Objects and Controls

Appeon PowerBuilder® 2017 R3 FOR WINDOWS

### DOCUMENT ID: DC37787-01-1700-01

### LAST REVISED: July 26, 2018

Copyright © 2018 by Appeon Limited. All rights reserved.

This publication pertains to Appeon software and to any subsequent release until otherwise indicated in new editions or technical notes. Information in this document is subject to change without notice. The software described herein is furnished under a license agreement, and it may be used or copied only in accordance with the terms of that agreement.

Upgrades are provided only at regularly scheduled software release dates. No part of this publication may be reproduced, transmitted, or translated in any form or by any means, electronic, mechanical, manual, optical, or otherwise, without the prior written permission of Appeon Limited.

Appeon and other Appeon products and services mentioned herein as well as their respective logos are trademarks or registered trademarks of Appeon Limited.

SAP and other SAP products and services mentioned herein as well as their respective logos are trademarks or registered trademarks of SAP and SAP affiliate company.

Java and all Java-based marks are trademarks or registered trademarks of Oracle and/or its affiliates in the U.S. and other countries.

Unicode and the Unicode Logo are registered trademarks of Unicode, Inc.

All other company and product names mentioned may be trademarks of the respective companies with which they are associated.

Use, duplication, or disclosure by the government is subject to the restrictions set forth in subparagraph  $(c)(1)(ii)$  of DFARS 52.227-7013 for the DOD and as set forth in FAR  $52.227-19(a)$ -(d) for civilian agencies.

Appeon Limited, 1/F, Shell Industrial Building, 12 Lee Chung Street, Chai Wan District, Hong Kong.

# **Contents**

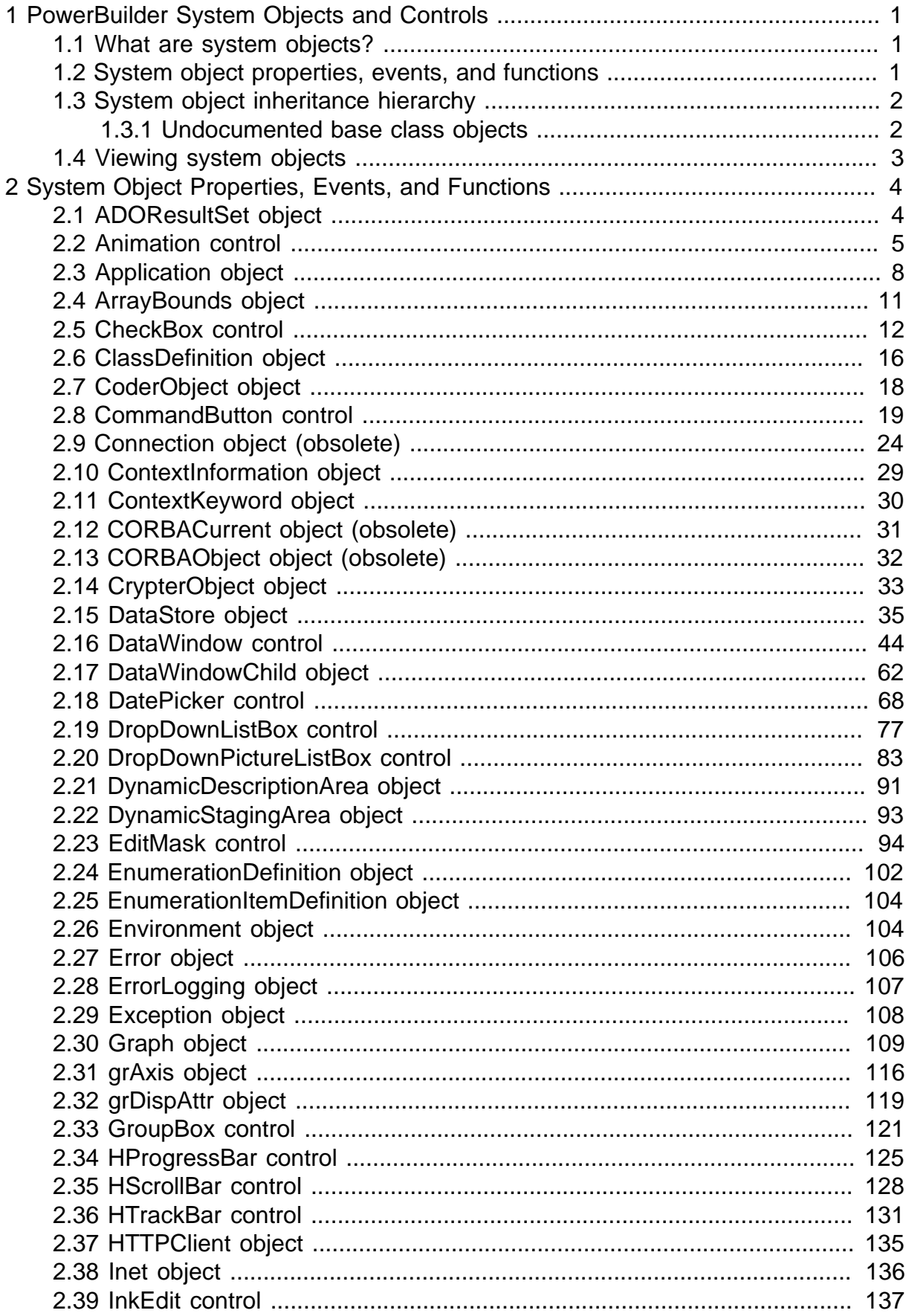

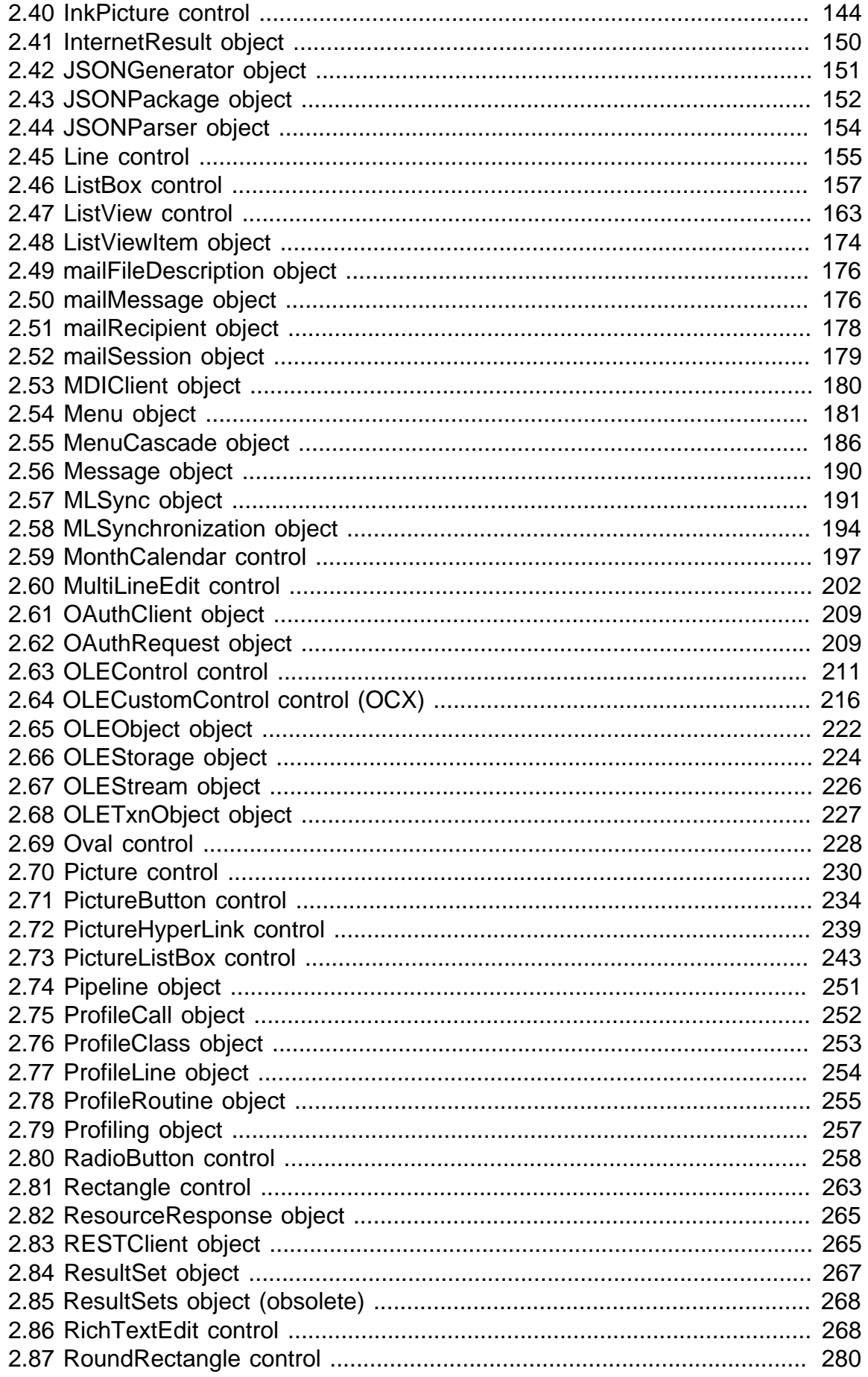

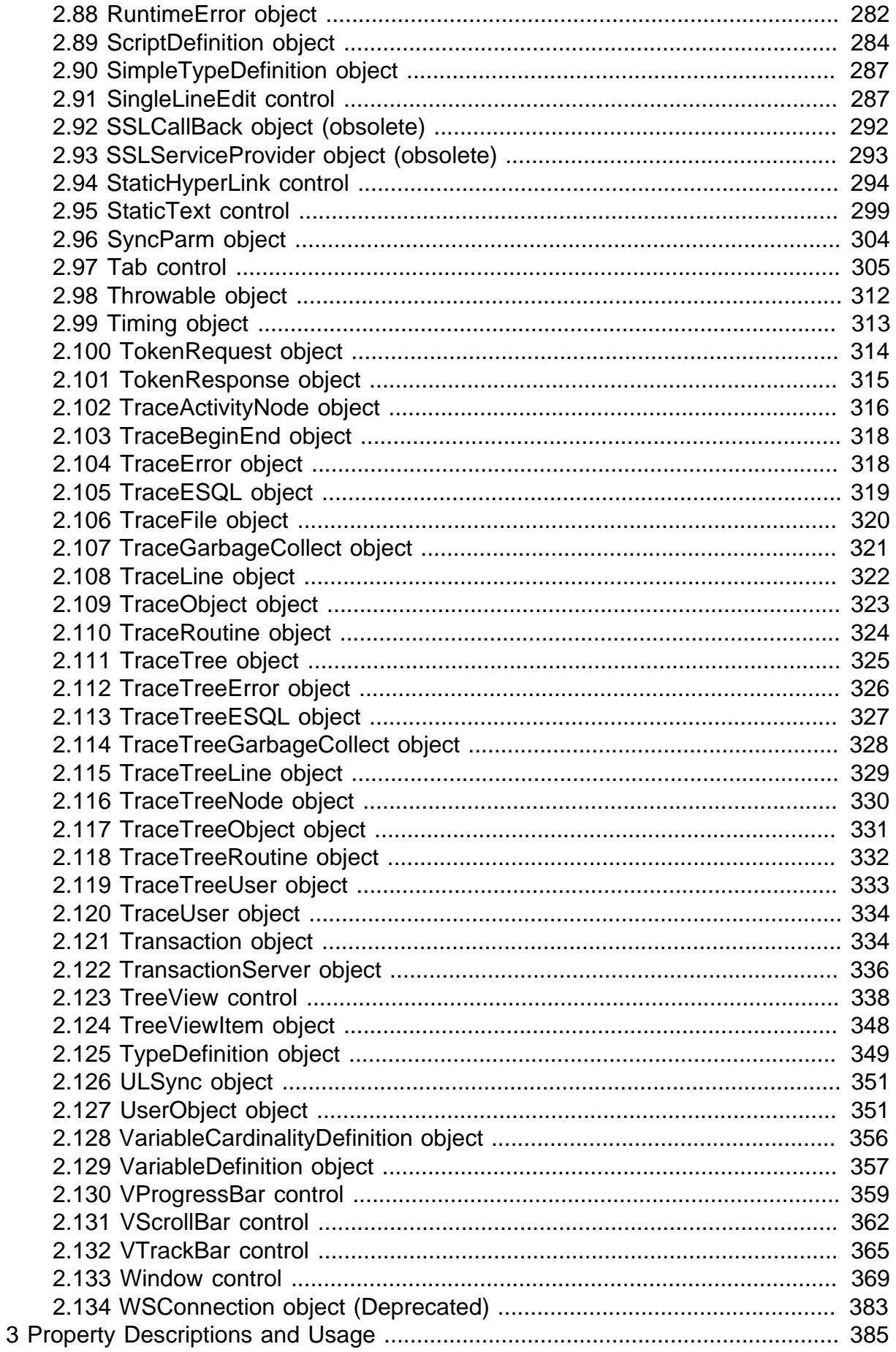

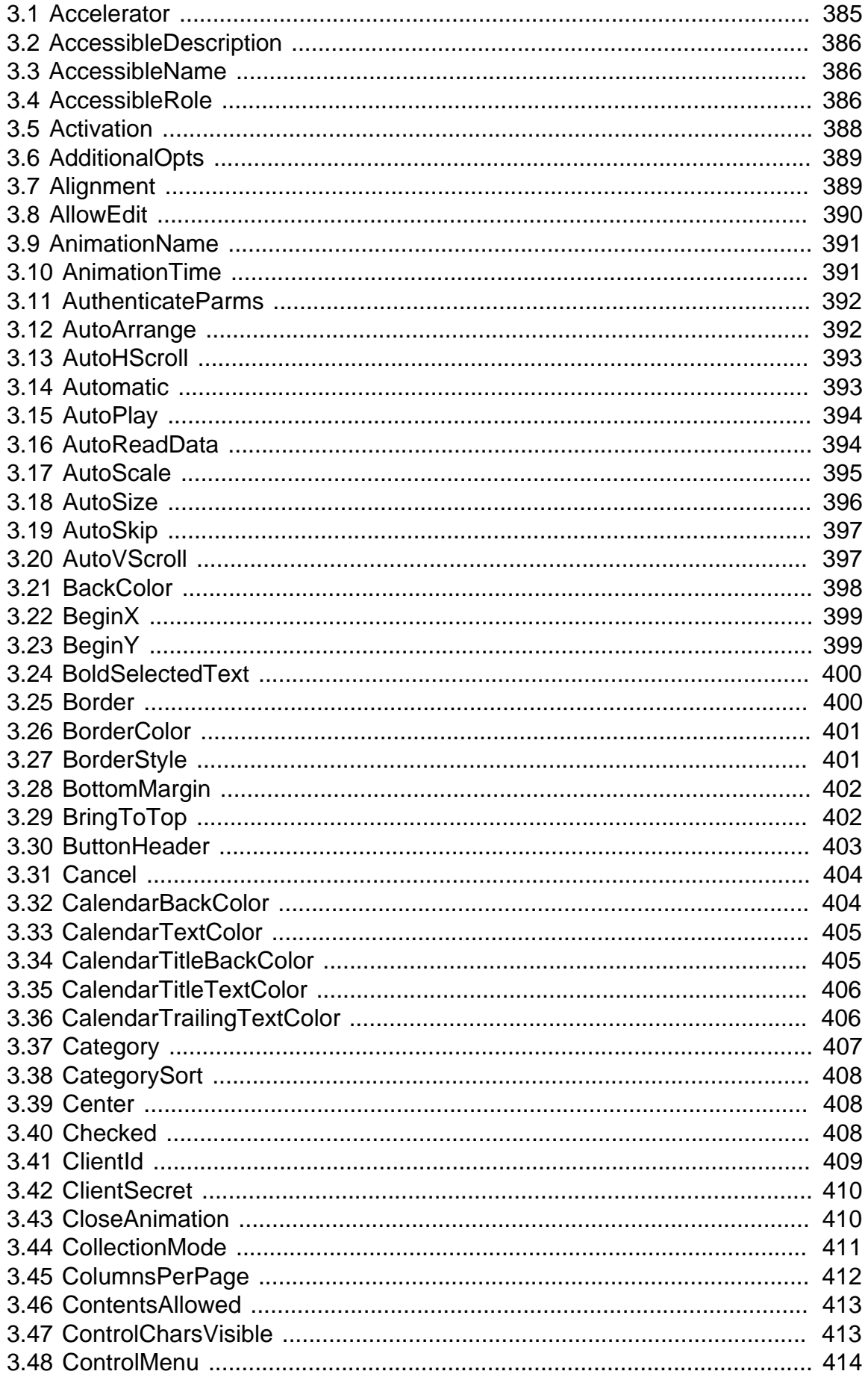

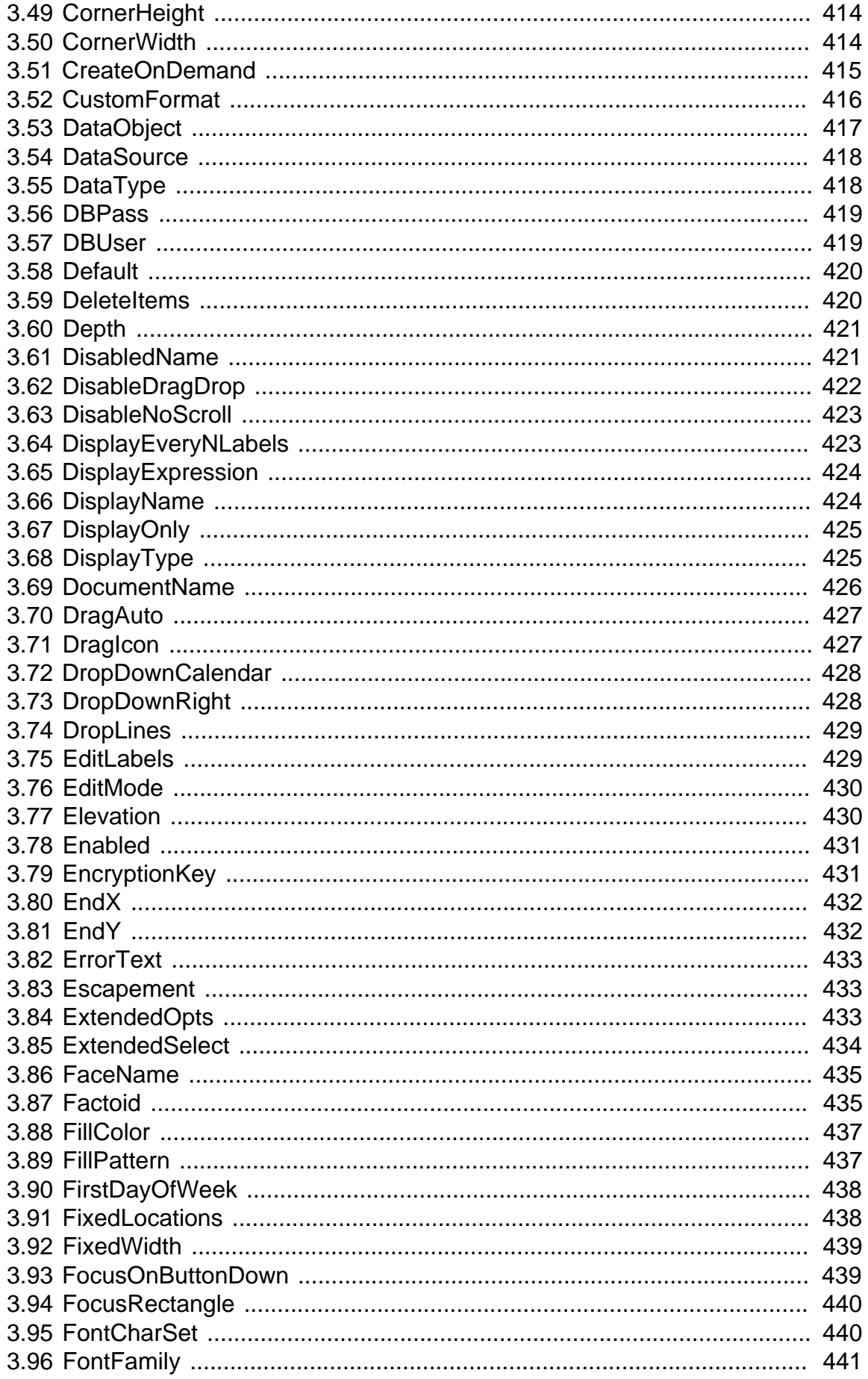

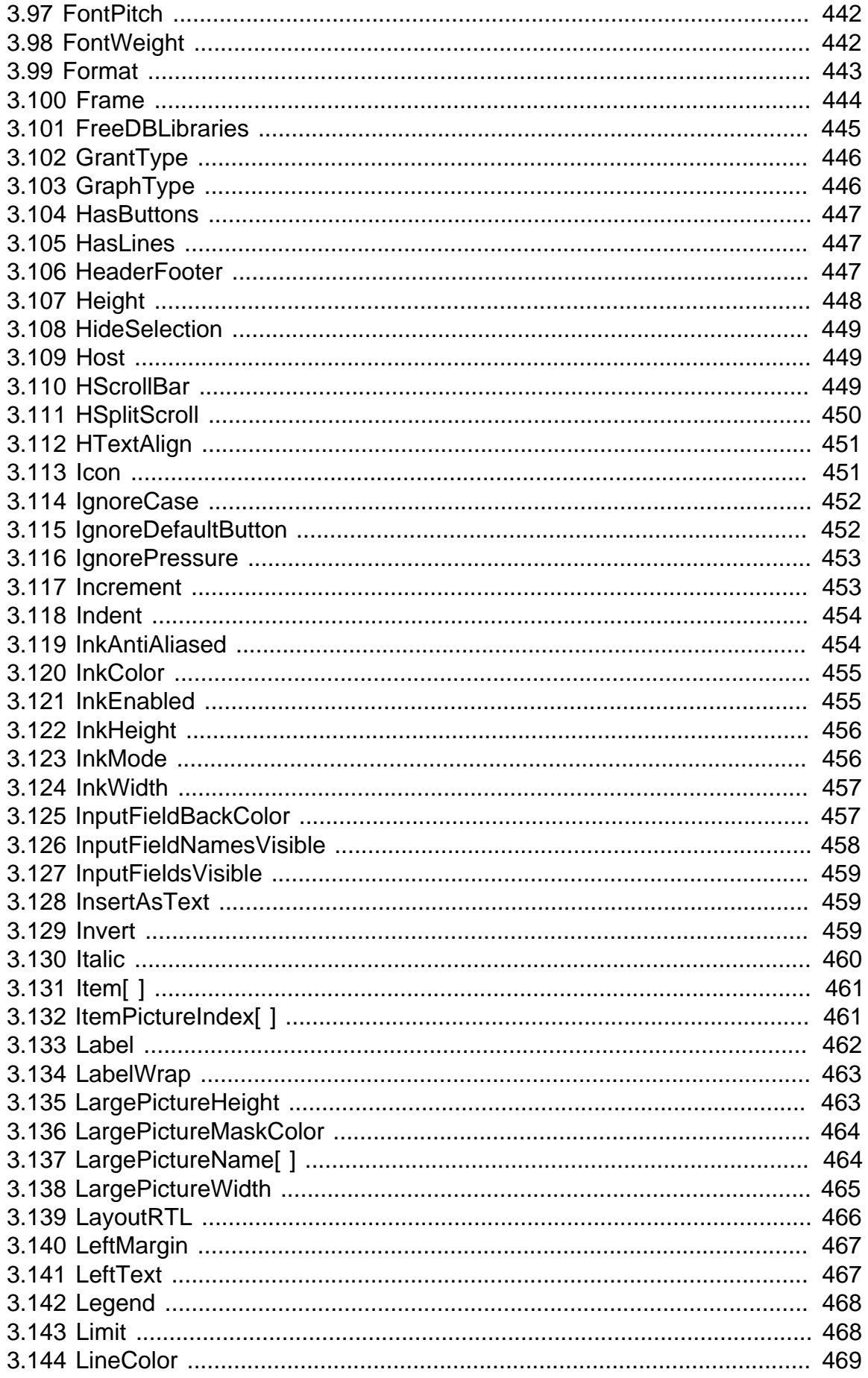

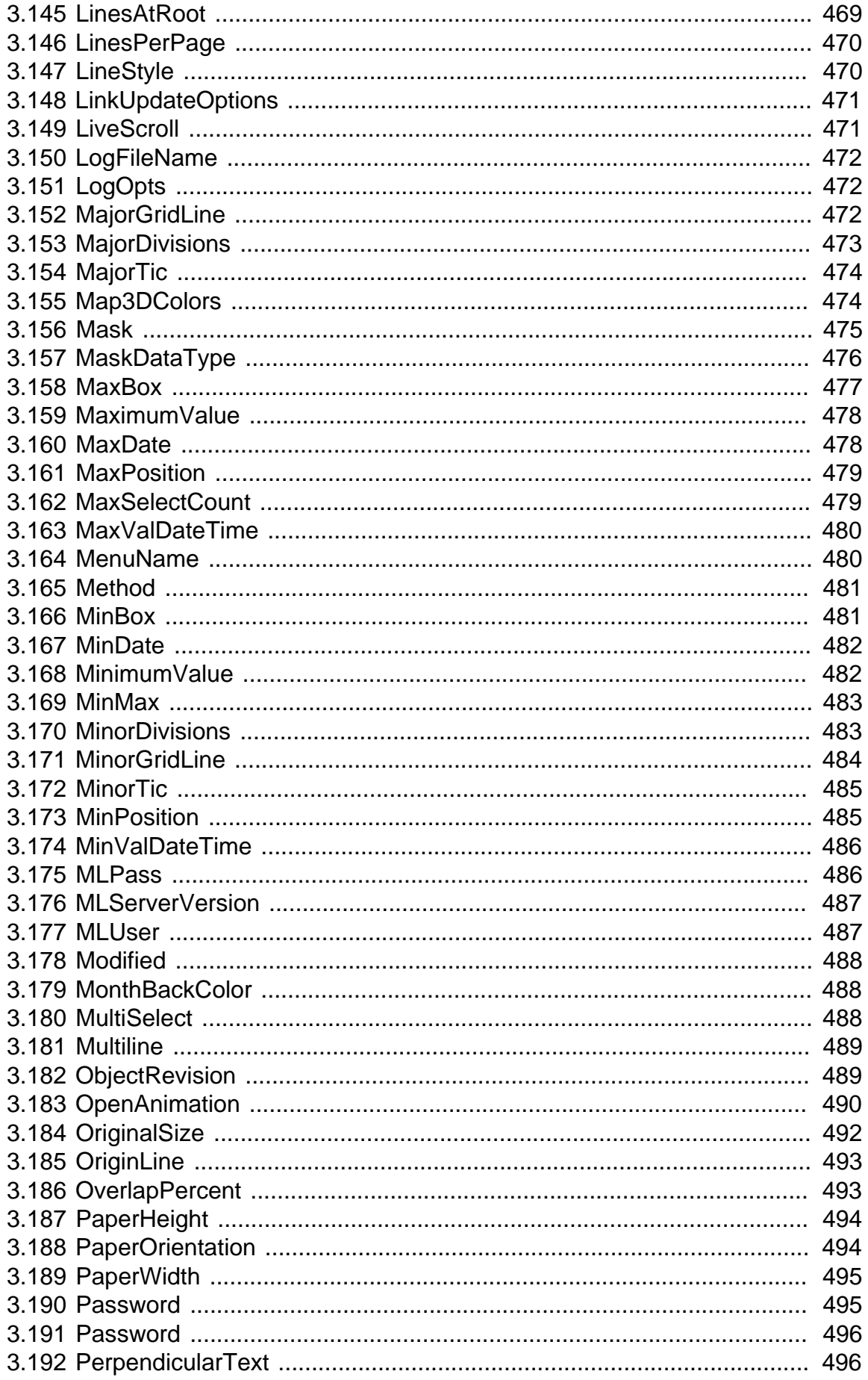

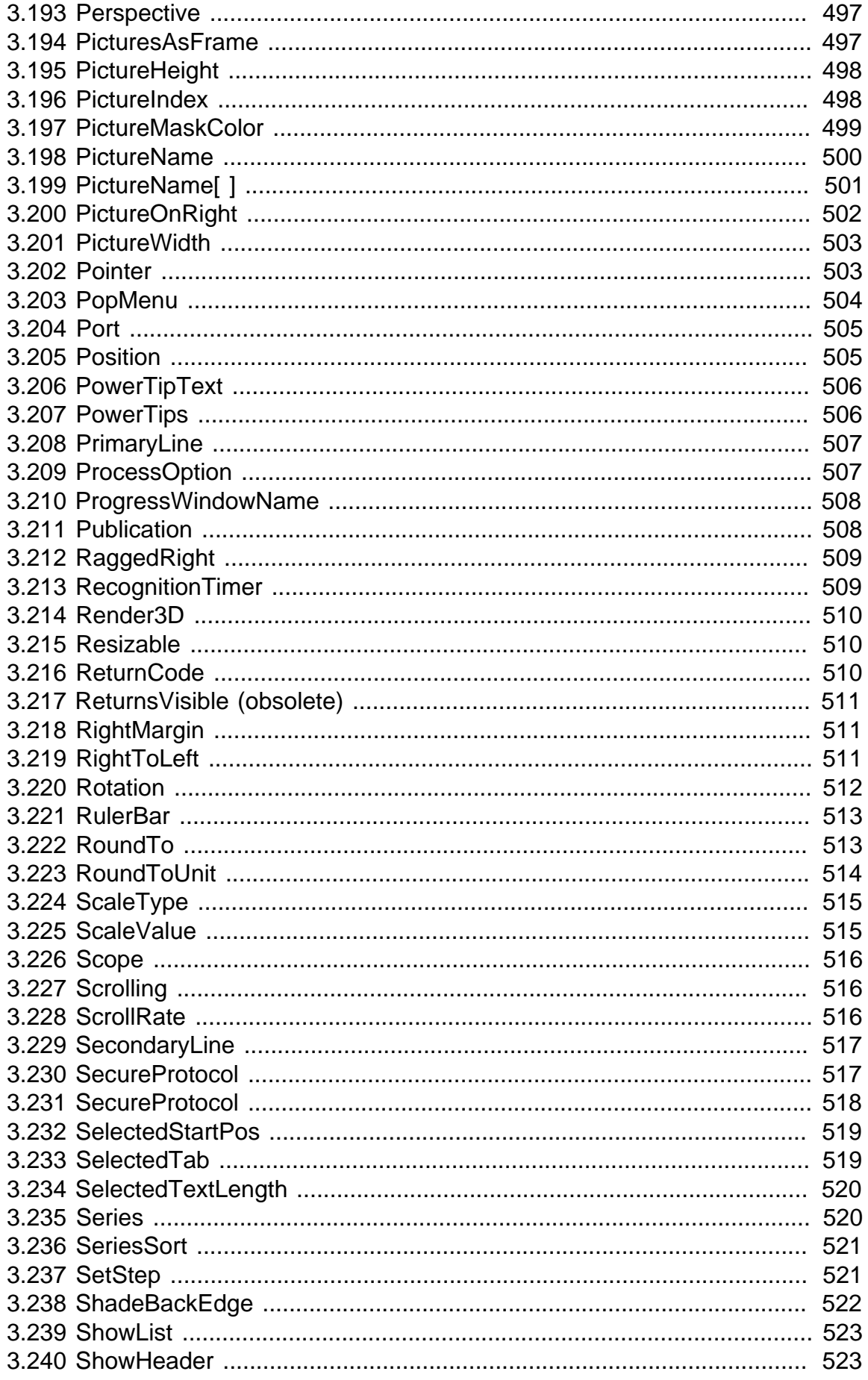

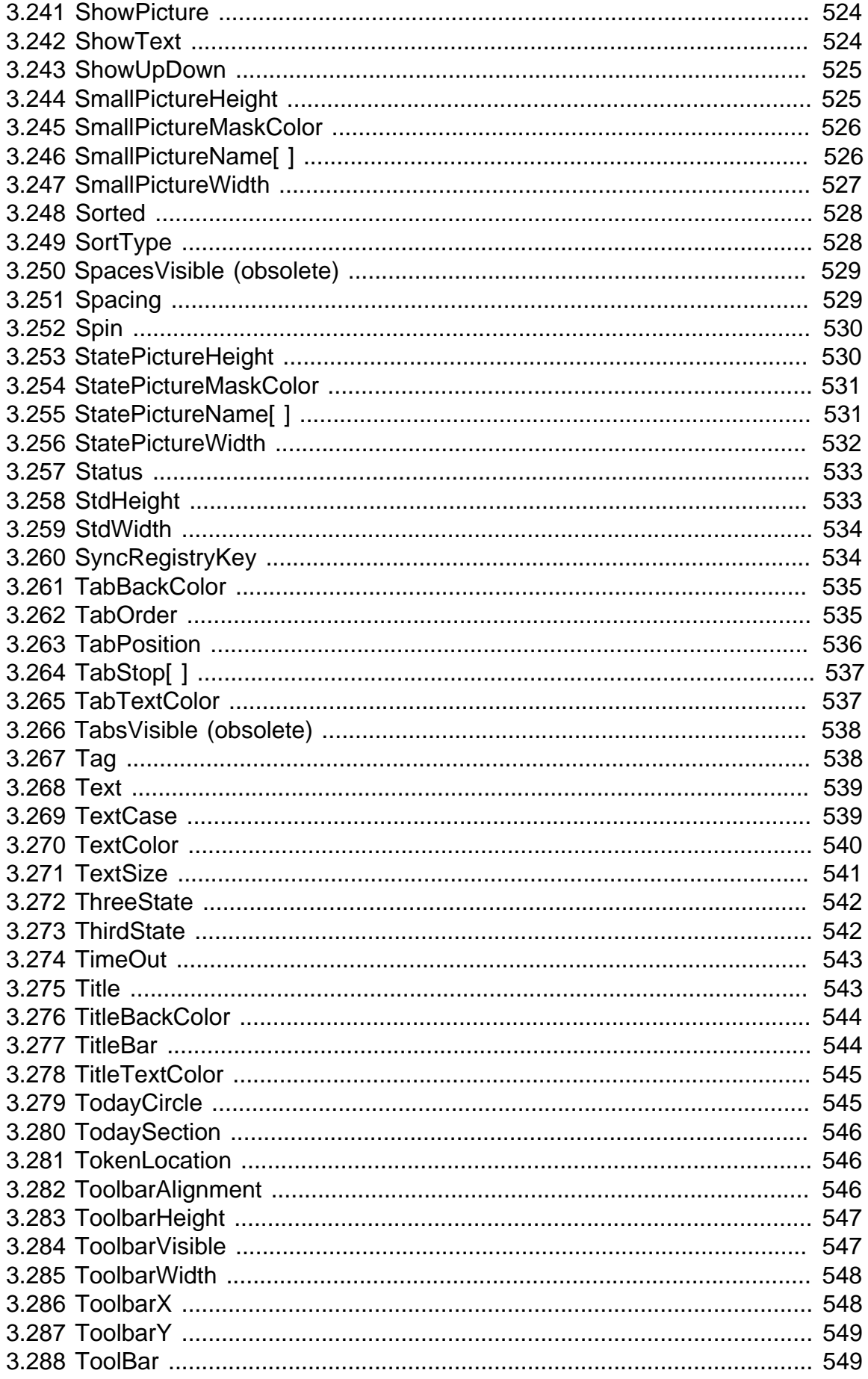

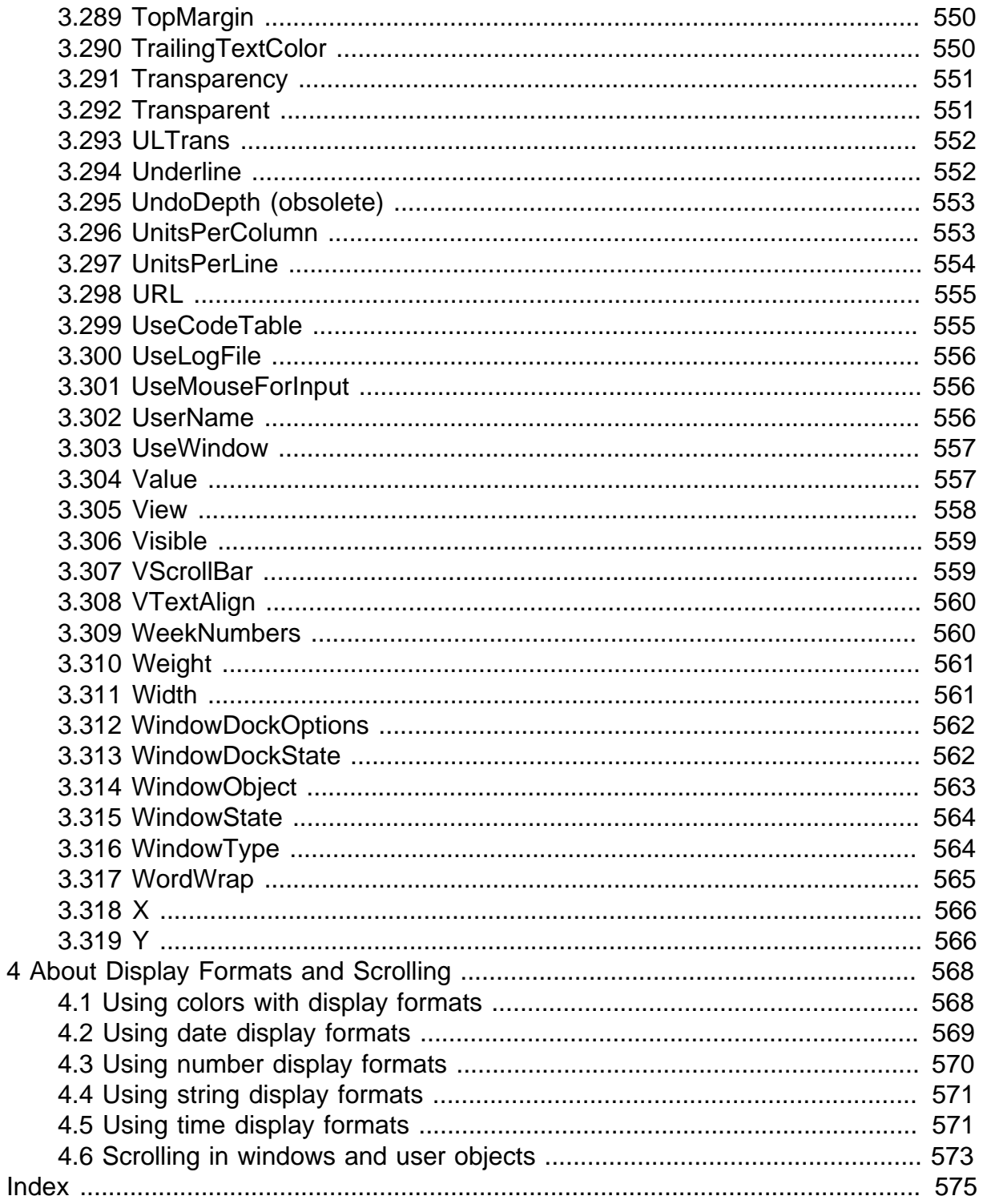

# <span id="page-12-0"></span>**1 PowerBuilder System Objects and Controls**

### **About this chapter**

This chapter provides overview information about PowerBuilder system objects and controls. This chapter also lists the PowerBuilder system objects not included in this book and explains why they are not included.

# <span id="page-12-1"></span>**1.1 What are system objects?**

### **System objects**

PowerBuilder system class objects are the built-in objects you use to develop your application. PowerBuilder system objects include objects such as windows and menus, as well as graphical controls and predefined entities that you can reference in your application, such as the Message and Error objects.

#### **Controls**

PowerBuilder controls are a subset of system objects that you place in windows or user objects. Typically, they are graphical objects that allow users to interact with your application or that you use to enhance the design of your windows.

#### **System structures**

PowerBuilder system structures are a subset of system objects that contain properties that describe the state of other system objects or the system itself. For example, the Environment object is a structure that holds information about the computing platform the PowerBuilder Application object is running on.

# <span id="page-12-2"></span>**1.2 System object properties, events, and functions**

### **Properties**

Each system object has a number of properties associated with it that define its characteristics. For example, the CheckBox control has Height and Width properties that control its size and a BackColor property that controls its background color. You can set the value of object properties within scripts or with the object's Property sheets available within the painters.

### **Events**

PowerBuilder applications are event-driven. For example, when a user clicks a button, chooses an item from a menu, or enters data into an edit box, an event is triggered. You write scripts using PowerScript, the PowerBuilder language, that specify the processing that should happen when the event is triggered. PowerBuilder passes arguments to events, such as the coordinates of the pointer, that help your application figure out what the user did to trigger the event. For most events, you can specify a return code to affect what happens next, such as triggering another event.

Controls, with the exception of the GroupBox and the drawing objects (Line, Oval, Rectangle, and RoundRectangle), always have events related to them. Some system objects, such as system structures, have no events associated with them.

#### **Functions**

PowerScript provides a rich assortment of built-in functions you can use to act upon the objects and controls in your application. For each system object, there is a set of these built-in functions that can act on it. You use these functions in scripts to manipulate the object.

# <span id="page-13-0"></span>**1.3 System object inheritance hierarchy**

### **Inheritance**

One of the most powerful features of PowerBuilder is inheritance. It enables you to build windows, user objects, and menus that are derived from existing objects. When you build an object that inherits from another object, you create a hierarchy (or tree structure) of ancestor and descendant objects.

#### **Base class object**

The object at the top of the hierarchy is a base class object, and the other objects are descendants of this object. Each descendant inherits its definition from its ancestor. The base class object typically implements generalized processing, and each descendant modifies the inherited processing as needed.

#### **System object hierarchy**

The PowerBuilder system objects compose such a hierarchy. At the top of the hierarchy is the PowerObject, the base class from which all the objects and controls described in this book descend. The hierarchy also contains other (generic) base class objects that are not typically used in application development but are necessary parts of the logical organization of the hierarchy.

### <span id="page-13-1"></span>**1.3.1 Undocumented base class objects**

Base class objects whose primary function is to provide generic properties and functions for descendant objects are not documented, since these objects typically are not used in applications. The base class system objects that are not documented are:

ClassDefinitionObject ConnectObject CPlusPlus DragObject DrawObject DWObject ExtObject Function\_Object GraphicObject NonVisualObject OmControl OmCustomControl OmEmbeddedControl OmObject OmStorage OmStream **ORB** PBtoCPPObject

PowerObject RemoteObject Service Structure WindowObject

# <span id="page-14-0"></span>**1.4 Viewing system objects**

### **Using the Browser**

From within PowerBuilder, you can use the PowerBuilder Browser to see a complete list of system objects and their properties, events, and functions.

- To display the system objects, select the System tab of the Browser. The default display is to list the objects alphabetically.
- To see the objects displayed hierarchically, place the cursor in the left pane, press the right mouse button, and select Show Hierarchy.
- To display a specific object's properties, events, or functions, select the object in the left pane and then double-click the Properties, Events, or Functions item in the right pane.

For information about using the PowerBuilder Browser, see the Section 12.4, "Browsing the class hierarchy".

### **Using online Help**

You can also use PowerBuilder online Help to view more descriptive Help topics about the properties, events, and functions for system objects and controls.

- If you know the name of the system object or control, use the Index tab to go directly to the correct topic.
- To see a list of the system objects and controls for which Help topics exist, select Objects and Controls from the Help contents list.
- In the Browser, select Help from the pop-up menu for the system object or control or one of its functions.

#### **Help not available for base objects**

If you select Help from the pop-up menu for a base object that descends from NonVisualObject, the Help topic for NonVisualObject displays. For other base objects, the Help topic for the Browser displays.

# <span id="page-15-0"></span>**2 System Object Properties, Events, and Functions**

## **About this chapter**

This chapter lists the properties, events, and functions of PowerBuilder system objects and controls. This chapter does not include base class objects.

## **Contents**

<span id="page-15-1"></span>The objects and controls are listed alphabetically.

# **2.1 ADOResultSet object**

The ADOResultSet object provides the ability to use ActiveX Data Object (ADO) record sets to return a result set to a client and to manipulate ADO Recordsets in PowerBuilder.

# **2.1.1 Properties**

#### **Table 2.1:**

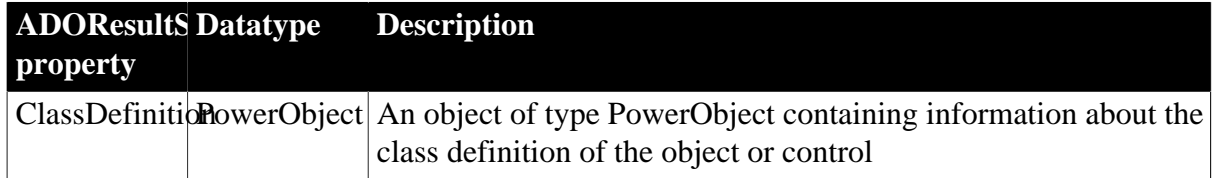

### **2.1.2 Events**

**Table 2.2:**

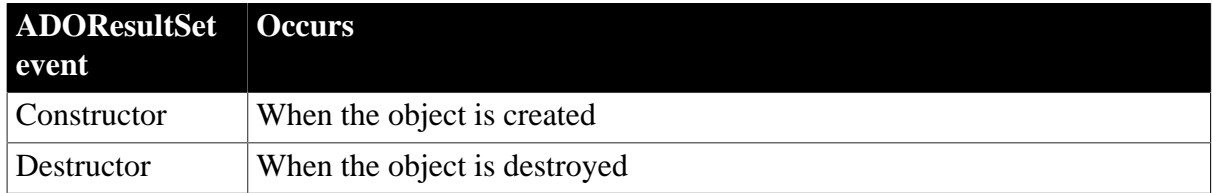

### **2.1.3 Functions**

#### **Table 2.3:**

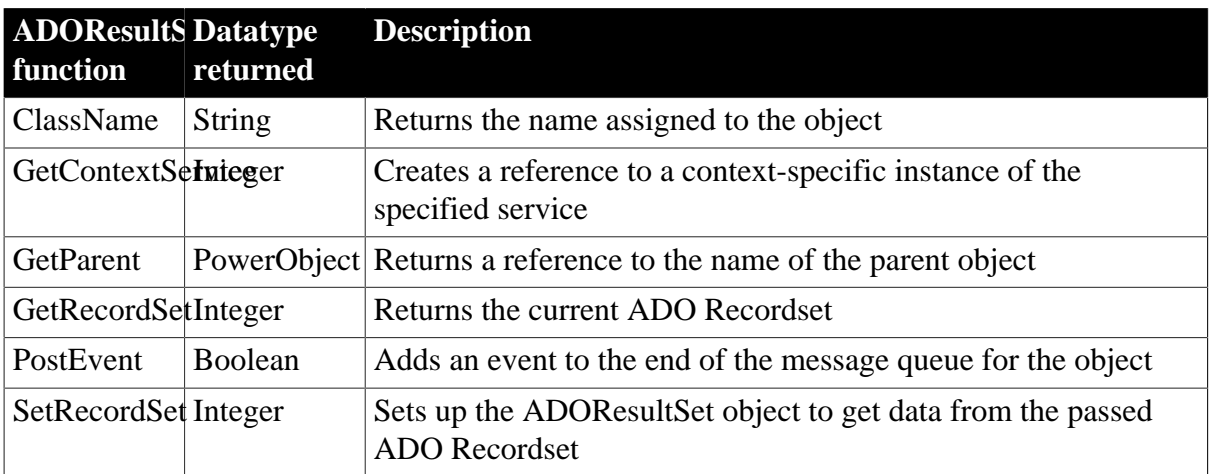

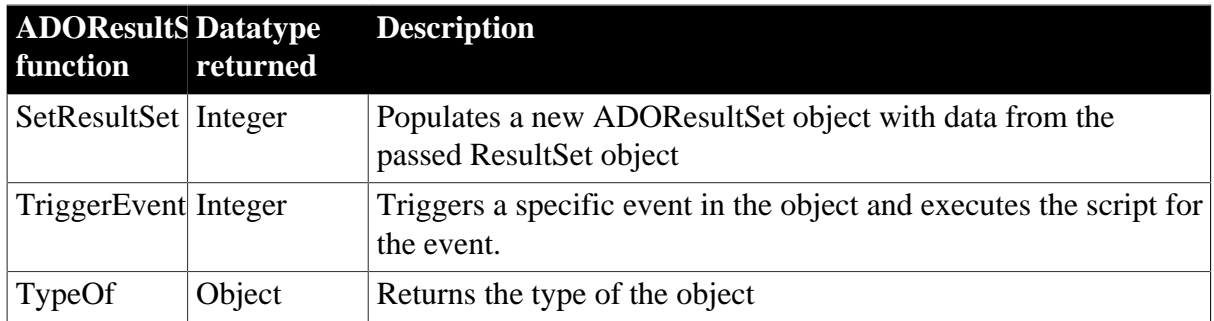

# <span id="page-16-0"></span>**2.2 Animation control**

Animation controls can display Audio-Video Interleaved (AVI) clips that come from an uncompressed AVI file or from an AVI file compressed using run-length encoding (BI\_RLE8).

# **2.2.1 Properties**

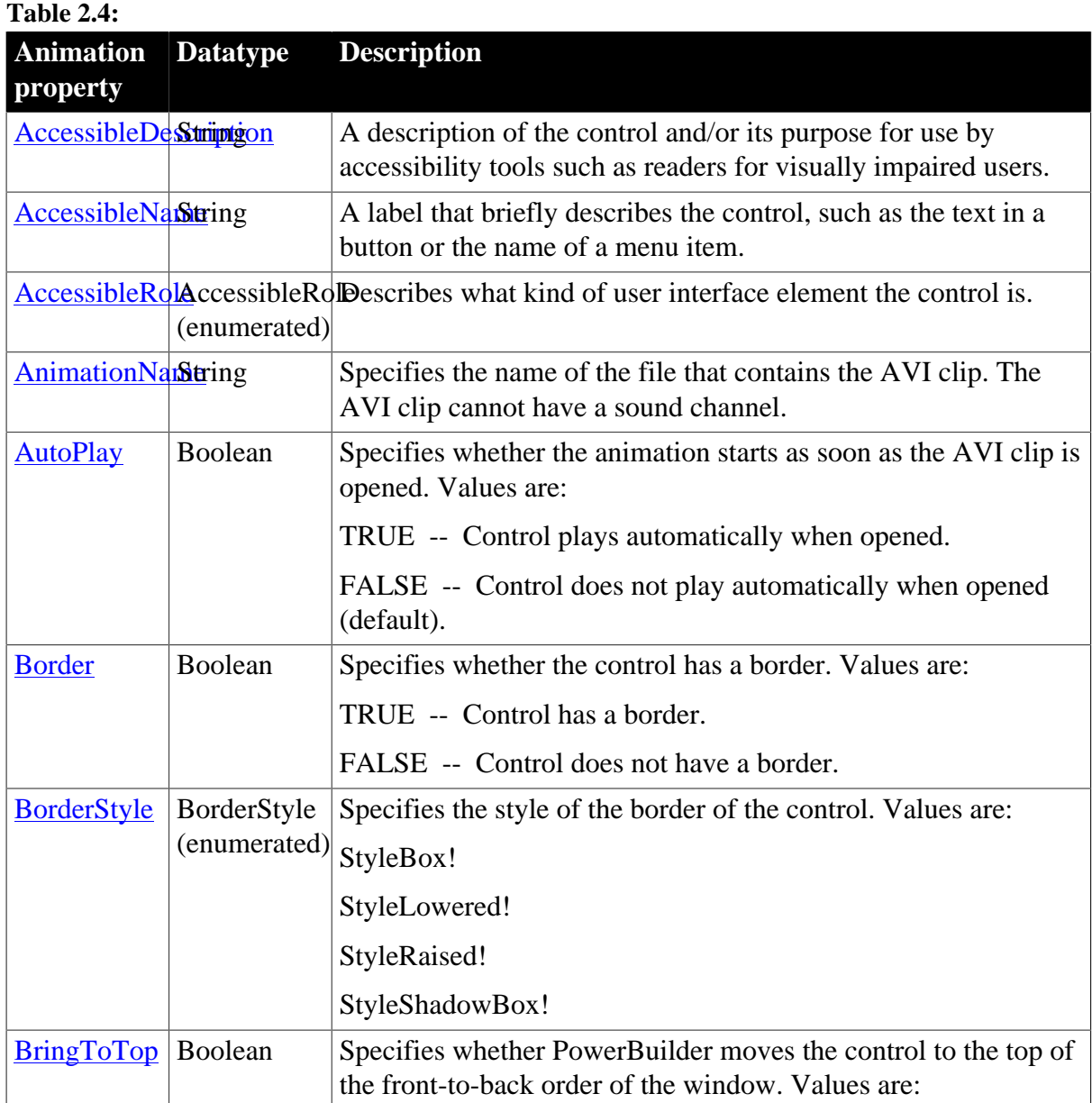

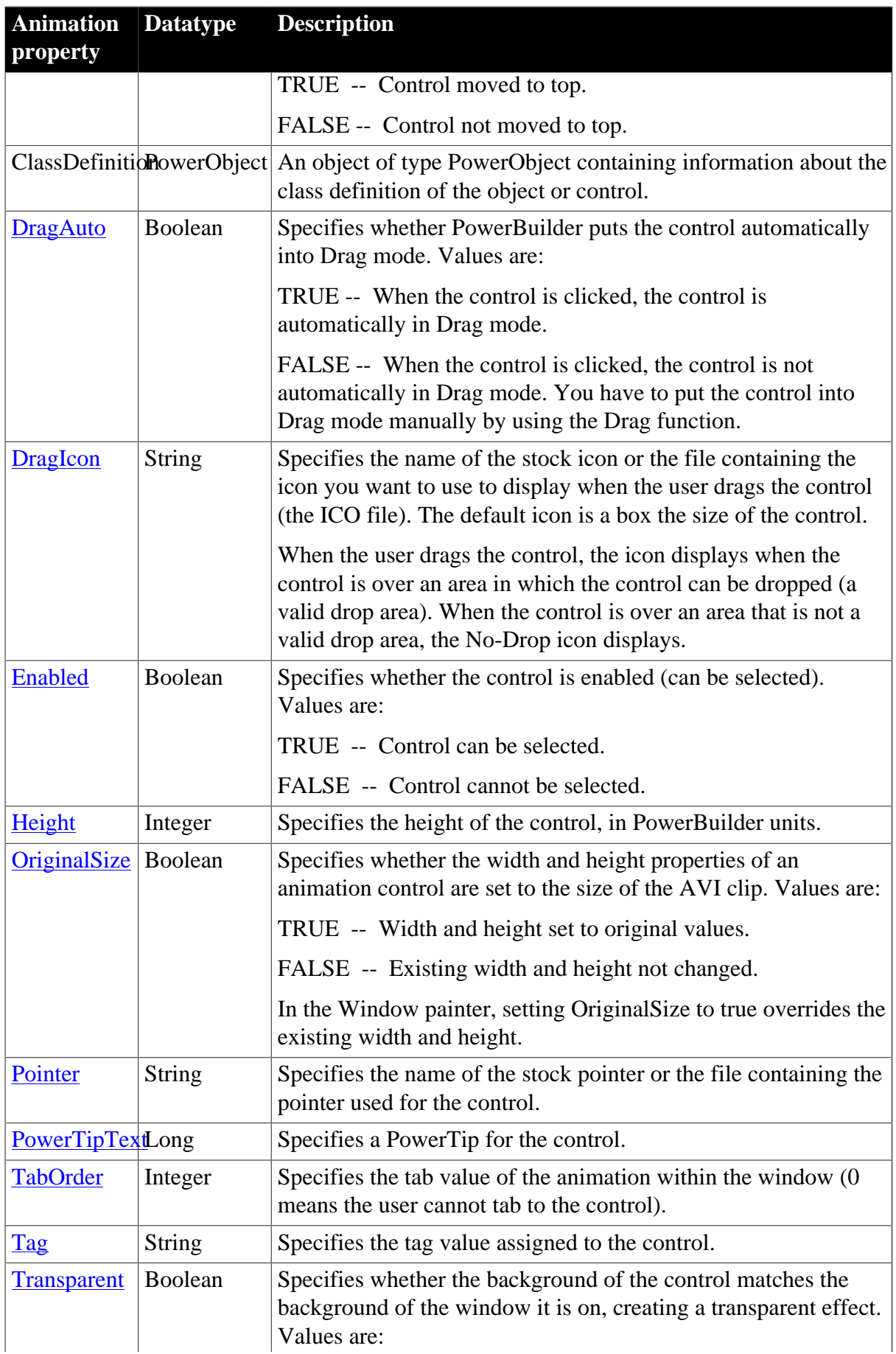

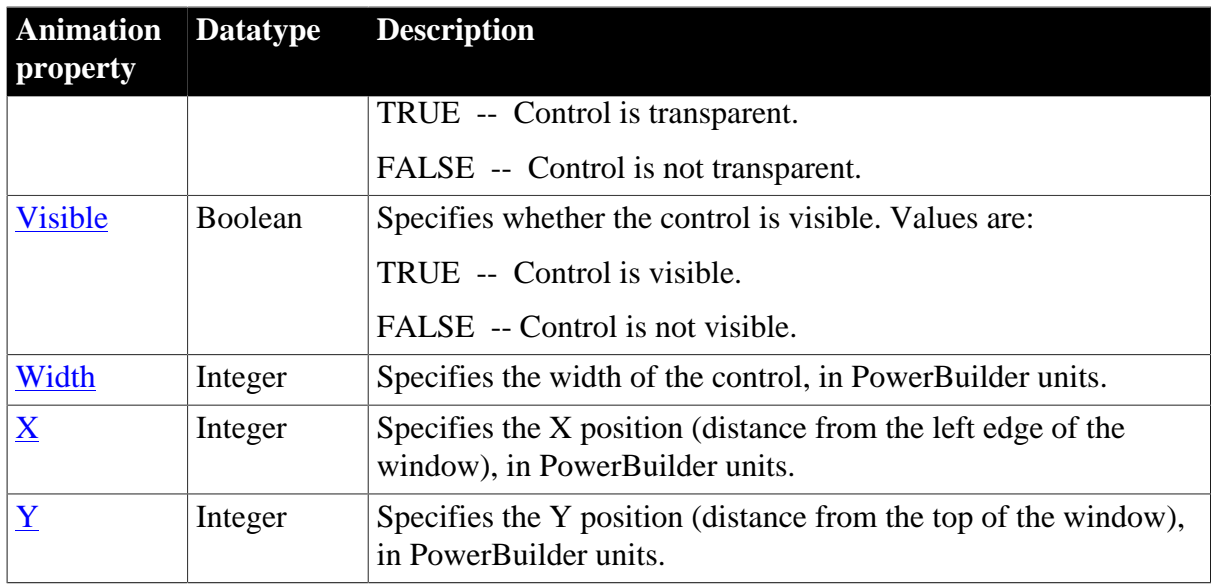

# **2.2.2 Events**

#### **Table 2.5:**

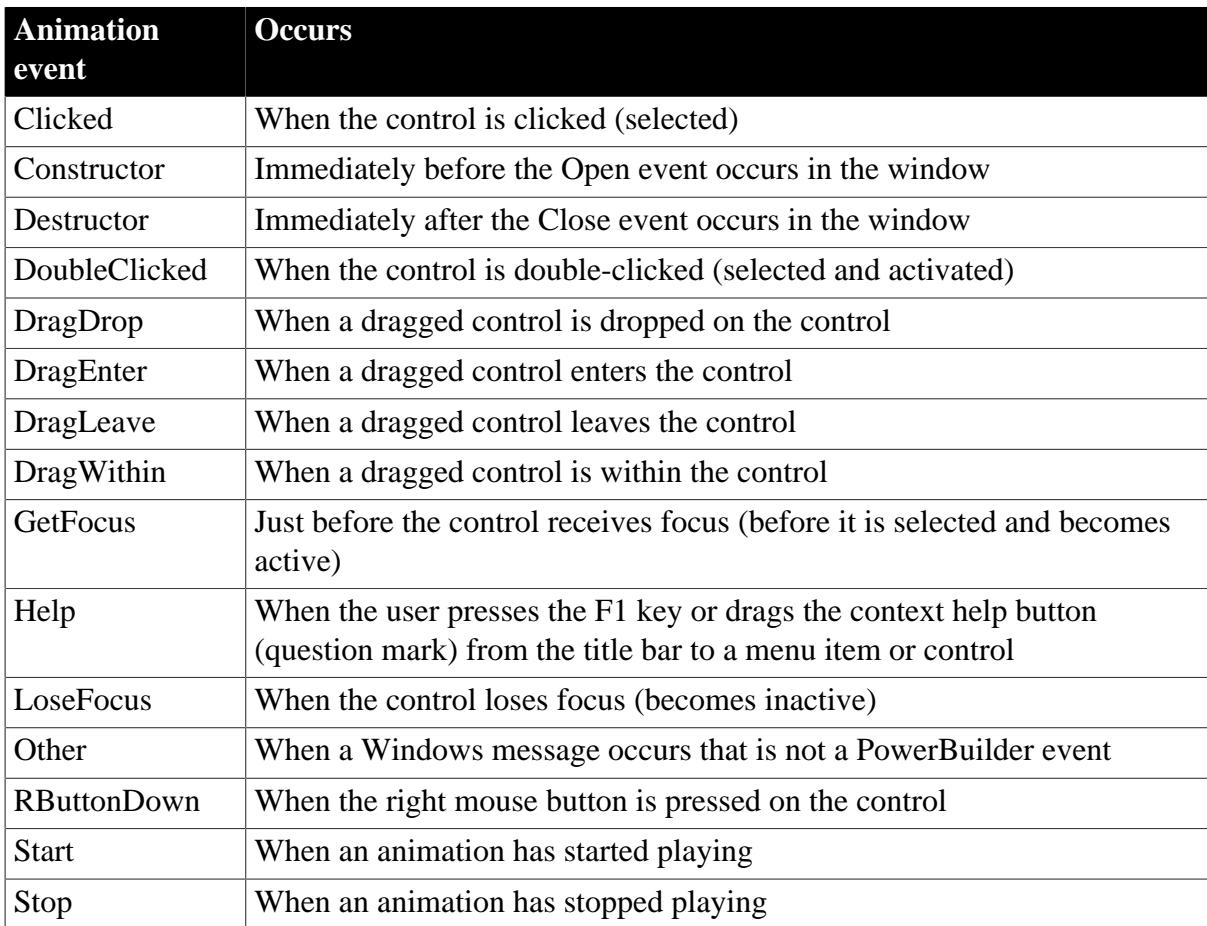

# **2.2.3 Functions**

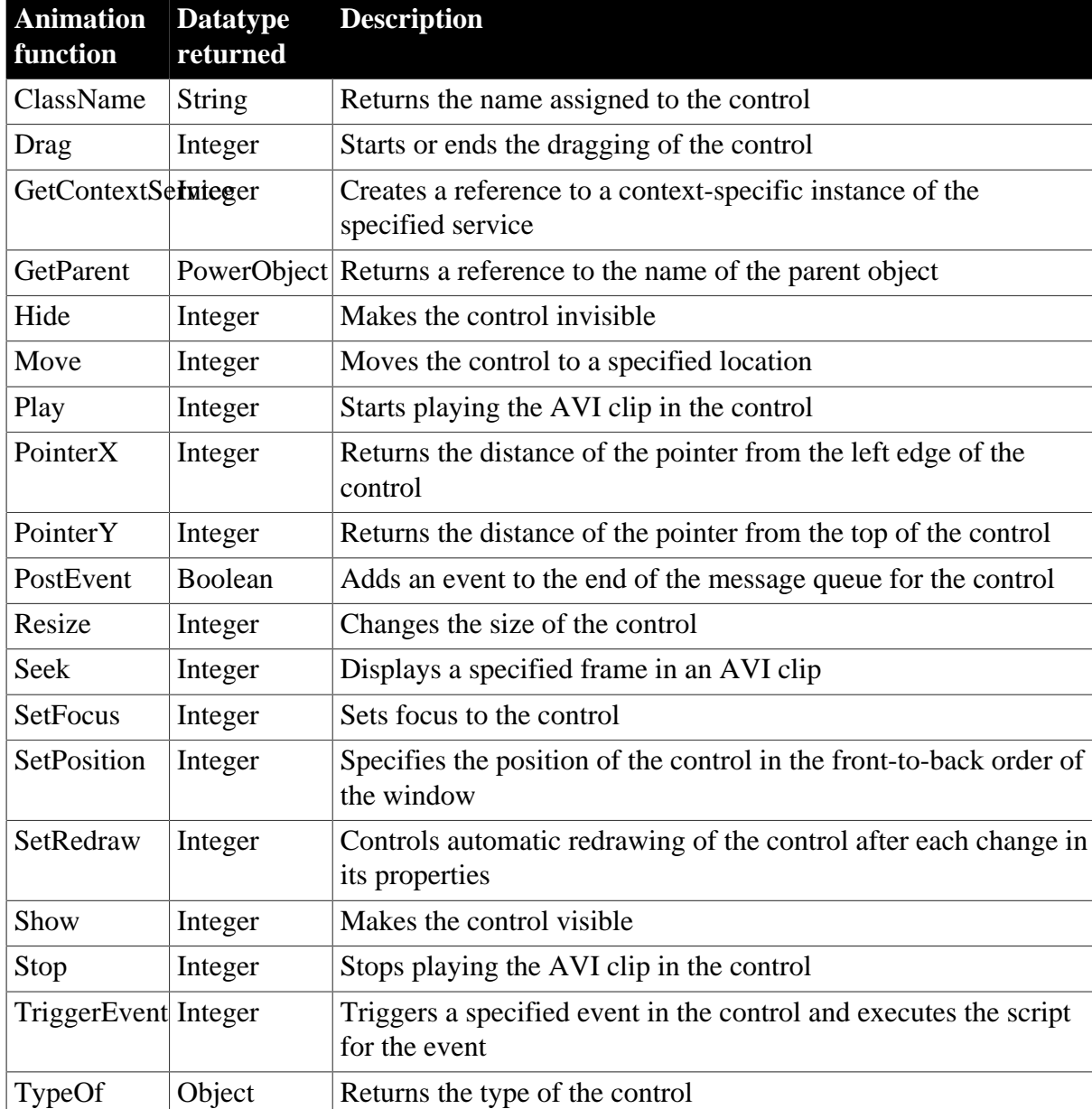

#### **Table 2.6:**

# <span id="page-19-0"></span>**2.3 Application object**

An application is a collection of PowerBuilder windows and objects that provide functionality for user activities, such as order entry or accounting activities. The Application object is the entry point into the applications.

When a user runs an application, the Open event of the Application object is fired. The Open event triggers the script that initiates all the activity in the application.

# **2.3.1 Properties**

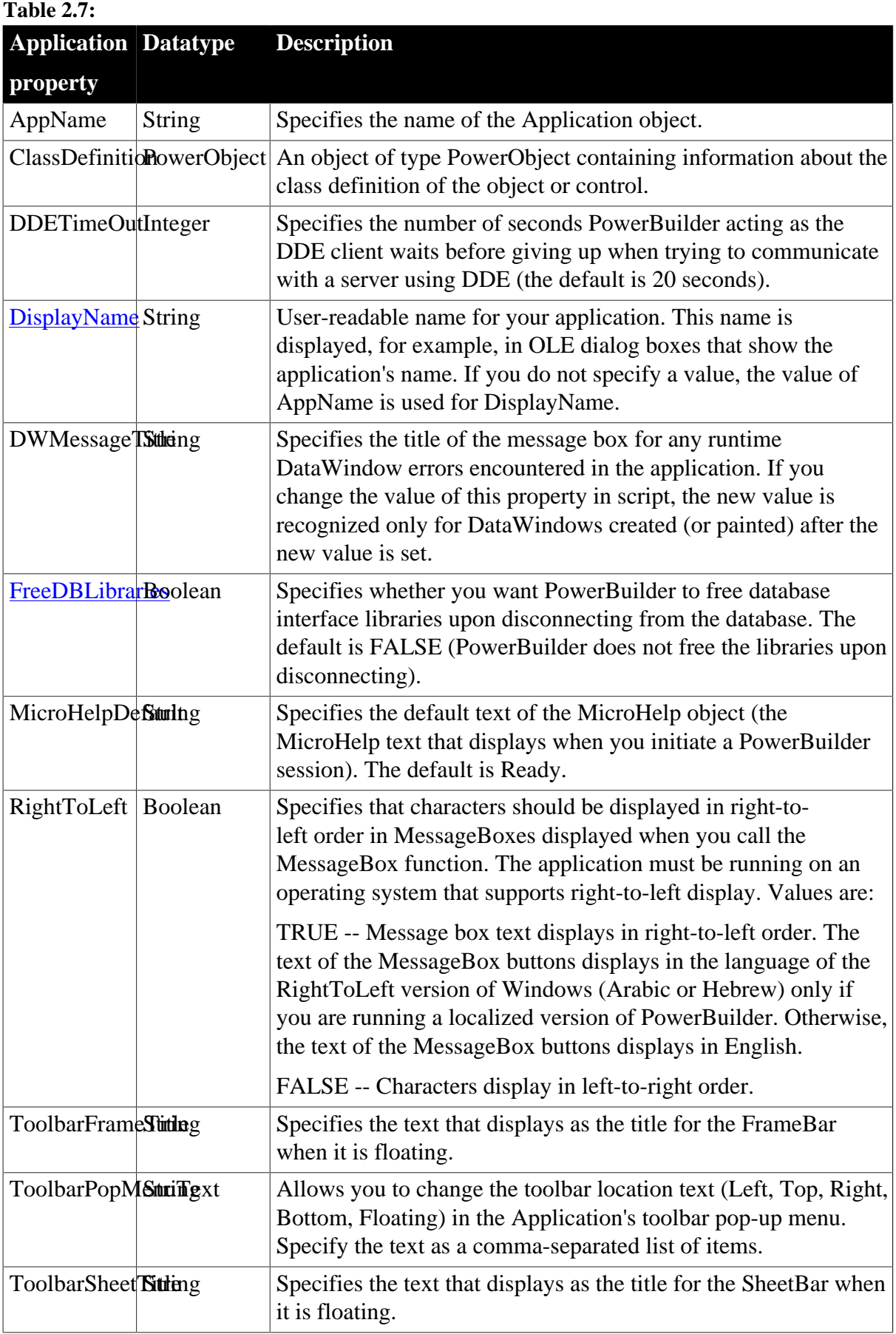

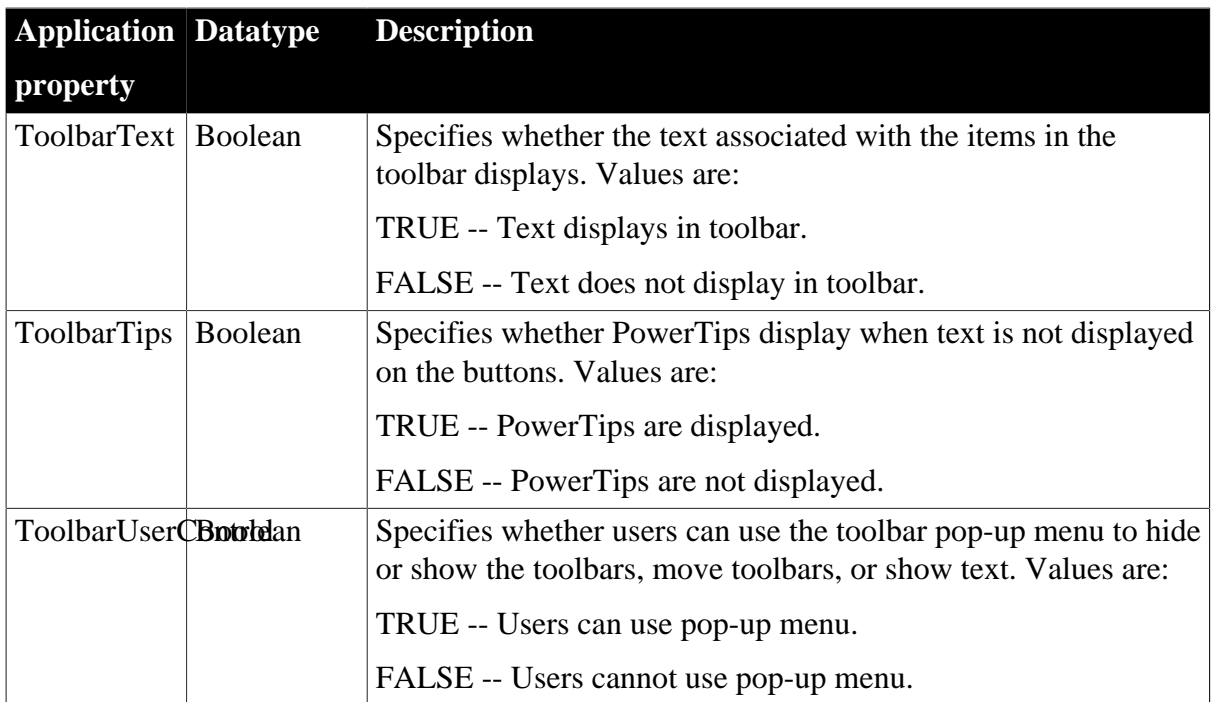

# **2.3.2 Events**

#### **Table 2.8:**

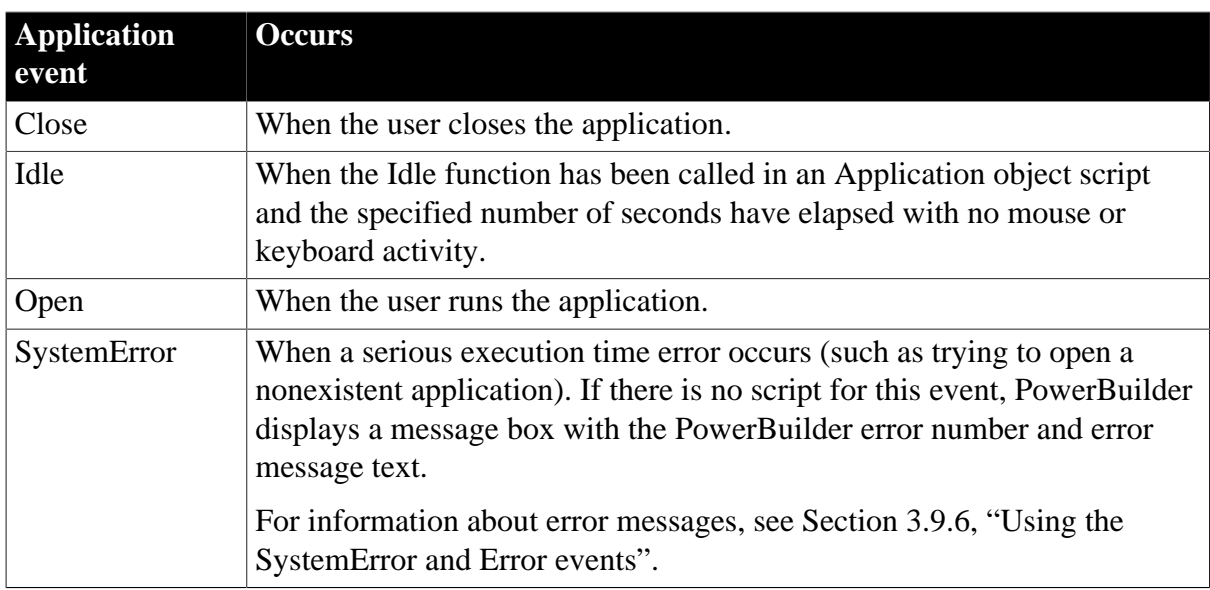

# **2.3.3 Functions**

#### **Table 2.9:**

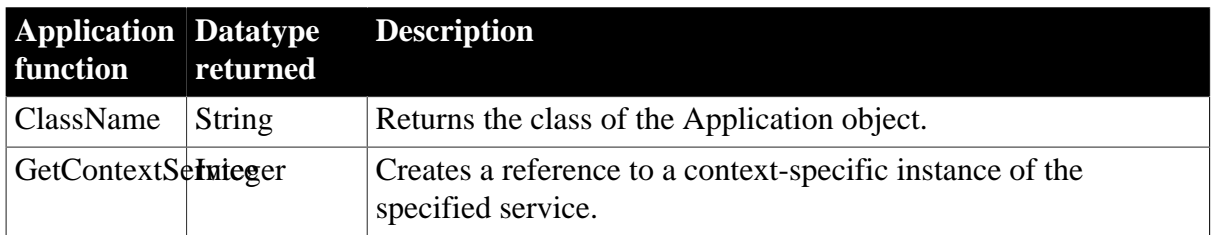

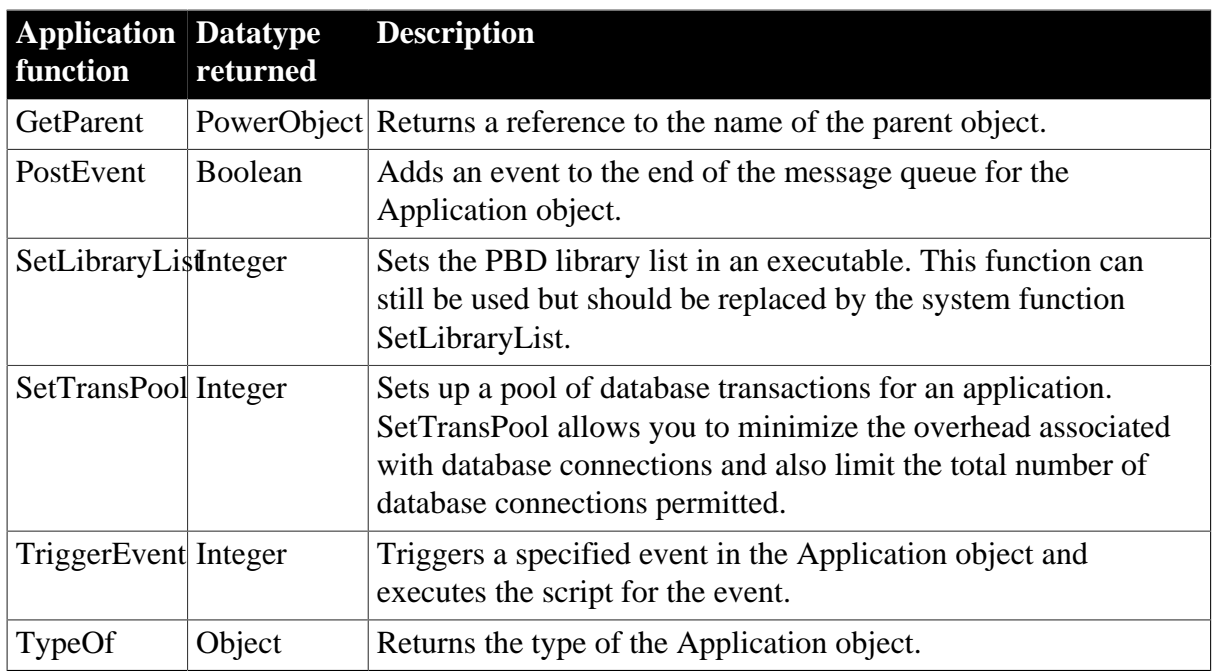

# <span id="page-22-0"></span>**2.4 ArrayBounds object**

A structure that specifies the upper and lower bounds of a single dimension of an array. It is used in the VariableCardinalityDefinition object. ArrayBounds has no events.

# **2.4.1 Properties**

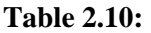

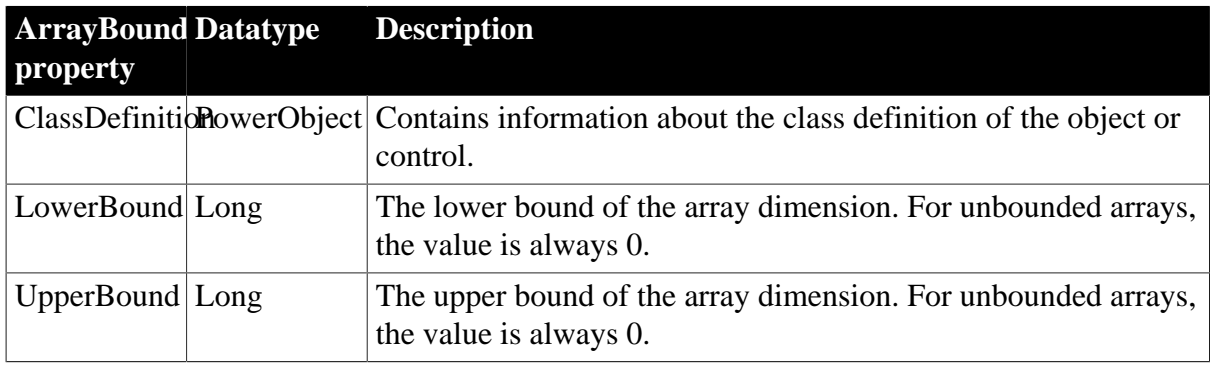

# **2.4.2 Functions**

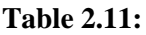

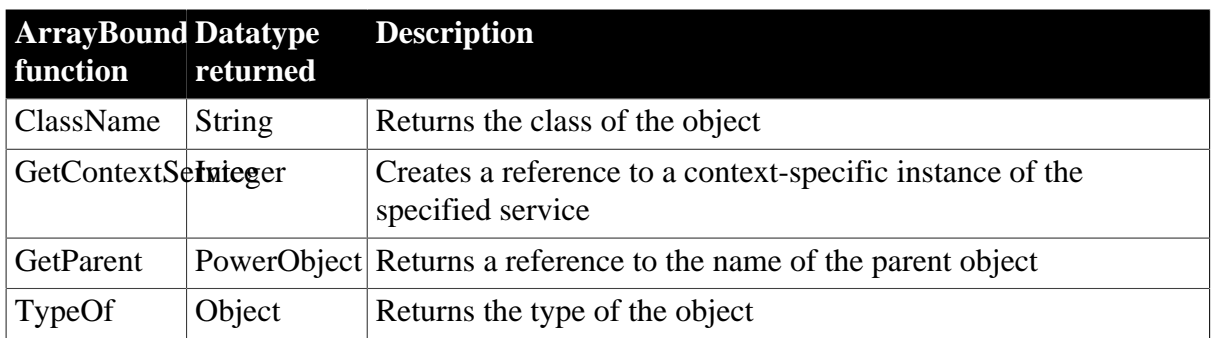

# <span id="page-23-0"></span>**2.5 CheckBox control**

CheckBox controls are small square boxes used to set independent options. When they are selected, they display a mark (typically, either an X or a check mark). When they are not selected, they are empty.

Since check boxes are independent of each other, you can group them without affecting their behavior. Grouping check boxes makes the window easier for the user to understand and use.

Typically, check boxes have two states: on and off. You can also use a third state, unknown or unspecified. In the third state, the check is grayed.

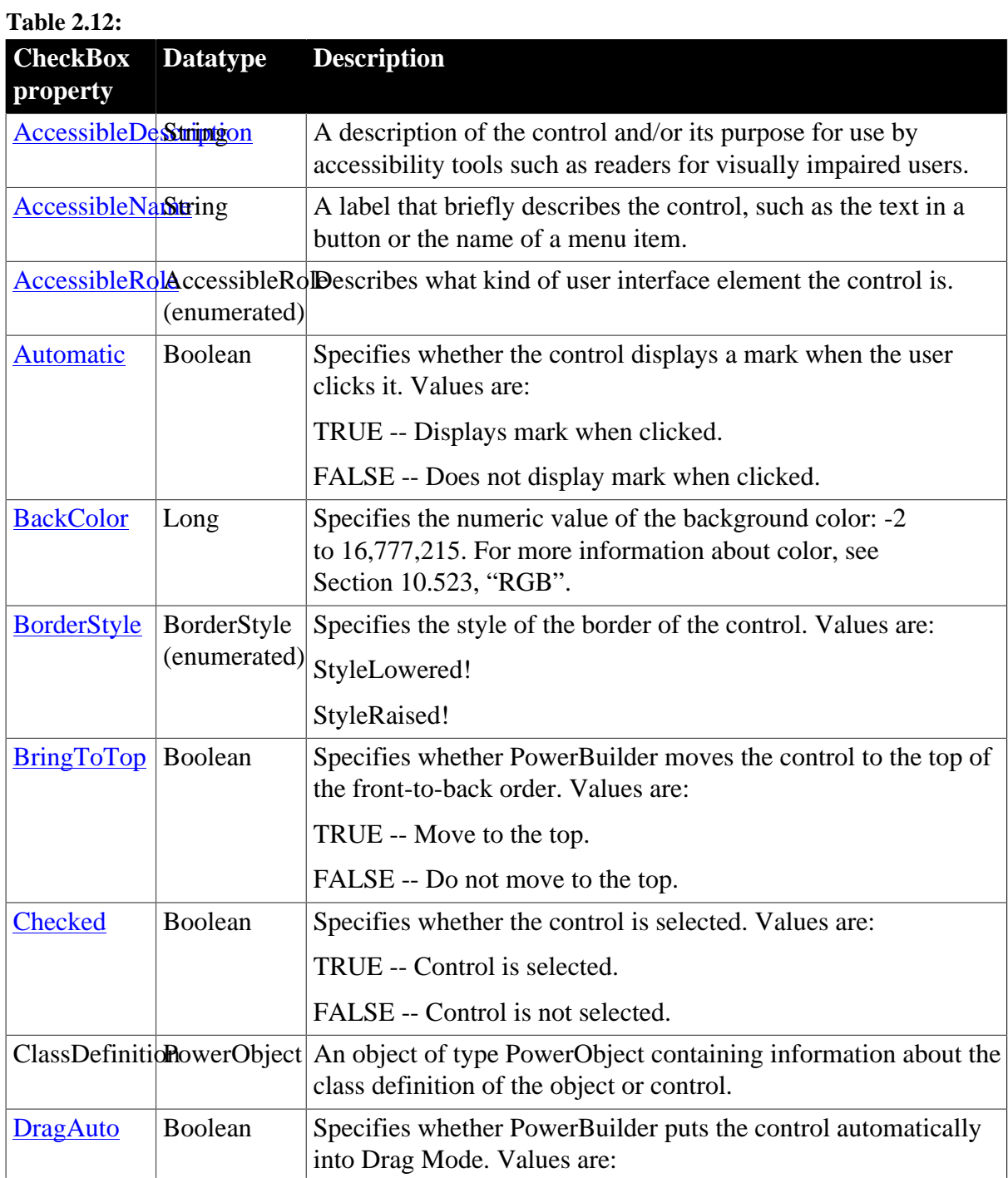

## **2.5.1 Properties**

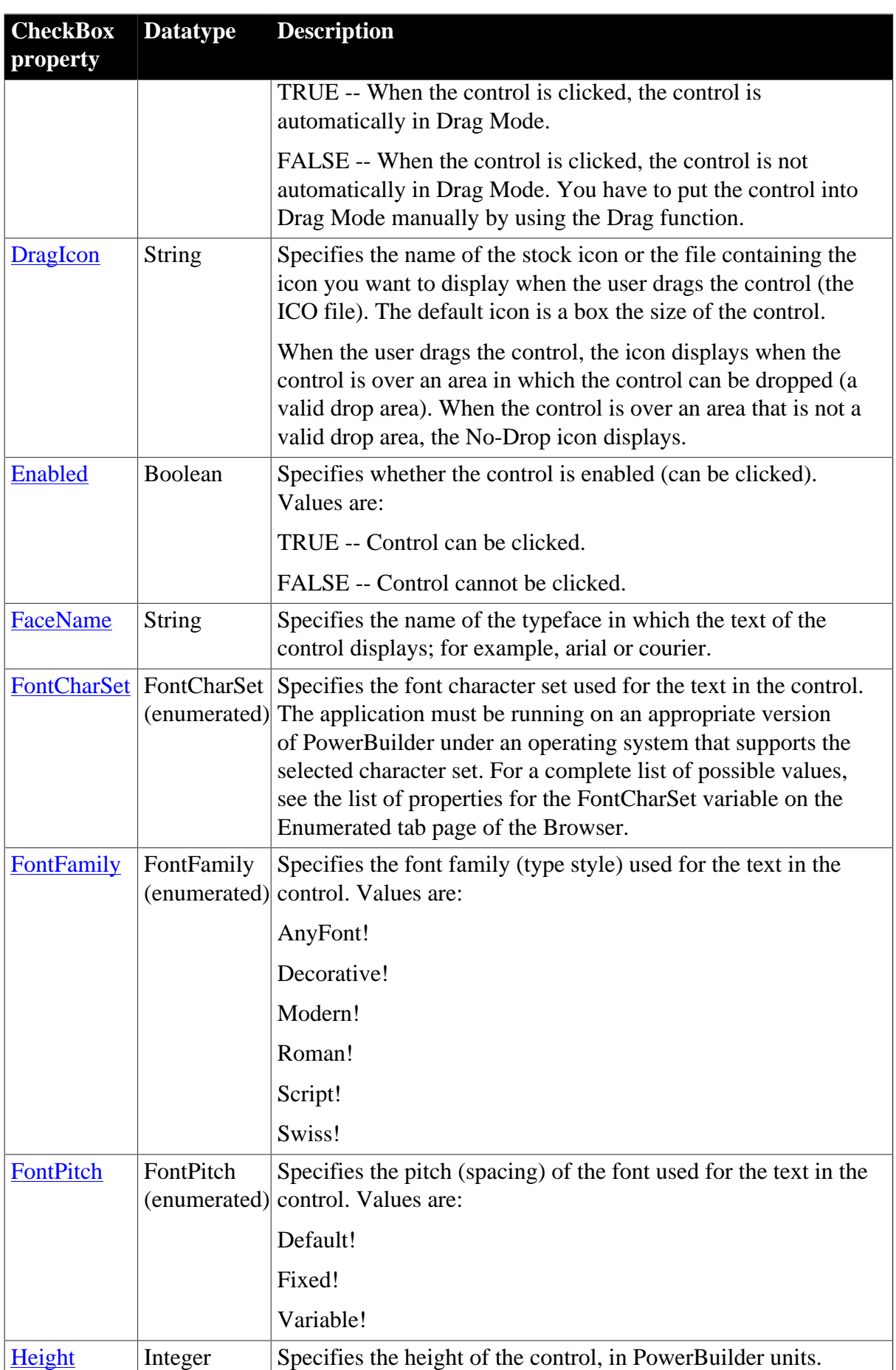

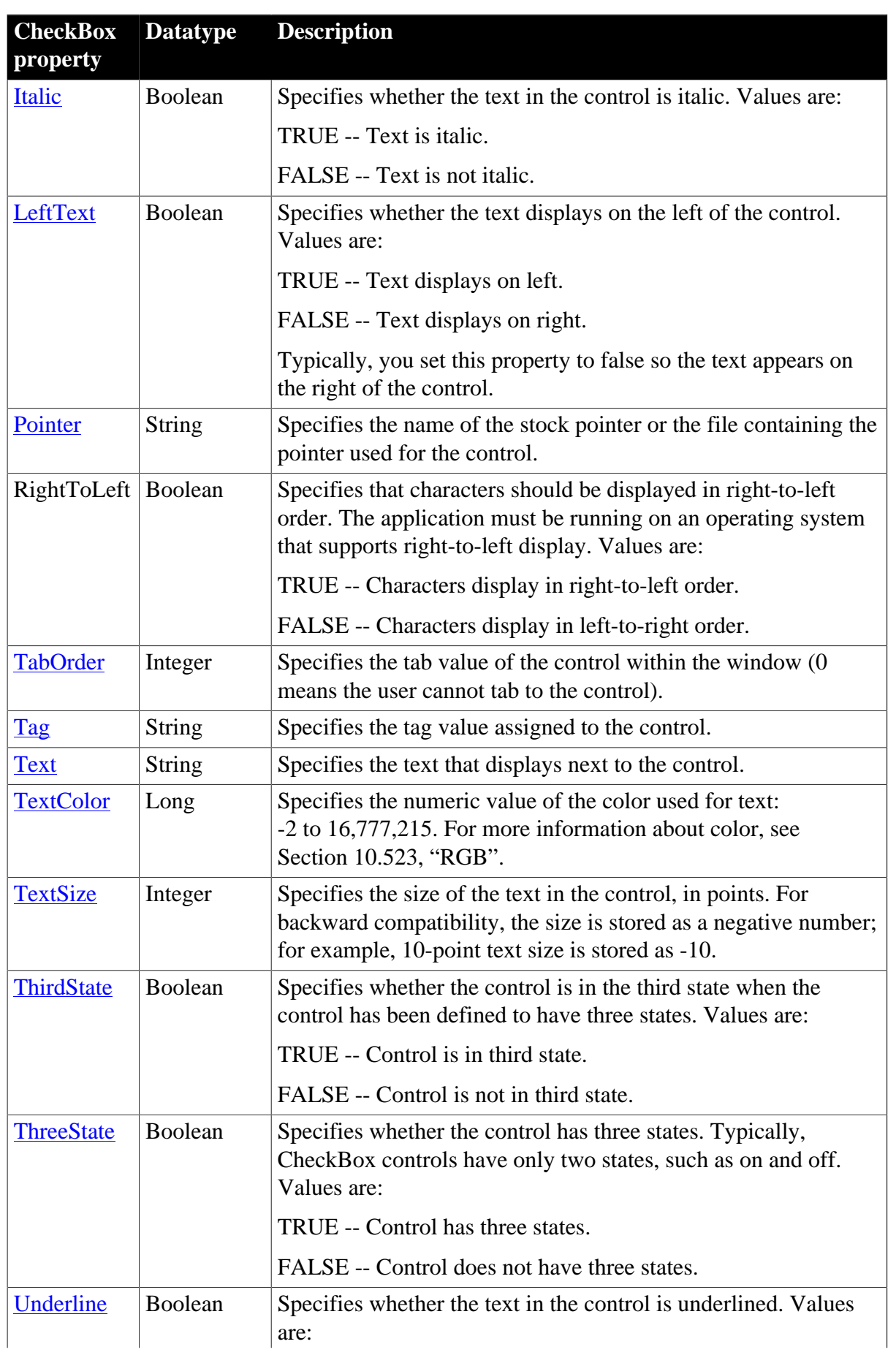

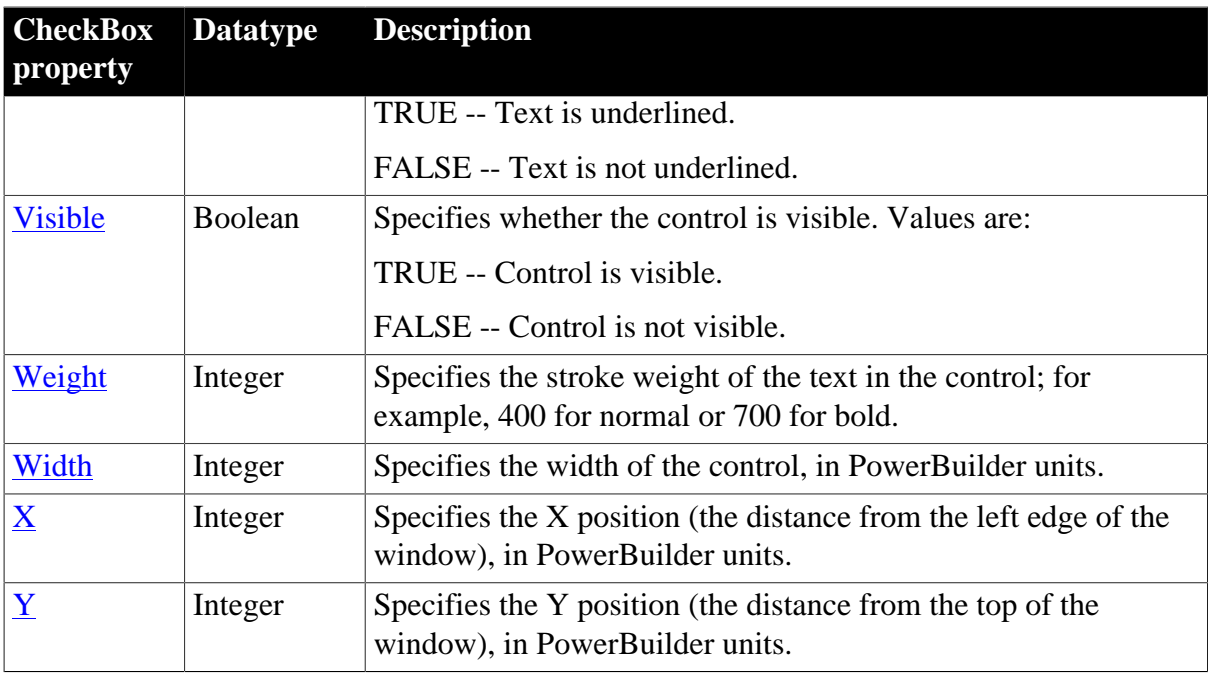

## **2.5.2 Events**

# **Table 2.13:**

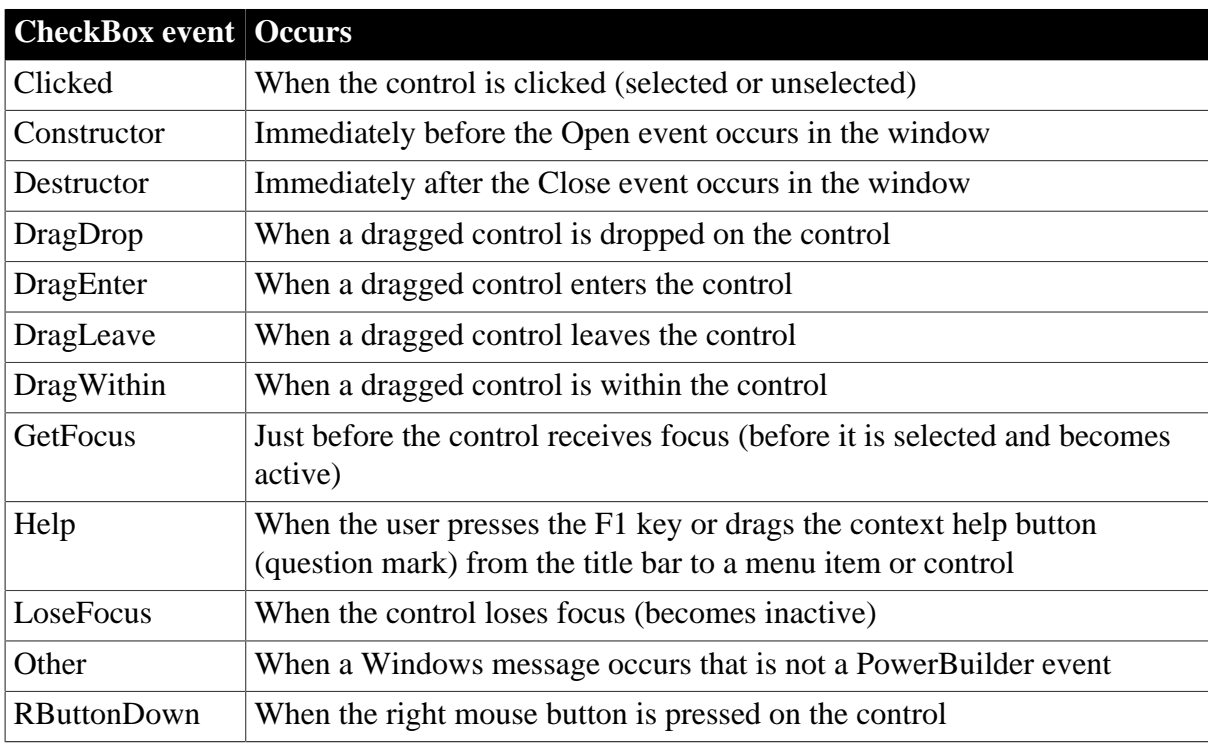

# **2.5.3 Functions**

#### **Table 2.14:**

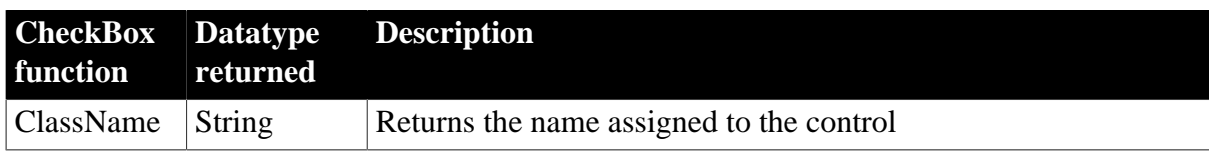

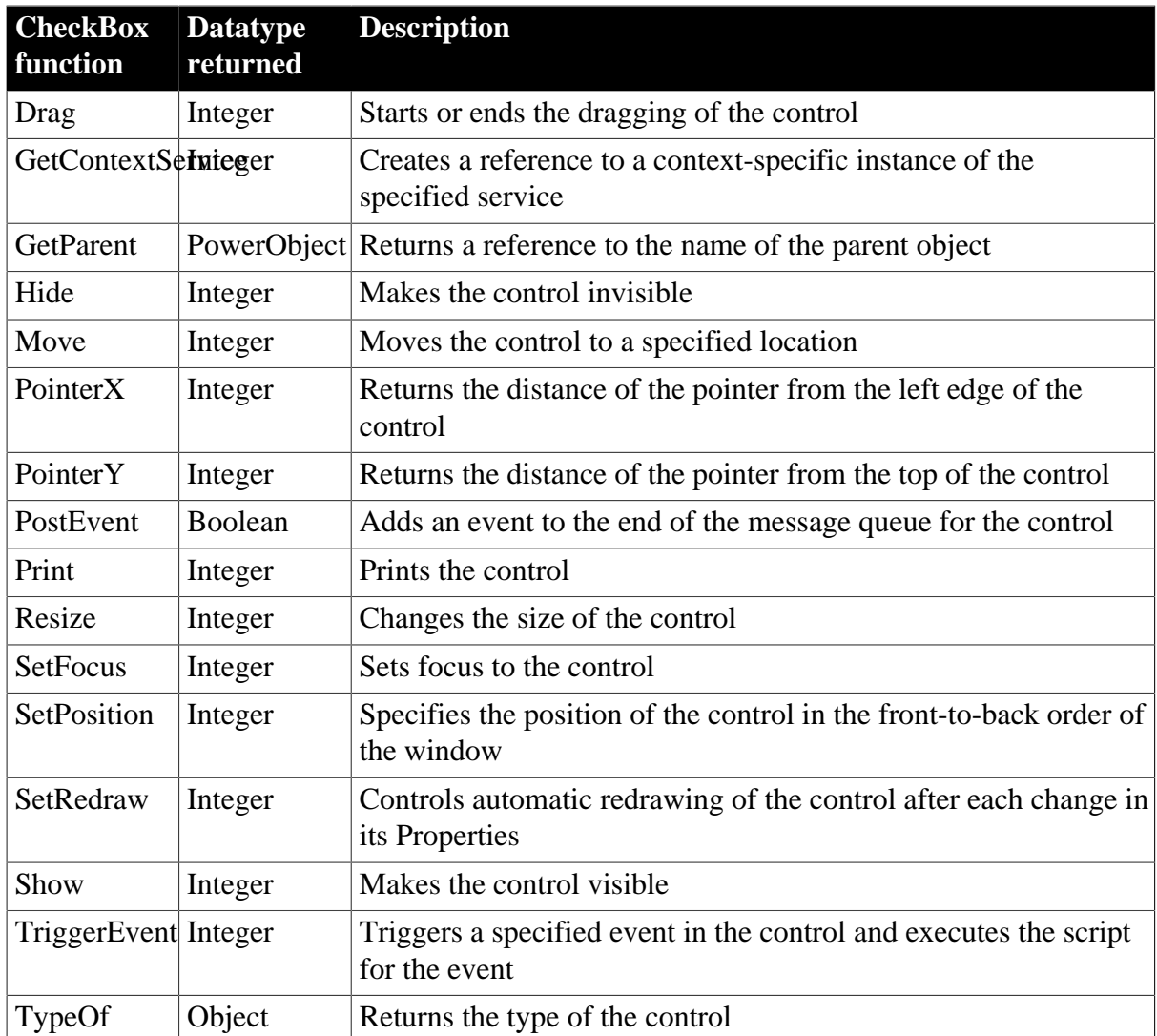

# <span id="page-27-0"></span>**2.6 ClassDefinition object**

A ClassDefinition object is a PowerBuilder object that provides information about the class definition of a PowerBuilder object. You can examine a class in a PowerBuilder library or the class associated with an instantiated object.

All the properties are read-only. You cannot change the class definition using the ClassDefinition object. The ClassDefinition object has no events.

The ClassDefinition object lets you check:

The name of the class The library the class was loaded from The class definition of its ancestor, if any The class definition of its parent or container object, if any Whether the class is autoinstantiated Whether the class is a system class (defined by PowerBuilder) or a user-defined object (defined in a PowerBuilder PBL) The classes the object contains, such as the controls contained in a window The variables and scripts defined in the class

Class names are always reported as lowercase, as you see them in the Browser.

#### **Global functions and variables**

Call FindFunctionDefinition to get a ScriptDefinition object describing the global function. Global variables are included in the VariableList array in the ClassDefinition object for the Application object.

# **2.6.1 Properties**

#### **Table 2.15:**

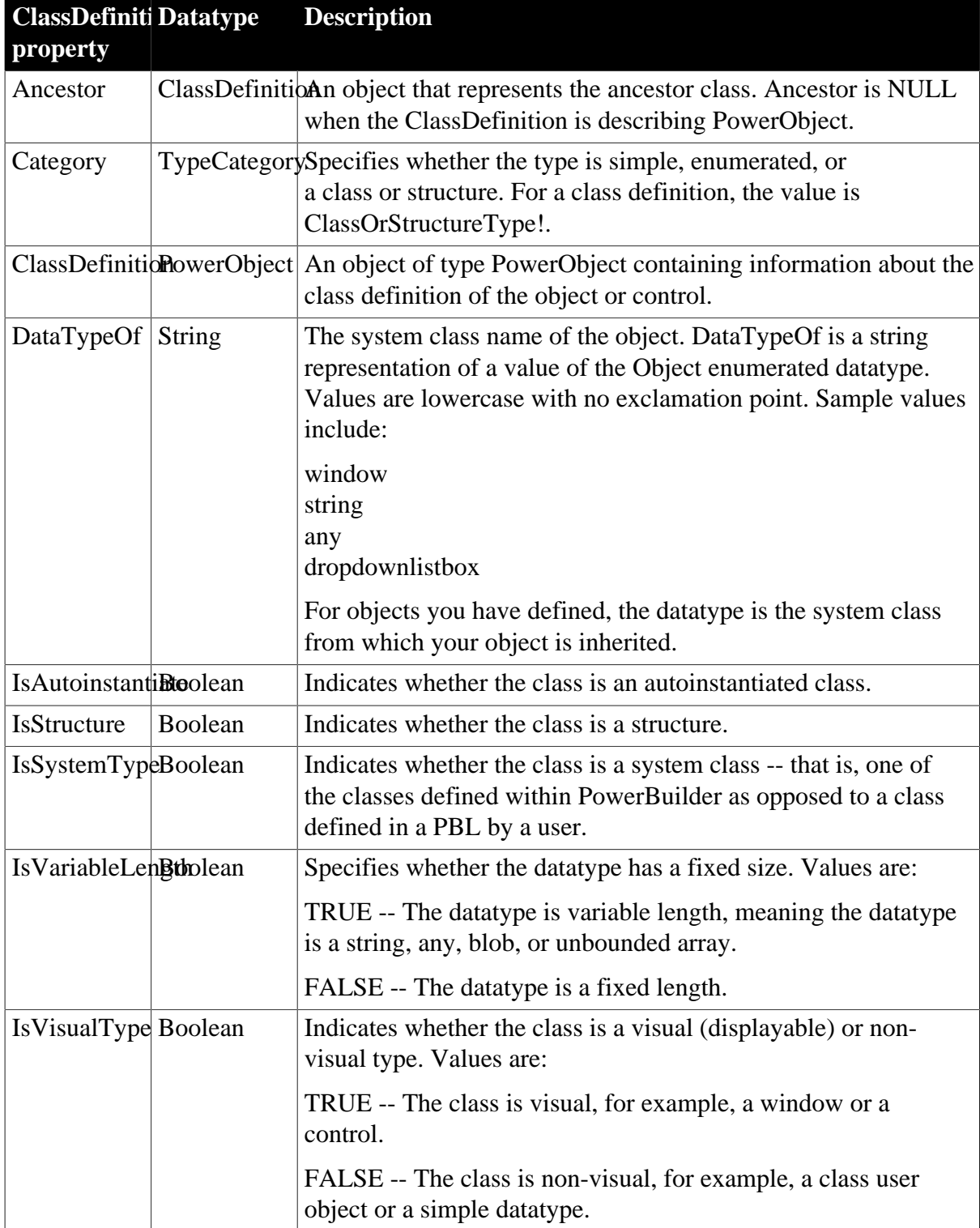

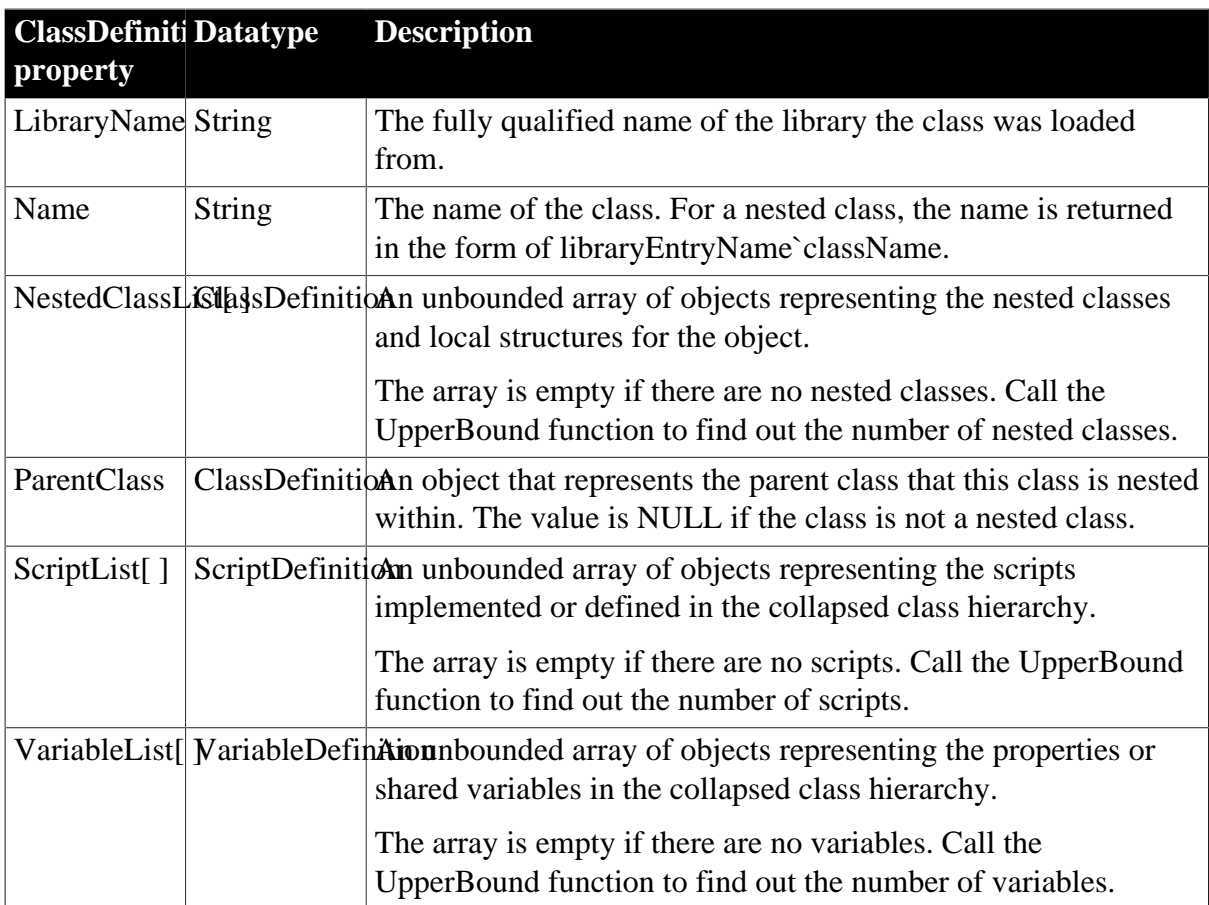

# **2.6.2 Functions**

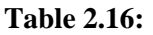

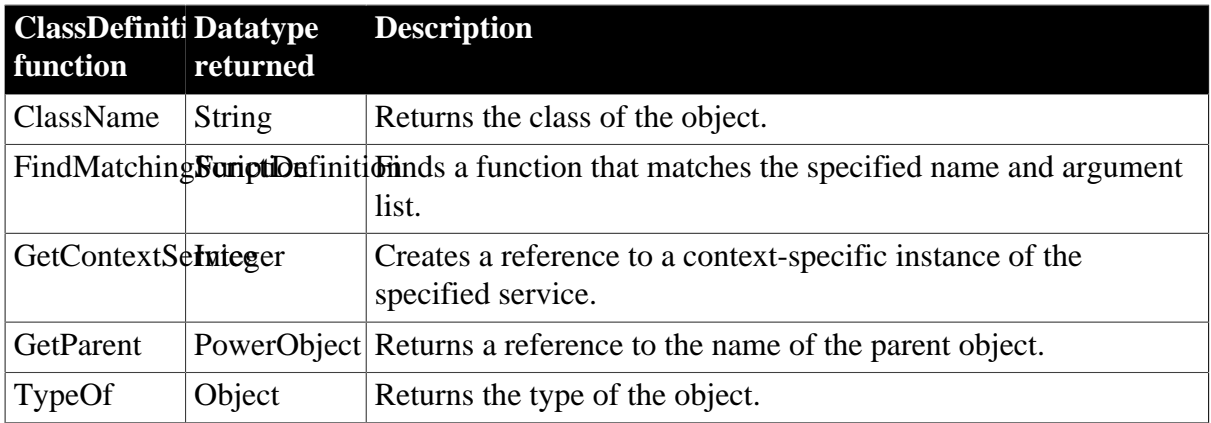

# <span id="page-29-0"></span>**2.7 CoderObject object**

The CoderObject object encodes and decodes the blob or string data using the popular encoders such as Hex, Base64, URL etc.

# **2.7.1 Properties**

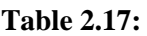

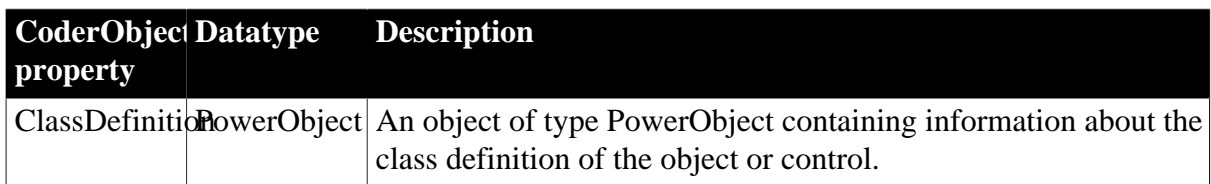

# **2.7.2 Events**

#### **Table 2.18:**

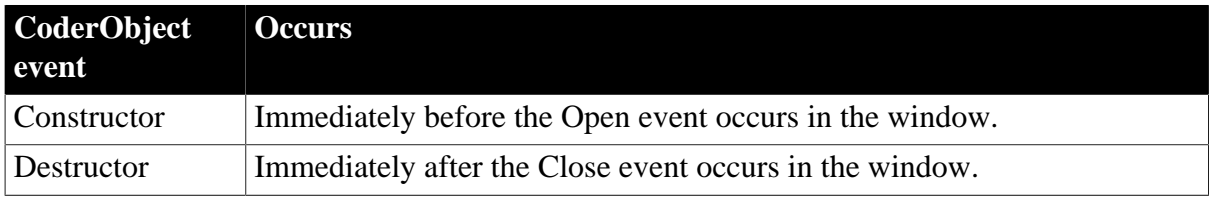

## **2.7.3 Functions**

#### **Table 2.19:**

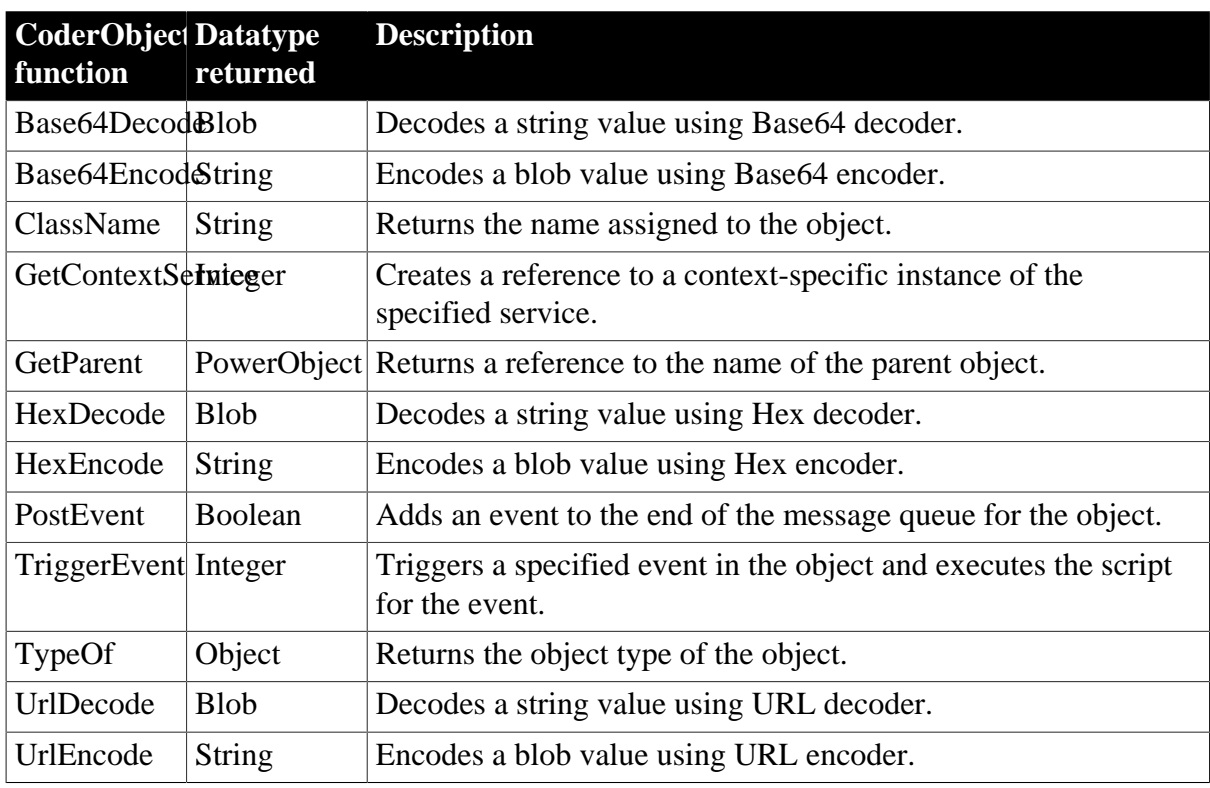

# <span id="page-30-0"></span>**2.8 CommandButton control**

You use a CommandButton to carry out an action. For example, you can use an OK button to confirm a deletion or a Cancel button to cancel the requested deletion.

# **2.8.1 Properties**

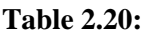

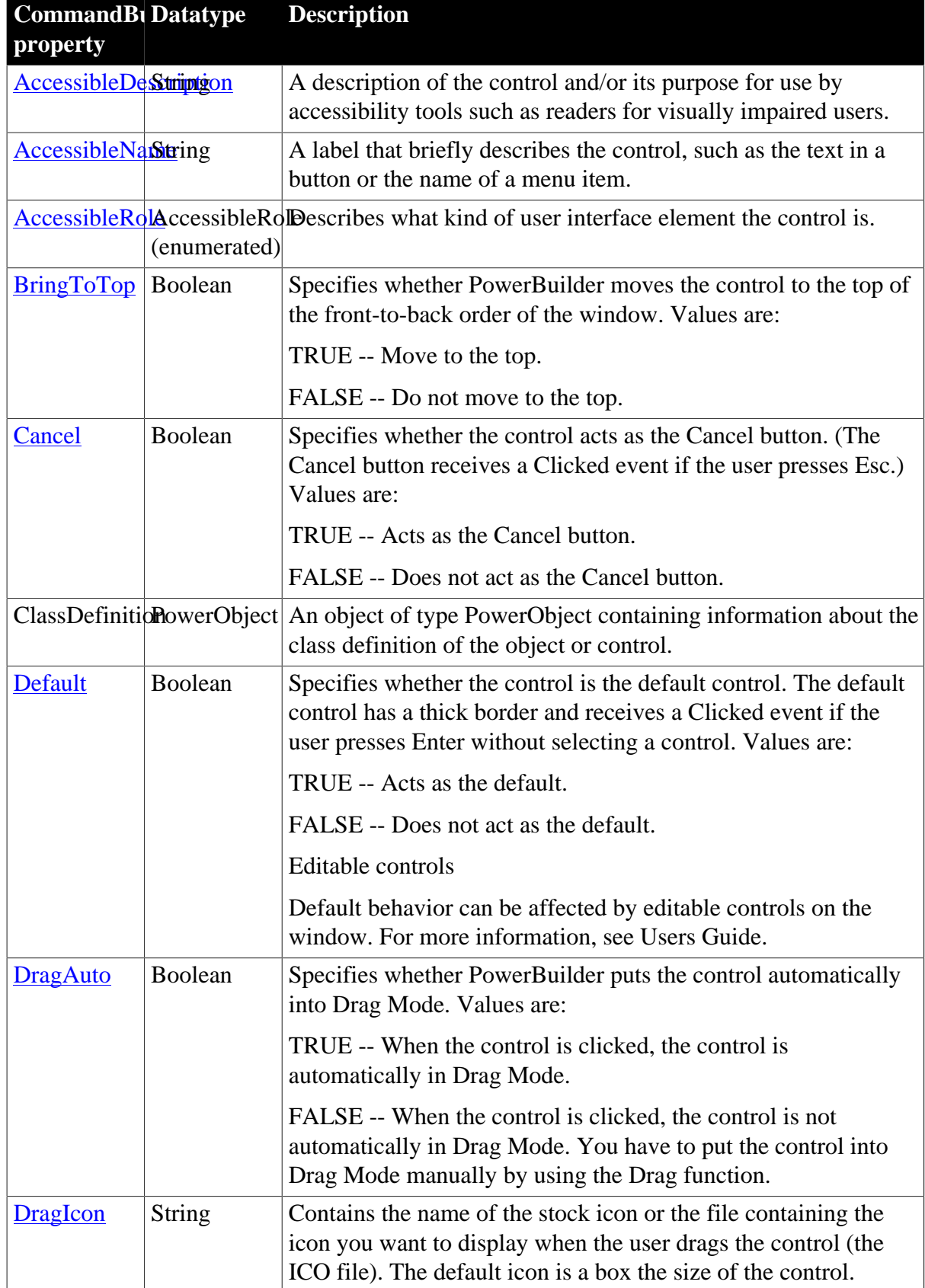

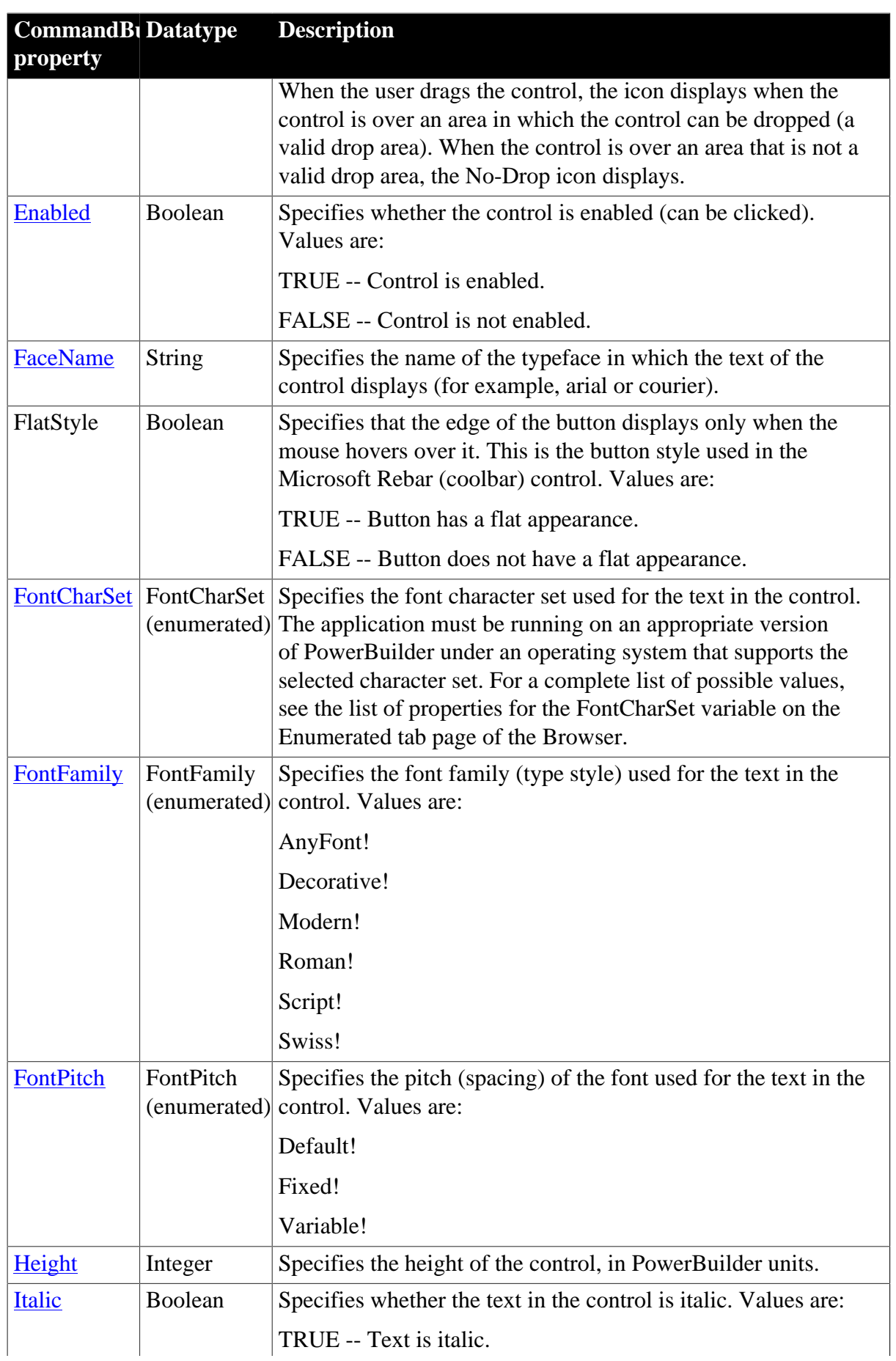

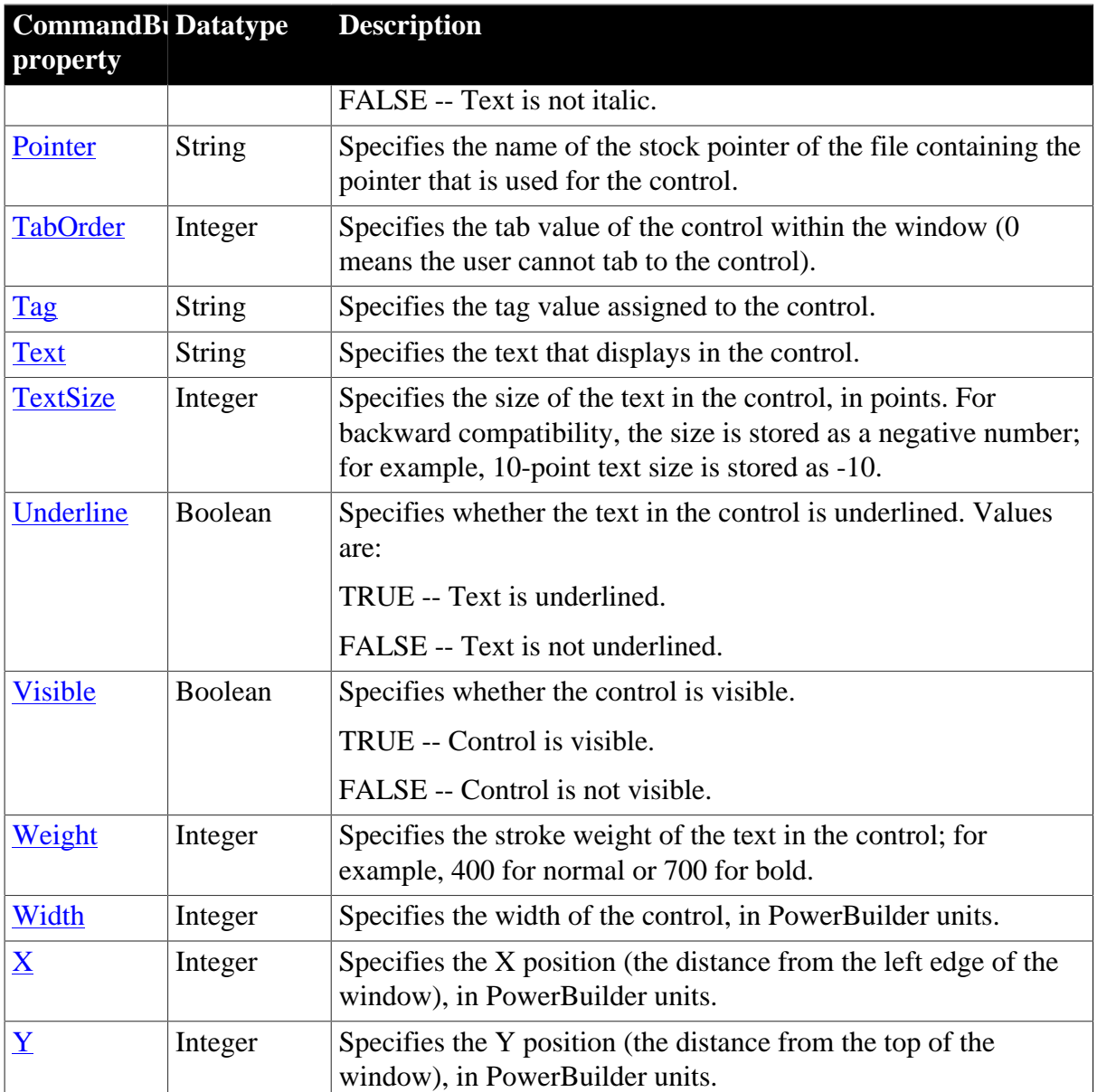

# **2.8.2 Events**

#### **Table 2.21:**

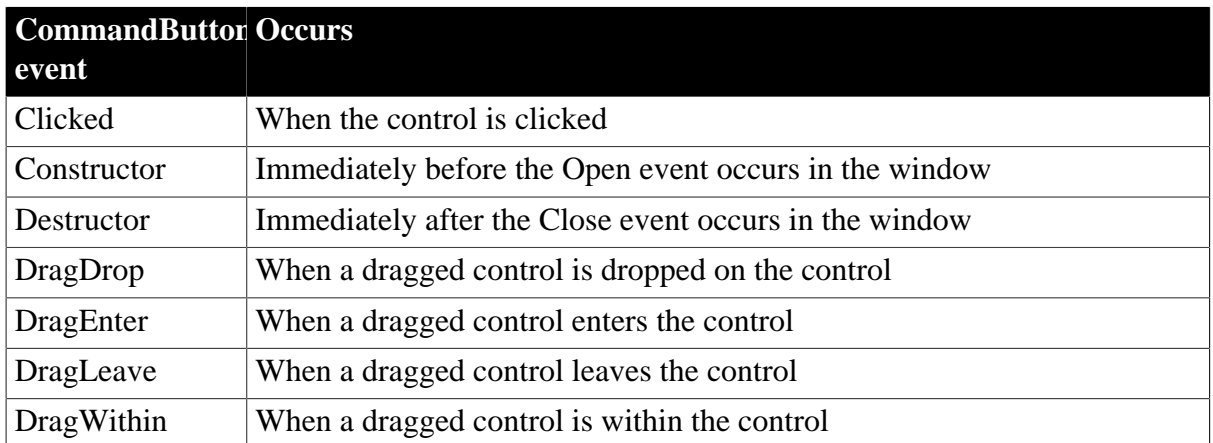

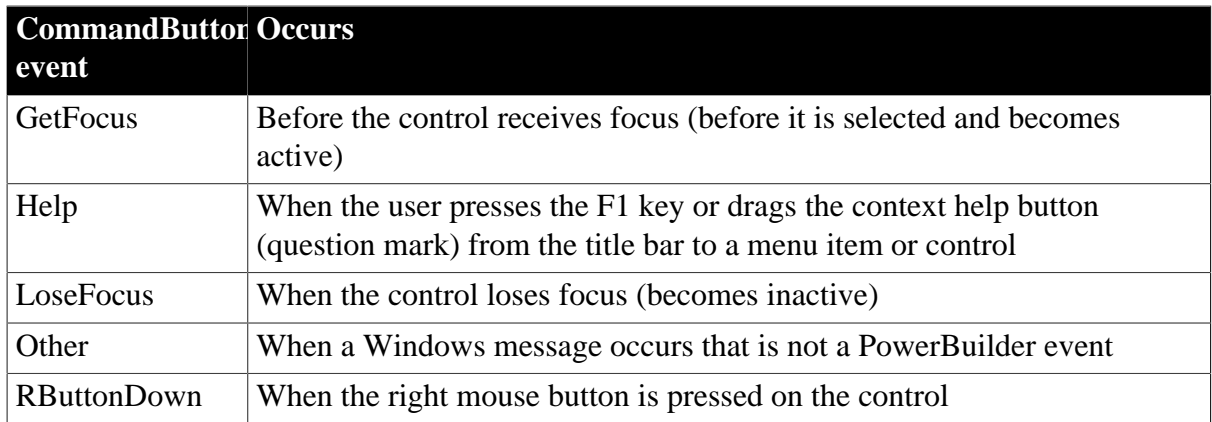

### **2.8.3 Functions**

#### **Table 2.22:**

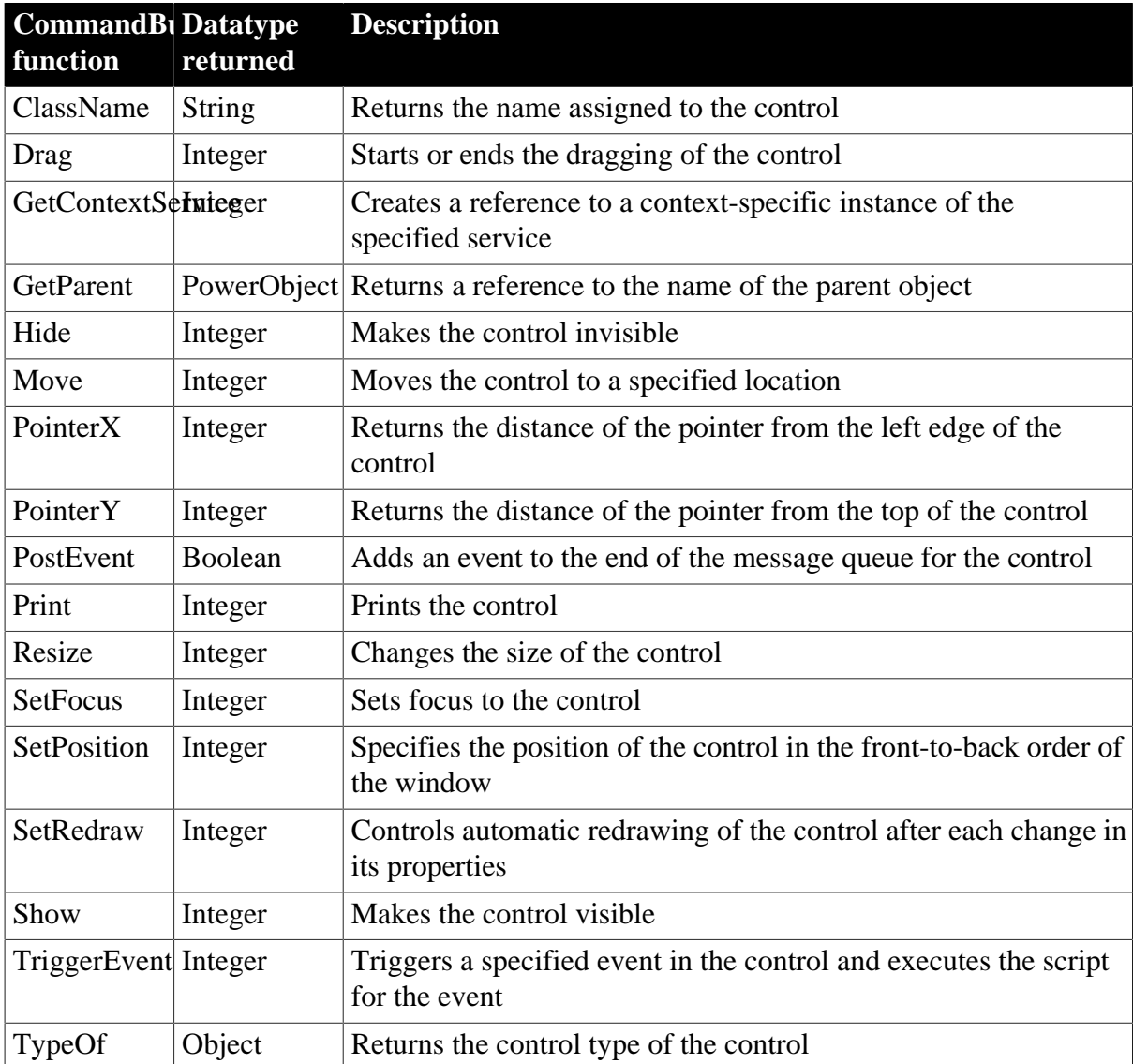

# <span id="page-35-0"></span>**2.9 Connection object (obsolete)**

#### **Obsolete object**

Connection object is obsolete, because EAServer is no longer supported since PowerBuilder 2017. An obsolete feature is no longer eligible for technical support and will no longer be enhanced, although it is still available.

The Connection object specifies the parameters that PowerBuilder uses to connect to EAServer. You can customize the Connection object by defining a class user object inherited from the built-in Connection object. The user object has three events: Constructor, Destructor, and Error.

For more information about creating a custom Connection object, see Chapter 14, *Working with User Objects*.

For information about connecting to J2EE servers using the EJBConnection object, see Section 26.5, "Connecting to the server" and the Section 2.1, "EJBConnection".

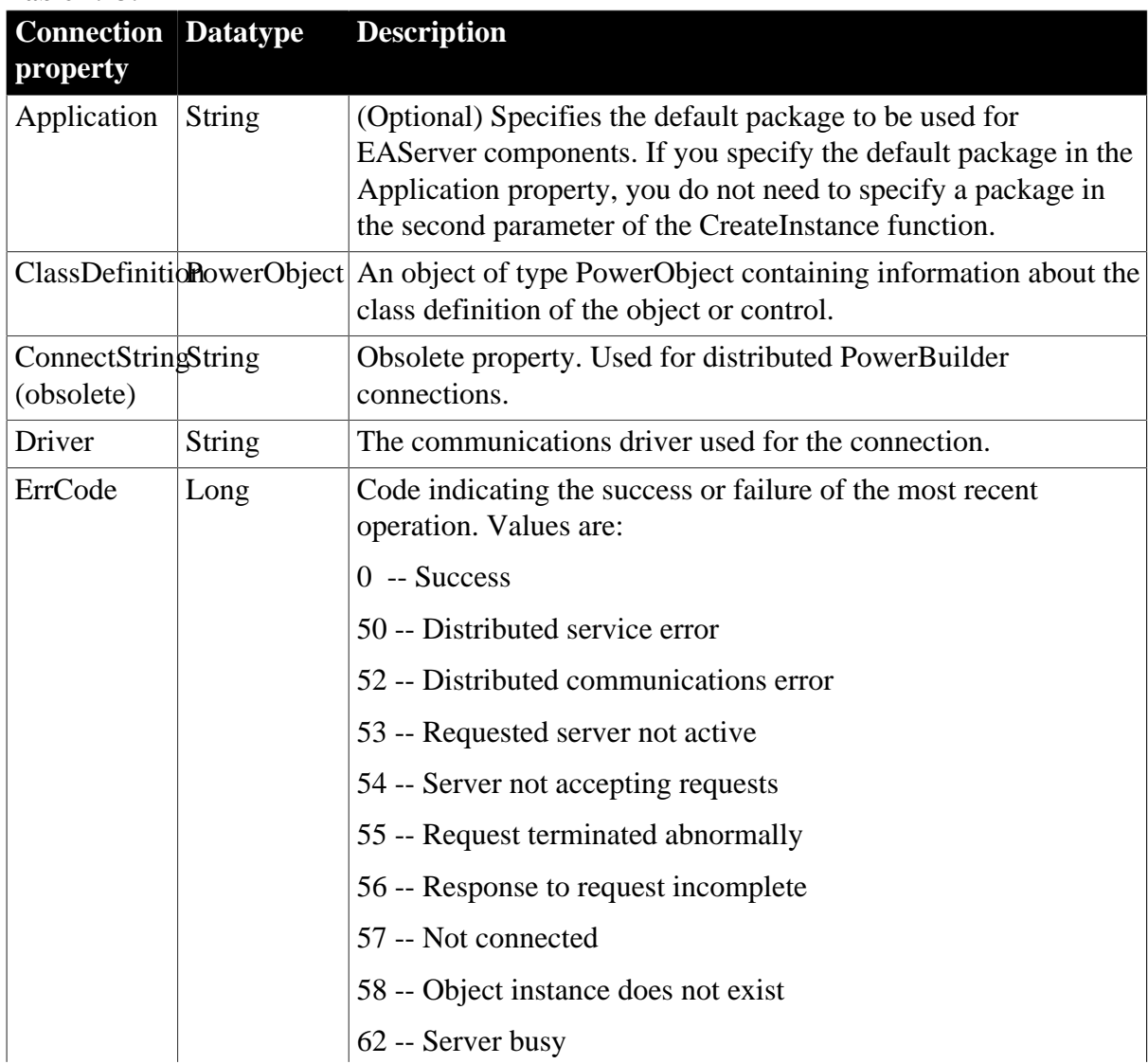

### **2.9.1 Properties**

#### **Table 2.23:**
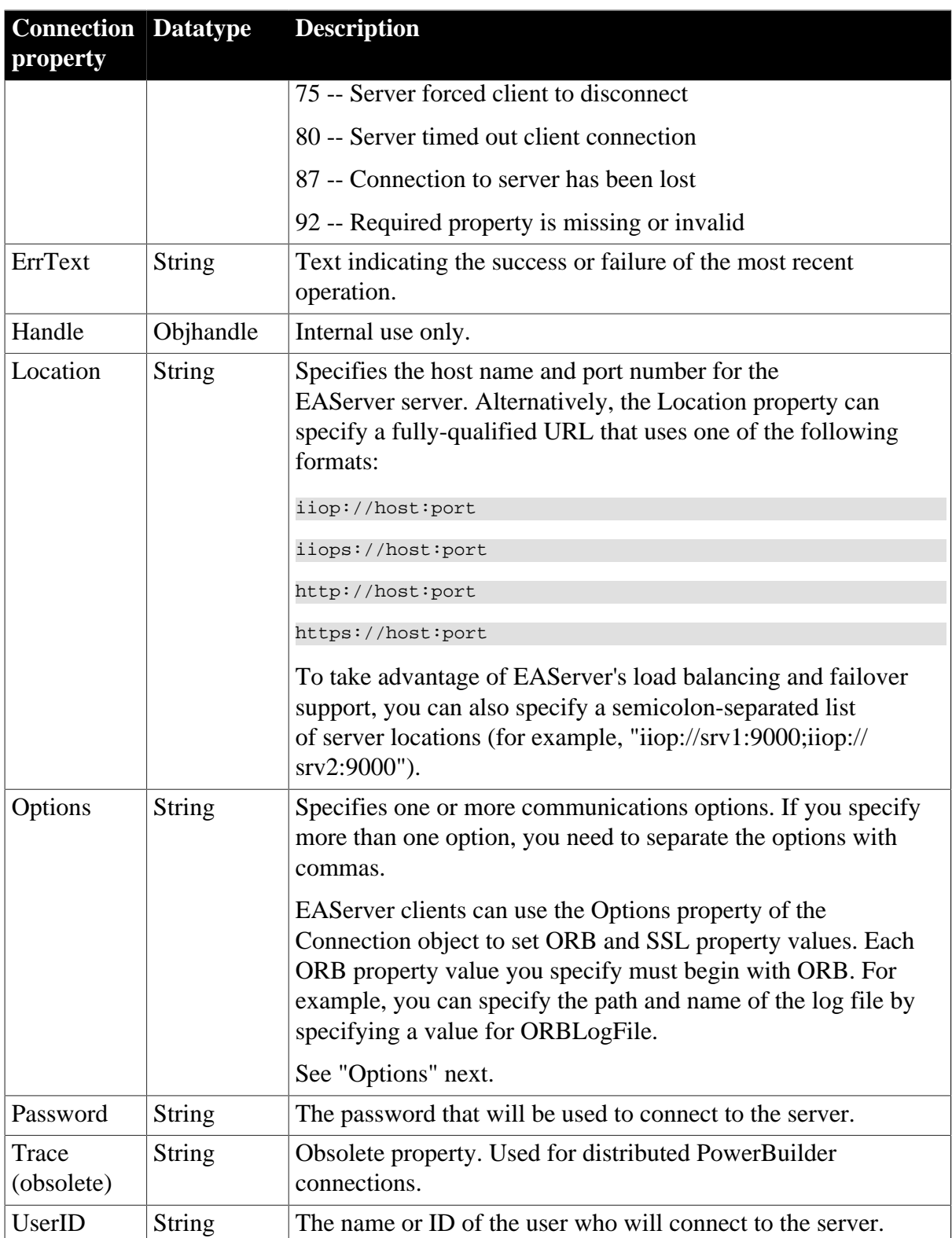

# **Options**

### **Table 2.24:**

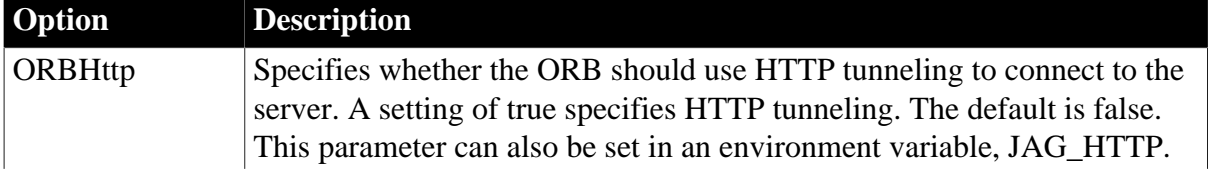

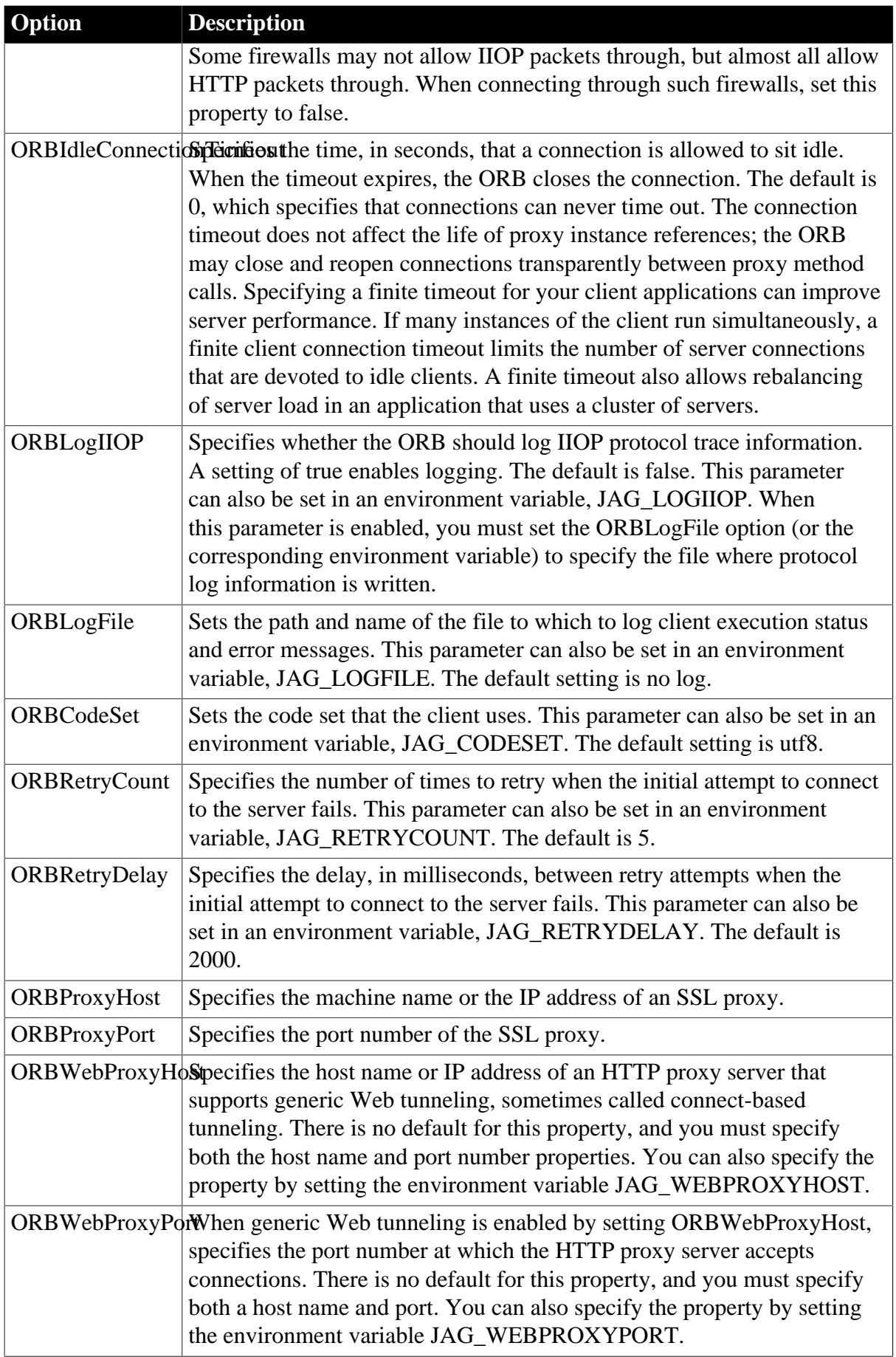

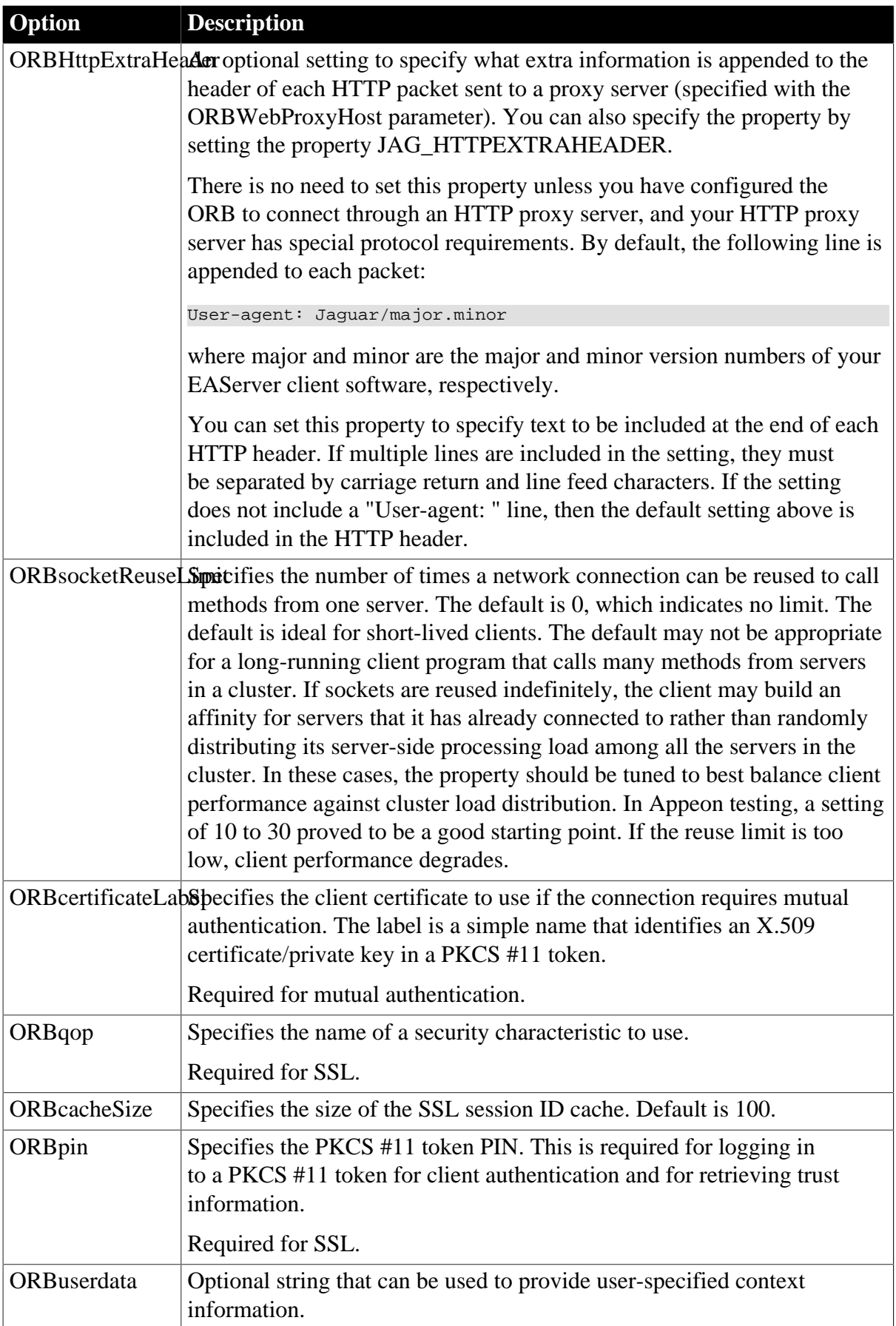

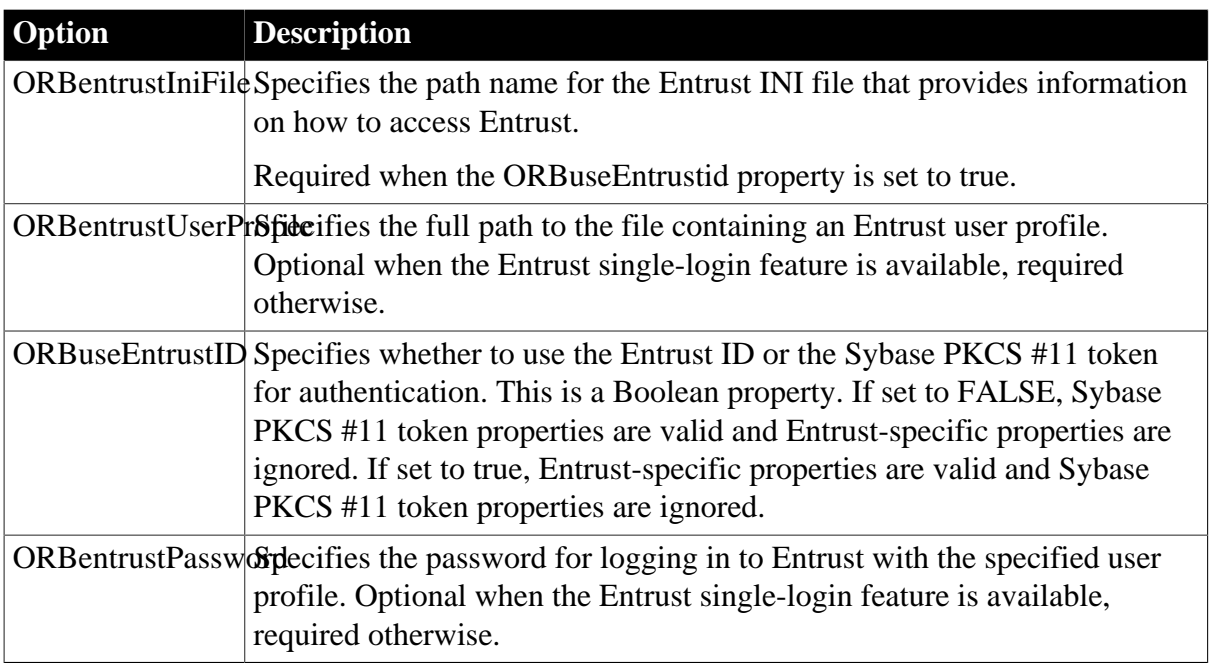

# **2.9.2 Events**

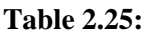

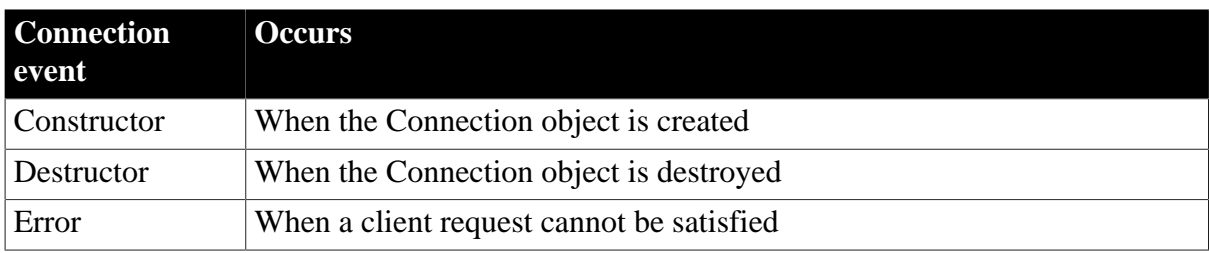

# **2.9.3 Functions**

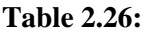

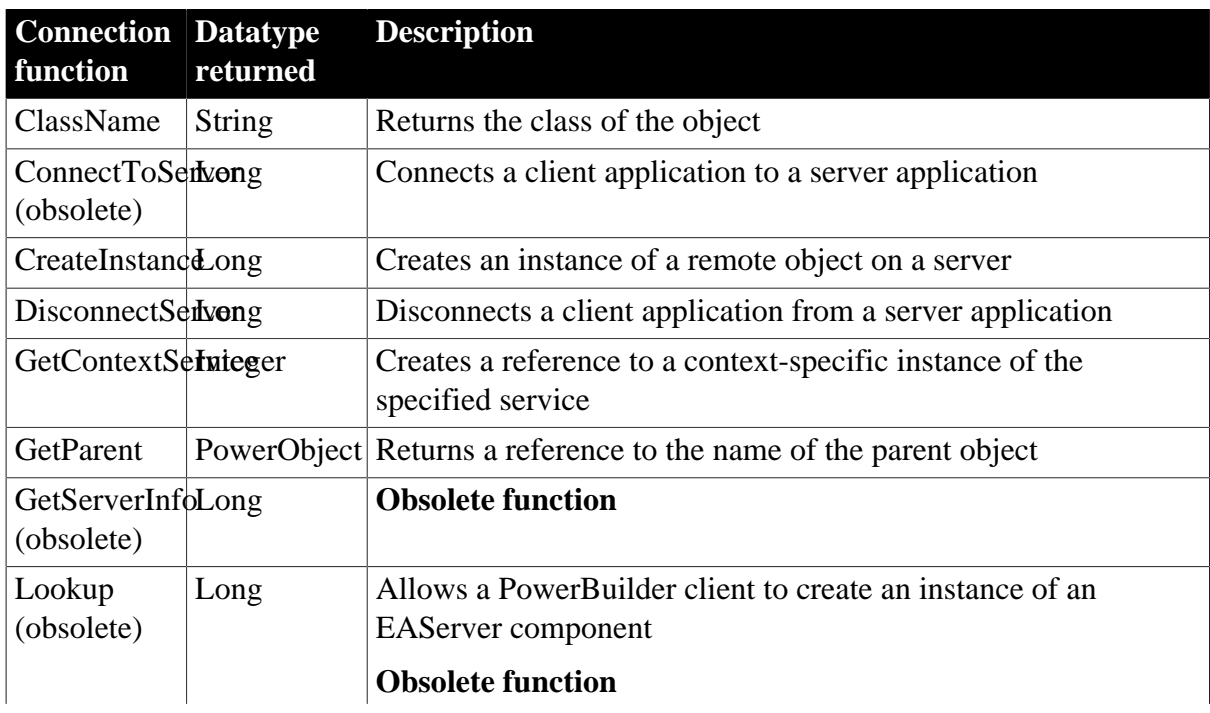

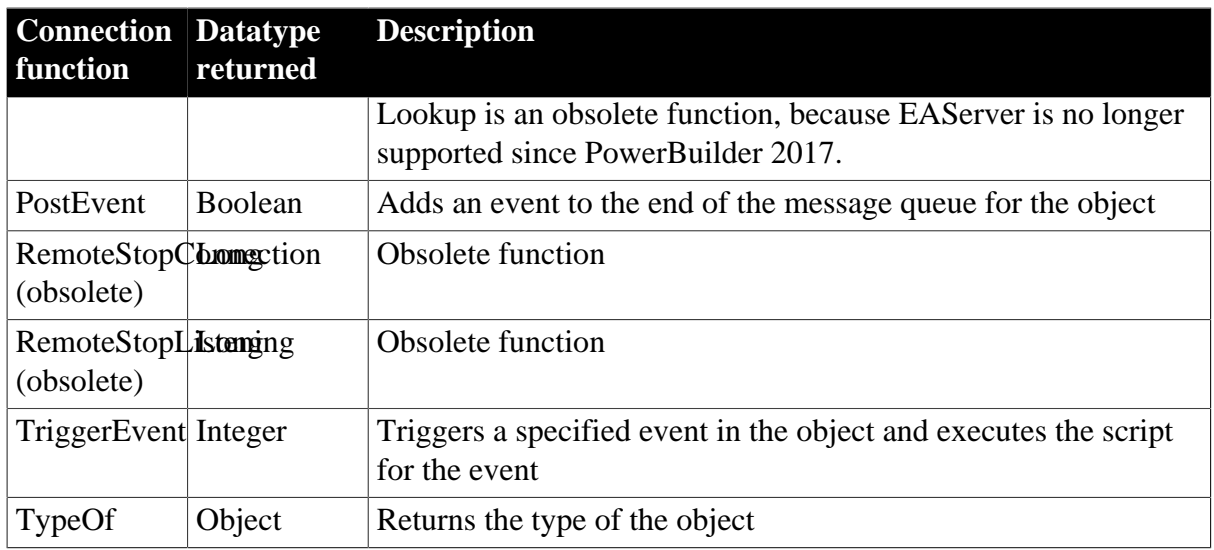

# **2.10 ContextInformation object**

The ContextInformation object provides information about an application's execution context, including current version information. Using this information, you can modify display characteristics and application behavior.

# **2.10.1 Properties**

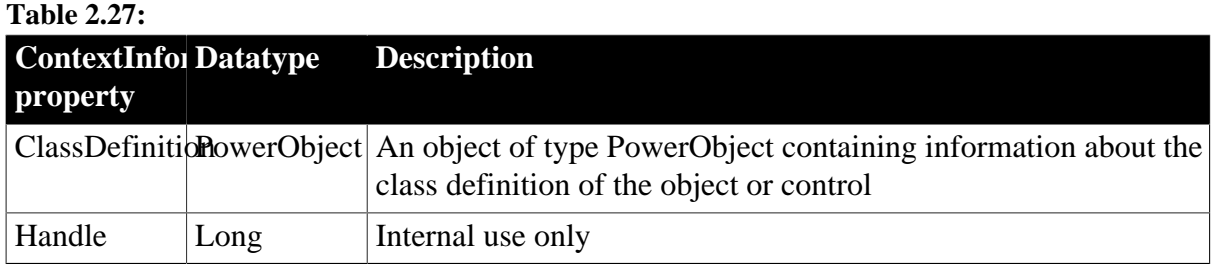

# **2.10.2 Events**

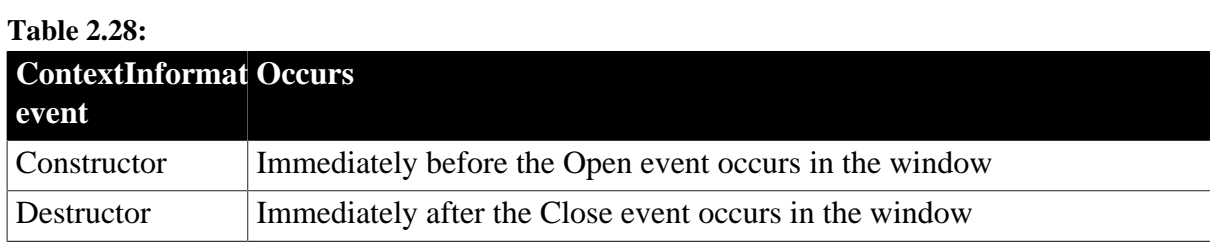

# **2.10.3 Functions**

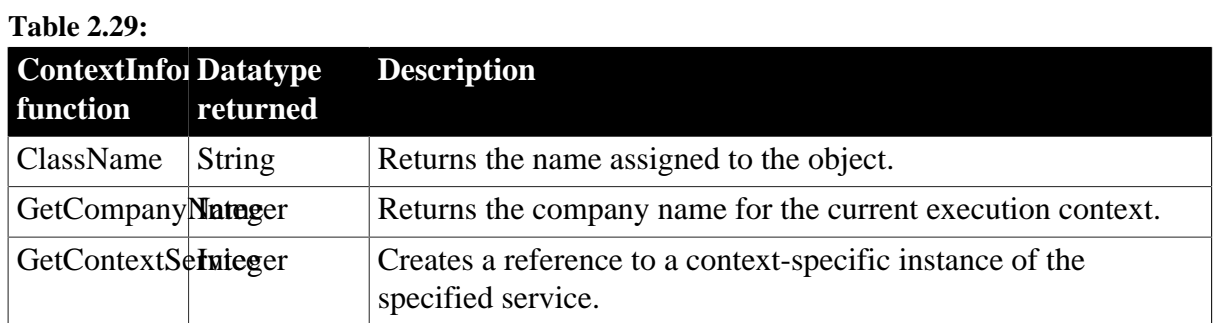

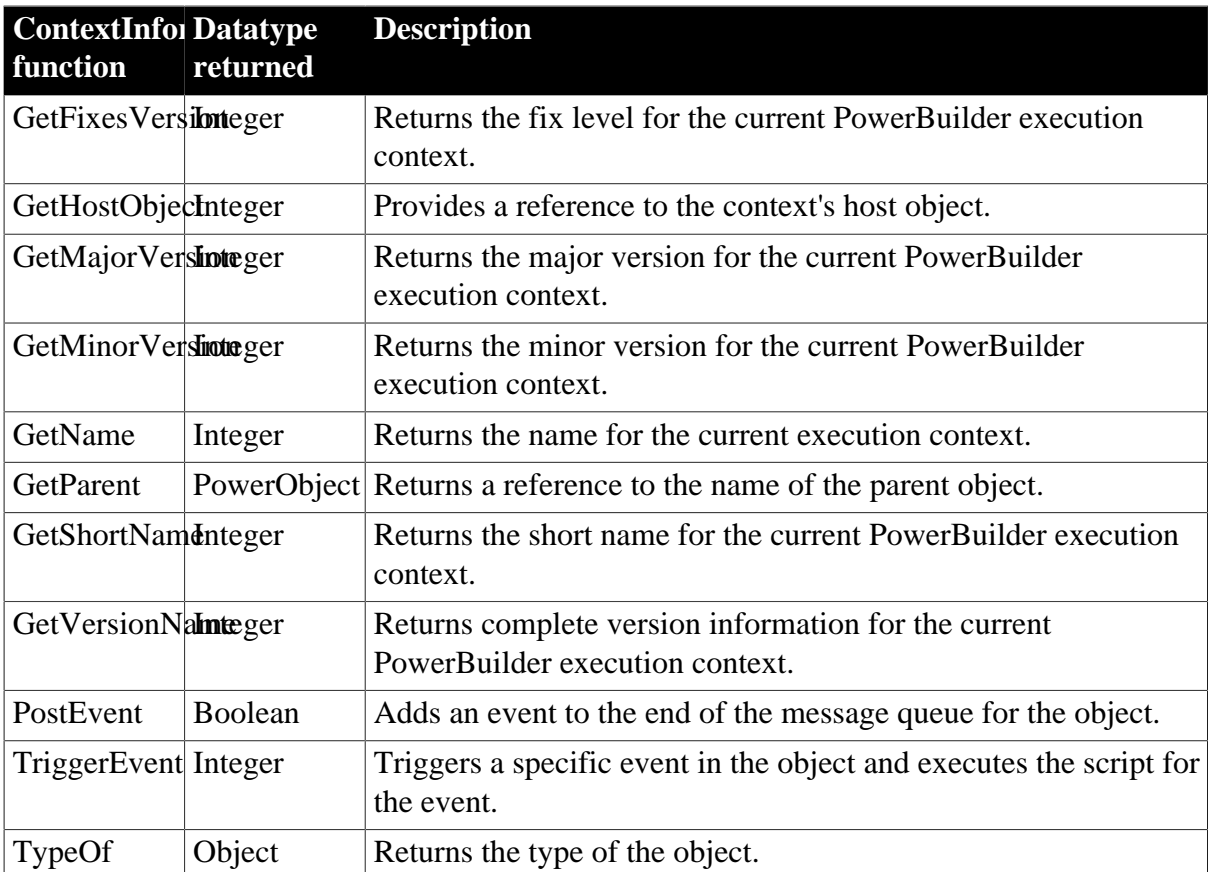

# **2.11 ContextKeyword object**

The ContextKeyword object provides environment information for the current context. In the default environment, the ContextKeyword object provides host workstation environment variables.

# **2.11.1 Properties**

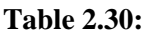

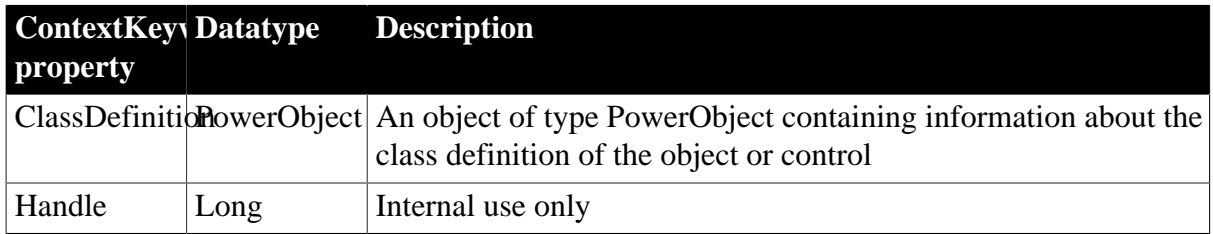

# **2.11.2 Events**

#### **Table 2.31:**

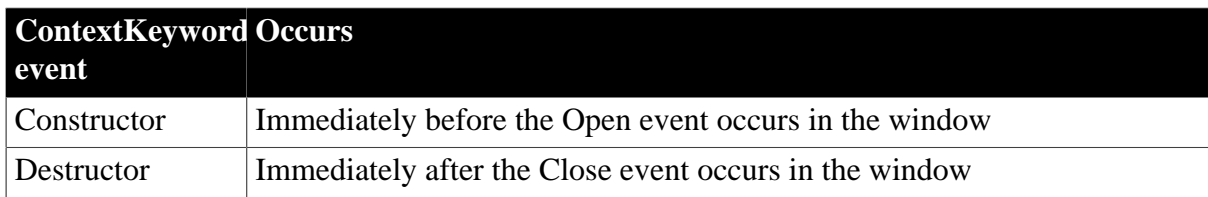

### **2.11.3 Functions**

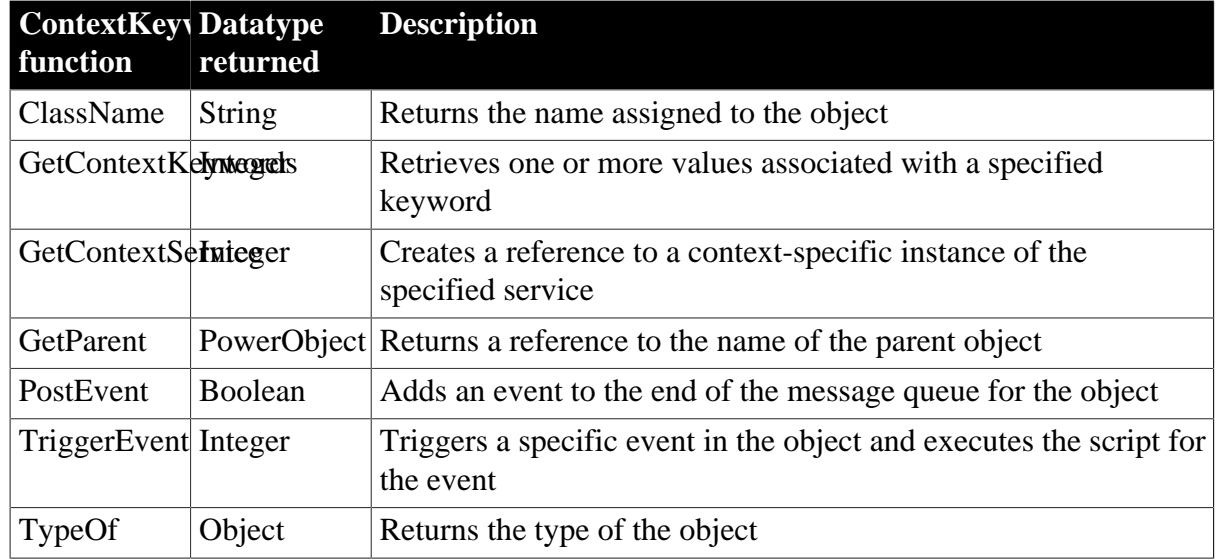

#### **Table 2.32:**

# **2.12 CORBACurrent object (obsolete)**

#### **Obsolete object**

CORBACurrent object is obsolete, because EAServer is no longer supported since PowerBuilder 2017.

The CORBACurrent service object provides information about the EAServer transaction associated with a calling thread and enables the caller to control the transaction. The CORBACurrent object supports most of the methods defined by the CORBACurrent interface.

### **2.12.1 Properties**

**Table 2.33:**

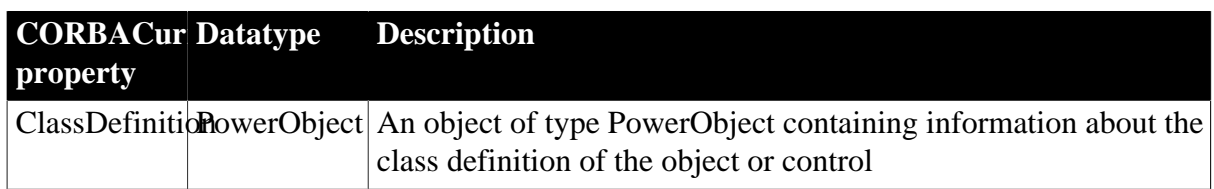

#### **2.12.2 Events**

#### **Table 2.34:**

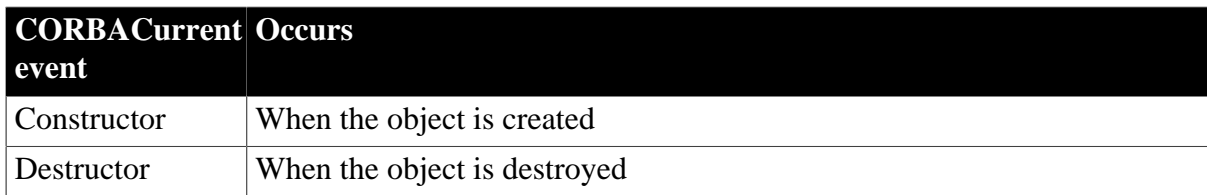

# **2.12.3 Functions**

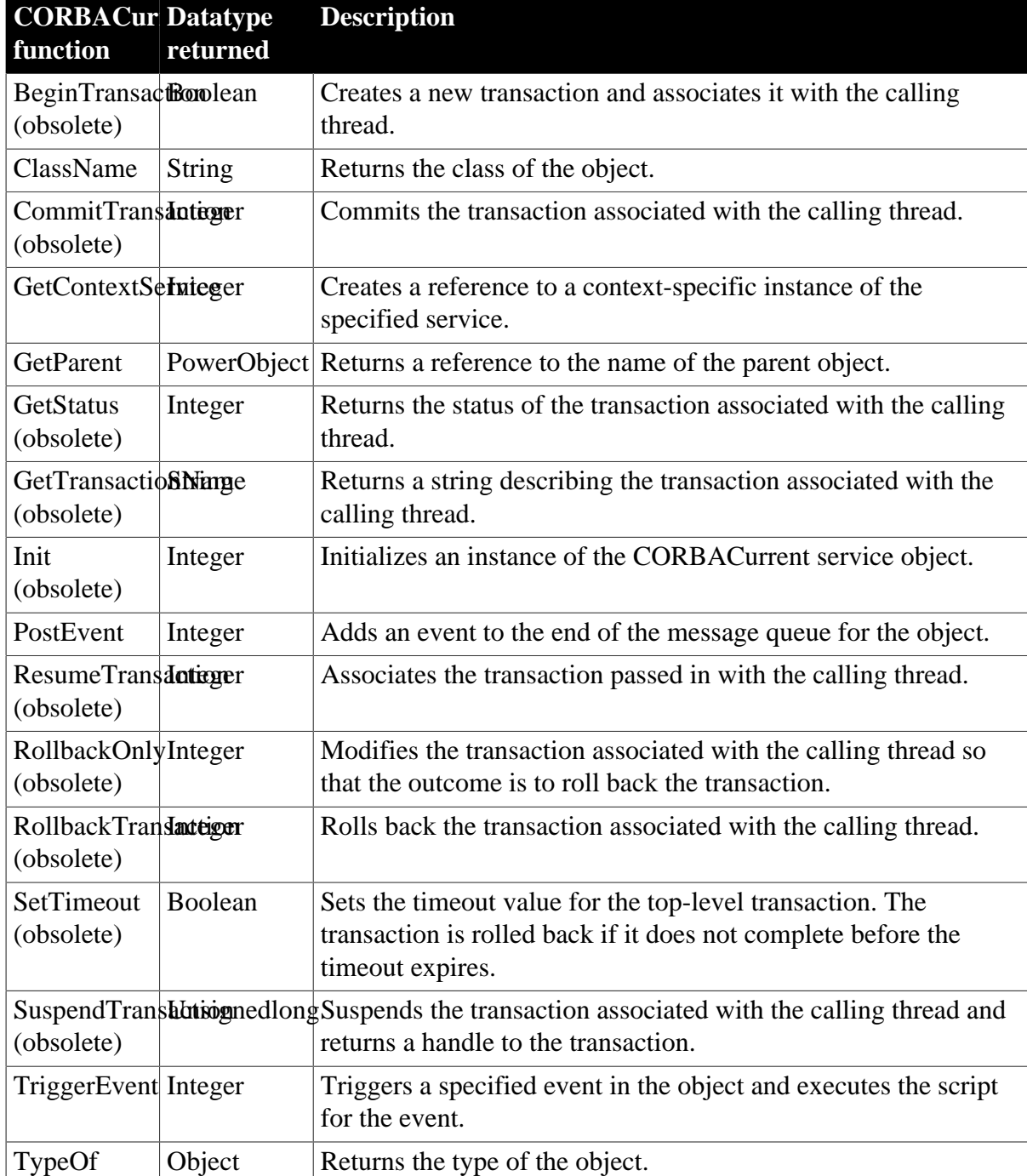

**Table 2.35:**

# **2.13 CORBAObject object (obsolete)**

### **Obsolete object**

CORBAObject object is obsolete, because EAServer is no longer supported since PowerBuilder 2017.

The CORBAObject object gives PowerBuilder clients access to several standard CORBA methods. All proxy objects generated for EAServer components using the EAServer proxy generator are descendants of CORBAObject.

# **2.13.1 Properties**

#### **Table 2.36:**

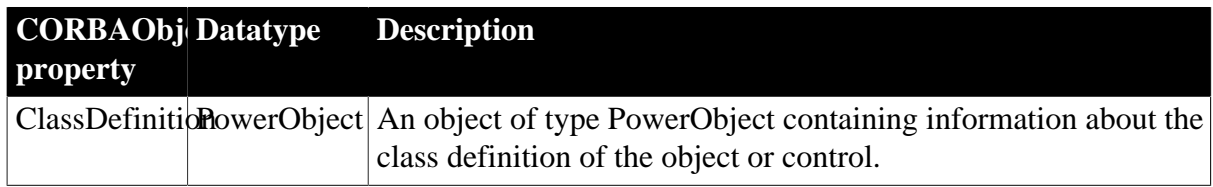

### **2.13.2 Events**

#### **Table 2.37:**

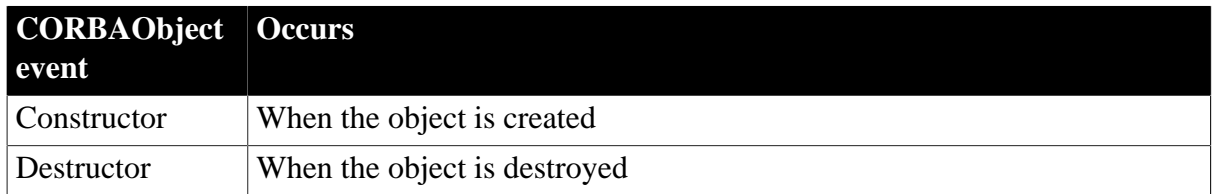

#### **2.13.3 Functions**

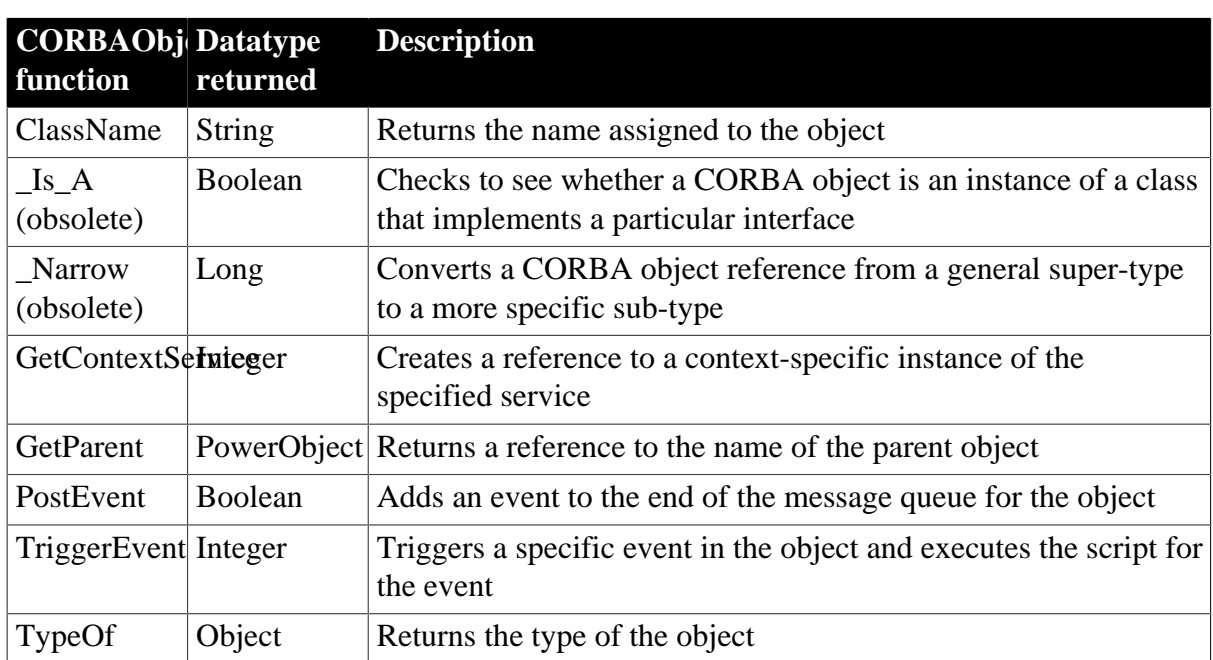

#### **Table 2.38:**

# **2.14 CrypterObject object**

The CrypterObject object encrypts and decrypts the data using the popular algorithms.

# **2.14.1 Properties**

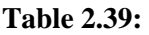

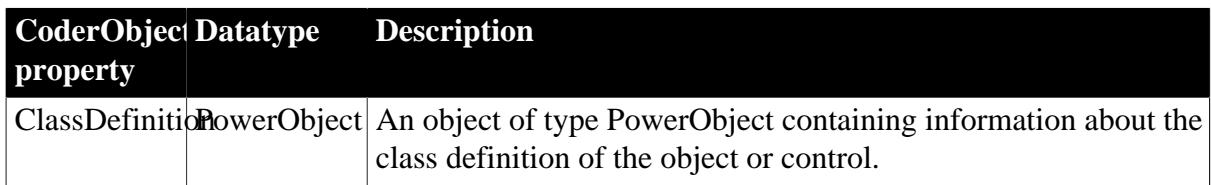

# **2.14.2 Events**

**Table 2.40:**

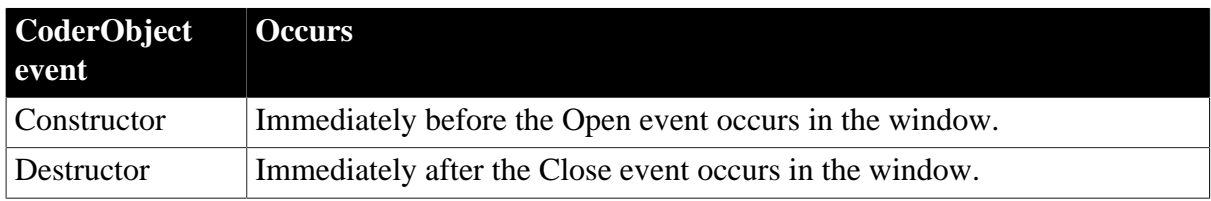

# **2.14.3 Functions**

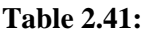

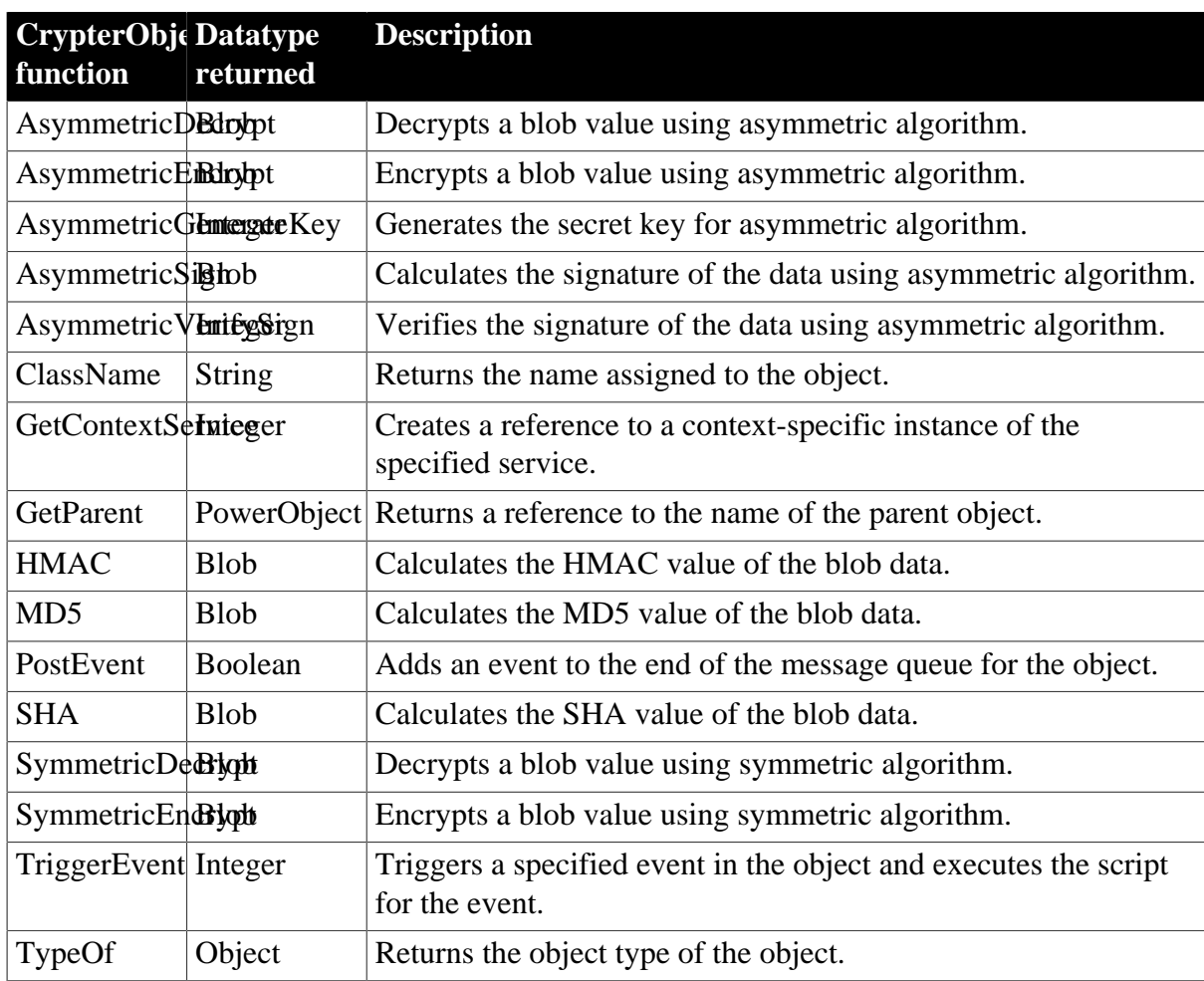

# **2.15 DataStore object**

A DataStore is a nonvisual DataWindow control. DataStores act just like DataWindow controls except that many of the visual properties associated with DataWindow controls do not apply to DataStores. Because you can print DataStores, PowerBuilder provides some events and functions for DataStores that pertain to the visual presentation of the data.

However, graph functions such as CategoryCount, CategoryName, GetData, SeriesCount, and so forth depend on the visual graph control, which is not created for a DataStore object. These functions return an error value or an empty string when used with DataStores.

# **2.15.1 Properties**

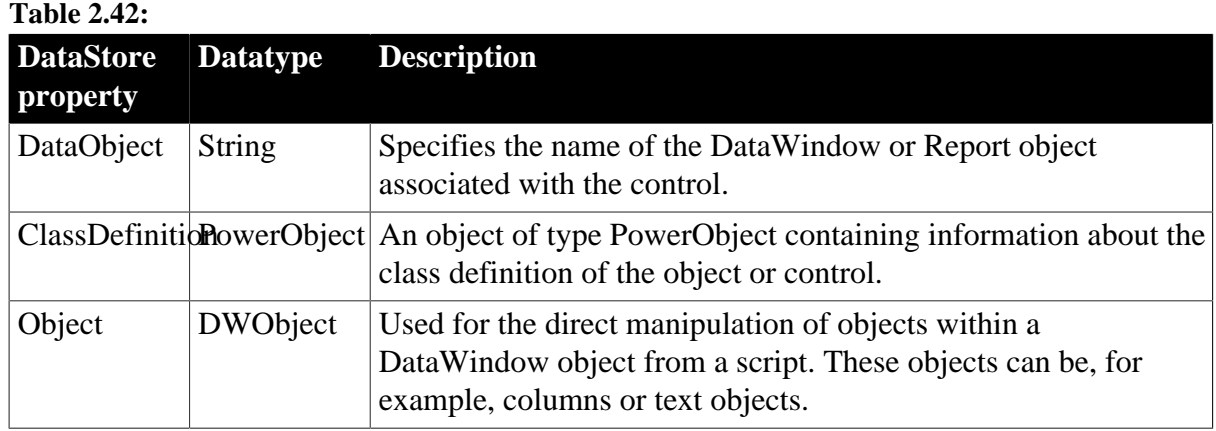

### **2.15.2 Events**

Some but not all DataStore events have return codes that you can use to determine what action will be taken after the event occurs. You set the return codes in a RETURN statement in the event script.

| <b>DataStore event Occurs</b> |                                                                                     |
|-------------------------------|-------------------------------------------------------------------------------------|
| Constructor                   | Immediately before the Open event occurs in the window.                             |
| <b>DBError</b>                | When a database error occurs in the DataStore.                                      |
|                               | Return codes:                                                                       |
|                               | 0 - (Default) Display the error message.                                            |
|                               | 1 - Do not display the error message.                                               |
| Destructor                    | Immediately after the Close event occurs in the window.                             |
| Error                         | When an error is found in a data or property expression for a<br>DataWindow object. |
| <b>ItemChanged</b>            | When the AcceptText and Update functions are called for the DataStore.              |
|                               | Return codes:                                                                       |
|                               | 0 - (Default) Accept the data value.                                                |
|                               | 1 - Reject the data value and do not allow focus to change.                         |
|                               | 2 - Reject the data value but allow focus to change.                                |

**Table 2.43:**

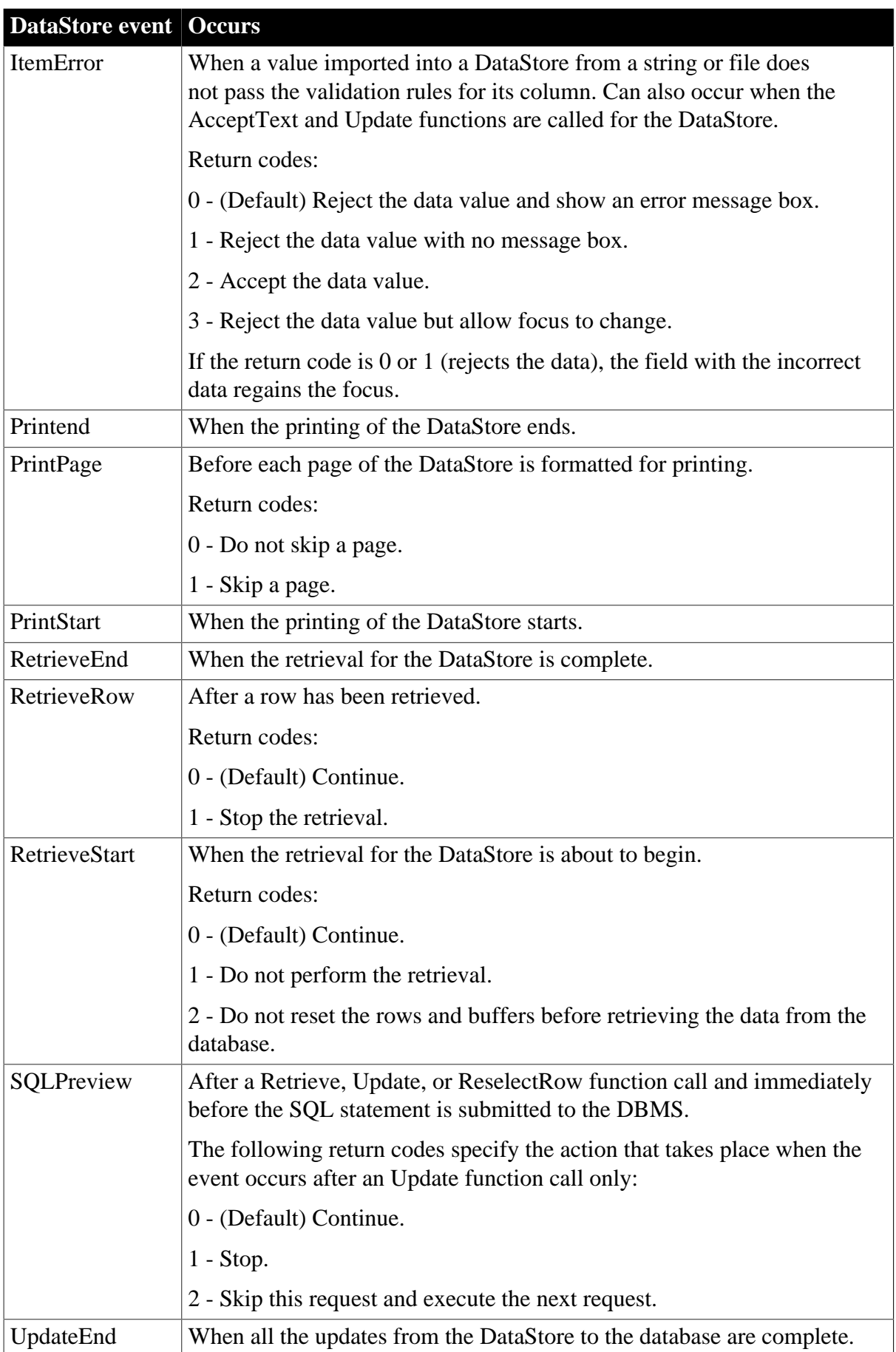

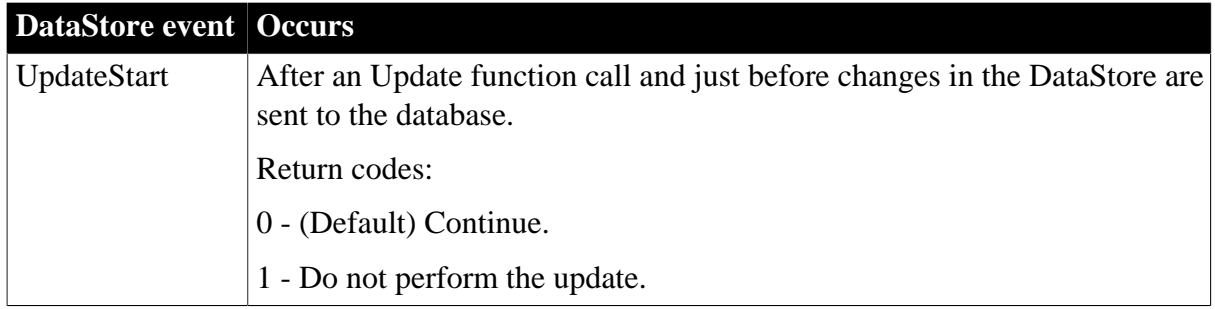

# **2.15.3 Functions**

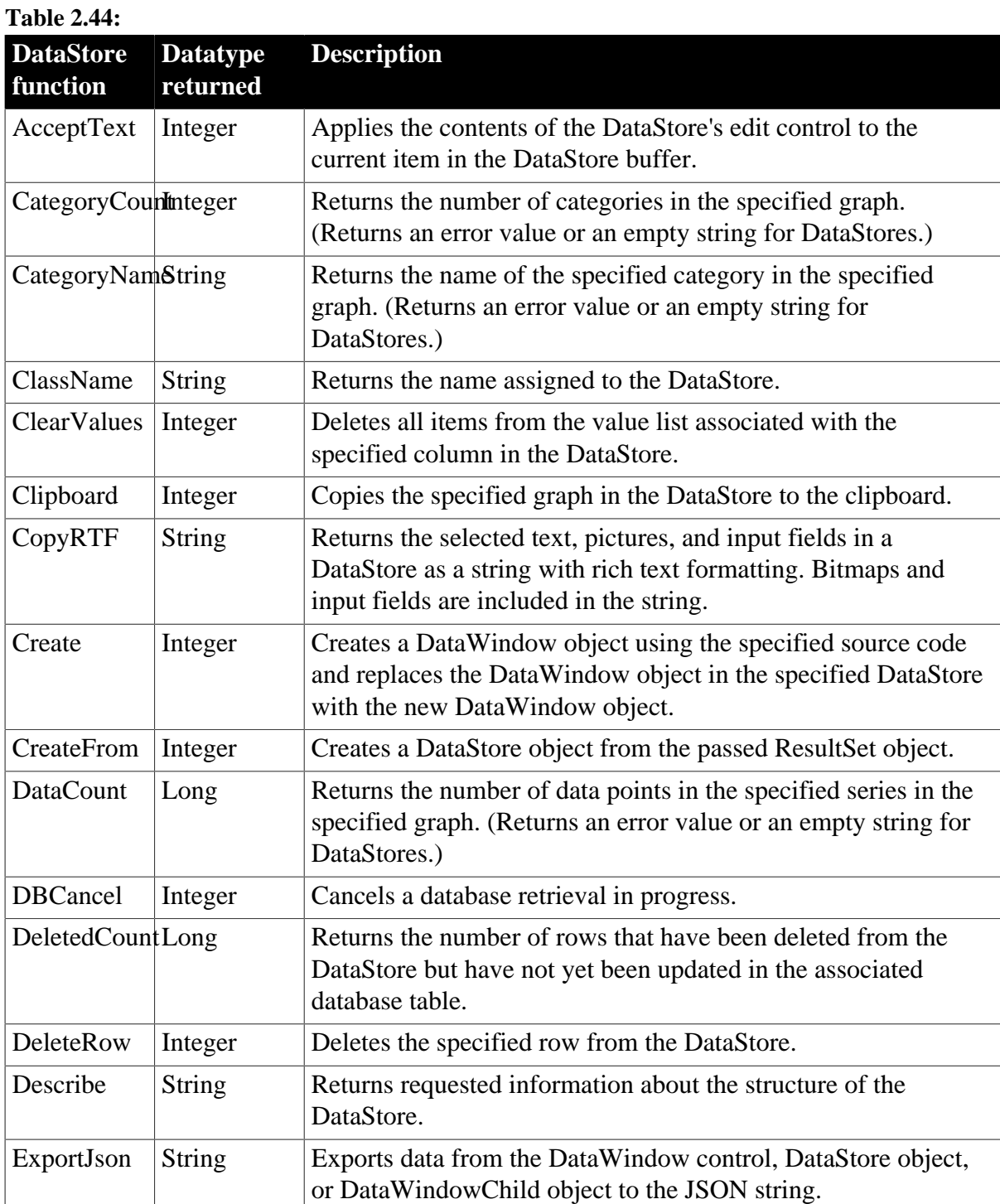

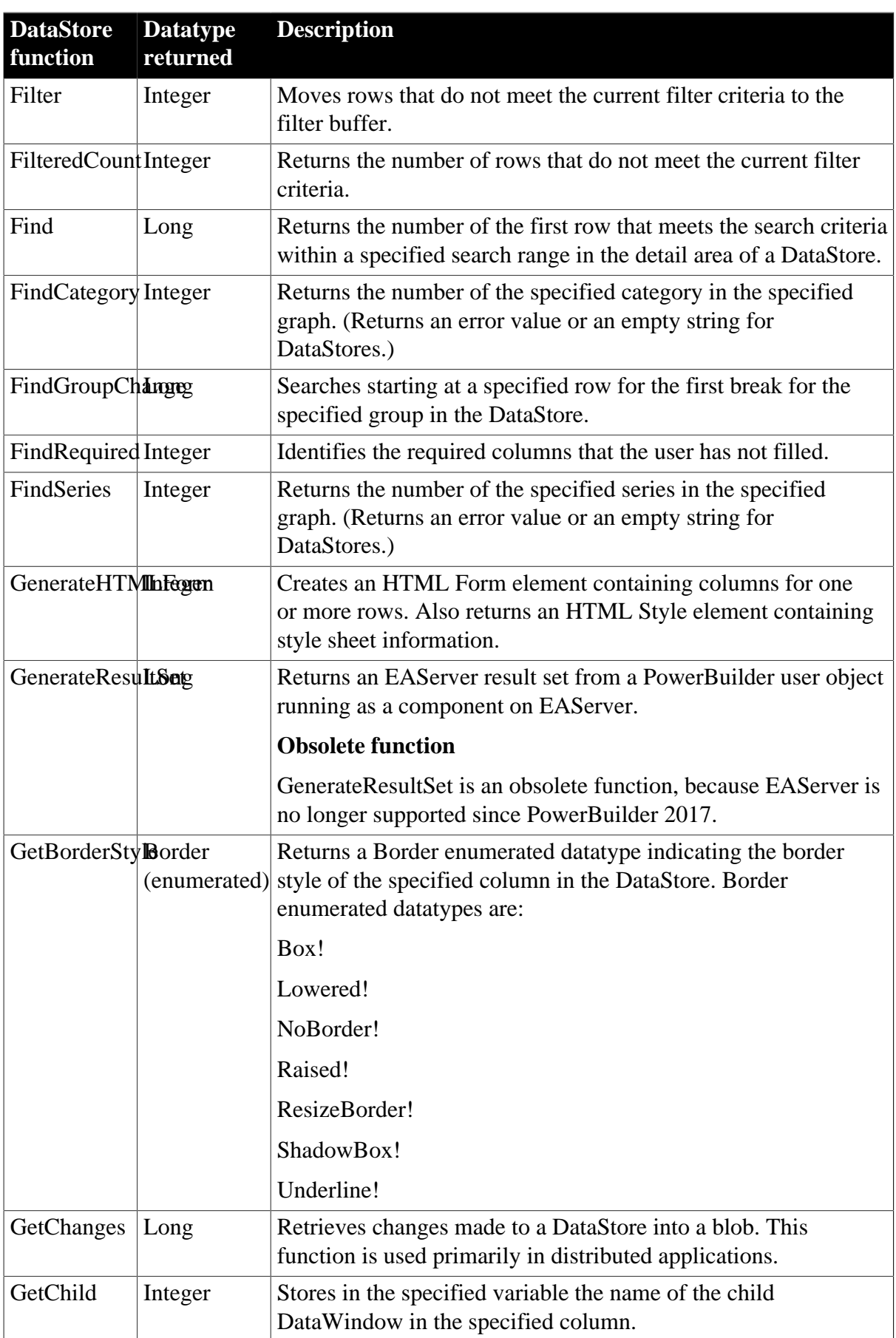

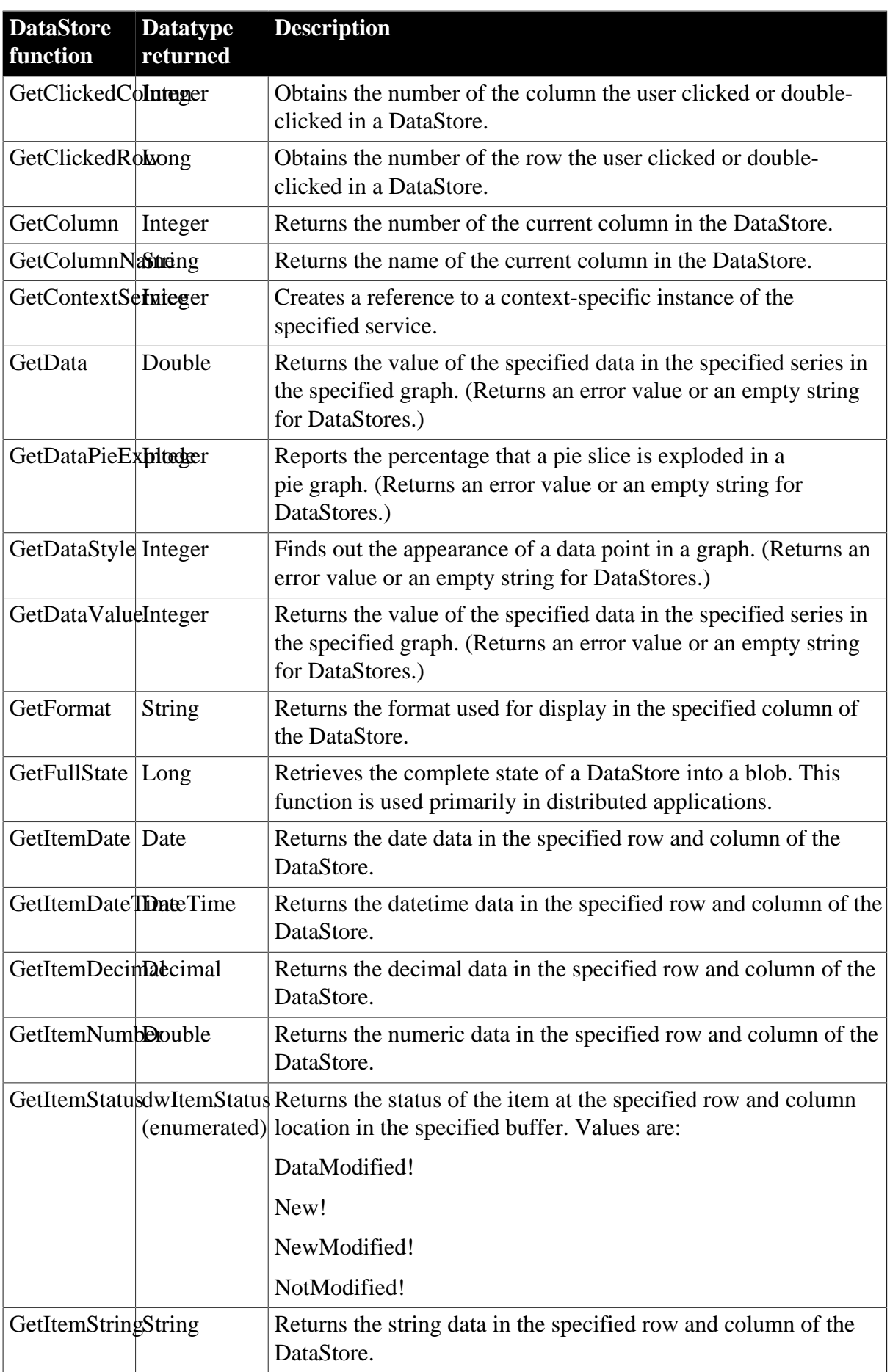

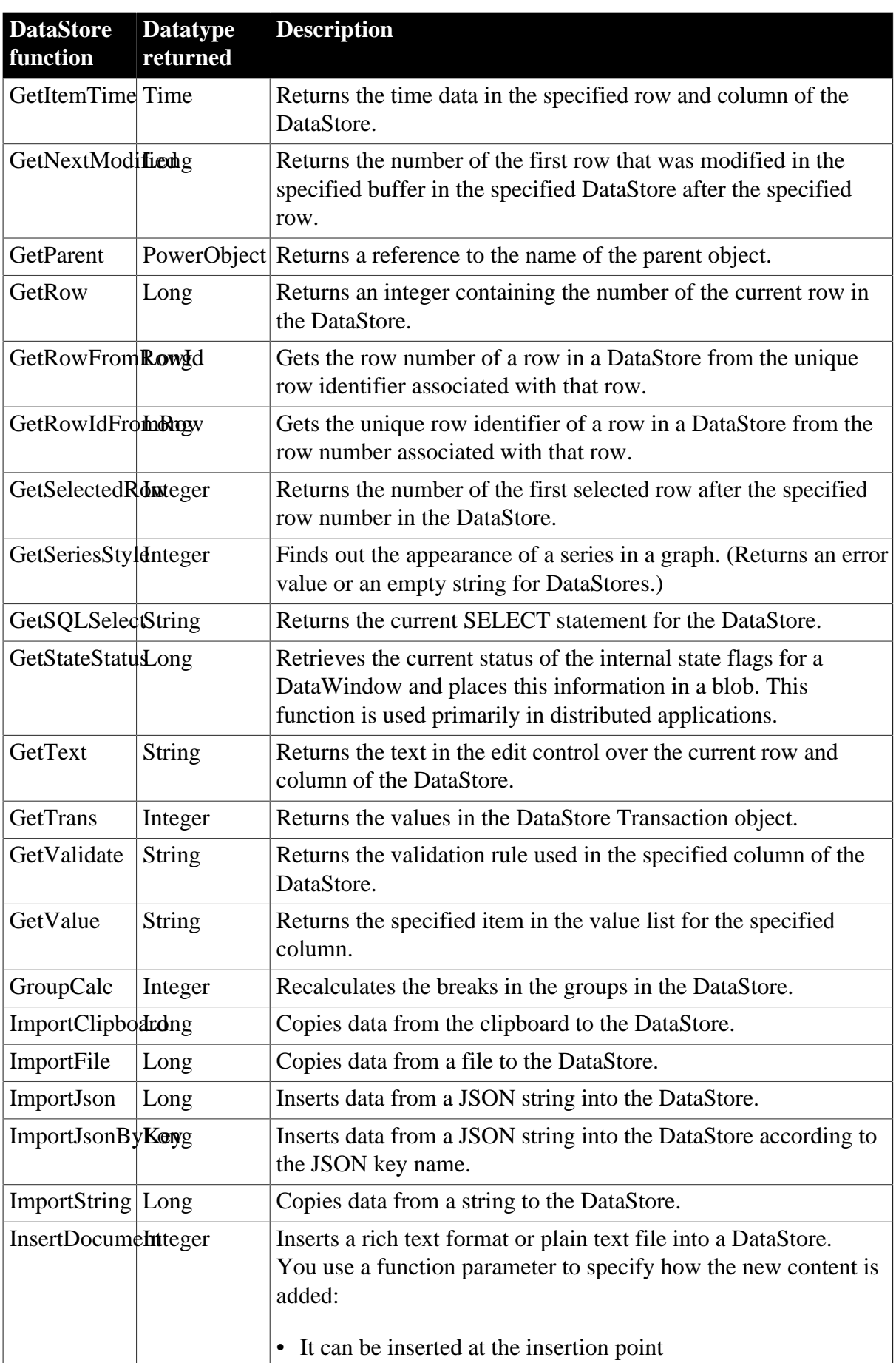

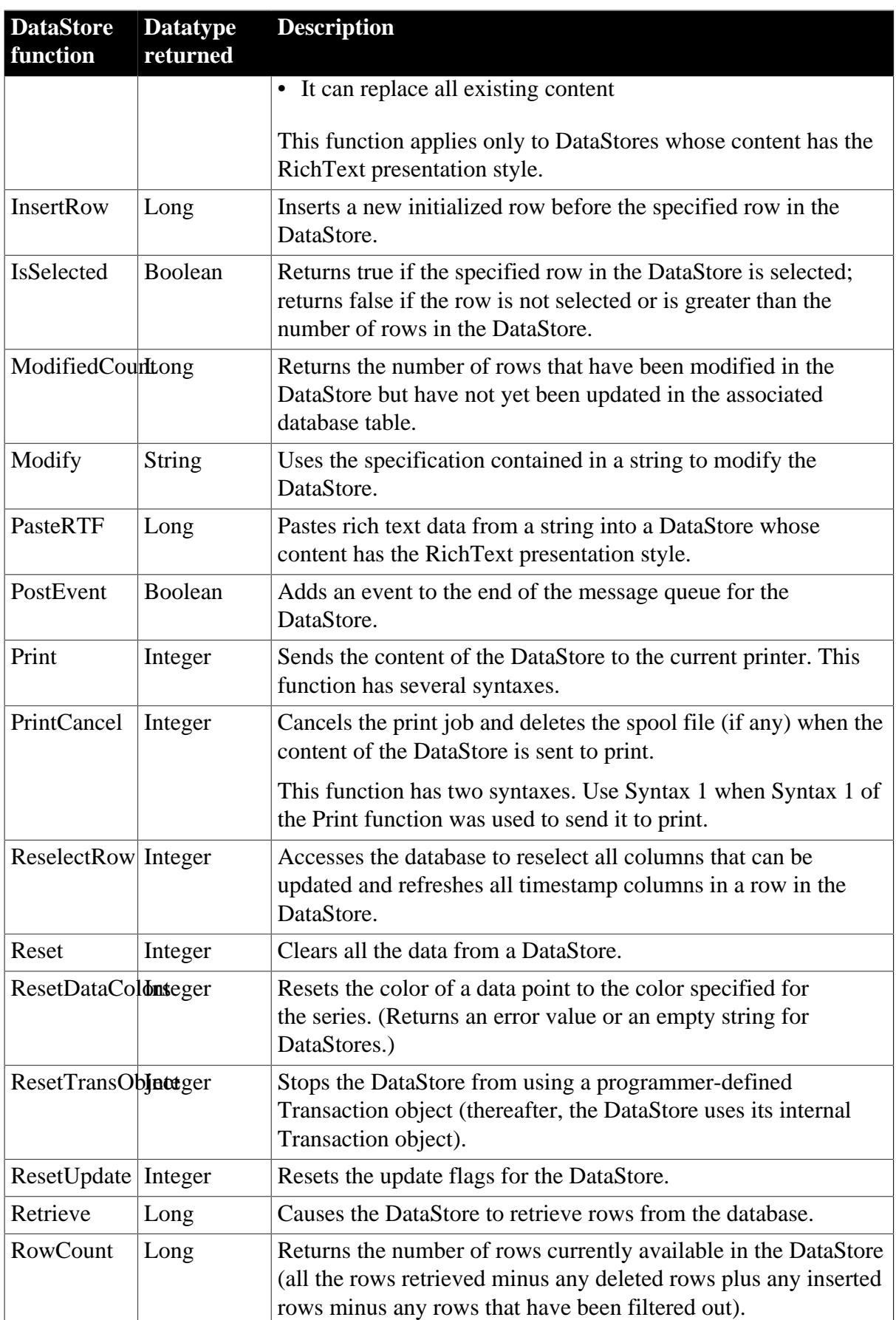

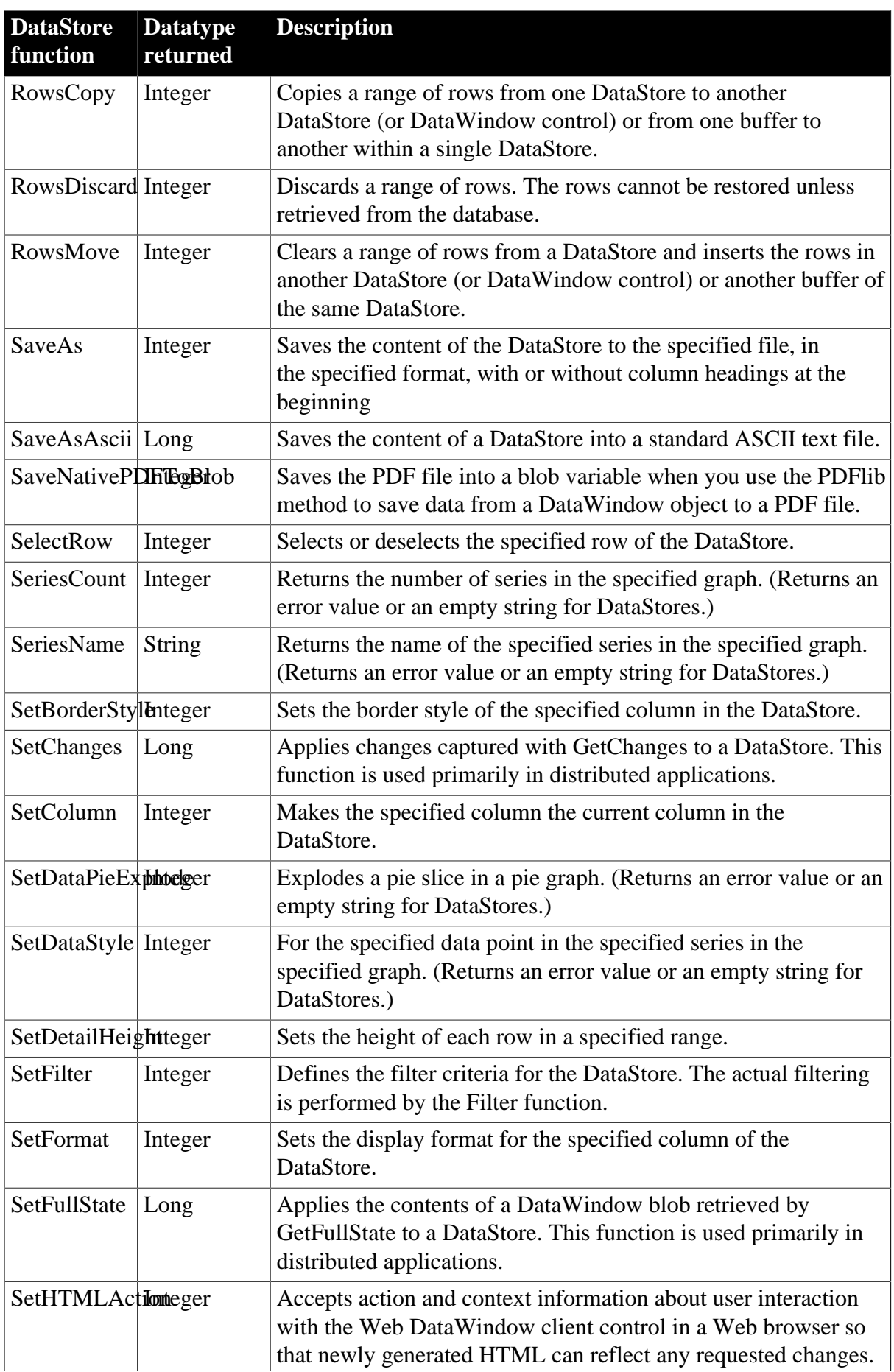

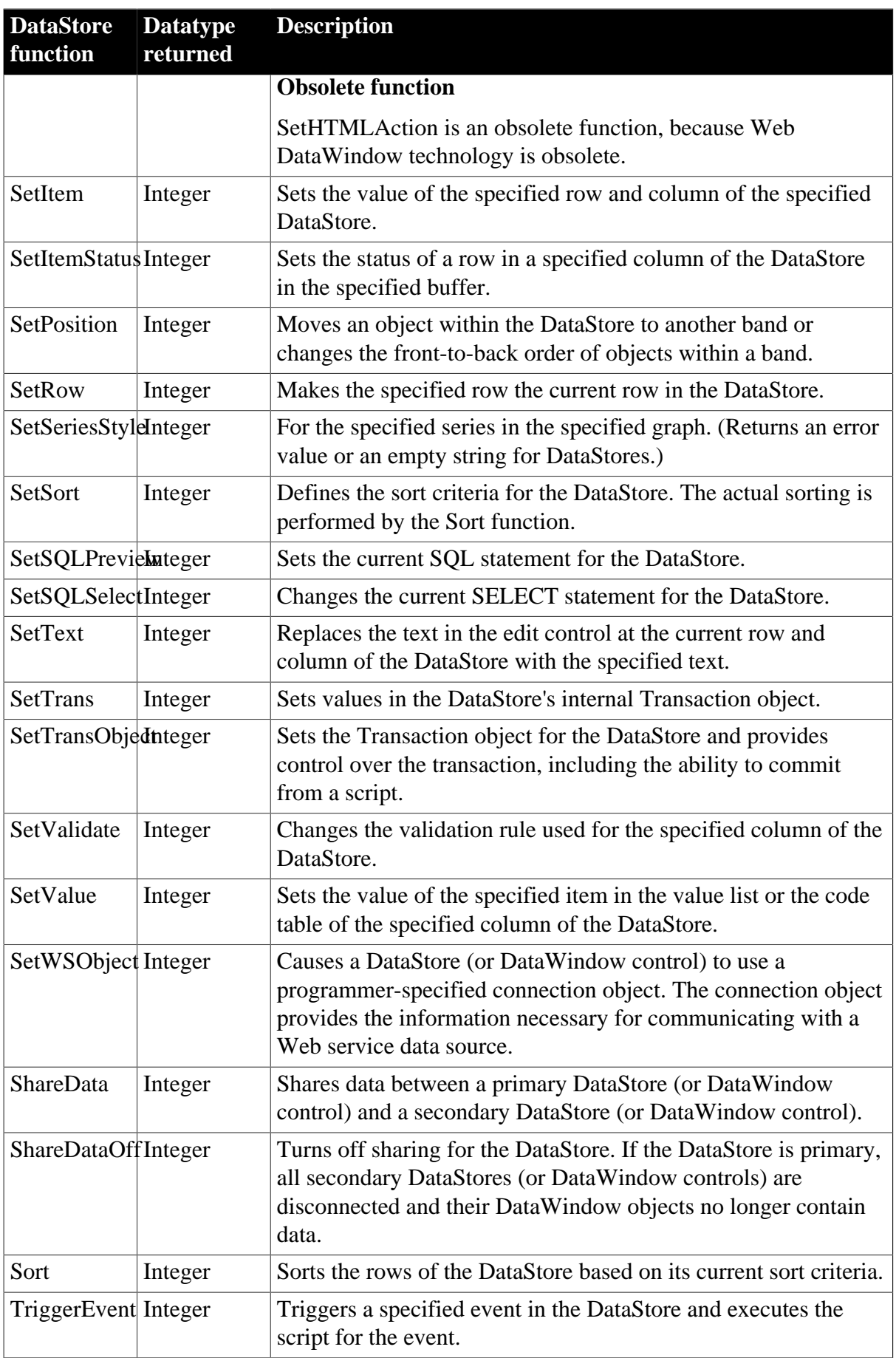

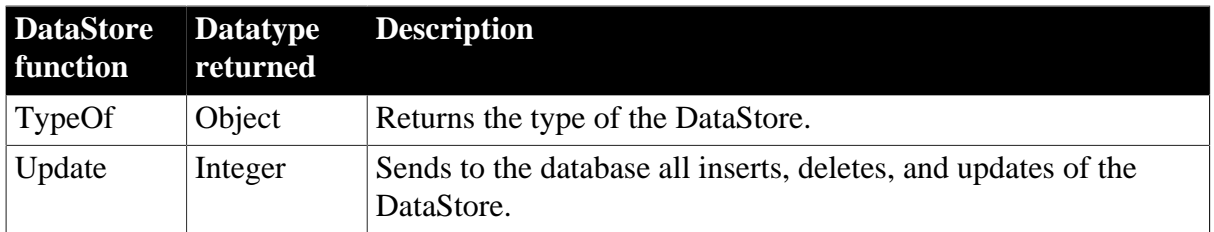

# **2.16 DataWindow control**

You place DataWindow controls in a window or user object and then specify the DataWindow object you want to use within them to display and manipulate data in the window.

A DataWindow object allows users to display, manipulate, and update database or other information. You build DataWindow objects in the DataWindow painter.

For information about DataWindow objects, see Part VI, "Working with DataWindows".

#### **Obsolete functions**

Several DataWindow control functions are described as obsolete, which means that although the function operates as usual in this release, it will be removed in a future release. You should replace all use of these functions as soon as possible.

#### **2.16.1 Properties**

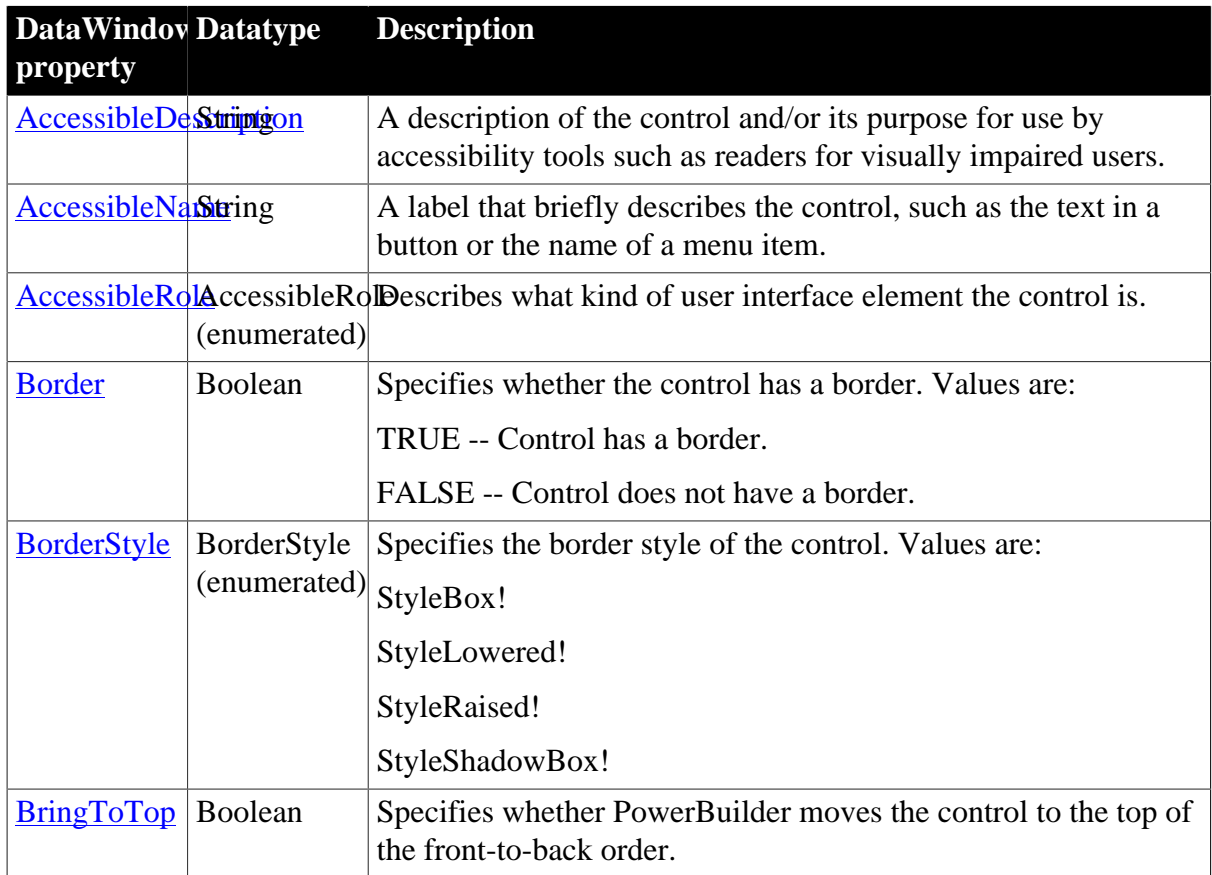

#### **Table 2.45:**

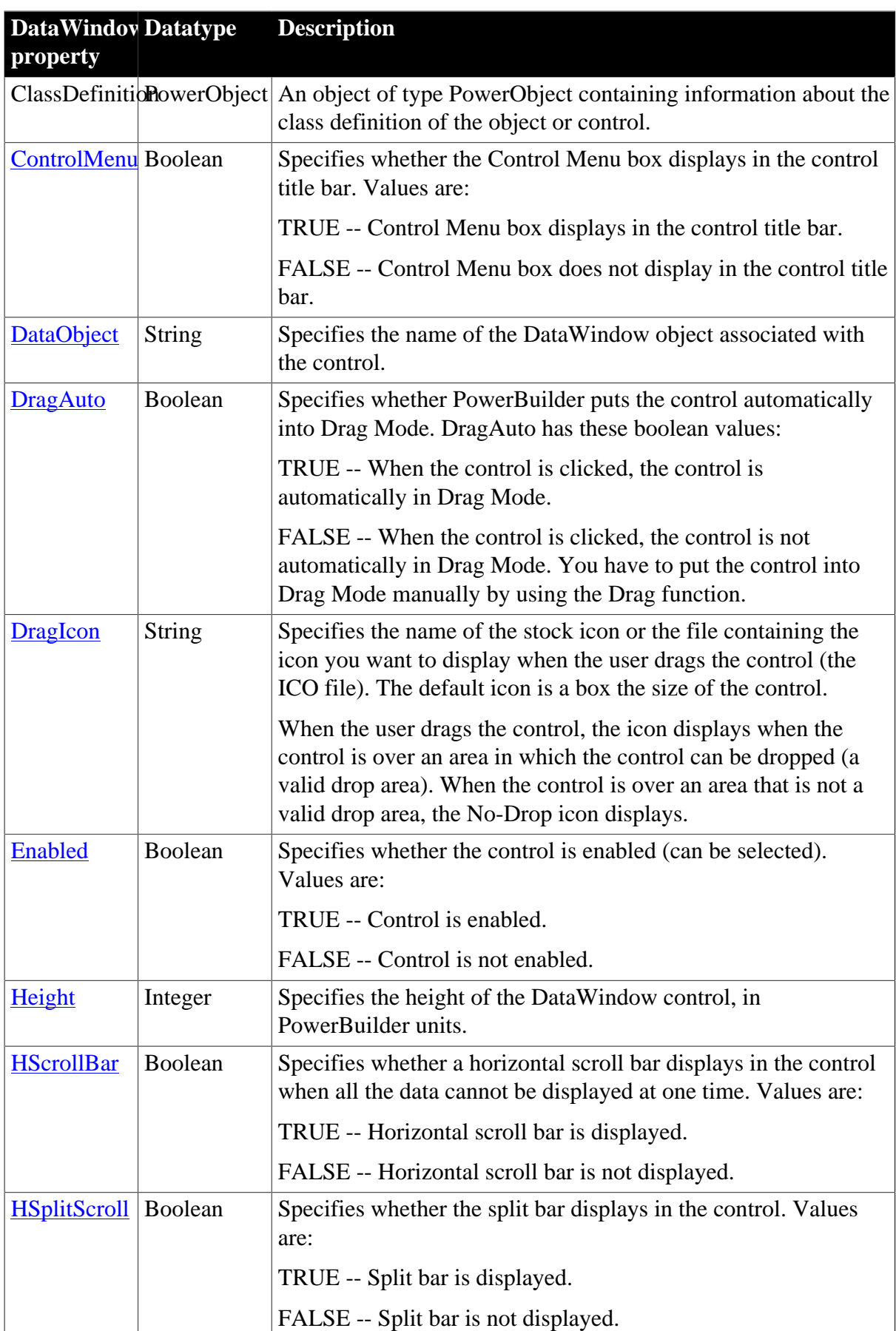

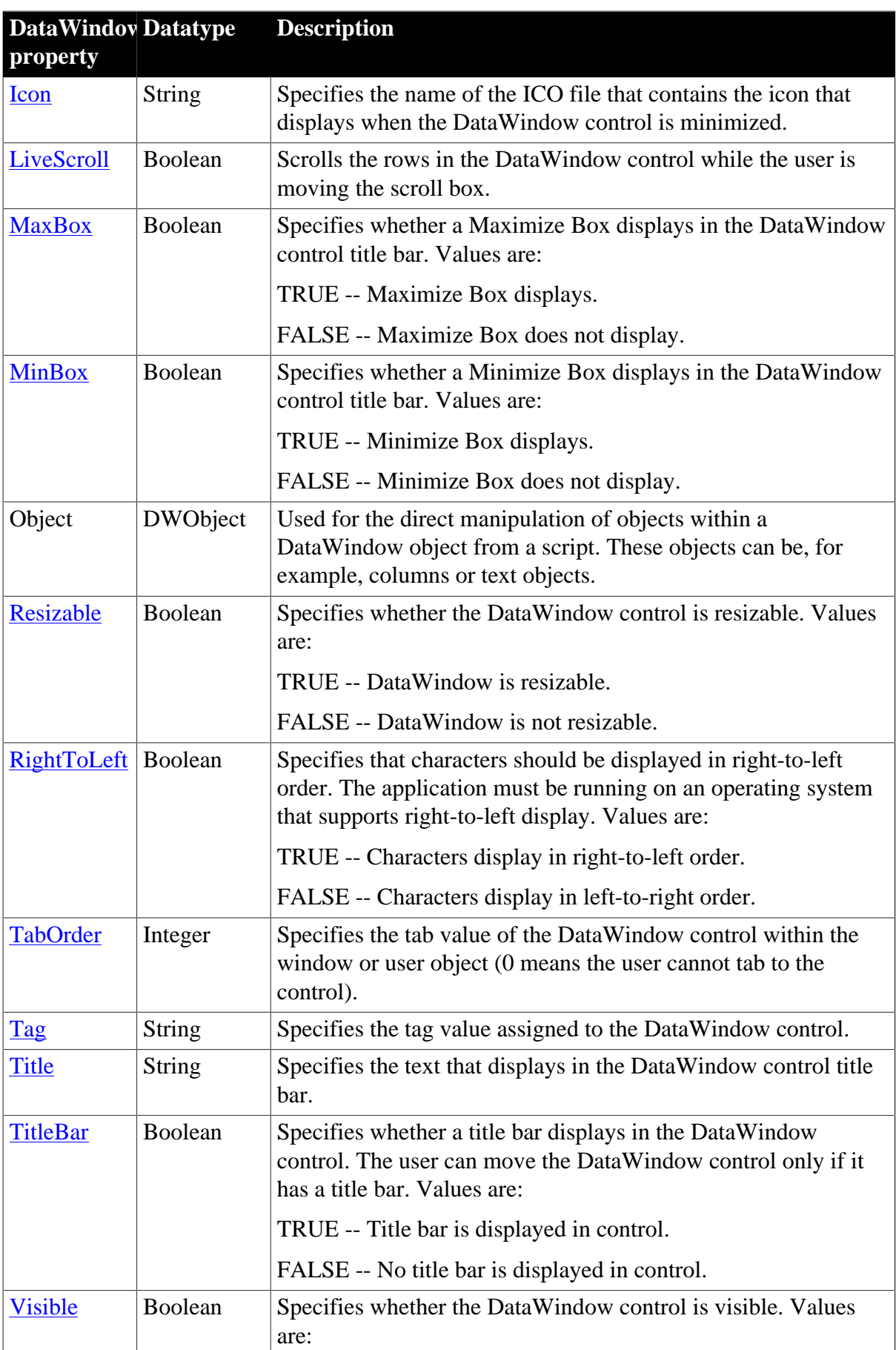

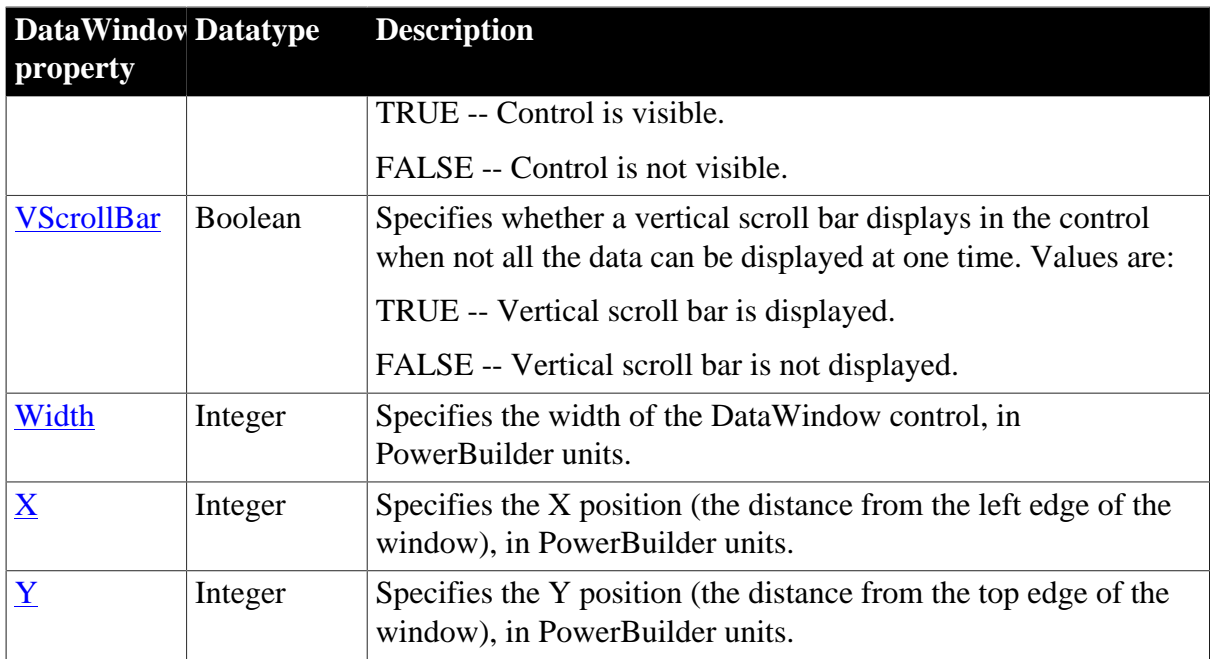

### **2.16.2 Events**

Some but not all DataWindow events have return codes that you can use to determine what action is taken after the event occurs. You set the return codes in a RETURN statement in the event script.

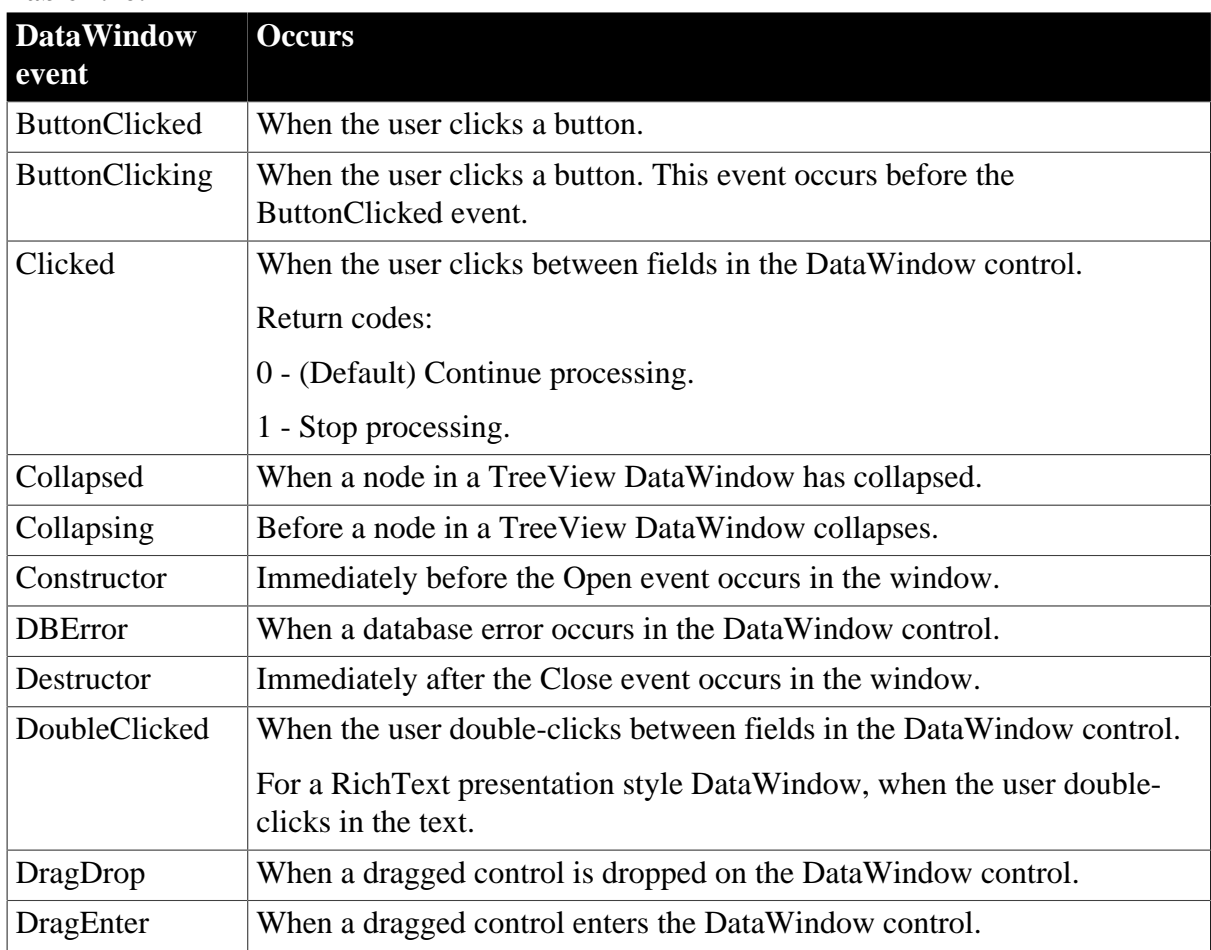

#### **Table 2.46:**

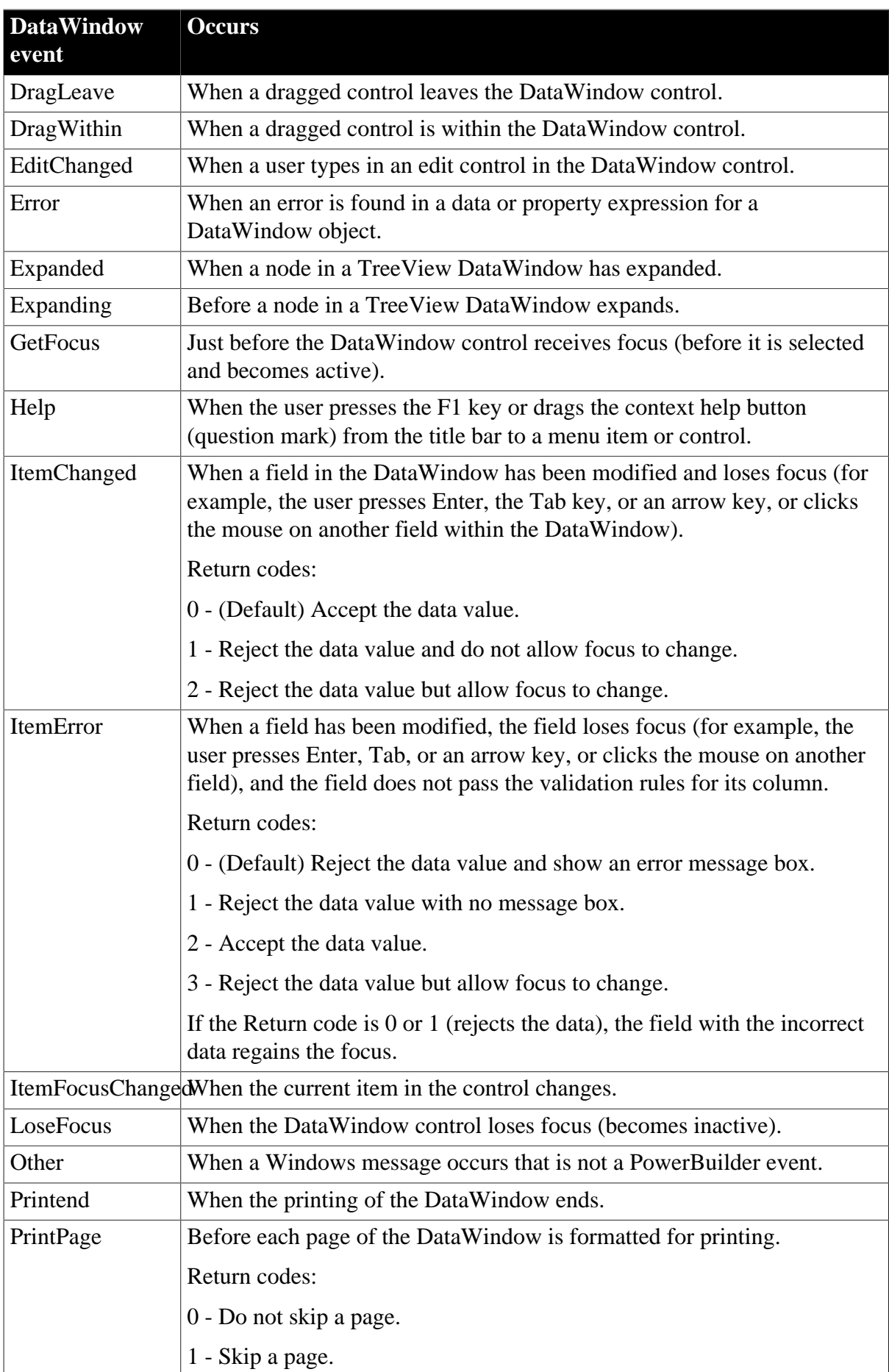

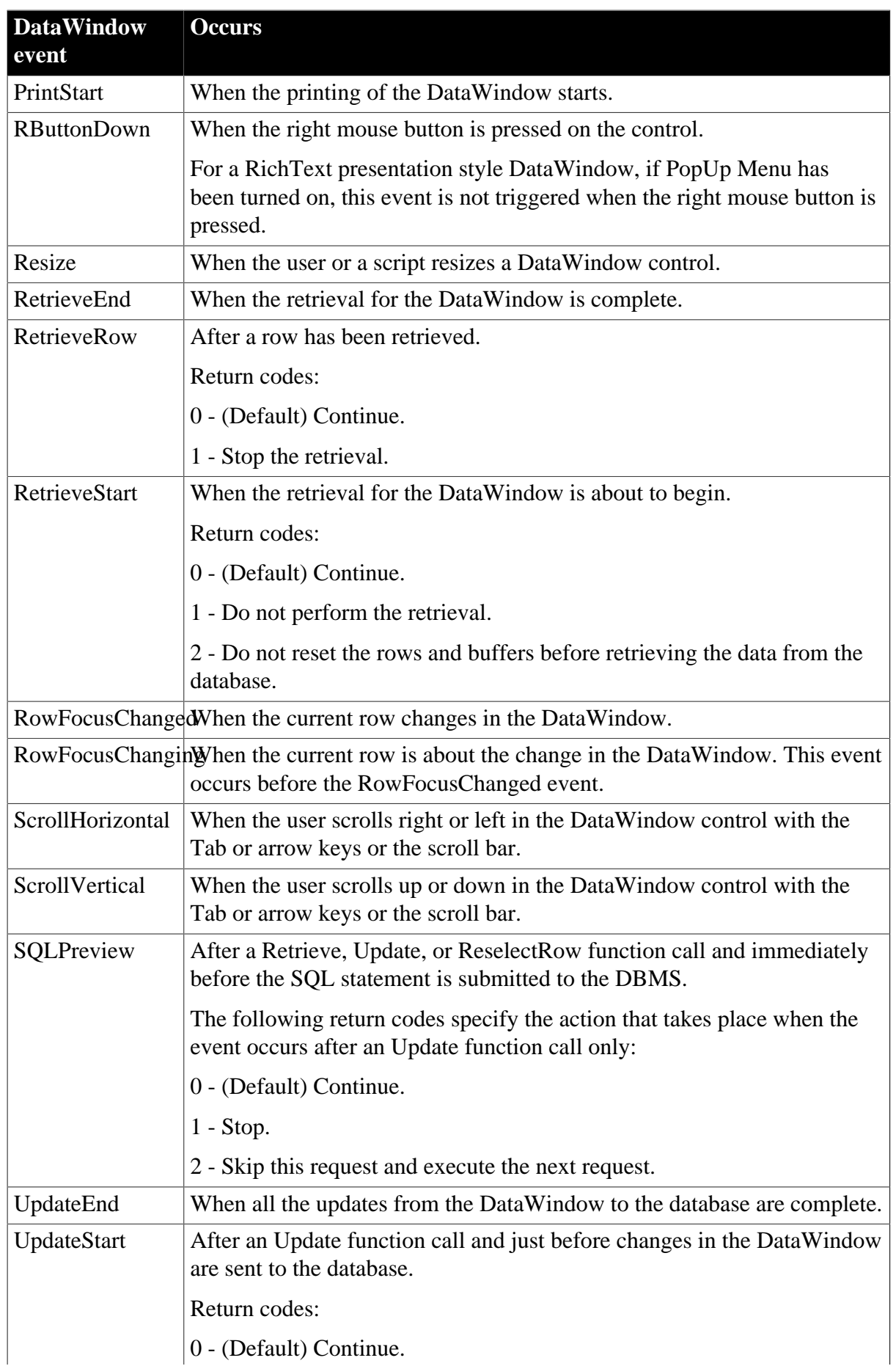

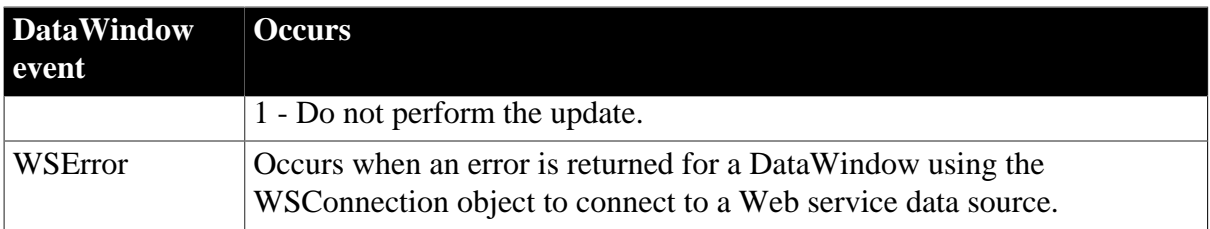

# **2.16.3 Functions**

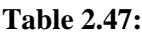

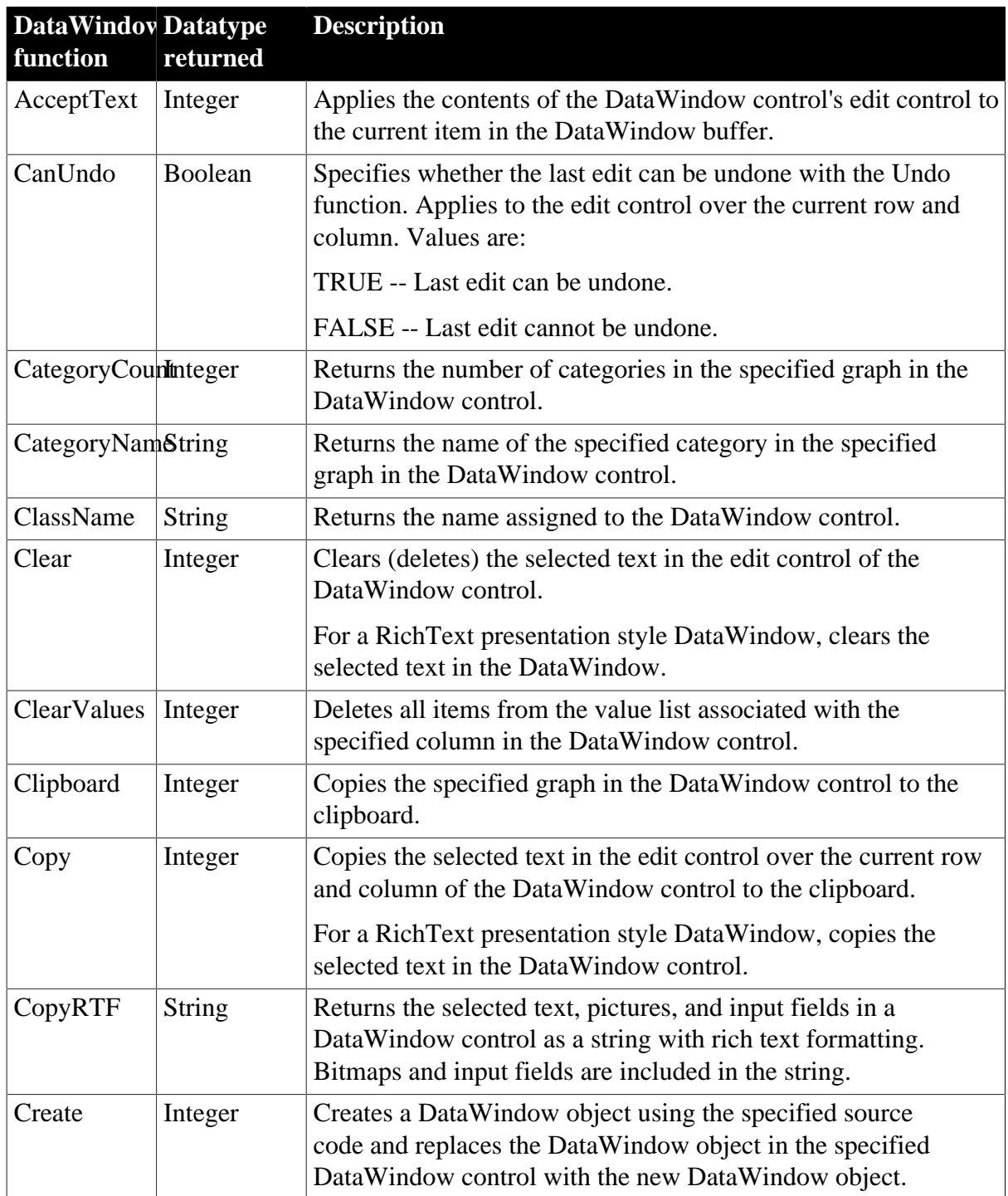

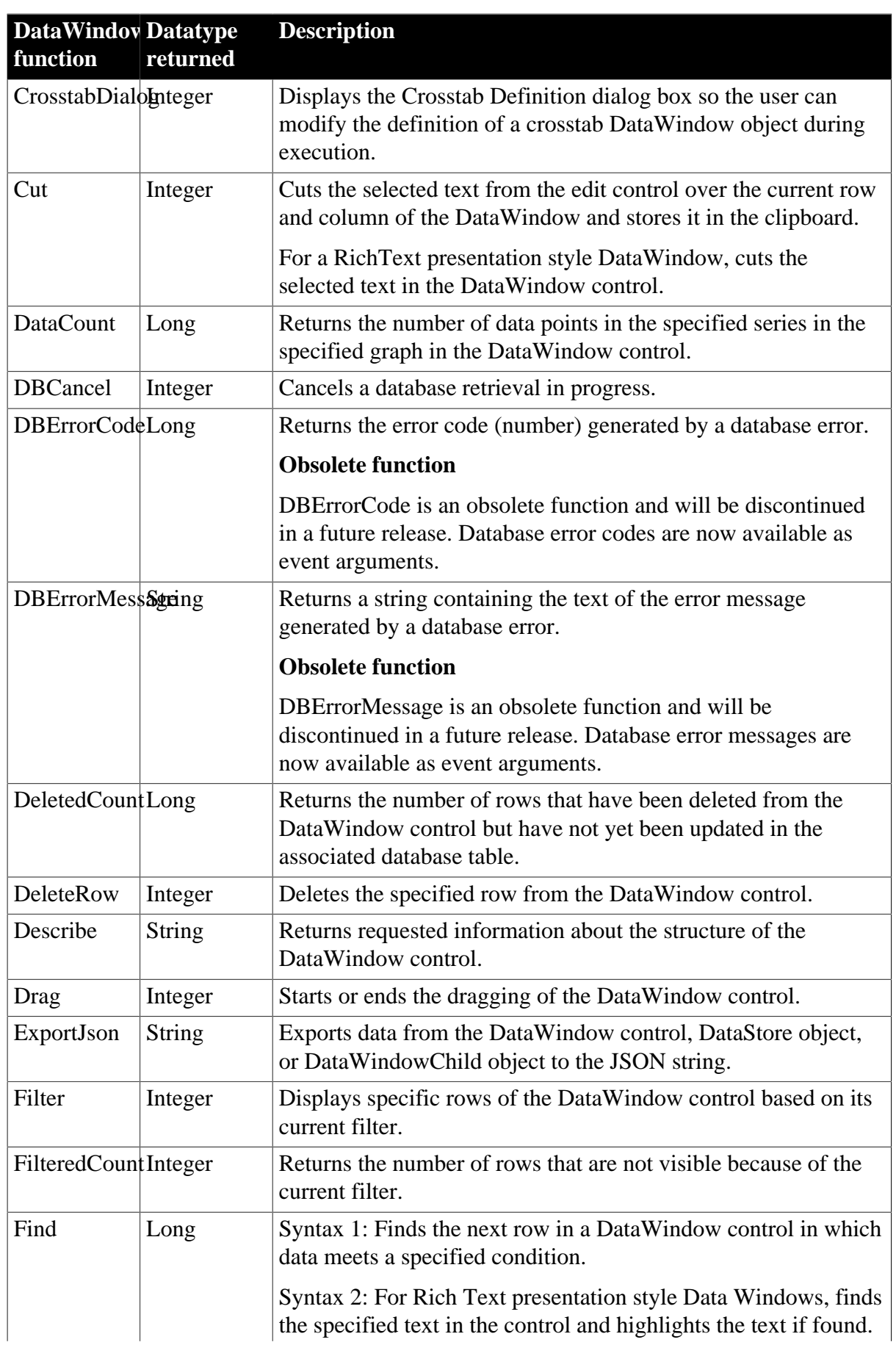

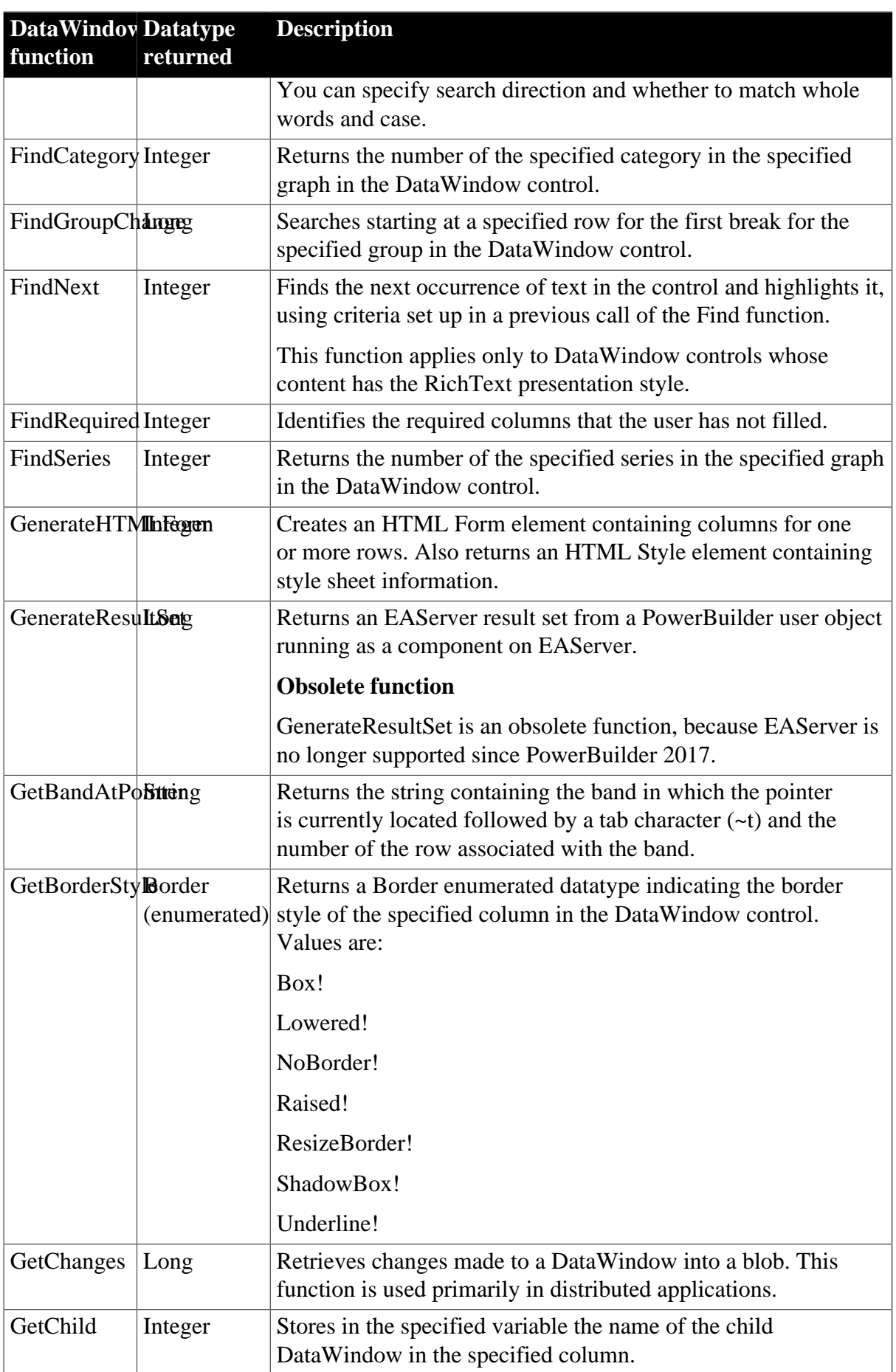

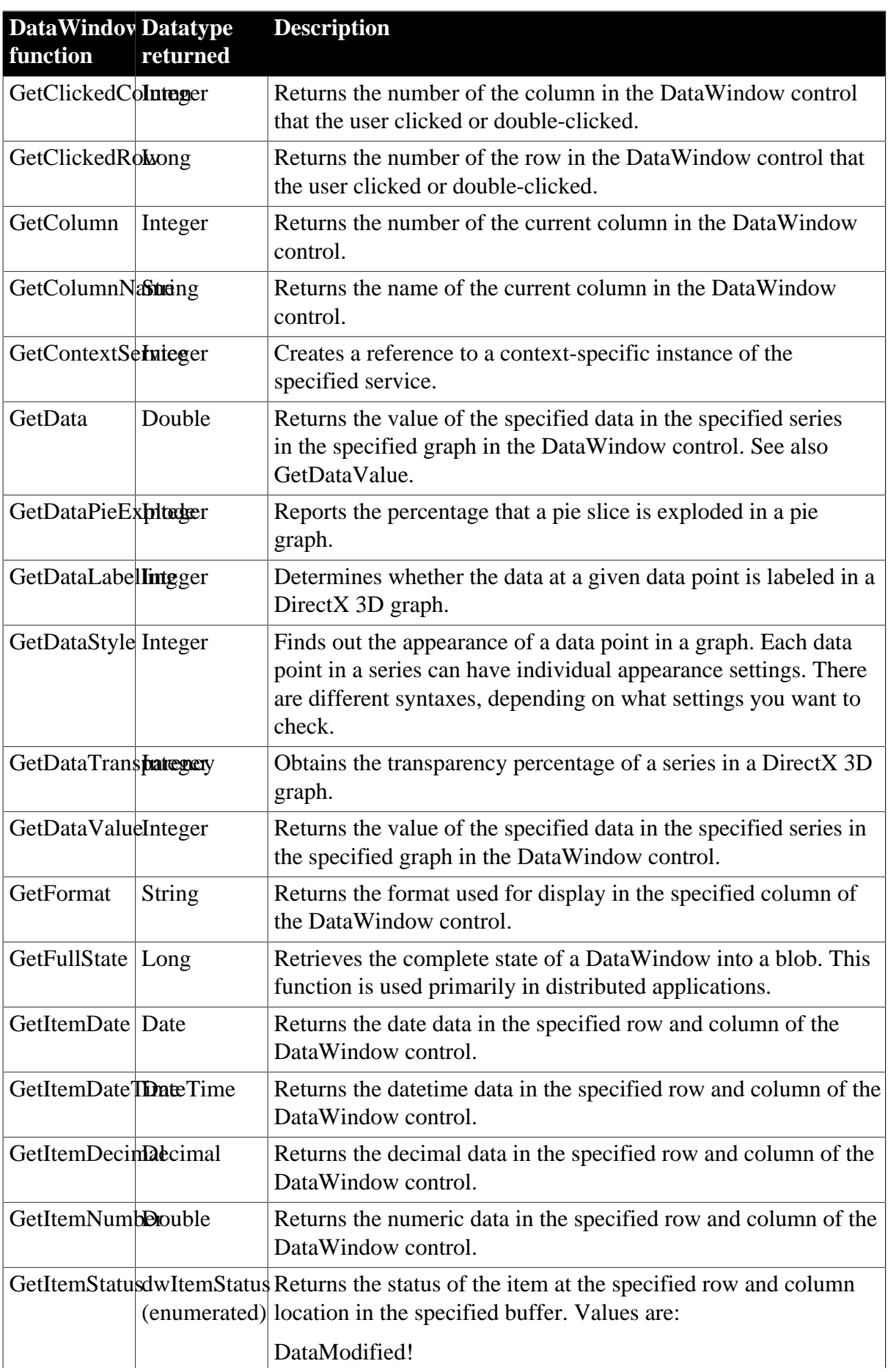

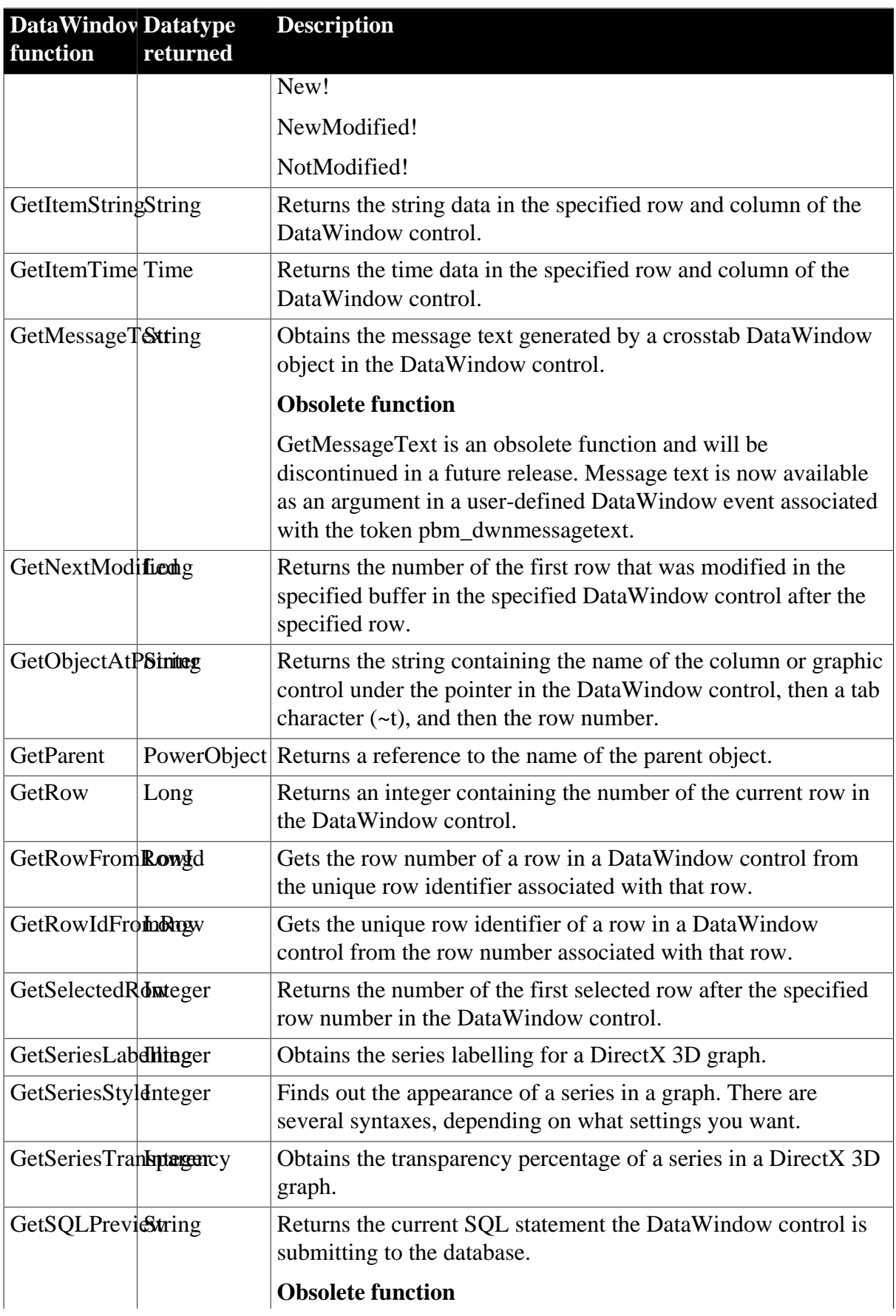

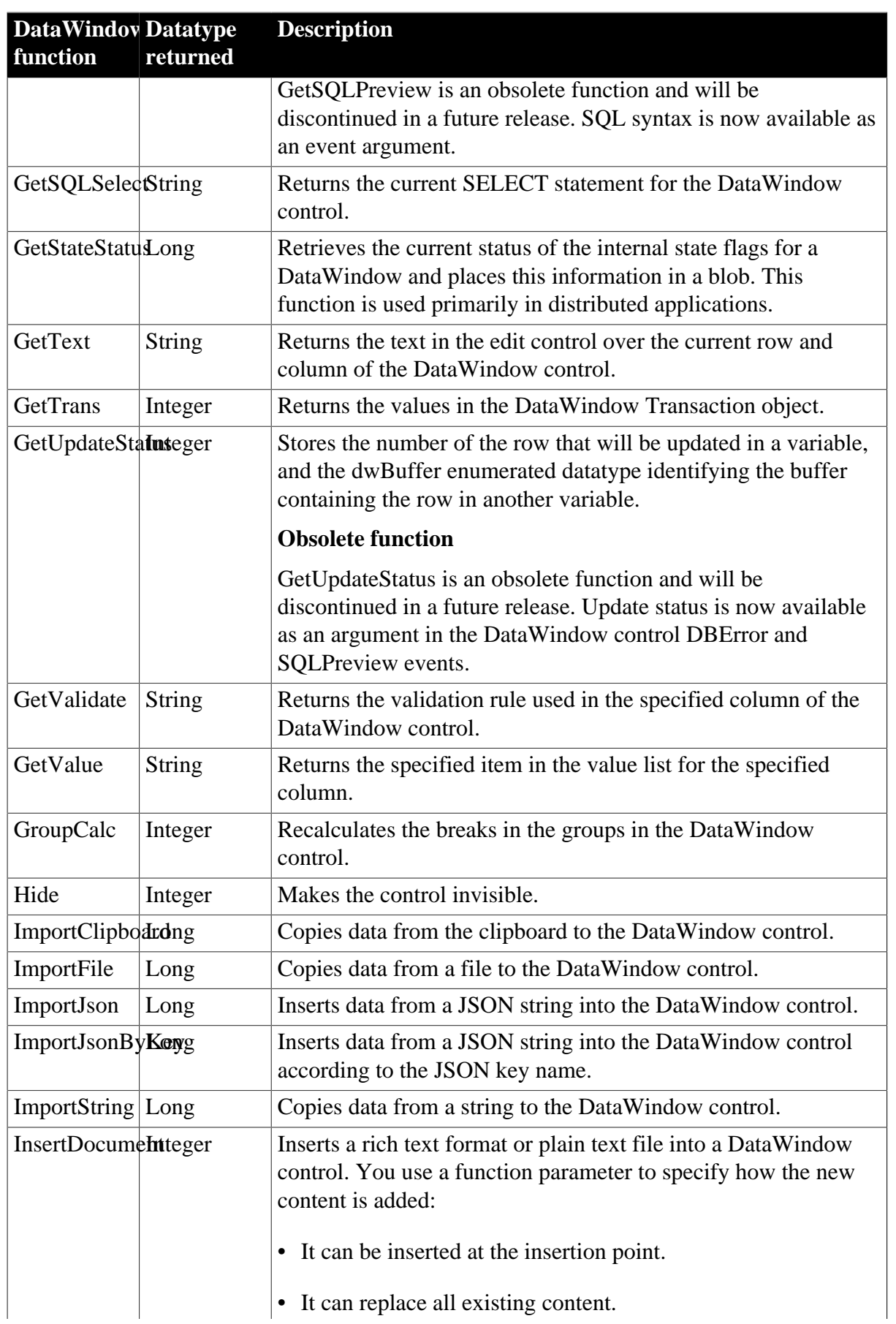

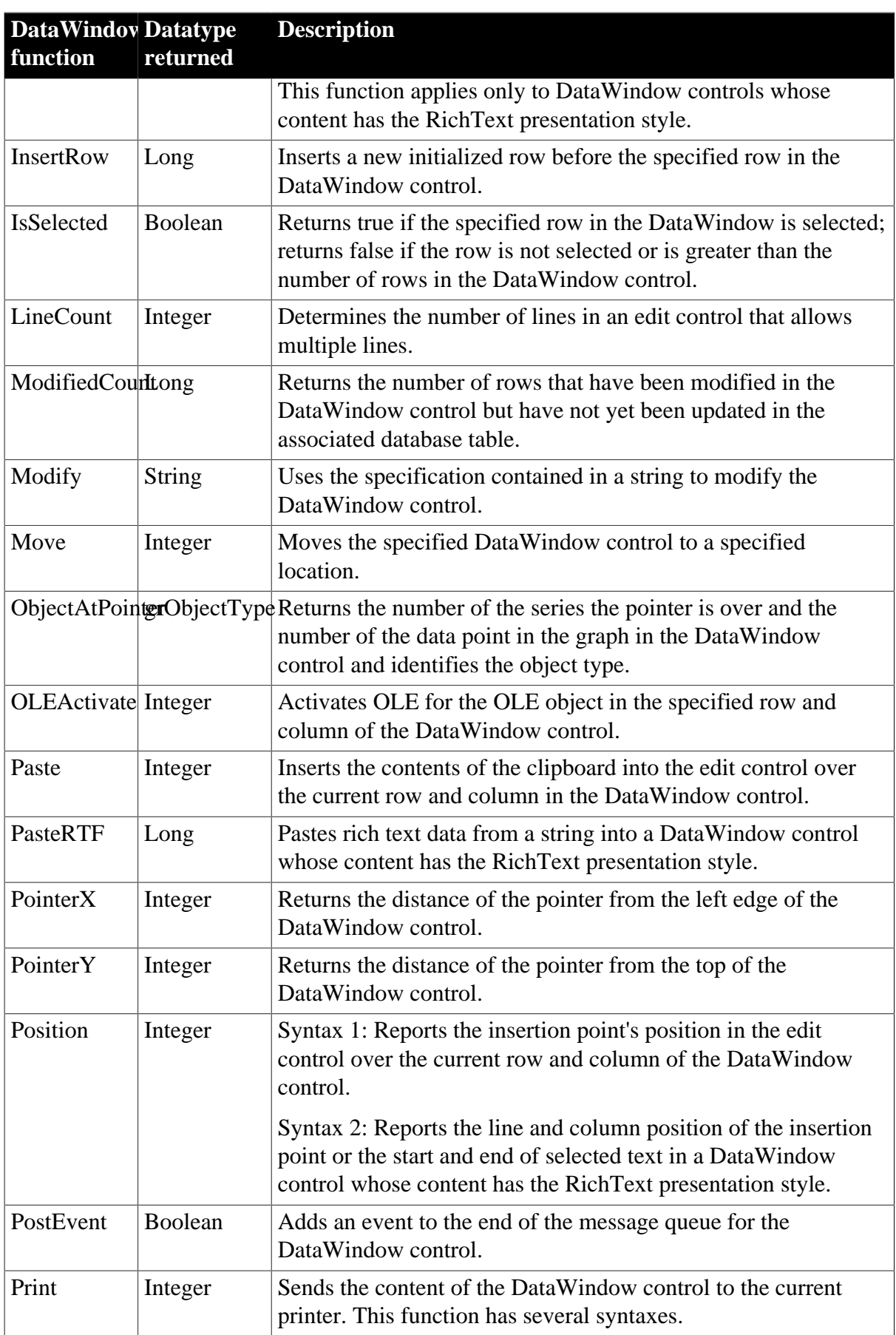

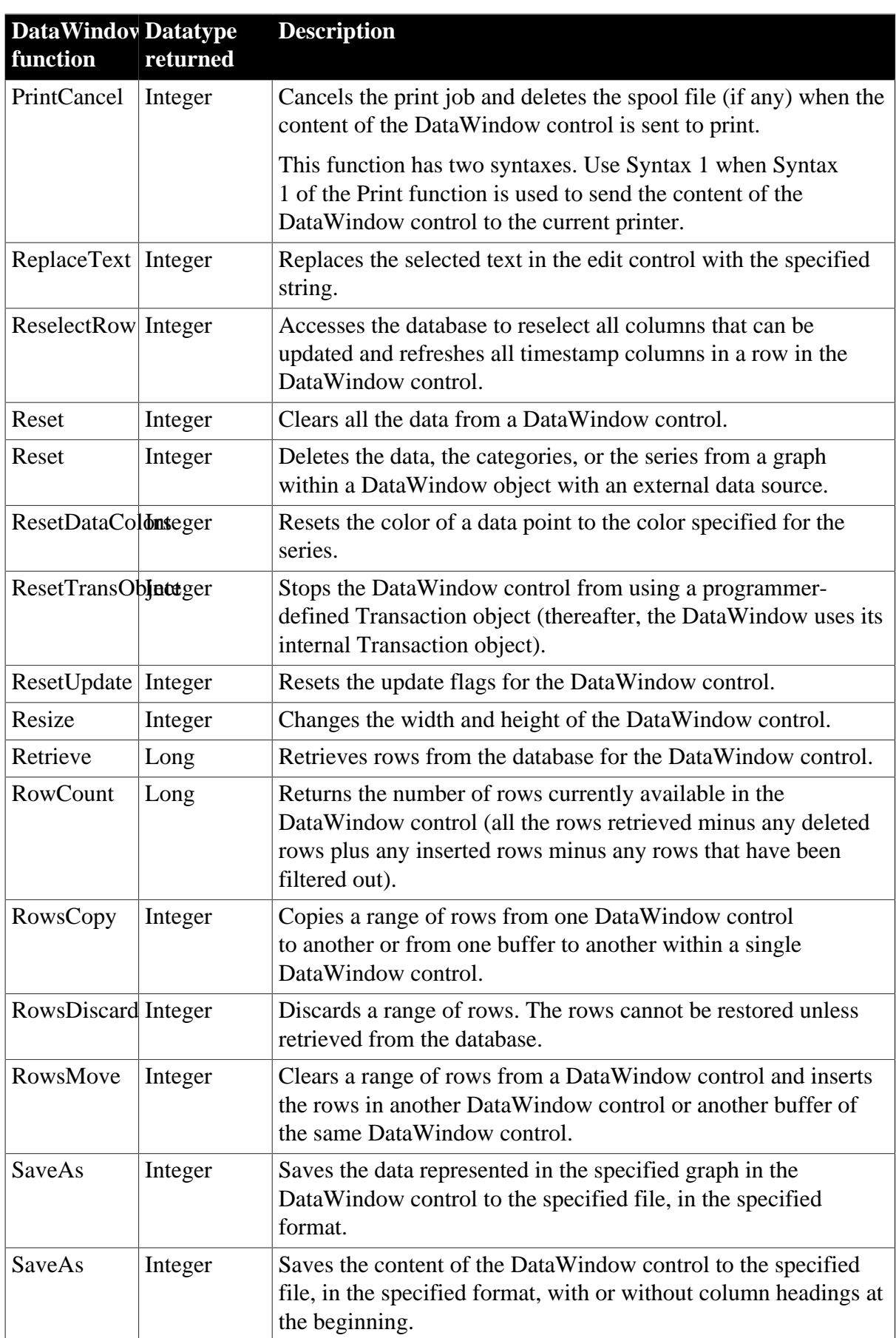

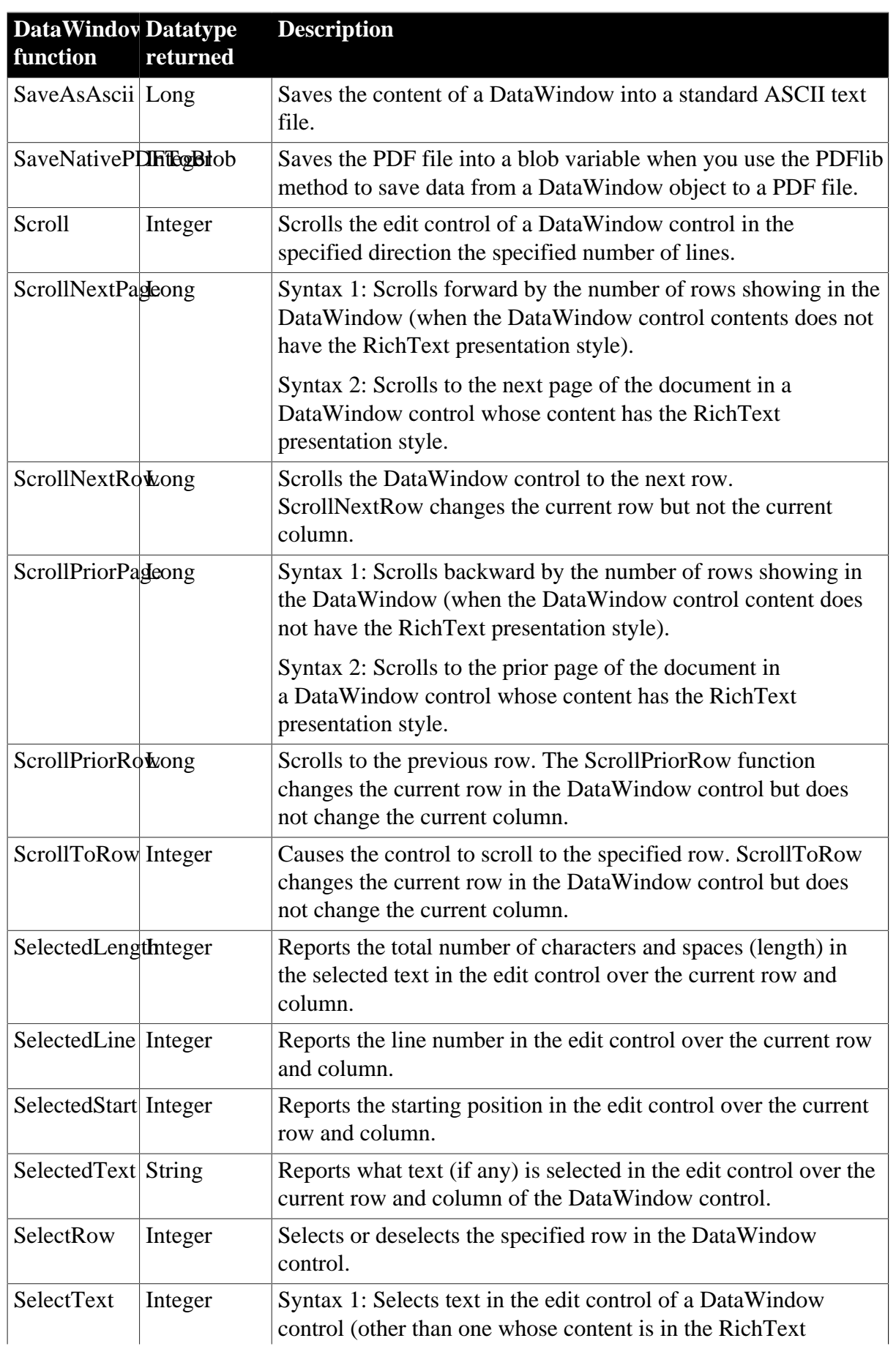

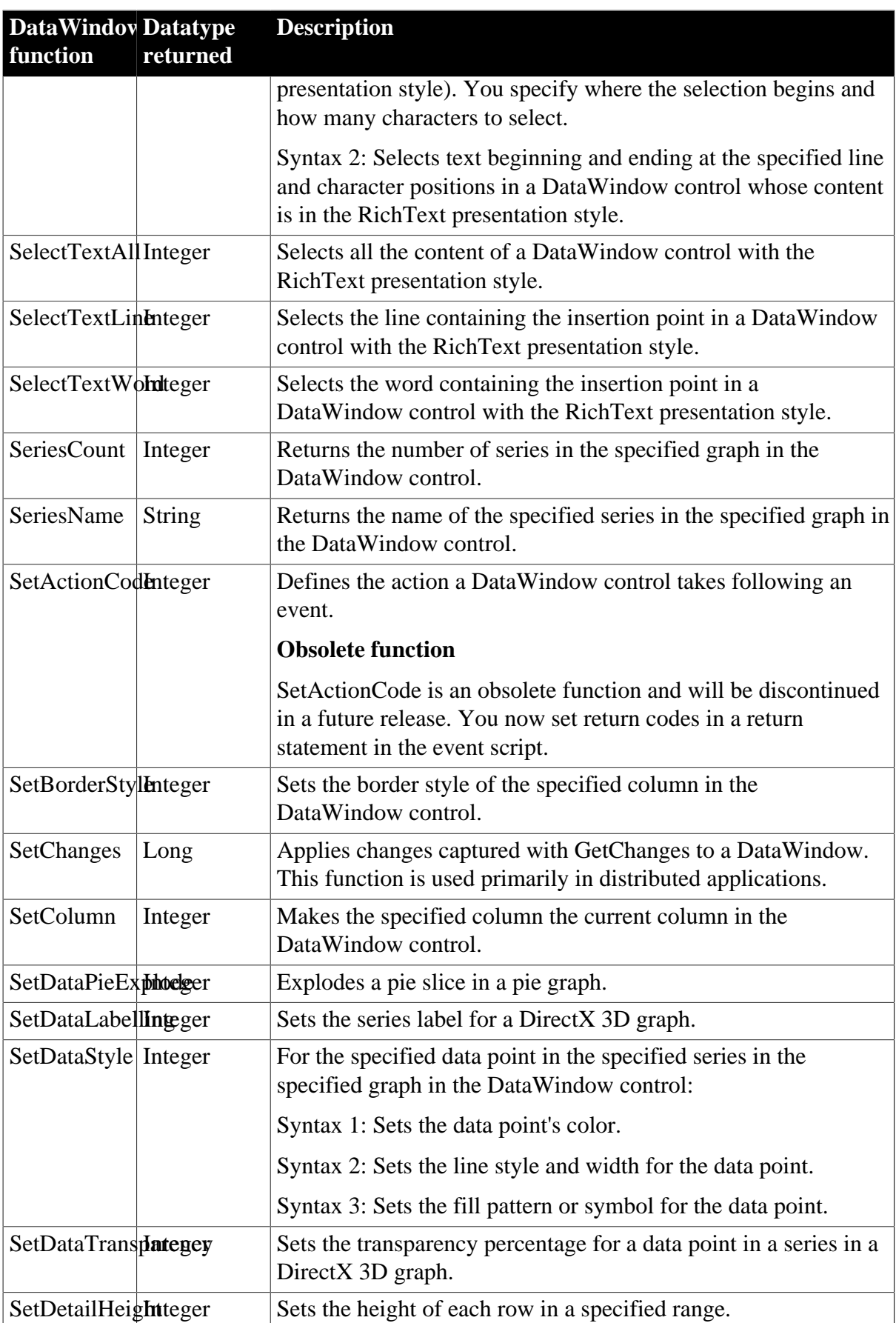

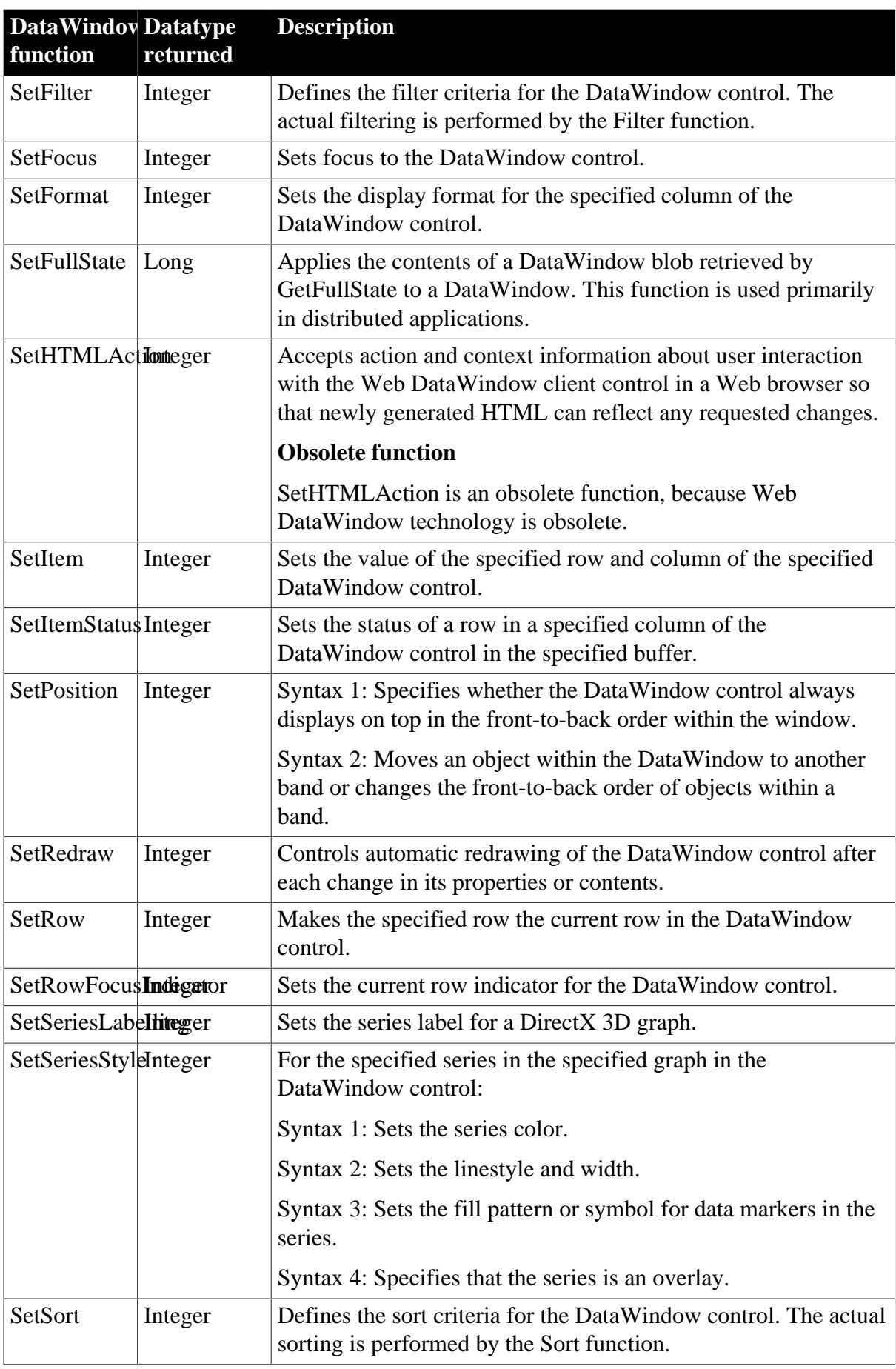
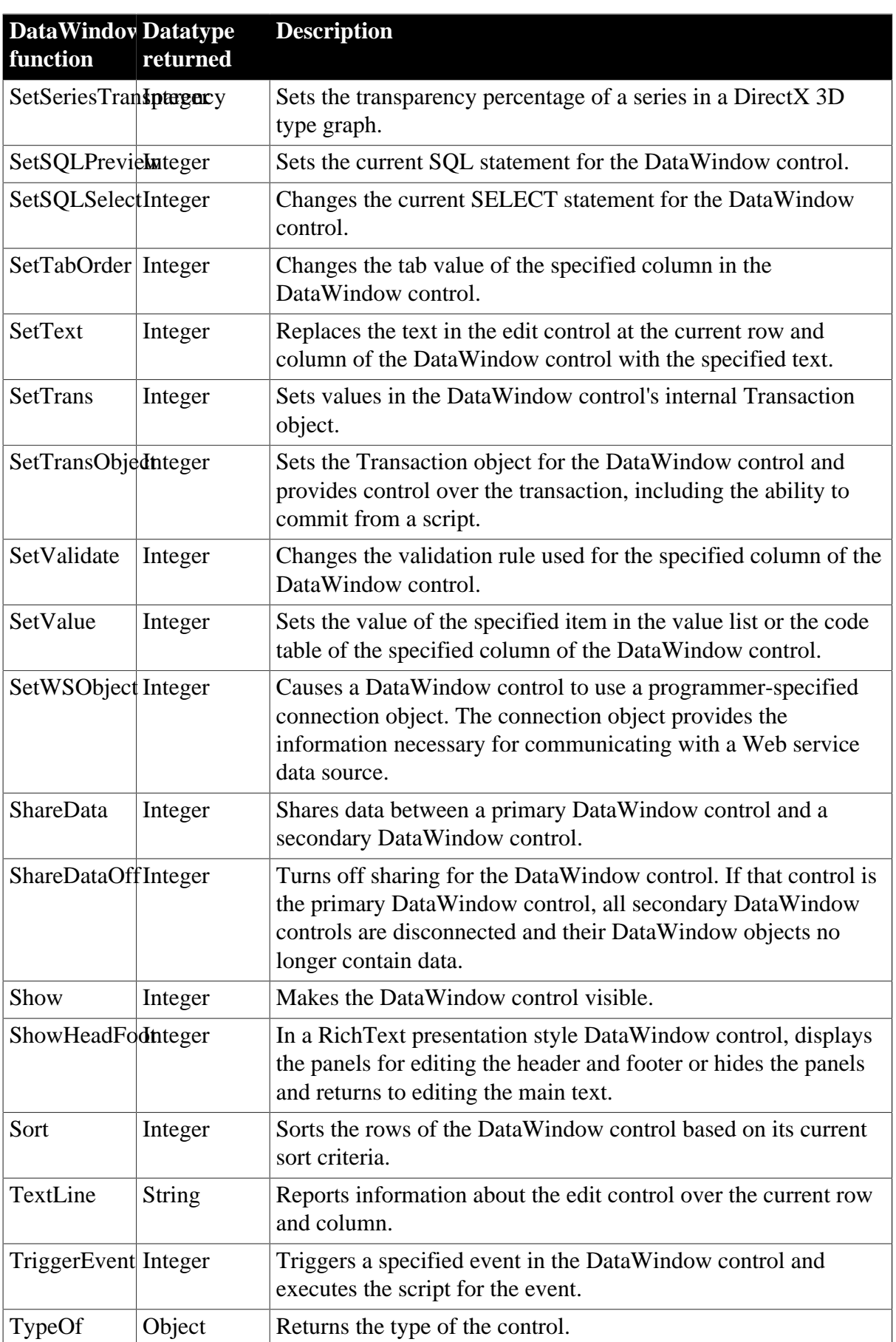

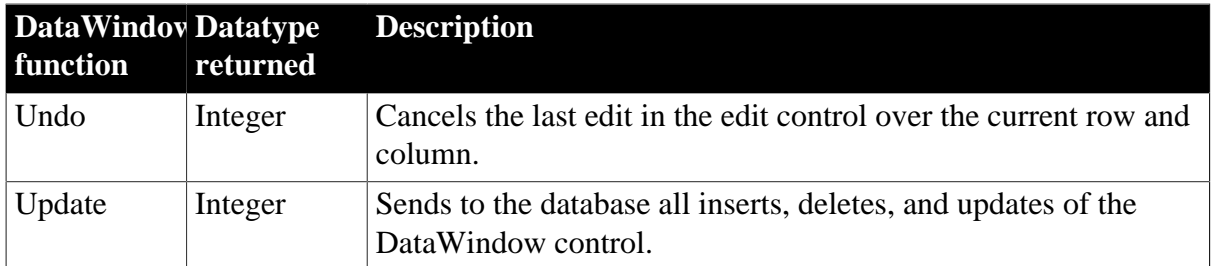

# **2.17 DataWindowChild object**

A DataWindowChild object is a nested report or a DropDownDataWindow within a DataWindow object. For example, a DataWindow object that populates a column having the DropDownDataWindow edit style is a DataWindowChild object.

The DataWindowChild object is used for accessing DataWindow objects independently from DataWindow functionality, and it inherits from the system Structure object because it needs storage and autoinstantiation.

A DataWindowChild object has no events.

#### **Obsolete functions**

Several DataWindowChild functions are described as obsolete, which means that although the functions operate as usual in this release, they will be removed in a future release. You should replace all use of these functions as soon as possible.

### **2.17.1 Properties**

#### **Table 2.48:**

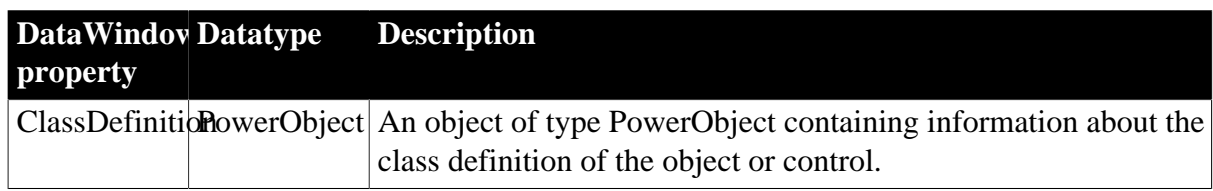

#### **2.17.2 Functions**

#### **Table 2.49:**

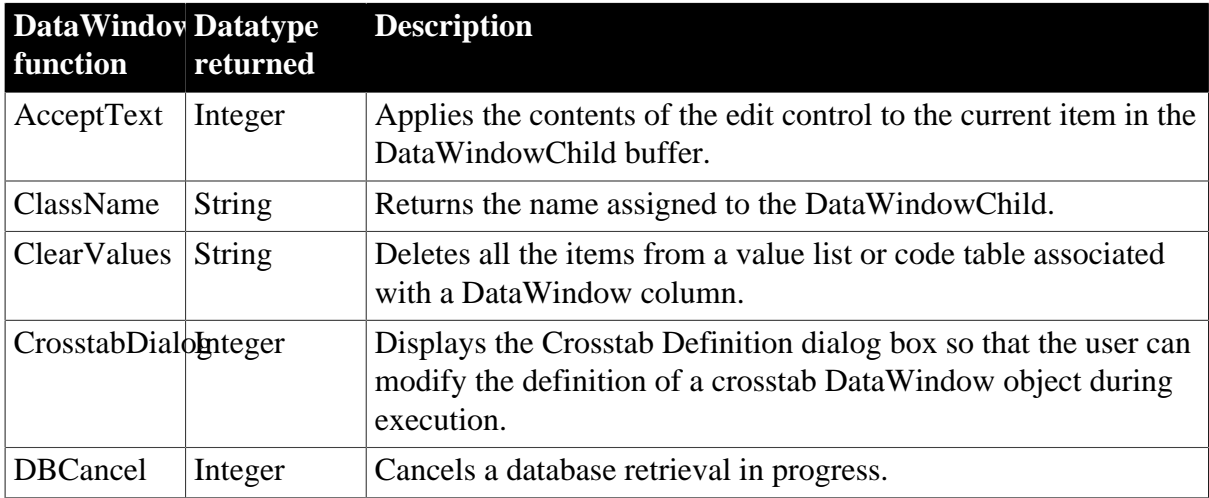

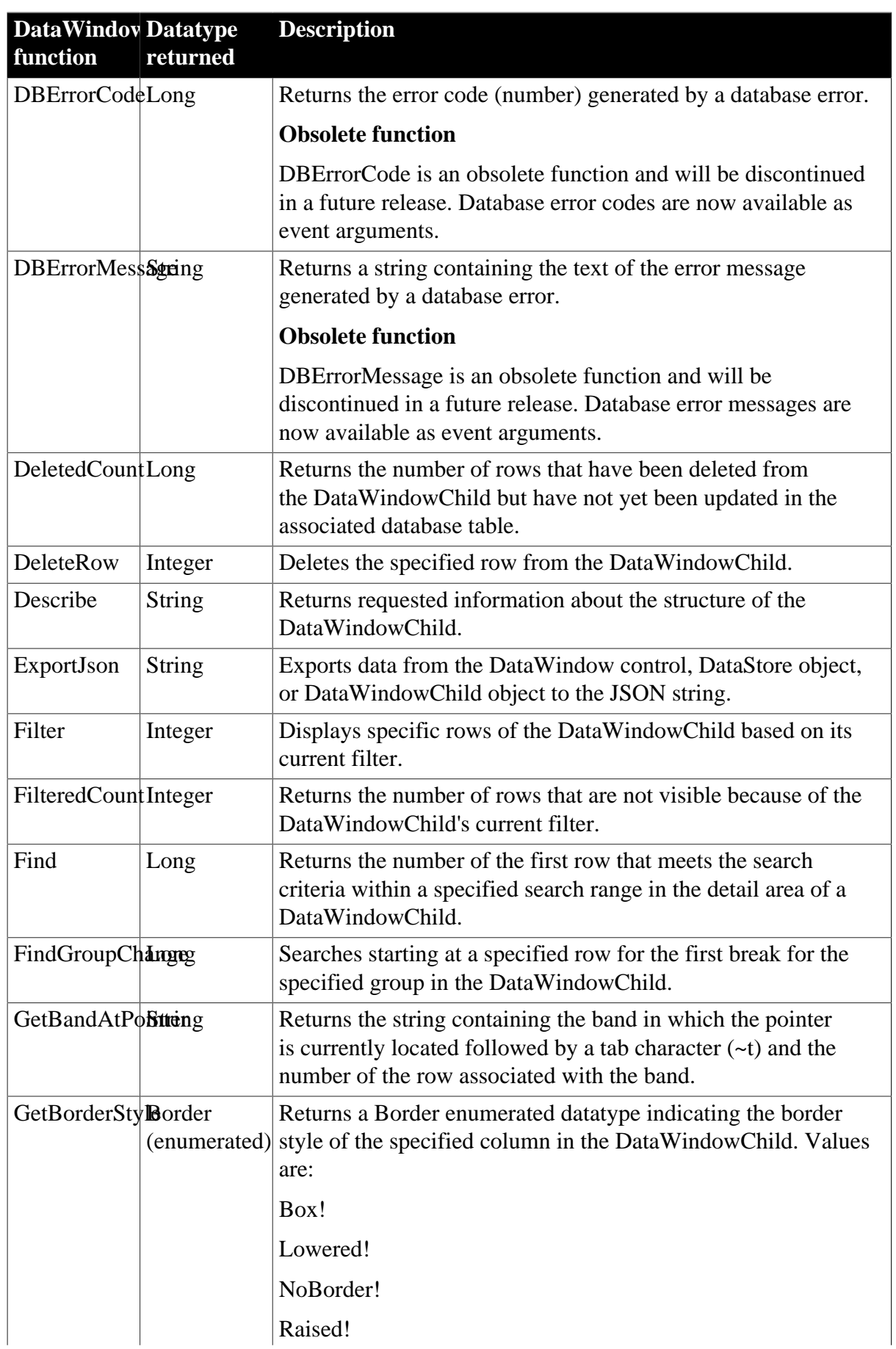

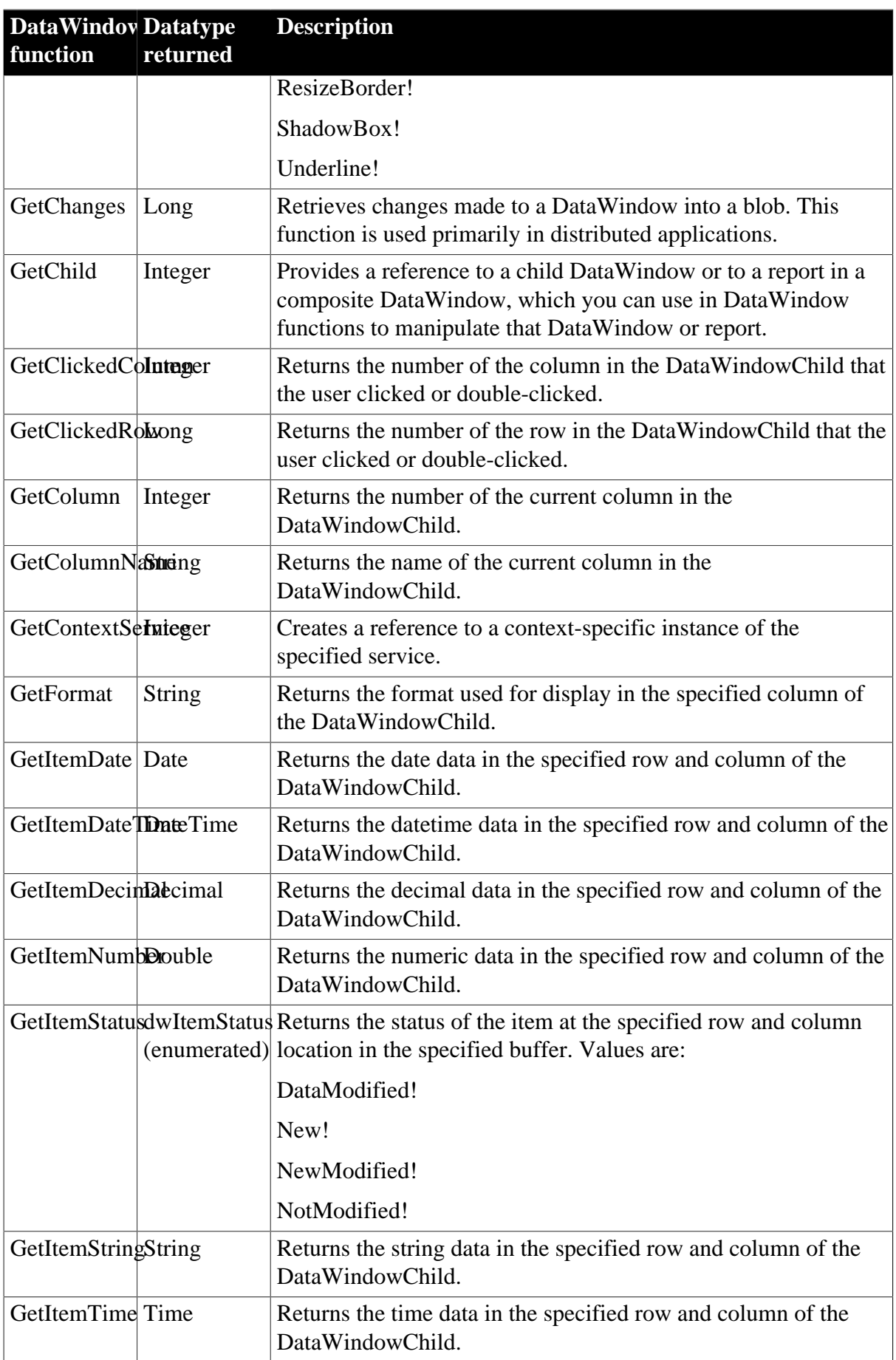

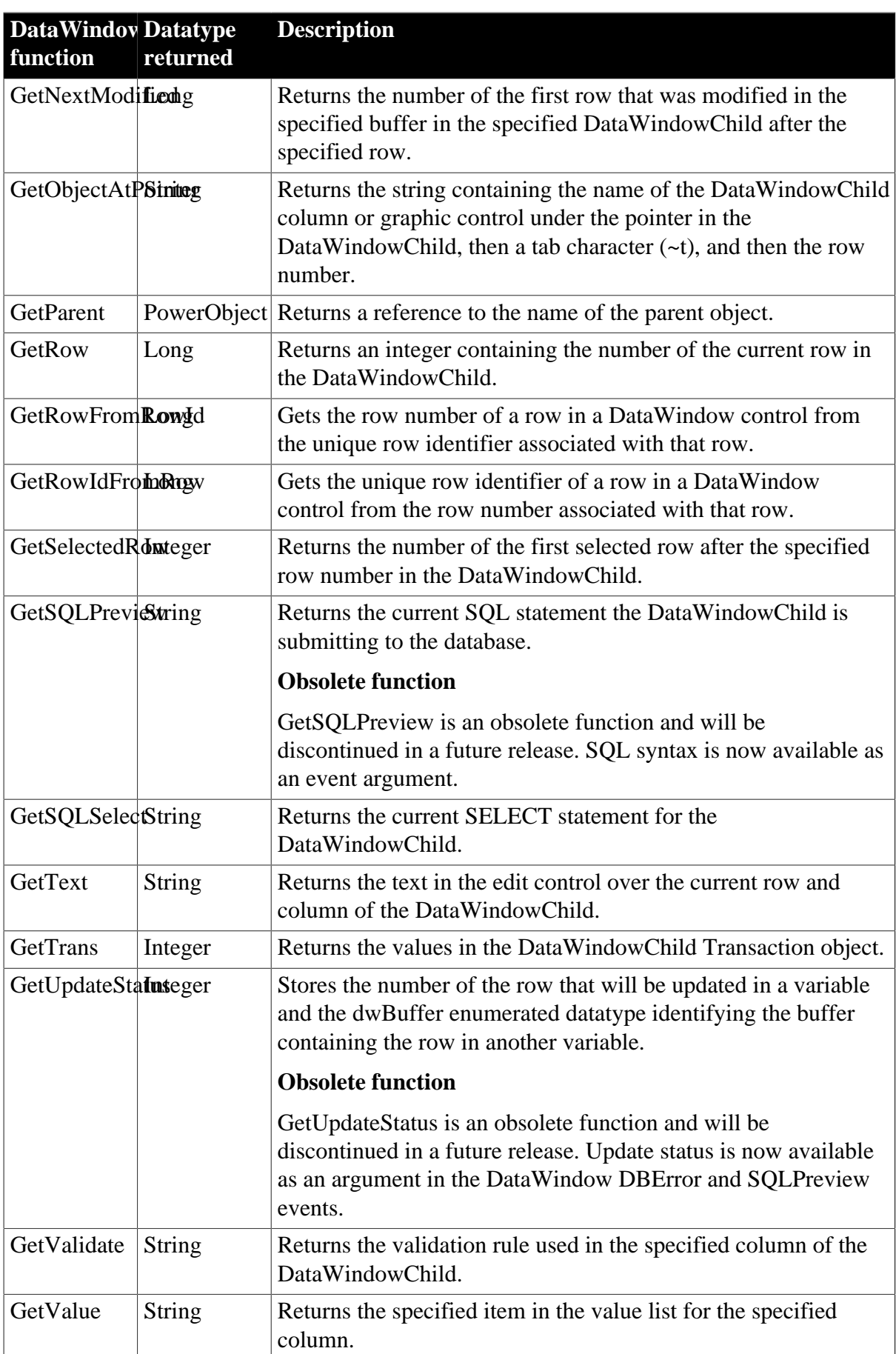

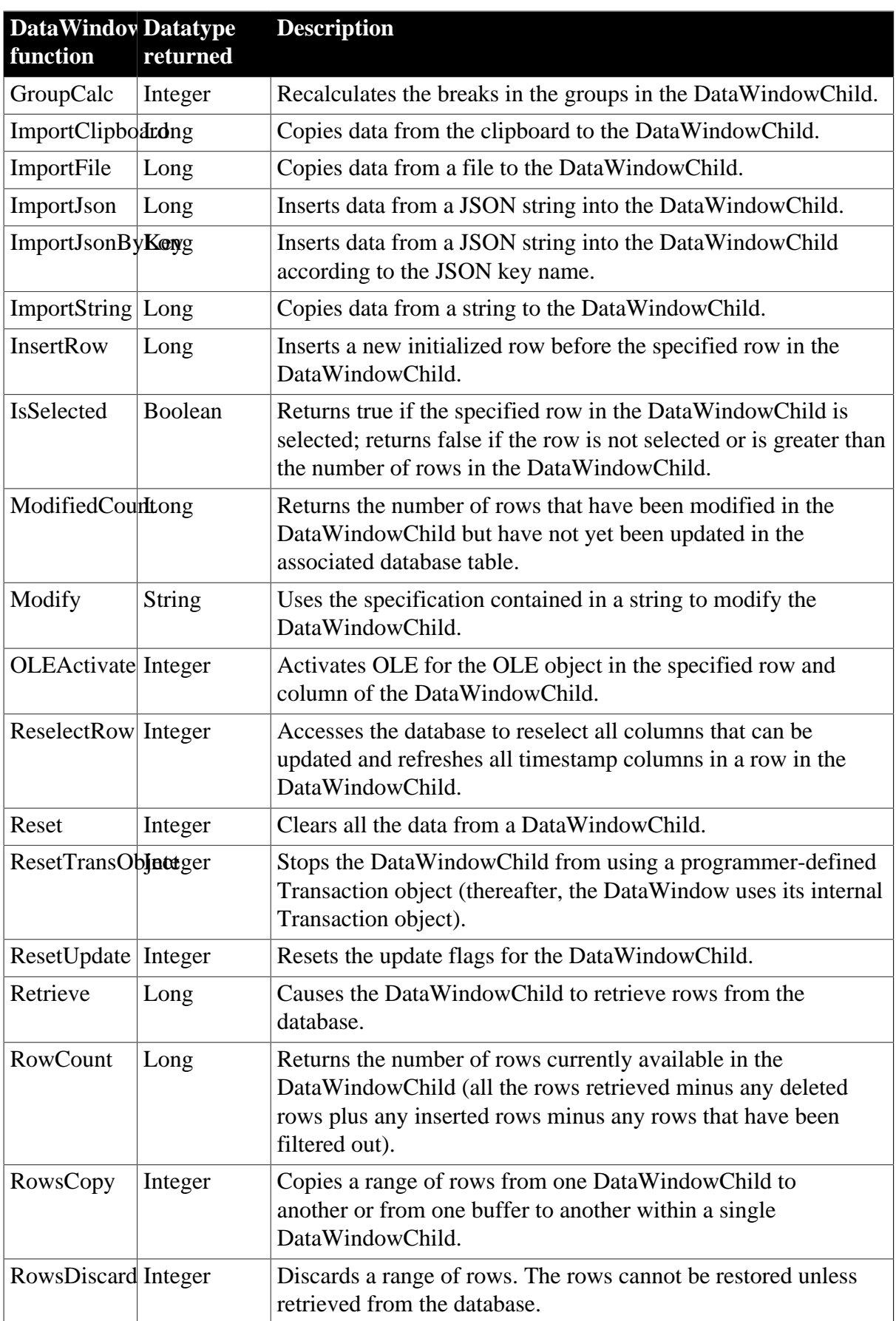

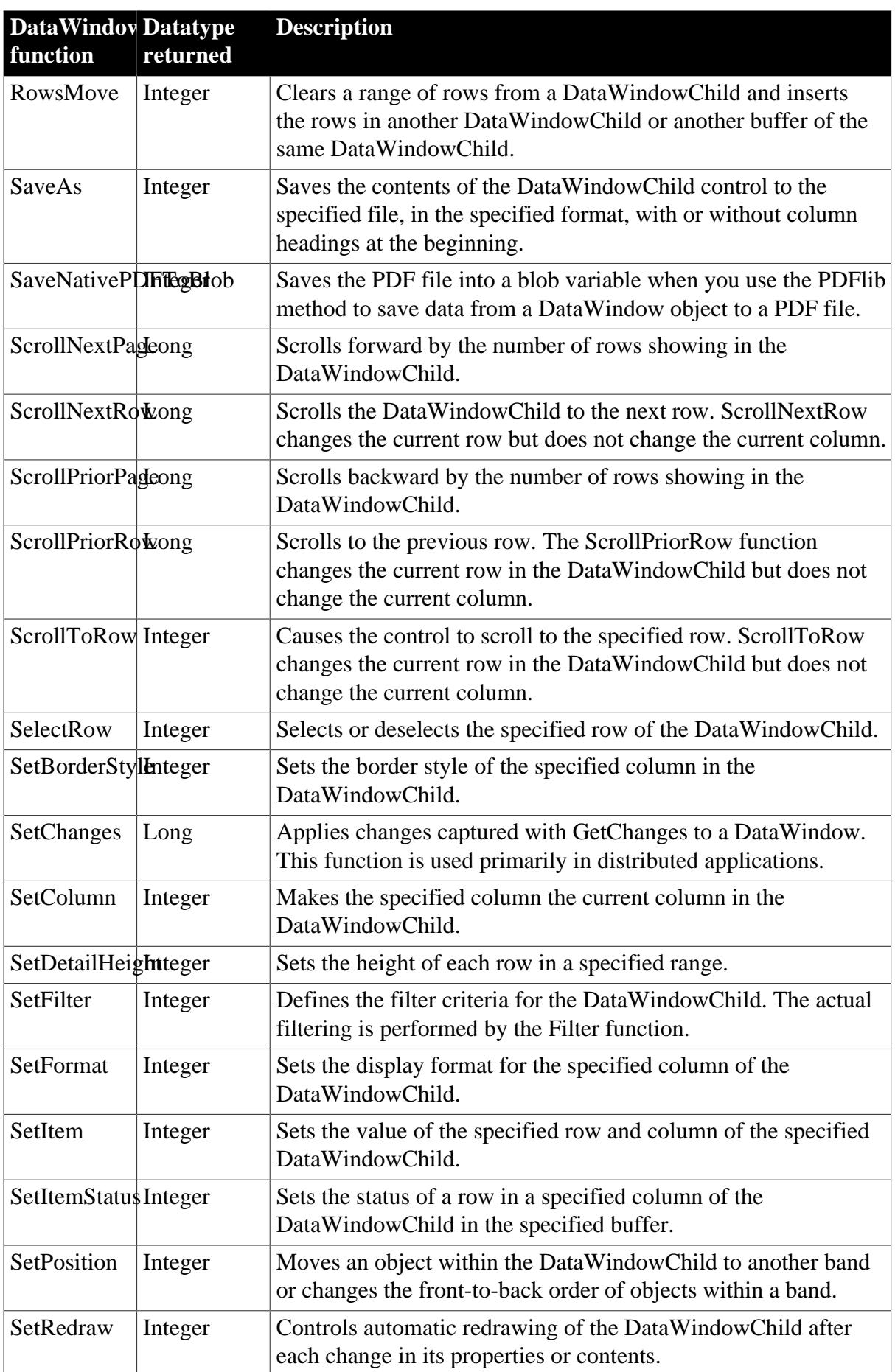

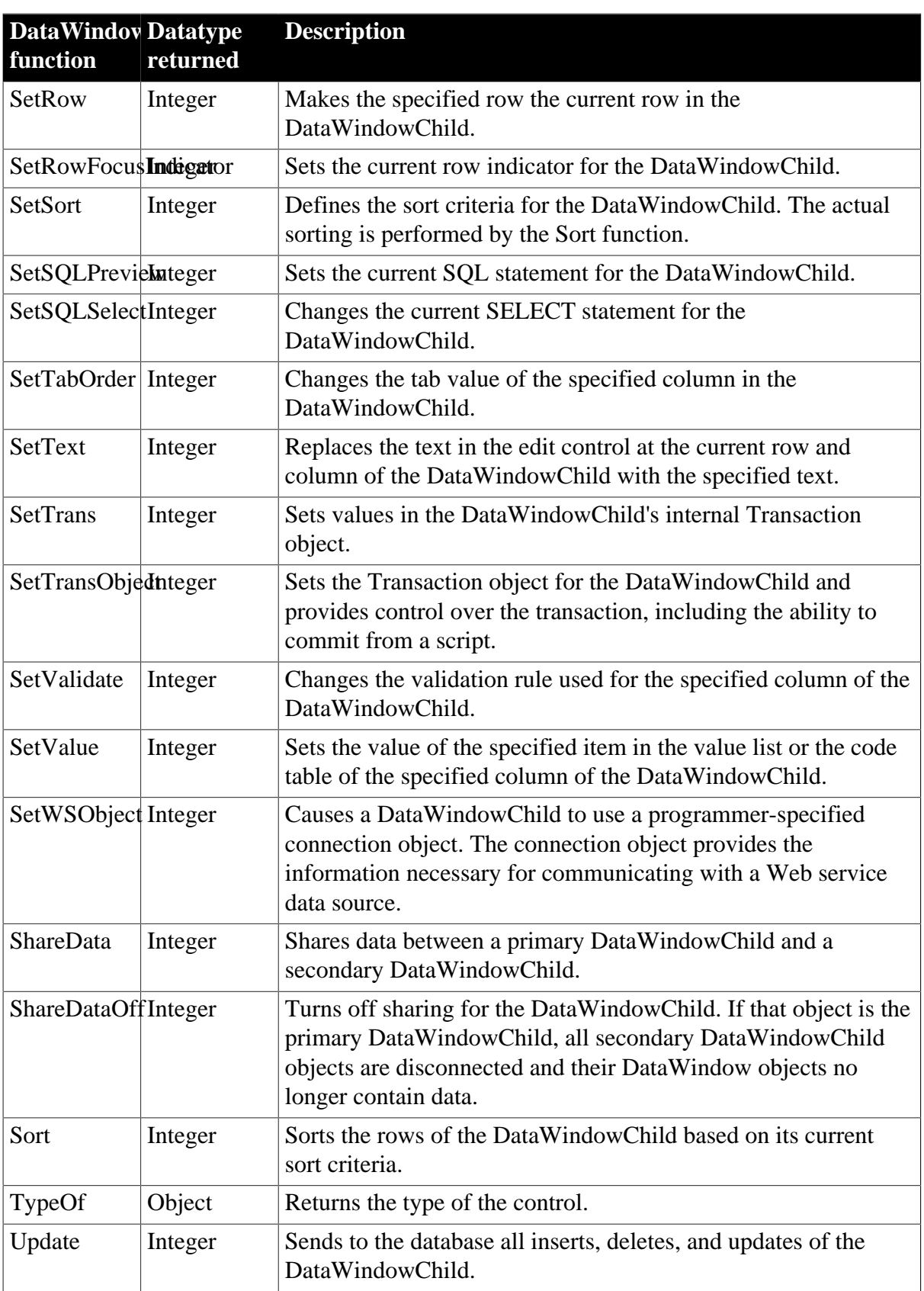

# **2.18 DatePicker control**

A DatePicker control makes it easy for users to select a date. It has two parts: a dropdown list box that displays the date in a selected format, and a grid that resembles the MonthCalendar control. Unlike the MonthCalendar control, which can be used to select a range of dates, the DatePicker control is used to select a single date.

## **2.18.1 Properties**

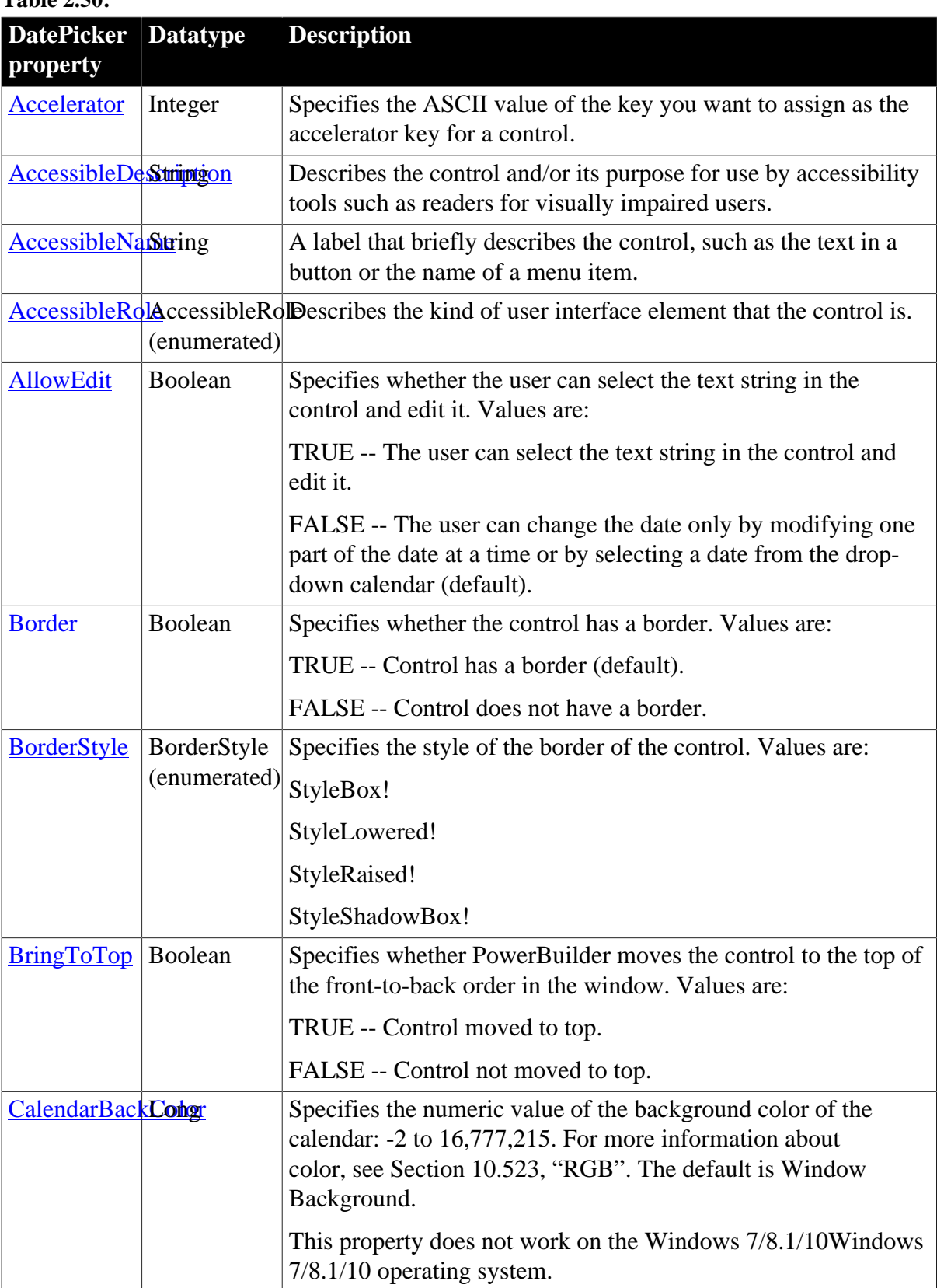

#### **Table 2.50:**

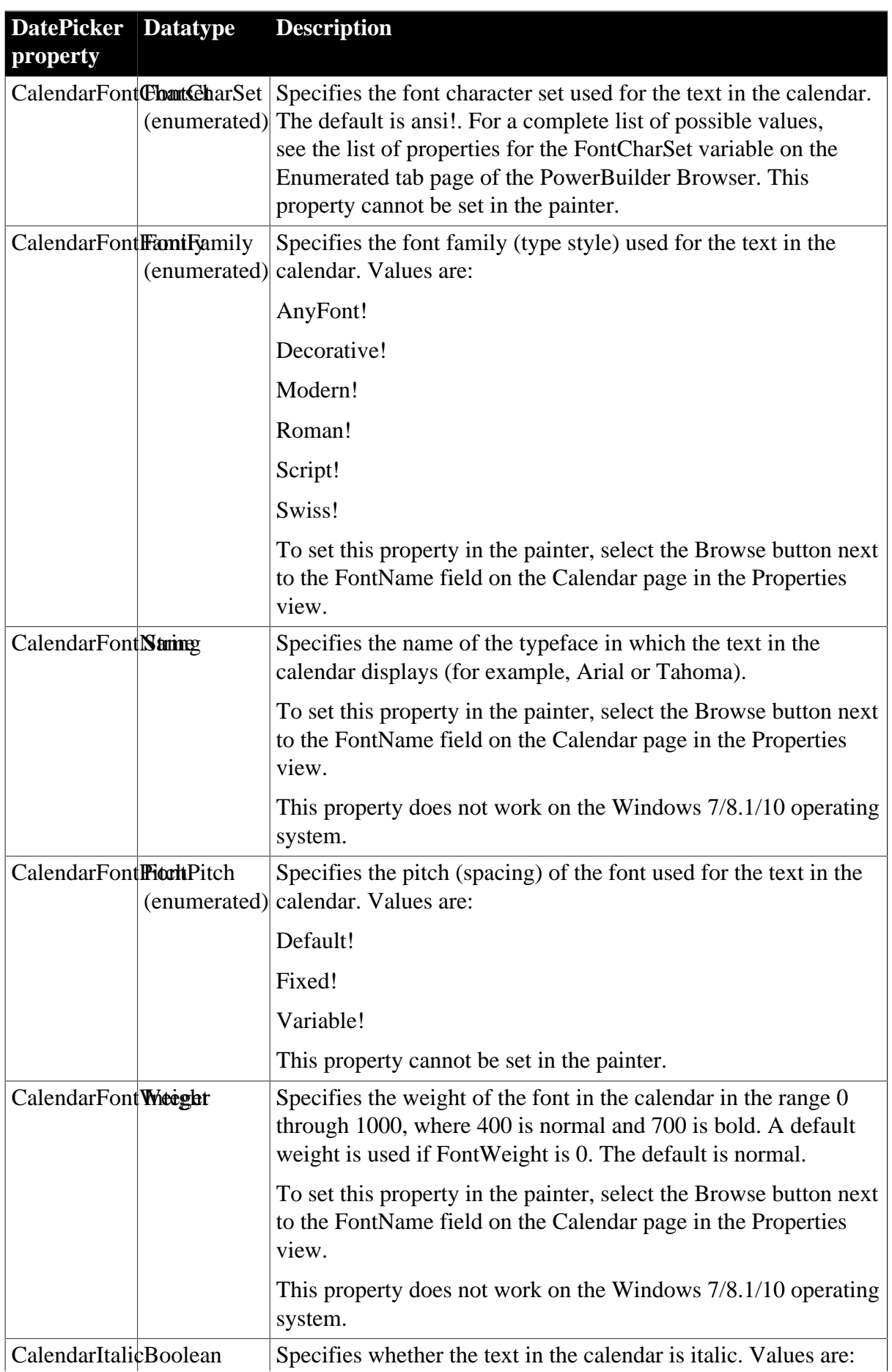

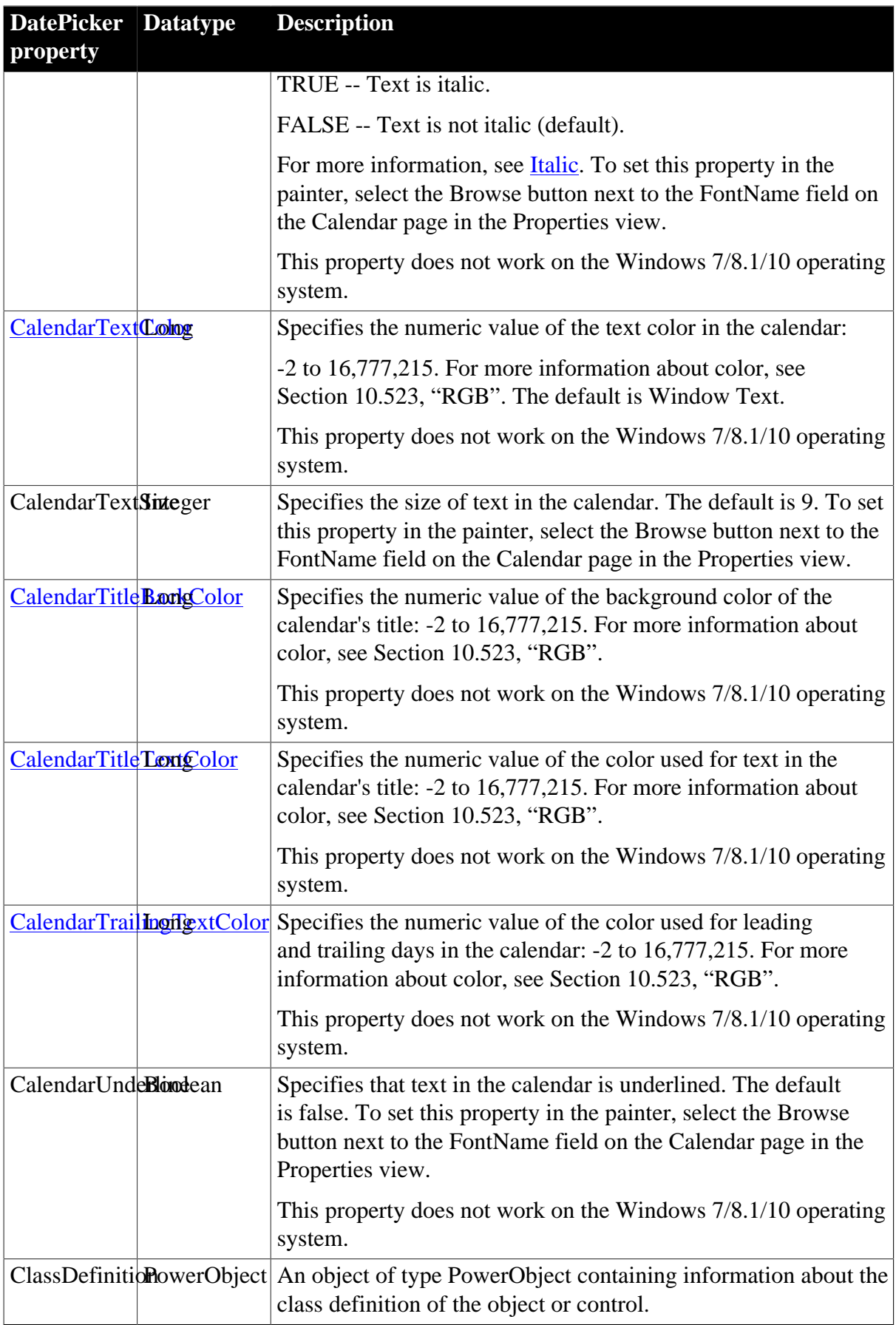

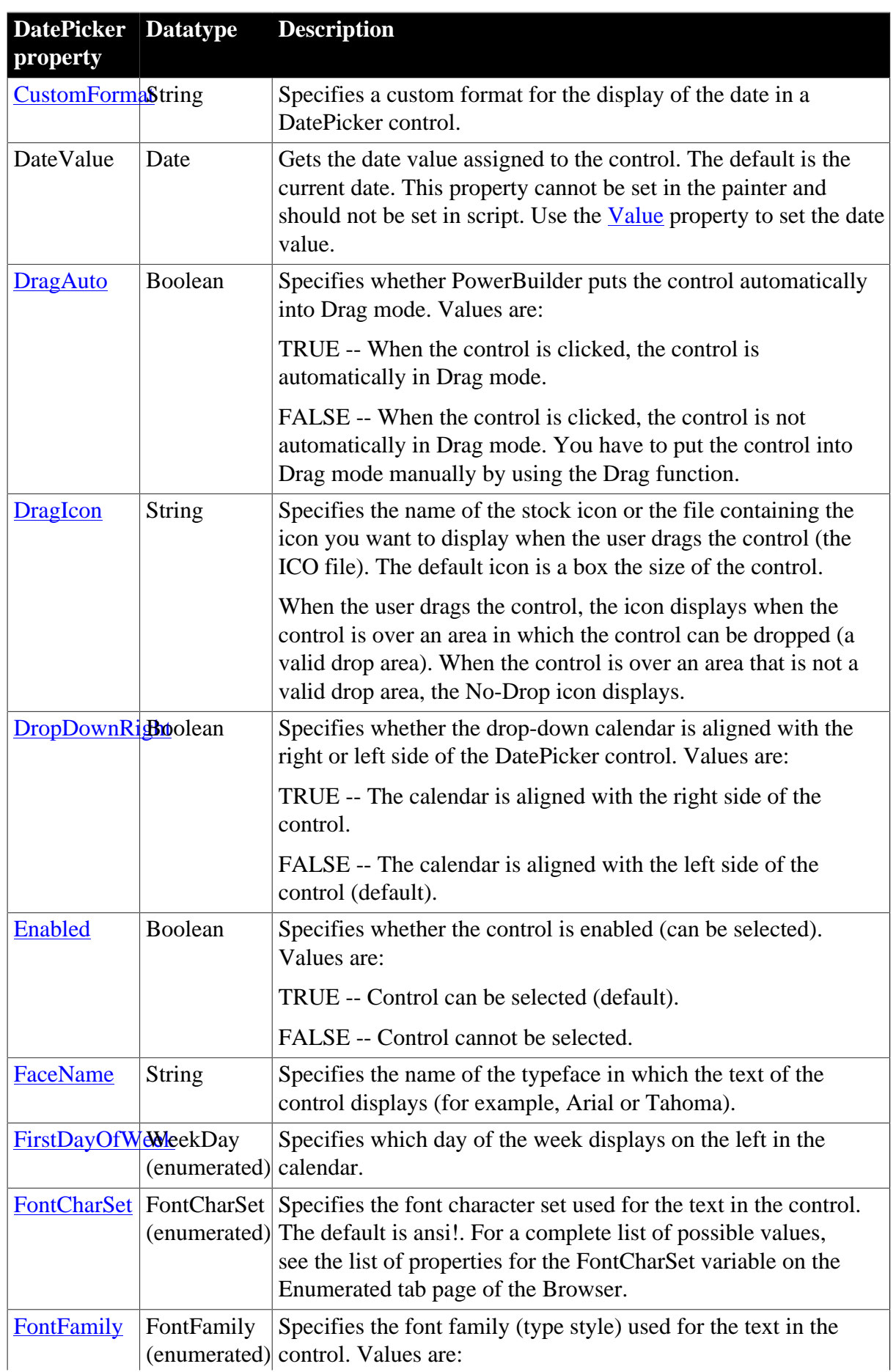

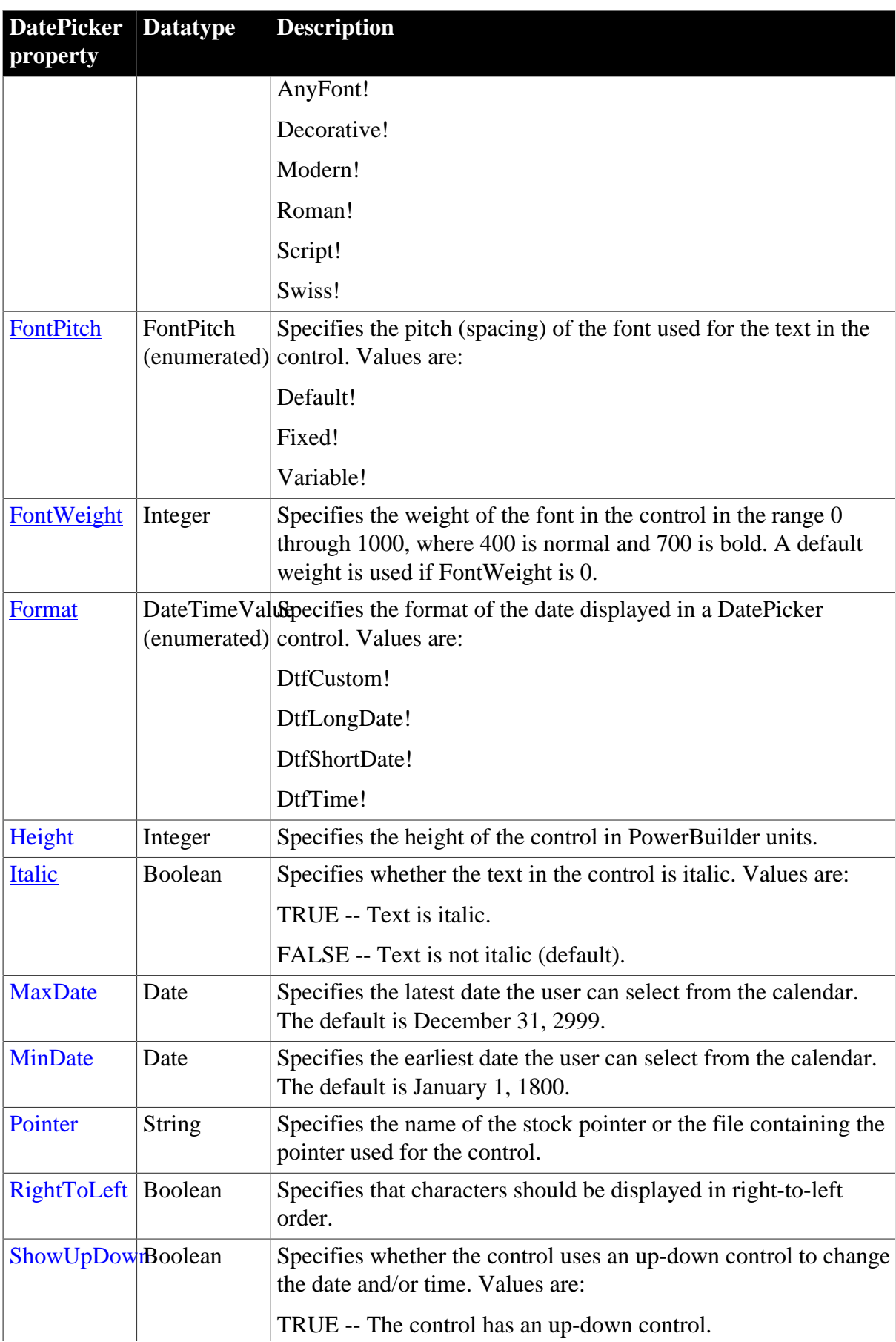

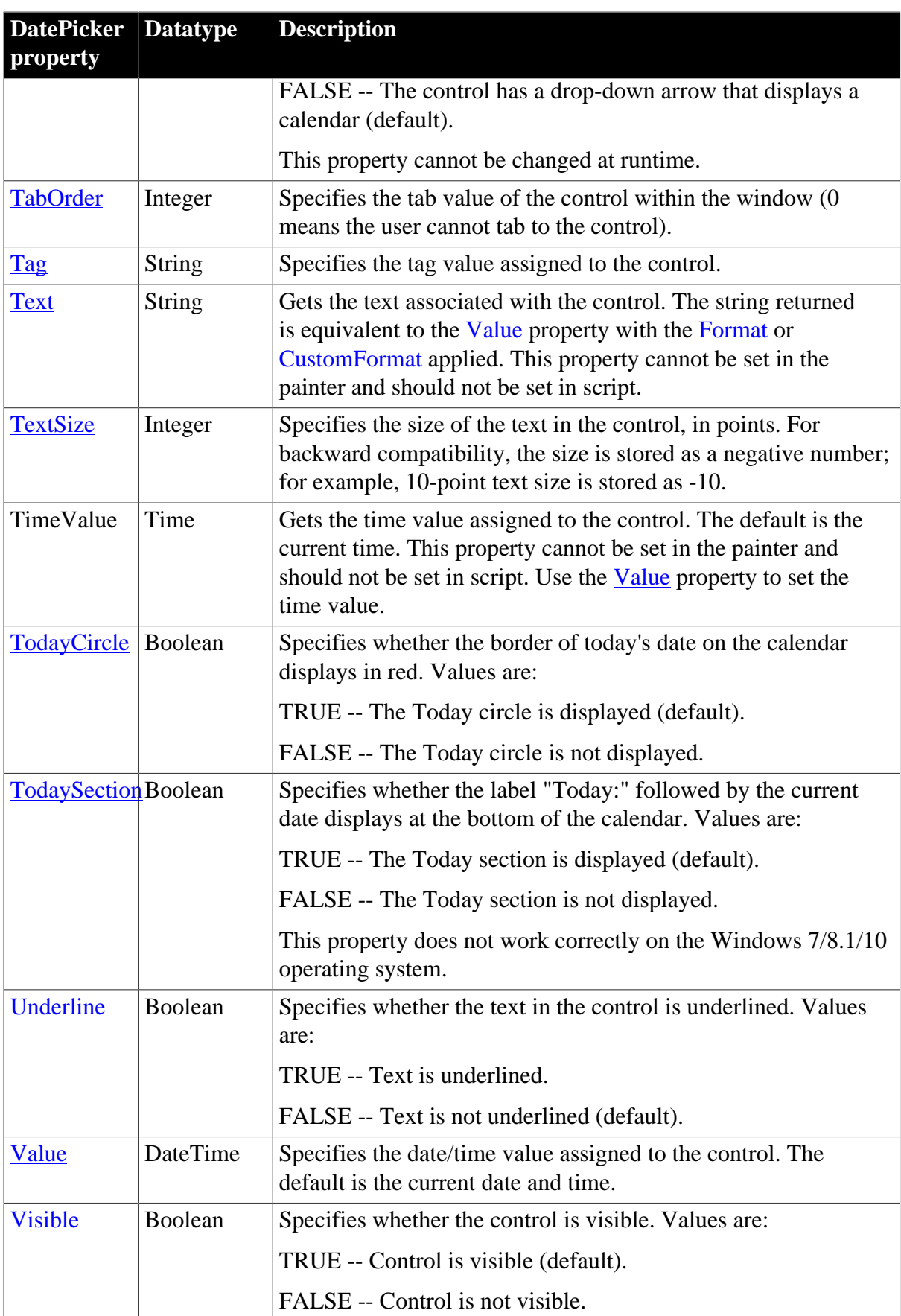

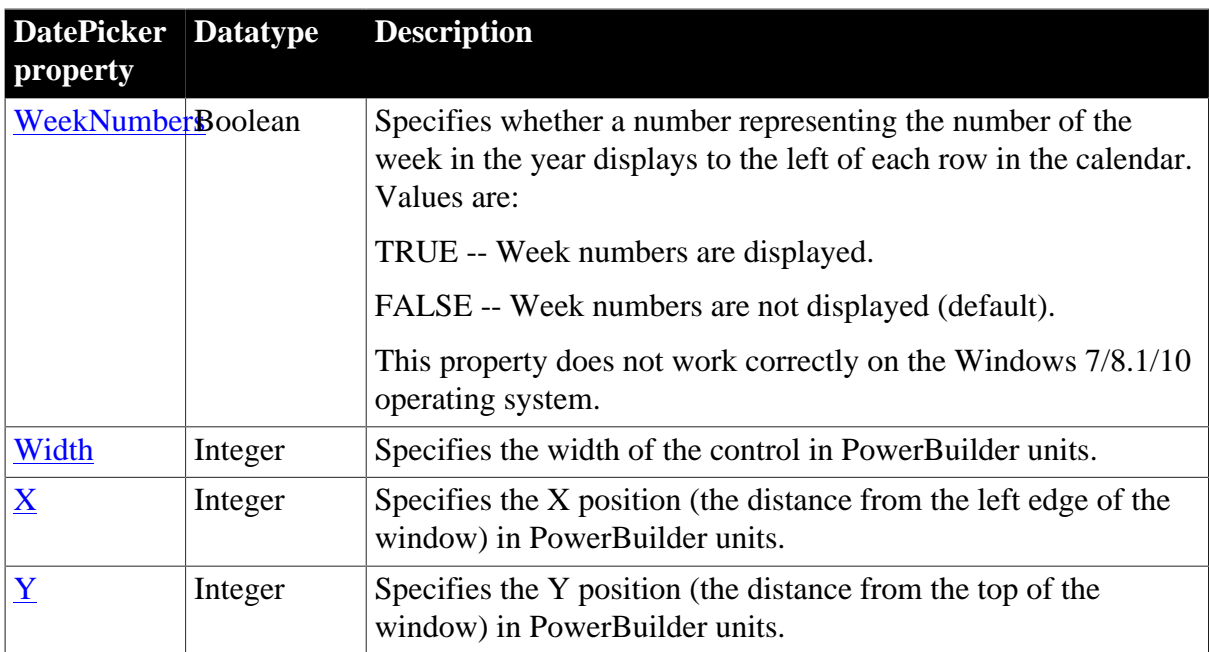

## **2.18.2 Events**

#### **Table 2.51:**

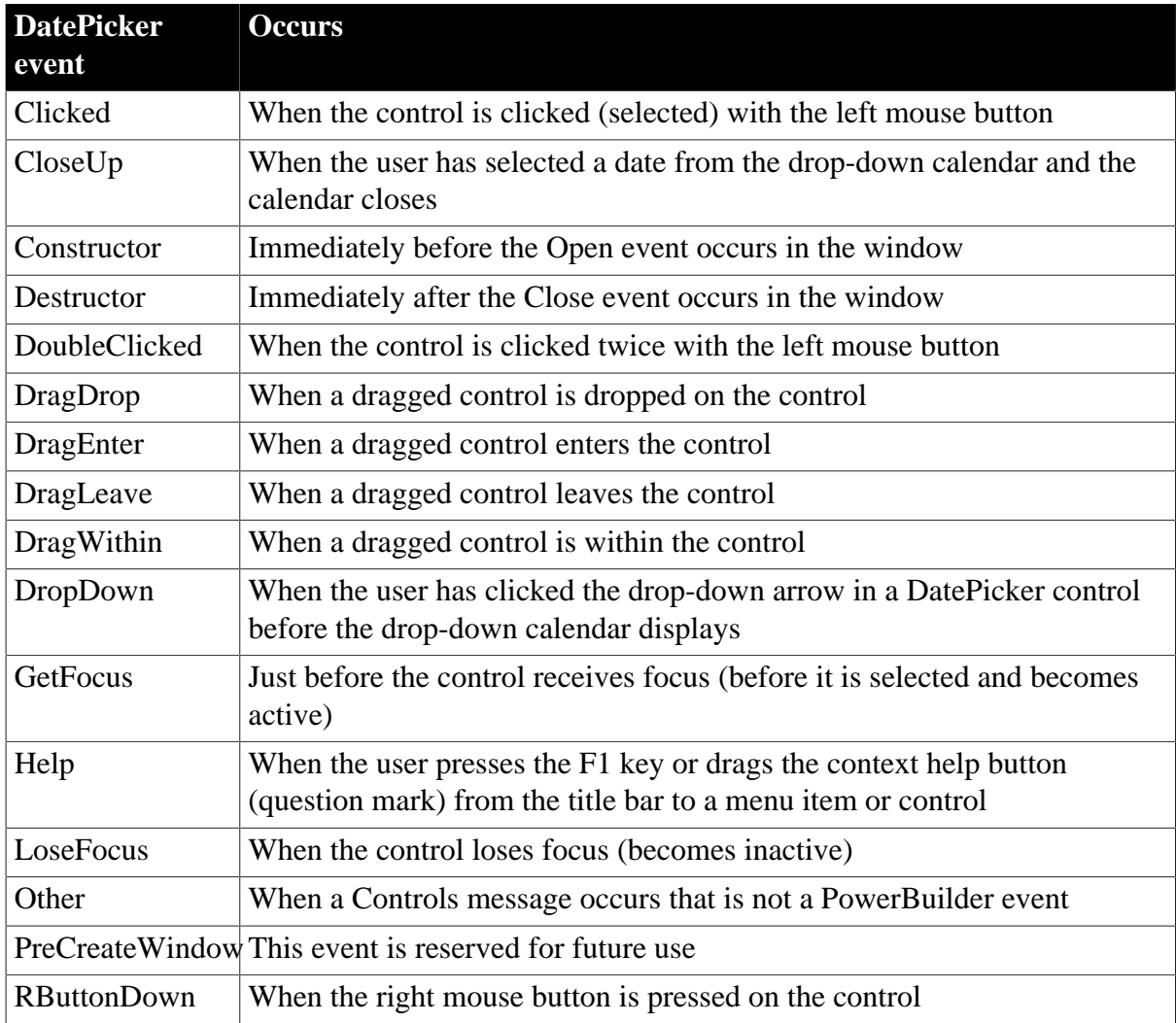

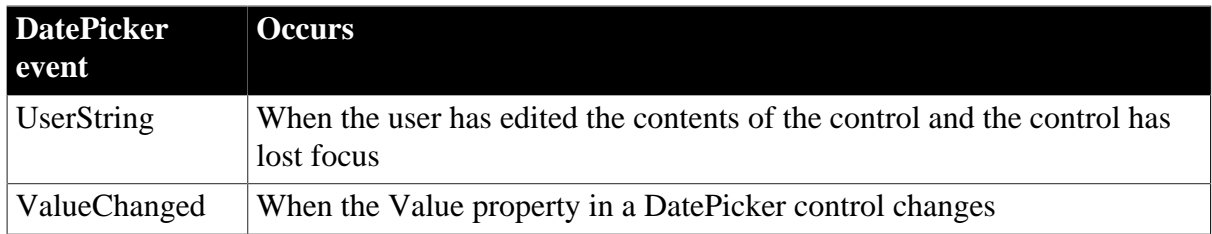

#### **2.18.3 Functions**

#### **Table 2.52:**

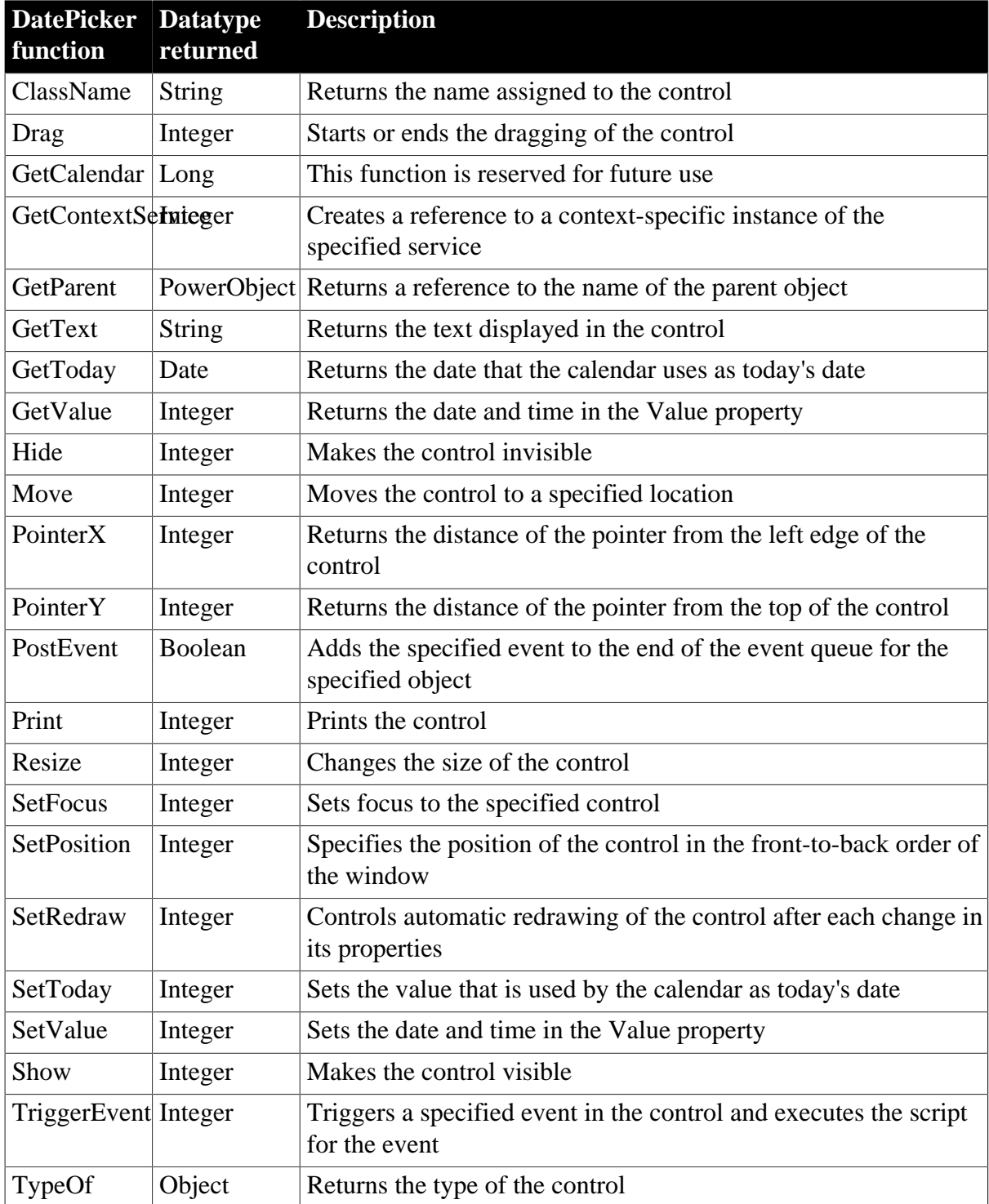

# **2.19 DropDownListBox control**

A DropDownListBox control combines the features of a ListBox and a SingleLineEdit. In some DropDownListBoxes, the user can select an item by entering the name of the item in the text box. In other DropDownListBoxes, the user cannot modify the text box and must click the item or enter the first character of the item to select it.

### **Making the list display**

In the development environment, if the list portion of the DropDownListBox is not displayed because ShowList is set to FALSE, the user must click the down arrow at the end of the text box to display it.

## **2.19.1 Properties**

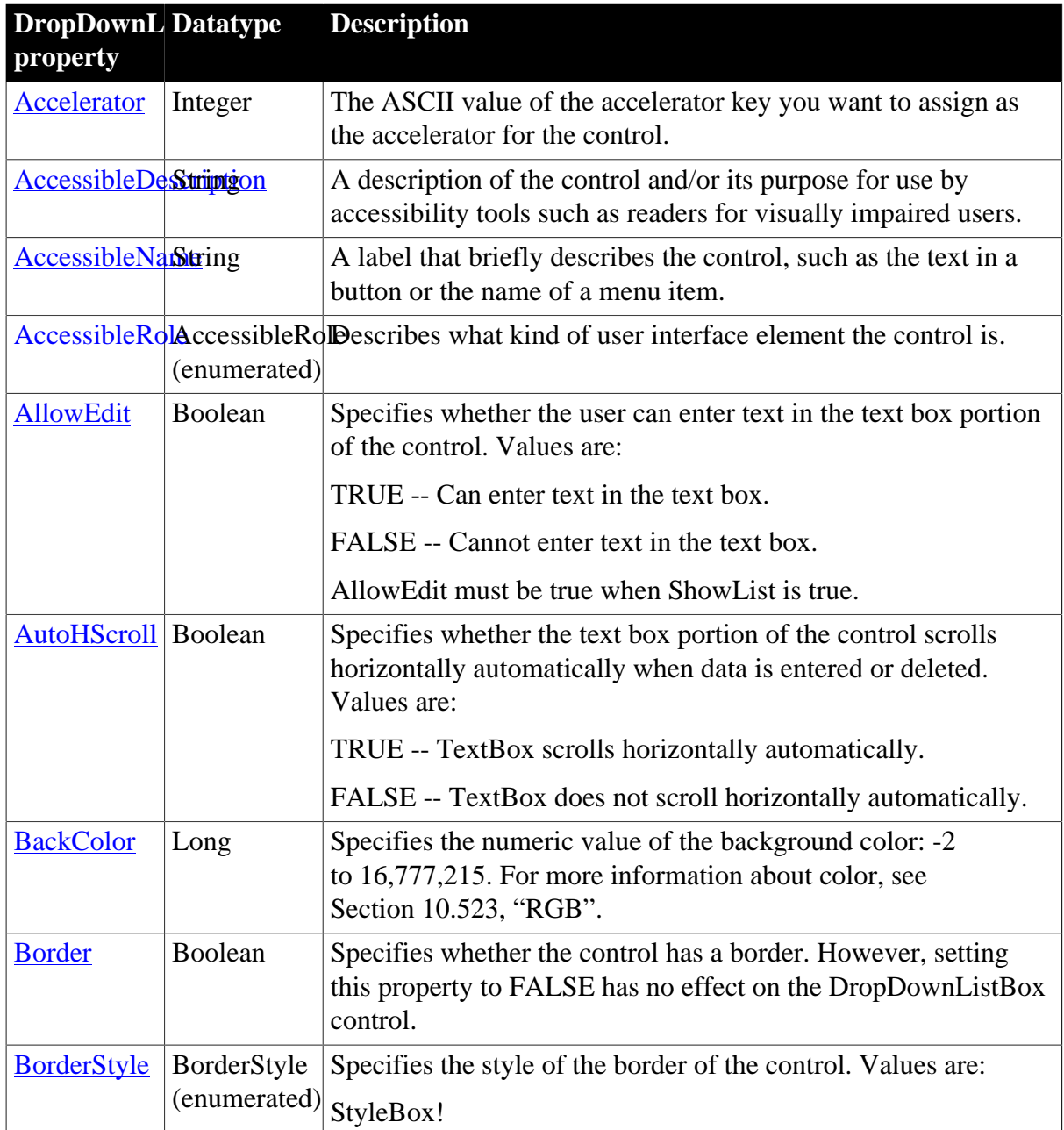

#### **Table 2.53:**

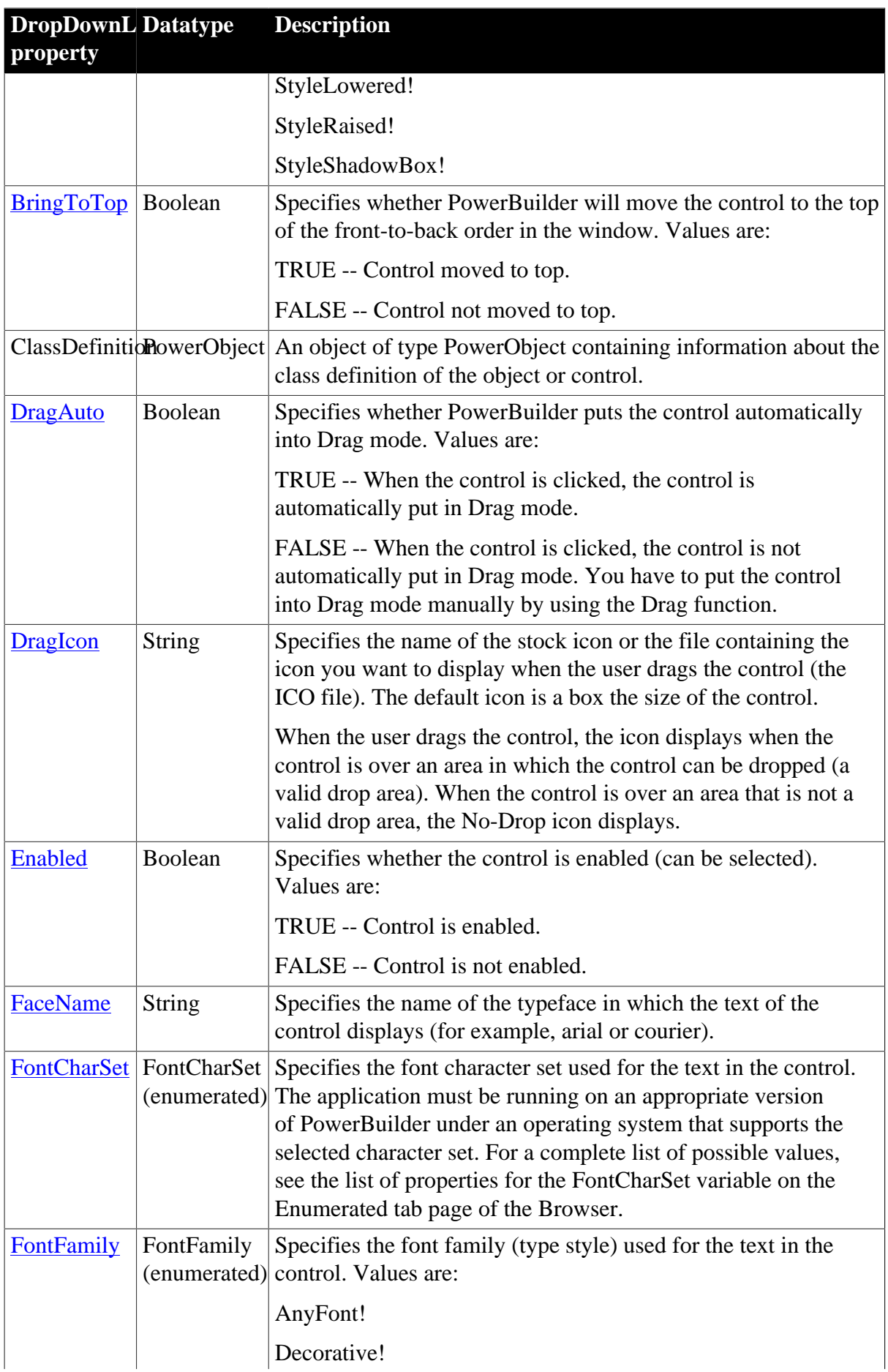

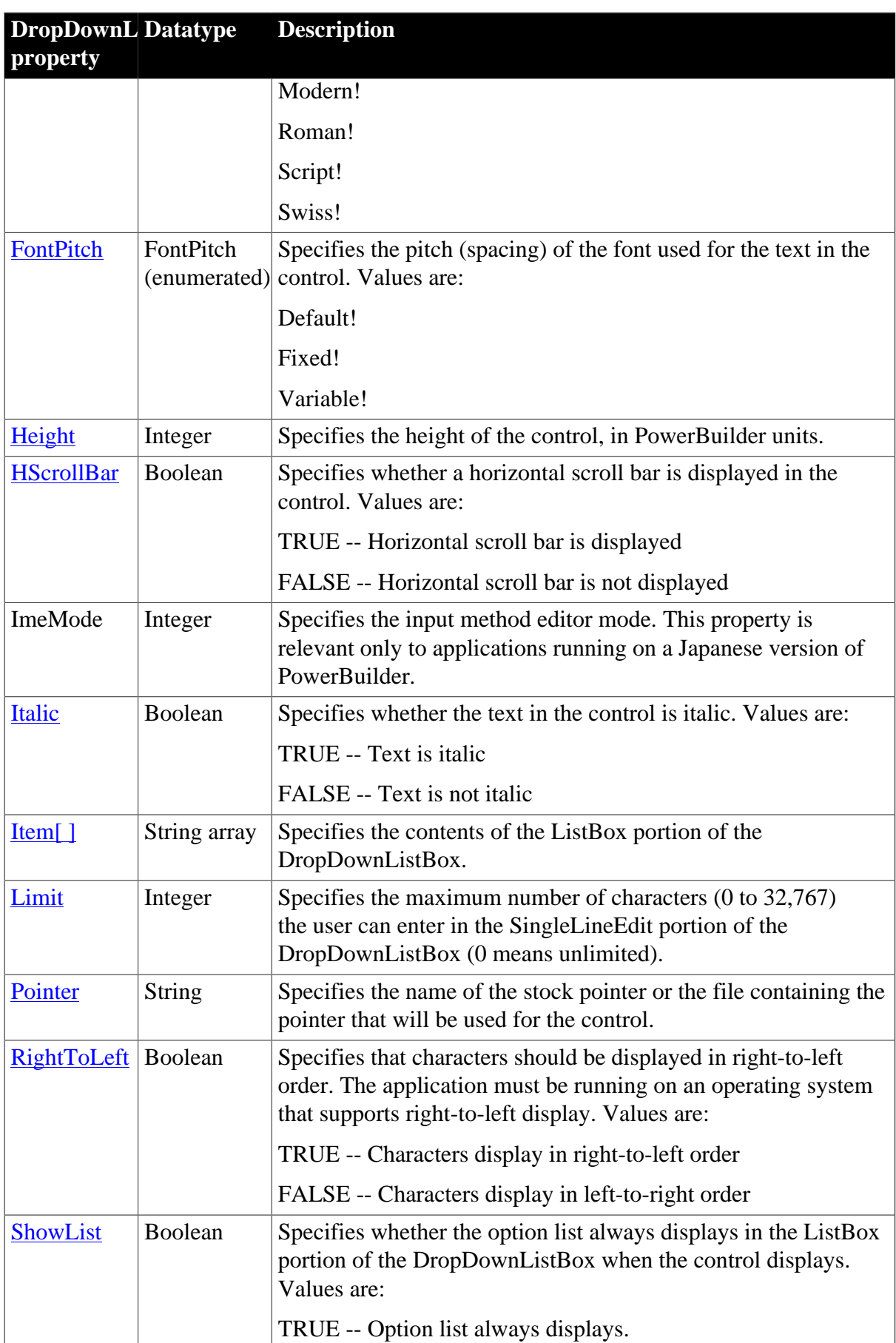

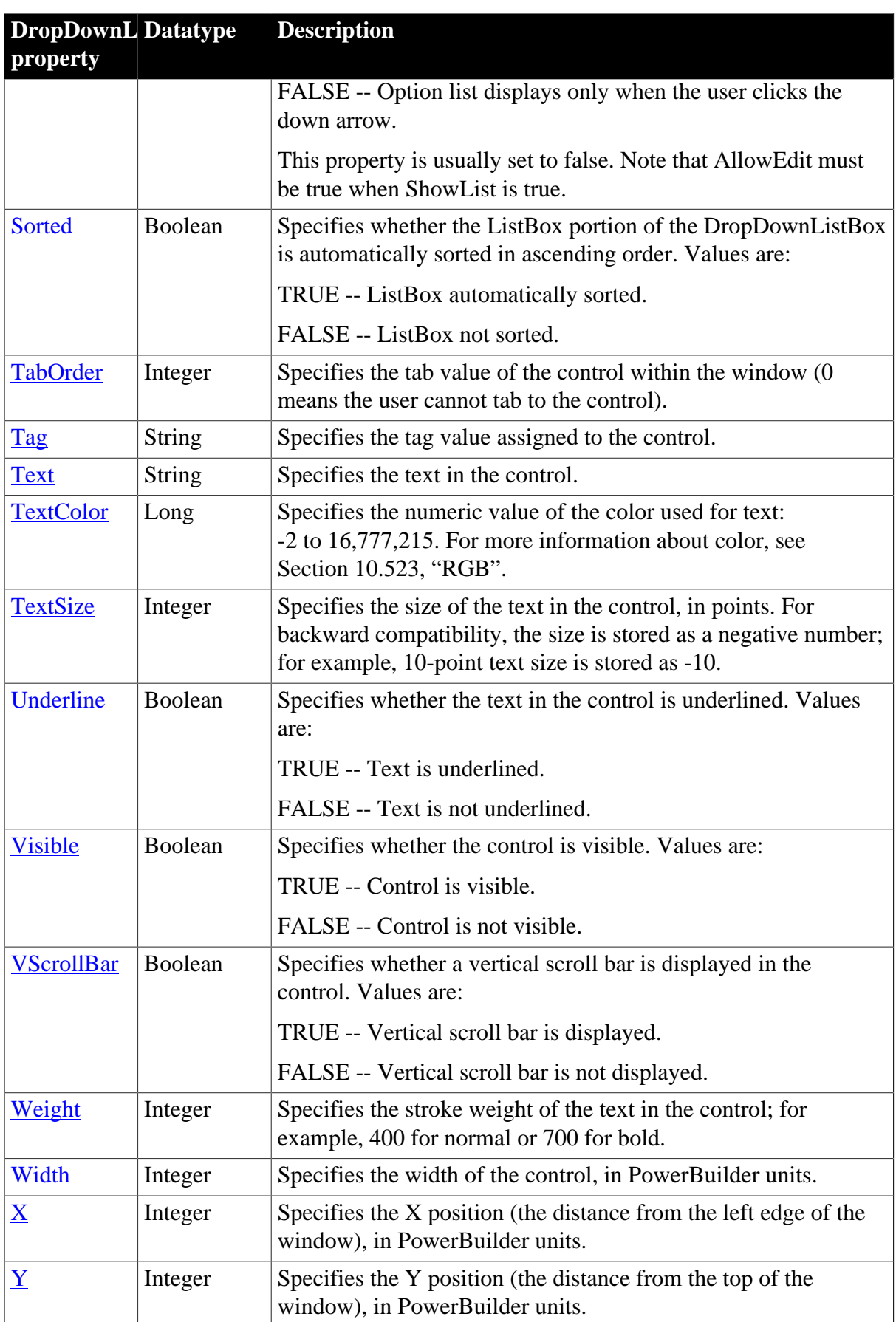

## **2.19.2 Events**

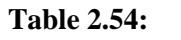

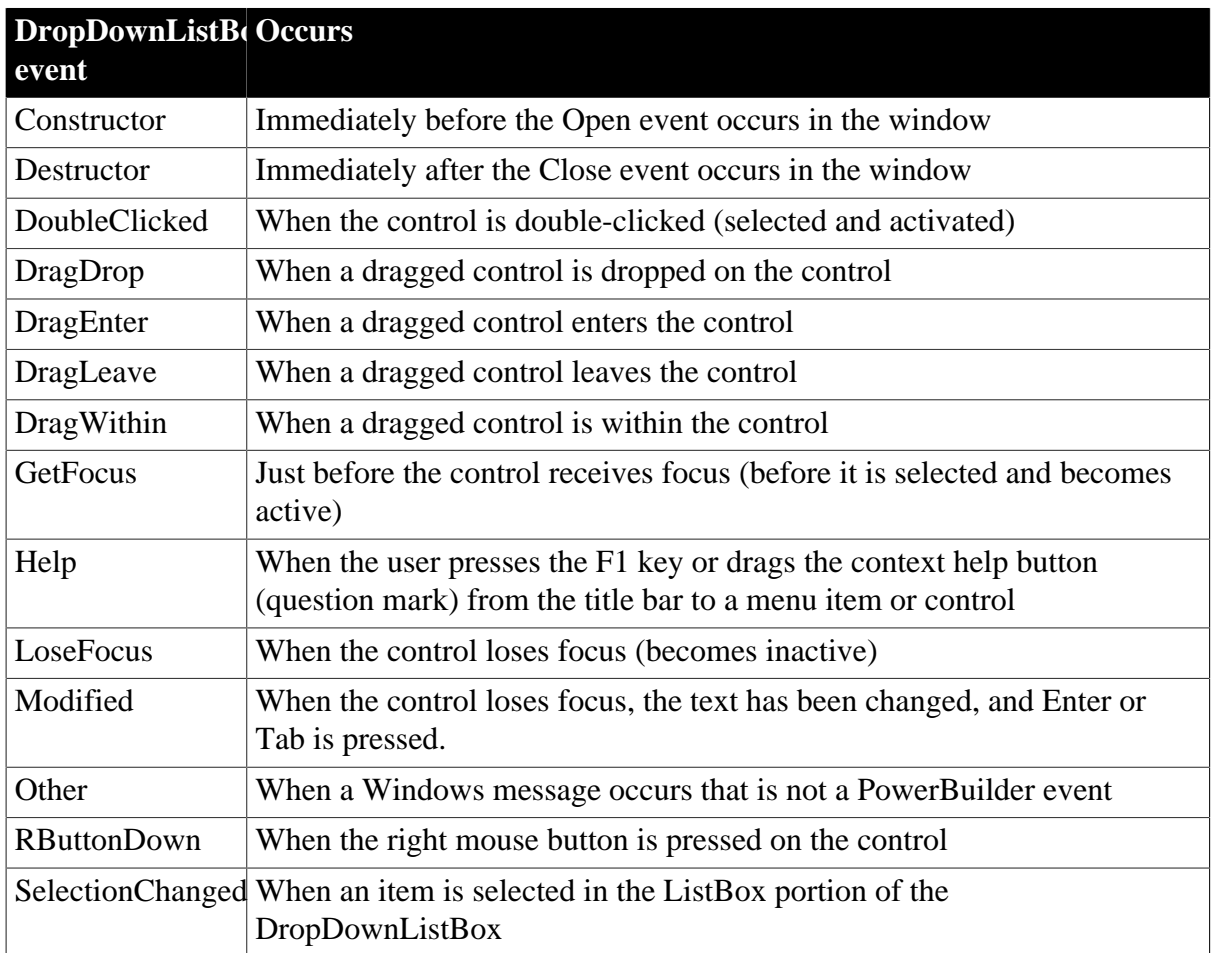

### **2.19.3 Functions**

**Table 2.55:**

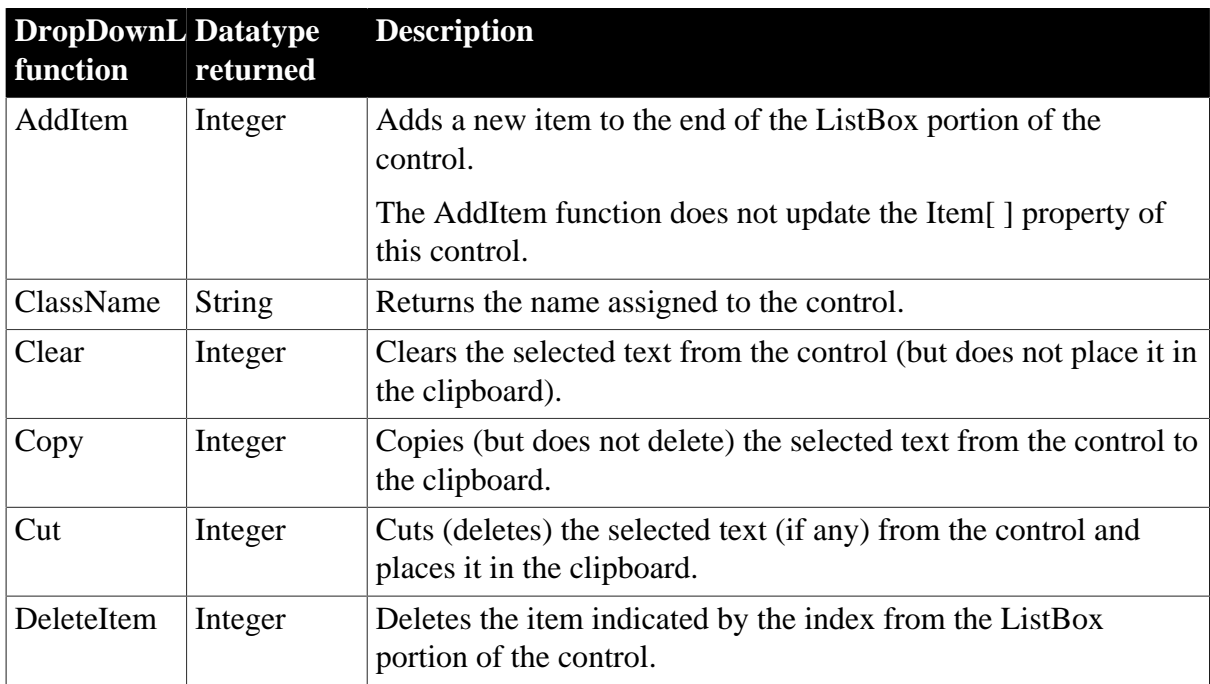

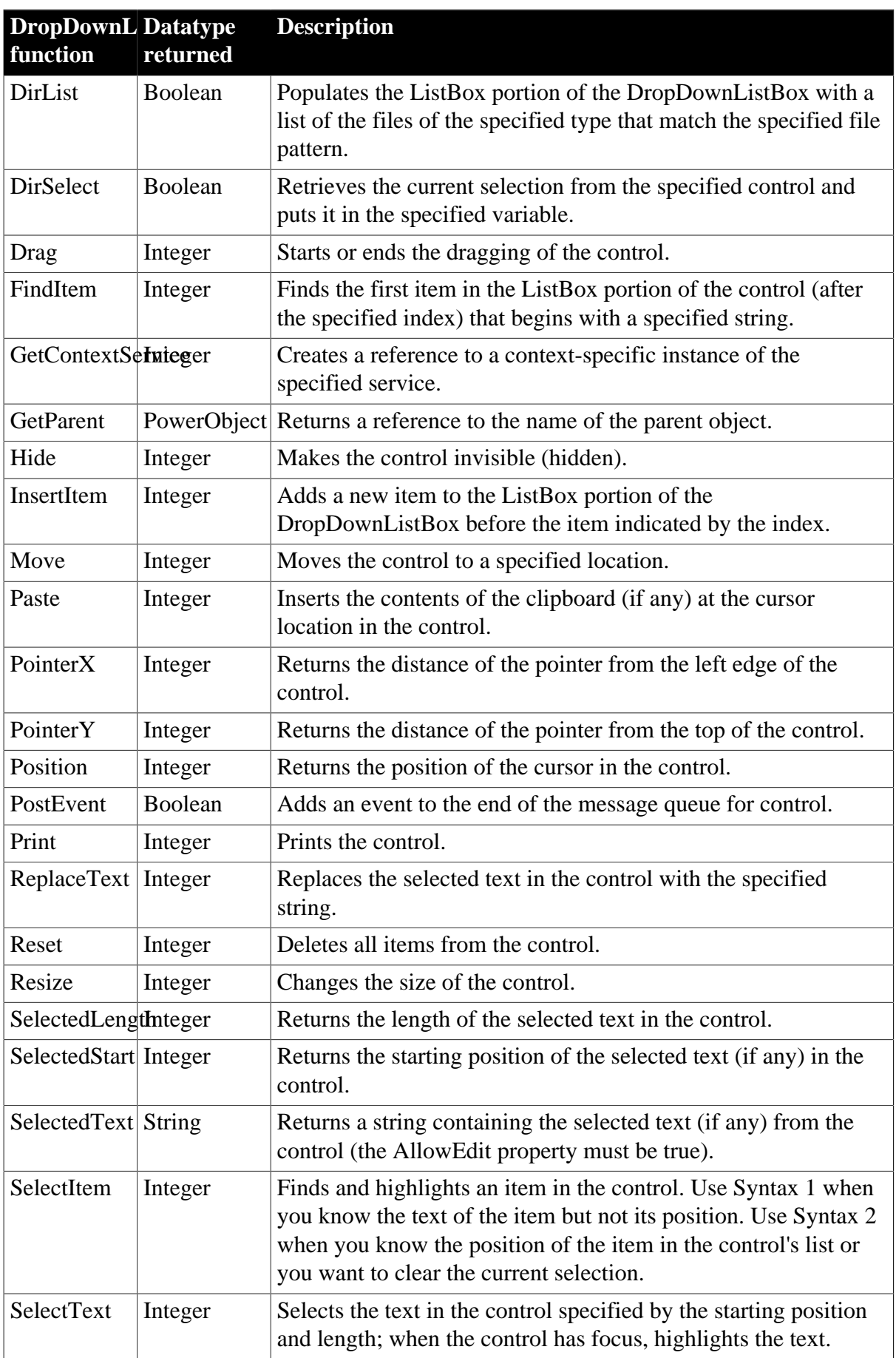

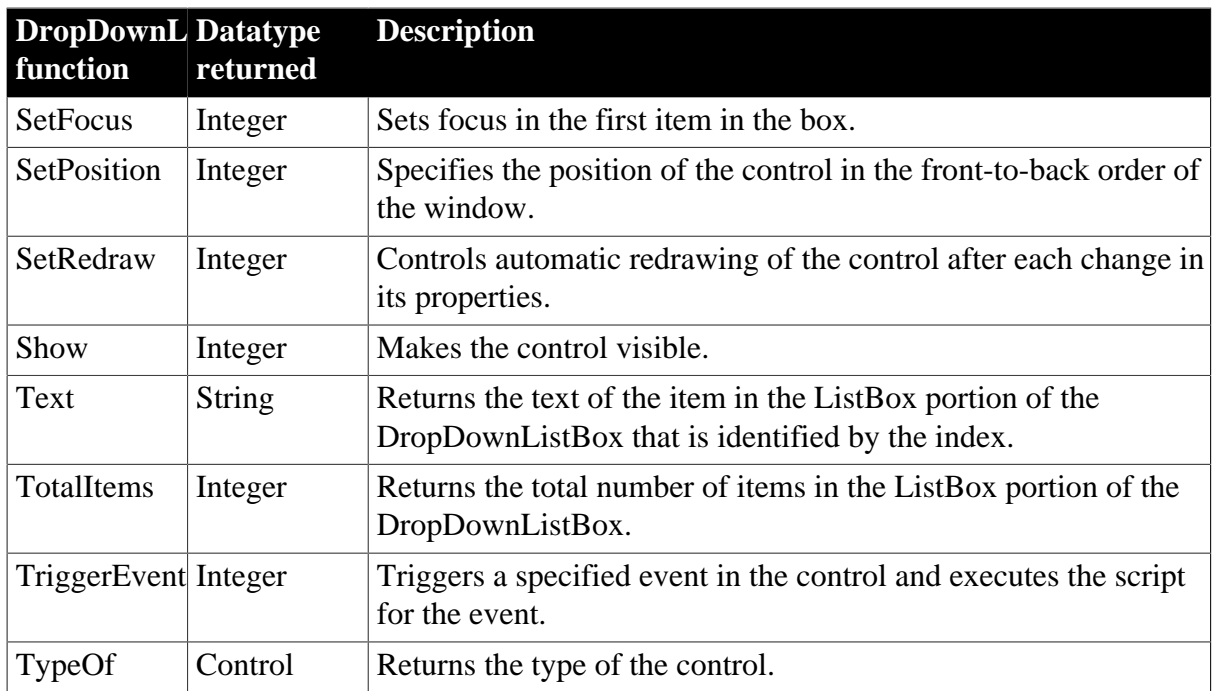

## **2.20 DropDownPictureListBox control**

A DropDownPictureListBox control is similar to a DropDownListBox, but with the addition of pictures associated with the items in the list.

The pictures used in this control can be bitmaps (BMP file), icons (ICO file), cursors (CUR file), GIF (but not animated GIF) files, or JPEG files.

### **Making the list display**

In the development environment, if the list portion of the DropDownPictureListBox is not displayed because ShowList is set to FALSE, the user must click the down arrow at the end of the text box to display it.

## **2.20.1 Properties**

**Table 2.56:**

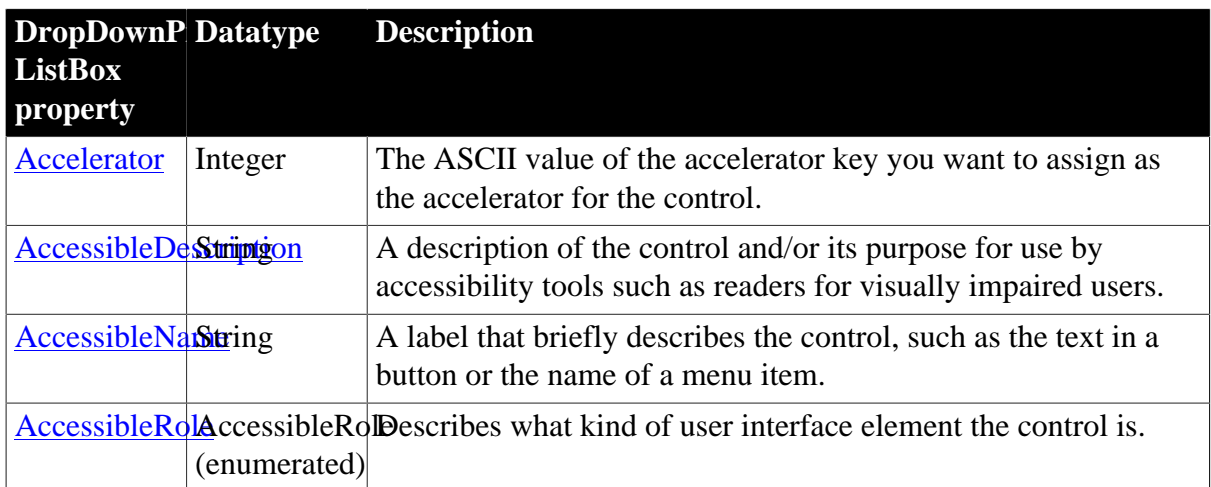

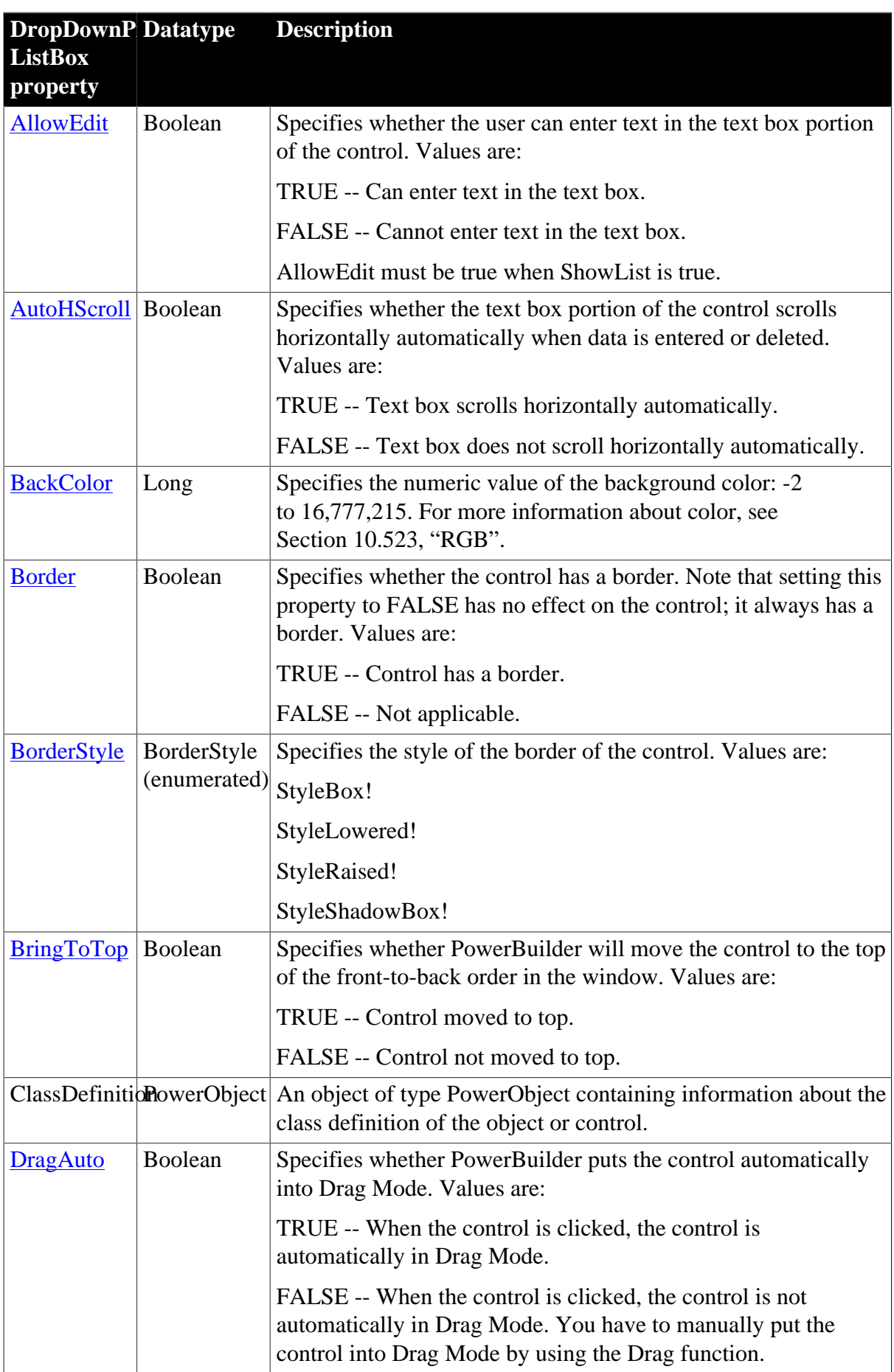

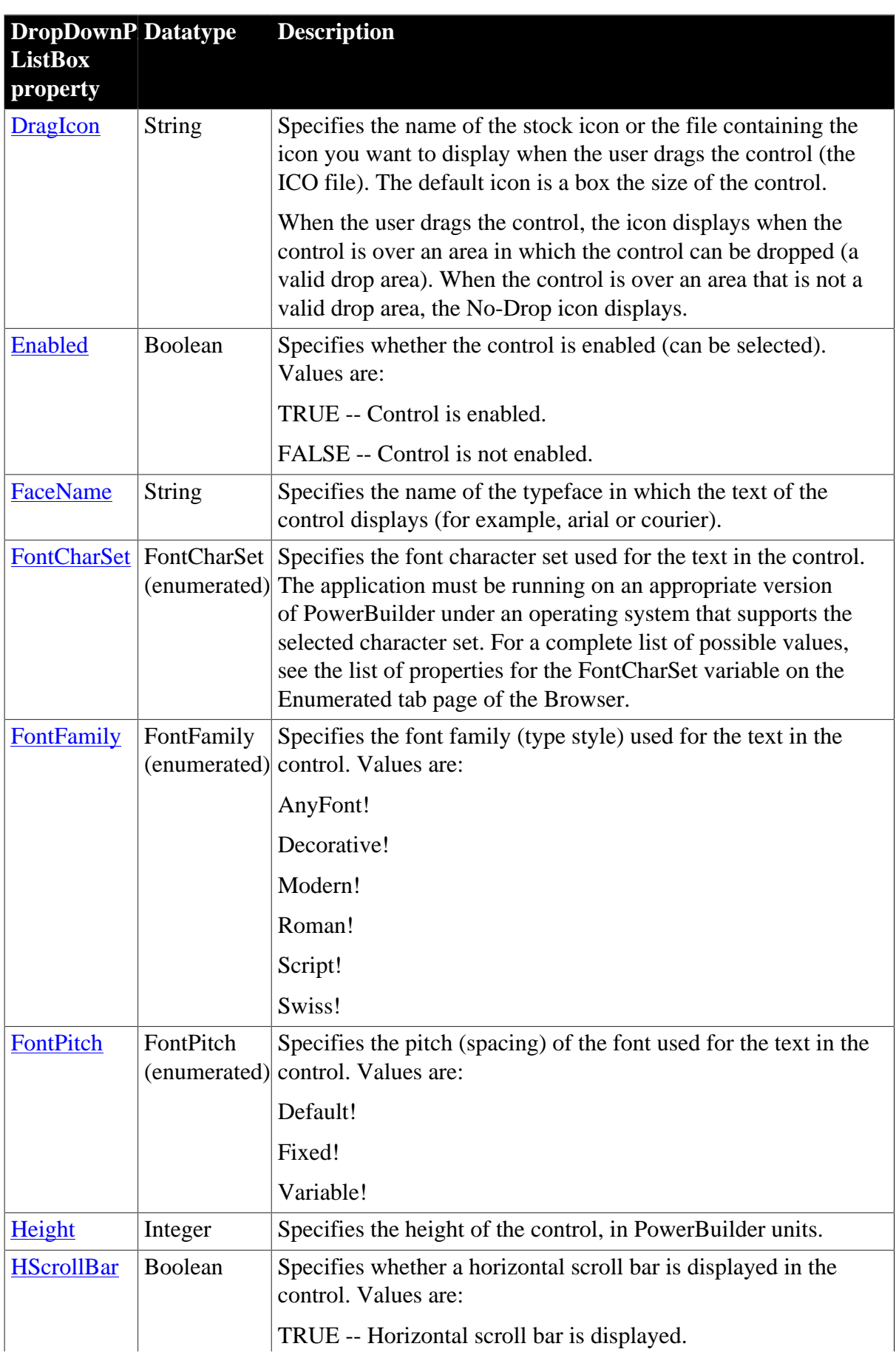

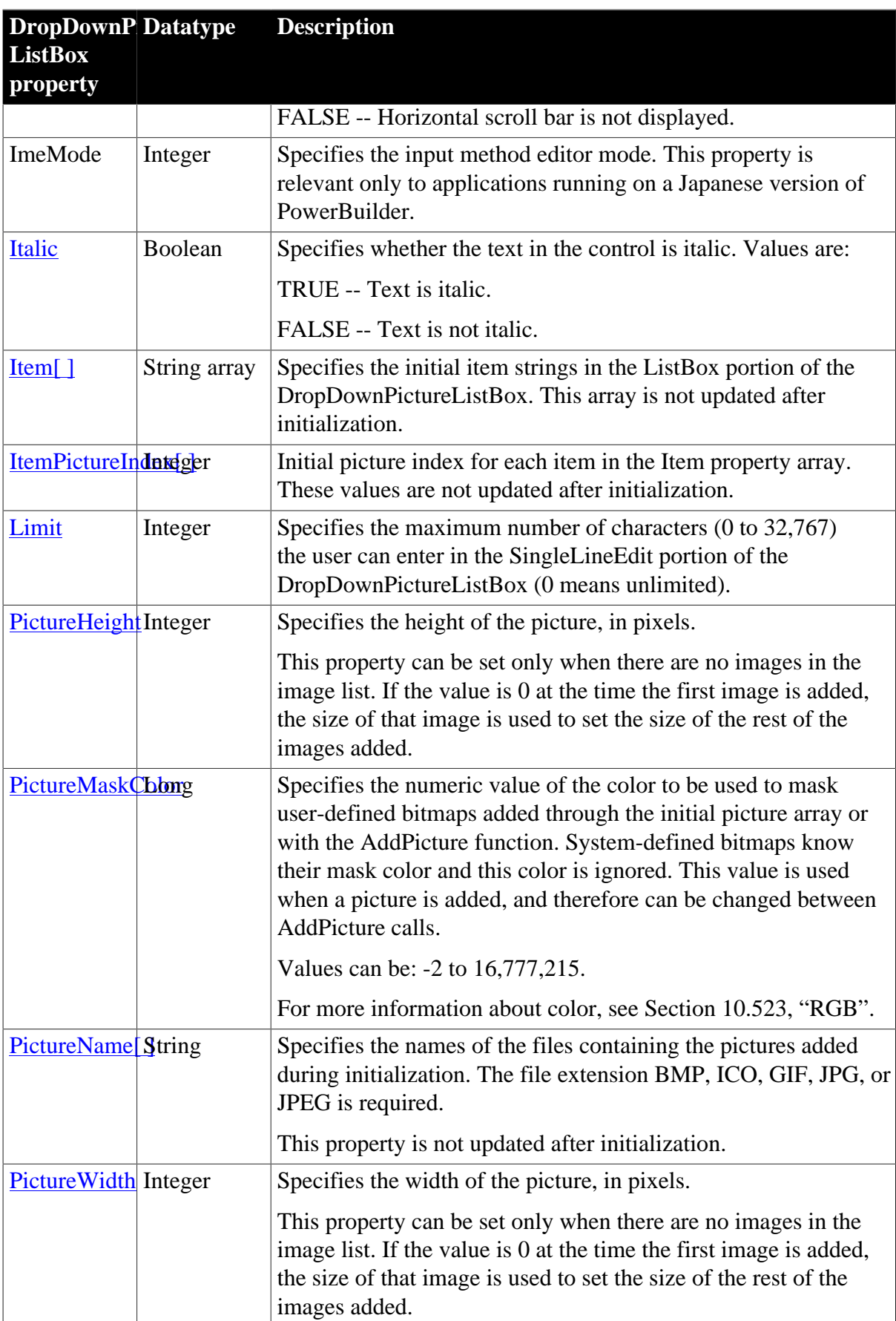

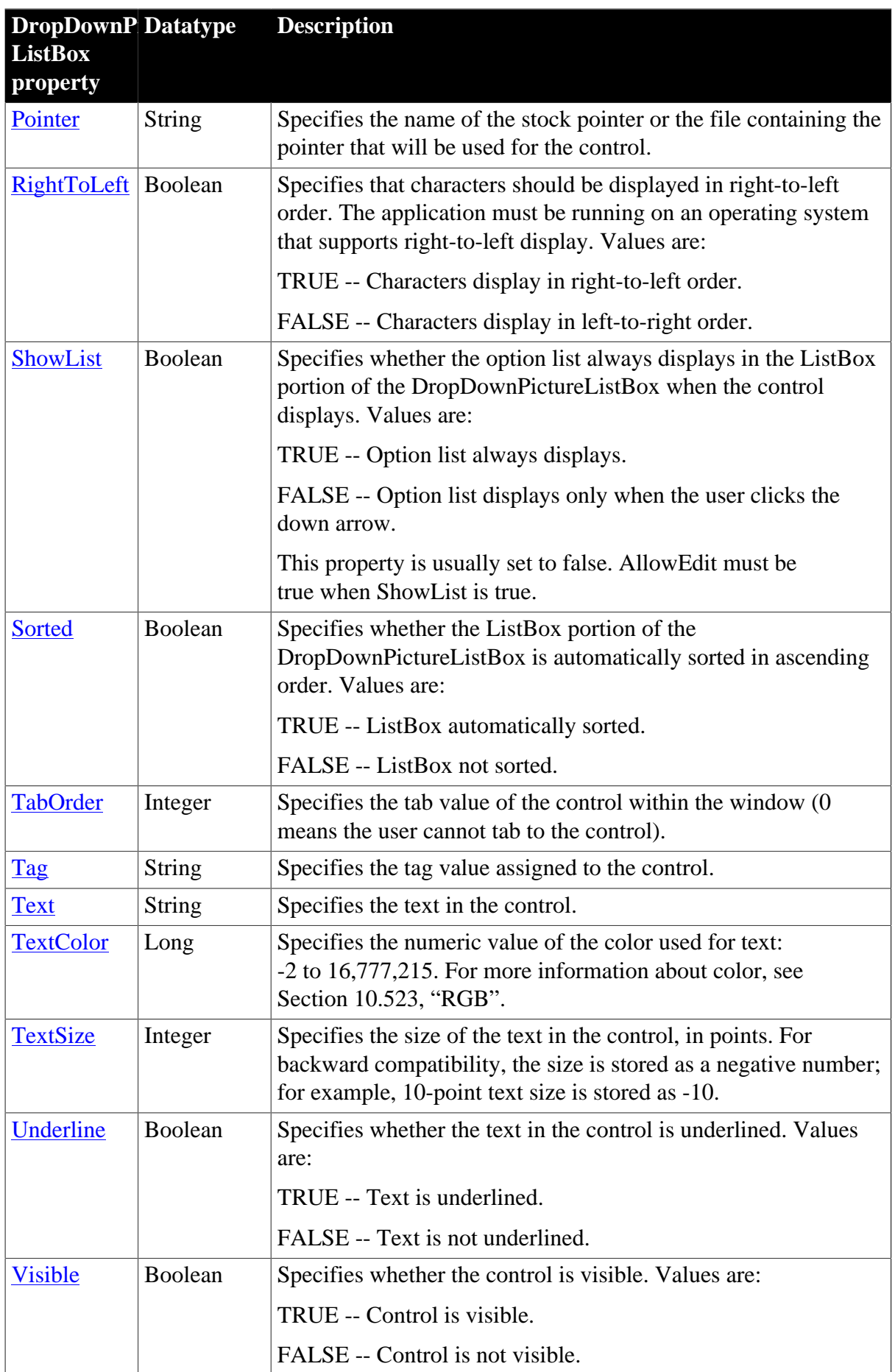

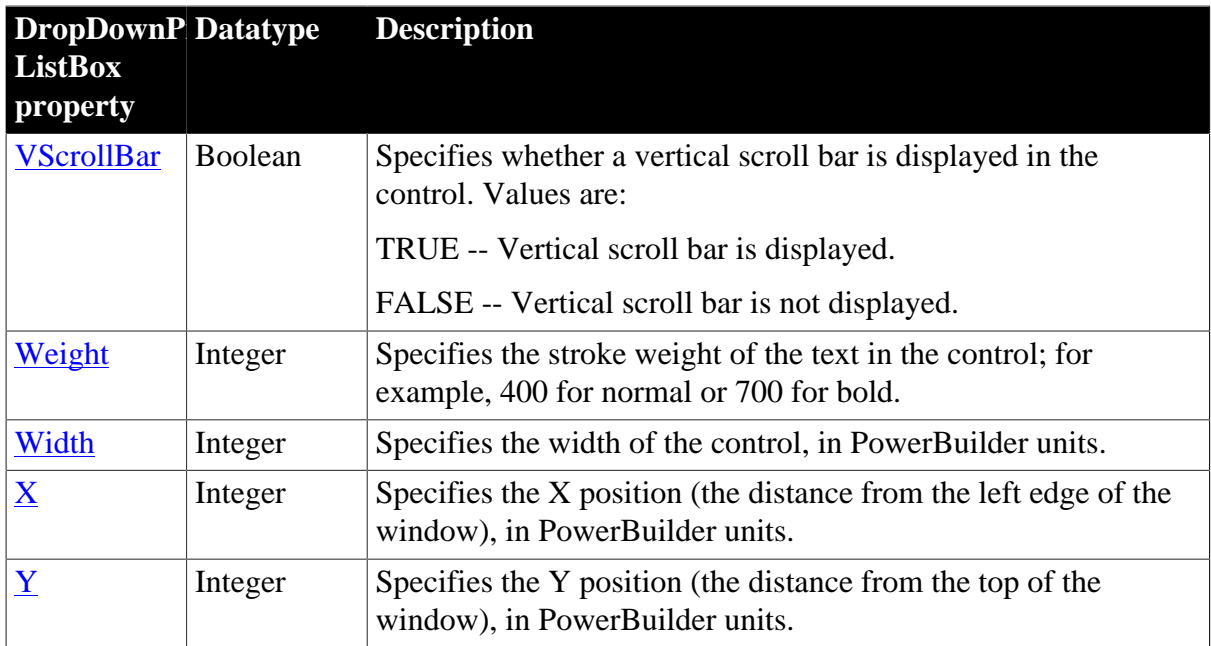

## **2.20.2 Events**

#### **Table 2.57:**

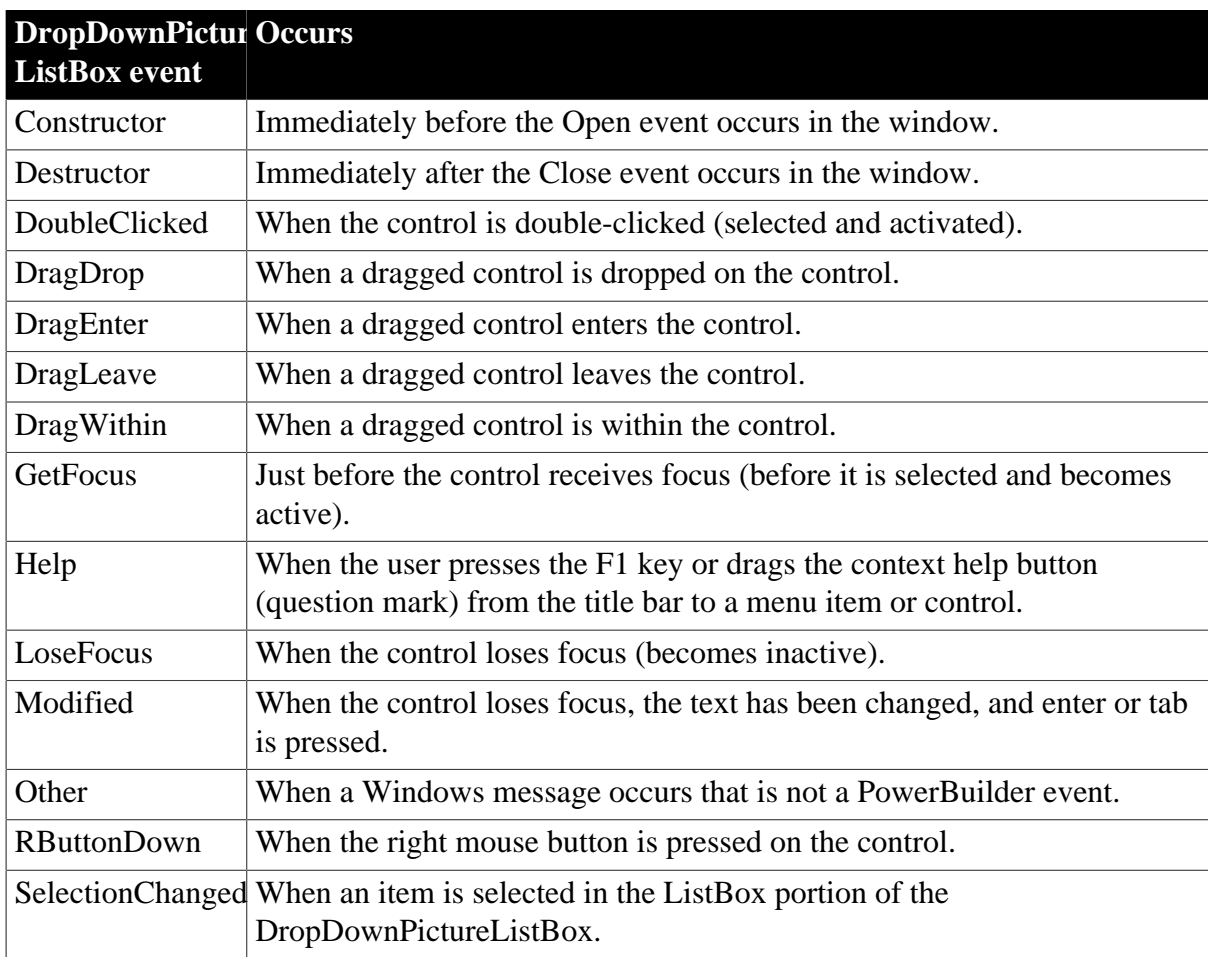

## **2.20.3 Functions**

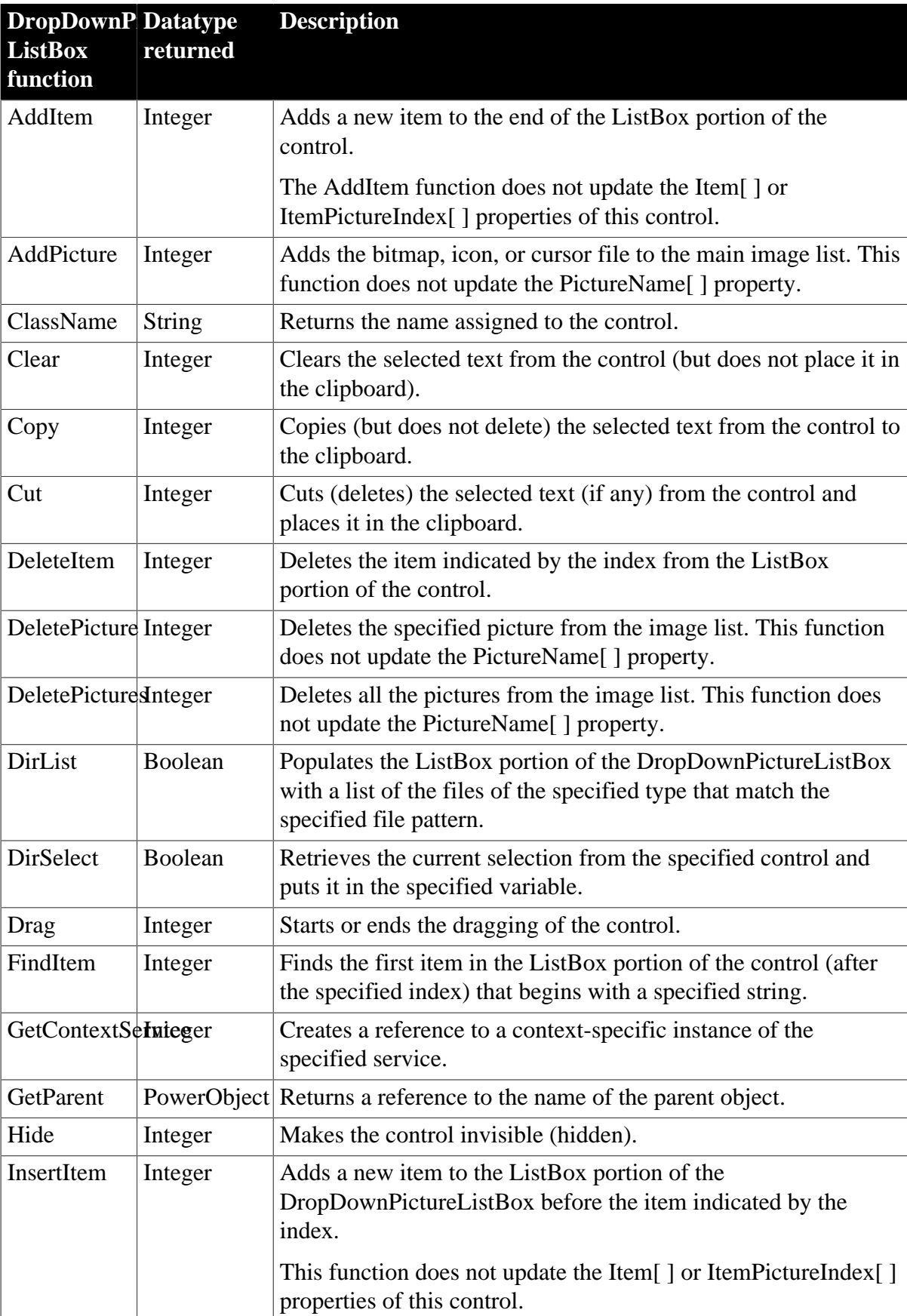

**Table 2.58:**

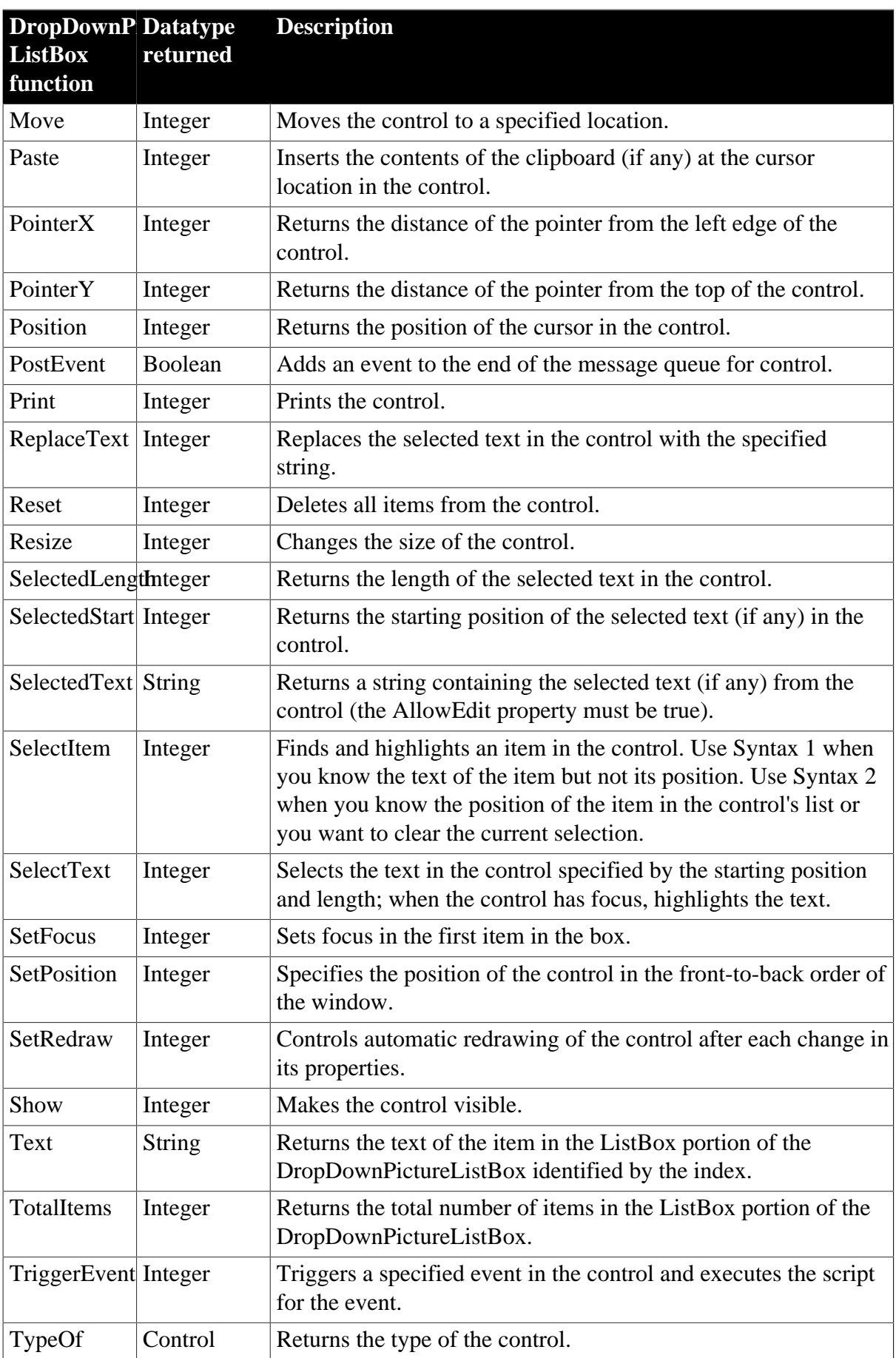

# **2.21 DynamicDescriptionArea object**

DynamicDescriptionArea is a PowerBuilder system object that stores information about the input and output parameters used in Format 4 of dynamic SQL.

PowerBuilder provides a global DynamicDescriptionArea named SQLDA that you can use when you need a DynamicDescriptionArea variable. If necessary, you can declare and create additional variables of this type using this system object as the datatype.

For more information about using dynamic SQL, see Section 8.2, "Using dynamic SQL".

## **2.21.1 Properties**

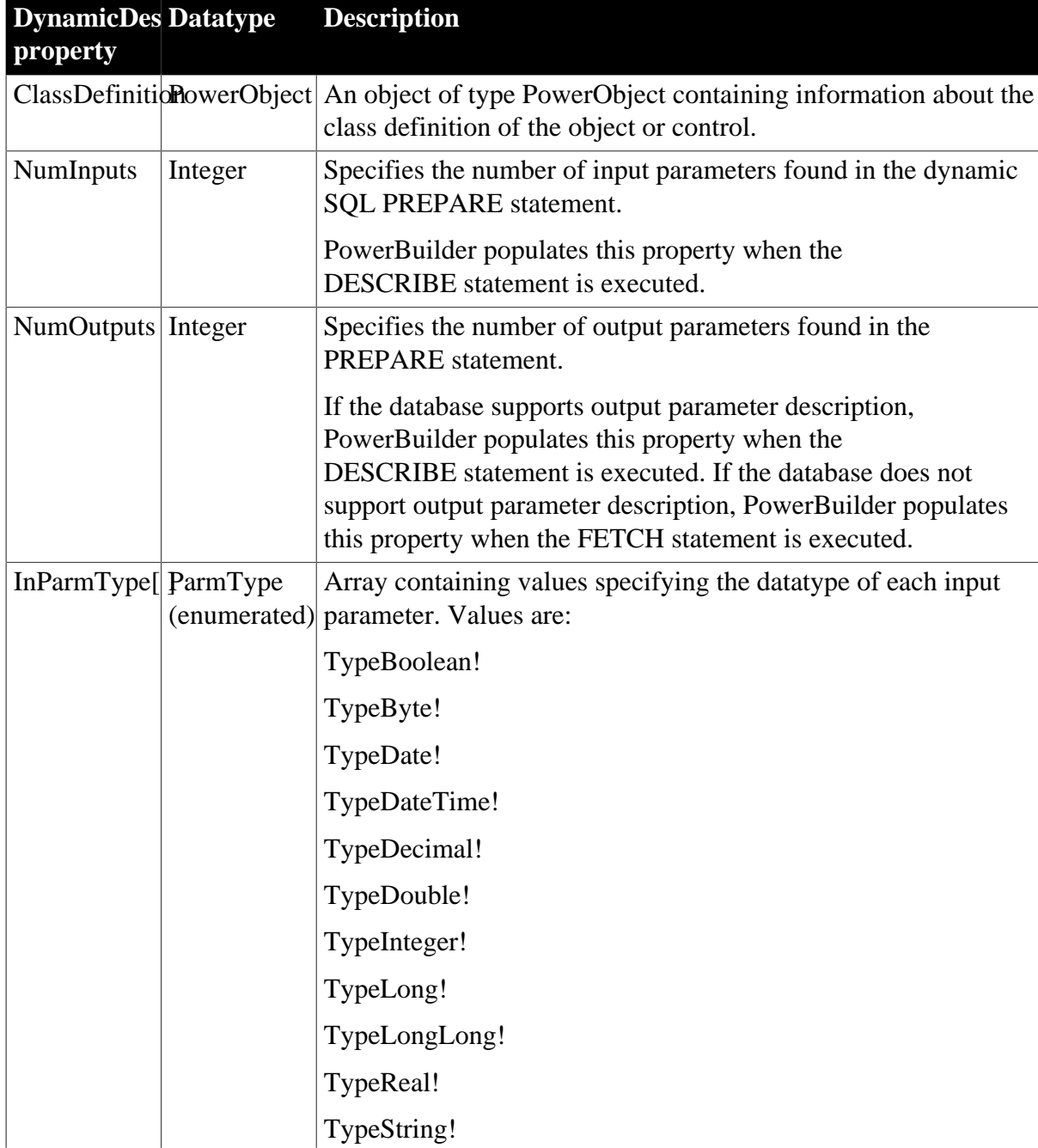

**Table 2.59:**

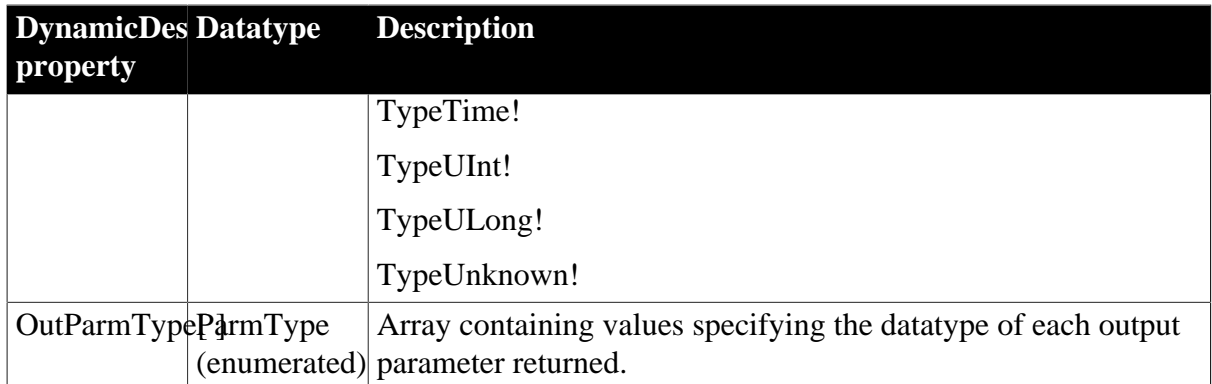

## **2.21.2 Events**

## **Table 2.60:**

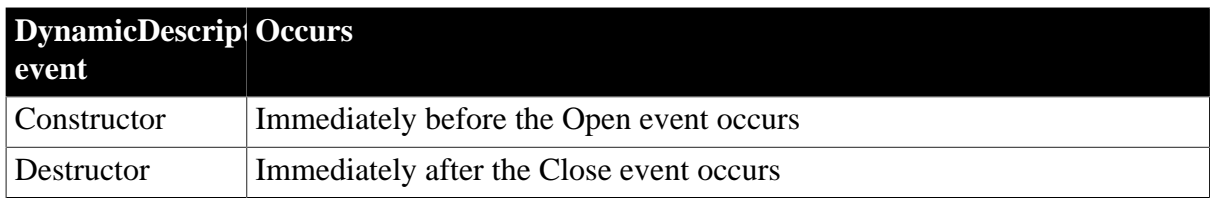

## **2.21.3 Functions**

#### **Table 2.61:**

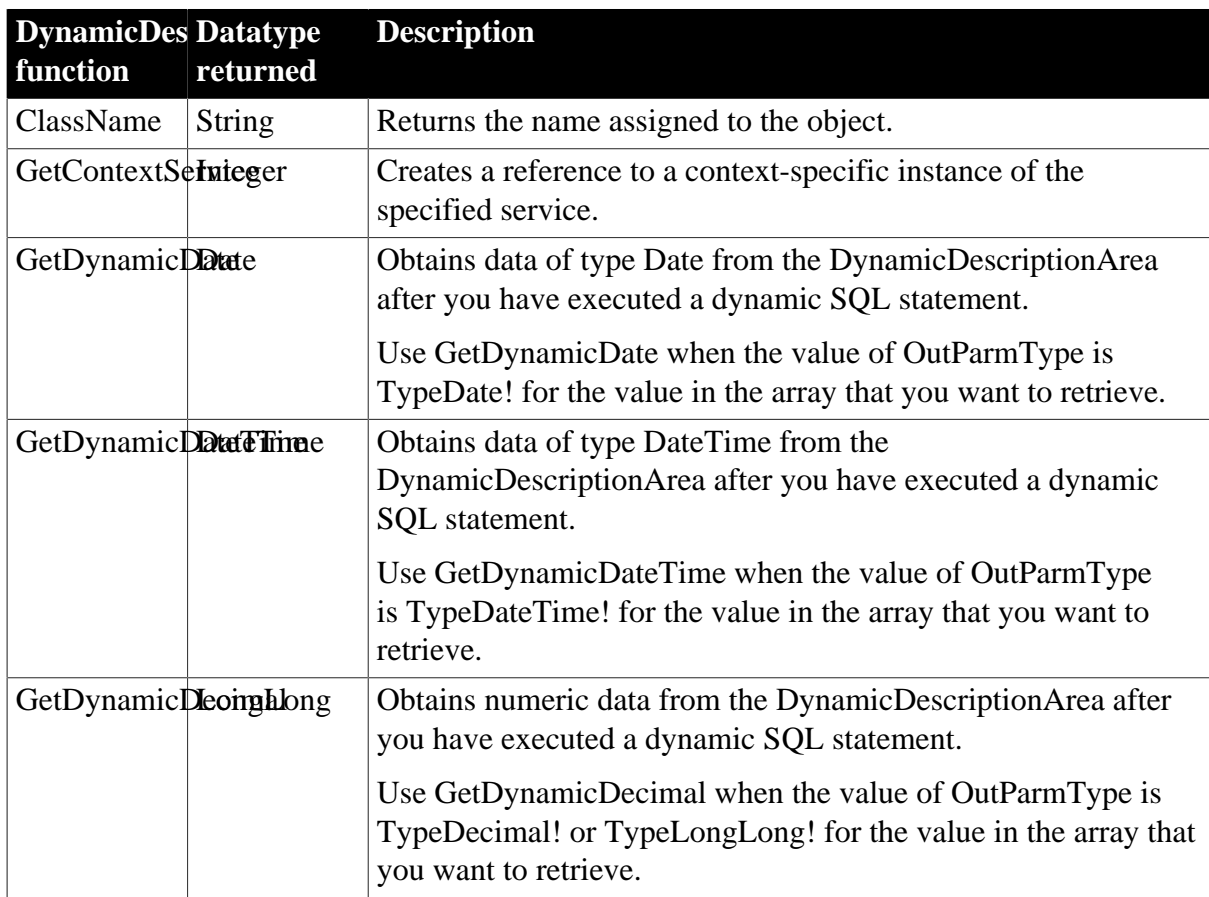

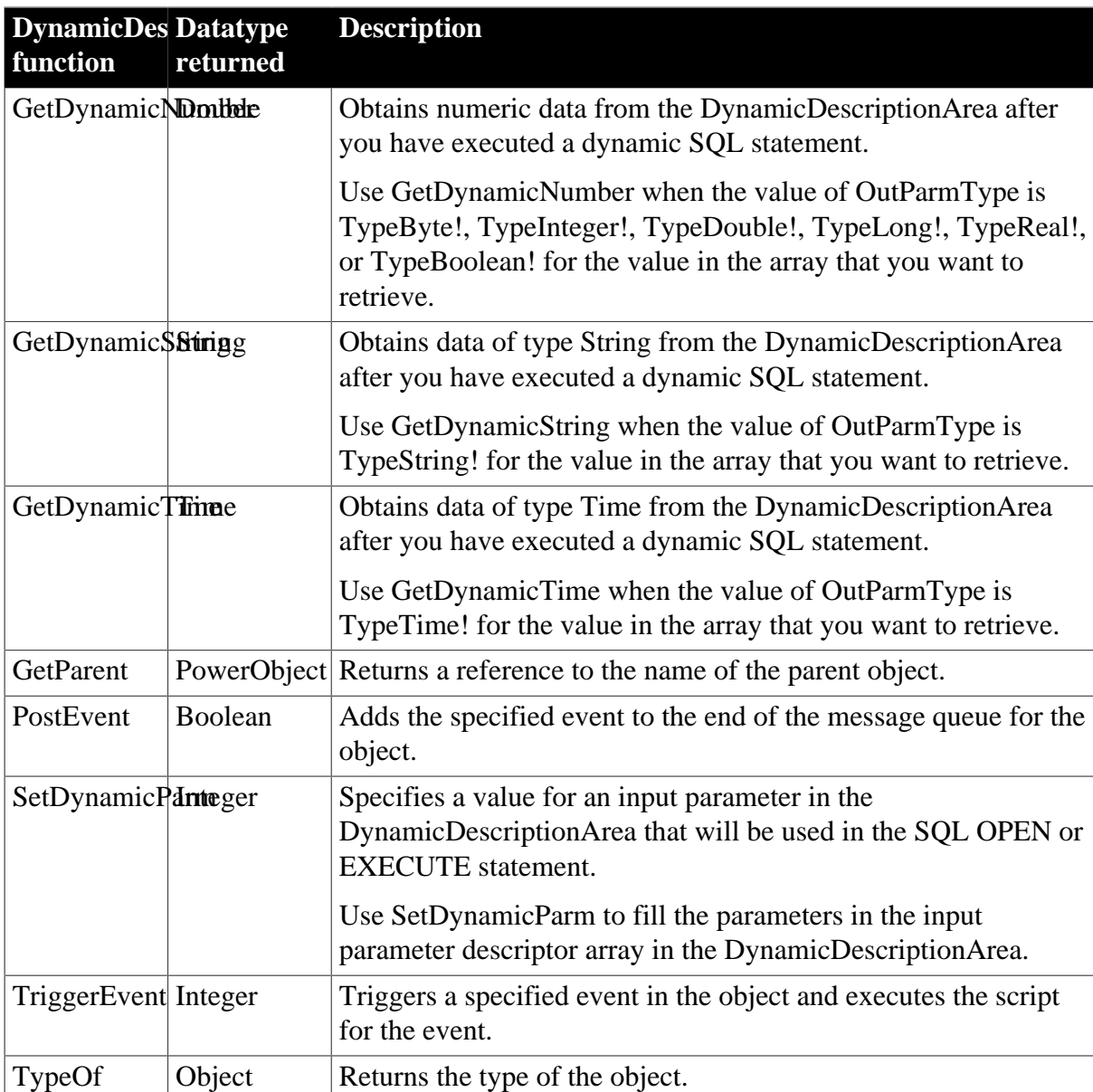

# **2.22 DynamicStagingArea object**

DynamicStagingArea is a PowerBuilder system object that stores information for use in dynamic SQL statements.

The DynamicStagingArea object is the only connection between the execution of a statement and a Transaction object and is used internally by PowerBuilder. You cannot access information in DynamicStagingArea, and there are no properties associated with DynamicStagingArea.

PowerBuilder provides a global DynamicStagingArea variable named SQLSA that you can use when you need a DynamicStagingArea variable. If necessary, you can declare and create additional variables of this type using this system object as the datatype.

For more information about using dynamic SQL, see Section 8.2, "Using dynamic SQL".

## **2.22.1 Properties**

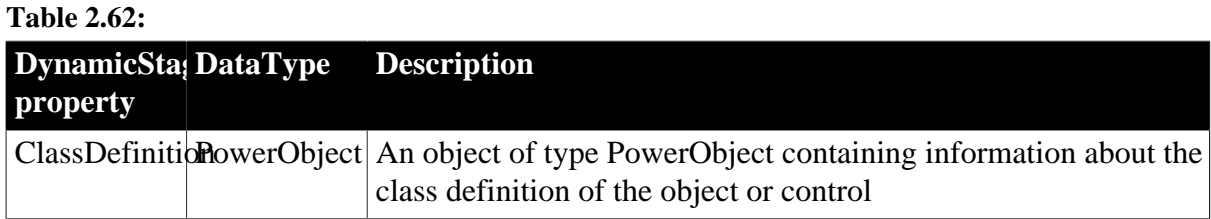

## **2.22.2 Events**

#### **Table 2.63:**

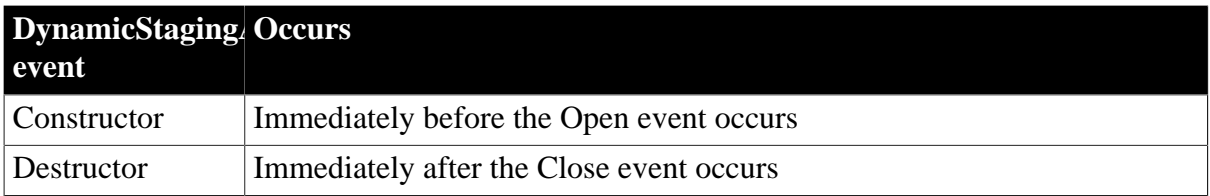

## **2.22.3 Functions**

#### **Table 2.64:**

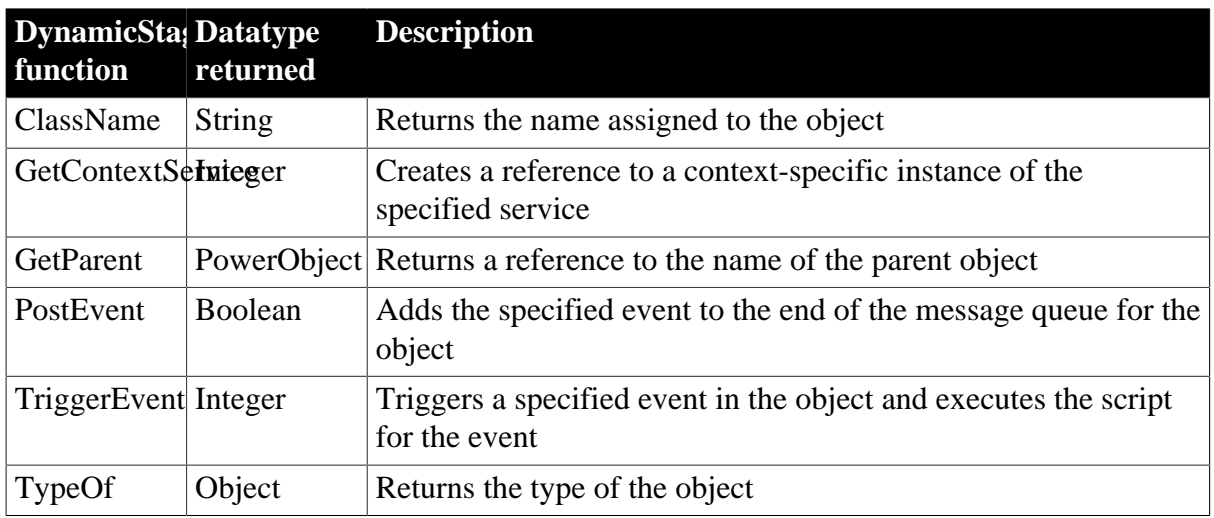

# **2.23 EditMask control**

An EditMask is a box similar to a SingleLineEdit in which the user can enter and edit one line of text. The type and number of characters entered is restricted by the edit mask, and the appearance of the text is specified by the edit mask. For example, you can use an EditMask to format a telephone number or date automatically as the user enters it.

## **2.23.1 Properties**

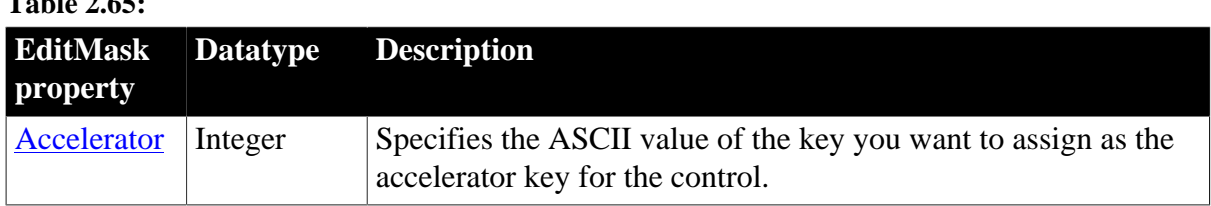

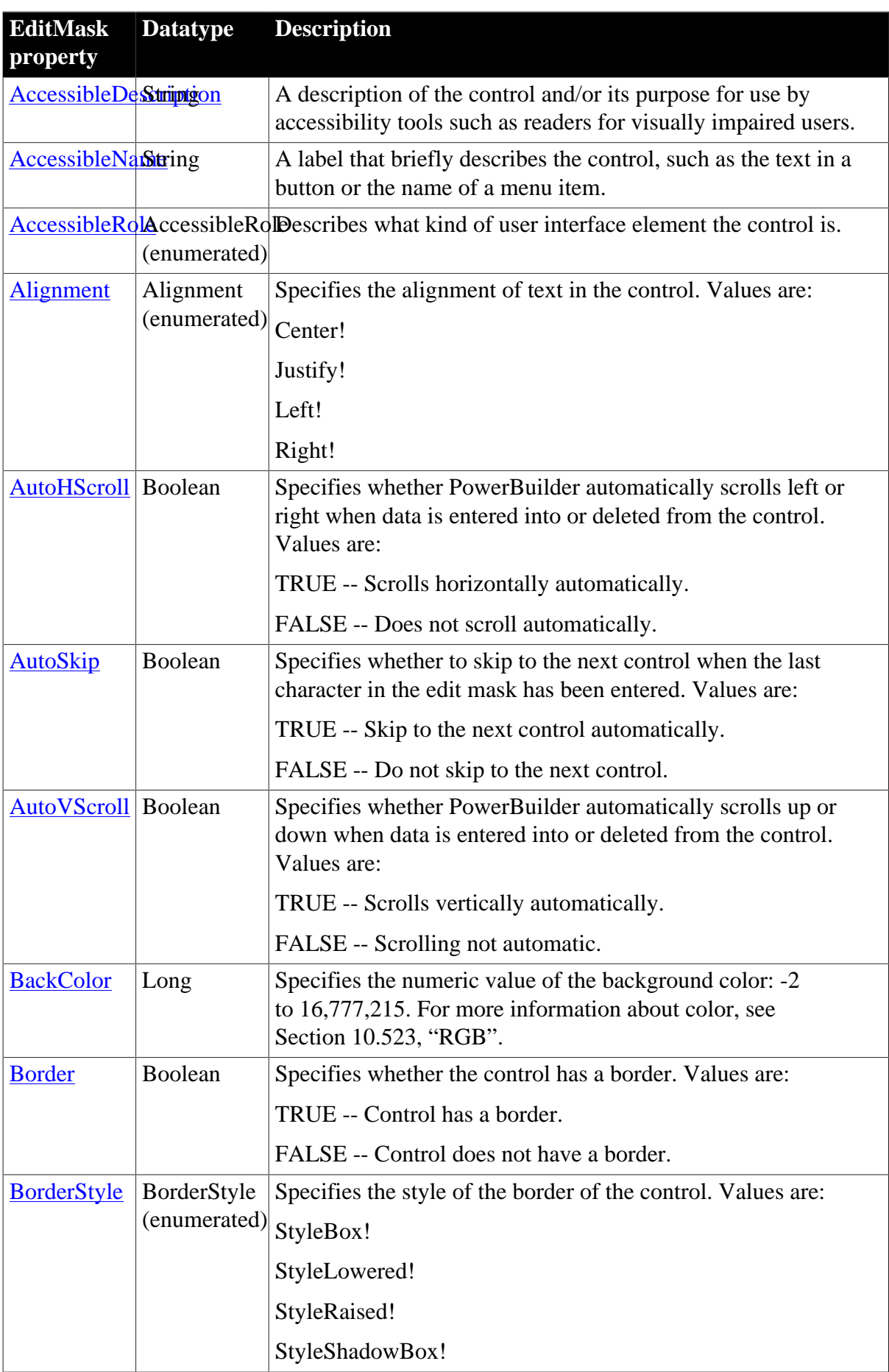

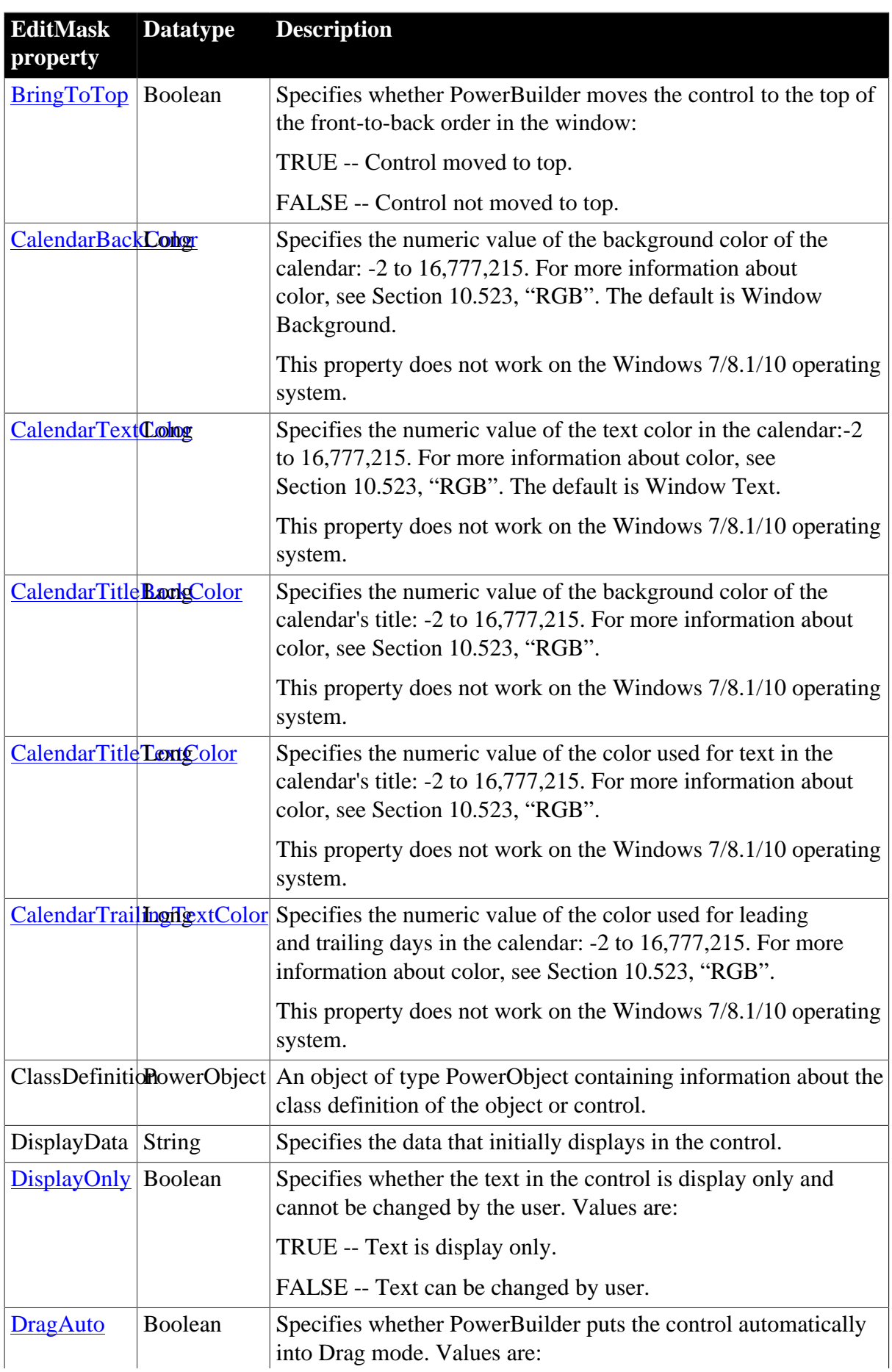
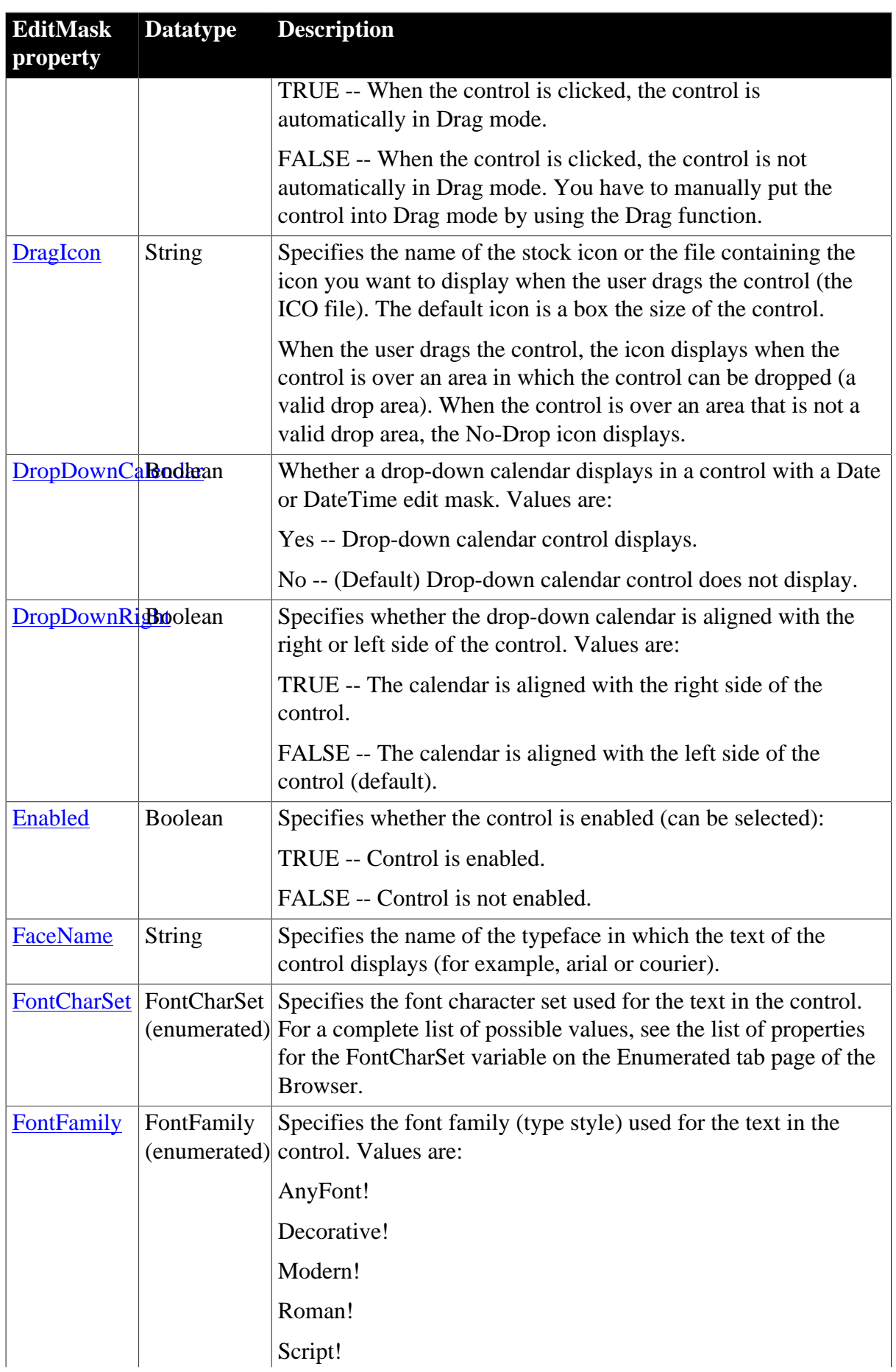

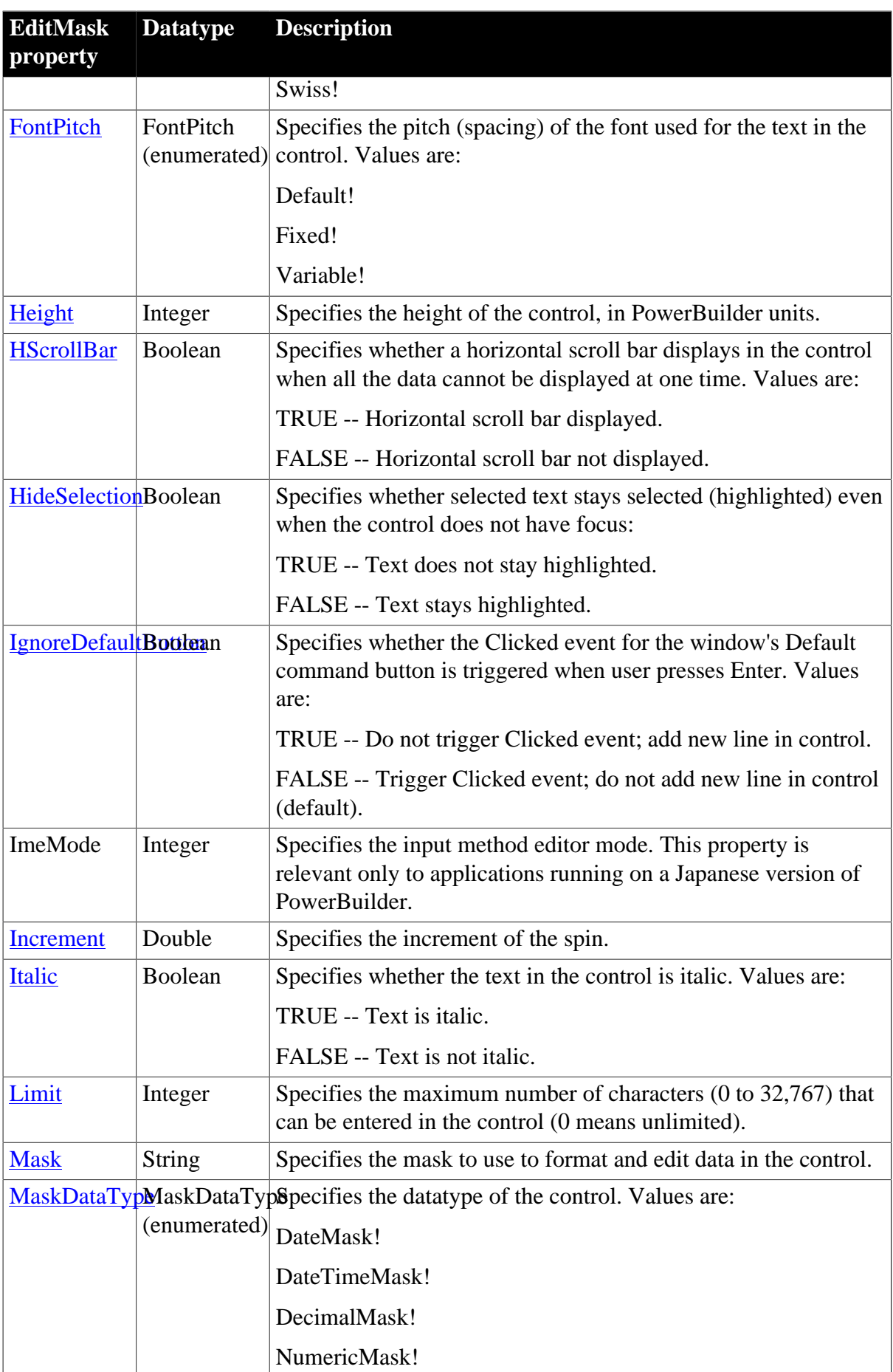

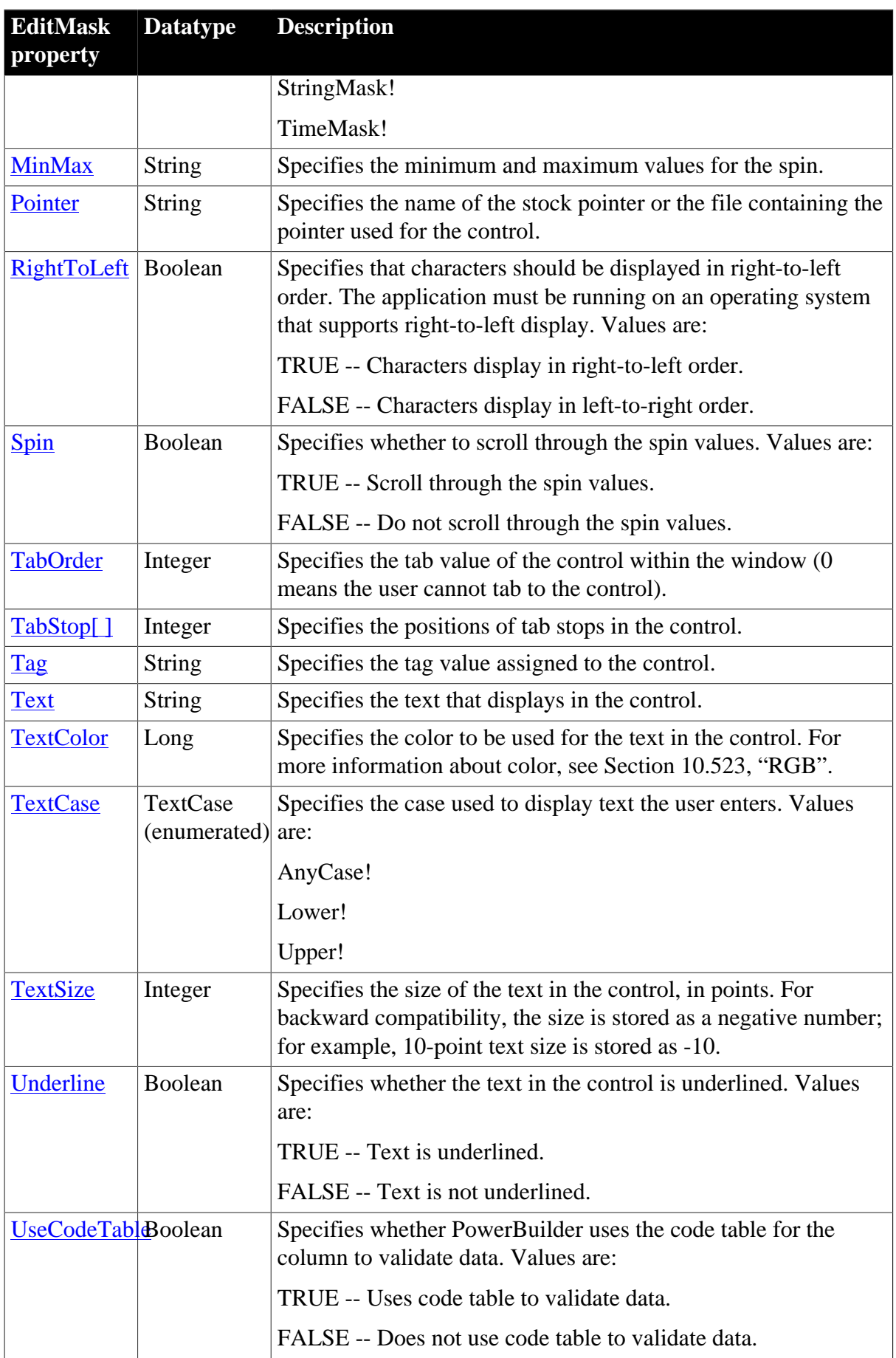

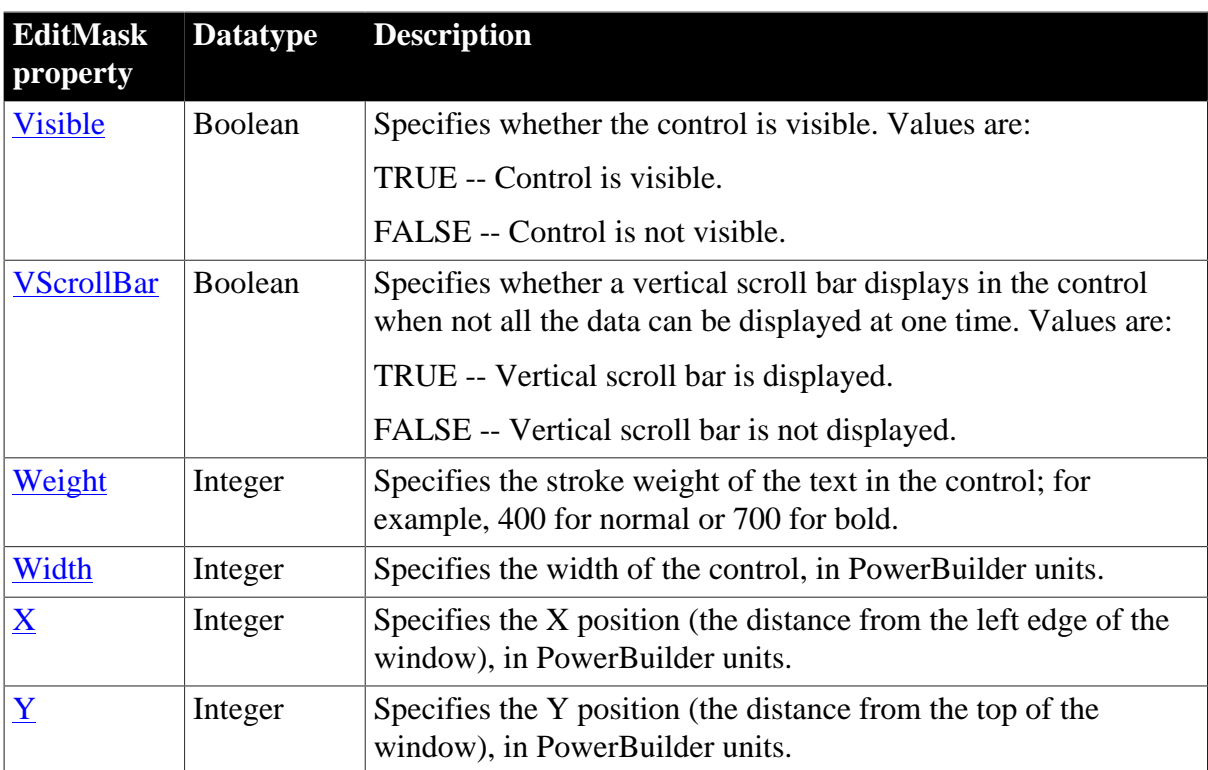

# **2.23.2 Events**

### **Table 2.66:**

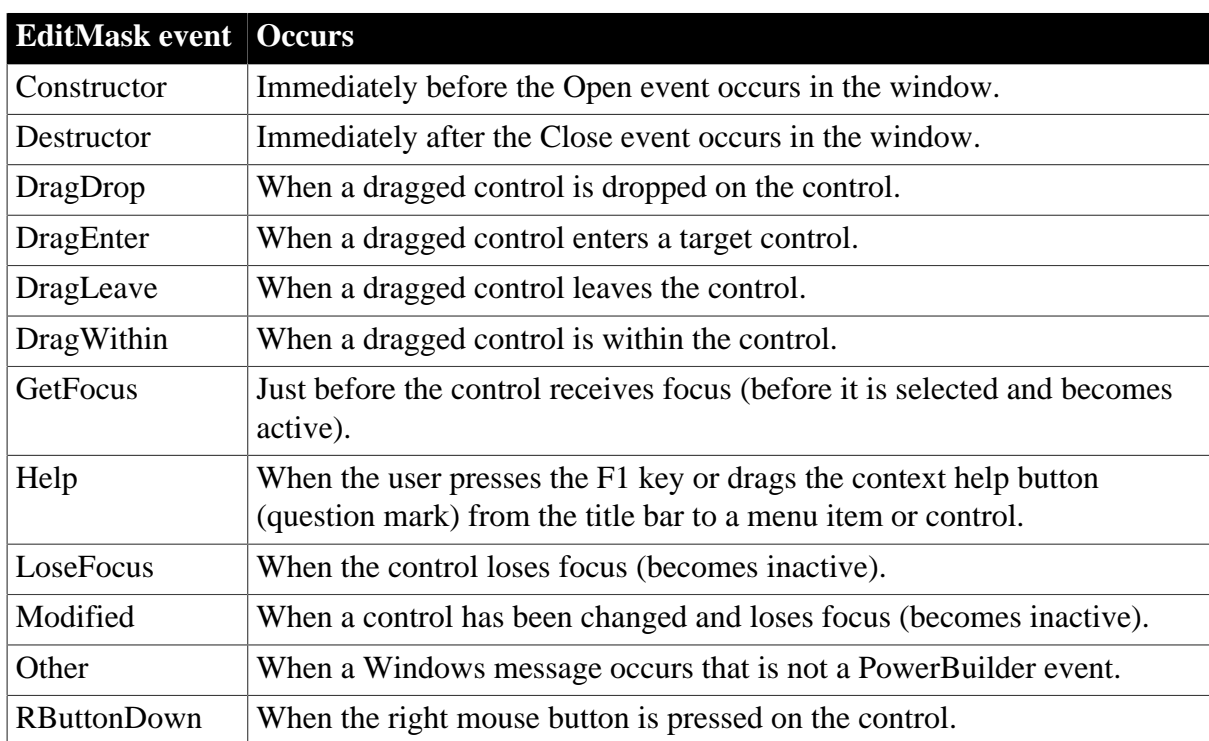

# **2.23.3 Functions**

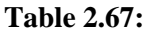

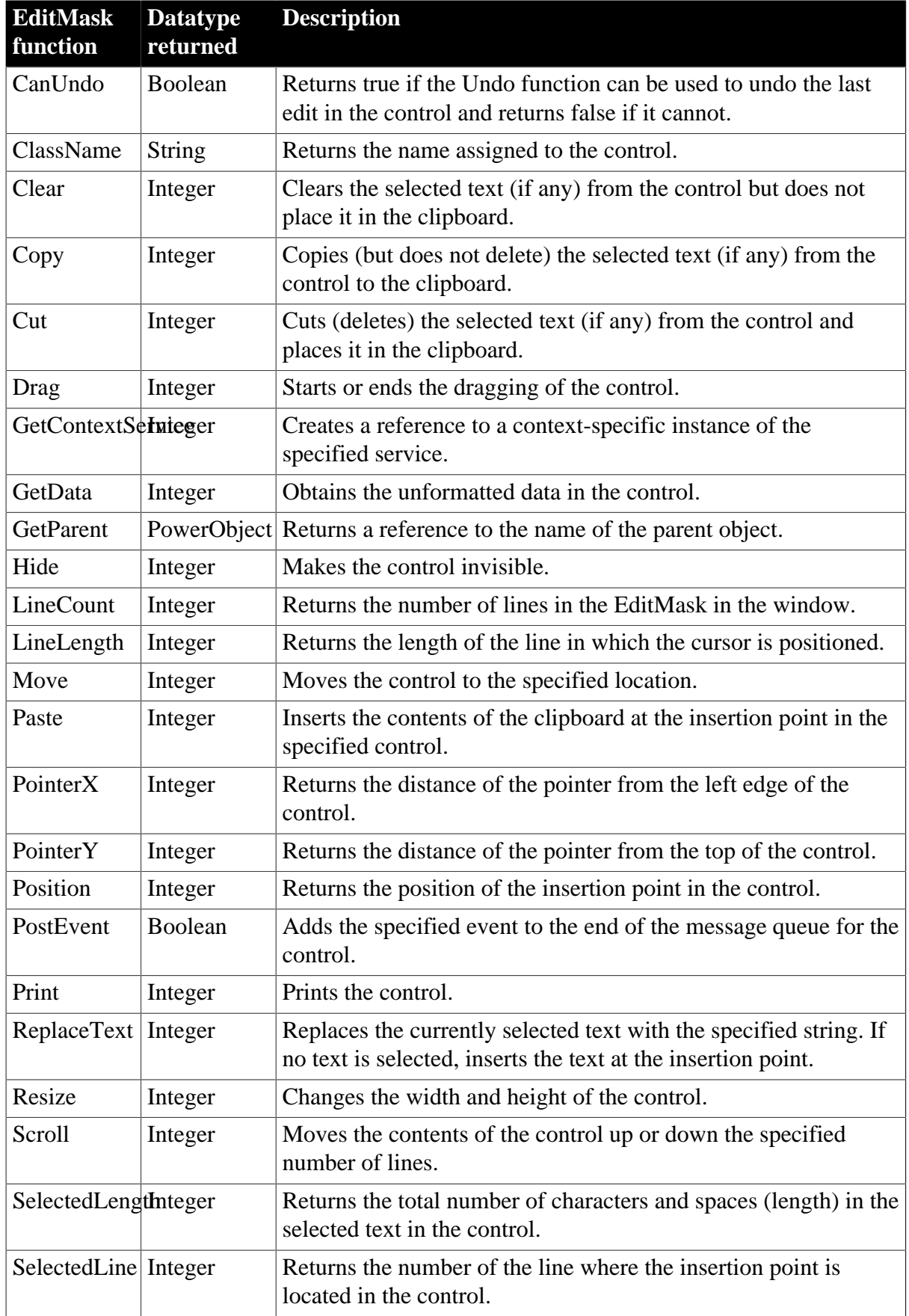

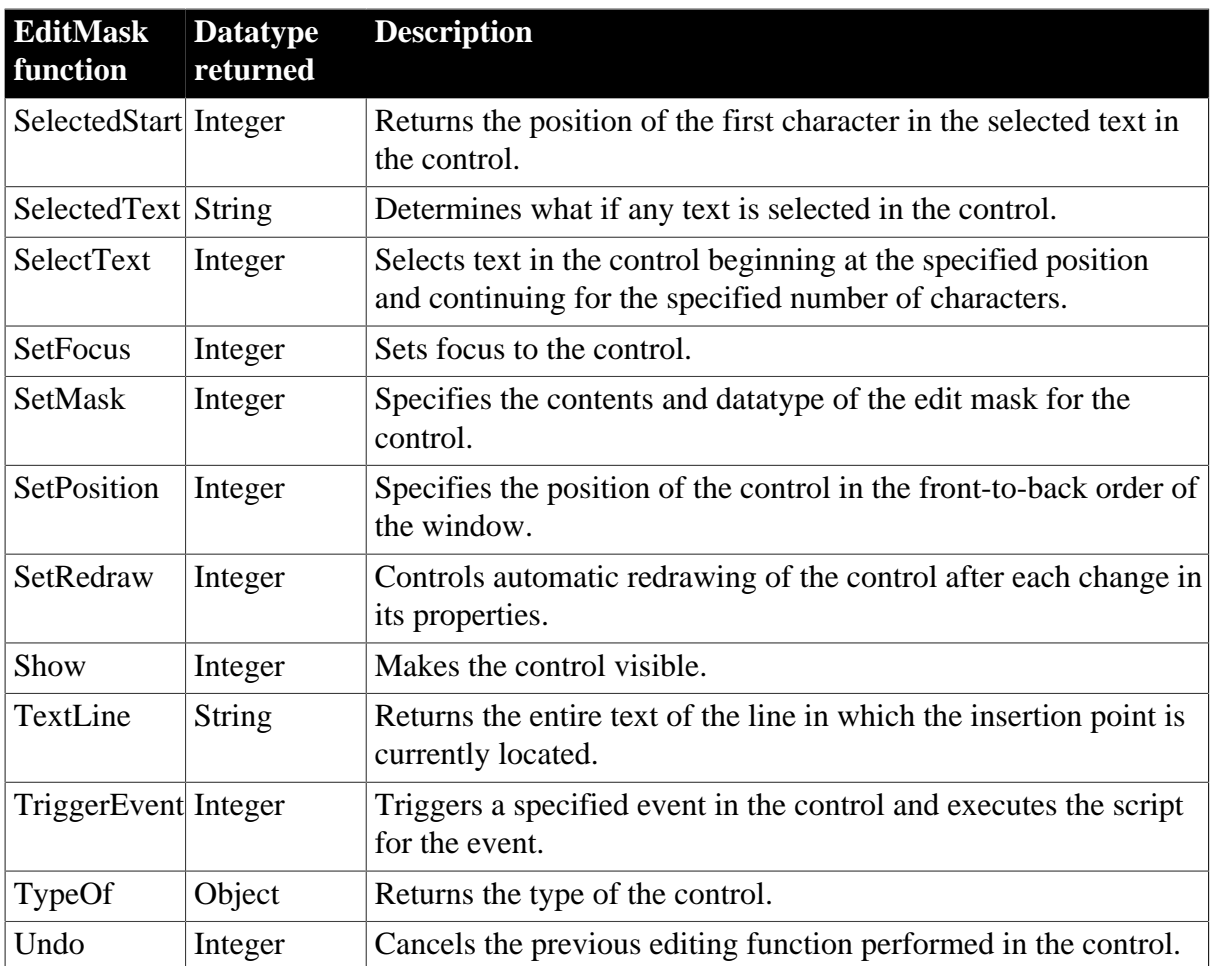

# **2.24 EnumerationDefinition object**

Information about the type of a variable when it is an enumerated datatype. EnumerationDefinition is inherited from TypeDefinition. It has no events.

# **2.24.1 Properties**

**Table 2.68:**

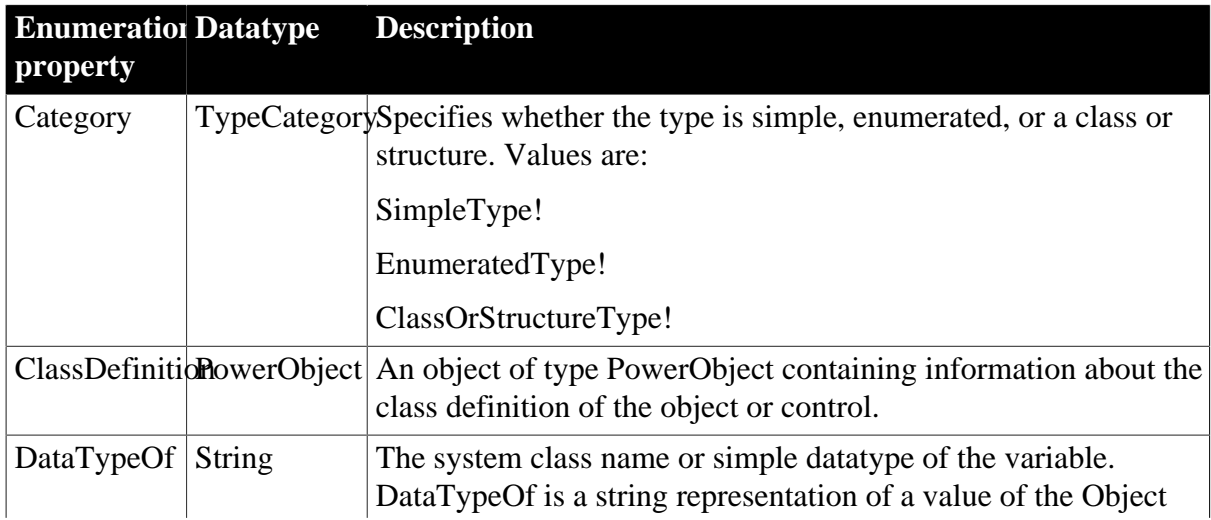

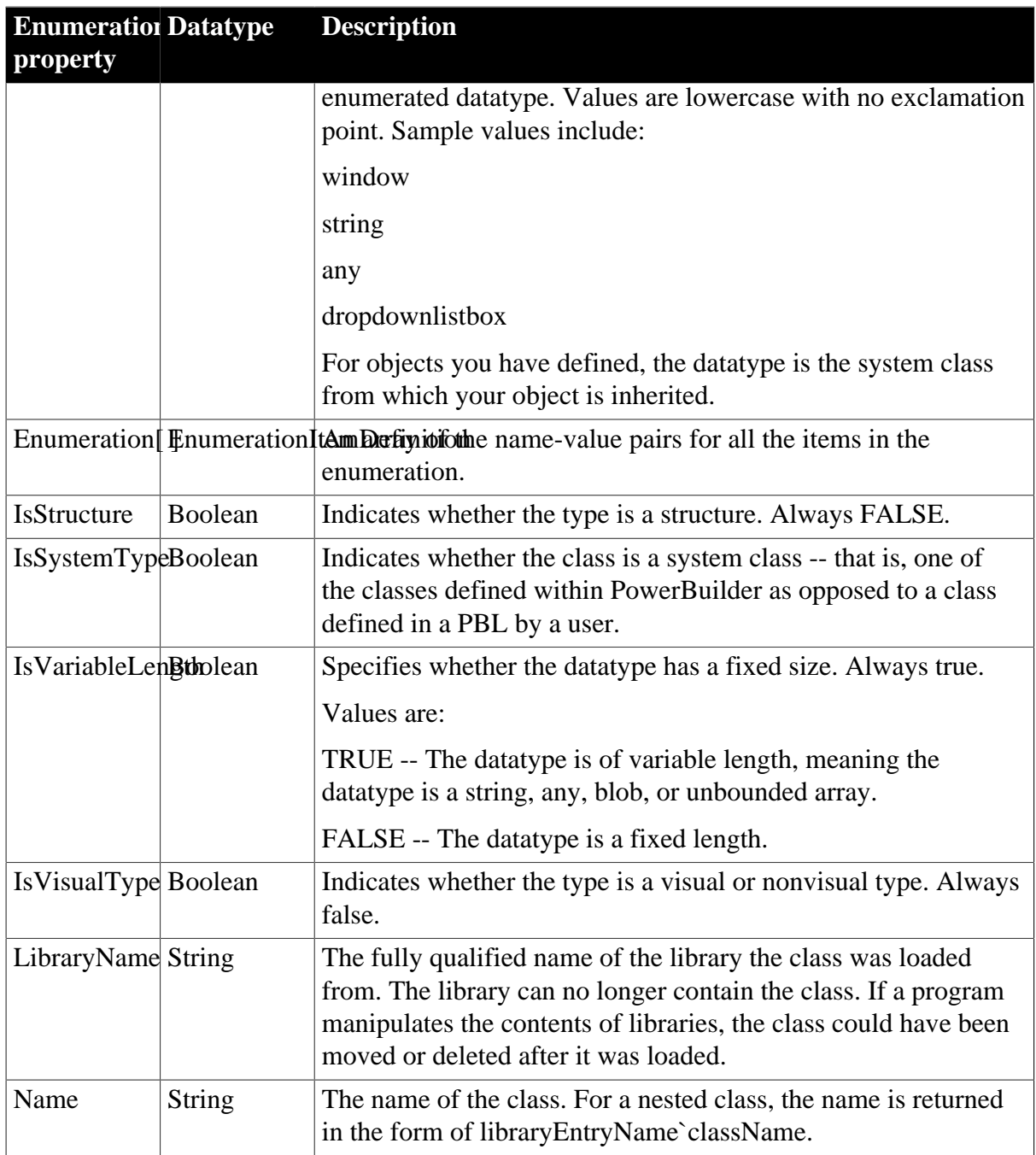

# **2.24.2 Functions**

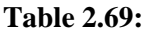

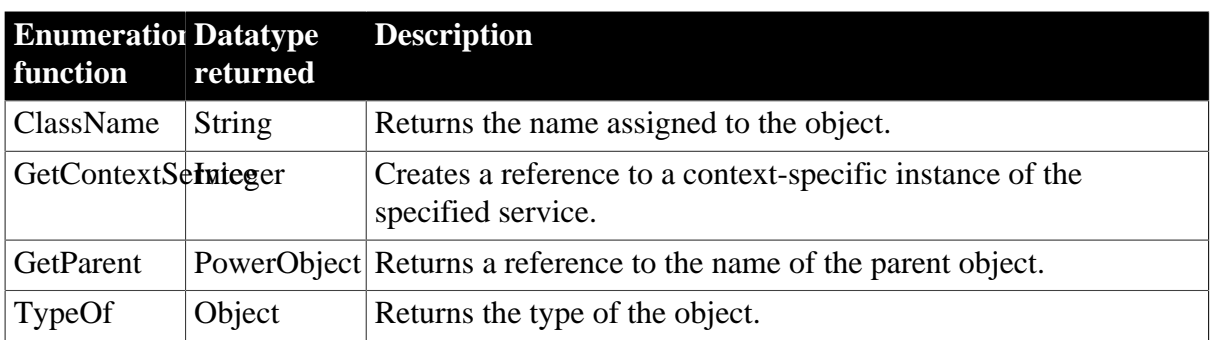

# **2.25 EnumerationItemDefinition object**

A class that provides information about the value names and the associated numeric values for an enumerated datatype. It is used in the EnumerationDefinition class. It has no events.

## **2.25.1 Properties**

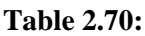

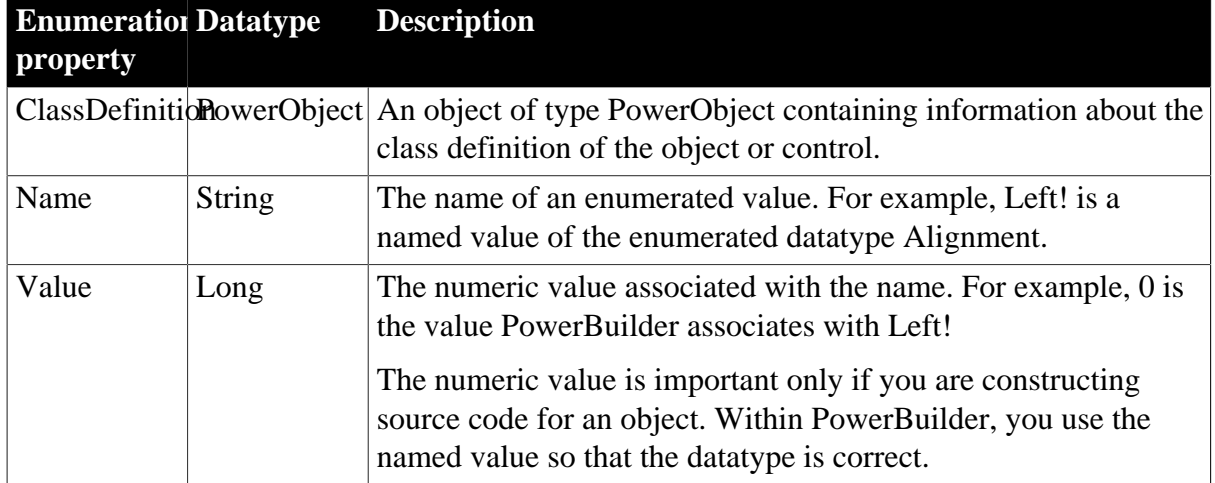

## **2.25.2 Functions**

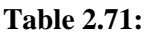

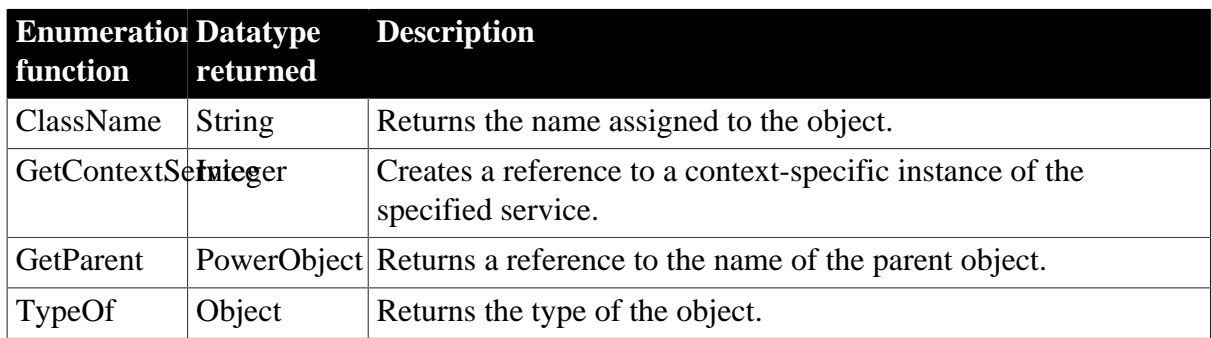

# **2.26 Environment object**

The Environment object is a system structure used to hold information about the computing platform the PowerBuilder application is running on. You populate the Environment object using the GetEnvironment function.

The Environment object has no events.

For more information about the GetEnvironment function, see Section 10.212, "GetEnvironment".

## **2.26.1 Properties**

| <b>Environmen Datatype</b><br>property |                                  | <b>Description</b>                                                                                                    |
|----------------------------------------|----------------------------------|----------------------------------------------------------------------------------------------------|
| CharSet                                | CharSet<br>(enumerated) include: | The international character set used by PowerBuilder. Values                                                                                                    |
|                                        |                                  | CharSetAnsi!<br>$\bullet$                                                                                                    |
|                                        |                                  | CharSetUnicode!<br>٠                                                                                                    |
|                                        |                                  | CharSetDBCS!<br>٠                                                                                                    |
|                                        |                                  | CharSetDBCSJapanese!<br>٠                                                                                                    |
|                                        |                                  | The values CharSetAnsiArabic! and CharSetAnsiHebrew! are<br>not valid choices in PowerBuilder 6 or later.                                                                                                    |
|                                        |                                  | ClassDefinitionNowerObject An object of type PowerObject containing information about the<br>class definition of the object or control.                                                                                               |
| CPUType                                | <b>CPUTypes</b>                  | The type of CPU. For a complete list of CPUTypes values, see<br>(enumerated) the Enumerated tab of the Browser.                                                                                                    |
| Language                               | LanguageID                       | Specifies the value of the language setting for the machine. For                                                                                                    |
|                                        | (enumerated)                     | a complete list of LanguageID values, see the Enumerated tab of<br>the Browser.                                                                                                    |
| MachineCodeBoolean                     |                                  | Specifies whether the application executable is machine code<br>(compiled). Values are:                                                                                                    |
|                                        |                                  | TRUE -- Executable is machine code.                                                                                                    |
|                                        |                                  | FALSE -- Executable is not machine code (pseudo-code).                                                                                                    |
| NumberOfColloongLong                   |                                  | Number of colors on the screen.                                                                                                    |
| OSFixesRevisInteger                    |                                  | The maintenance version of the operating system.                                                                                                    |
| <b>OSMajorRevilimeger</b>              |                                  | The major version of the operating system. For example, this<br>value would be 4 for Windows 95, 98, ME, or NT 4.x, 5 for<br>Windows 2000, XP, or 2003, 6 for Vista, Windows Server<br>2008, or Windows 7, and 10 for Windows 10.     |
| OSMinorRevilinteger                    |                                  | The point release of the operating system. For example, this<br>value would be 0 for Windows Server 2008 and Vista, 1 for<br>Windows XP or Windows 7, 2 for Windows Server 2003 and<br>64-bit XP, and 10 for SunOS 5.10 (Solaris 10). |
| OSType                                 | <b>OSTypes</b><br>(enumerated)   | Operating system or environment. For a complete list of<br>OSType values, see the Enumerated tab of the Browser.                                                                                                    |
| PBBuildNumbleteger                     |                                  | The build number of this version of PowerBuilder.                                                                                                    |
| PBFixesRevisInteger                    |                                  | The maintenance version of PowerBuilder.                                                                                                    |
| PBMajorRevisintnger                    |                                  | The major version of PowerBuilder.                                                                                                    |

**Table 2.72:**

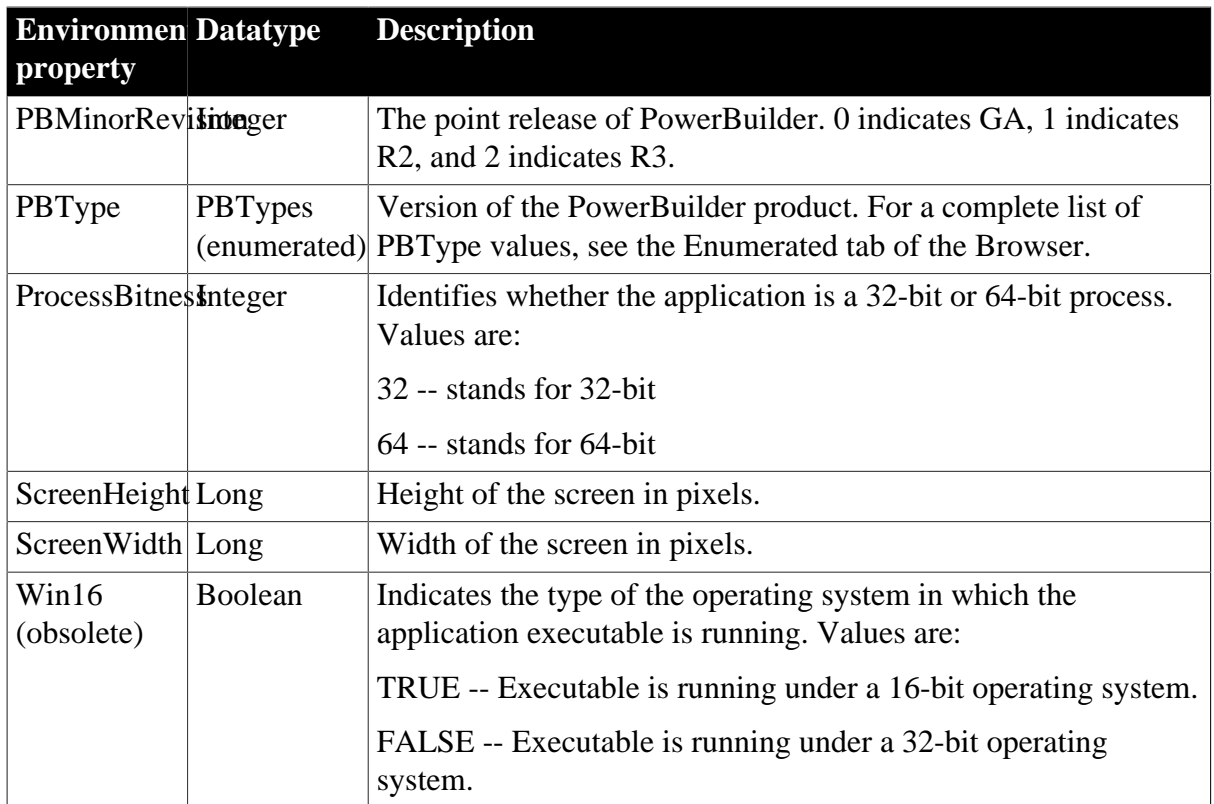

## **2.26.2 Functions**

#### **Table 2.73:**

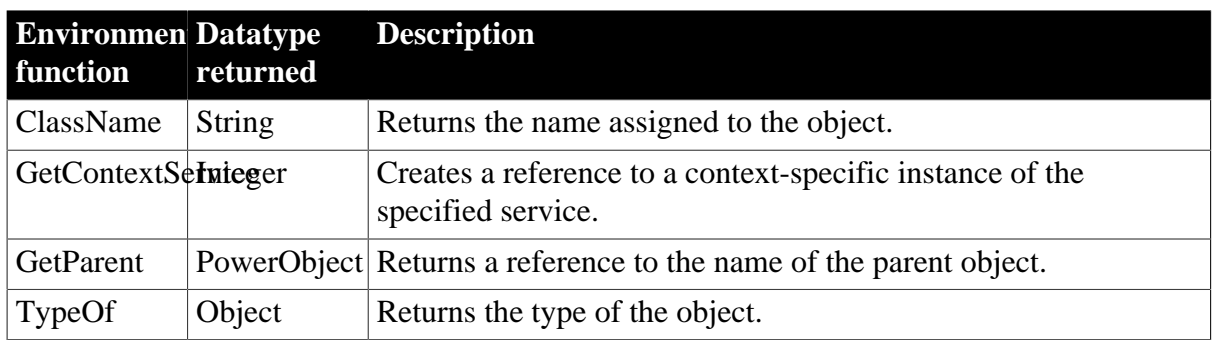

# **2.27 Error object**

The Error object is used to record execution-time errors. You can access the Error object from a script (typically in the SystemError event) to learn which error occurred and where it occurred. You can also customize your own version of the Error object by defining a class user object inherited from the built-in Error object.

For more information about creating a custom Error object, see Chapter 14, *Working with User Objects*. For information on using try-catch blocks to catch runtime and user-defined exceptions, see Section 3.9, "Exception handling in PowerBuilder" and the Section 7.16, "TRY...CATCH...FINALLY...END TRY".

### **2.27.1 Properties**

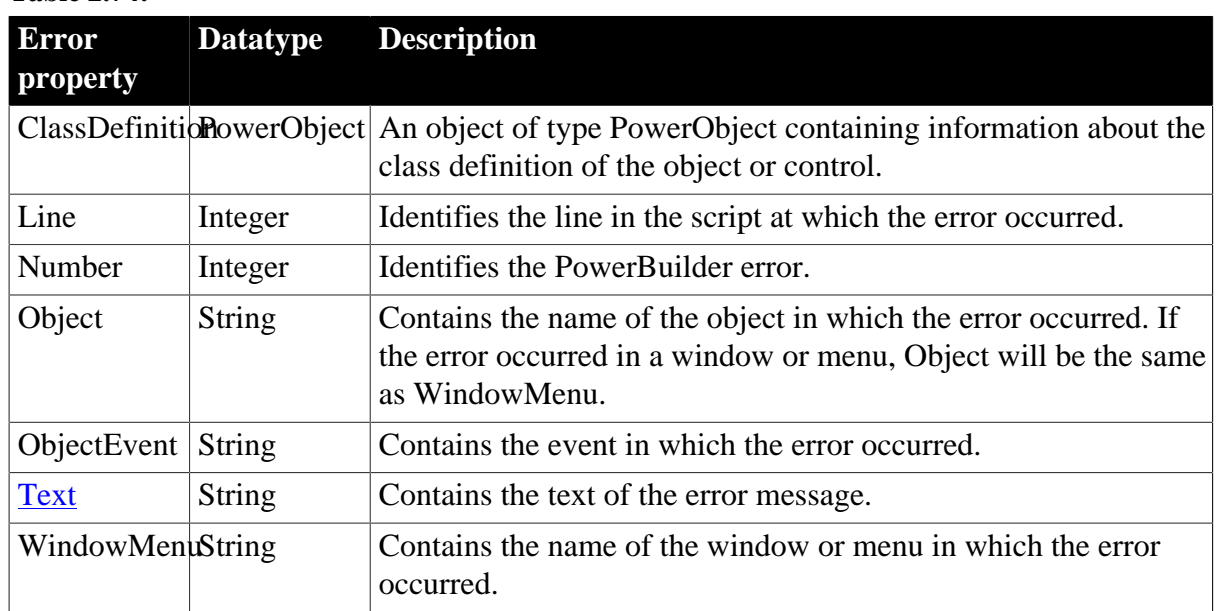

#### **Table 2.74:**

### **2.27.2 Events**

#### **Table 2.75:**

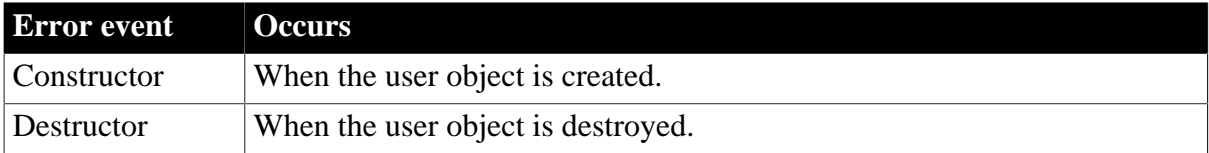

### **2.27.3 Functions**

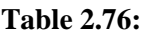

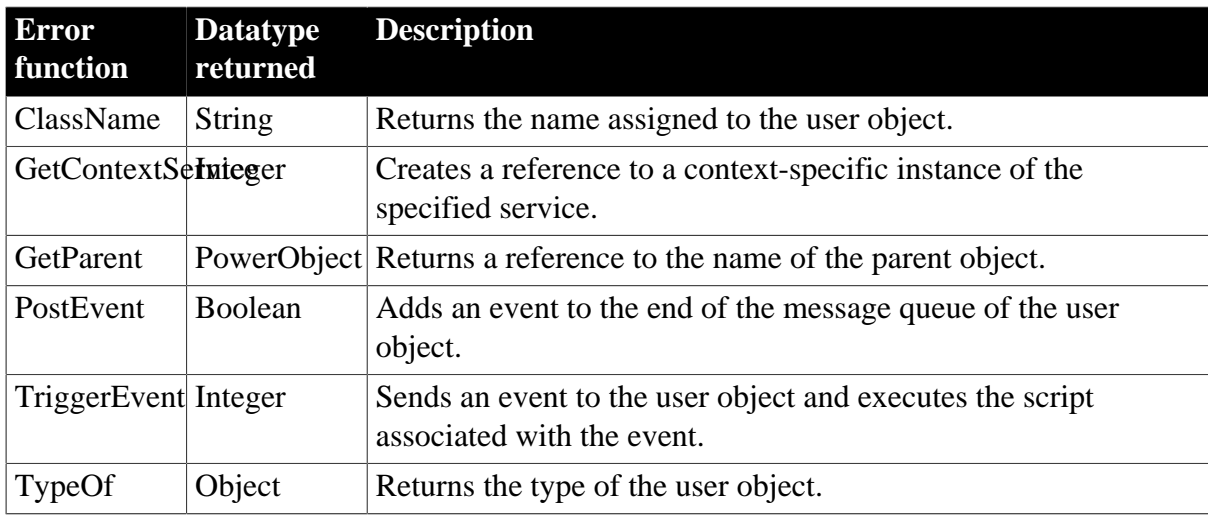

# **2.28 ErrorLogging object**

The ErrorLogging object provides the ability to write messages to the log file used by the object's container, such as the NT system application log for Microsoft Transaction Server.

### **2.28.1 Properties**

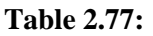

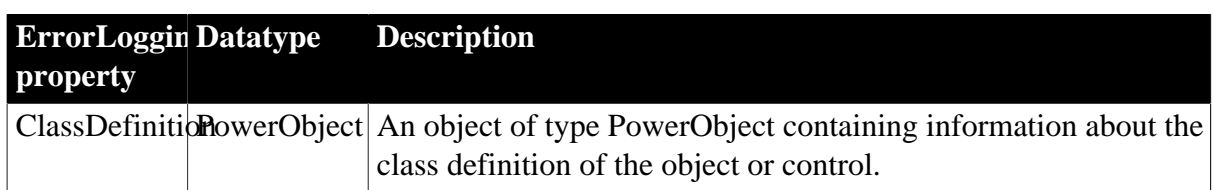

## **2.28.2 Events**

**Table 2.78:**

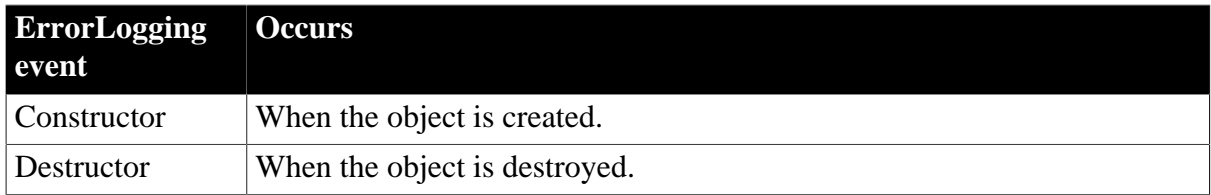

## **2.28.3 Functions**

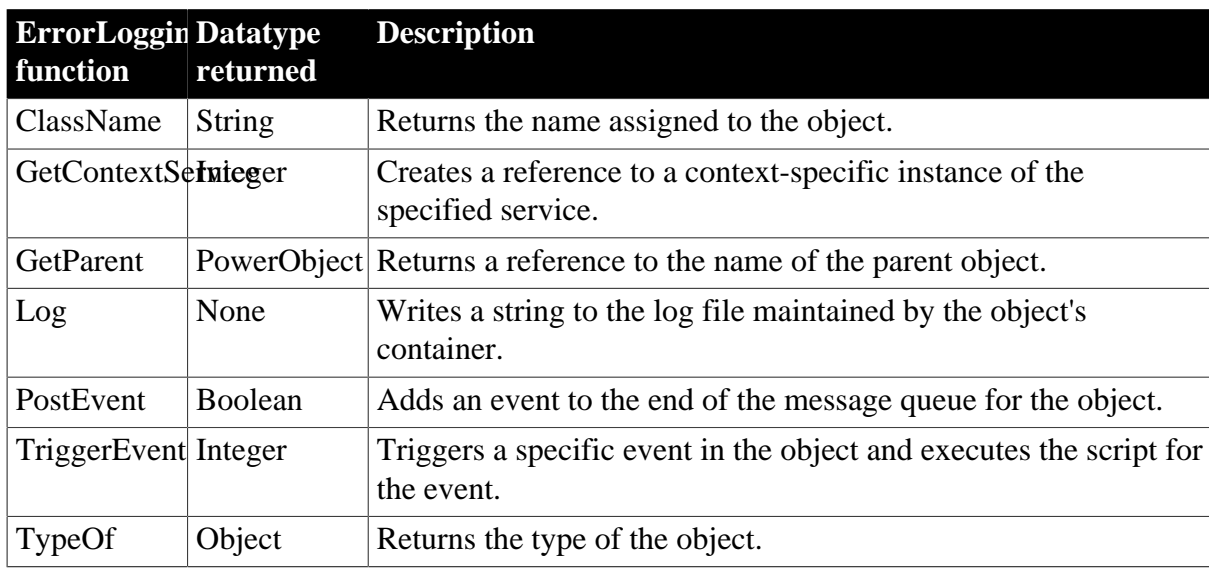

### **Table 2.79:**

# **2.29 Exception object**

The Exception object inherits from the Throwable object and is the base class for userdefined or "checked" exceptions. A function or user-defined event must declare each checked exception it throws, and a caller to a function or event that throws a checked exception must either catch the exception or throw the exception itself.

Unlike RuntimeError objects, Exception objects do not have built-in properties that provide information about the location where the error occurred.

The CORBAUserException system object inherits from Exception. This object maps to the CORBA\_USER\_EXCEPTION object that can be thrown from CORBA applications when

user-defined exceptions have not been handled. Unlike the CORBASystemException object and its descendants, the CORBAUserException object is a checked exception and must be declared and caught like other checked exceptions.

## **2.29.1 Properties**

#### **Table 2.80:**

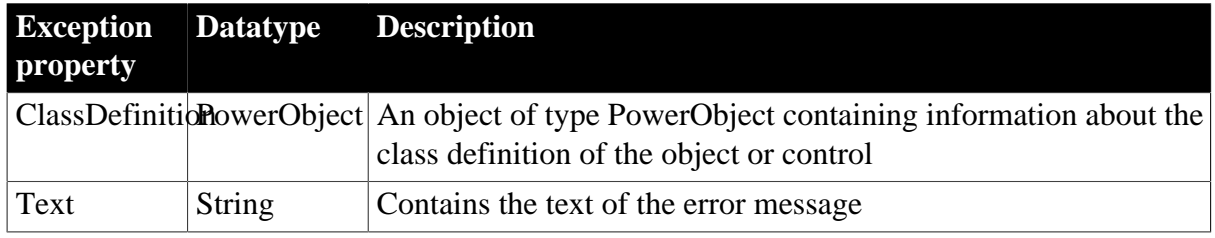

### **2.29.2 Events**

#### **Table 2.81:**

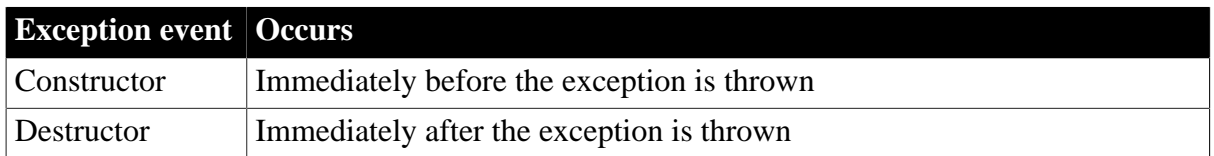

### **2.29.3 Functions**

#### **Table 2.82:**

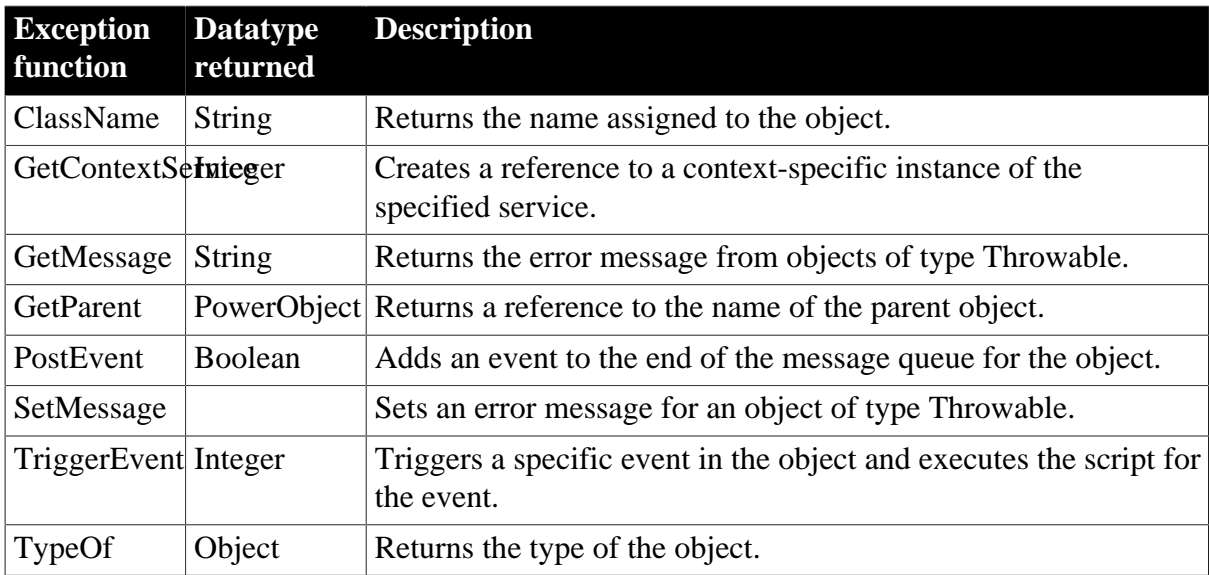

# **2.30 Graph object**

A graph is a representation of a series of data points (values). The graph can have a single series of values or multiple series.

# **2.30.1 Properties**

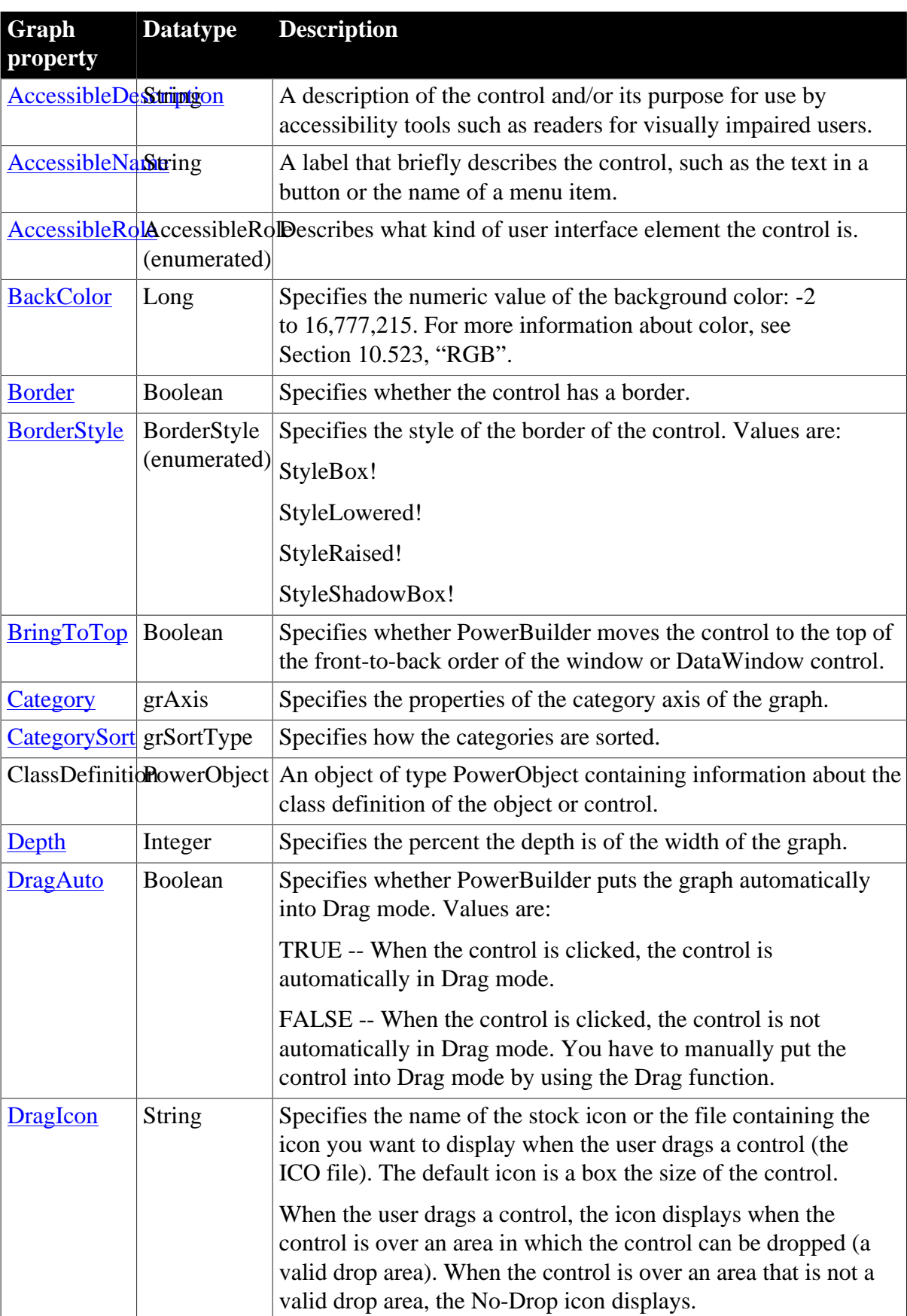

#### **Table 2.83:**

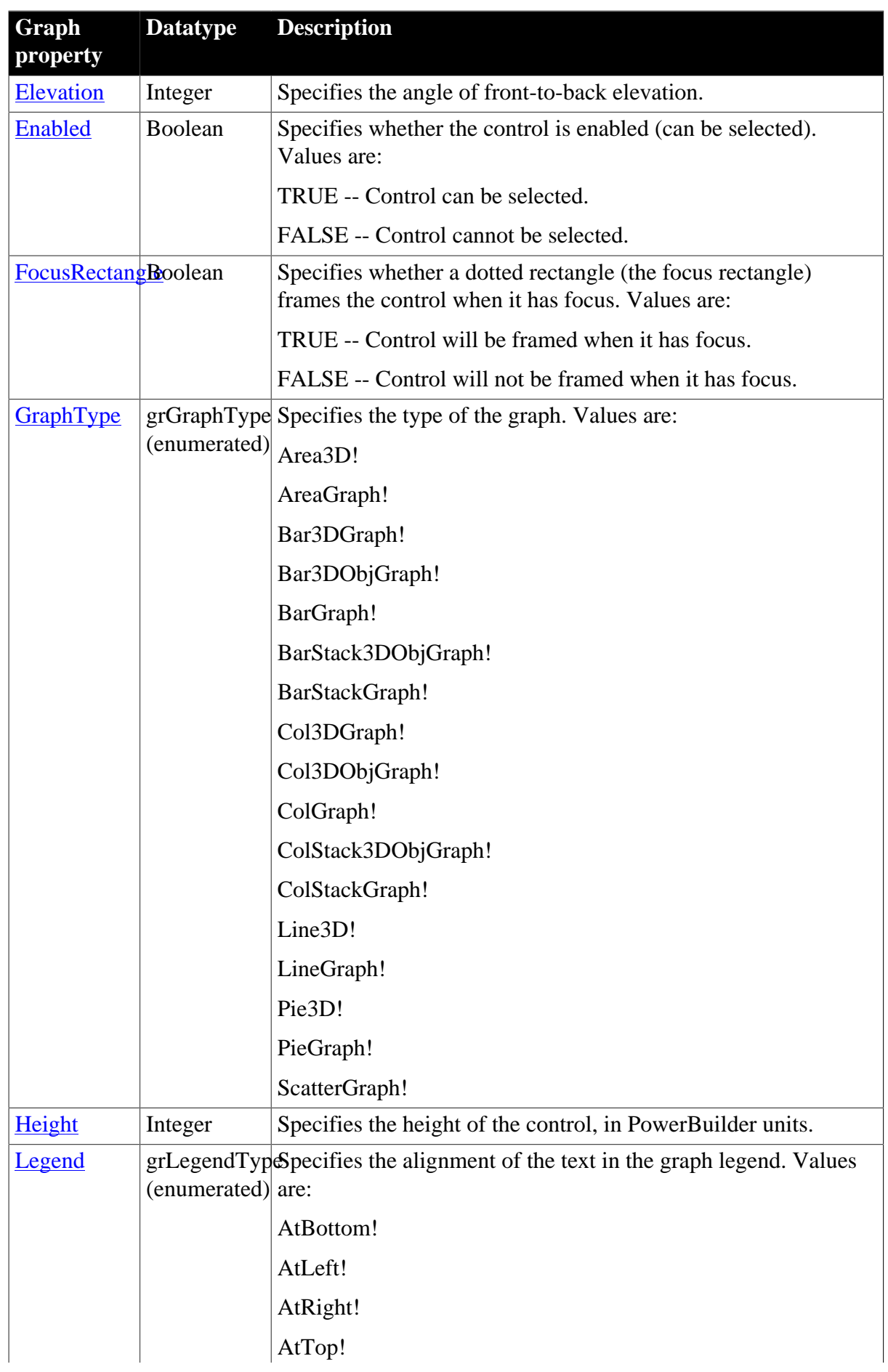

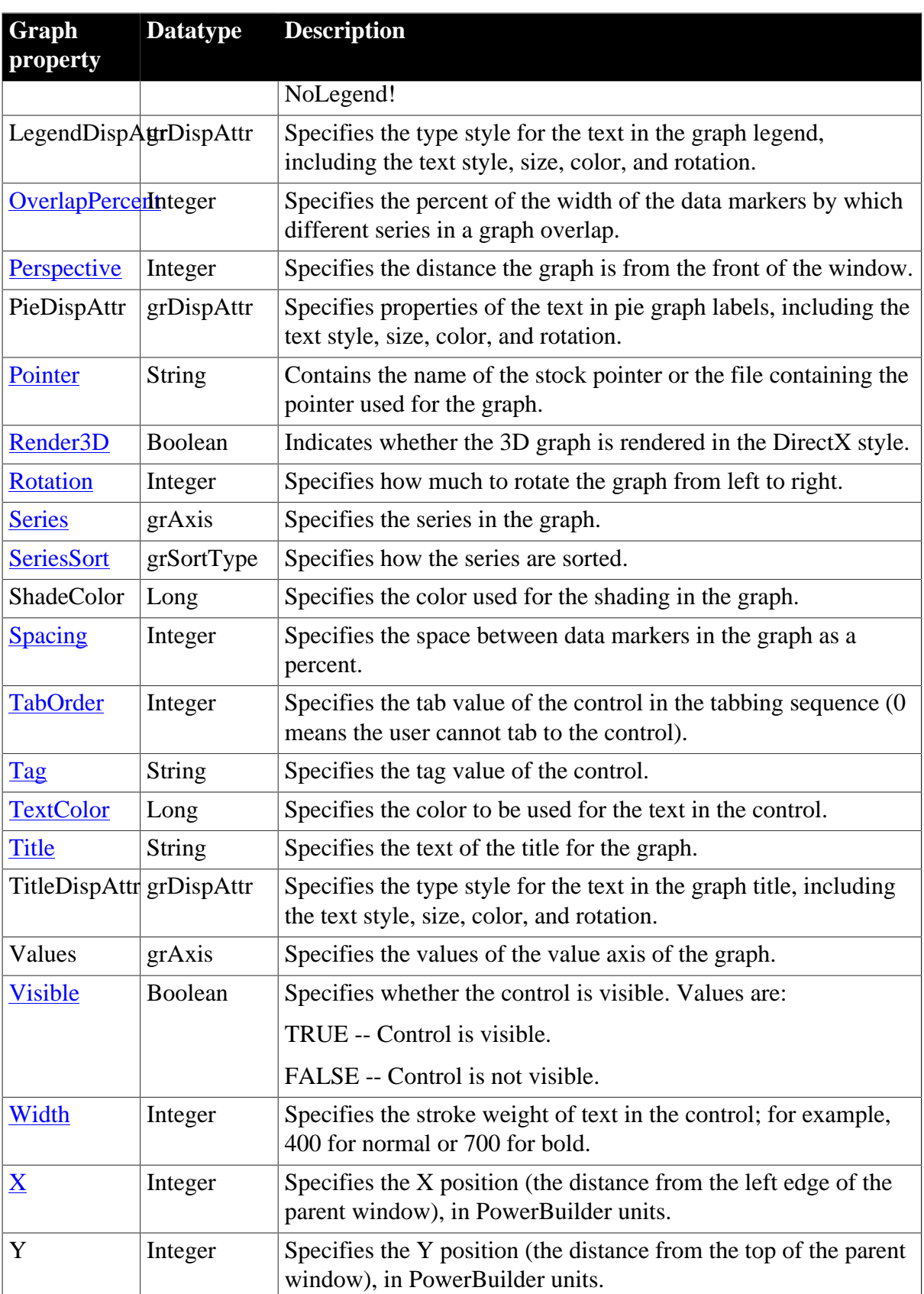

## **2.30.2 Events**

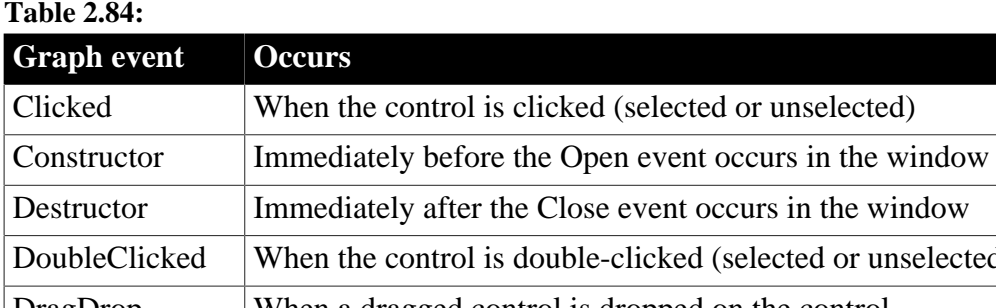

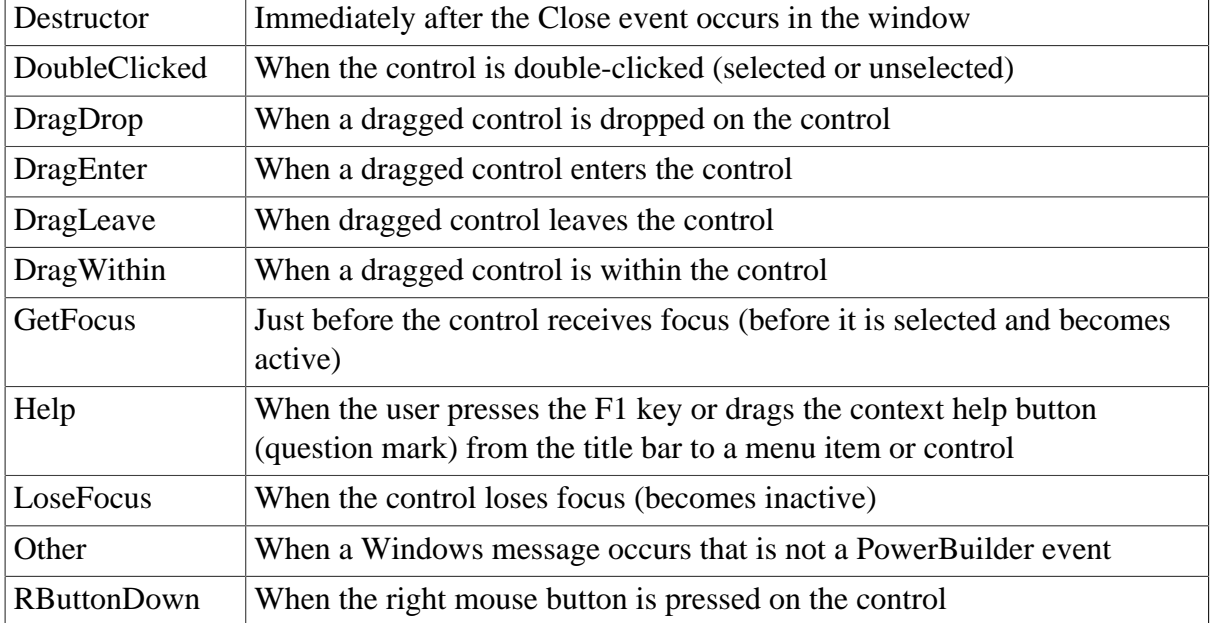

## **2.30.3 Functions**

#### **Table 2.85:**

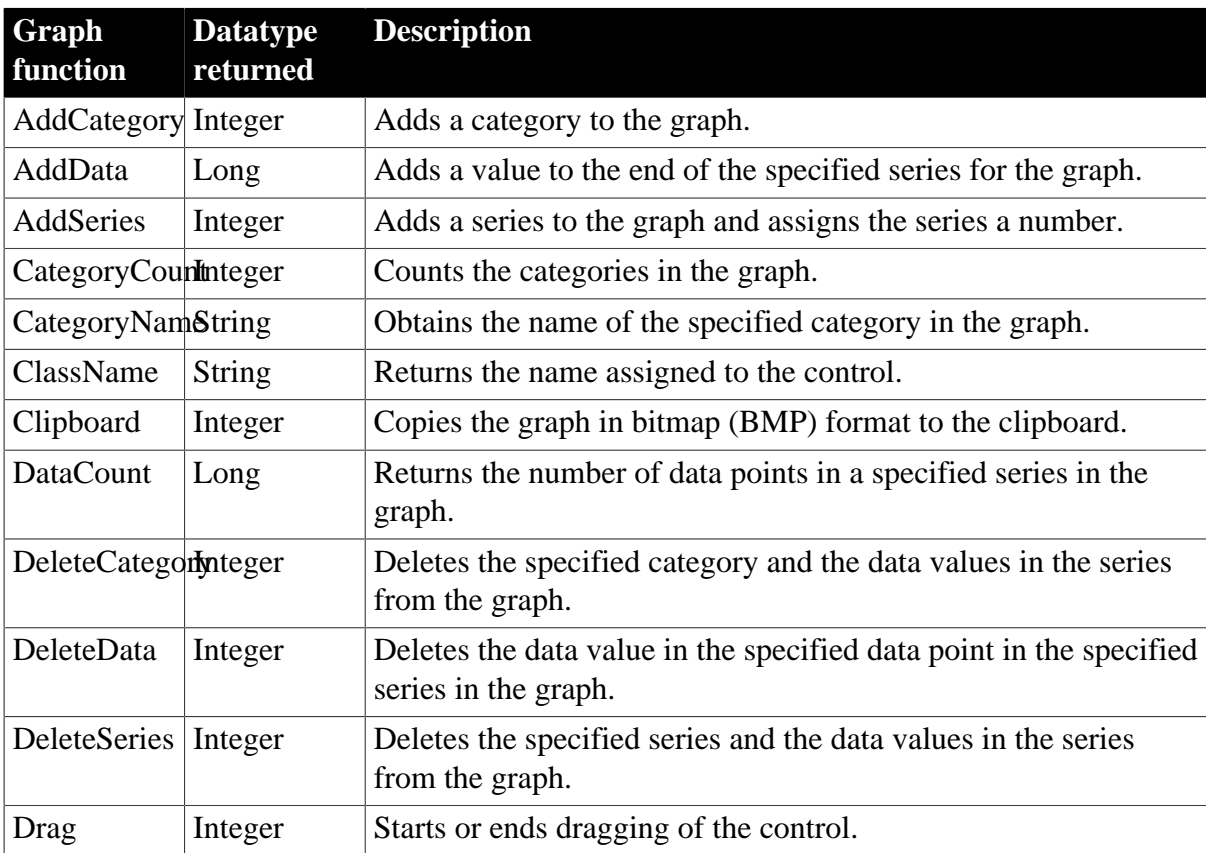

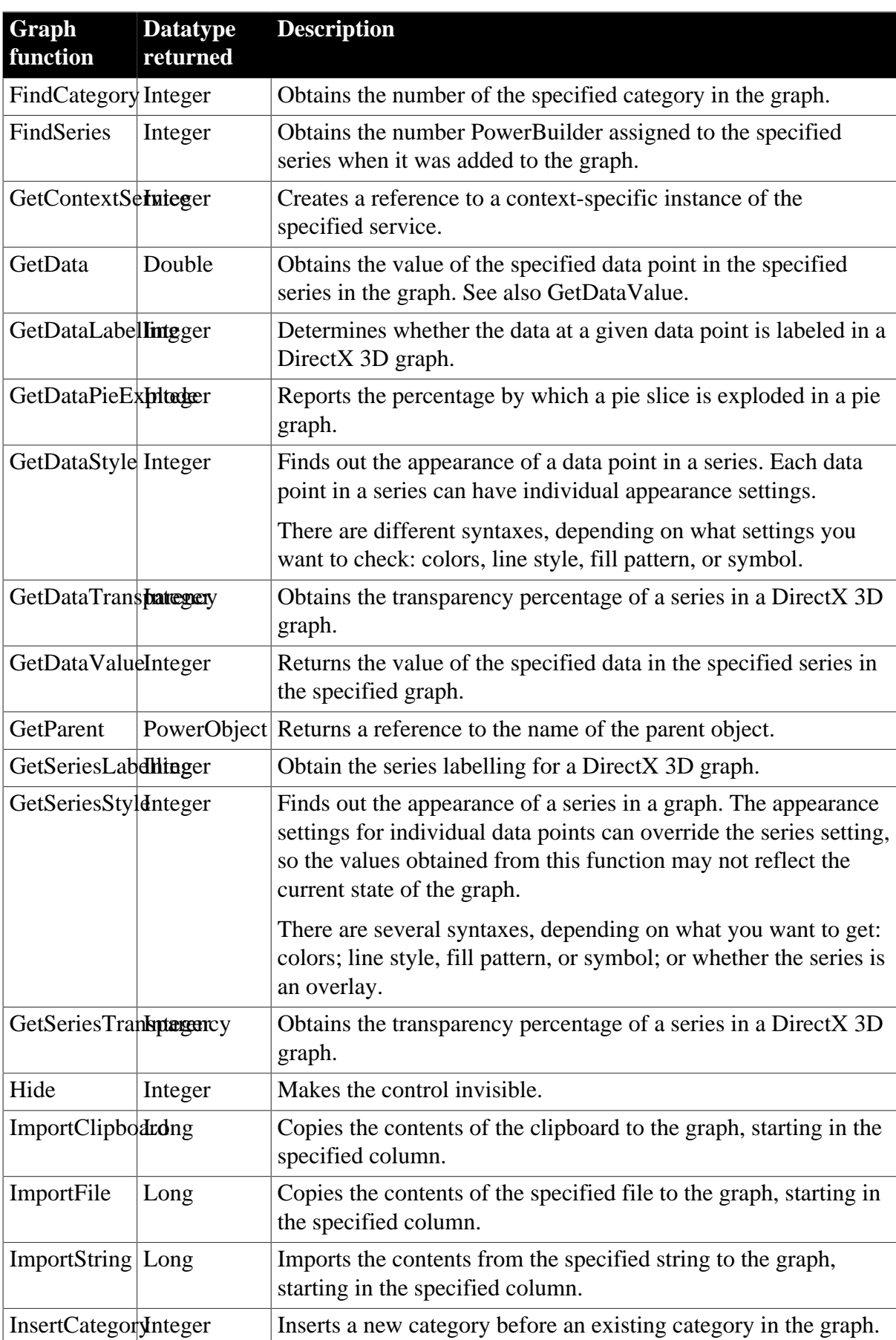

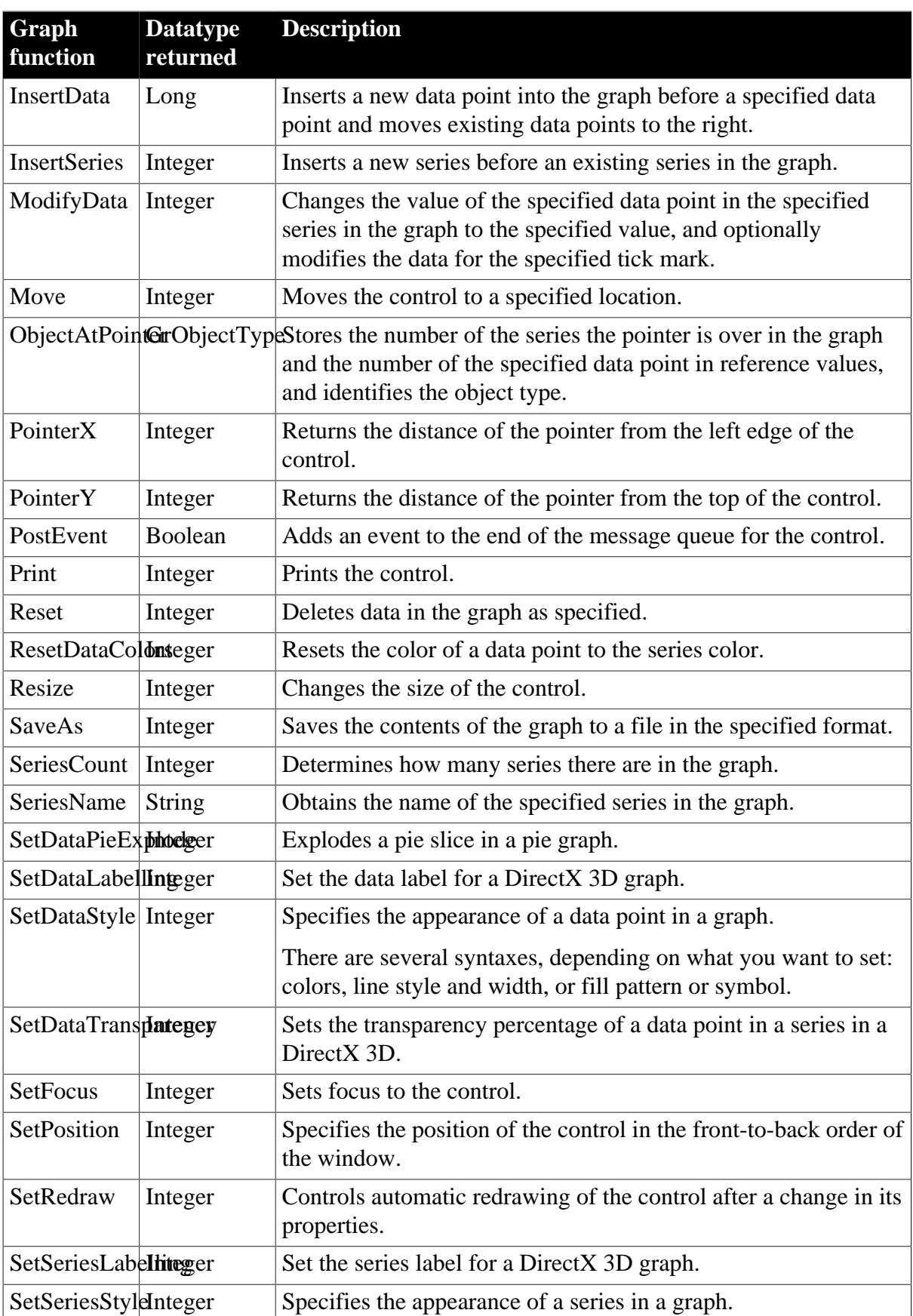

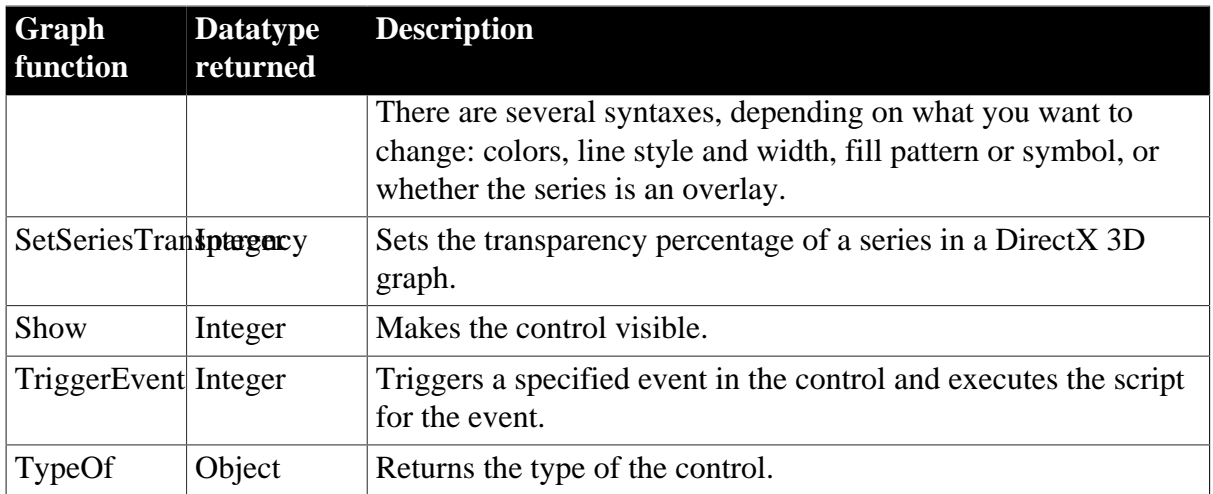

# **2.31 grAxis object**

The PowerBuilder class grAxis is used as part of a graph control. Each graph has three grAxis objects: Category, Series, and Values.

To refer to a property of an axis, use this syntax:

```
graphcontrolname.axisname.property
```
For example:

```
gr_1.Series.AutoScale
```
A grAxis object has no events.

### **2.31.1 Properties**

#### **Table 2.86:**

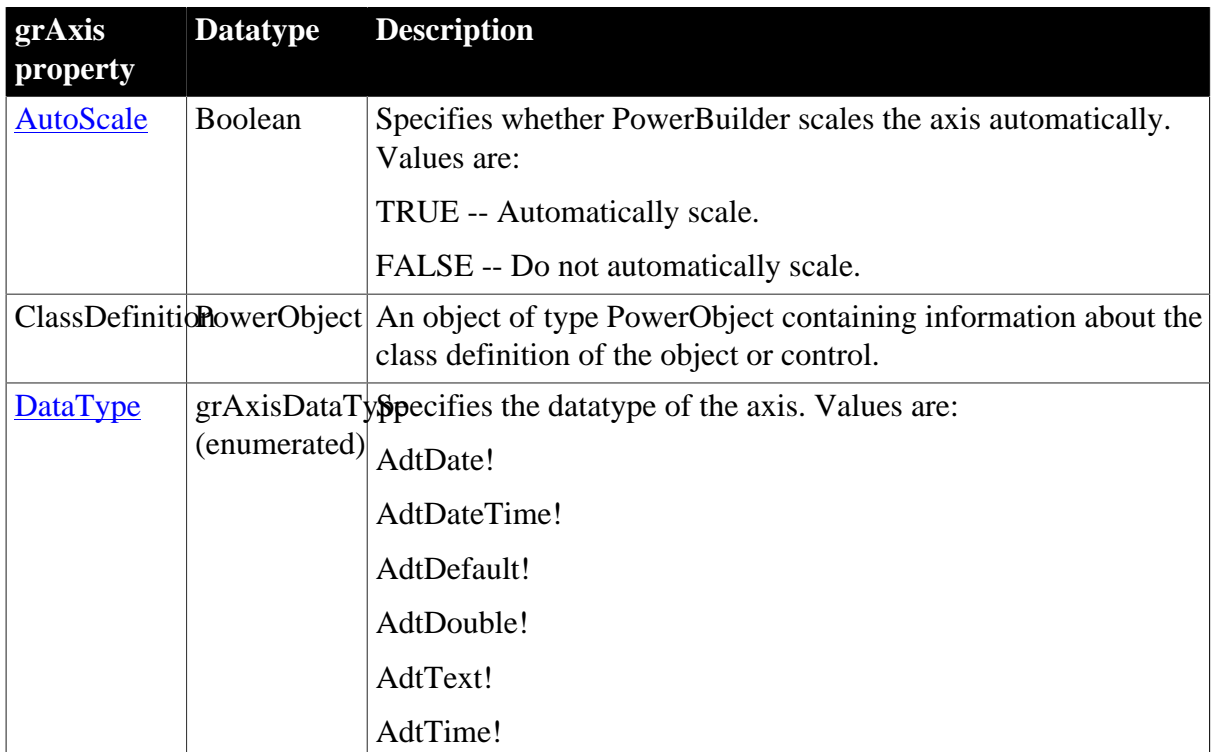

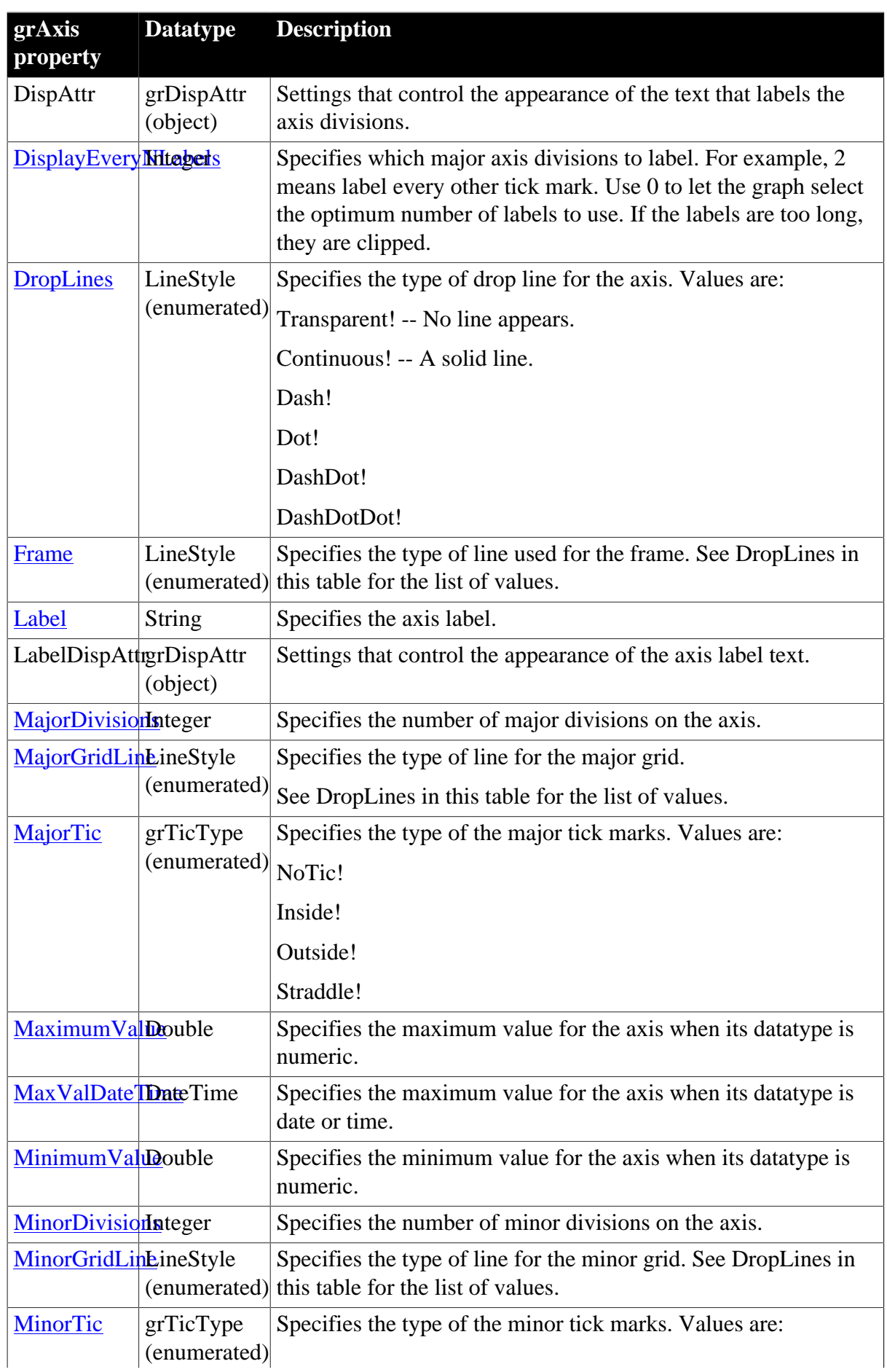

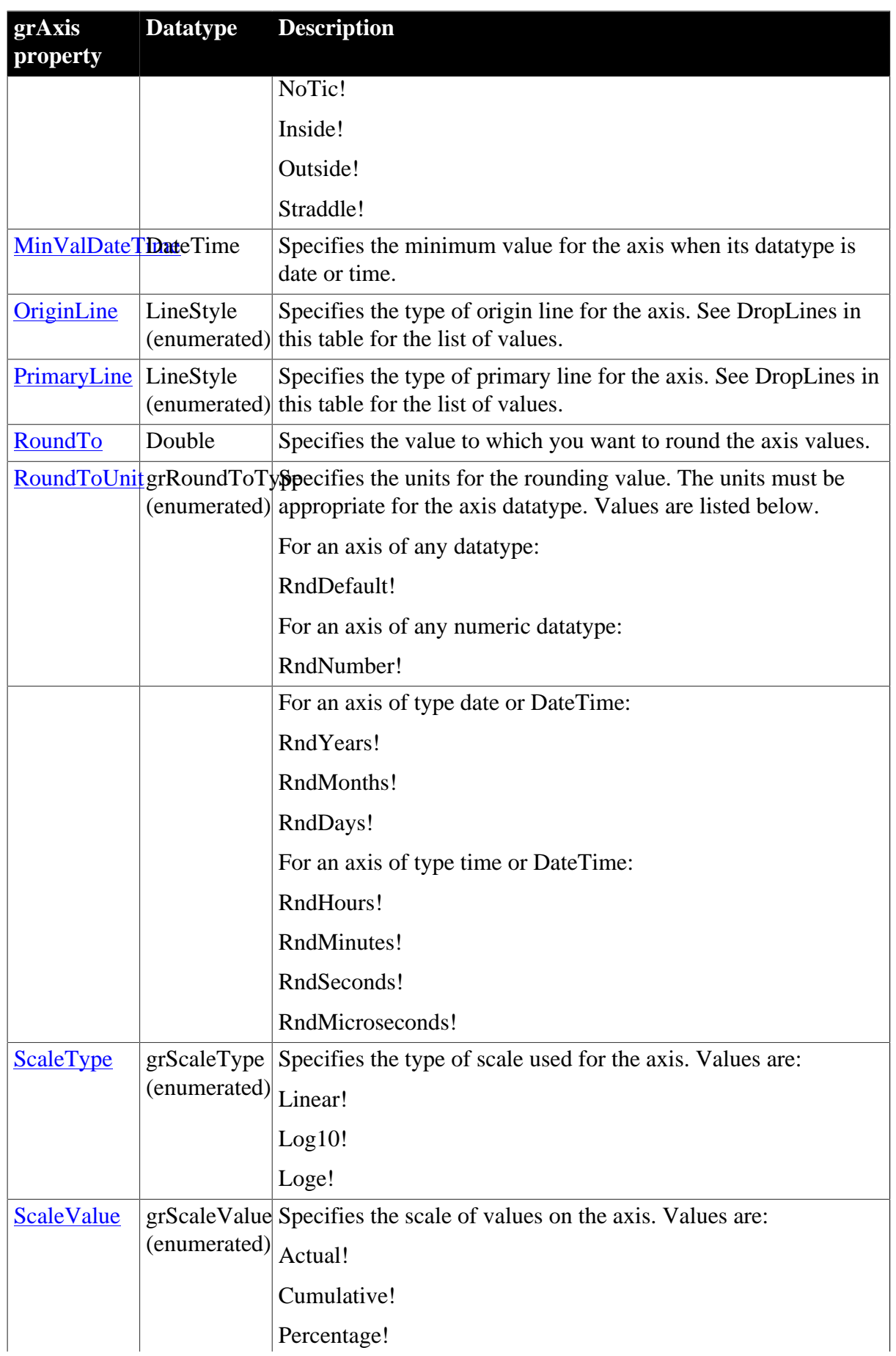

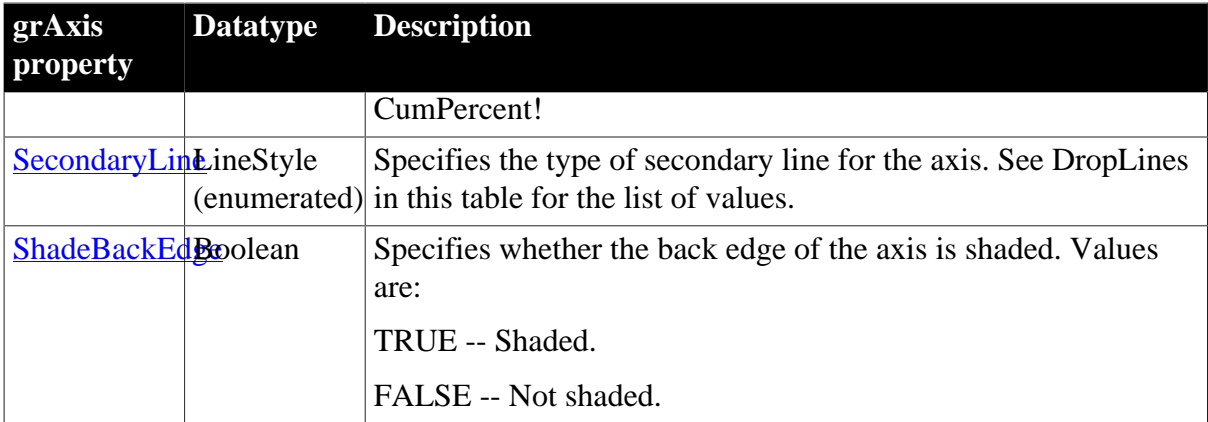

## **2.31.2 Functions**

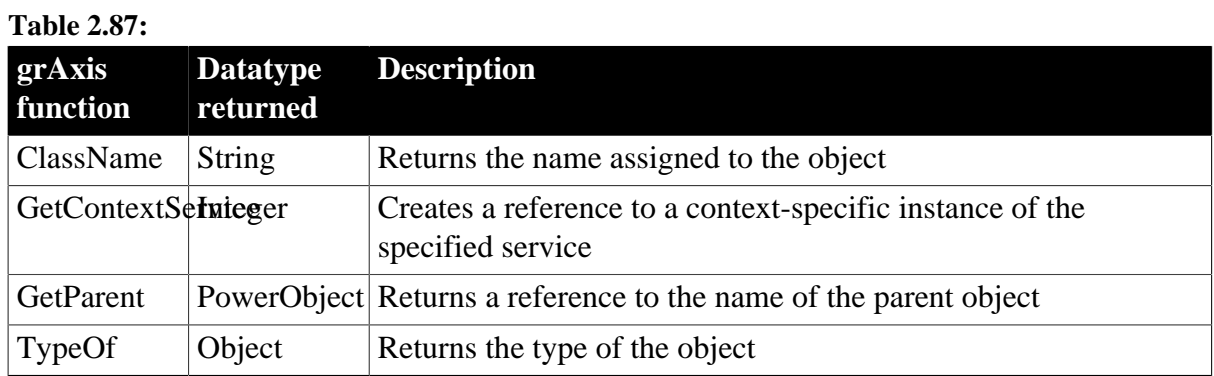

# **2.32 grDispAttr object**

The PowerBuilder class grDispAttr is used to specify the appearance of text objects on a graph. There are grDispAttr objects for graph Titles, Legends, Pie Graph text, and two (DispAttr and LabelDispAttr) for each of the three axes (Category, Series, and Value) in a graph.

To refer to a property of a grDispAttr property, use this syntax:

graphcontrolname.axisname.grdispattrname.property

For example:

gr\_1.Series.DispAttr.Italic gr\_1.Category.LabelDispAttr.DisplayExpression

A grDispAttr object has no events.

### **2.32.1 Properties**

**Table 2.88: grDispAttr property Description** [Alignment](#page-400-0) Alignment (enumerated) Specifies the alignment of the text. Values are: Center! Justify! Left!

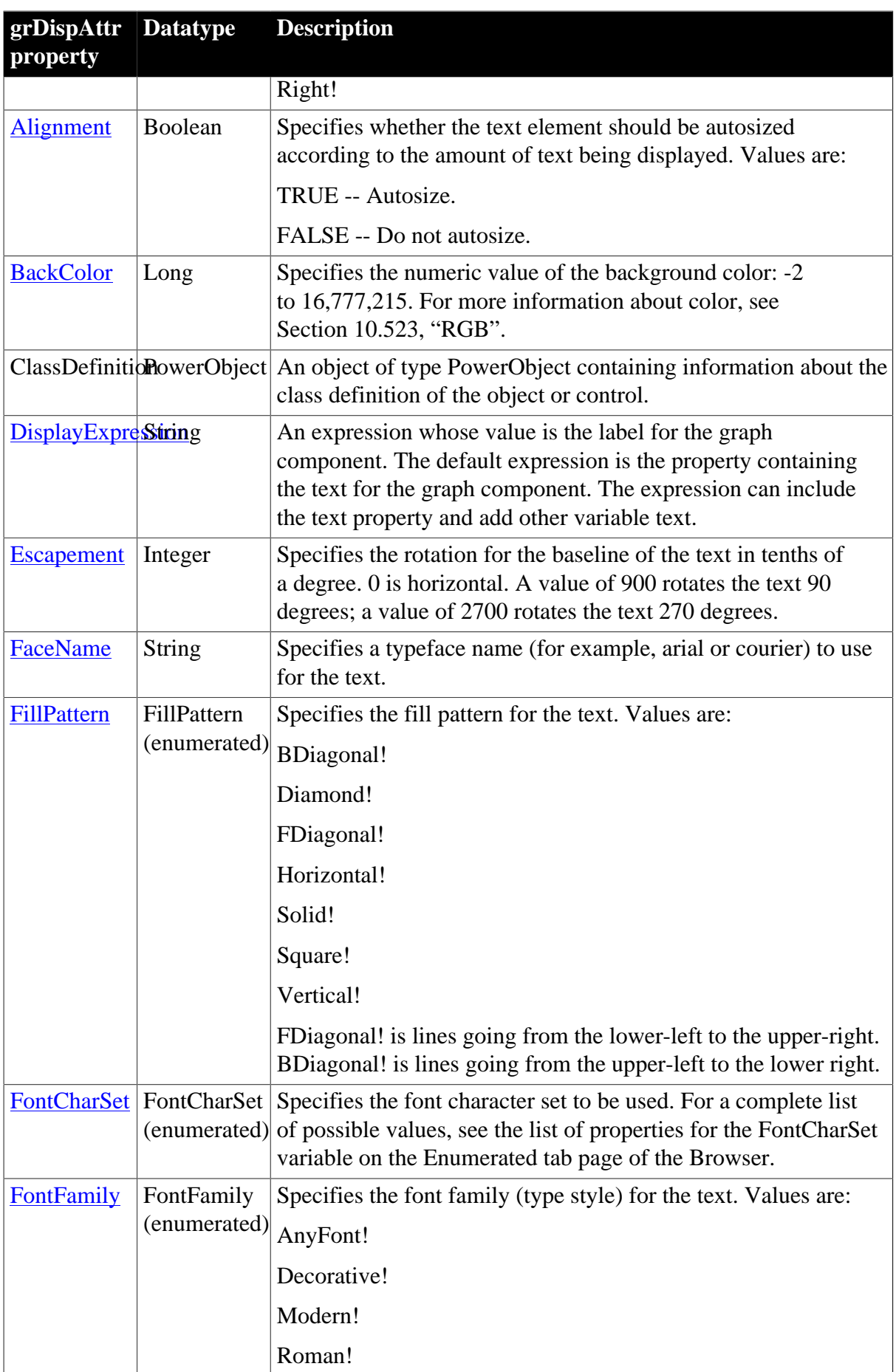

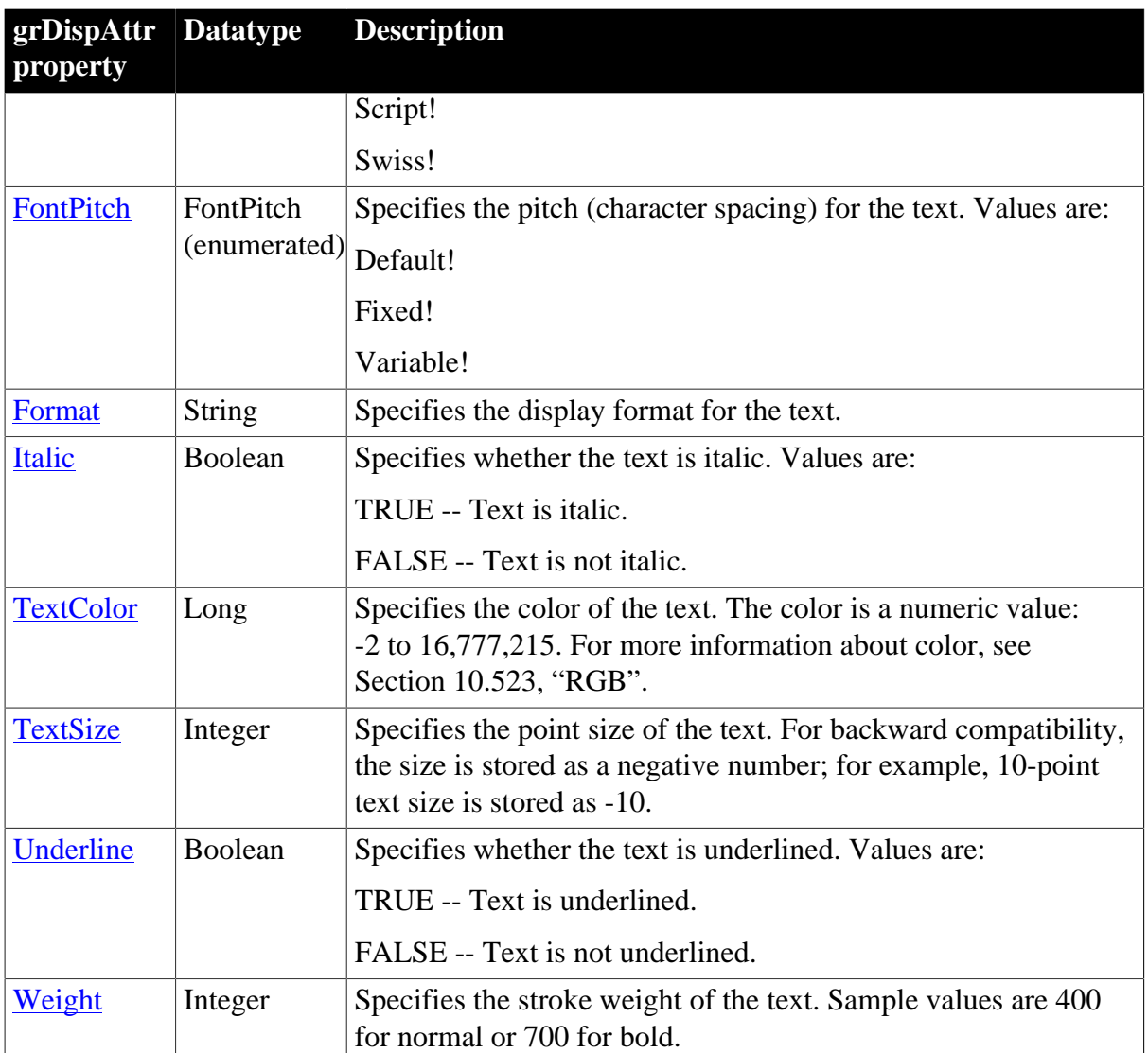

## **2.32.2 Functions**

#### **Table 2.89:**

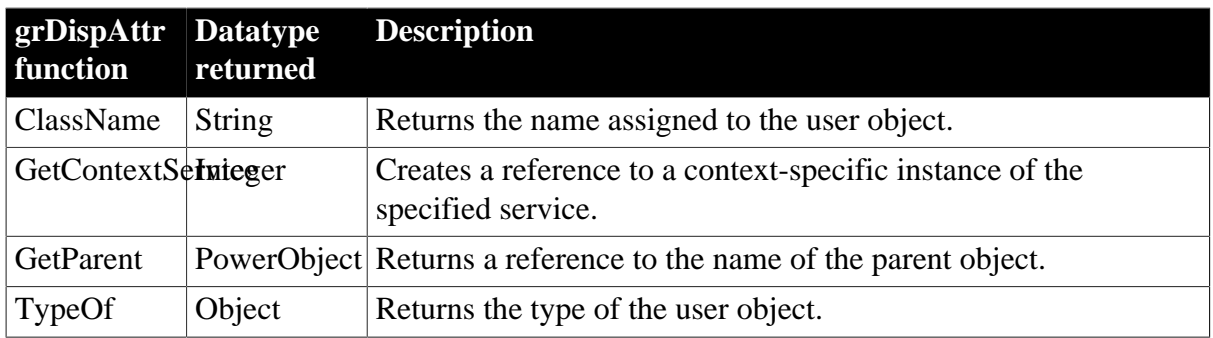

# **2.33 GroupBox control**

A GroupBox is a box used to group related controls. For example, you can use a GroupBox to group a series of RadioButtons or CommandButtons. The user cannot select the GroupBox but can select controls within the GroupBox. If the GroupBox contains RadioButtons, the user can select only one RadioButton in the GroupBox at a time.

When you hide or show a GroupBox, PowerBuilder does not automatically hide or show the controls in the GroupBox.

## **2.33.1 Properties**

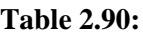

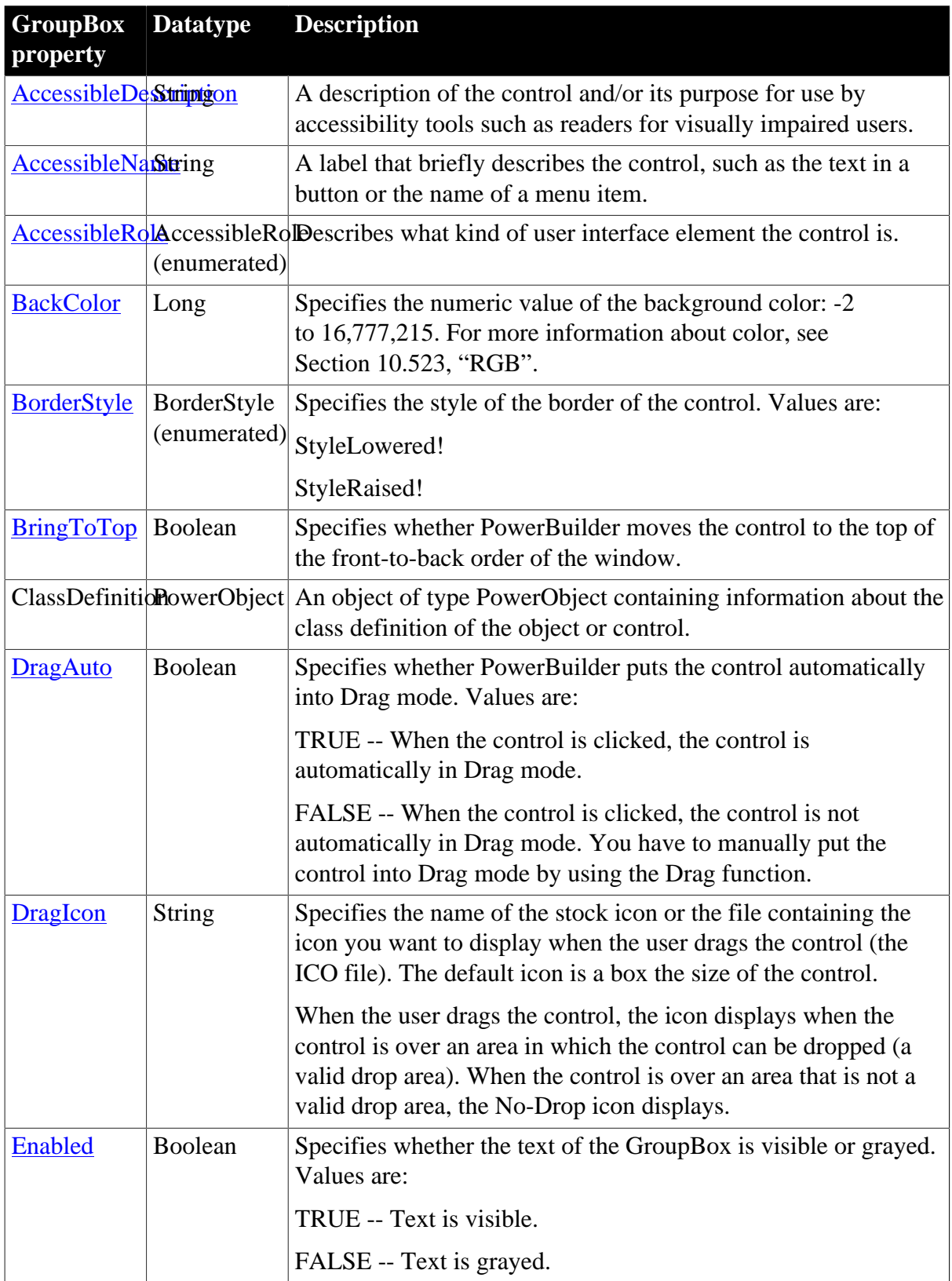

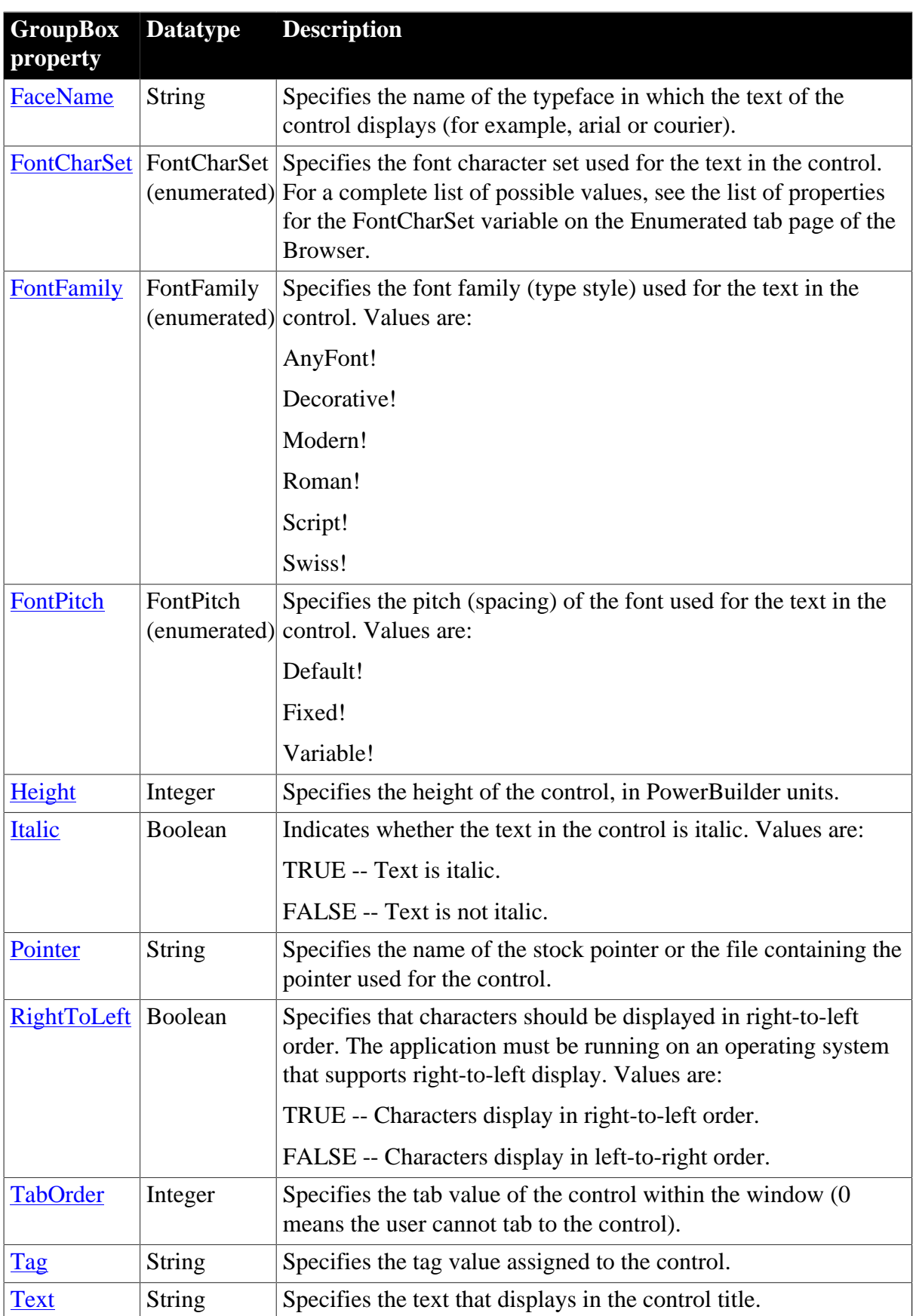

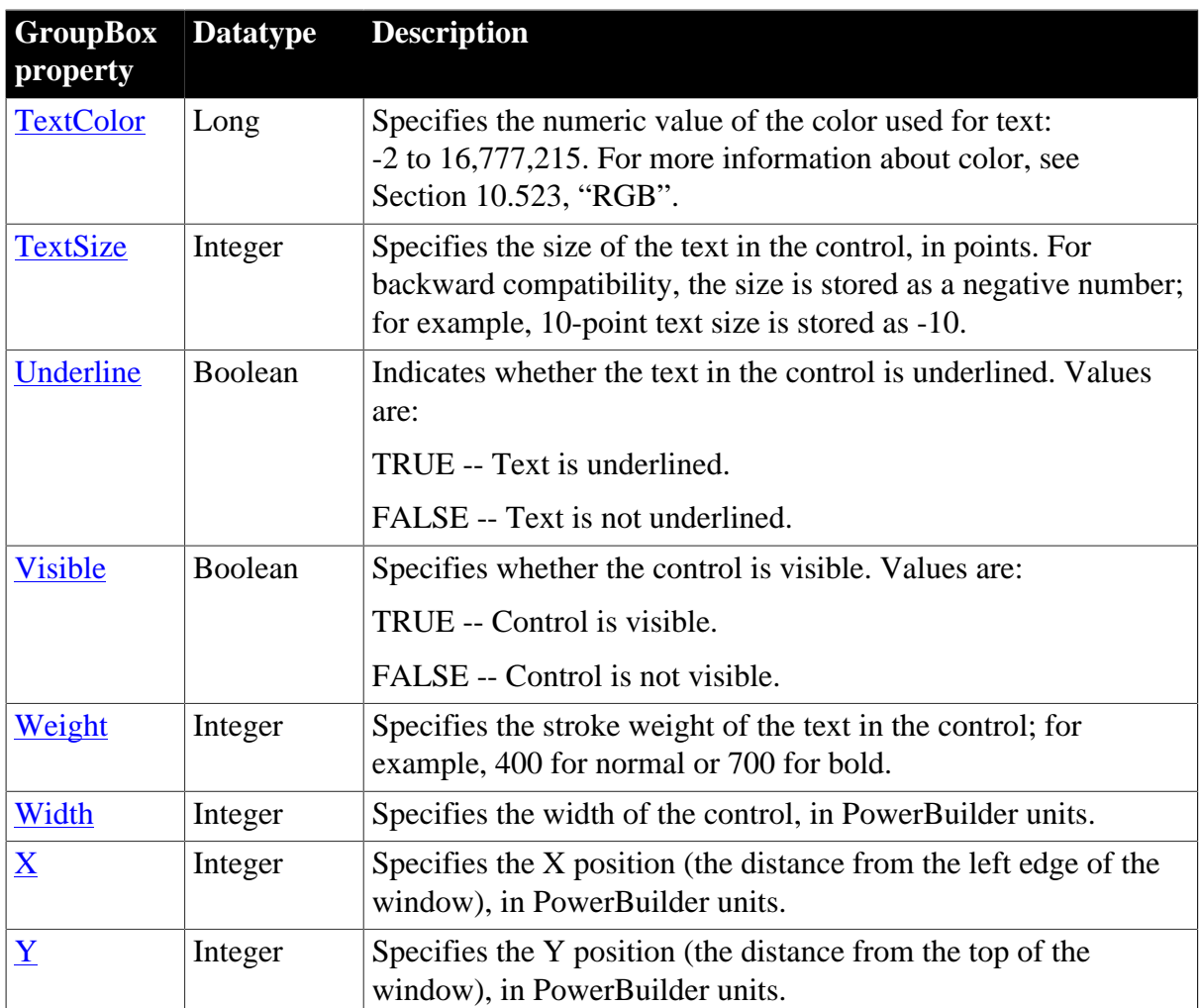

### **2.33.2 Events**

#### **Table 2.91:**

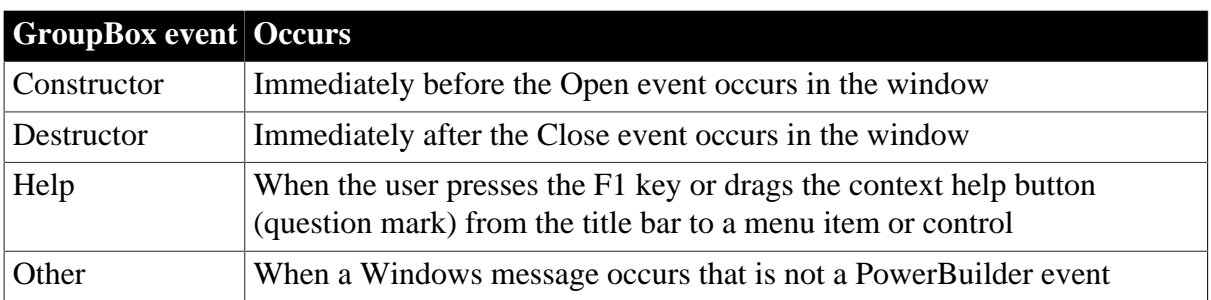

# **2.33.3 Functions**

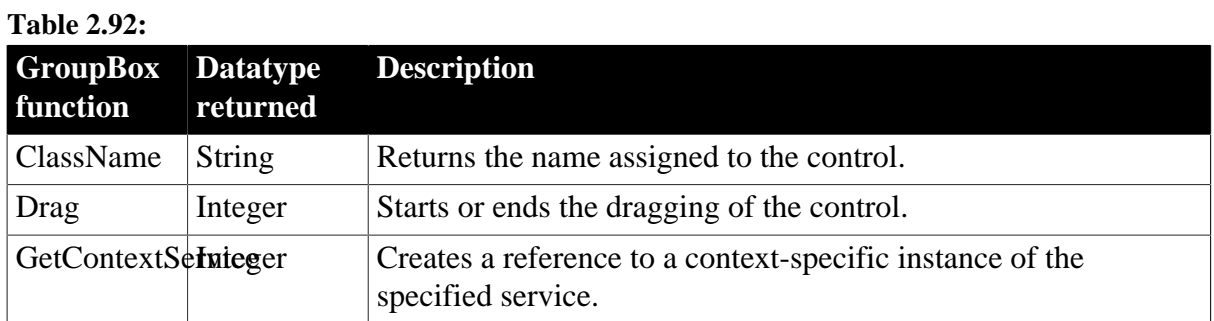

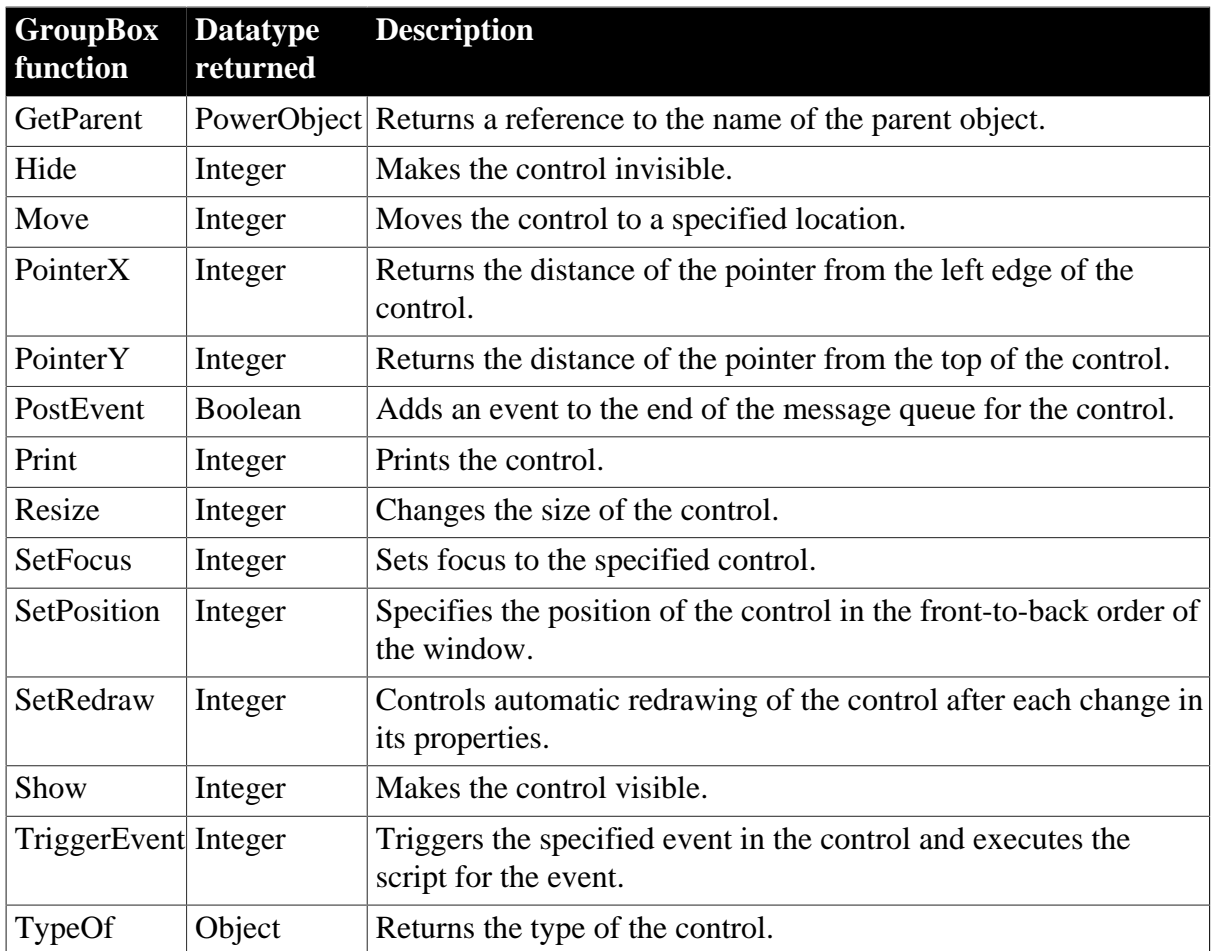

# **2.34 HProgressBar control**

You can use a progress bar to indicate the progress of a lengthy operation, such as an installation program that copies a large number of files. The HProgressBar control is a horizontal rectangle that fills with the system highlight color as the operation progresses.

## **2.34.1 Properties**

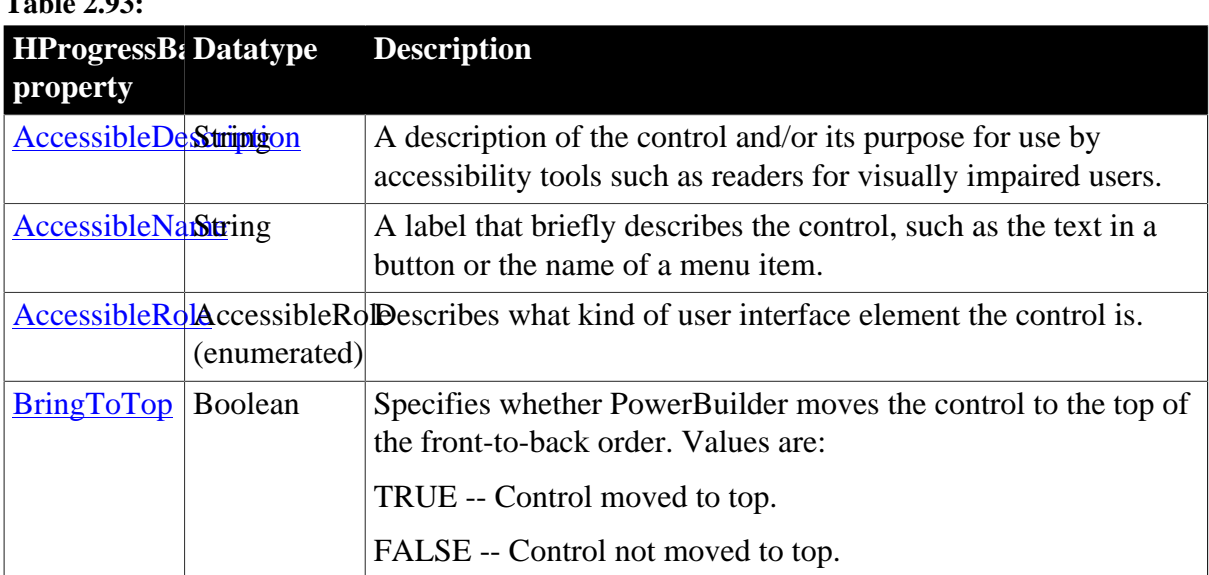

**Table 2.93:**

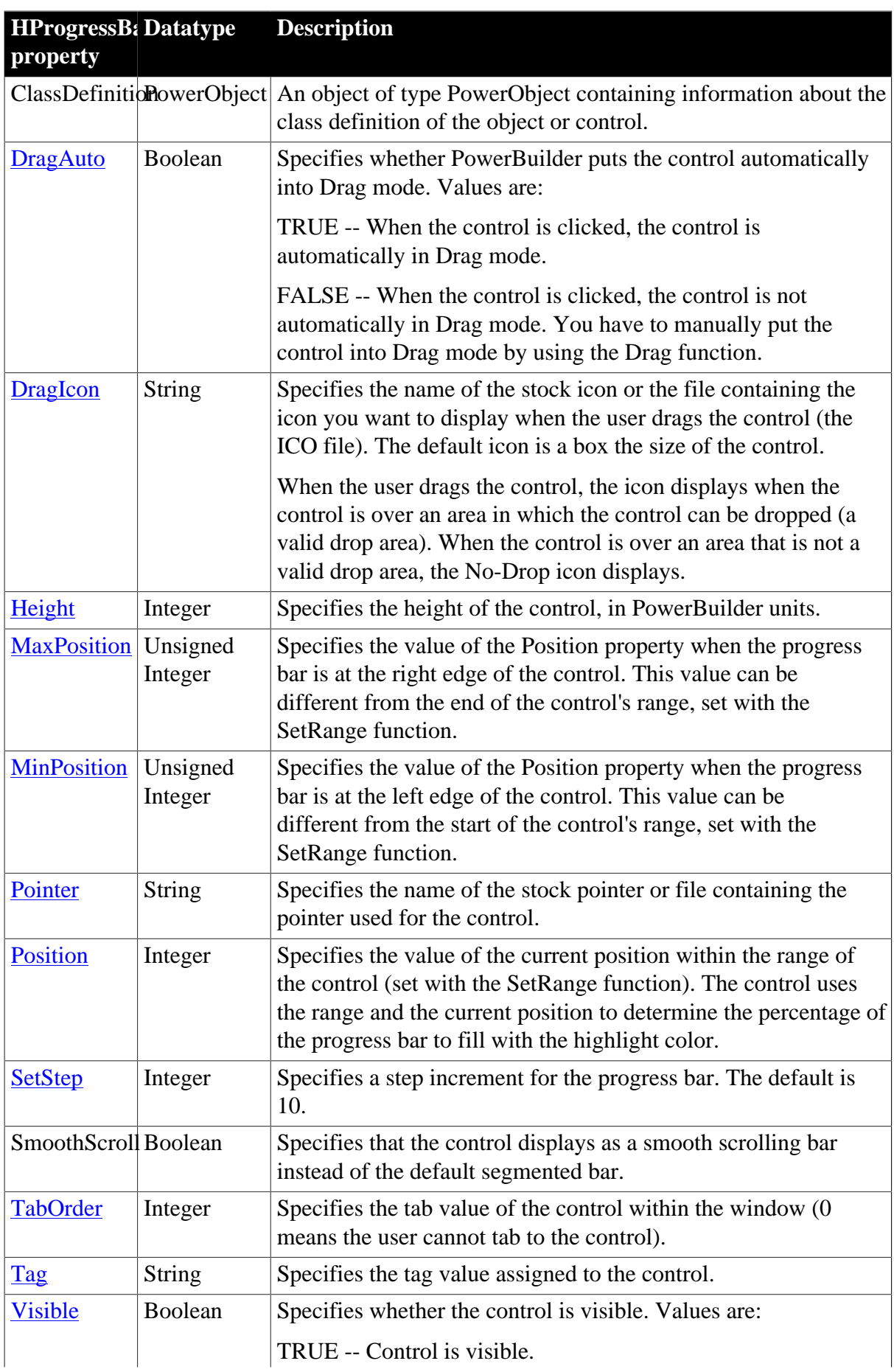

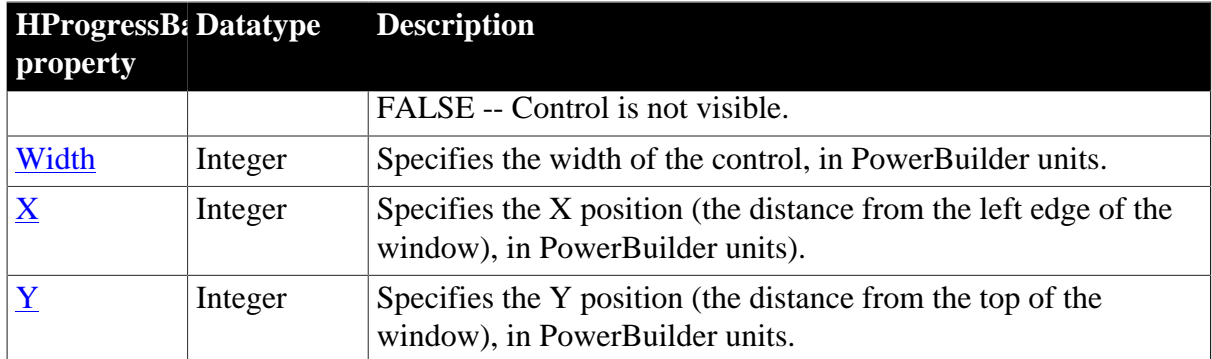

# **2.34.2 Events**

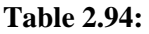

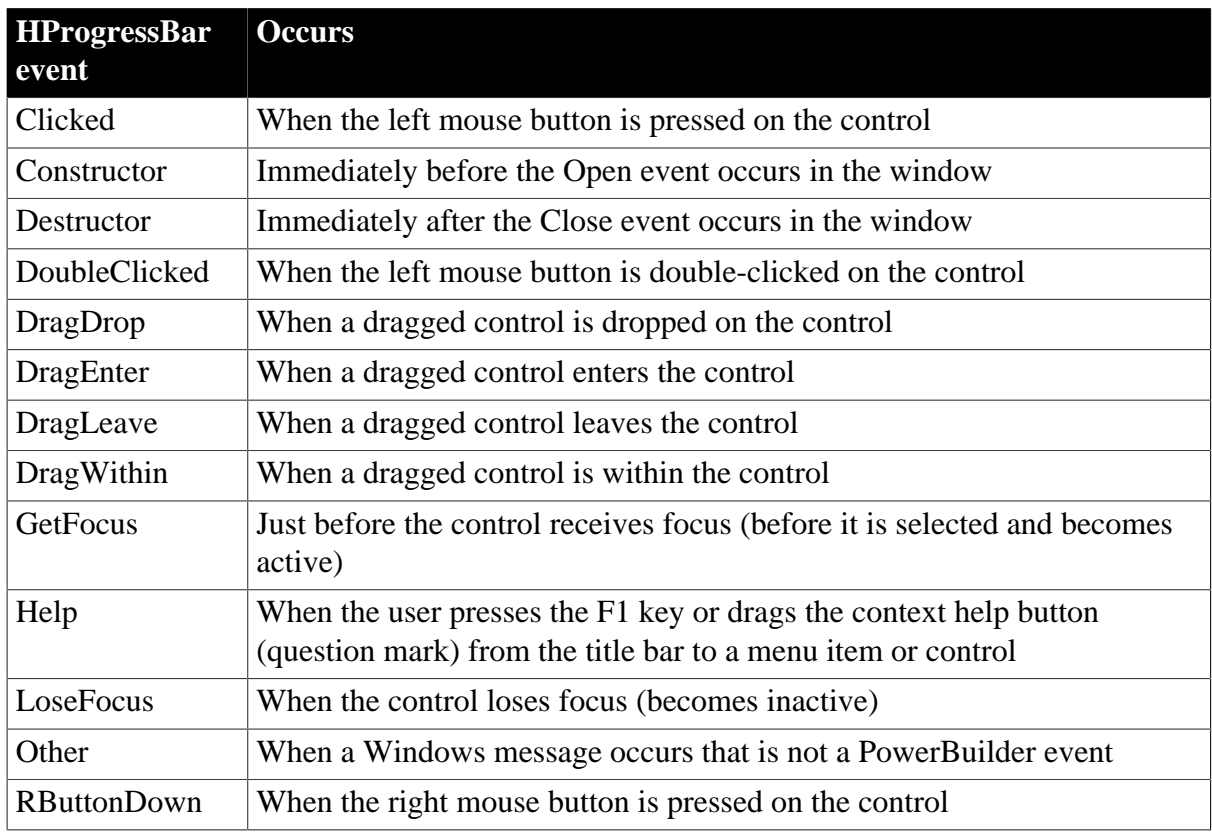

## **2.34.3 Functions**

### **Table 2.95:**

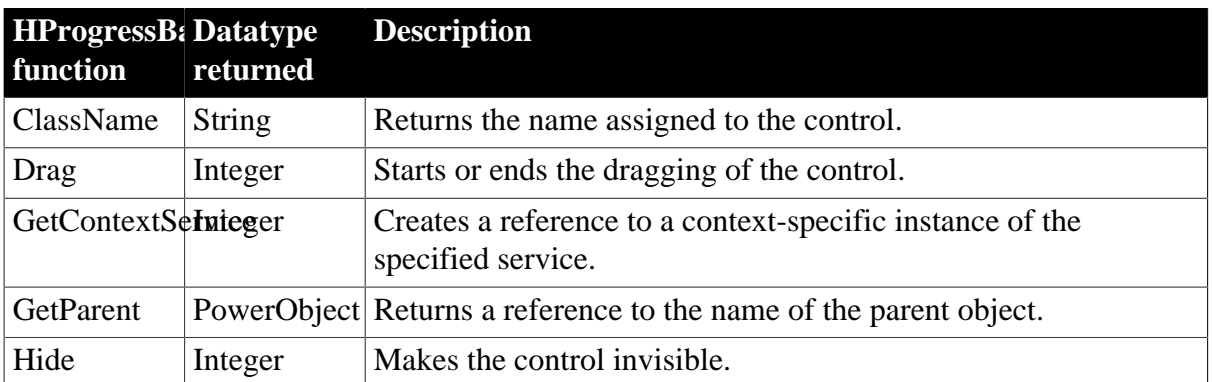

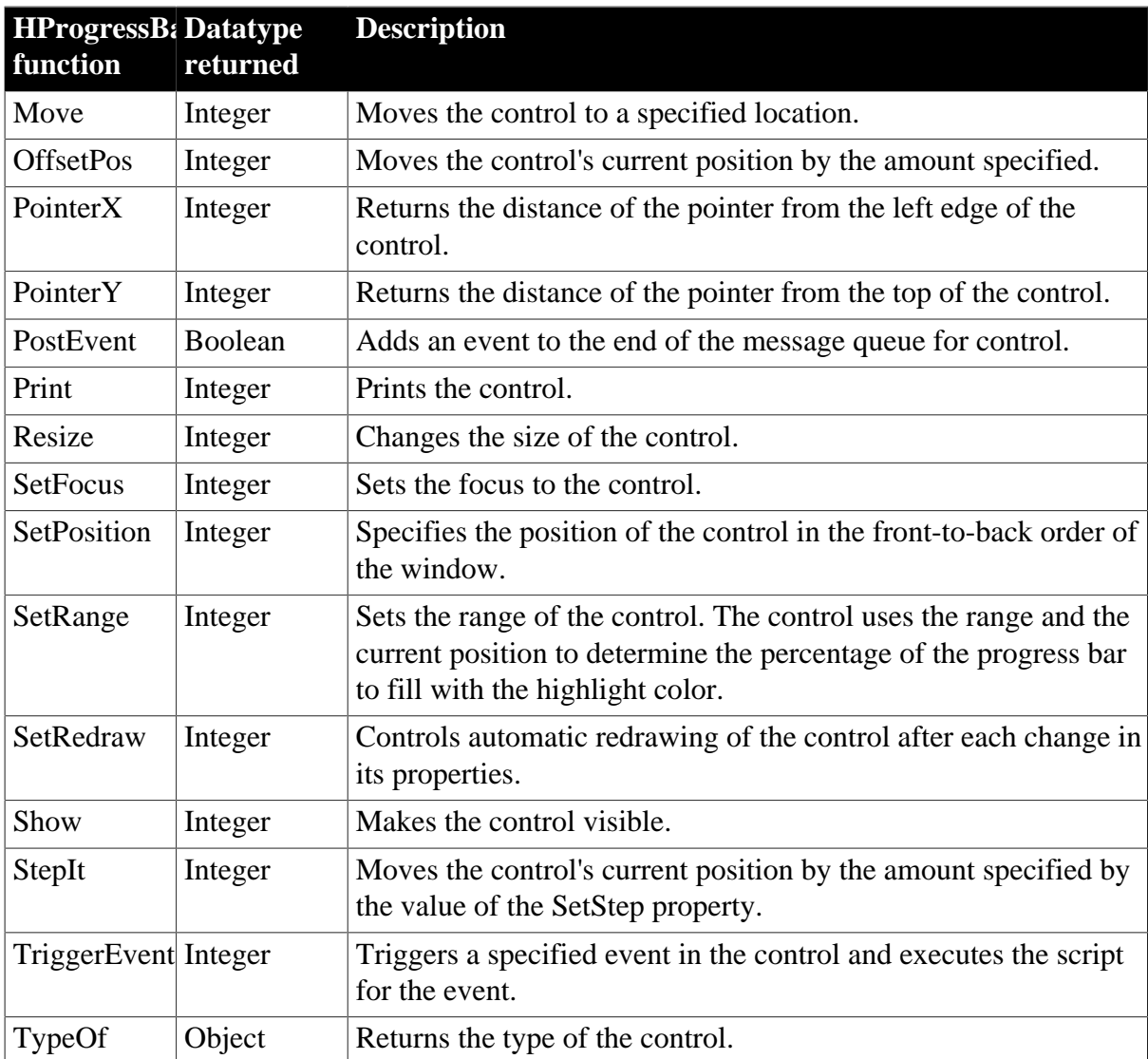

# **2.35 HScrollBar control**

An HScrollBar is a horizontal bar with arrows at either end and a scroll box. Typically, you use an HScrollBar control as a slider control employed by users to specify a value on a continuous scale, or as a way to display graphically information to the user.

### **Usage note**

The HScrollBar control is not the horizontal scroll bar that displays to allow the user to scroll through information in a control.

### **2.35.1 Properties**

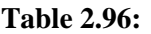

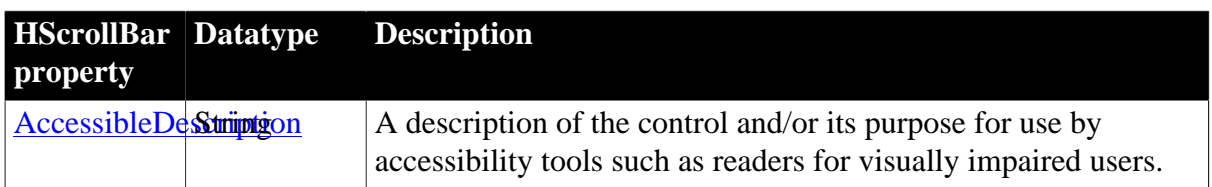

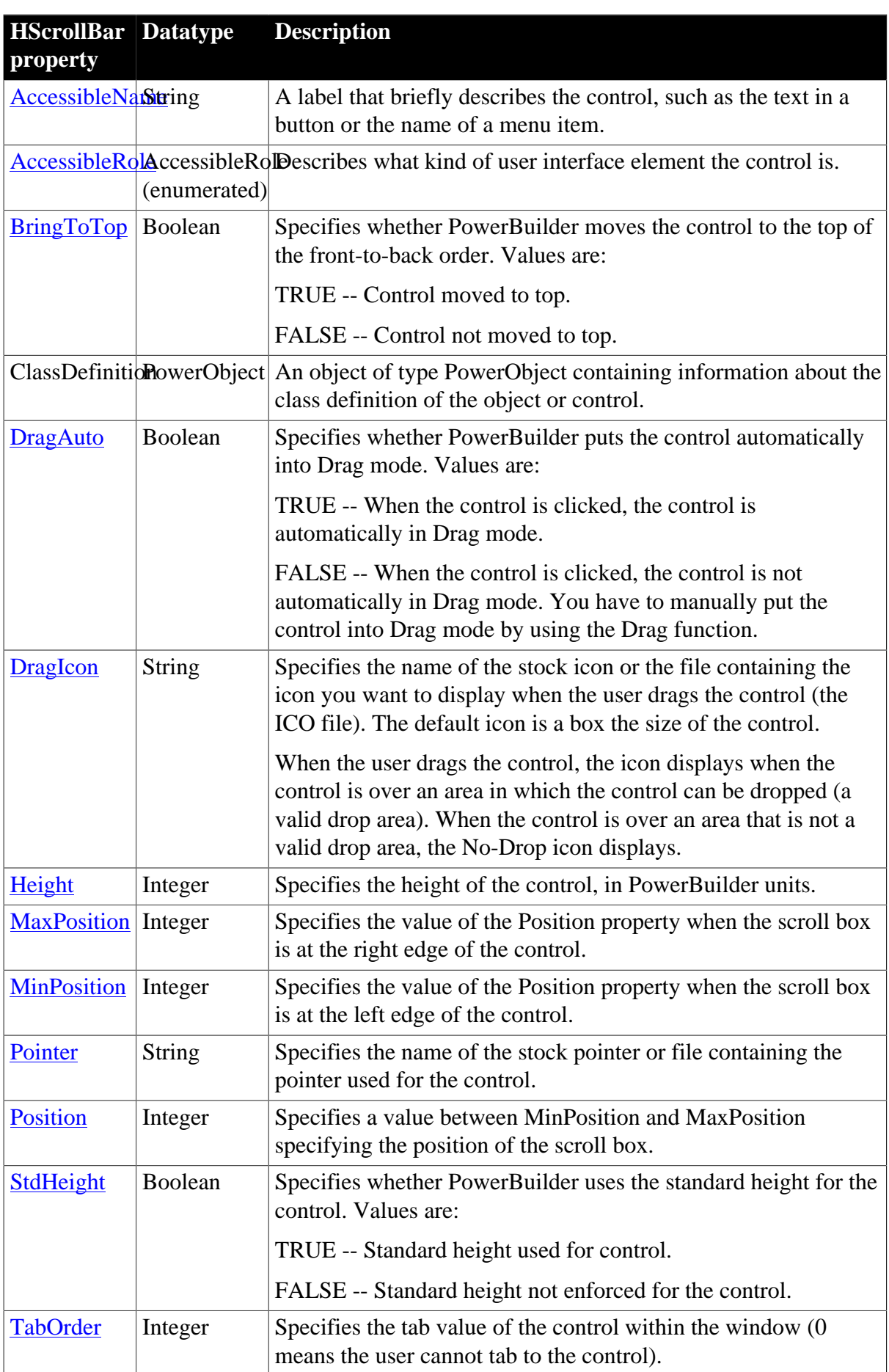

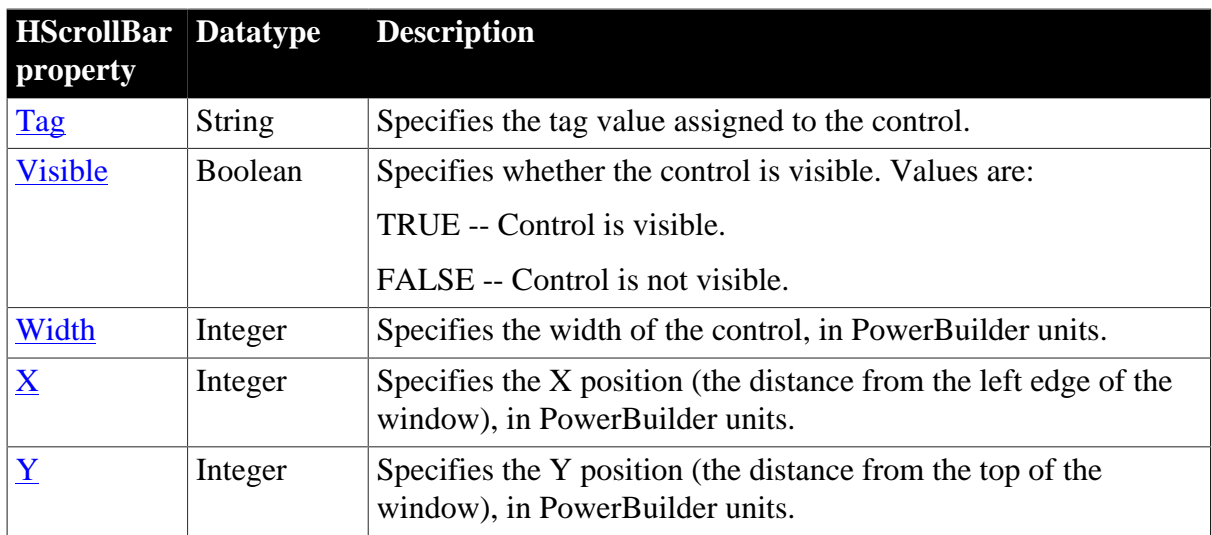

## **2.35.2 Events**

### **Table 2.97:**

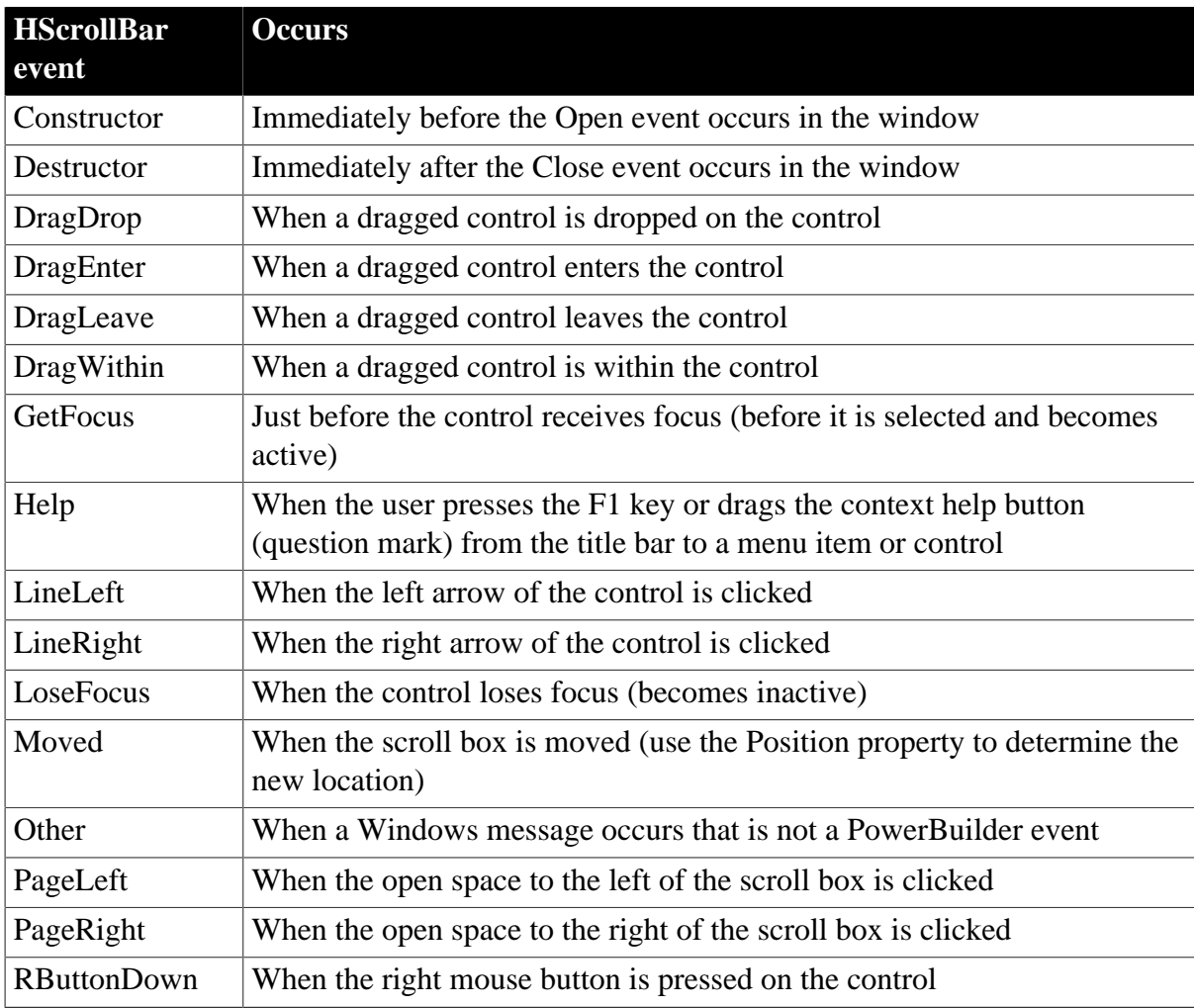

## **2.35.3 Functions**

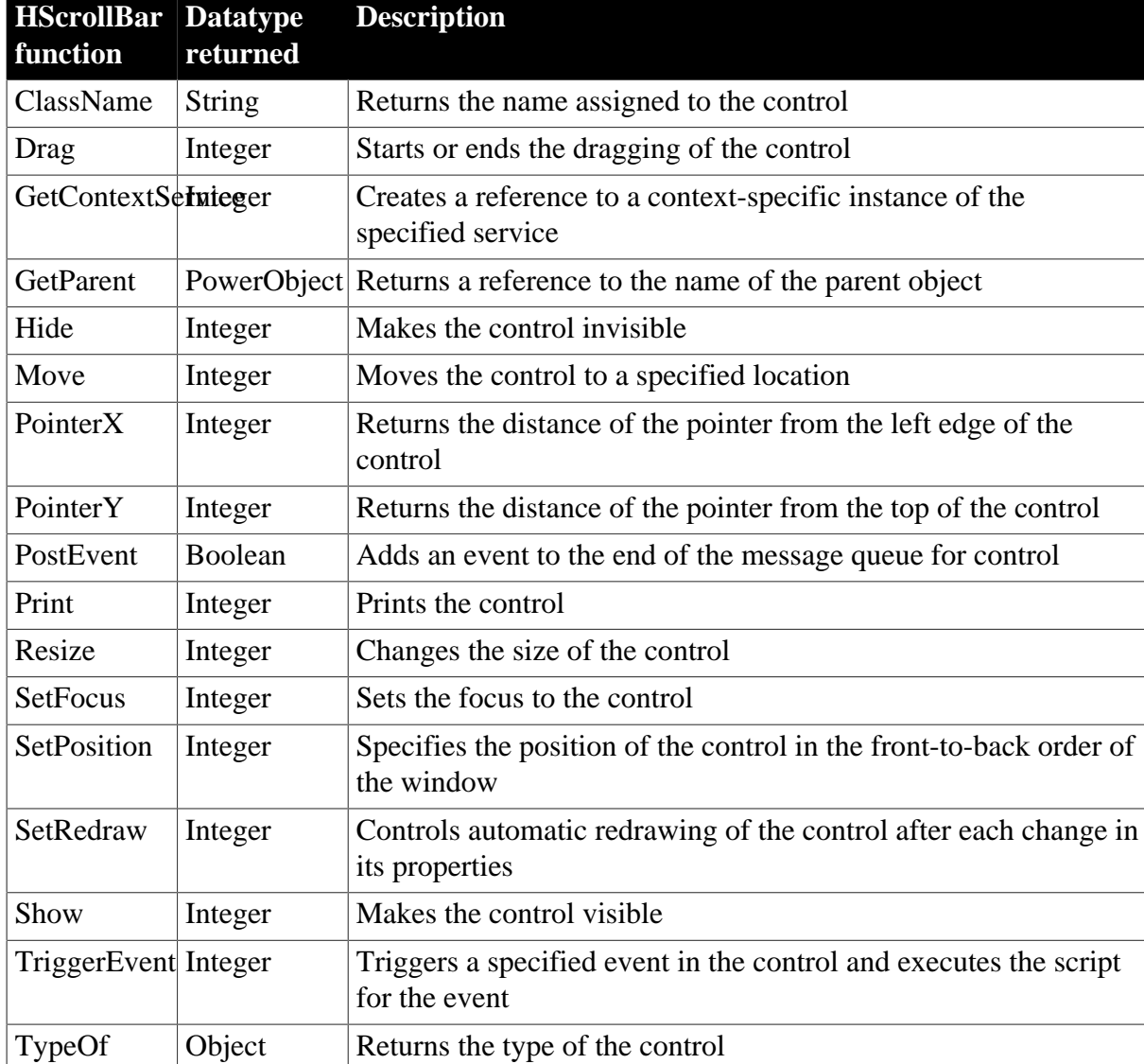

**Table 2.98:**

# **2.36 HTrackBar control**

Like a scroll bar, a trackbar is used as a scrolling control, but clicking on the trackbar slider moves it in discrete increments instead of continuously. The HTrackBar control has a series of tick marks along the bottom of the trackbar channel.

To enable this control to be used properly from the keyboard, you must add code to the LineLeft, LineRight, PageLeft, and PageRight events. The code you add should change the slider Position property by the appropriate value and then pass the new slider position to the object or objects you associate with the trackbar control. You must code the Moved event if you want the trackbar control to pass on the slider position after the slider is dragged with a mouse.

#### **Usage note**

Use a trackbar when you want the user to select a discrete value. For example, you can use a trackbar to enable a user to select a timer interval or the size of a window.

### **2.36.1 Properties**

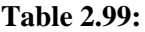

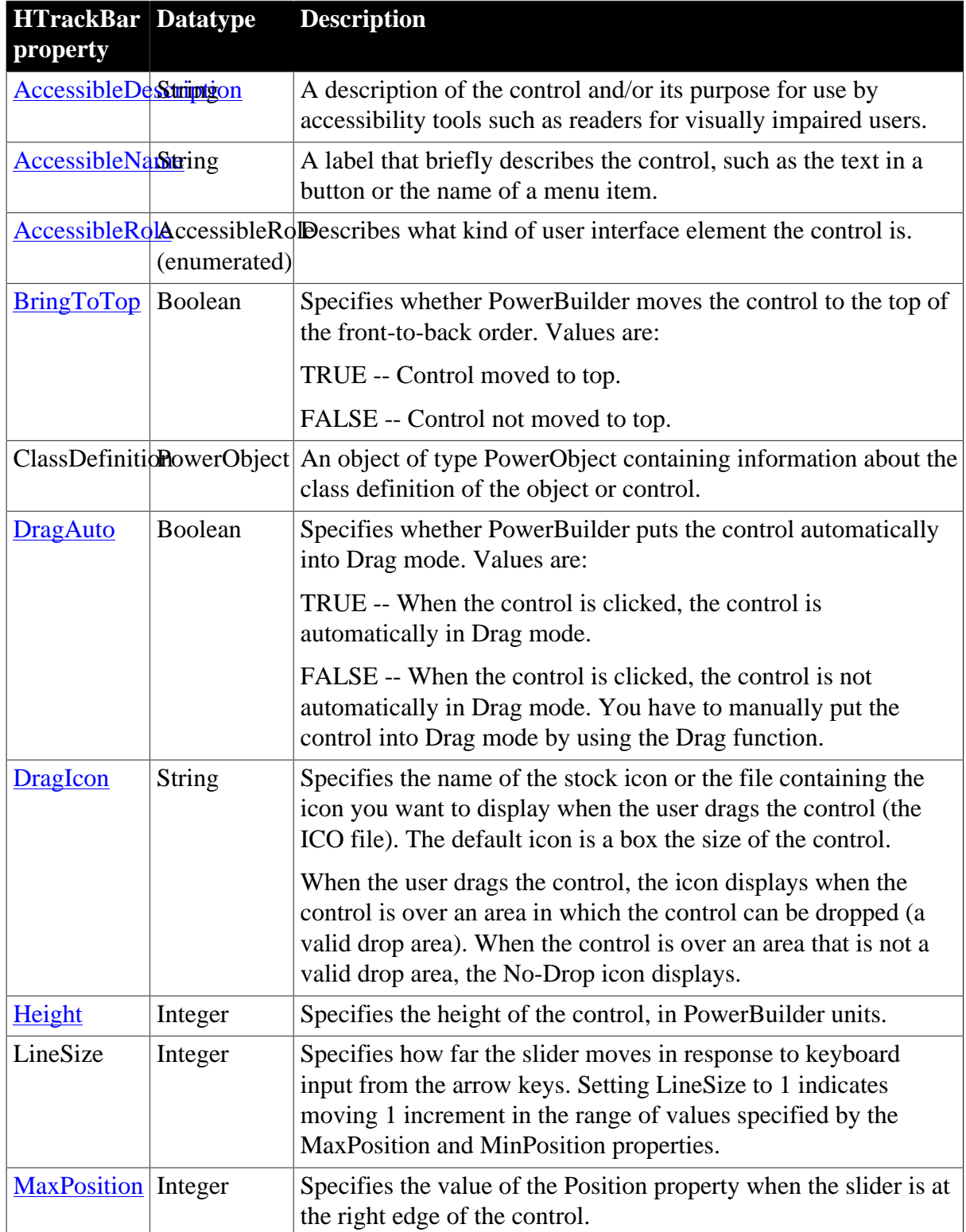
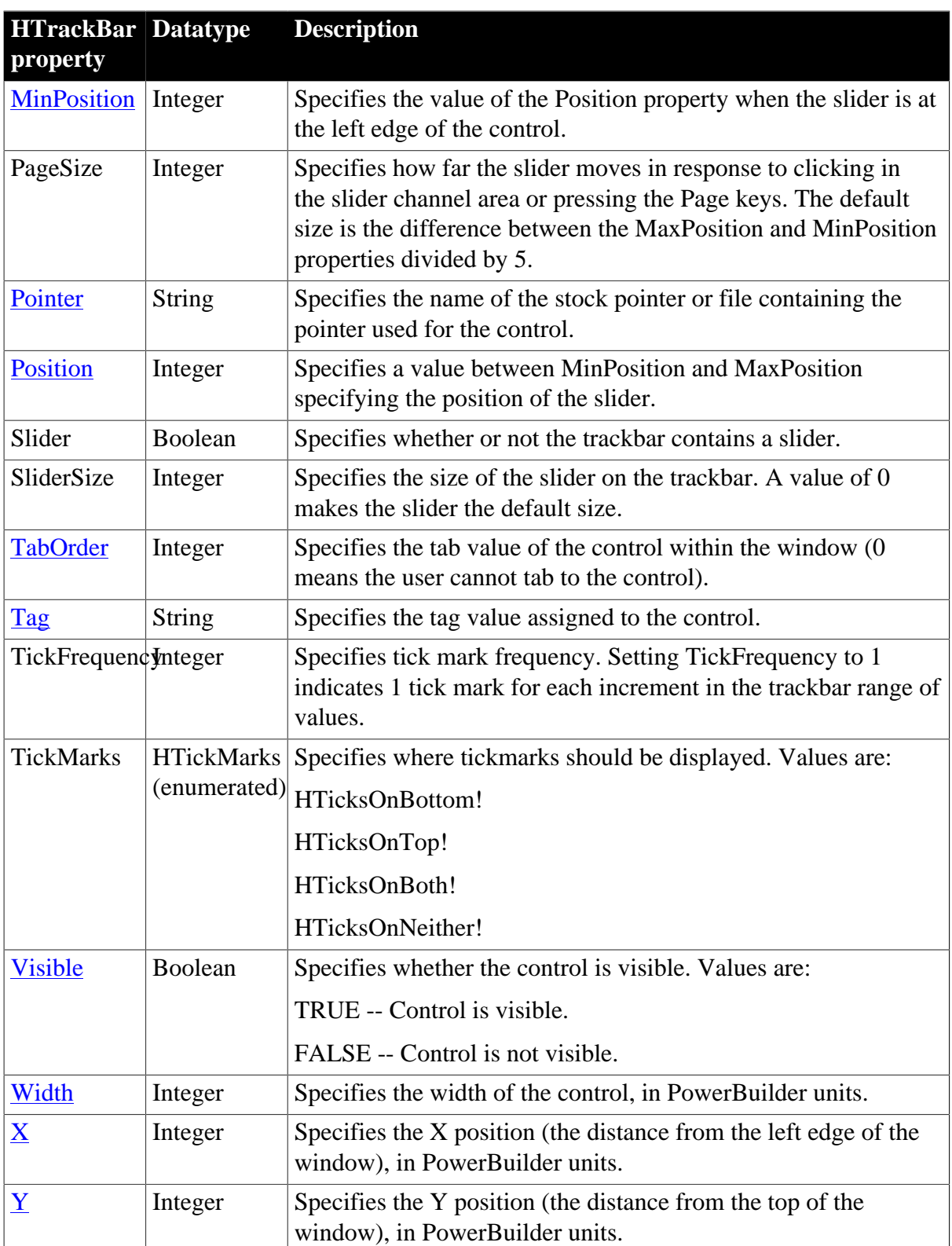

# **2.36.2 Events**

#### **Table 2.100:**

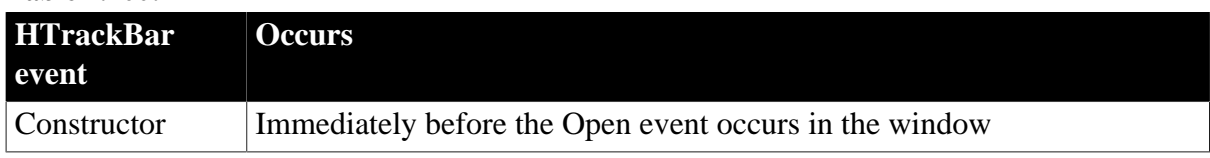

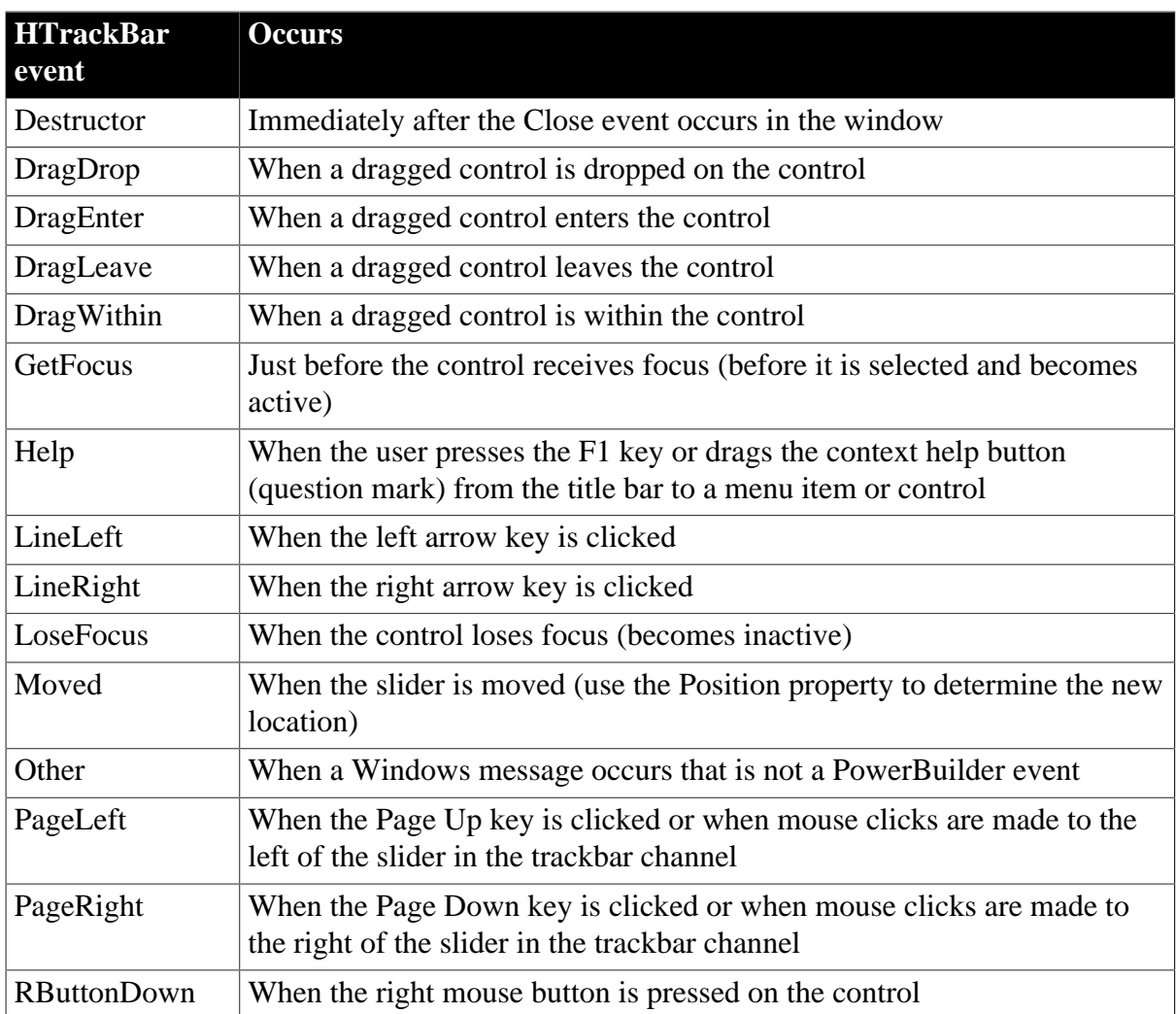

### **2.36.3 Functions**

**Table 2.101:**

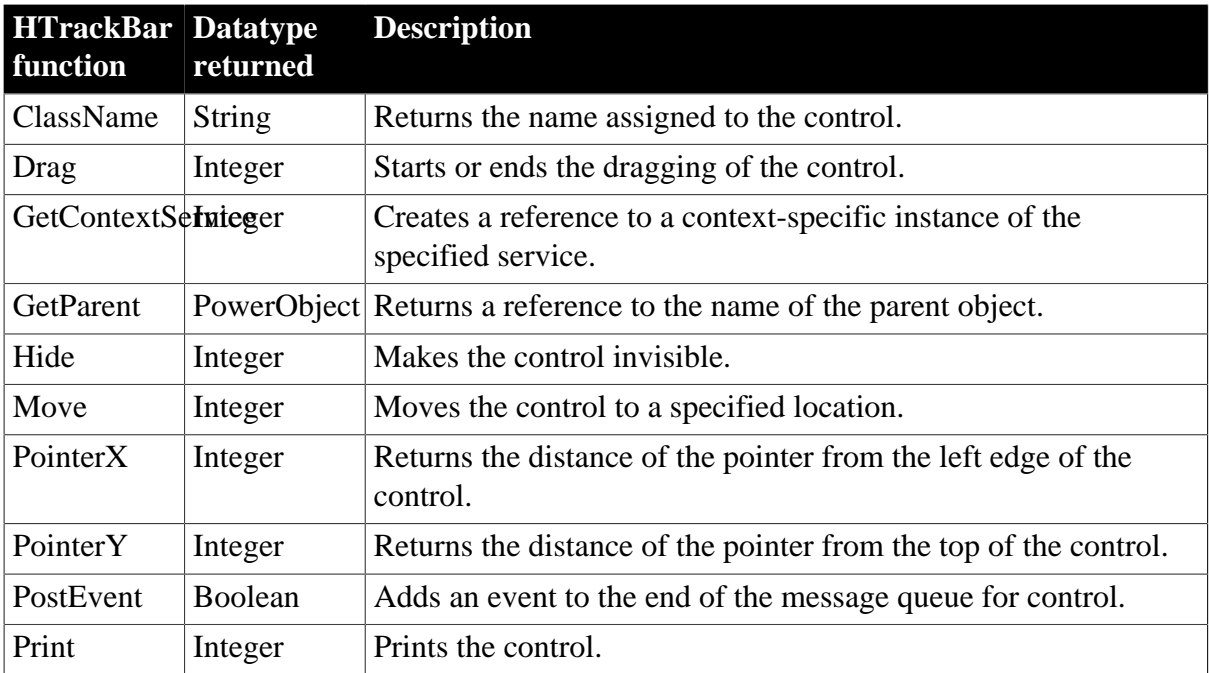

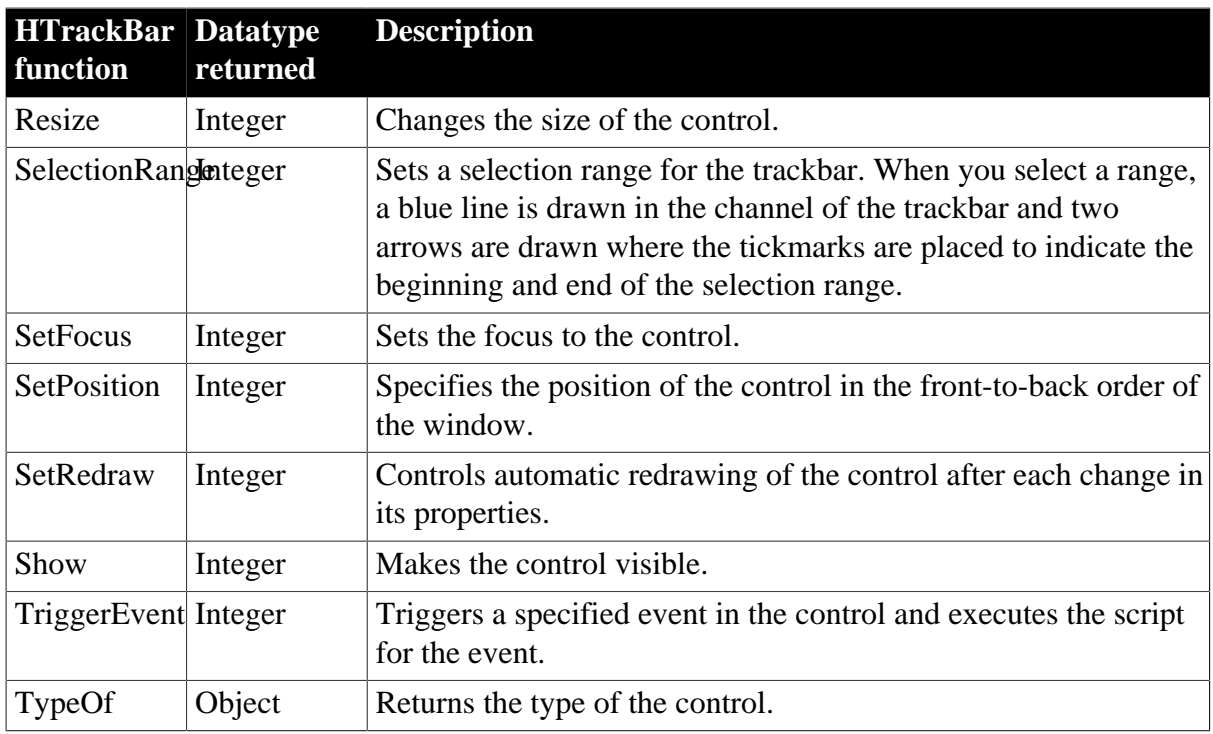

# **2.37 HTTPClient object**

The HTTPClient object is a base object for sending HTTP requests and receiving HTTP responses from a resource identified by a URI. Compared to the Inet object, the HTTPClient object is easier to use and supports more methods (Get/Post/Put/Delete) and more SSL protocols (TLS 1.0, TLS 1.1, TLS 1.2, SSL 2.0, and SSL 3.0).

#### **Note**

This object cannot be referenced in .NET Web Service and .NET Assembly components, otherwise the component will fail to be deployed.

# **2.37.1 Properties**

#### **Table 2.102:**

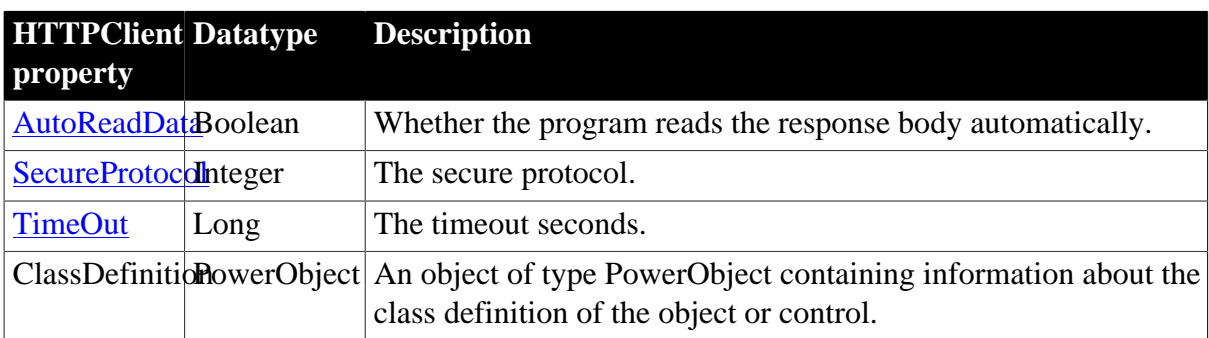

# **2.37.2 Events**

**Table 2.103:**

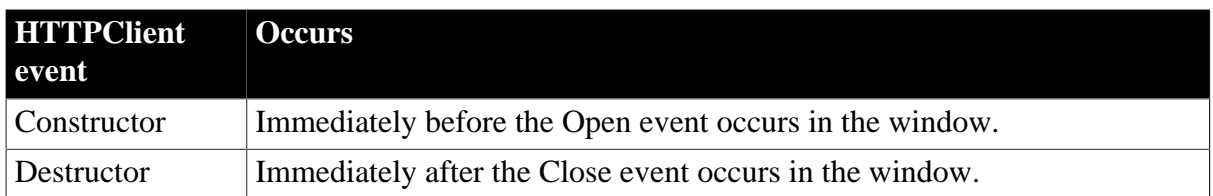

## **2.37.3 Functions**

**Table 2.104:**

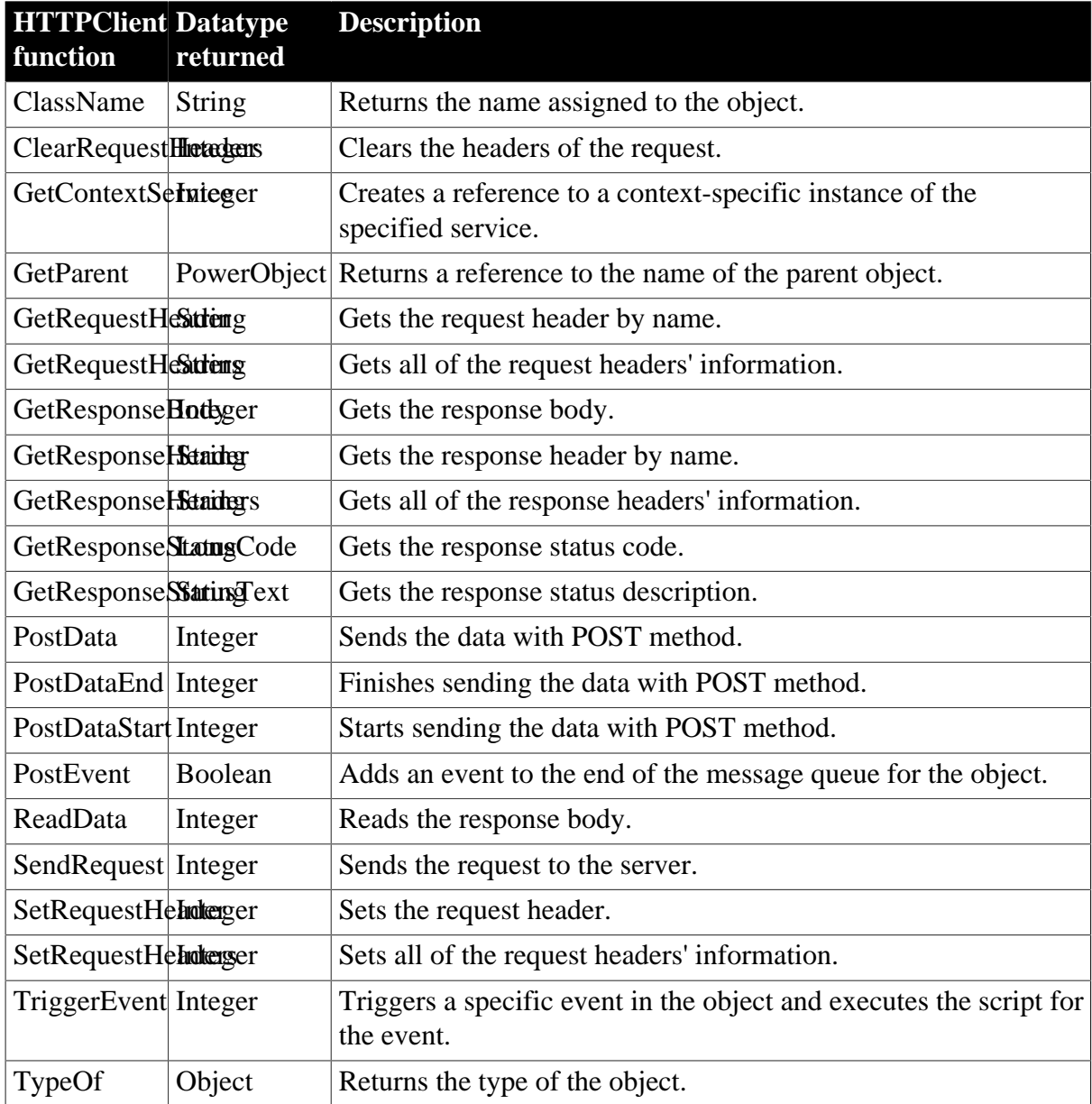

# **2.38 Inet object**

The Inet object provides the ability to display a Web page in the default browser, access the HTML for a specified page, and send data to a CGI, ISAPI, or NSAPI program.

### **2.38.1 Properties**

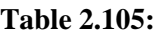

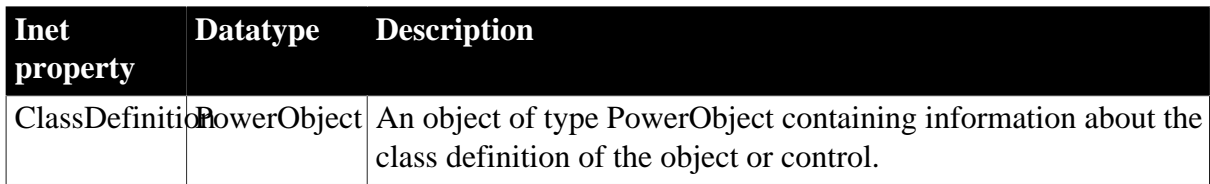

### **2.38.2 Events**

#### **Table 2.106:**

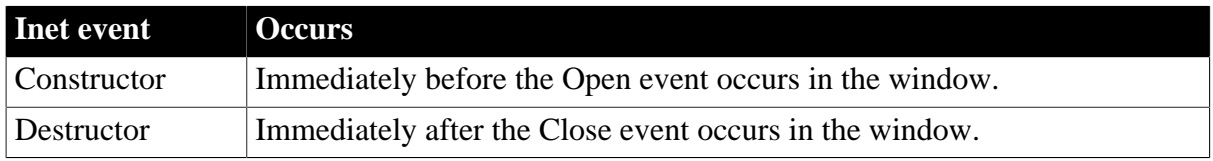

## **2.38.3 Functions**

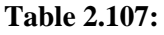

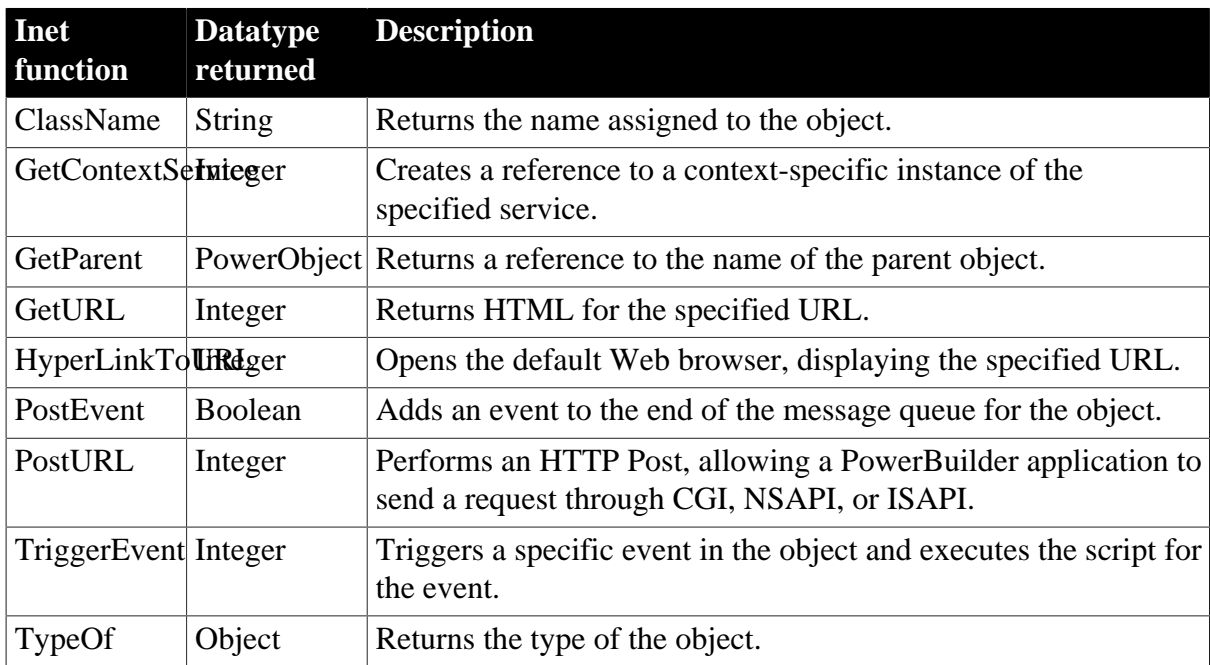

# **2.39 InkEdit control**

An InkEdit control collects pen input (ink) on a Tablet PC and converts it to text. It is used with the handwriting recognition engine ("recognizer") that is part of the Tablet PC platform.

### **Using with animation features**

InkEdit controls may not paint correctly when you use animation features.

# **2.39.1 Properties**

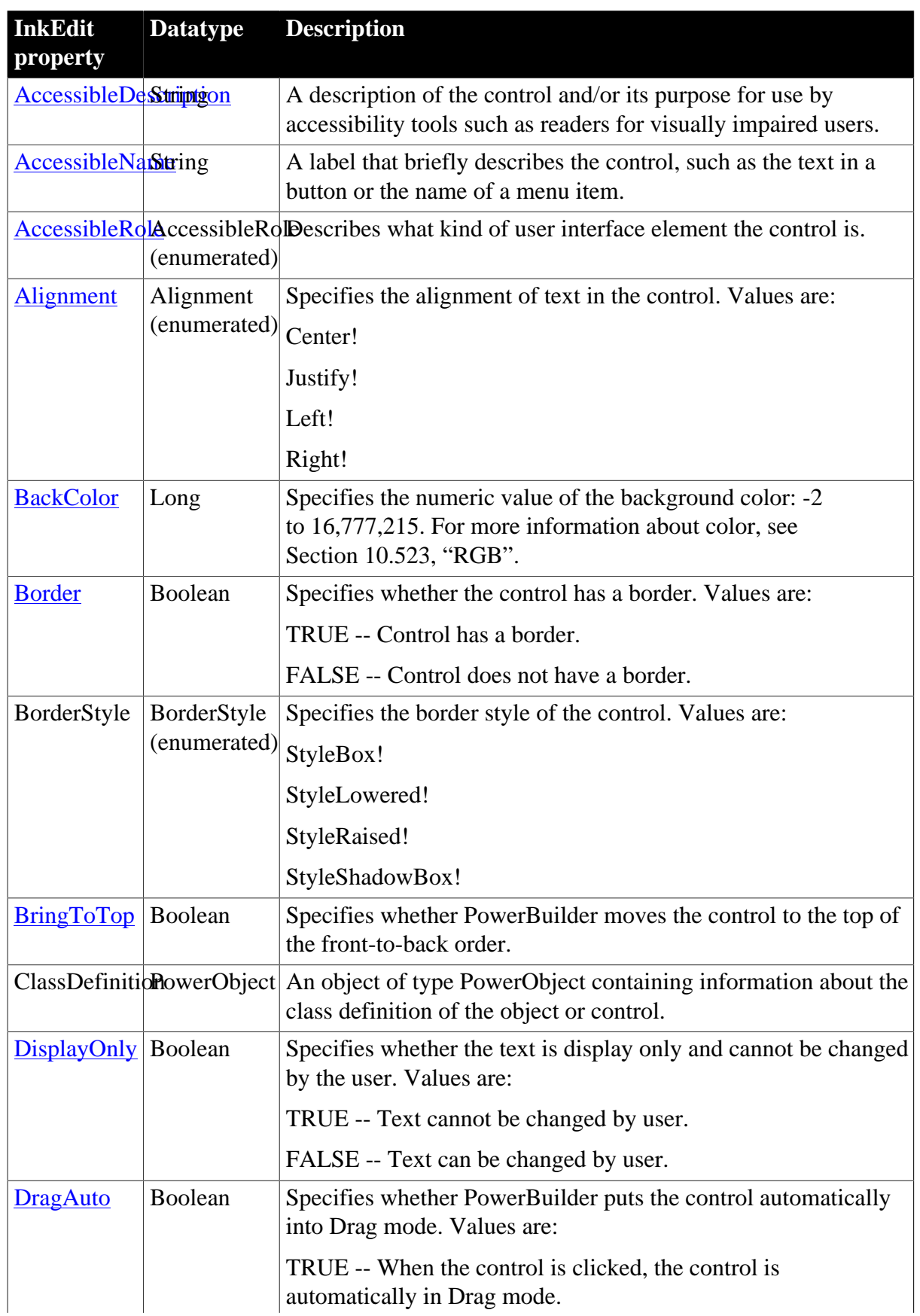

#### **Table 2.108:**

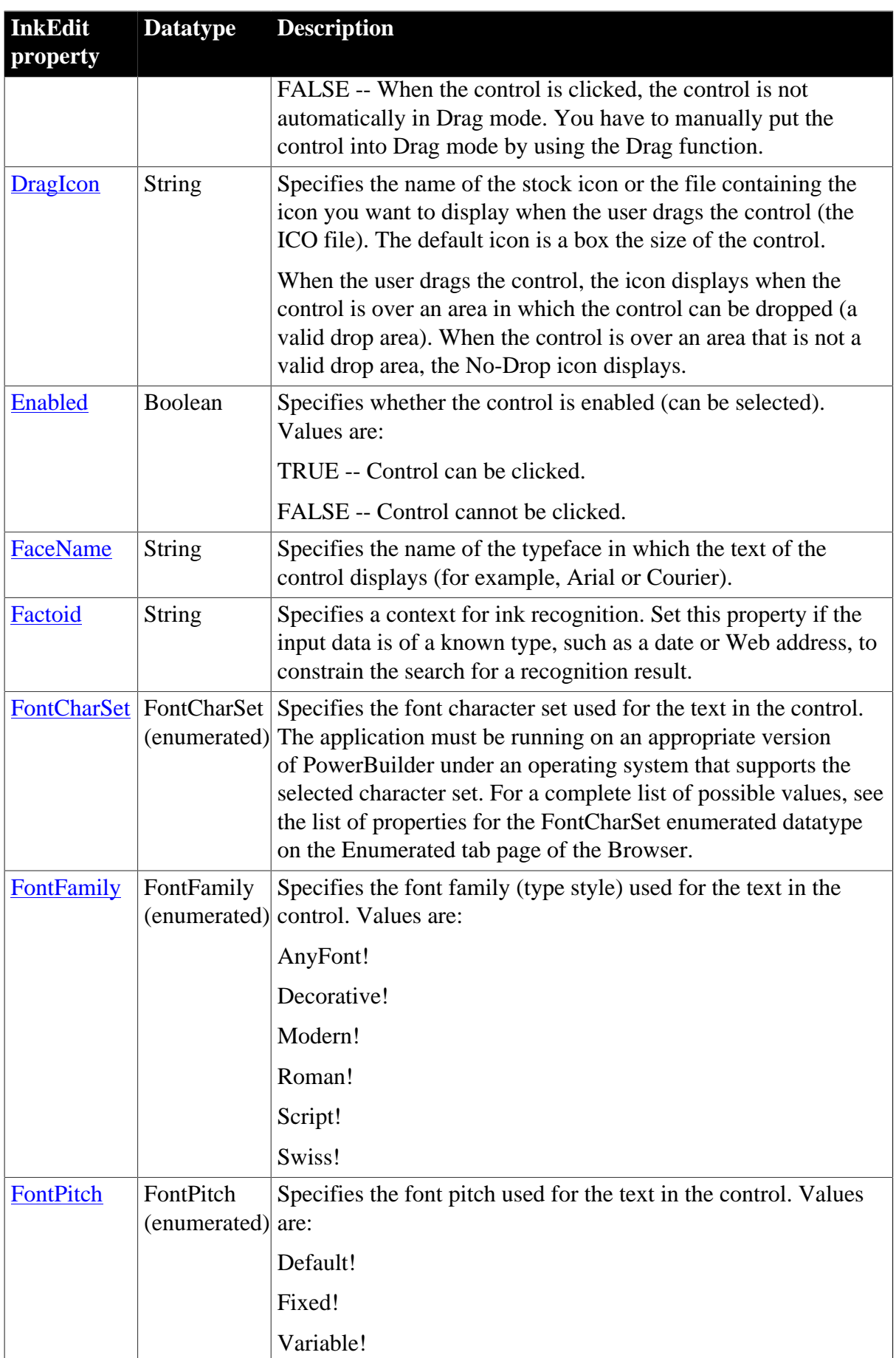

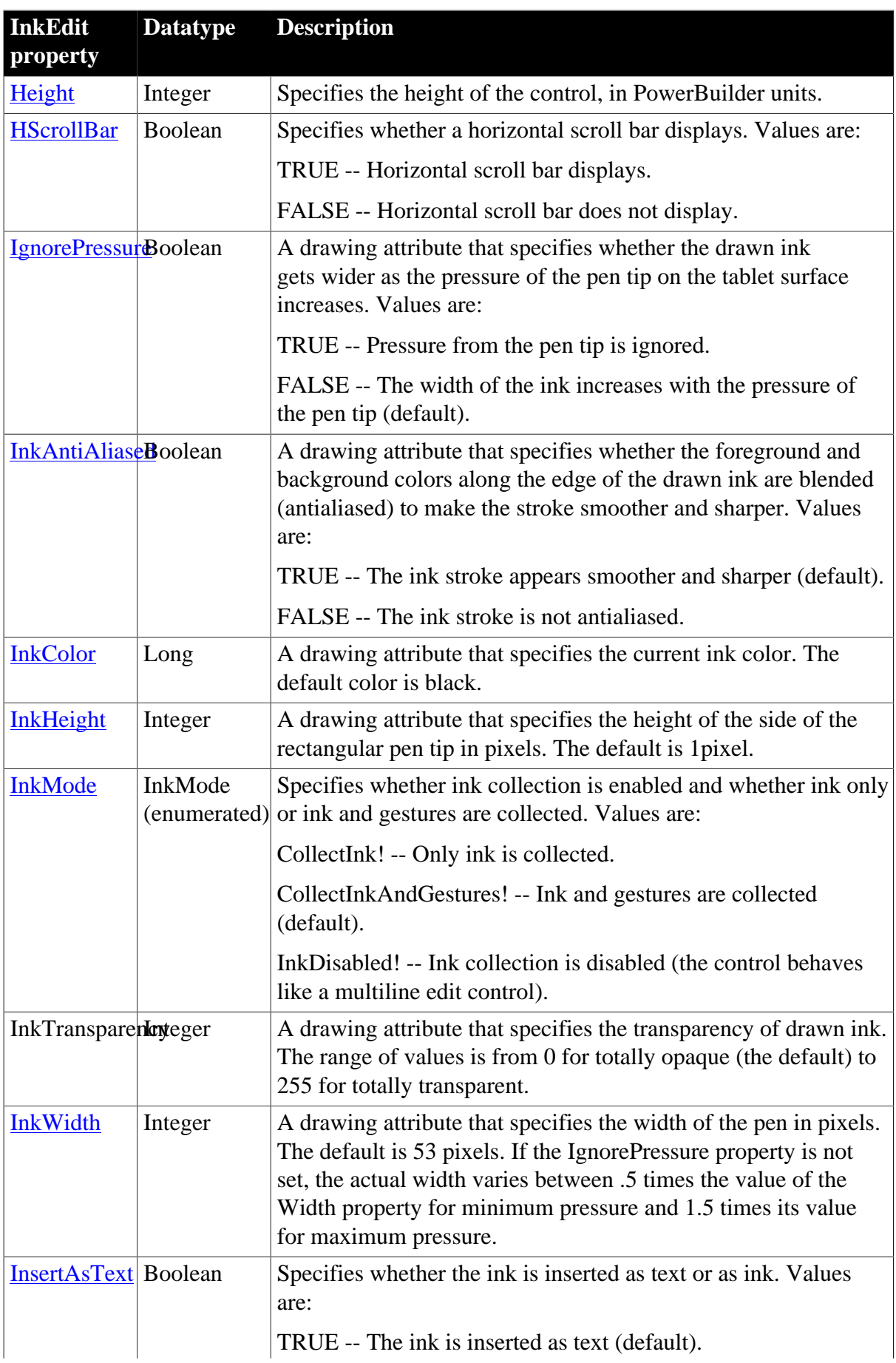

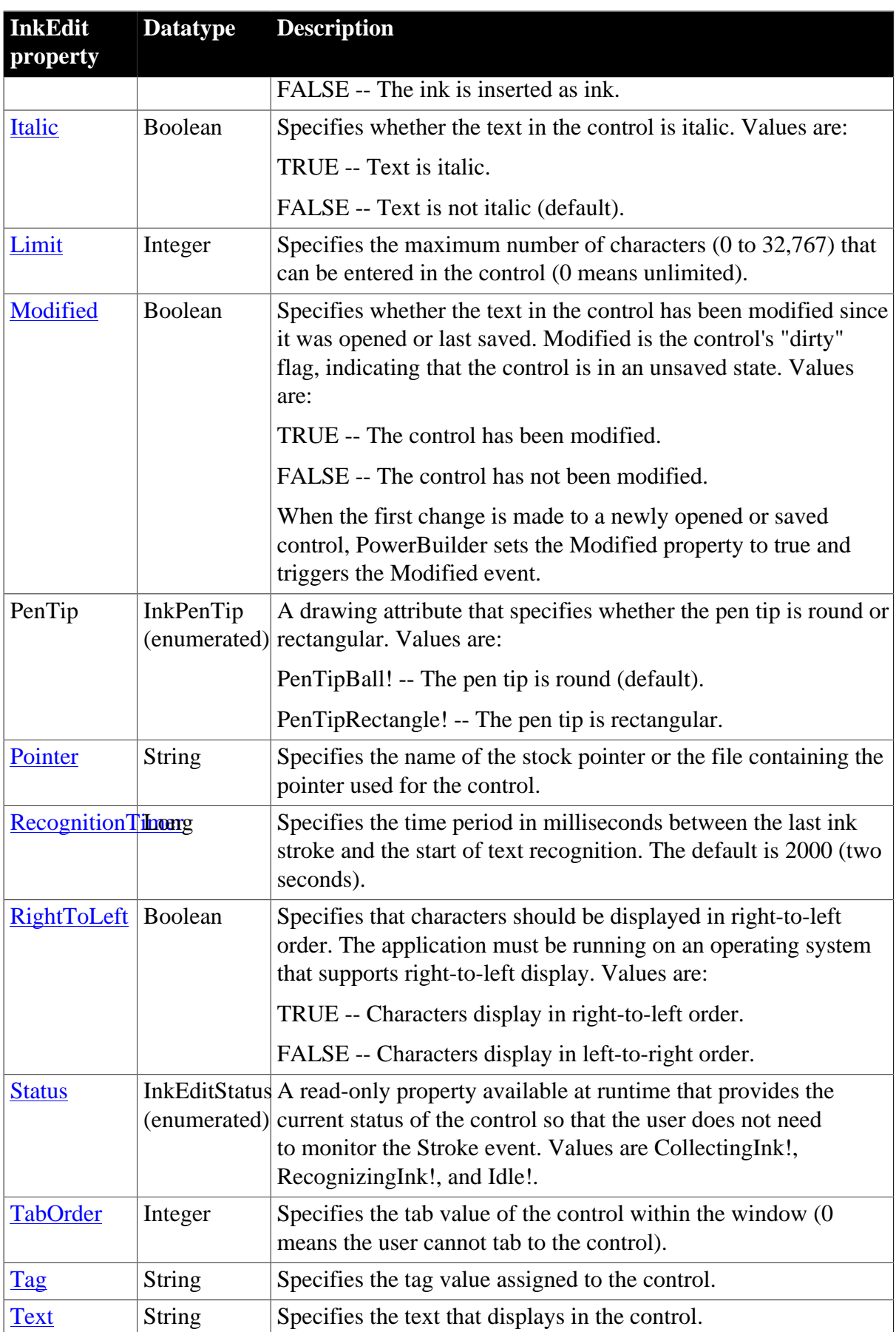

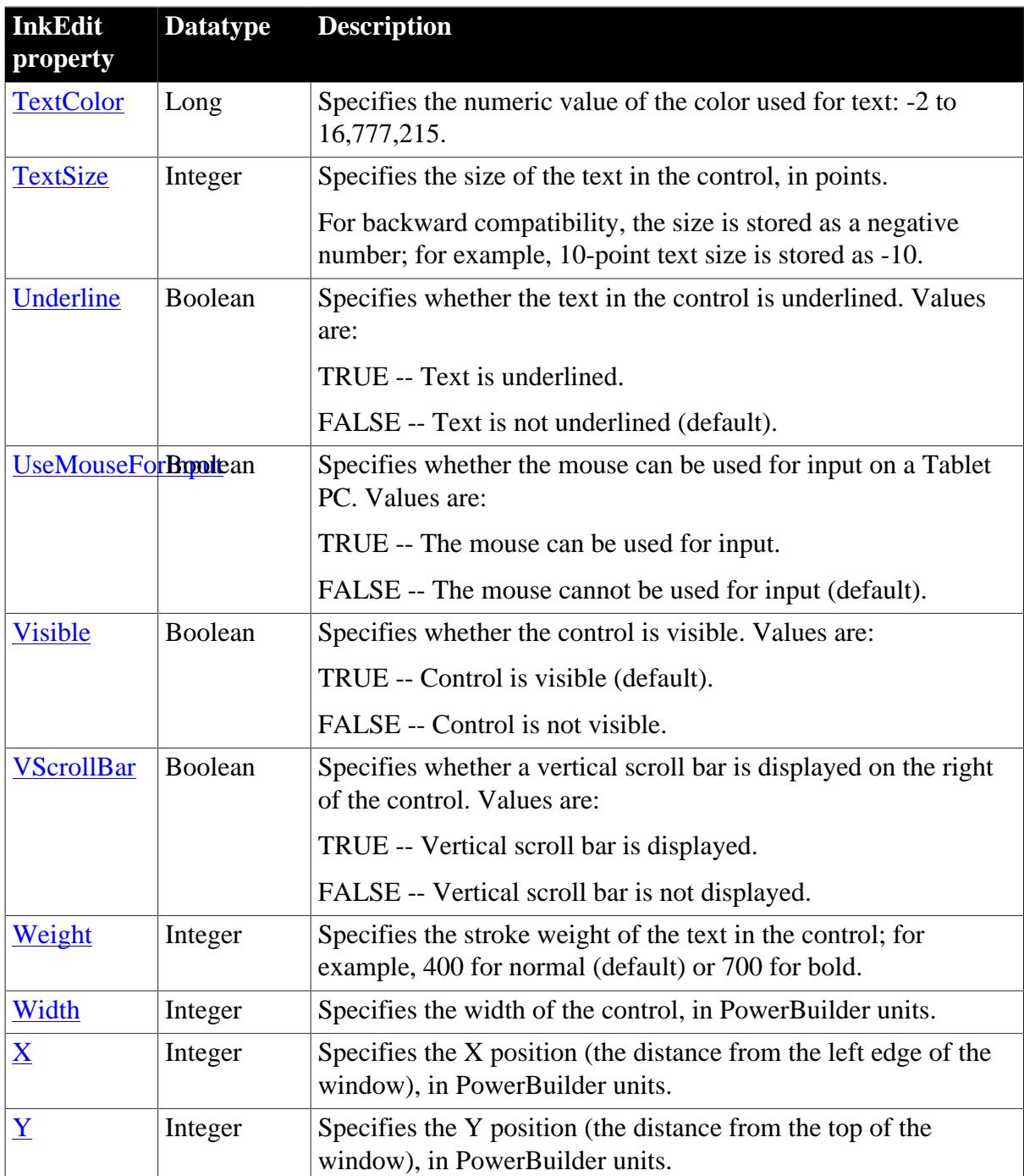

### **2.39.2 Events**

#### **Table 2.109:**

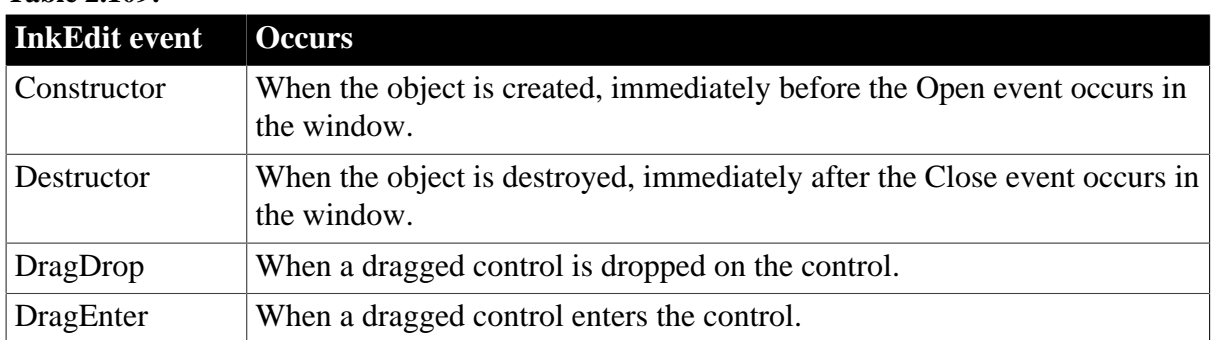

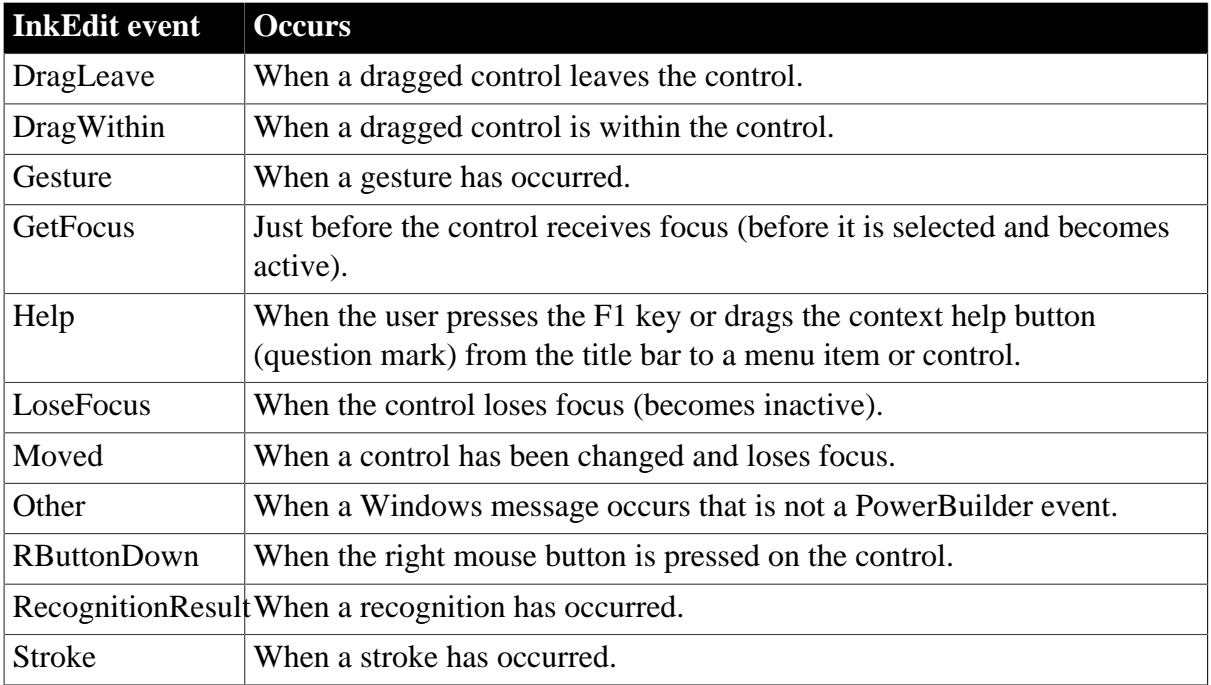

## **2.39.3 Functions**

## **Table 2.110:**

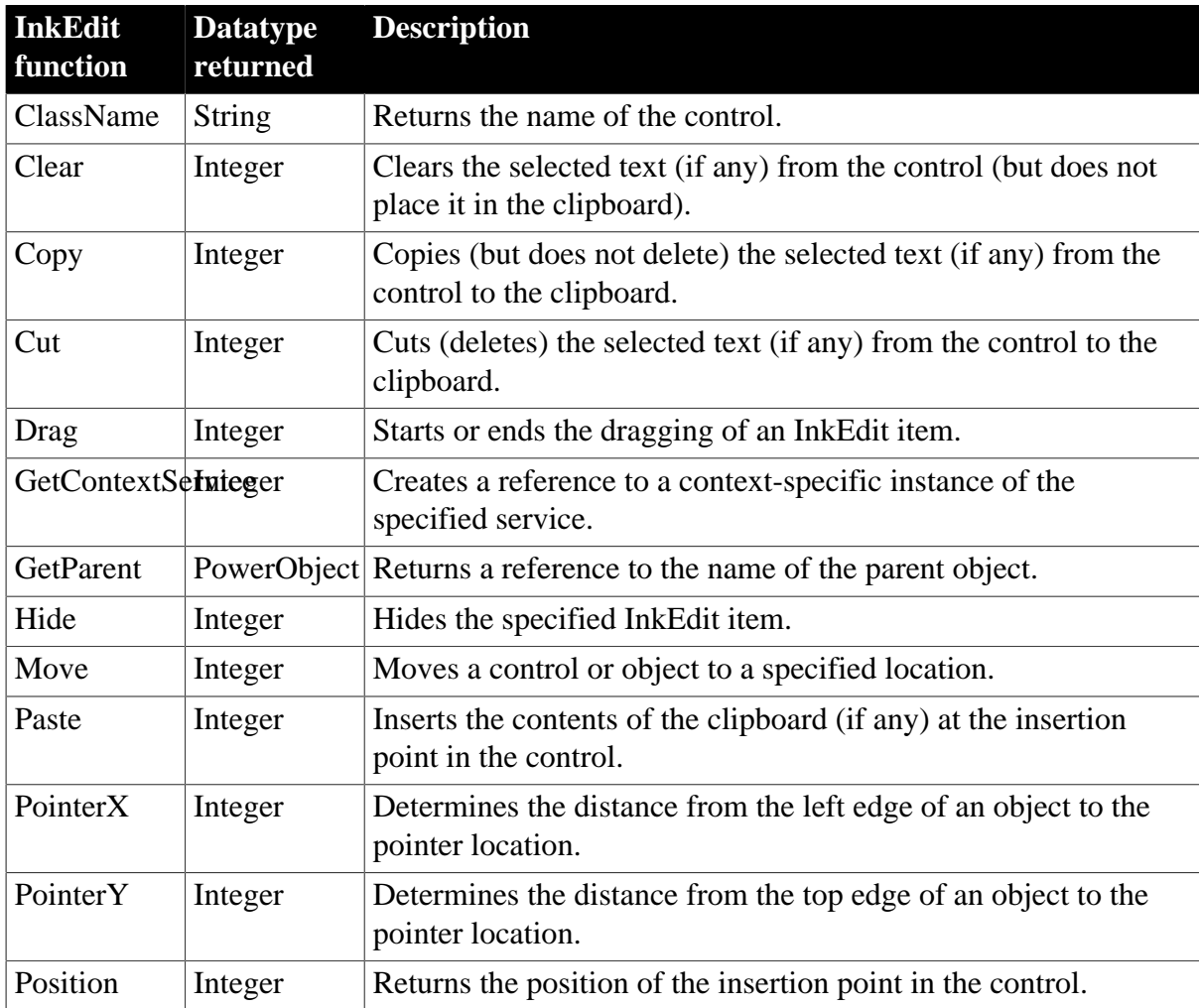

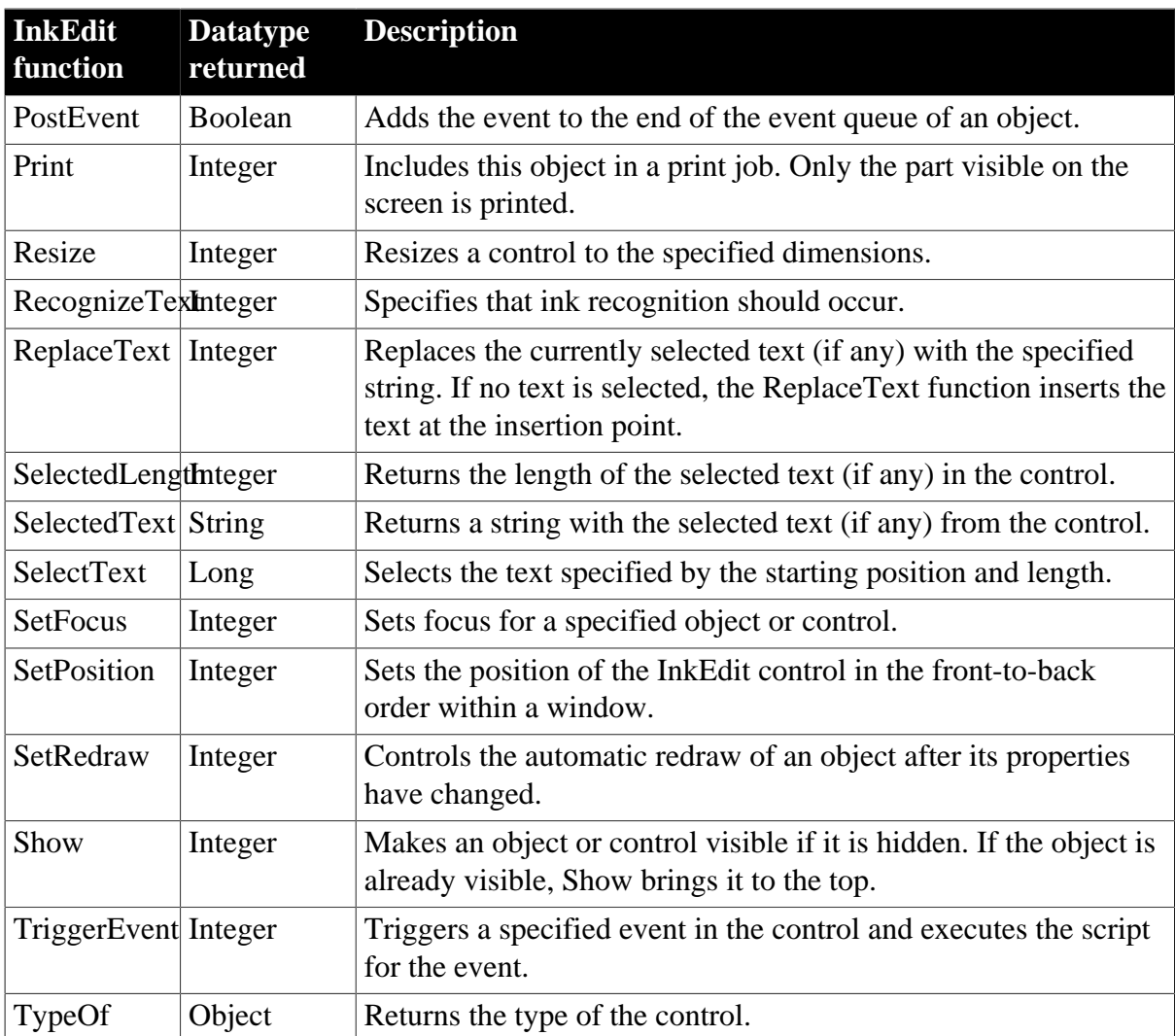

# **2.40 InkPicture control**

An InkPicture control collects pen input ("ink") on a Tablet PC and layers it on a picture. It is used to collect ink annotations to a picture or signatures. It has no handwriting recognition capability.

### **Using with animation features**

InkPicture controls may not paint correctly when you use animation features.

## **2.40.1 Properties**

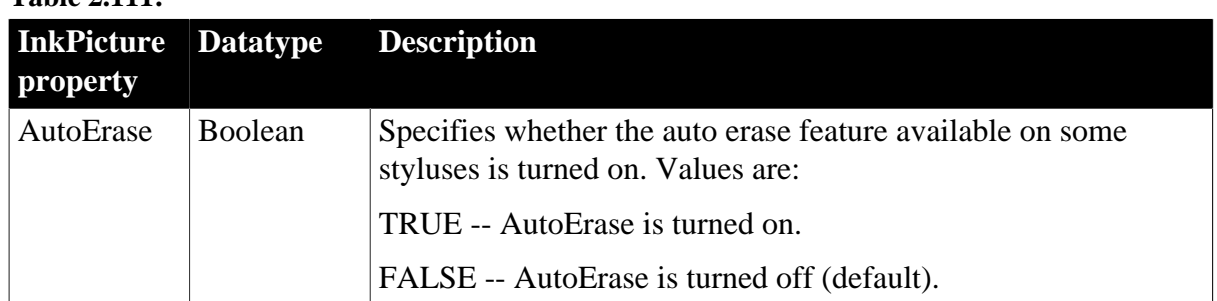

## **Table 2.111:**

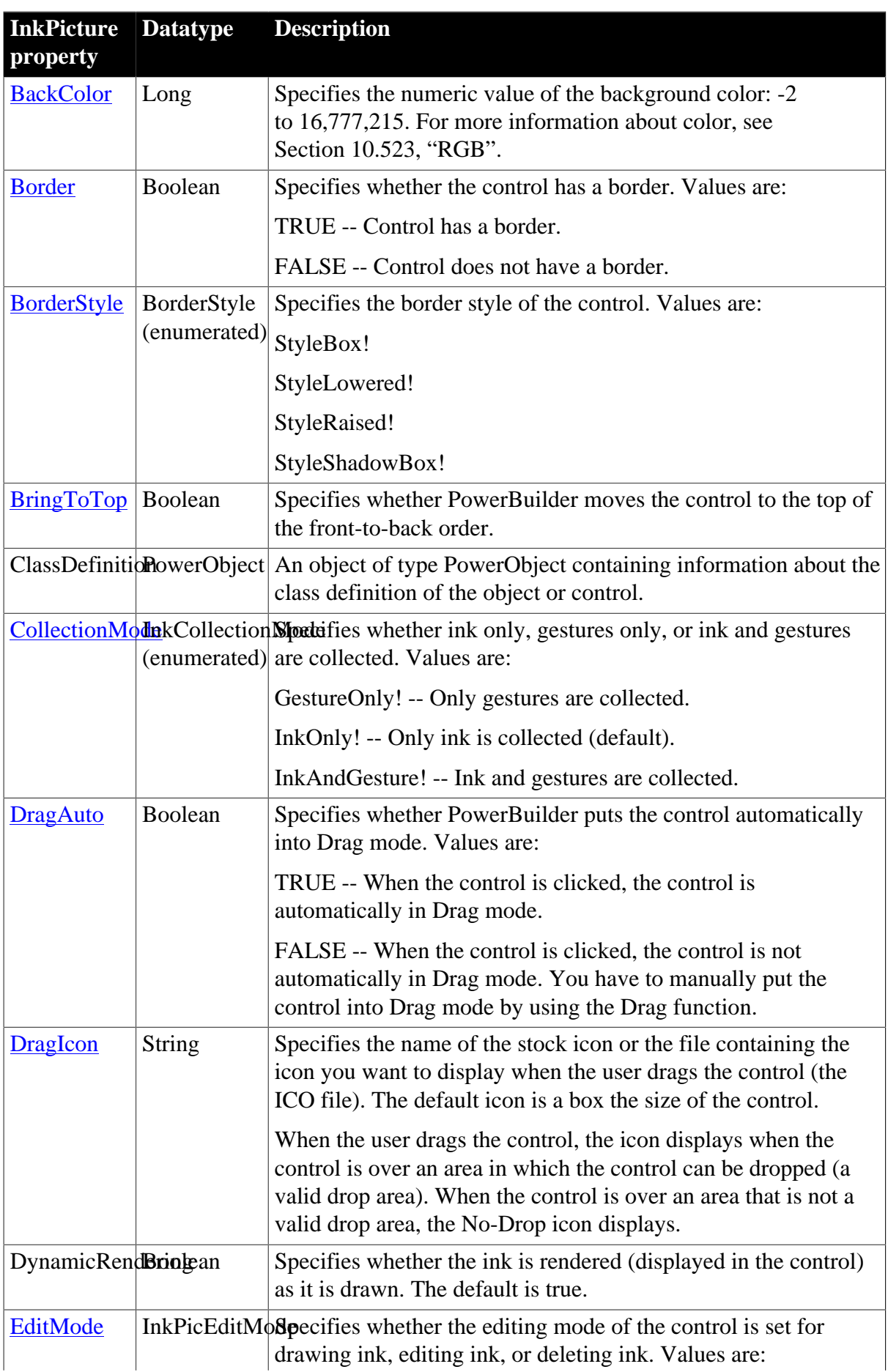

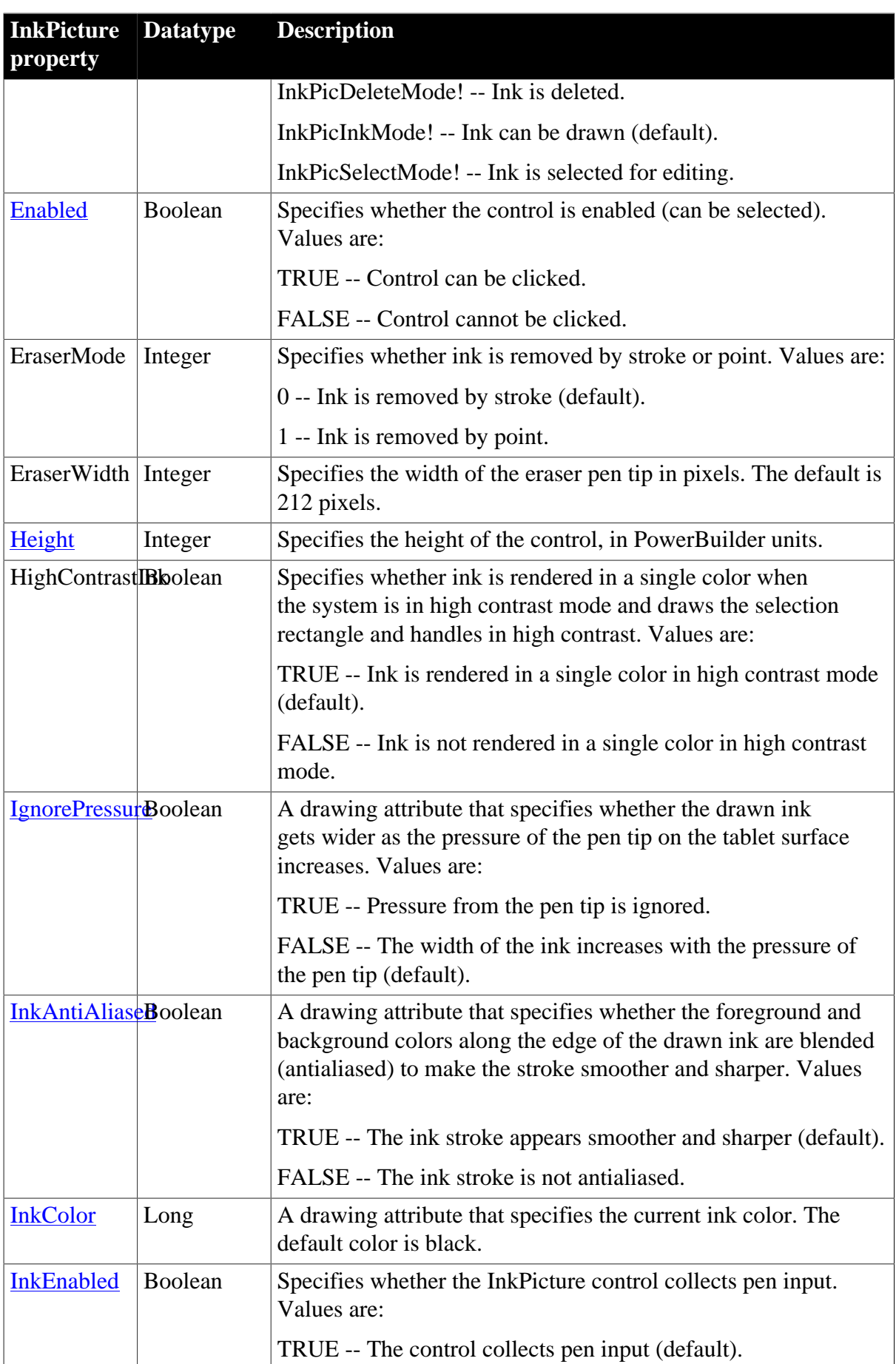

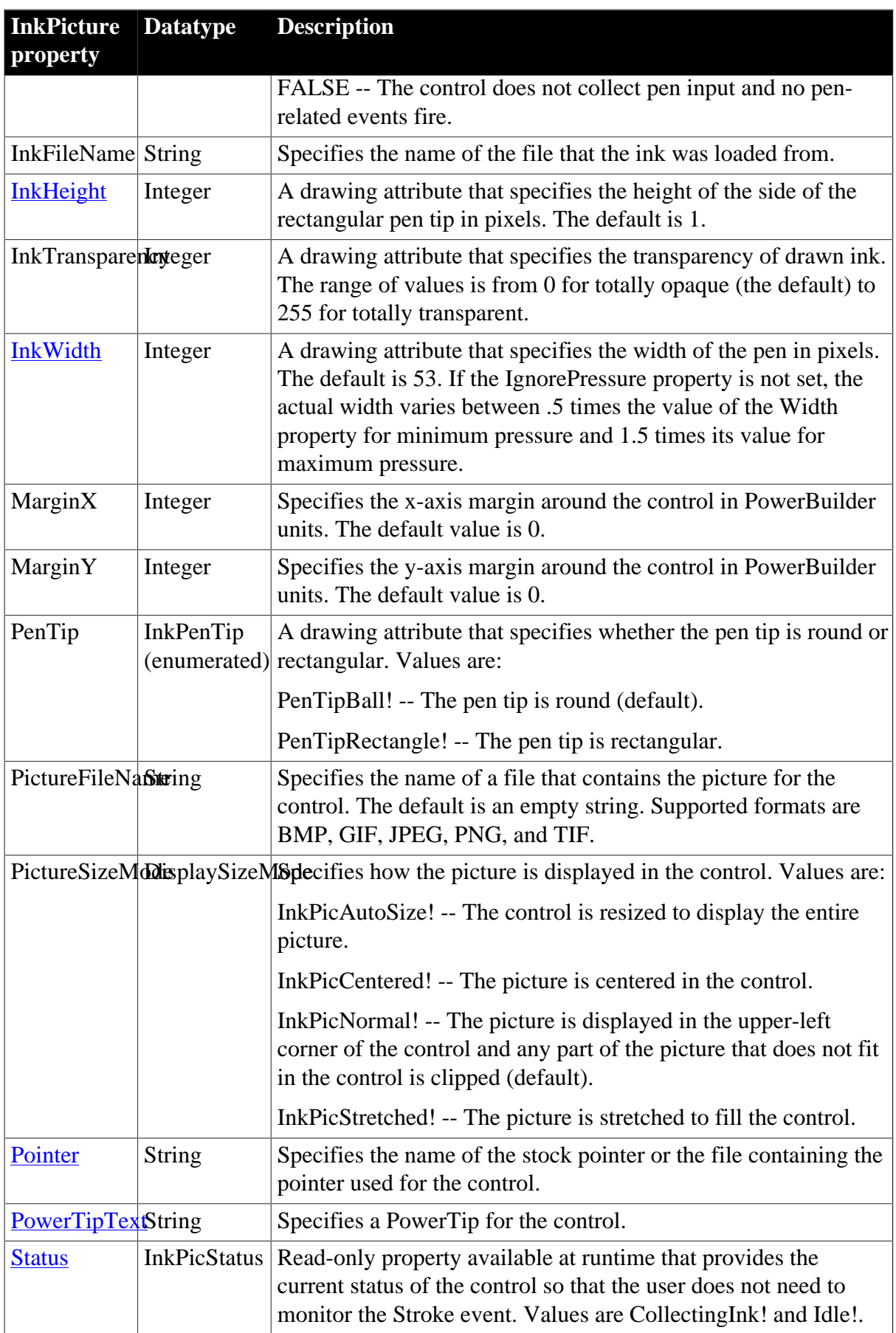

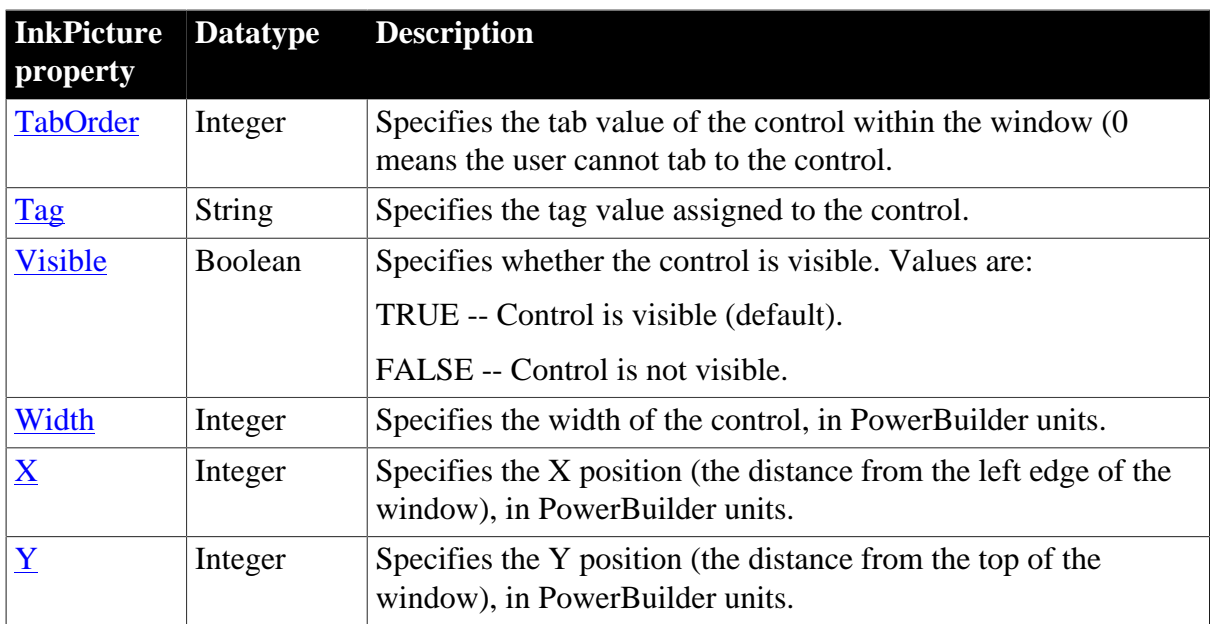

## **2.40.2 Events**

#### **Table 2.112:**

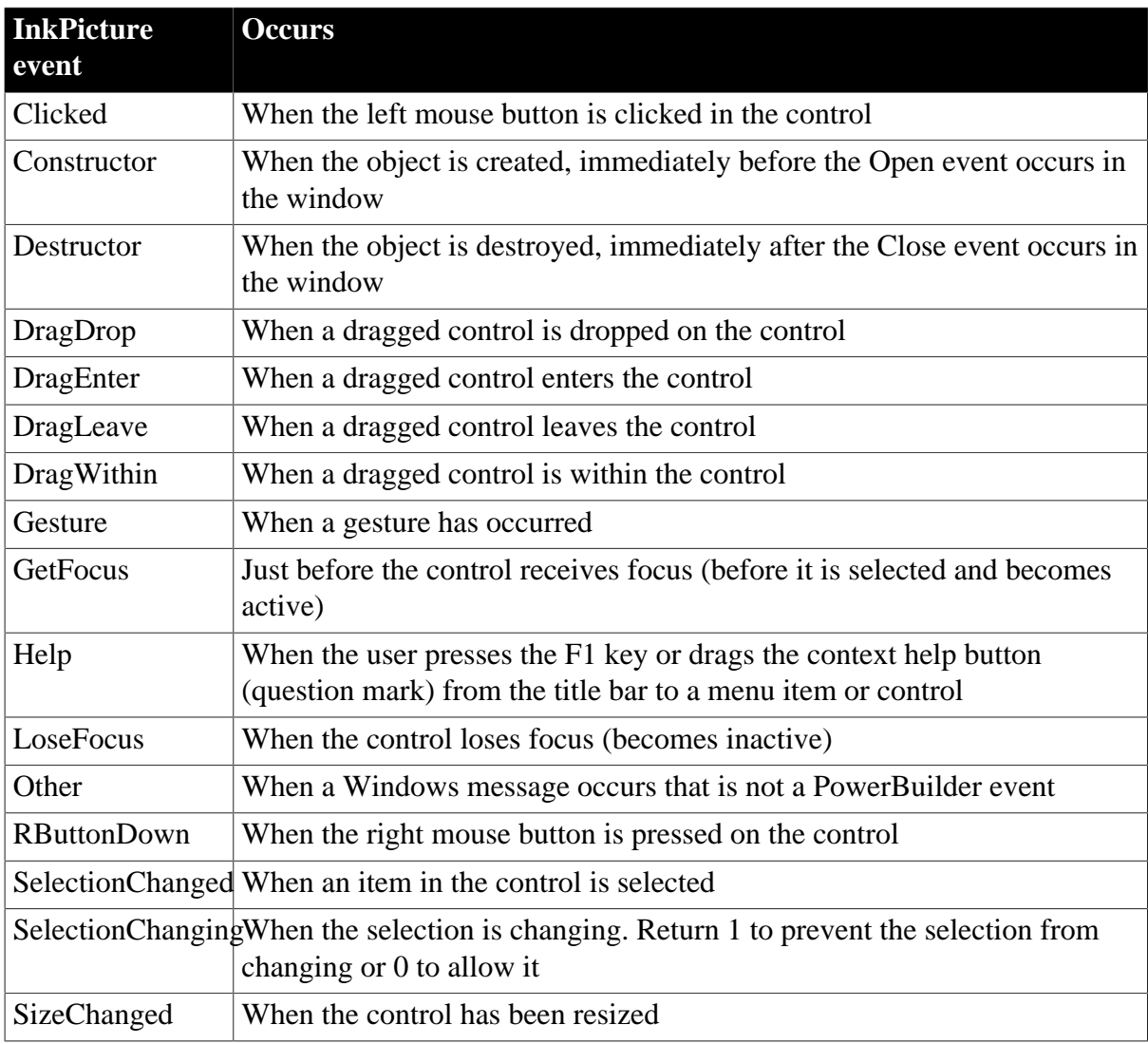

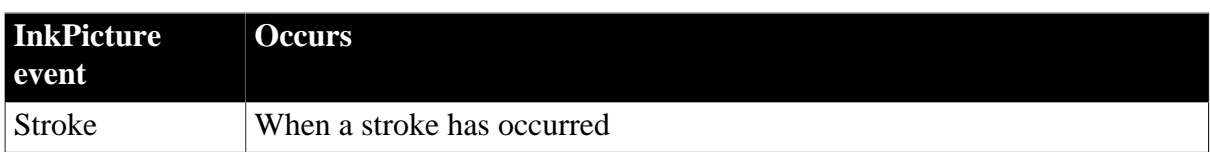

### **2.40.3 Functions**

#### **Table 2.113:**

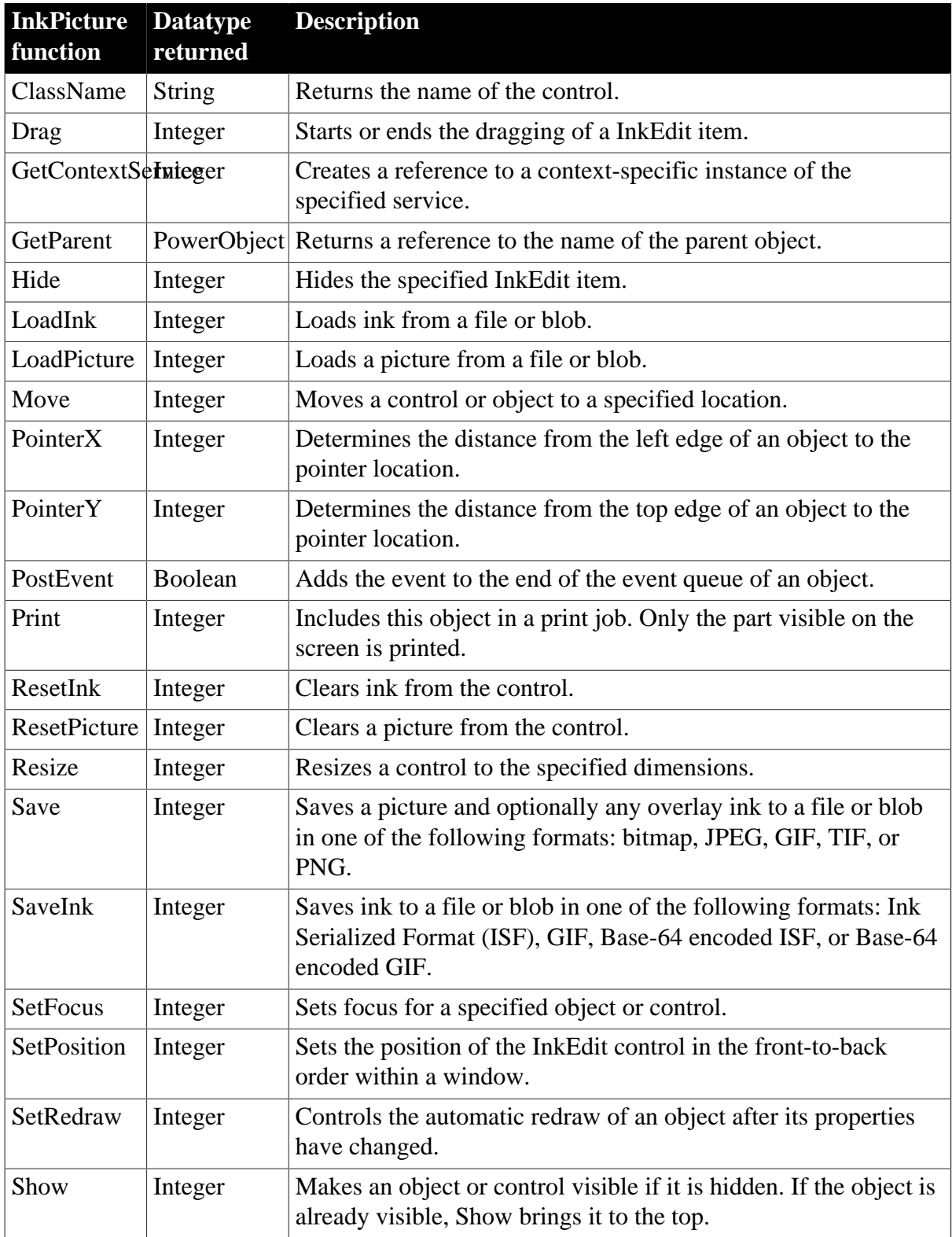

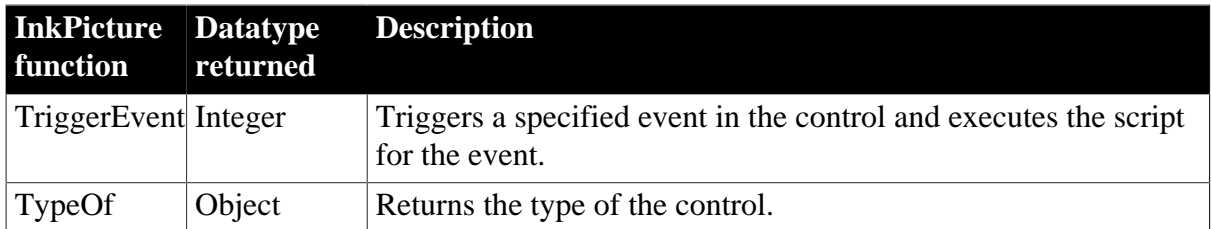

# **2.41 InternetResult object**

The InternetResult object acts as a buffer, receiving and caching asynchronous data, as it is returned using the Internet in response to the GetURL and PostURL function calls. The InternetResult object also provides the ability to process this data.

To use an InternetResult object, create a standard class user object that defines an InternetData function to process the passed HTML.

## **2.41.1 Properties**

#### **Table 2.114:**

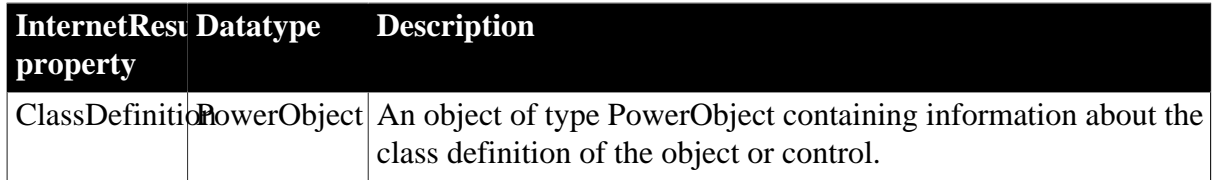

## **2.41.2 Events**

#### **Table 2.115:**

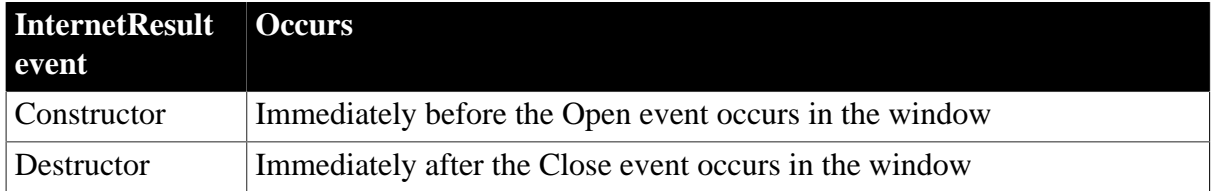

### **2.41.3 Functions**

#### **Table 2.116:**

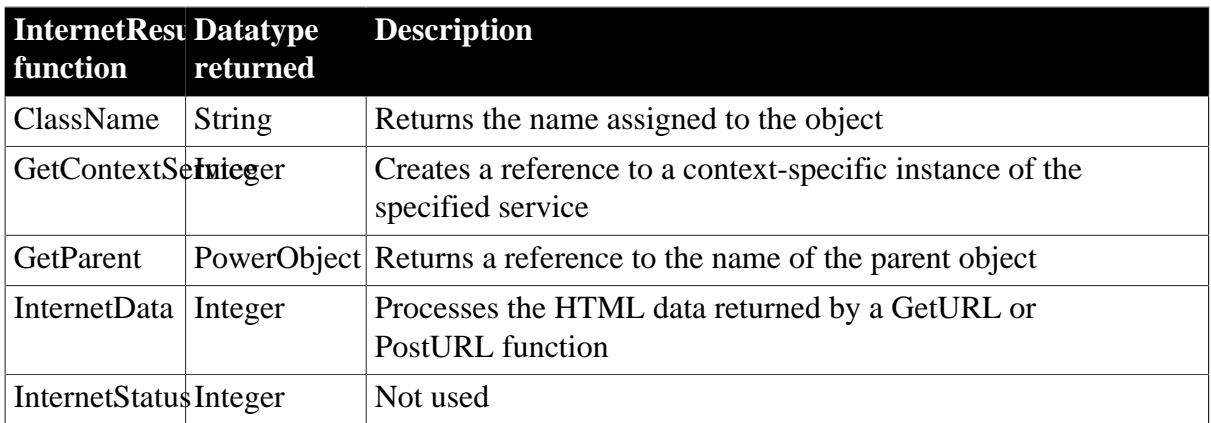

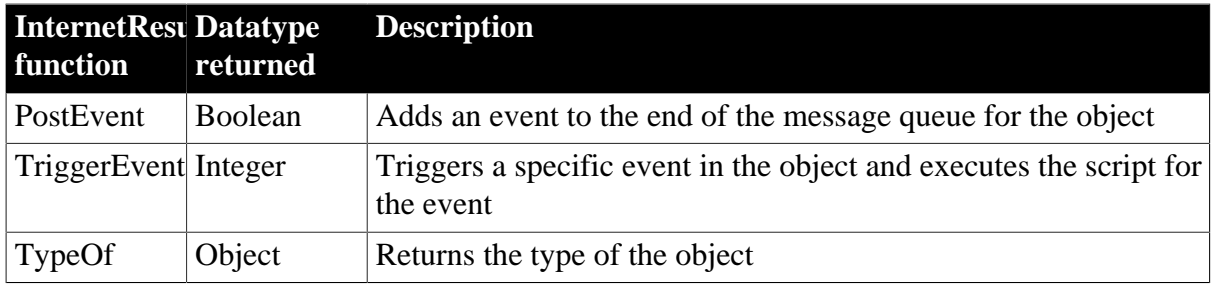

# **2.42 JSONGenerator object**

The JSONGenerator object provides the ability to construct the JSON objects with the root item being either an object or an array. It supports adding values, objects, or arrays to the constructed JSON object.

#### **Note**

This object cannot be referenced in .NET Web Service and .NET Assembly components, otherwise the component will fail to be deployed.

### **2.42.1 Properties**

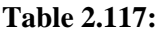

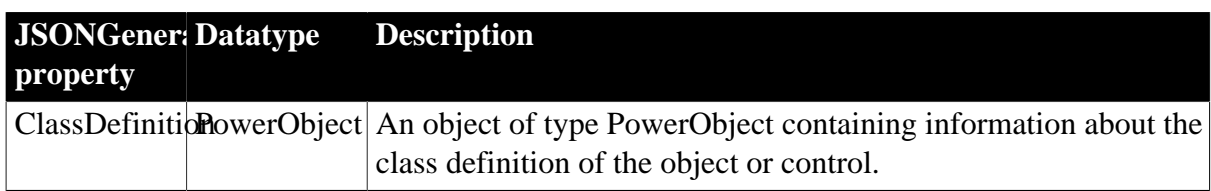

### **2.42.2 Events**

**Table 2.118:**

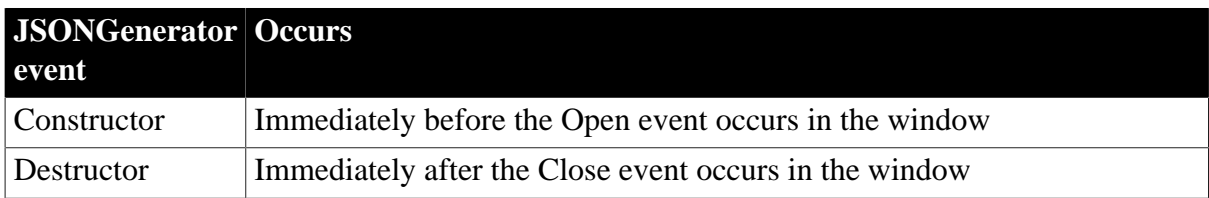

### **2.42.3 Functions**

#### **Table 2.119:**

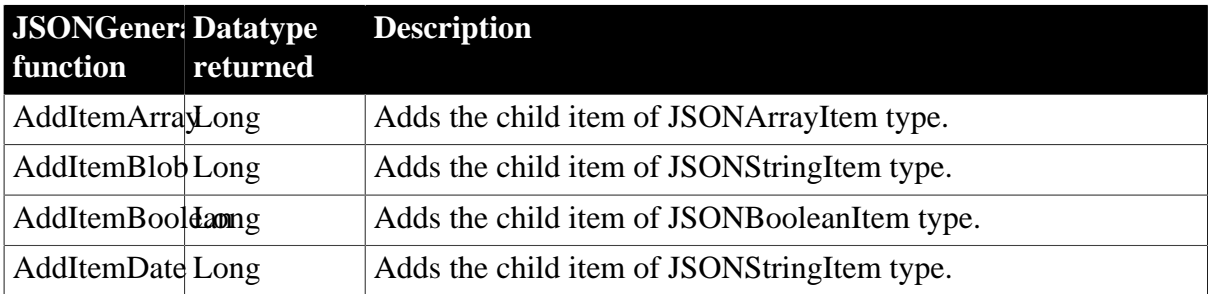

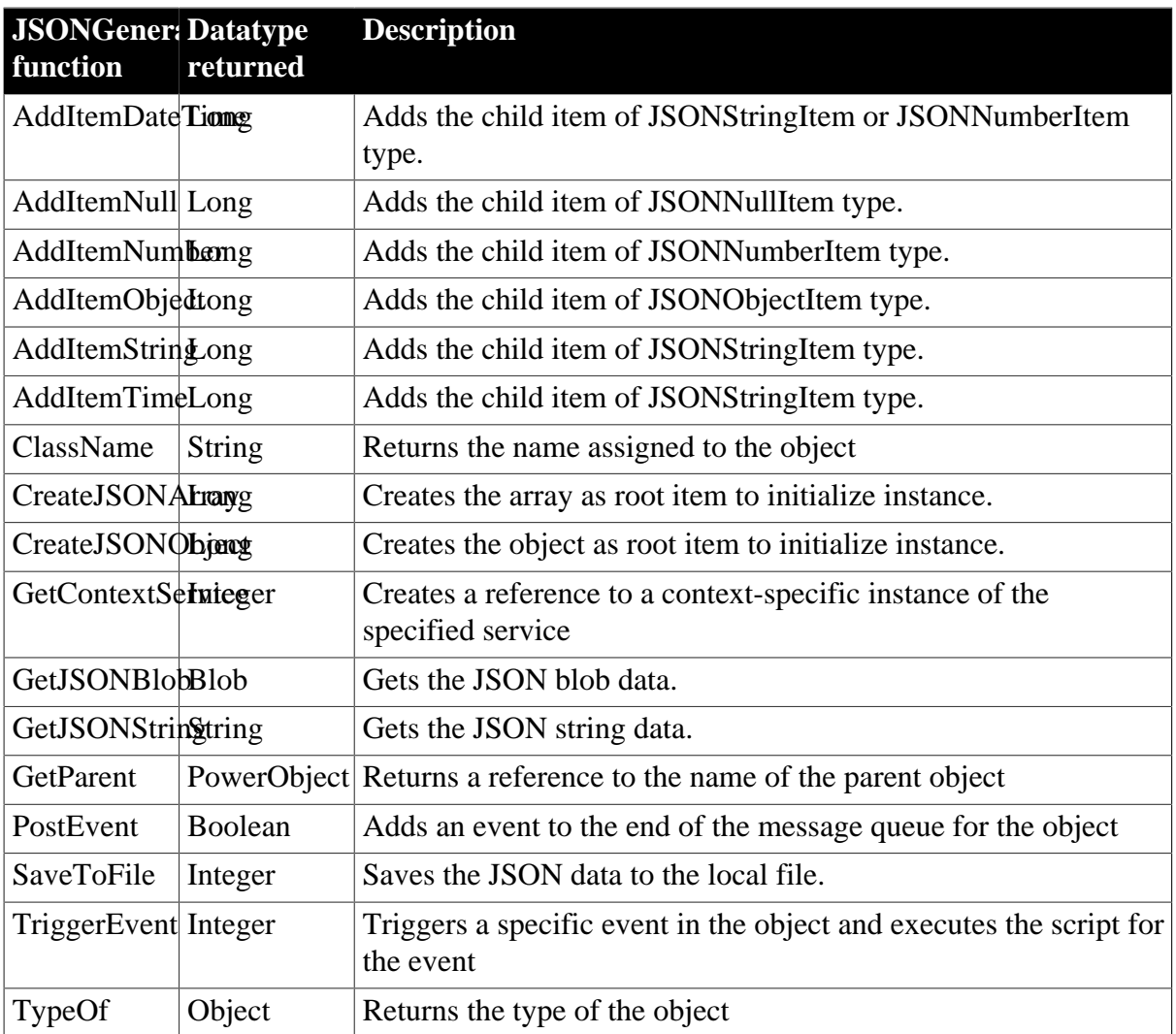

# **2.43 JSONPackage object**

The JSONPackage object provides the ability to merge data in a JSON object or extract data from a JSON object. Merging and extracting can occur at both the client side and the server side. The resulted JSON can be posted from the client to the server via HTTPClient, or retrieved from the server to the client via RESTClient.

The JSON string that can be loaded by the JSONPackage object must be an object (cannot be an array) and the item must be a string, object, or array.

#### **Note**

This object cannot be referenced in .NET Web Service and .NET Assembly components, otherwise the component will fail to be deployed.

#### **Note**

The data to be merged can be from DataWindow, DataStore, DataWindowChild, or from an existing JSON. Composite, Crosstab, OLE 2.0, and RichText DataWindows are unsupported.

## **2.43.1 Properties**

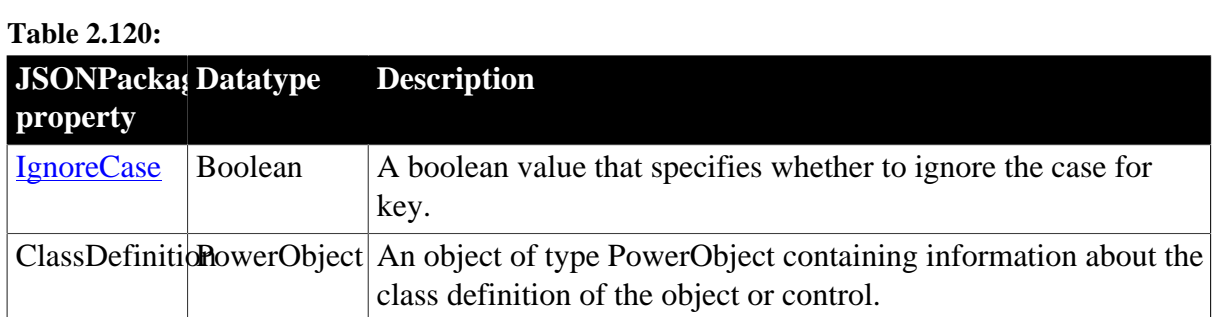

## **2.43.2 Events**

#### **Table 2.121:**

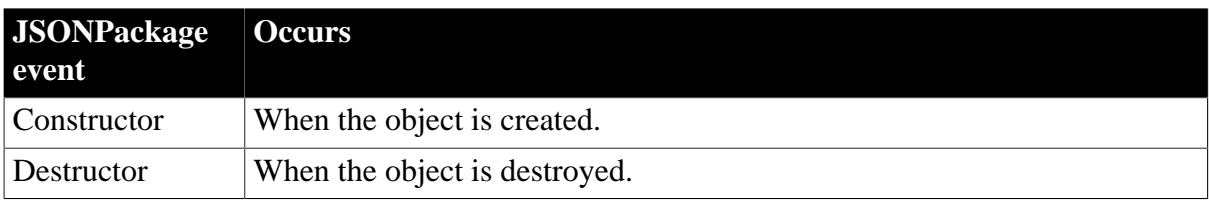

## **2.43.3 Functions**

### **Table 2.122:**

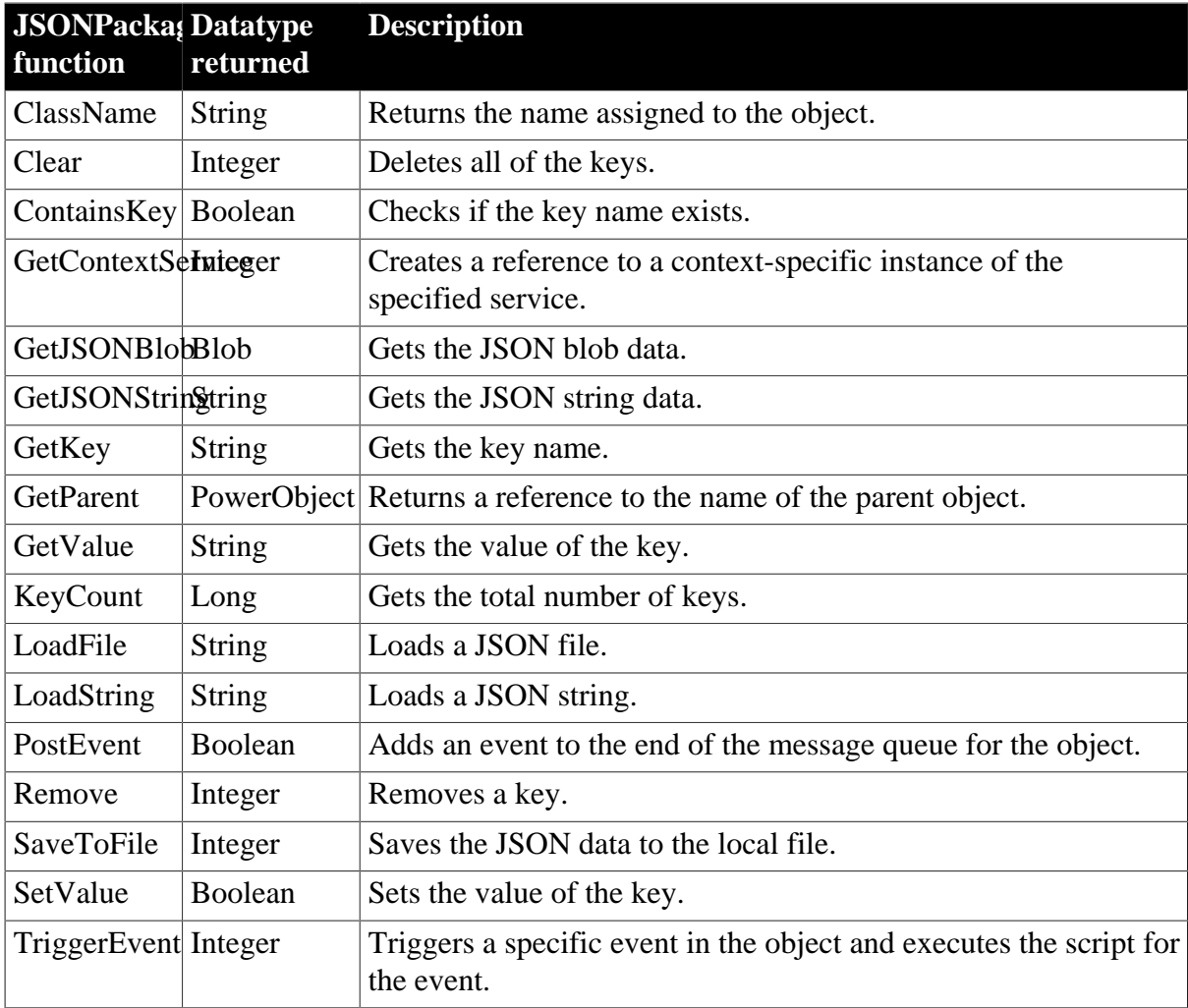

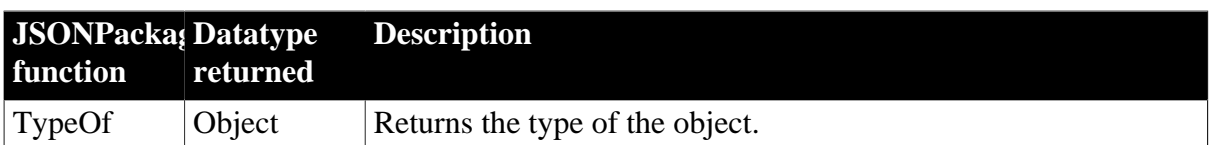

# **2.44 JSONParser object**

The JSONParser object provides the ability to load the JSON-formatted data from a string or from a TXT file into a JSON object.

### **Note**

This object cannot be referenced in .NET Web Service and .NET Assembly components, otherwise the component will fail to be deployed.

## **2.44.1 Properties**

#### **Table 2.123:**

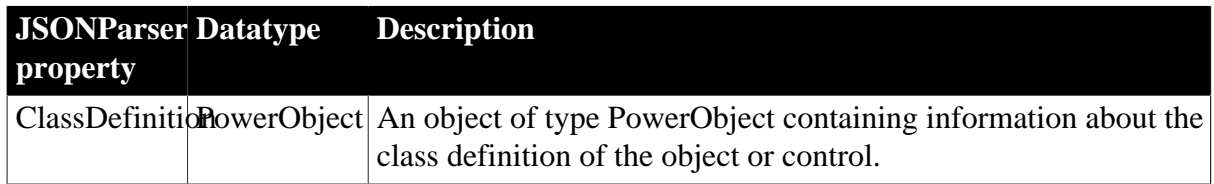

## **2.44.2 Events**

#### **Table 2.124:**

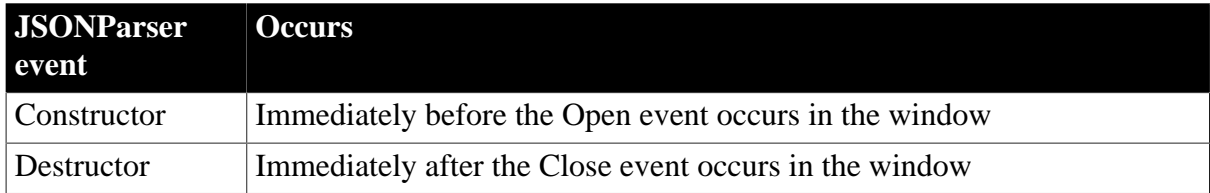

### **2.44.3 Functions**

#### **Table 2.125:**

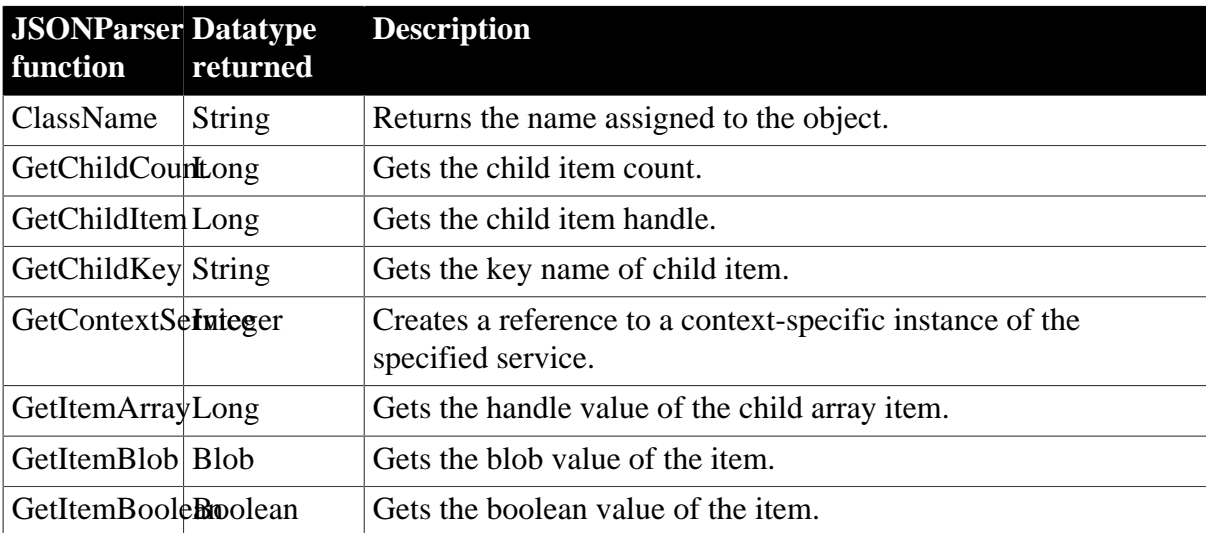

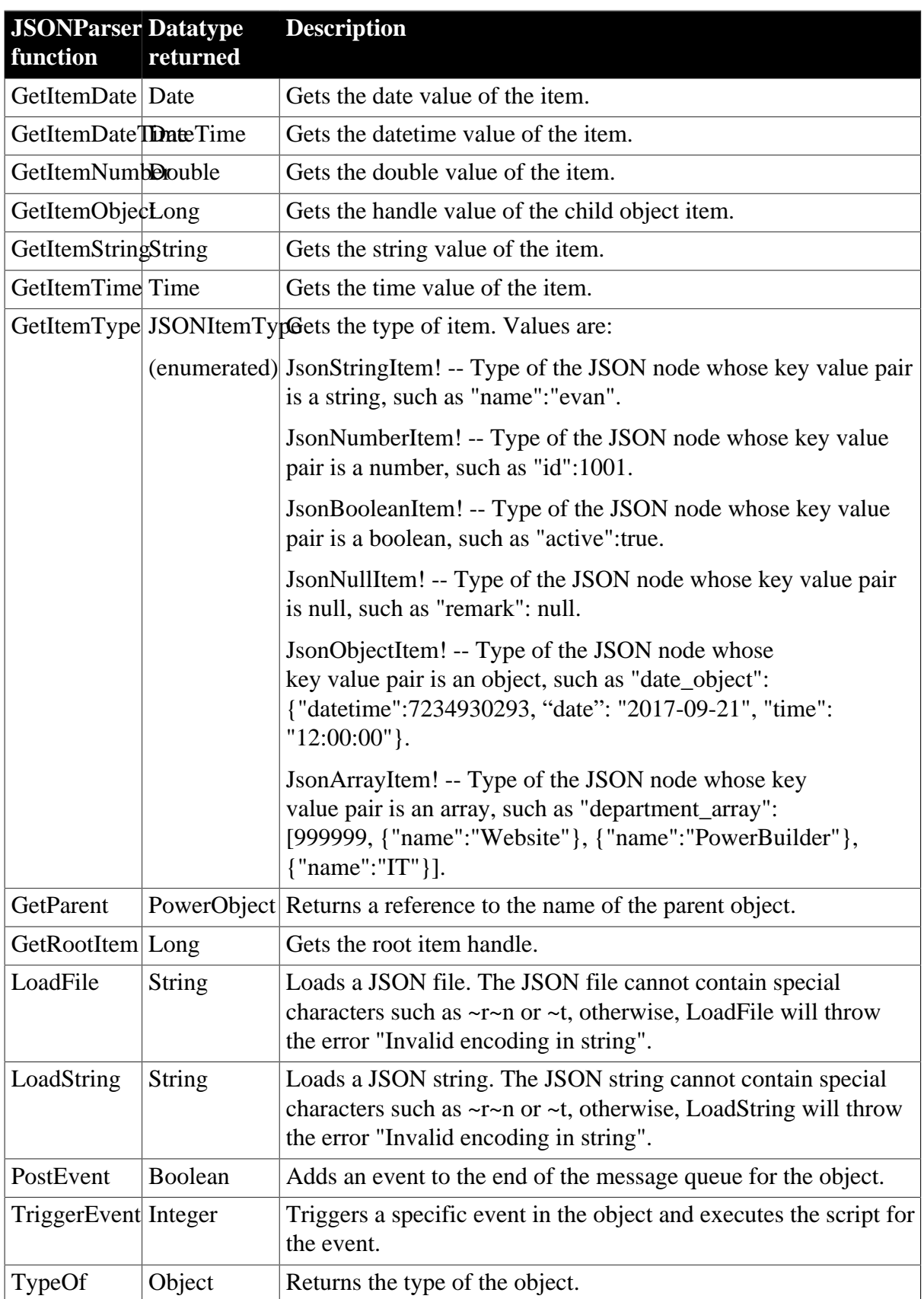

# **2.45 Line control**

A line drawing object is a single straight solid or dashed line.

# **2.45.1 Properties**

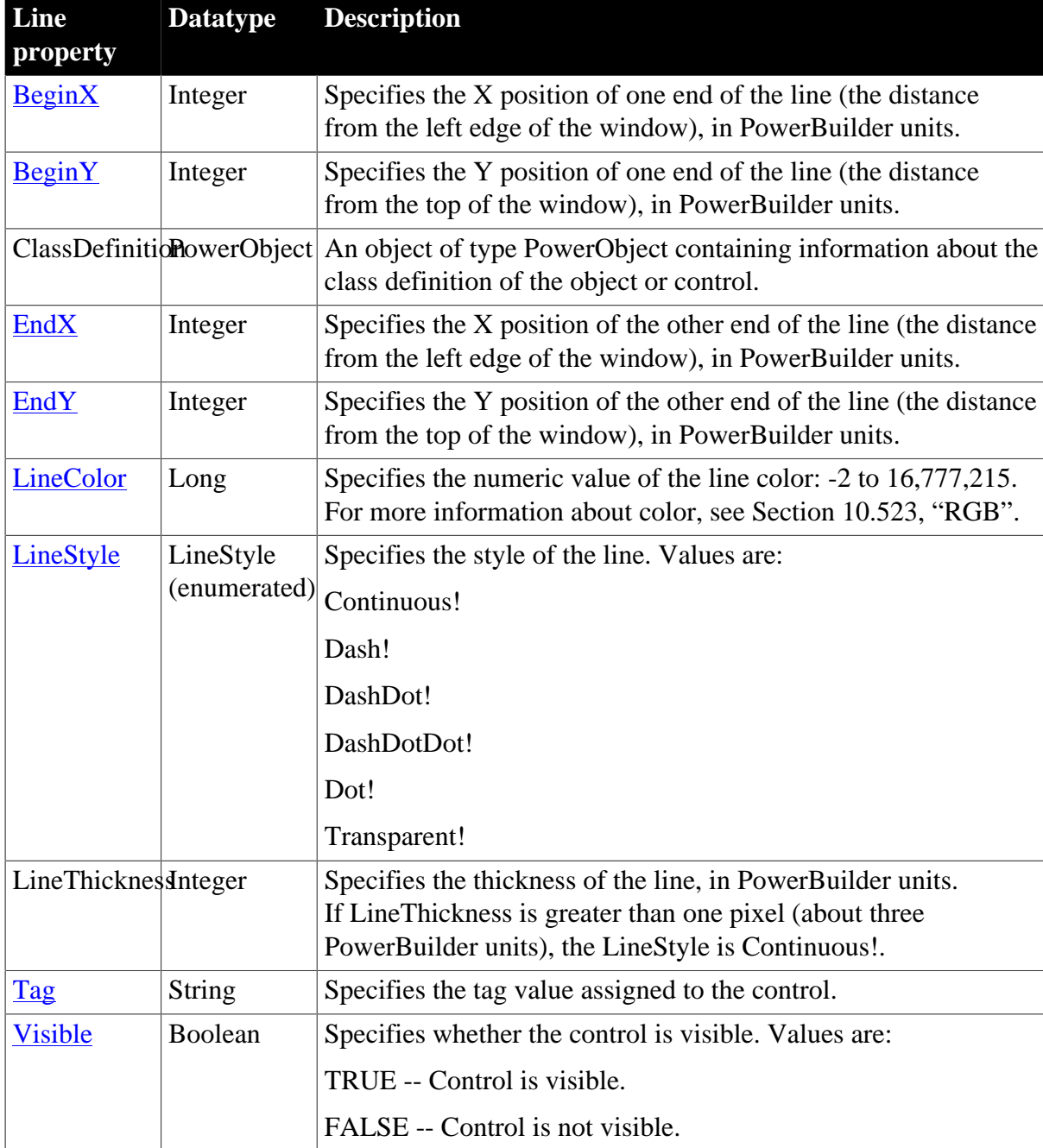

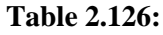

# **2.45.2 Events**

#### **Table 2.127:**

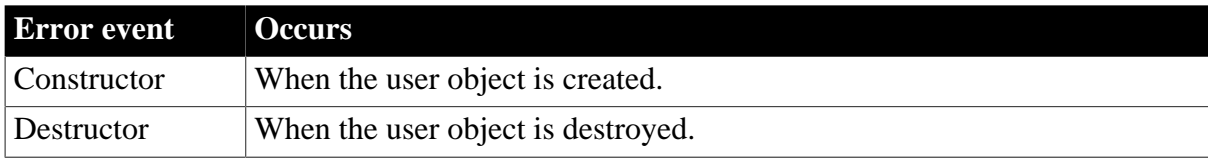

## **2.45.3 Functions**

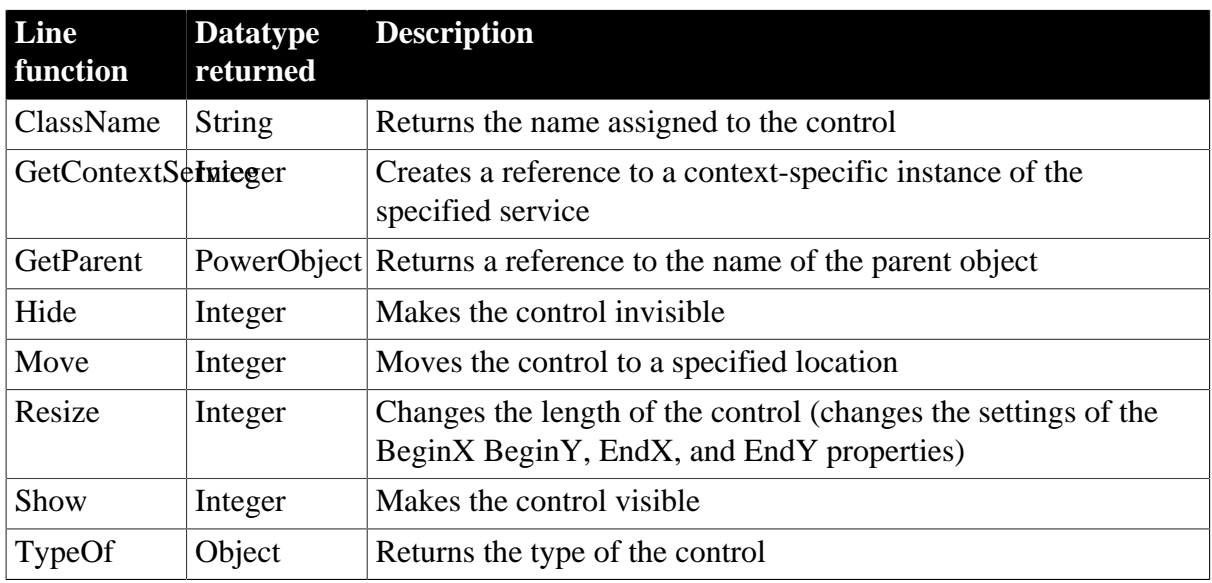

## **Table 2.128:**

# **2.46 ListBox control**

A ListBox displays available options or values. If more options or values exist than can display in the ListBox at one time or the text exceeds the width of the ListBox, the ListBox has one or two (vertical or horizontal) scroll bars.

## **2.46.1 Properties**

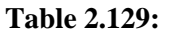

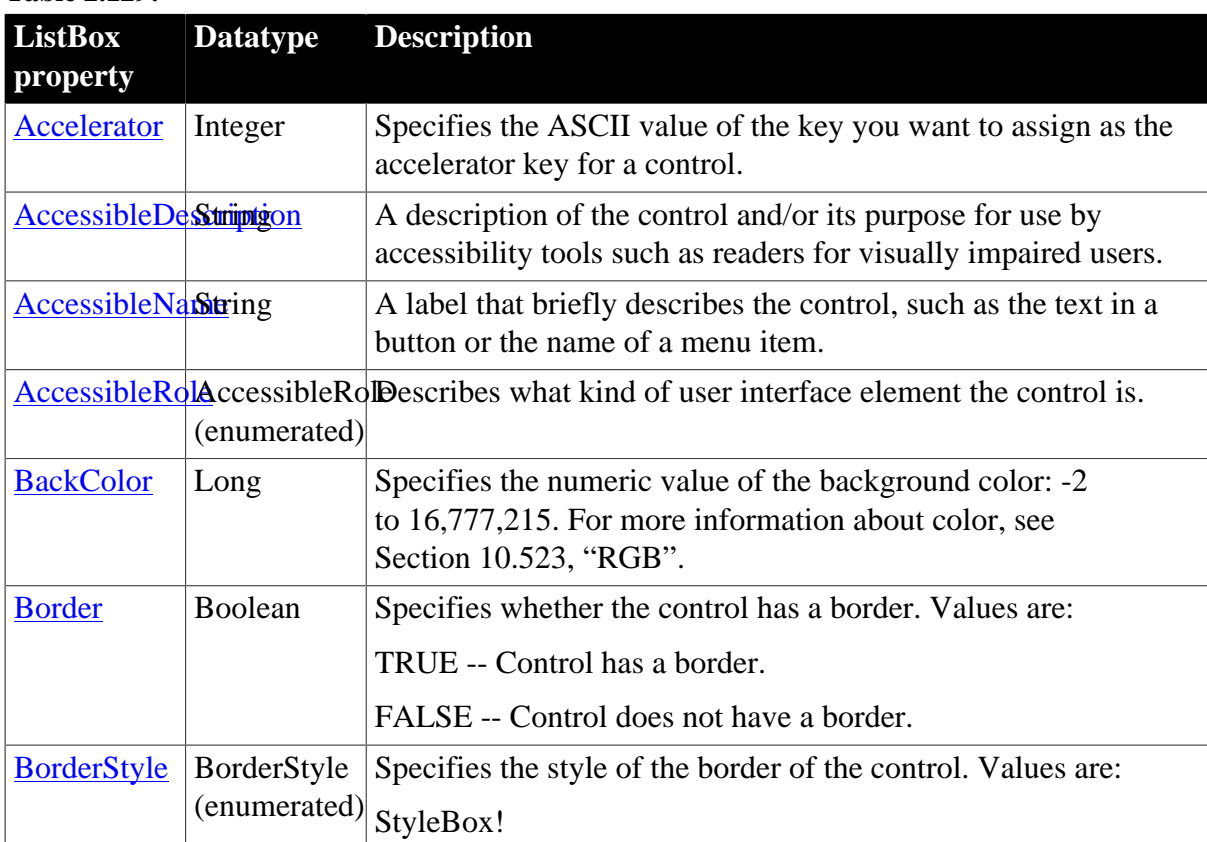

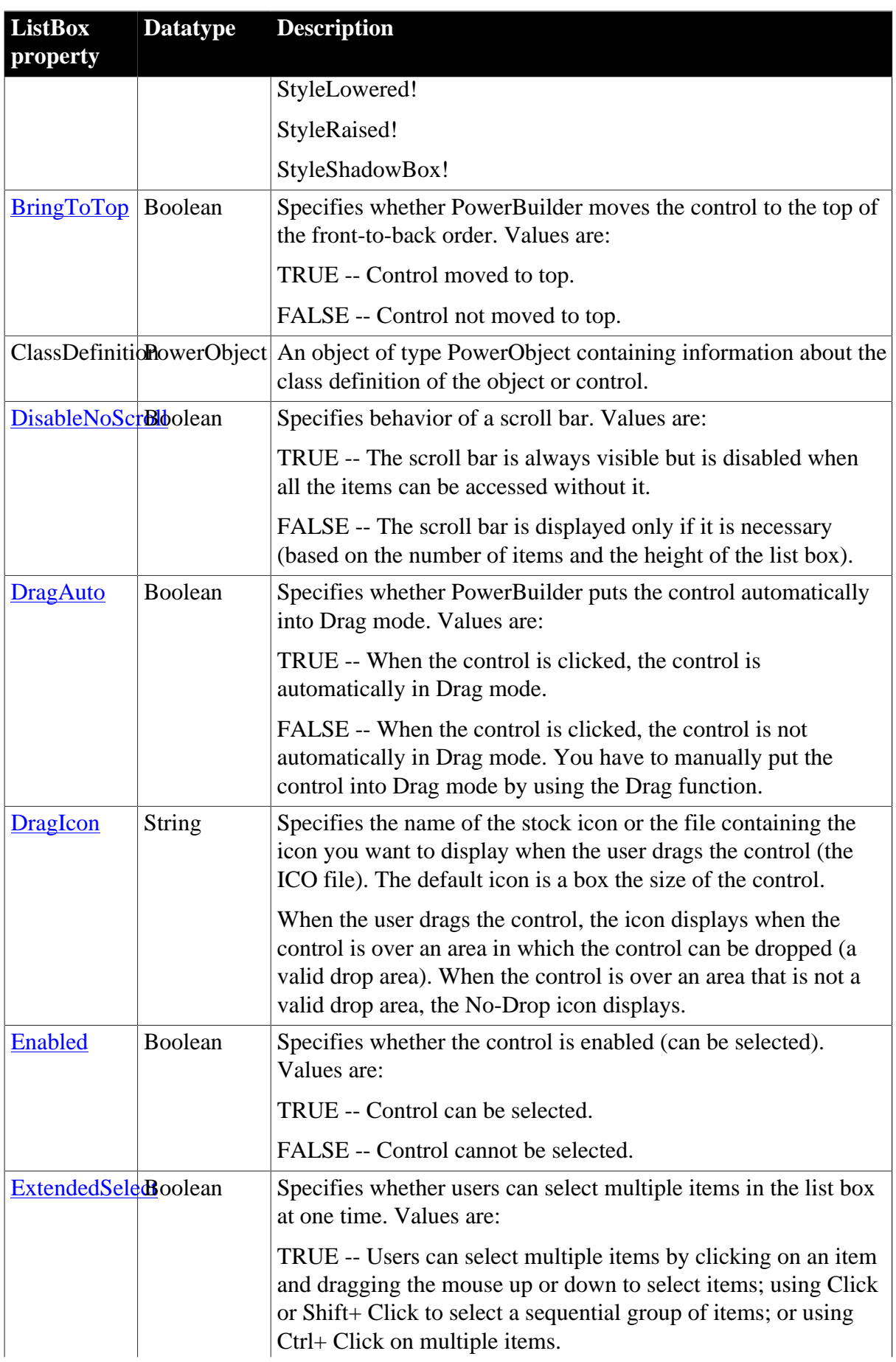

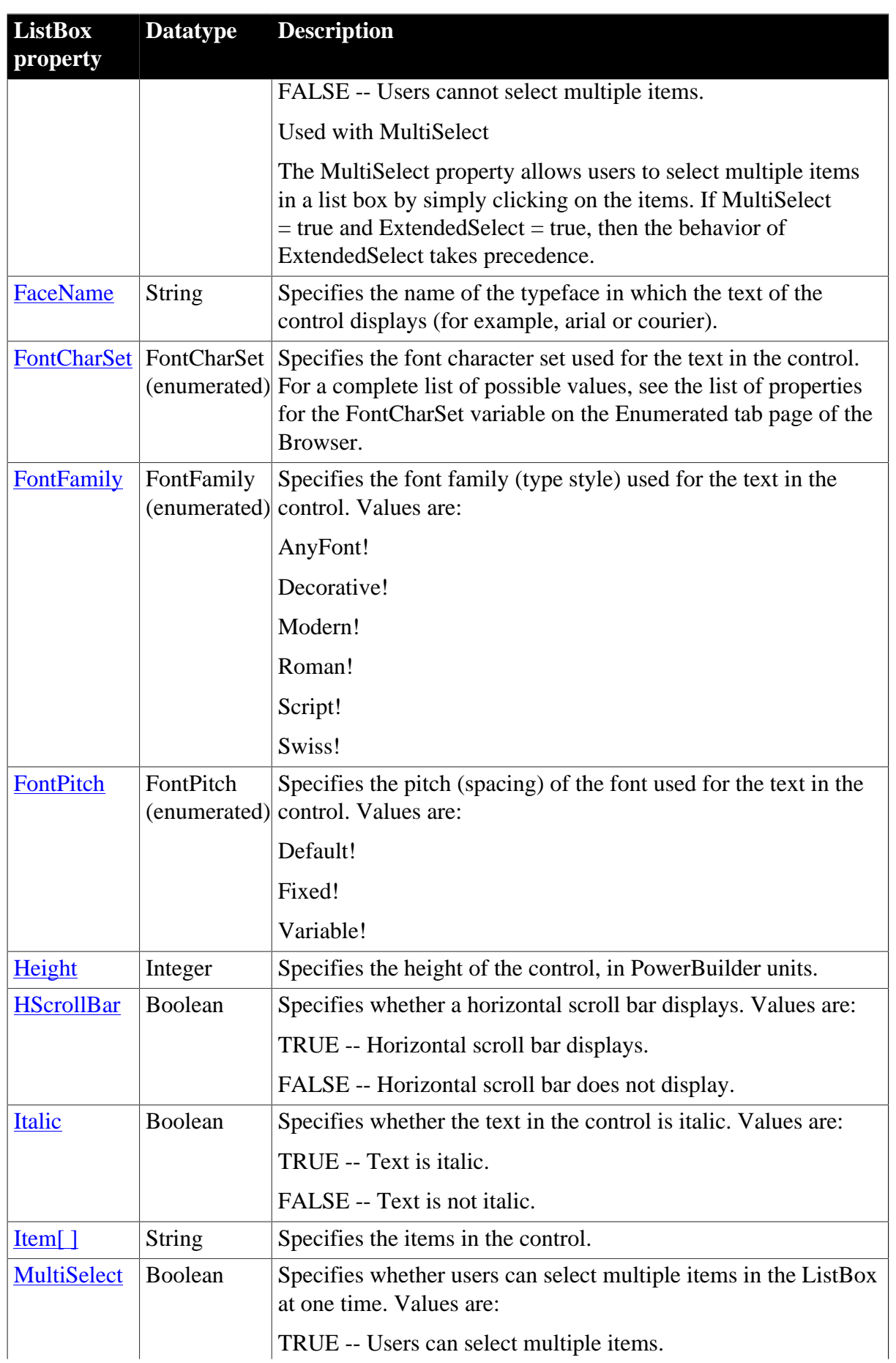

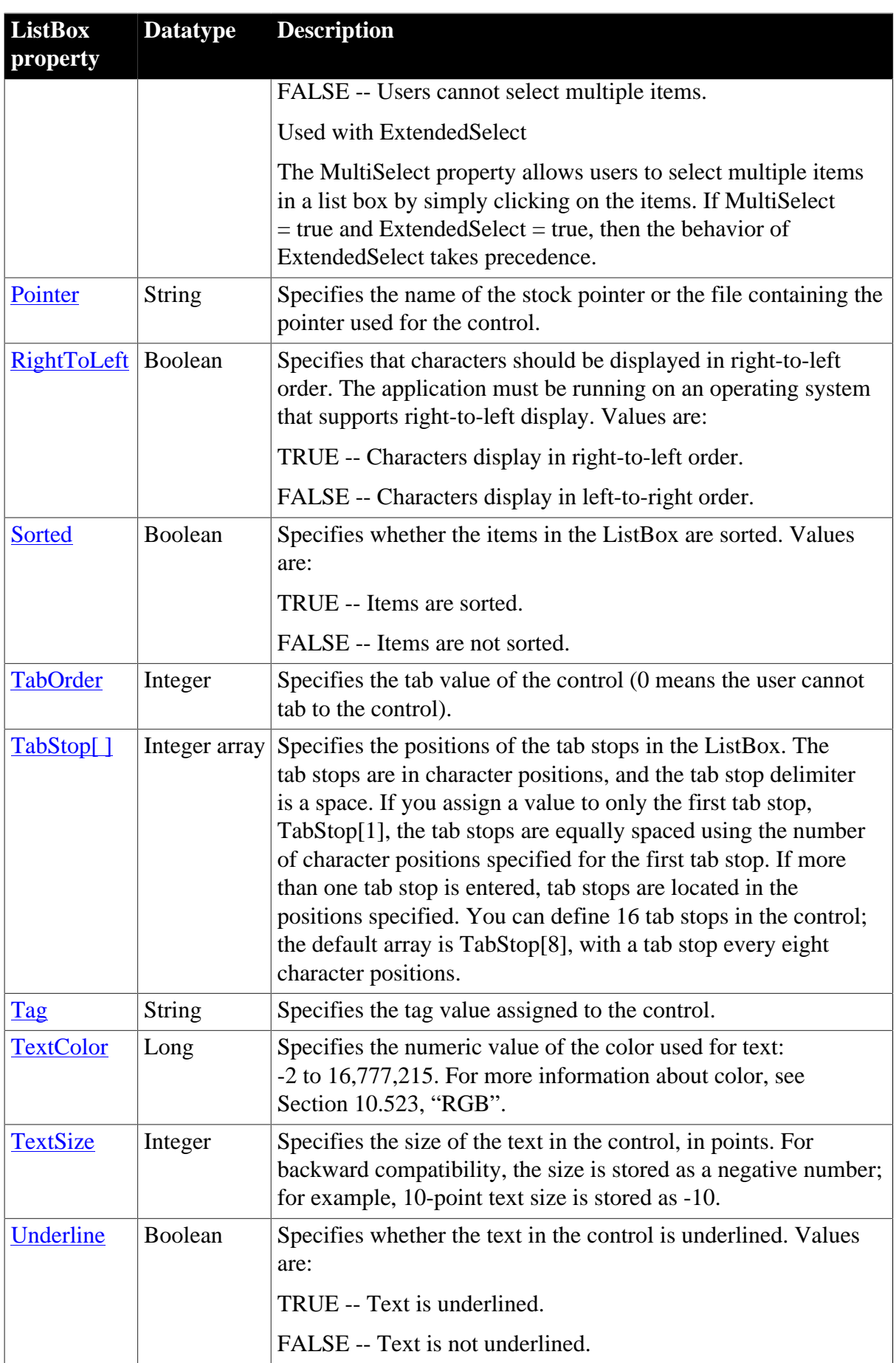

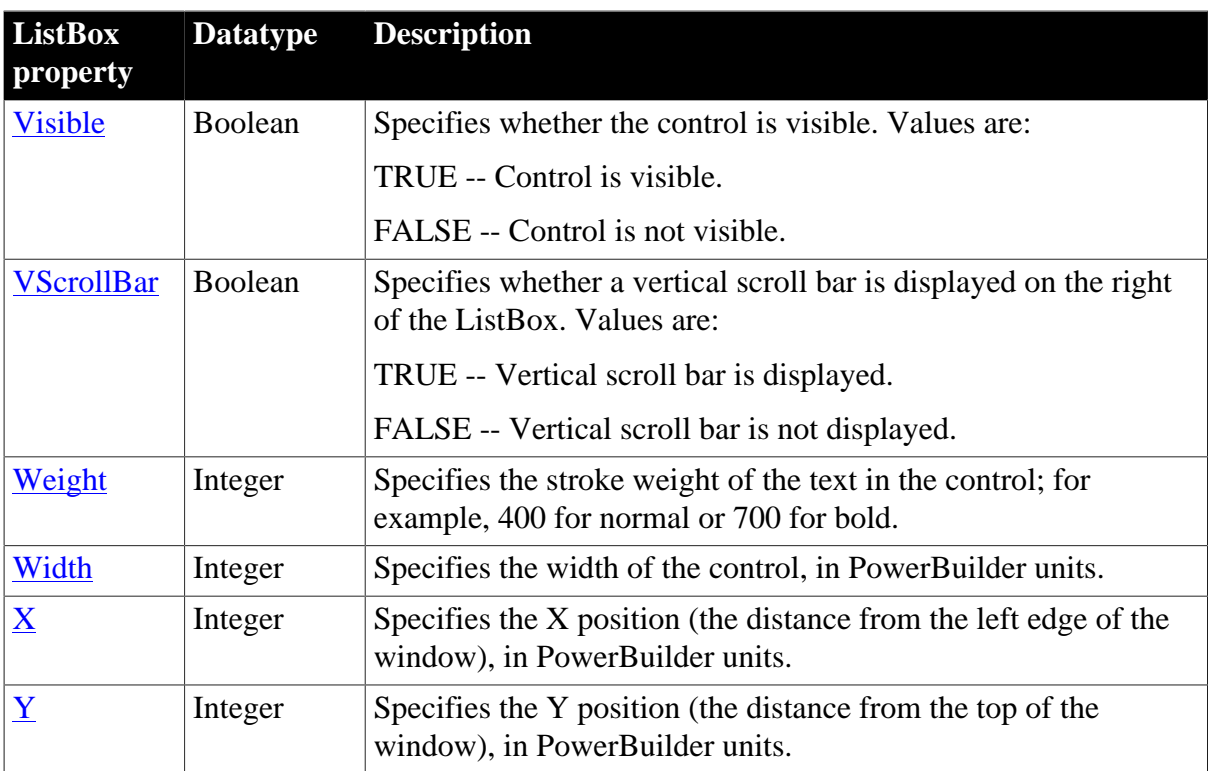

# **2.46.2 Events**

## **Table 2.130:**

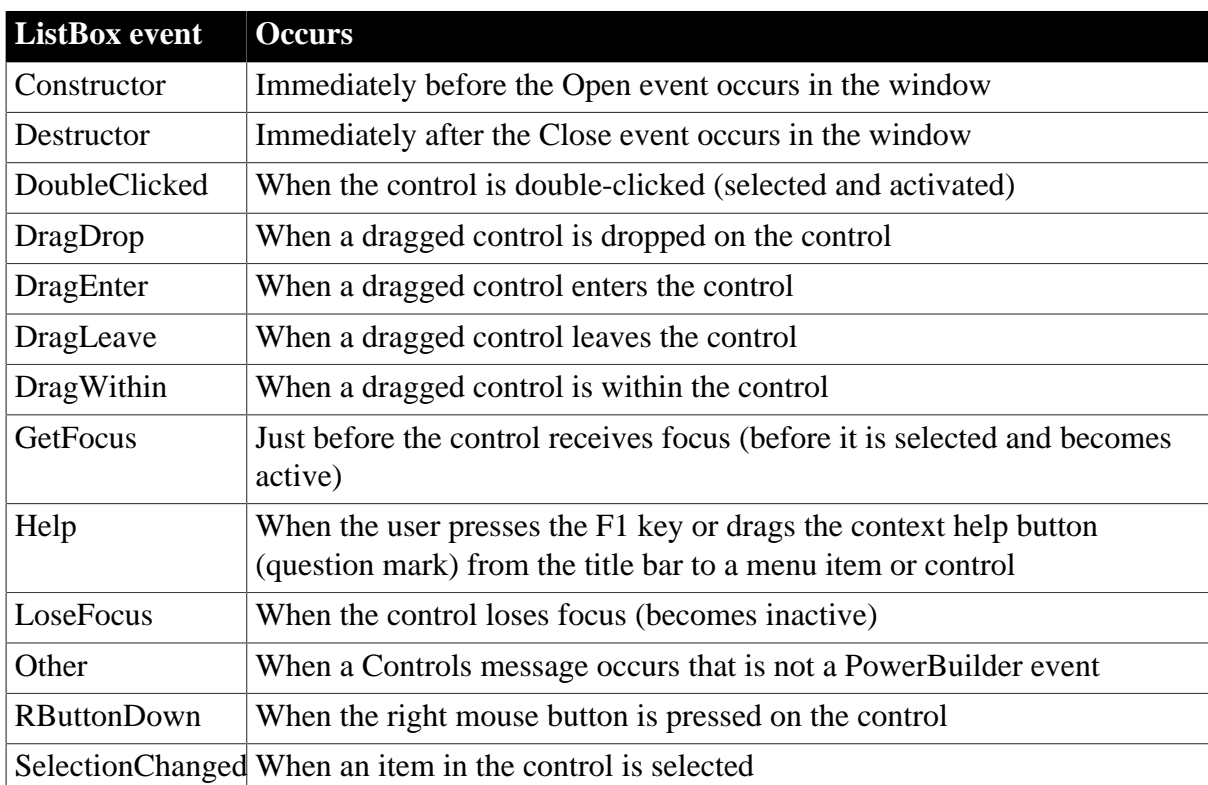

## **2.46.3 Functions**

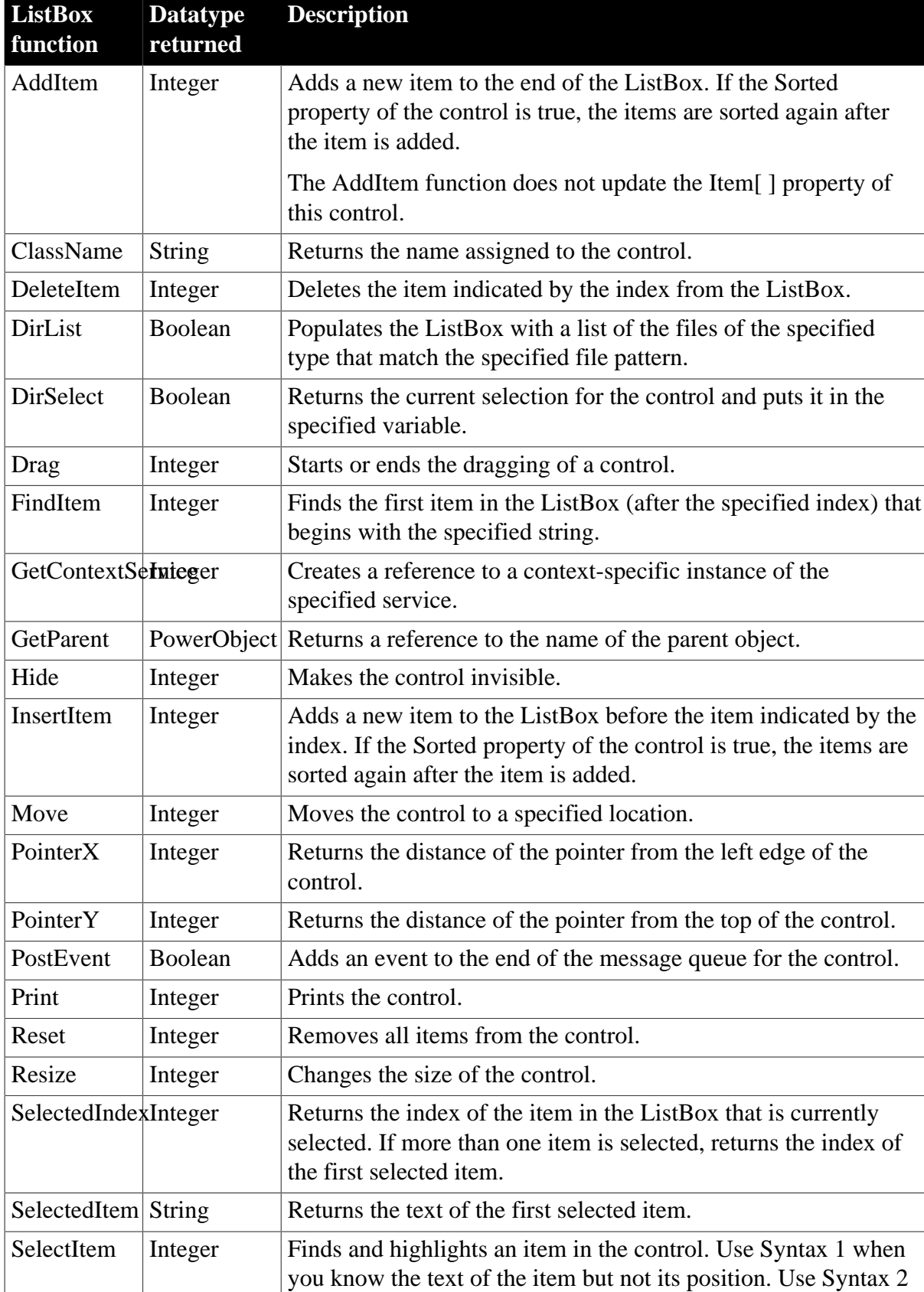

**Table 2.131:**

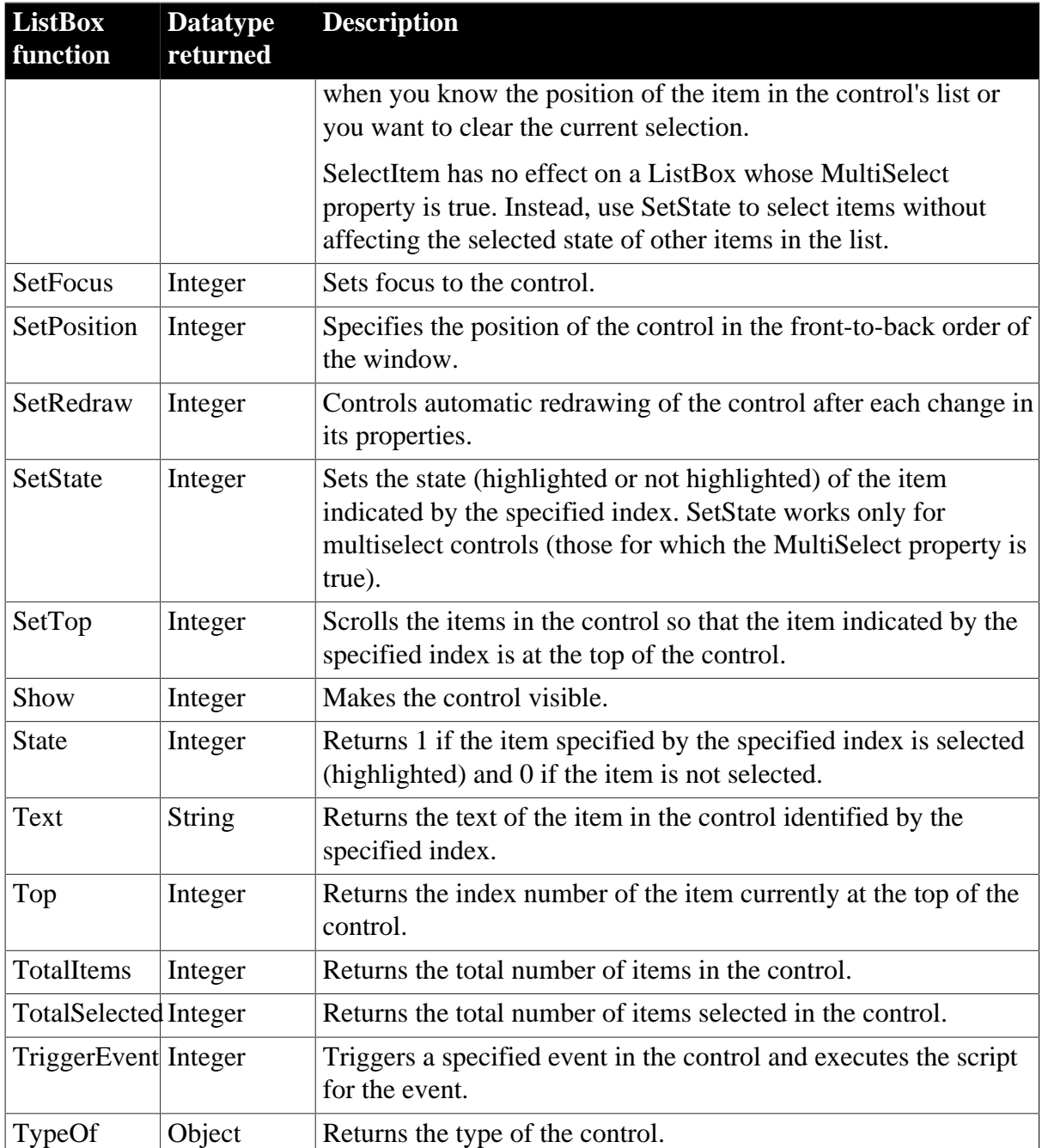

# **2.47 ListView control**

A ListView displays list information to the user. Each item of the ListView consists of text and pictures, which can be manipulated during application runtime.

## **2.47.1 Properties**

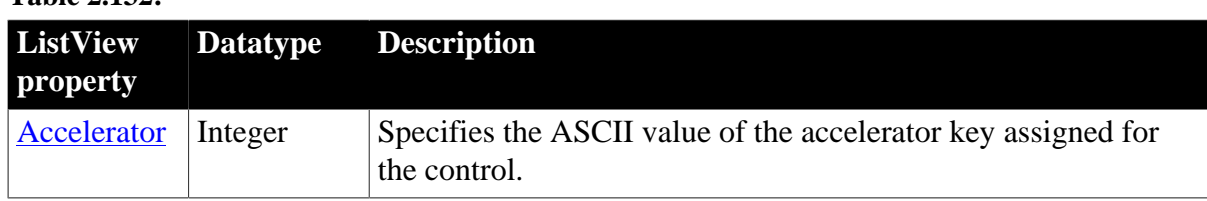

**Table 2.132:**

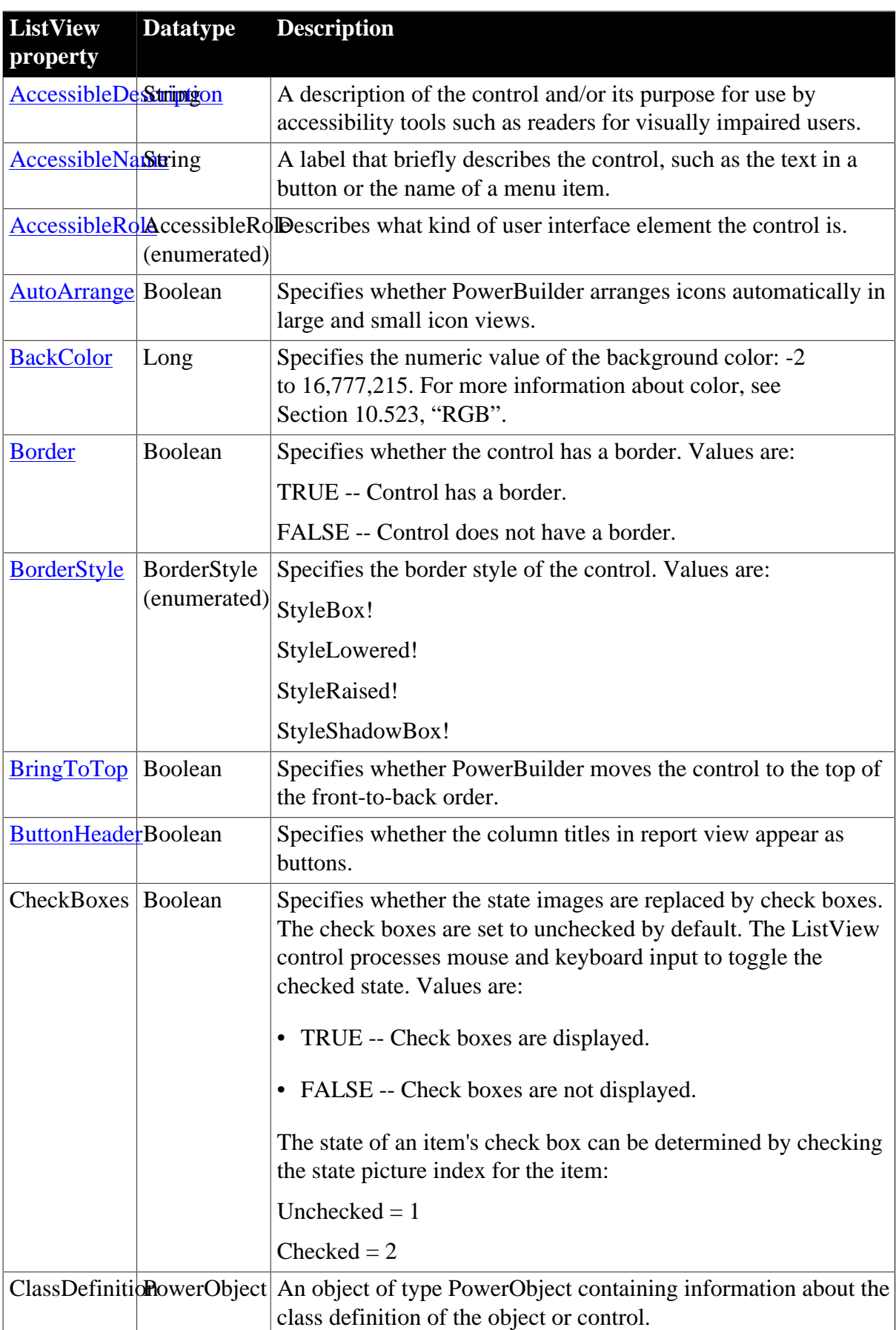

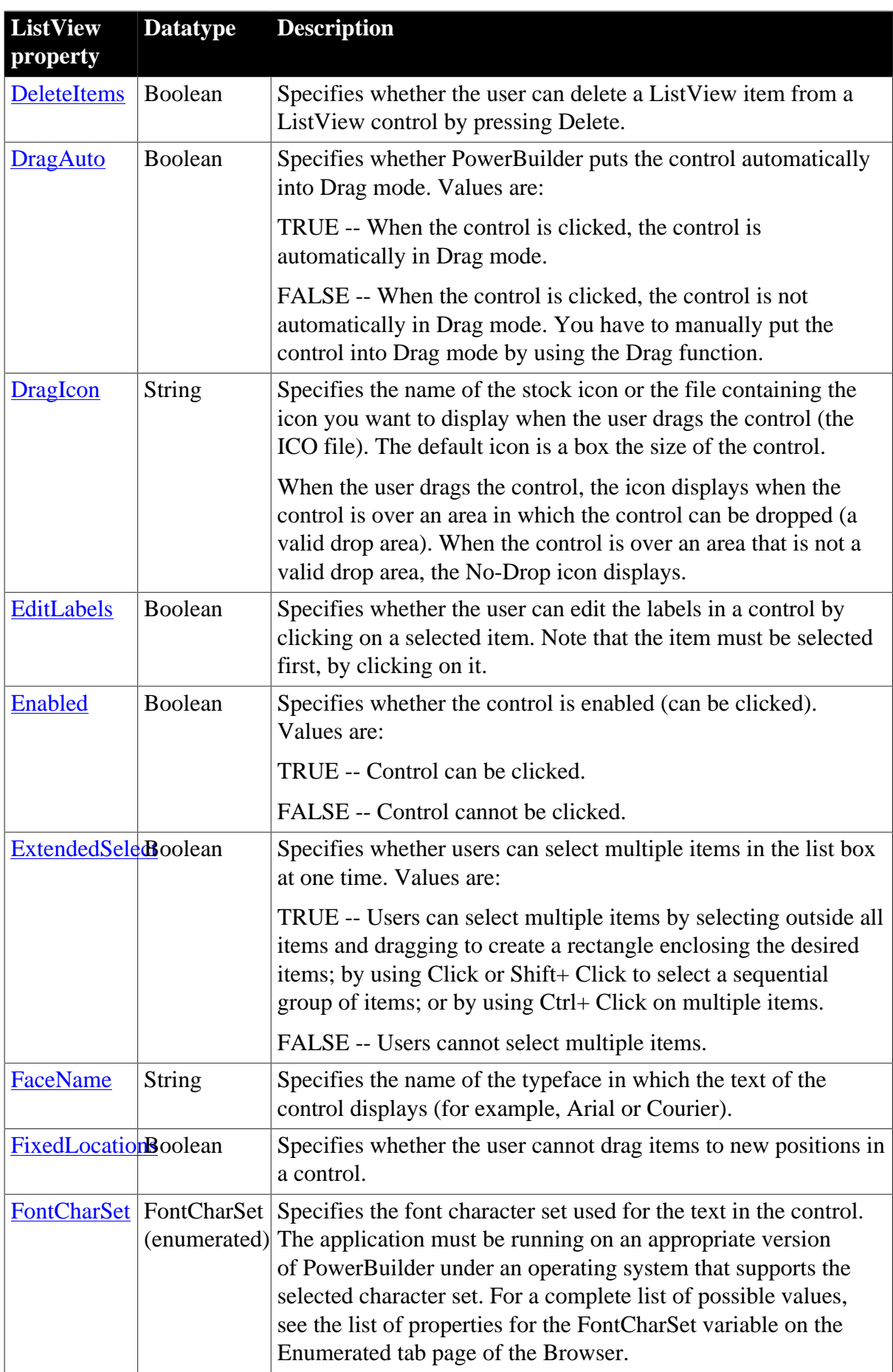

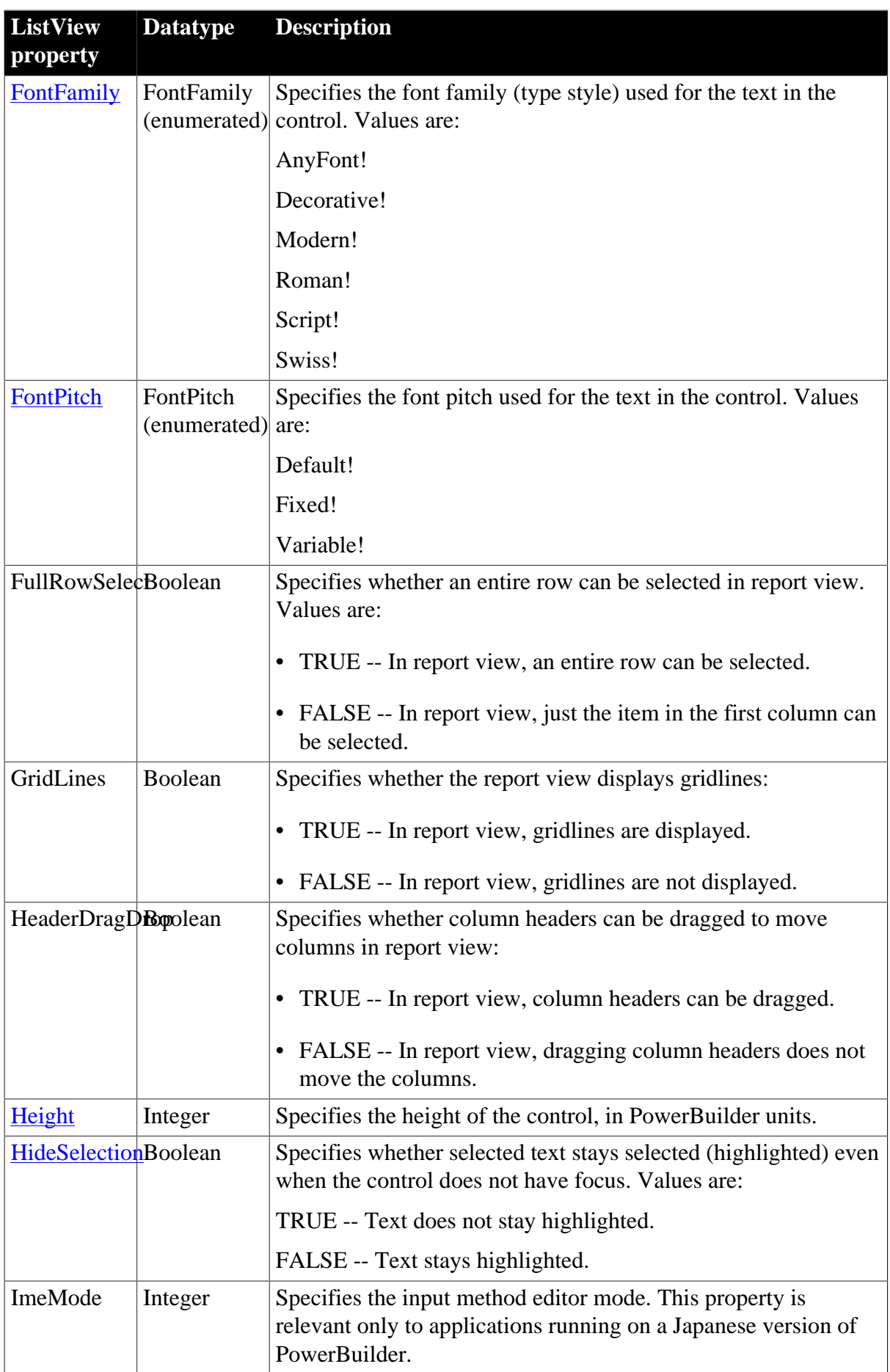

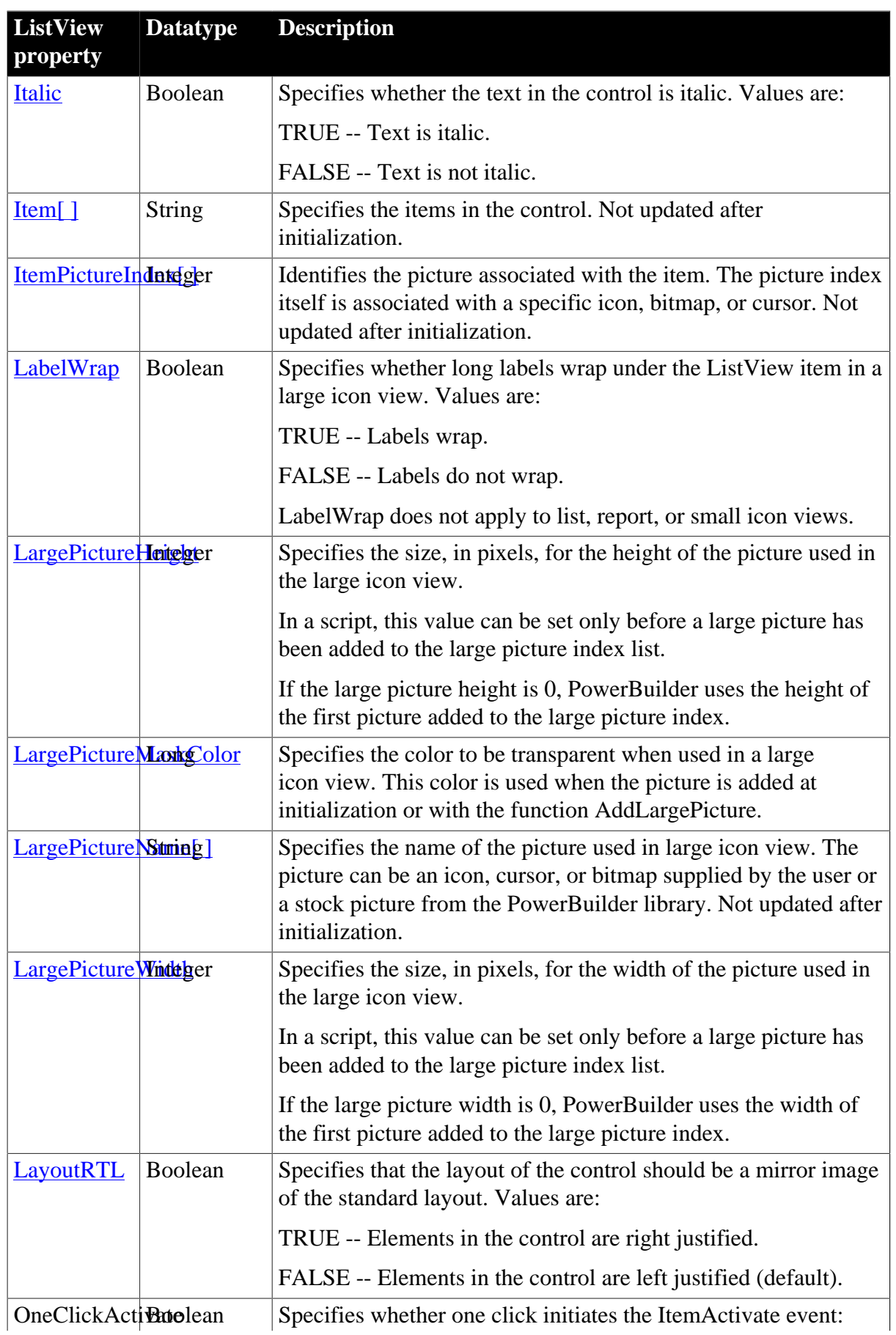

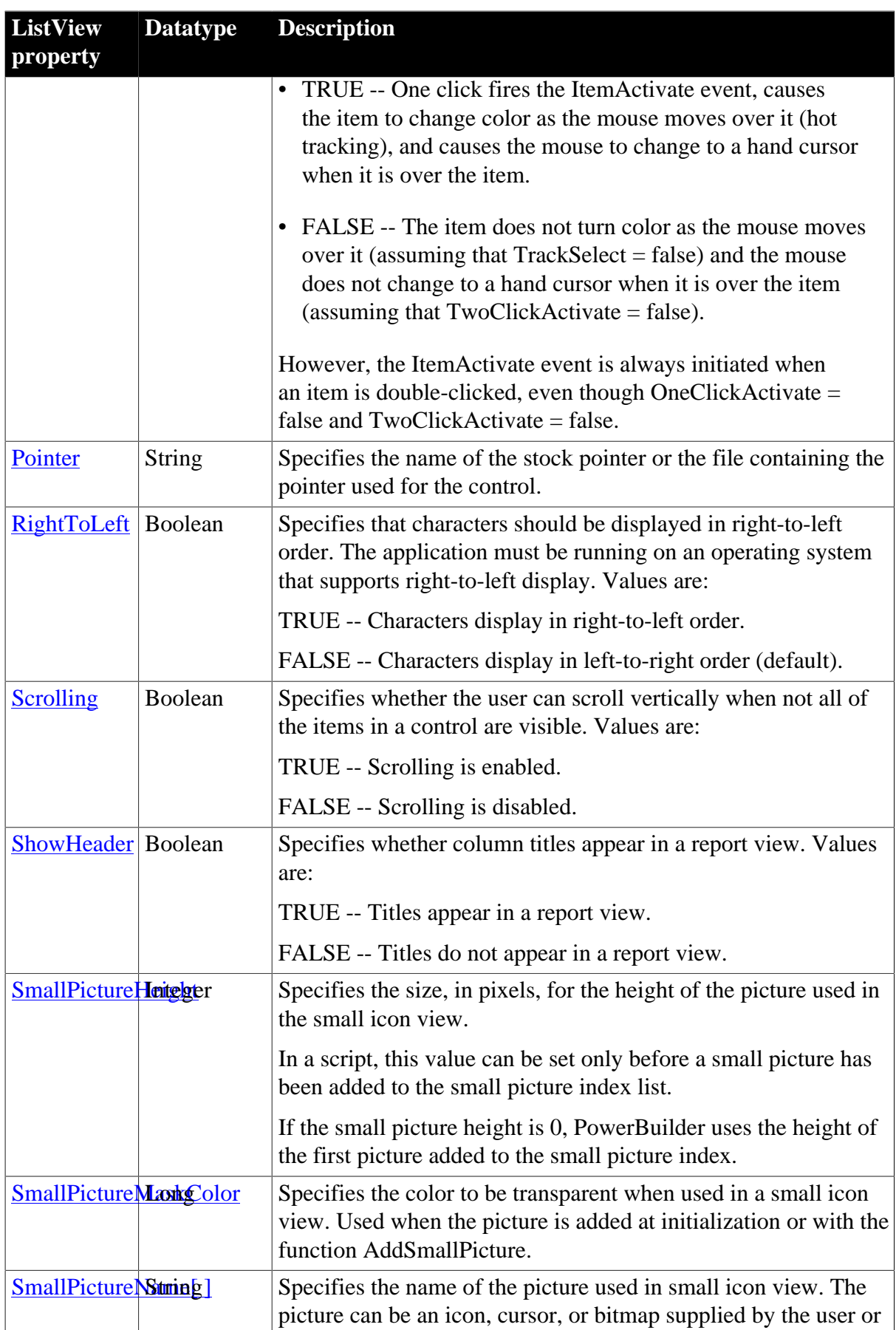
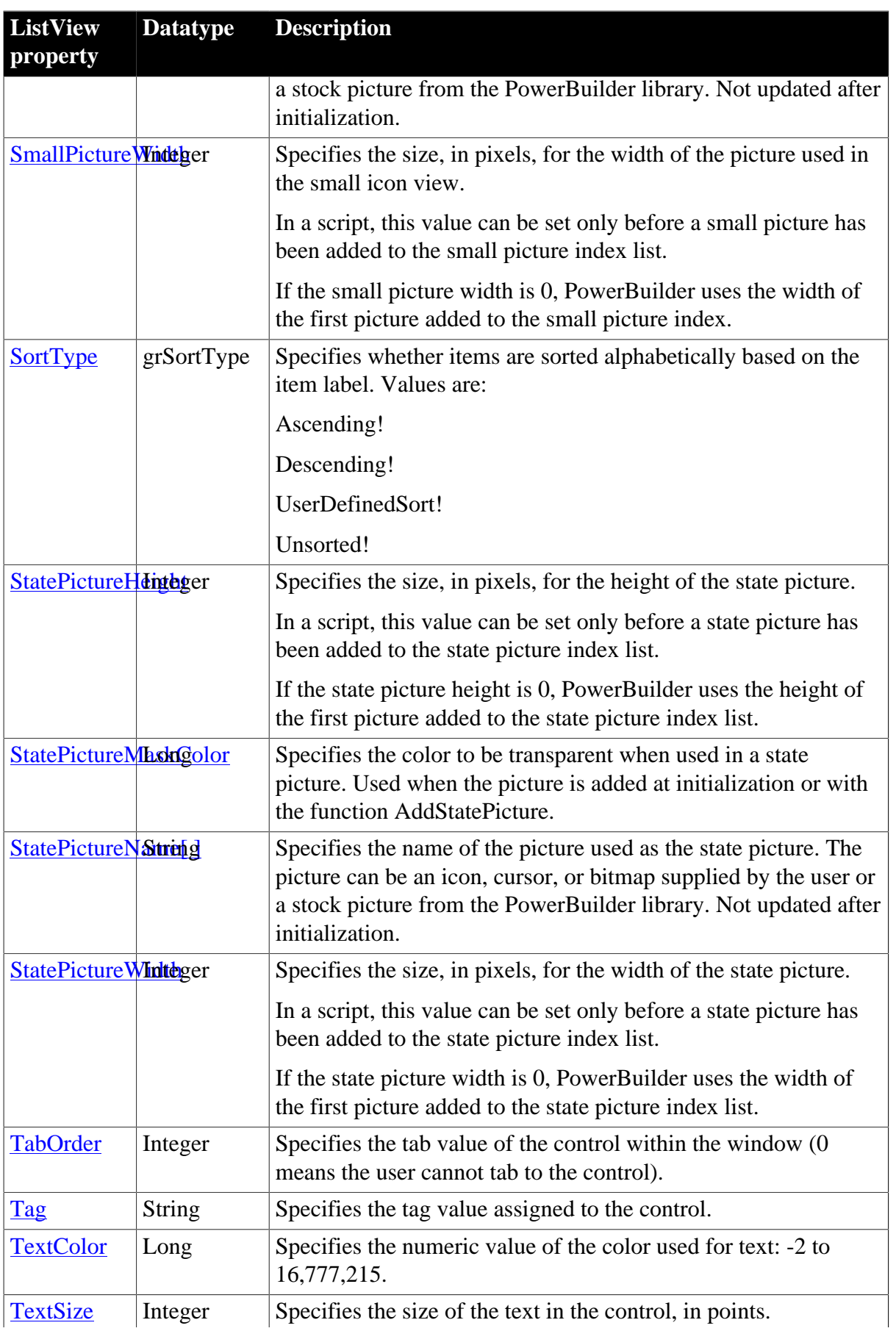

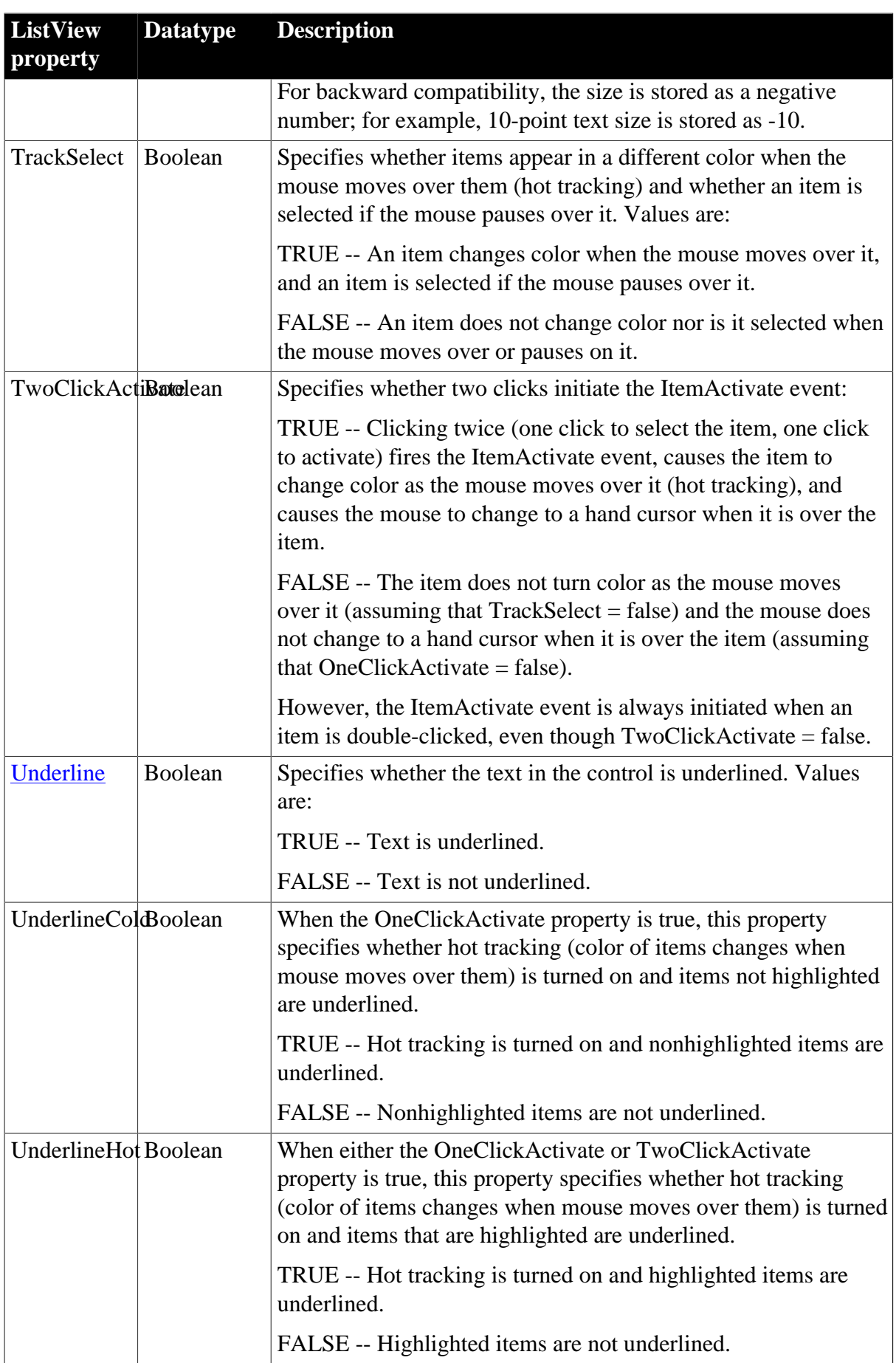

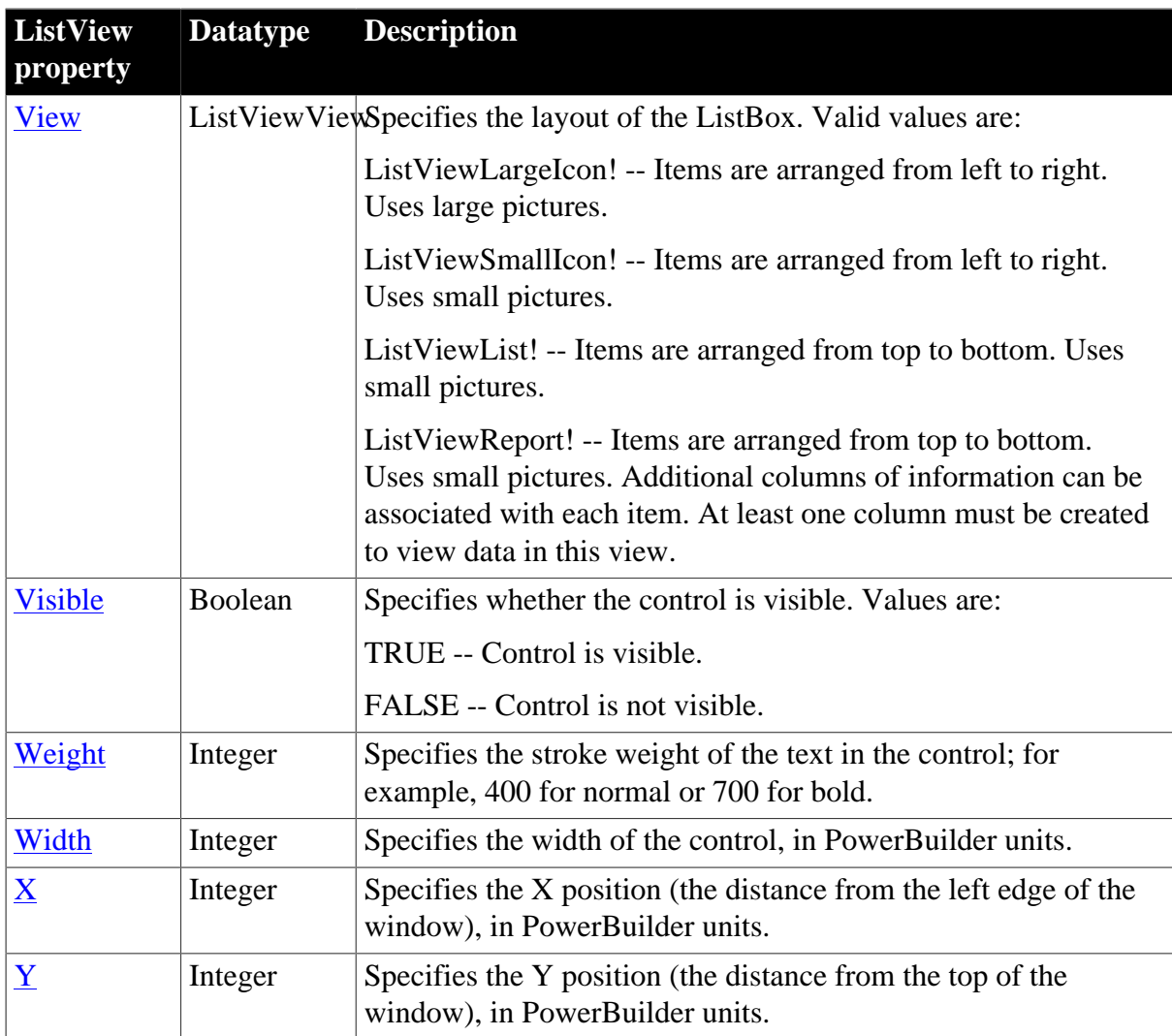

### **2.47.2 Events**

#### **Table 2.133:**

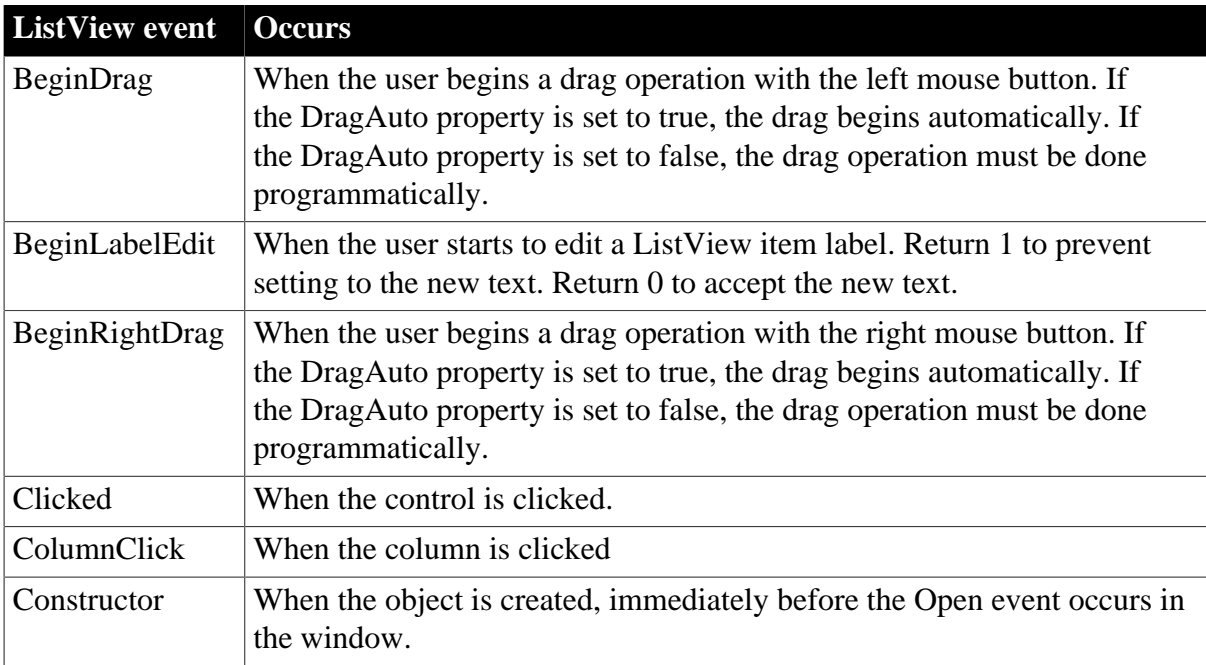

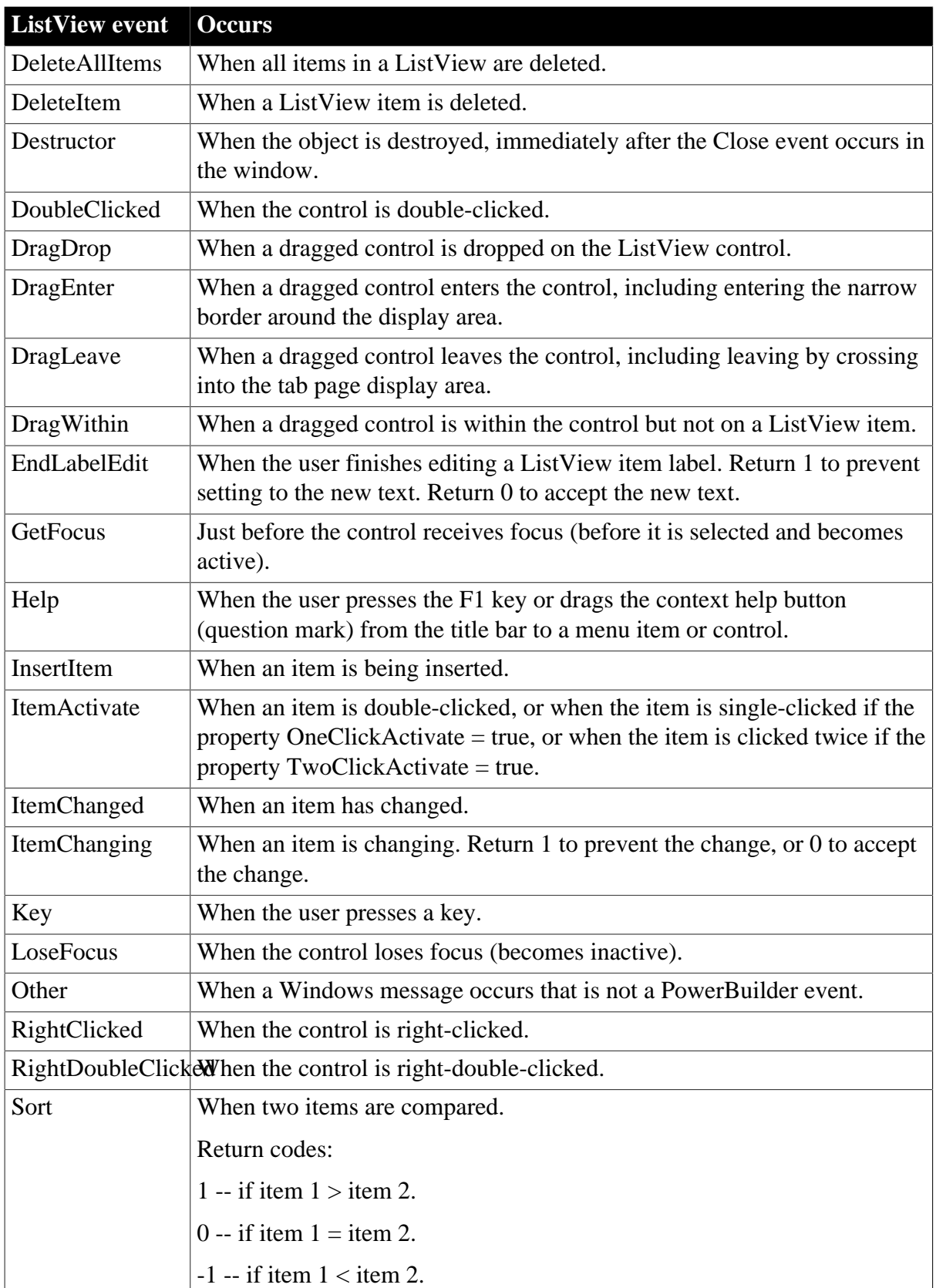

## **2.47.3 Functions**

#### **Table 2.134:**

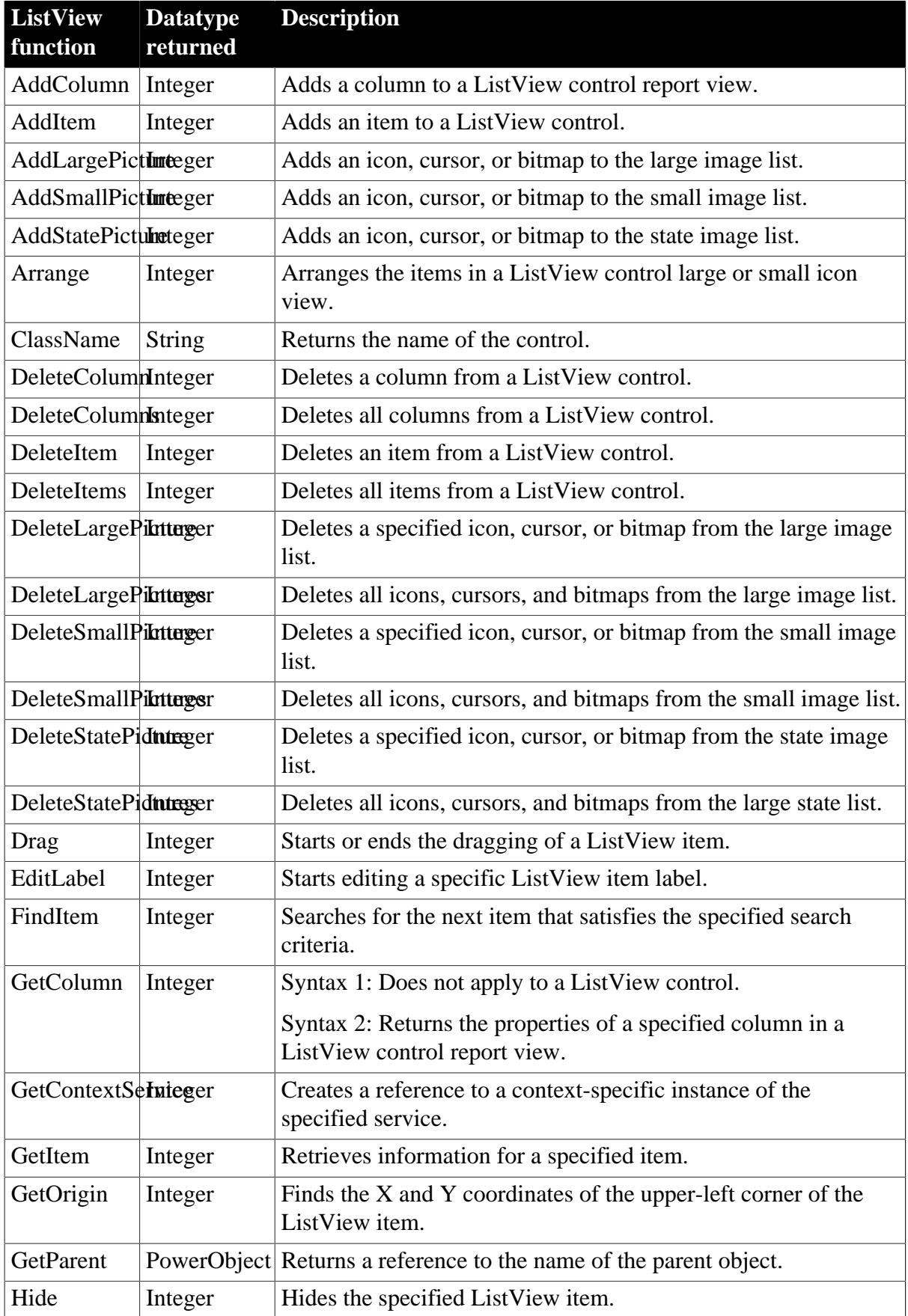

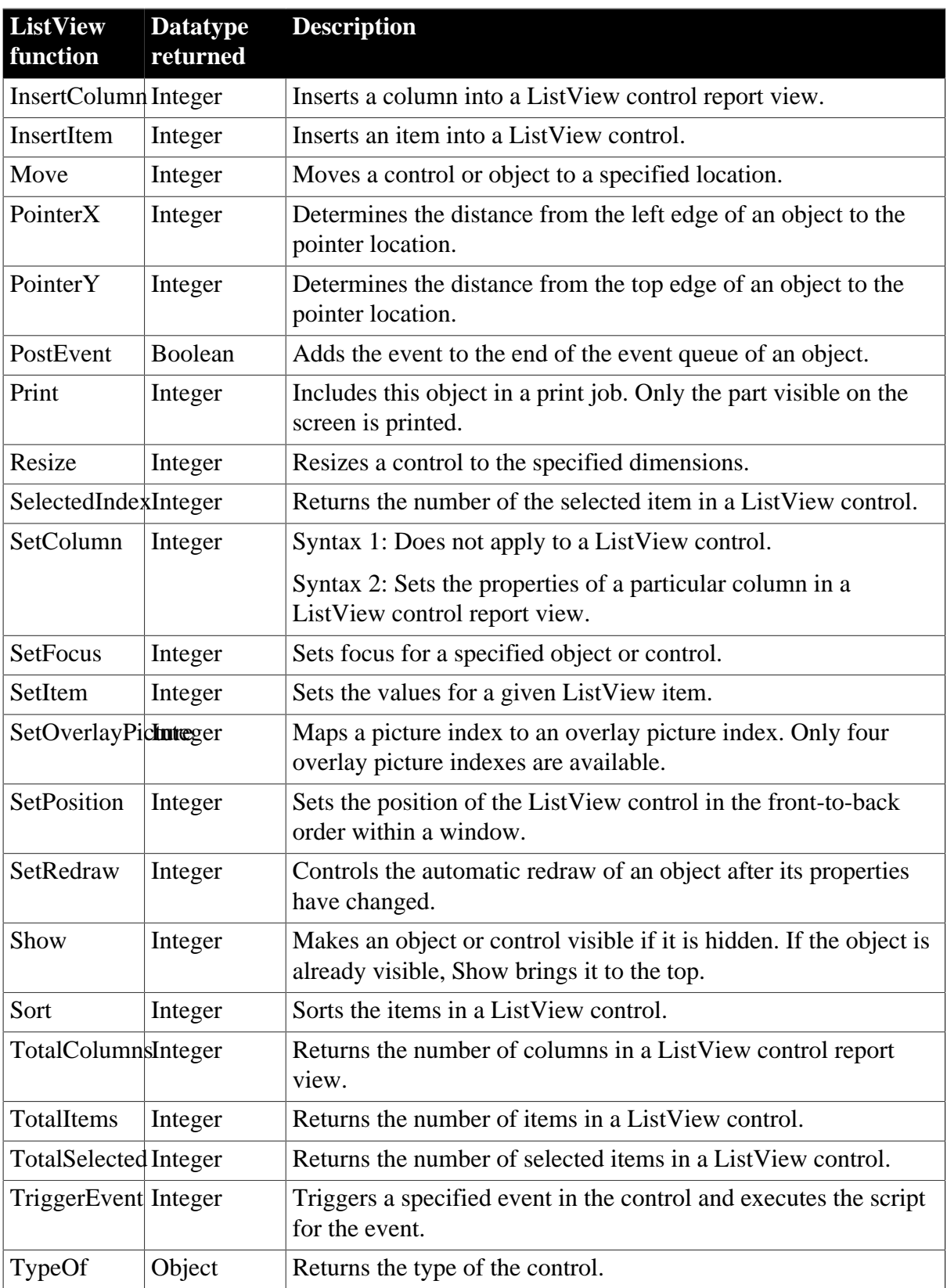

# **2.48 ListViewItem object**

A ListViewItem object is a system structure that populates a ListView control. ListViewItems have no events.

## **2.48.1 Properties**

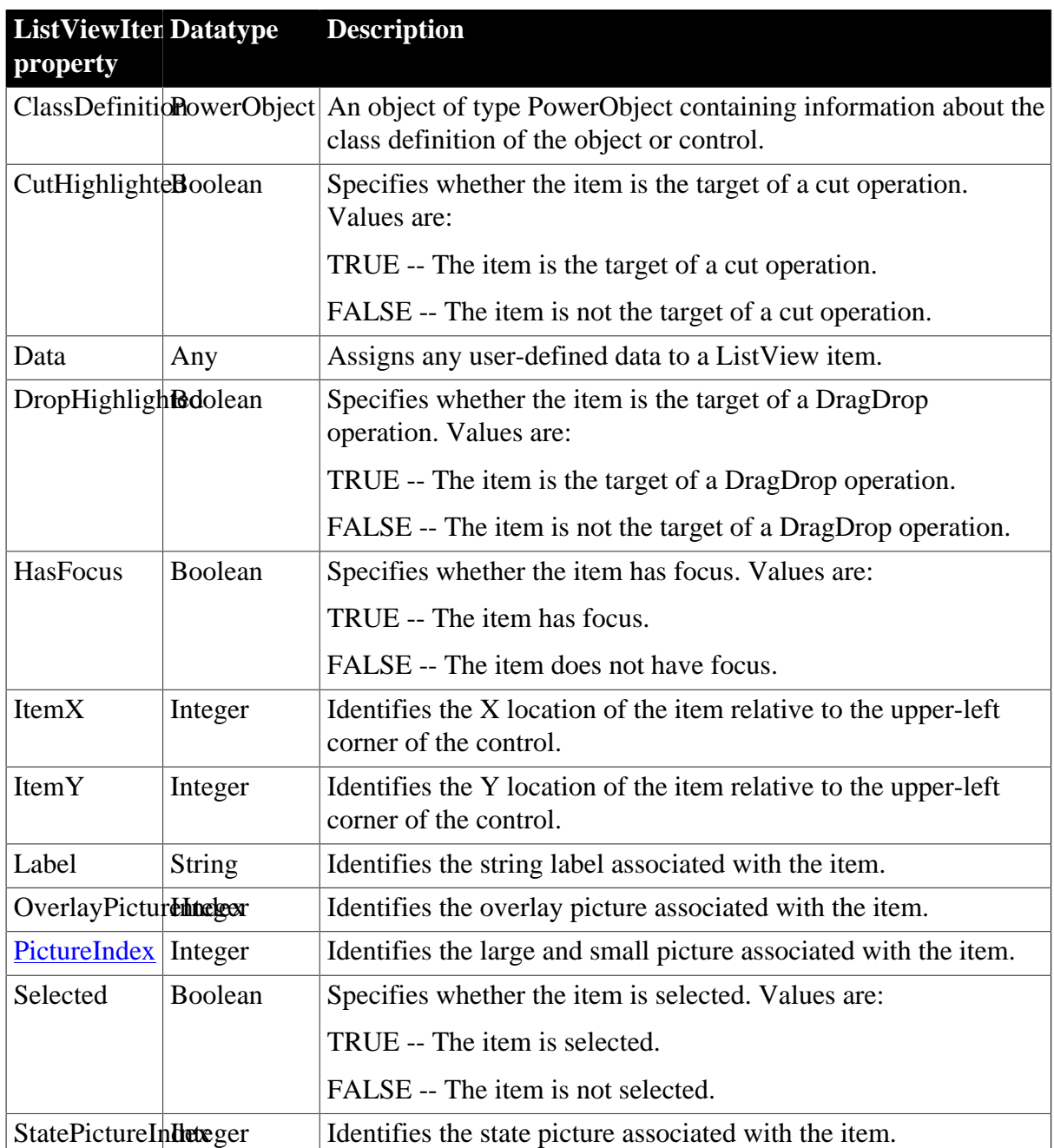

**Table 2.135:**

## **2.48.2 Functions**

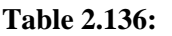

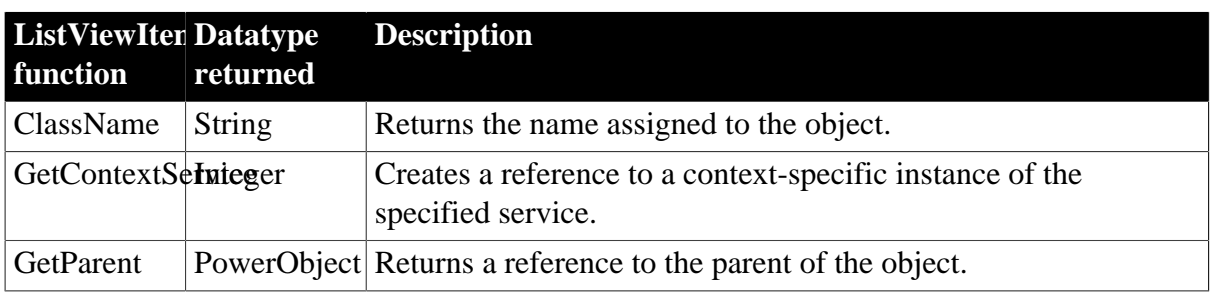

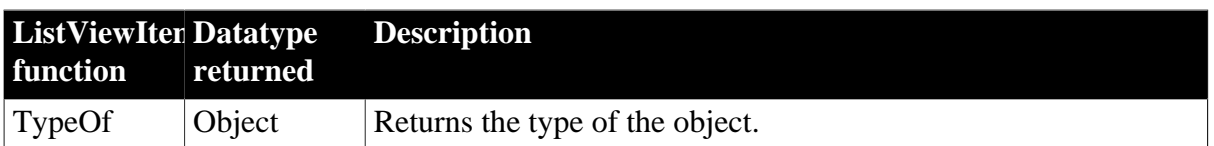

# **2.49 mailFileDescription object**

The mailFileDescription object is a system structure containing information about an attachment file to a mail message. A mailFileDescription object has no events.

## **2.49.1 Properties**

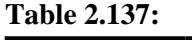

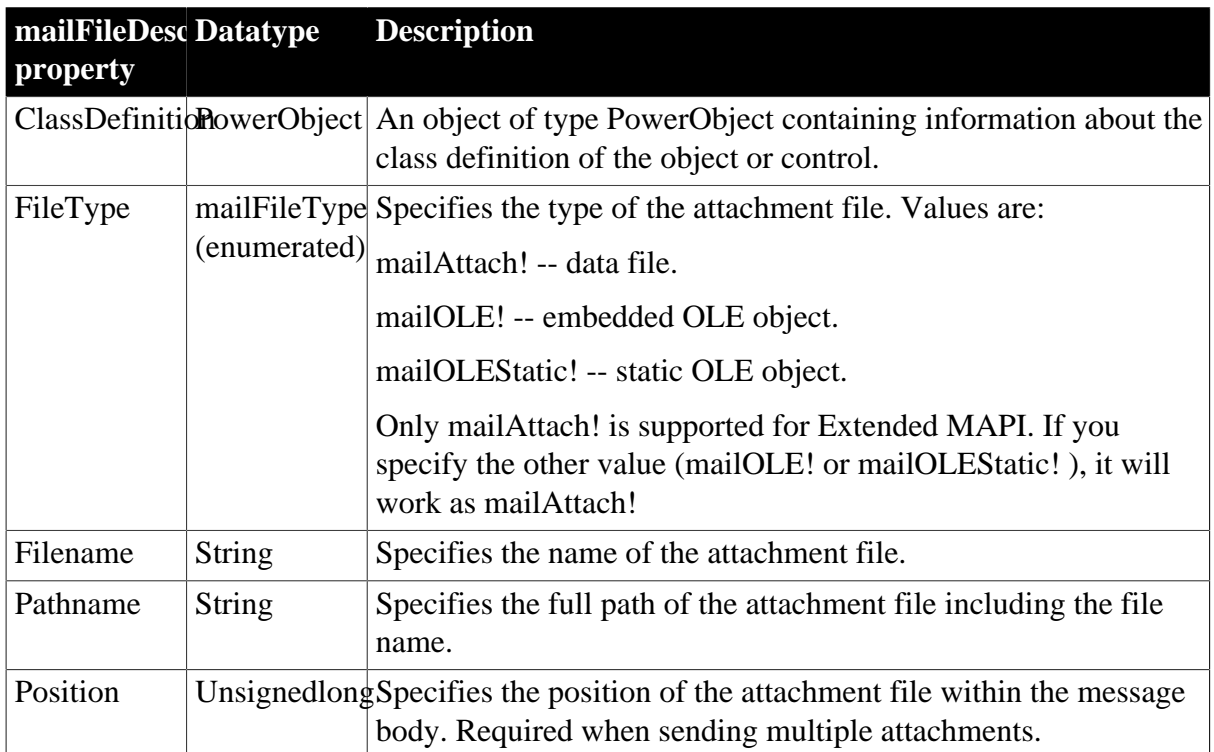

## **2.49.2 Functions**

### **Table 2.138:**

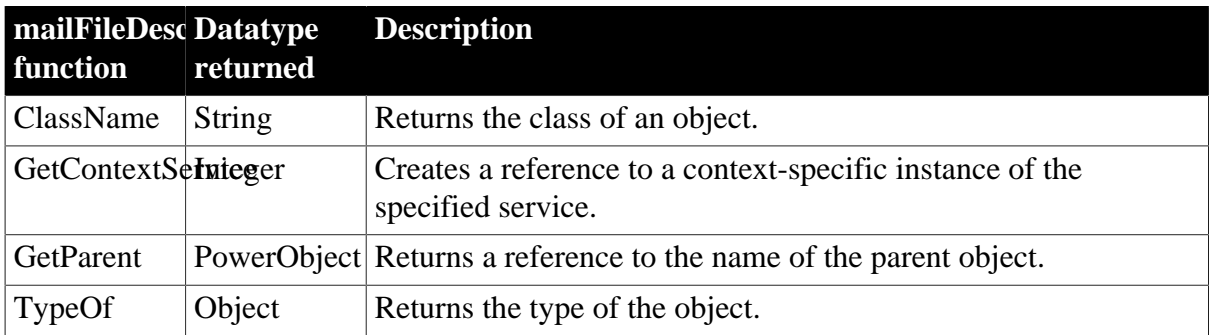

## **2.50 mailMessage object**

The mailMessage object is a system structure containing information about a specific mail message. A mailMessage object has no events.

## **2.50.1 Properties**

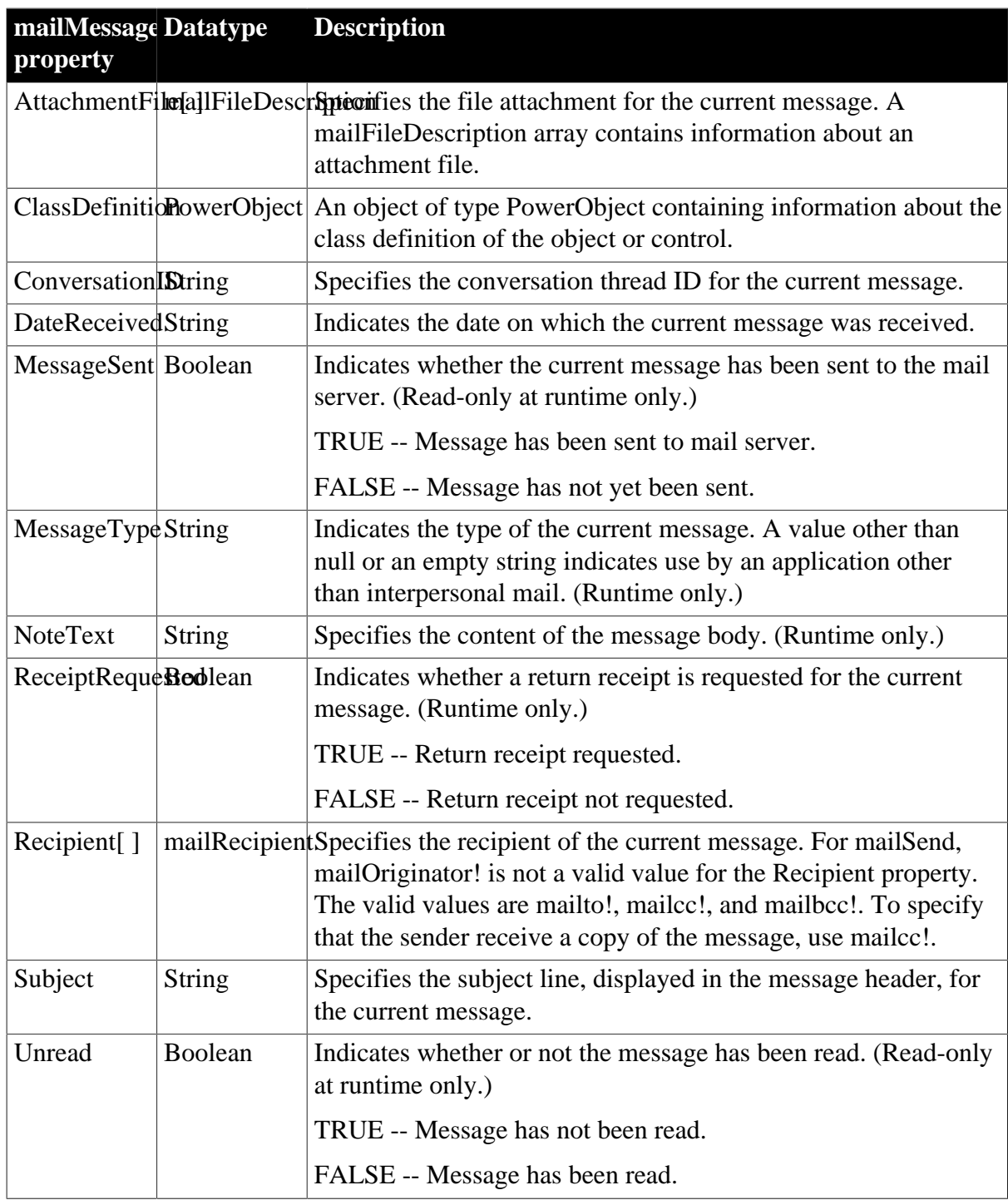

#### **Table 2.139:**

## **2.50.2 Functions**

#### **Table 2.140:**

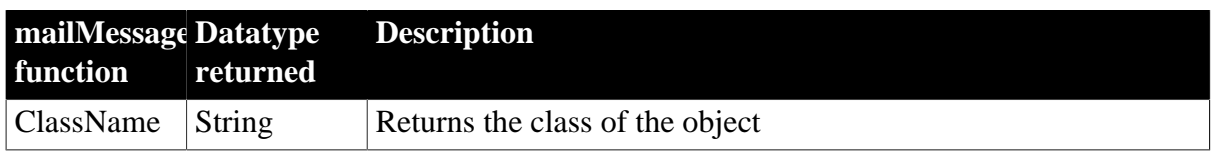

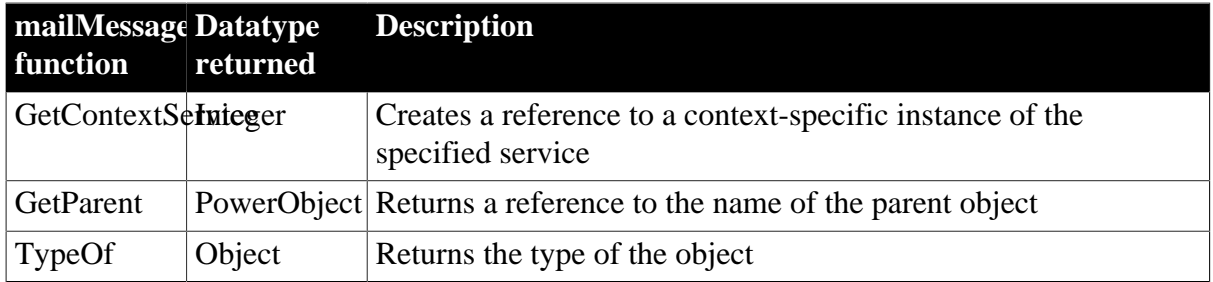

## **2.51 mailRecipient object**

The mailRecipient object is a system structure containing information about the recipient of a mail message. You populate the mailRecipient structure using the mailAddress function. A mailRecipient object has no events.

For information about the mailAddress function, see Section 10.380, "mailAddress".

### **2.51.1 Properties**

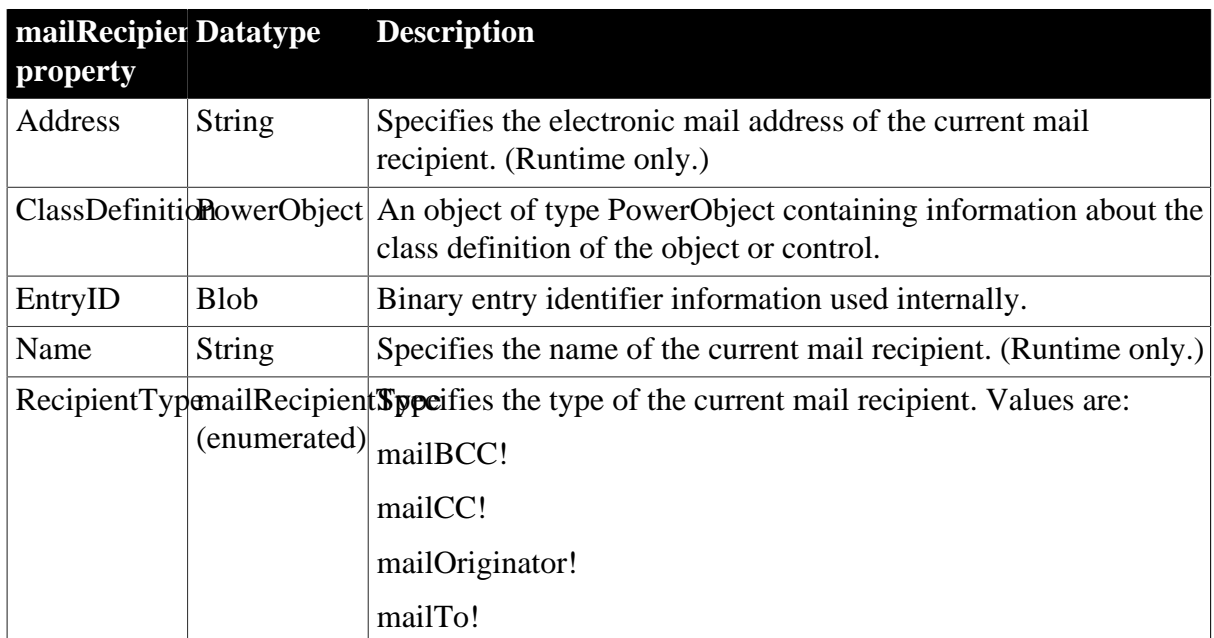

#### **Table 2.141:**

### **2.51.2 Functions**

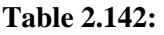

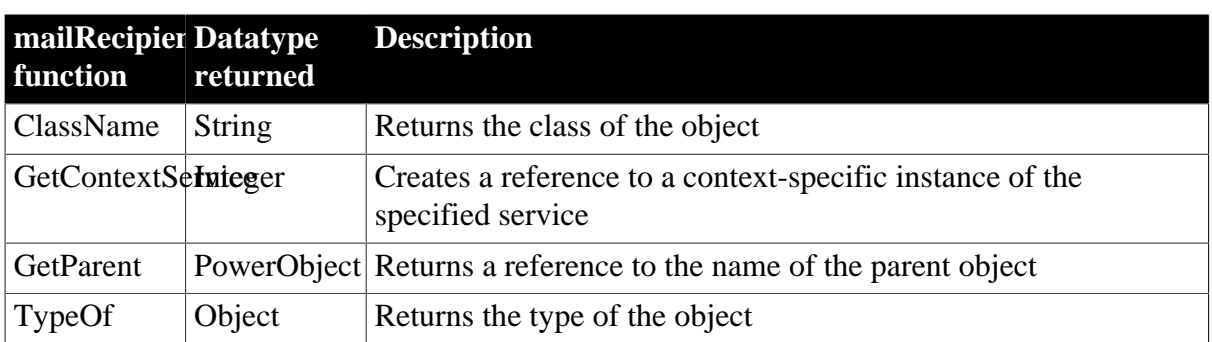

# **2.52 mailSession object**

The mailSession nonvisual object signs on and establishes a messaging application program interface (MAPI) session.

## **2.52.1 Properties**

#### **Table 2.143:**

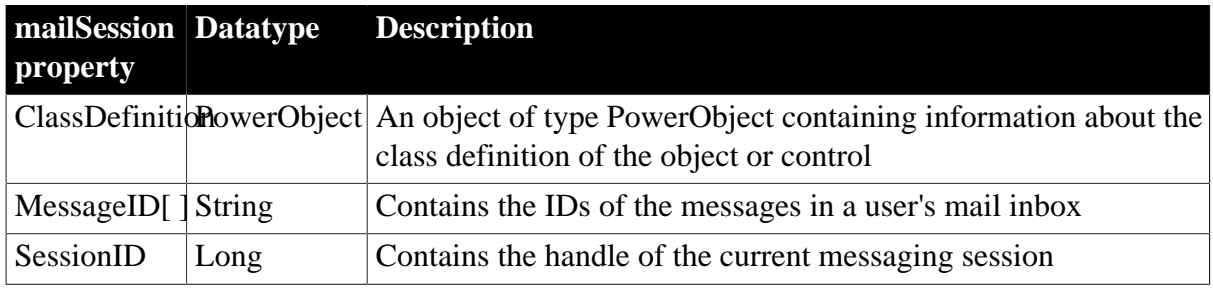

### **2.52.2 Events**

#### **Table 2.144:**

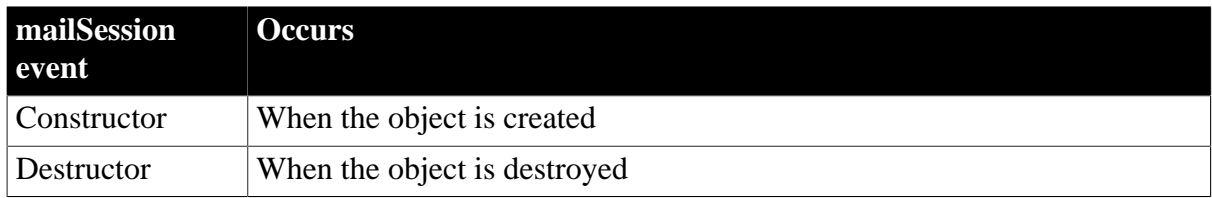

### **2.52.3 Functions**

#### **Table 2.145:**

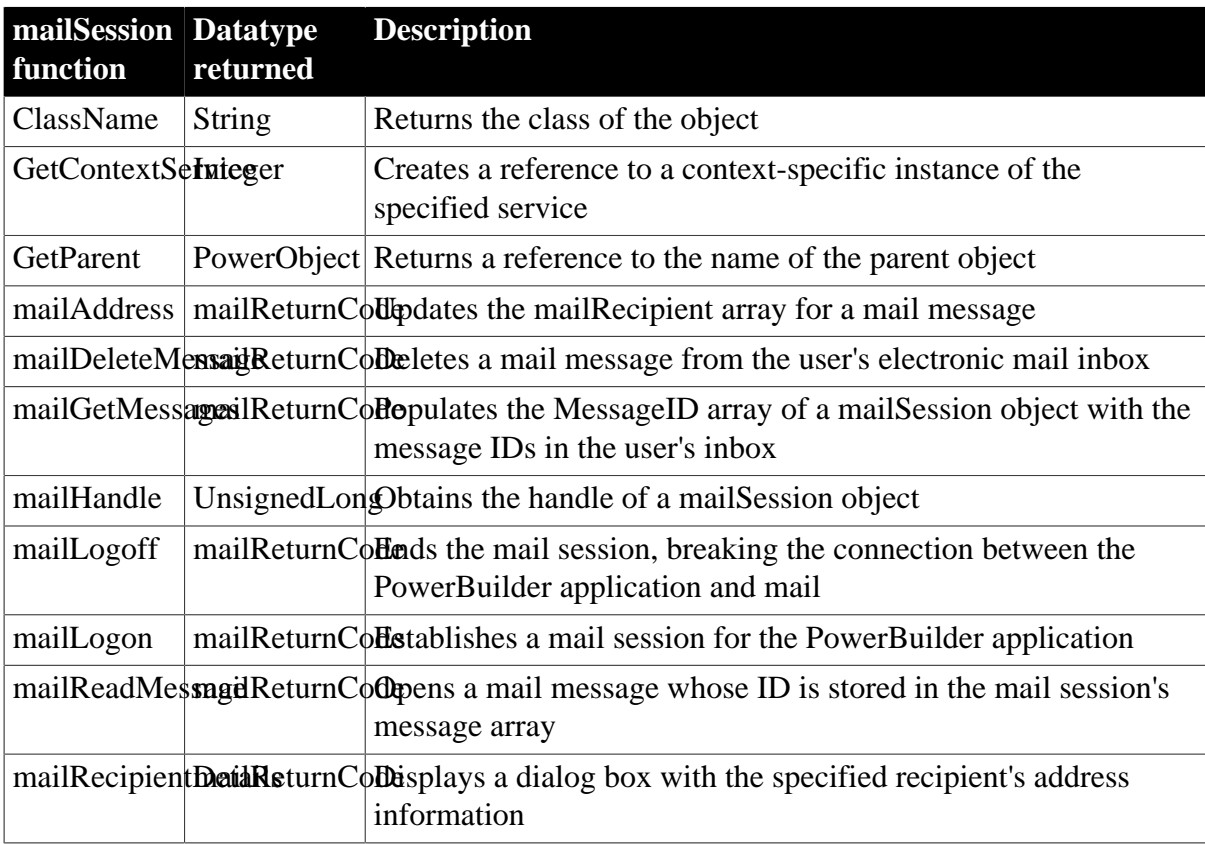

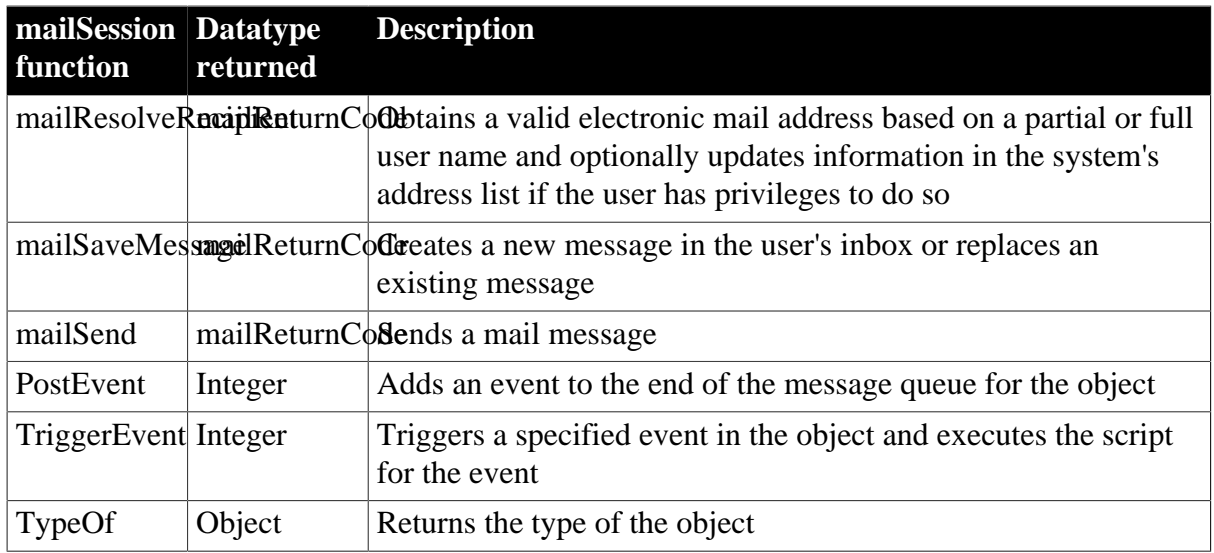

## **2.53 MDIClient object**

An MDI window is a frame window in which you can open multiple document windows (sheets) and move among the sheets.

An MDIClient object is the area in which open sheets display in a standard MDI frame. In a standard MDI window, PowerBuilder sizes the MDIClient so that it fills the space inside the frame. For example, if the frame has a menu bar and MicroHelp, the MDIClient fills the space between the sides of the frame and the space below the menu bar and above the MicroHelp.

In a custom MDI window, you determine the size of the client area. For example, when a frame has buttons below the menu bar in the frame, you size the client area so it begins below the buttons.

An MDIClient object has no associated events.

### **2.53.1 Properties**

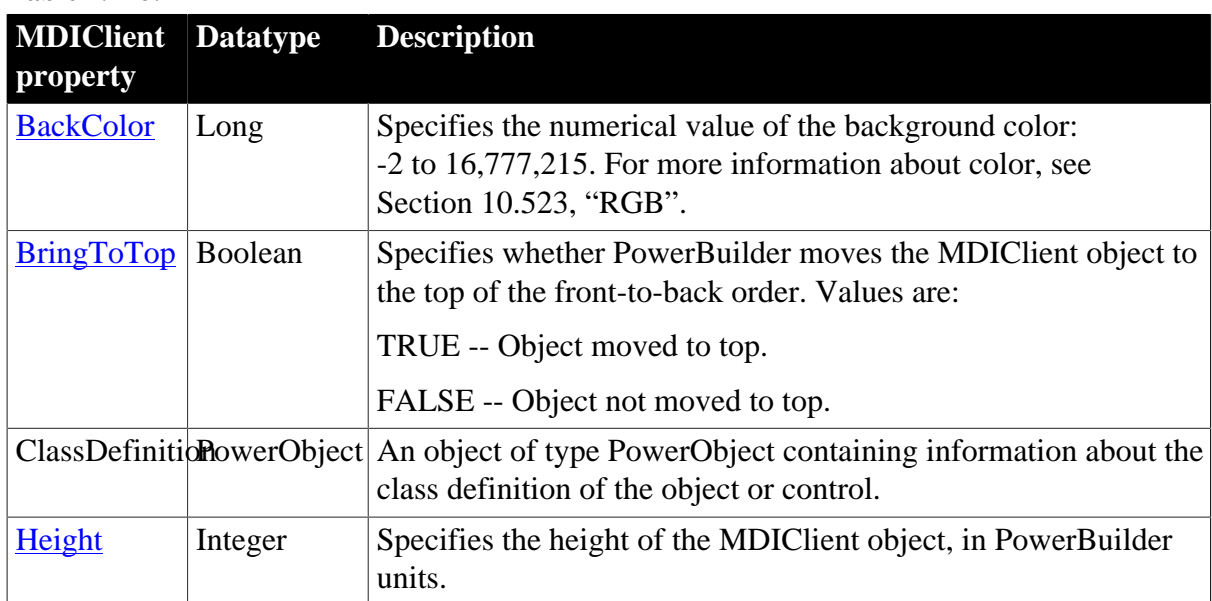

### **Table 2.146:**

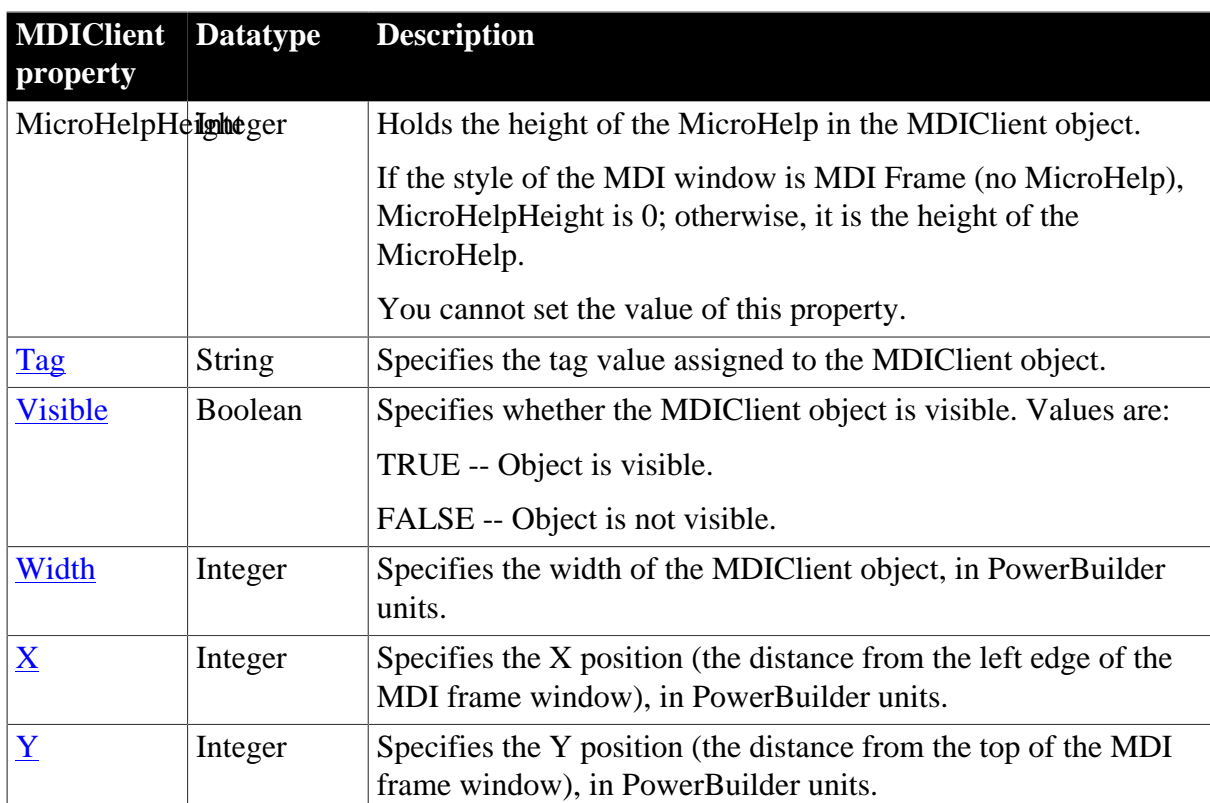

### **2.53.2 Functions**

#### **Table 2.147:**

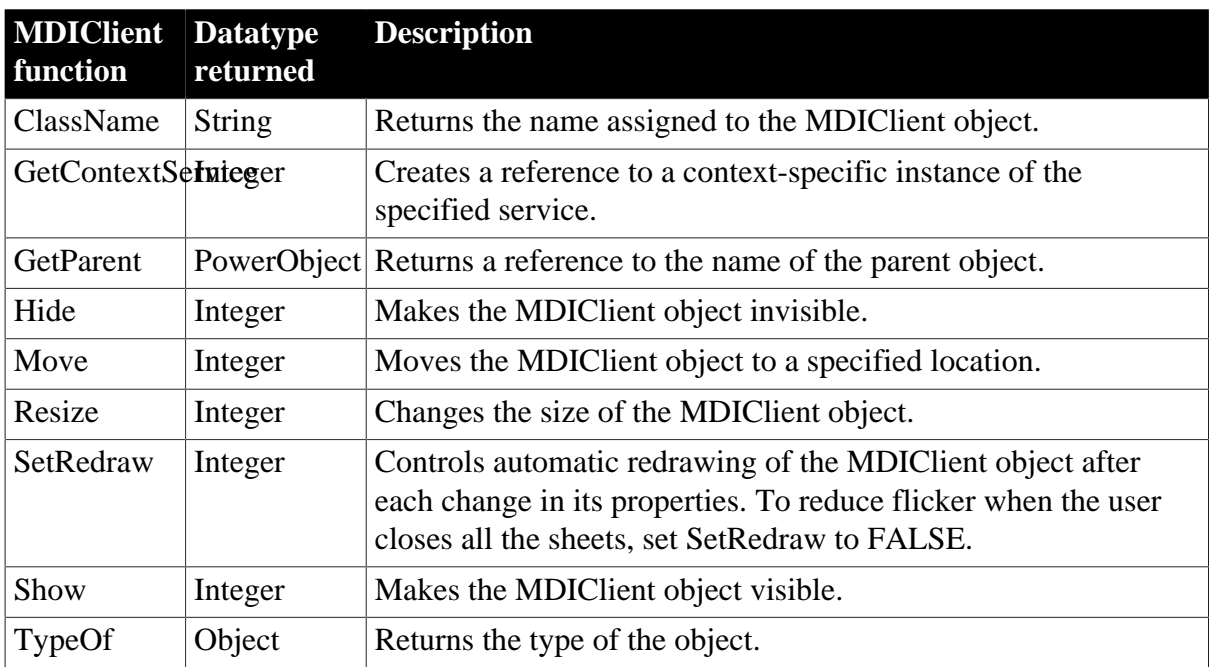

## **2.54 Menu object**

In PowerBuilder, you use the Menu painter to create menus and toolbars. Typically, menus are lists of items (usually commands or options) that a user can select in the currently active window. Menus can display in a menu bar, in a drop-down or cascading menu, or as popup menus. A toolbar is associated with a menu, and its toolbar buttons act as shortcuts for choosing items from the menu.

PowerBuilder provides a Menu system object used to develop menus. A Menu object can contain other Menu objects that appear, for example, as the items in a drop-down or cascading menu. When the user clicks a Menu object, a Clicked event is triggered. If there is a drop-down or cascading menu under the clicked object, the script for the Clicked event for the object is executed, and then the menu displays. If there is no menu under the object, the script for the Clicked event for the object is executed.

Menus that you import or migrate from earlier versions of PowerBuilder use the Traditional menu style by default. Menus with a Contemporary style have a three-dimensional menu appearance similar to those in Microsoft Office 2003 and Visual Studio 2005, and can include bitmap and menu title bands.

### **2.54.1 Properties**

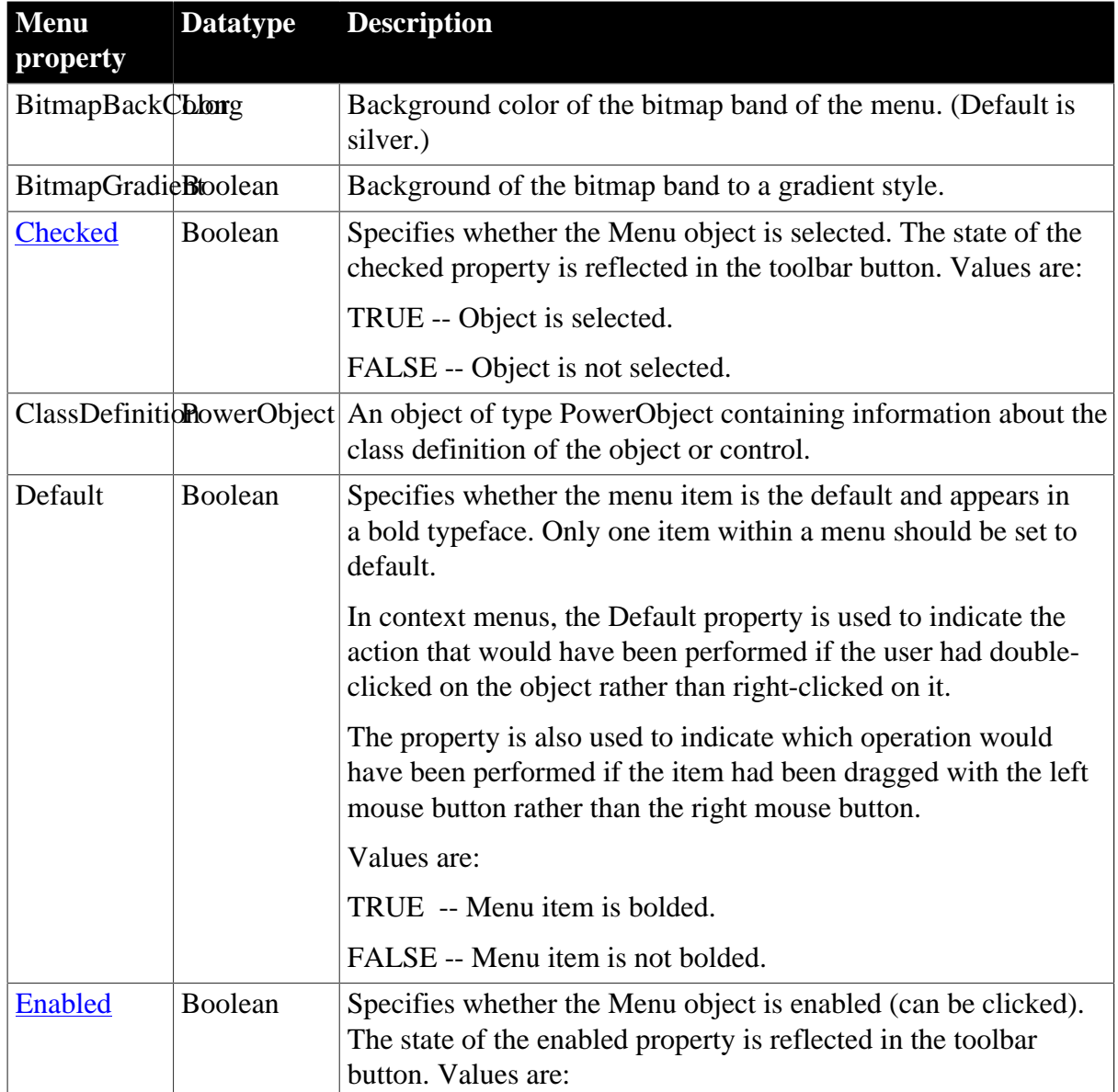

#### **Table 2.148:**

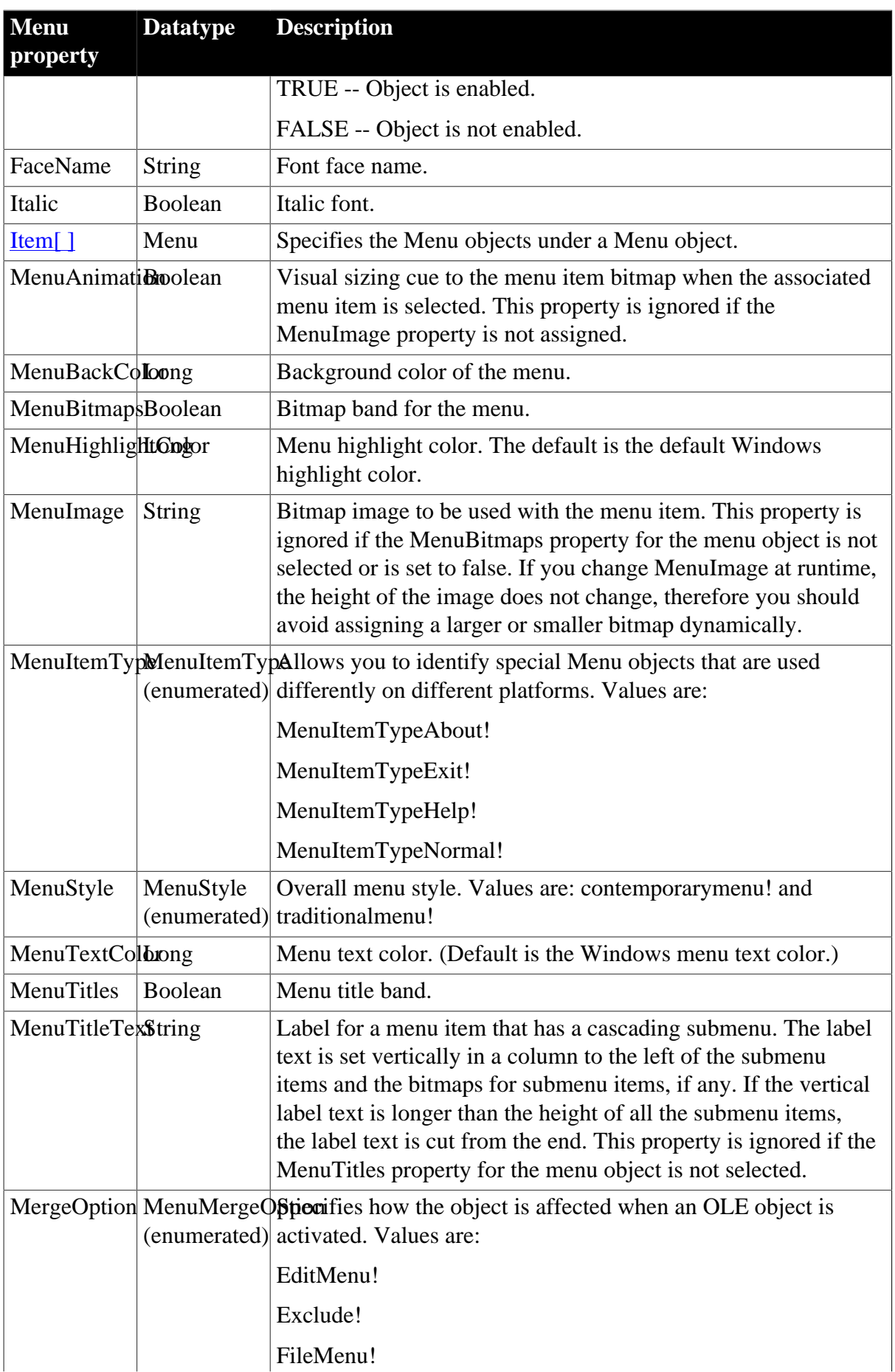

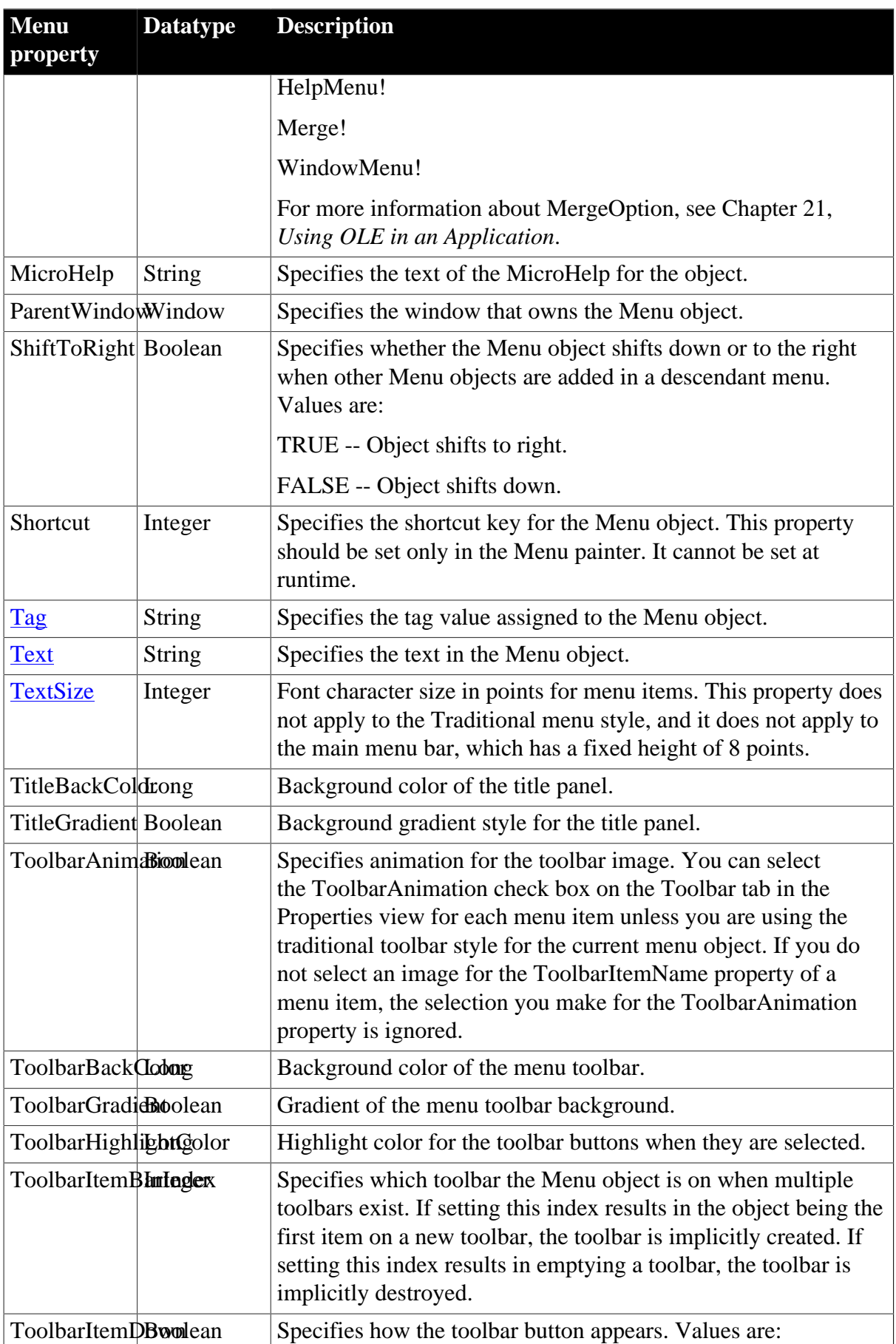

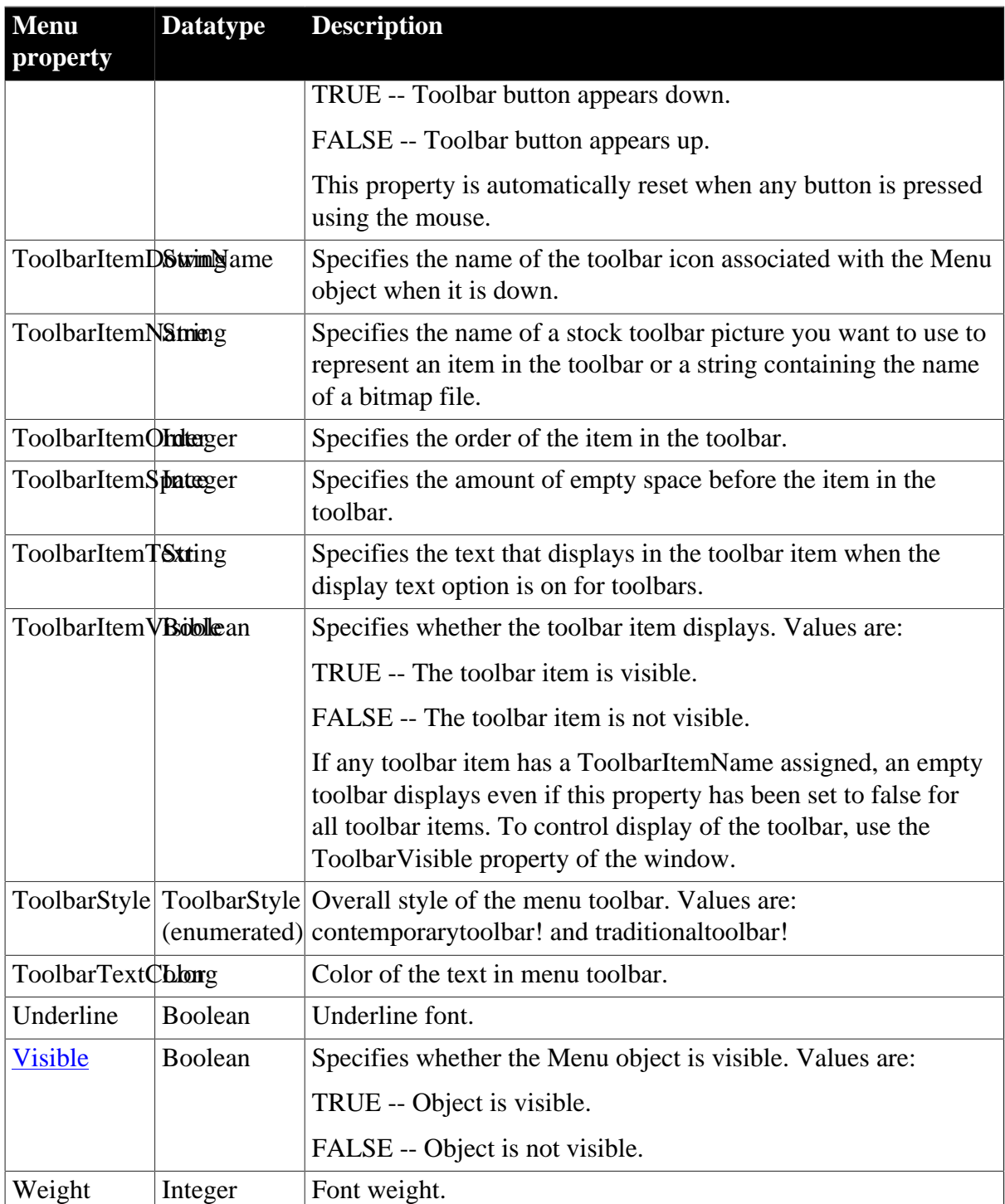

### **2.54.2 Events**

#### **Table 2.149:**

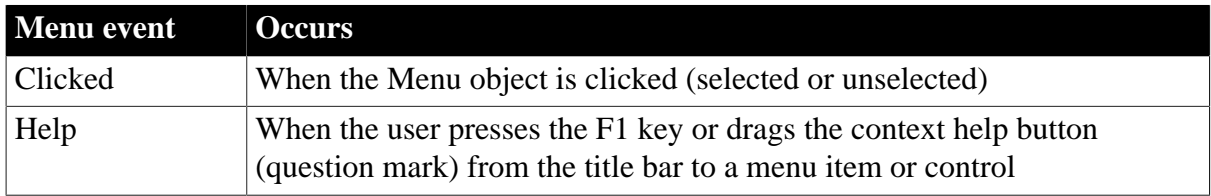

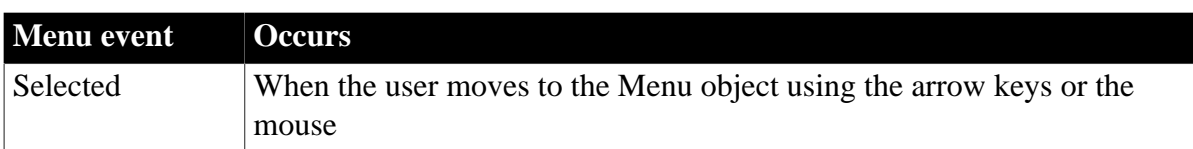

### **2.54.3 Functions**

#### **Table 2.150:**

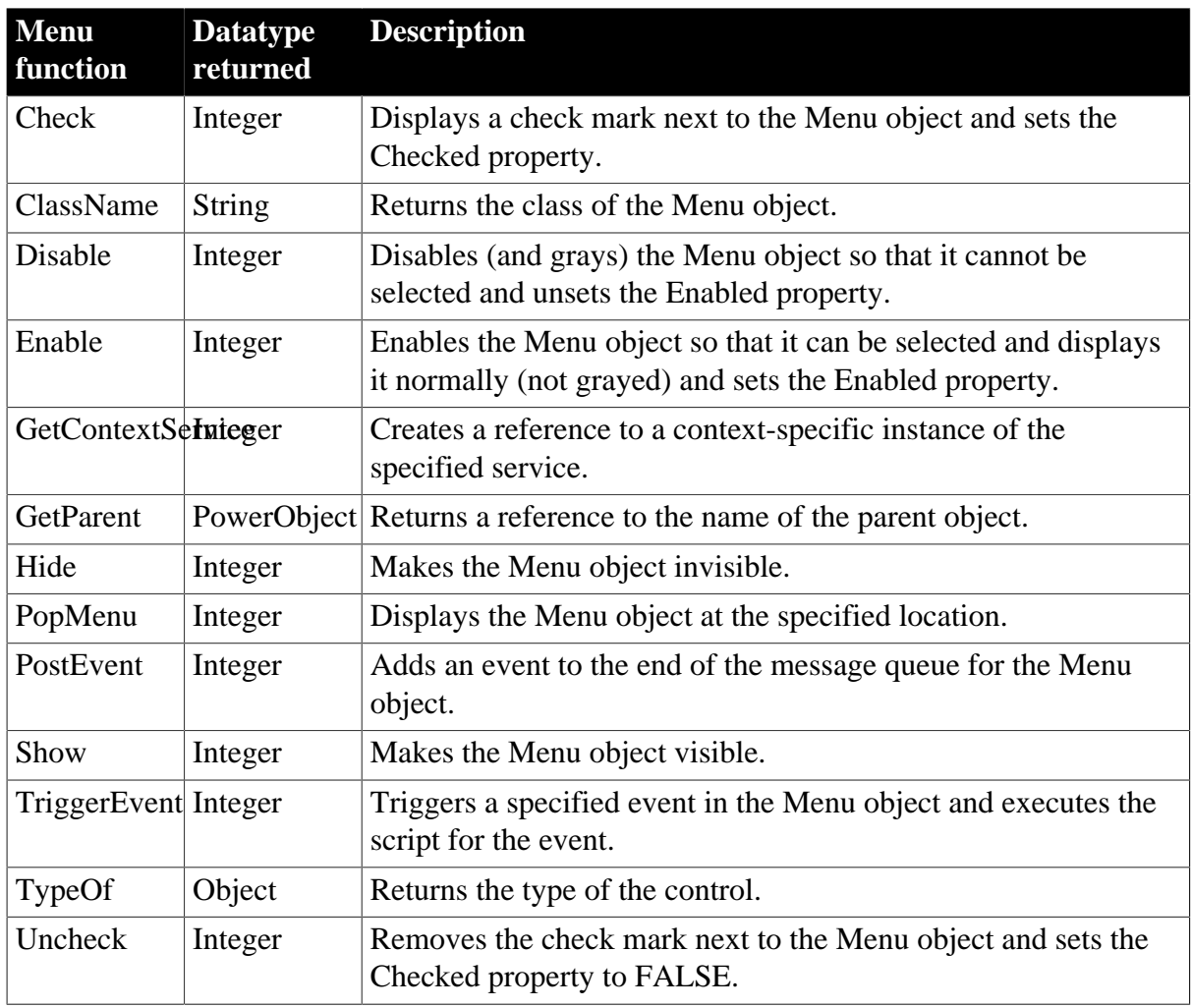

# **2.55 MenuCascade object**

Menu objects contained within a MenuCascade object appear as a drop-down button palette.

### **2.55.1 Properties**

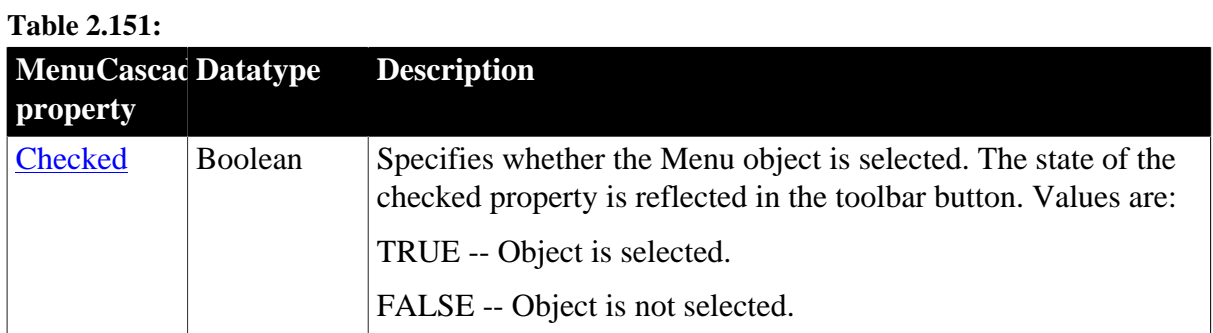

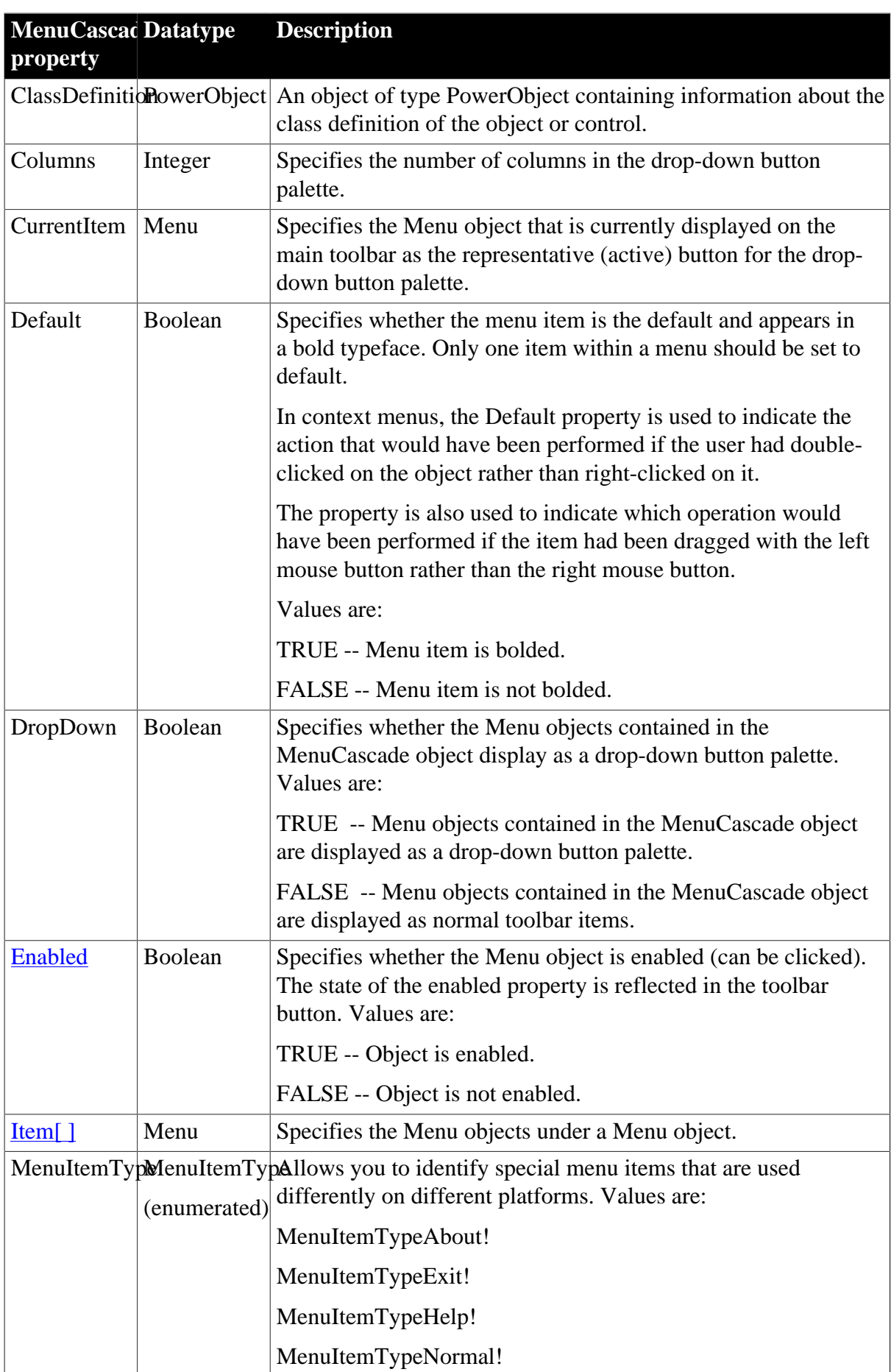

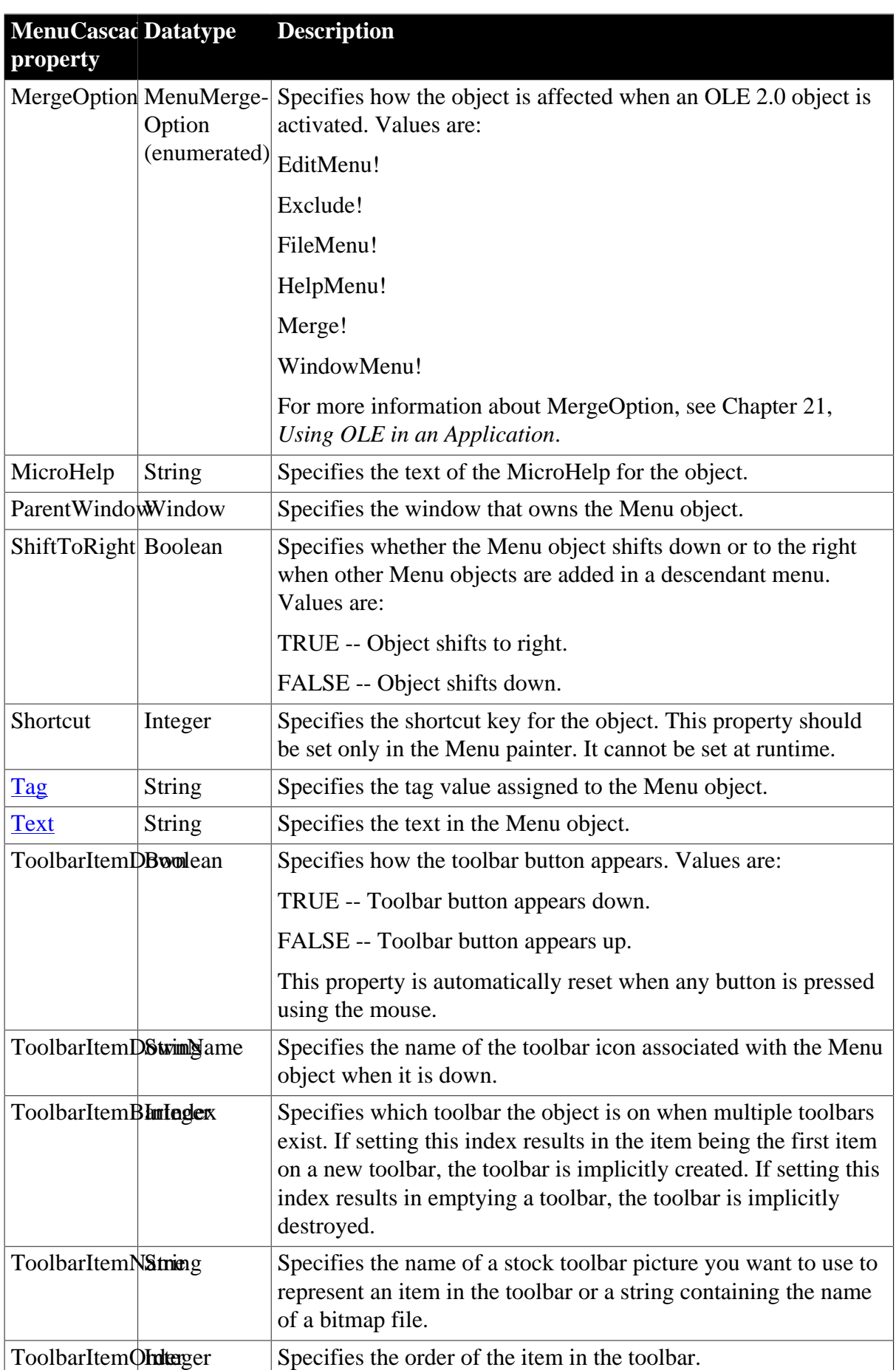

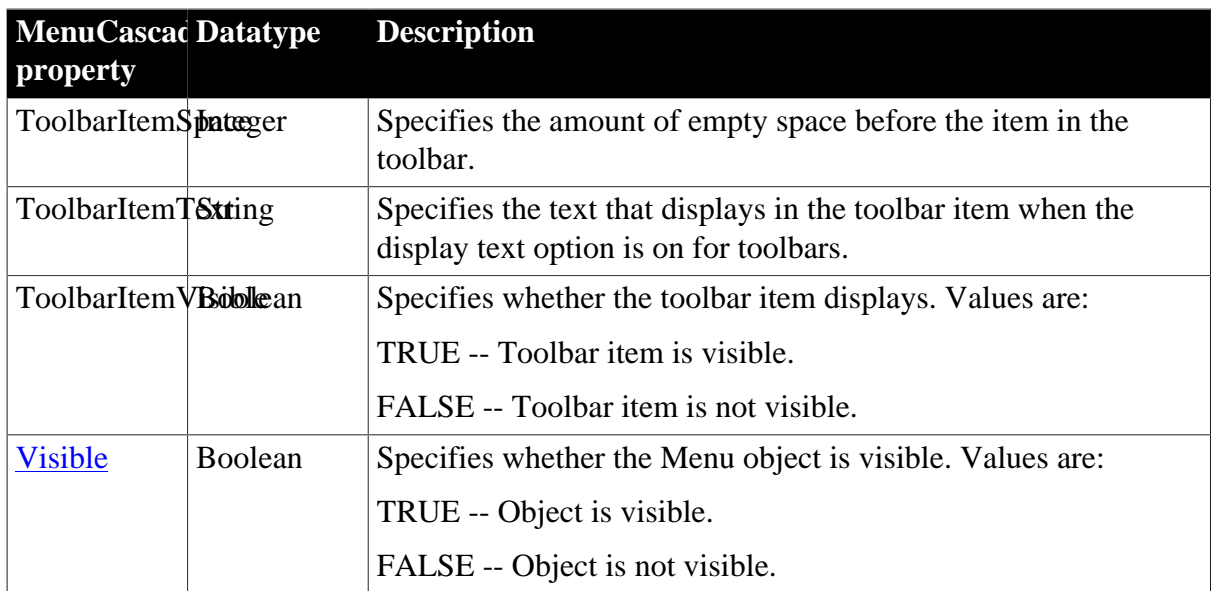

### **2.55.2 Events**

#### **Table 2.152:**

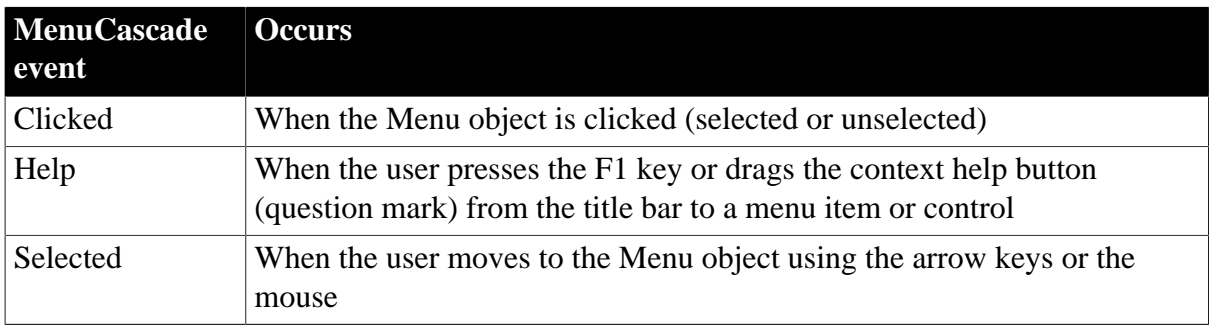

### **2.55.3 Functions**

**Table 2.153:**

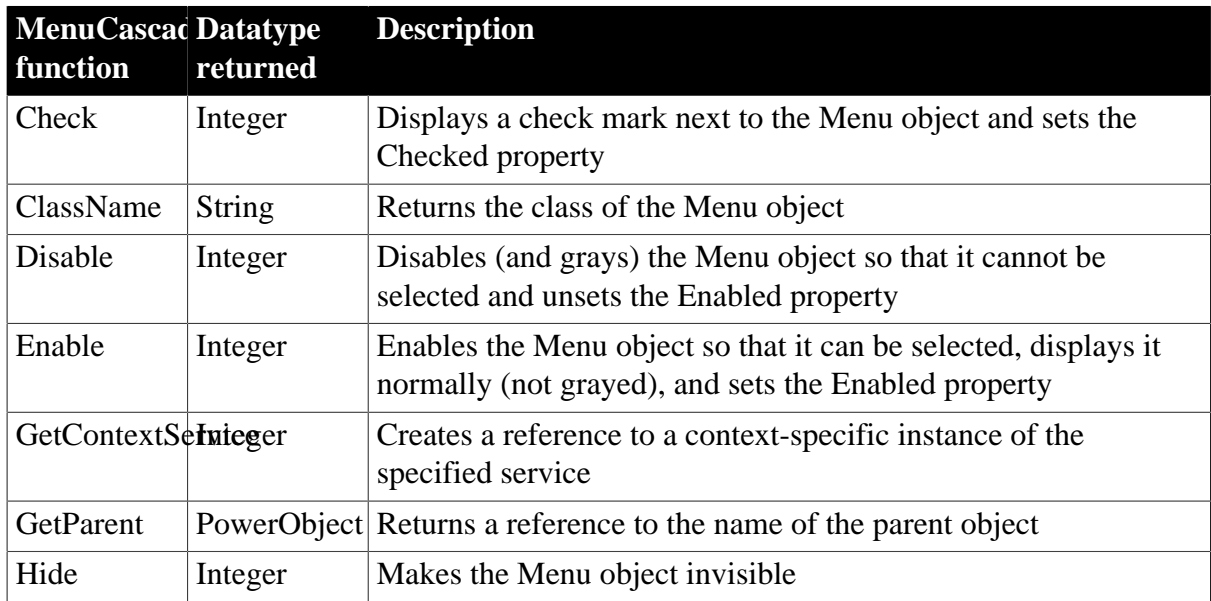

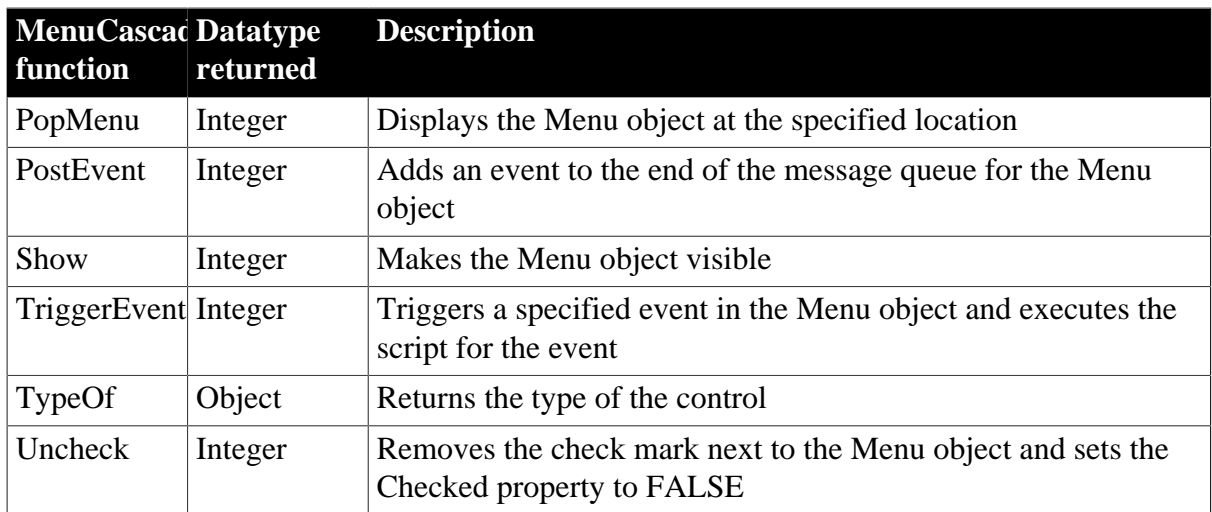

## **2.56 Message object**

The Message object is used to process events that are not defined by PowerBuilder, to communicate parameters between windows when you open and close them, and to specify whether optional parameters are used in TriggerEvent or PostEvent.

You can also customize your own version of the Message object by defining a class user object inherited from the built-in Message object.

For more information about creating a custom Message object, see Chapter 14, *Working with User Objects*.

### **2.56.1 Properties**

The first four properties of the Message object correspond to the first four properties of the Microsoft Windows message structure:

| <b>Message</b>    | <b>Datatype</b>                  | <b>Description</b>                                                                                                    |
|-------------------|----------------------------------|----------------------------------------------------------------------------------------------------|
| property          |                                  |                                                                                                    |
| Handle            | Long                             | The handle of the window or control.                                                                                                    |
| Number            | UnsignedInt                      | The number that identifies the event (this number comes from<br>Windows).                                                                  |
| WordParm          | Long                             | The word parameter for the event (this parameter comes from<br>Windows). The parameter's value and meaning are determined<br>by the event. |
| LongParm          | Long                             | The long parameter for the event (this number comes from<br>Windows). The parameter's value and meaning are determined<br>by the event.    |
|                   | <b>ClassDefinitioPowerObject</b> | An object of type PowerObject containing information about the<br>class definition of the object or control.                               |
| DoubleParm Double |                                  | A numeric or a numeric variable.                                                                                                    |
| StringParm        | String                           | A string or a string variable.                                                                                                    |

**Table 2.154:**

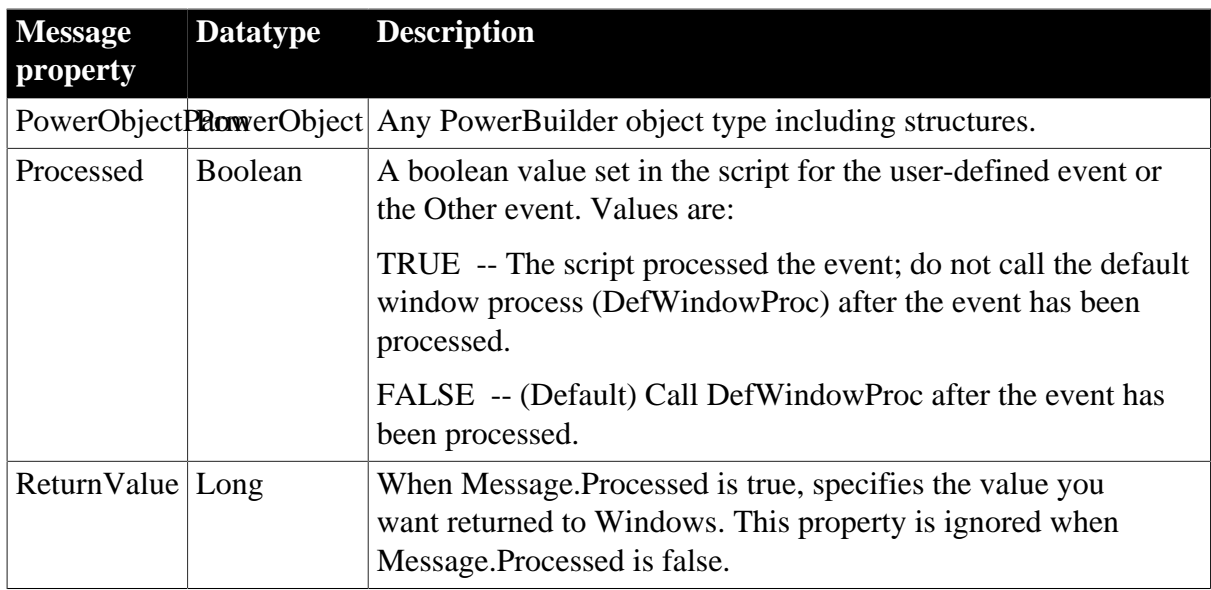

### **2.56.2 Events**

#### **Table 2.155:**

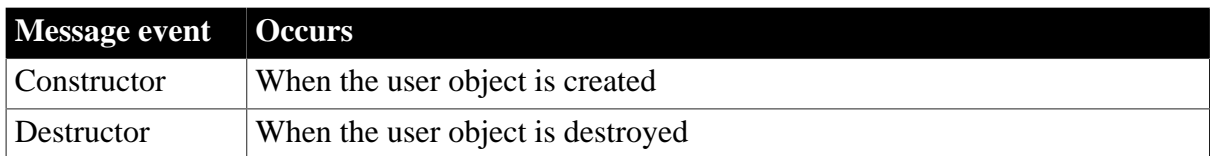

### **2.56.3 Functions**

#### **Table 2.156:**

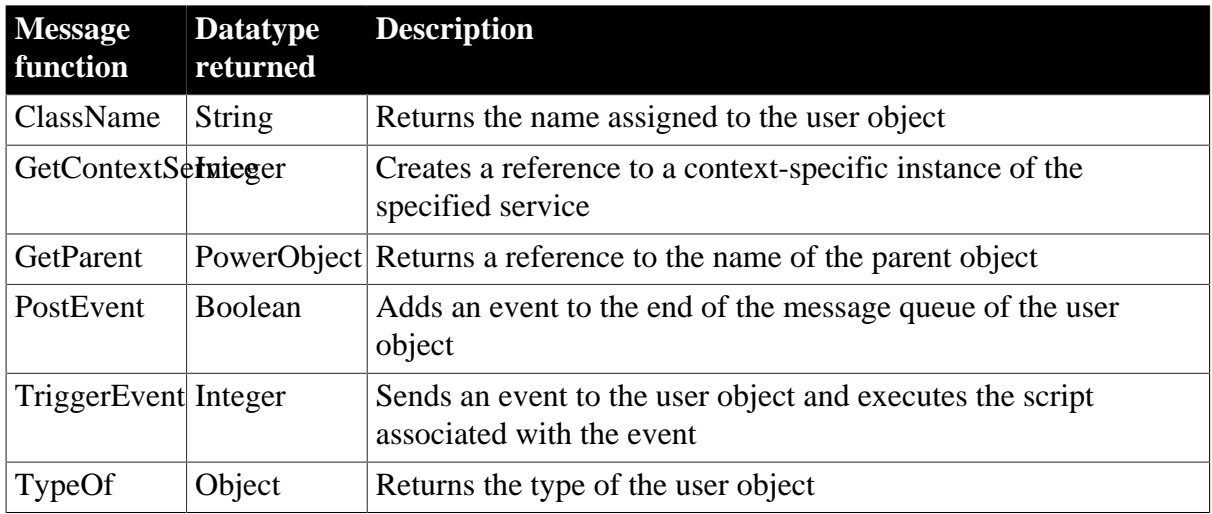

## **2.57 MLSync object**

An MLSync object is derived from the MLSynchronization object base class. Its primary function is to launch dbmlsync.exe, a separate process that synchronizes a SQL Anywhere remote database with a consolidated database. The MLSync properties control the options used for the synchronization. MLSync events represent callbacks that are automatically triggered by dbmlsync.exe at specific times during the synchronization process.

## **2.57.1 Properties**

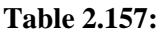

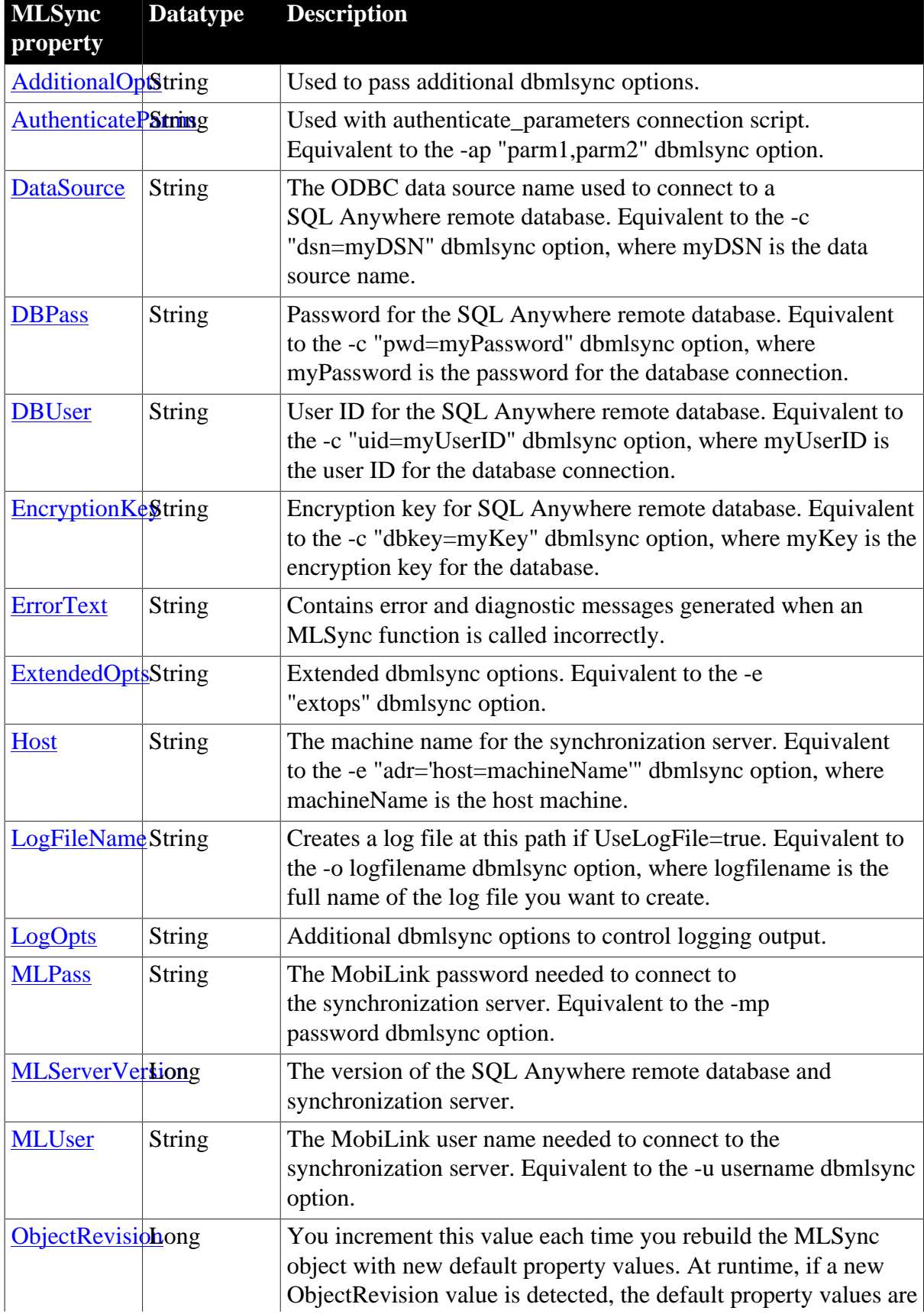

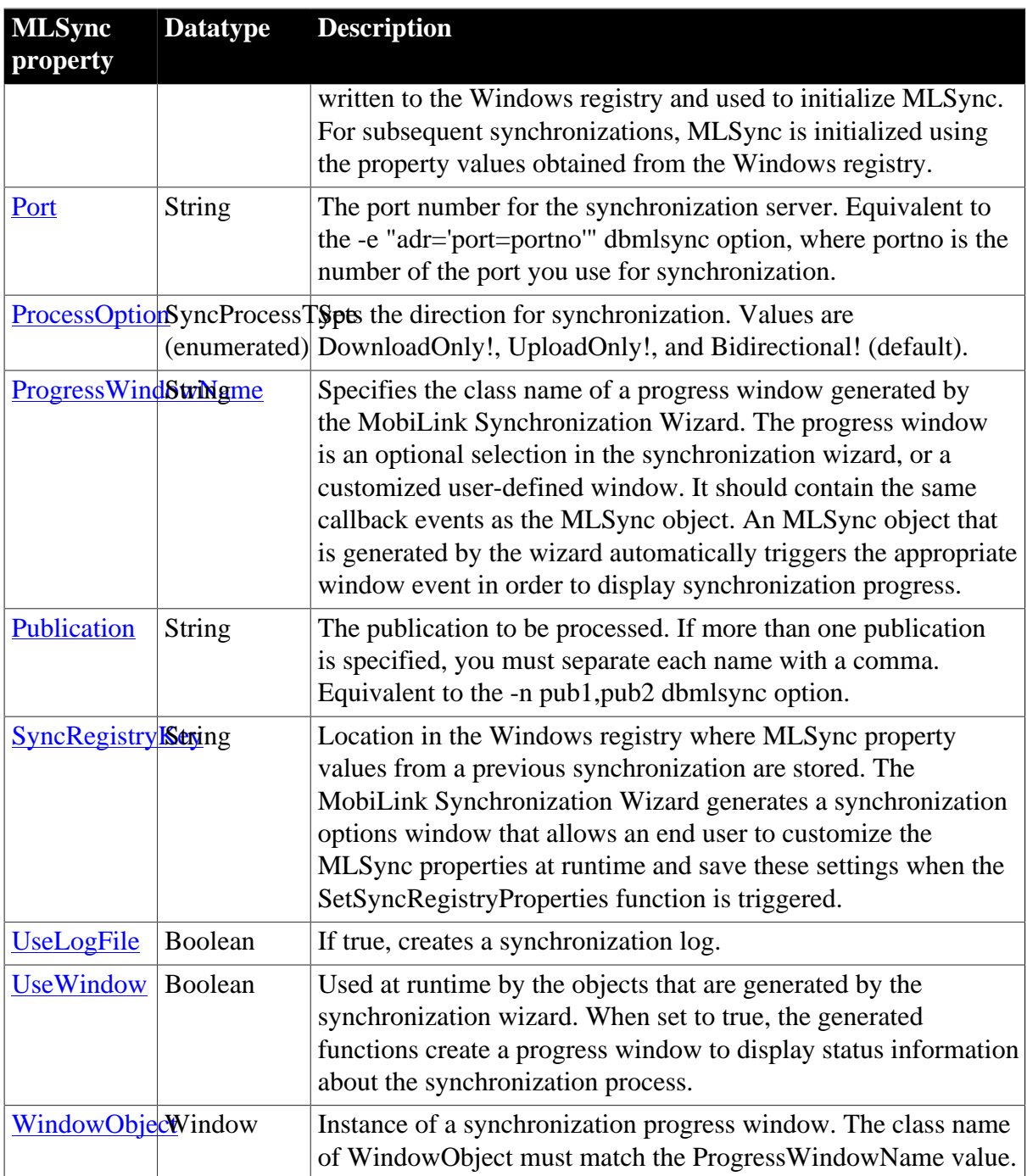

## **2.57.2 Events**

#### **Table 2.158:**

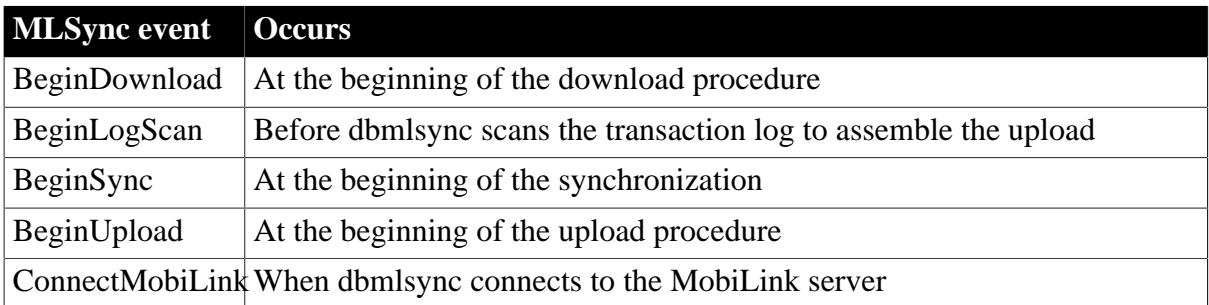

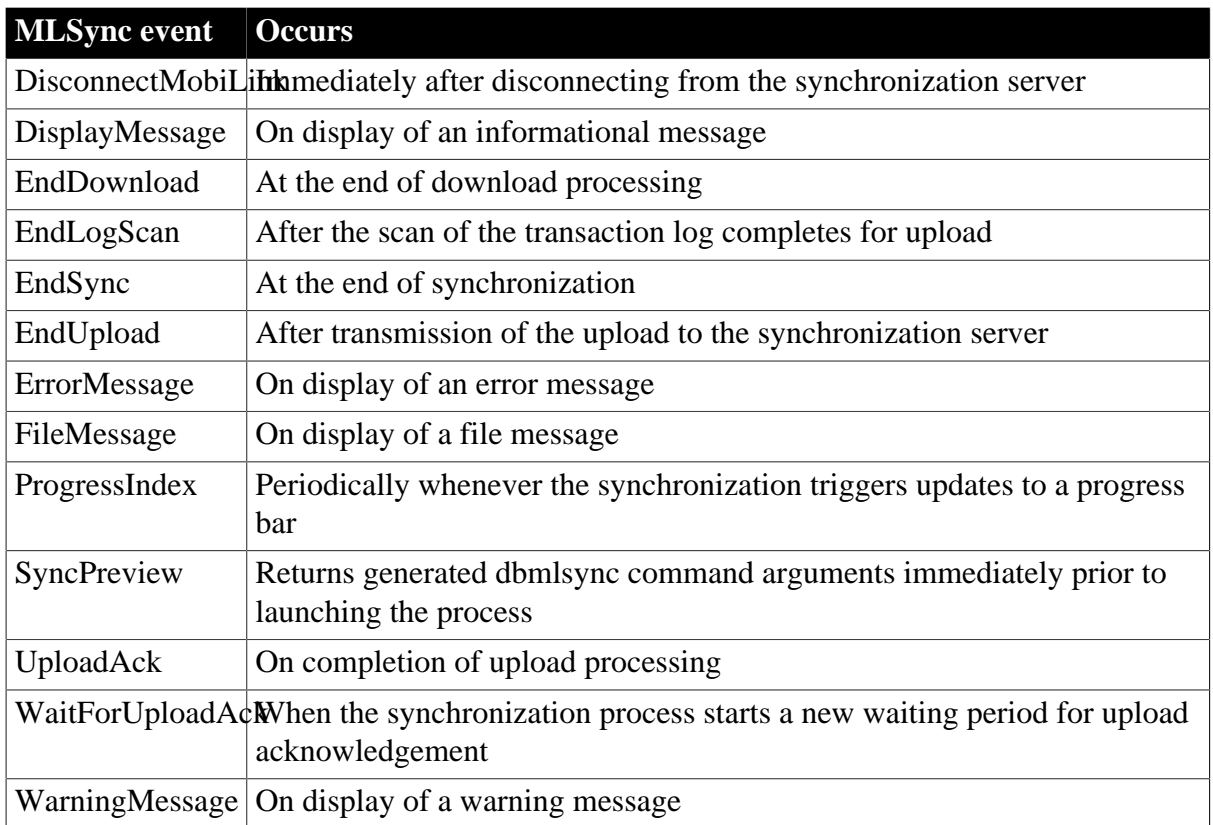

#### **2.57.3 Functions**

#### **Table 2.159:**

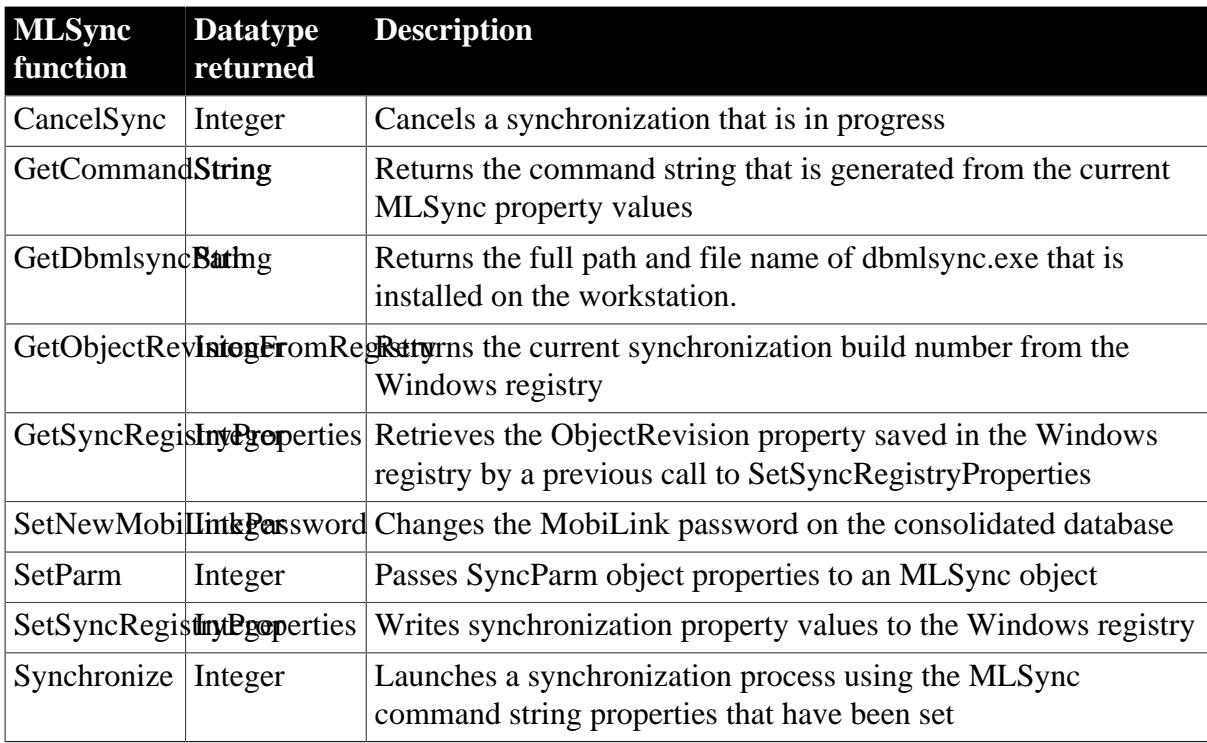

## **2.58 MLSynchronization object**

The MLSynchronization object is an abstract class from which MLSync objects are derived.

### **2.58.1 Properties**

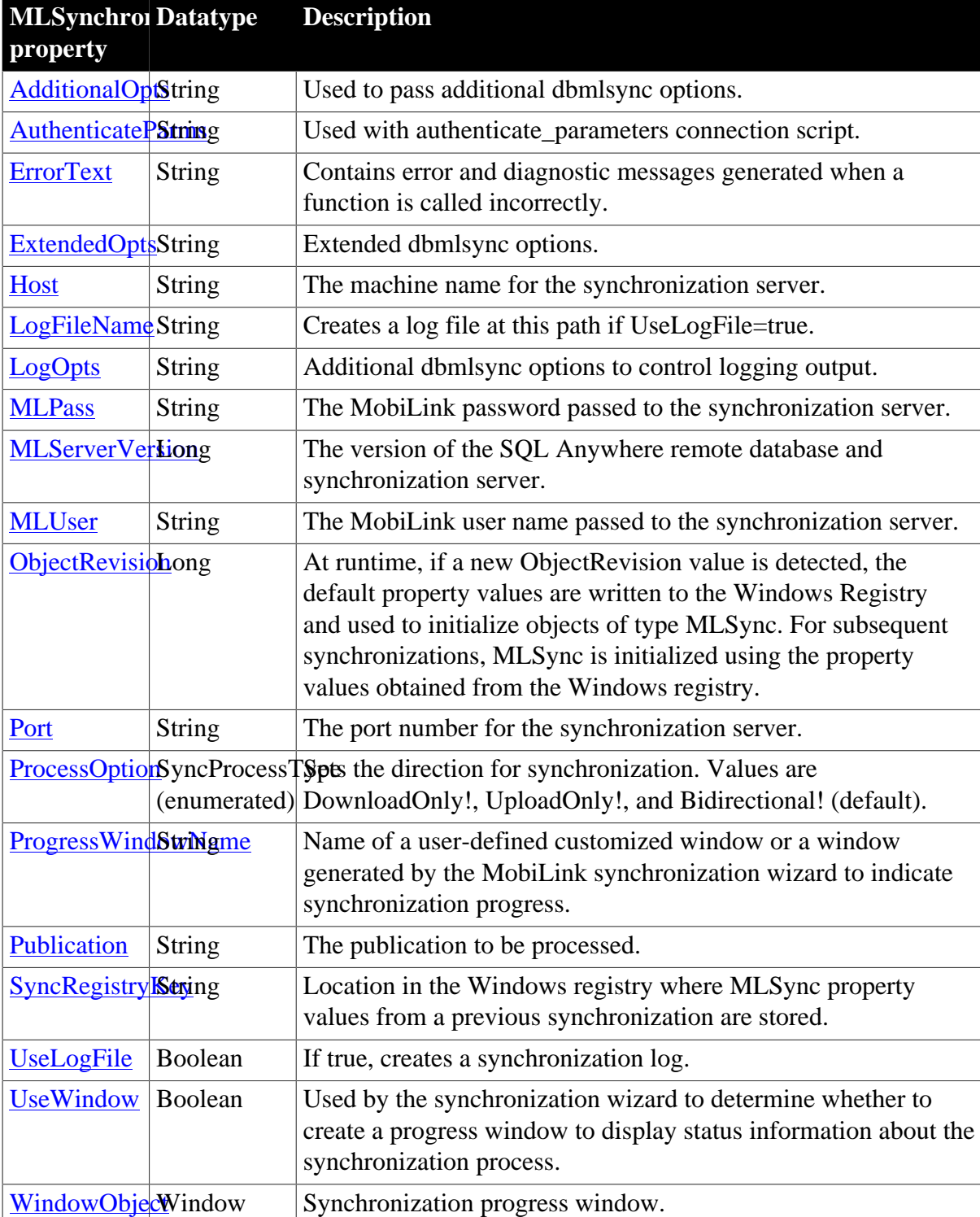

**Table 2.160:**

# **2.58.2 Events**

#### **Table 2.161:**

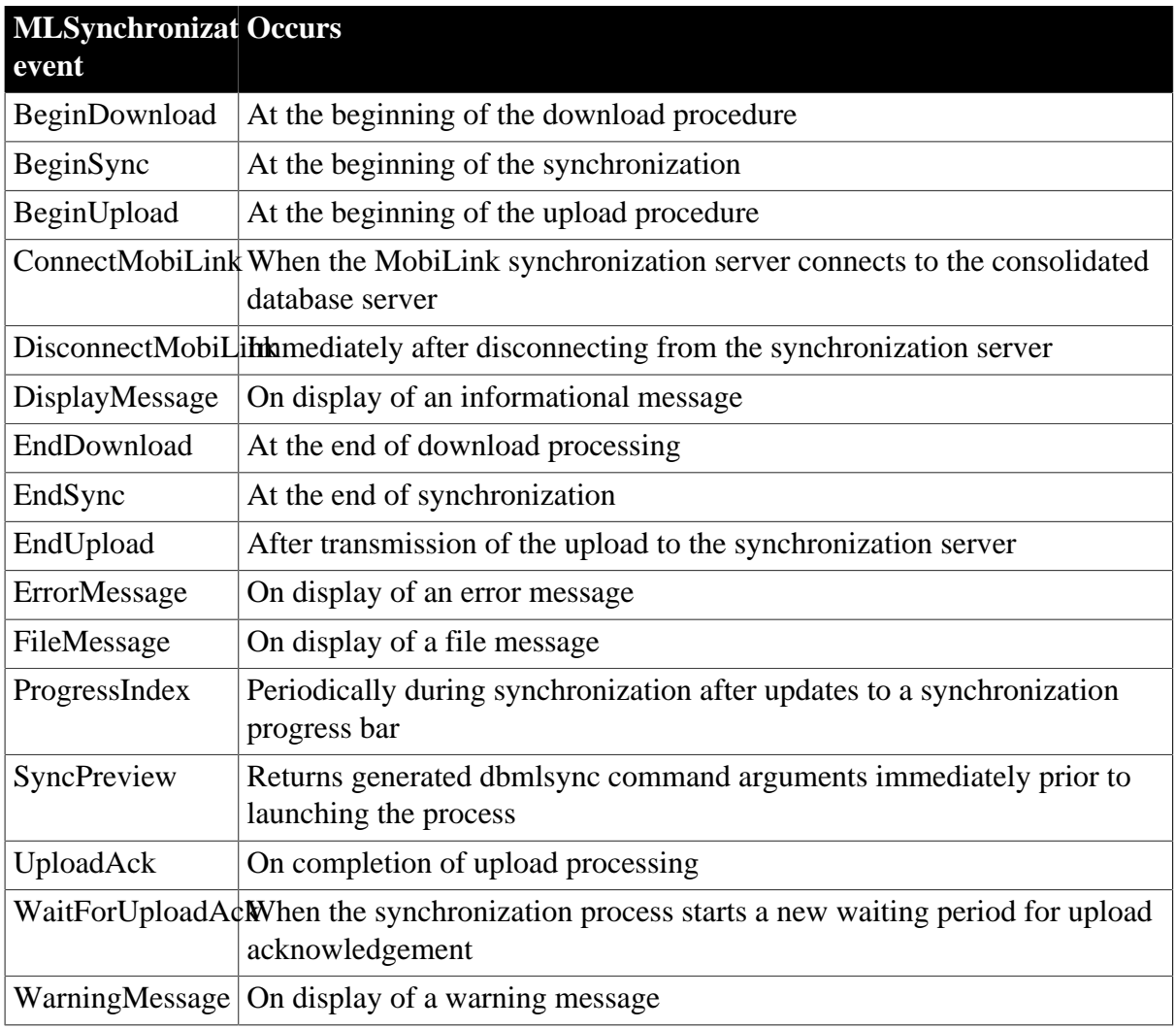

## **2.58.3 Functions**

### **Table 2.162:**

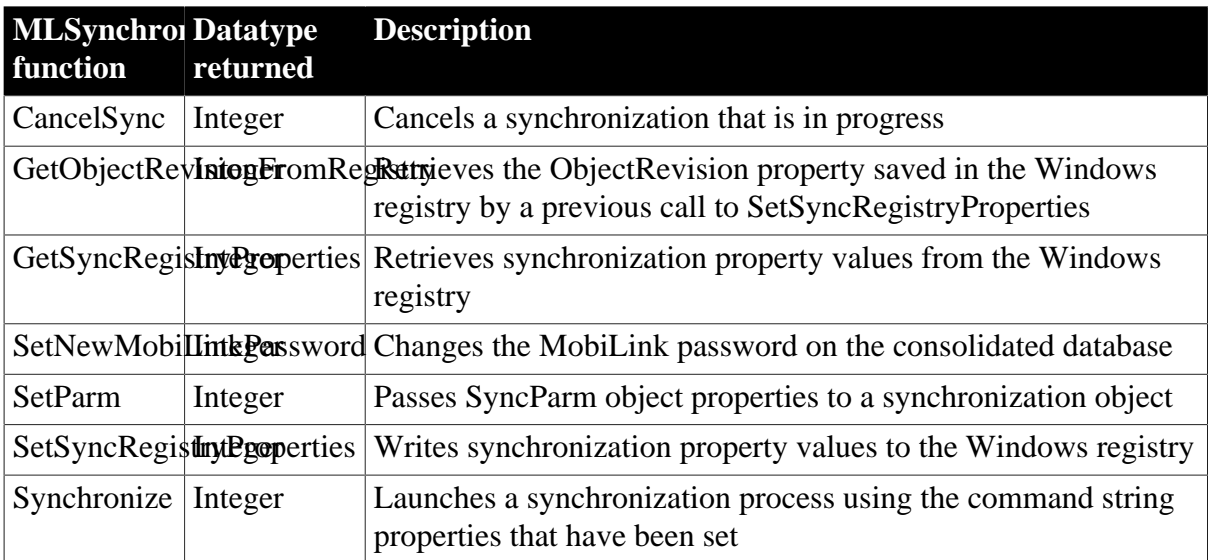

# **2.59 MonthCalendar control**

A MonthCalendar control provides a calendar-like user interface that makes it easy for users to enter or select dates.

### **2.59.1 Properties**

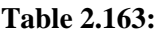

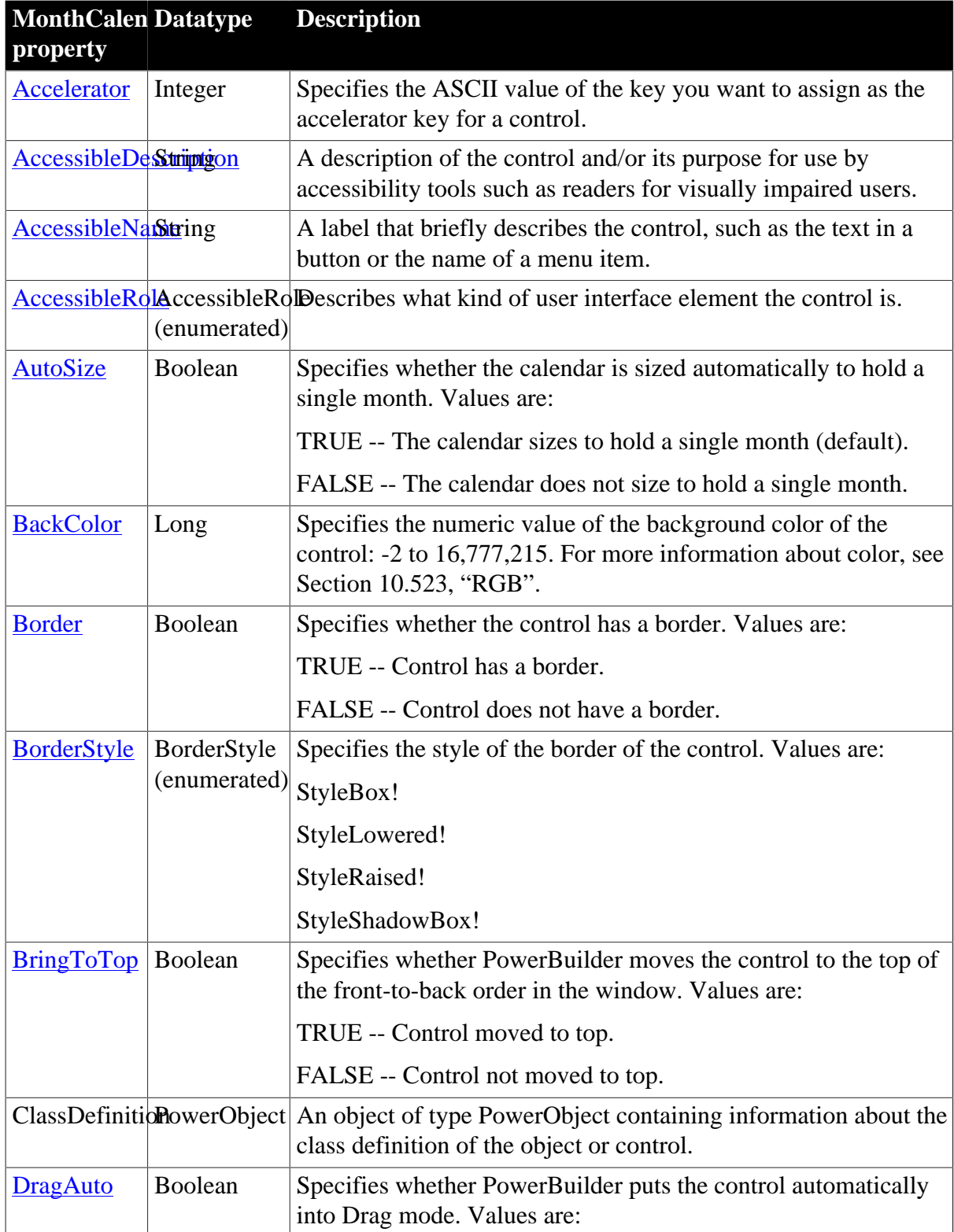

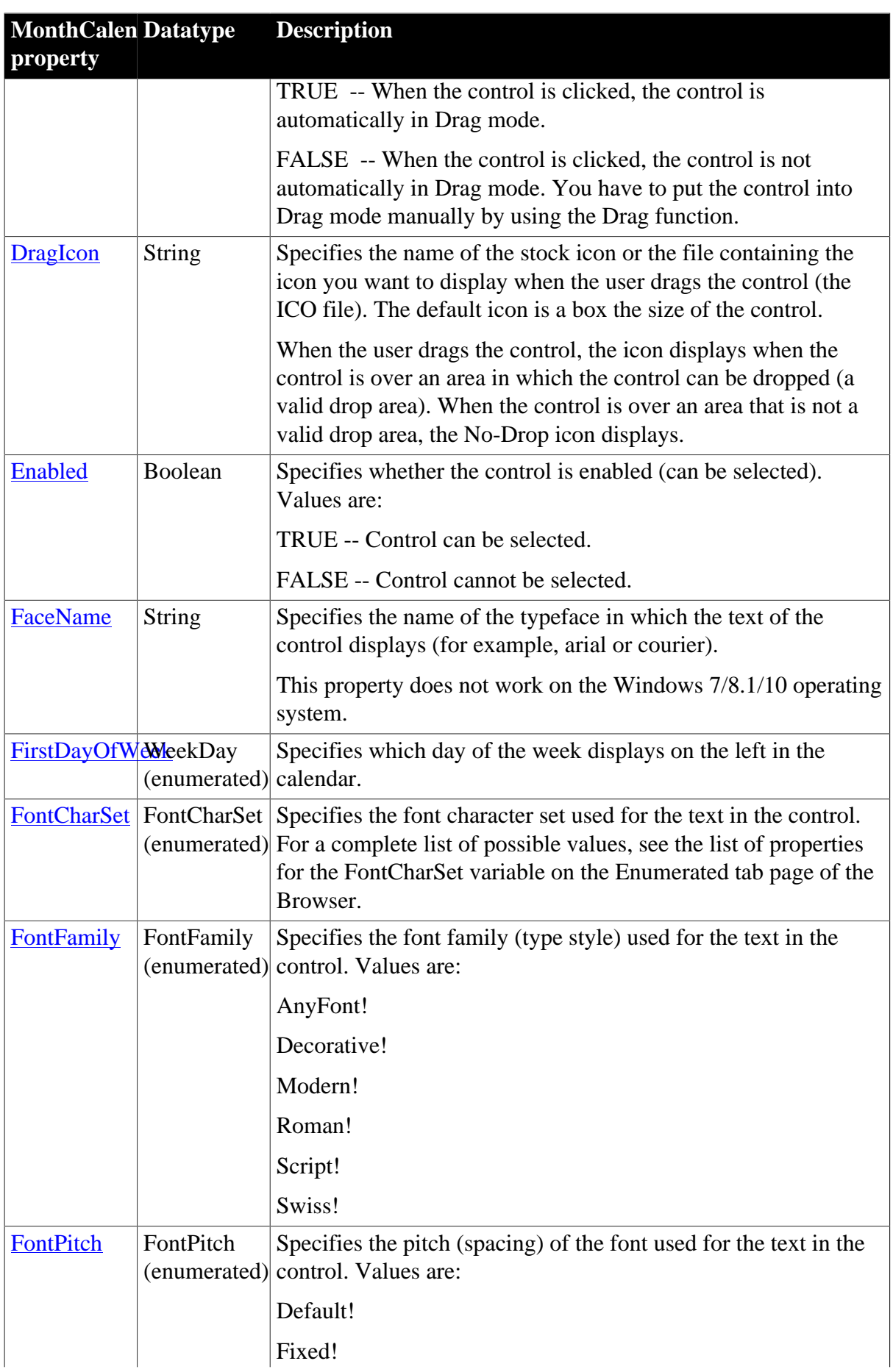

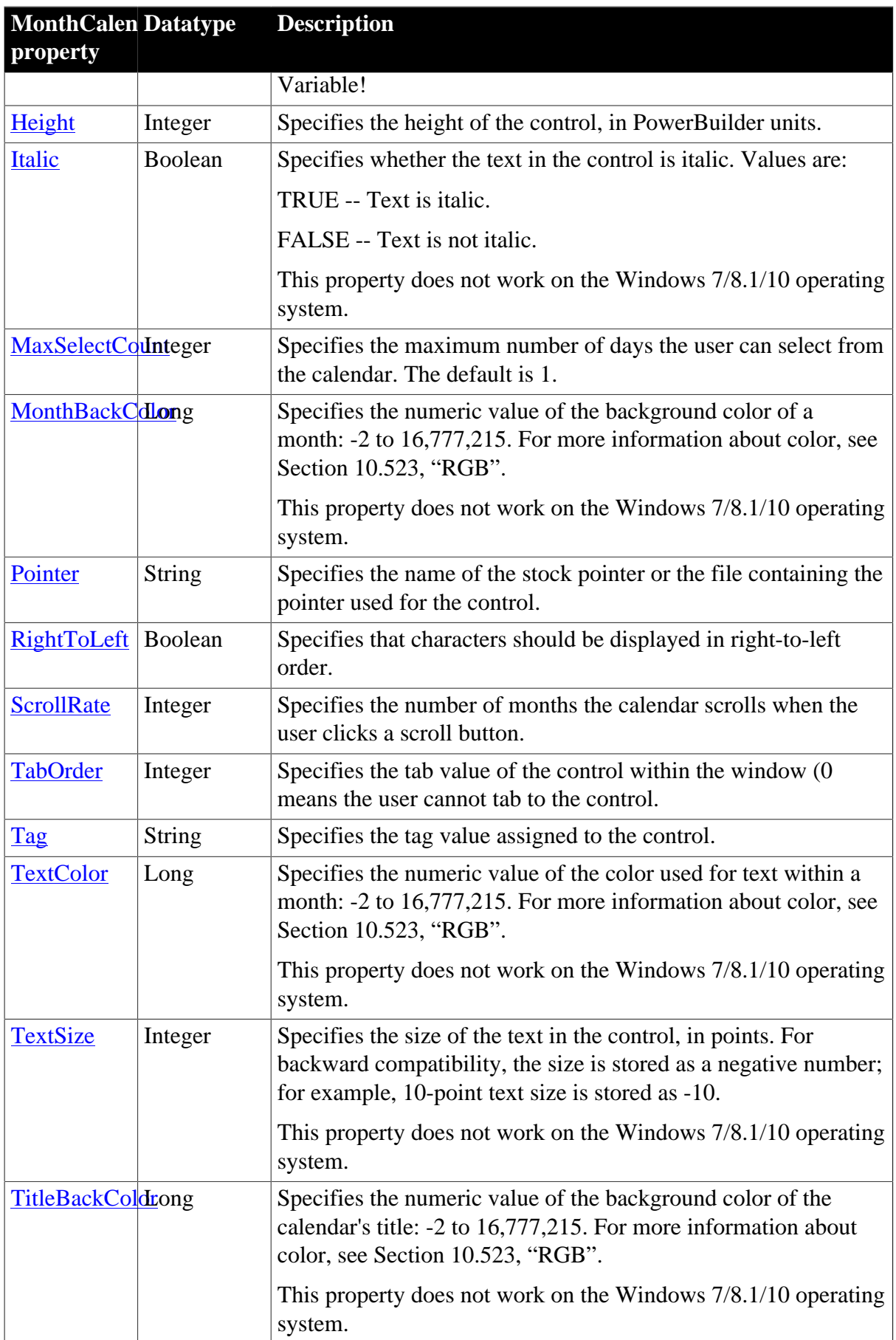

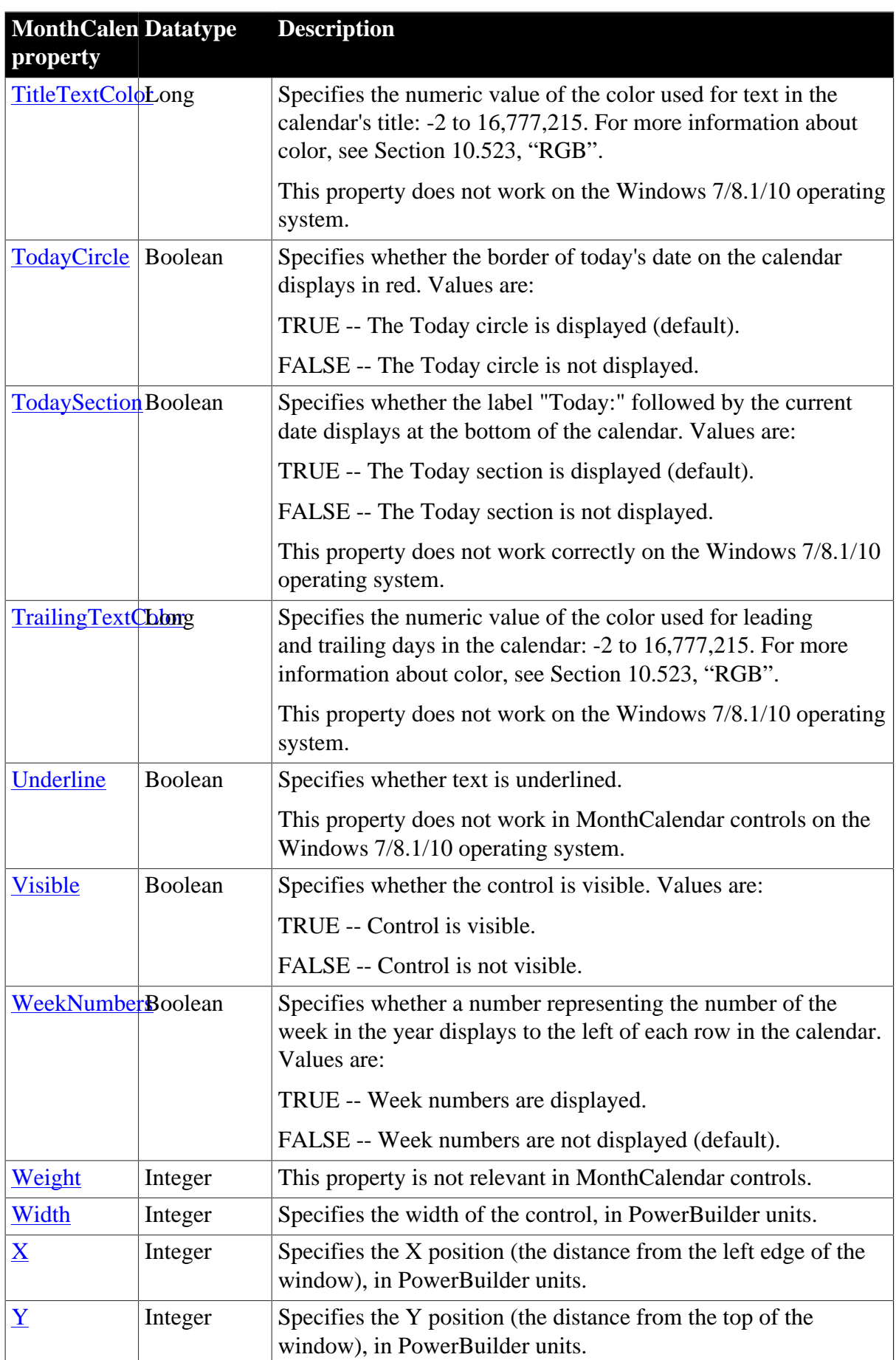

## **2.59.2 Events**

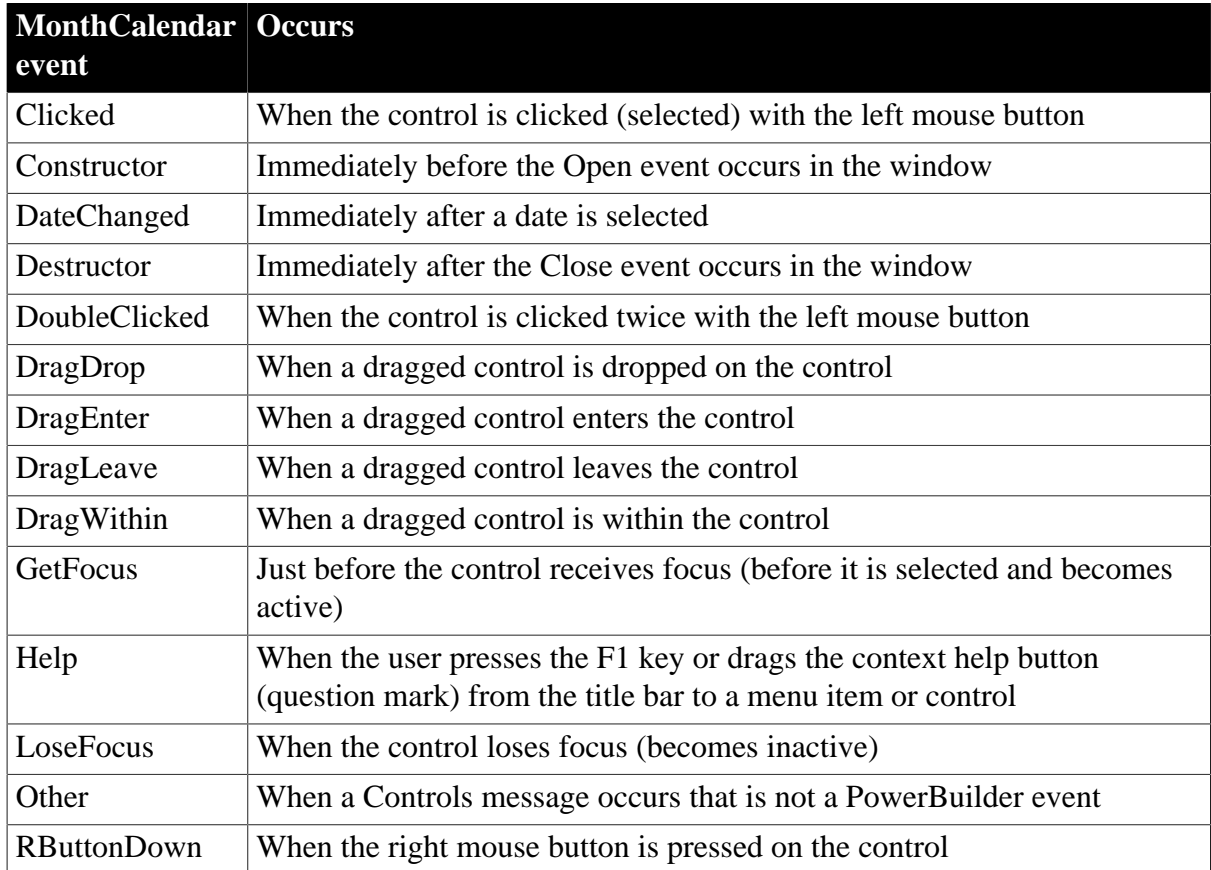

#### **Table 2.164:**

## **2.59.3 Functions**

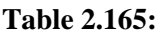

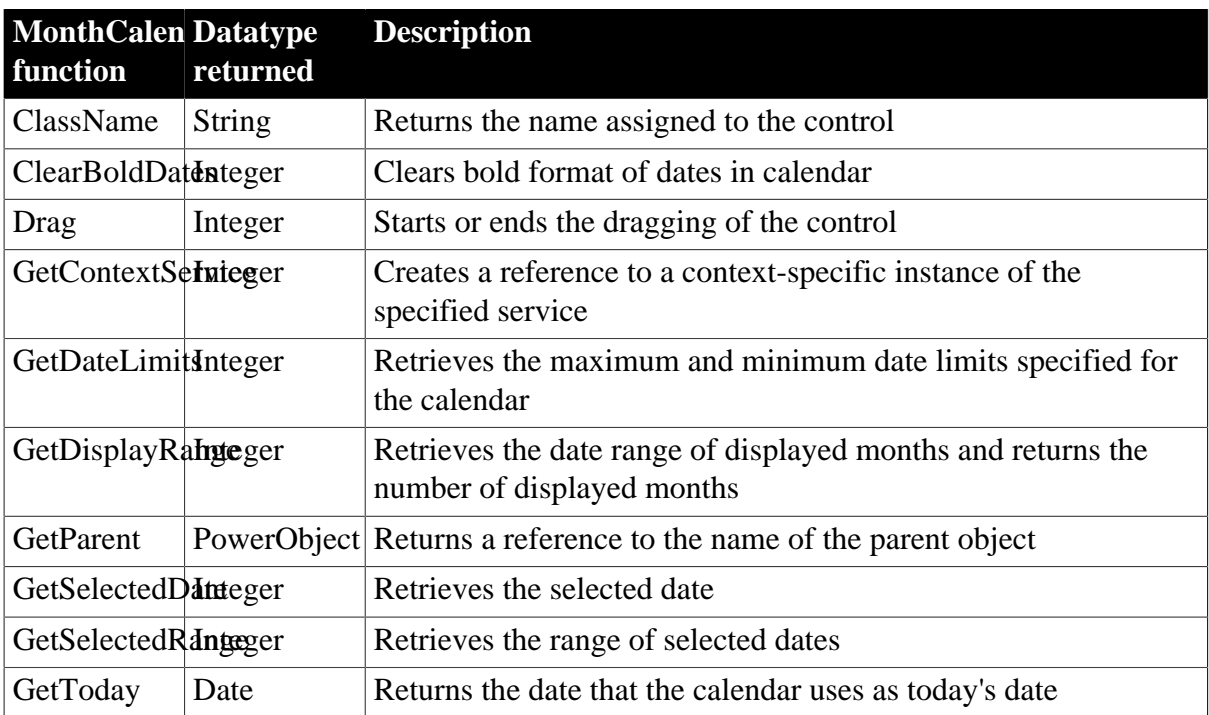

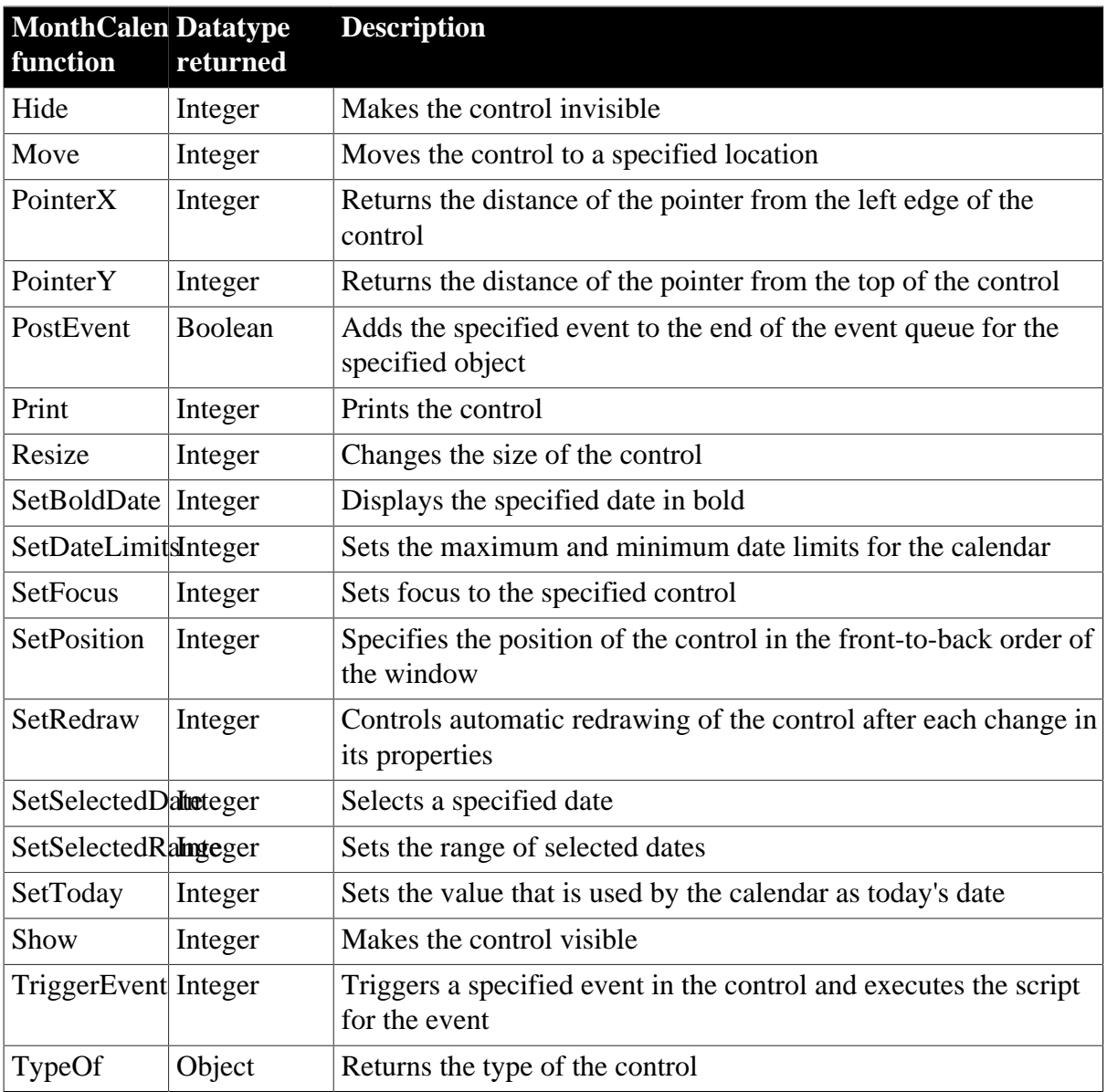

## **2.60 MultiLineEdit control**

A MultiLineEdit control is a box in which the user can enter and edit more than one line of text. You typically use a MultiLineEdit as an input field.

### **2.60.1 Properties**

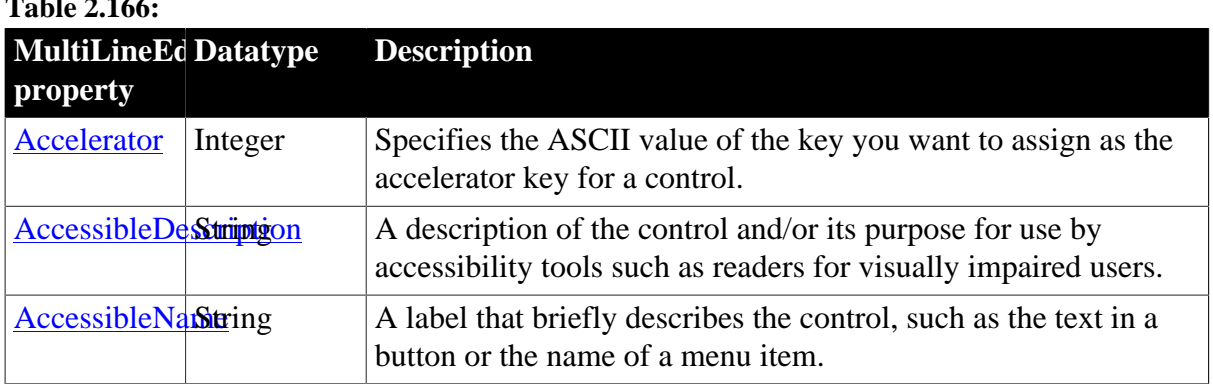

**Table 2.166:**

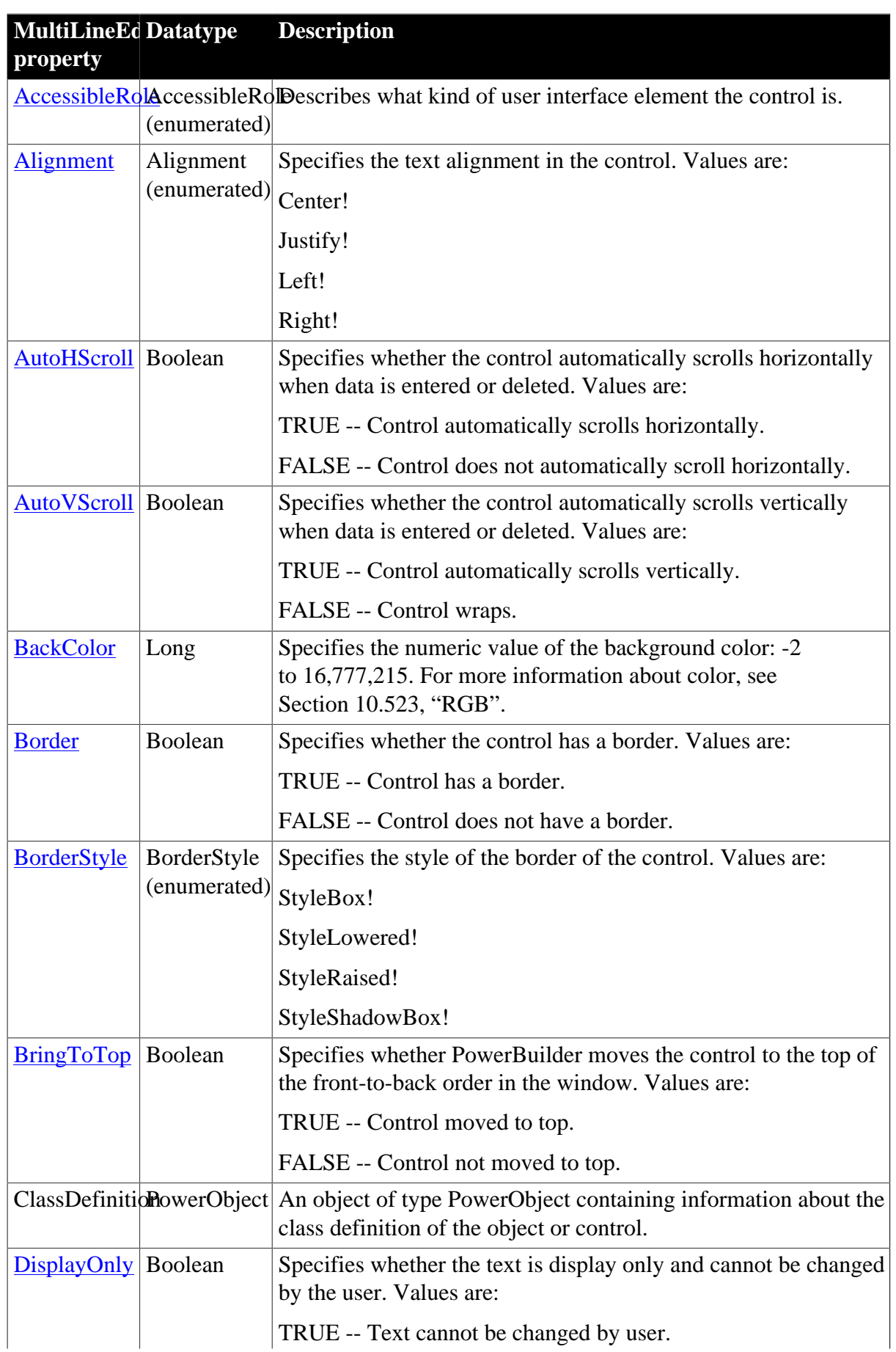

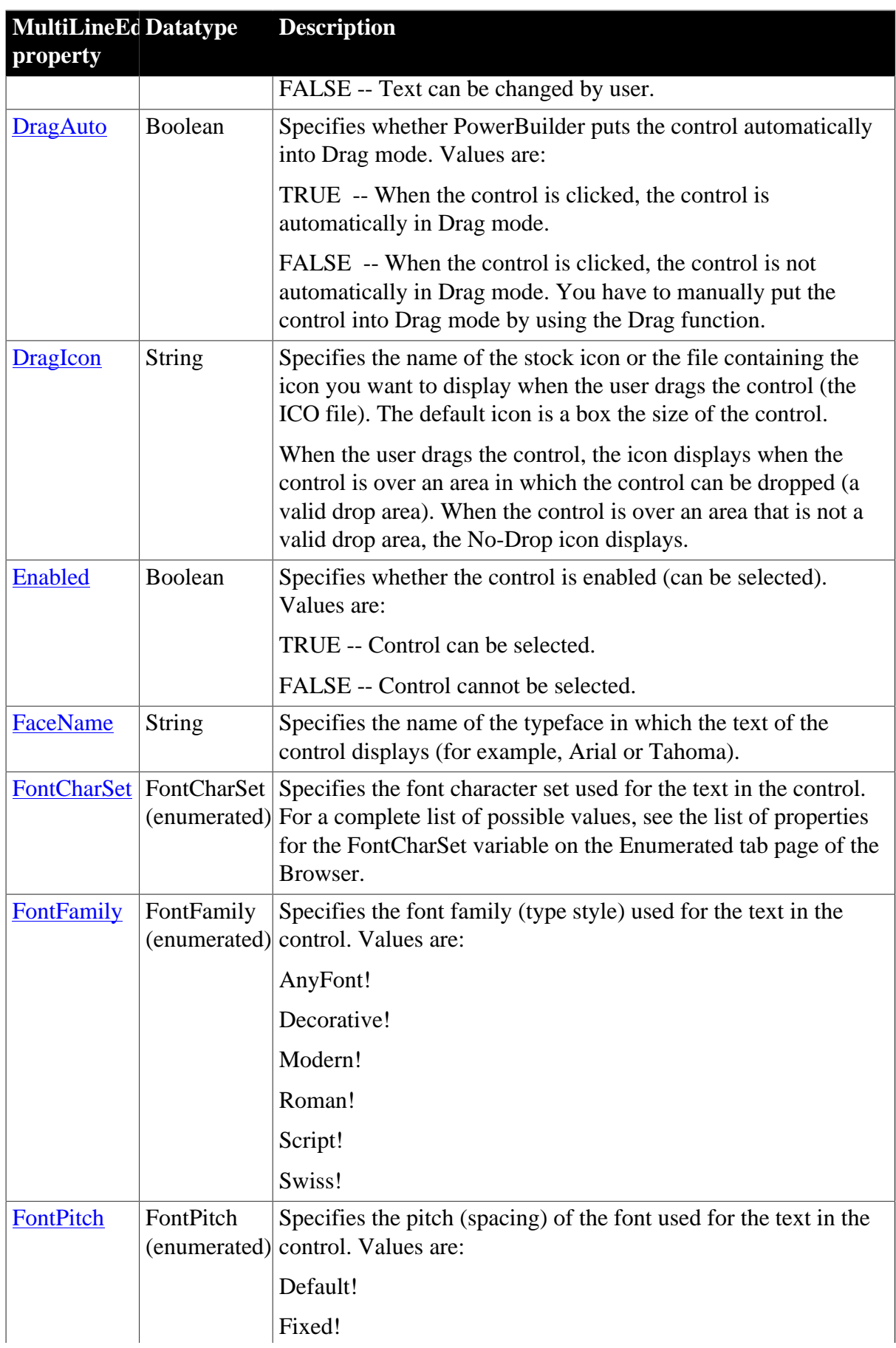
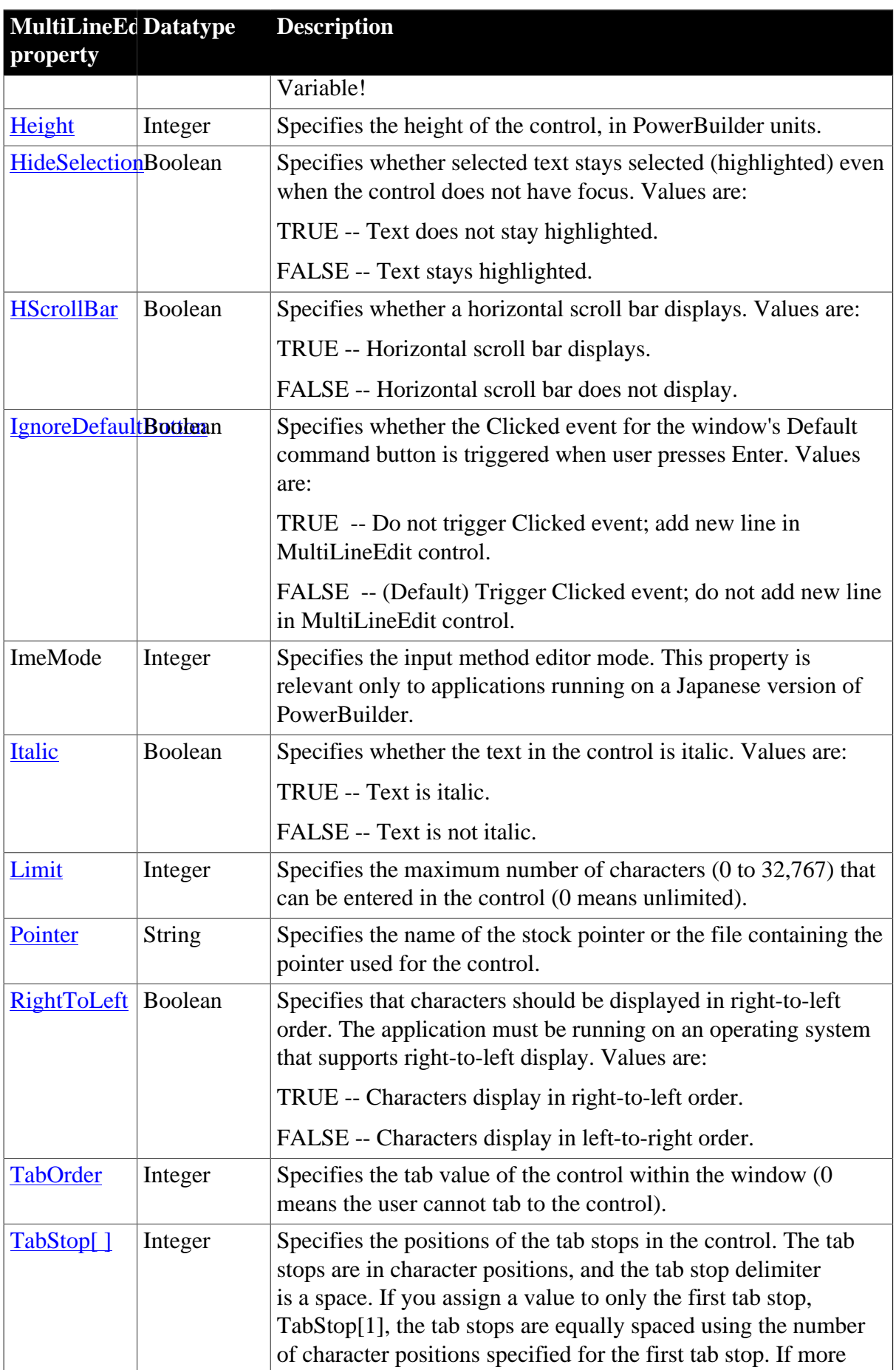

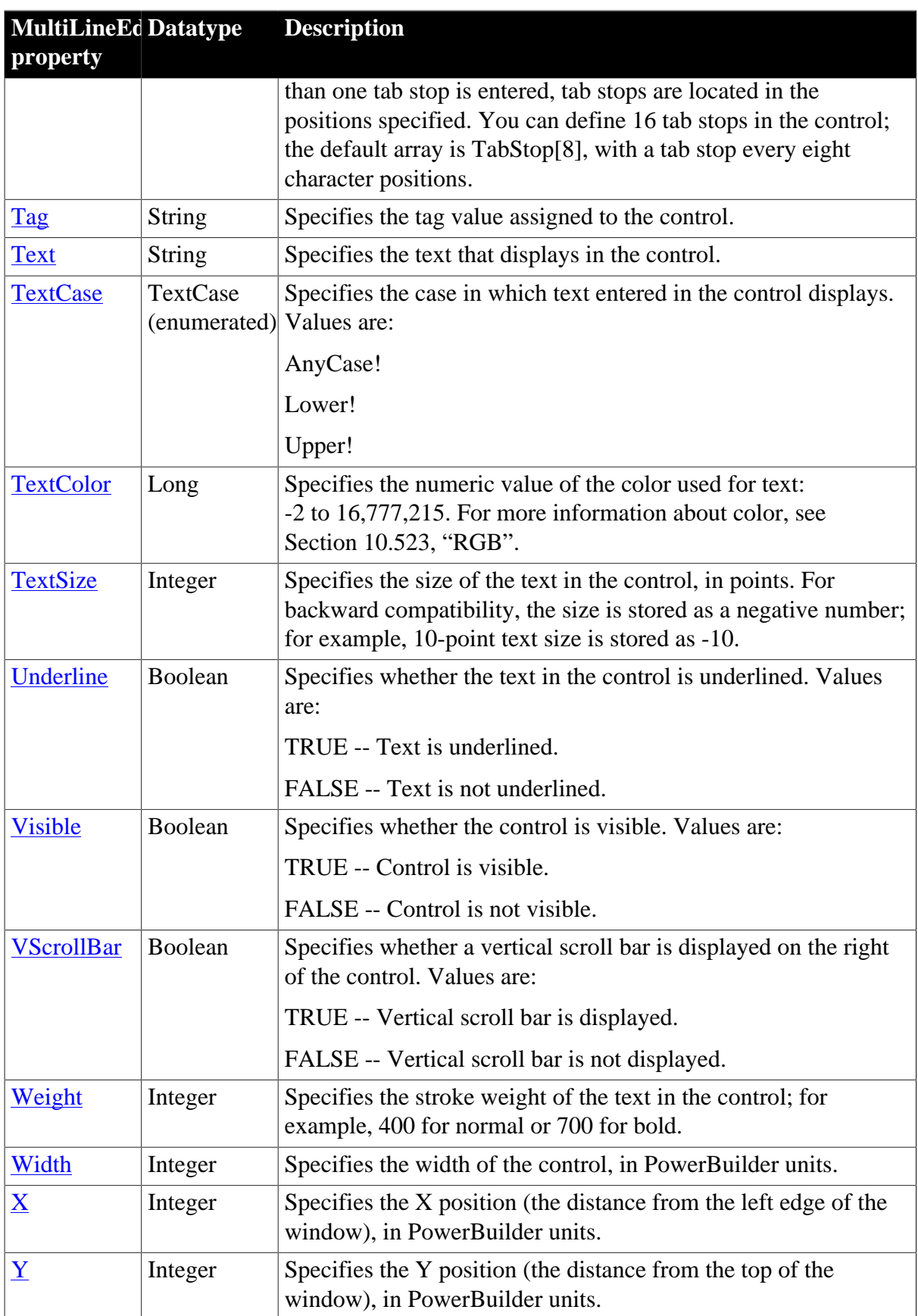

# **2.60.2 Events**

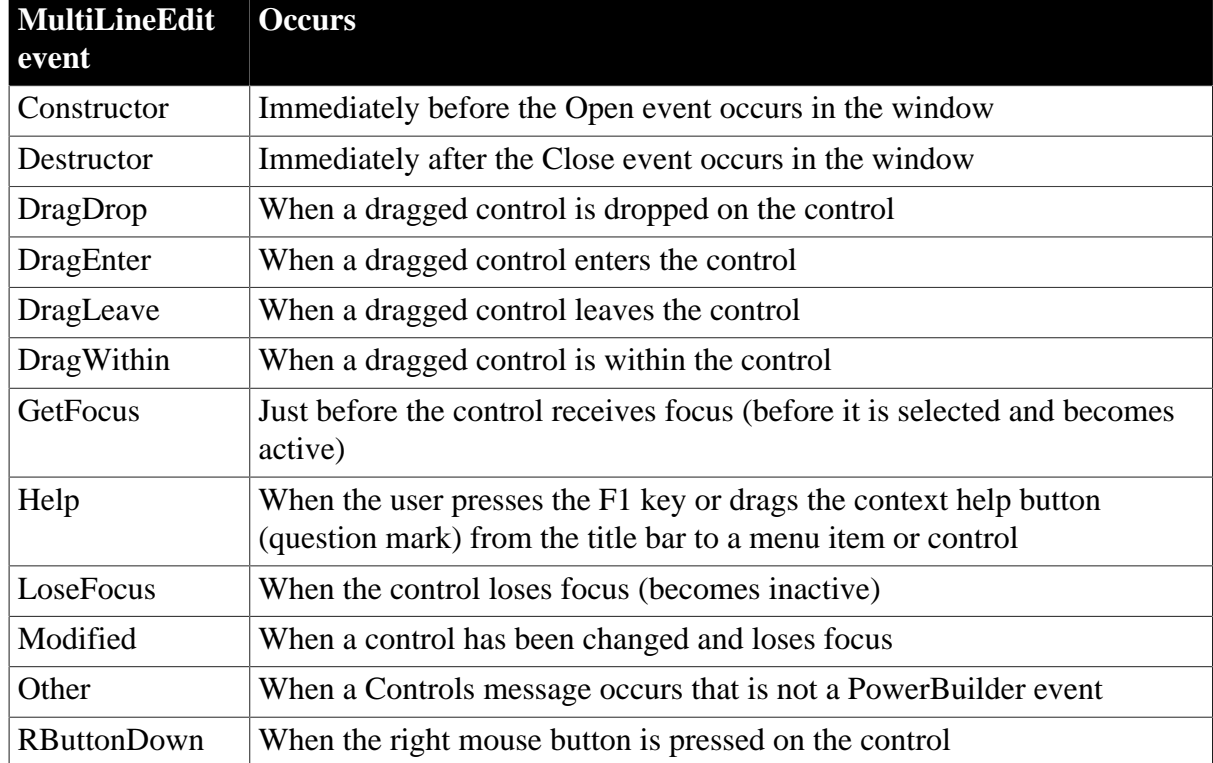

#### **Table 2.167:**

## **2.60.3 Functions**

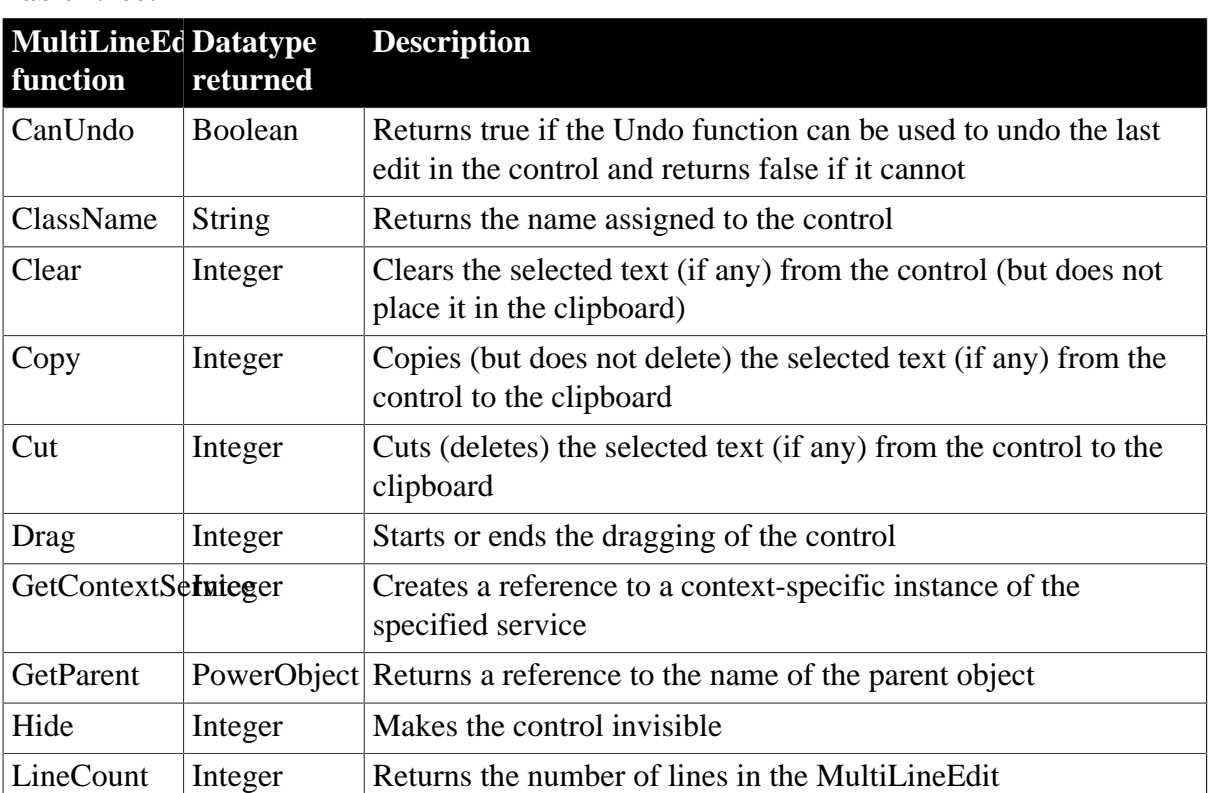

#### **Table 2.168:**

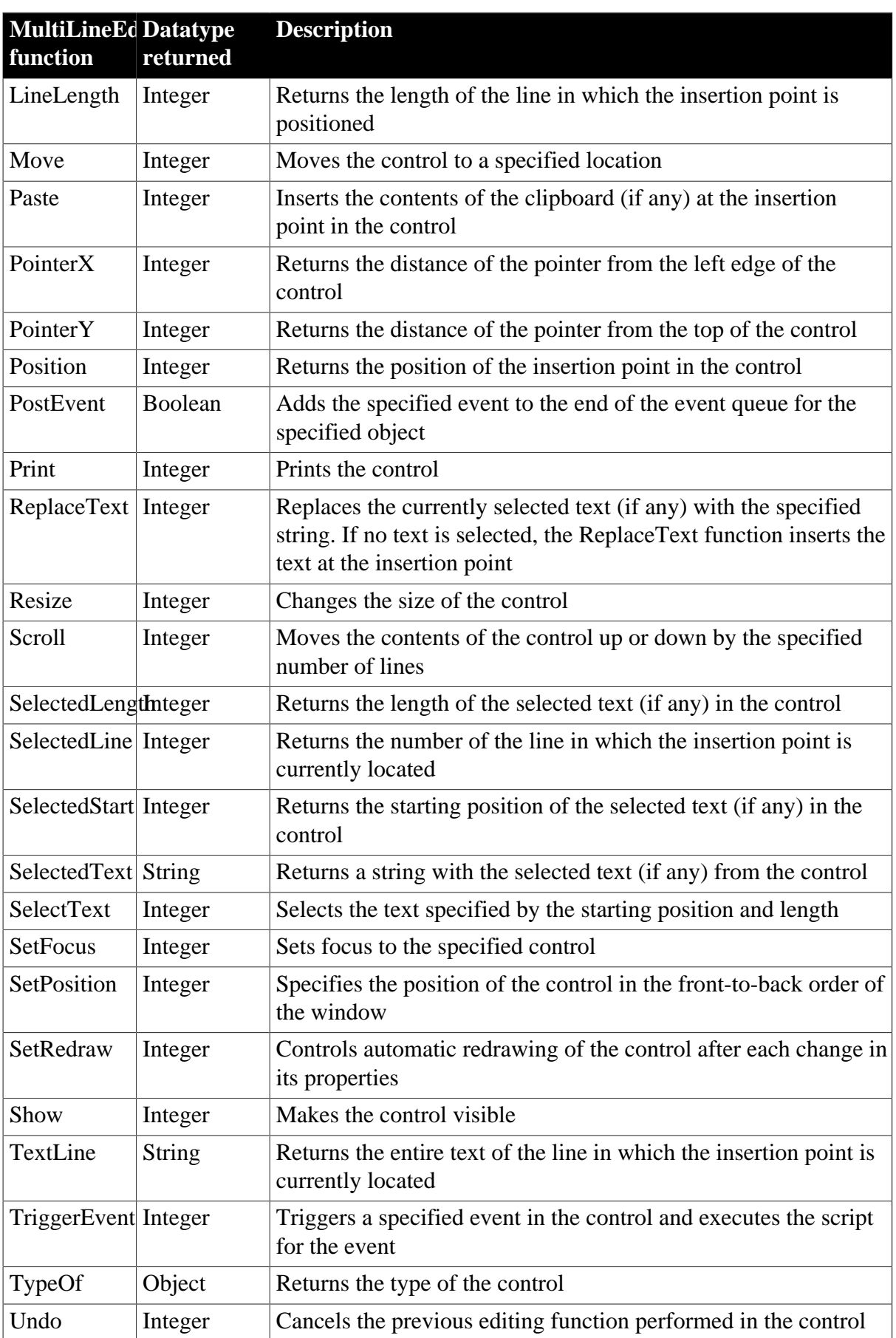

# **2.61 OAuthClient object**

The OAuthClient object provides interfaces for obtaining the access token and protected resources.

## **2.61.1 Properties**

#### **Table 2.169:**

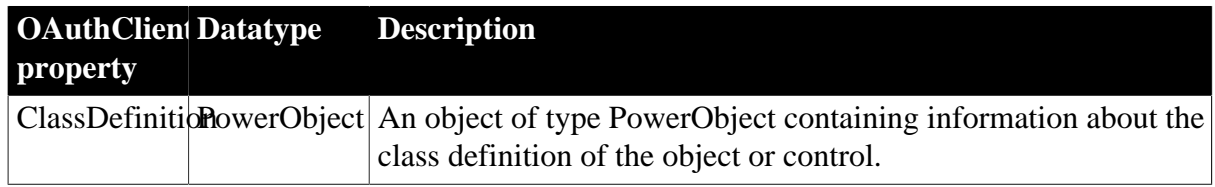

## **2.61.2 Events**

#### **Table 2.170:**

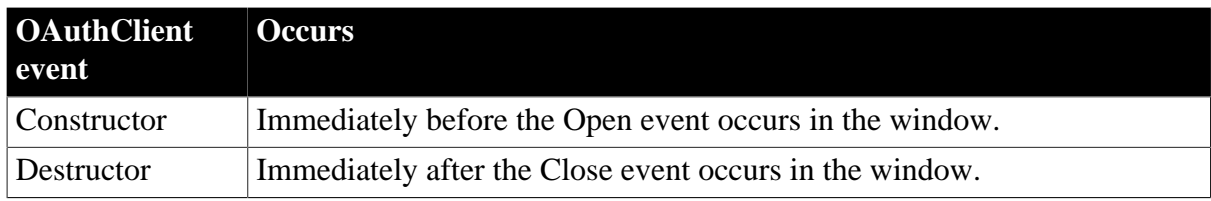

## **2.61.3 Functions**

#### **Table 2.171:**

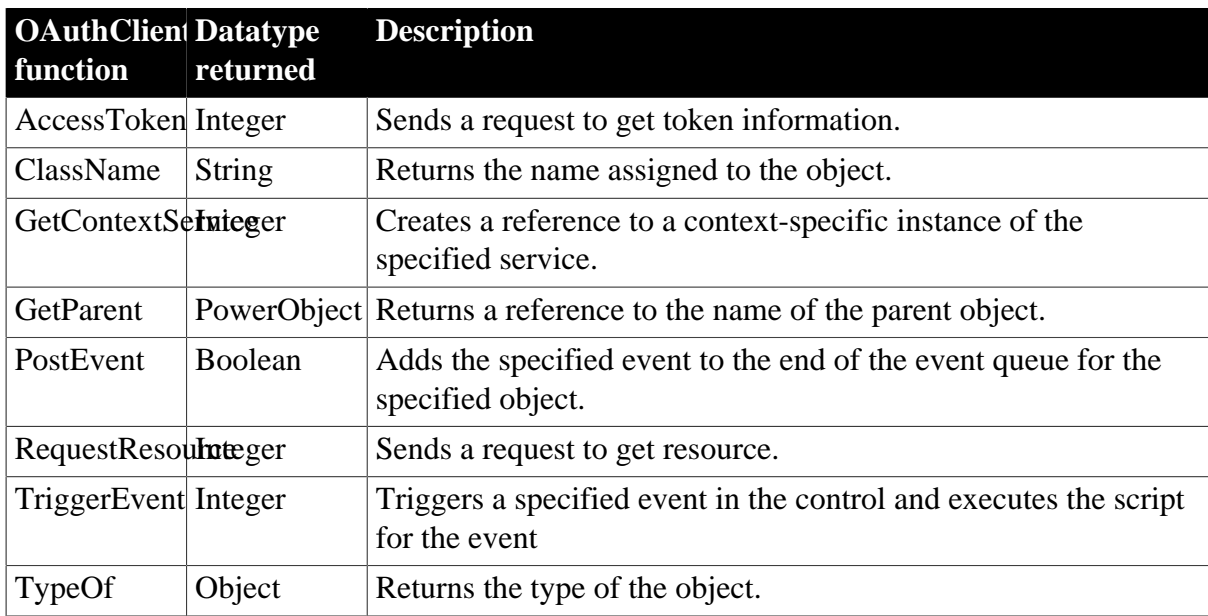

# **2.62 OAuthRequest object**

The OAuthRequest object can use the access token to obtain each property of the HTTP request of the protected resource, including the server address, the request header, the secure protocol, the timeout value etc.

# **2.62.1 Properties**

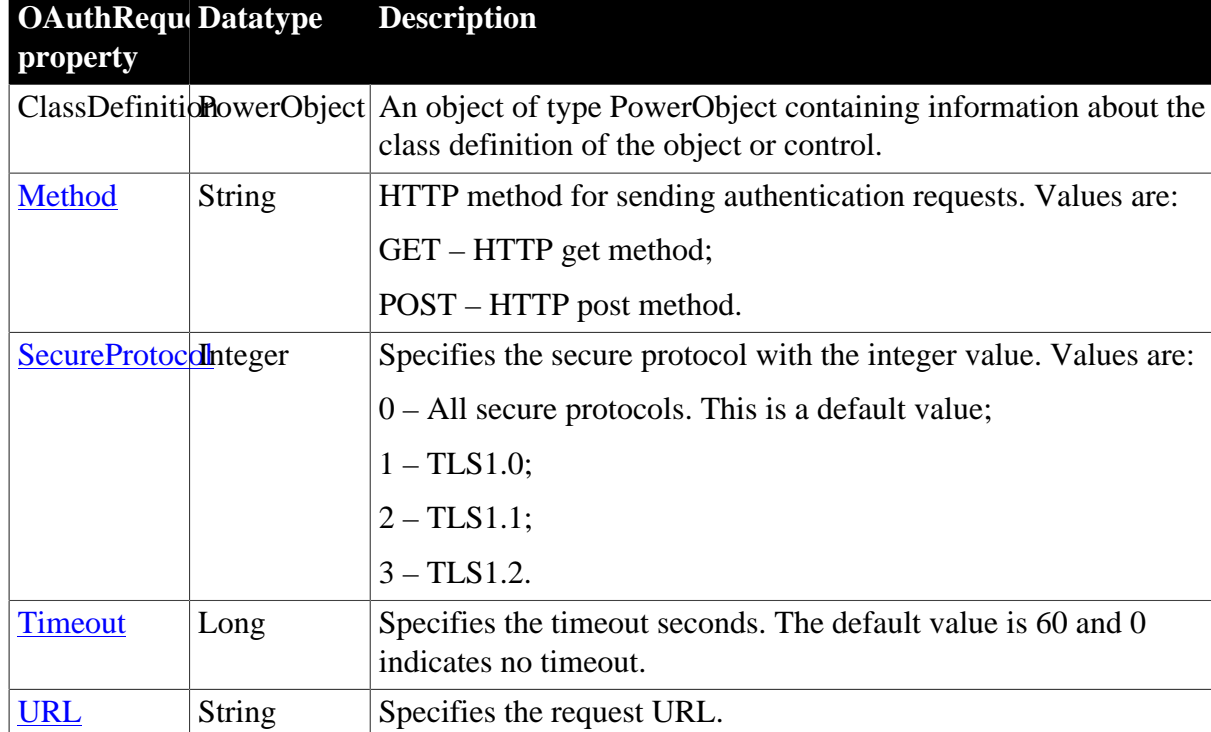

#### **Table 2.172:**

## **2.62.2 Functions**

**Table 2.173:**

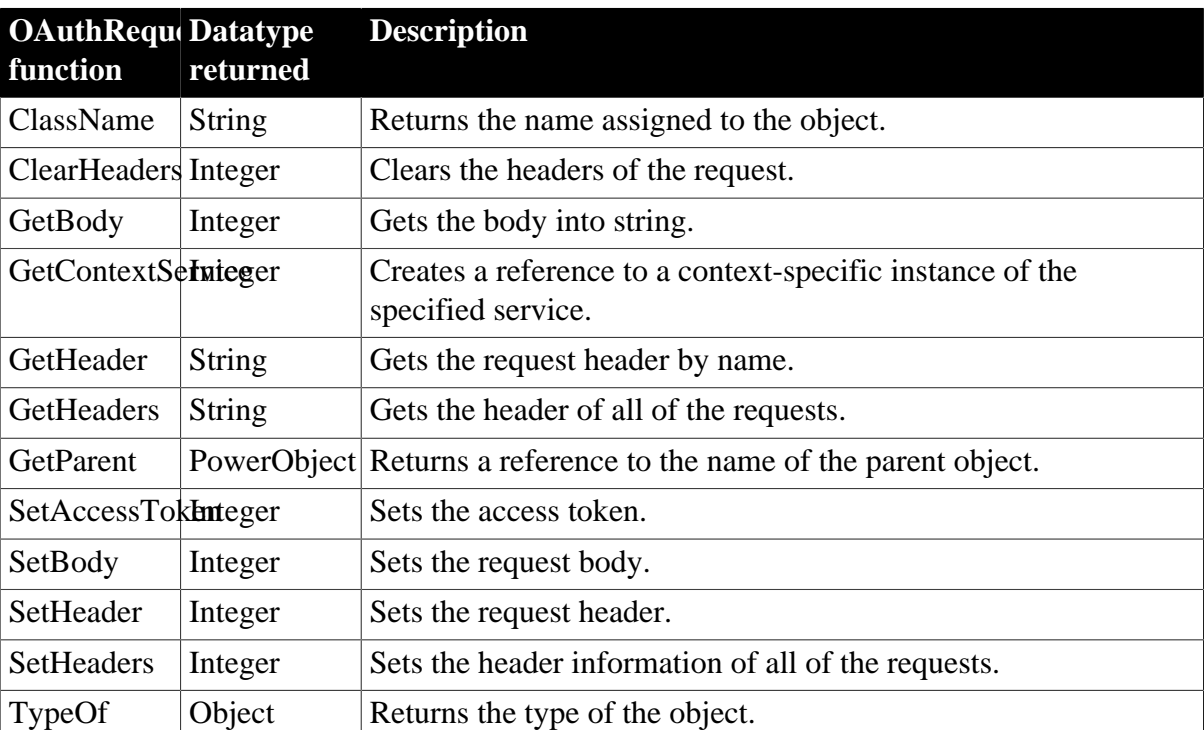

# **2.63 OLEControl control**

An OLEControl placed in a window can contain an object, such as a spreadsheet or word processing document, that was created by an OLE-aware application. The PowerBuilder application's user can activate the object and edit it in the application in which it was created (the server application).

OLE controls are displayed in the OLE tab of the Browser as Insertable Objects.

For more information about using OLE in an application, see Chapter 21, *Using OLE in an Application*.

## **2.63.1 Properties**

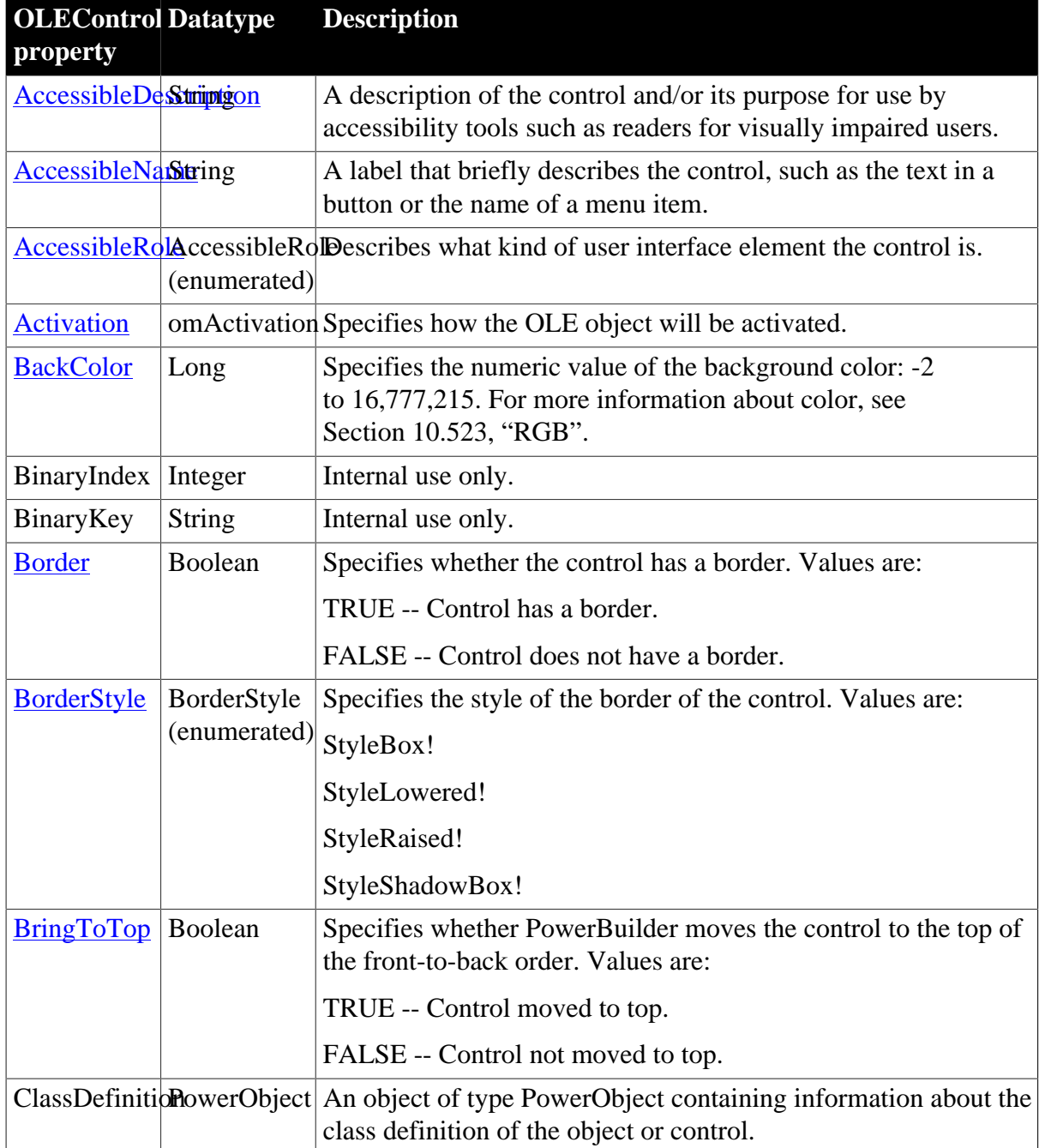

**Table 2.174:**

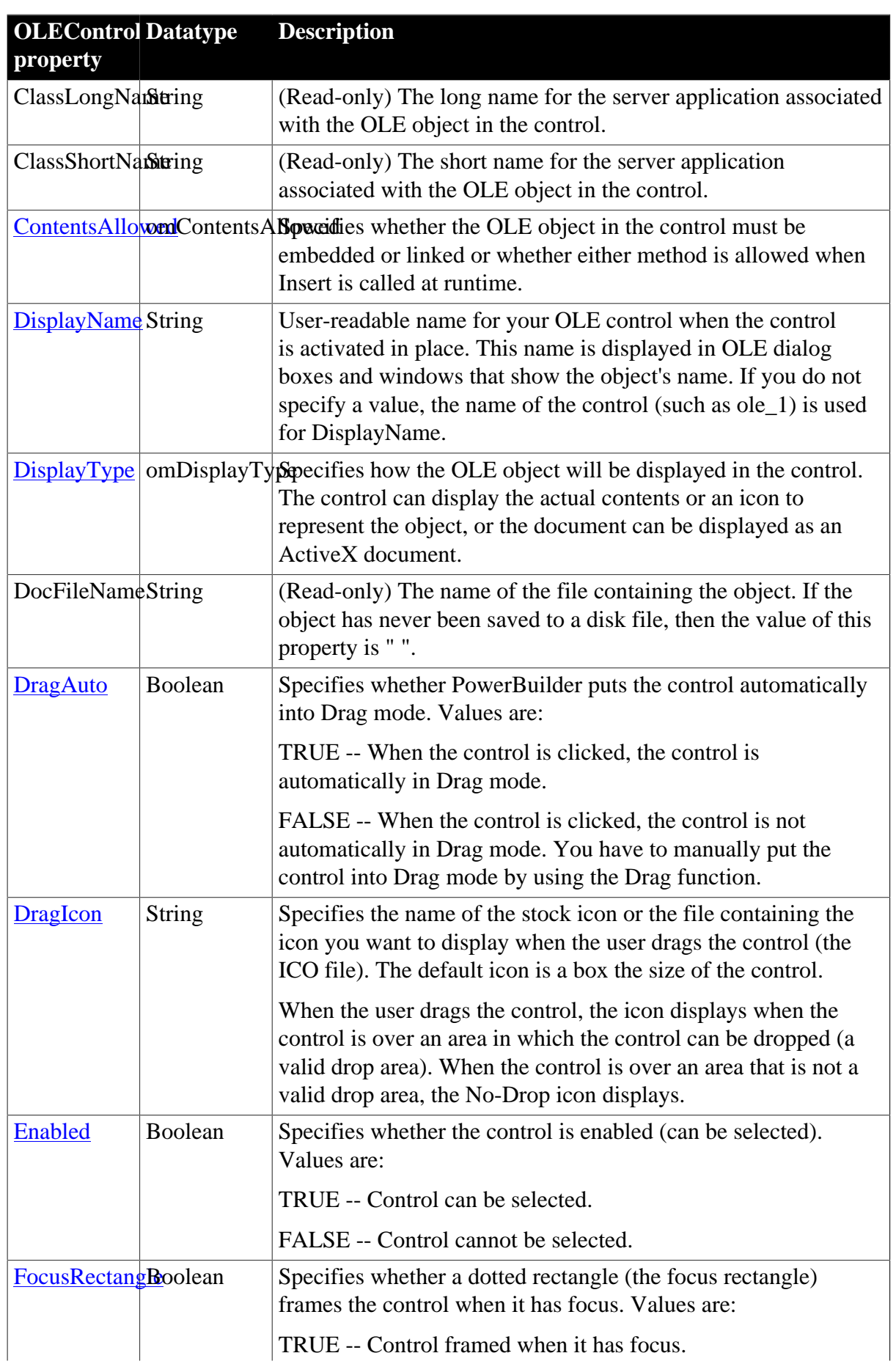

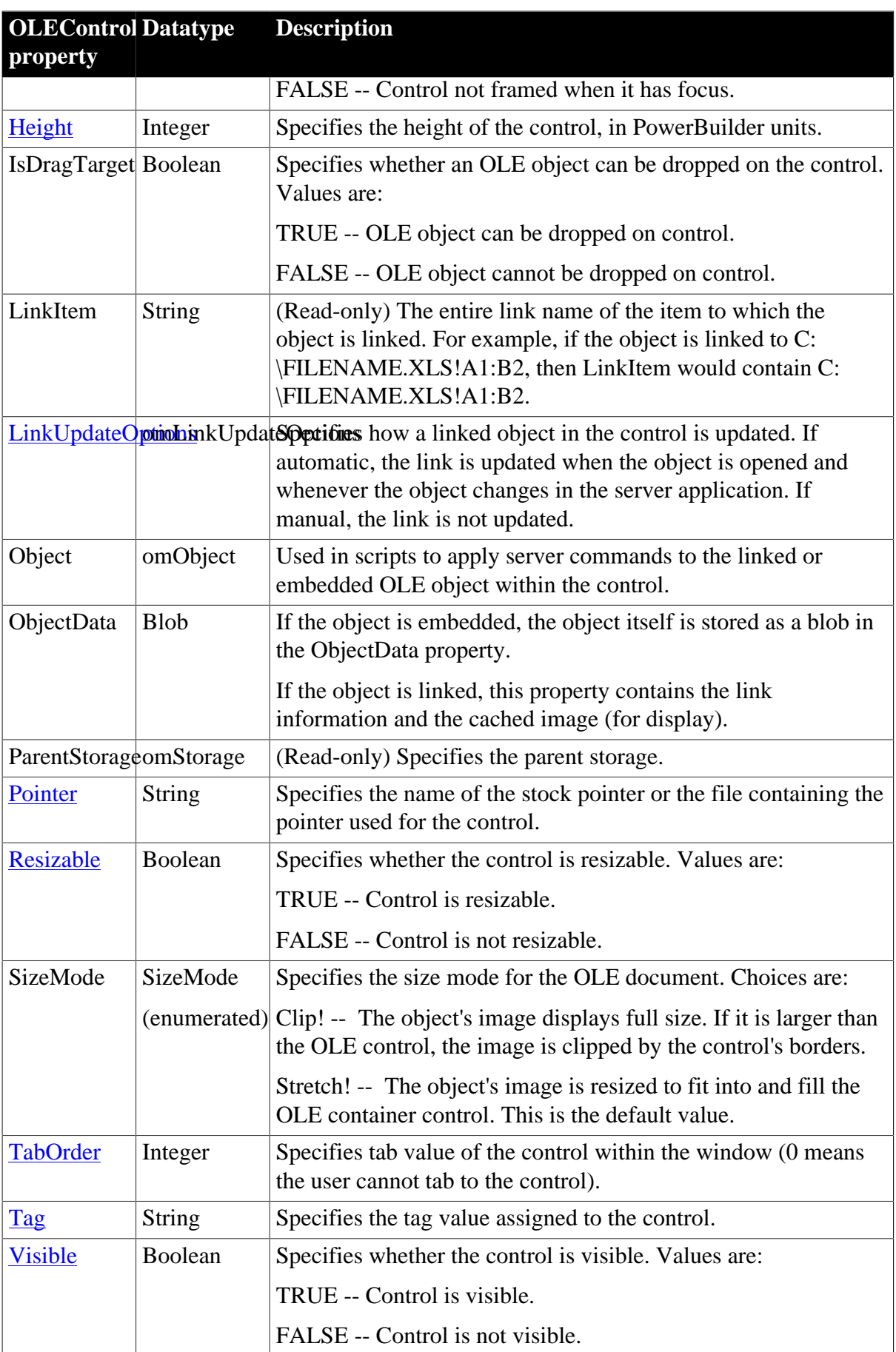

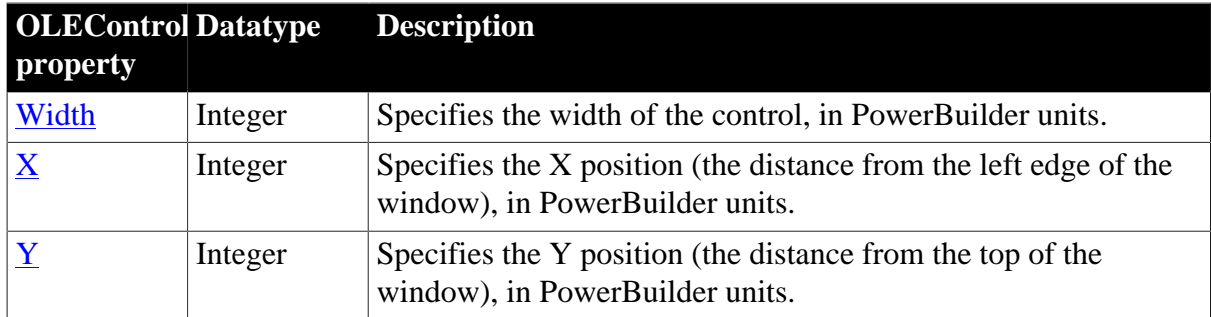

## **2.63.2 Events**

**Table 2.175:**

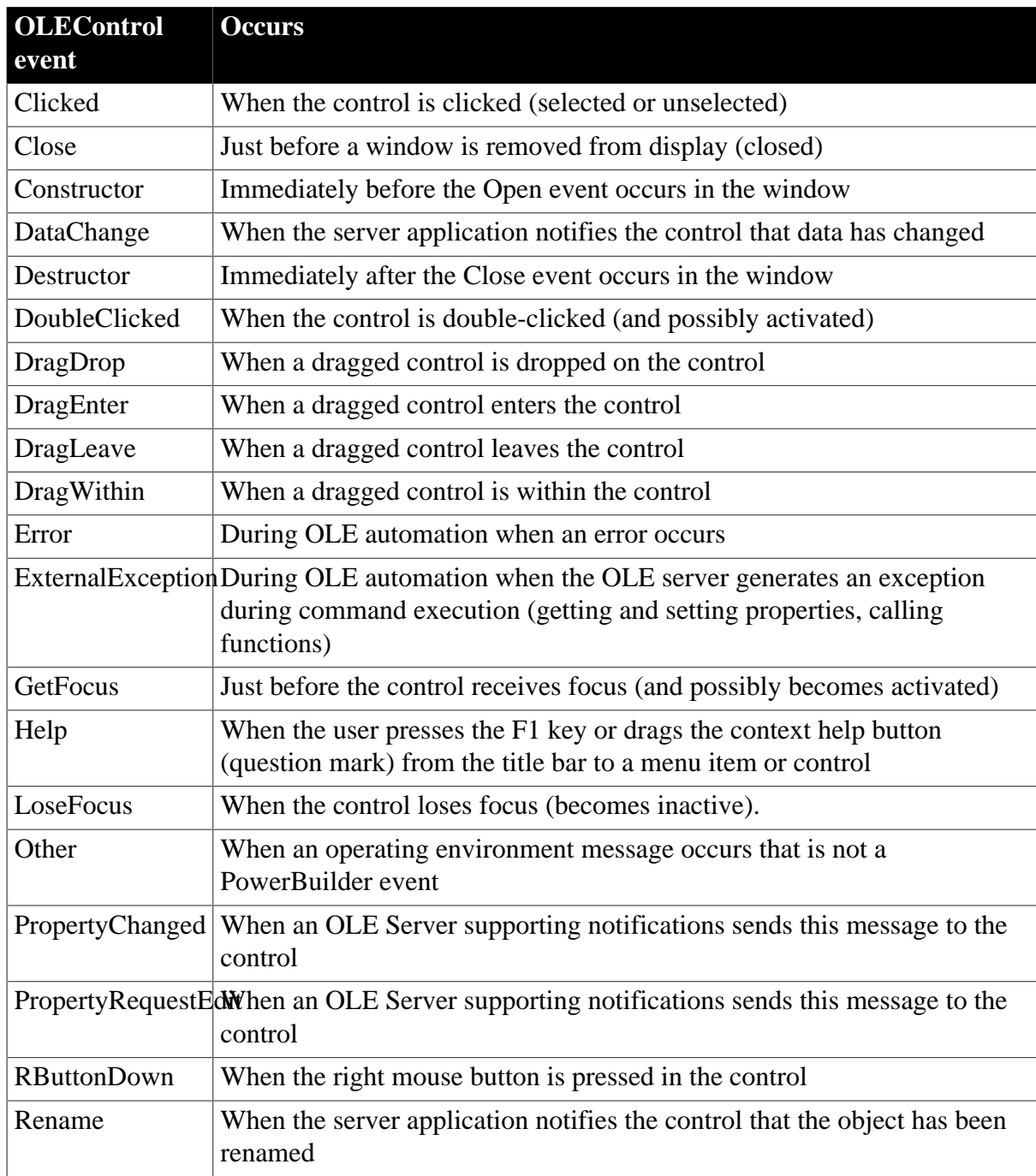

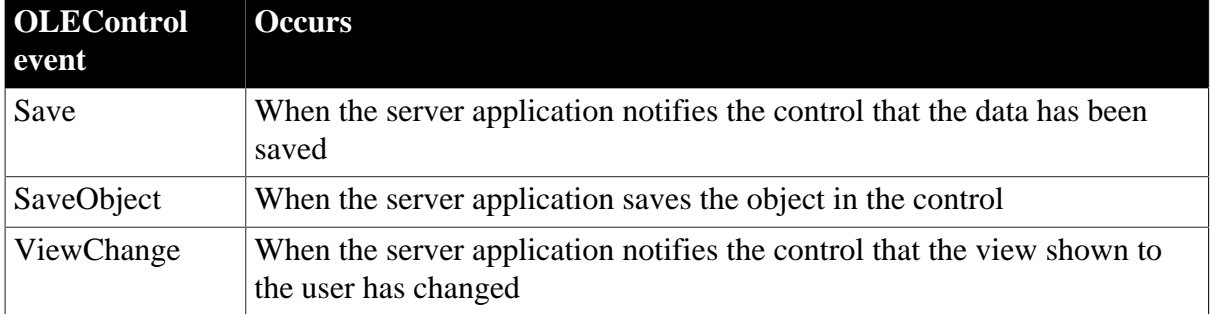

# **2.63.3 Functions**

#### **Table 2.176:**

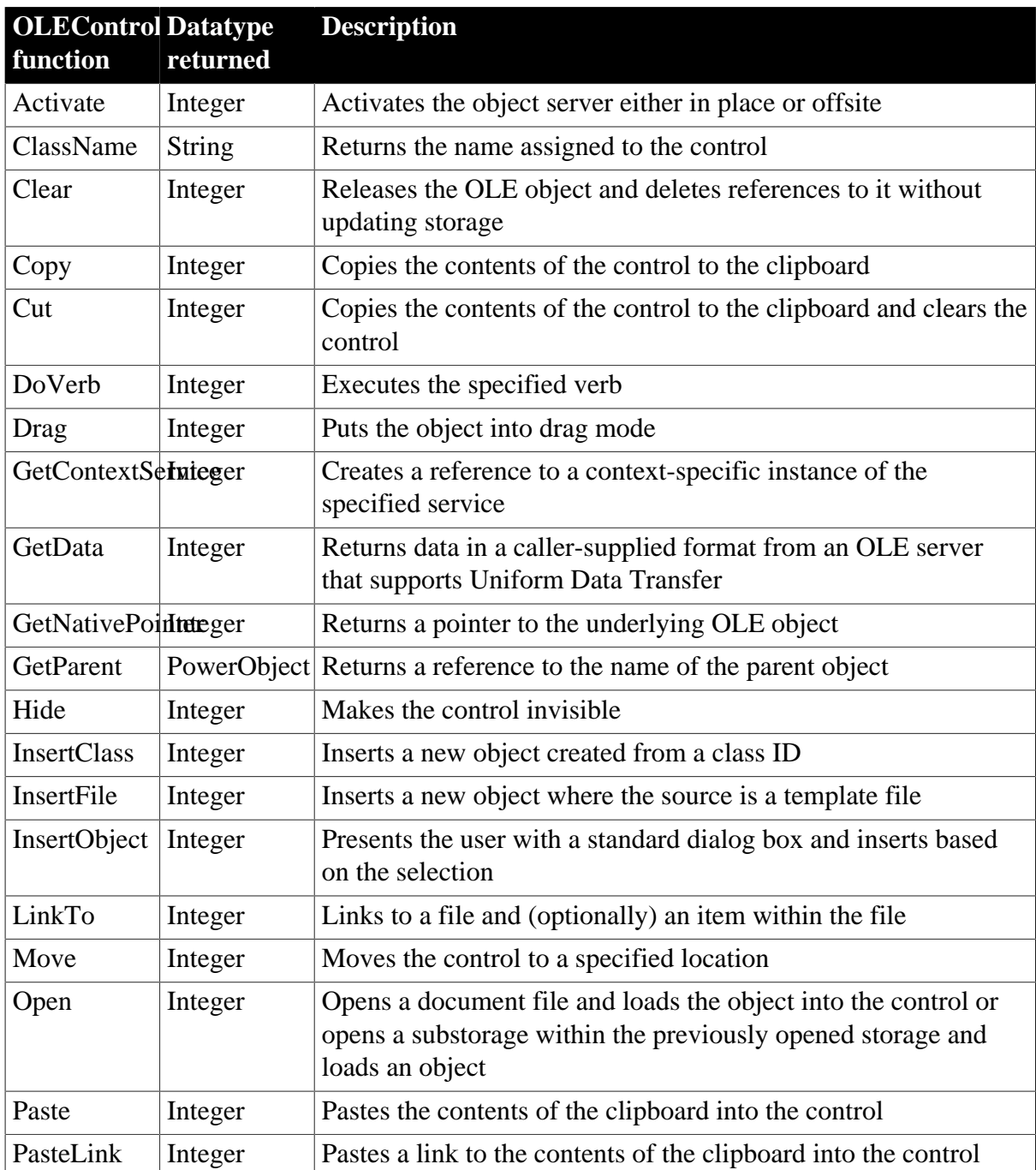

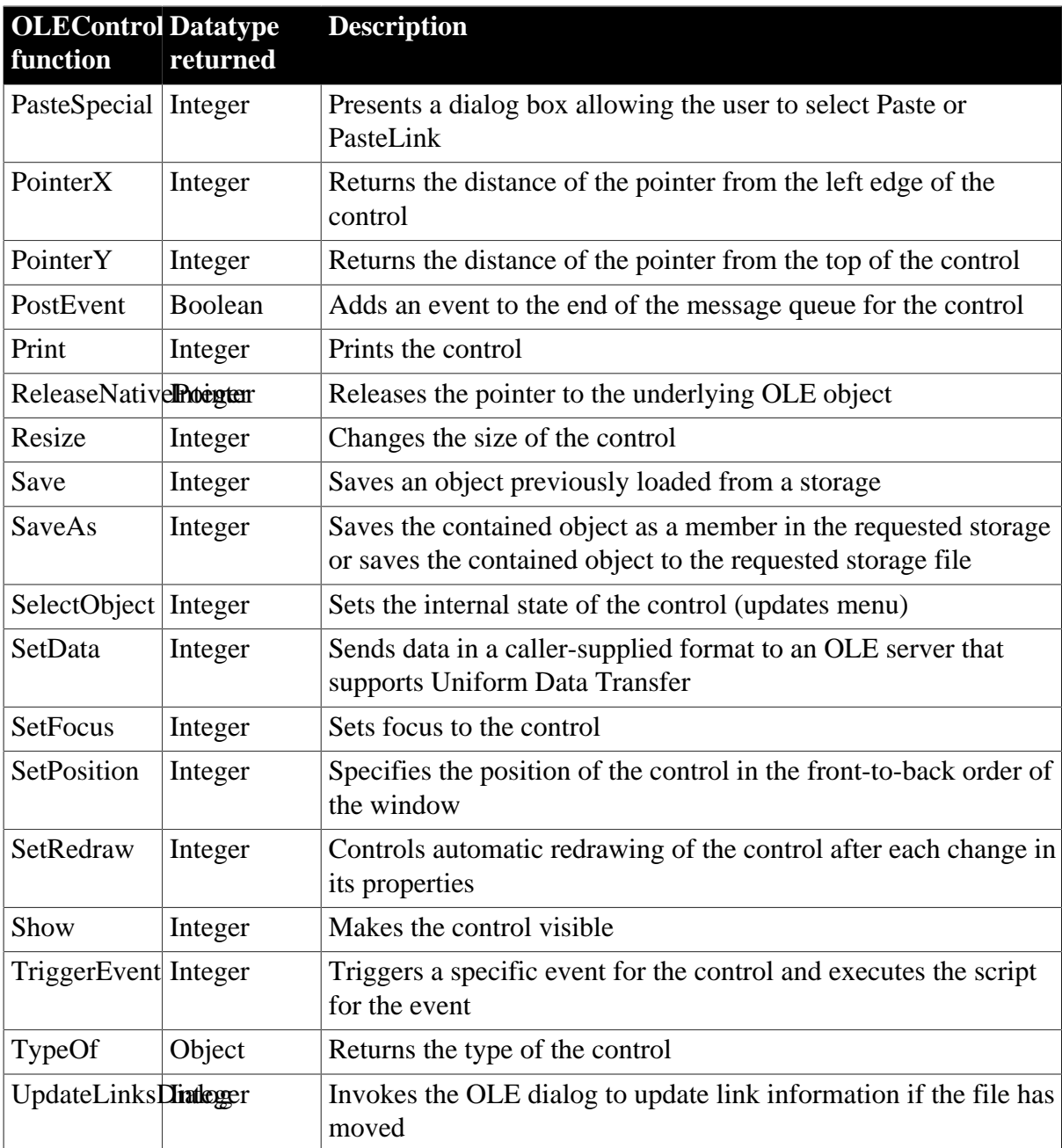

# **2.64 OLECustomControl control (OCX)**

The PowerBuilder class OLECustomControl is a container for OLE custom controls, also known as ActiveX controls or OCXs. When you create a PowerBuilder OLE custom control container, the Insert Object dialog prompts you to select the control to insert in the container. Your choices are the controls that have been registered in the system registry. If a control is not registered by its install process, you can register it in the Insert Object dialog box.

The Browser also displays registered controls. Select the OLE tab of the Browser and doubleclick OLE Custom Controls.

## **2.64.1 Properties**

In OLE terminology, font information and the display name are called ambient properties. Ambient properties provide default information that the custom control can use, if it is programmed to recognize and use such information.

PowerBuilder does not display text for the control, so it does not use the font and display name properties directly. If the control is programmed to recognize ambient properties, it can use the values PowerBuilder provides when the control displays text or needs a name to display in a title bar.

| <b>OLECustom Datatype</b><br>property |                             | <b>Description</b>                                                                                                    |
|---------------------------------------|-----------------------------|----------------------------------------------------------------------------------------------------|
| <b>AccessibleDeStriptgon</b>          |                             | A description of the control and/or its purpose for use by<br>accessibility tools such as readers for visually impaired users.            |
| <b>AccessibleNafting</b>              |                             | A label that briefly describes the control, such as the text in a<br>button or the name of a menu item.                                   |
|                                       | (enumerated)                | AccessibleRolAccessibleRolDescribes what kind of user interface element the control is.                                                   |
| <b>Alignment</b>                      | Alignment<br>(enumerated)   | Specifies the text alignment in the control. Values are:<br>Center!<br>Justify!                                                           |
|                                       |                             | Left!<br>Right!                                                                                                    |
| <b>BackColor</b>                      | Long                        | Specifies the numeric value of the background color: -2<br>to 16,777,215. For more information about color, see<br>Section 10.523, "RGB". |
| BinaryIndex                           | Integer                     | Internal use only.                                                                                                    |
| BinaryKey                             | String                      | Internal use only.                                                                                                    |
| <b>Border</b>                         | Boolean                     | Specifies whether the control has a border. Values are:                                                                                   |
|                                       |                             | TRUE -- Control has a border.                                                                                                    |
|                                       |                             | FALSE -- Control does not have a border.                                                                                                  |
| <b>BorderStyle</b>                    | BorderStyle<br>(enumerated) | Specifies the style of the border of the control. Values are:                                                                             |
|                                       |                             | StyleBox!                                                                                                    |
|                                       |                             | StyleLowered!                                                                                                    |
|                                       |                             | StyleRaised!                                                                                                    |
|                                       |                             | StyleShadowBox!                                                                                                    |
| <b>BringToTop</b> Boolean             |                             | Specifies whether PowerBuilder moves the control to the top of<br>the front-to-back order (set at runtime only). Values are:              |
|                                       |                             | TRUE -- Control moved to top.                                                                                                    |

**Table 2.177:**

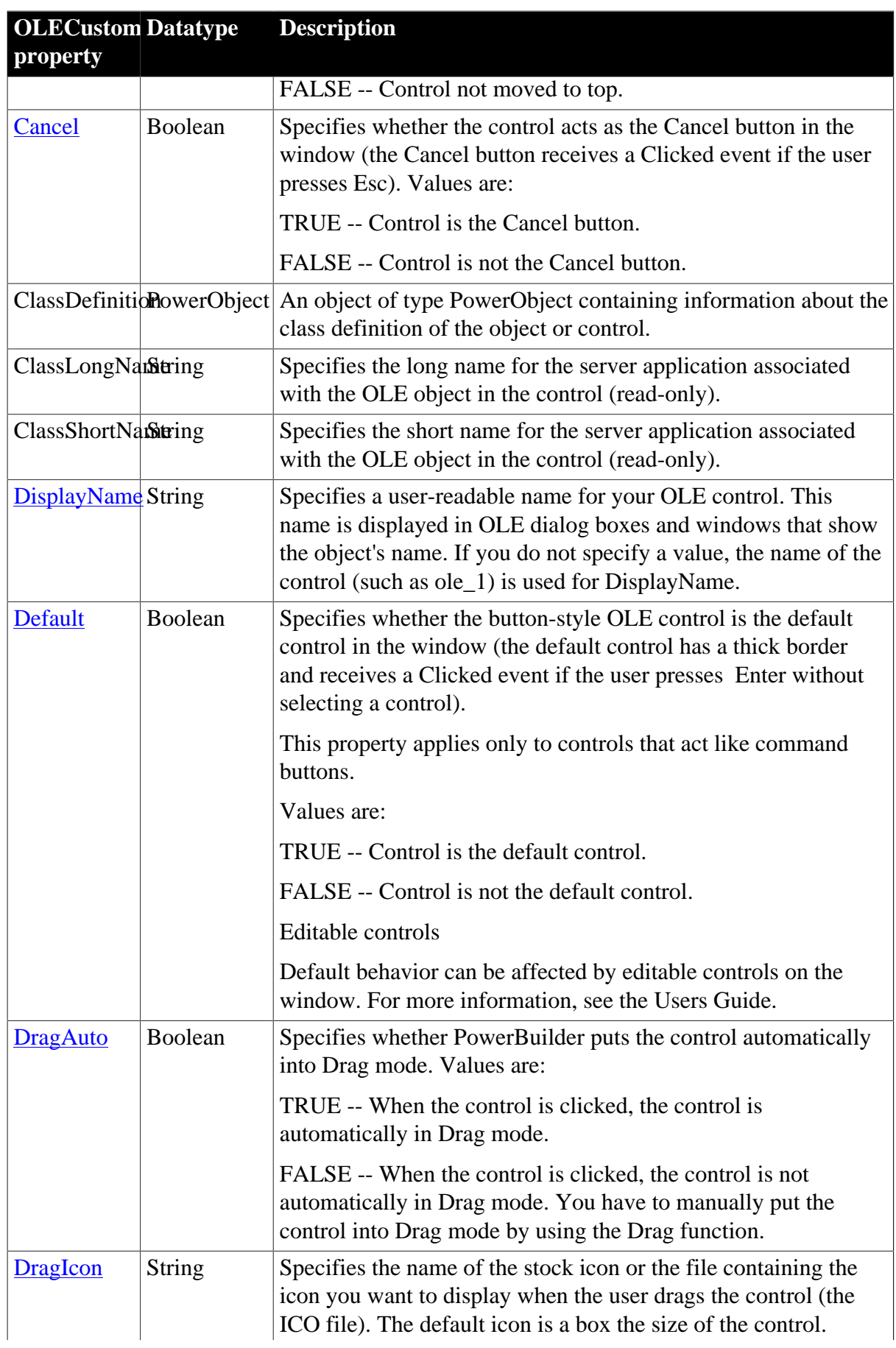

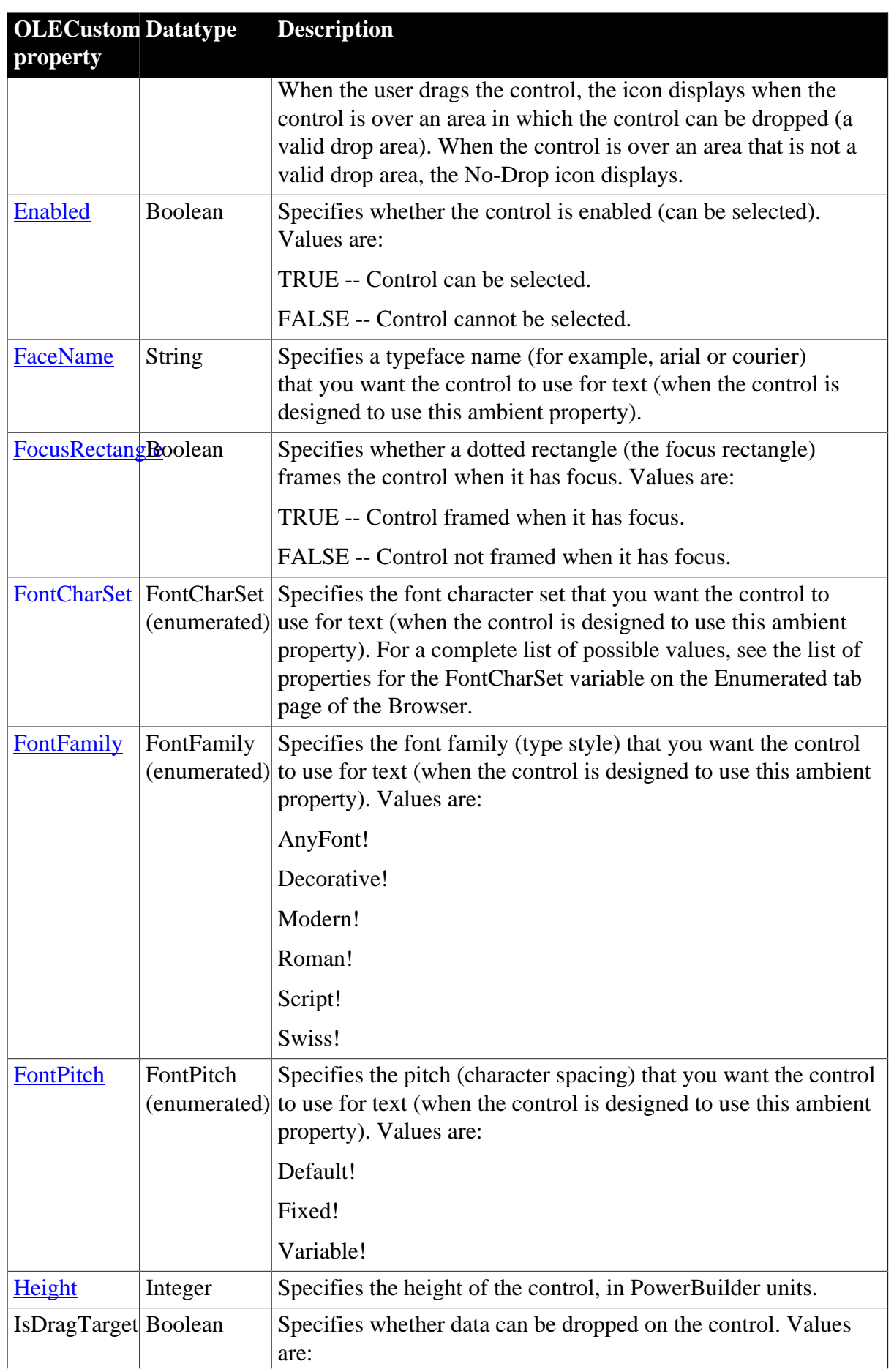

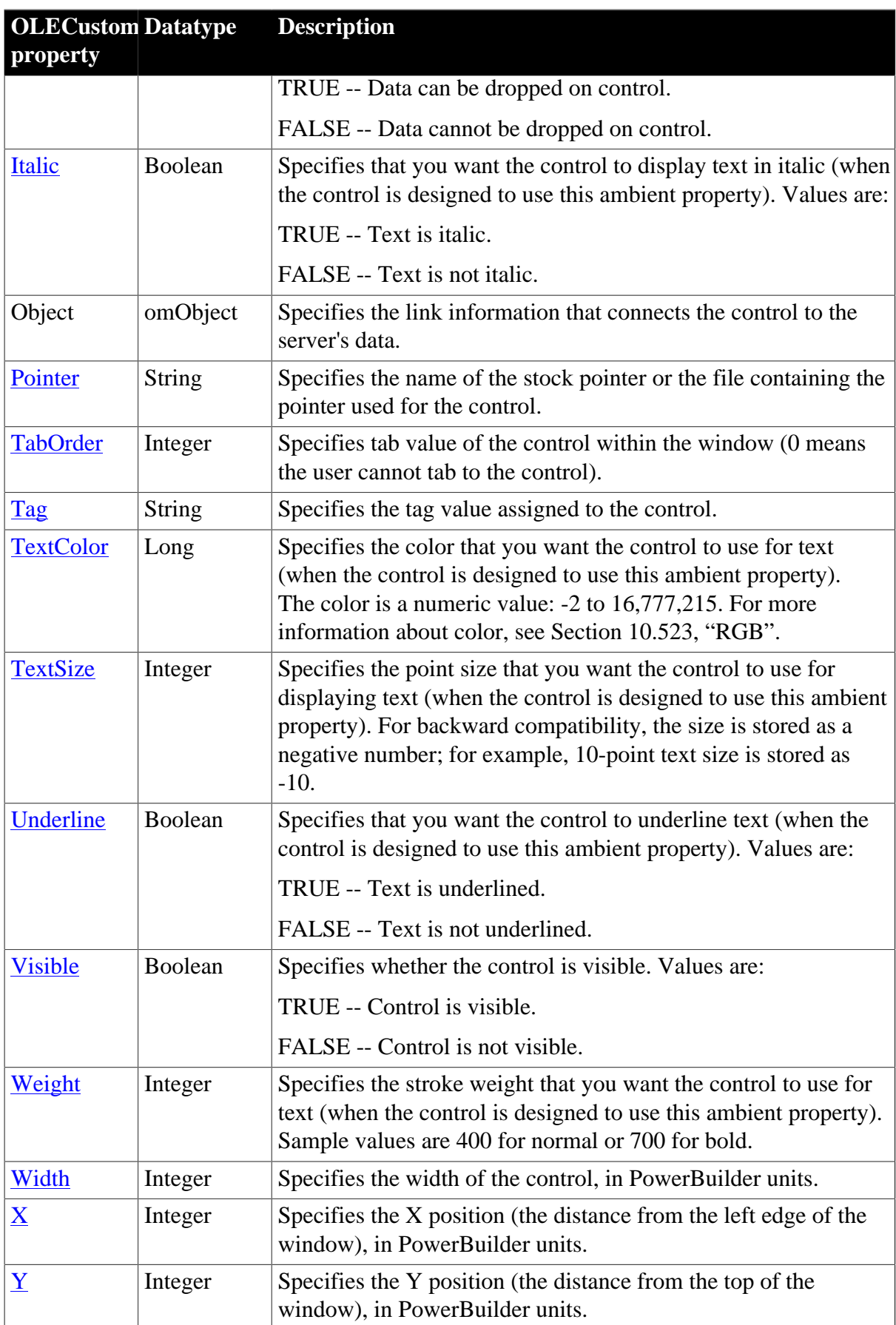

## **2.64.2 Events**

The PowerBuilder Script painter displays PowerBuilder events and events defined by the control inserted in the control.

To get information about an event that does not appear in this list, check the documentation for the control.

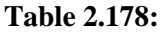

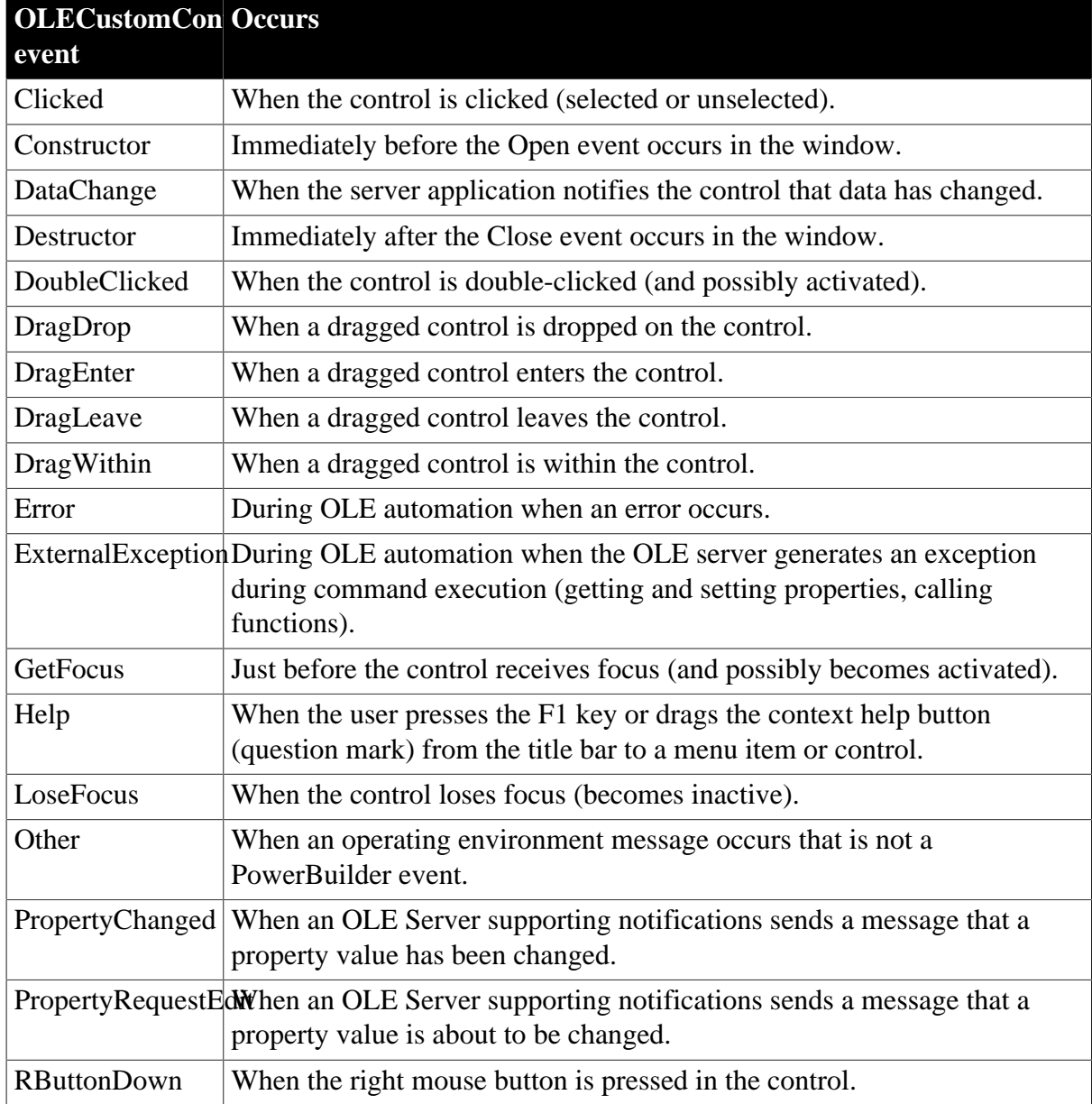

## **2.64.3 Functions**

#### **Table 2.179:**

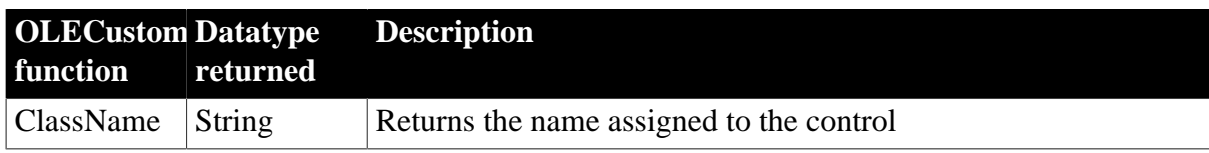

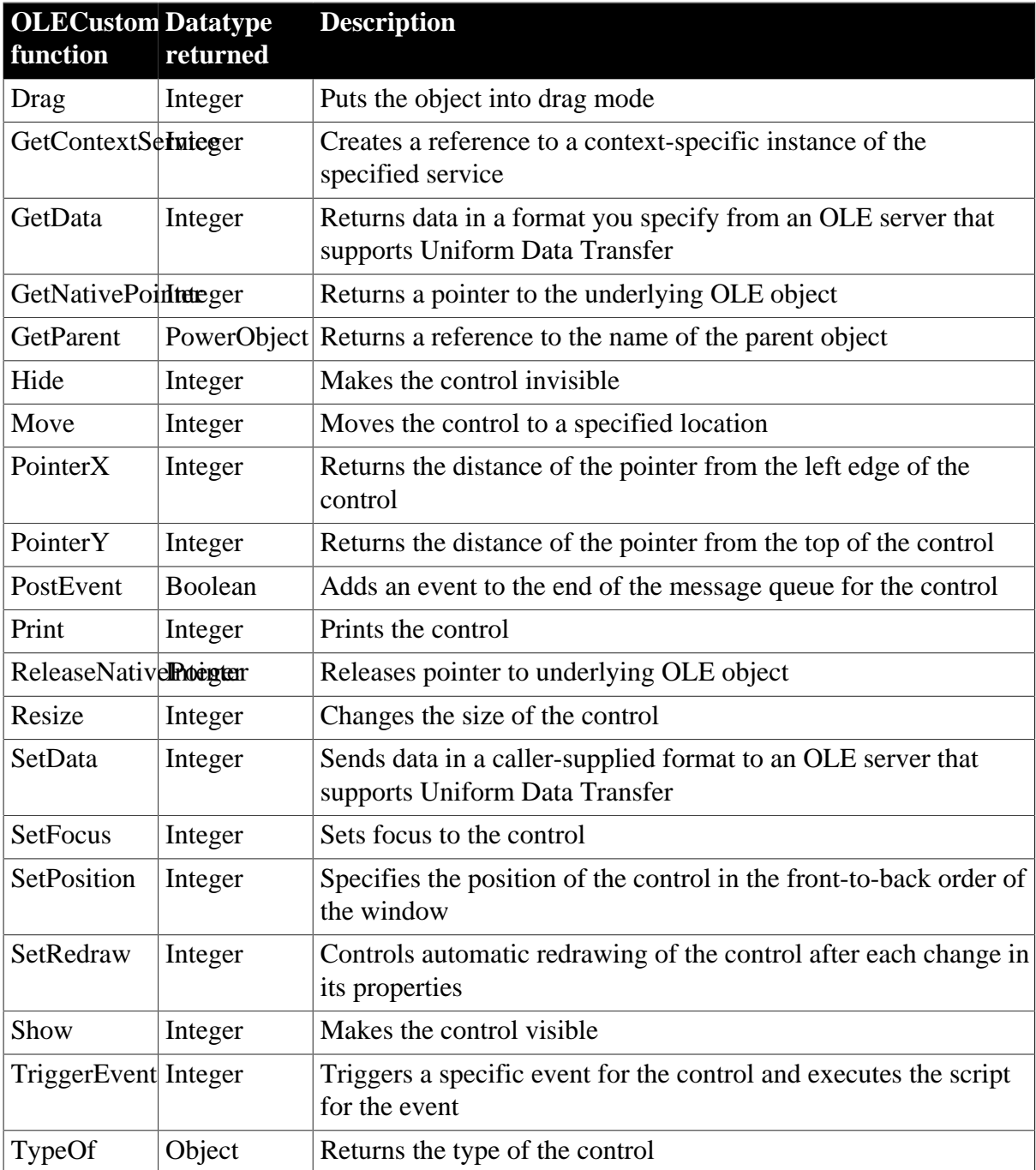

# **2.65 OLEObject object**

The OLEObject object acts as a proxy for a remote OLE object.

You can customize your own version of the OLEObject object by defining a standard class user object inherited from the built-in OLEObject. You can then access the OLEObject Constructor, Destructor, Error, and ExternalException events by writing scripts that contain code for the events.

## **Coding Error and ExternalException events**

If you code the Error and ExternalException events, any active exception handler for a RuntimeError will not be processed. However, you can throw an exception in the

scripts for these events, and you can make the arguments of these events available for exception handling by putting the arguments in a string in a throw statement that passes the string to the exception handler.

OLEObject objects are displayed in the OLE tab of the Browser as Programmable Objects.

For more information about creating a custom OLEObject object, see Chapter 14, *Working with User Objects*.

For more information about using the OLEObject object in an application, see Chapter 21, *Using OLE in an Application*.

## **OLEObject is a dynamic object**

In order to support OLE, OLEObject is a dynamic object. The PowerBuilder compiler accept property names and function names and parameter lists that are not already defined for the object. If the properties or functions do not exist during execution, you get a runtime error.

## **2.65.1 Properties**

#### **Table 2.180:**

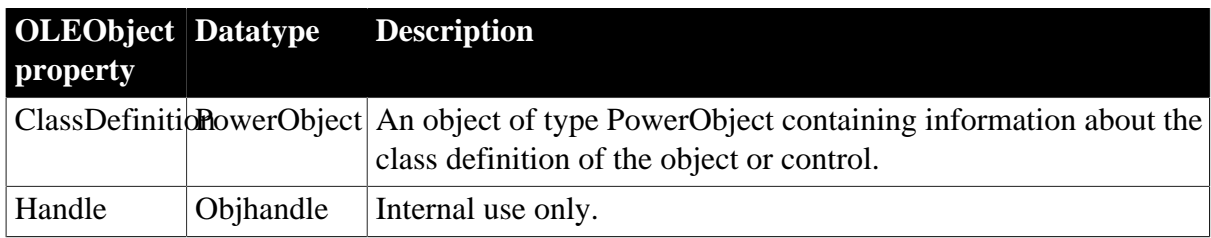

## **2.65.2 Events**

**Table 2.181:**

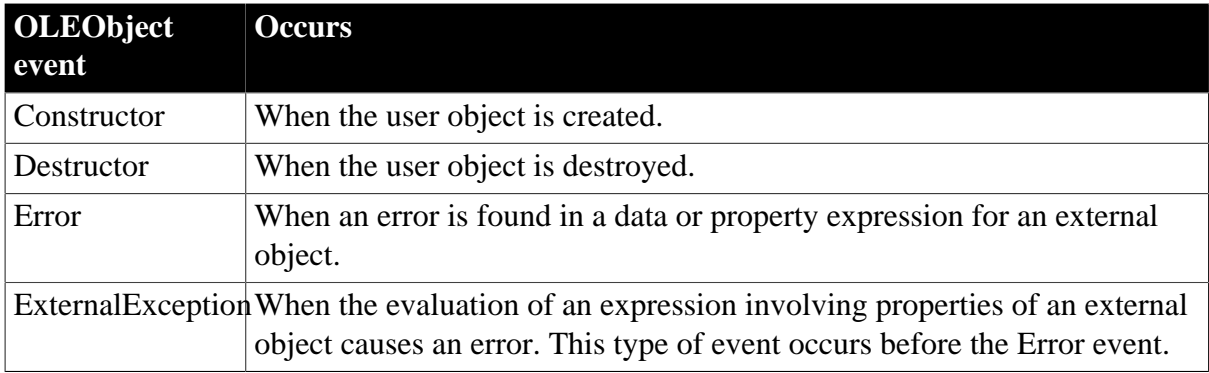

## **2.65.3 Functions**

#### **Table 2.182:**

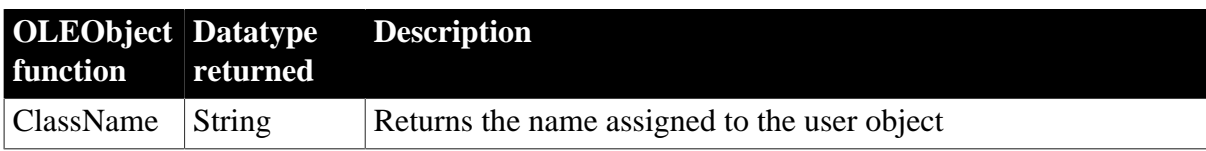

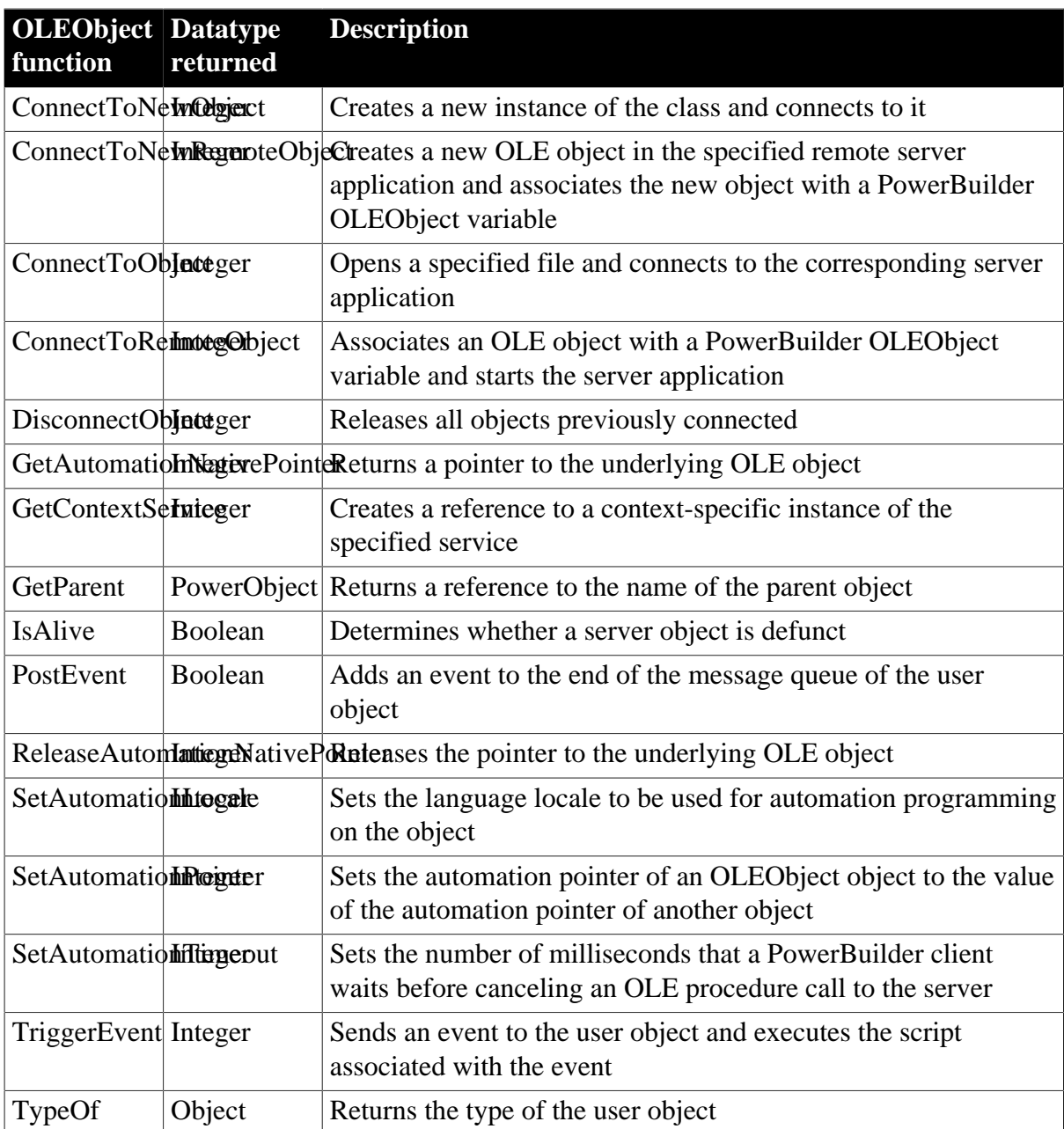

# **2.66 OLEStorage object**

The OLEStorage object acts as a proxy for an open OLE storage.

You can customize your own version of the OLEStorage object by defining a class user object inherited from the built-in OLEStorage object.

For more information about creating a custom OLEStorage object, see Chapter 14, *Working with User Objects*.

For more information about using the OLEStorage object in an application, see Chapter 21, *Using OLE in an Application*.

# **2.66.1 Properties**

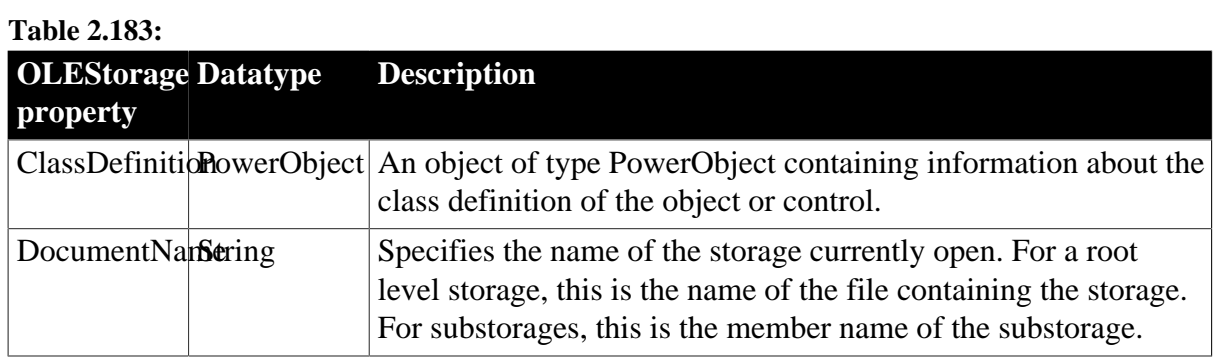

# **2.66.2 Events**

**Table 2.184:**

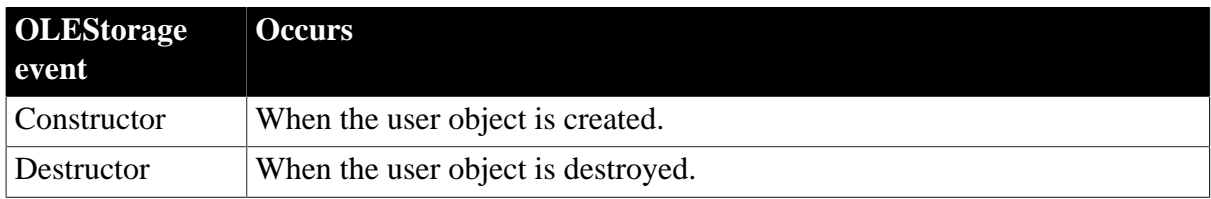

# **2.66.3 Functions**

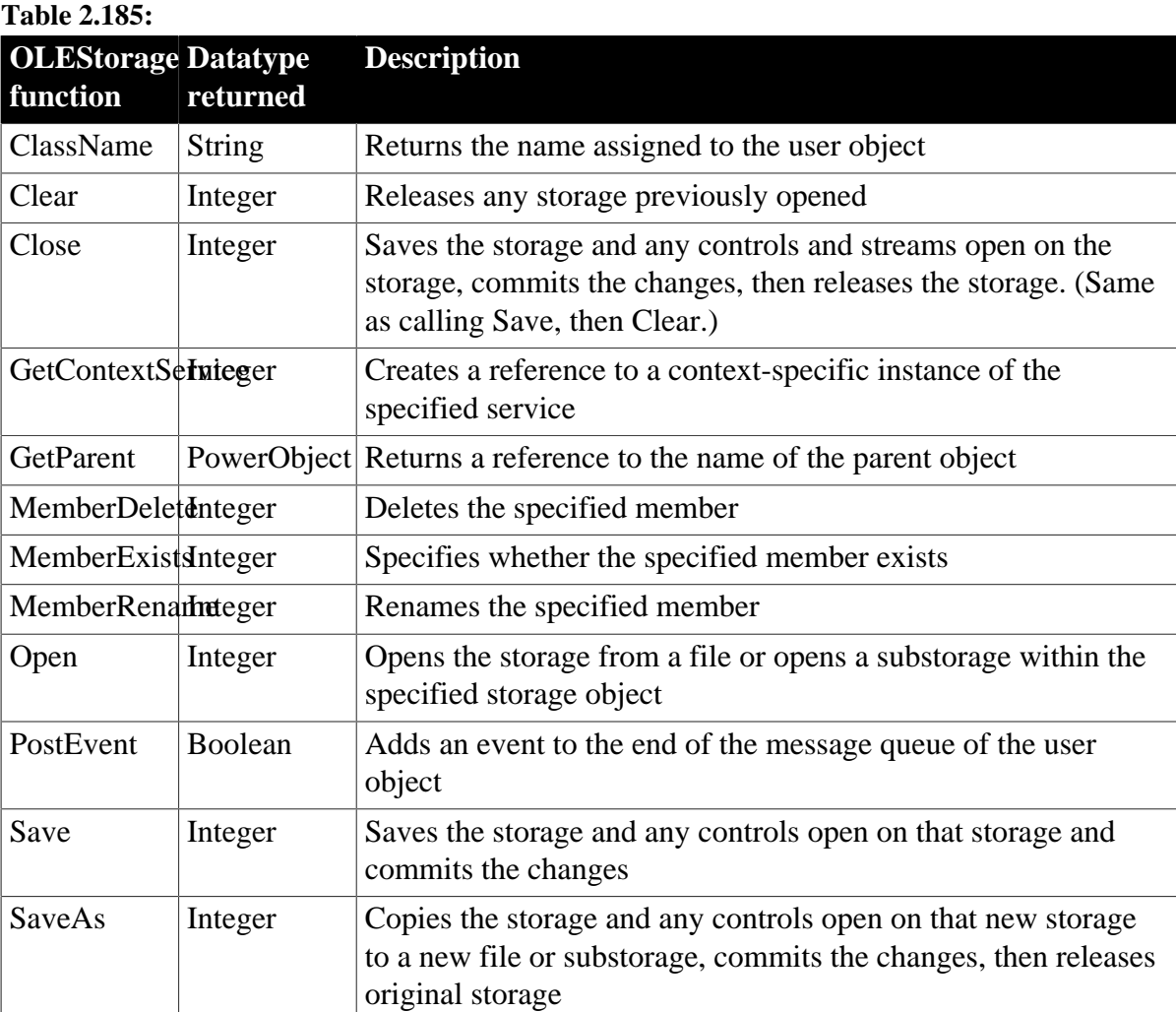

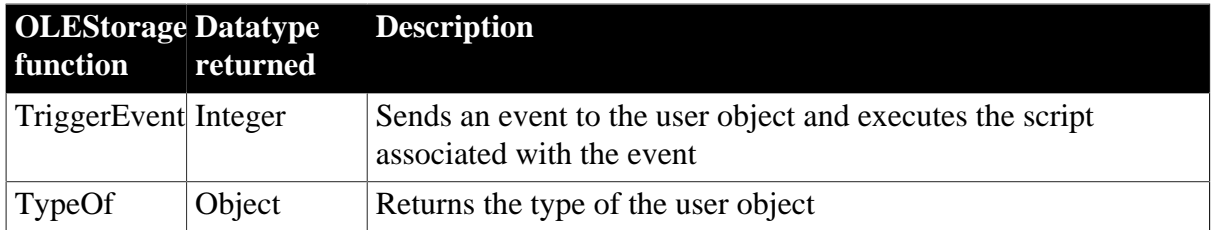

# **2.67 OLEStream object**

The OLEStream object acts as a proxy for an OLE stream.

You can customize your own version of the OLEStream object by defining a class user object inherited from the built-in OLEStream object.

For more information about creating a custom OLEStream object, see Chapter 14, *Working with User Objects*.

For more information about using the OLEStream object in an application, see Chapter 21, *Using OLE in an Application*.

## **2.67.1 Properties**

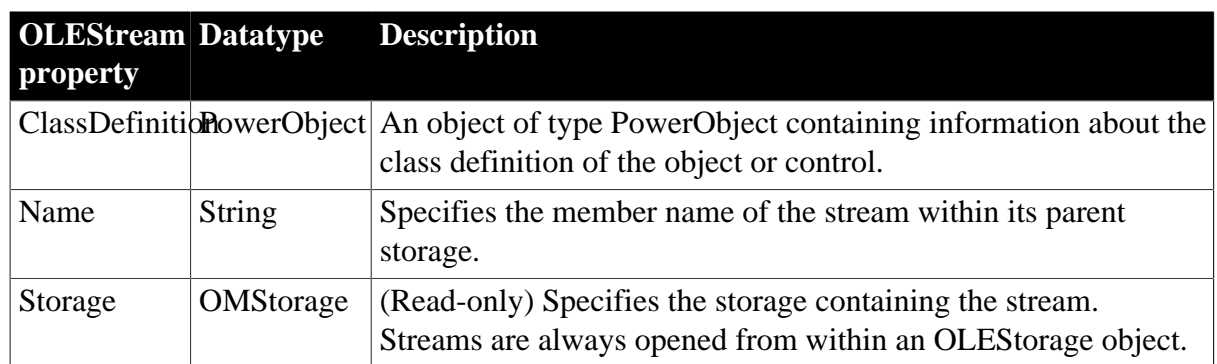

**Table 2.186:**

## **2.67.2 Events**

#### **Table 2.187:**

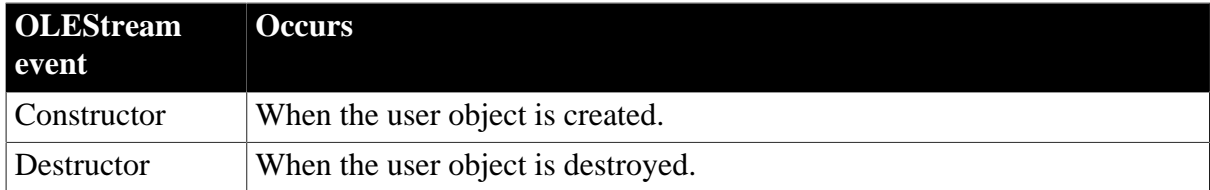

## **2.67.3 Functions**

#### **Table 2.188:**

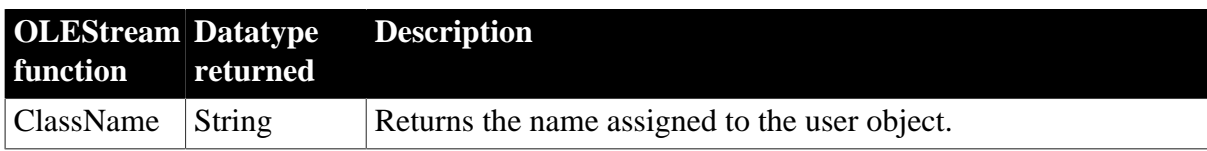

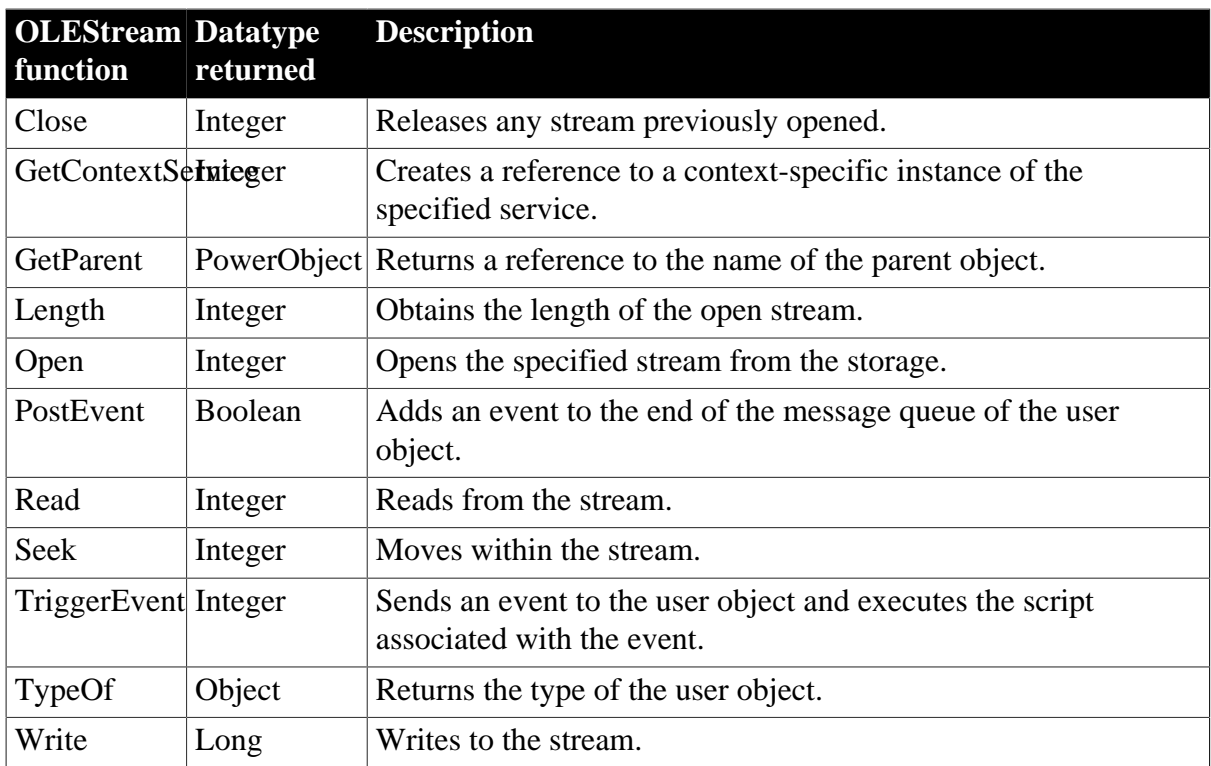

# **2.68 OLETxnObject object**

The OLETxnObject object provides explicit control of MTS transactions to PowerBuilder clients using the SetComplete and SetAbort functions. OLETxnObject inherits from the OLEObject object.

## **2.68.1 Properties**

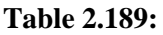

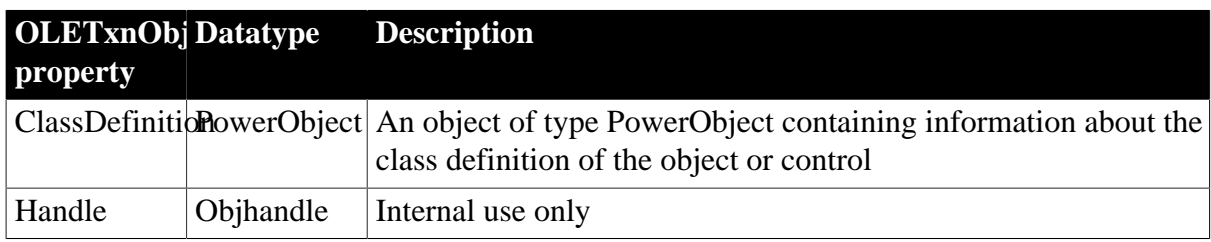

## **2.68.2 Events**

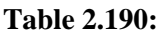

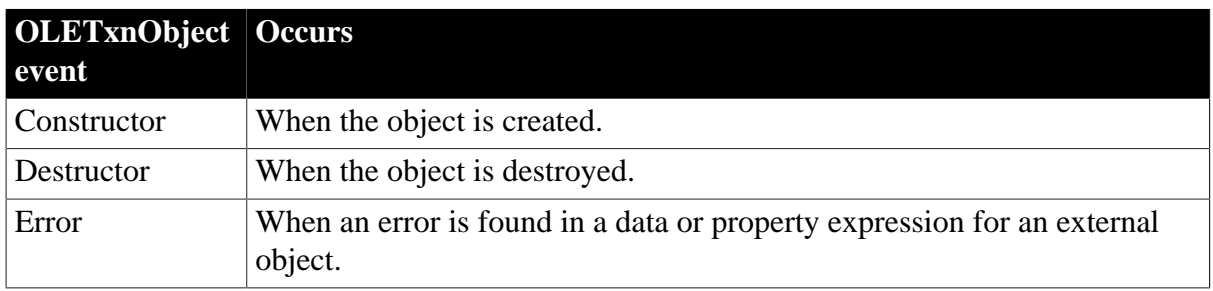

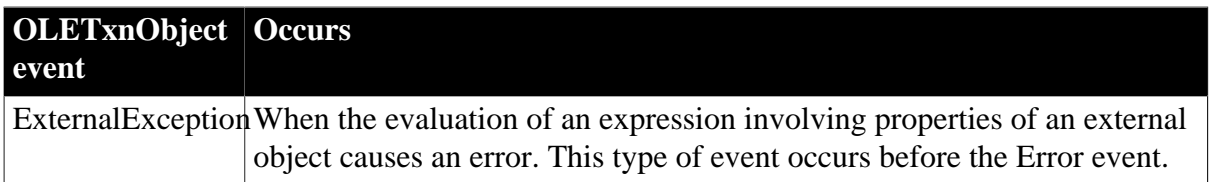

## **2.68.3 Functions**

#### **Table 2.191:**

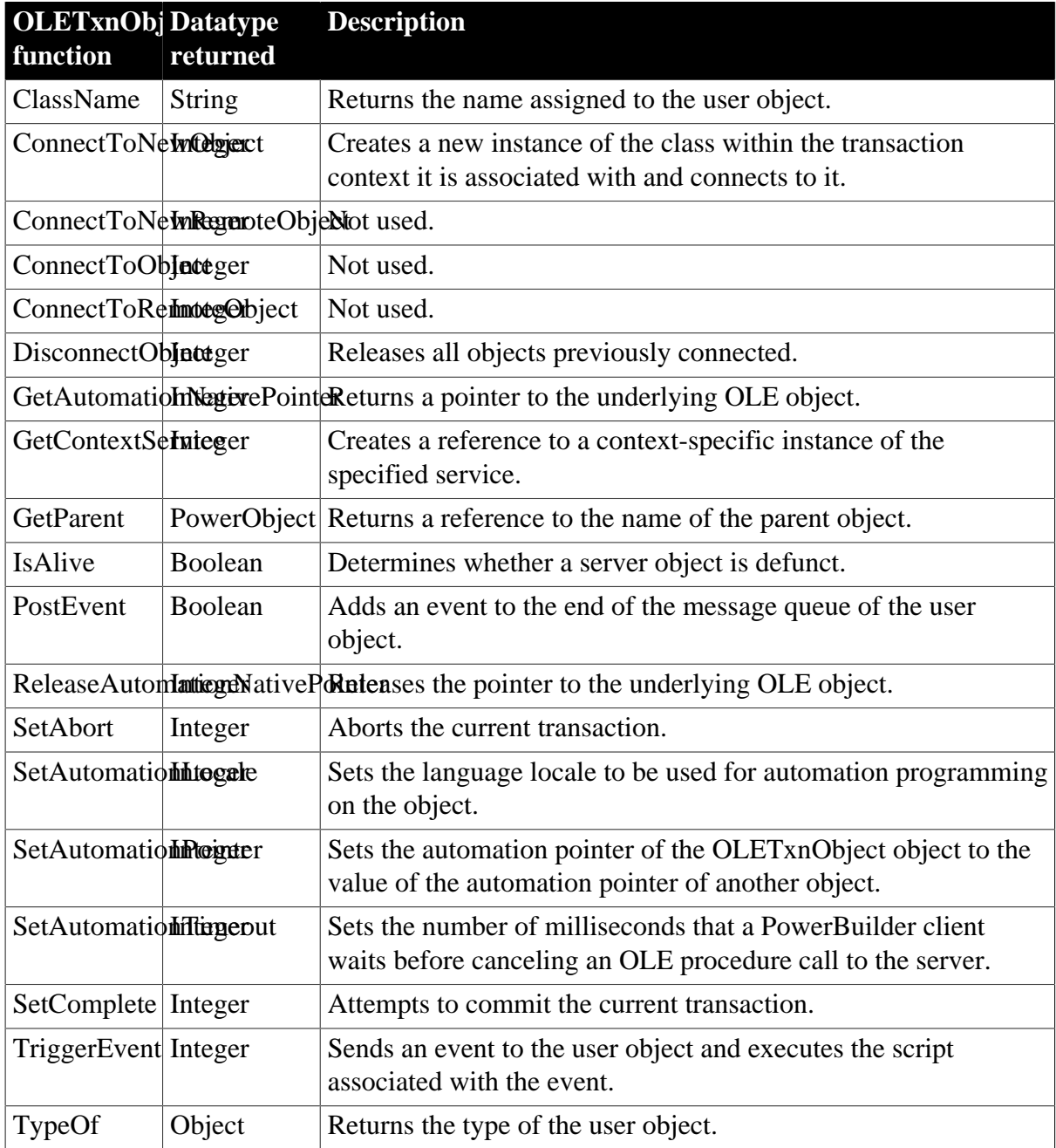

# **2.69 Oval control**

An oval is a filled or outlined round or elliptical drawing object that you typically use for design effects (for example, you can put a CommandButton or a picture in an oval). The grouping does not affect the behavior of the controls in the oval.

# **2.69.1 Properties**

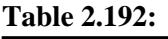

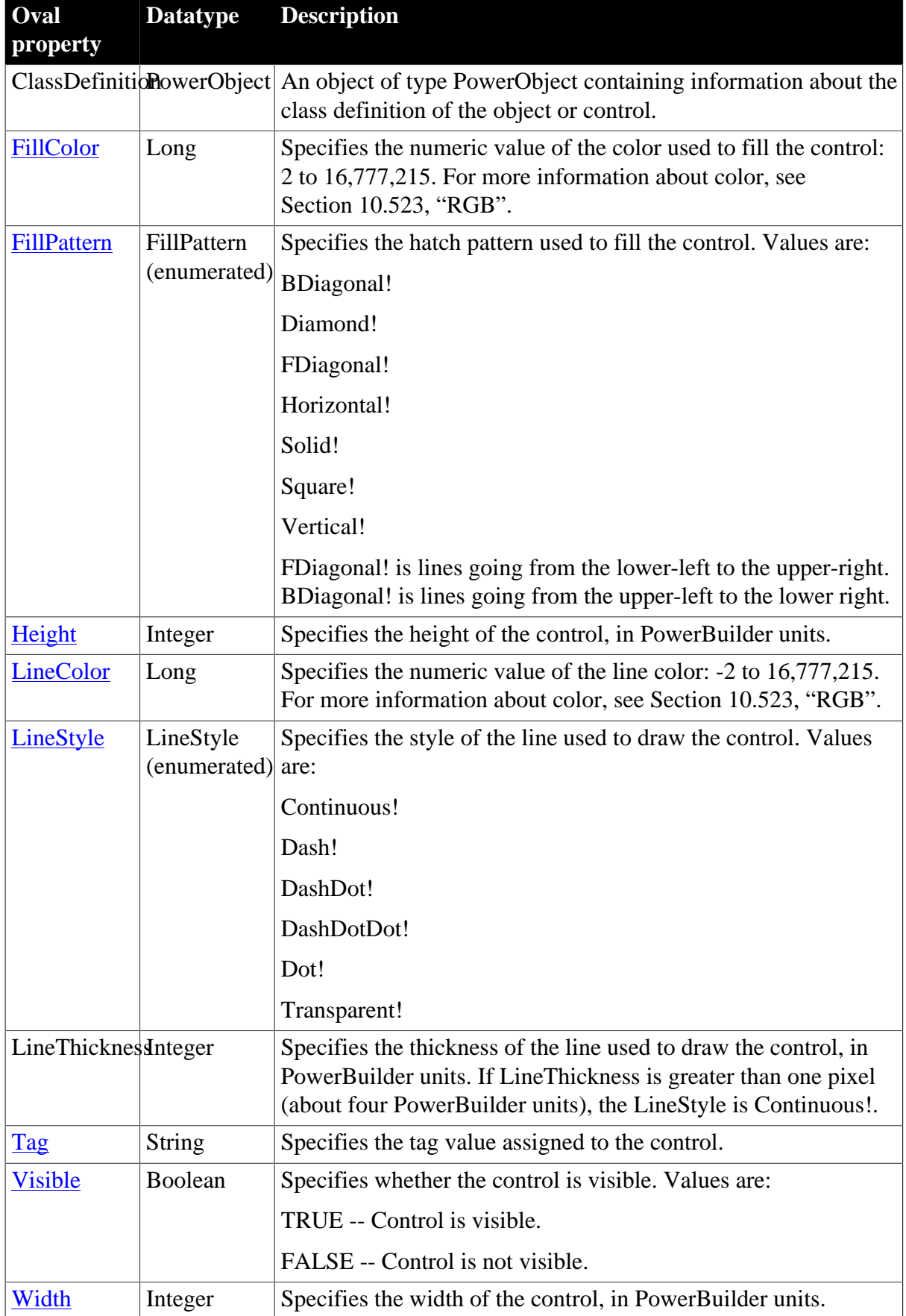

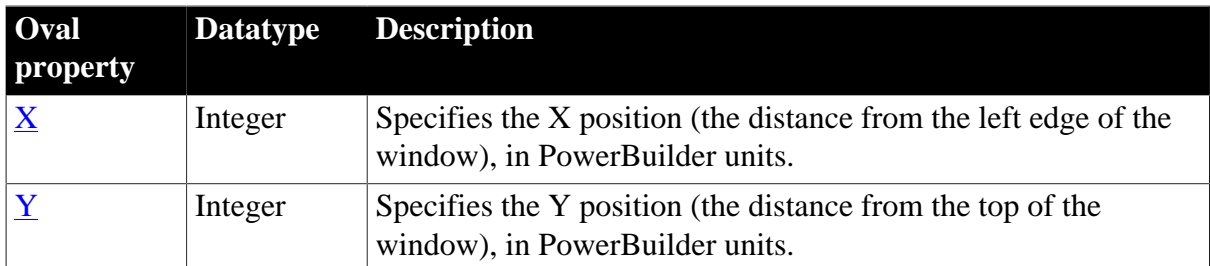

## **2.69.2 Events**

#### **Table 2.193:**

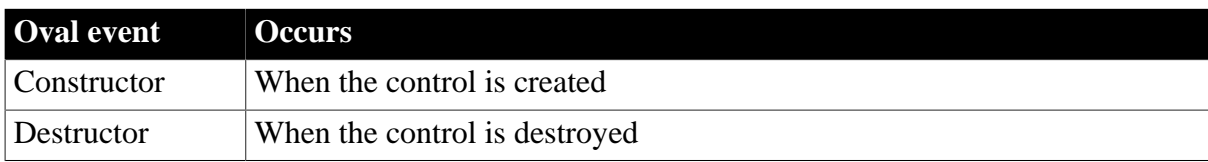

## **2.69.3 Functions**

#### **Table 2.194:**

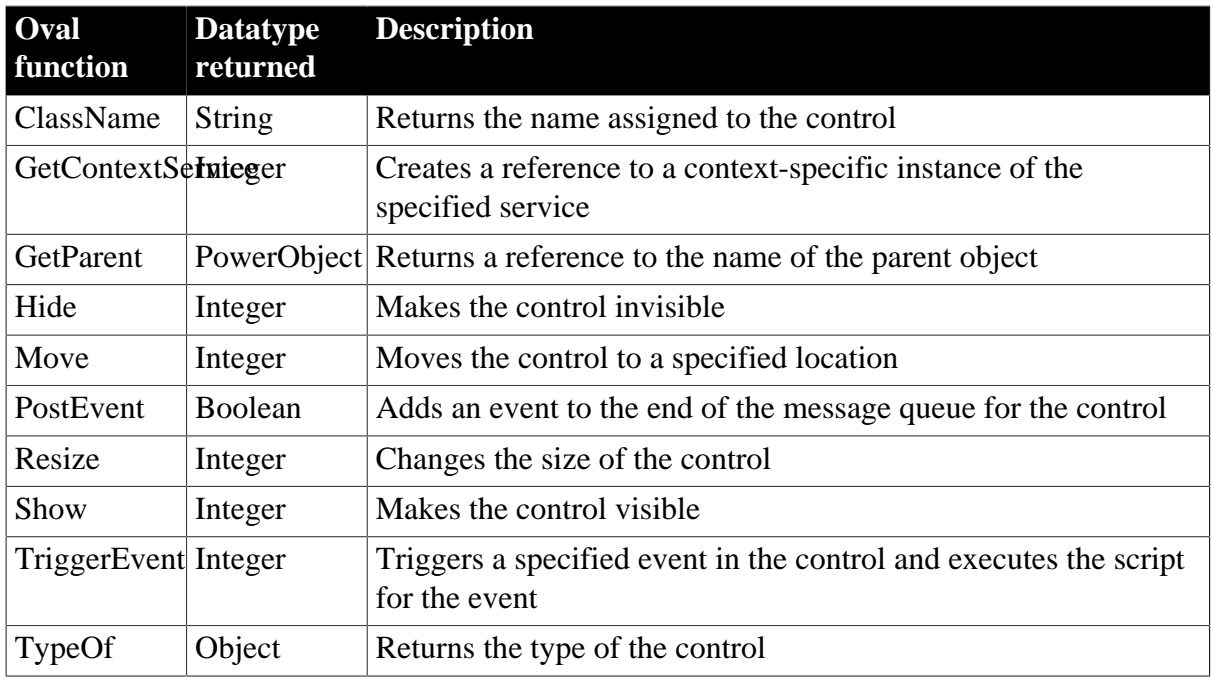

# **2.70 Picture control**

Picture controls can contain images in the following formats:

- Bitmaps, with .BMP or .RLE extensions
- Windows metafiles, with the .WMF extension
- GIF or animated GIF files, with the .GIF extension
- JPEG files, with .JPEG or .JPG extensions
- Portable Networks Graphics, with .PNG extension

You can create the image in another application or use a scanner to create it.

# **2.70.1 Properties**

**Table 2.195:**

| <b>Picture</b><br>property   | <b>Datatype</b>             | <b>Description</b>                                                                                                    |
|------------------------------|-----------------------------|----------------------------------------------------------------------------------------------------|
| <b>AccessibleDeStription</b> |                             | A description of the control and/or its purpose for use by<br>accessibility tools such as readers for visually impaired users.                                                                                                    |
| <b>AccessibleNaString</b>    |                             | A label that briefly describes the control, such as the text in a<br>button or the name of a menu item.                                                                                                    |
|                              | (enumerated)                | AccessibleRolAccessibleRolDescribes what kind of user interface element the control is.                                                                                                    |
| <b>Border</b>                | Boolean                     | Specifies whether the control has a border. Values are:                                                                                                    |
|                              |                             | TRUE -- Control has a border.                                                                                                    |
|                              |                             | FALSE -- Control does not have a border.                                                                                                    |
| <b>BorderStyle</b>           | BorderStyle<br>(enumerated) | Specifies the style of the border of the control. Values are:                                                                                                    |
|                              |                             | StyleBox!                                                                                                    |
|                              |                             | StyleLowered!                                                                                                    |
|                              |                             | StyleRaised!                                                                                                    |
|                              |                             | StyleShadowBox!                                                                                                    |
| <b>BringToTop</b>   Boolean  |                             | Specifies whether PowerBuilder moves the control to the top of<br>the front-to-back order of the window. Values are:                                                                                                    |
|                              |                             | TRUE -- Control moved to top.                                                                                                    |
|                              |                             | FALSE -- Control not moved to top.                                                                                                    |
|                              |                             | ClassDefinition NowerObject An object of type PowerObject containing information about the<br>class definition of the object or control.                                                                                                    |
| <b>DragAuto</b>              | Boolean                     | Specifies whether PowerBuilder puts the control automatically<br>into Drag mode. Values are:                                                                                                    |
|                              |                             | TRUE -- When the control is clicked, the control is<br>automatically in Drag mode.                                                                                                    |
|                              |                             | FALSE -- When the control is clicked, the control is not<br>automatically in Drag mode. You have to manually put the<br>control into Drag mode by using the Drag function.                                                                       |
| <b>DragIcon</b>              | String                      | Specifies the name of the stock icon or the file containing the<br>icon you want to display when the user drags the control (the<br>ICO file). The default icon is a box the size of the control.                                                |
|                              |                             | When the user drags the control, the icon displays when the<br>control is over an area in which the control can be dropped (a<br>valid drop area). When the control is over an area that is not a<br>valid drop area, the No-Drop icon displays. |

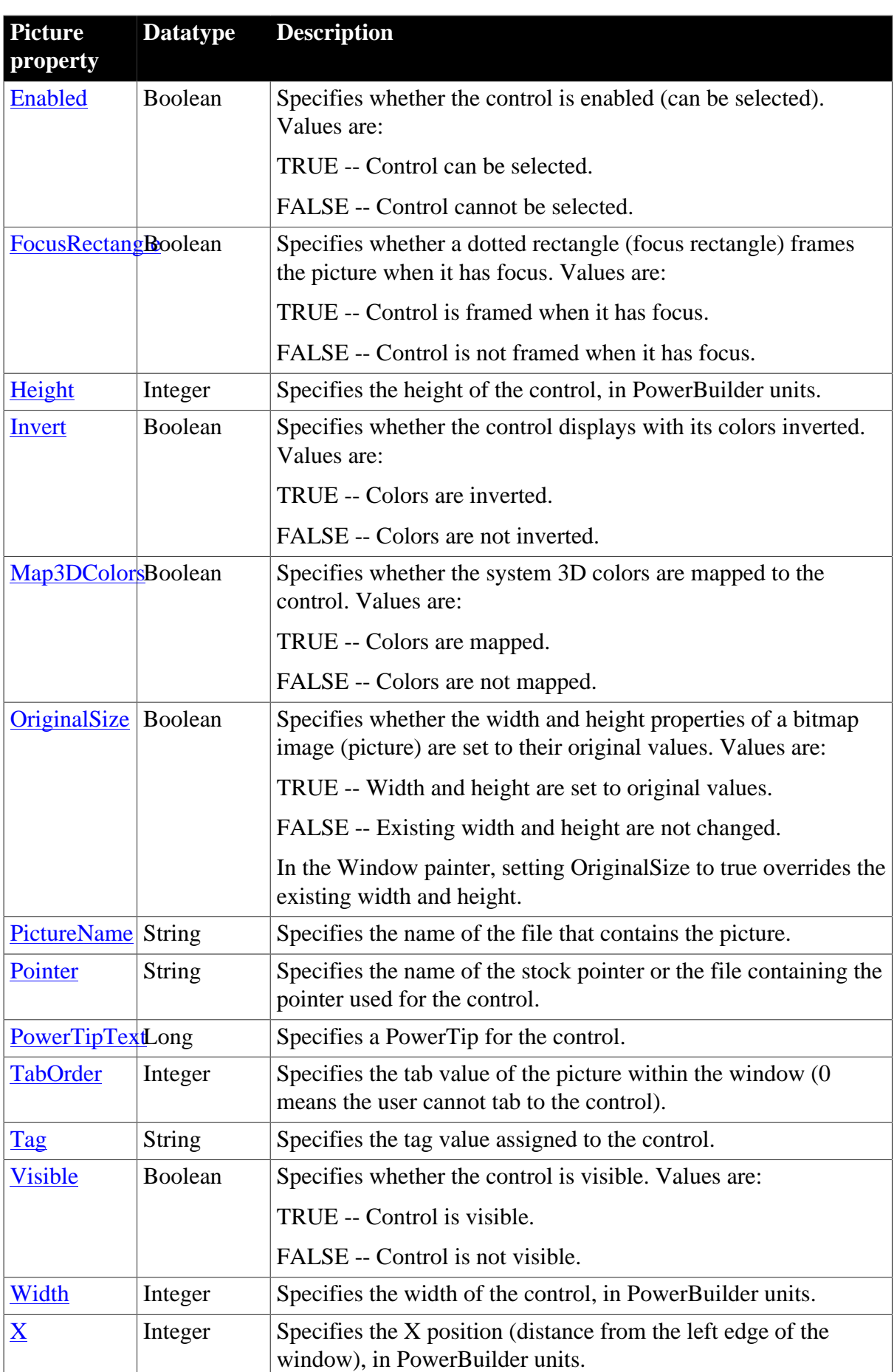

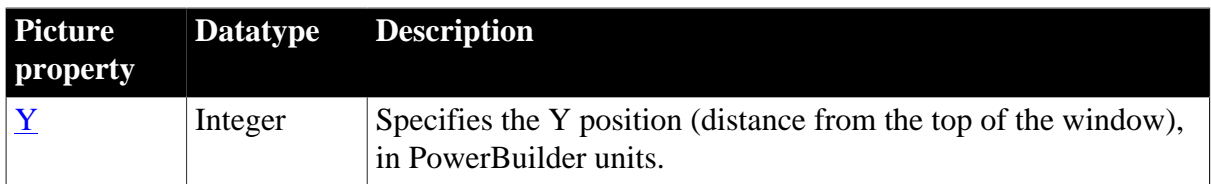

# **2.70.2 Events**

#### **Table 2.196:**

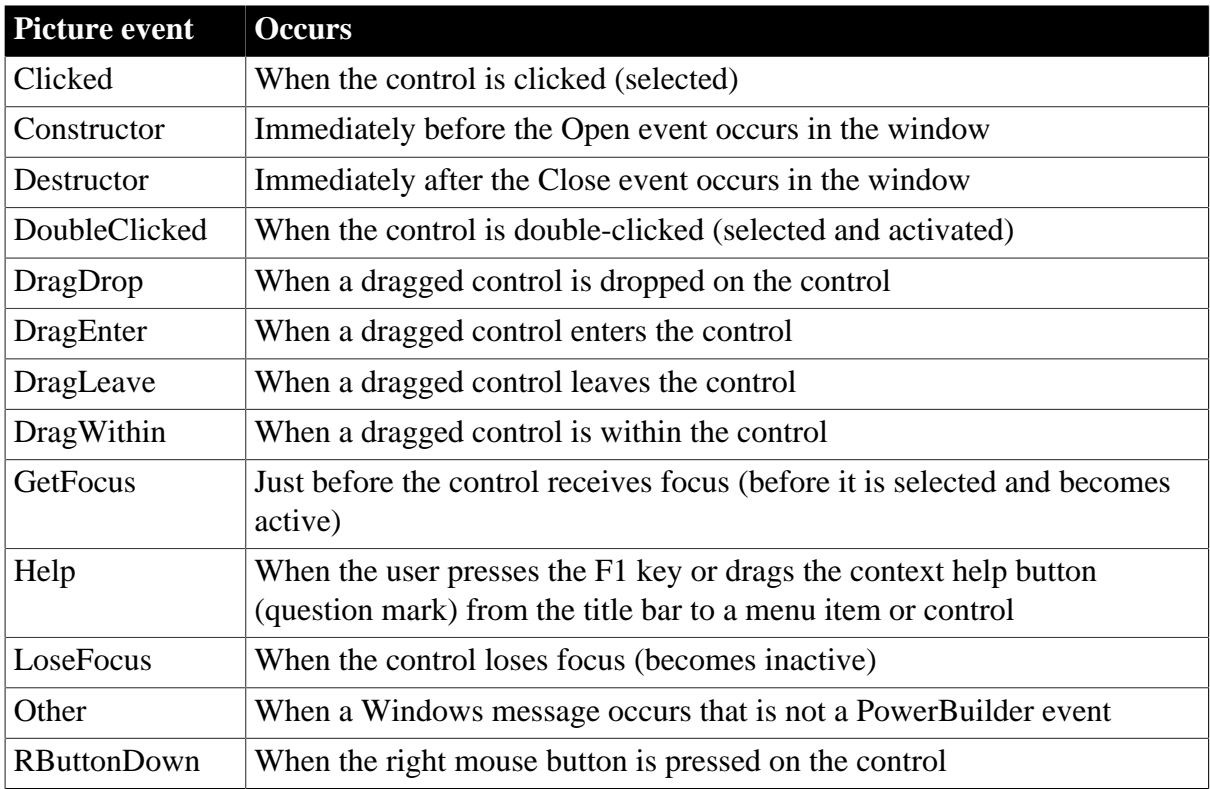

## **2.70.3 Functions**

#### **Table 2.197:**

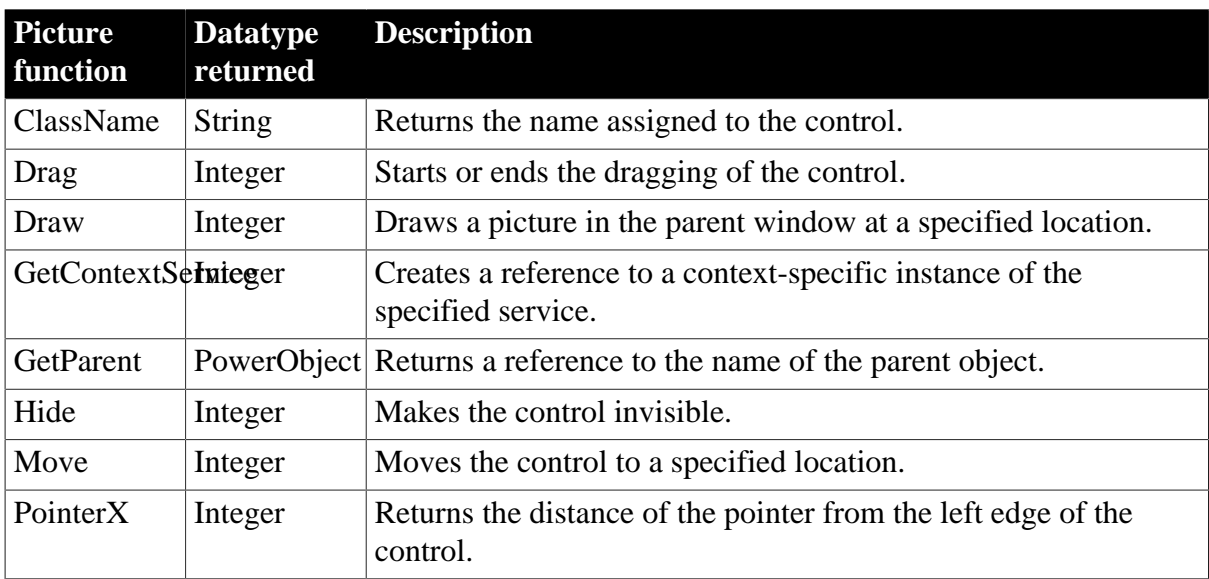

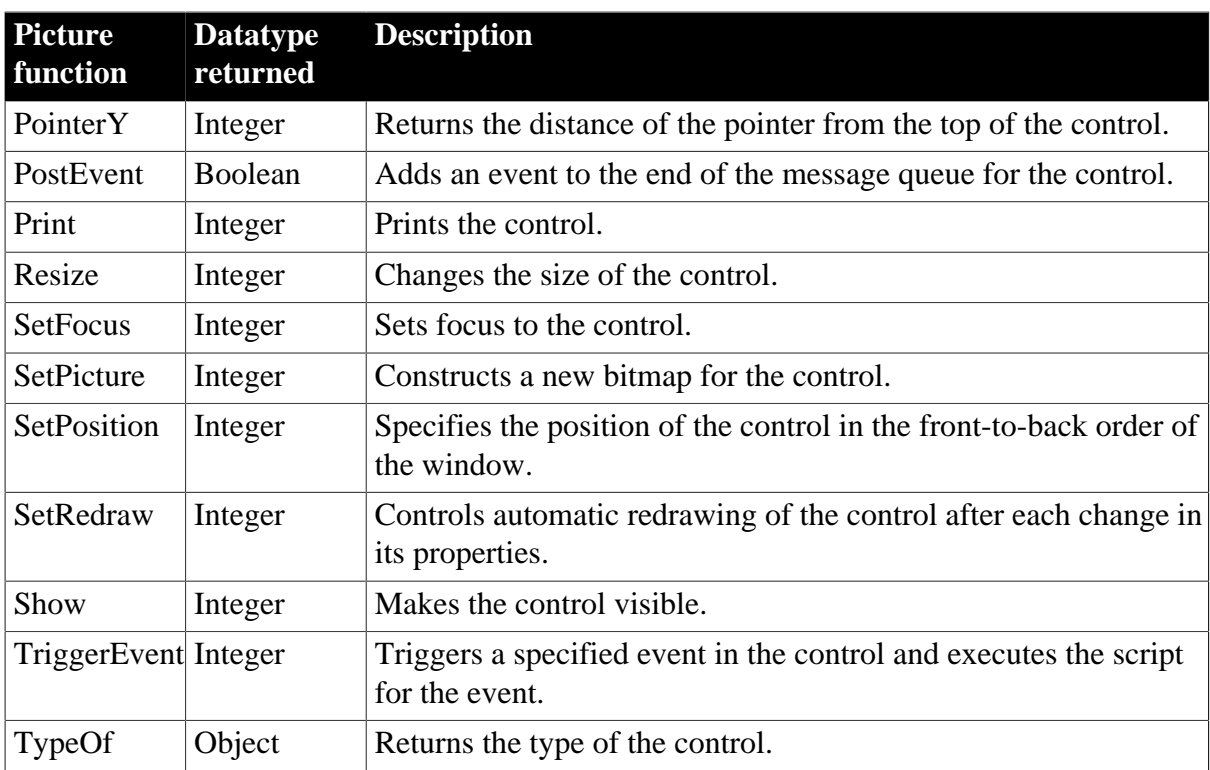

# **2.71 PictureButton control**

A PictureButton displays a picture and, like a CommandButton, is used to carry out an action. For example, you can use a button with a picture of a file to save a file, or a button with a picture of a stop sign to cancel a requested deletion.

The picture image can be in the following formats:

- Bitmaps, with .BMP or .RLE extensions
- Windows metafiles, with the .WMF extension
- GIF or animated GIF files, with the .GIF extension
- JPEG files, with .JPEG or .JPG extensions
- Portable Networks Graphics, with .PNG extension

## **2.71.1 Properties**

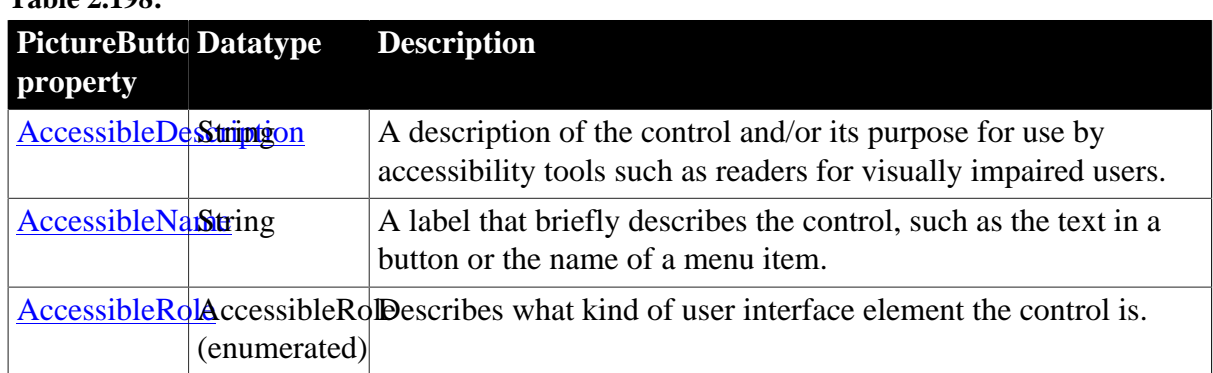

#### **Table 2.198:**

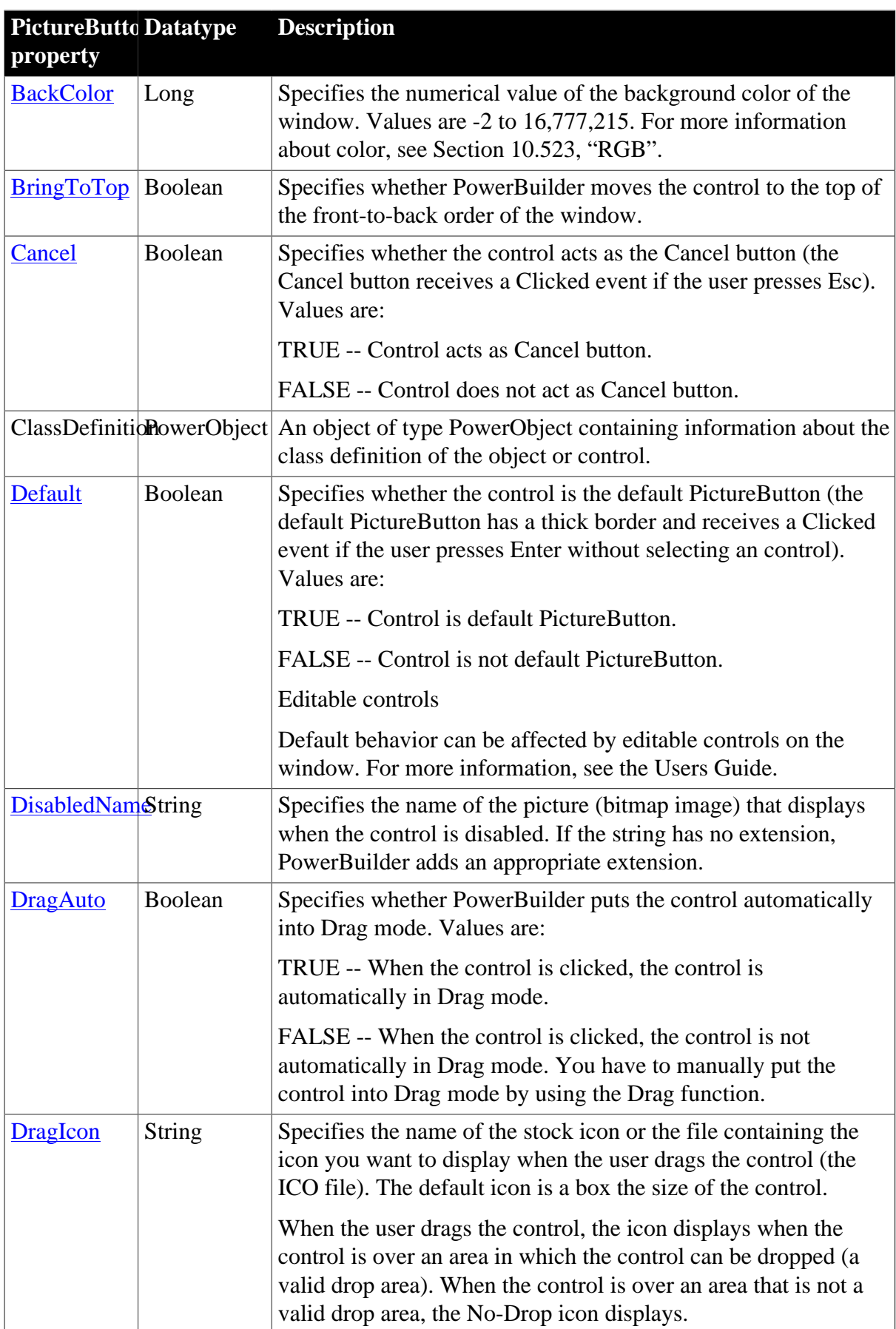

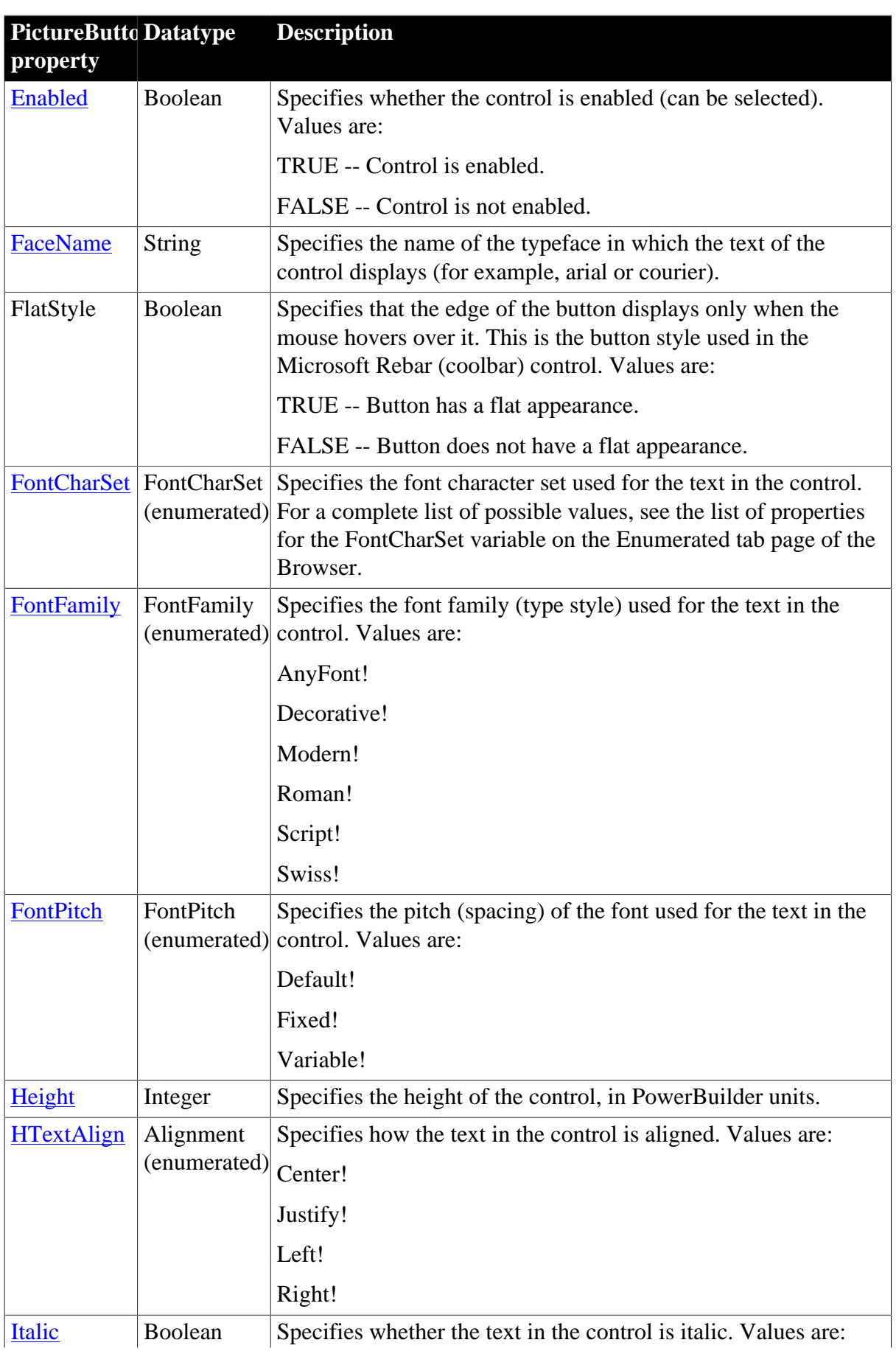

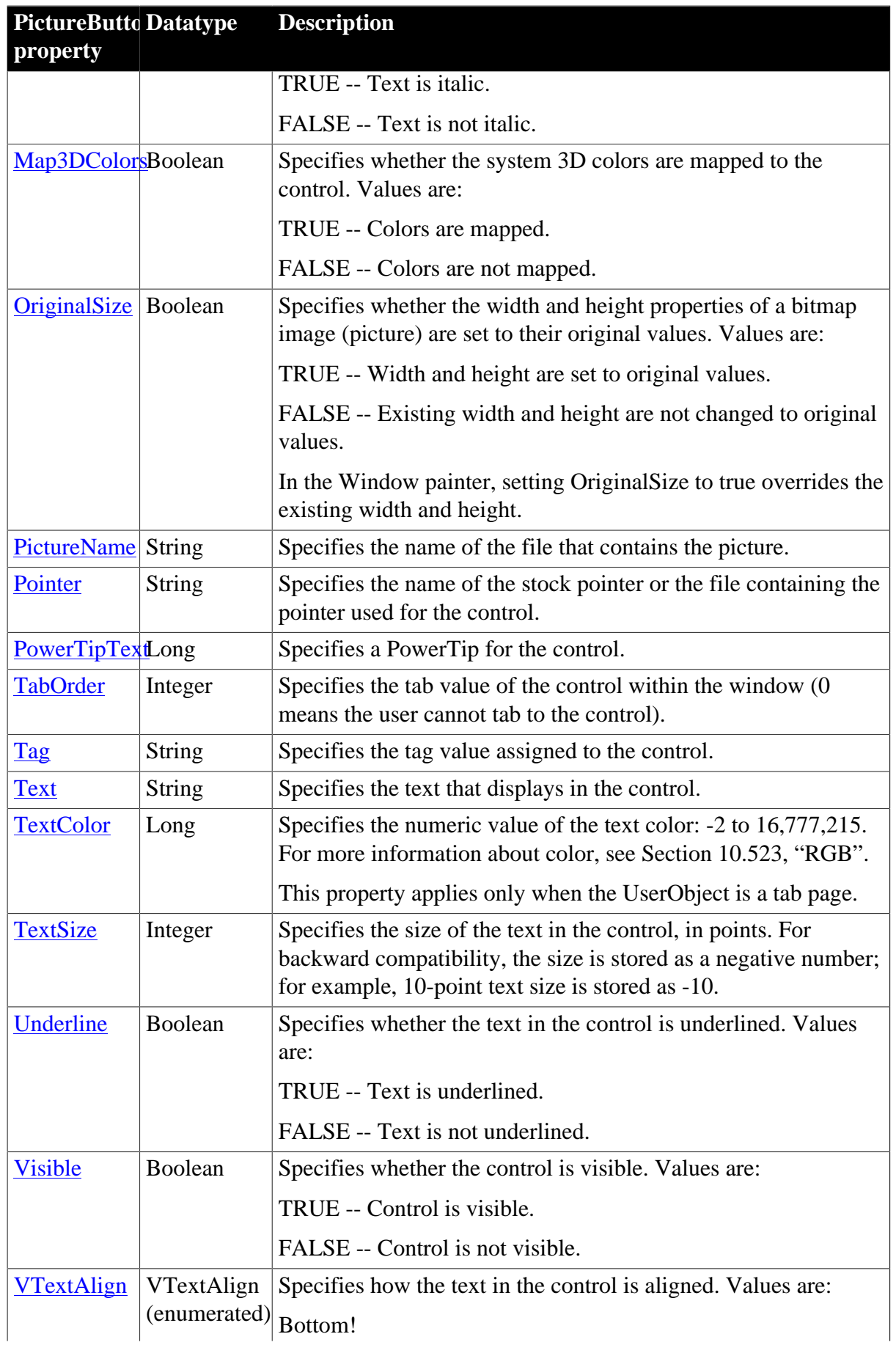

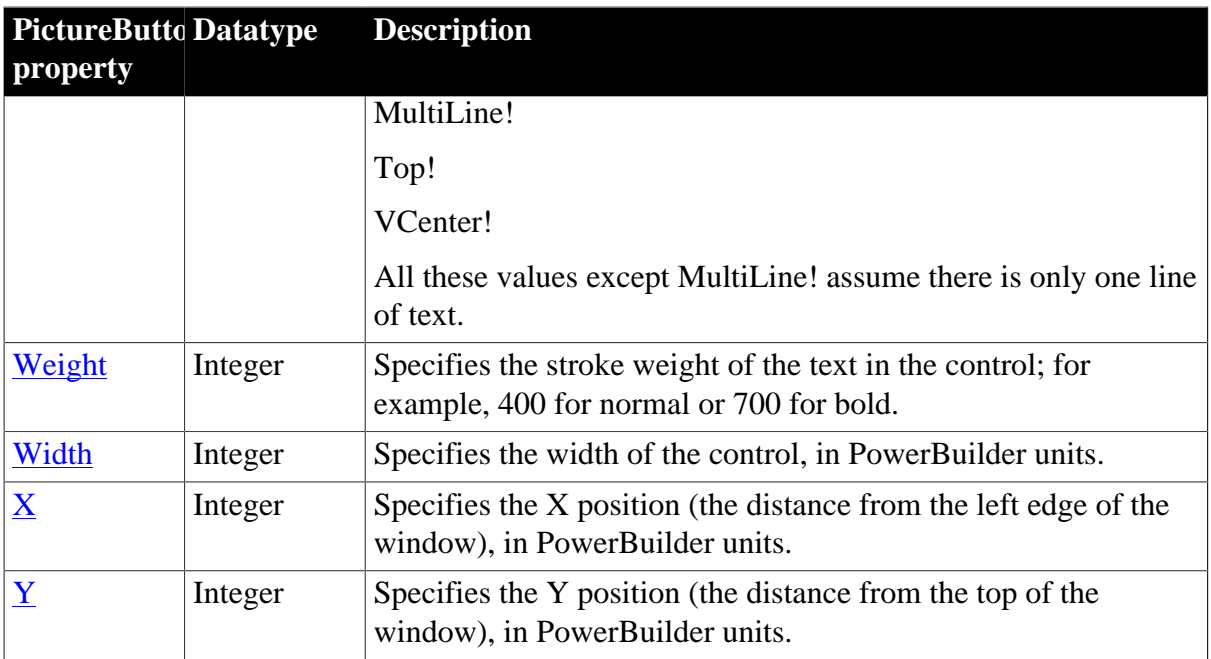

## **2.71.2 Events**

#### **Table 2.199:**

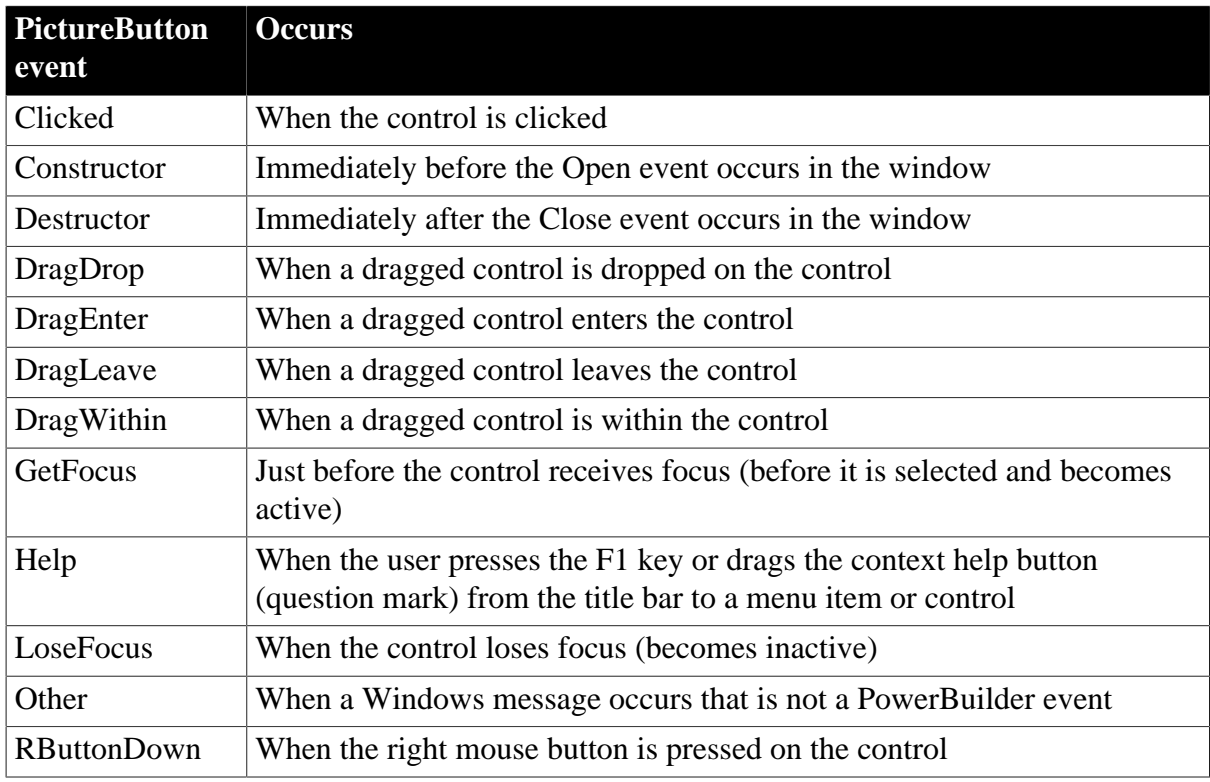

# **2.71.3 Functions**

## **Table 2.200:**

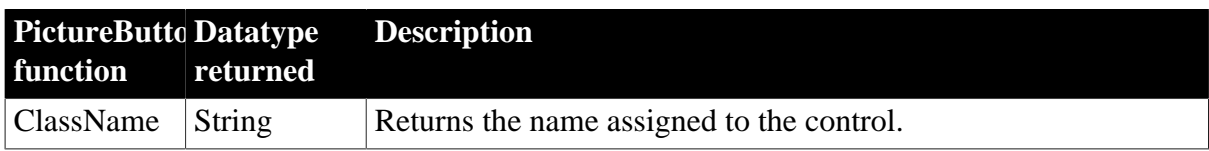

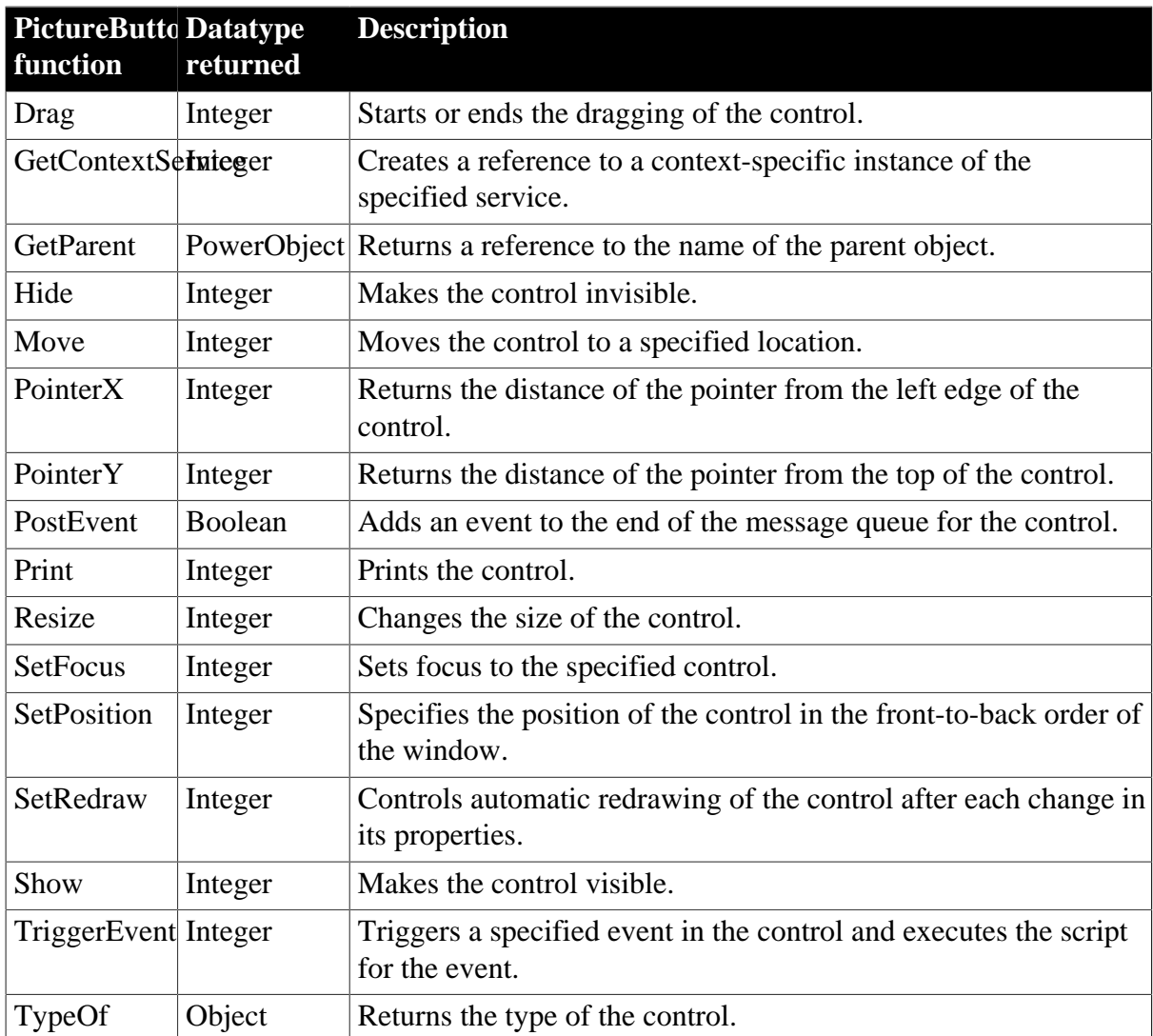

# **2.72 PictureHyperLink control**

The PictureHyperLink control is a descendant of the Picture control. The URL property of the PictureHyperLink control enables you to provide a hot link to a Web page. When the user clicks the control, the user's Web browser opens to display the page you specify.

PictureHyperLink controls can contain images in the following formats:

- Bitmaps, with .BMP or .RLE extensions
- Windows metafiles, with the .WMF extension
- GIF or animated GIF files, with the .GIF extension
- JPEG files, with .JPEG or .JPG extensions
- Portable Networks Graphics, with .PNG extension

#### **Usage note**

If you know that your users have Web browsers that support URL completion, you can enter a partial address, such as:

#### appeon.com

You can, of course, enter a complete address, such as:

http://www.appeon.com

## **2.72.1 Properties**

#### **Table 2.201:**

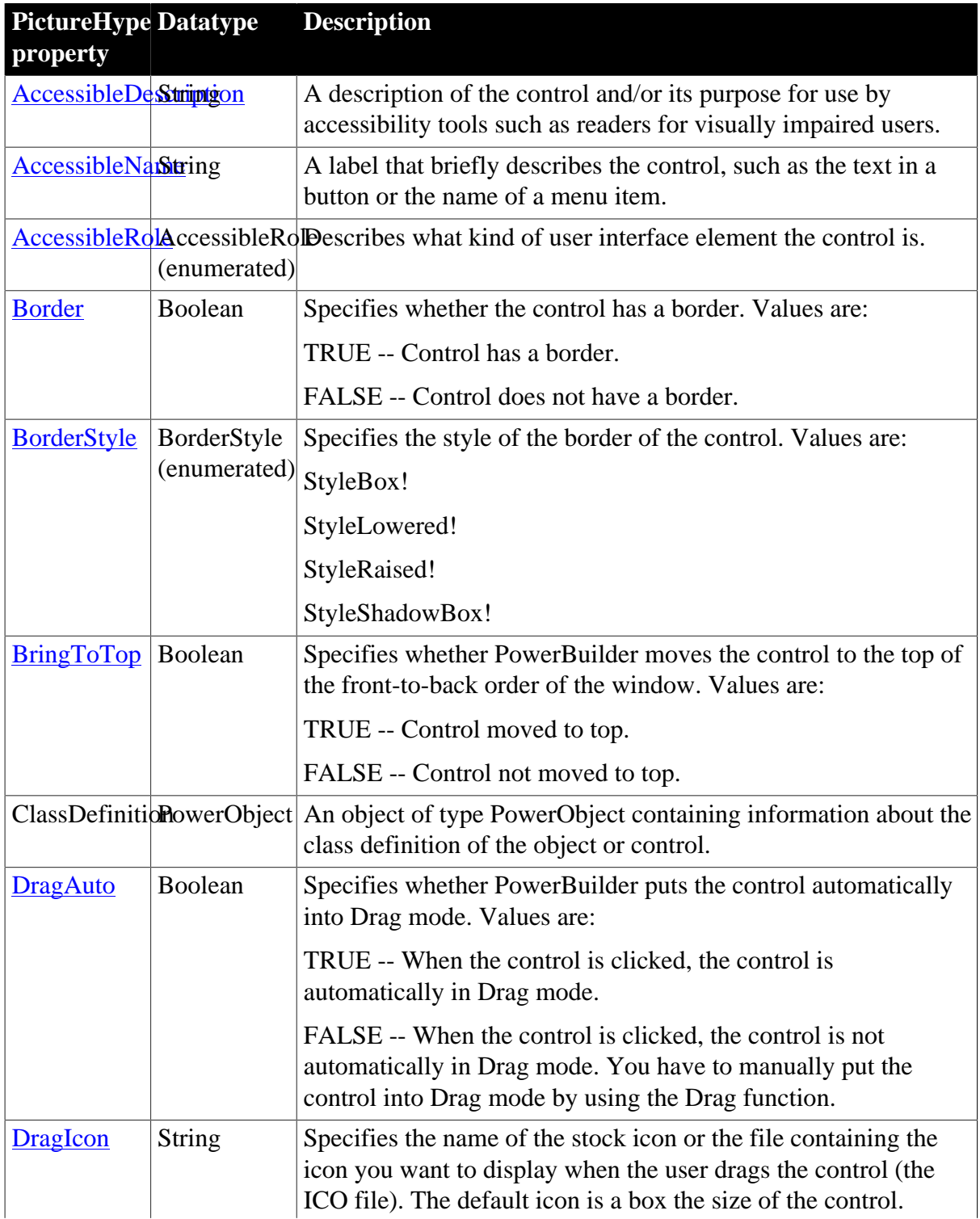
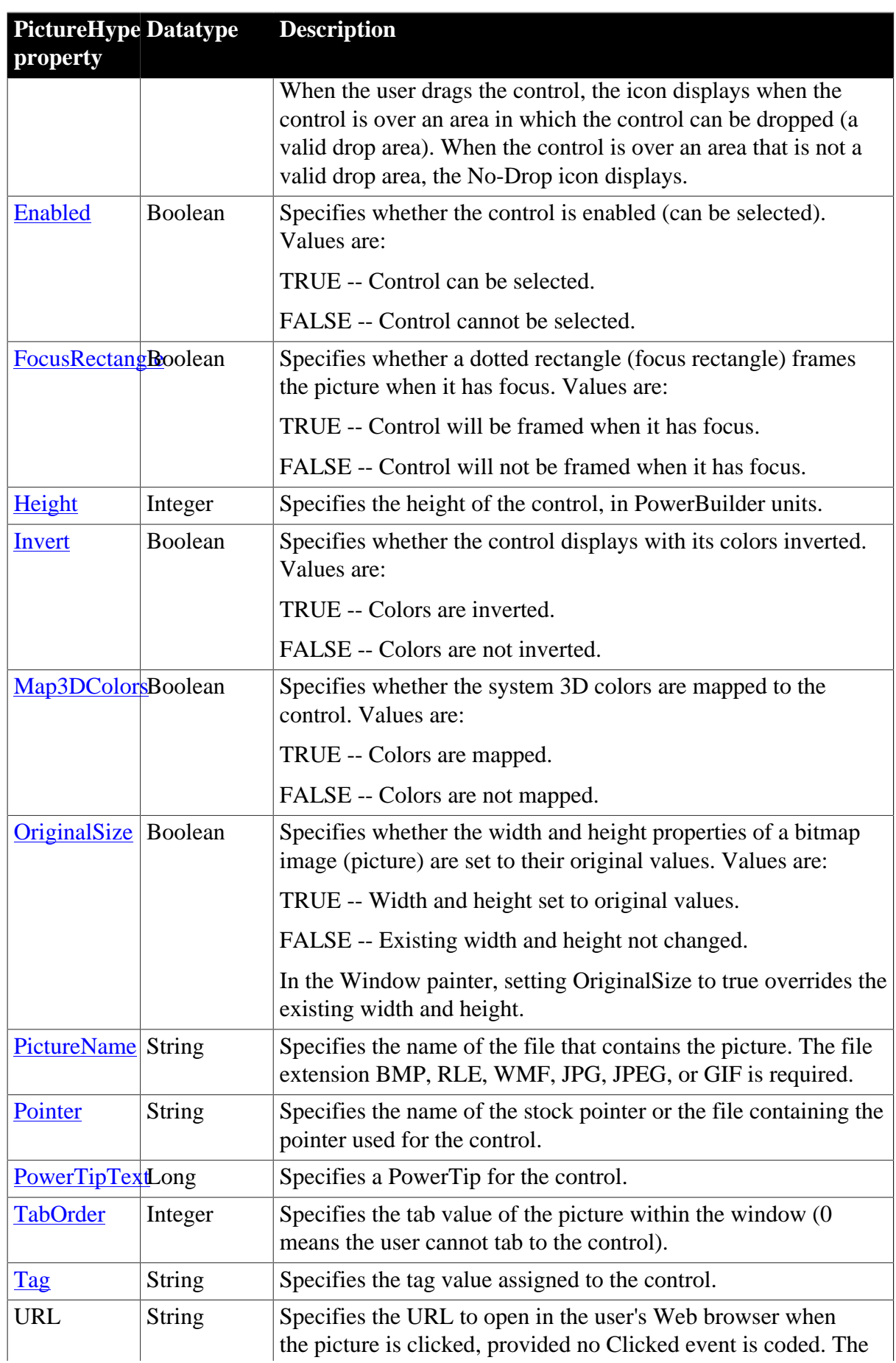

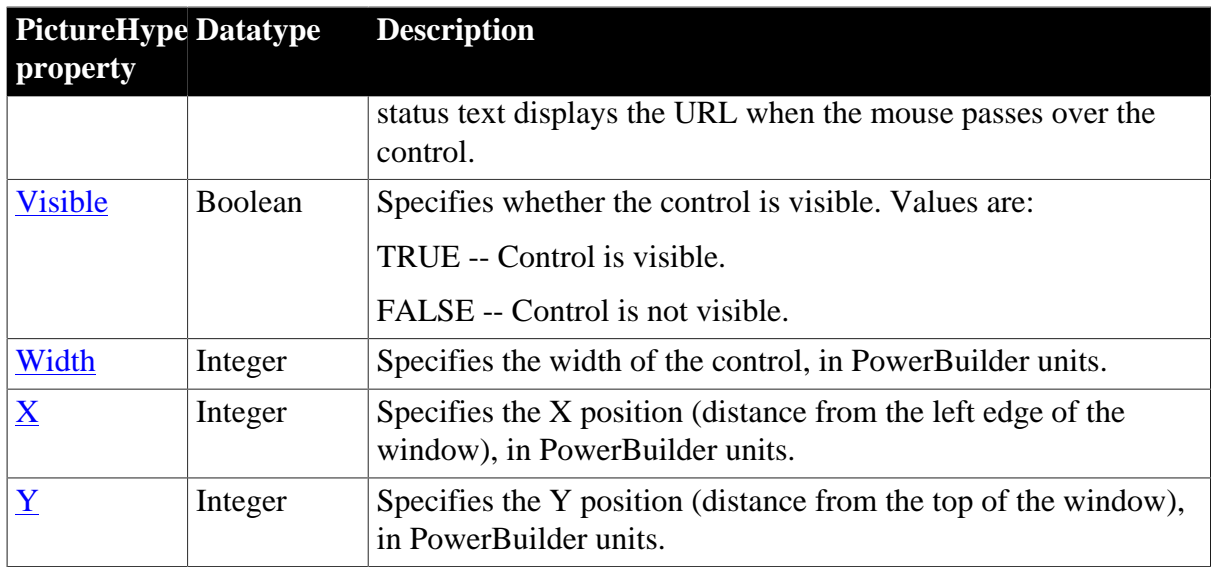

# **2.72.2 Events**

### **Table 2.202:**

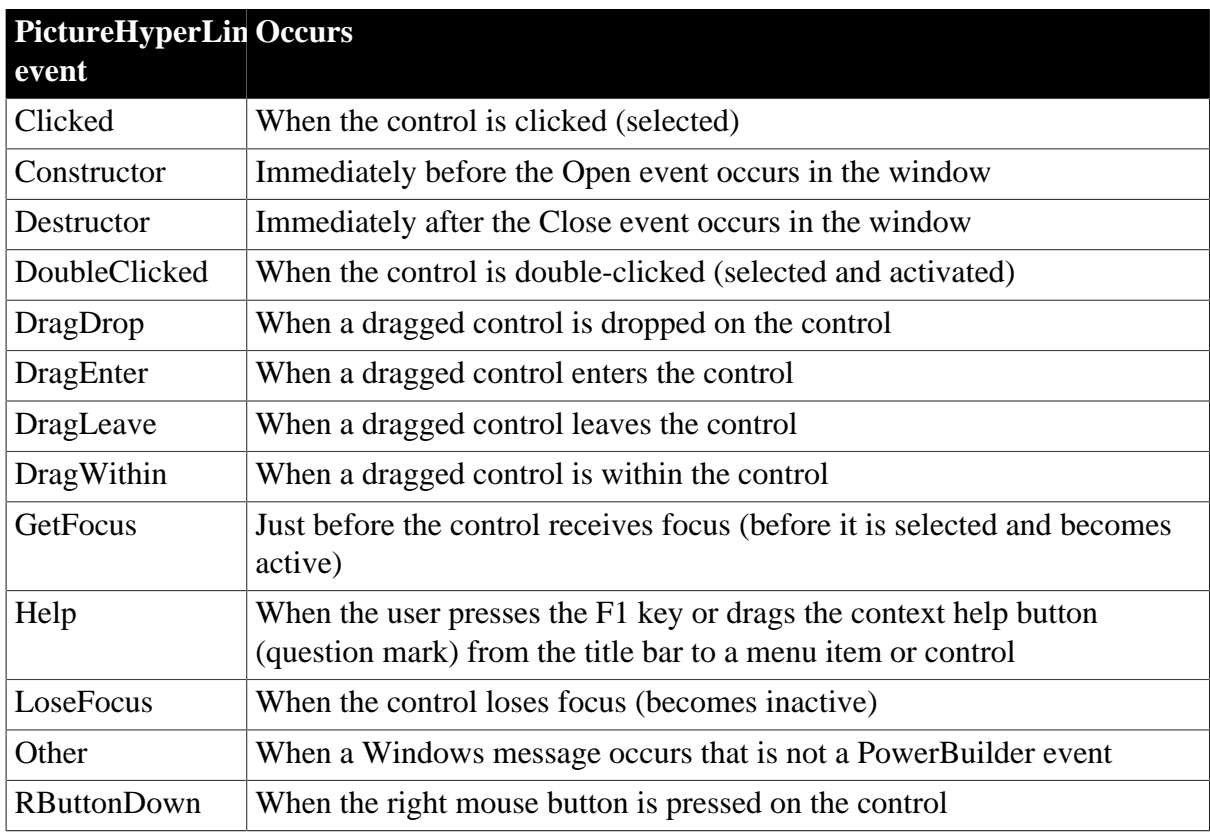

## **2.72.3 Functions**

#### **Table 2.203:**

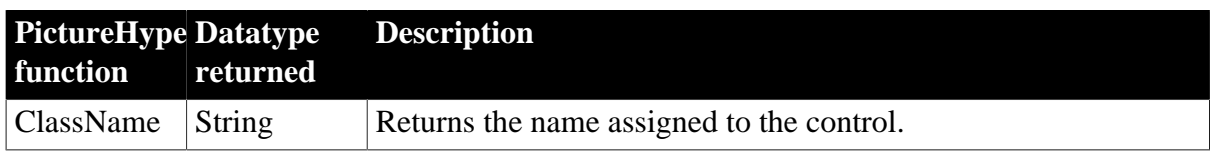

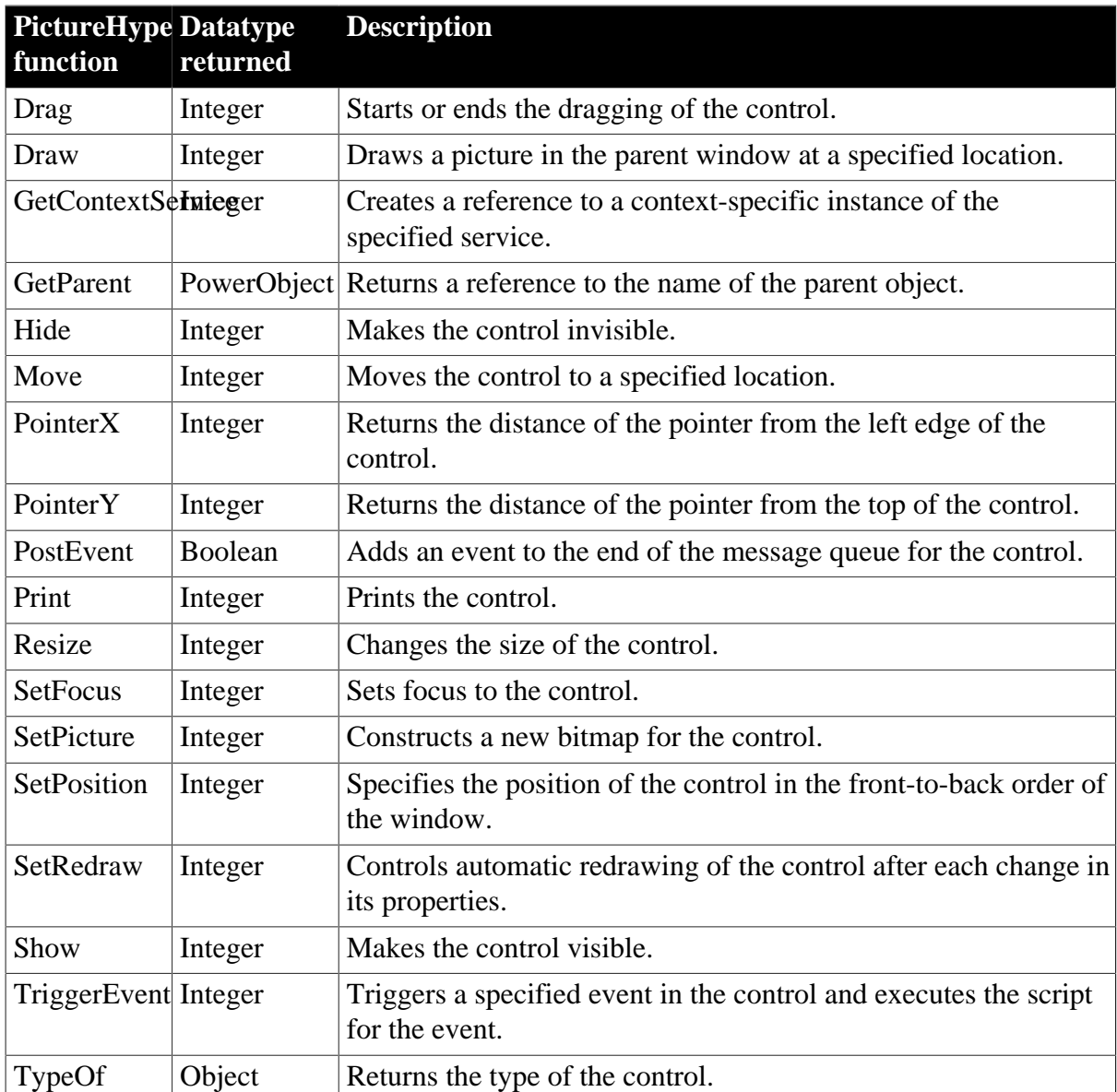

# **2.73 PictureListBox control**

A PictureListBox displays available options or values, which can include pictures. If more options or values exist than can display in the PictureListBox at one time or the text exceeds the width of the PictureListBox, the PictureListBox has one or two (vertical or horizontal) scroll bars.

PictureListBox controls can contain images in the following formats:

- Bitmaps, with the .BMP extension
- Icons, with the .CUR extension
- Cursors, with the .ICO extension
- GIF files, with the .GIF extension, but not animated GIF files
- JPEG files, with .JPEG or .JPG extensions

• Portable Networks Graphics, with .PNG extension

## **2.73.1 Properties**

### **Table 2.204:**

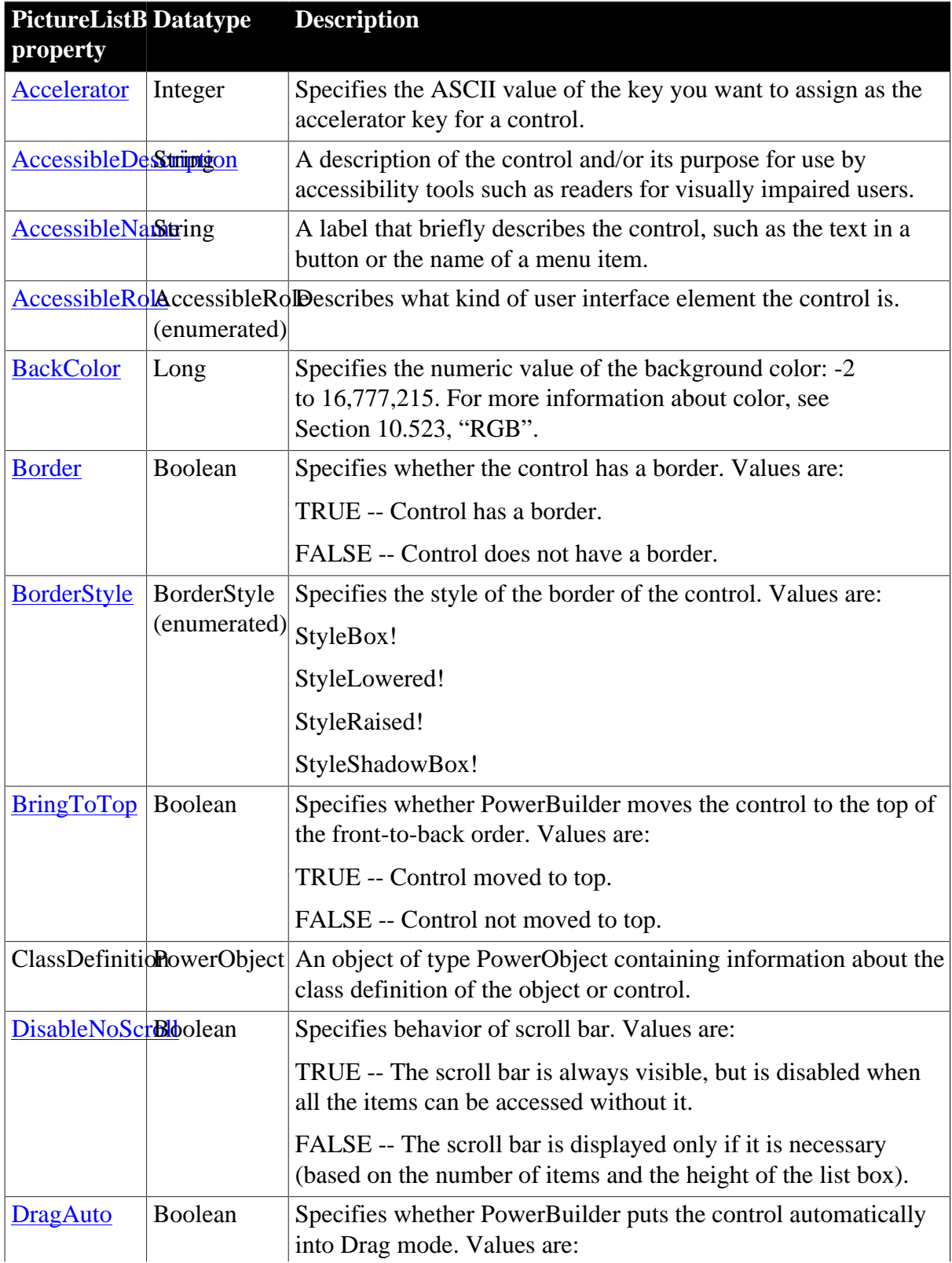

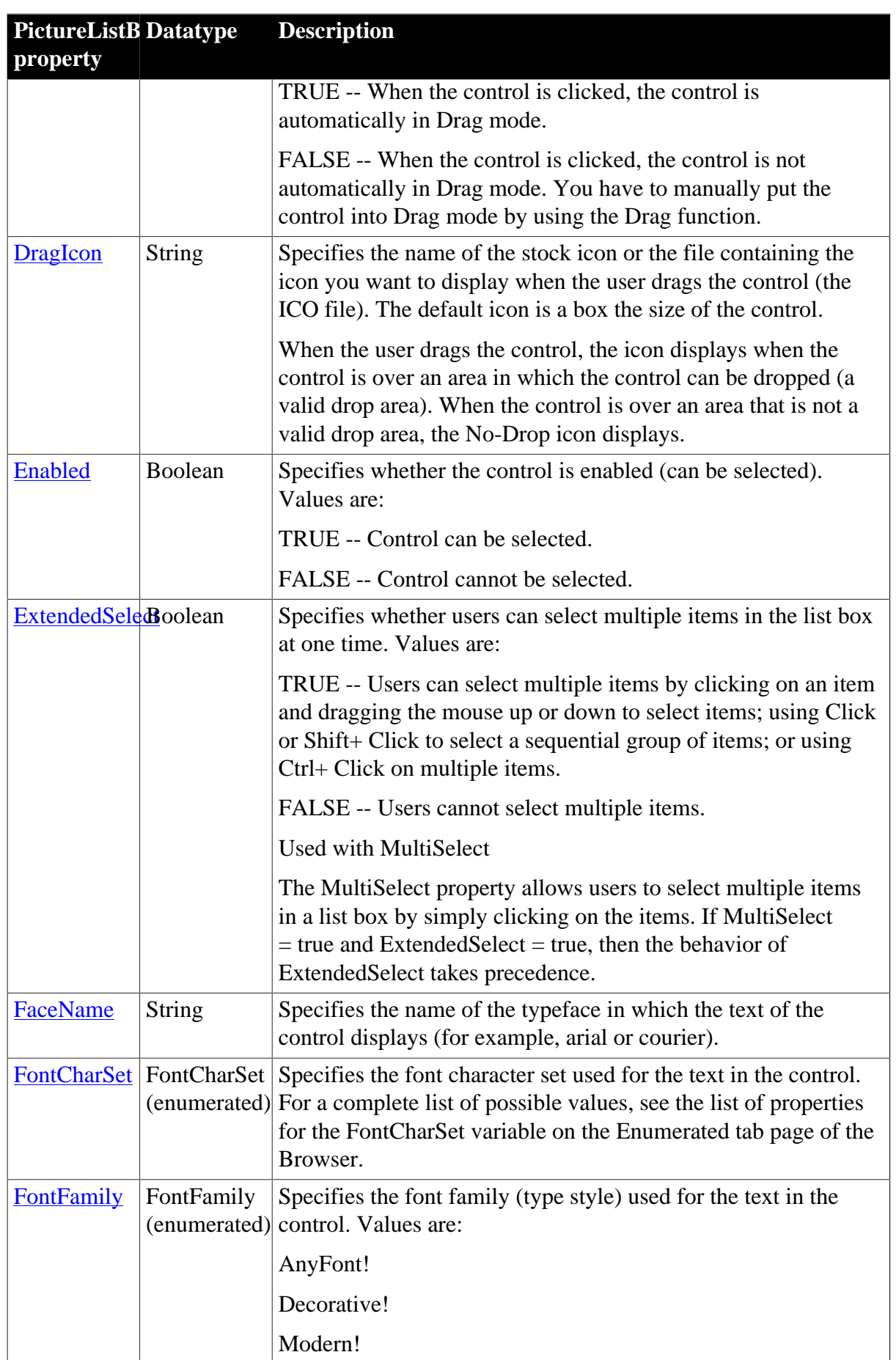

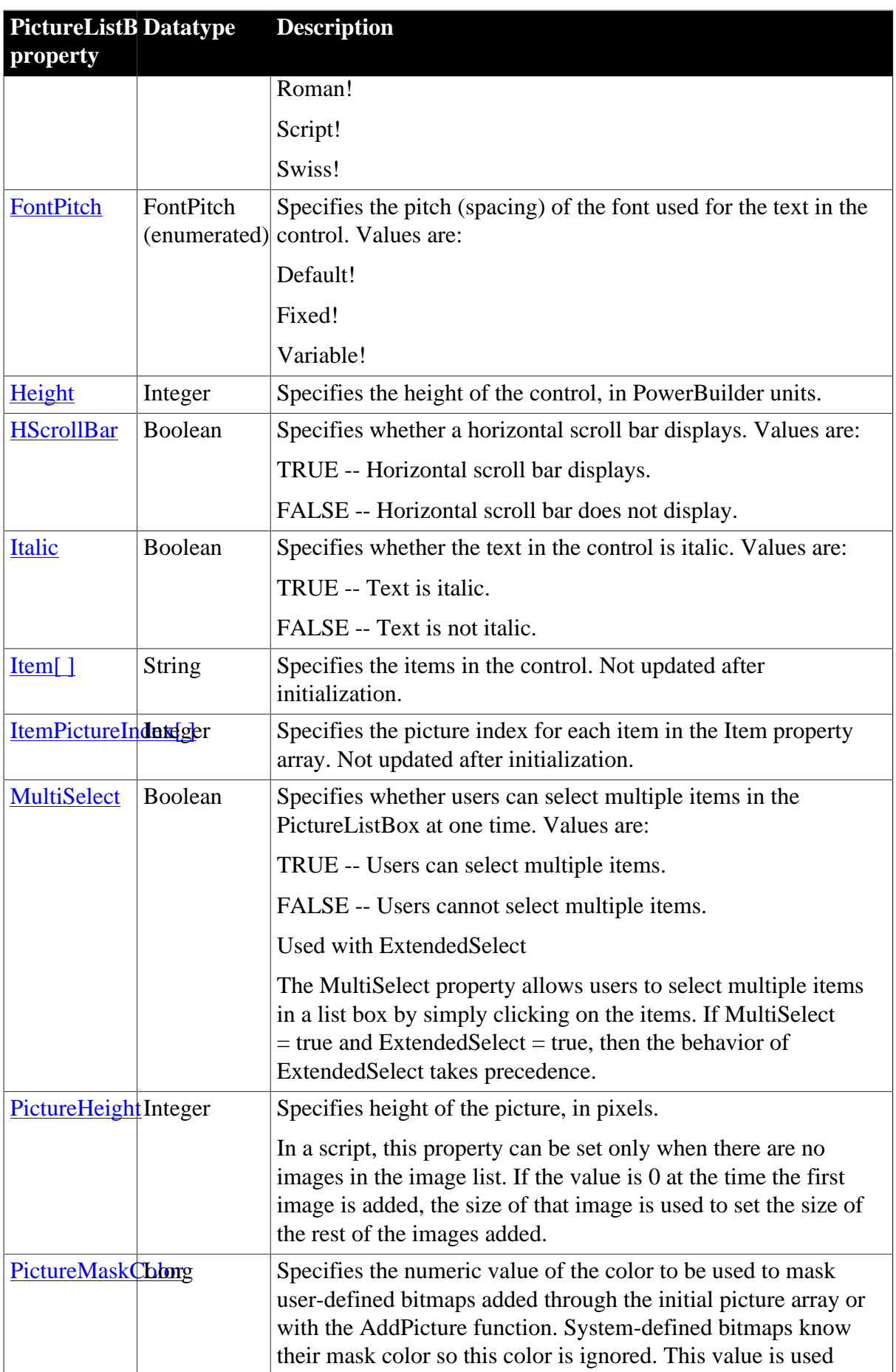

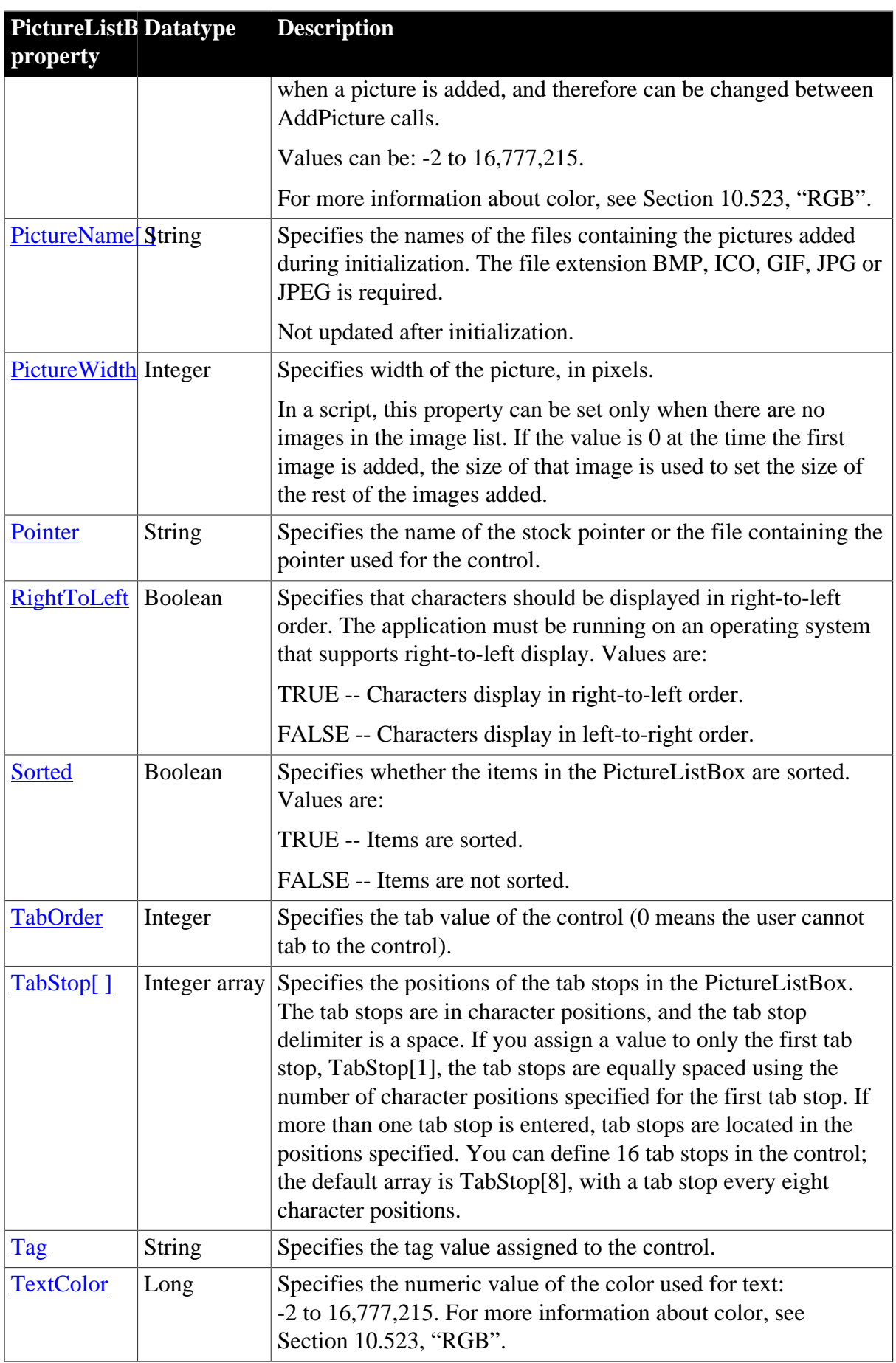

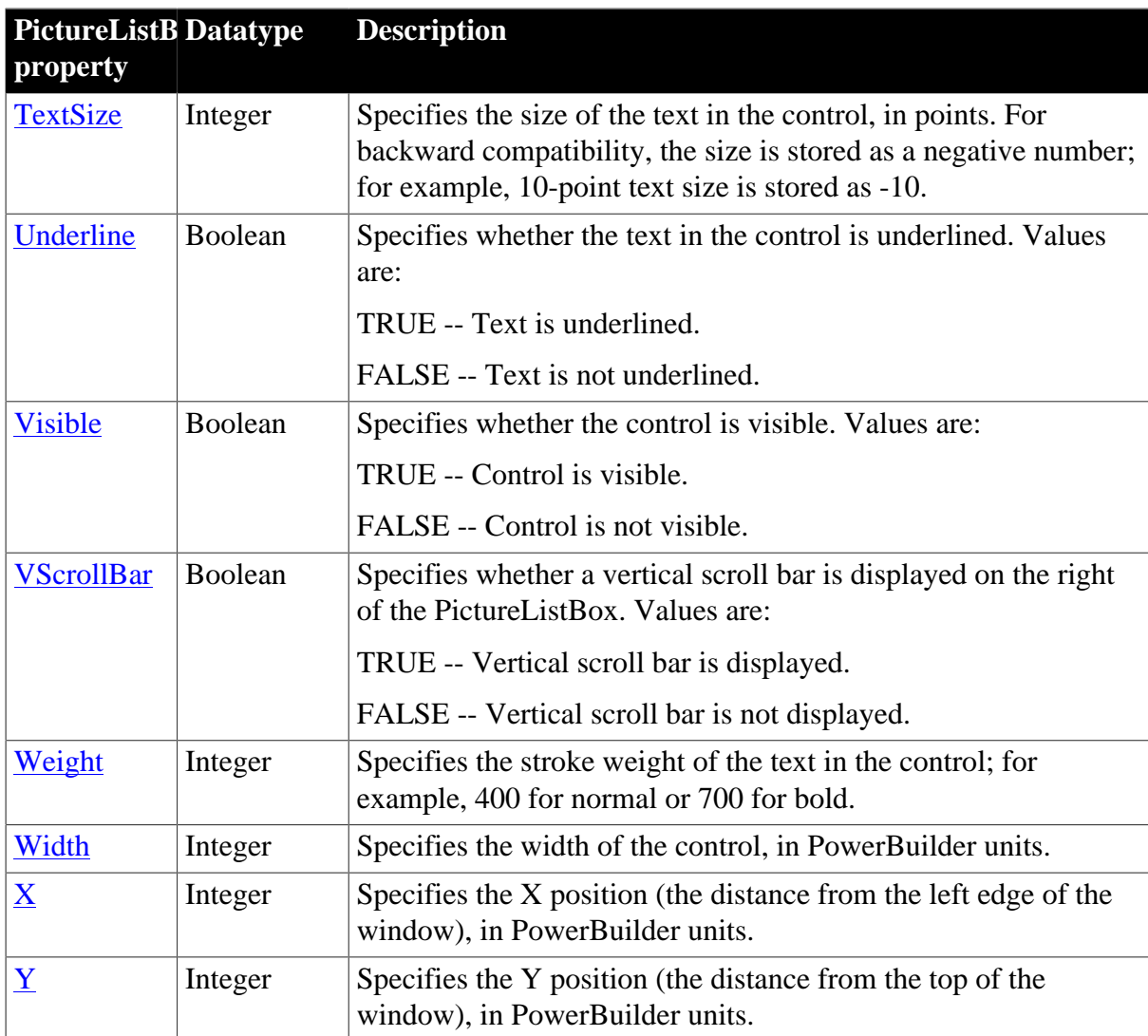

## **2.73.2 Events**

**Table 2.205:**

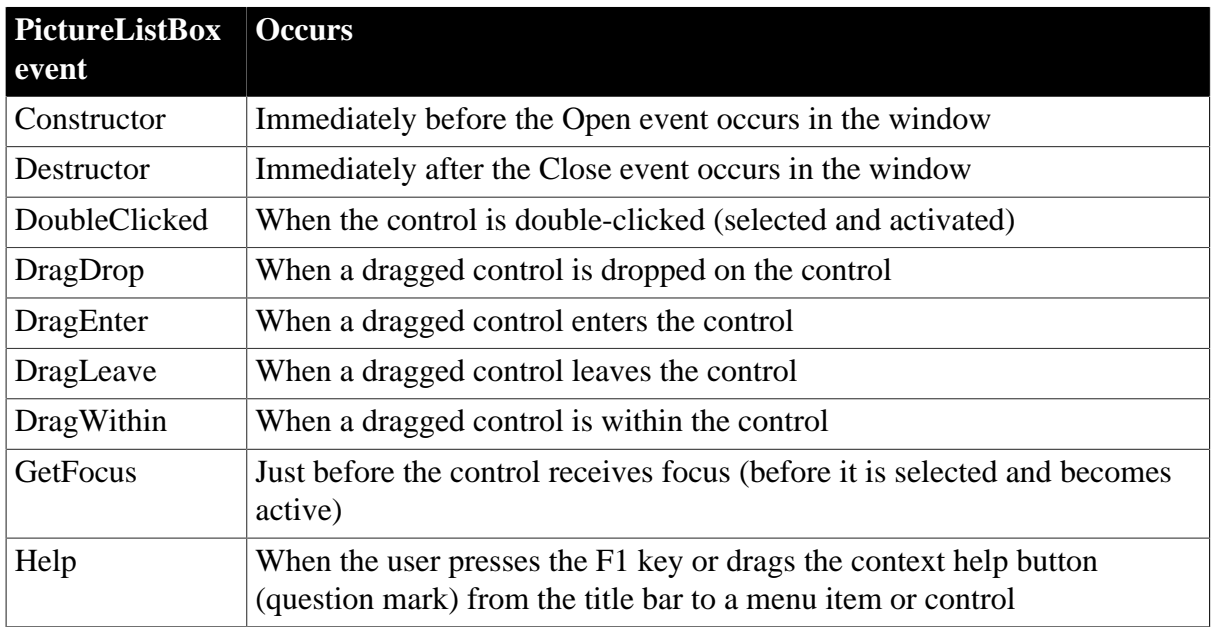

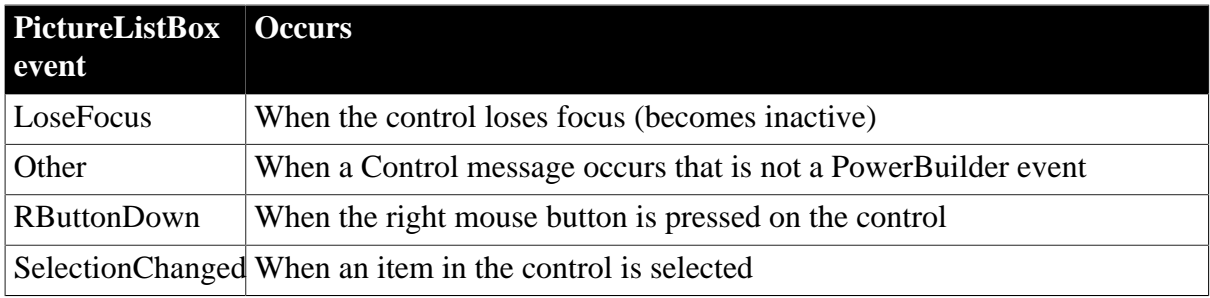

## **2.73.3 Functions**

**Table 2.206:**

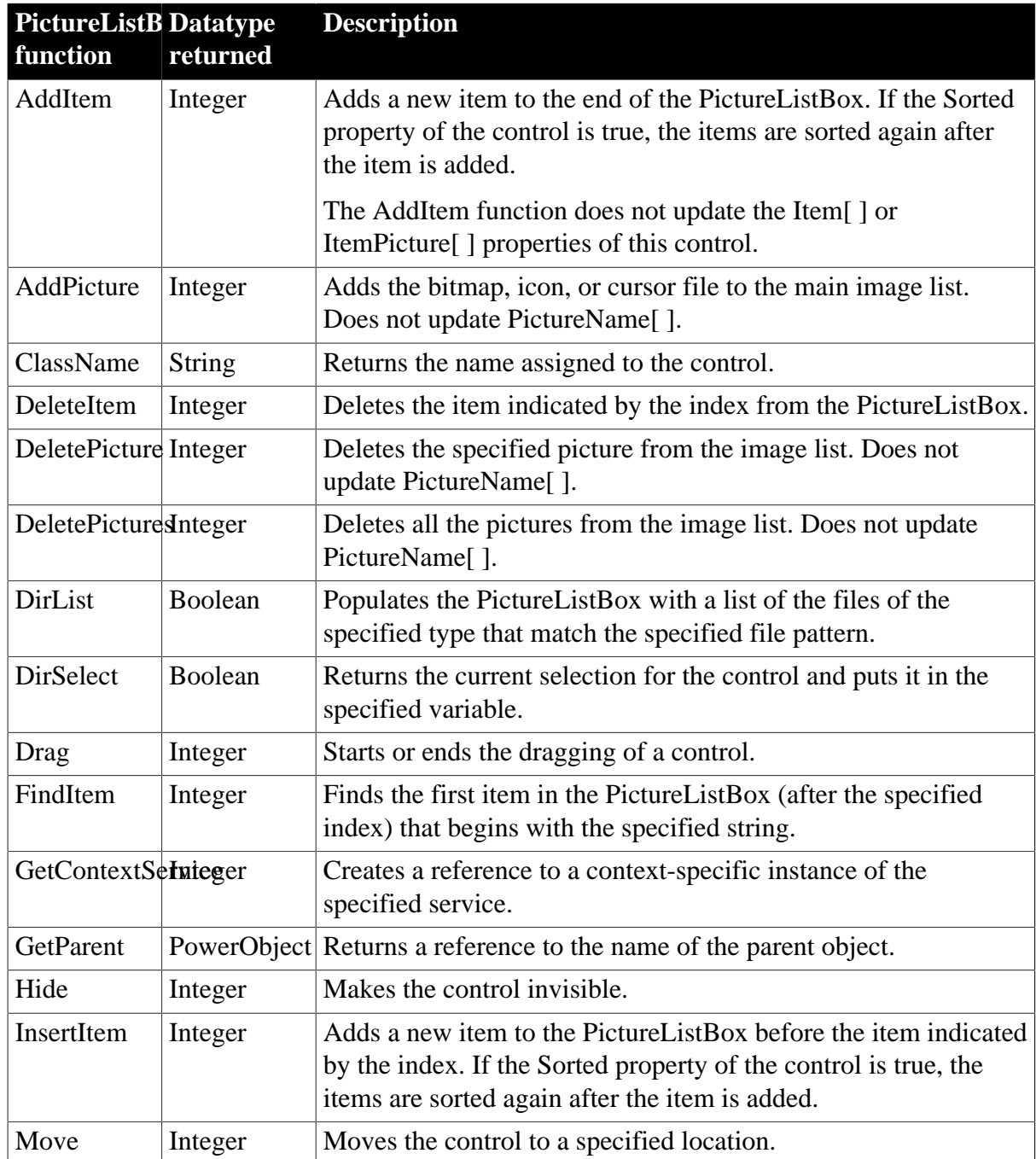

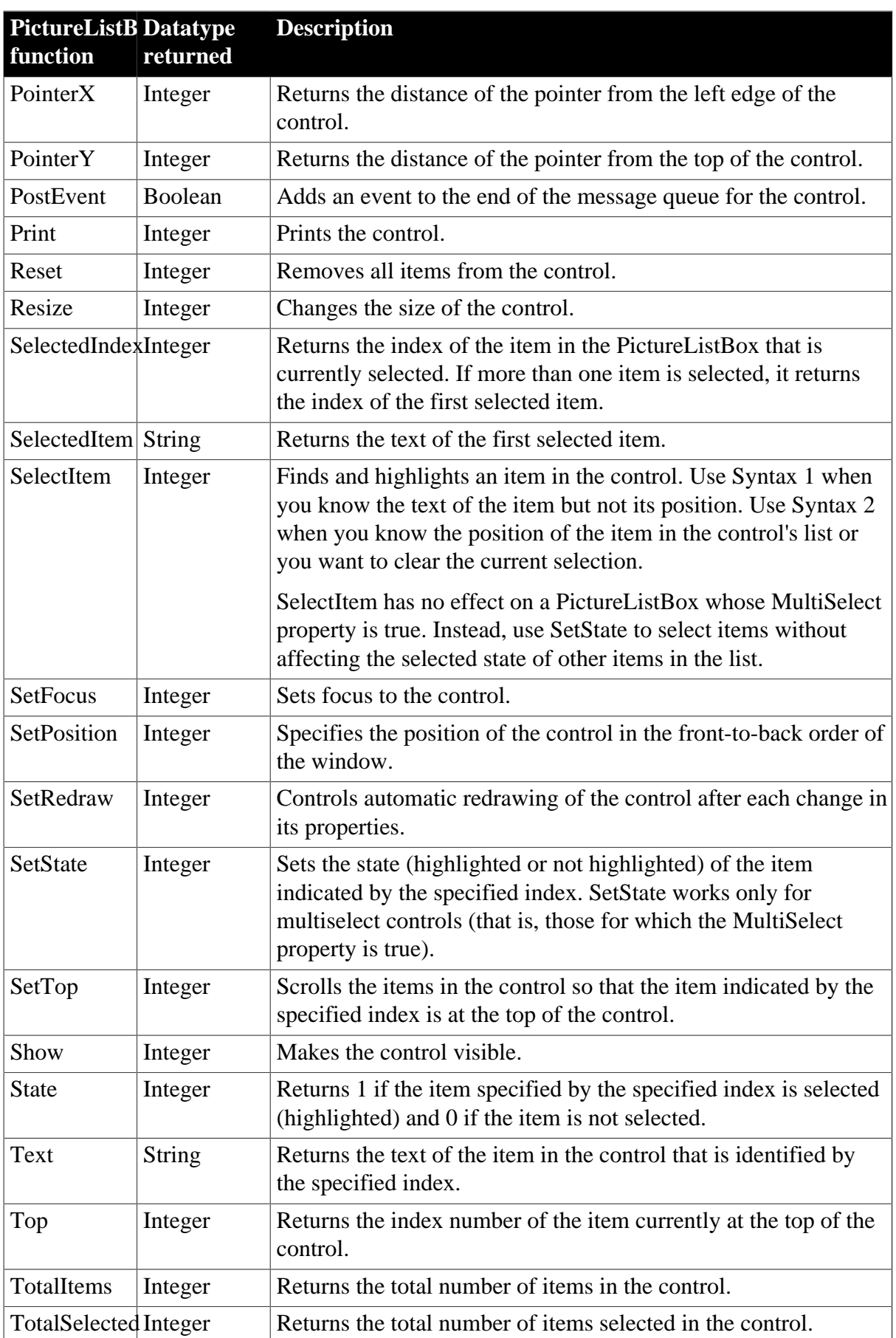

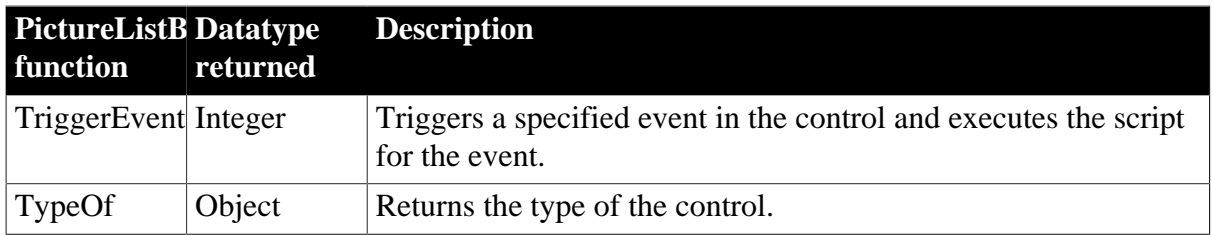

# **2.74 Pipeline object**

A Pipeline system object is used to manage a data pipeline during execution. You use a Pipeline object by defining a standard class user object inherited from the built-in Pipeline object in the User Object painter. You can then access the Pipeline events by writing scripts that contain code for the events.

For more information about piping data, see Chapter 17, *Piping Data Between Data Sources*.

## **2.74.1 Properties**

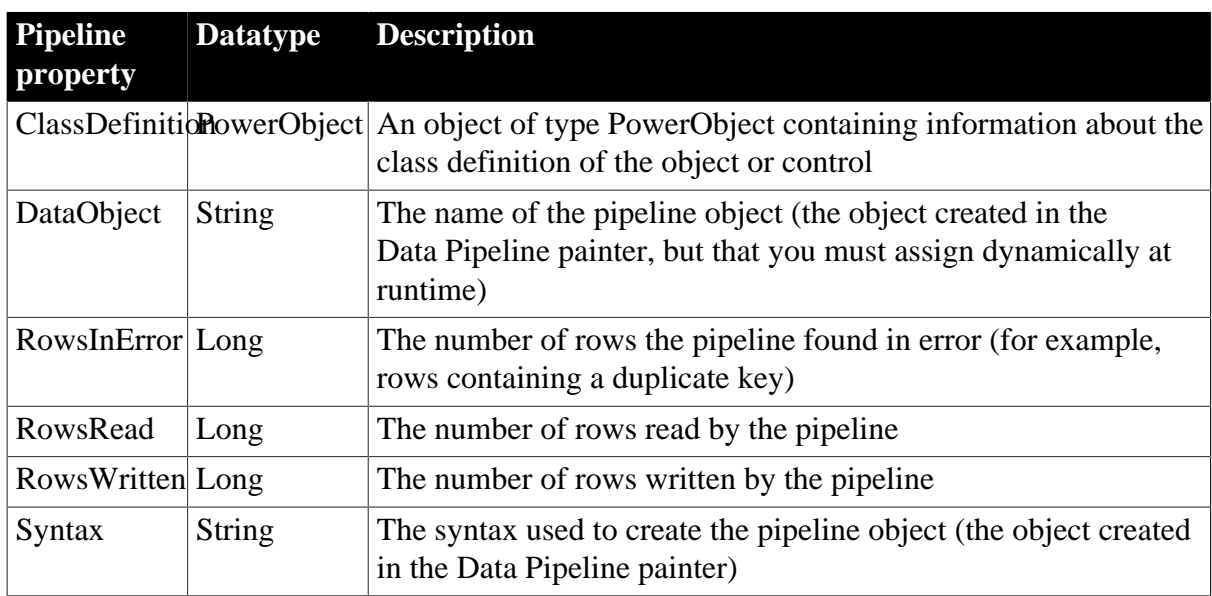

#### **Table 2.207:**

### **2.74.2 Events**

#### **Table 2.208:**

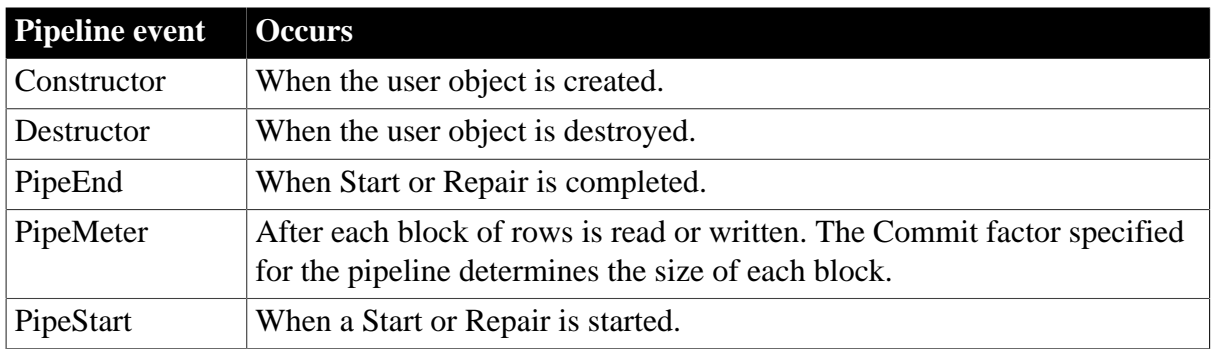

## **2.74.3 Functions**

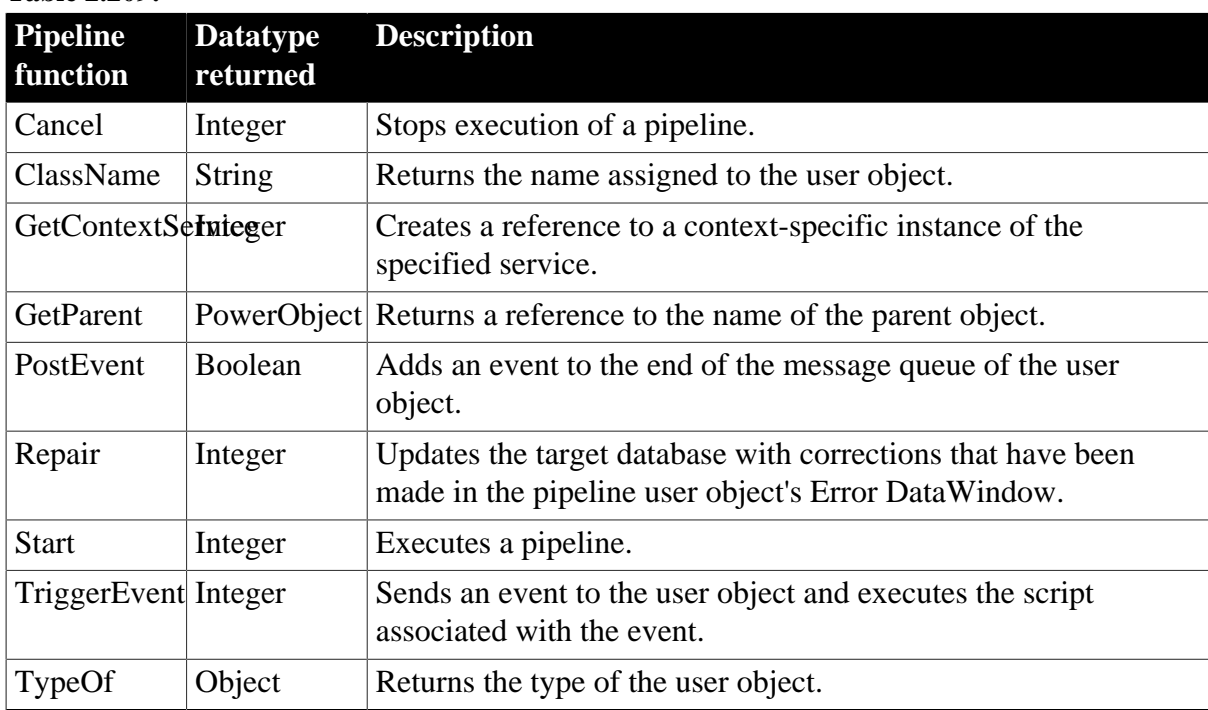

### **Table 2.209:**

# **2.75 ProfileCall object**

The ProfileCall object provides information about the calls in the performance analysis model, including information about the called routine and the calling routine, the number of times the call was made, and the elapsed time (in seconds). You use the ProfileCall object in conjunction with the ProfileRoutine and Profiling objects.

The ProfileCall object has no events.

## **2.75.1 Properties**

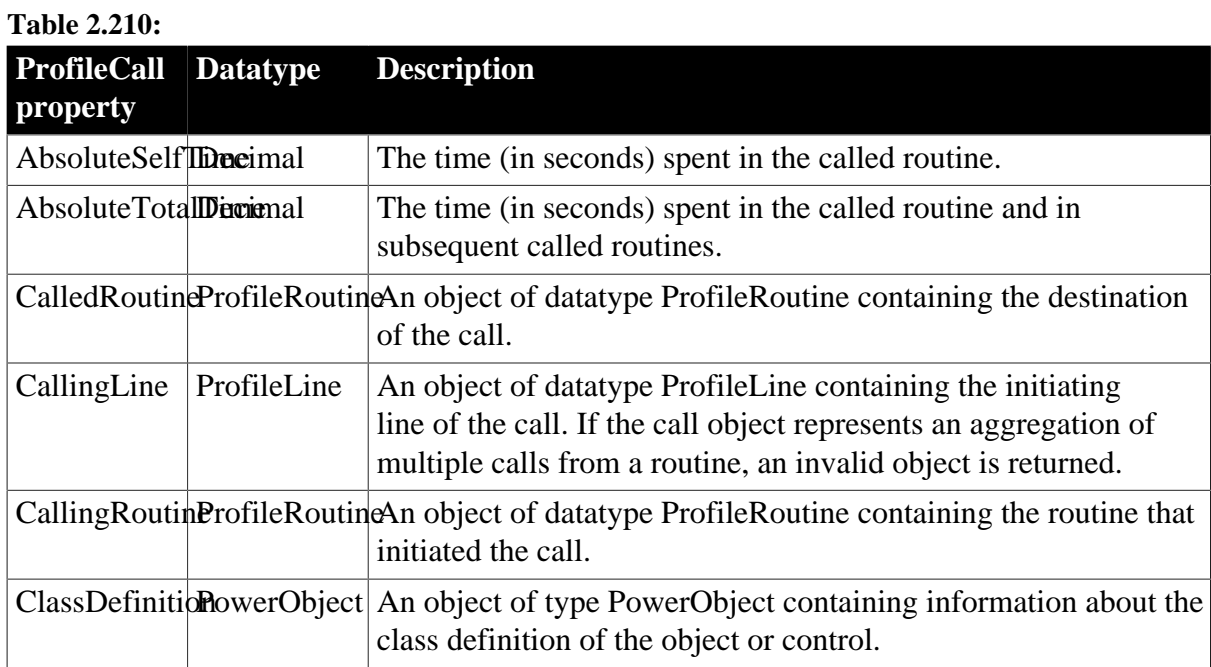

Objects and Controls **Page 252** 

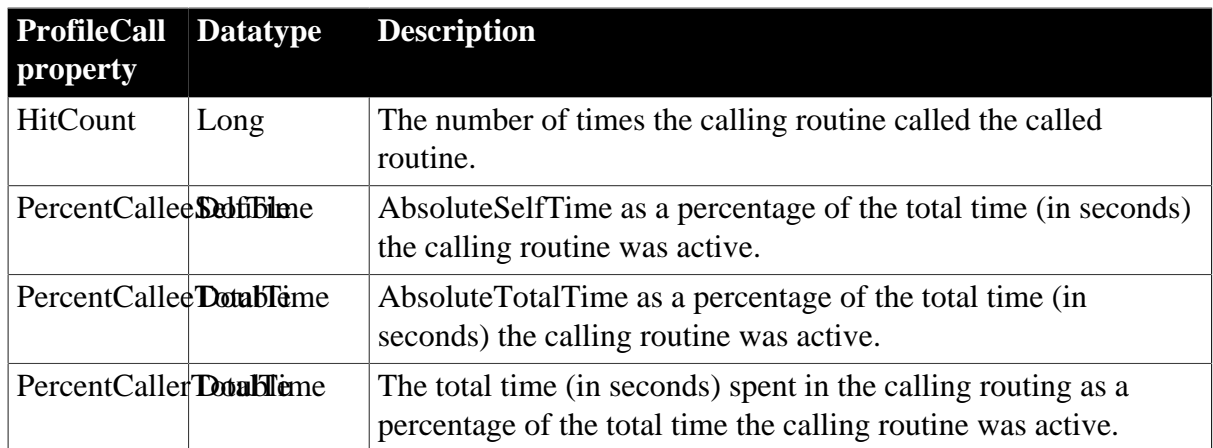

## **2.75.2 Functions**

#### **Table 2.211:**

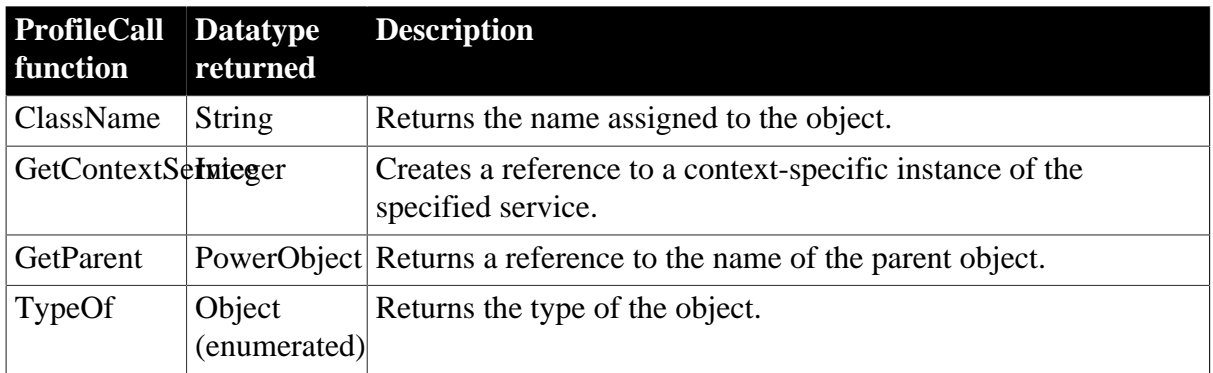

## **2.76 ProfileClass object**

The ProfileClass object provides information about the classes in the performance analysis model, including the routines that exist within a class. You use the ProfileClass object in conjunction with the Profiling object.

The ProfileClass object has no events.

### **2.76.1 Properties**

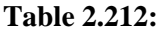

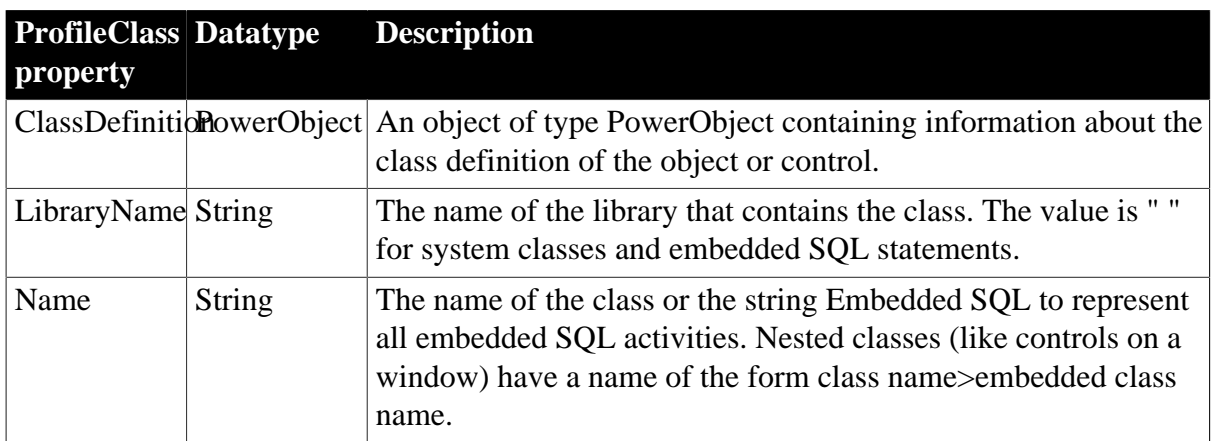

## **2.76.2 Functions**

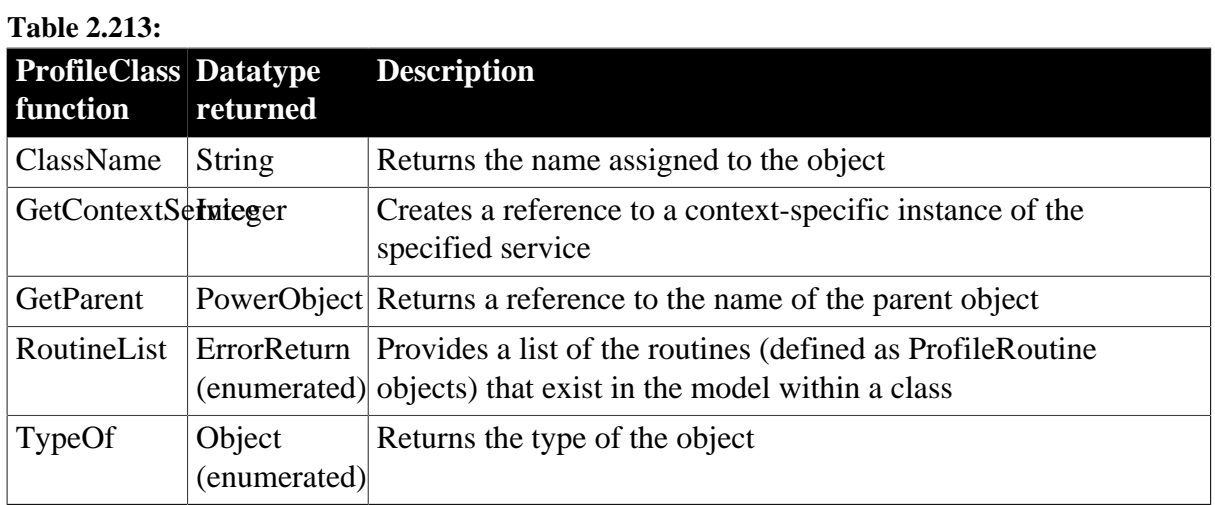

# **2.77 ProfileLine object**

The ProfileLine object provides information about the lines in each routine in the performance analysis model, including the number of times the line was hit, any calls made from the line, and the time (in seconds) spent on the line and in any called functions. You use the ProfileLine object in conjunction with the ProfileRoutine and Profiling objects.

The ProfileLine object has no events.

## **2.77.1 Properties**

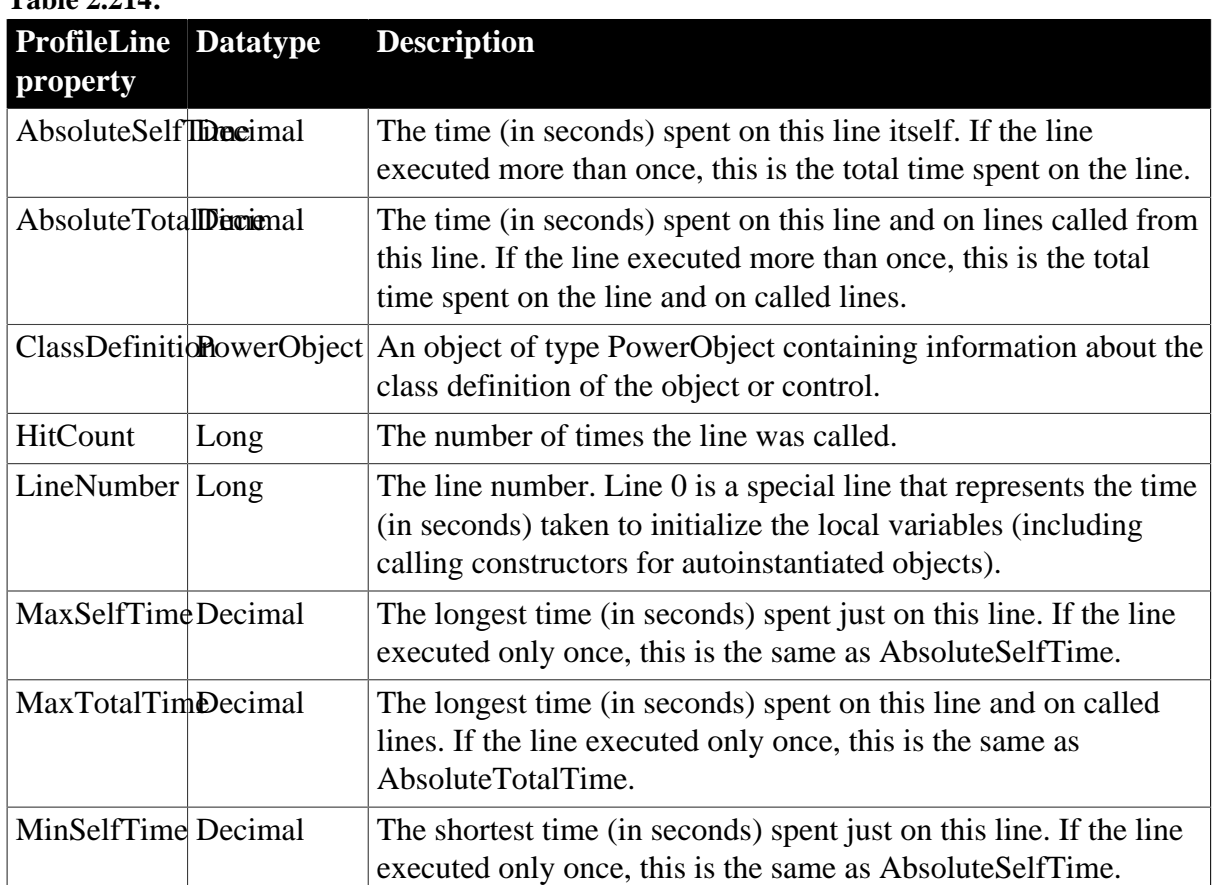

### **Table 2.214:**

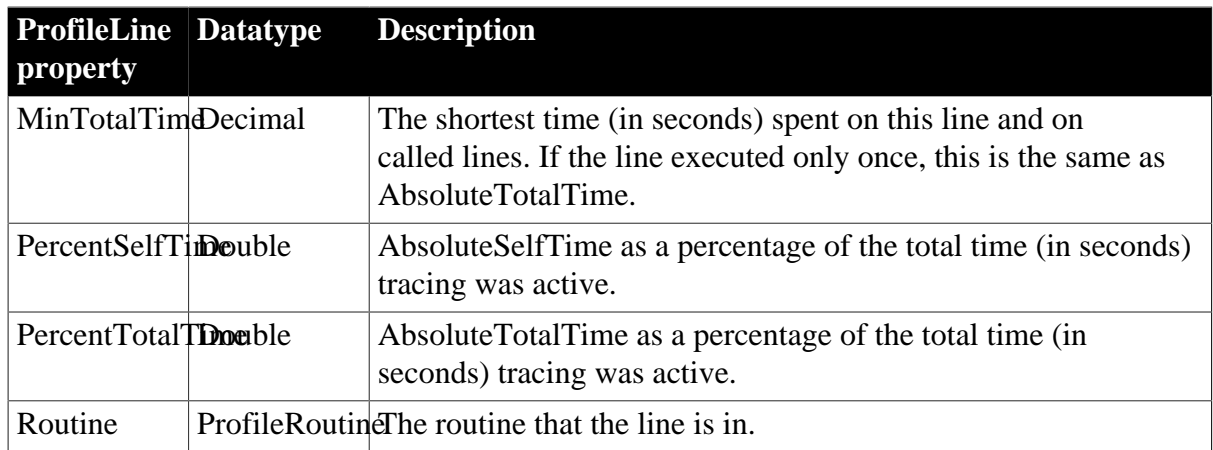

# **2.77.2 Functions**

## **Table 2.215:**

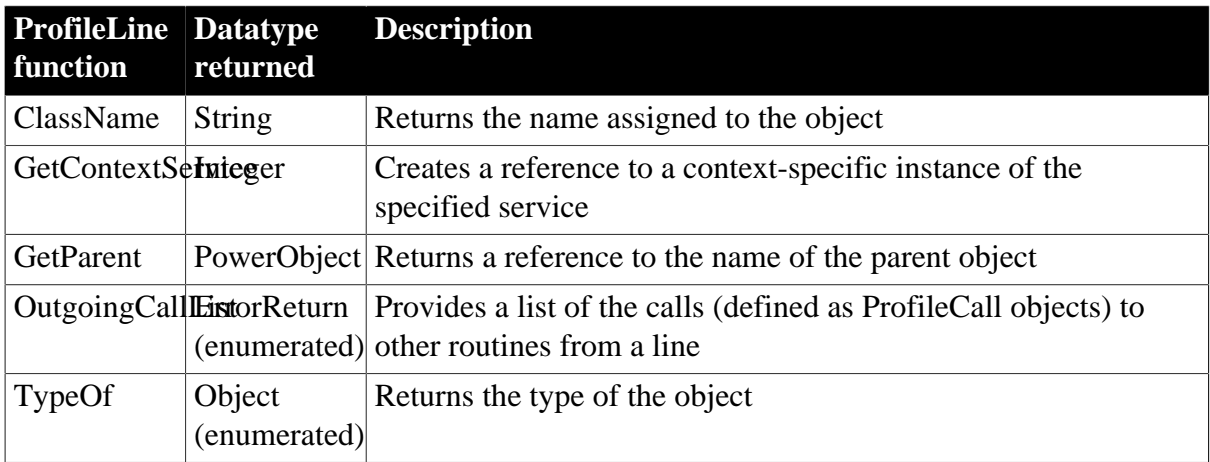

# **2.78 ProfileRoutine object**

The ProfileRoutine object provides information about the routines in the performance analysis model. It includes the time (in seconds) spent in the routine, any called routines, the number of times each routine was called, and the class to which the routine belongs. You use the ProfileRoutine object in conjunction with the Profiling and ProfileCall or ProfileLine objects.

The ProfileRoutine object has no events.

## **2.78.1 Properties**

| 1 adie <i>2</i> .210.                    |                                                                                                    |
|------------------------------------------|----------------------------------------------------------------------------------------------------|
| <b>ProfileRouti Datatype</b><br>property | <b>Description</b>                                                                                                    |
| AbsoluteSelfTuneeimal                    | The time (in seconds) spent in this routine. If the routine<br>executed more than once, this is the total time spent in the<br>routine.                                                                 |
| AbsoluteTotallDeximal                    | The time (in seconds) spent in this routine and in routines called<br>from this routine. If the routine executed more than once, this is<br>the total time spent in the routine and in called routines. |

**Table 2.216:**

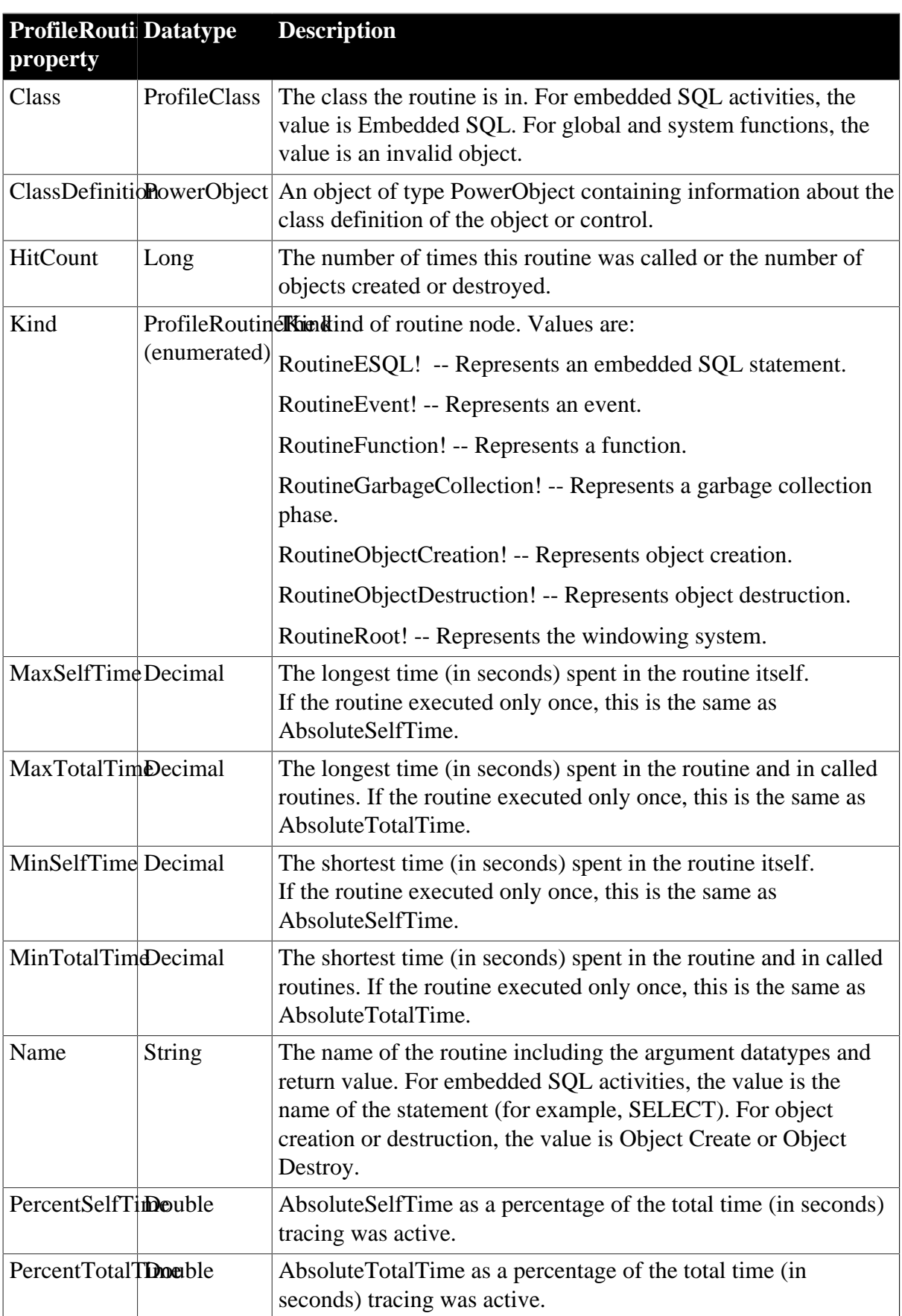

## **2.78.2 Functions**

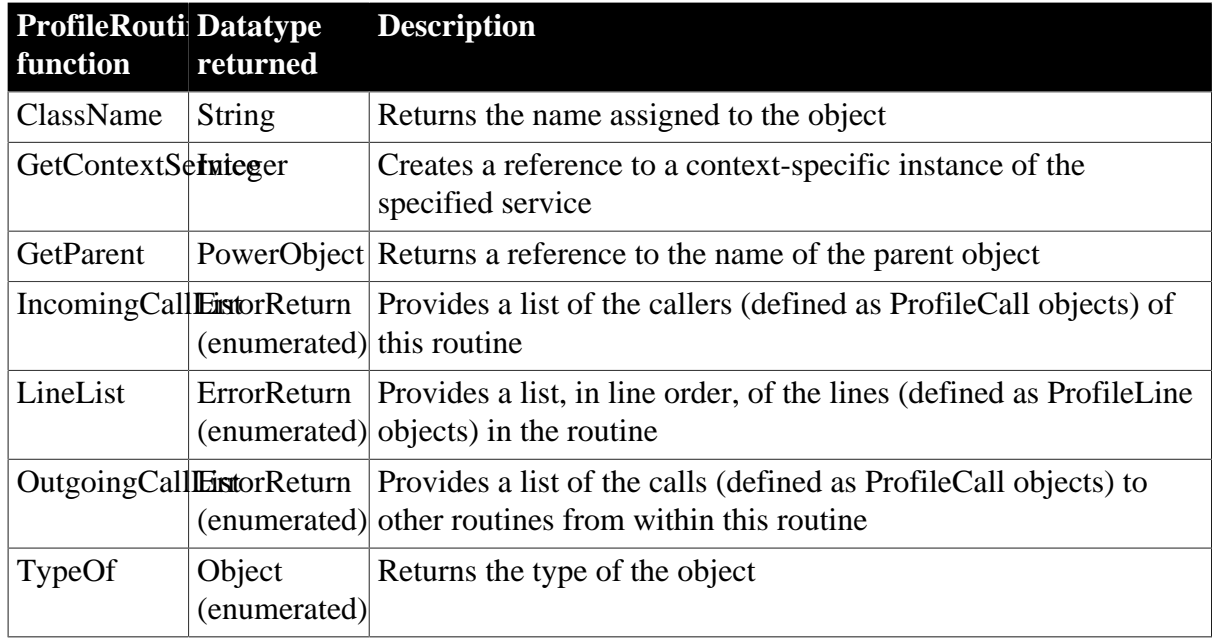

#### **Table 2.217:**

# **2.79 Profiling object**

The Profiling object is used to analyze the performance of a PowerBuilder application. It provides a performance analysis model listing all the routines (both functions and events) logged in a given trace file. It includes the functions you call to name the trace file to be analyzed, build the model, and list the classes and routines included in the model. You use the Profiling object in conjunction with the ProfileCall, ProfileClass, ProfileLine, and ProfileRoutine objects.

The Profiling object has no events.

### **2.79.1 Properties**

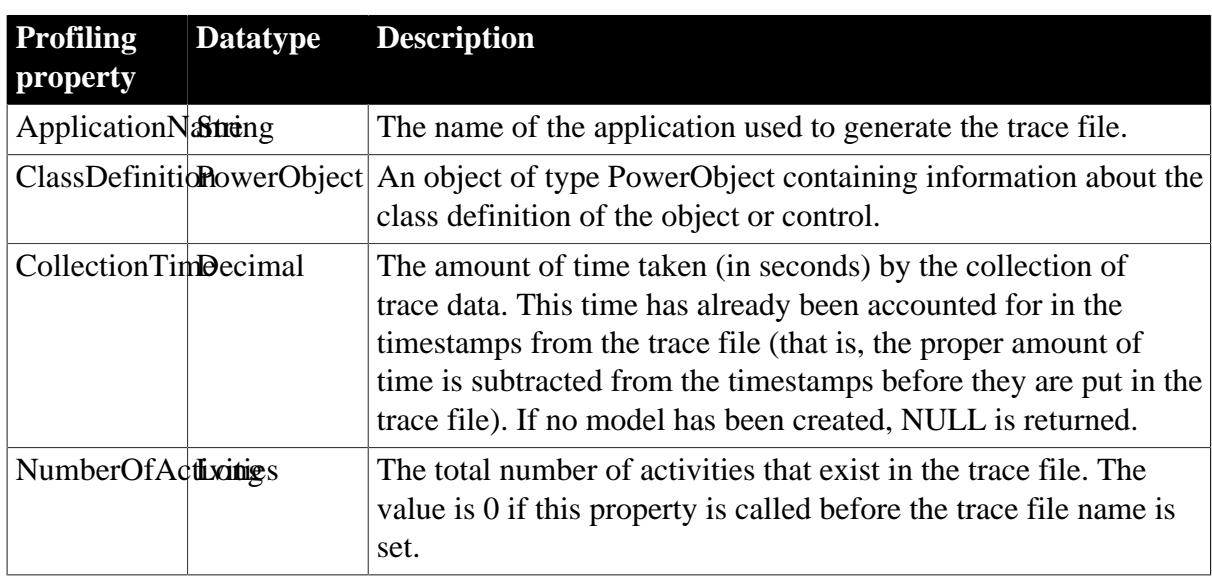

**Table 2.218:**

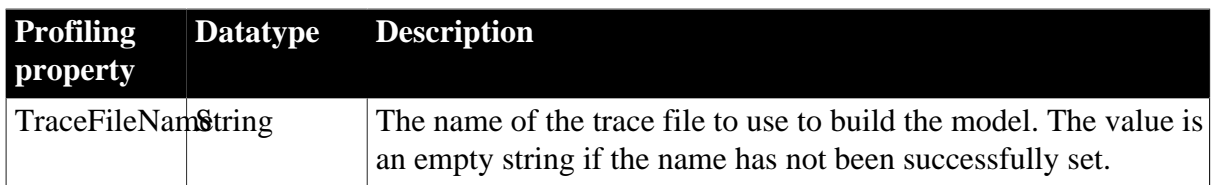

## **2.79.2 Functions**

#### **Table 2.219:**

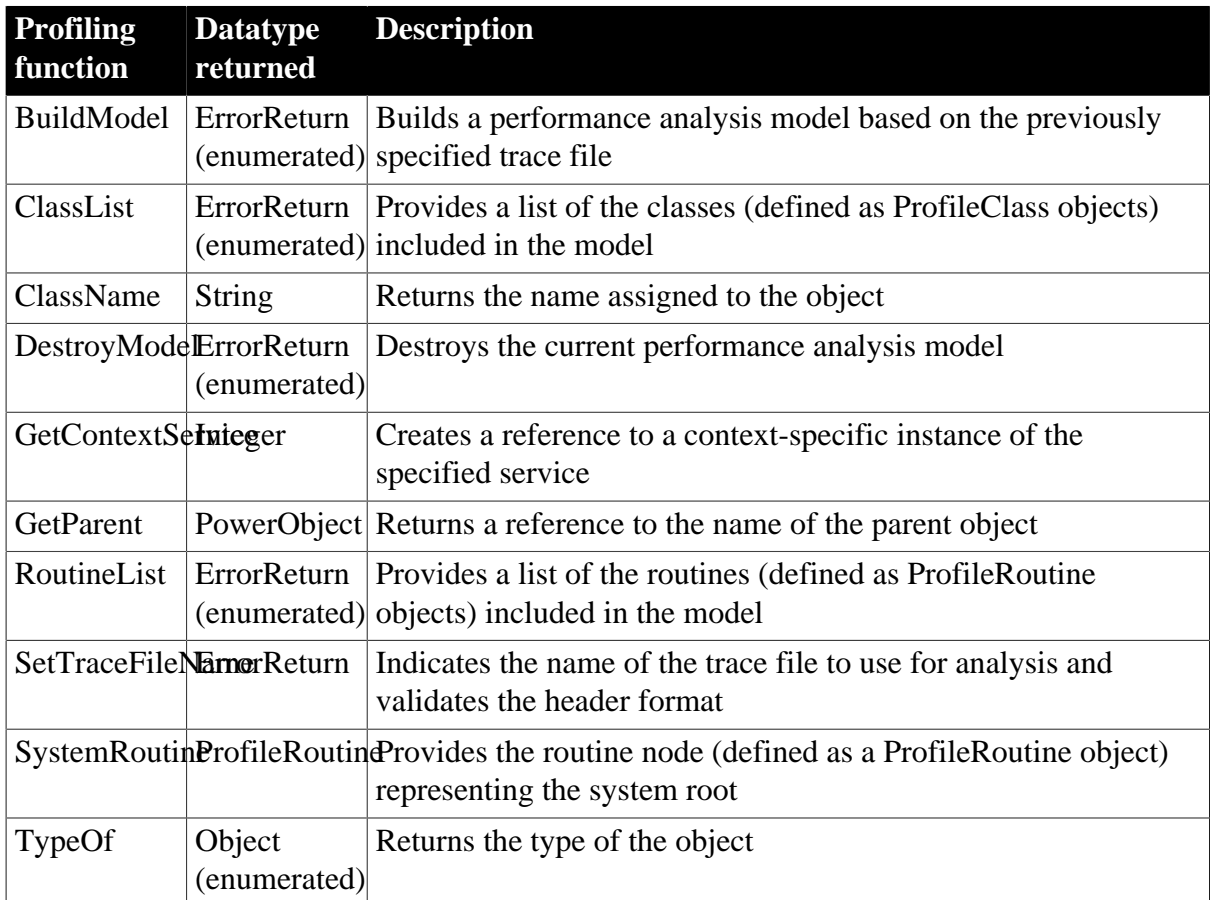

# **2.80 RadioButton control**

A RadioButton is a small round button that is used to turn an option on and off. When the option is on, the button has a dark center. When the option is off, the center is blank.

### **In a GroupBox**

RadioButtons are often grouped in a GroupBox. In this case, the user can select only one button in the group, and the group usually has a default button.

# **2.80.1 Properties**

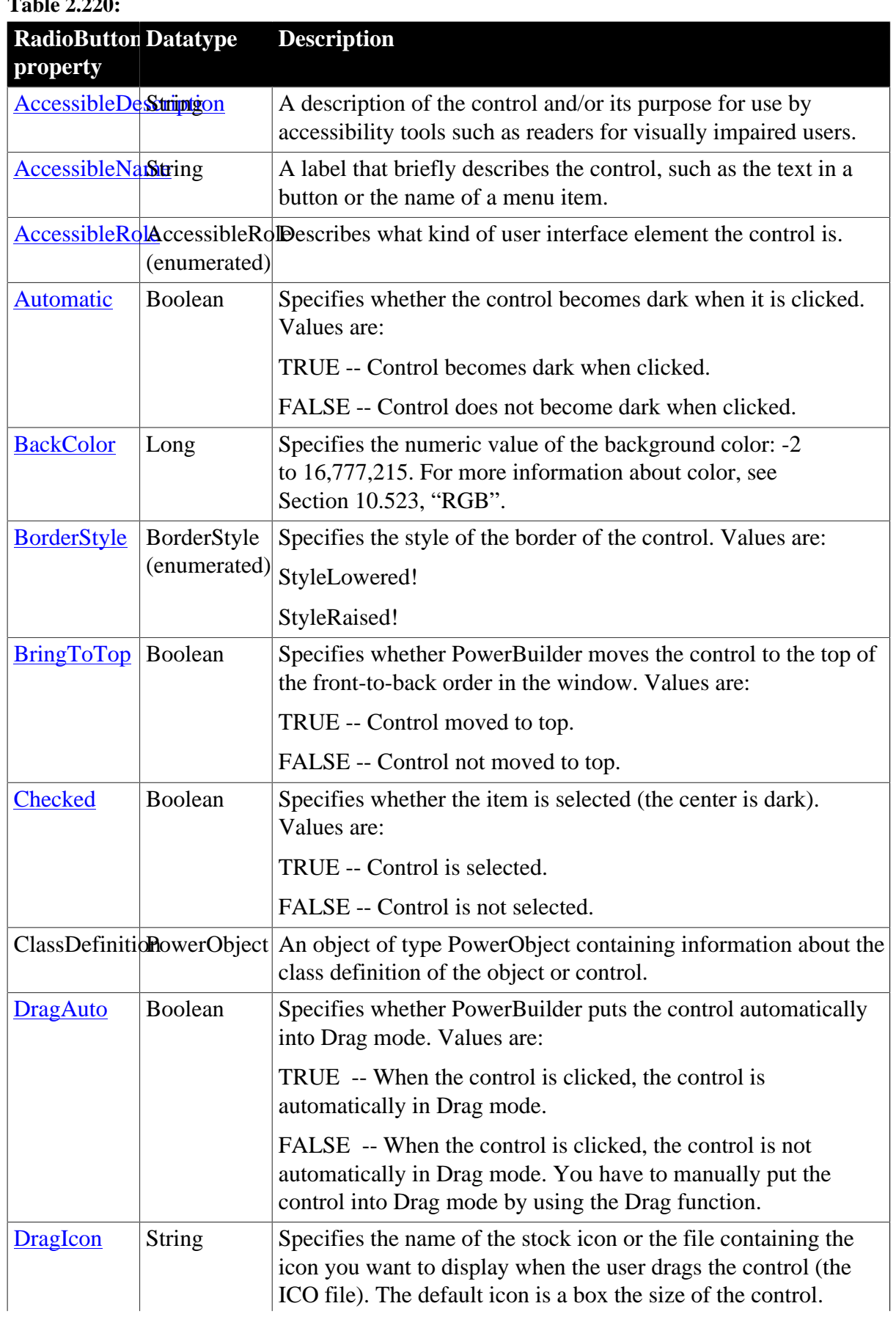

# **Table 2.220:**

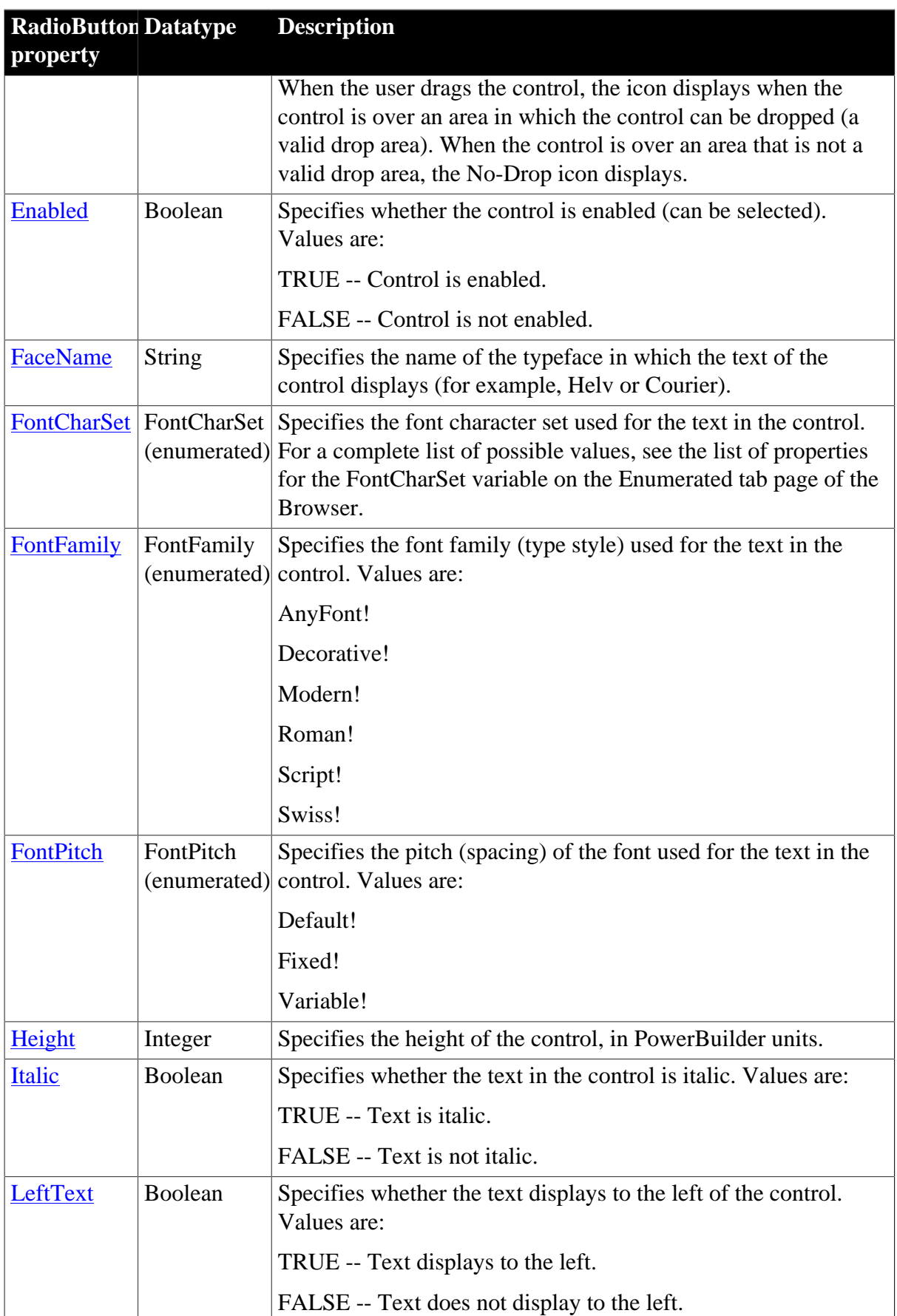

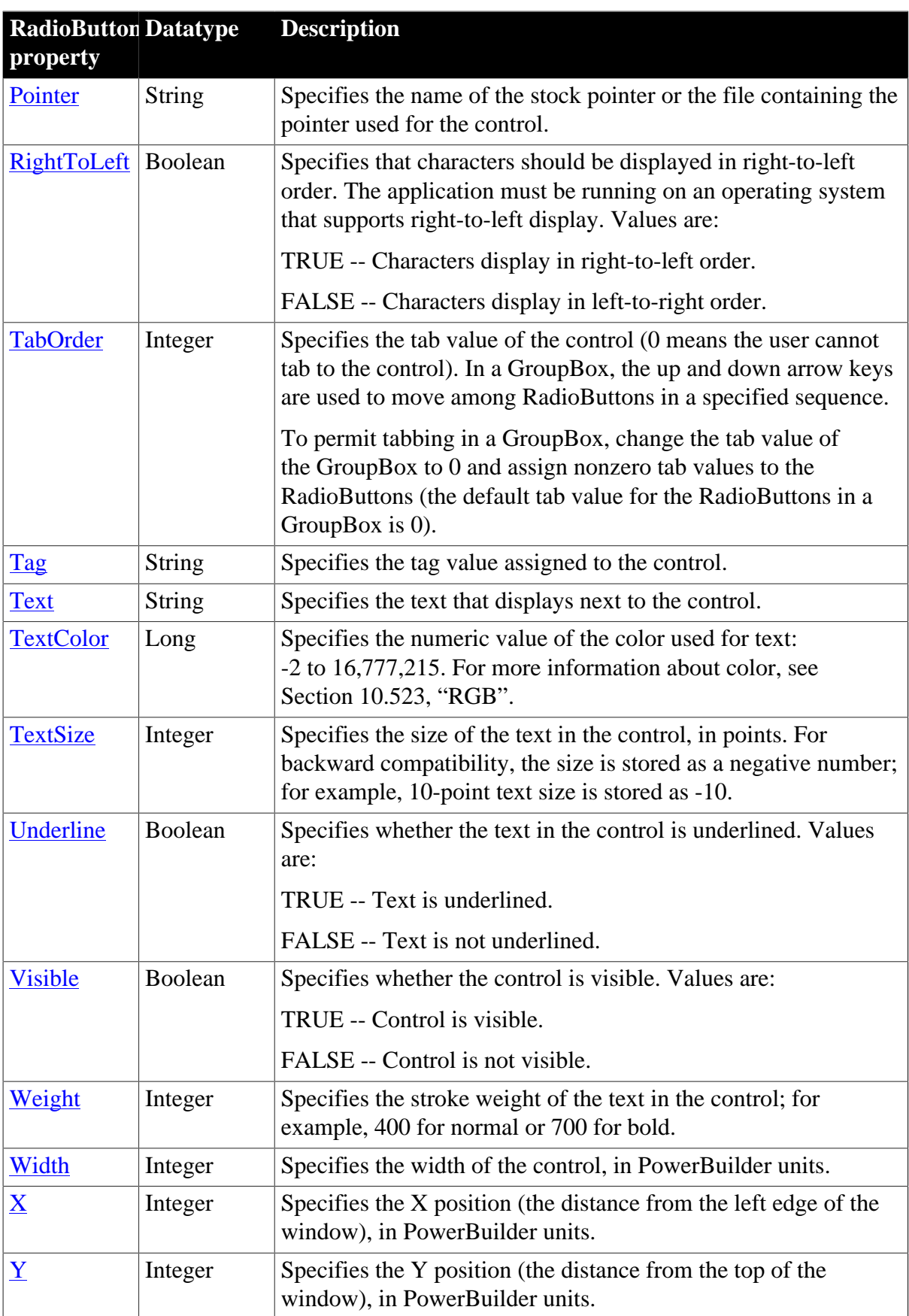

# **2.80.2 Events**

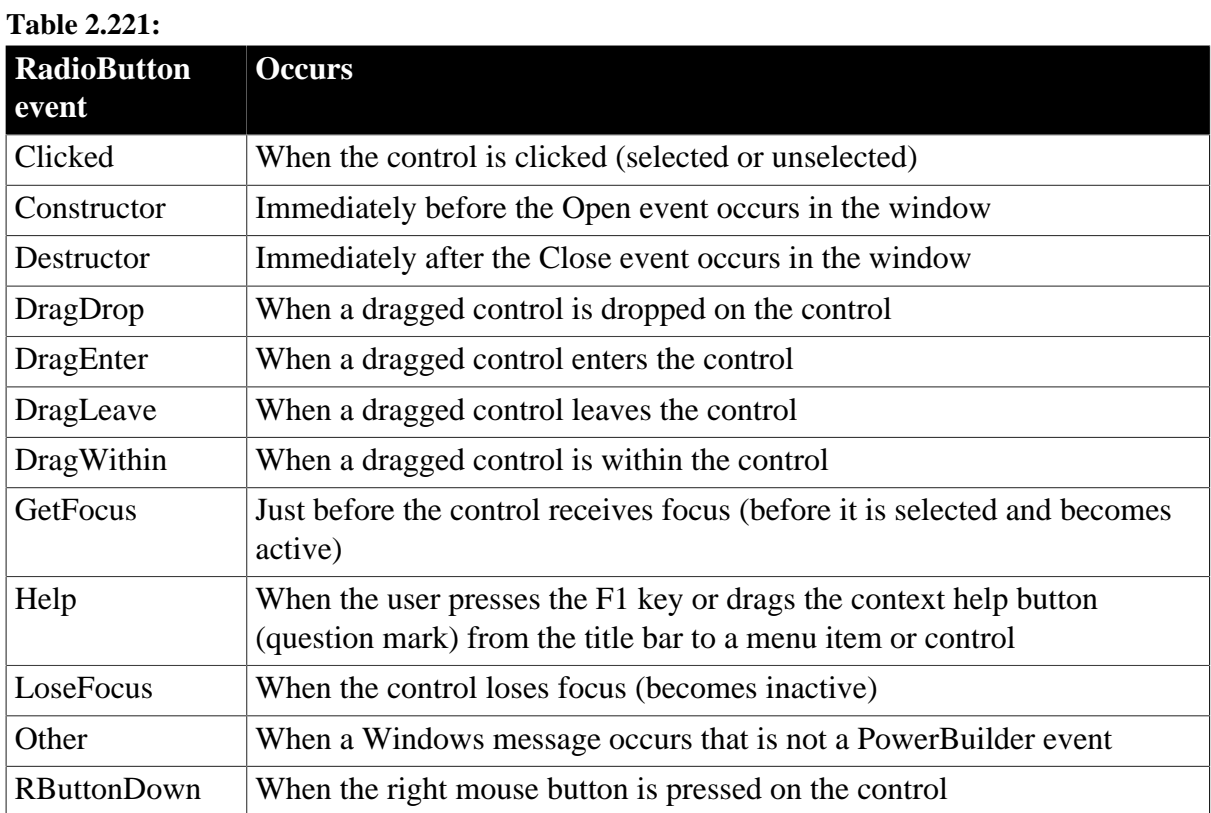

### **2.80.3 Functions**

#### **Table 2.222:**

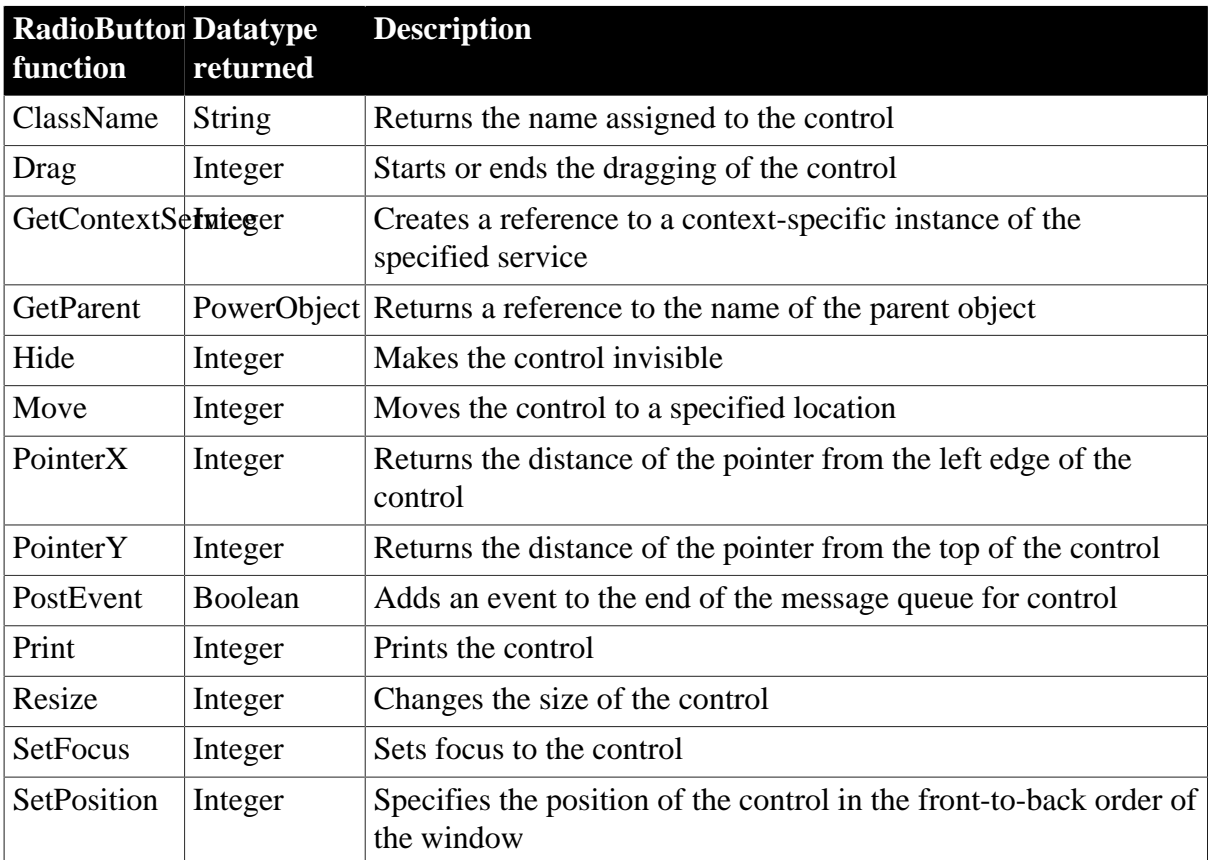

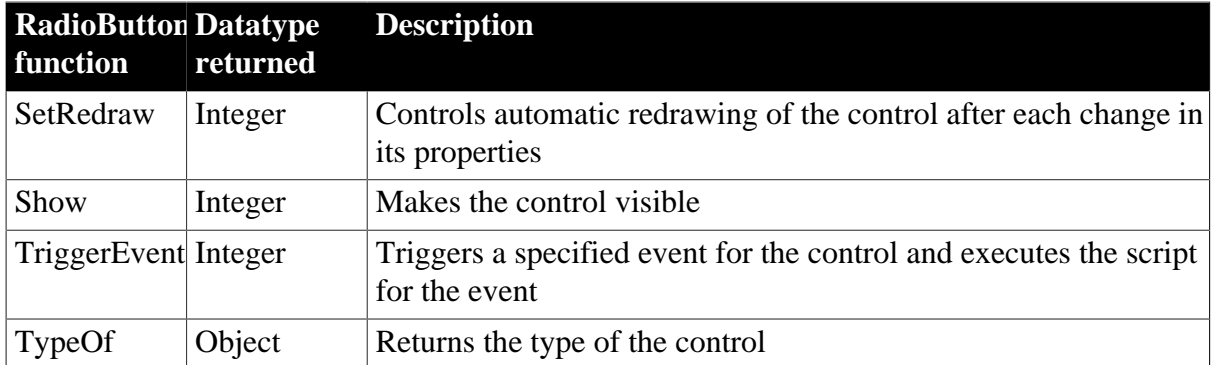

# **2.81 Rectangle control**

A rectangle is a filled or outlined rectangular form within a window and is typically used for design purposes. For example, you can put a CommandButton or a picture in a rectangle, or you can use a rectangle behind and slightly offset from another control to create a shadow effect. When you use a rectangle to group controls, the grouping does not affect the behavior of the controls in the rectangle.

## **2.81.1 Properties**

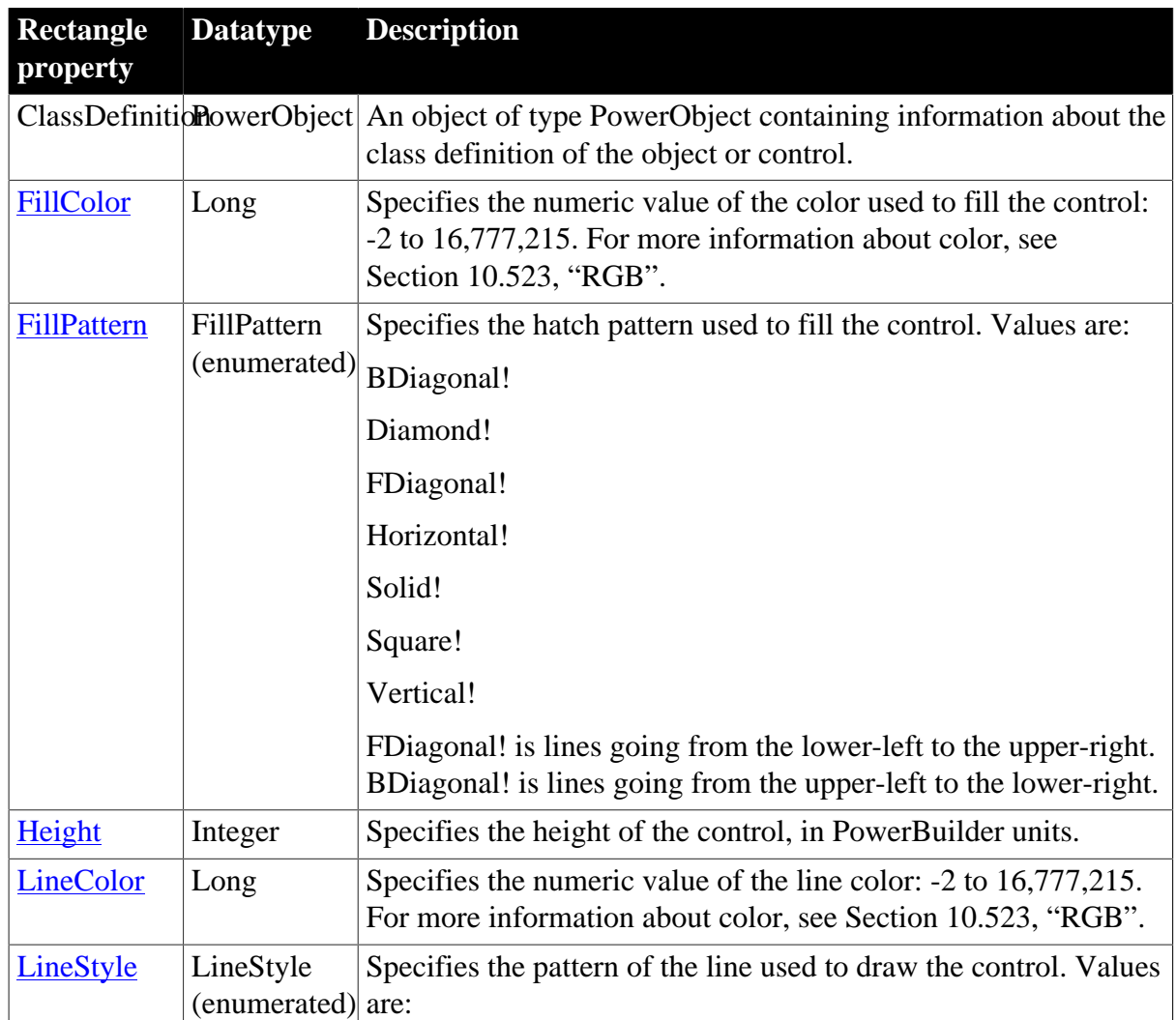

**Table 2.223:**

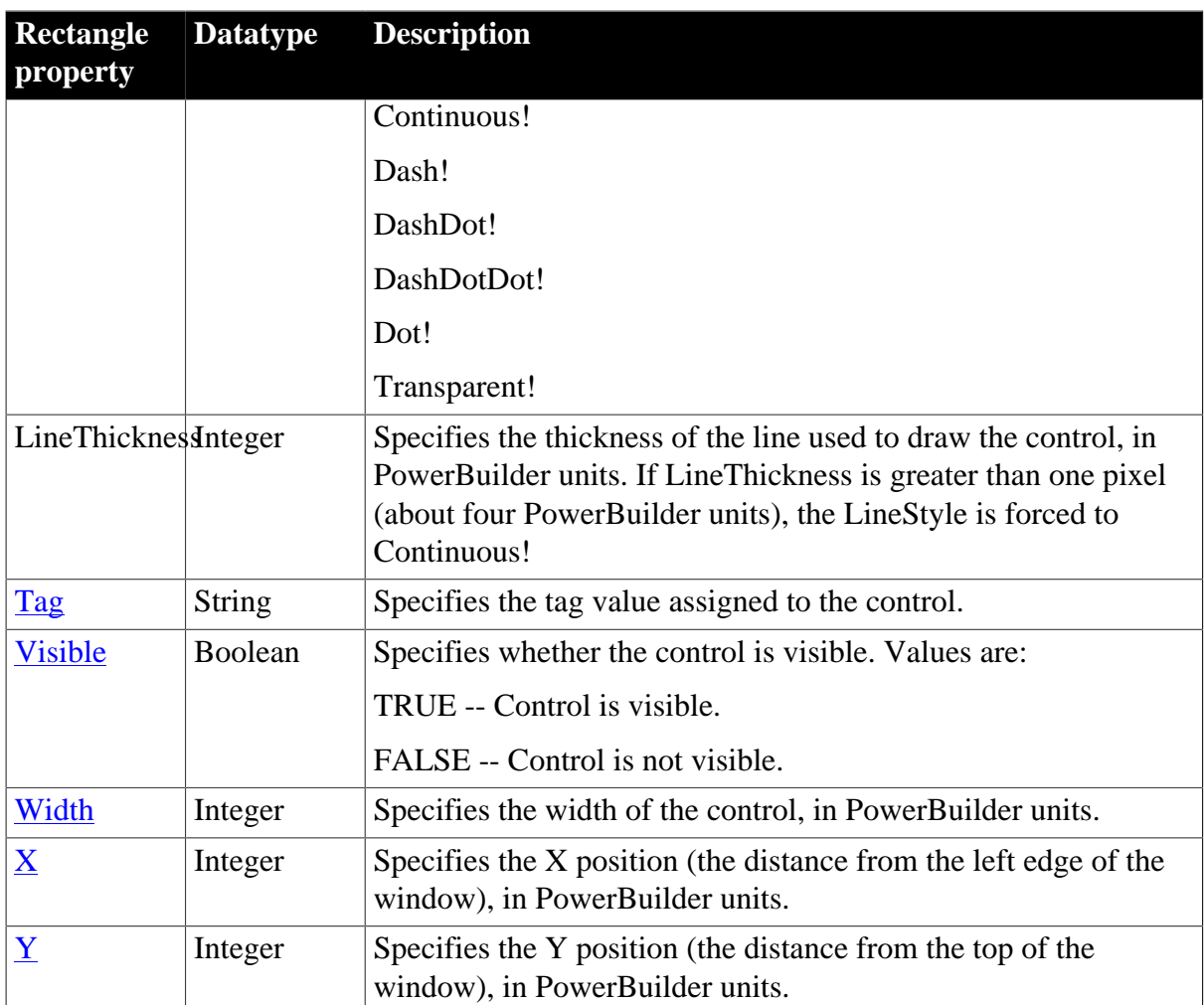

## **2.81.2 Events**

### **Table 2.224:**

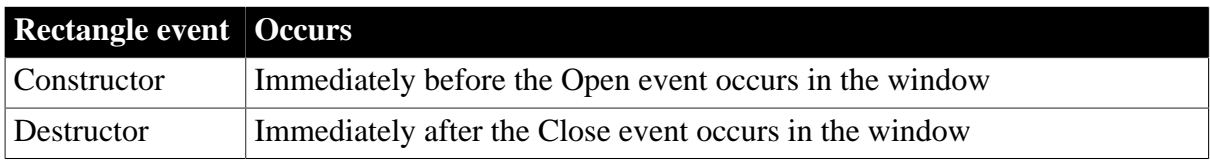

## **2.81.3 Functions**

#### **Table 2.225:**

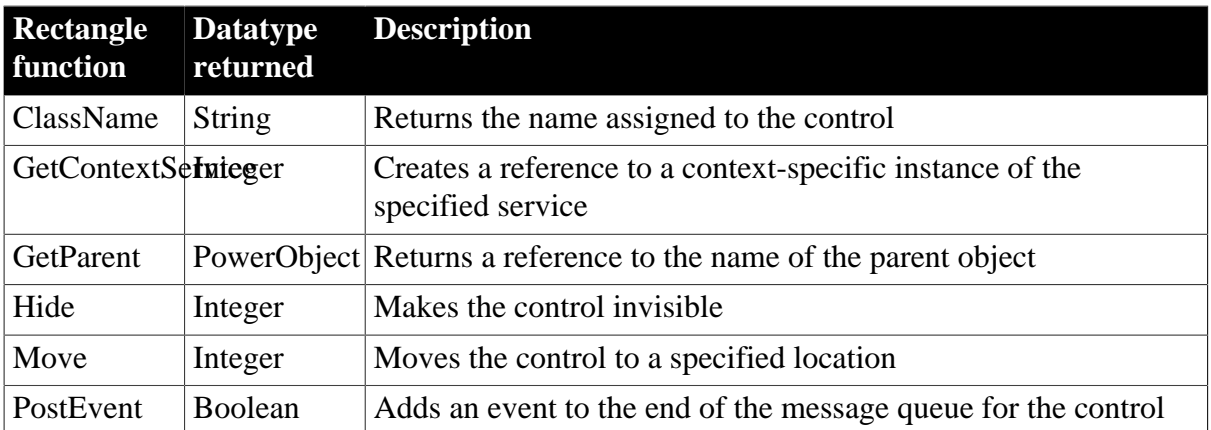

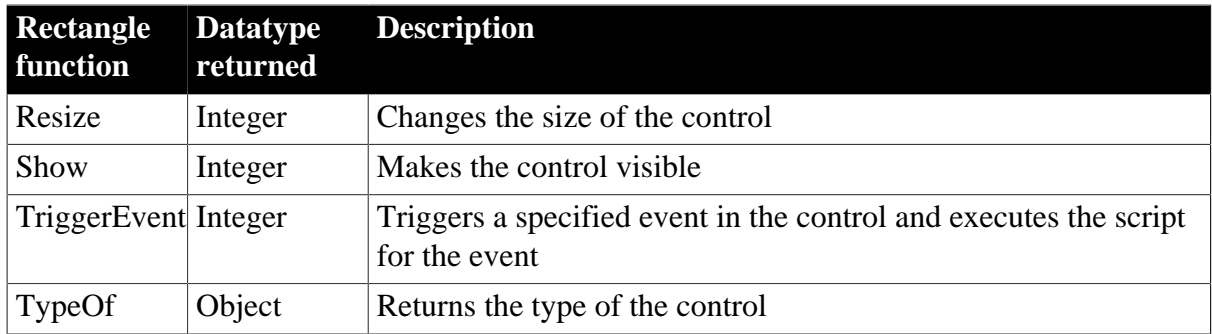

# **2.82 ResourceResponse object**

The ResourceResponse object can obtain the response information of the protected resource request, including the HTTP response headers and the protected resource returned from the server.

## **2.82.1 Properties**

### **Table 2.226:**

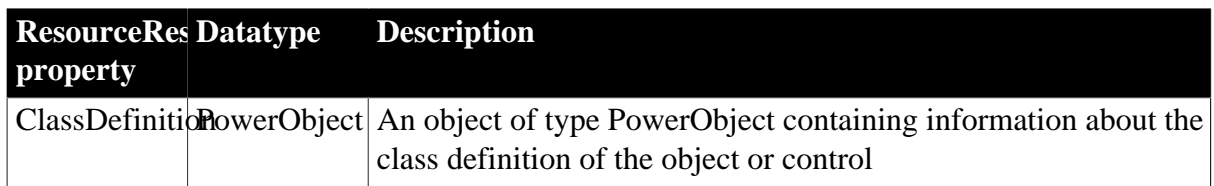

### **2.82.2 Functions**

### **Table 2.227:**

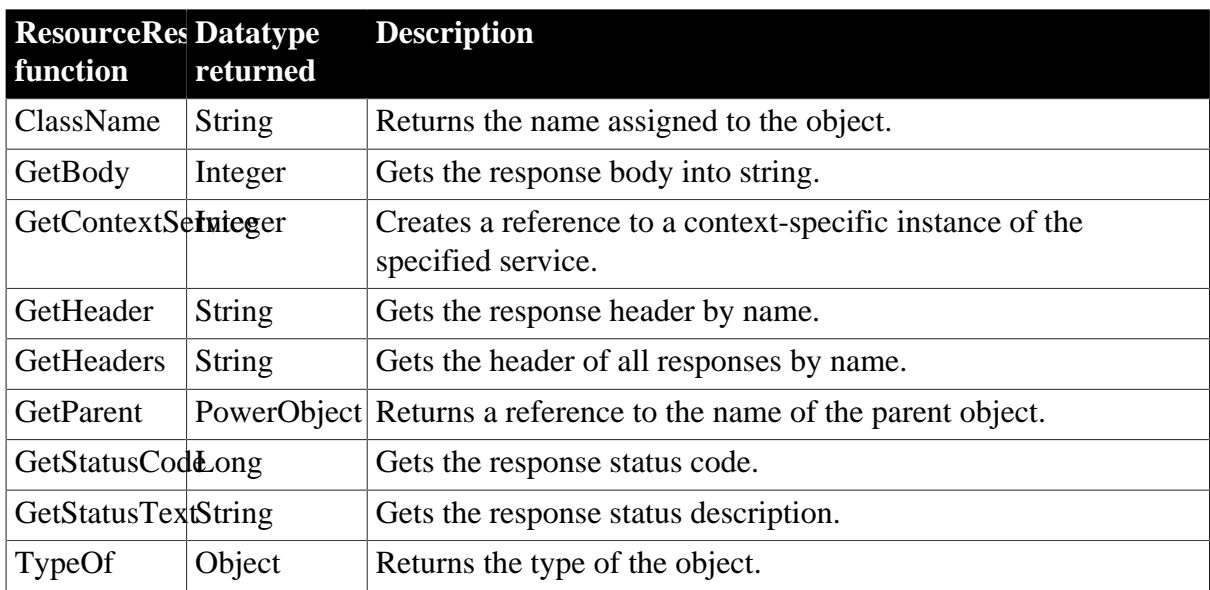

# **2.83 RESTClient object**

The RESTClient object provides the ability to access the RESTful Web APIs. It loads the JSON-formatted string returned from the RESTful Web Service APIs into the DataWindow object. The JSON string returned from the RESTFul Web Service APIs must have no more than 2 levels, and the top-level must be arrays, the second-level must be objects.

### **Note**

This object cannot be referenced in .NET Web Service and .NET Assembly components, otherwise the component will fail to be deployed.

#### **Note**

DataWindow object with the following presentation styles are unsupported: Composite, Crosstab, OLE 2.0, and RichText.

### **2.83.1 Properties**

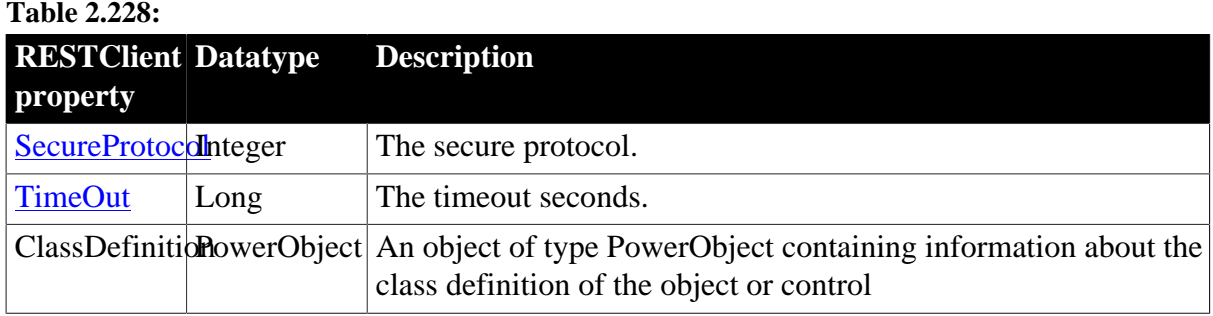

### **2.83.2 Events**

**Table 2.229:**

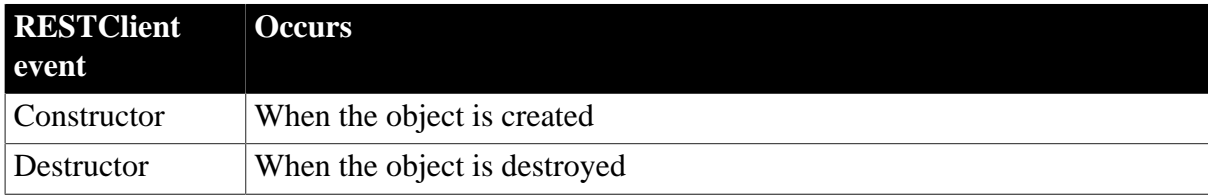

### **2.83.3 Functions**

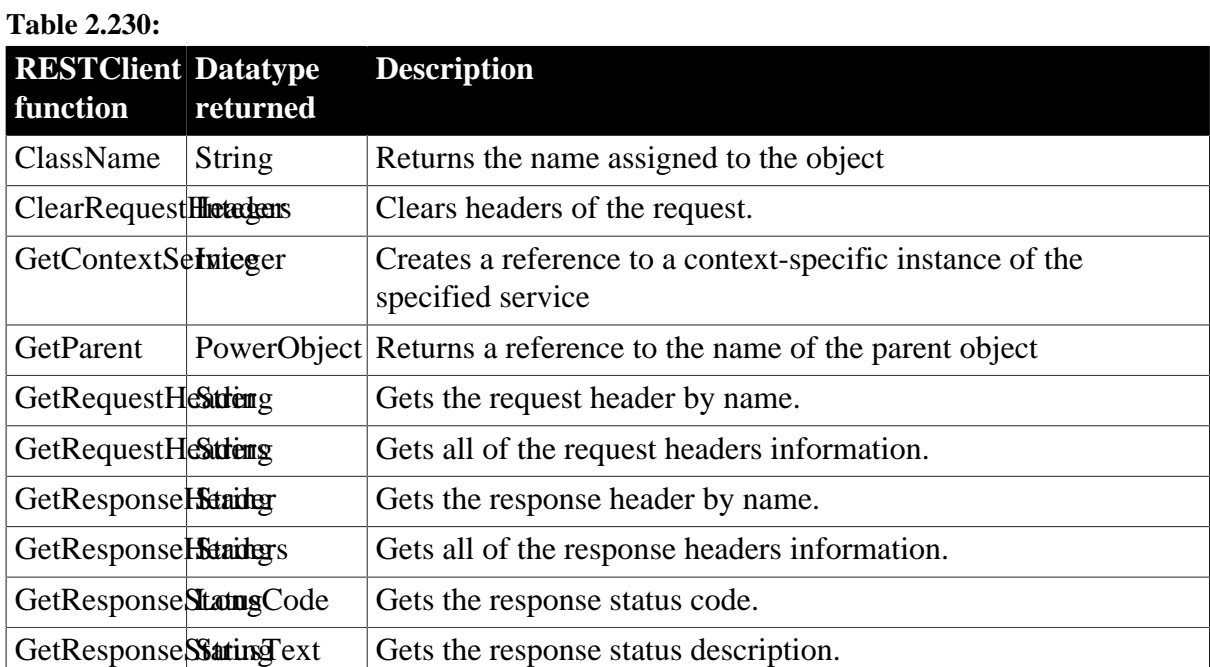

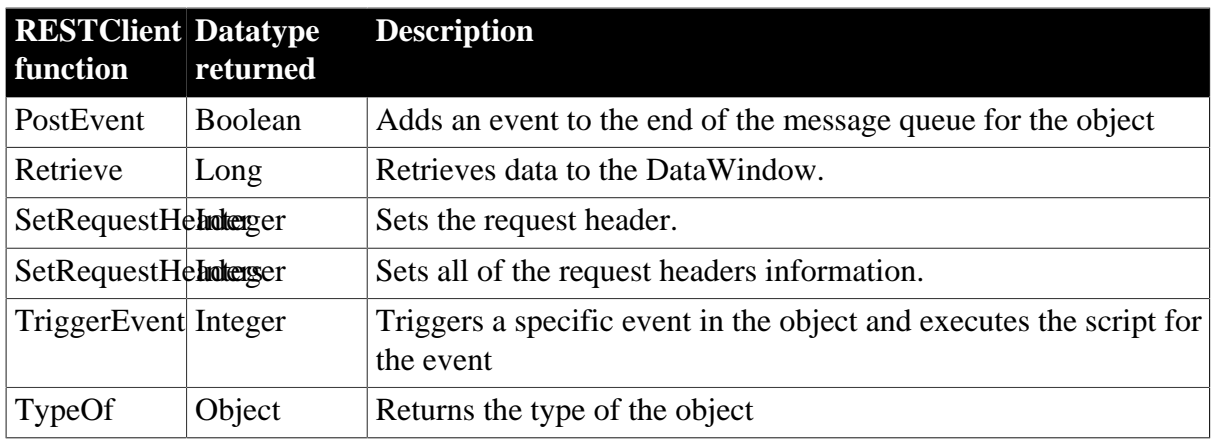

# <span id="page-278-0"></span>**2.84 ResultSet object**

The ResultSet object provides the ability to use ActiveX Data Object (ADO) record sets to return a result set to a client. Use ResultSet objects with the CreateFrom and GenerateResultSet DataStore functions.

## **2.84.1 Properties**

### **Table 2.231:**

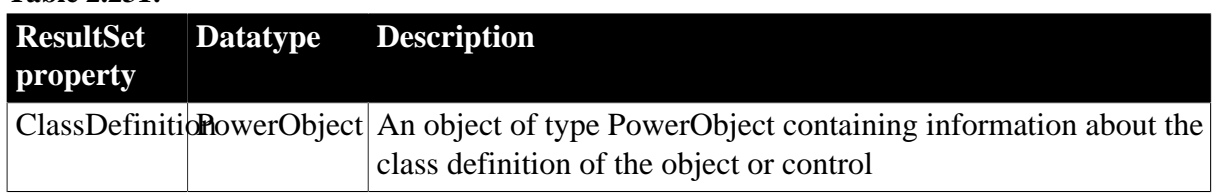

## **2.84.2 Events**

#### **Table 2.232:**

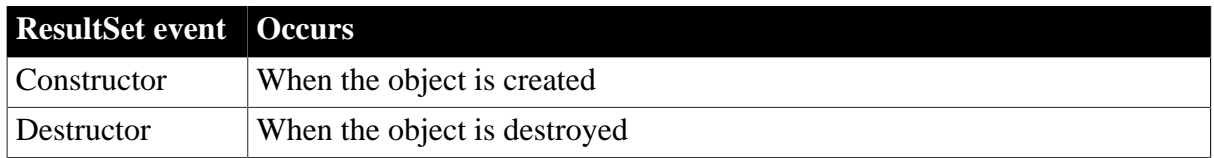

### **2.84.3 Functions**

#### **Table 2.233:**

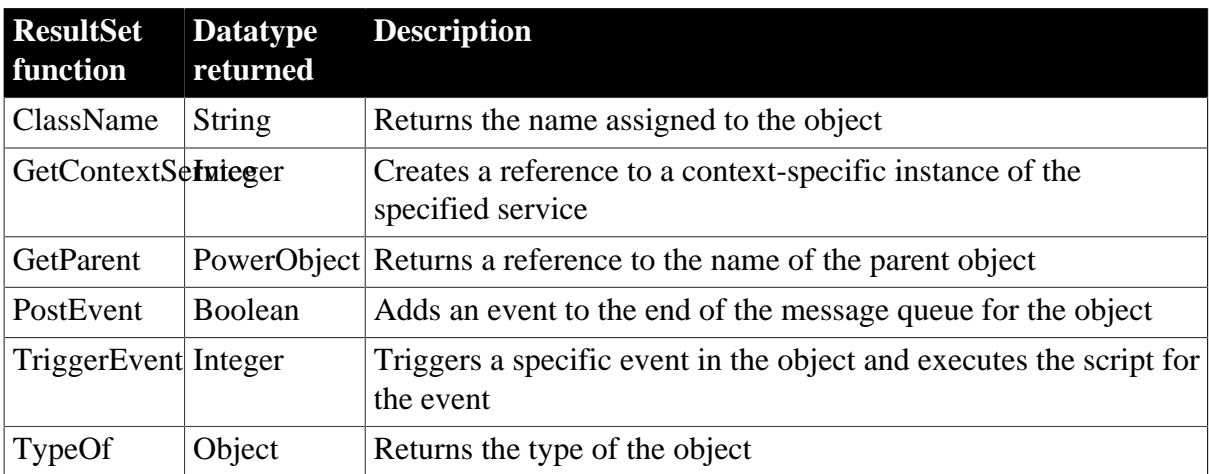

# **2.85 ResultSets object (obsolete)**

### **Obsolete object**

ResultSets object is obsolete, because EAServer is no longer supported since PowerBuilder 2017.

The ResultSets object provides the ability to handle multiple result sets returned from EAServer.

## **2.85.1 Properties**

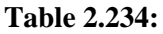

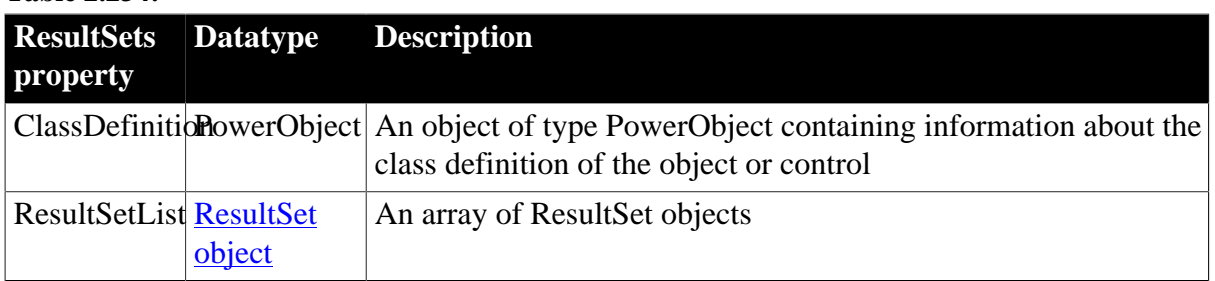

## **2.85.2 Events**

### **Table 2.235:**

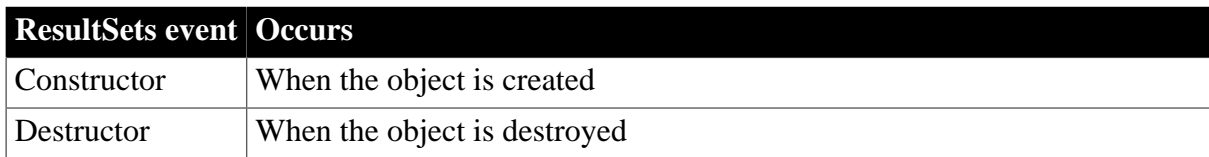

### **2.85.3 Functions**

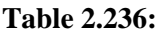

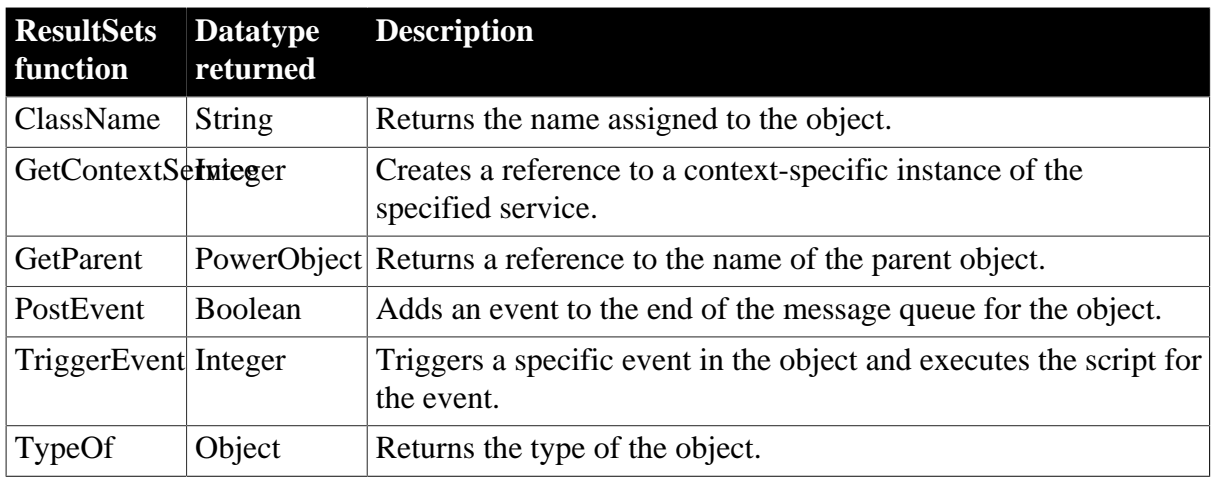

# **2.86 RichTextEdit control**

A RichTextEdit control contains a document that it displays as formatted text. It can include input fields that are linked to a DataWindow control. When a DataWindow's data is shared with the RichTextEdit control, there is one instance of the document in the control that can

be displayed multiple times with different occurrences of row data. Input fields whose names match columns in the DataWindow are filled with data from the current row.

### **New RichTextEdit control in PowerBuilder 2017 and later**

Staring from PowerBuilder 2017, a new RichTextEdit control is implemented. The properties/functions/events are exactly the same for the new control and the old control, except for those specified in the following tables.

By default the new control is used. The new control is applicable to the RichTextEdit control, RichText DataWindow Object, and the RichText edit style column. You can switch the control in the application's Additional Properties window.

### **Using with animation features**

RichTextEdit controls may not paint correctly when you use animation features.

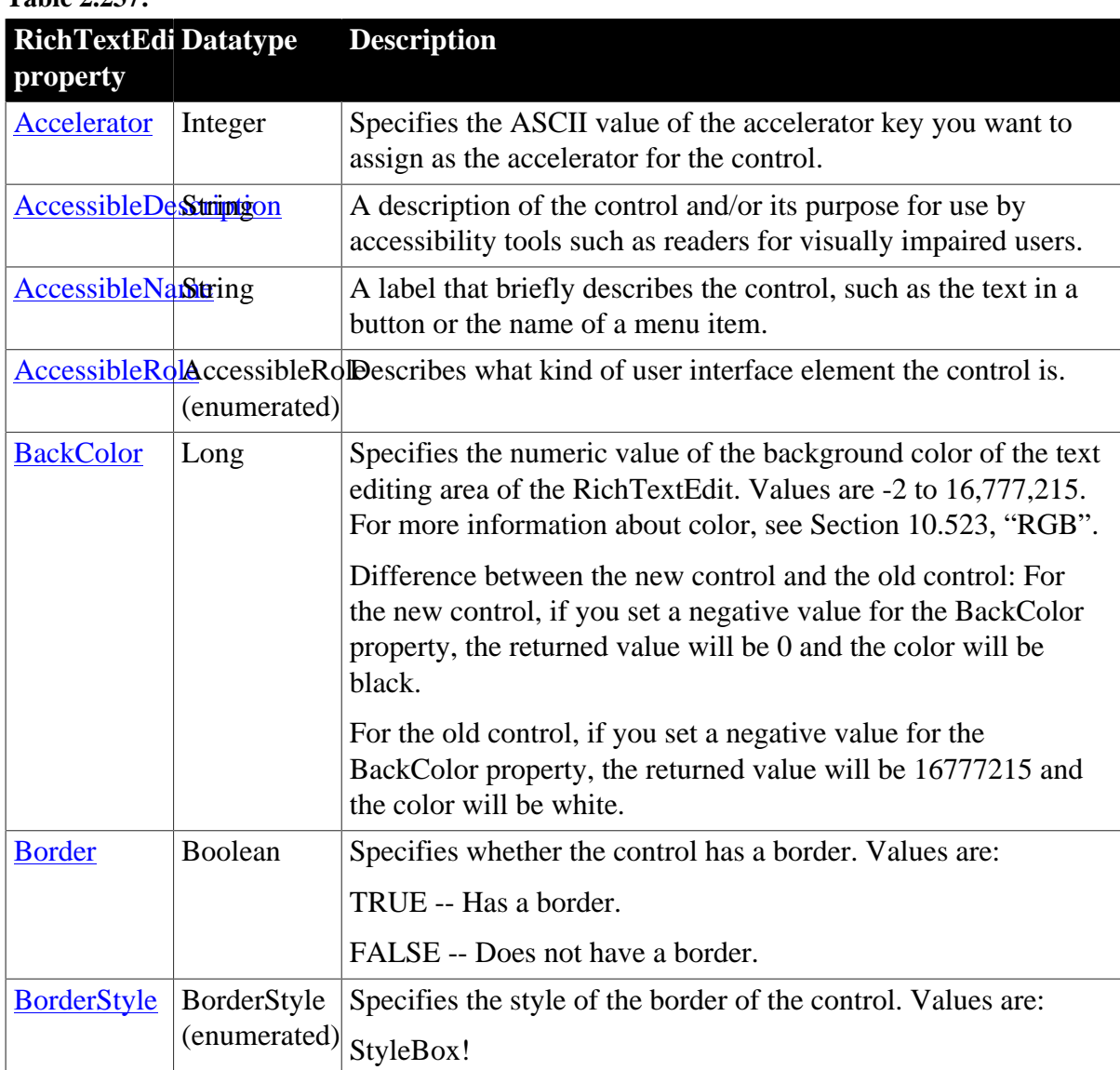

### **2.86.1 Properties**

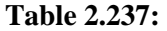

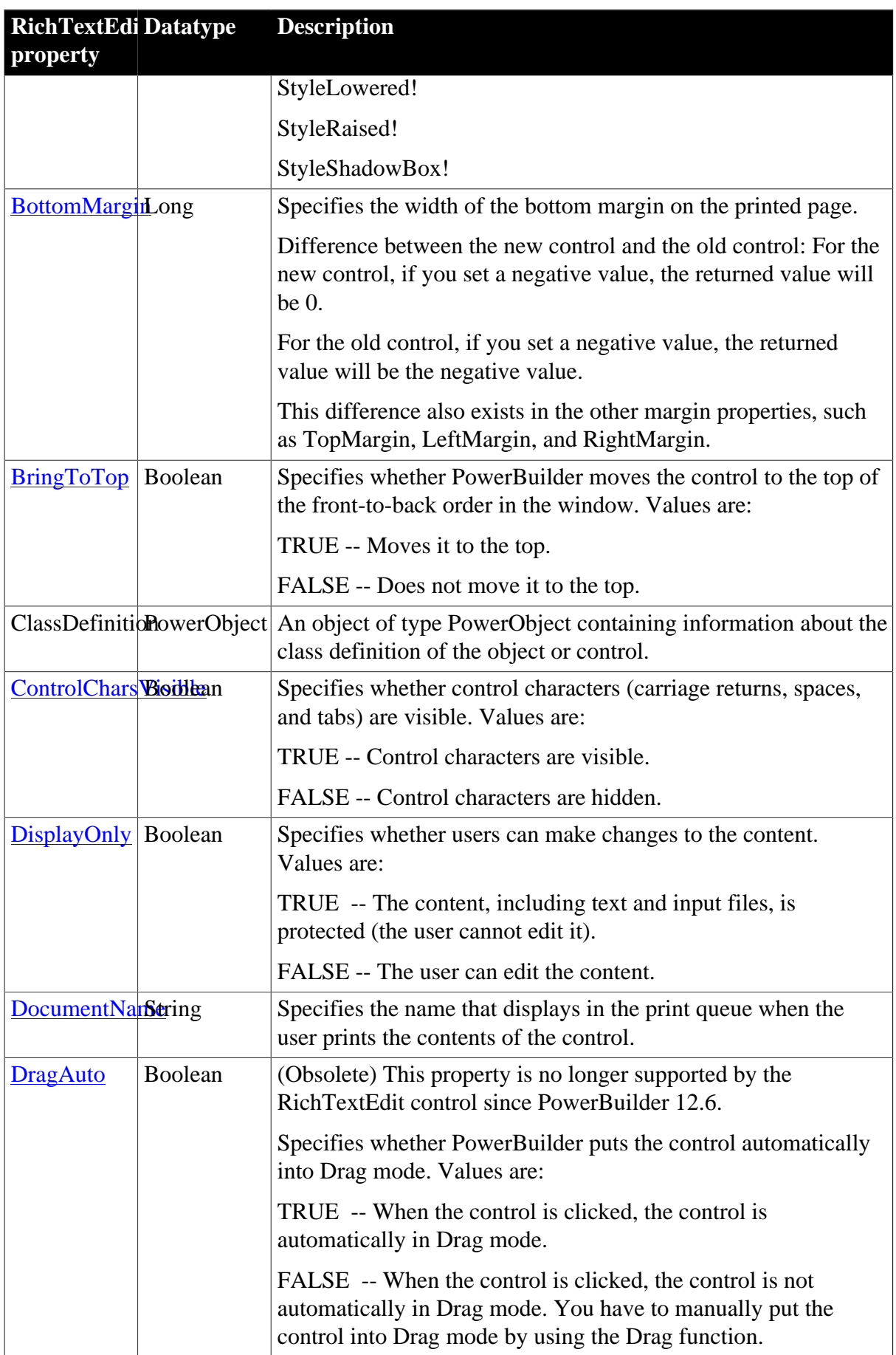

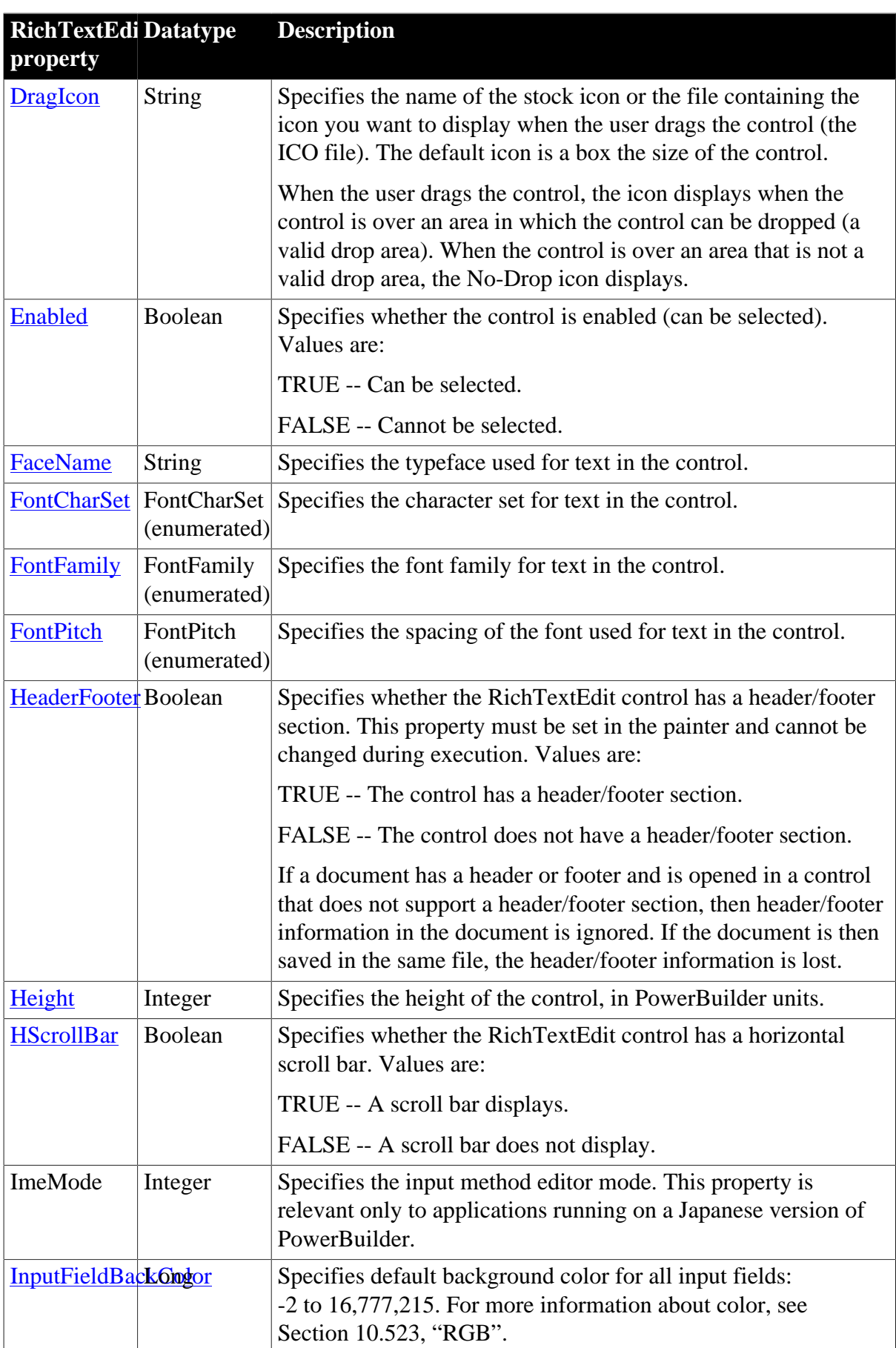

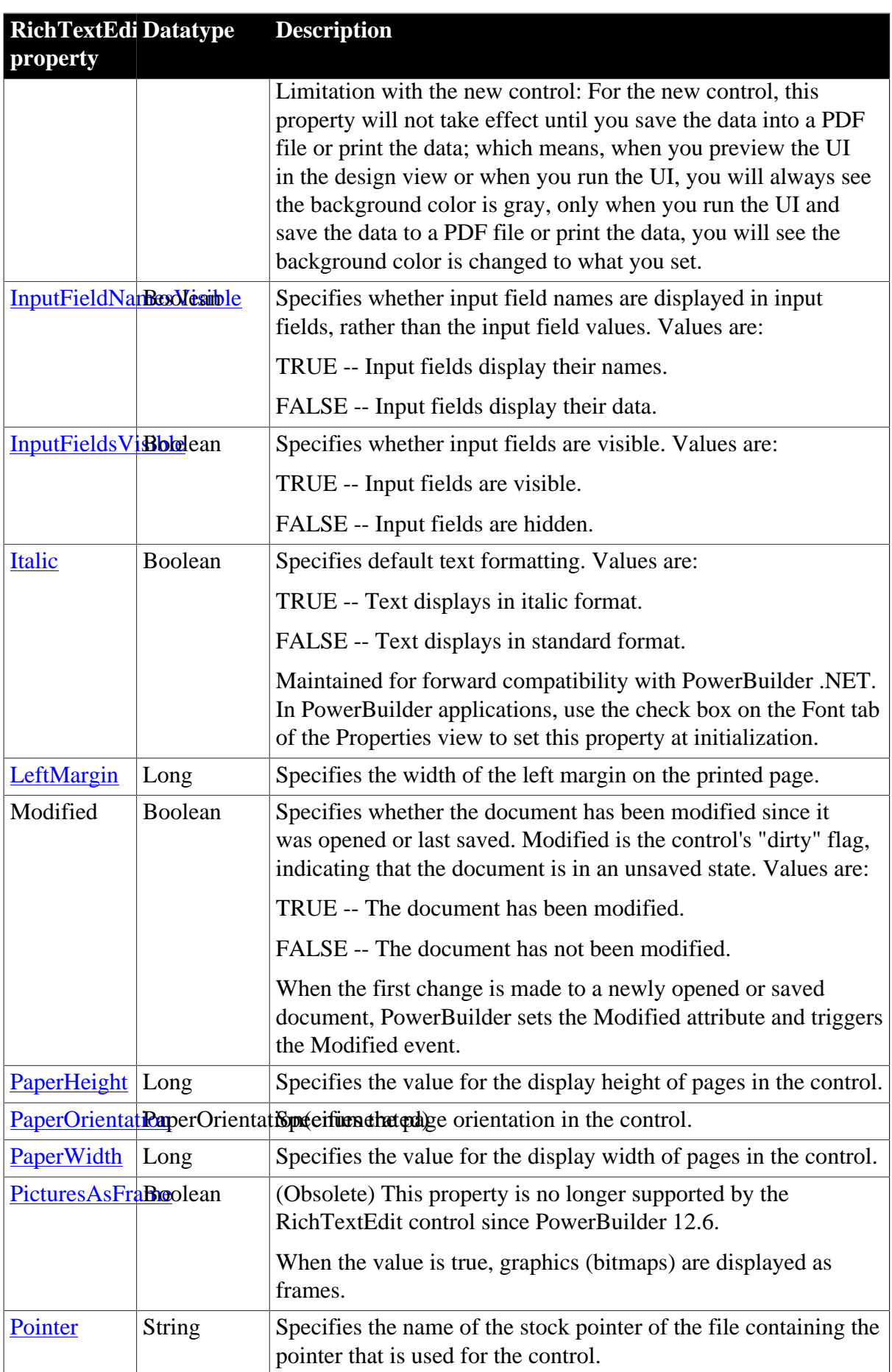

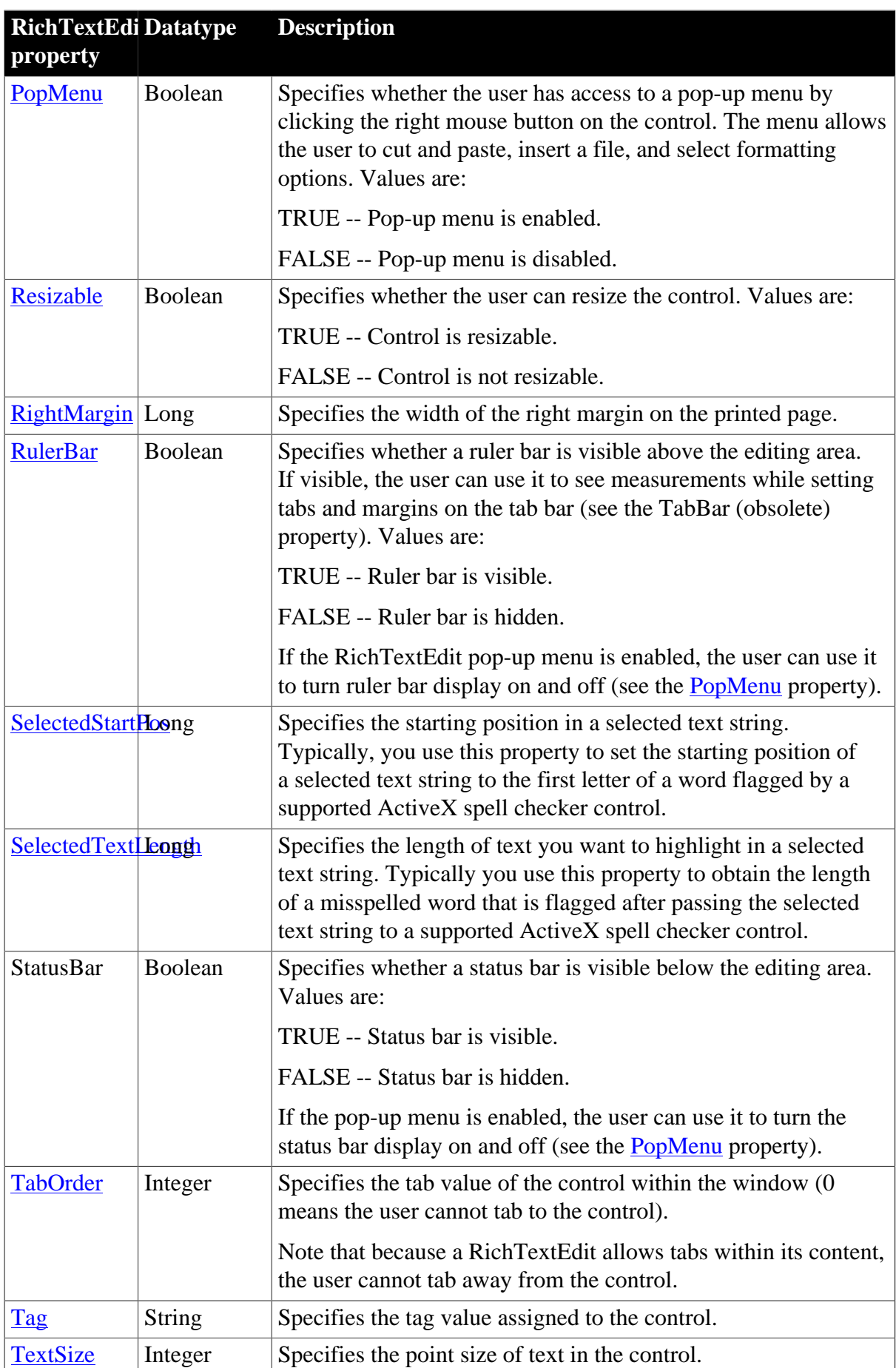

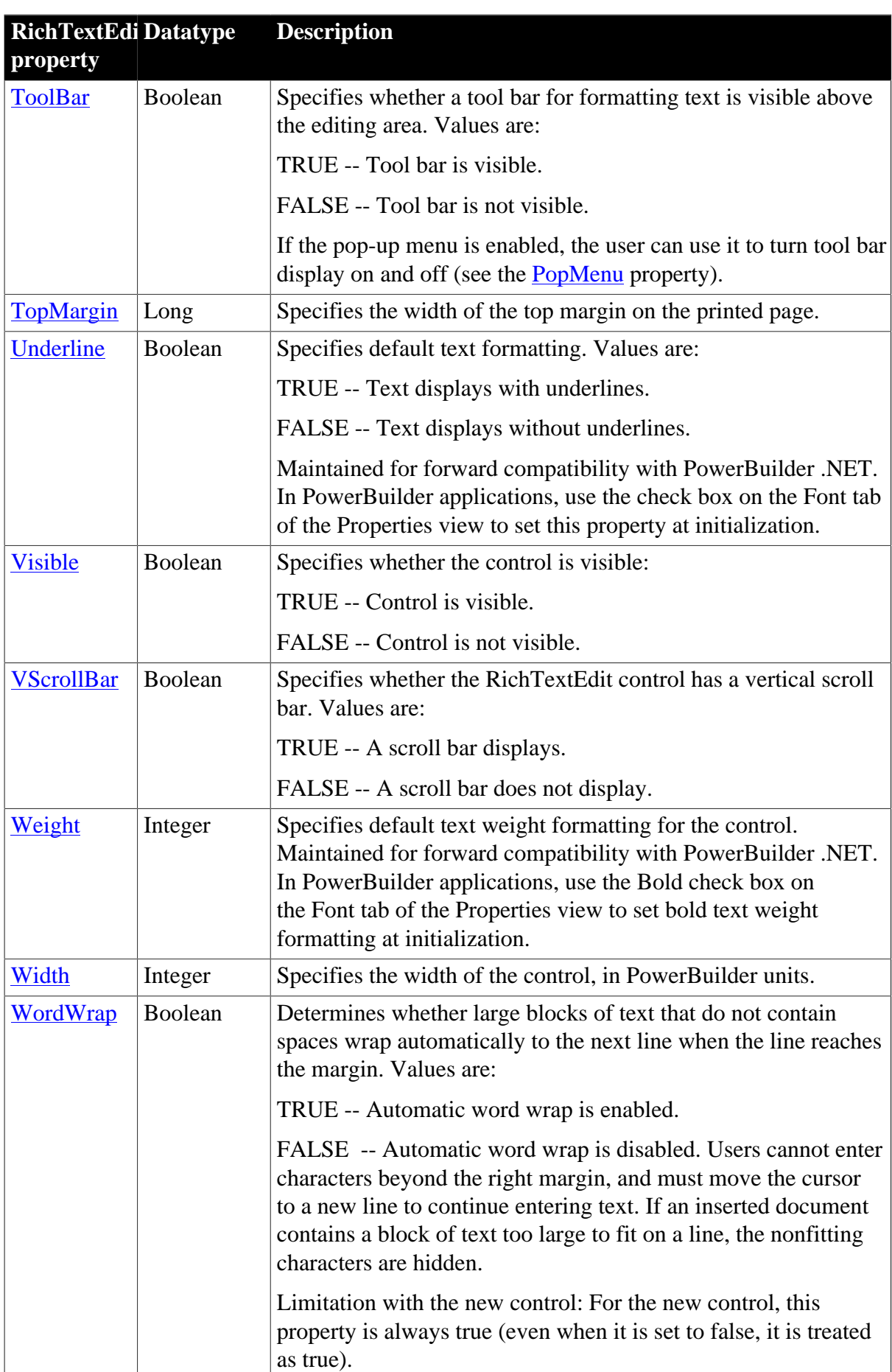

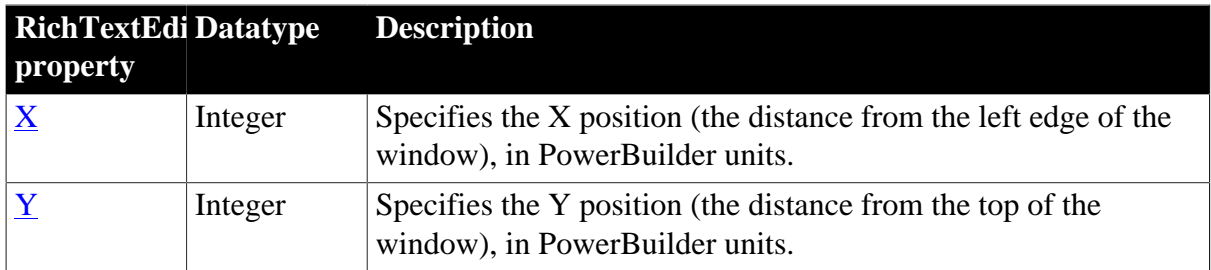

# **2.86.2 Events**

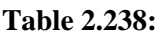

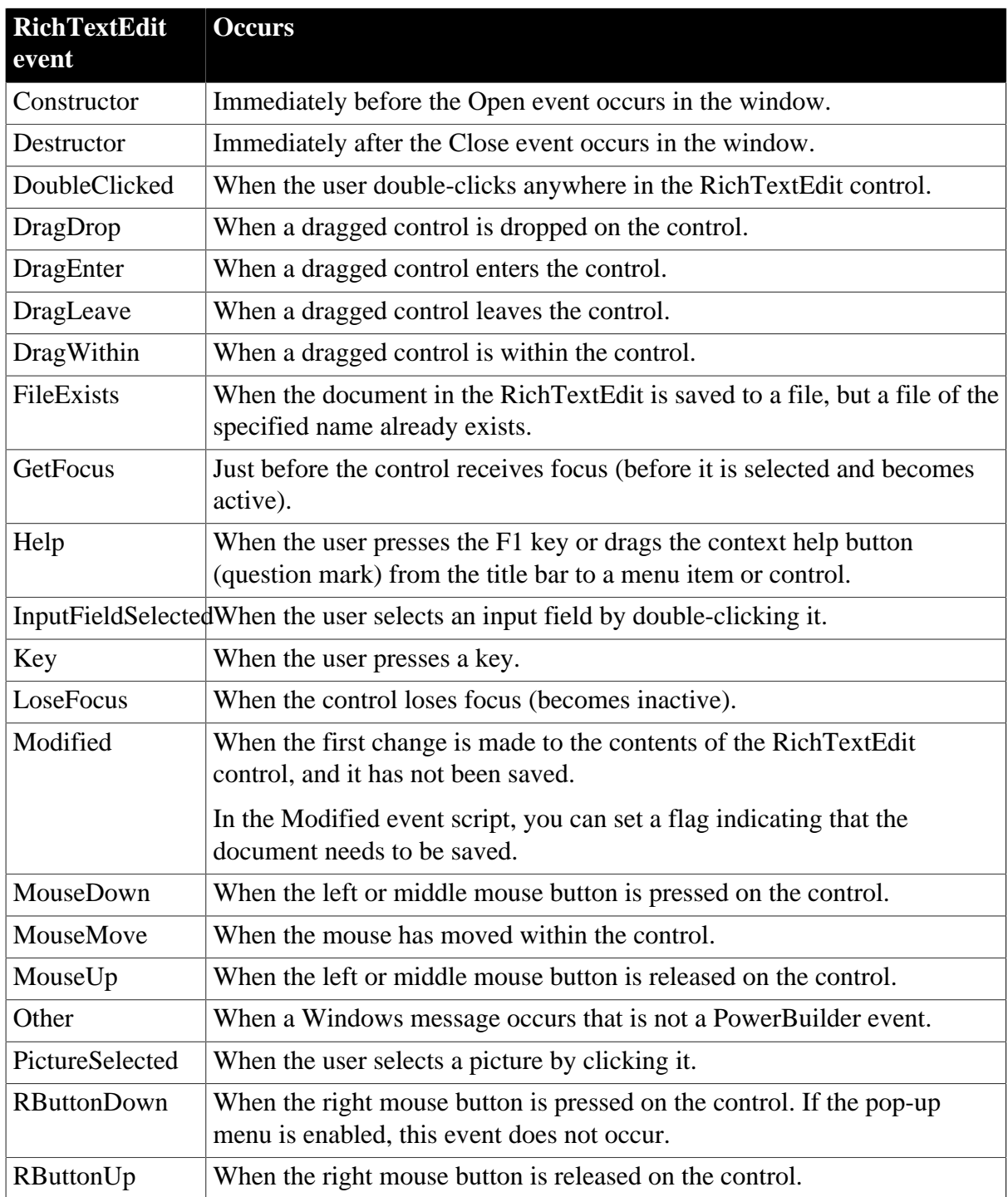

# **2.86.3 Functions**

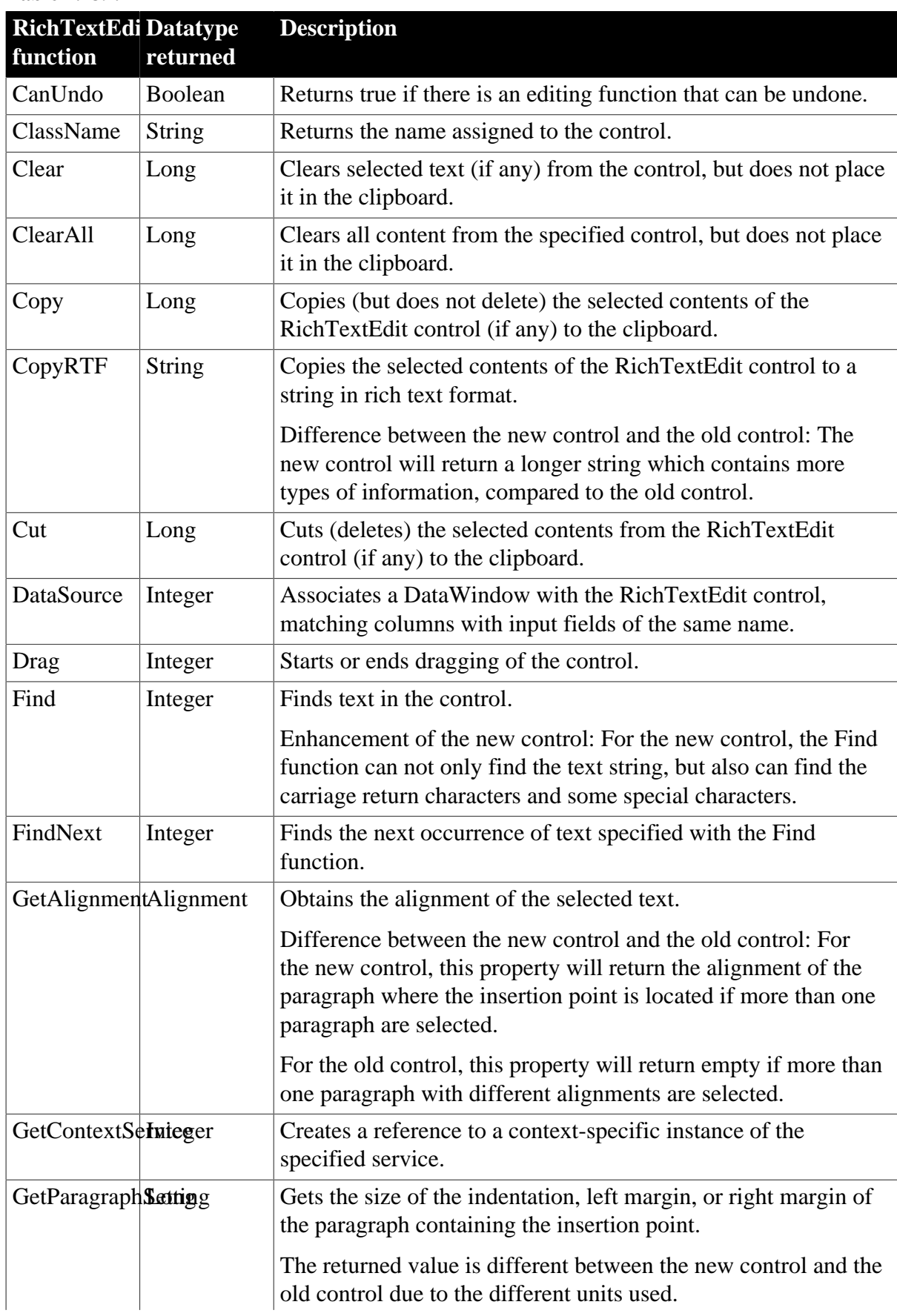

### **Table 2.239:**
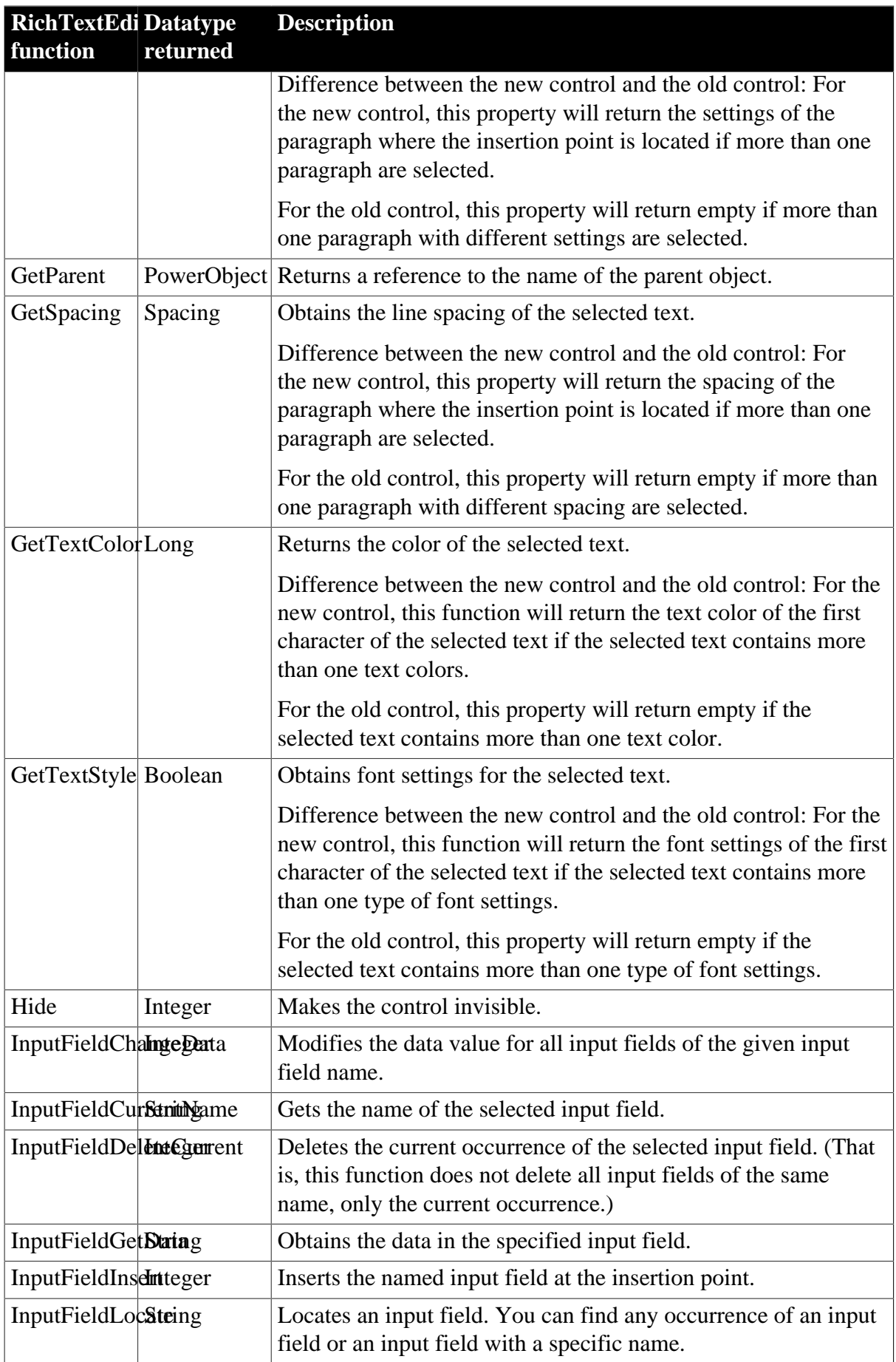

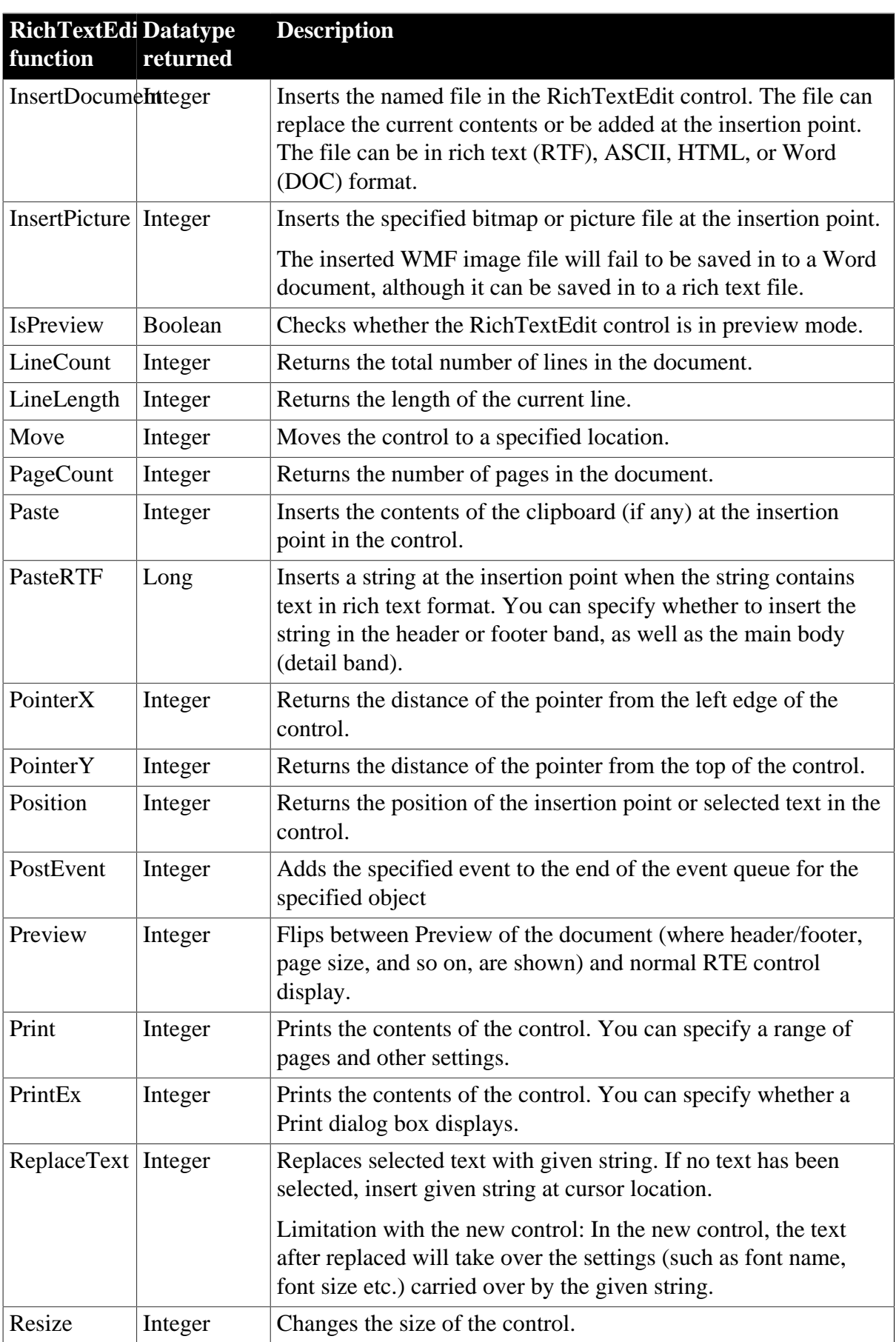

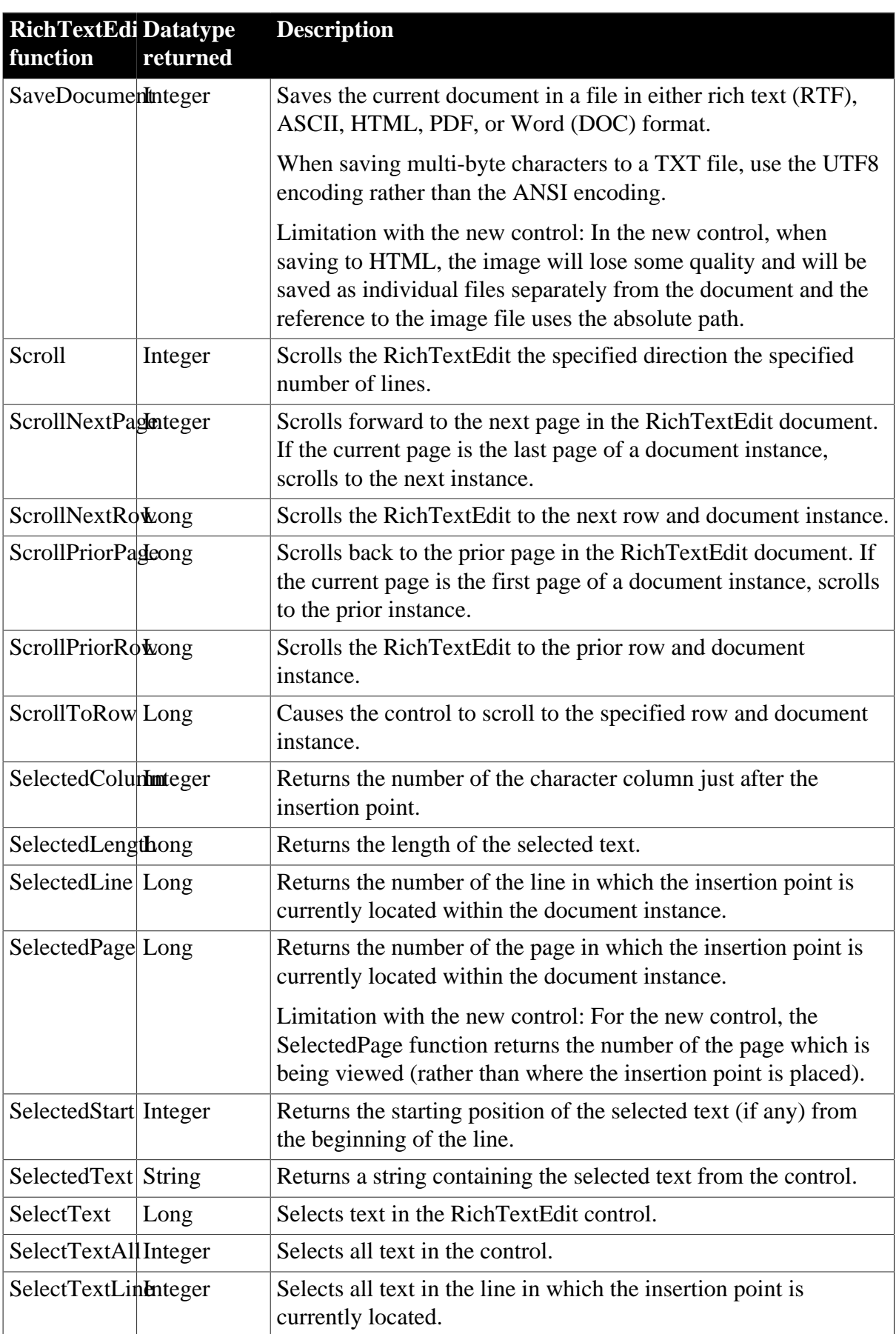

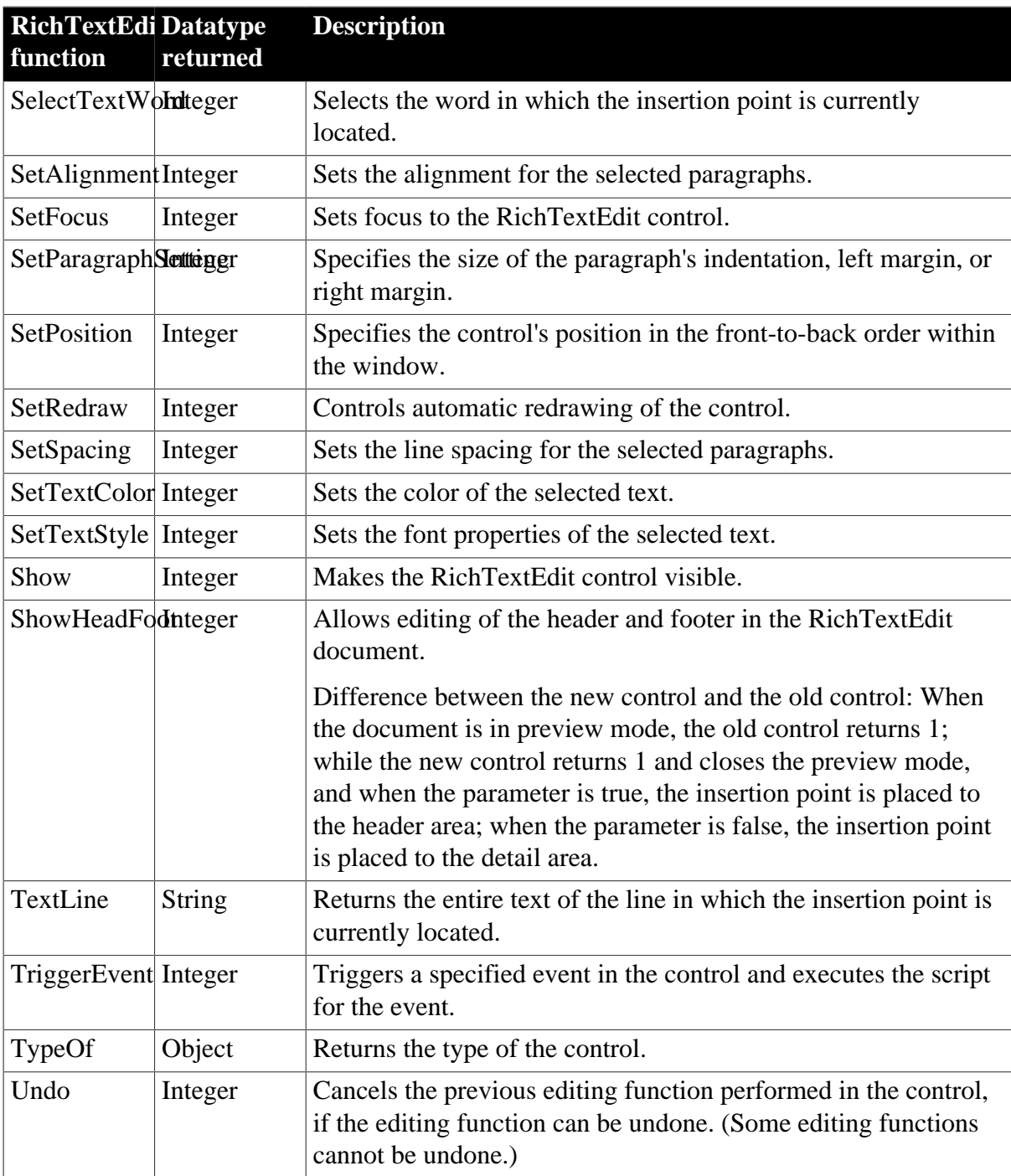

# **2.87 RoundRectangle control**

A RoundRectangle is a filled or outlined rectangular drawing object with rounded corners that you typically use for design purposes (for example, you can put a CommandButton or a picture in a RoundRectangle). When you use a RoundRectangle to group controls, the grouping does not affect the behavior of the controls in the RoundRectangle.

## **2.87.1 Properties**

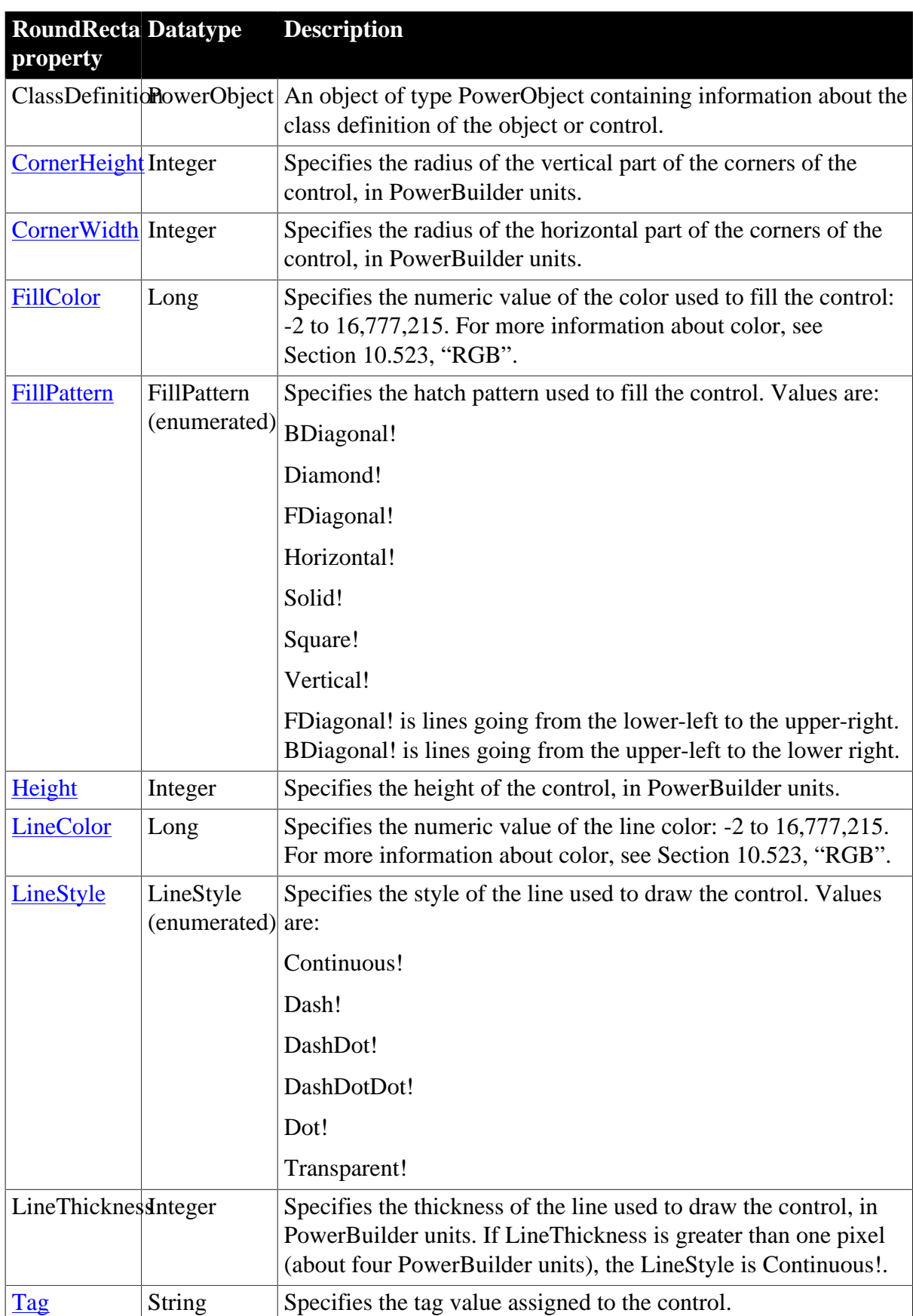

#### **Table 2.240:**

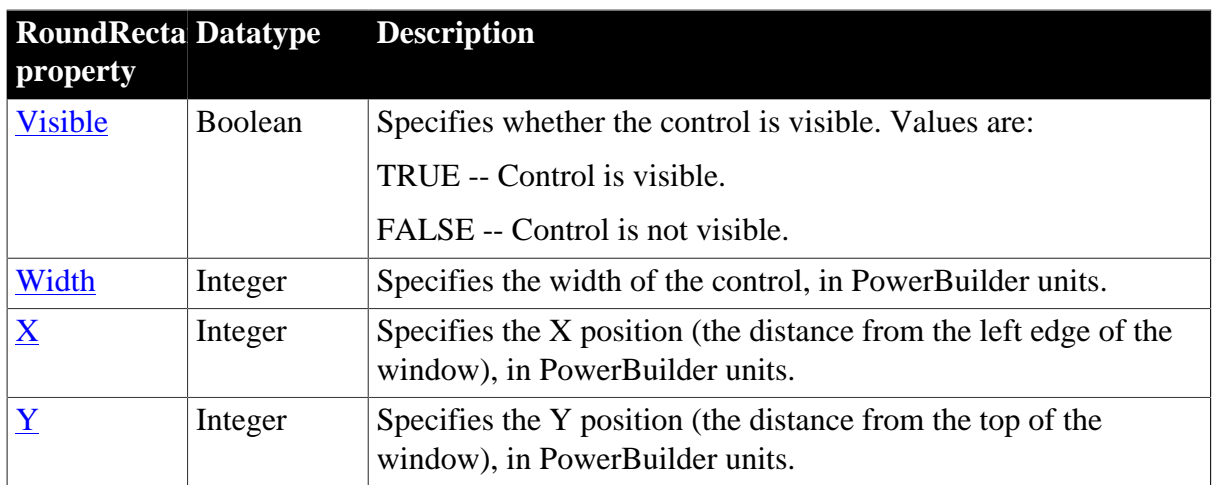

#### **2.87.2 Events**

#### **Table 2.241:**

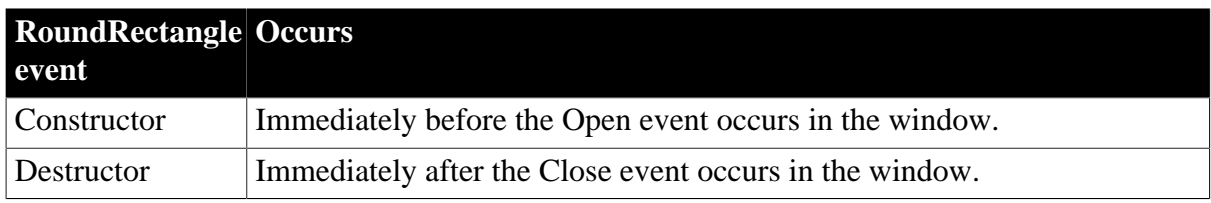

### **2.87.3 Functions**

#### **Table 2.242:**

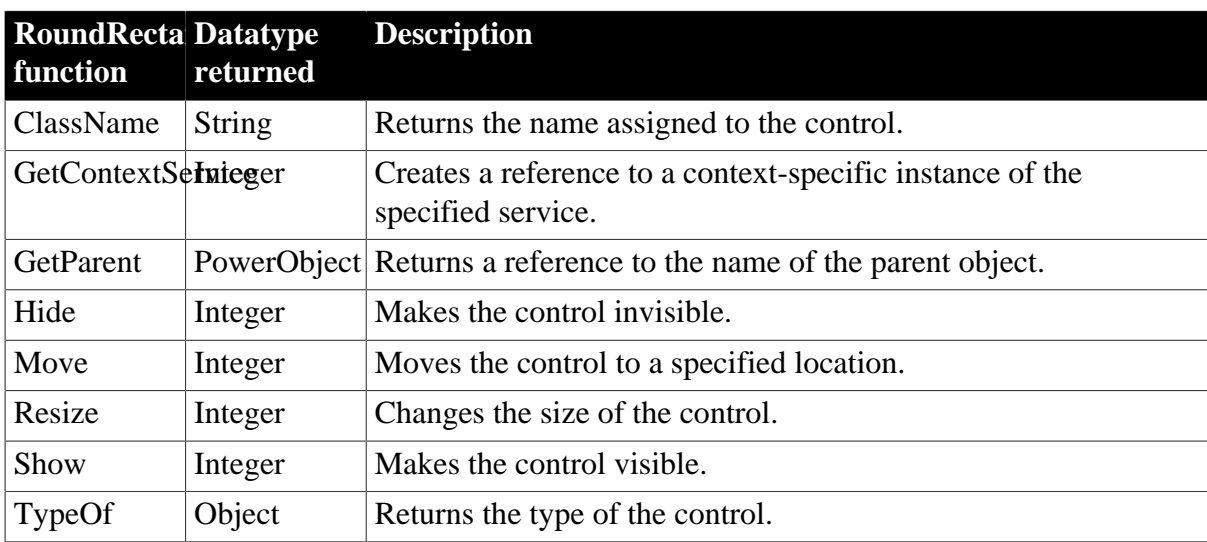

## **2.88 RuntimeError object**

The RuntimeError object inherits from the Throwable object and is used by the PowerBuilder virtual machine (PBVM) to throw runtime errors. Runtime errors are also called unchecked exceptions. You do not need to declare where they might be thrown and you do not need to catch them as you do checked exceptions.

When a RuntimeError is thrown, its properties are populated automatically with the runtime information associated with the line where the error occurred. If a RuntimeError is not

handled, the Application object SystemError event is triggered and the global Error object is populated with the runtime information.

The following derived types provide more robust error-handling capabilities:

- DivideByZeroError -- thrown when an attempt is made to divide by zero.
- NullObjectError -- thrown when an attempt is made to access an object using a null reference.
- PBXRuntimeError -- thrown when an unknown error occurs in a PowerBuilder extension.
- CORBASystemException -- thrown when a CORBA system exception is thrown from EAServer.
- DWRuntimeError -- thrown when a DataWindow error occurs that is not handled by an Error event script.
- OLERuntimeError -- thrown when an OLE error occurs that is not handled by an ocx\_error, ExternalException, or Error event script

Additional objects that map to standard CORBA exception types inherit from CORBASystemException. The PowerBuilder exception class name is the same as the CORBA exception name without underscore characters. For example, CORBAFreeMem maps to CORBA\_FREE\_MEM. You can view the list of CORBASystemException types in the PowerBuilder System Tree or in the Browser.

The descendants of RuntimeError allow you to handle specific runtime errors. For example, you can catch only NullObjectError exceptions in a specific block of code. Alternatively, you can catch all runtime errors with a single CATCH statement. Except for PBXRuntimeError, the error information available in the descendant objects is also available in the RuntimeError object.

PBXRuntimeError has an additional property, DLLName, that identifies the name of the PowerBuilder extension DLL in which the error occurred.

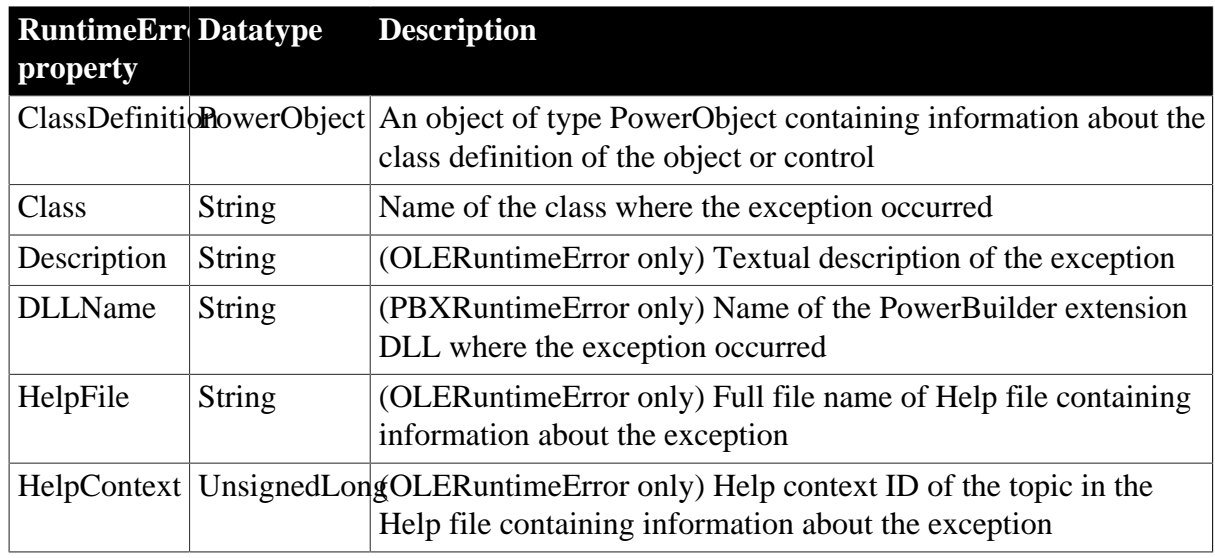

#### **2.88.1 Properties**

**Table 2.243:**

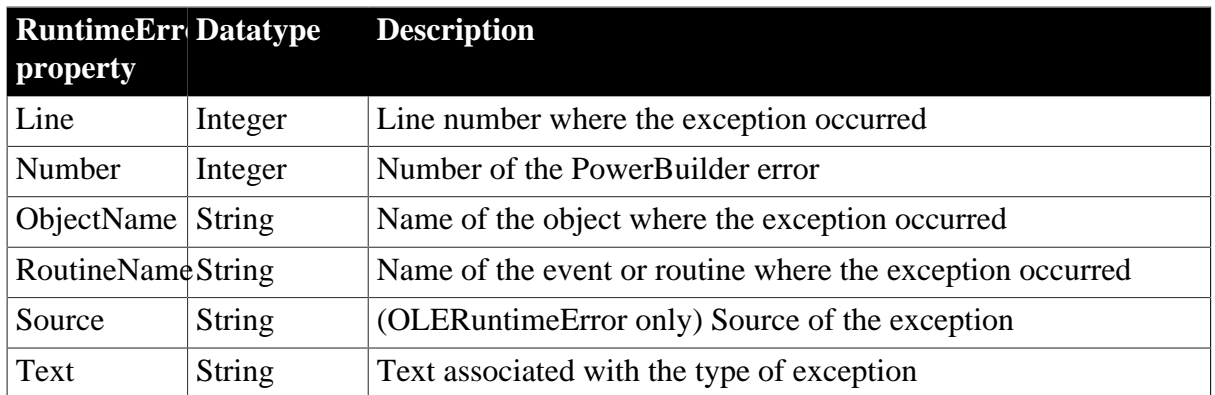

### **2.88.2 Events**

#### **Table 2.244:**

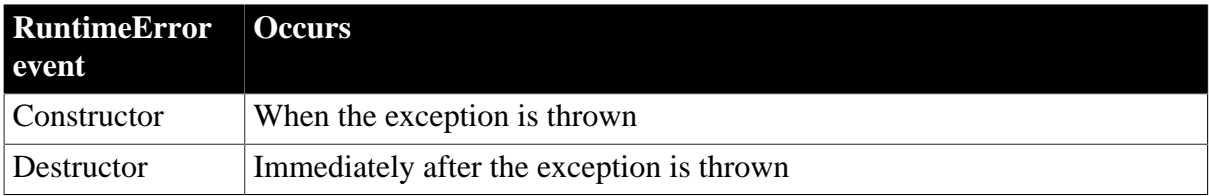

#### **2.88.3 Functions**

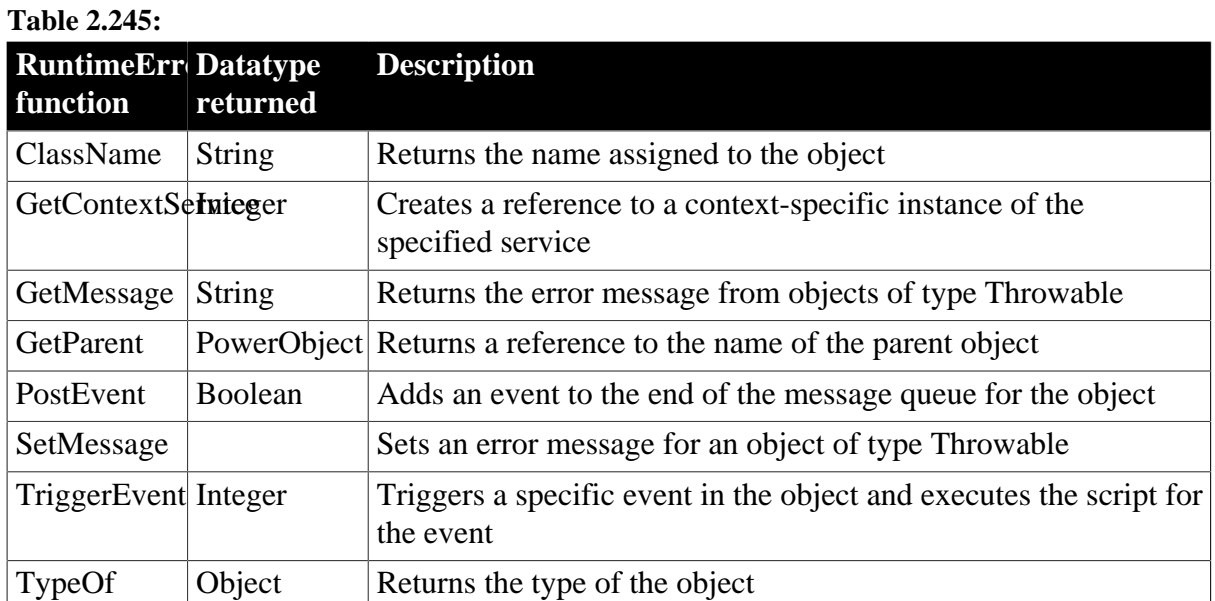

## **2.89 ScriptDefinition object**

Information about a script associated with a class definition. ScriptDefinition is used in the ClassDefinition object.

You cannot instantiate a ScriptDefinition object for a particular script independently of a ClassDefinition object. Instead you access the ScriptDefinition instances that are elements of the ScriptList array of a ClassDefinition instance.

The ScriptDefinition object has information about:

• The script's name and whether it is a function or an event

- The return type, arguments, and local variables
- The source code
- Whether the script is defined locally or in an ancestor
- External function declarations
- A ScriptDefinition object has no events.

### **2.89.1 Properties**

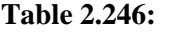

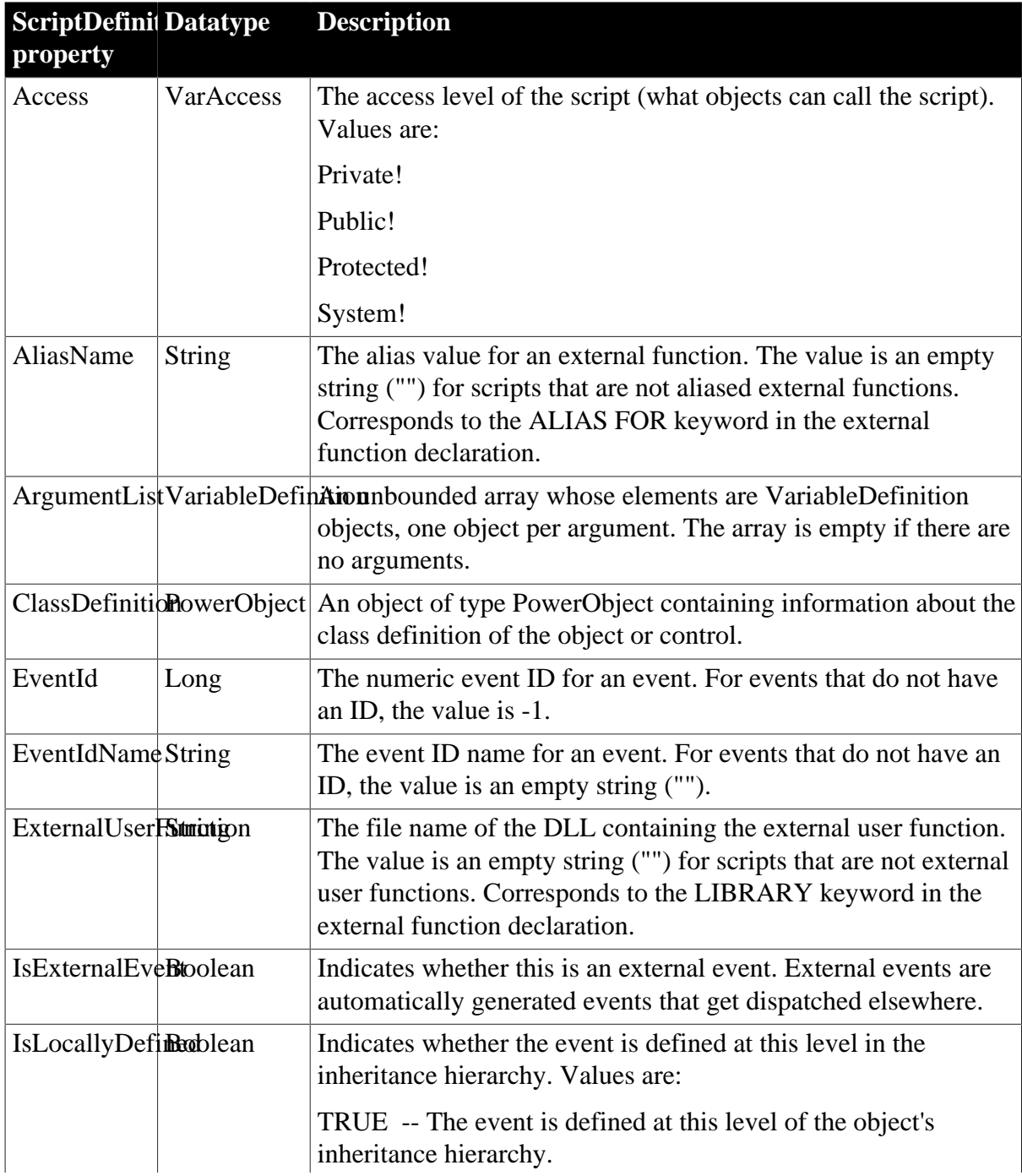

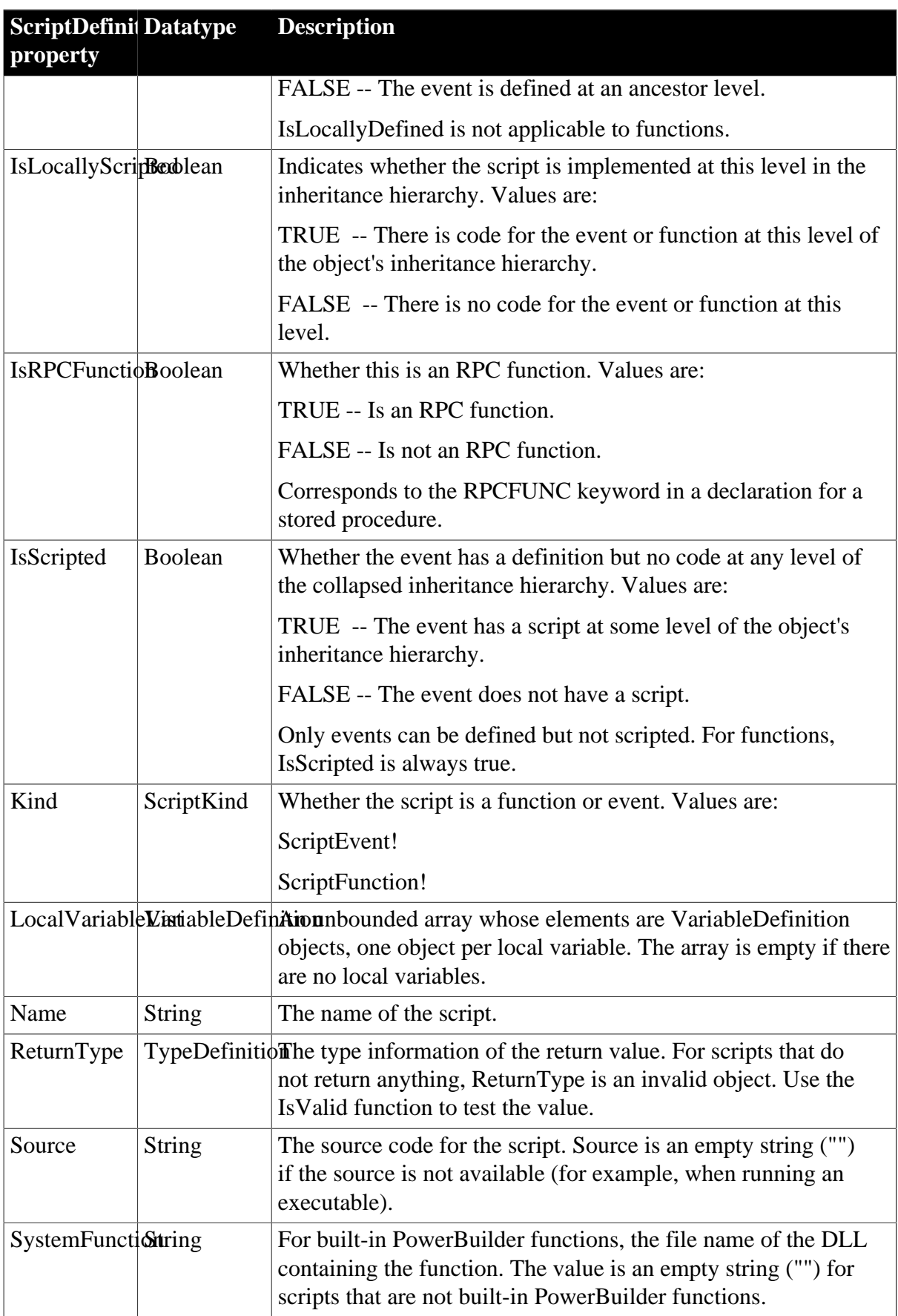

## **2.89.2 Functions**

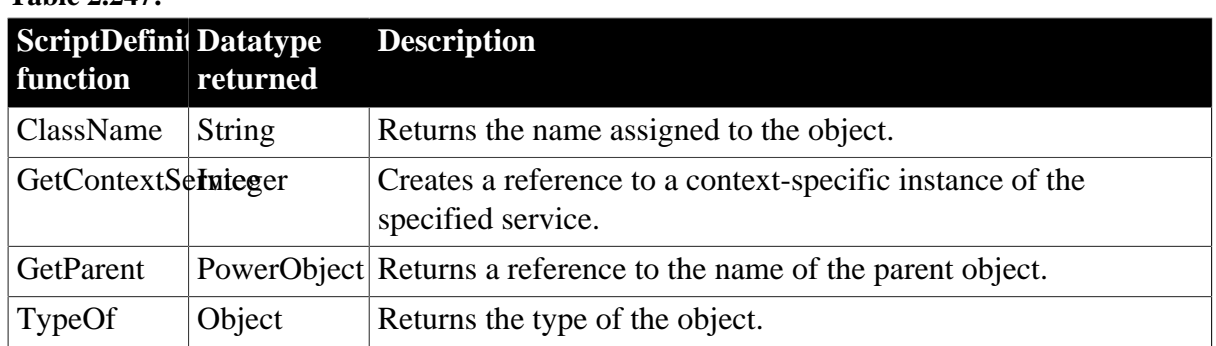

# **Table 2.247:**

# **2.90 SimpleTypeDefinition object**

Information about the type of a scalar variable. SimpleTypeDefinition is inherited from TypeDefinition and has no additional properties or functions.

For the list of properties and functions, see the **[TypeDefinition object](#page-360-0)**.

# **2.91 SingleLineEdit control**

A SingleLineEdit is a box in which the user can enter a single line of text. You typically use a SingleLineEdit as an input field.

## **2.91.1 Properties**

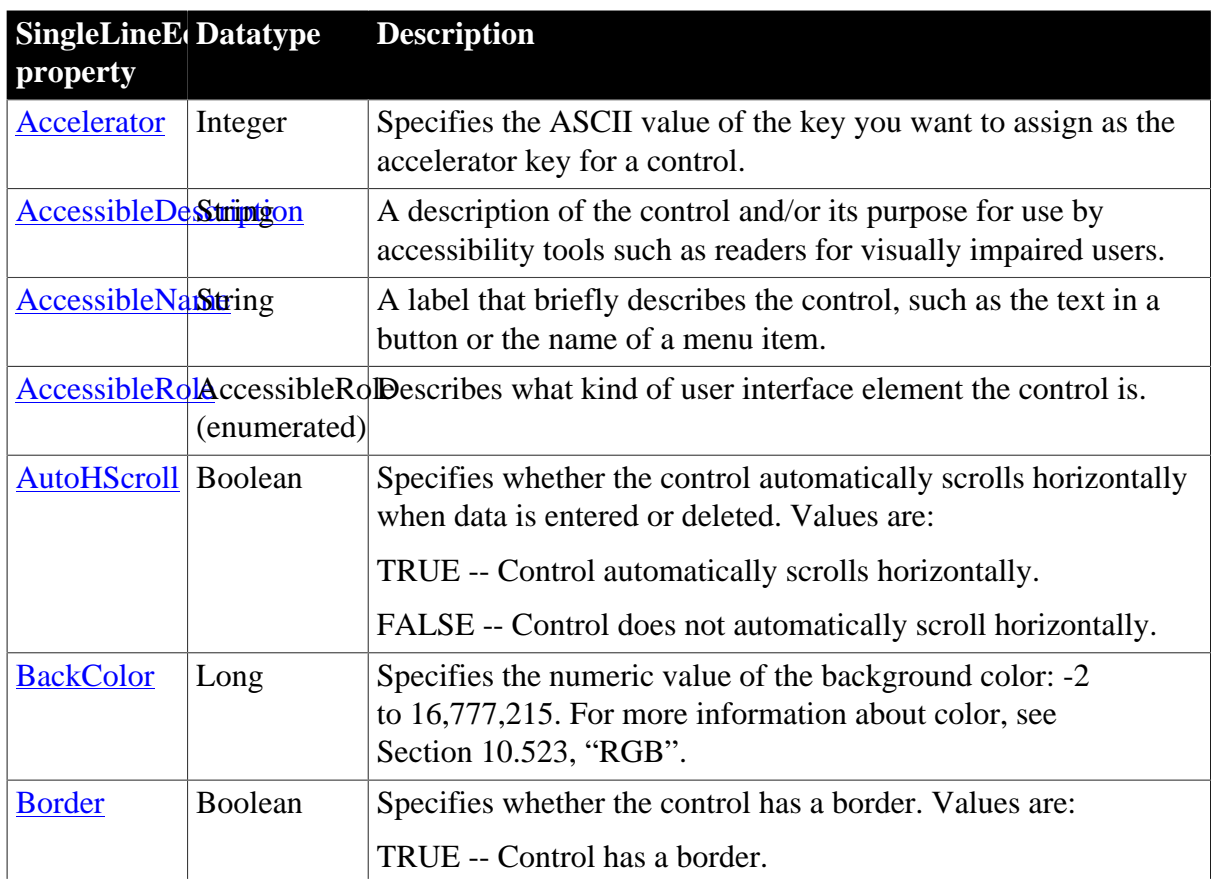

**Table 2.248:**

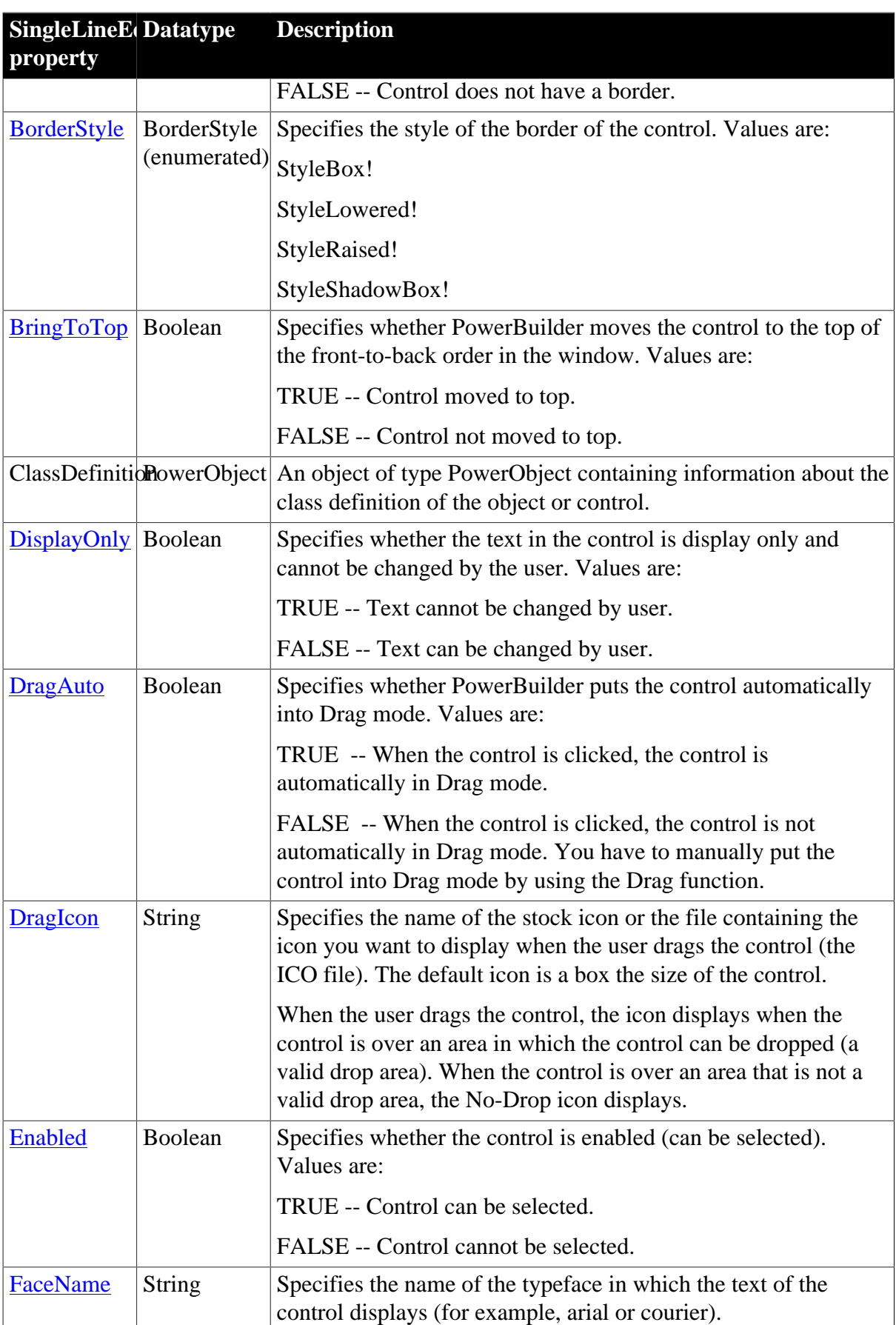

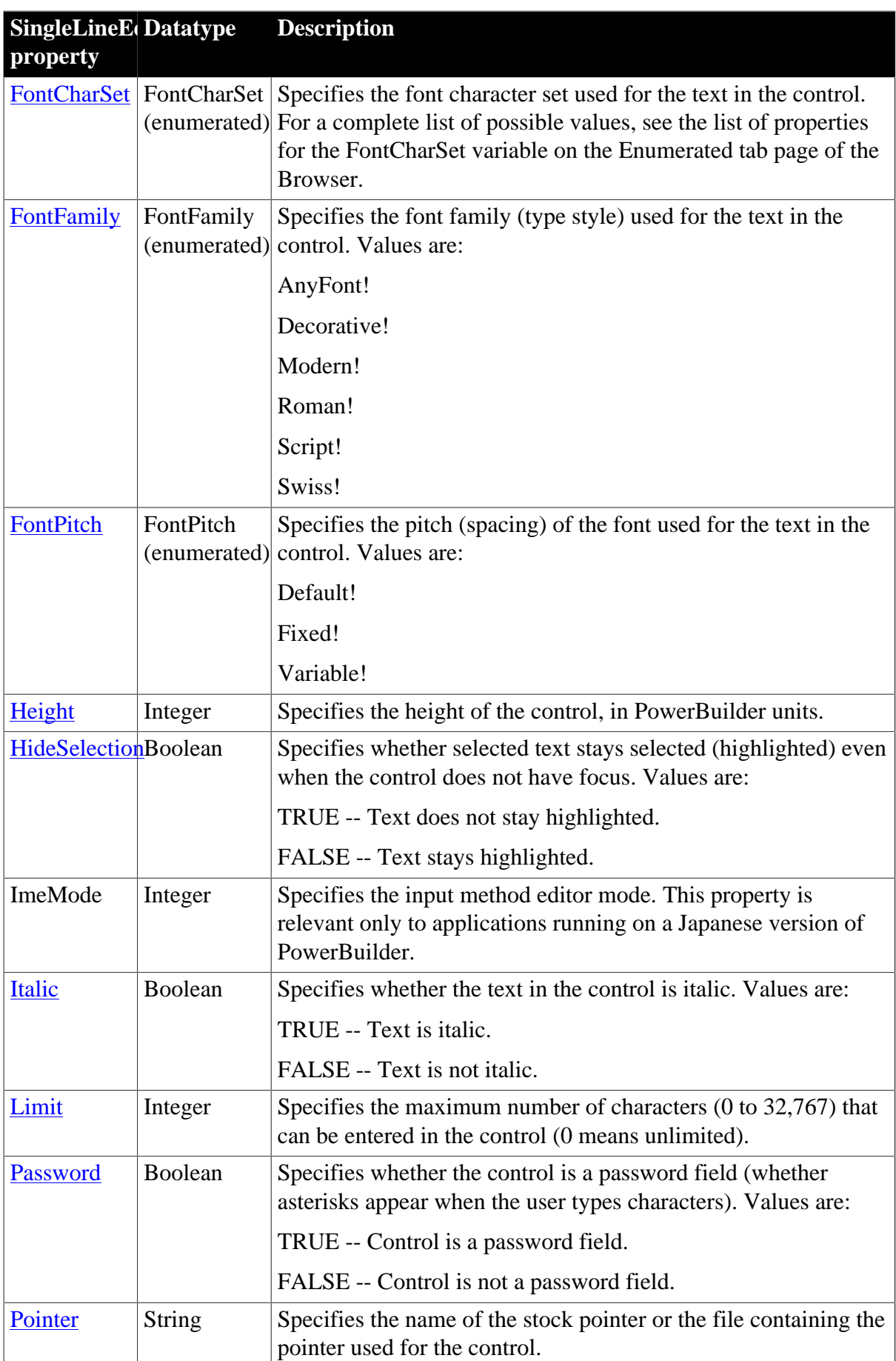

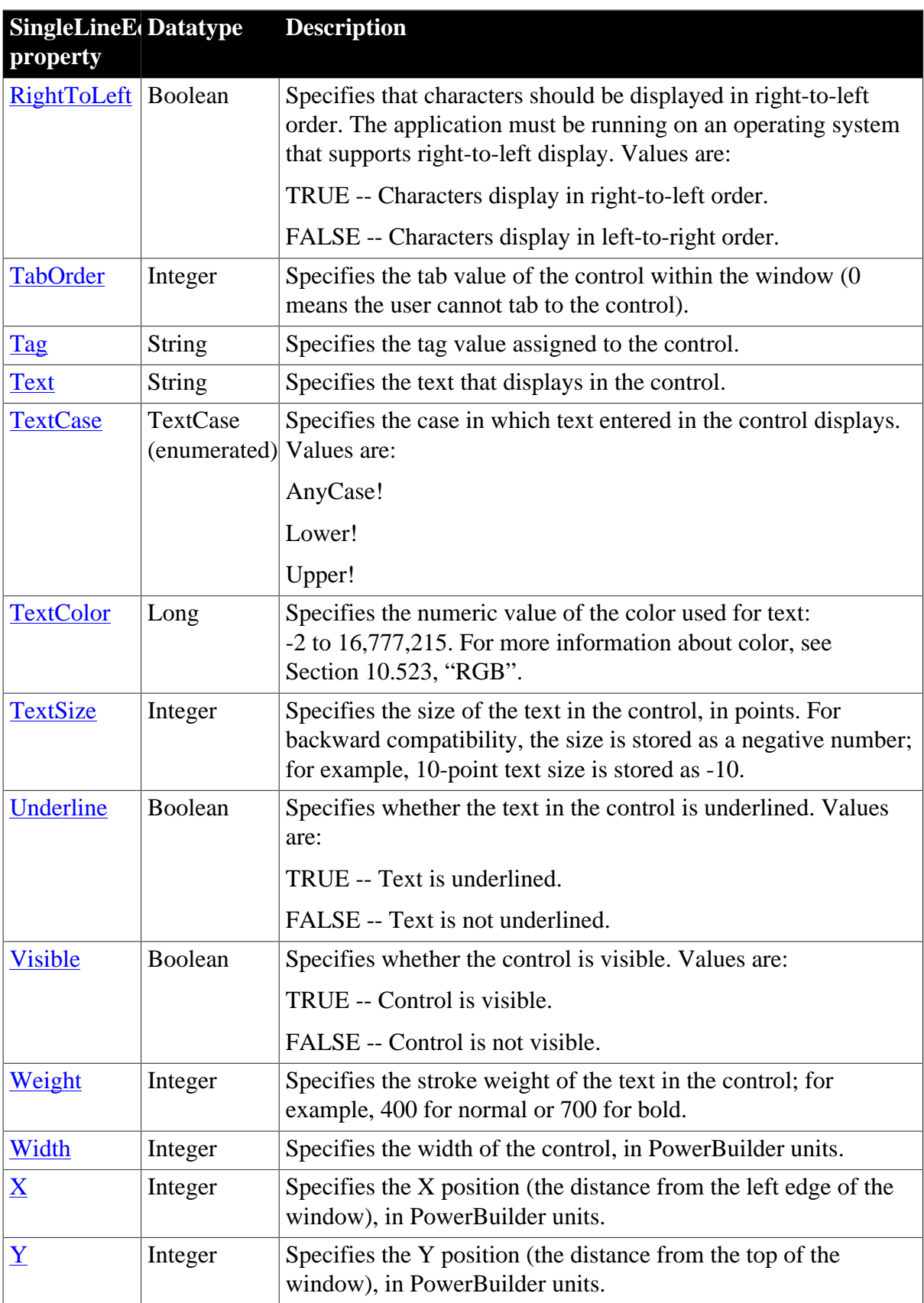

## **2.91.2 Events**

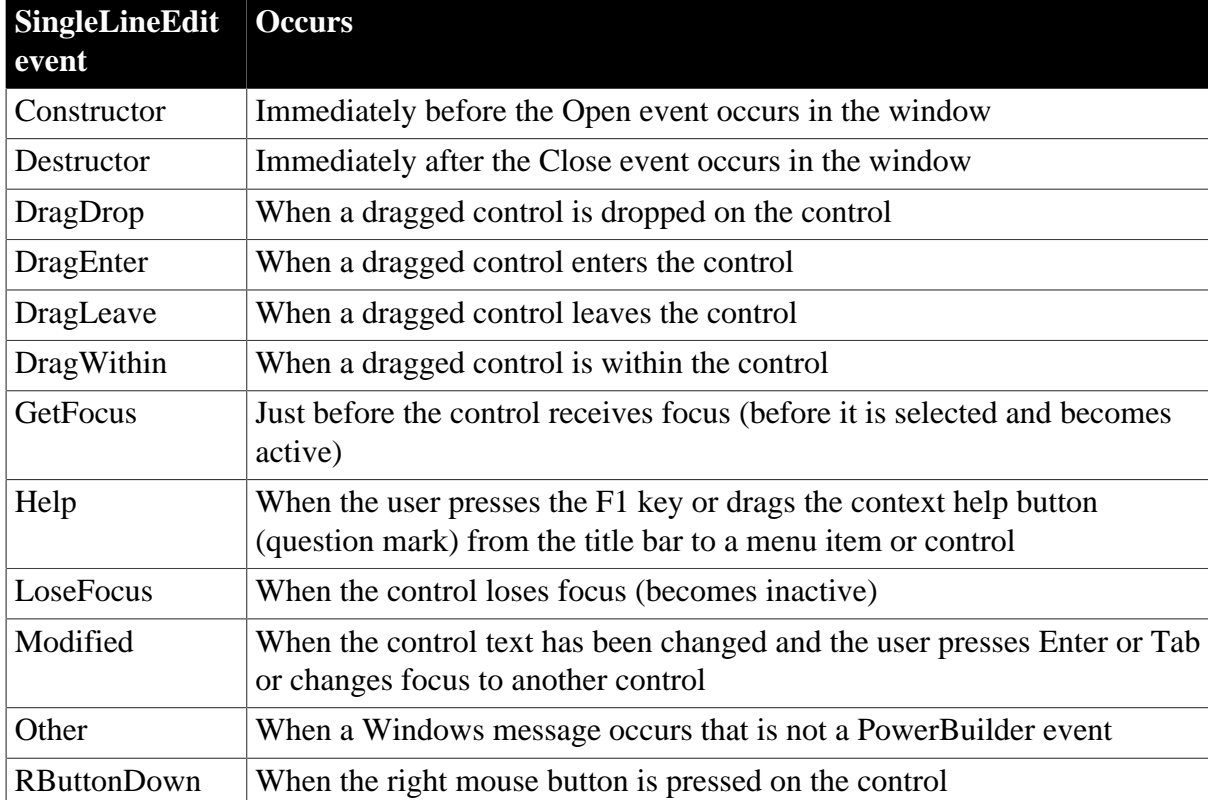

#### **Table 2.249:**

## **2.91.3 Functions**

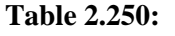

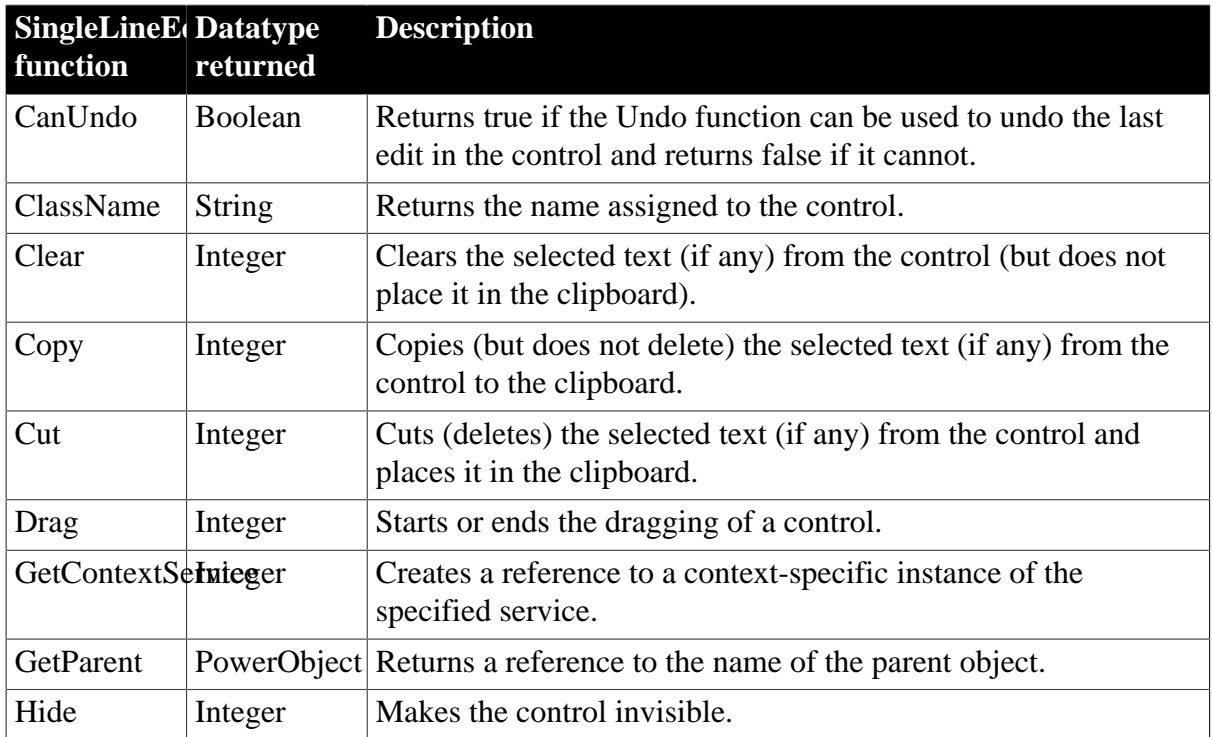

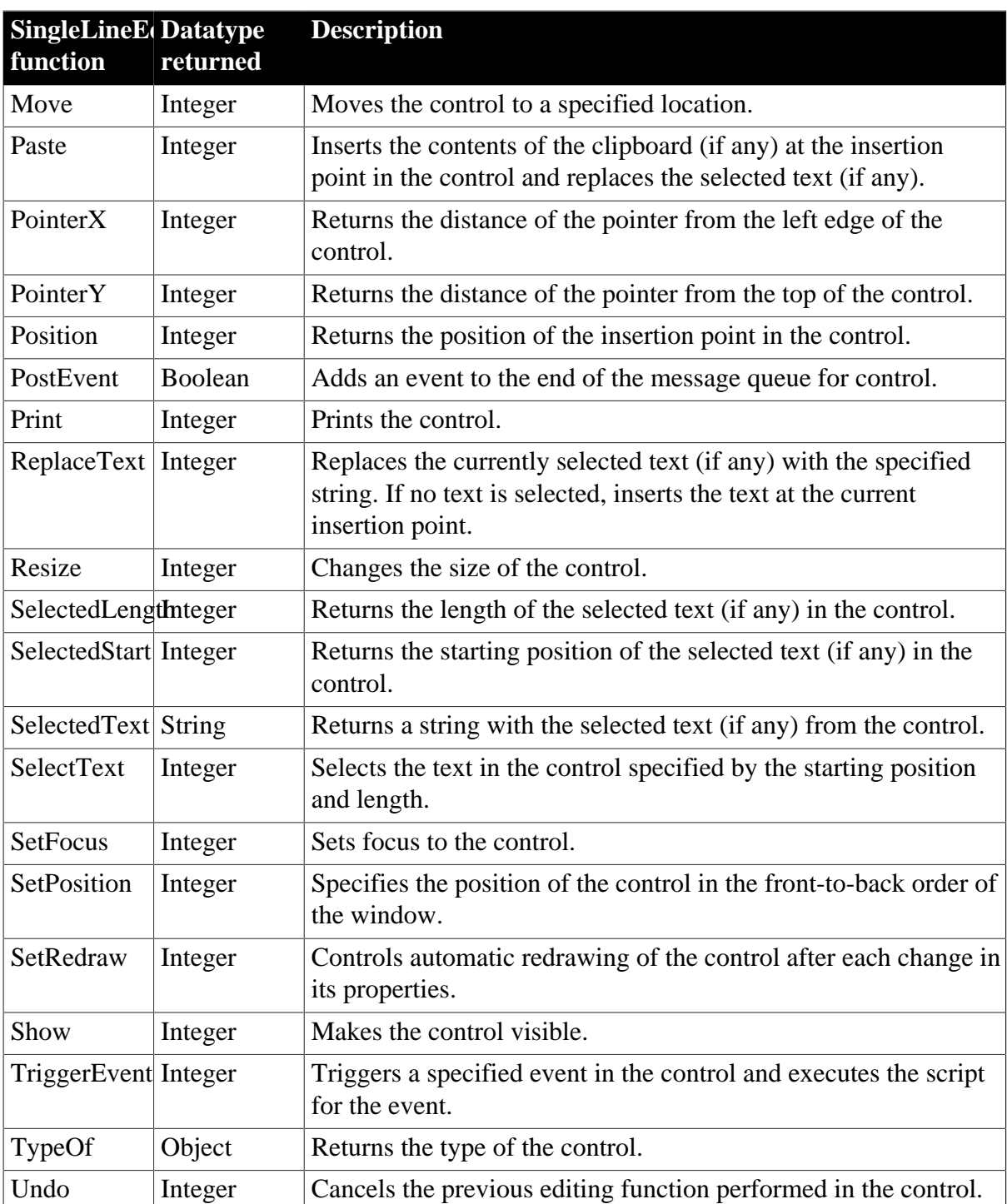

## **2.92 SSLCallBack object (obsolete)**

#### **Obsolete object**

SSLCallBack object is obsolete, because EAServer is no longer supported since PowerBuilder 2017.

The SSLCallBack object provides PowerBuilder clients with the ability to handle SSL callbacks from EAServer.

## **2.92.1 Properties**

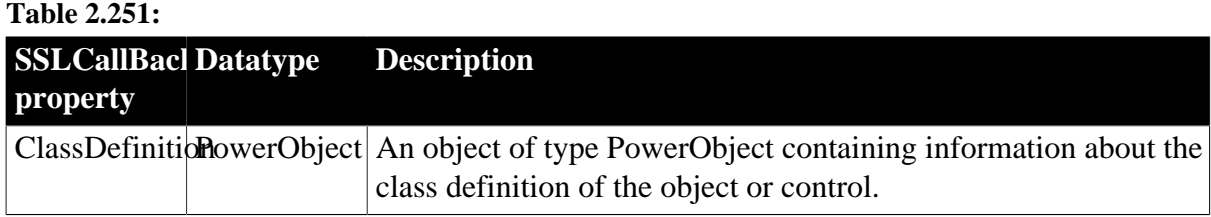

## **2.92.2 Events**

#### **Table 2.252:**

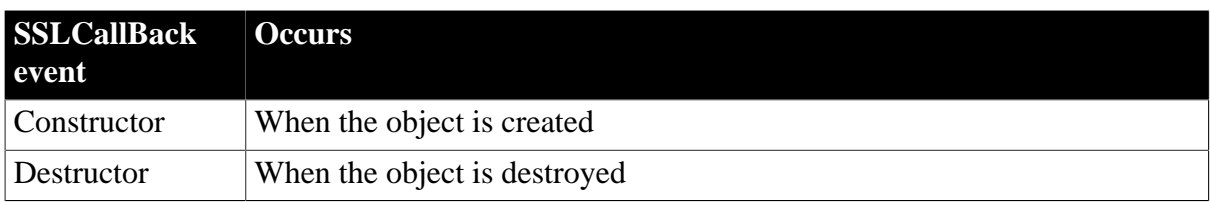

### **2.92.3 Functions**

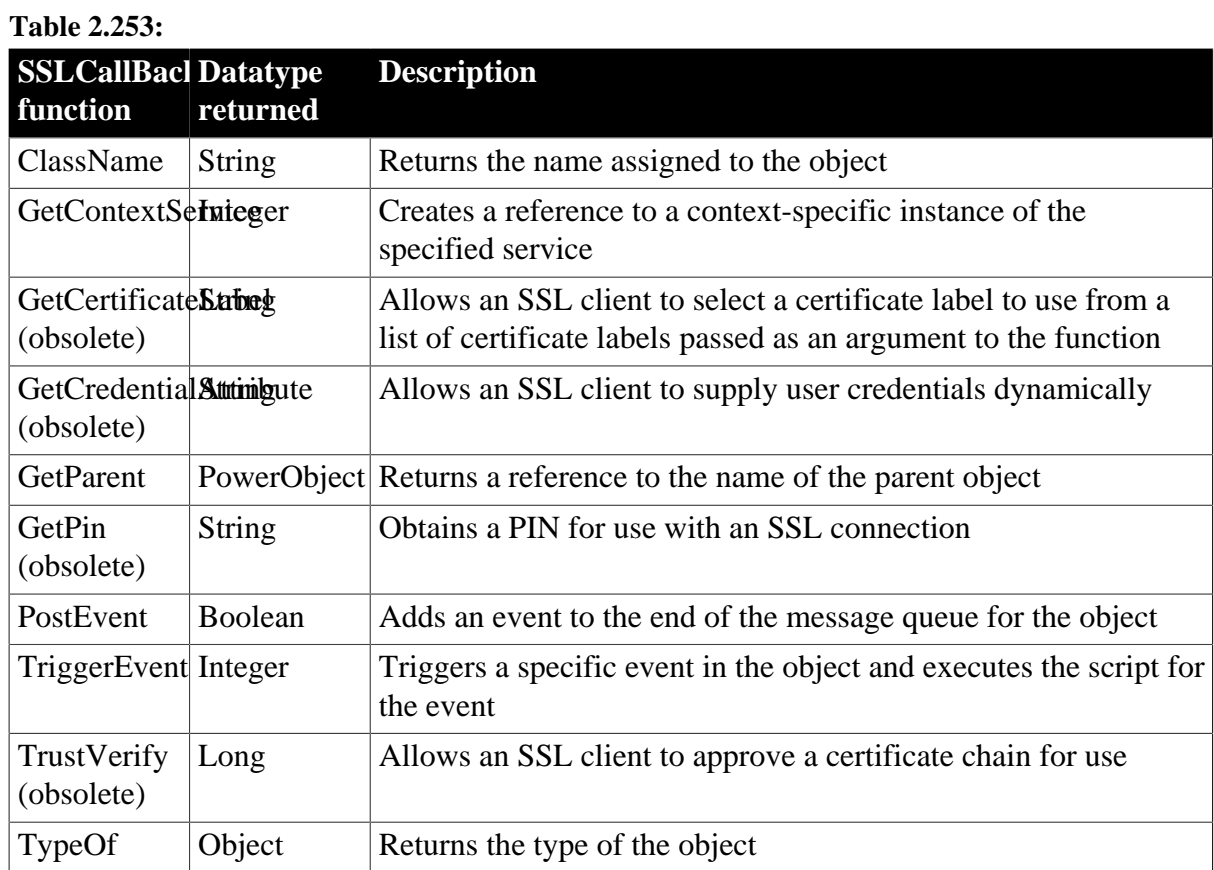

# **2.93 SSLServiceProvider object (obsolete)**

### **Obsolete object**

SSLServiceProvider object is obsolete, because EAServer is no longer supported since PowerBuilder 2017.

The SSLServiceProvider object allows you to establish a Secure Sockets Layer (SSL) connection from a PowerBuilder client to EAServer.

### **2.93.1 Properties**

**Table 2.254:**

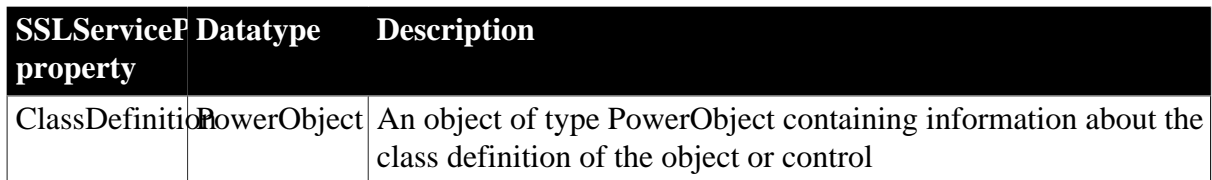

### **2.93.2 Events**

#### **Table 2.255:**

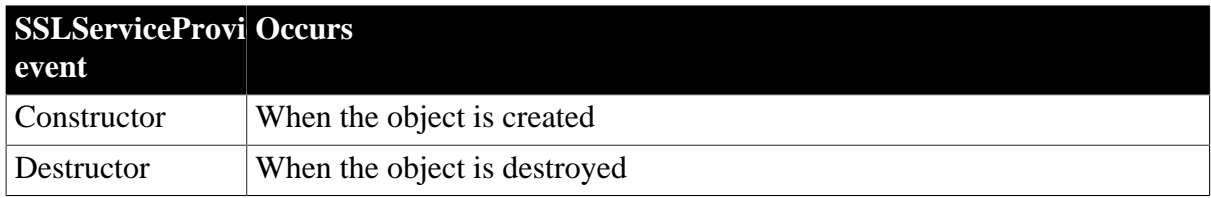

### **2.93.3 Functions**

#### **Table 2.256:**

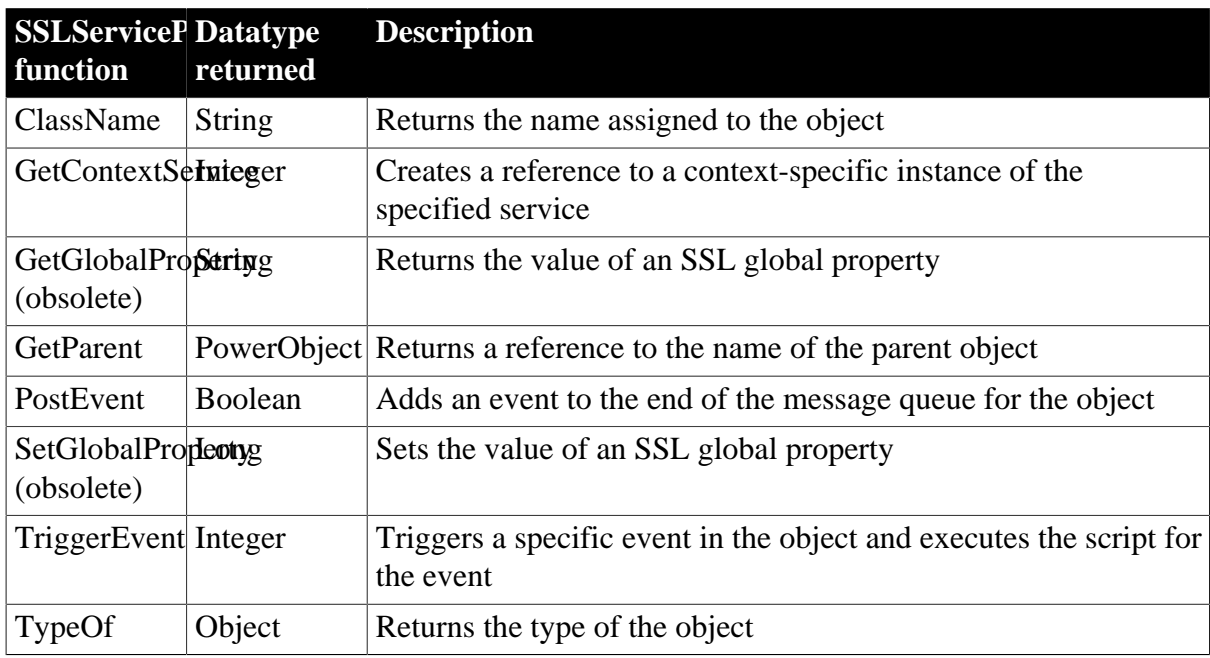

## **2.94 StaticHyperLink control**

The StaticHyperLink control is a descendant of the StaticText control. The URL property of the StaticHyperLink control enables you to provide a hot link to a Web page. When the user clicks the control, the user's Web browser opens to display the page you specify.

#### **Usage note**

If you know that your users have browsers that support URL completion, you can enter a partial address, such as appeon.com.You can always enter a complete address, such as http://www.appeon.com.

## **2.94.1 Properties**

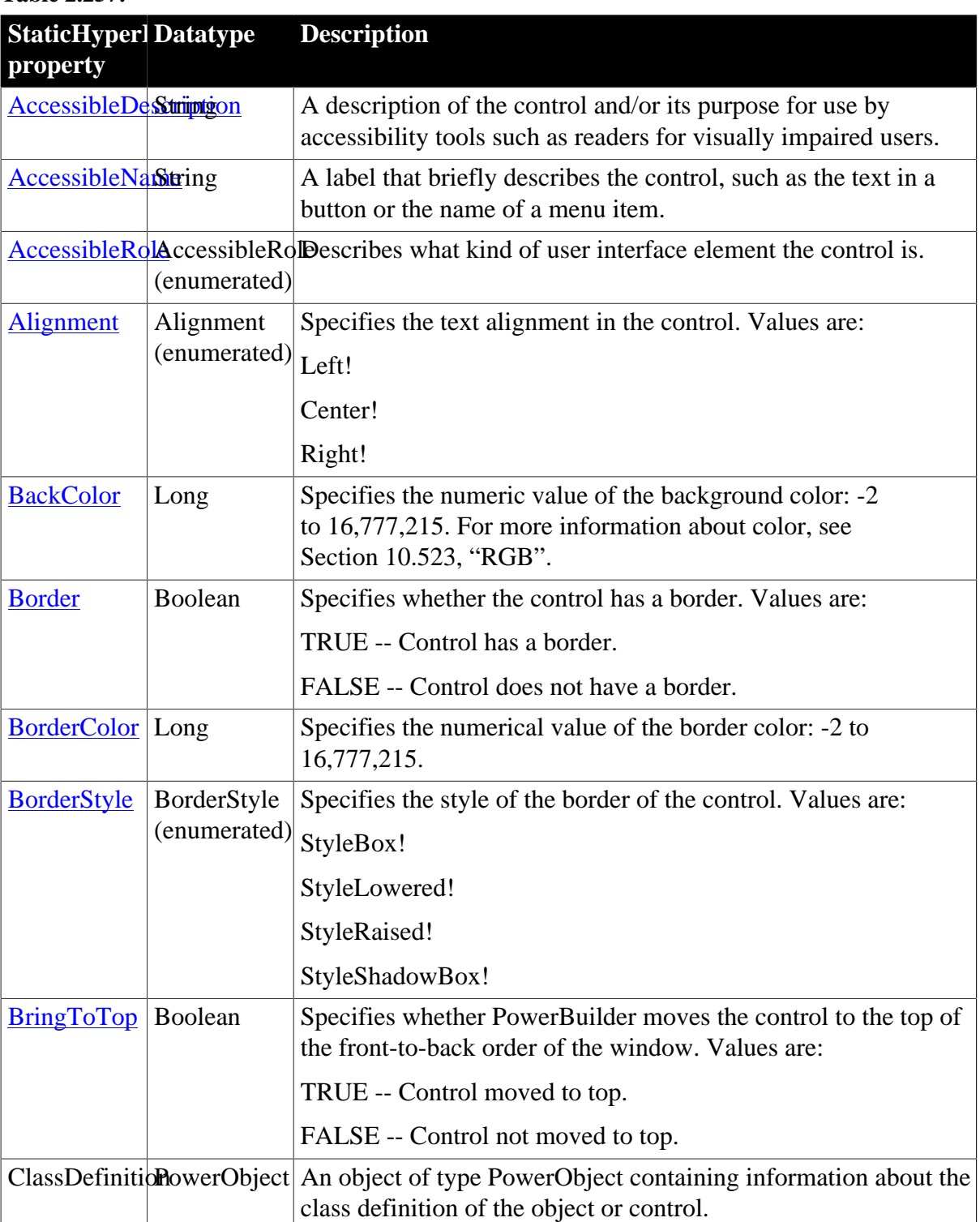

**Table 2.257:**

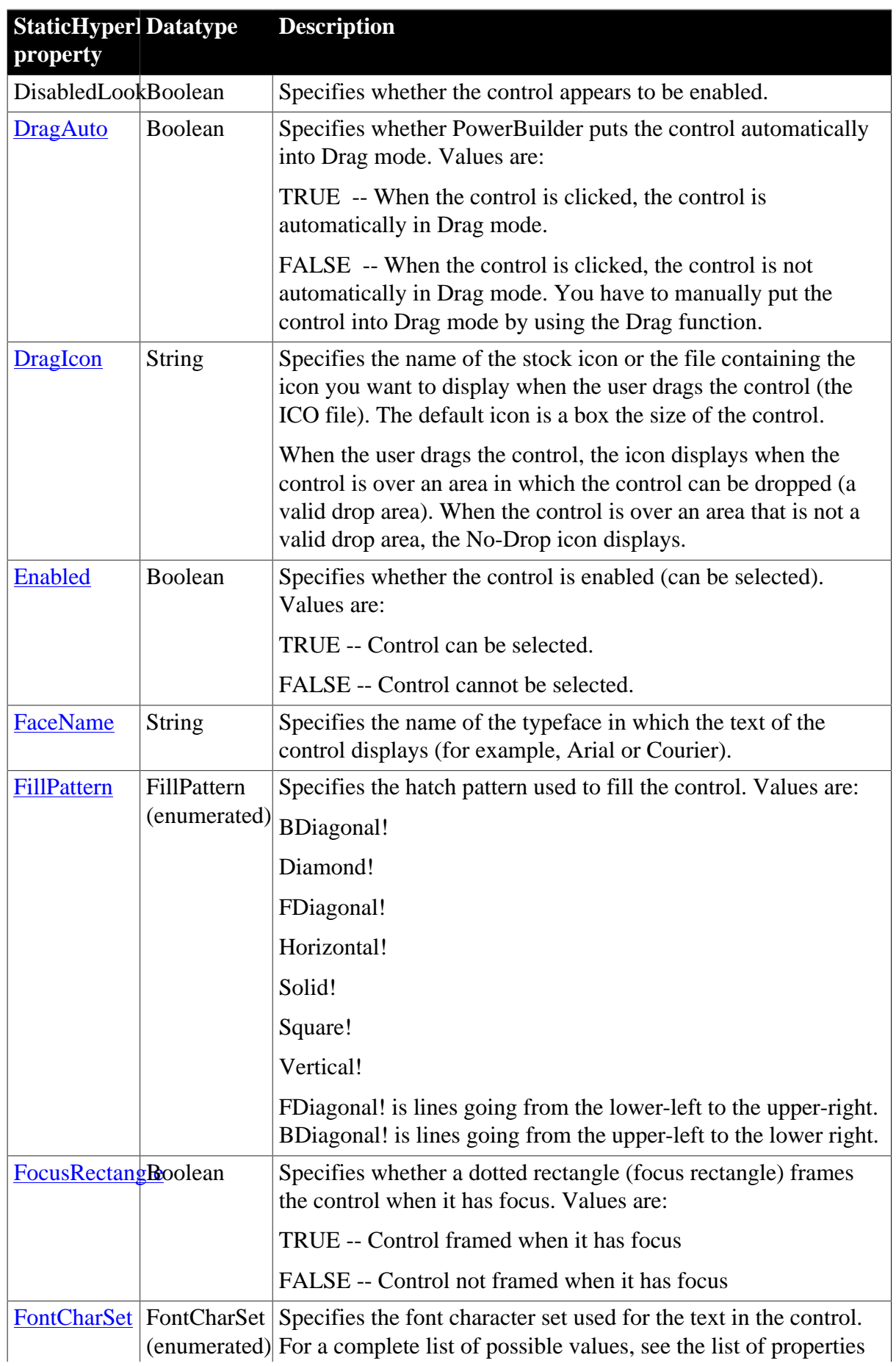

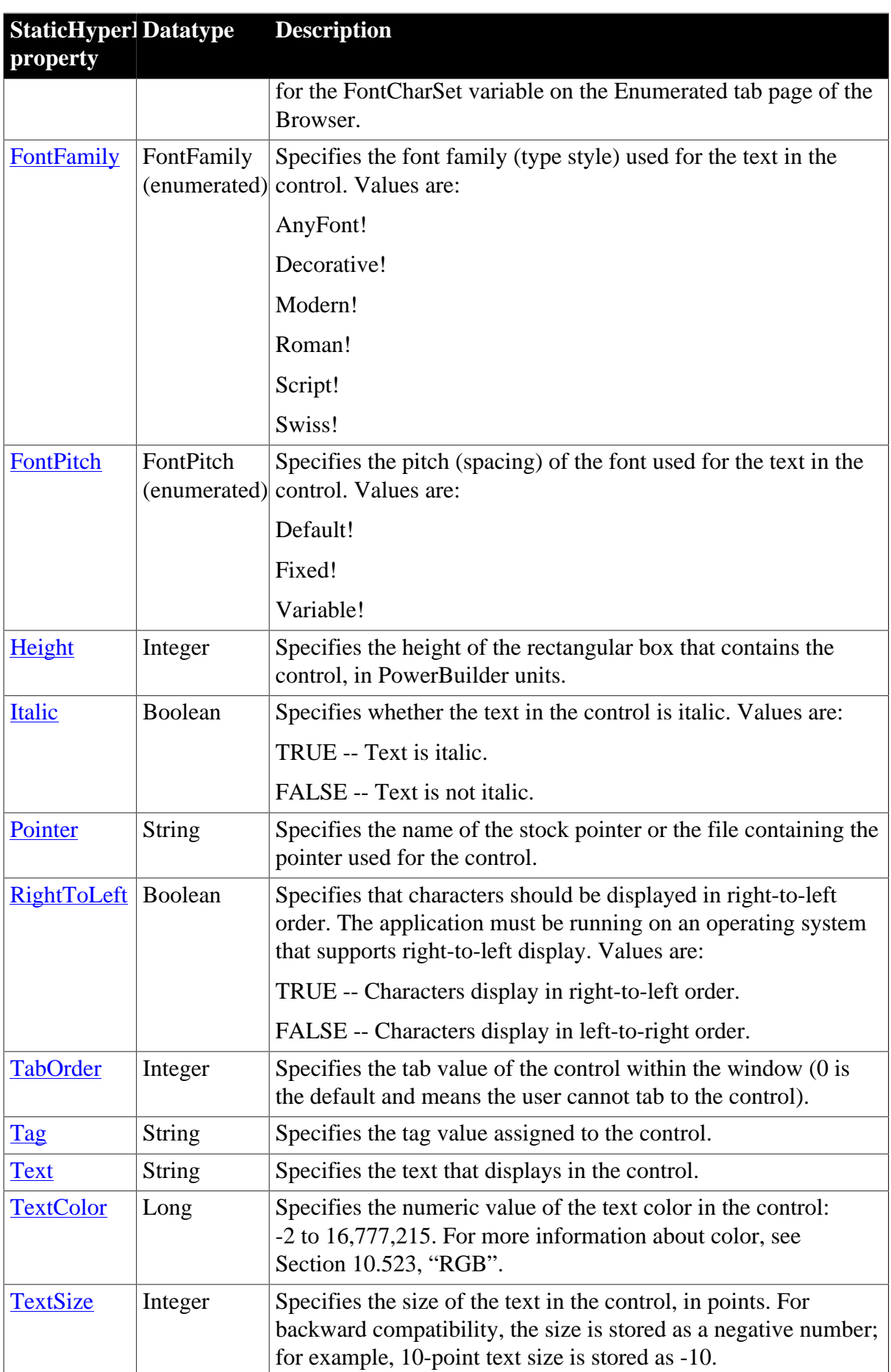

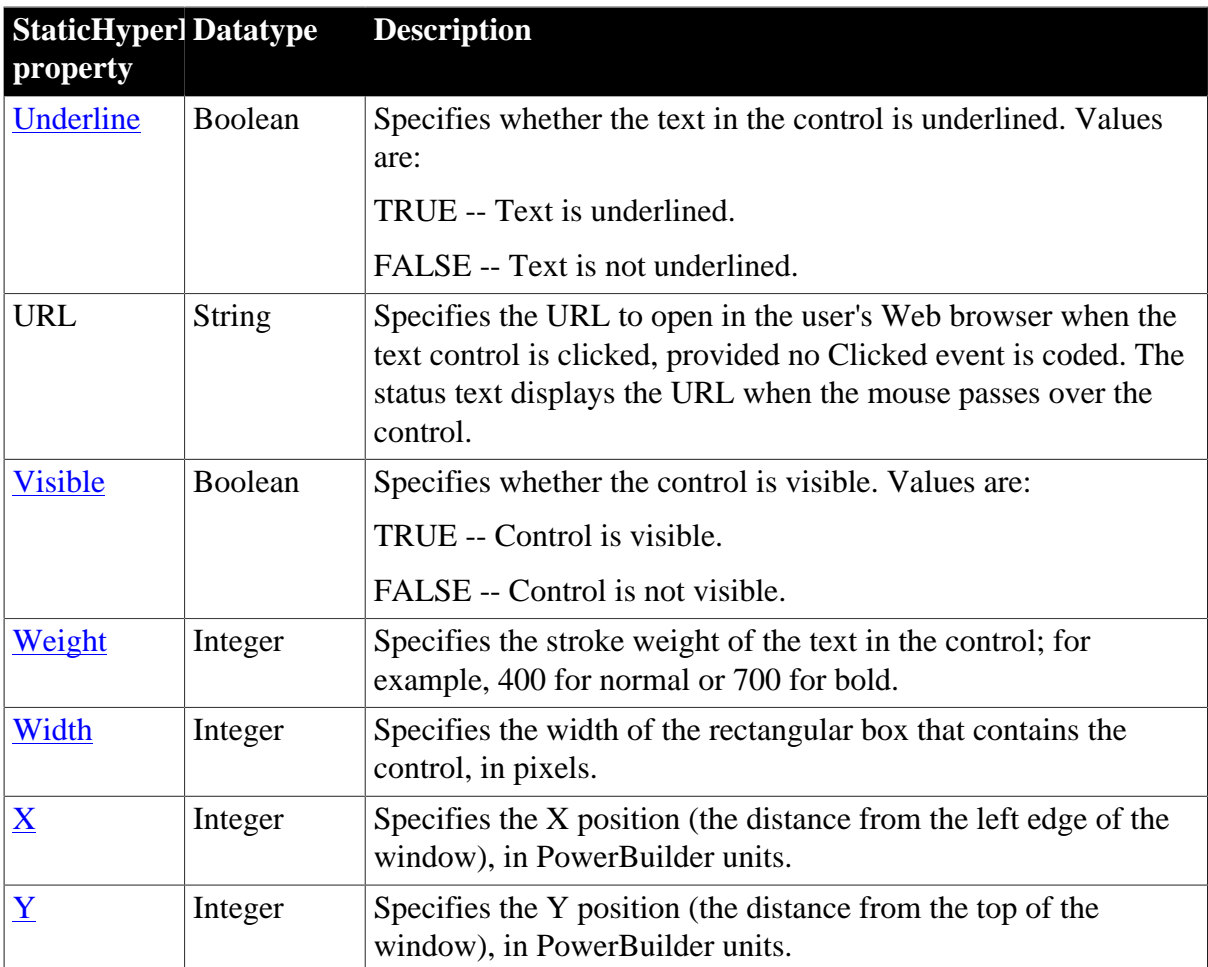

### **2.94.2 Events**

### **Table 2.258:**

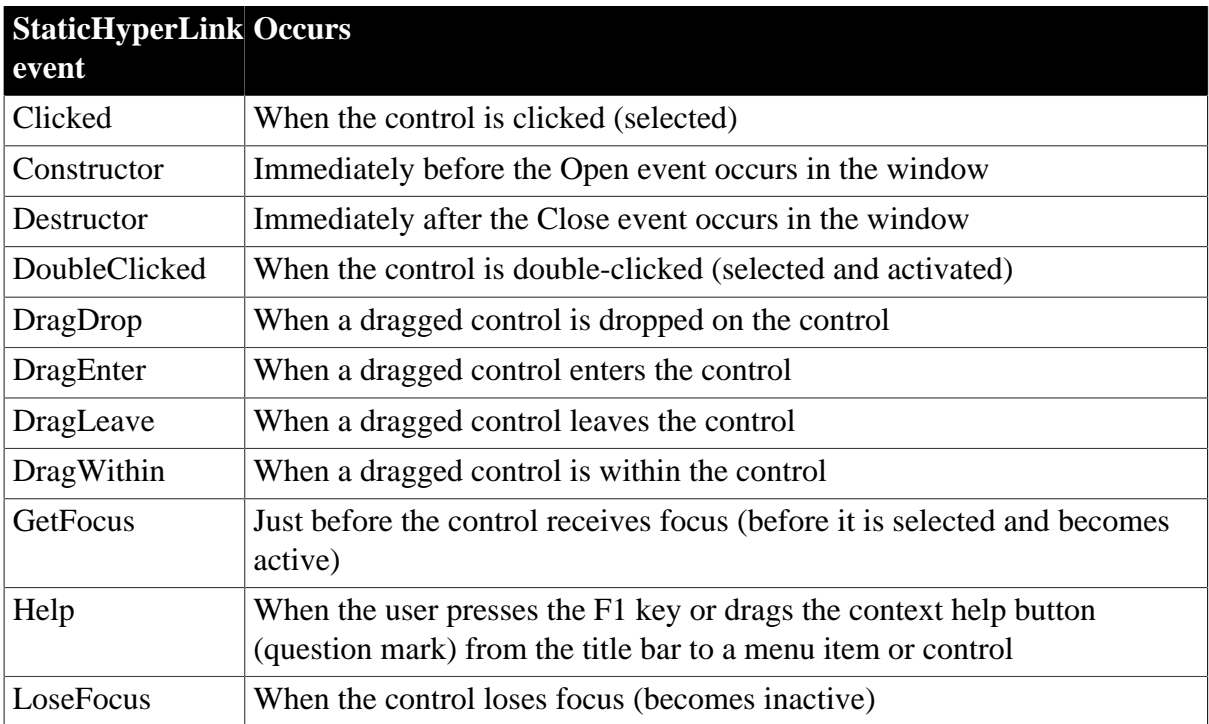

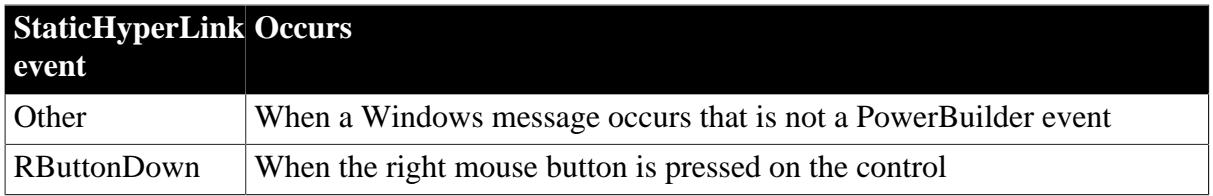

## **2.94.3 Functions**

#### **Table 2.259:**

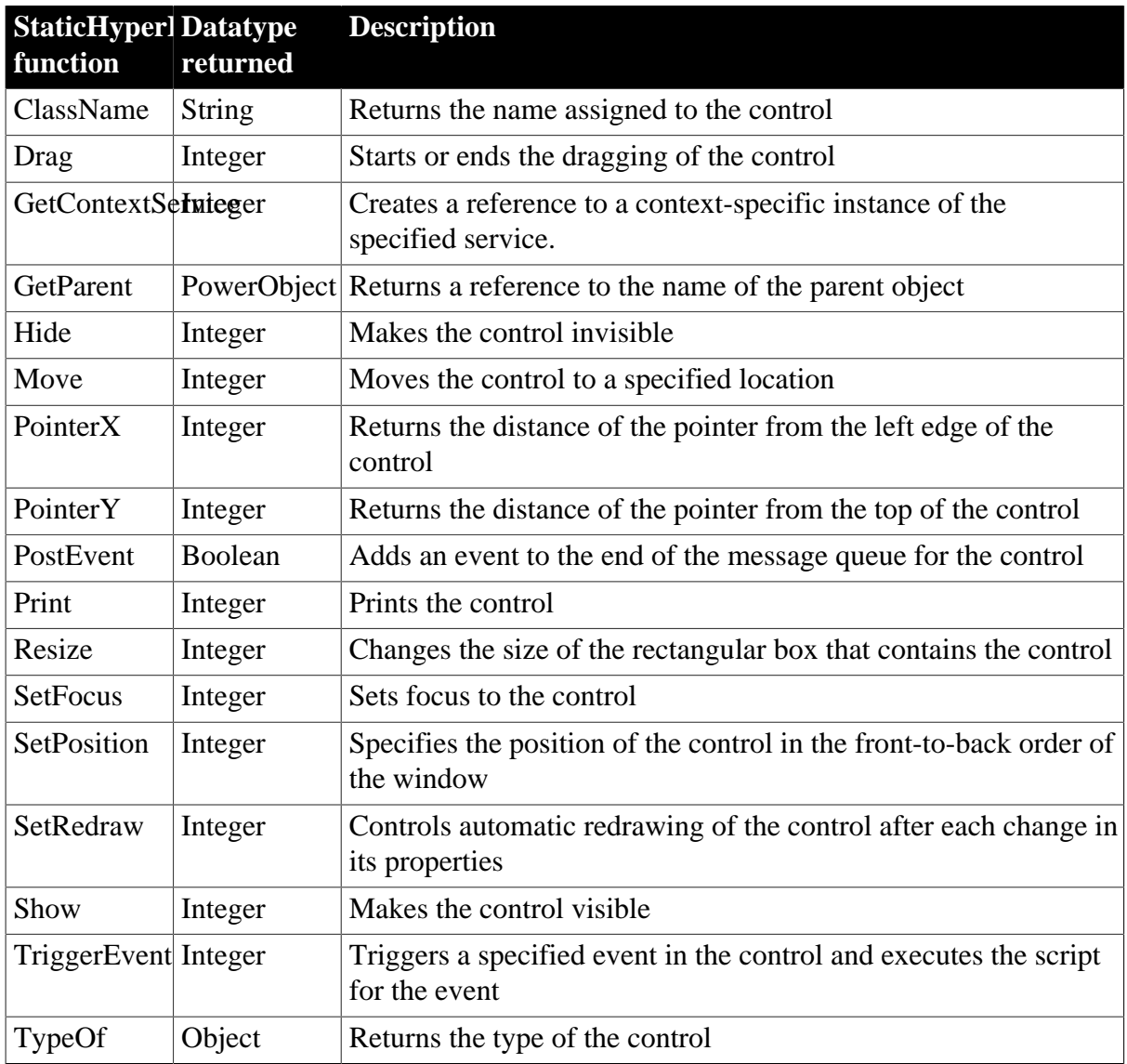

## **2.95 StaticText control**

StaticText is display text that the user can select but cannot modify with the keyboard. You can explicitly modify the StaticText in a script.

## **2.95.1 Properties**

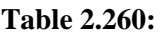

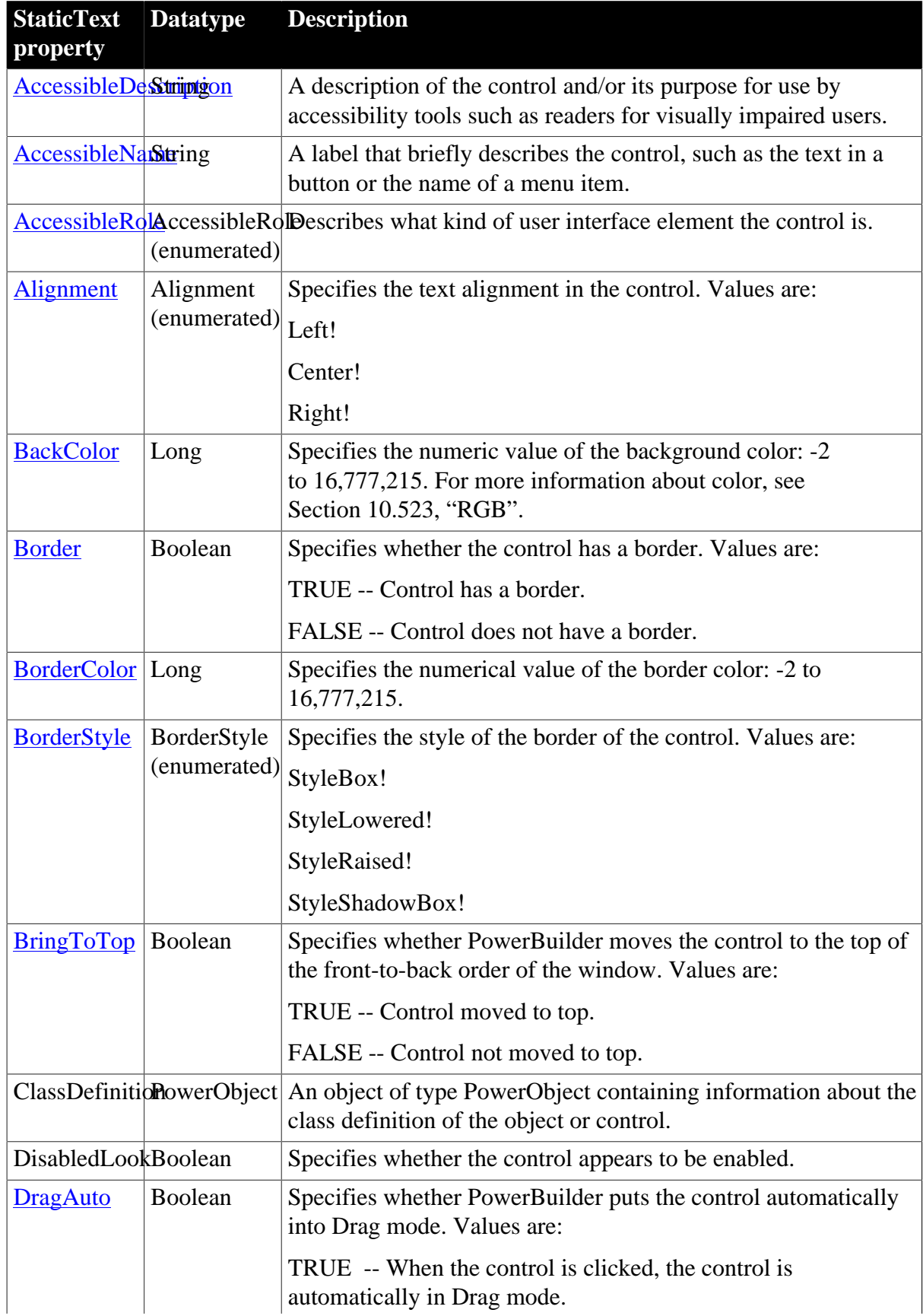

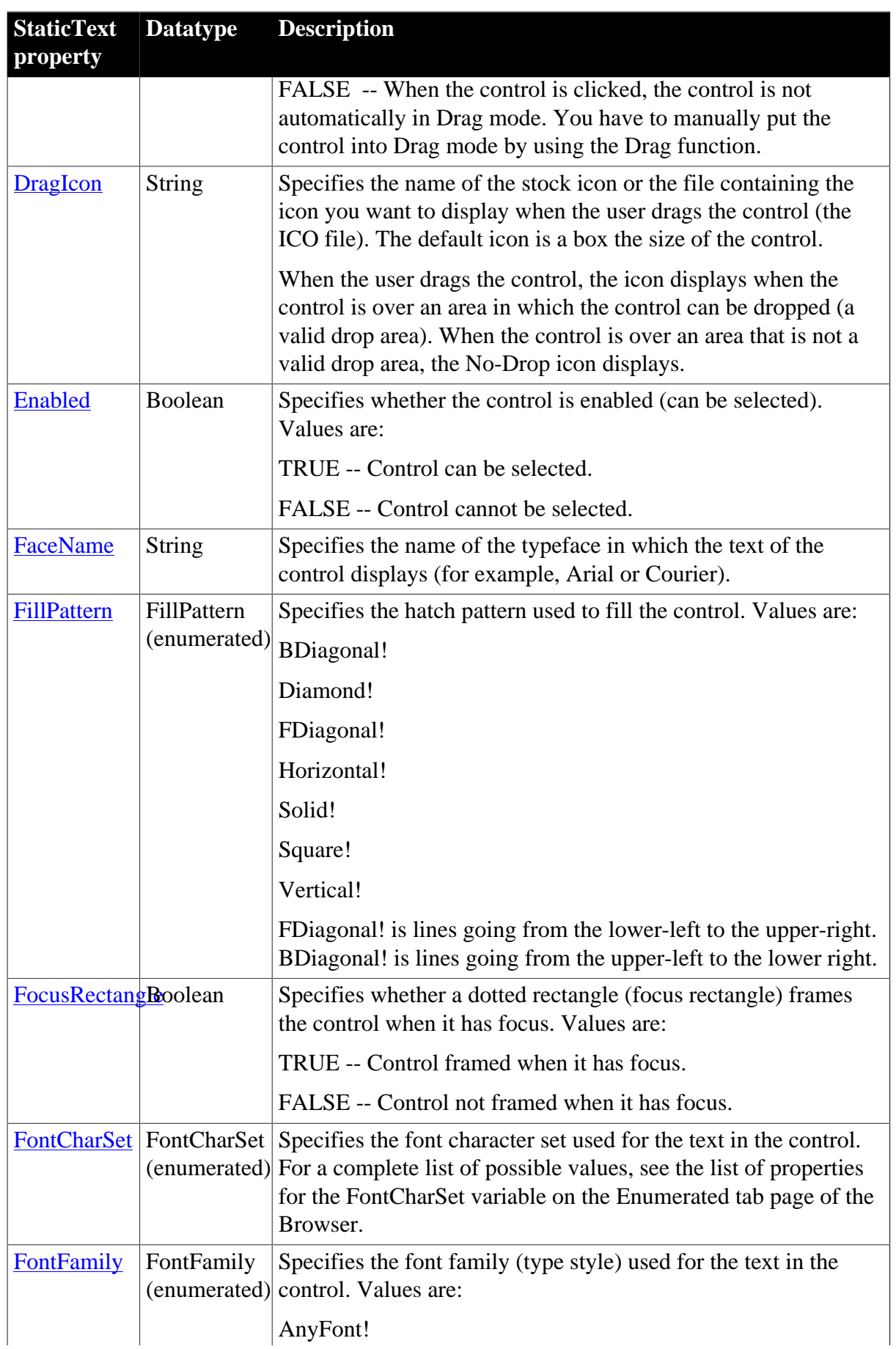

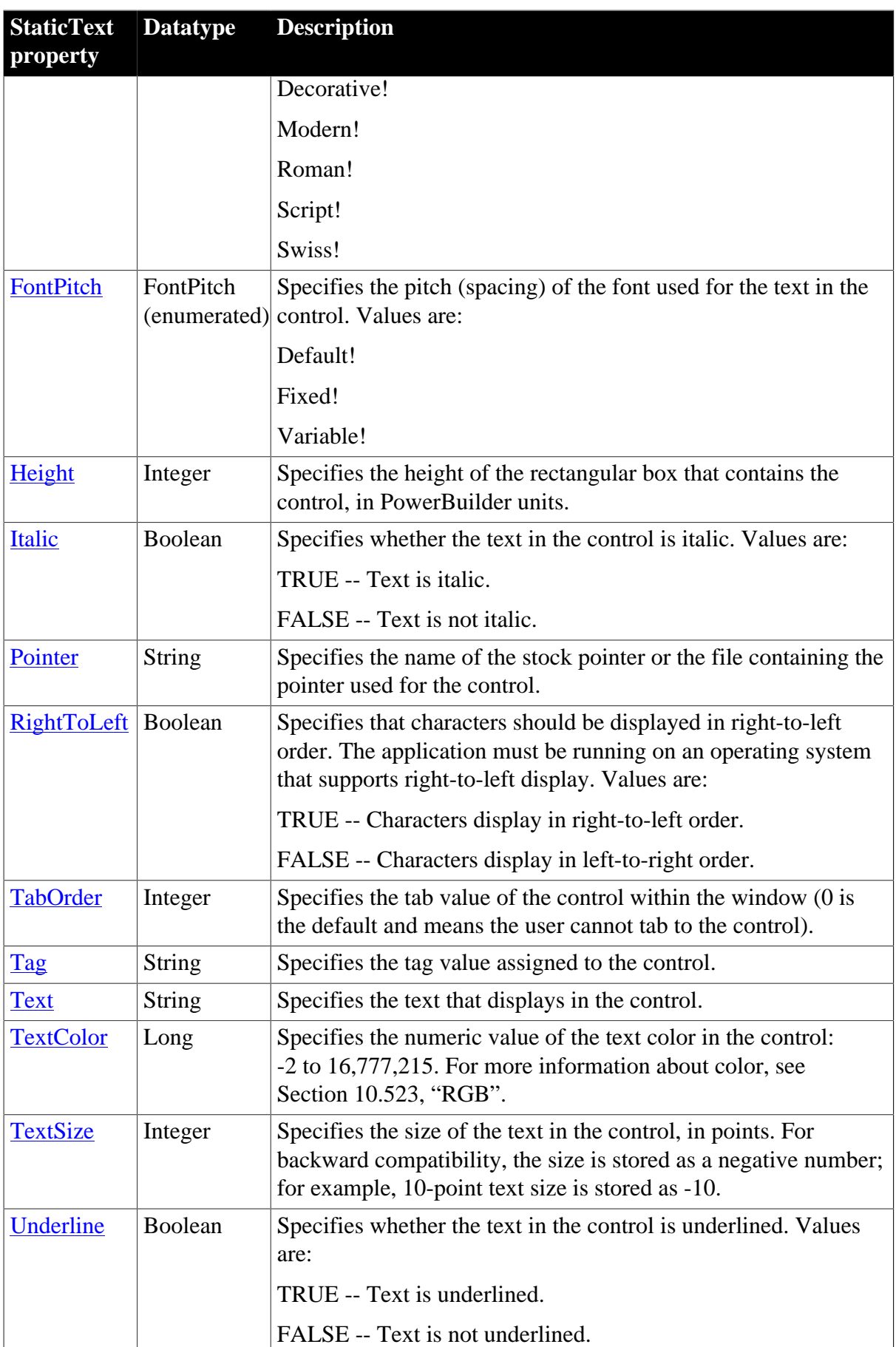

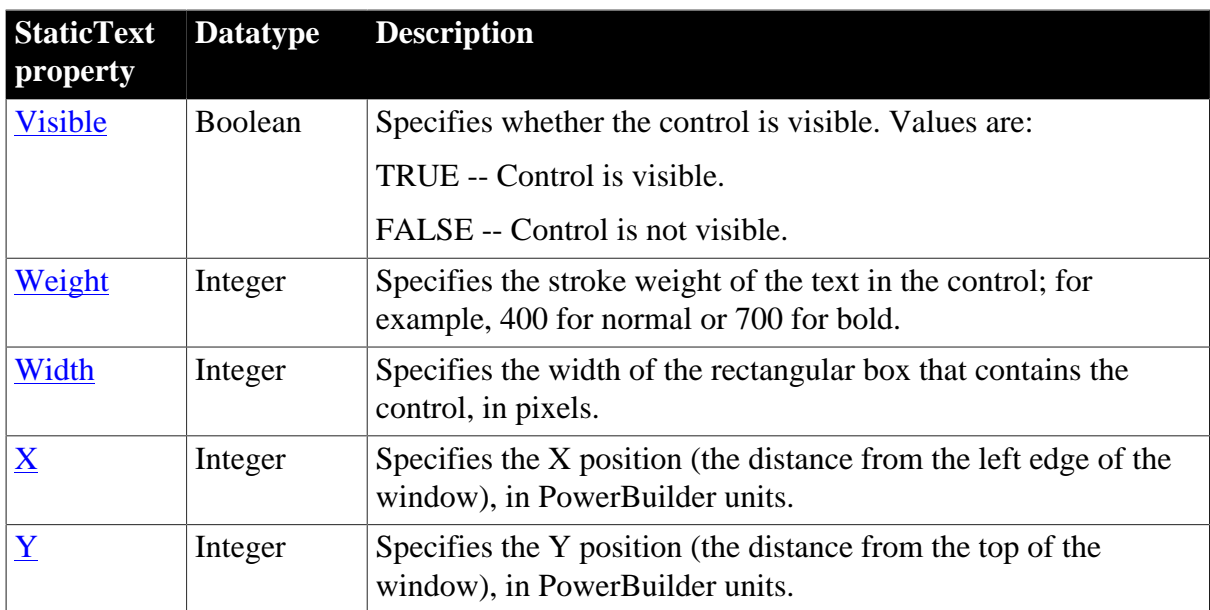

### **2.95.2 Events**

#### **Table 2.261:**

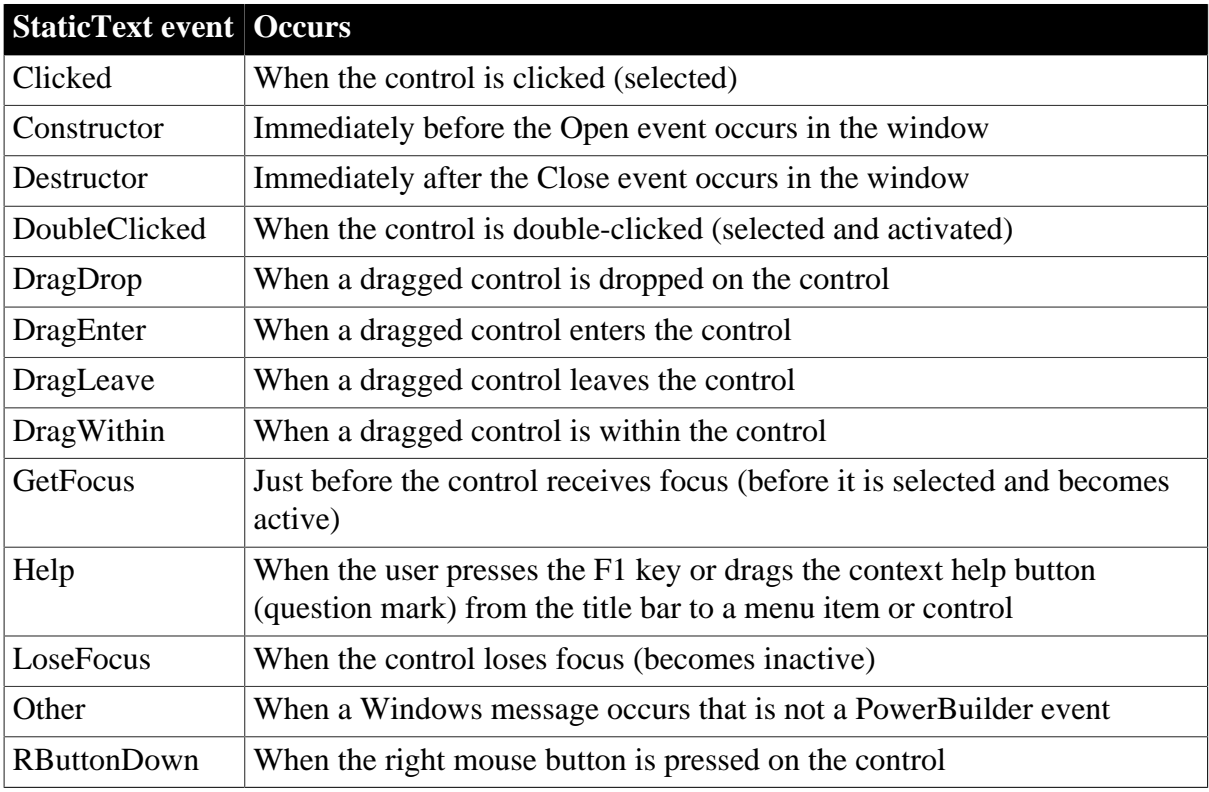

## **2.95.3 Functions**

#### **Table 2.262:**

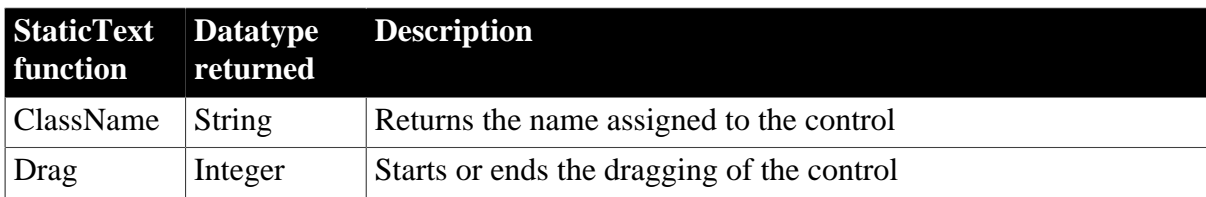

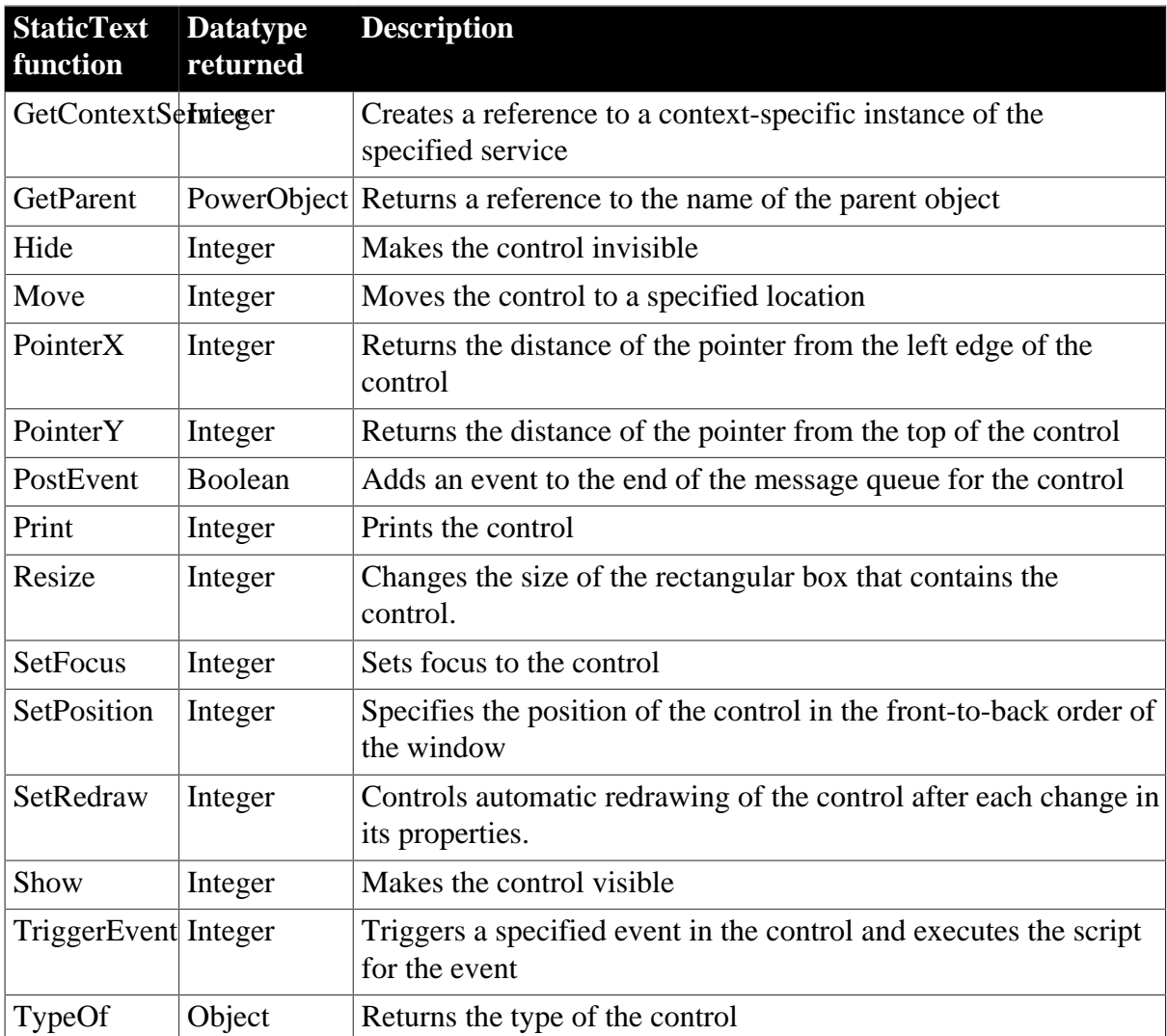

# **2.96 SyncParm object**

A SyncParm object is a system structure that you can use to obtain runtime properties from a synchronization option window, and then pass these property values to an MLSync object. The SyncParm object has no events or functions.

## **2.96.1 Properties**

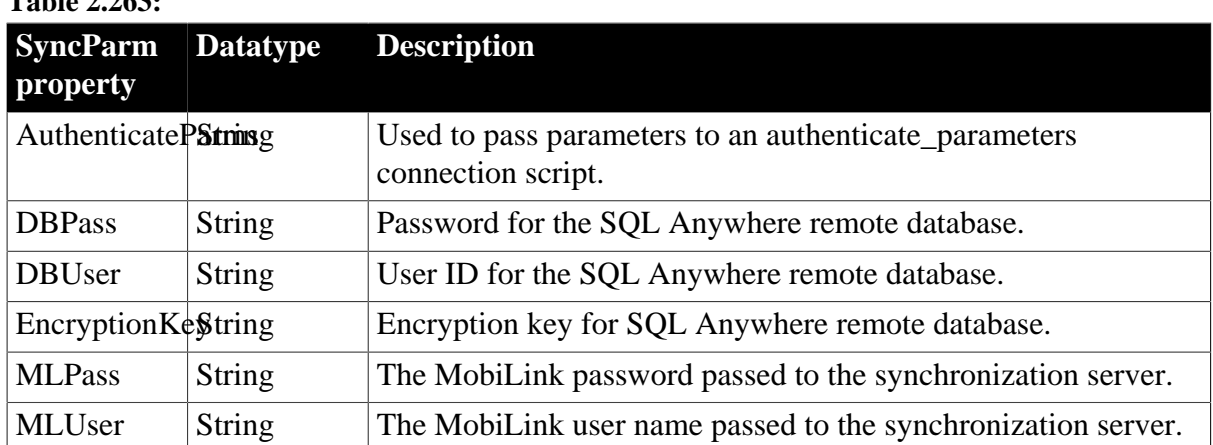

**Table 2.263:**

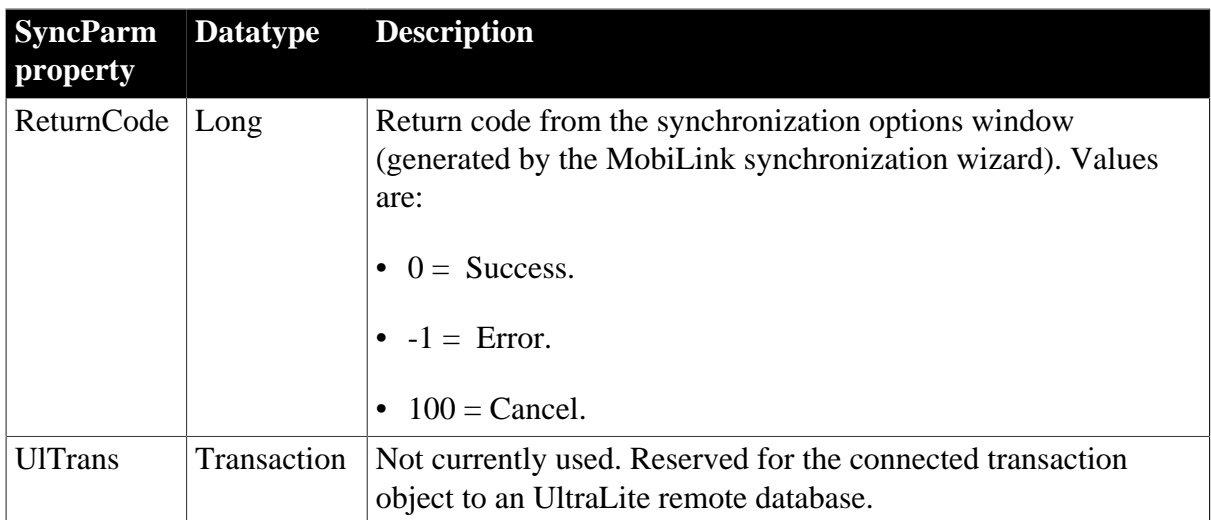

## **2.97 Tab control**

A Tab control contains tab pages, which are user objects that contain controls. Tab pages can be defined within the Tab control or they can be defined in the User Object painter and inserted into the Tab control.

Each tab page can have its own label, picture, and background color.

All tab pages share the same font settings.

Tab Position controls where the tabs on the tab pages are displayed. Tabs can be displayed on any one of the four edges of the Tab control. They can also be displayed on opposite edges with the tabs before or after the selected tab jumping to the other edge.

## **2.97.1 Properties**

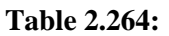

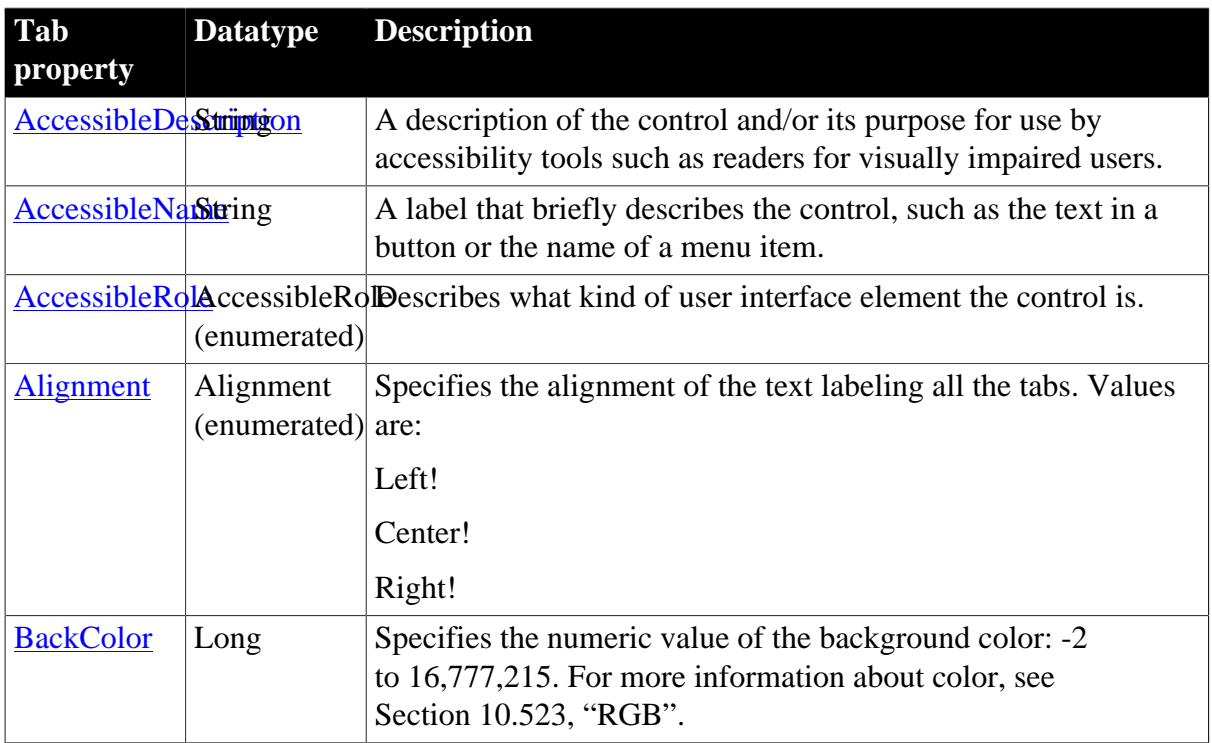

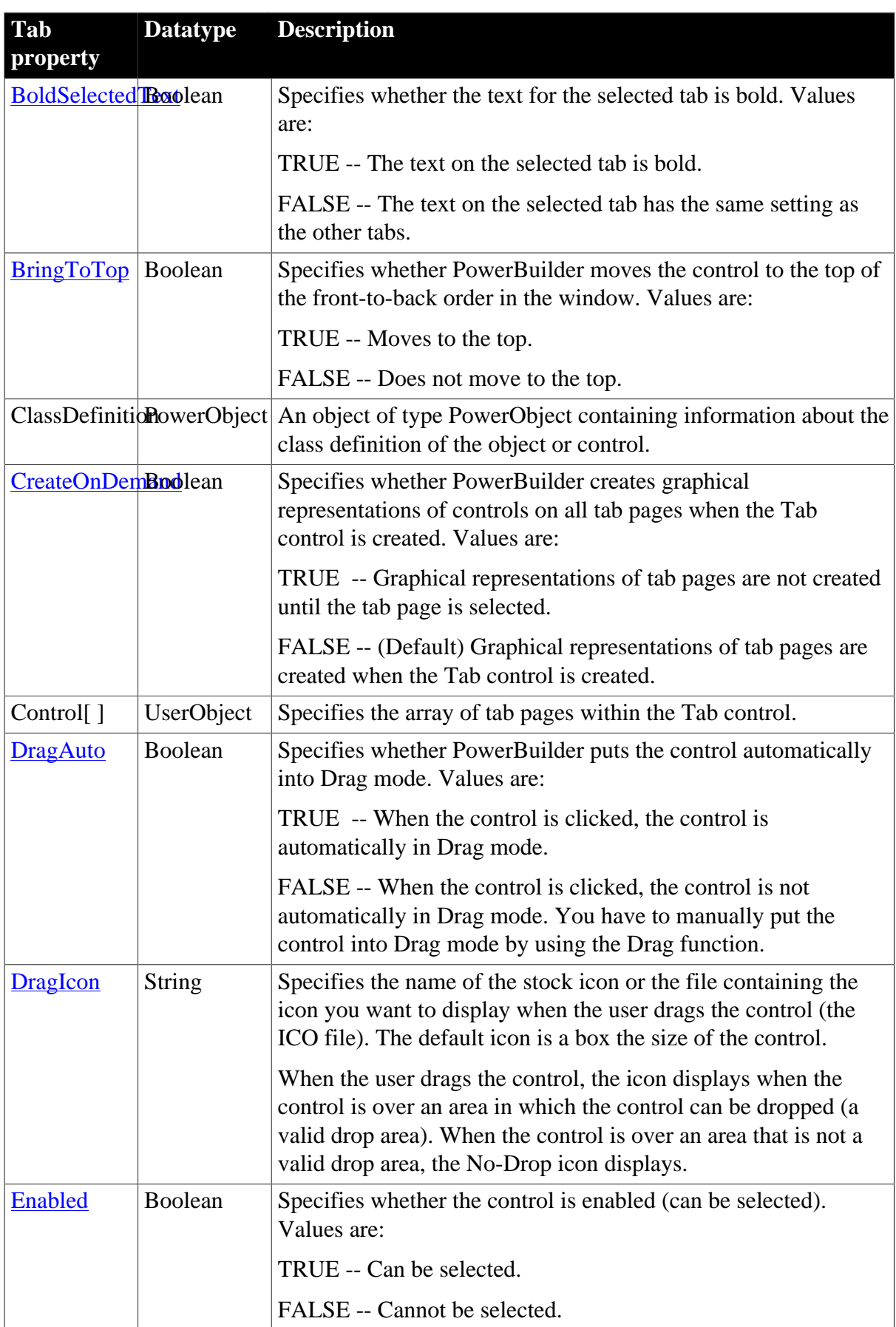

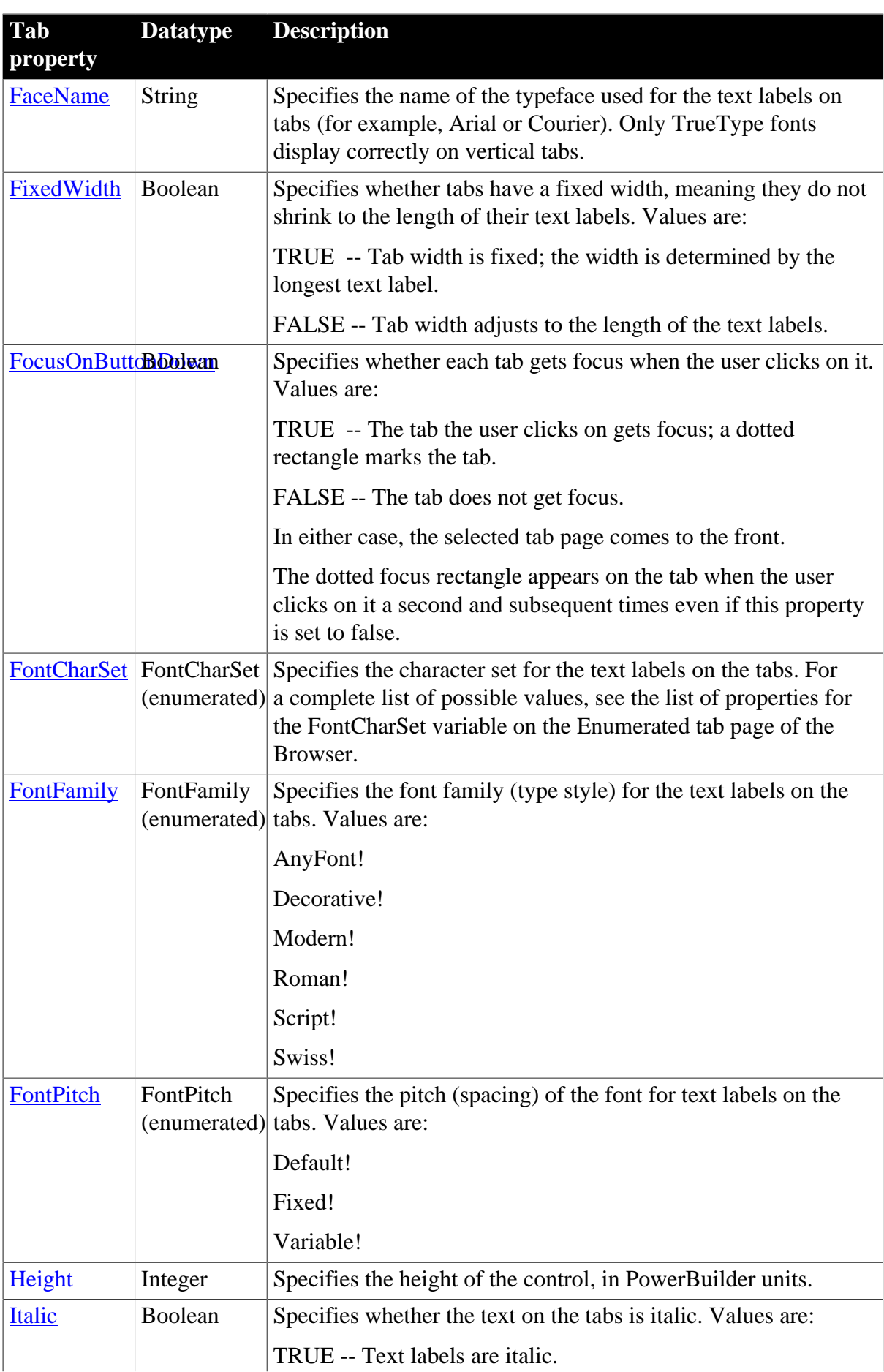

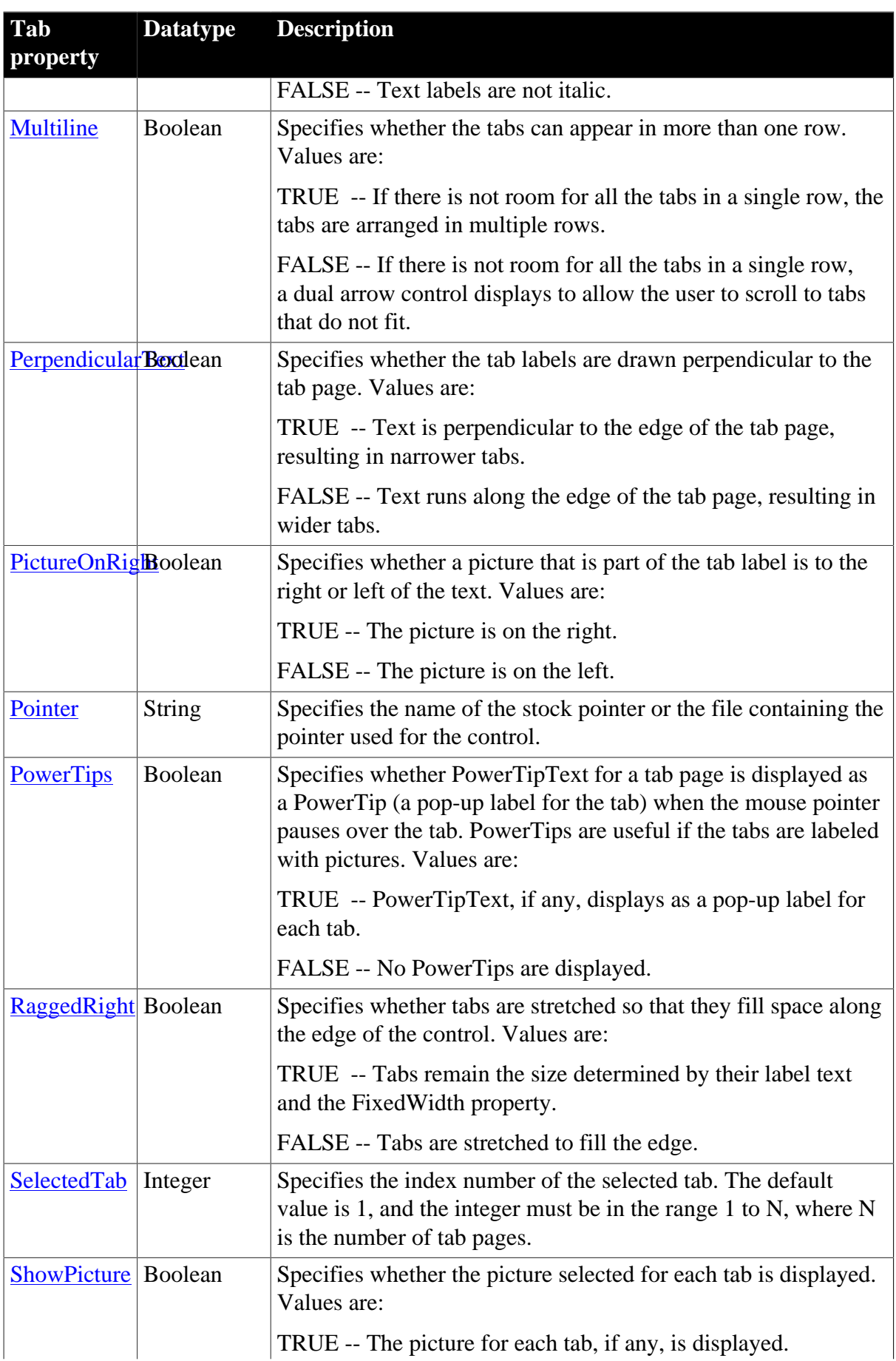

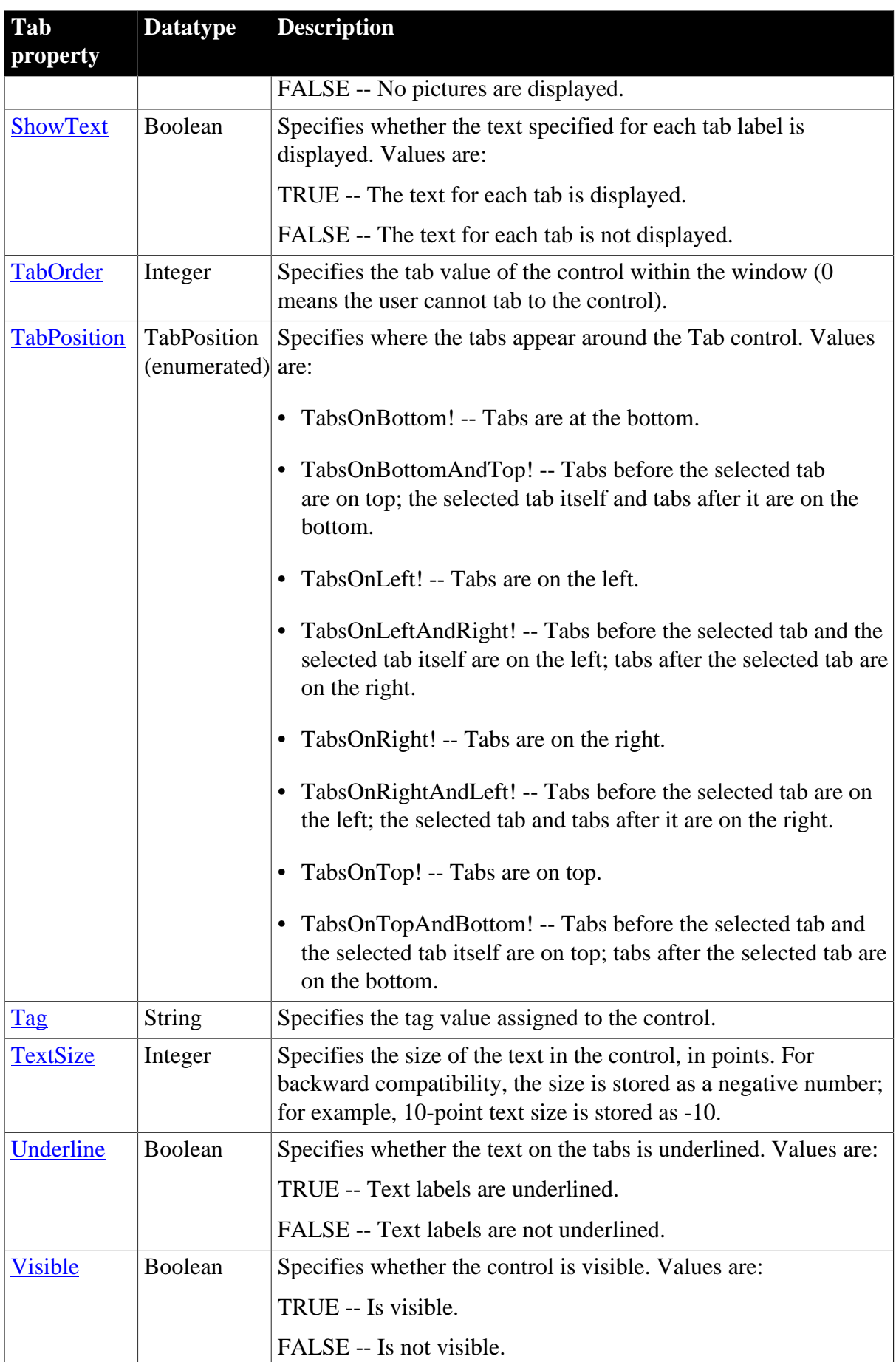

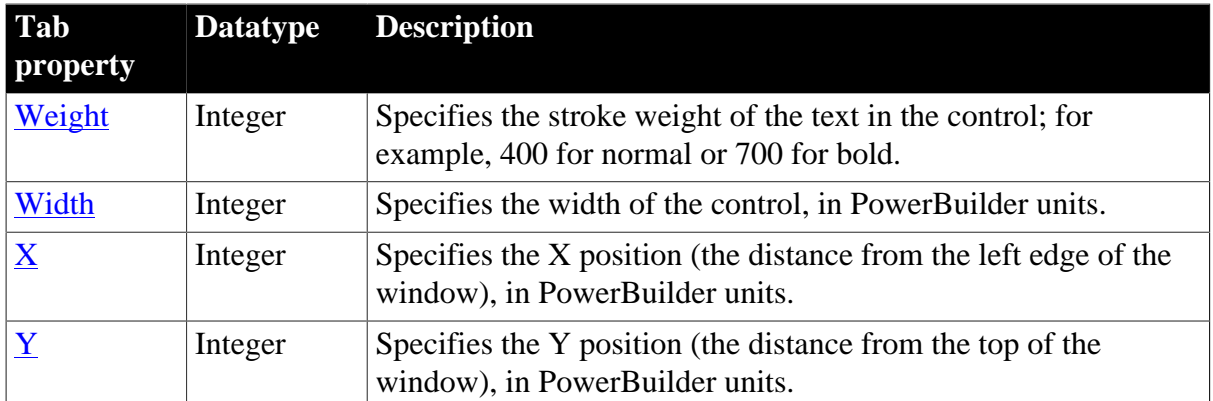

## **2.97.2 Events**

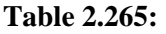

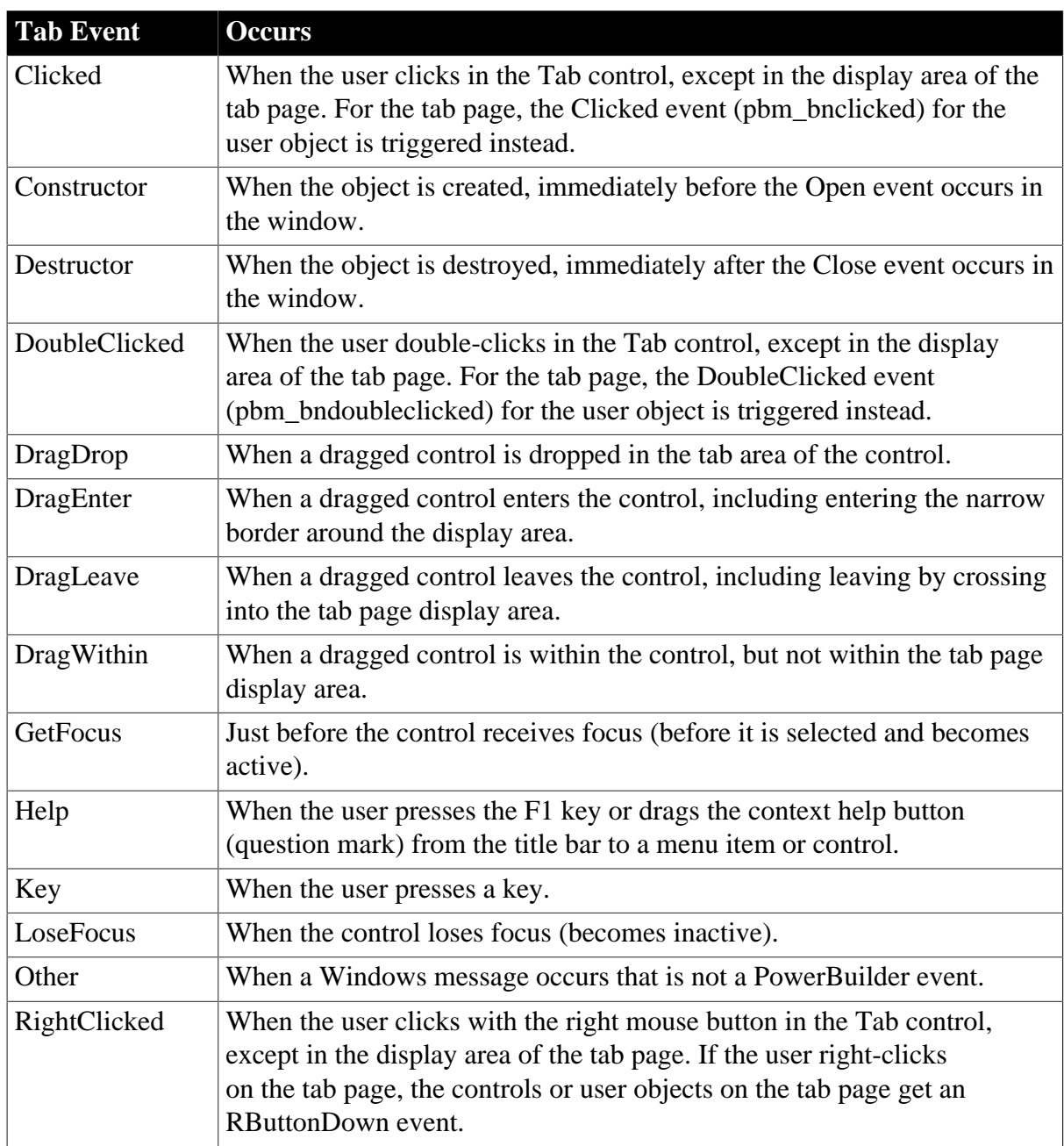

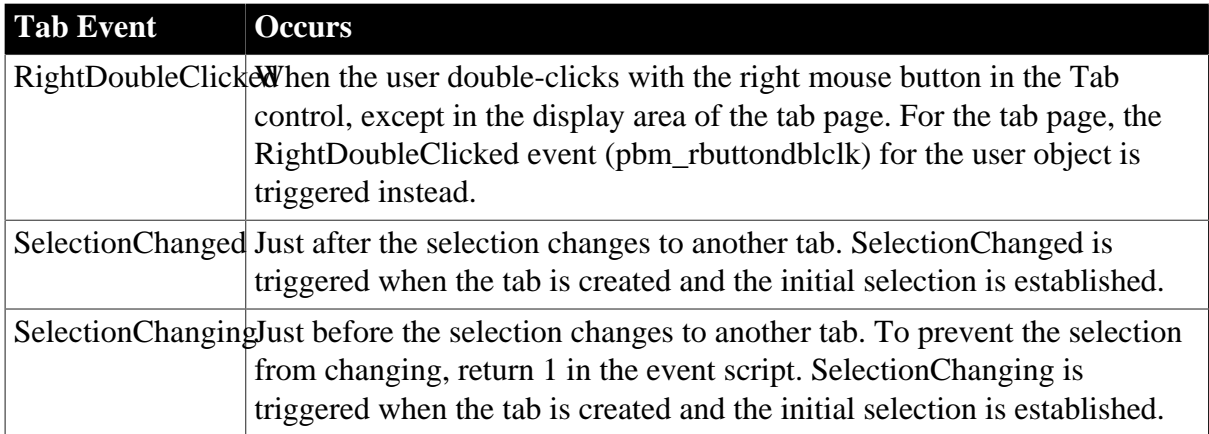

## **2.97.3 Functions**

#### **Table 2.266:**

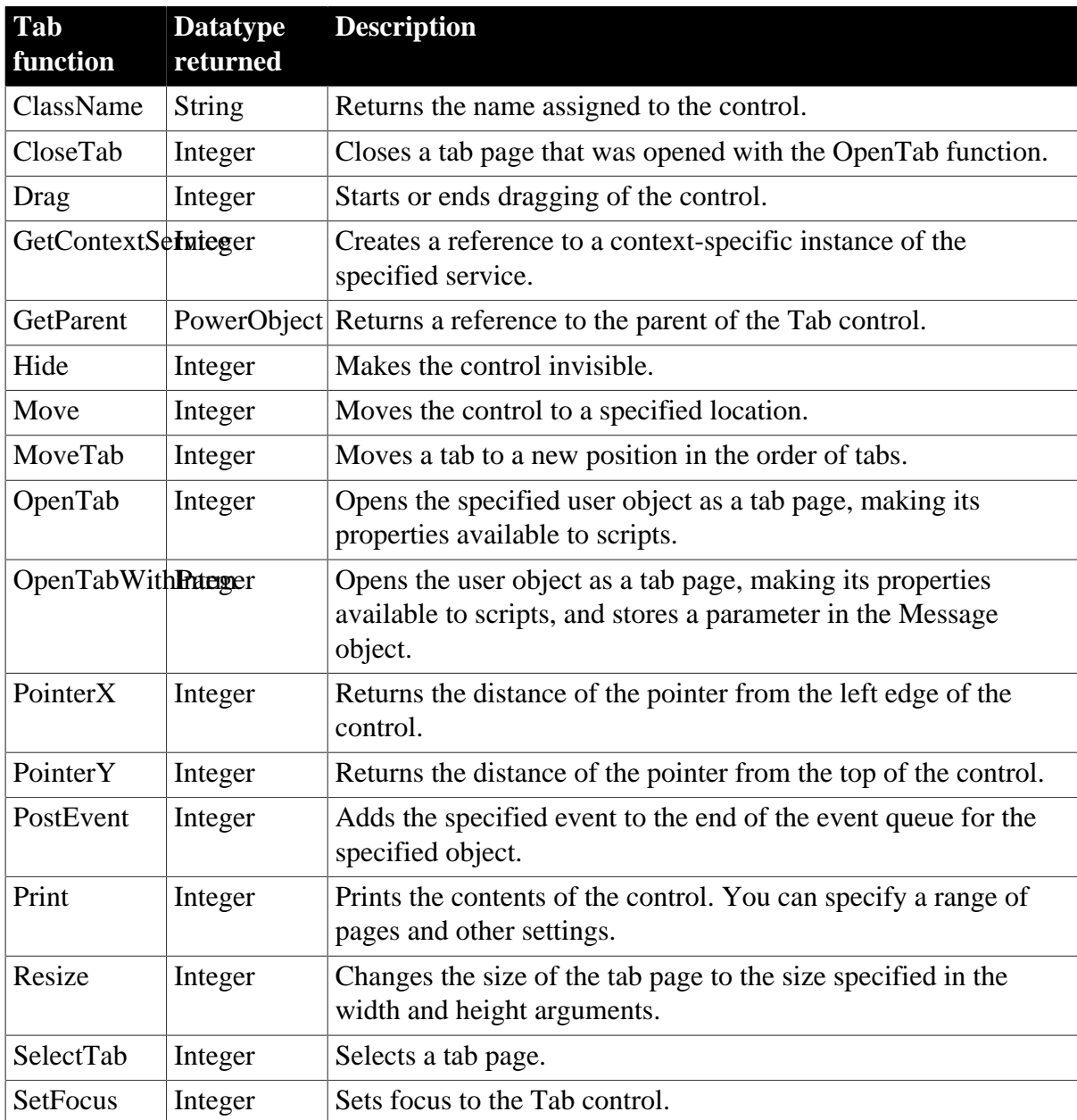

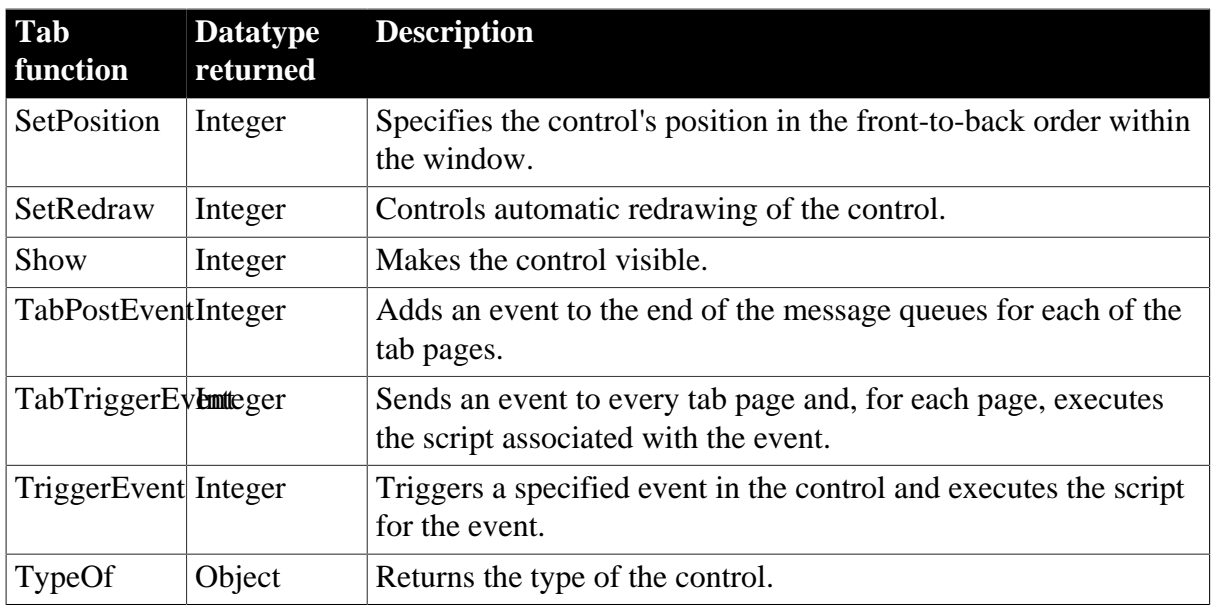

## **2.98 Throwable object**

The Throwable datatype is the base class for all throwable objects. These include exceptions and error objects.

### **2.98.1 Properties**

#### **Table 2.267:**

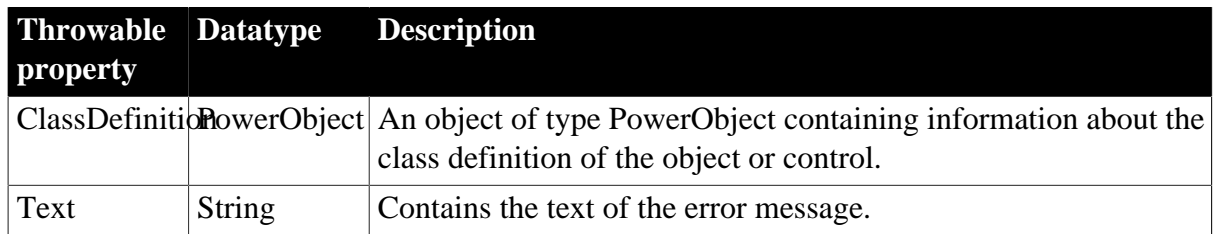

### **2.98.2 Events**

#### **Table 2.268:**

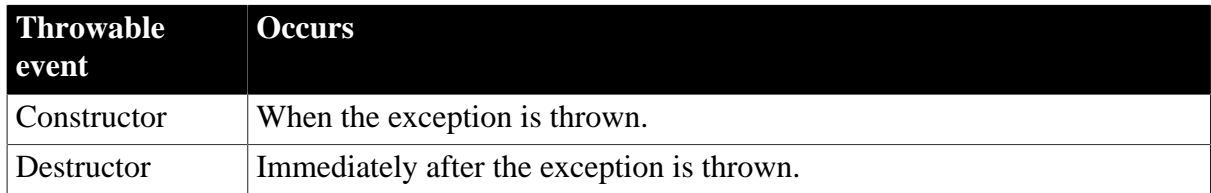

### **2.98.3 Functions**

#### **Table 2.269:**

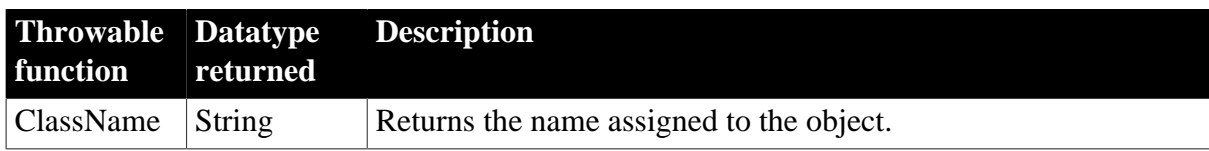
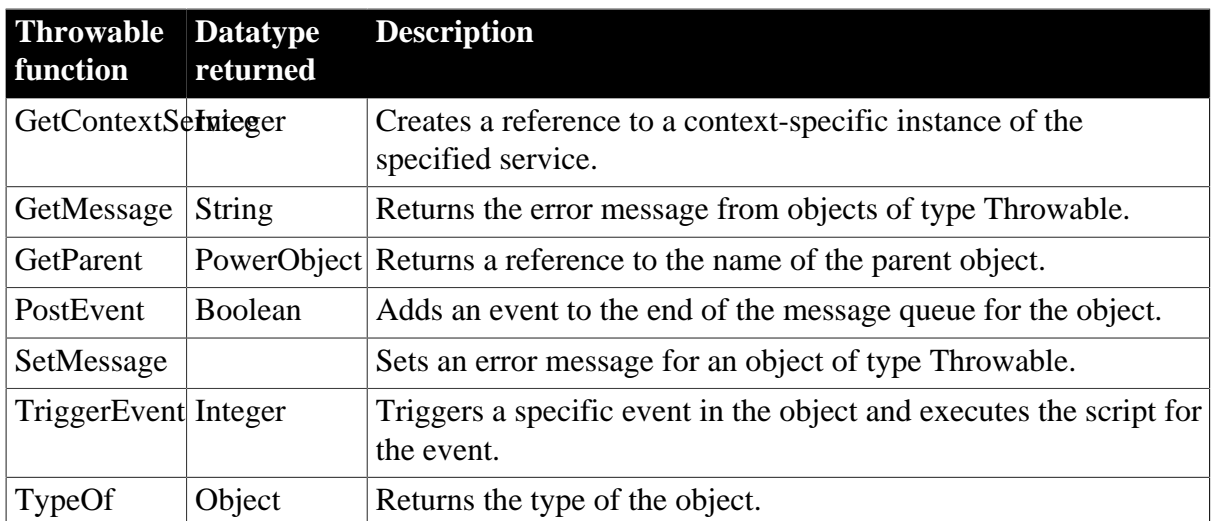

# **2.99 Timing object**

Timing is a nonvisual system object that can be used when a Timer event cannot be associated with a window. To use a timing object, create a standard class user object that inherits from the Timing system class, and then create an instance of the inherited timing object.

# **2.99.1 Properties**

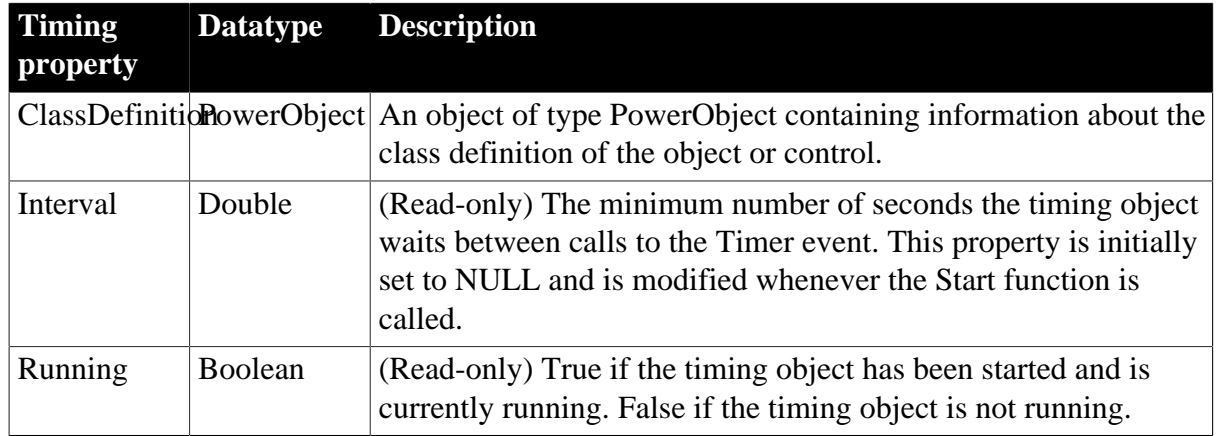

### **Table 2.270:**

# **2.99.2 Events**

#### **Table 2.271:**

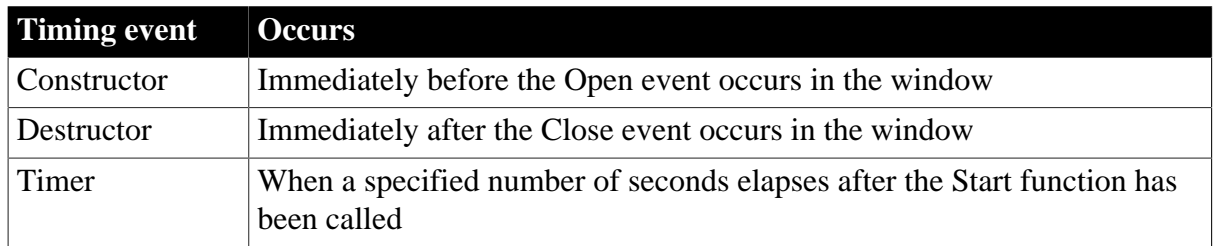

### **2.99.3 Functions**

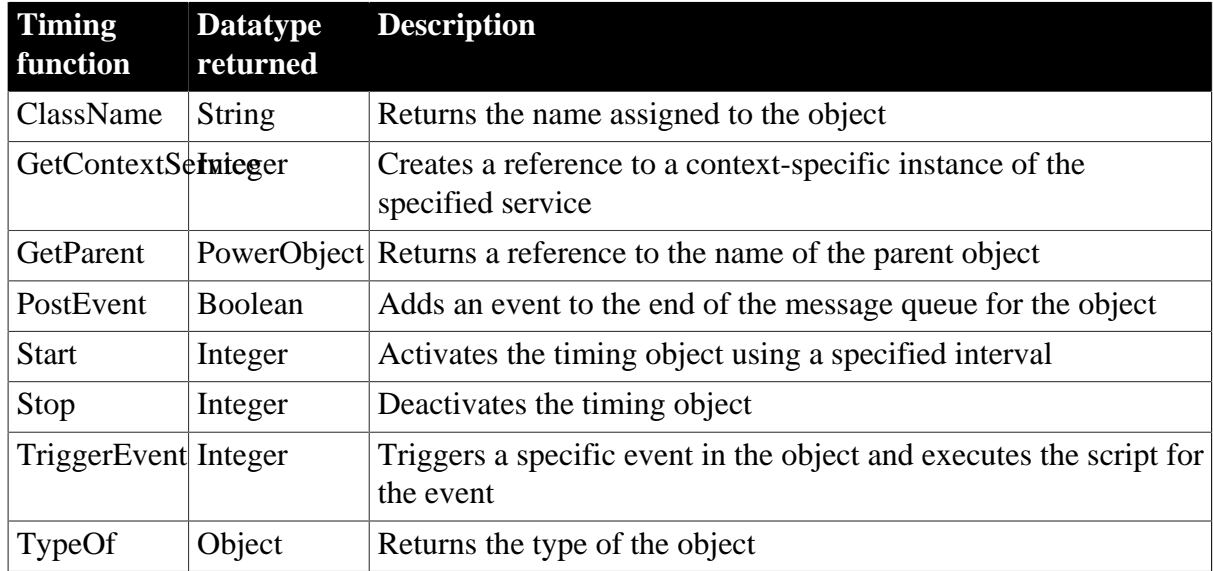

#### **Table 2.272:**

# **2.100 TokenRequest object**

The TokenRequest object can get or set the properties for the access token request, including the address of the authorization server, the OAuth 2.0 authorization process, the scope of the access request, the secure protocol, the timeout value etc.

# **2.100.1 Properties**

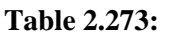

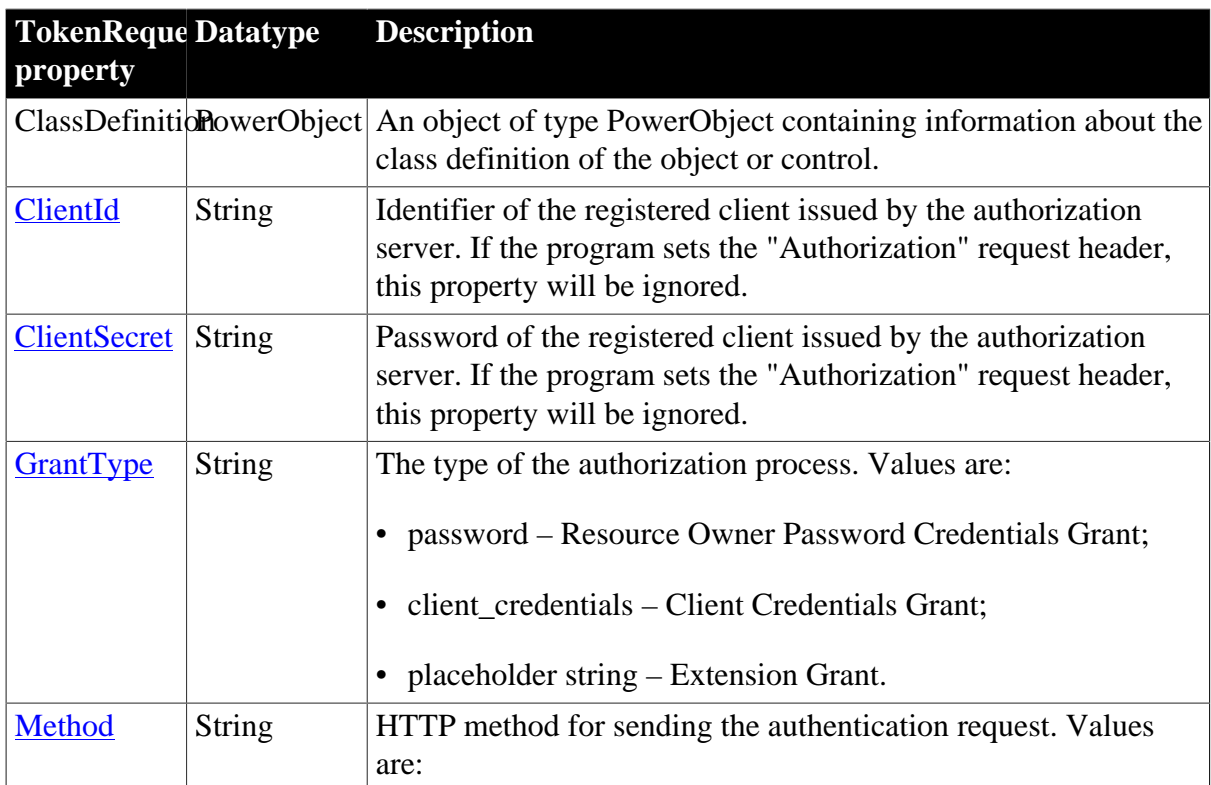

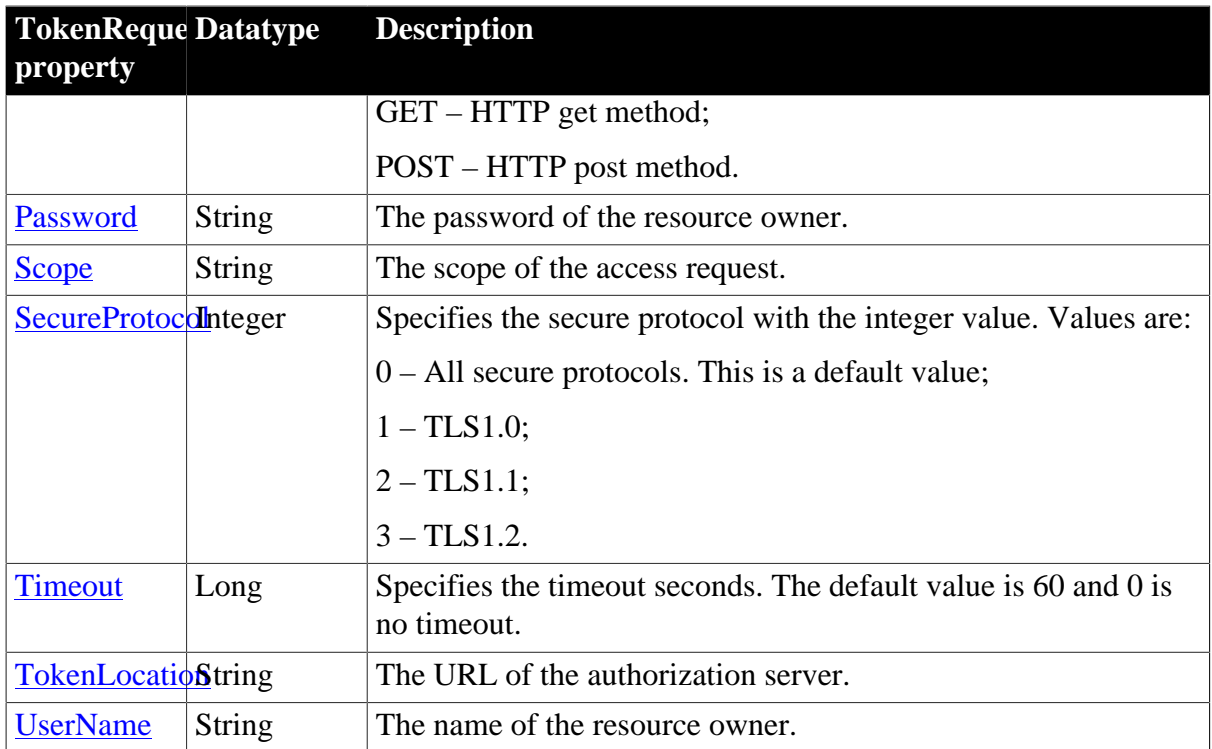

### **2.100.2 Functions**

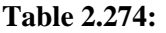

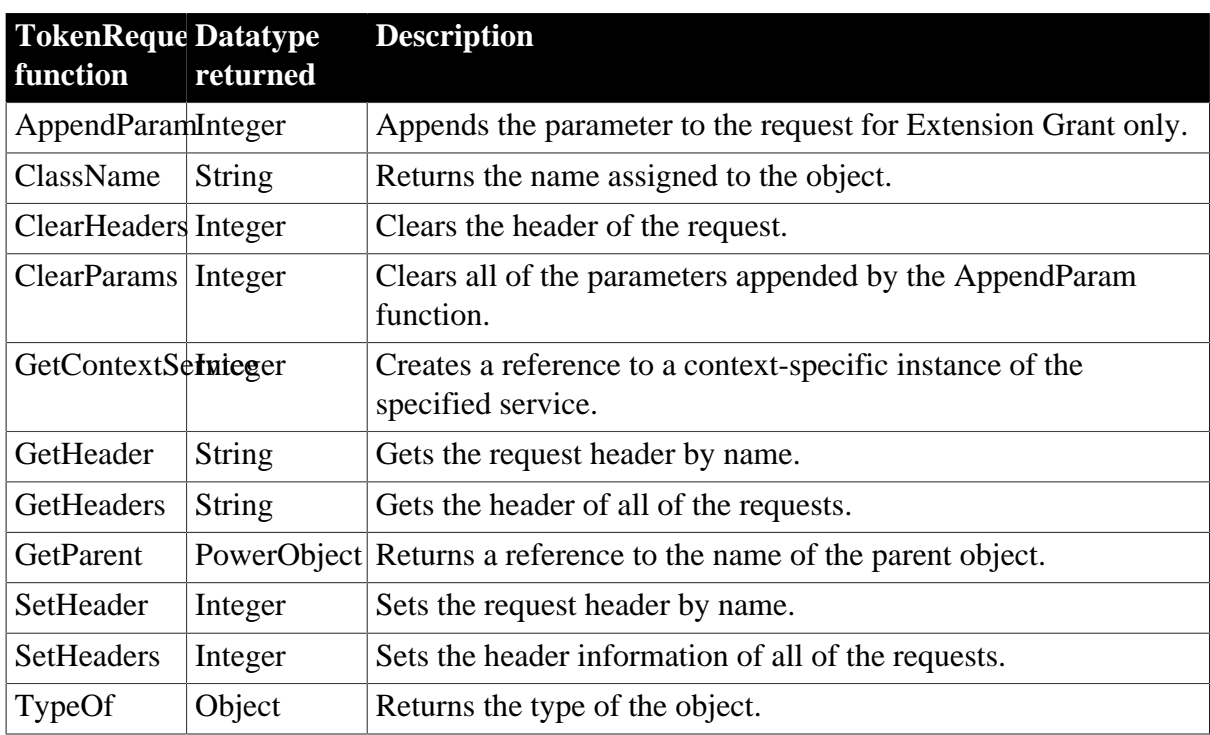

# **2.101 TokenResponse object**

The TokenResponse object can get the information of the access token response returned by the authorization server, including the access token, the refresh token, the HTTP response header etc.

### **2.101.1 Properties**

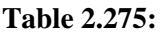

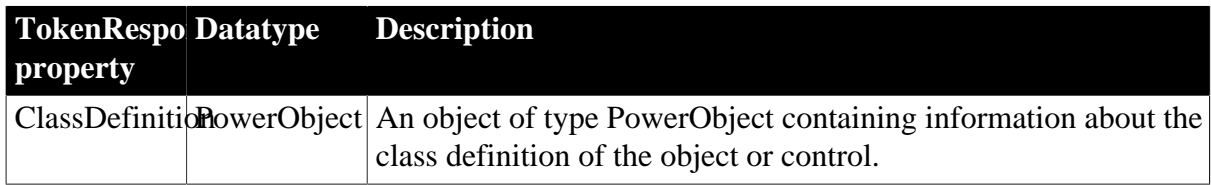

### **2.101.2 Functions**

**Table 2.276:**

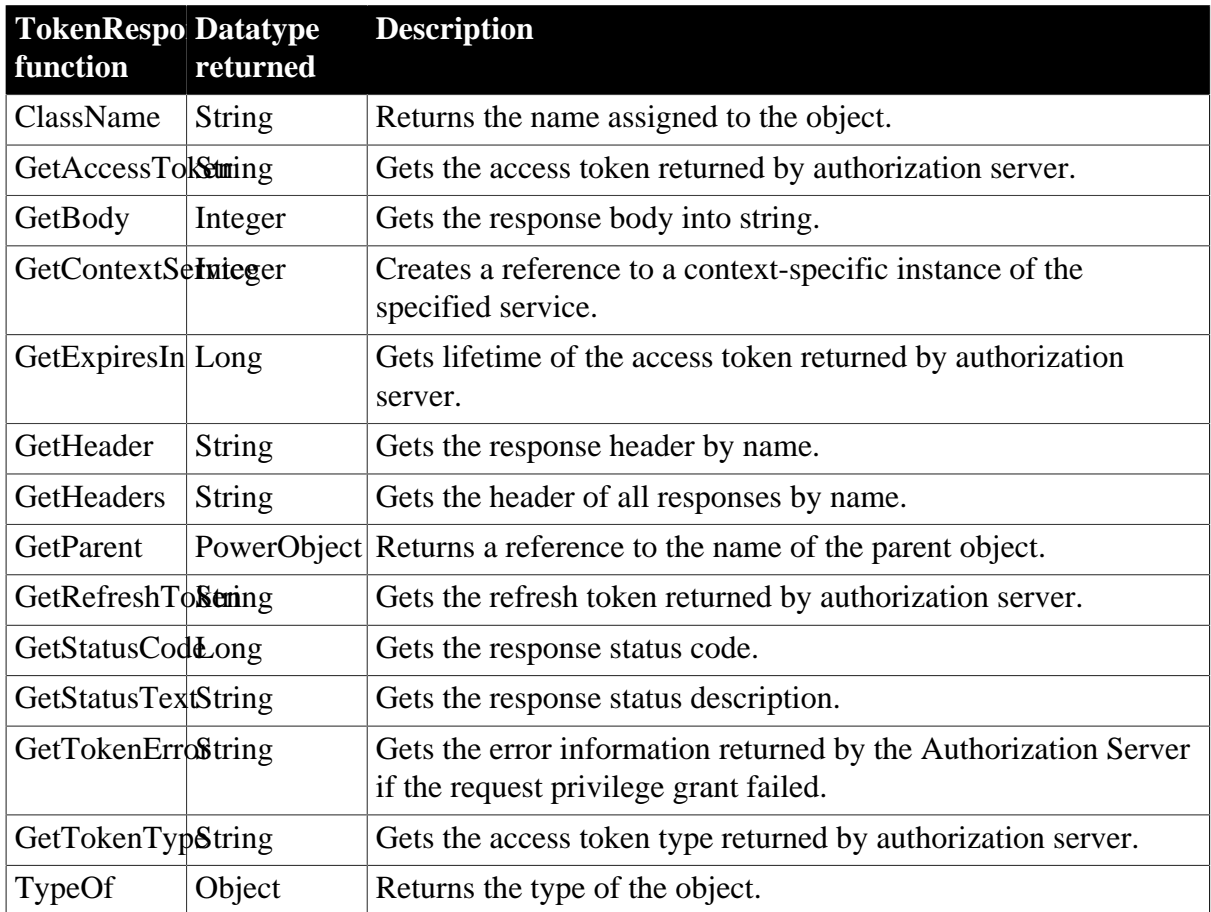

# **2.102 TraceActivityNode object**

The TraceActivityNode object provides information about the nodes in a trace file, including the type of activity represented by a node. You use the TraceActivityNode object in conjunction with the TraceFile object.

The TraceActivityNode object has no events.

# **2.102.1 Properties**

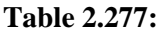

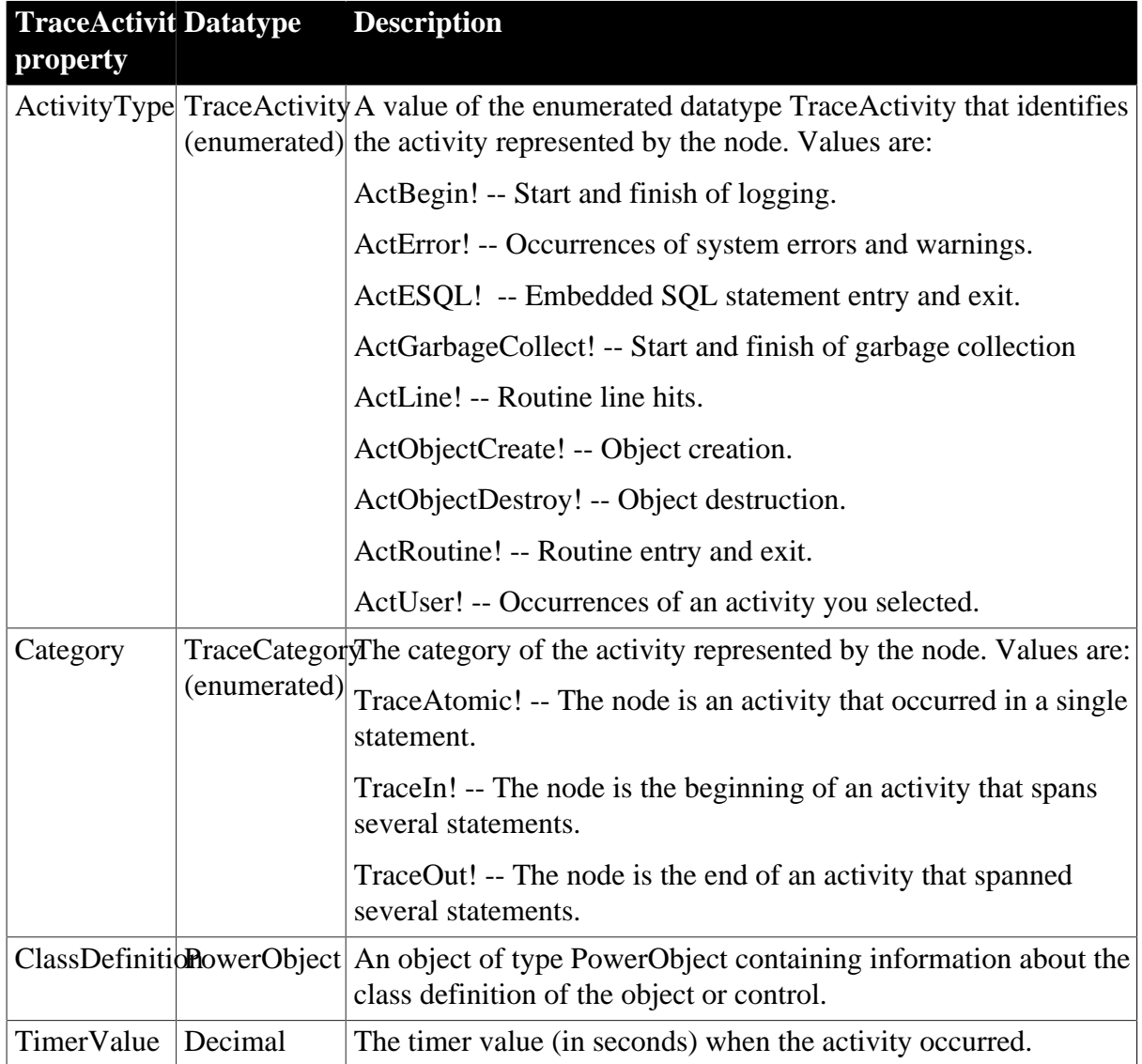

# **2.102.2 Functions**

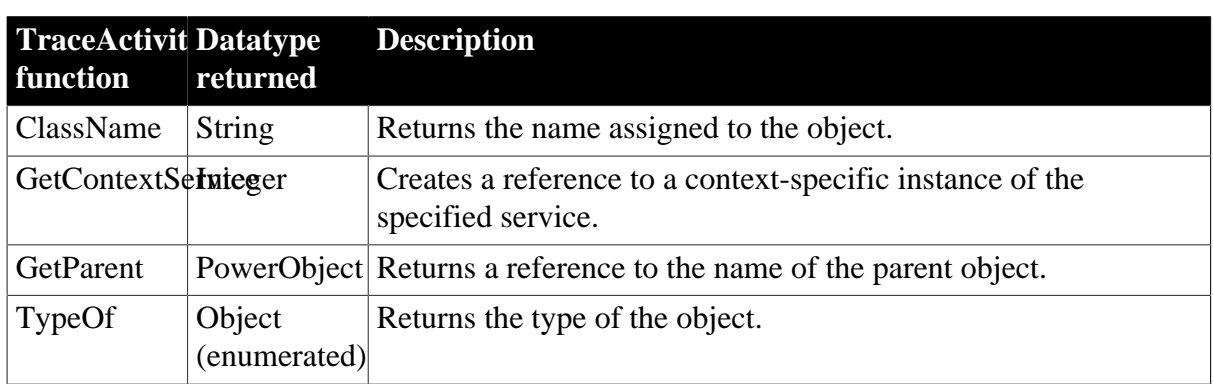

**Table 2.278:**

# **2.103 TraceBeginEnd object**

The TraceBeginEnd object provides information about a node in a trace file identified as an occurrence of a logging start or finish. To access the extra properties of the TraceBeginEnd object, you assign a TraceActivityNode object whose activity type is ActBegin! to the TraceBeginEnd object.

The TraceBeginEnd object has no events.

# **2.103.1 Properties**

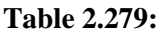

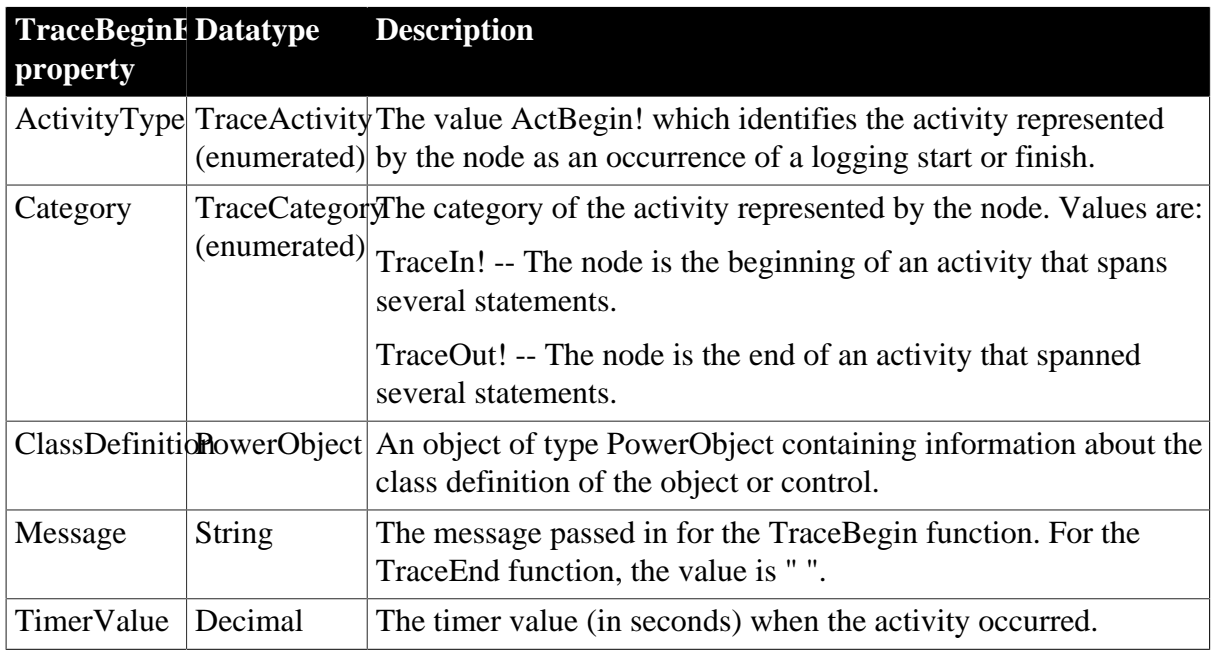

# **2.103.2 Functions**

**Table 2.280:**

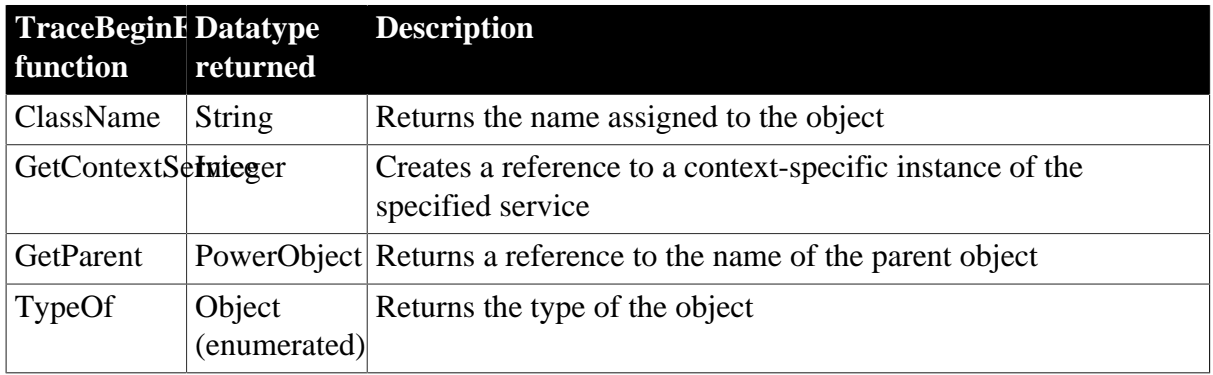

# **2.104 TraceError object**

The TraceError object provides information about a node in a trace file identified as an occurrence of a system error or warning, including the error message and severity level. To access the extra properties of the TraceError object, you assign a TraceActivityNode object whose activity type is ActError! to the TraceError object.

The TraceError object has no events.

# **2.104.1 Properties**

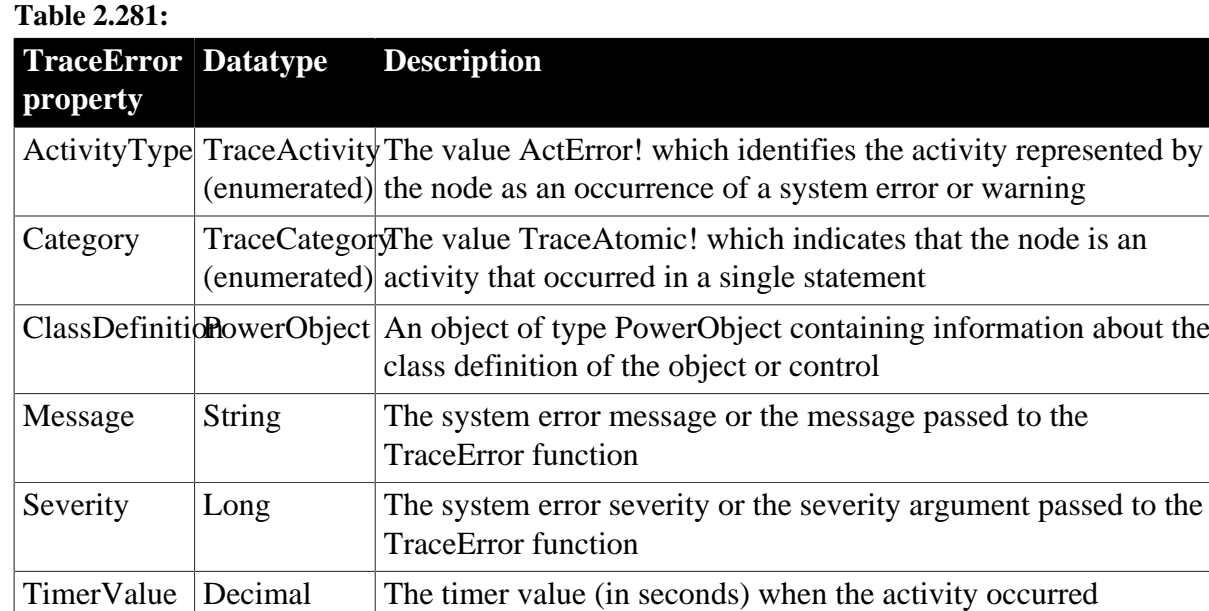

# **2.104.2 Functions**

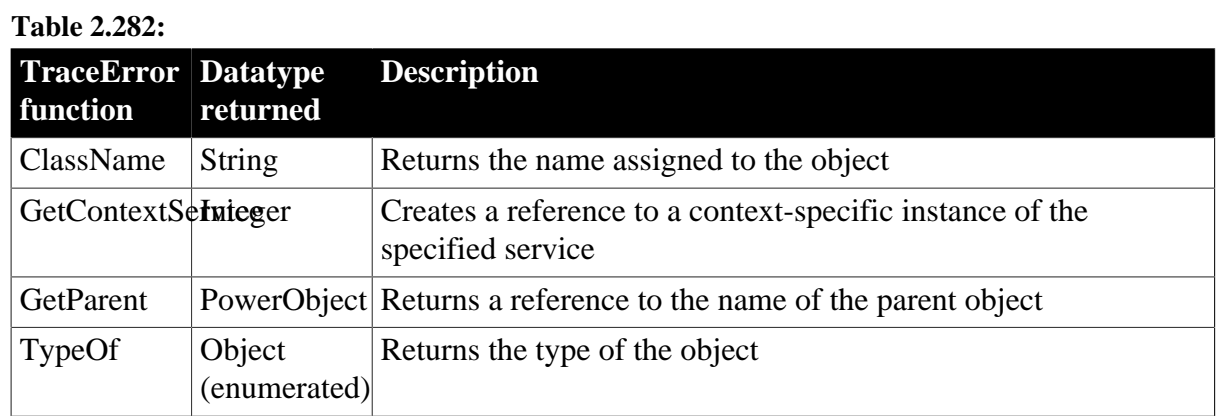

# **2.105 TraceESQL object**

The TraceESQL object provides information about a node in a trace file identified as an occurrence of an Embedded SQL (ESQL) statement. To access the extra properties of the TraceESQL object, you assign a TraceActivityNode object whose activity type is ActESQL! to the TraceESQL object.

The TraceESQL object has no events.

# **2.105.1 Properties**

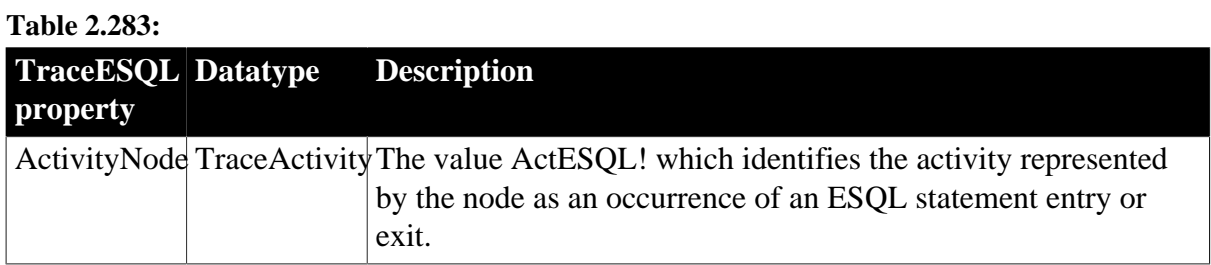

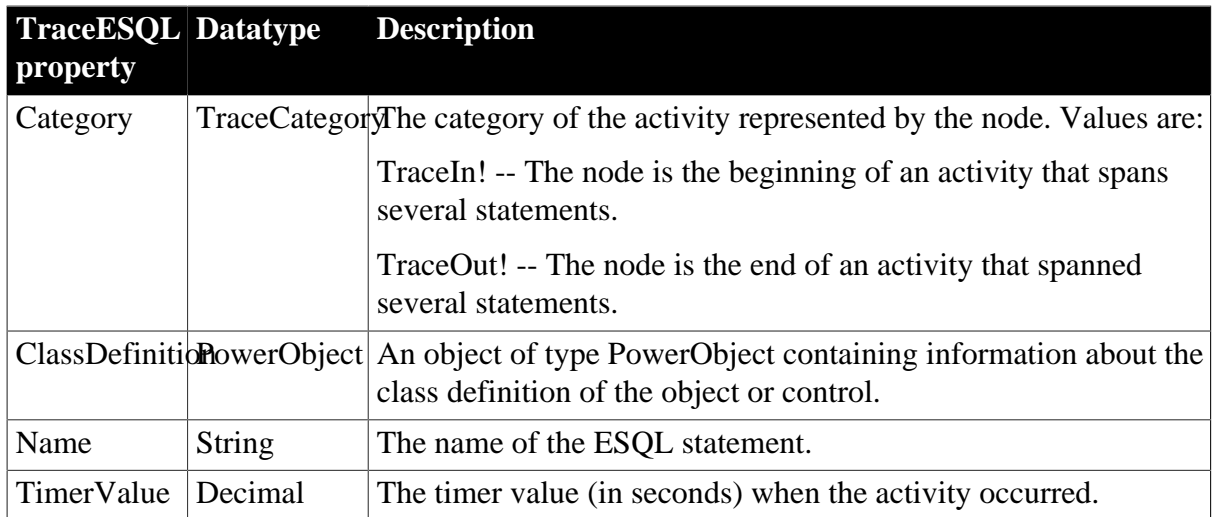

### **2.105.2 Functions**

#### **Table 2.284:**

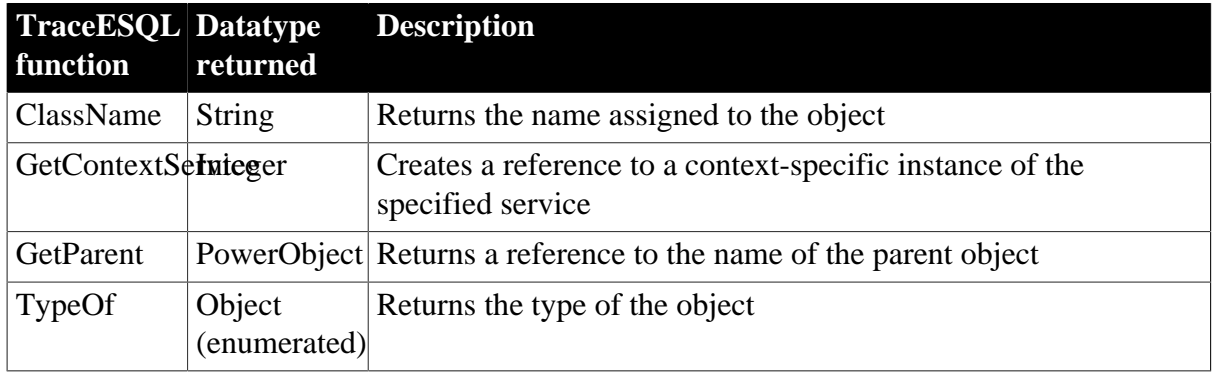

# **2.106 TraceFile object**

The TraceFile object is used to access the contents of a trace file created from a PowerBuilder application. Unlike the Profiling and TraceTree objects, the TraceFile object does not provide properties and functions to create an analysis model. You use the TraceFile object in conjunction with the TraceActivityNode, TraceBeginEnd, TraceError, TraceESQL, TraceGarbageCollect, TraceLine, TraceObject, TraceRoutine, and TraceUser objects.

The TraceFile object has no events.

### **2.106.1 Properties**

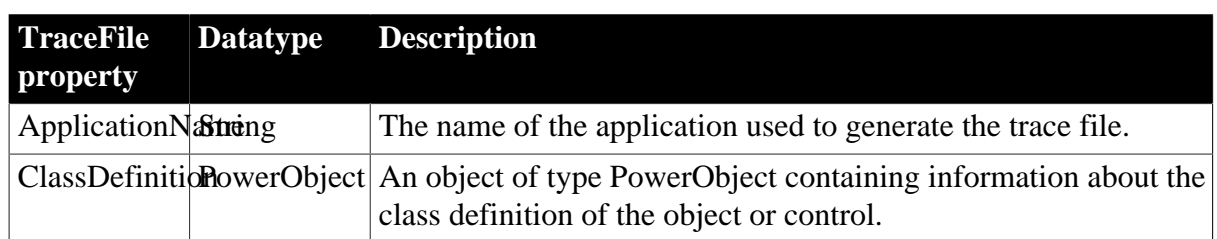

**Table 2.285:**

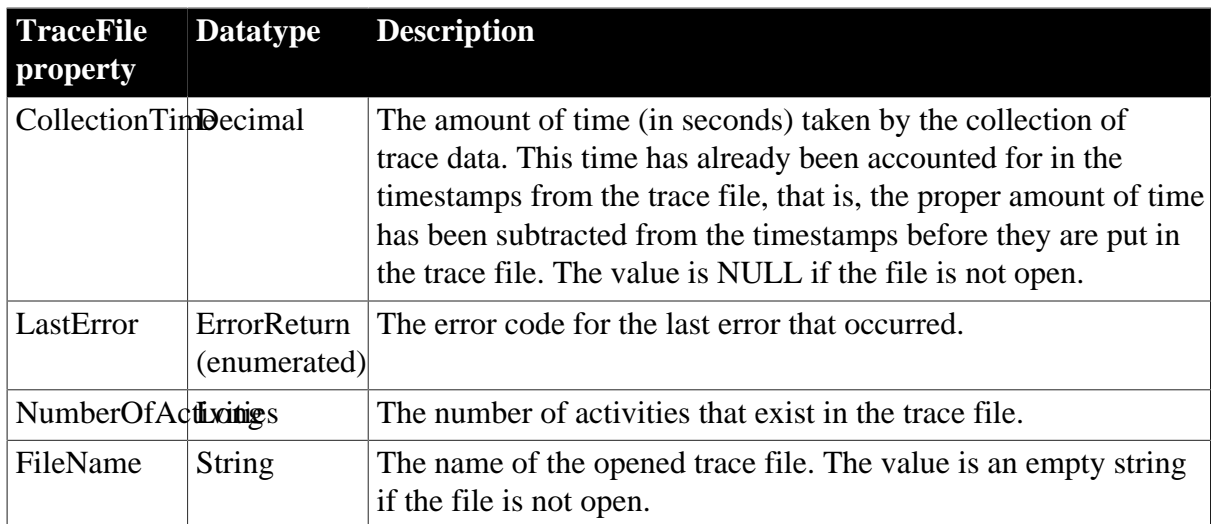

### **2.106.2 Functions**

#### **Table 2.286:**

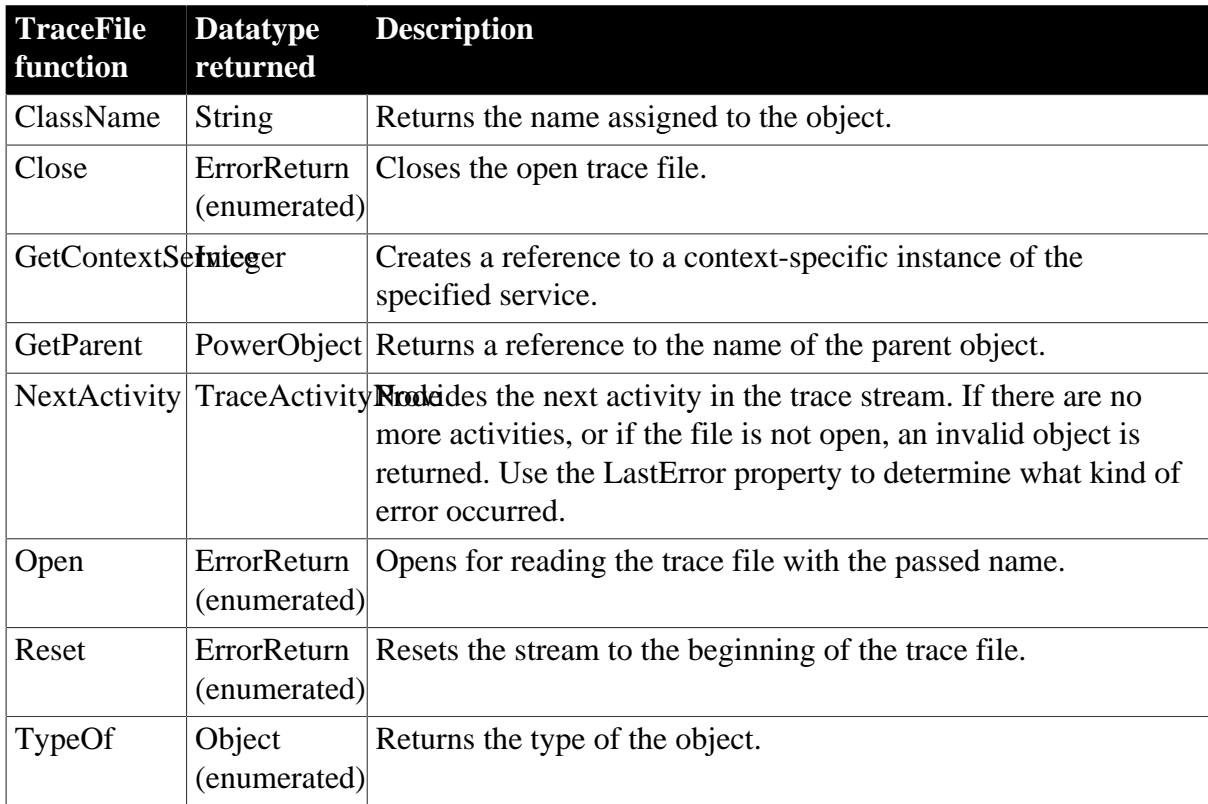

# **2.107 TraceGarbageCollect object**

The TraceGarbageCollect object provides information about a node in a trace file identified as an occurrence of garbage collection. To access the extra properties of the TraceGarbageCollect object, you assign a TraceActivityNode object whose activity type is ActGarbageCollect! to the TraceGarbageCollect object.

The TraceGarbageCollect object has no events.

# **2.107.1 Properties**

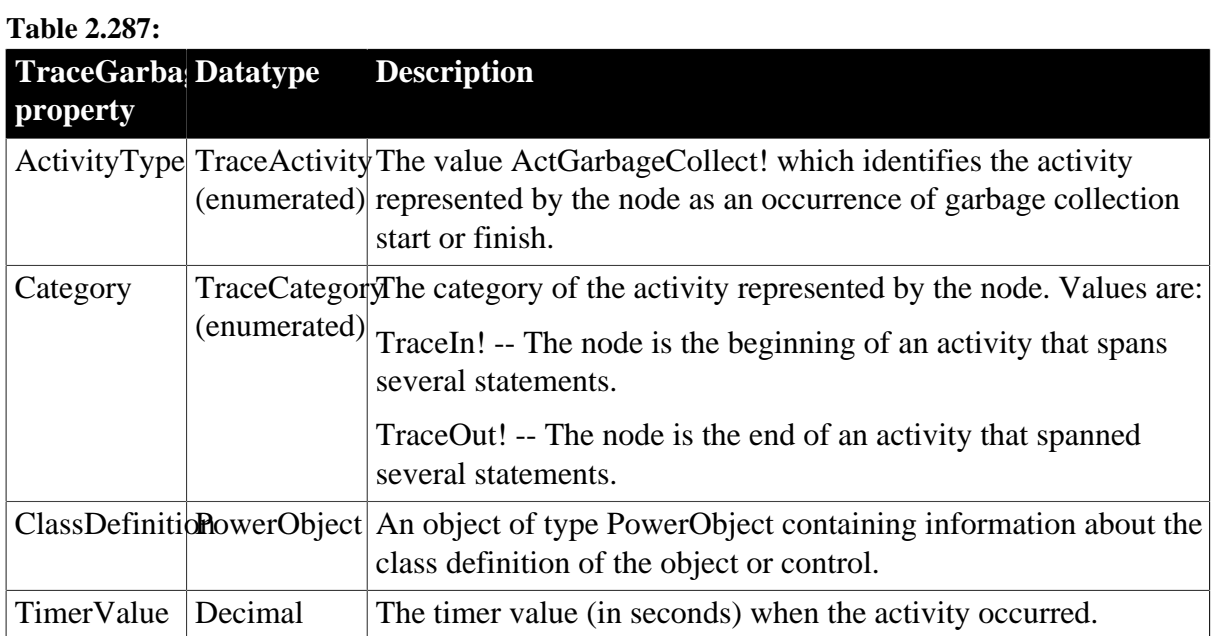

# **2.107.2 Functions**

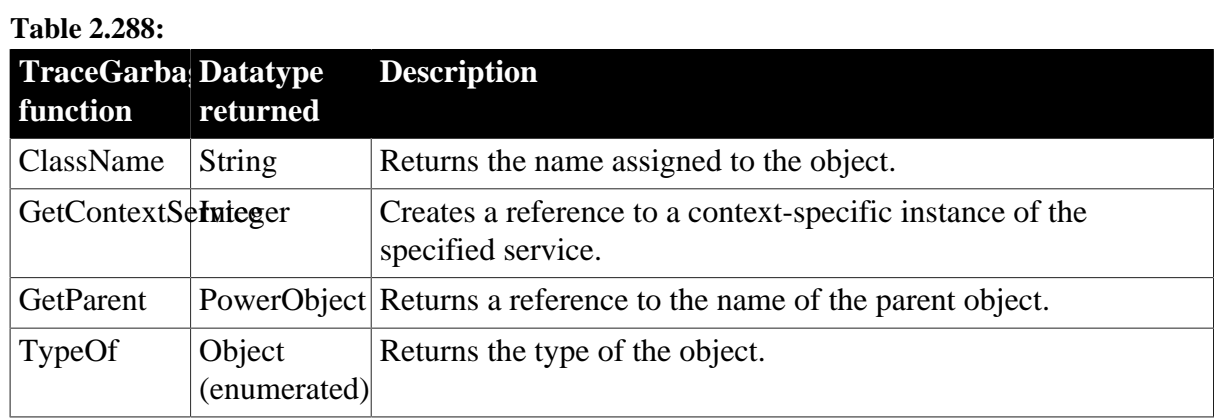

# **2.108 TraceLine object**

The TraceLine object provides information about a node in a trace file identified as an occurrence of a routine line hit. To access the extra properties of the TraceLine object, you assign a TraceActivityNode object whose activity type is ActLine! to the TraceLine object.

The TraceLine object has no events.

# **2.108.1 Properties**

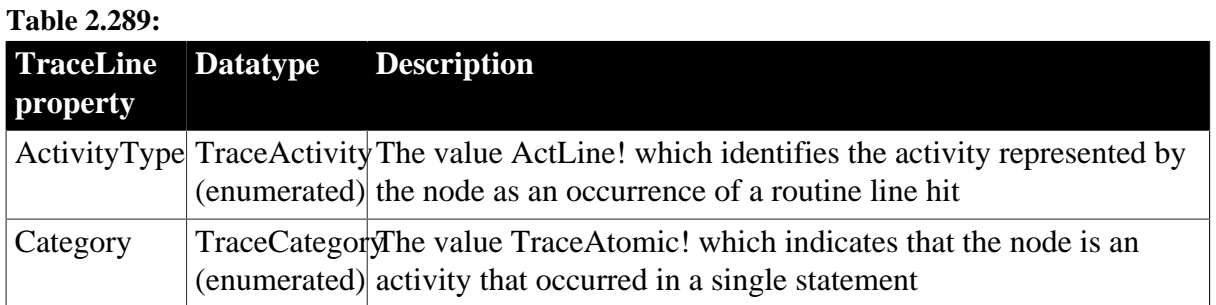

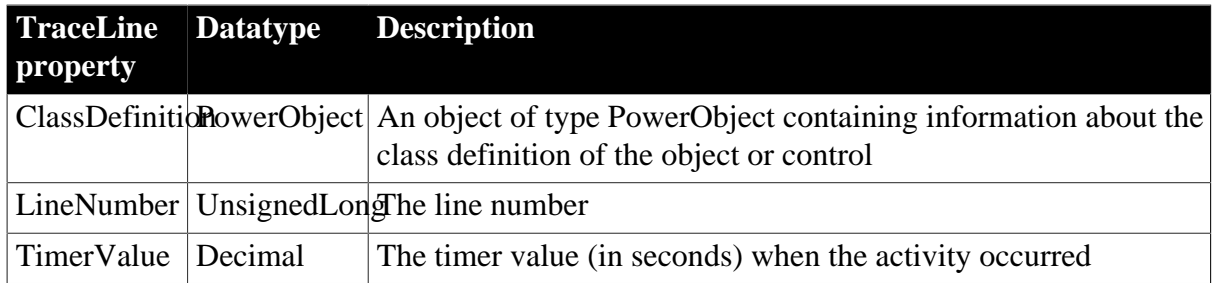

# **2.108.2 Functions**

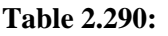

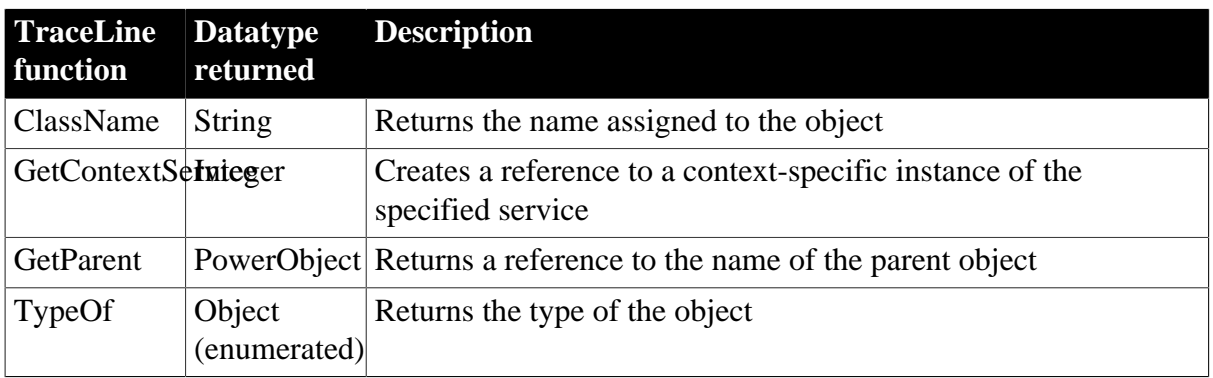

# **2.109 TraceObject object**

The TraceObject object provides information about a node in a trace file identified as the creation or destruction of an object. To access the extra properties of the TraceObject object, you assign a TraceActivityNode object whose activity type is ActObjectCreate! or ActObjectDestroy! to the TraceObject object. The TraceObject object has no events.

# **2.109.1 Properties**

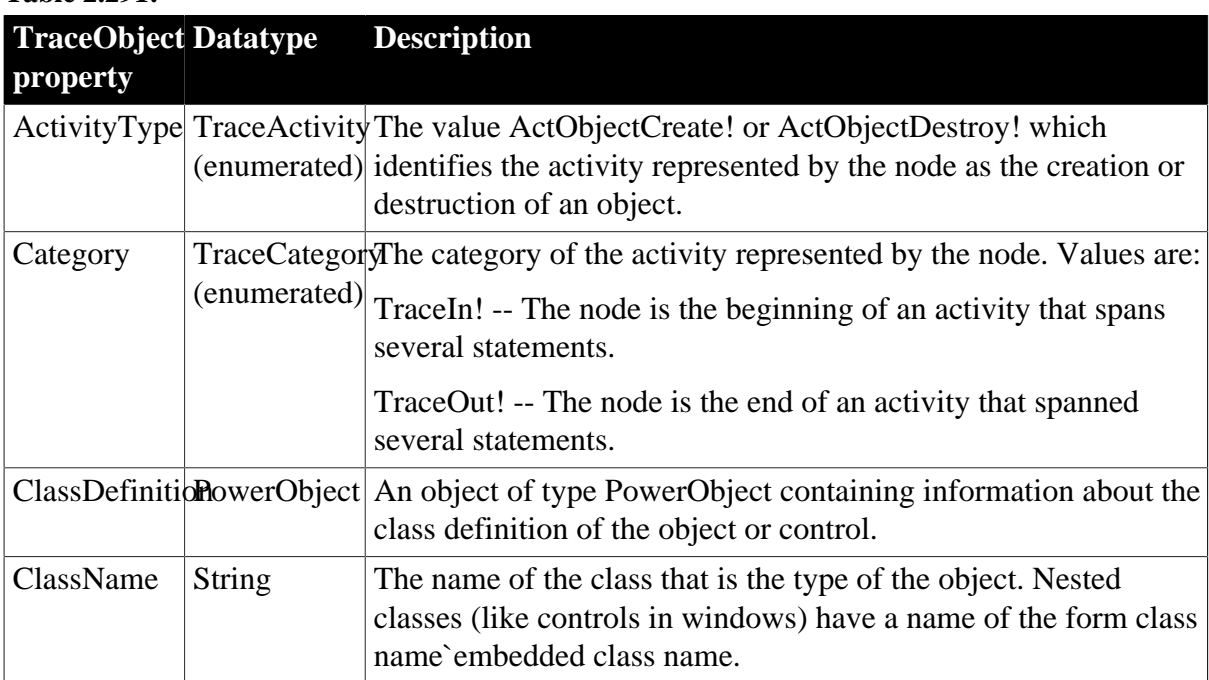

**Table 2.291:**

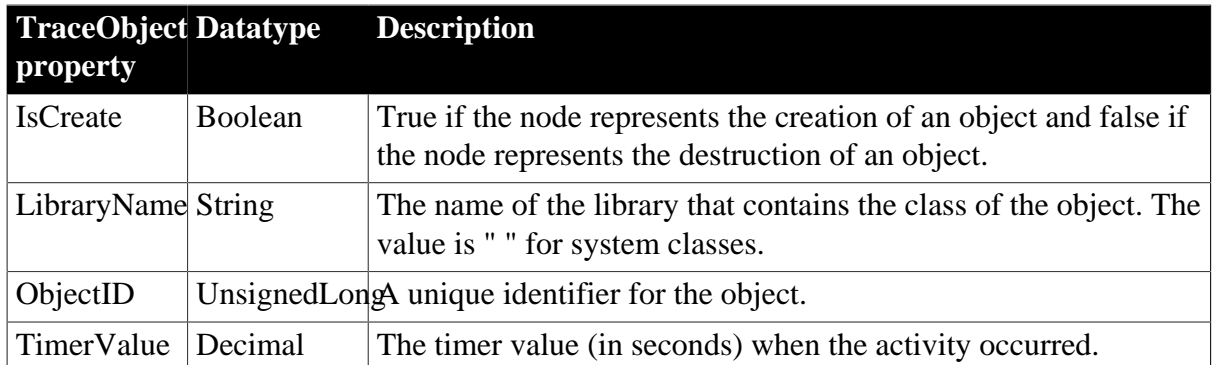

### **2.109.2 Functions**

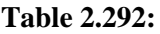

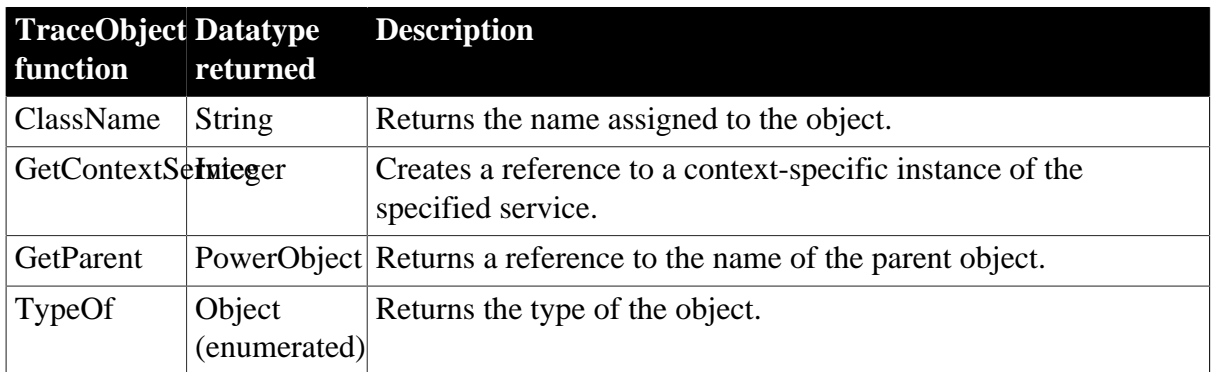

# **2.110 TraceRoutine object**

The TraceRoutine object provides information about a node in a trace file identified as an occurrence of a routine. To access the extra properties of the TraceRoutine object, you assign a TraceActivityNode object whose activity type is ActRoutine! to the TraceRoutine object. The TraceRoutine object has no events.

# **2.110.1 Properties**

#### **Table 2.293:**

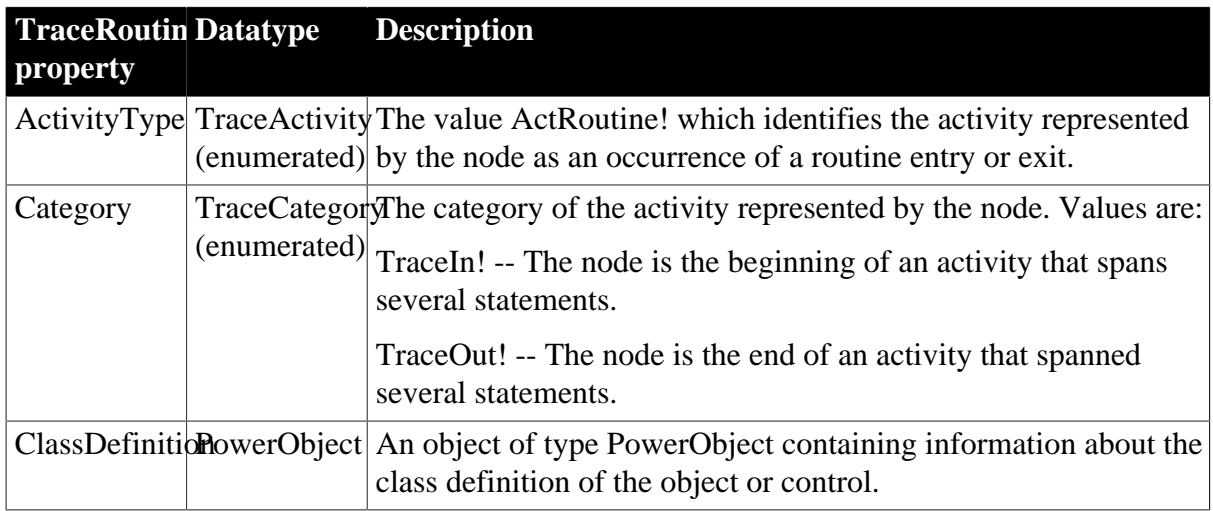

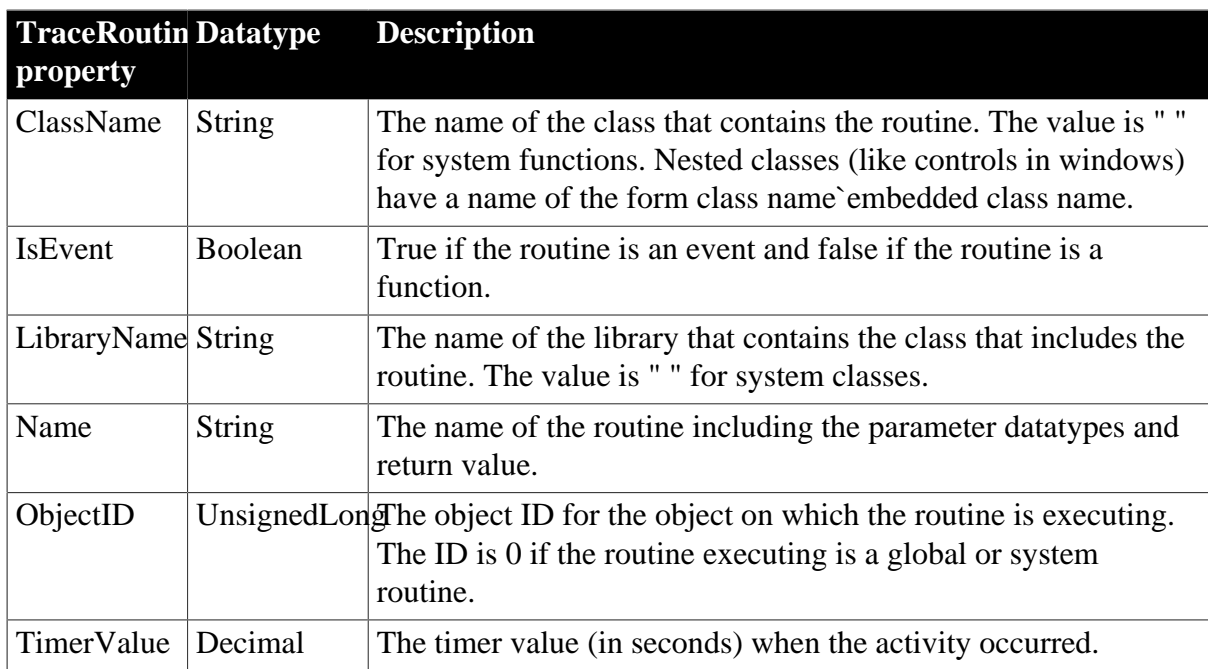

# **2.110.2 Functions**

#### **Table 2.294:**

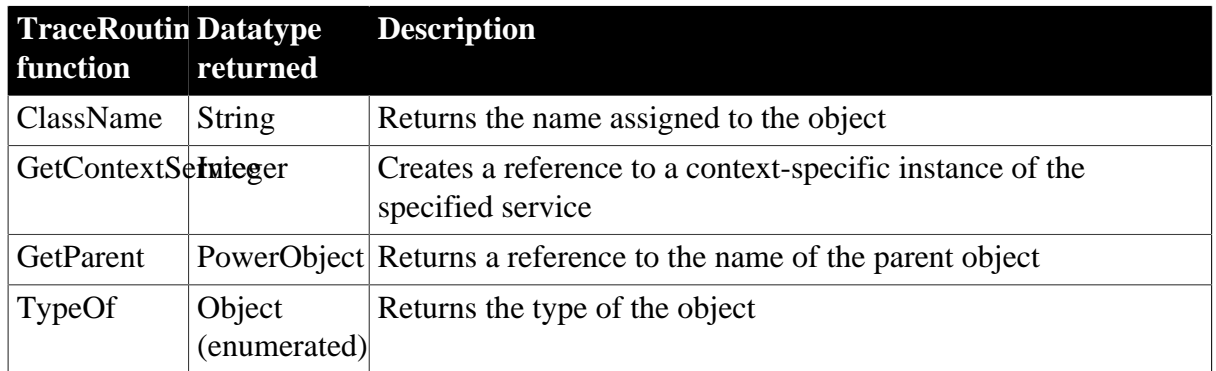

# **2.111 TraceTree object**

The TraceTree object is used to analyze the performance of a PowerBuilder application. It provides a tree model listing all the nodes logged in a given trace file. It includes the functions you call to name the trace file to be analyzed, build the tree model, and list the top-level entries in the tree model. You use the TraceTree object in conjunction with the TraceTreeNode, TraceTreeError, TraceTreeESQL, TraceTreeGarbageCollect, TraceTreeLine, TraceTreeObject, TraceTreeRoutine, and TraceTreeUser objects.

The TraceTree object has no events.

# **2.111.1 Properties**

#### **Table 2.295:**

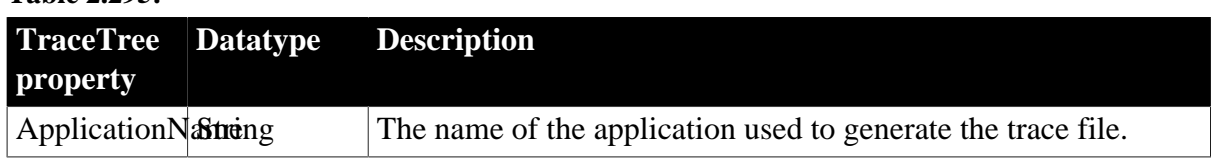

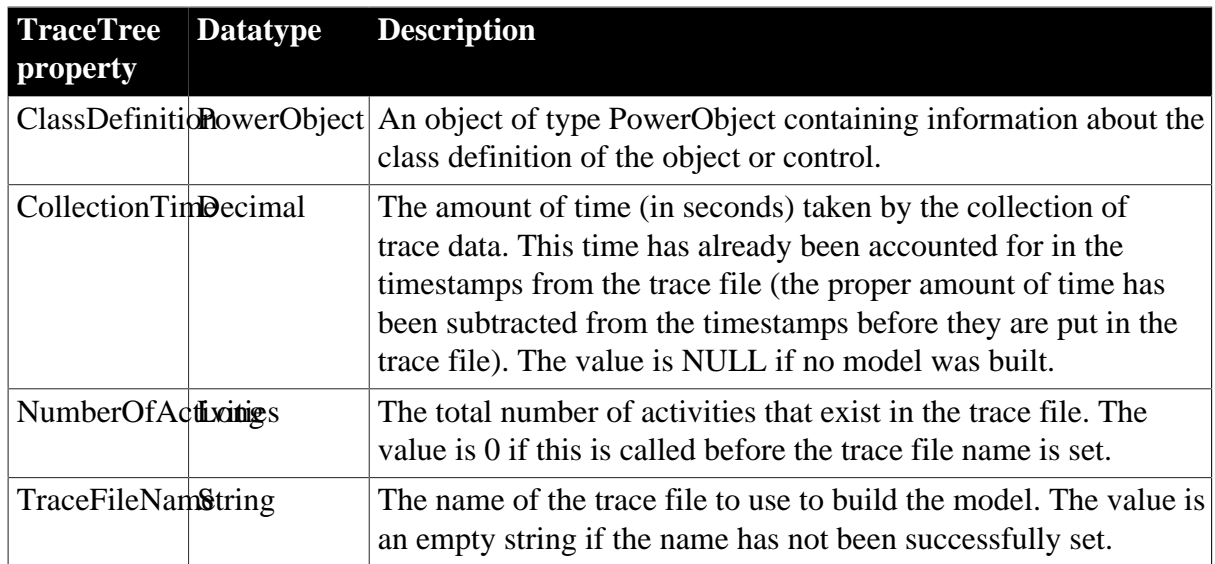

# **2.111.2 Functions**

#### **Table 2.296:**

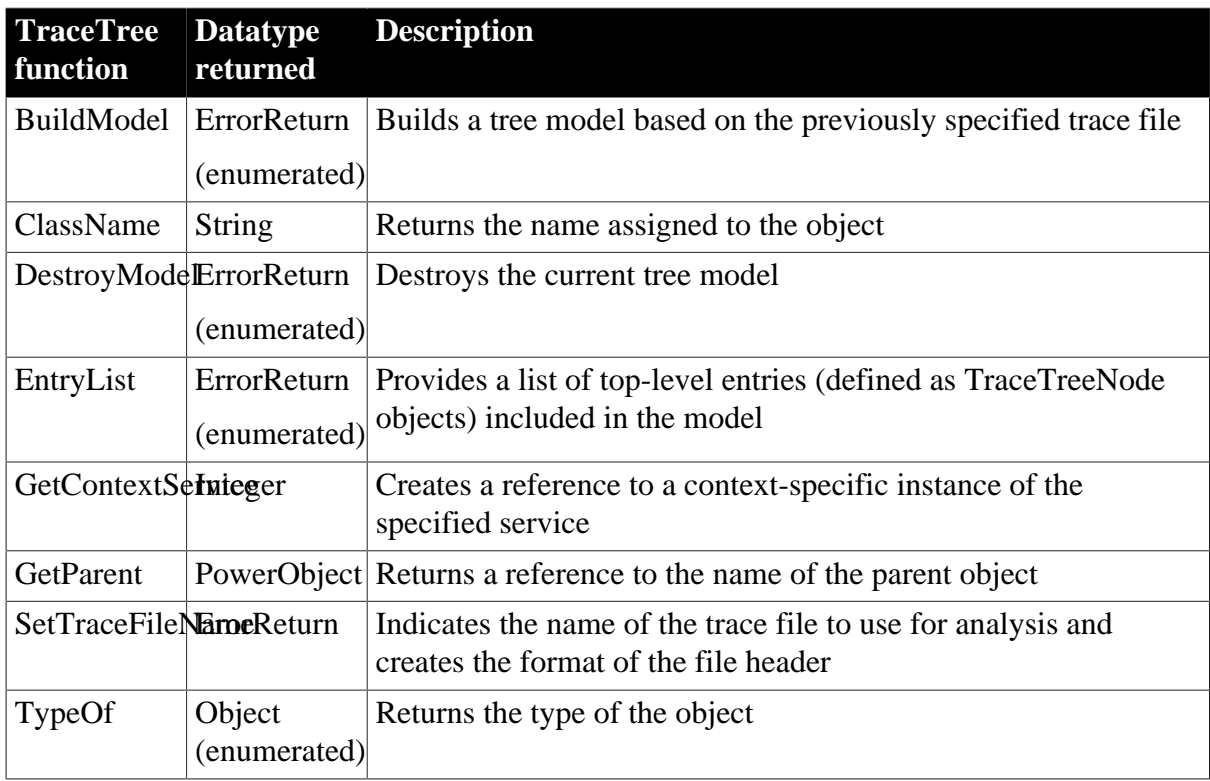

# **2.112 TraceTreeError object**

The TraceTreeError object provides information about a tree model node identified as an occurrence of a system error or warning, including the error message and severity level. To access the extra properties of the TraceTreeError object, you assign a TraceTreeNode object whose activity type is ActError! to the TraceTreeError object.

The TraceTreeError object has no events.

### **2.112.1 Properties**

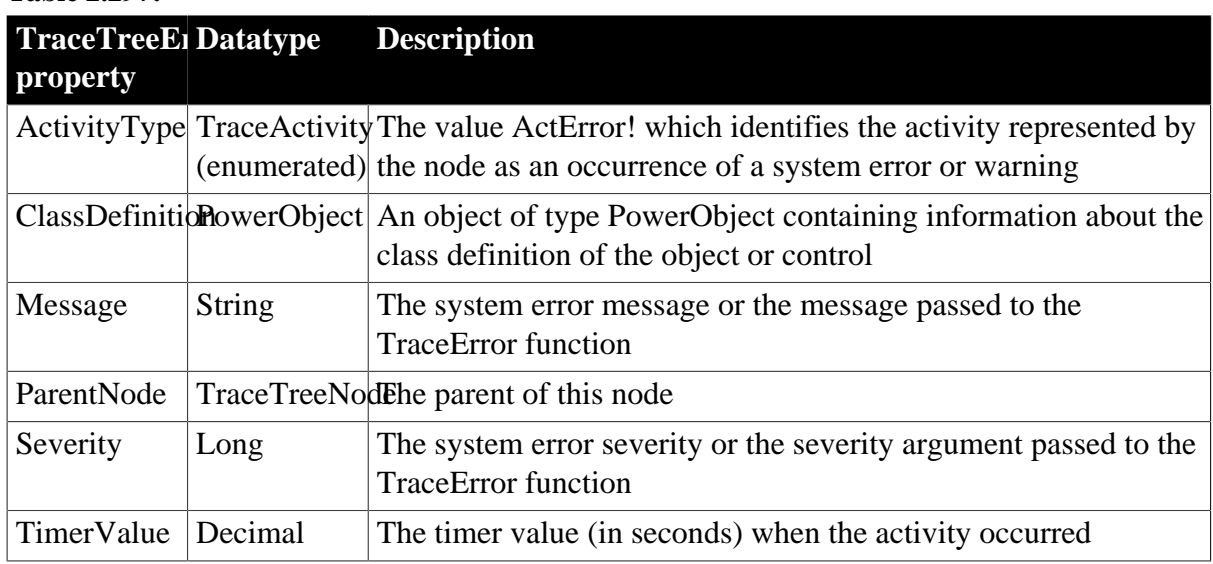

#### **Table 2.297:**

# **2.112.2 Functions**

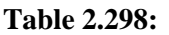

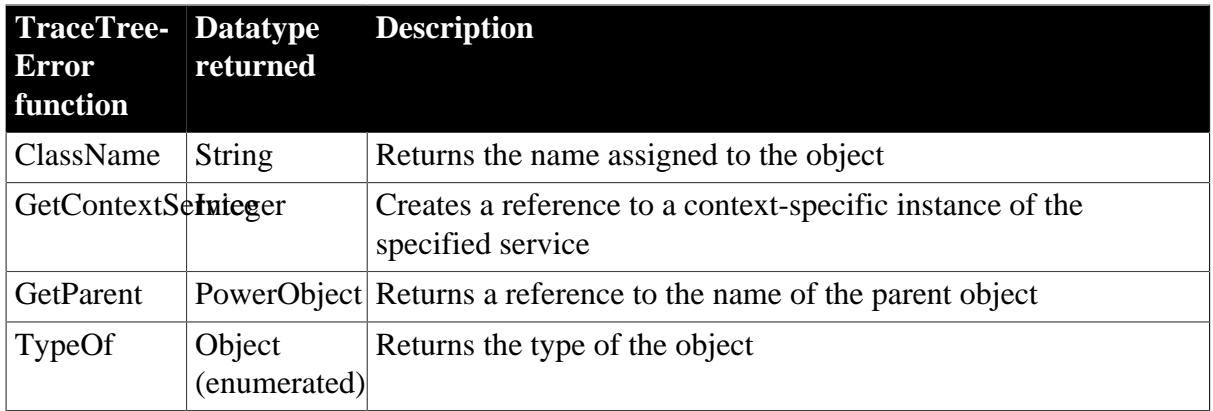

# **2.113 TraceTreeESQL object**

The TraceTreeESQL object provides information about a tree model node identified as an occurrence of an Embedded SQL (ESQL) statement. To access the extra properties of the TraceTreeESQL object, you assign a TraceTreeNode object whose activity type is ActESQL! to the TraceTreeESQL object.

The TraceTreeESQL object has no events.

### **2.113.1 Properties**

#### **Table 2.299:**

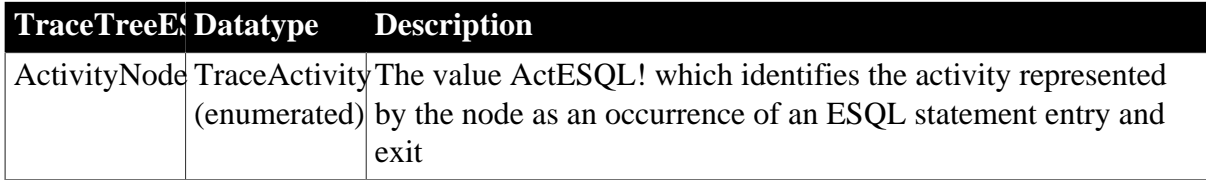

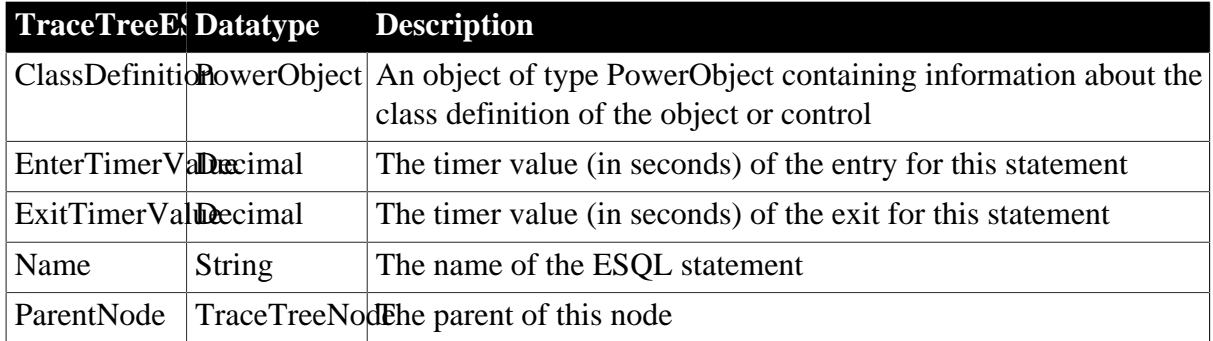

# **2.113.2 Functions**

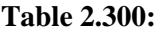

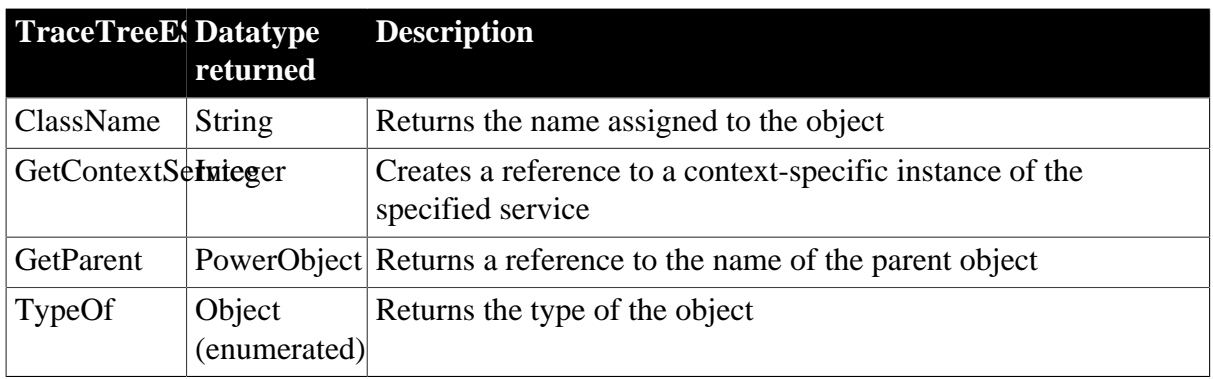

# **2.114 TraceTreeGarbageCollect object**

The TraceTreeGarbageCollect object provides information about a tree model node identified as an occurrence of garbage collection, including the children or classes and routines called by that node. To access the extra properties of the TraceTreeGarbageCollect object, you assign a TraceTreeNode object whose activity type is ActGarbageCollect! to the TraceTreeGarbageCollect object.

The TraceTreeGarbageCollect object has no events.

# **2.114.1 Properties**

#### **Table 2.301:**

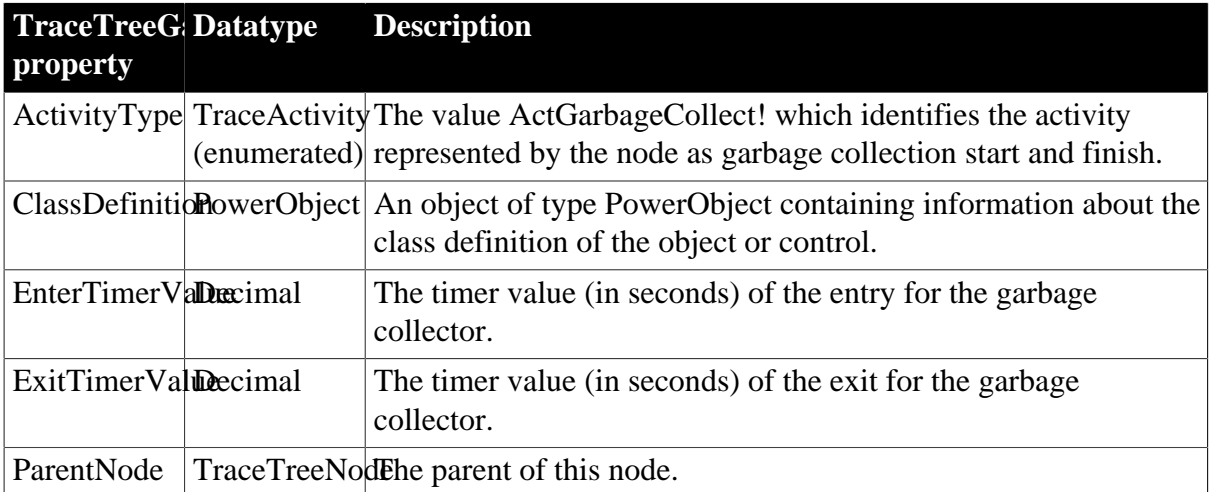

# **2.114.2 Functions**

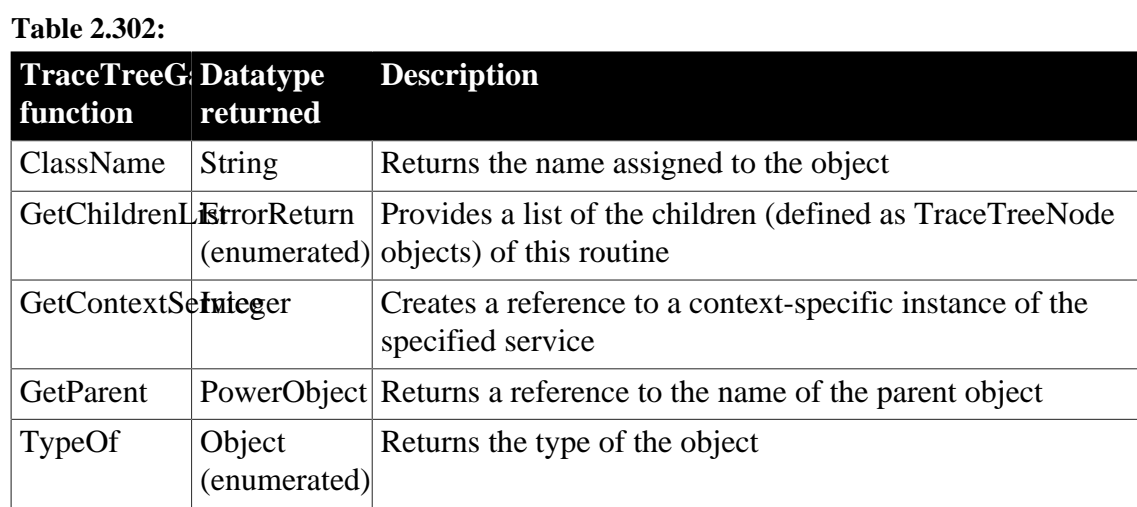

# **2.115 TraceTreeLine object**

The TraceTreeLine object provides information about a tree model node identified as an occurrence of a routine line hit. To access the extra properties of the TraceTreeLine object, you assign a TraceTreeNode object whose activity type is ActLine! to the TraceTreeLine object.

The TraceTreeLine object has no events.

# **2.115.1 Properties**

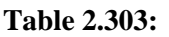

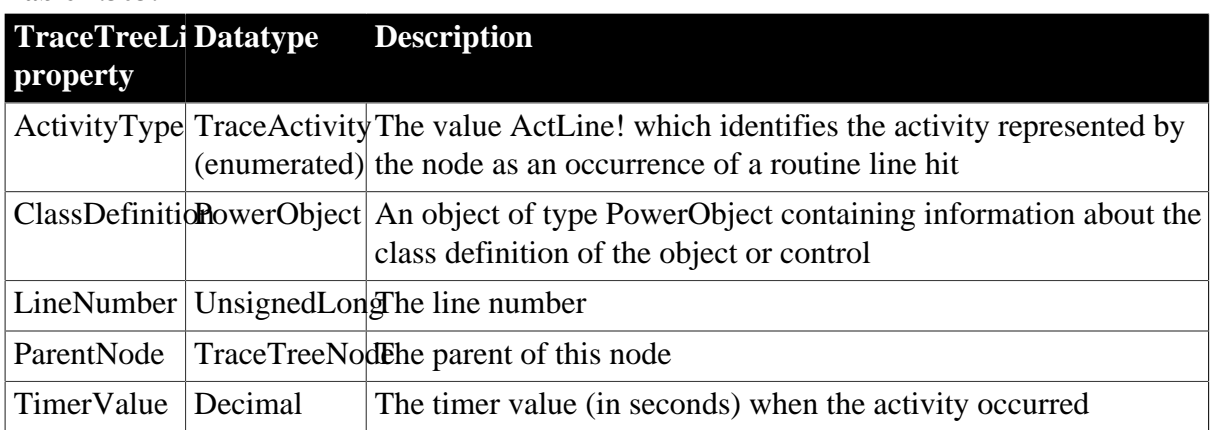

# **2.115.2 Functions**

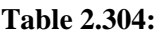

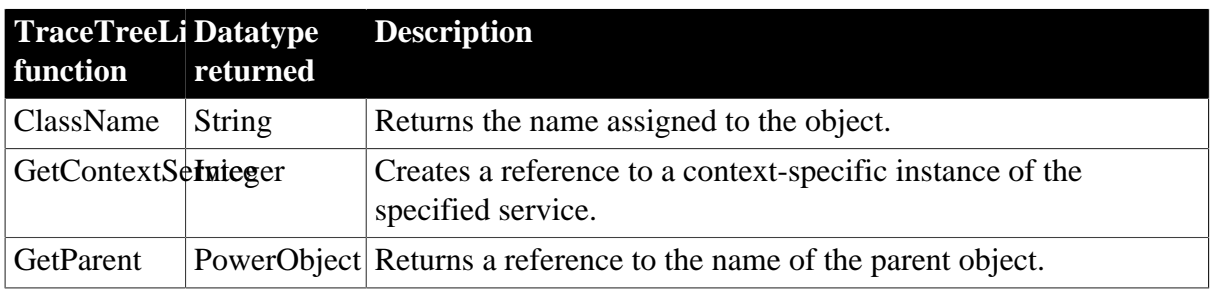

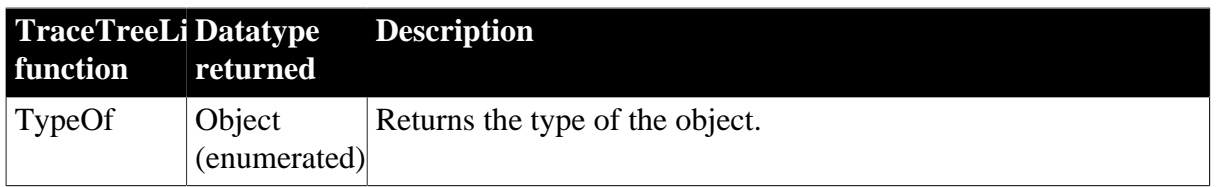

# **2.116 TraceTreeNode object**

The TraceTreeNode object provides information about the nodes in the tree model, including the type of activity represented by the node. You use the TraceTreeNode object in conjunction with the TraceTree object.

The TraceTreeNode object has no events.

# **2.116.1 Properties**

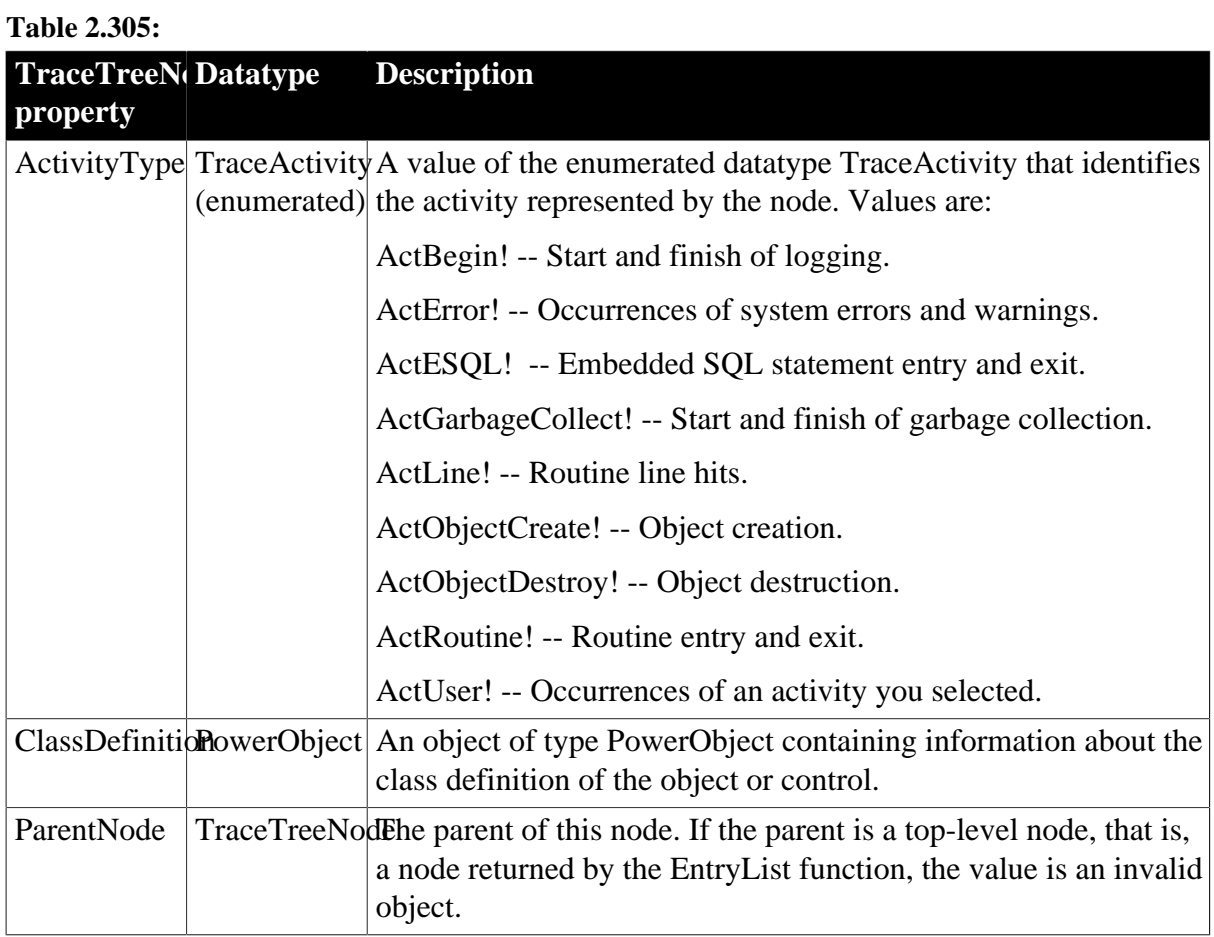

# **2.116.2 Functions**

#### **Table 2.306:**

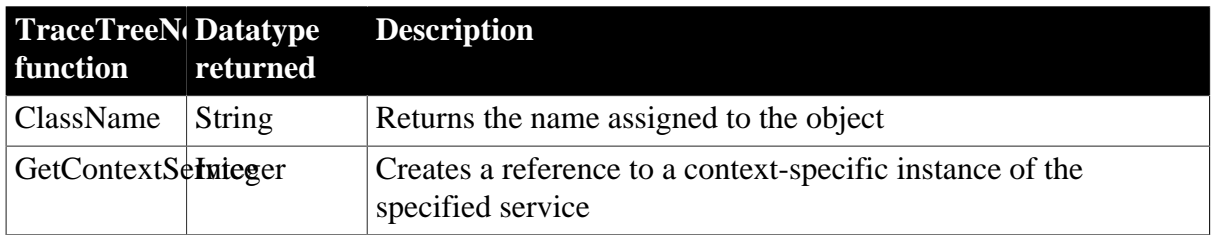

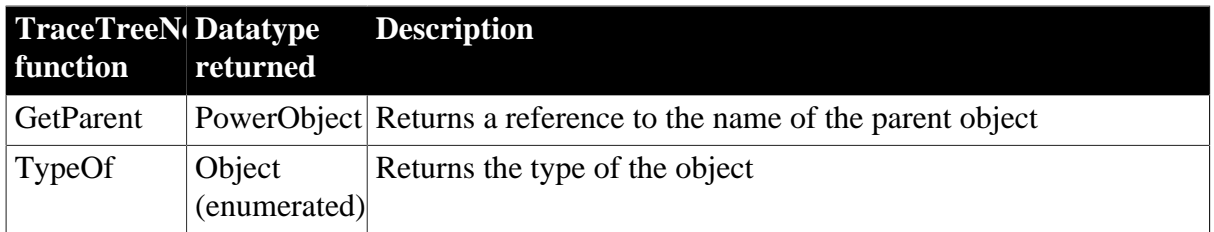

# **2.117 TraceTreeObject object**

The TraceTreeObject object provides information about a tree model node identified as an occurrence of an object. To access the extra properties of the TraceTreeObject object, you assign a TraceTreeNode object whose activity type is ActObjectCreate! or ActObjectDestroy! to the TraceTreeObject object.

The TraceTreeObject object has no events.

### **2.117.1 Properties**

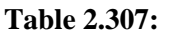

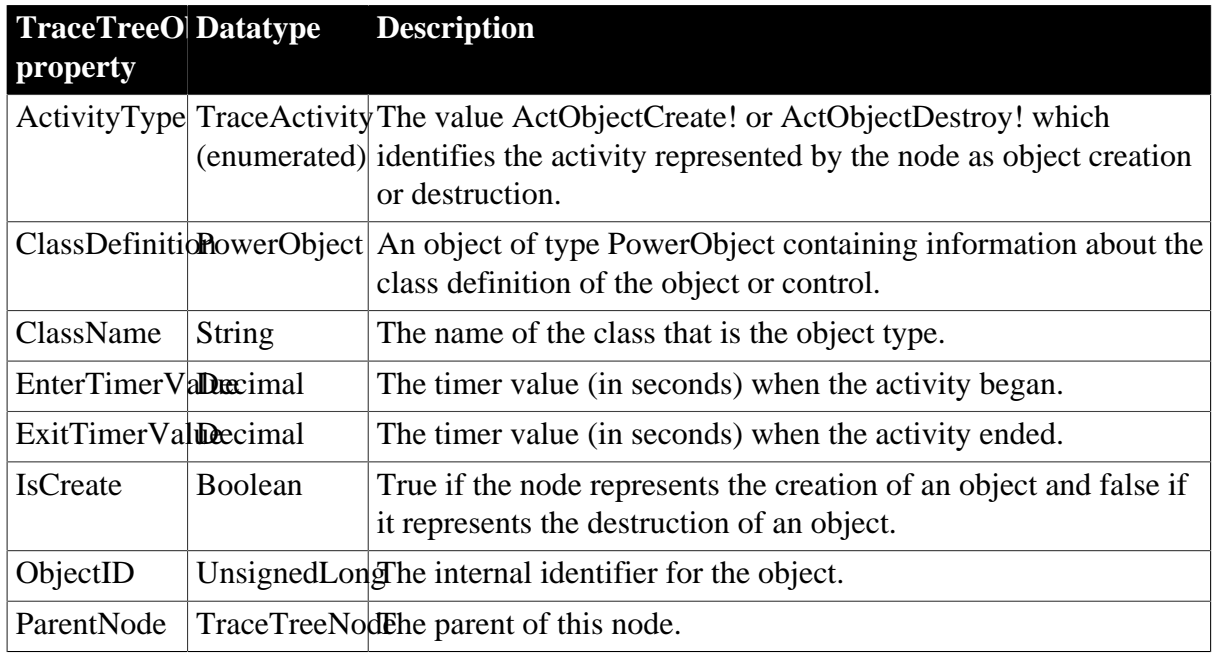

# **2.117.2 Functions**

#### **Table 2.308:**

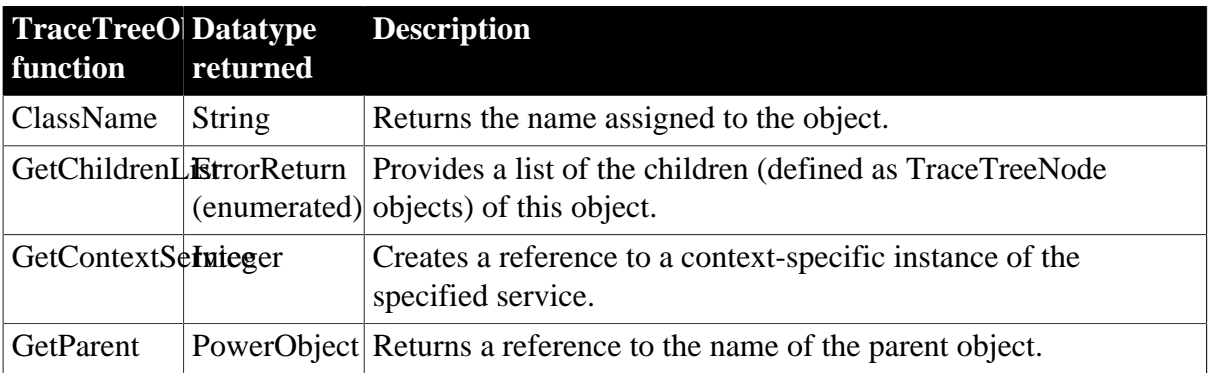

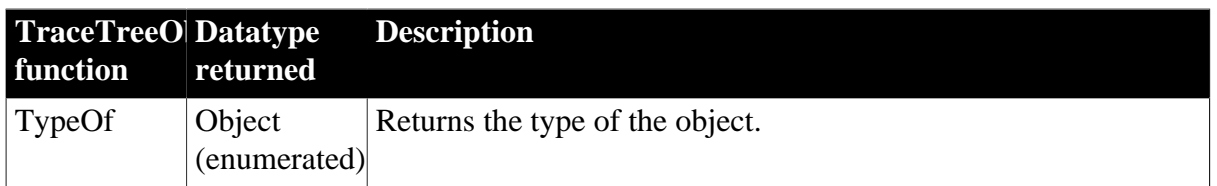

# **2.118 TraceTreeRoutine object**

The TraceTreeRoutine object provides information about a tree model node identified as an occurrence of a routine. To access the extra properties of the TraceTreeRoutine object, you assign a TraceTreeNode object whose activity type is ActRoutine! to the TraceTreeRoutine object.

The TraceTreeRoutine object has no events.

### **2.118.1 Properties**

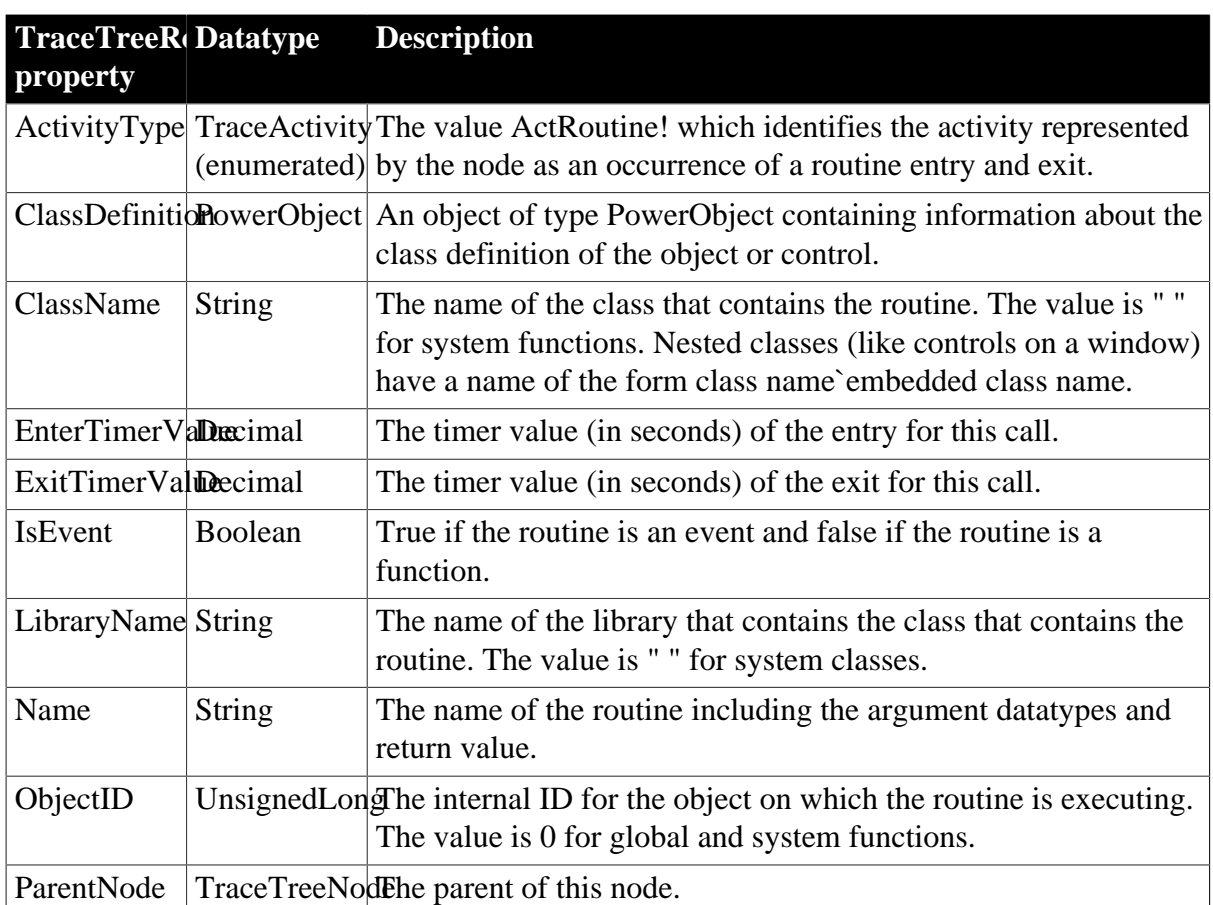

#### **Table 2.309:**

### **2.118.2 Functions**

#### **Table 2.310:**

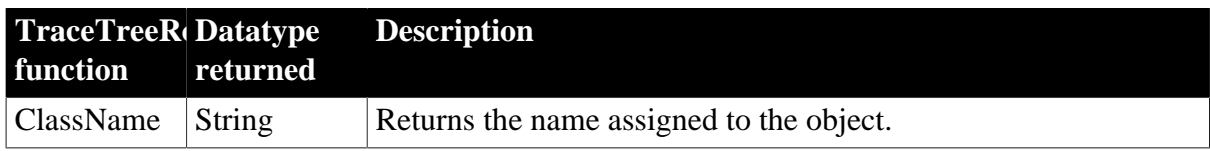

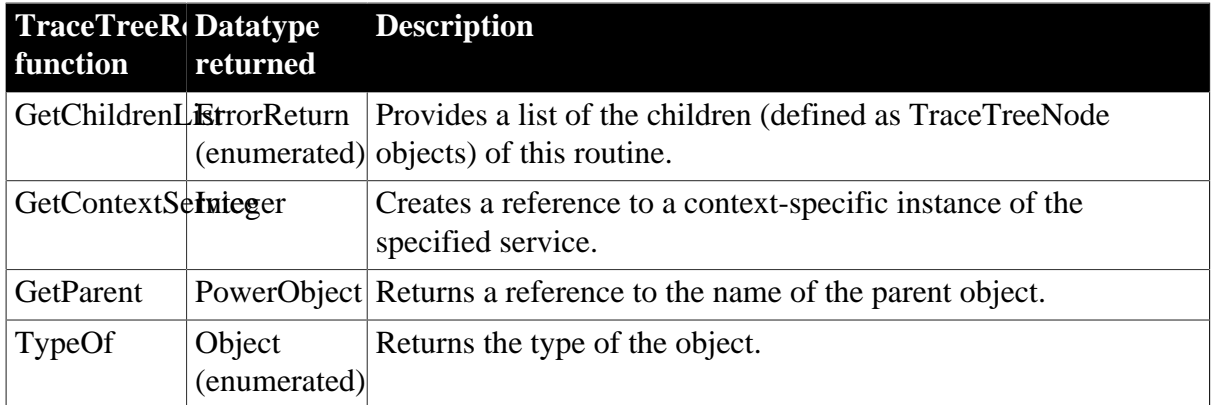

# **2.119 TraceTreeUser object**

The TraceTreeUser object provides information about a tree model node identified as an occurrence of an activity you selected for logging, including the activity argument and message. To access the extra properties of the TraceTreeUser object, you assign a TraceTreeNode object whose activity type is ActUser! to the TraceTreeUser object.

The TraceTreeUser object has no events.

### **2.119.1 Properties**

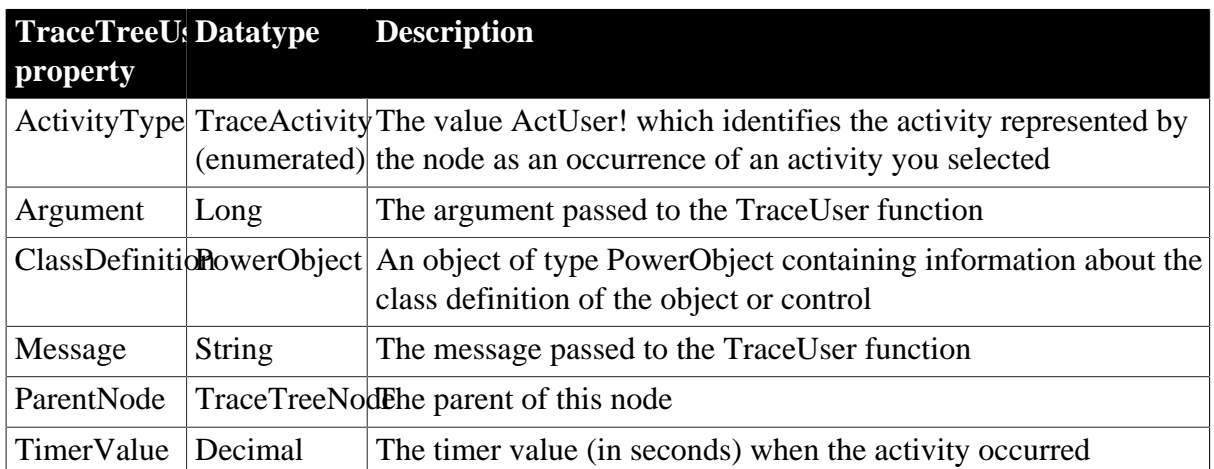

#### **Table 2.311:**

### **2.119.2 Functions**

#### **Table 2.312:**

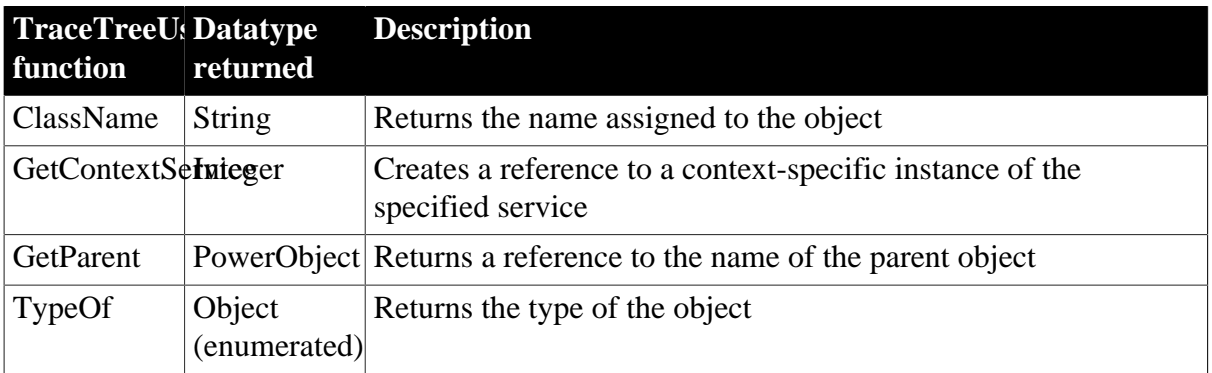

# **2.120 TraceUser object**

The TraceUser object provides information about a node in a trace file identified as an occurrence of an activity you selected for logging, including the activity argument and message. To access the extra properties of the TraceUser object, you assign a TraceActivityNode object whose activity type is ActUser! to the TraceUser object.

The TraceUser object has no events.

# **2.120.1 Properties**

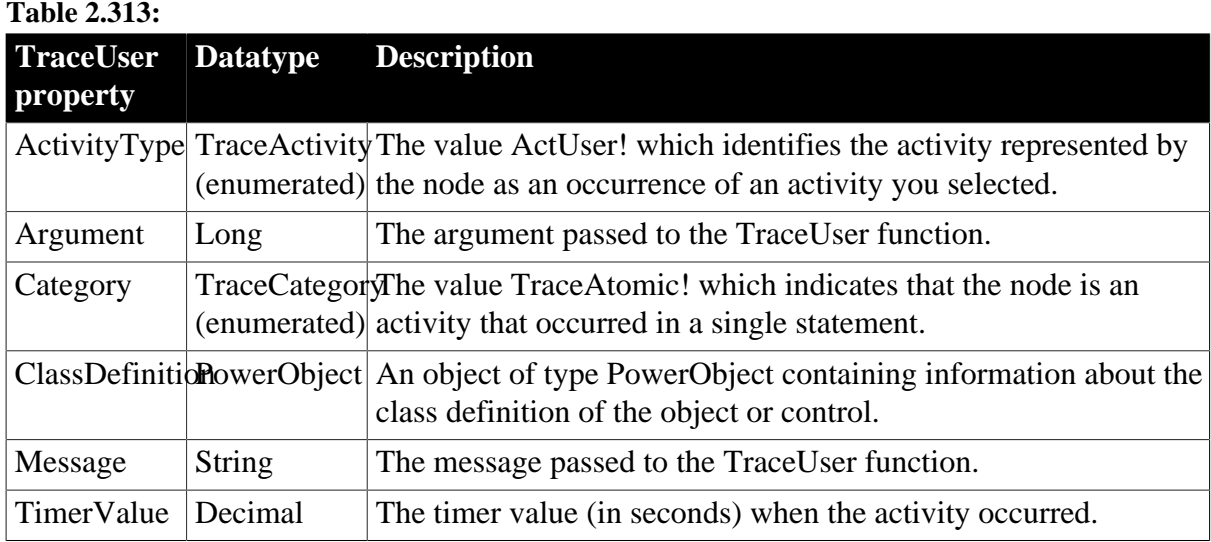

### **2.120.2 Functions**

#### **Table 2.314:**

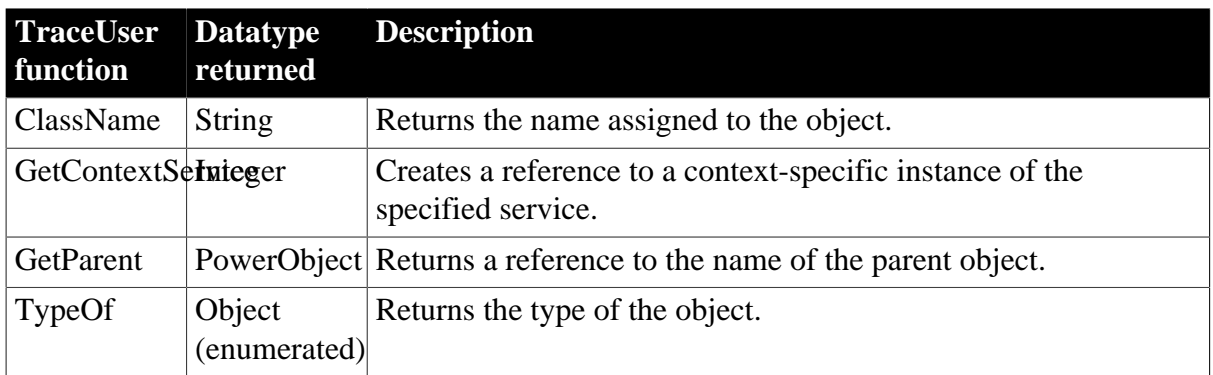

# **2.121 Transaction object**

The Transaction object specifies the parameters that PowerBuilder uses to connect to a database.

You can customize your own version of the Transaction object by defining a class user object inherited from the built-in Transaction object.

For more information about creating a custom Transaction object, see Chapter 14, *Working with User Objects*.

For more information about using the Transaction object in an application, see Chapter 12, *Using Transaction Objects*.

# **2.121.1 Properties**

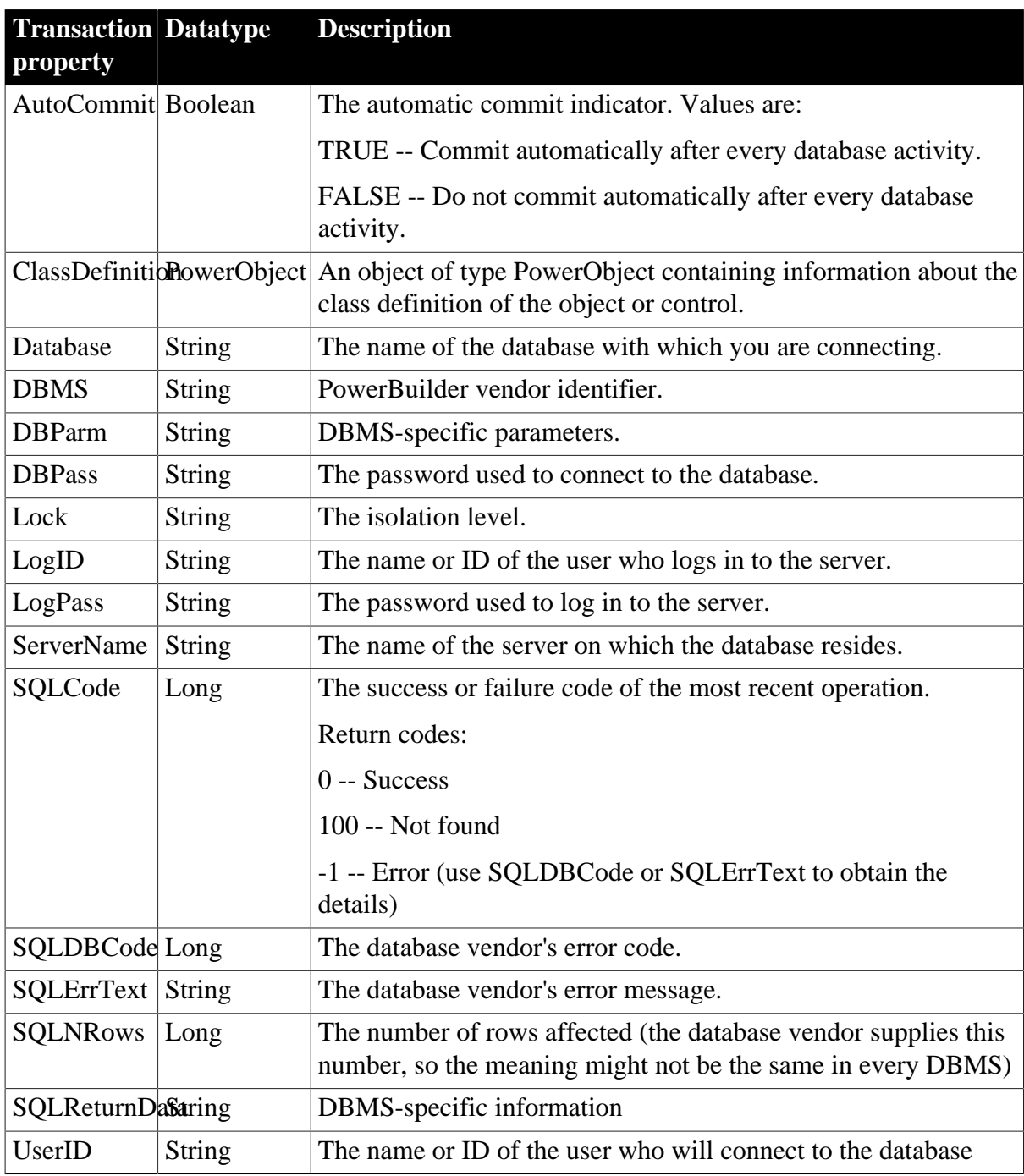

#### **Table 2.315:**

### **2.121.2 Events**

### **Table 2.316:**

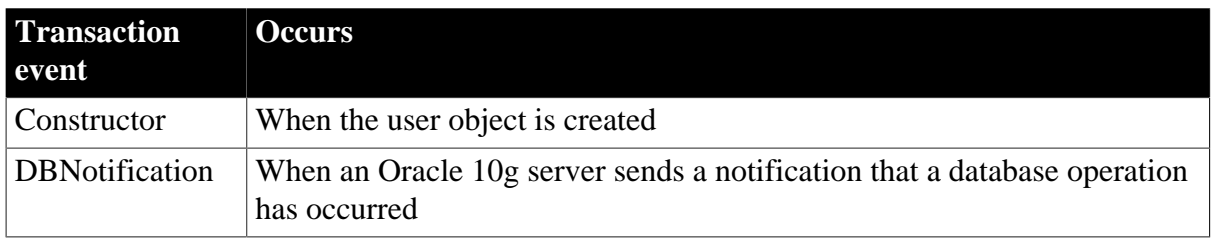

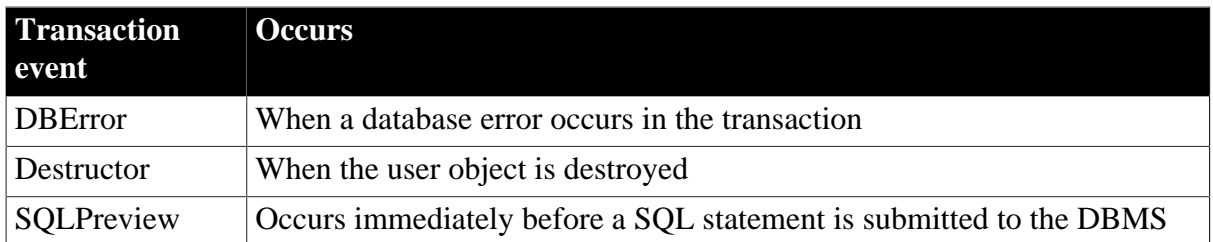

# **2.121.3 Functions**

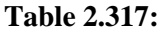

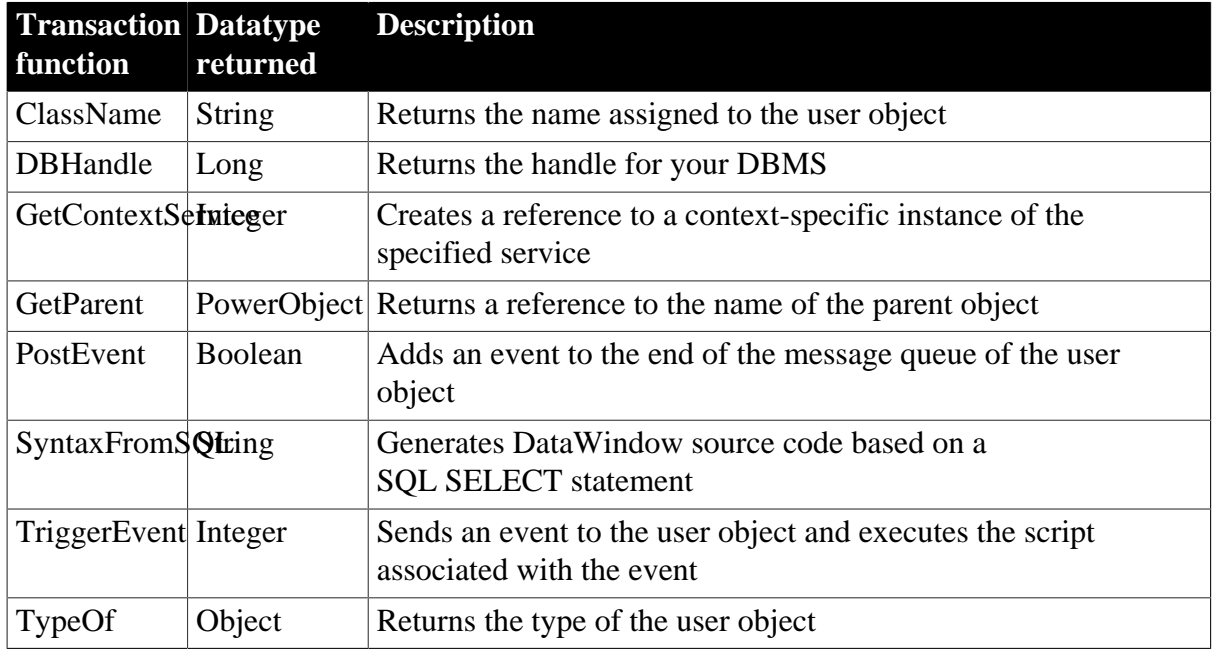

# **2.122 TransactionServer object**

The TransactionServer object provides information about the current transaction context and enables a component running in a transaction server to control the transaction and its own life cycle.

# **2.122.1 Properties**

**Table 2.318:**

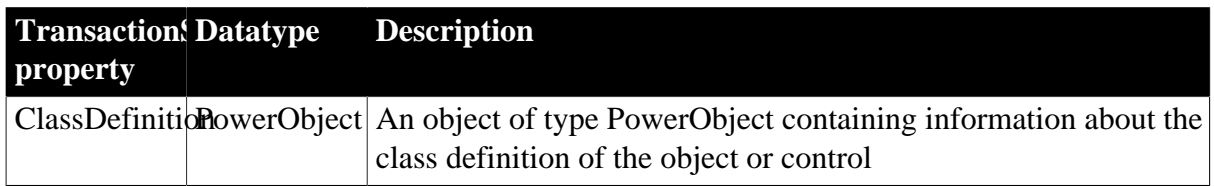

# **2.122.2 Events**

**Table 2.319:**

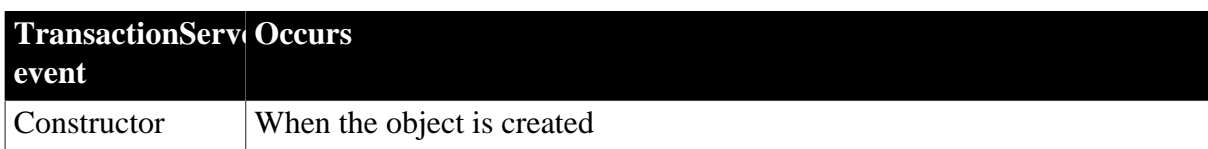

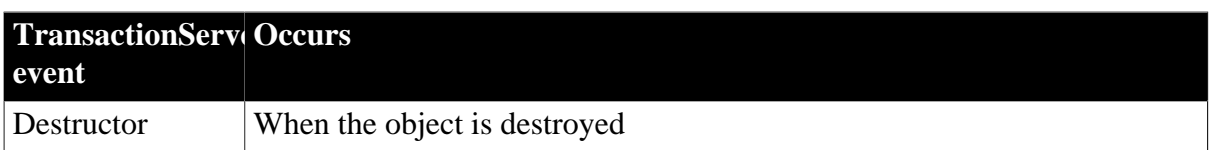

### **2.122.3 Functions**

#### **Table 2.320:**

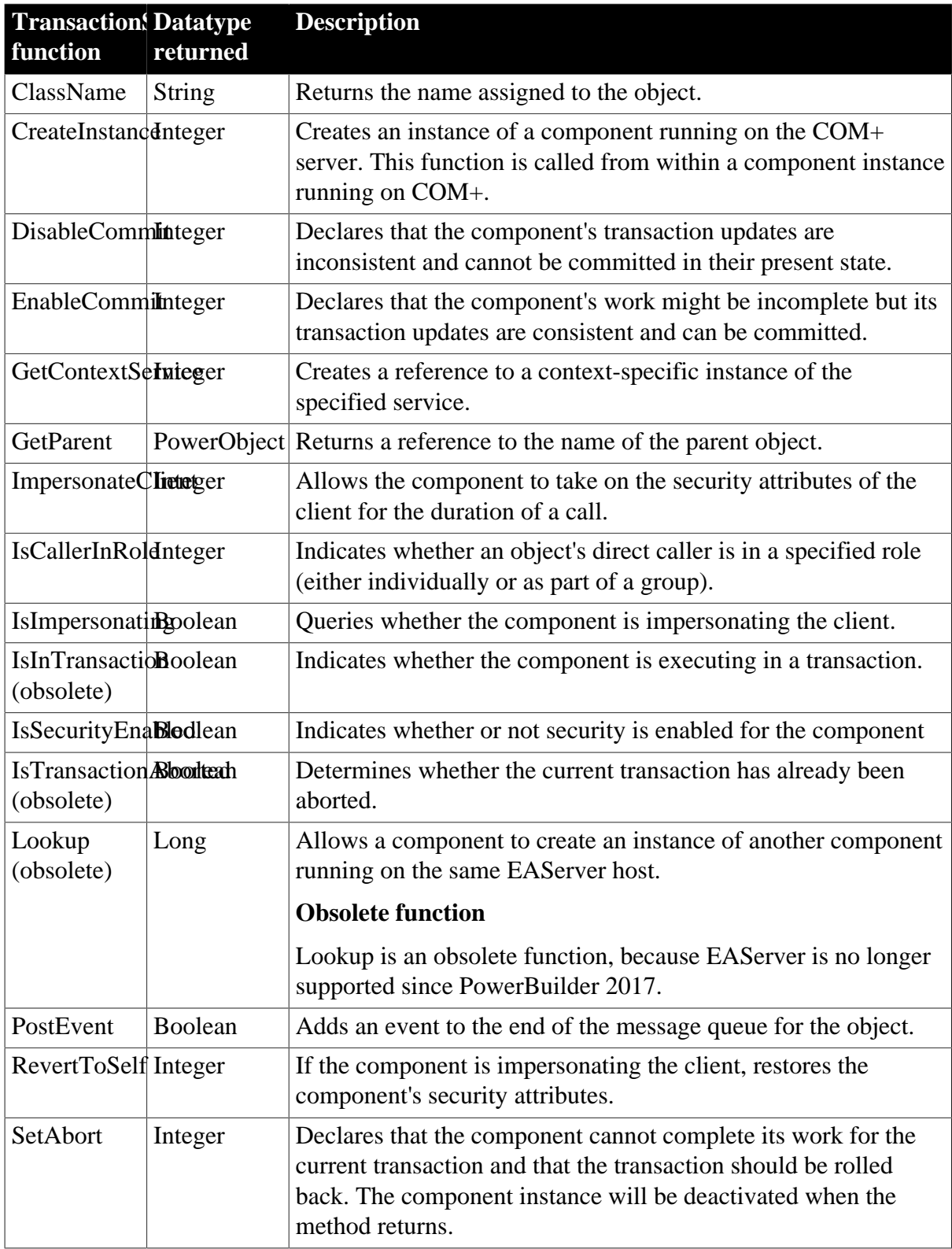

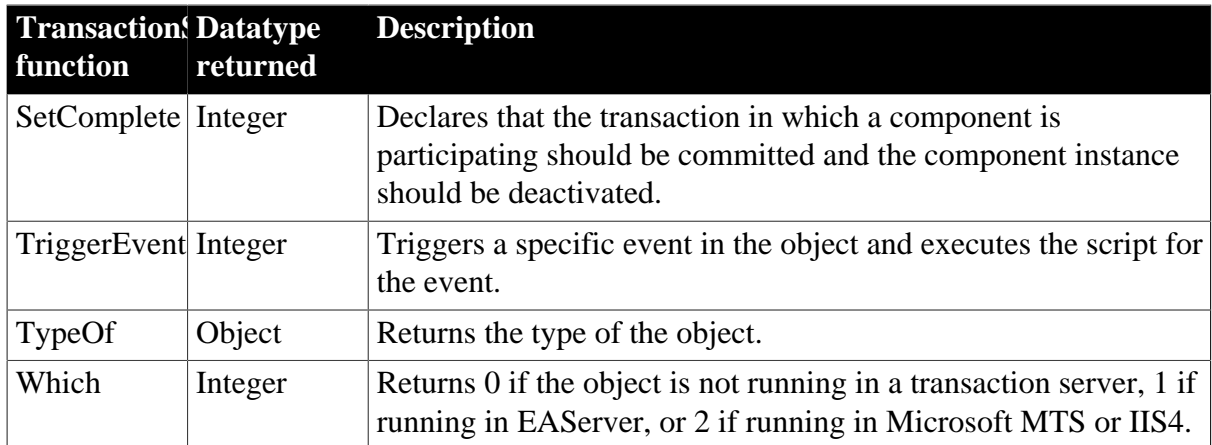

# **2.123 TreeView control**

A TreeView control is a hierarchical display of information. Each item in a TreeView control consists of text and pictures, which can be manipulated during program runtime.

# **2.123.1 Properties**

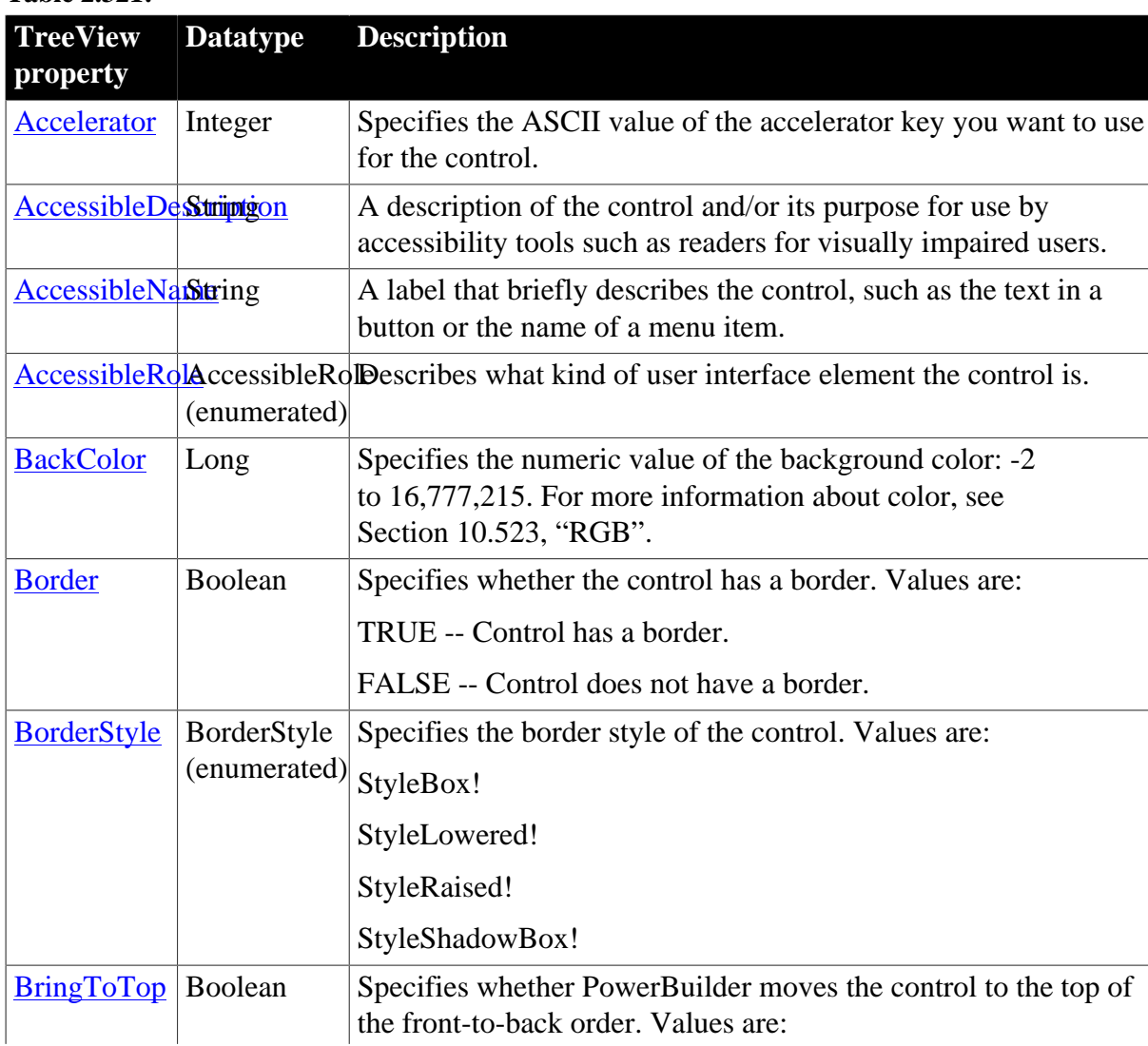

**Table 2.321:**

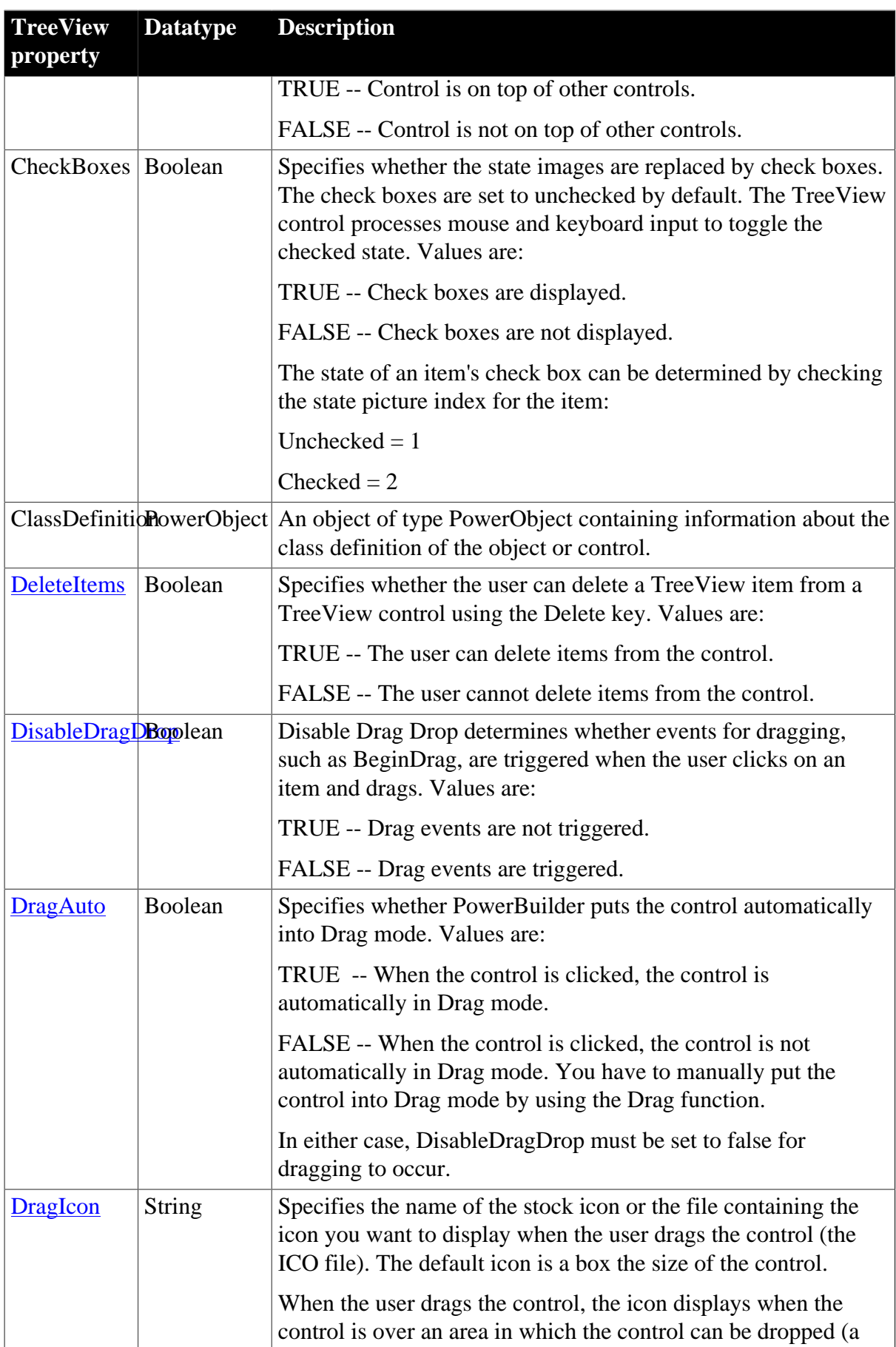

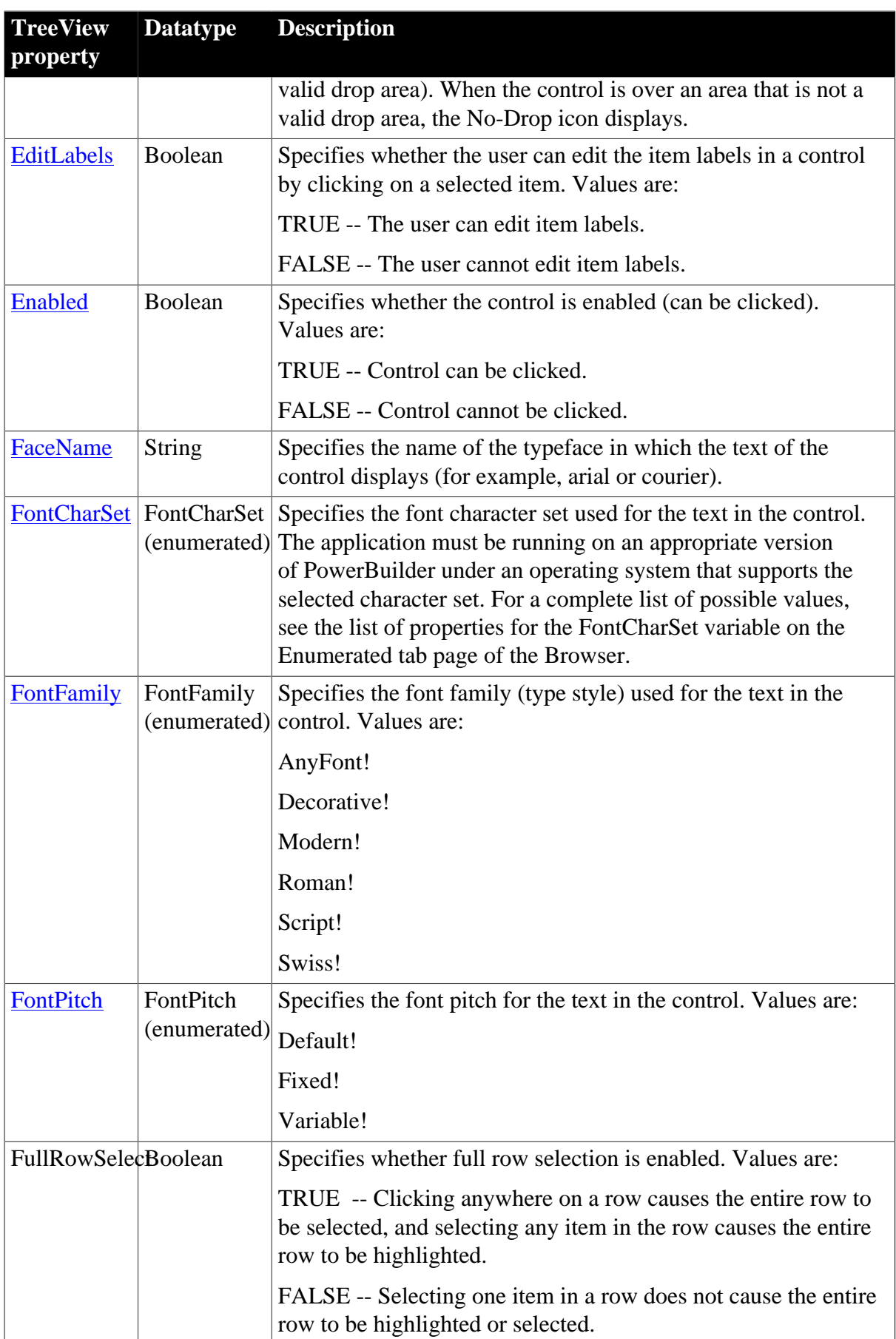

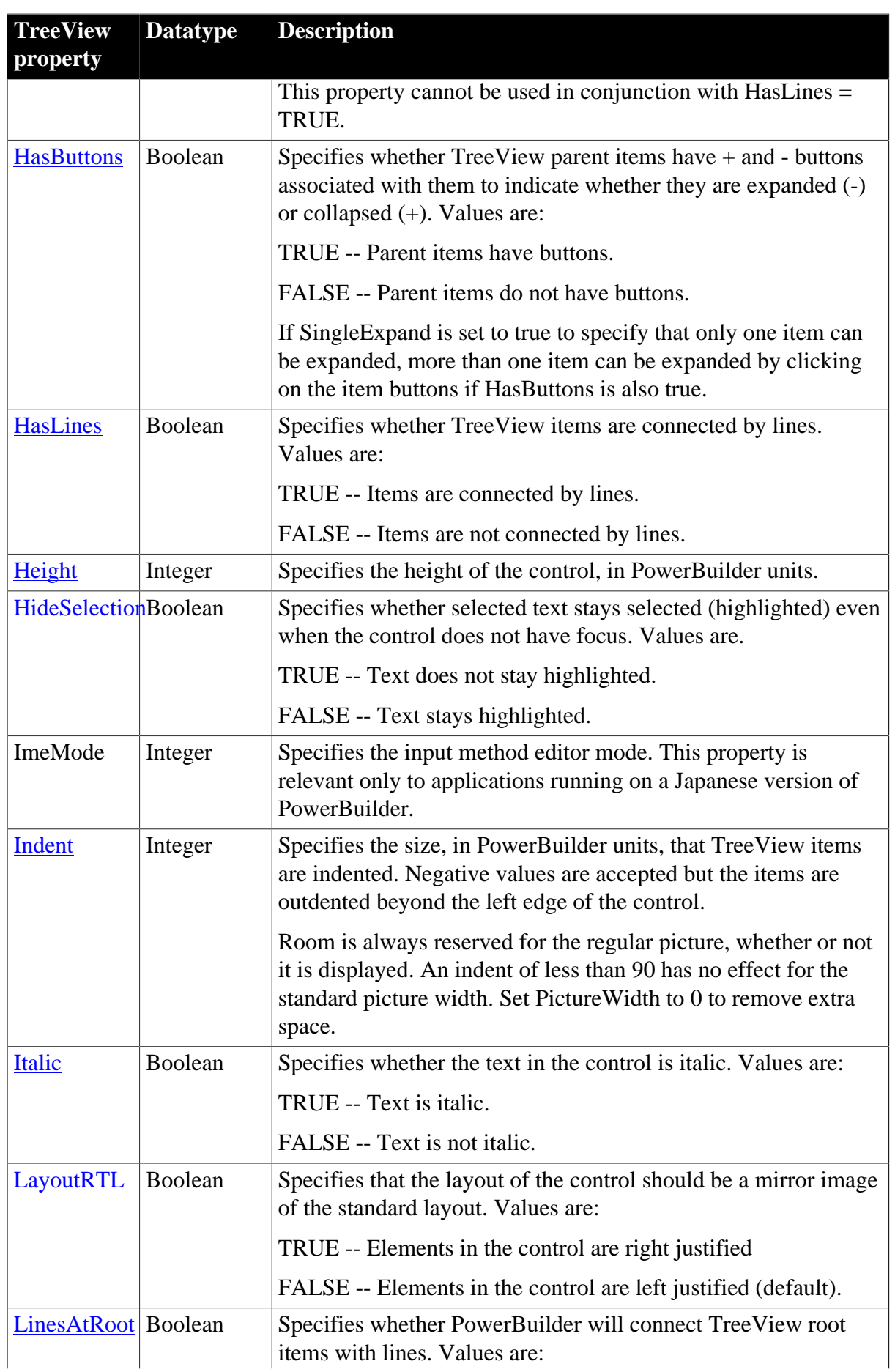

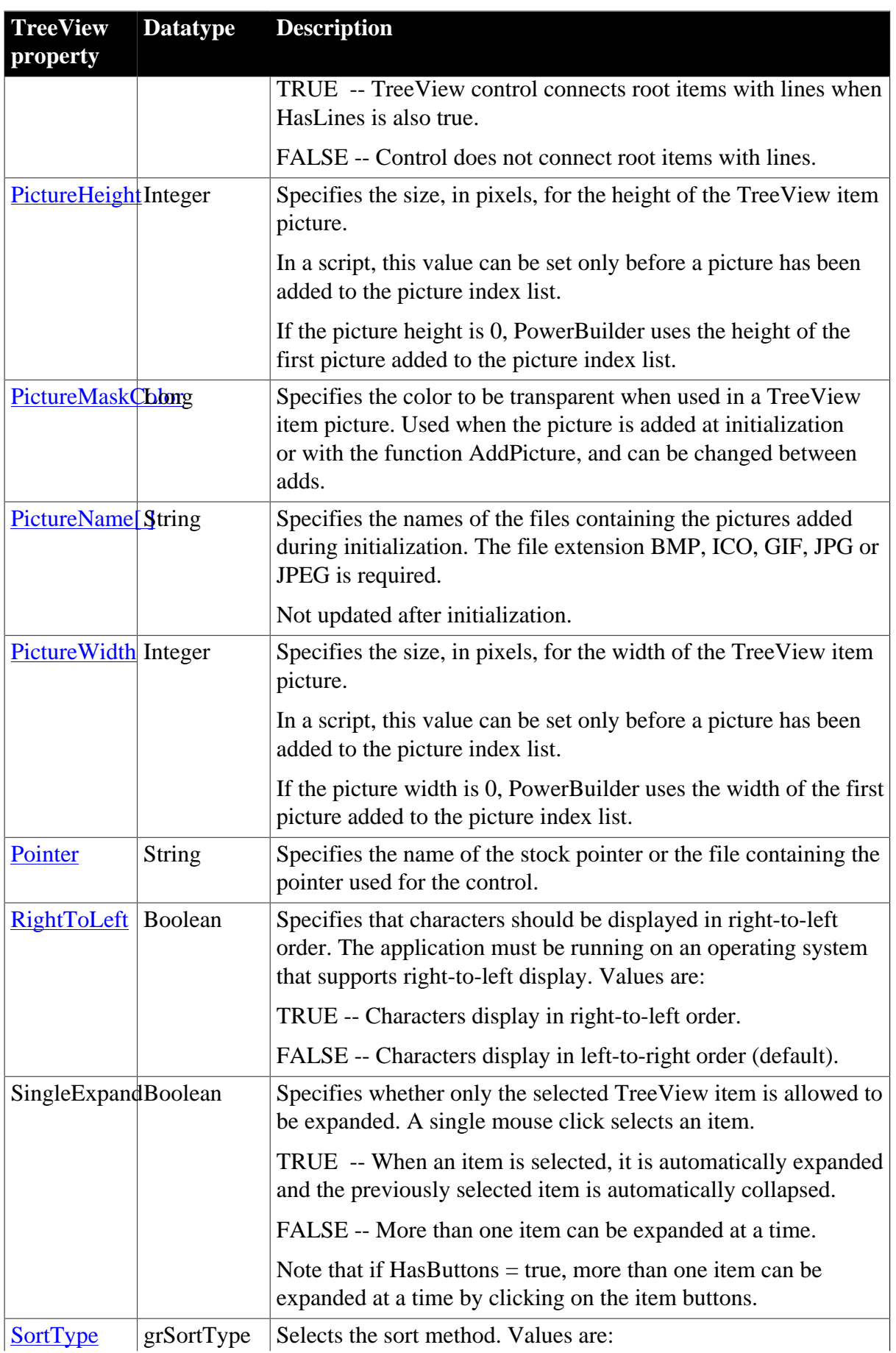

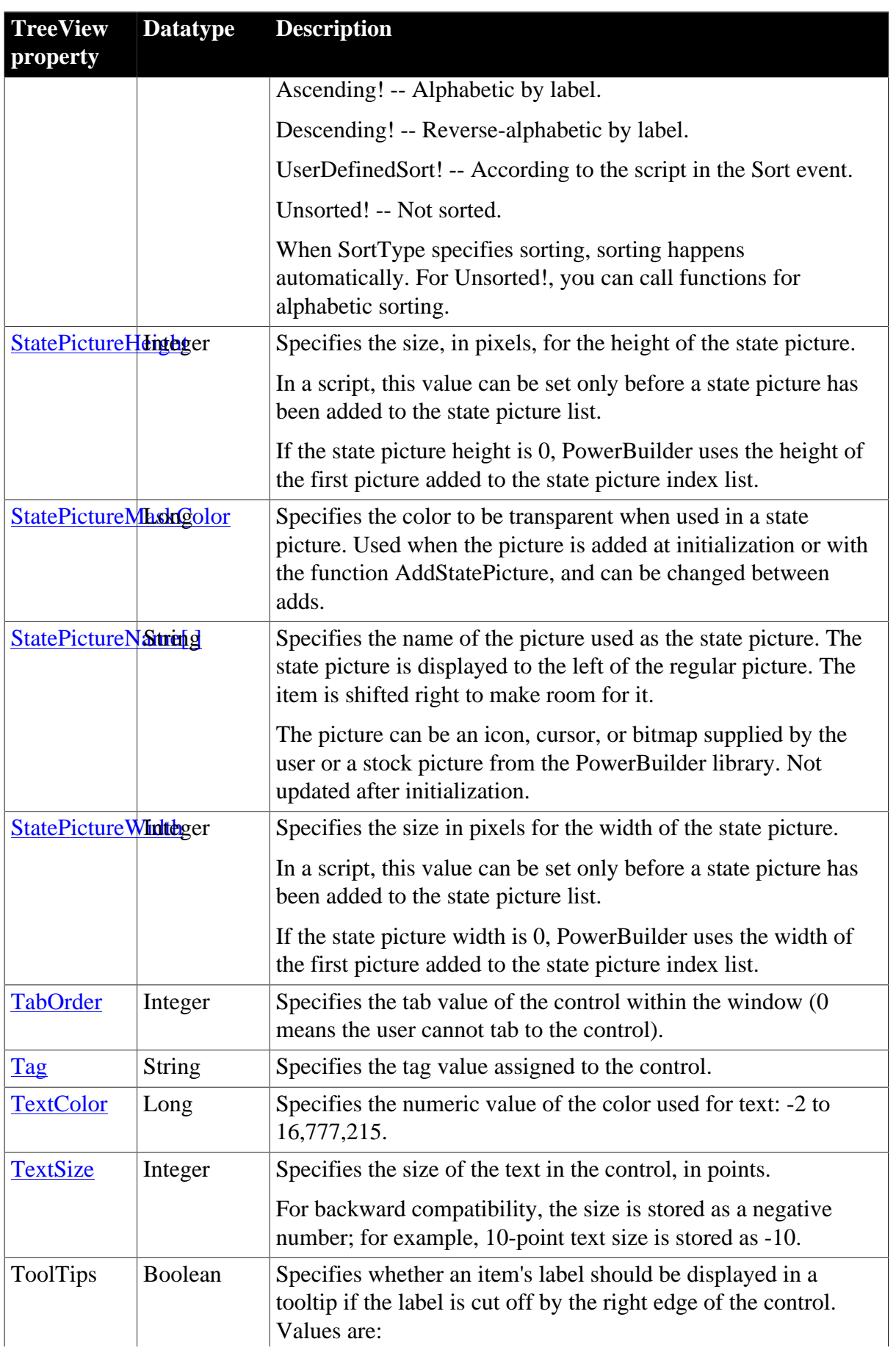

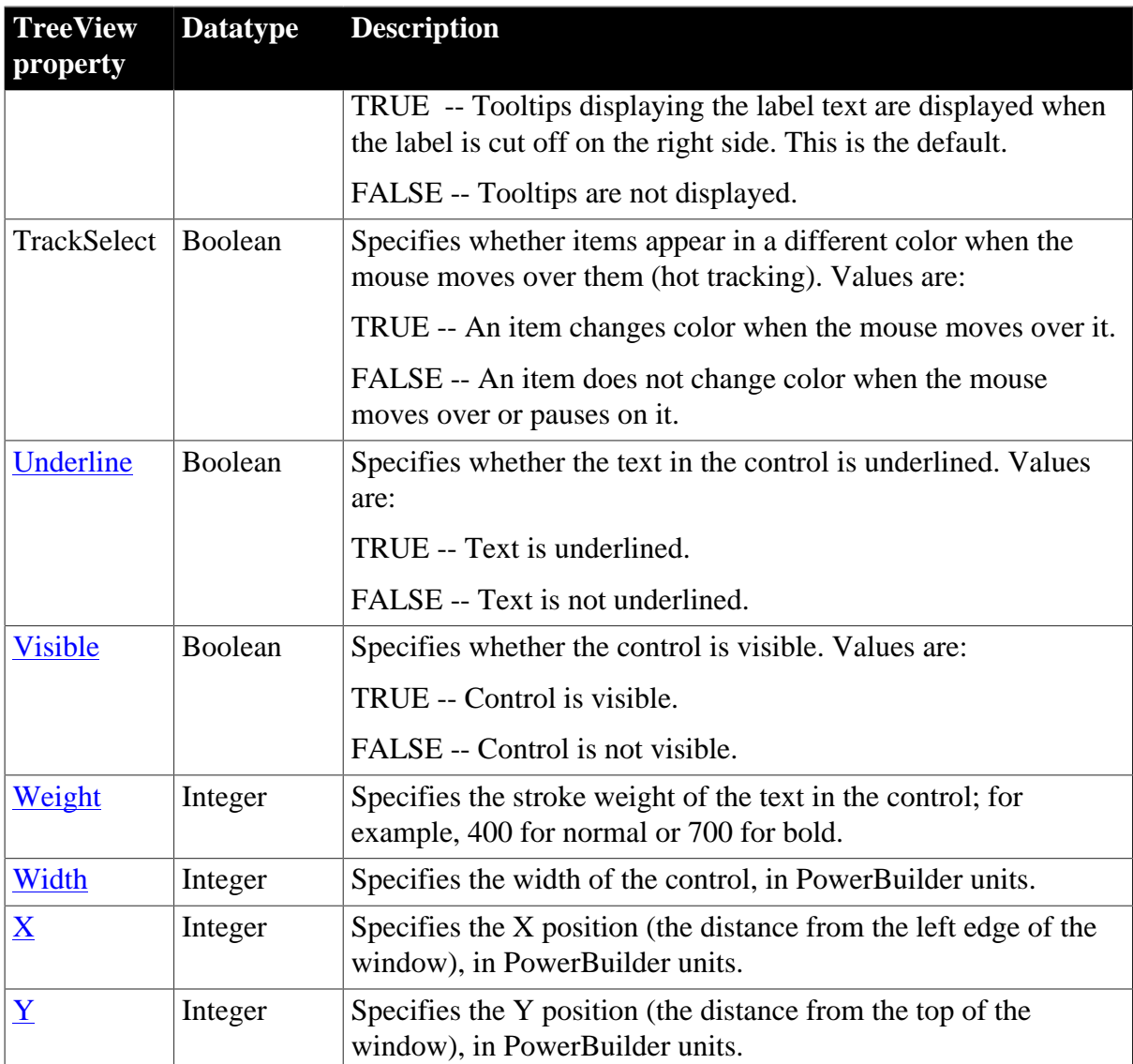

# **2.123.2 Events**

#### **Table 2.322:**

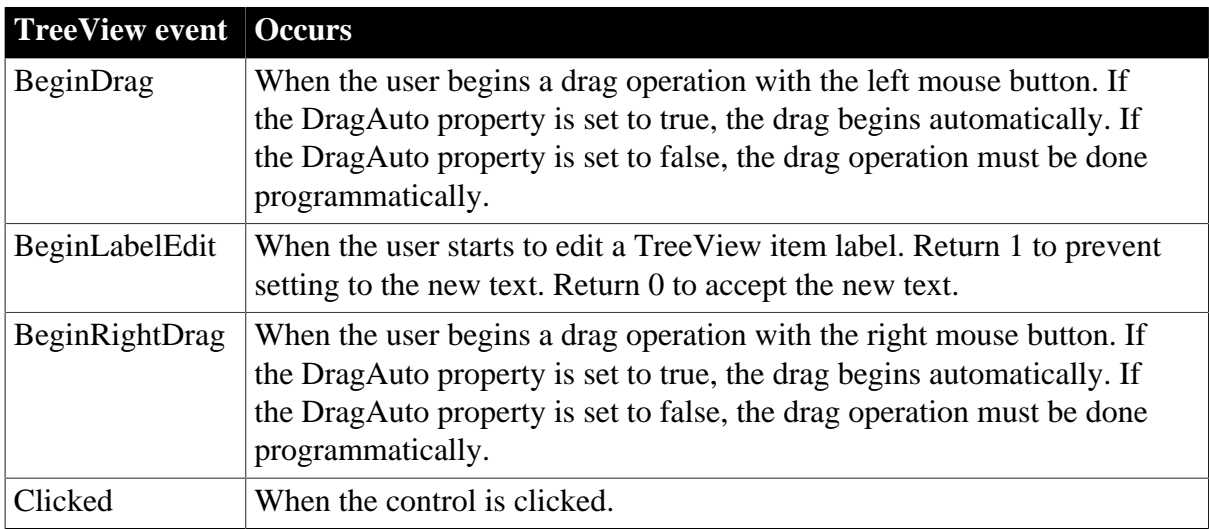

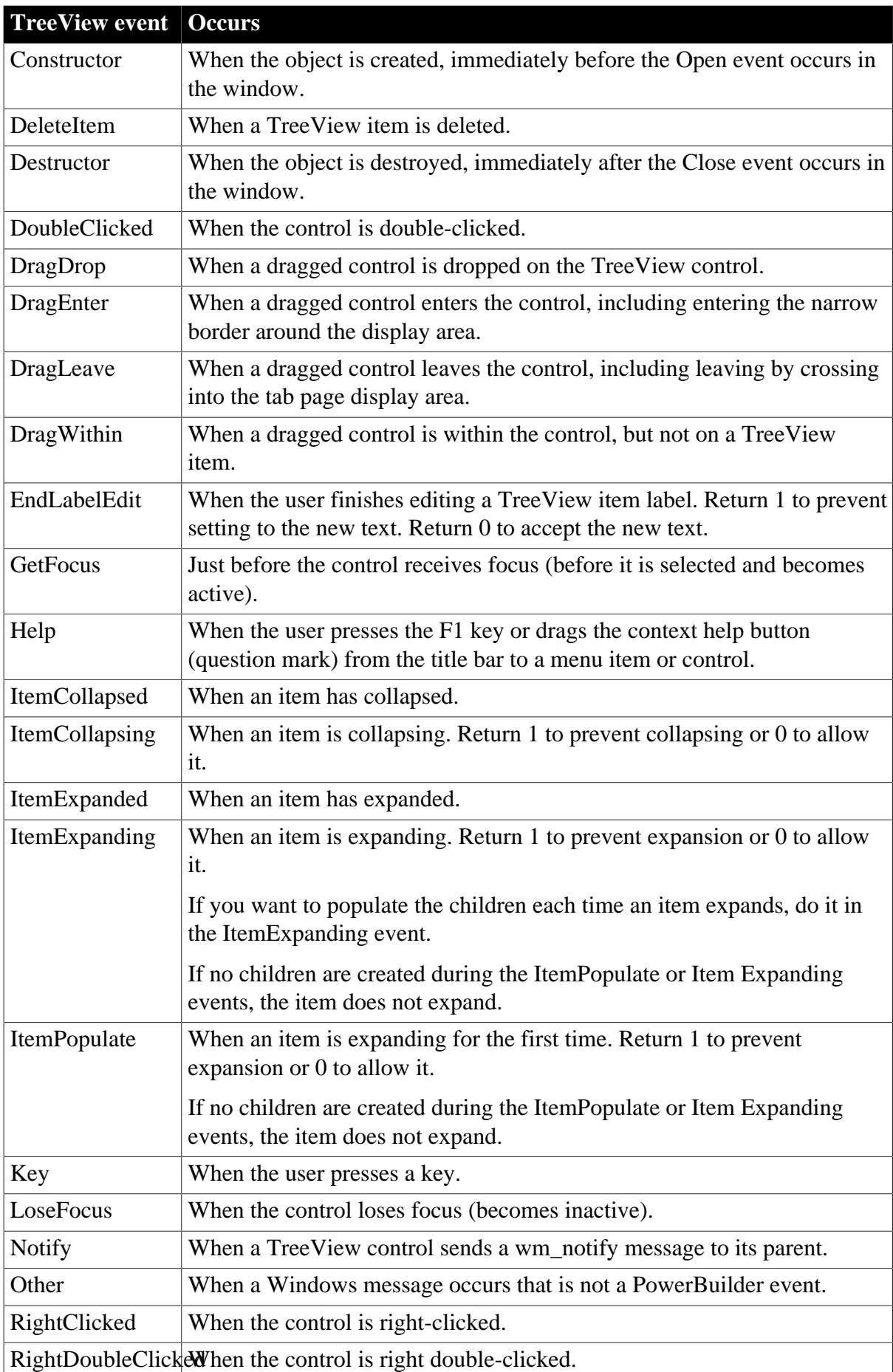

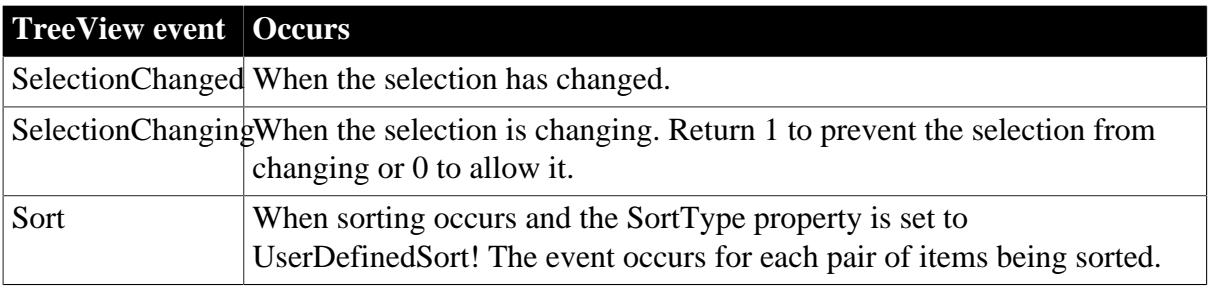

### **2.123.3 Functions**

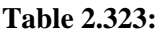

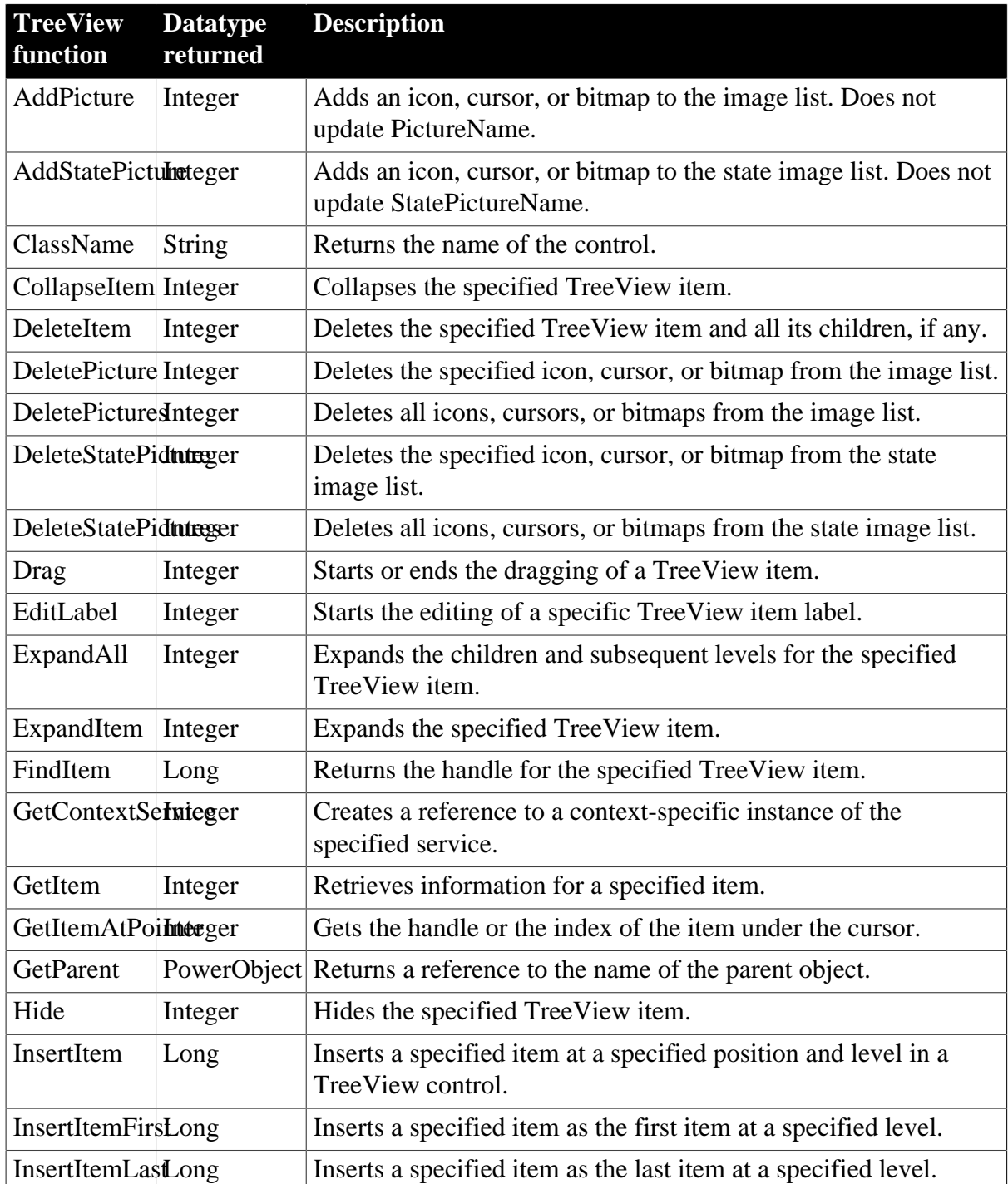

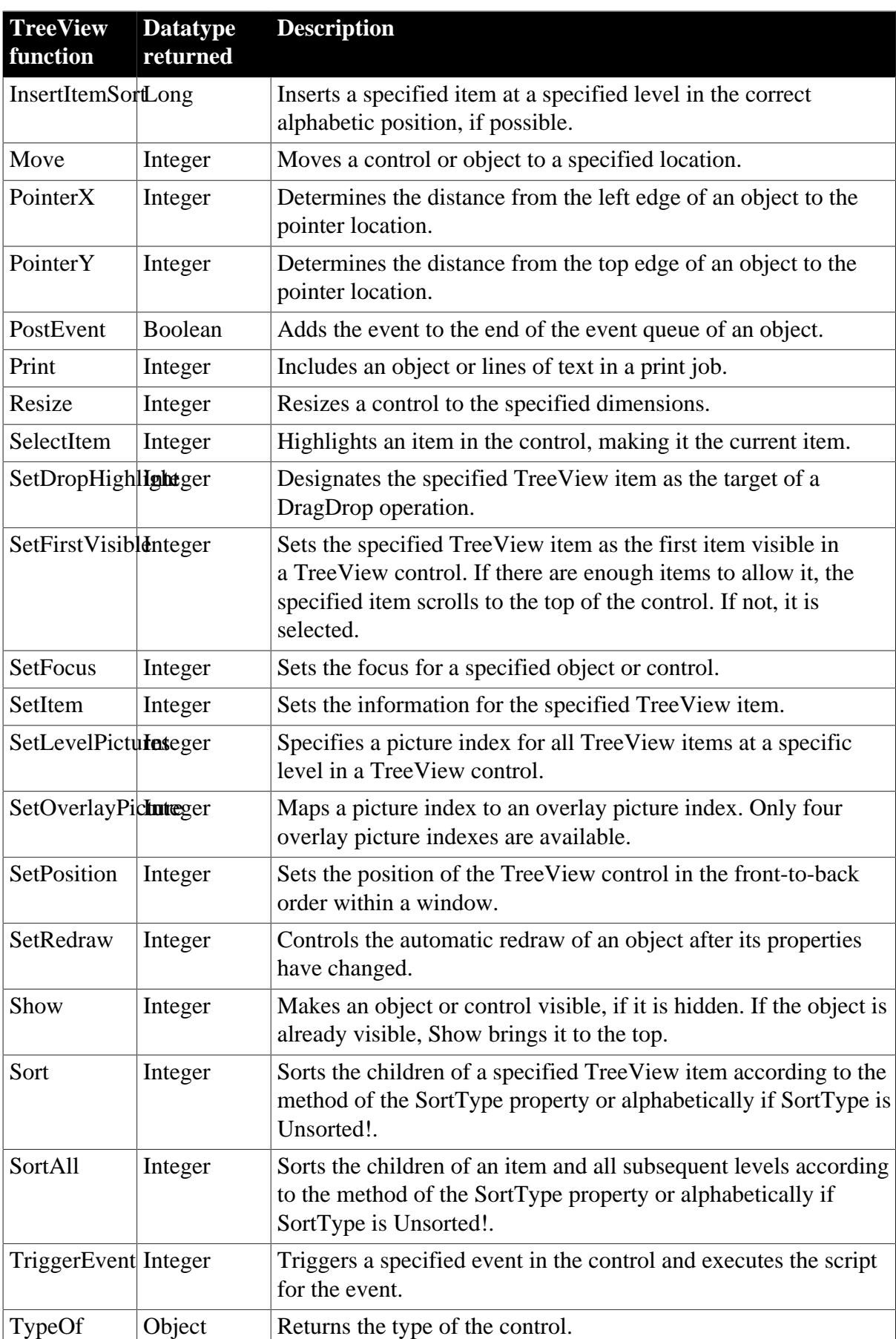

# **2.124 TreeViewItem object**

A TreeViewItem is a system structure that populates the properties for individual items in a TreeView control. A TreeViewItem has no events.

### **2.124.1 Properties**

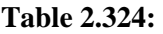

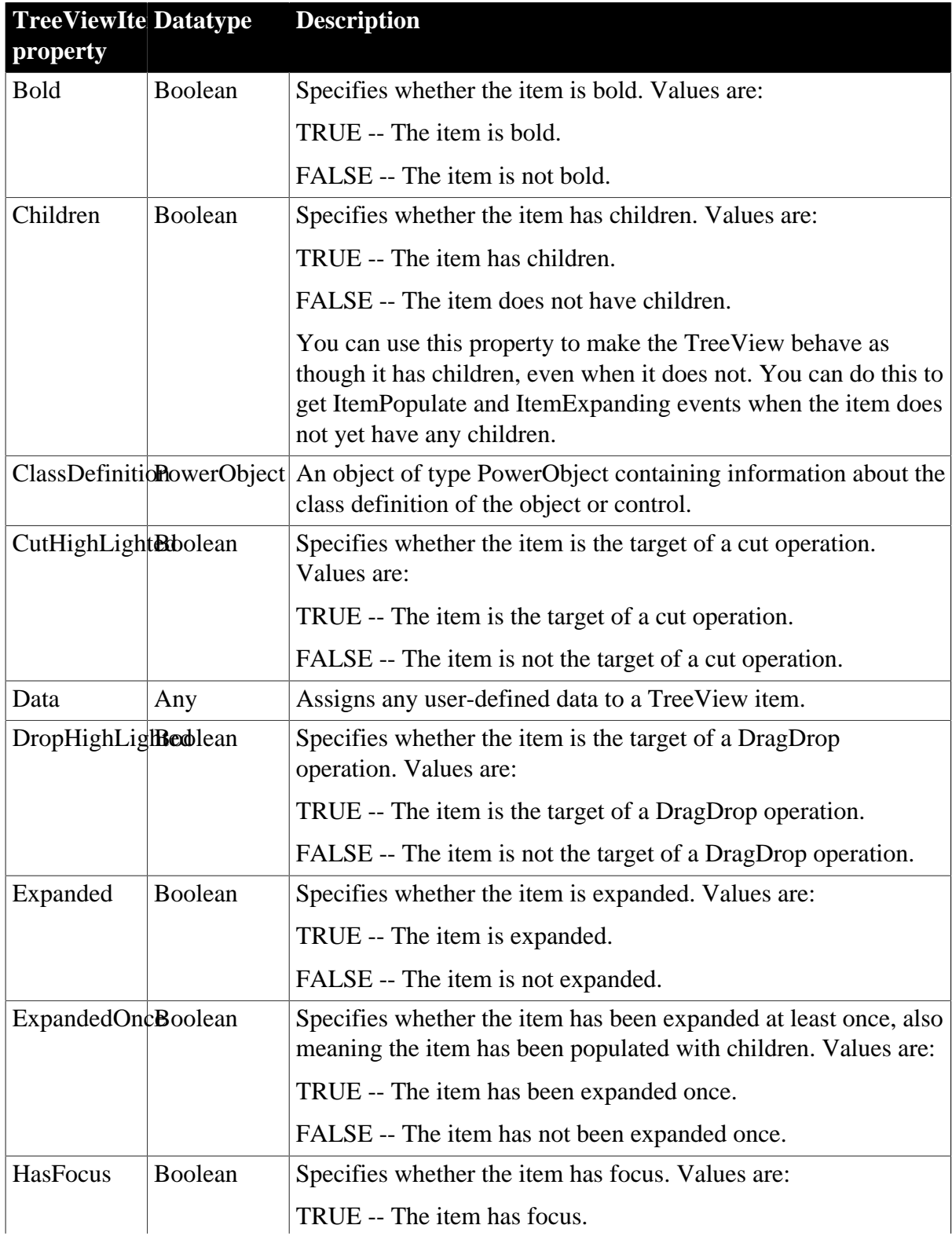
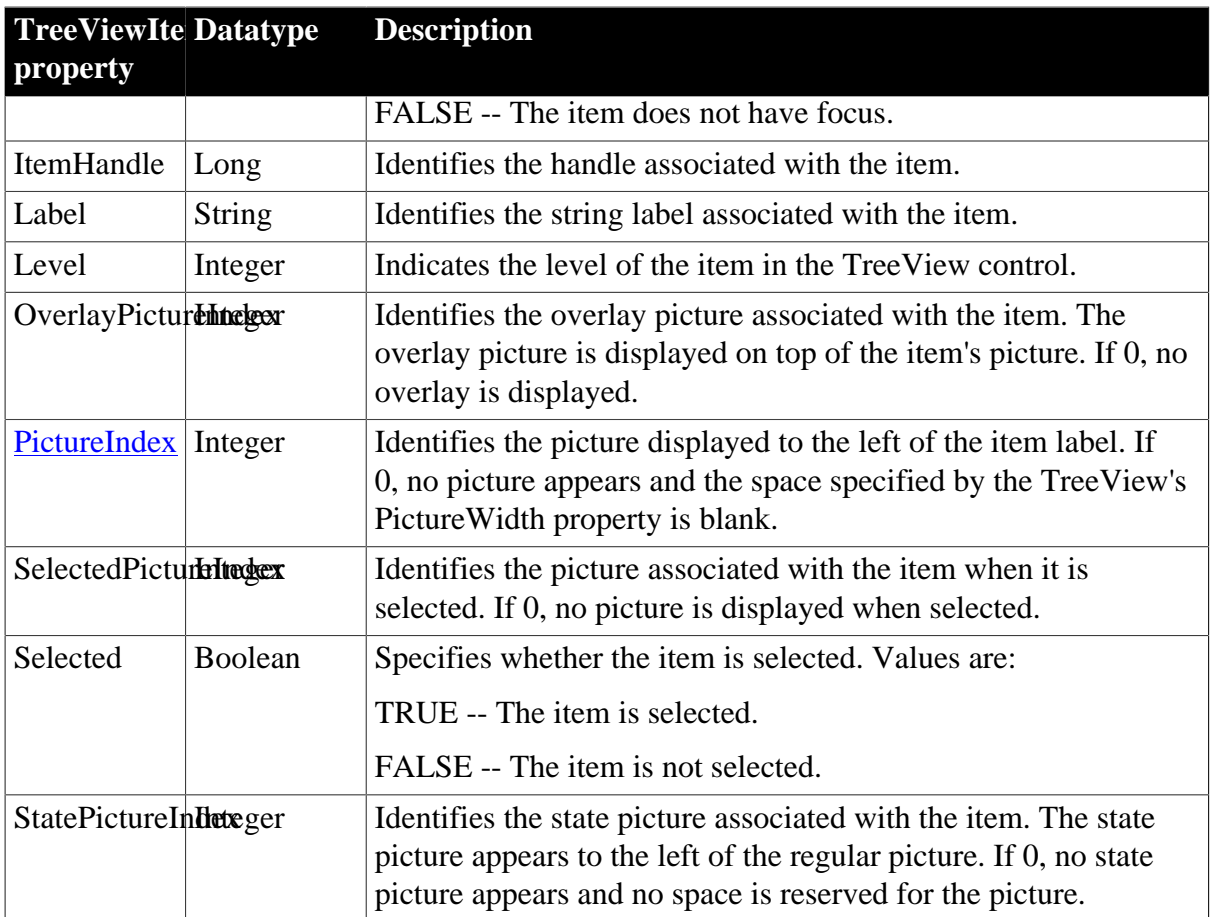

## **2.124.2 Functions**

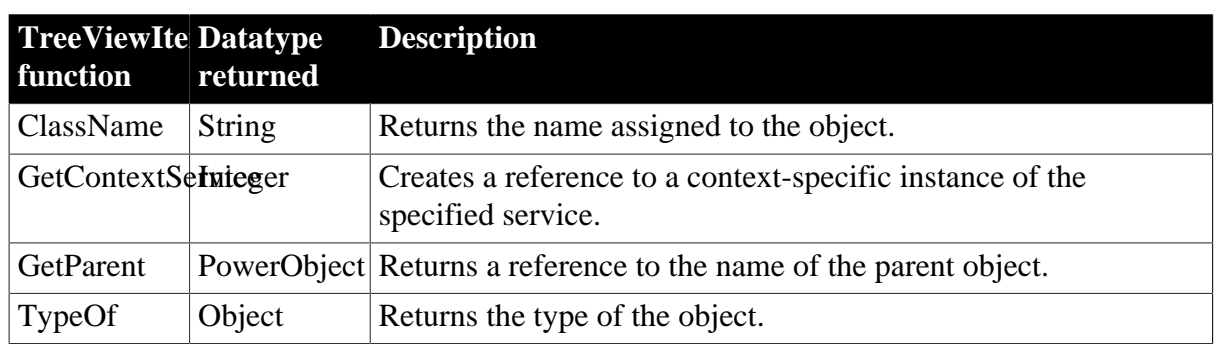

#### **Table 2.325:**

# **2.125 TypeDefinition object**

TypeDefinition is used in the VariableDefinition class.

Information about the type of a variable. The variable can be a single value, an object, or an array. TypeDefinition is an abstract class that is the ancestor of ClassDefinition, SimpleTypeDefinition, and EnumerationDefinition. It has no events.

# **2.125.1 Properties**

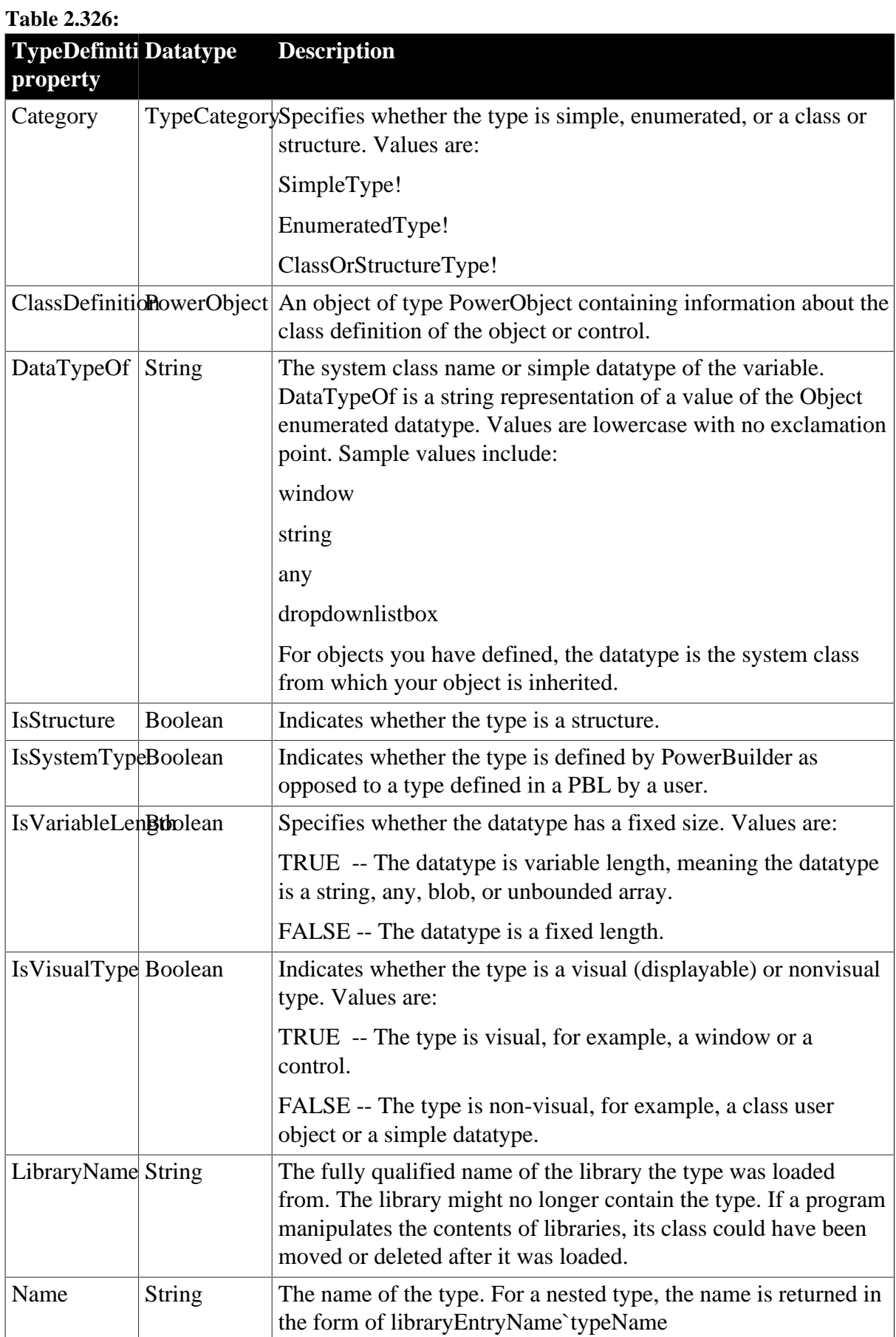

## **2.125.2 Functions**

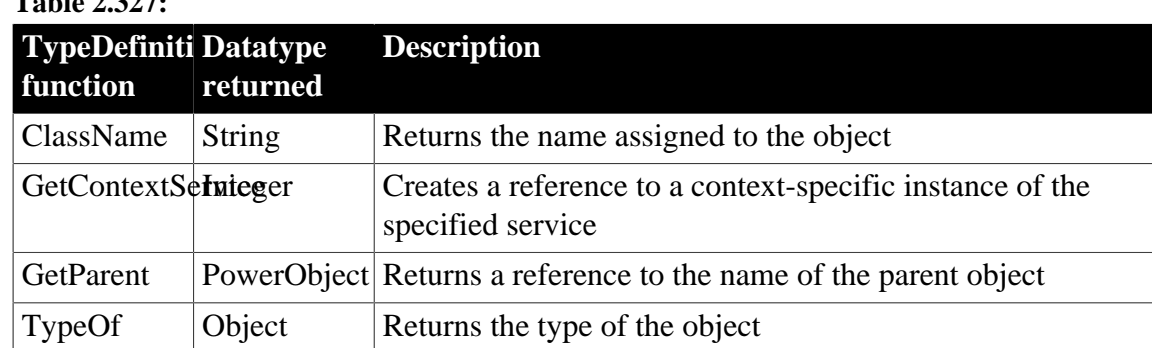

# **Table 2.327:**

# **2.126 ULSync object**

The ULSync object is derived from the MLSynchronization base class but is not supported in the current release.

# **2.127 UserObject object**

UserObjects are custom visual objects that you can build to supplement the standard PowerBuilder objects. UserObjects can display information, request information from a user, and respond to mouse or keyboard actions. You can also create a TabPage UserObject. Use the User Object painter to build UserObjects.

When you place a visible UserObject in a window, you are actually placing a UserObject control in the window. The control holds an instance of the UserObject you select for the window.

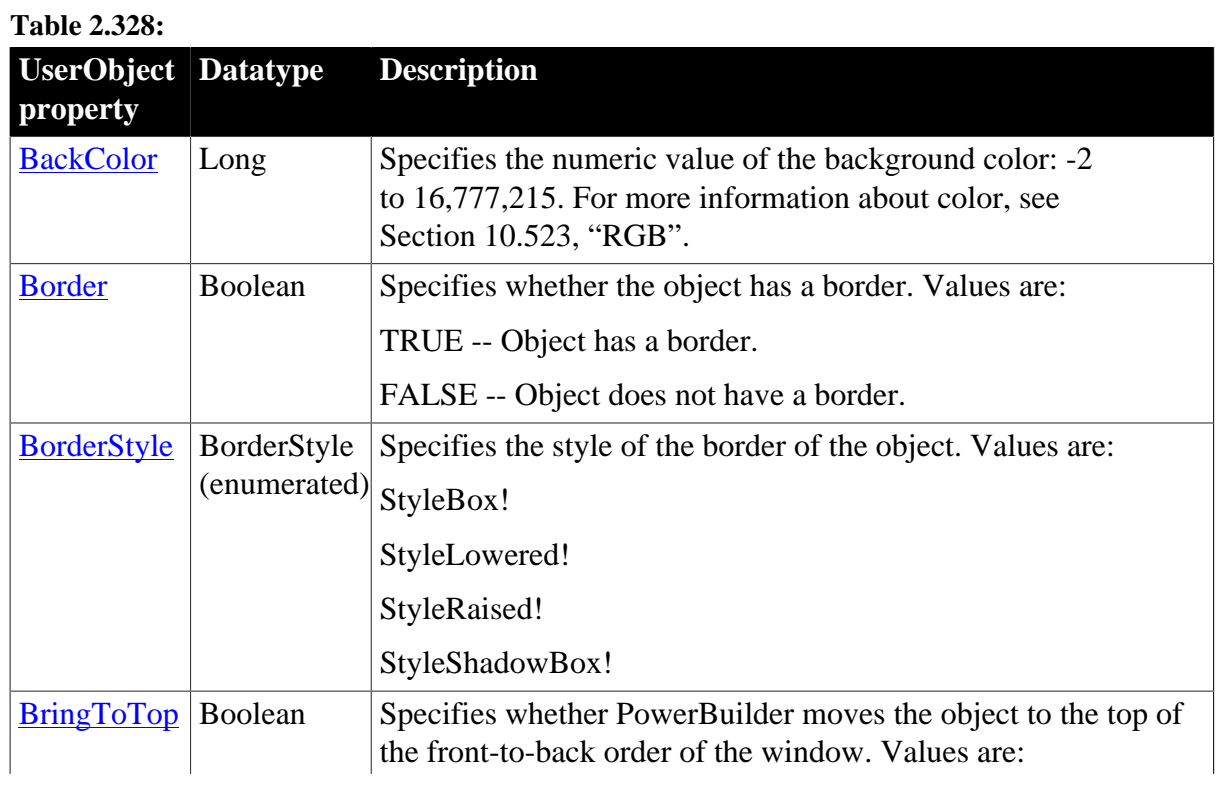

## **2.127.1 Properties**

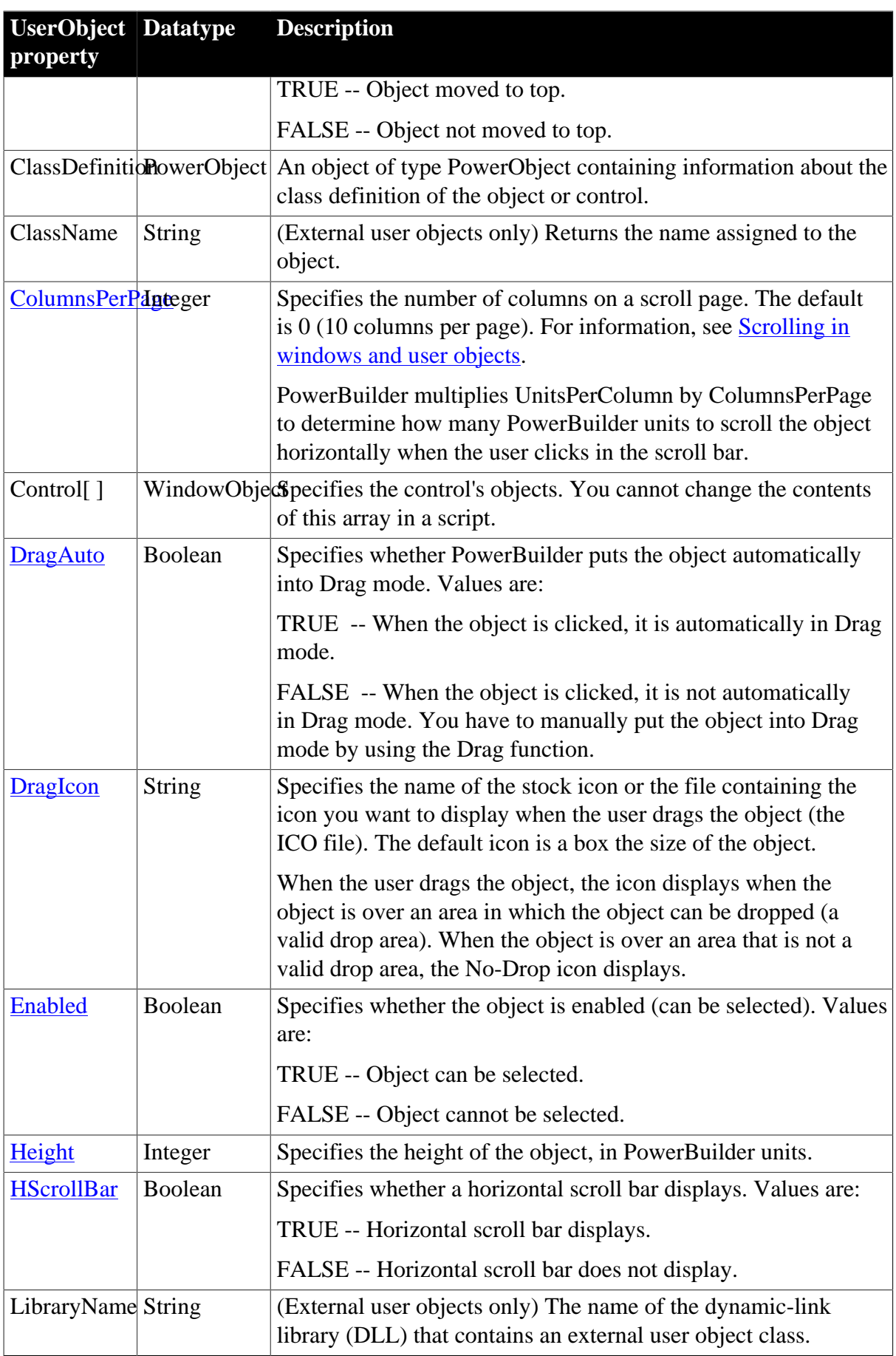

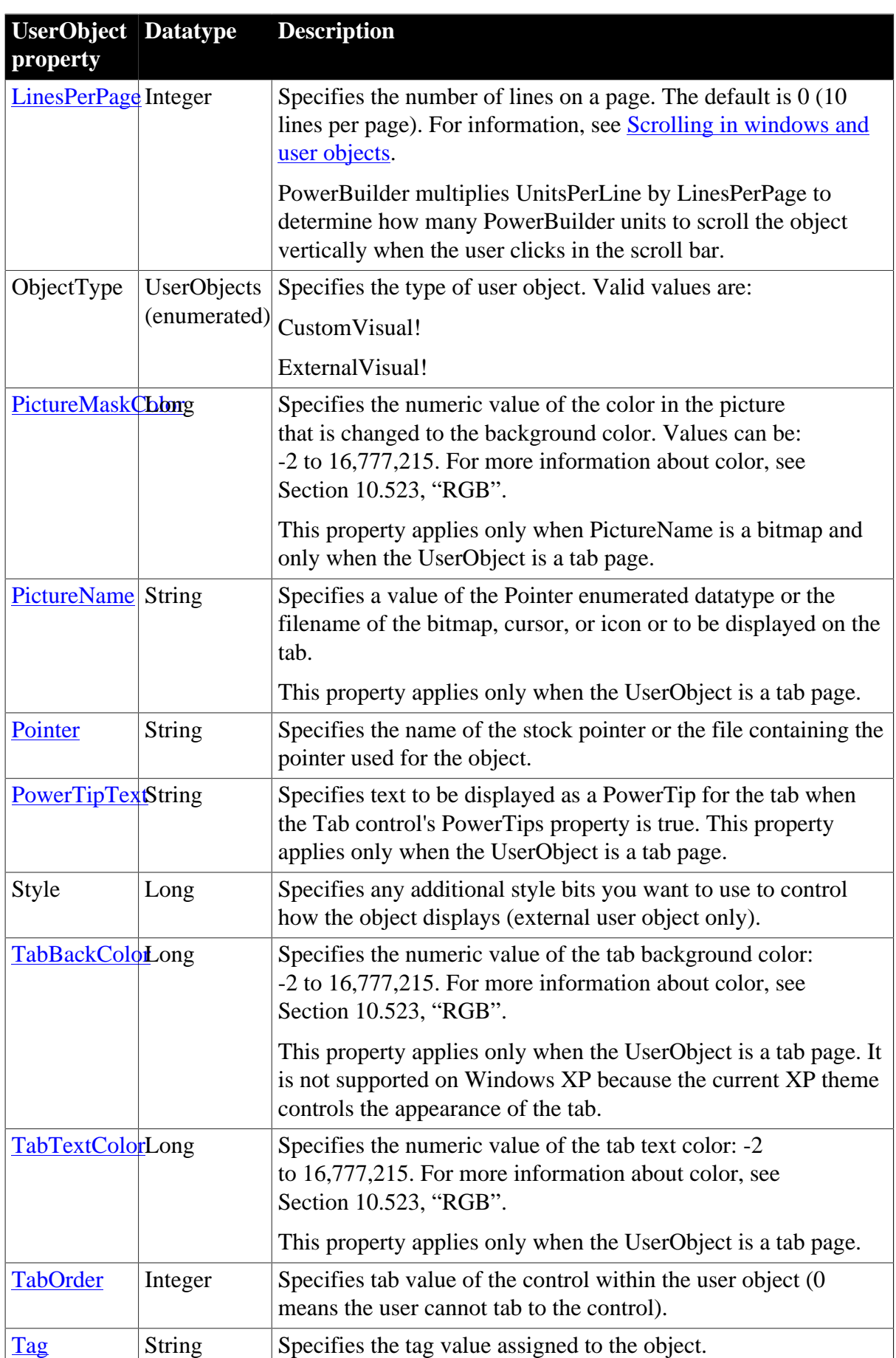

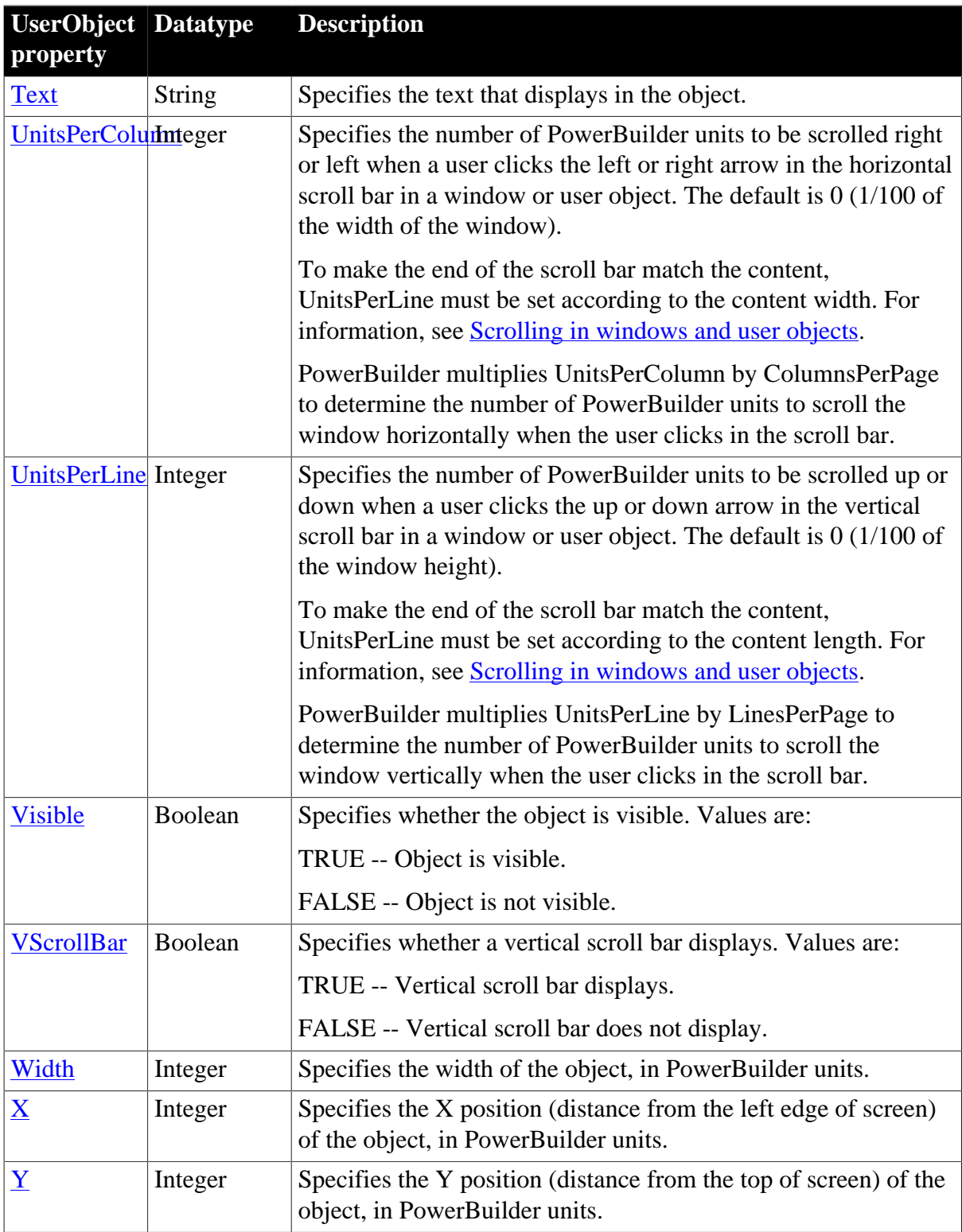

# **2.127.2 Events**

#### **Table 2.329:**

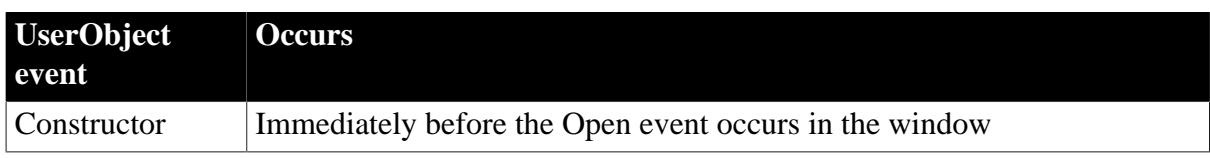

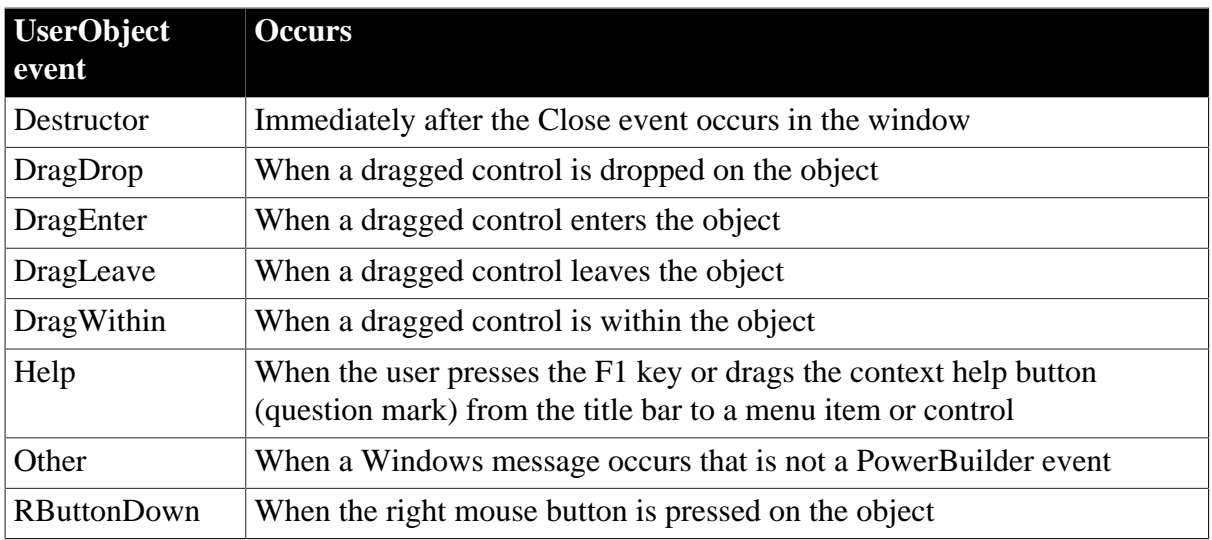

## **2.127.3 Functions**

### **Table 2.330:**

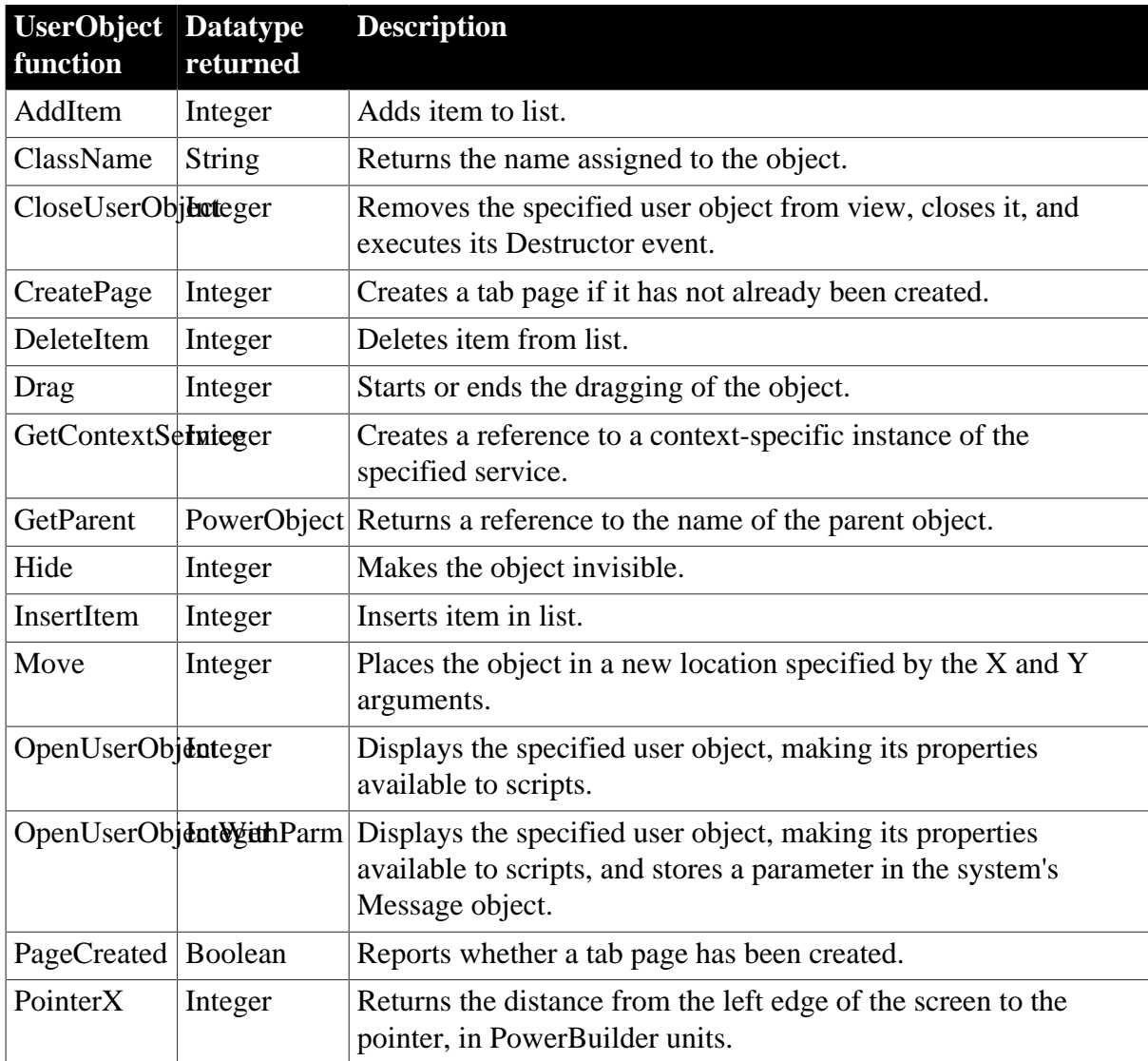

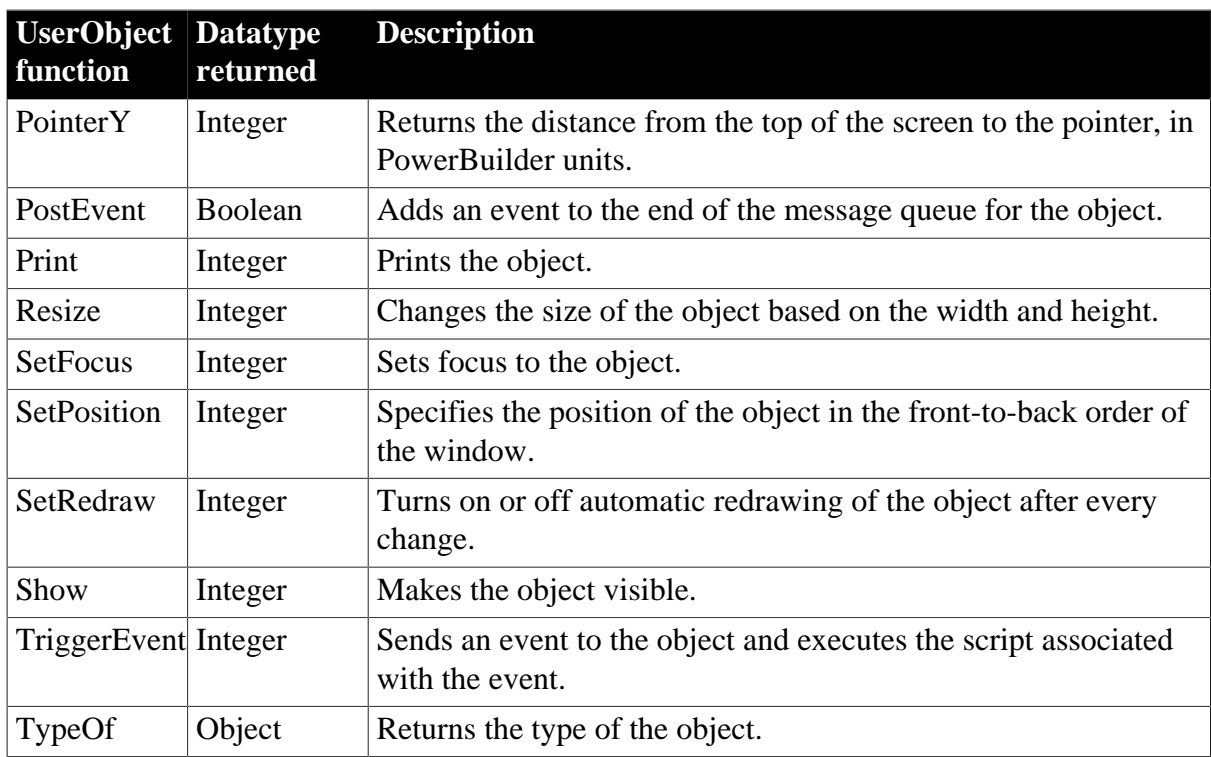

# **2.128 VariableCardinalityDefinition object**

A class that provides information about the cardinality of a variable. It reports whether the associated variable is a single instance or an array. If it is an array, you can get information about the dimensions. VariableCardinalityDefinition is used in the VariableDefinition object. It has no events.

## **2.128.1 Properties**

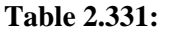

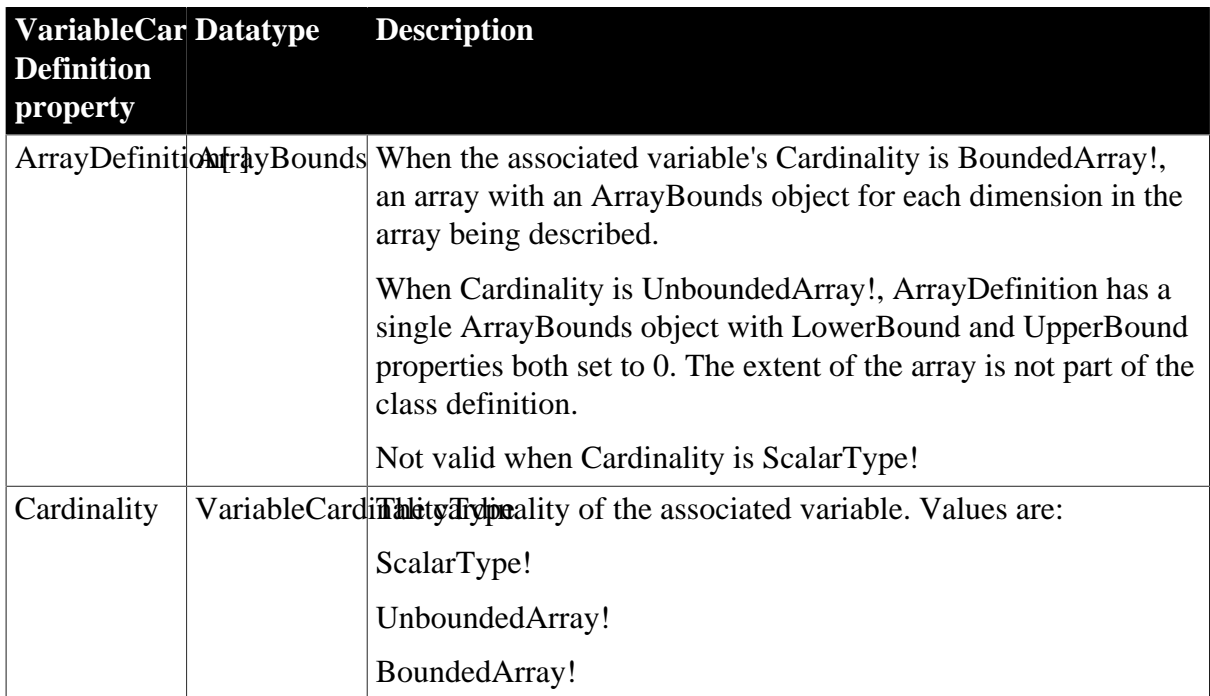

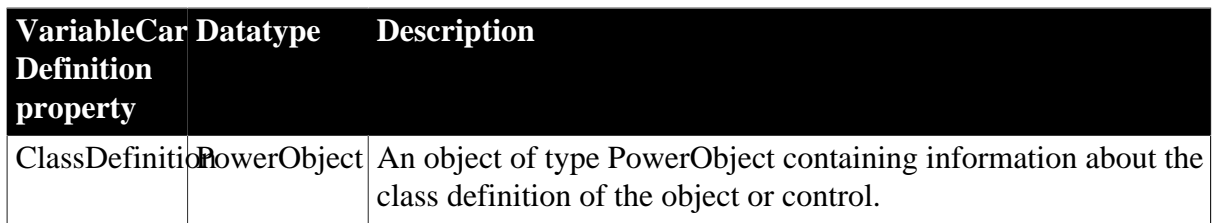

## **2.128.2 Functions**

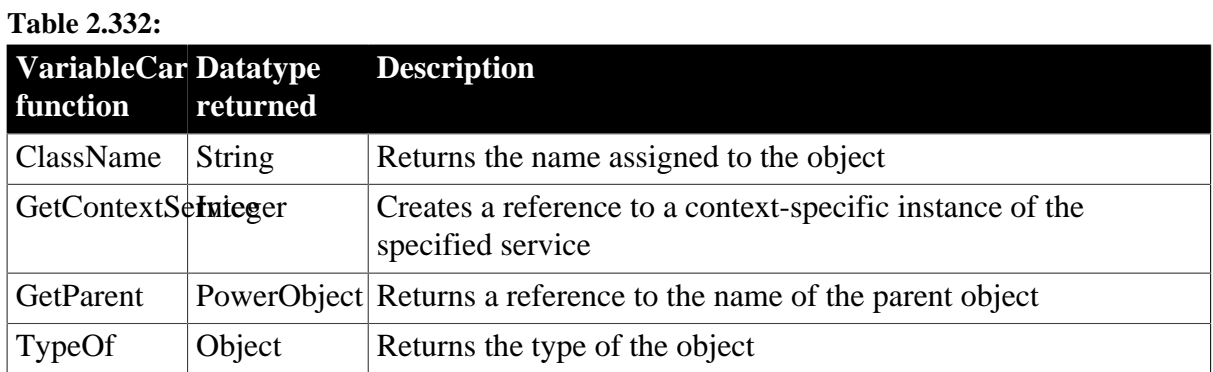

# **2.129 VariableDefinition object**

A class describing the characteristics of a variable, property, or argument. VariableDefinition is used as a property in the ClassDefinition and ScriptDefinition objects. It has no events.

You cannot start with a variable in your application and get a VariableDefinition object for it. Instead, you access the VariableDefinition instances that are elements of the VariableList array of a ClassDefinition instance or the ArgumentList array of a ScriptDefinition instance.

The VariableDefinition object has information about:

- The variable's name and type
- Whether the variable is a scalar or an array and information about the array
- The variable's initial value, whether the value overrides an ancestor's value, and whether the variable is a constant
- The read and write access levels for the variable
- The scope of the variable (global, shared, instance, local, argument), including whether the variable is an argument and how the argument is passed

## **2.129.1 Properties**

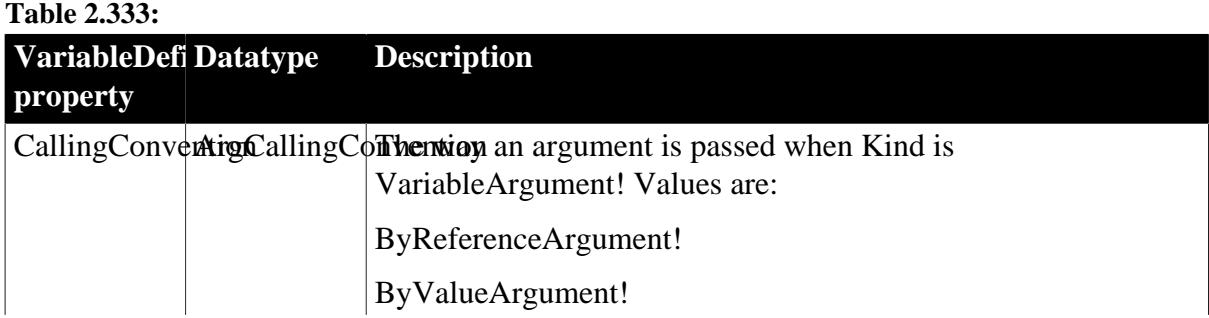

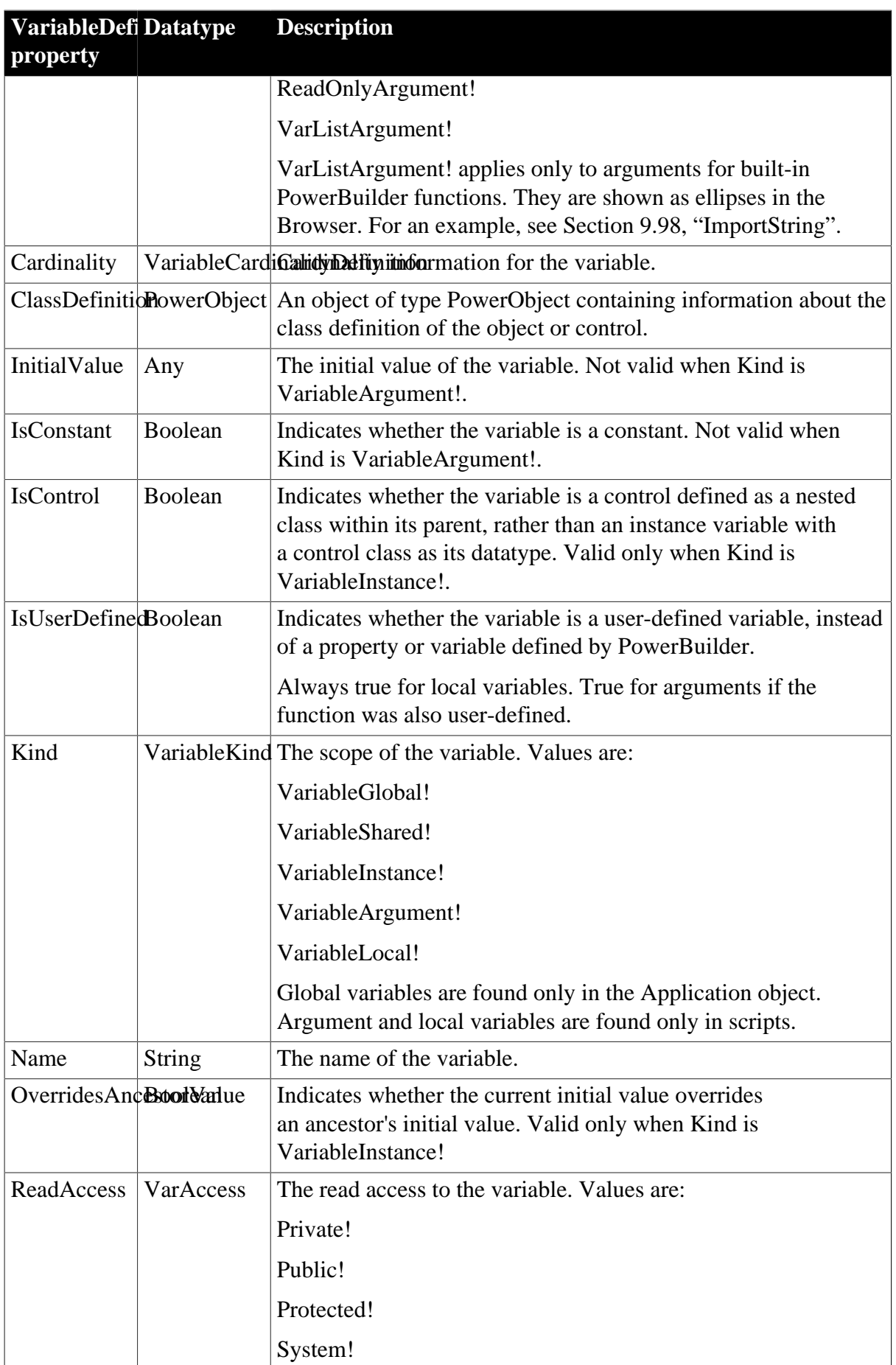

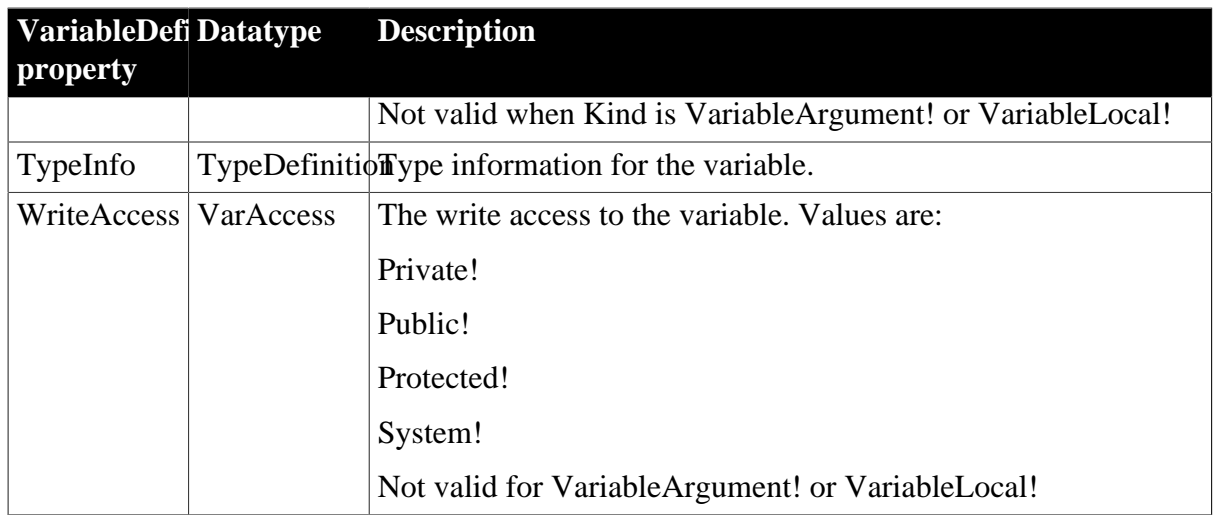

## **2.129.2 Functions**

#### **Table 2.334:**

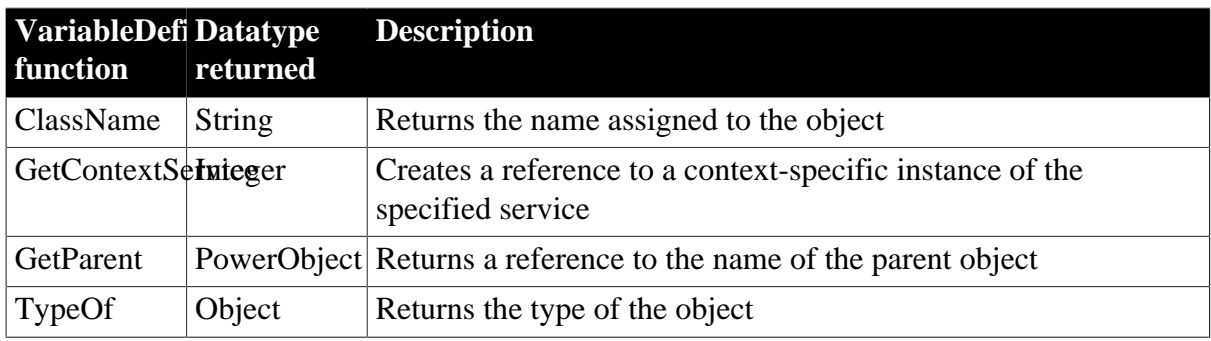

# **2.130 VProgressBar control**

You can use a progress bar to indicate the progress of a lengthy operation, such as an installation program that copies a large number of files. The VProgressBar control is a vertical rectangle that fills with the system highlight color as the operation progresses.

### **2.130.1 Properties**

**Table 2.335:**

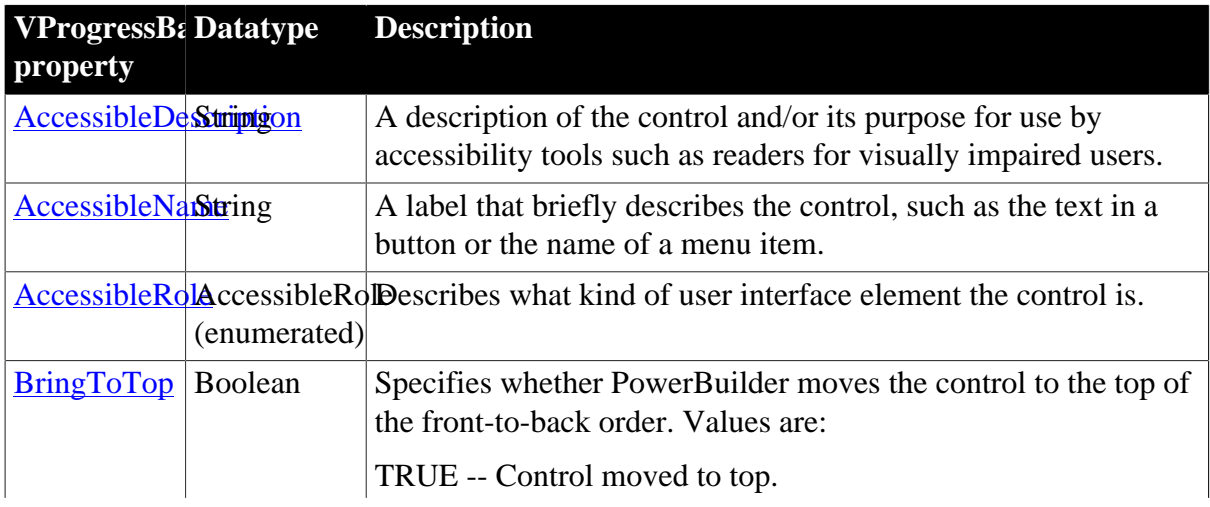

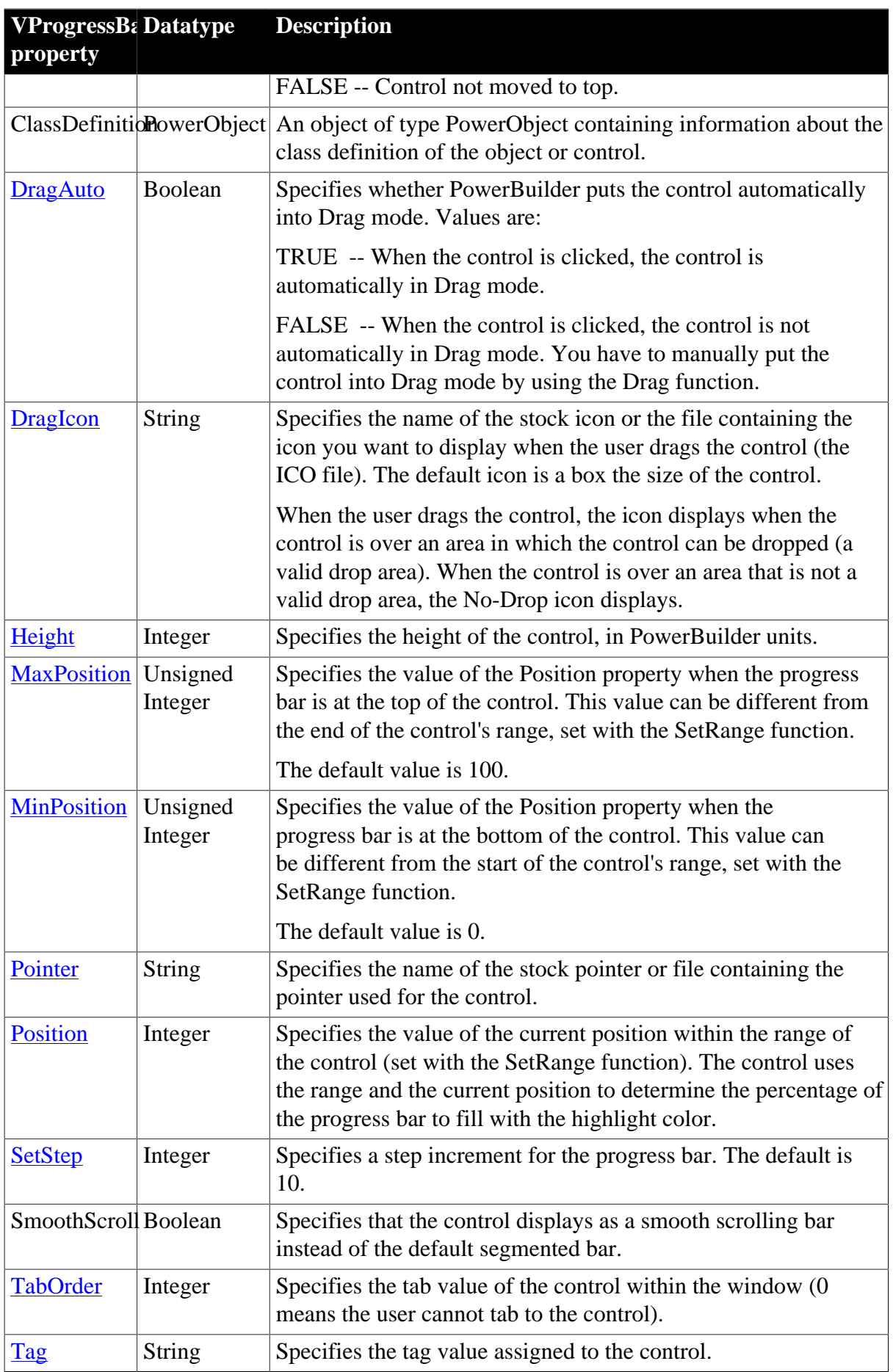

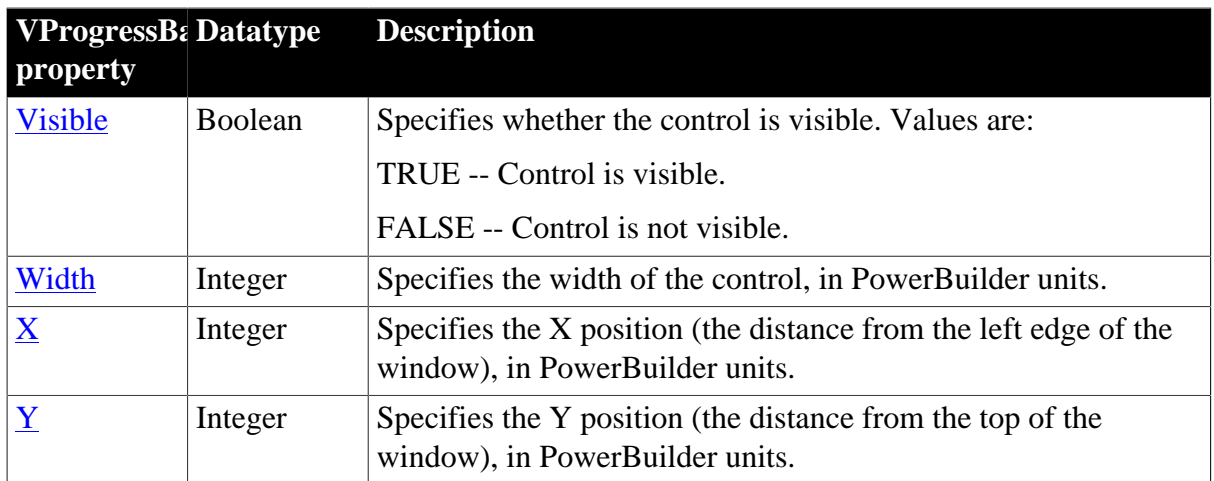

## **2.130.2 Events**

#### **Table 2.336:**

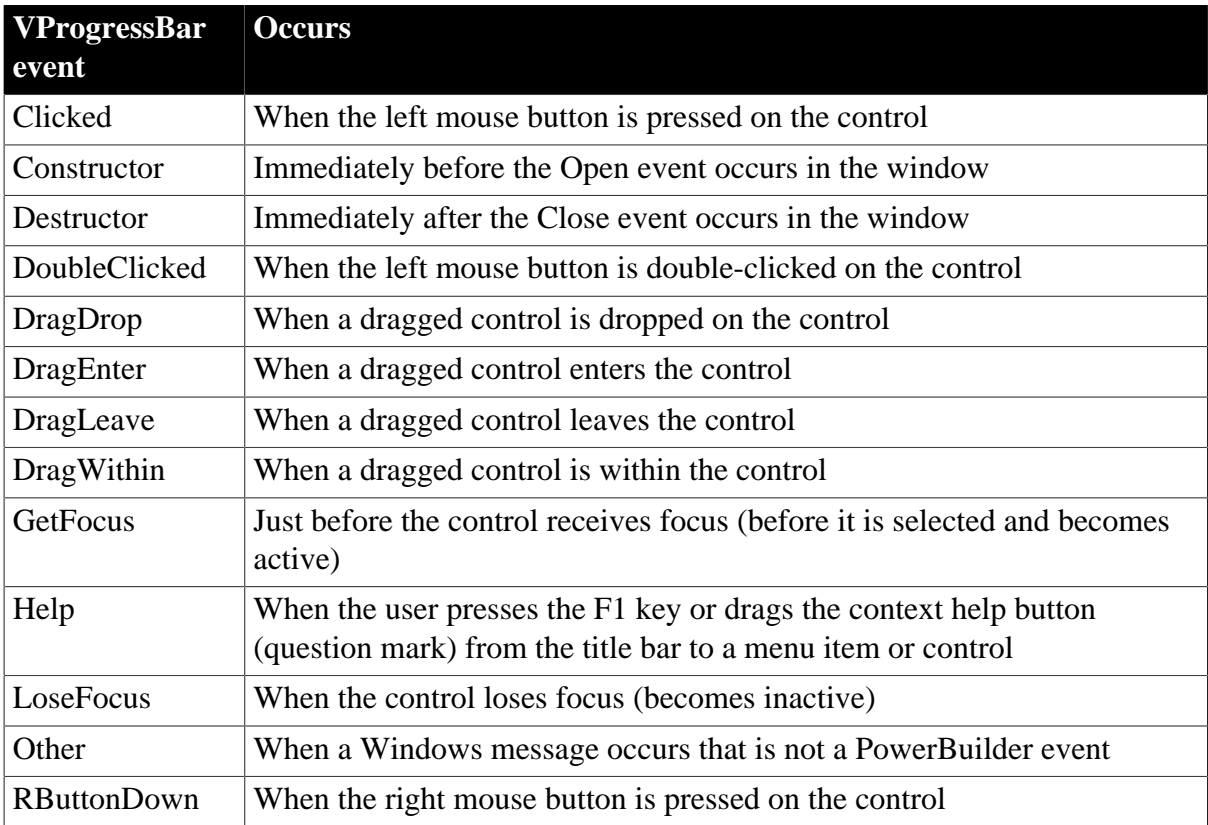

## **2.130.3 Functions**

### **Table 2.337:**

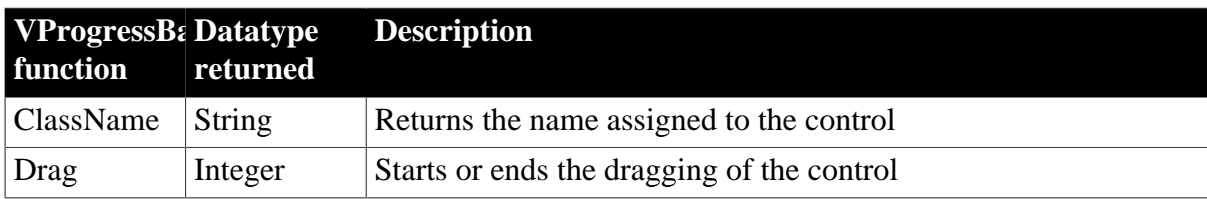

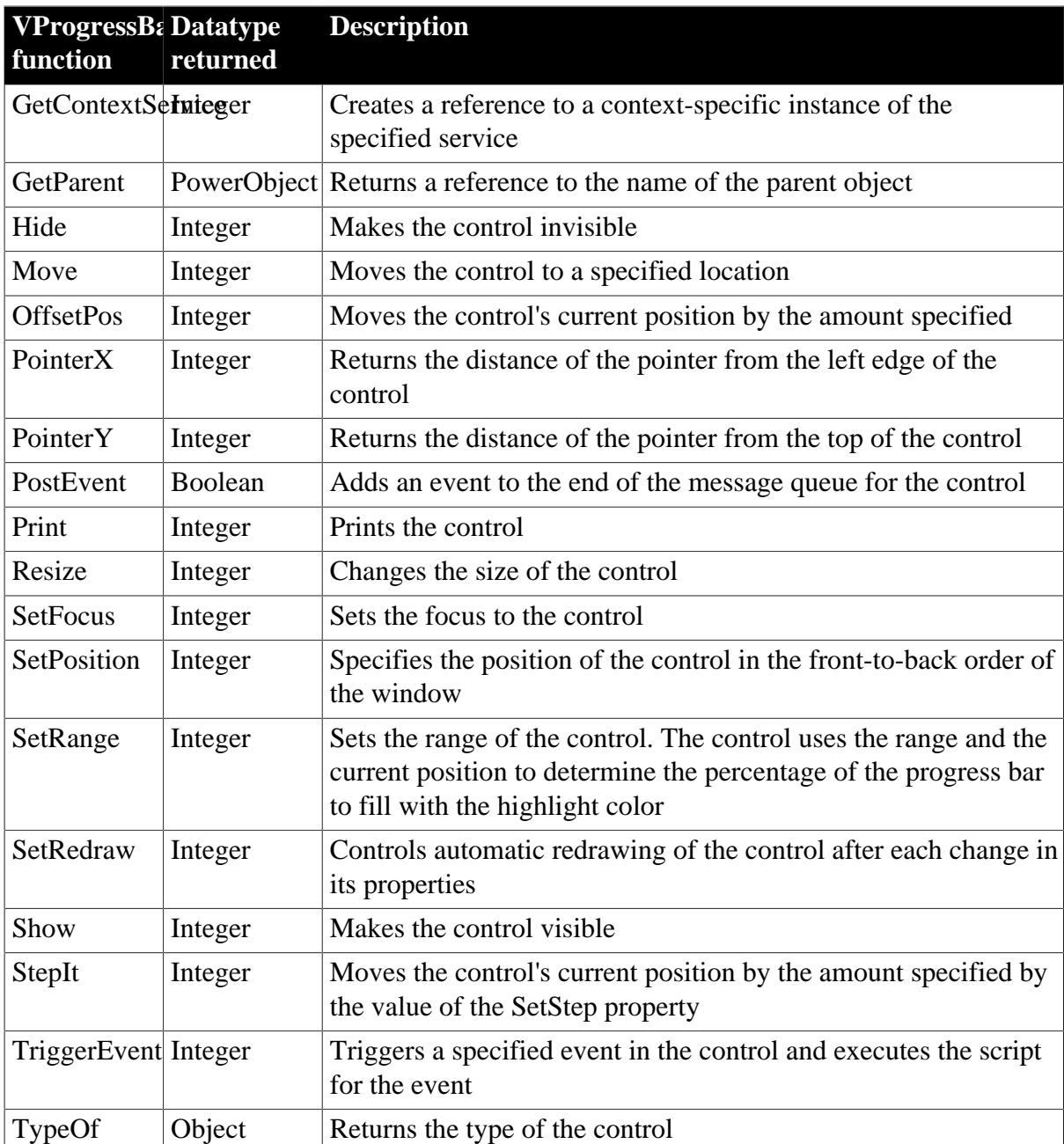

## **2.131 VScrollBar control**

A VScrollBar is a vertical bar with arrows at either end and a scroll box. Typically, you use a VScrollBar control as a slider control for users to specify a value on a continuous scale, or as a way to display information graphically to the user.

#### **Usage note**

The VScrollBar control is not the vertical scroll bar that displays to allow the user to scroll through information in a control or window.

# **2.131.1 Properties**

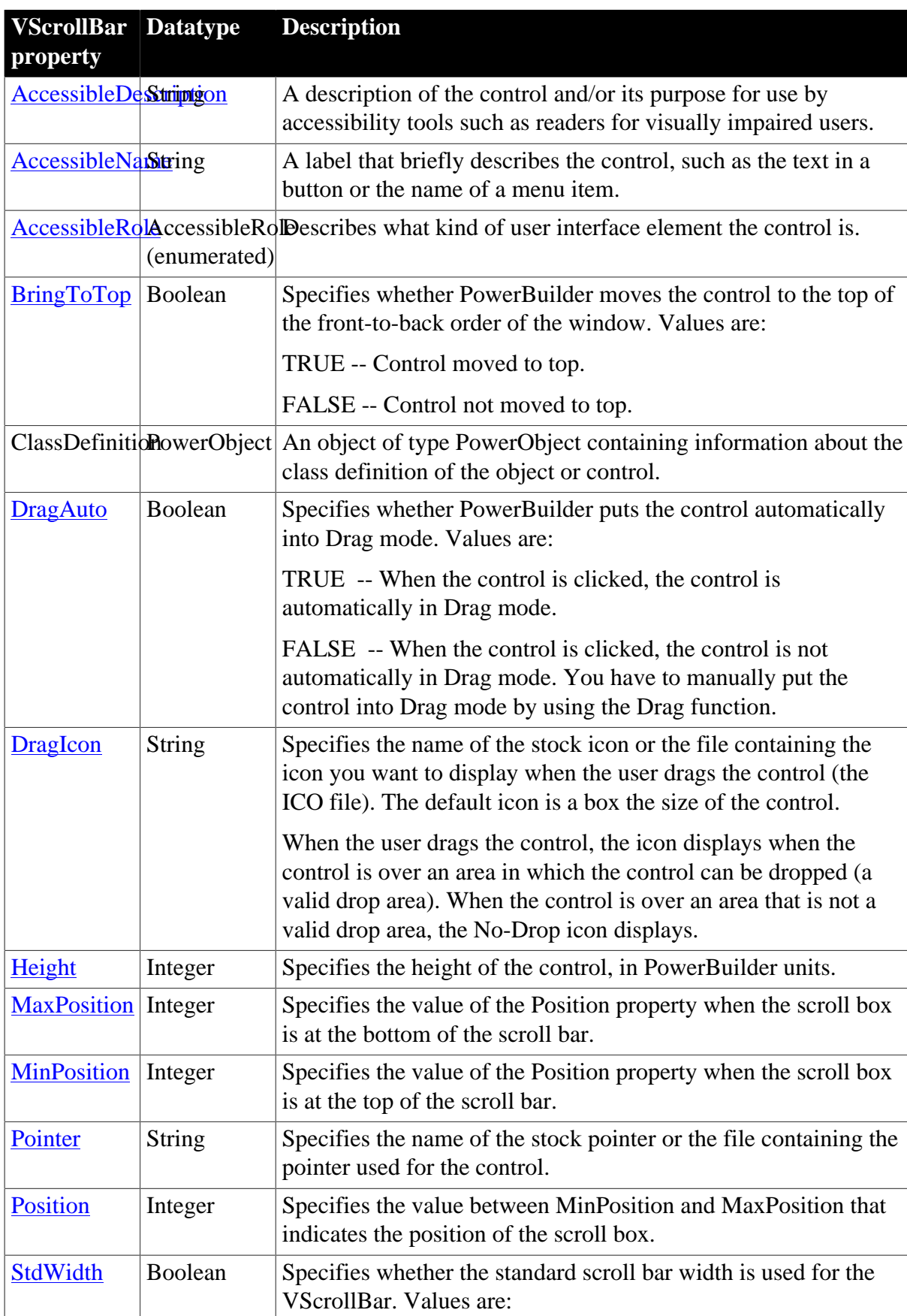

**Table 2.338:**

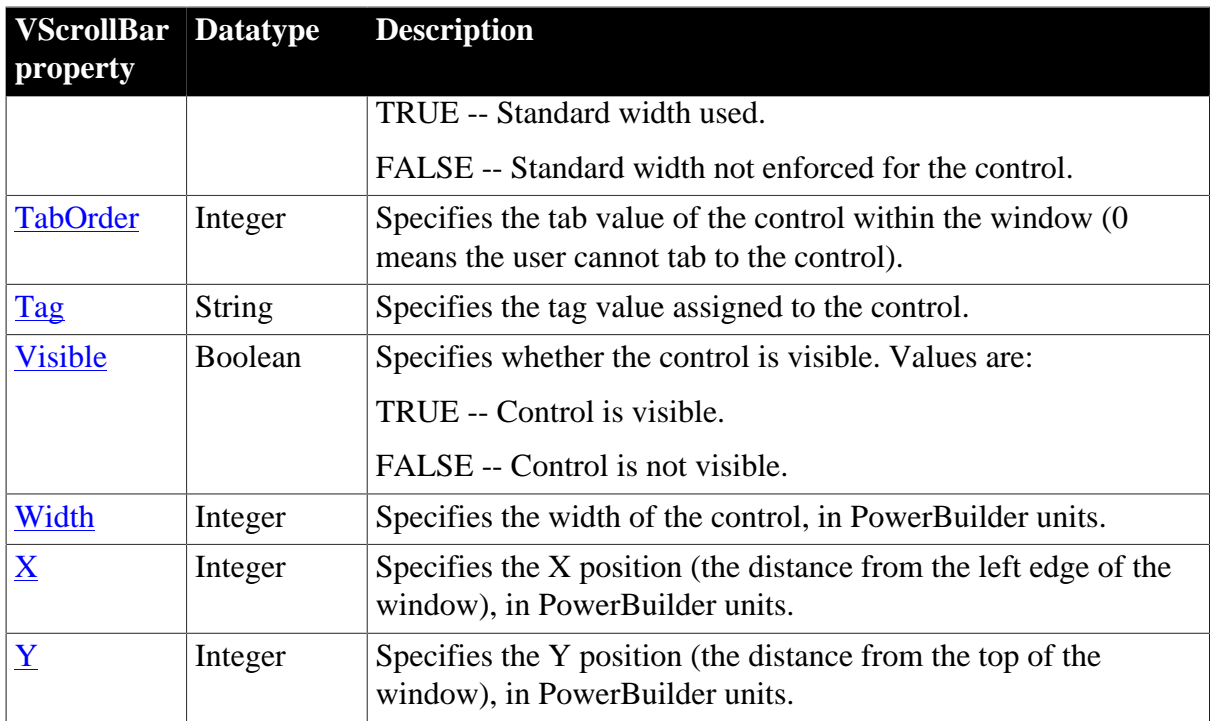

## **2.131.2 Events**

#### **Table 2.339:**

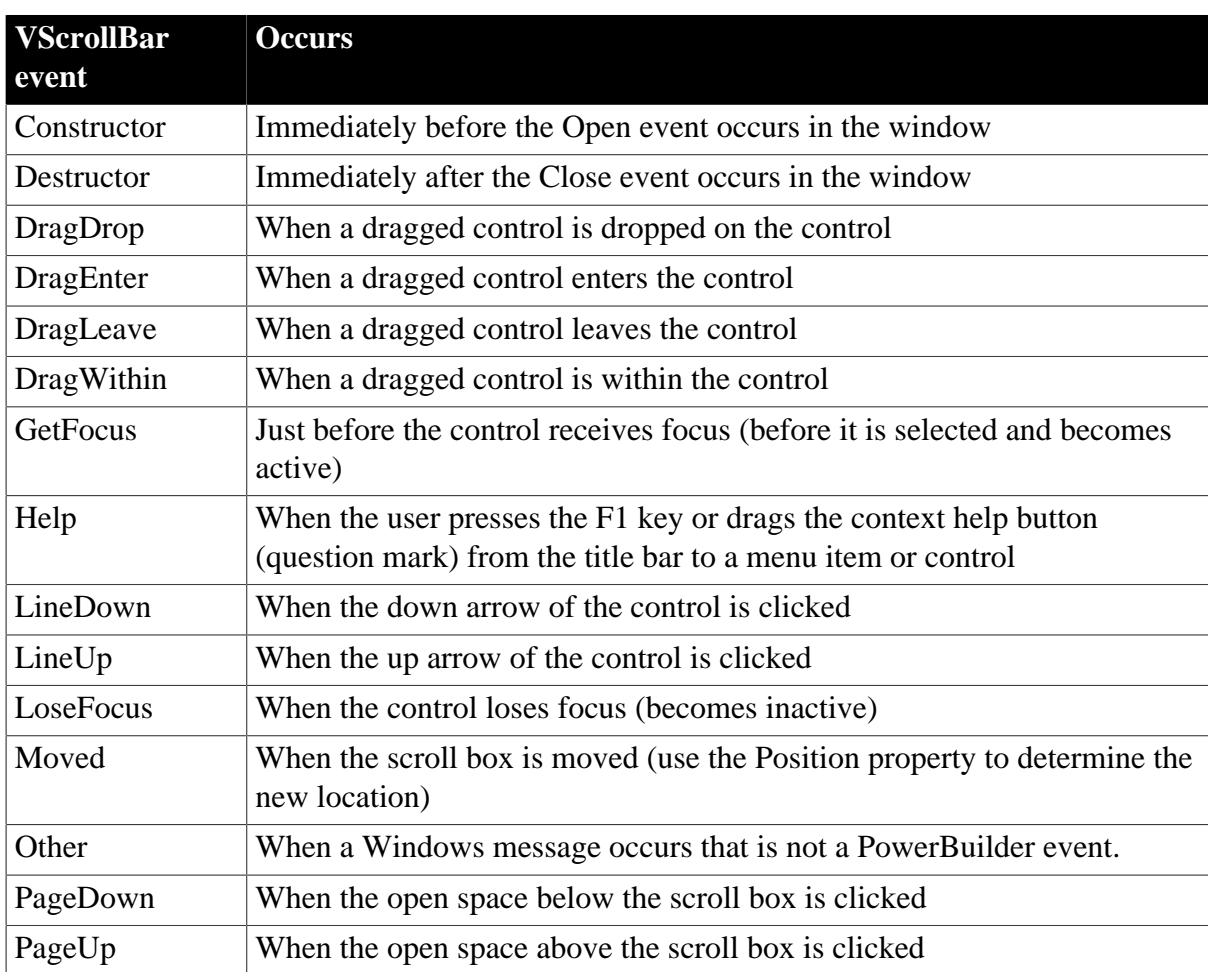

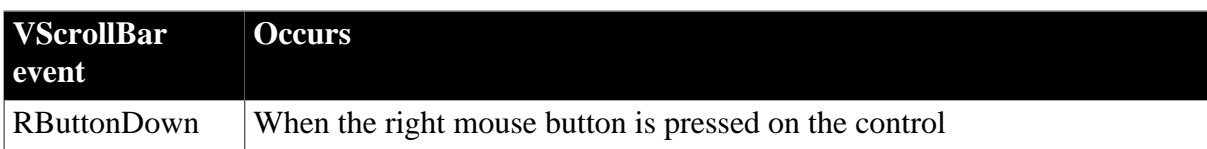

### **2.131.3 Functions**

#### **Table 2.340:**

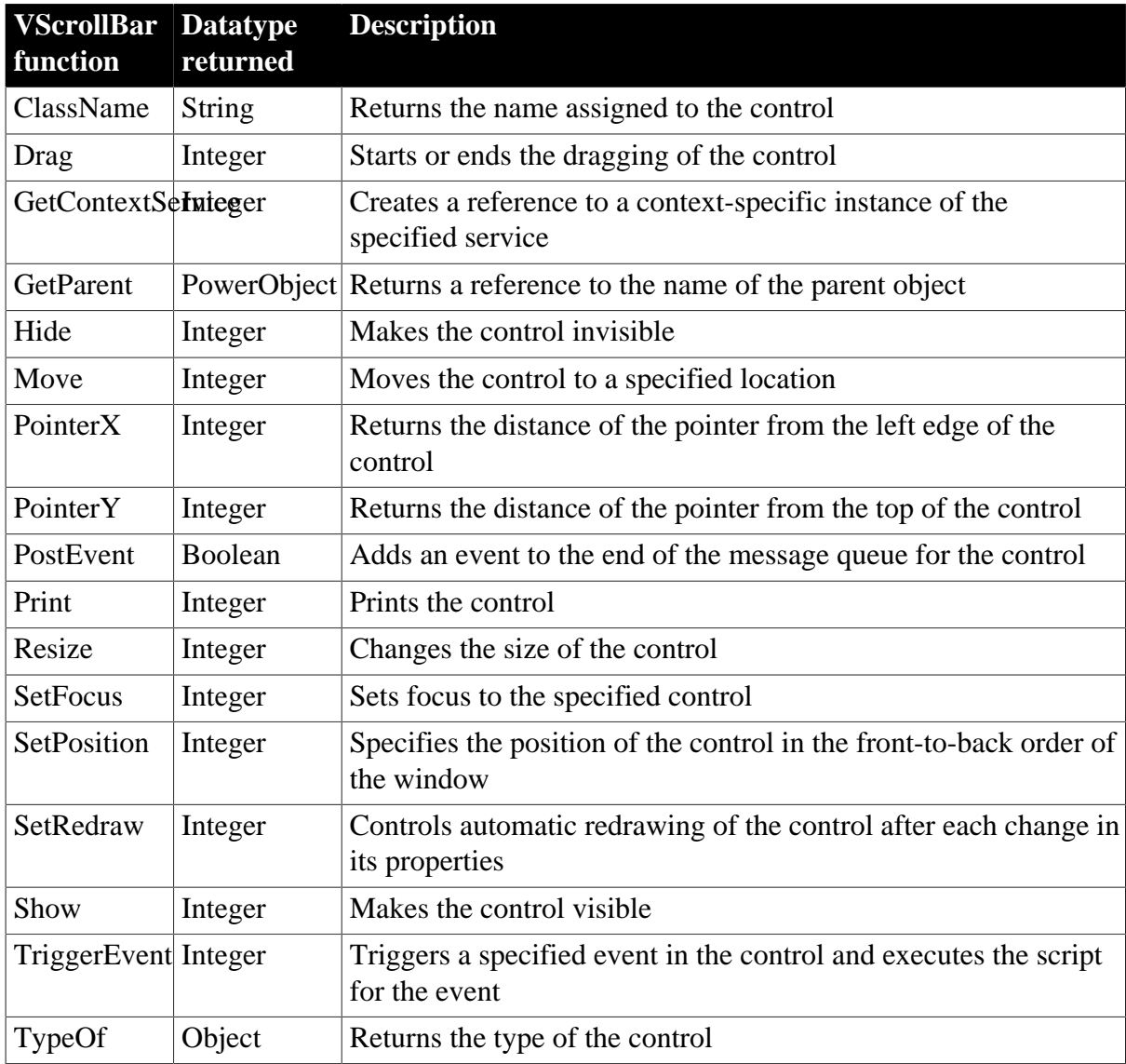

# **2.132 VTrackBar control**

Like a scroll bar, a trackbar is used as a scrolling control, but clicking on the trackbar slider moves it in discrete increments instead of continuously. The VTrackBar control has a series of tick marks to the right of the trackbar channel.

To enable this control to be used properly from the keyboard, you must add code to the LineDown, LineUp, PageDown, and PageUp events. The code you add should change the slider Position property by the appropriate value and then pass the new slider position to the object or objects you associate with the trackbar control. You must code the Moved event if you want the trackbar control to pass on the slider position after the slider is dragged with a mouse.

#### **Usage note**

Use a trackbar when you want the user to select a discrete value. For example, you might use a trackbar to enable a user to select a timer interval or the size of a window.

### **2.132.1 Properties**

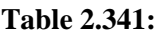

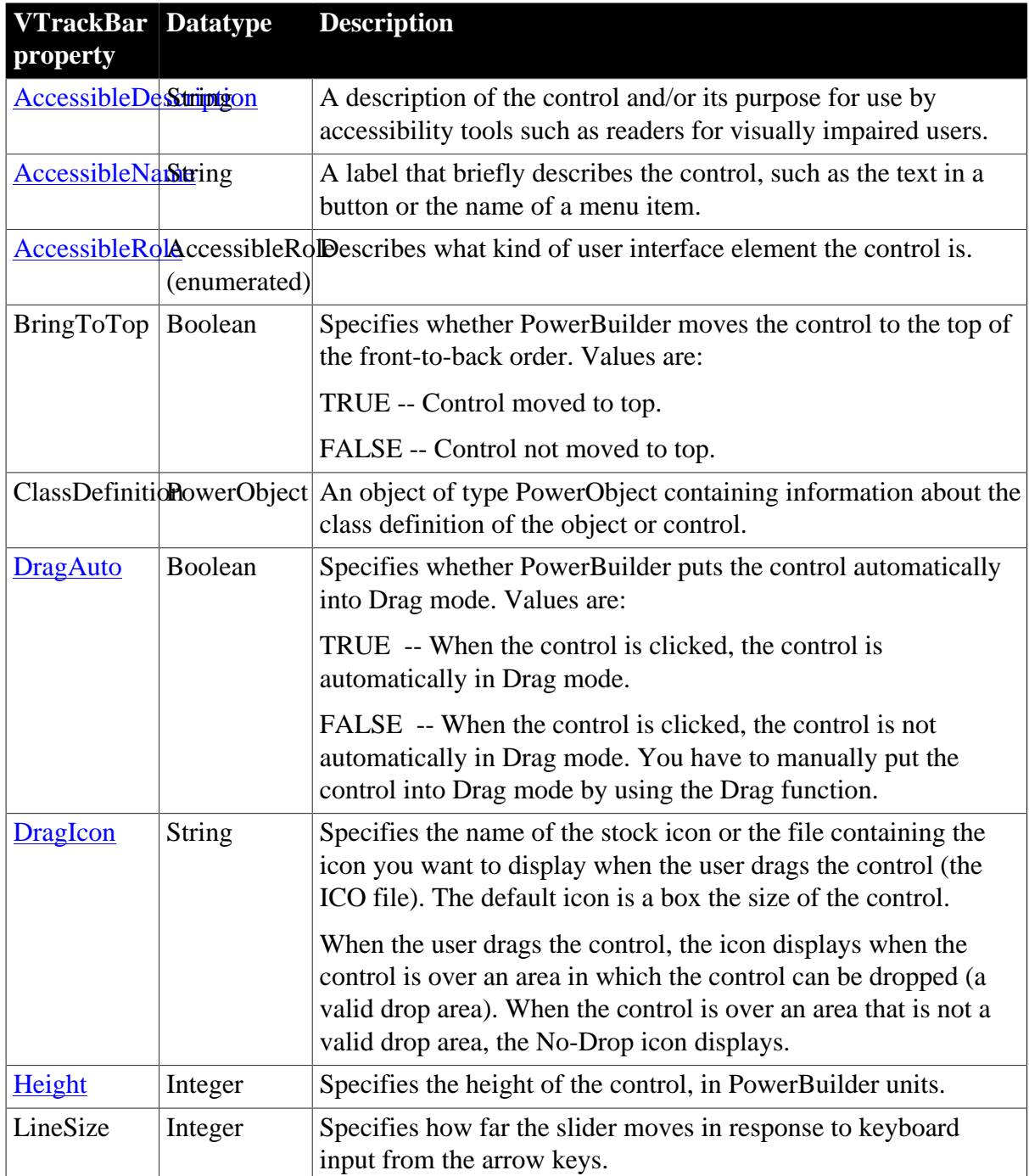

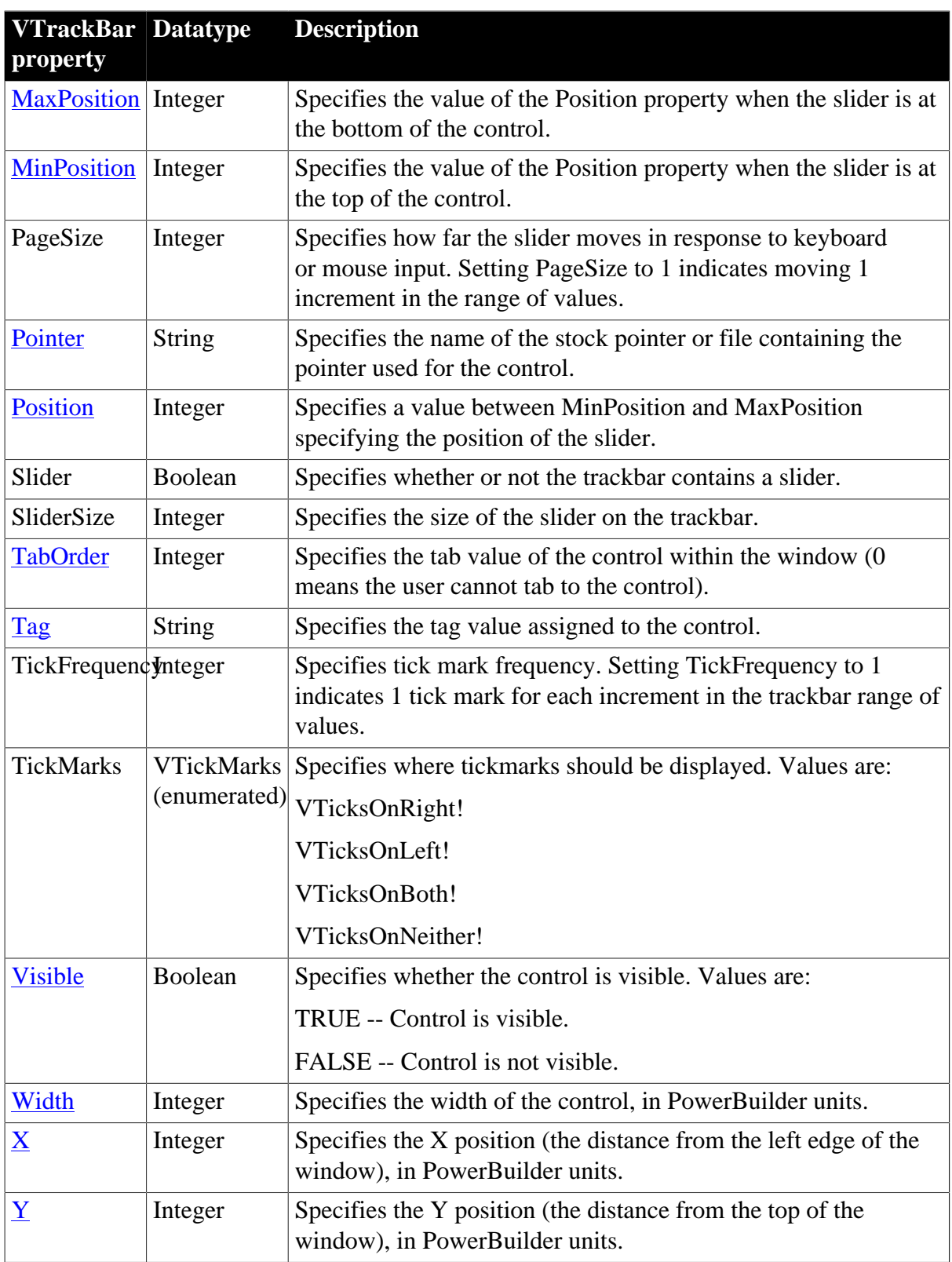

## **2.132.2 Events**

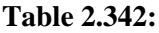

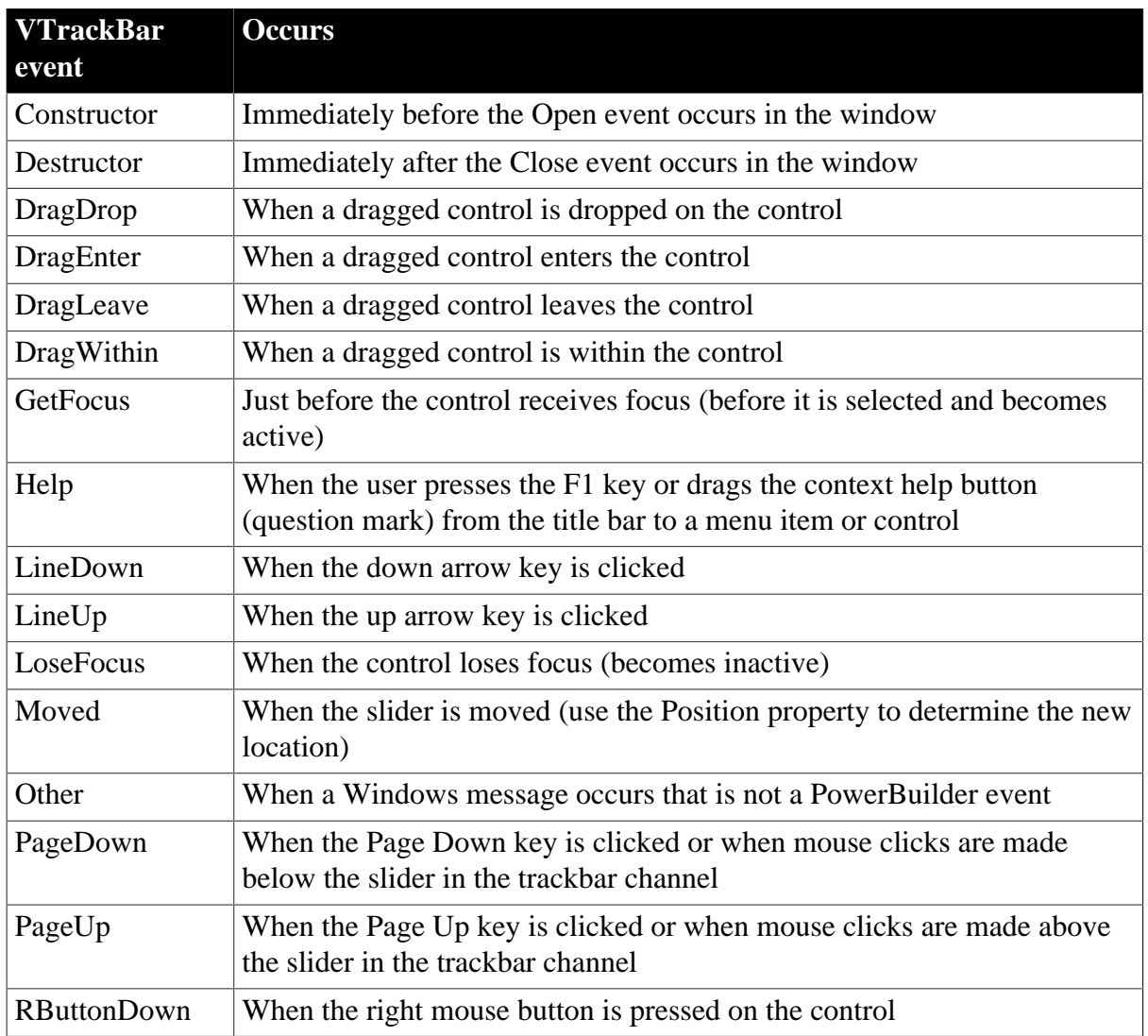

## **2.132.3 Functions**

### **Table 2.343:**

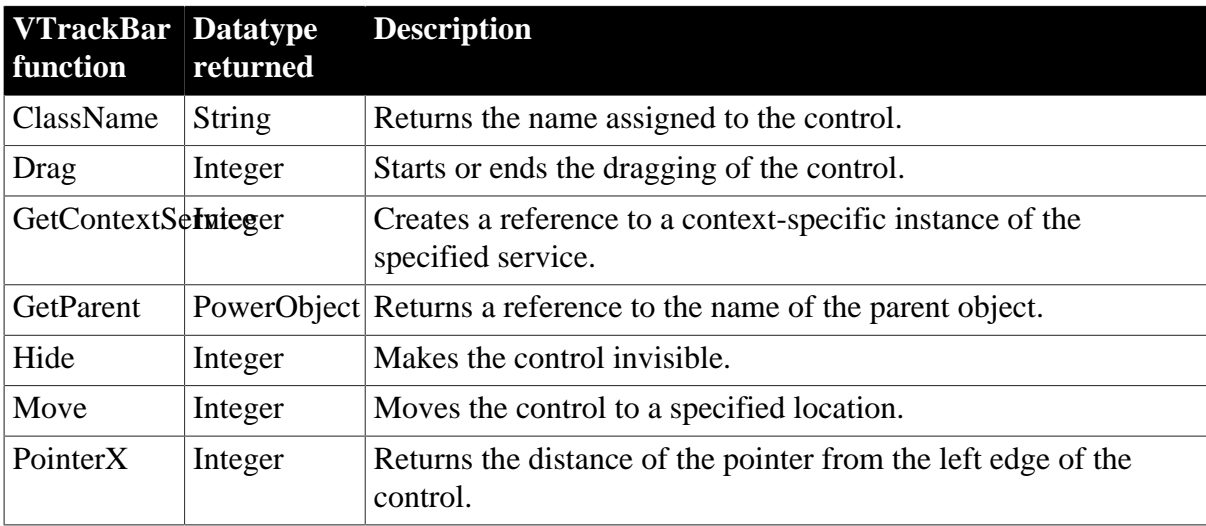

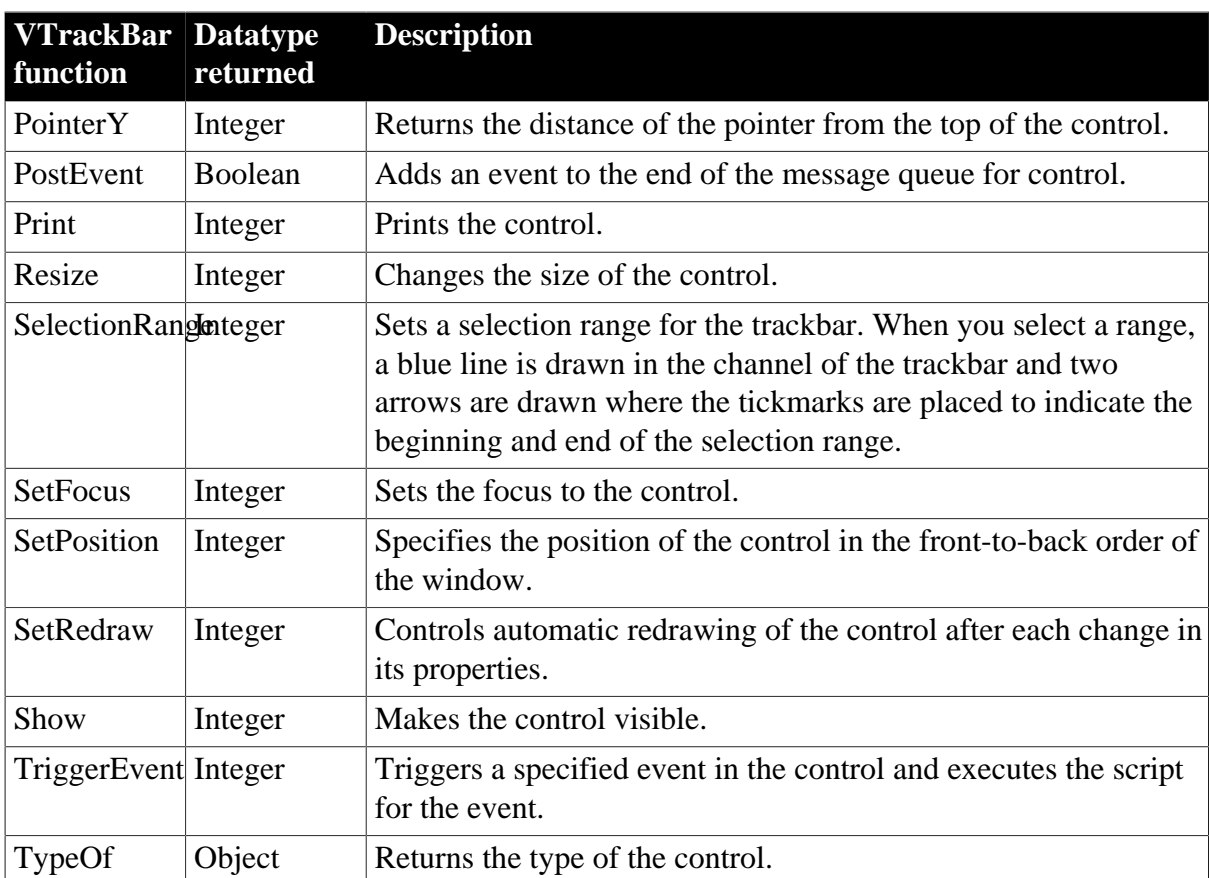

# **2.133 Window control**

Windows are the main interface between the user and a PowerBuilder application. Windows can display information, request information from a user, and respond to the user's mouse or keyboard actions.

The definition of a window includes properties, events, and functions. The properties determine the style of the window -- how it looks. The events are actions in the window; when an event is triggered, the associated script is executed. The functions can trigger events in the window, manipulate or change the window, or provide information about the window.

## **2.133.1 Properties**

Every window has a style that determines how it looks to the user. That style is governed by values assigned to the properties of the window.

| <b>Window</b><br>property     | <b>Datatype</b> | <b>Description</b>                                                                                                    |
|-------------------------------|-----------------|----------------------------------------------------------------------------------------------------|
| <b>AccessibleDeStrippigon</b> |                 | A description of the control and/or its purpose for use by<br>accessibility tools such as readers for visually impaired users. |
| <b>AccessibleNansuring</b>    |                 | A label that briefly describes the control, such as the text in a<br>button or the name of a menu item.                        |
|                               | (enumerated)    | AccessibleRolAccessibleRolDescribes what kind of user interface element the control is.                                        |

**Table 2.344:**

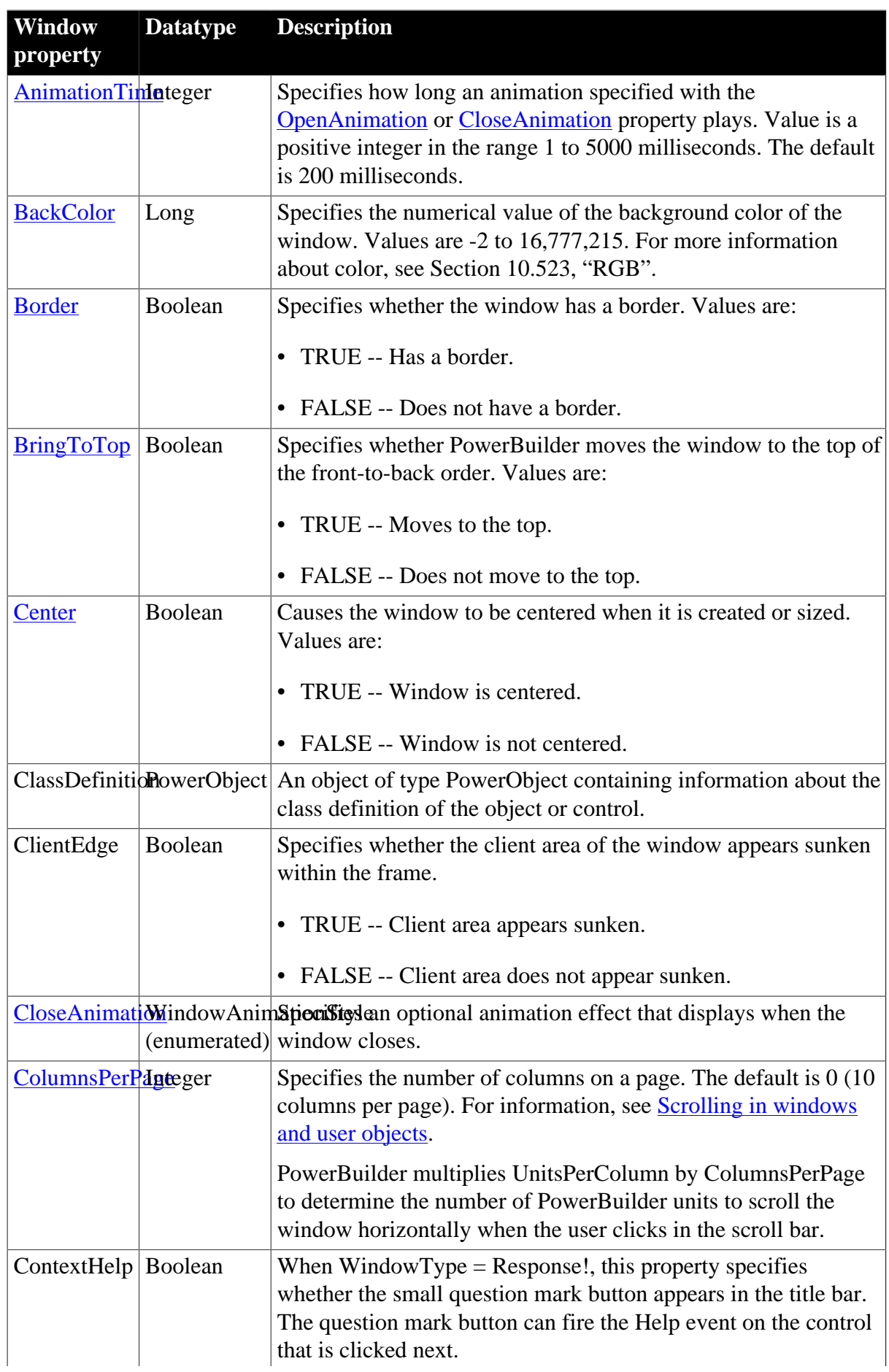

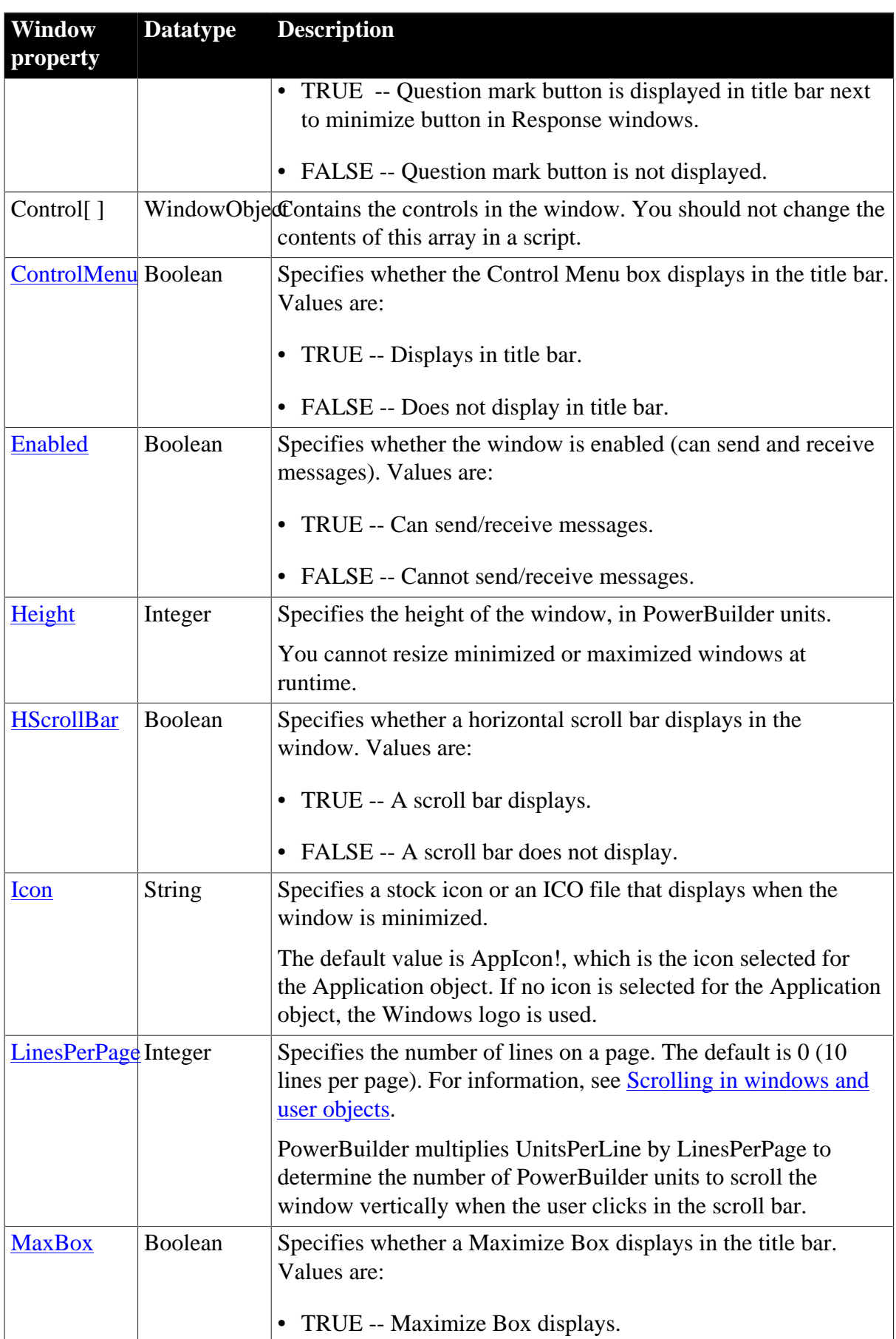

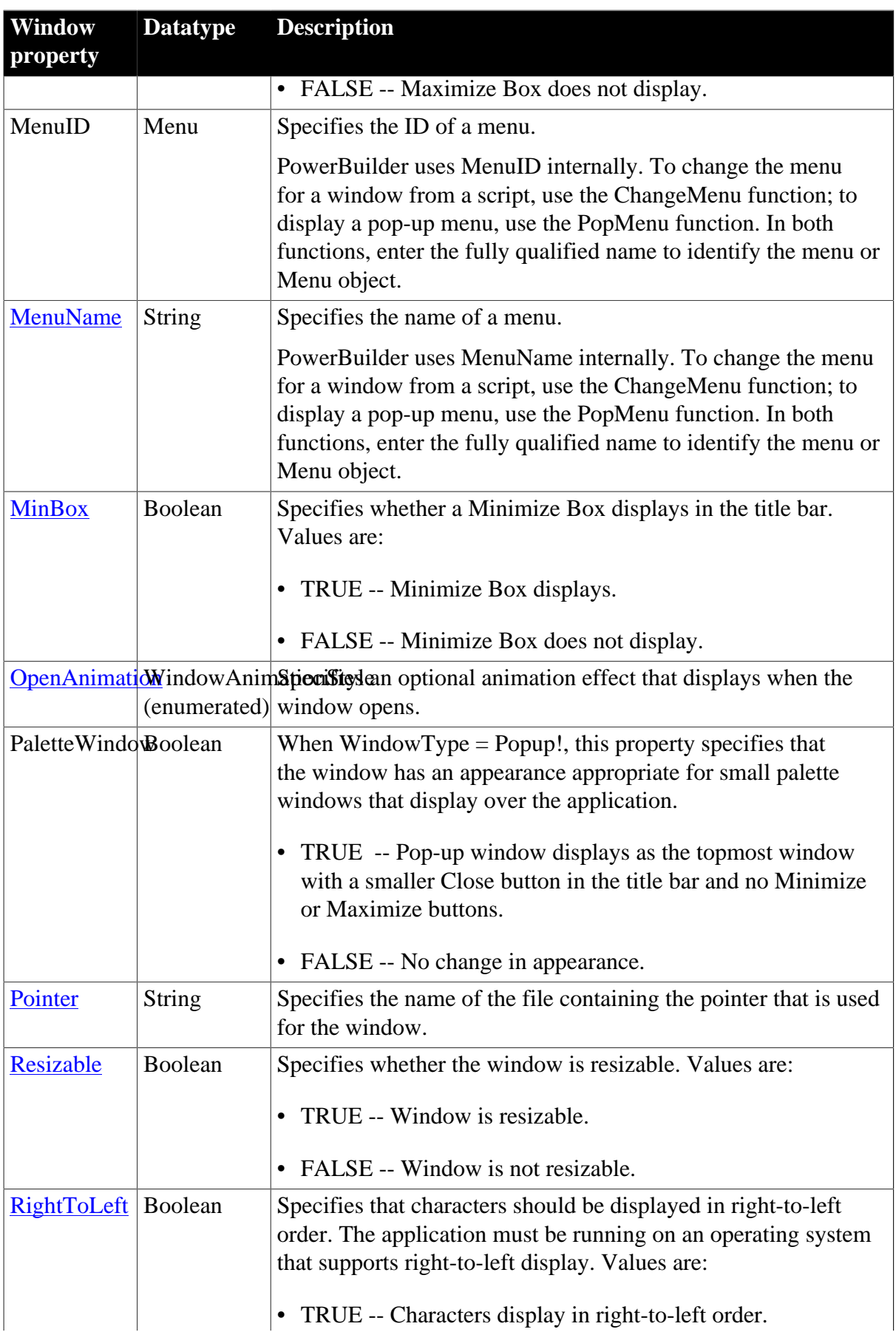

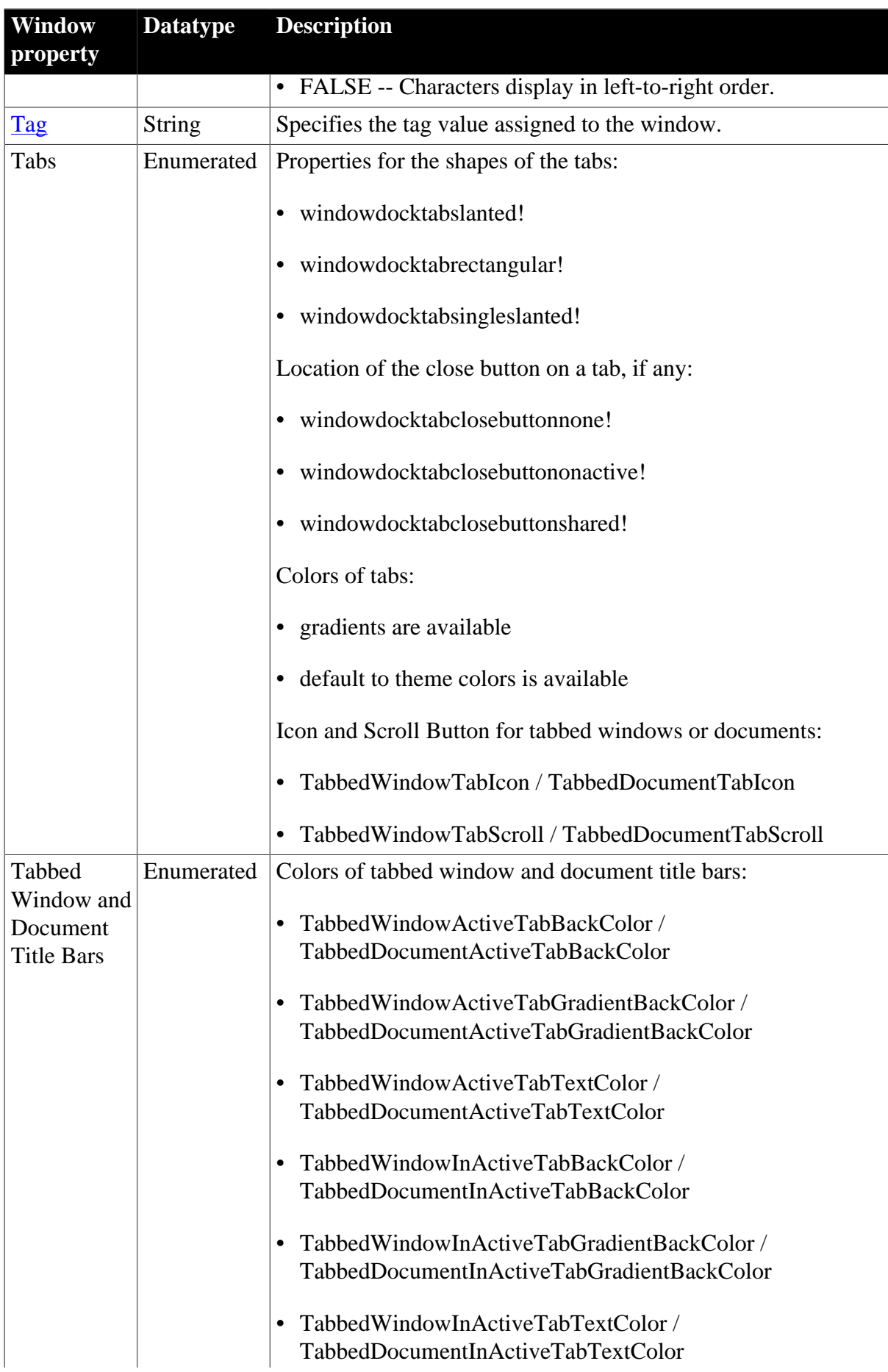

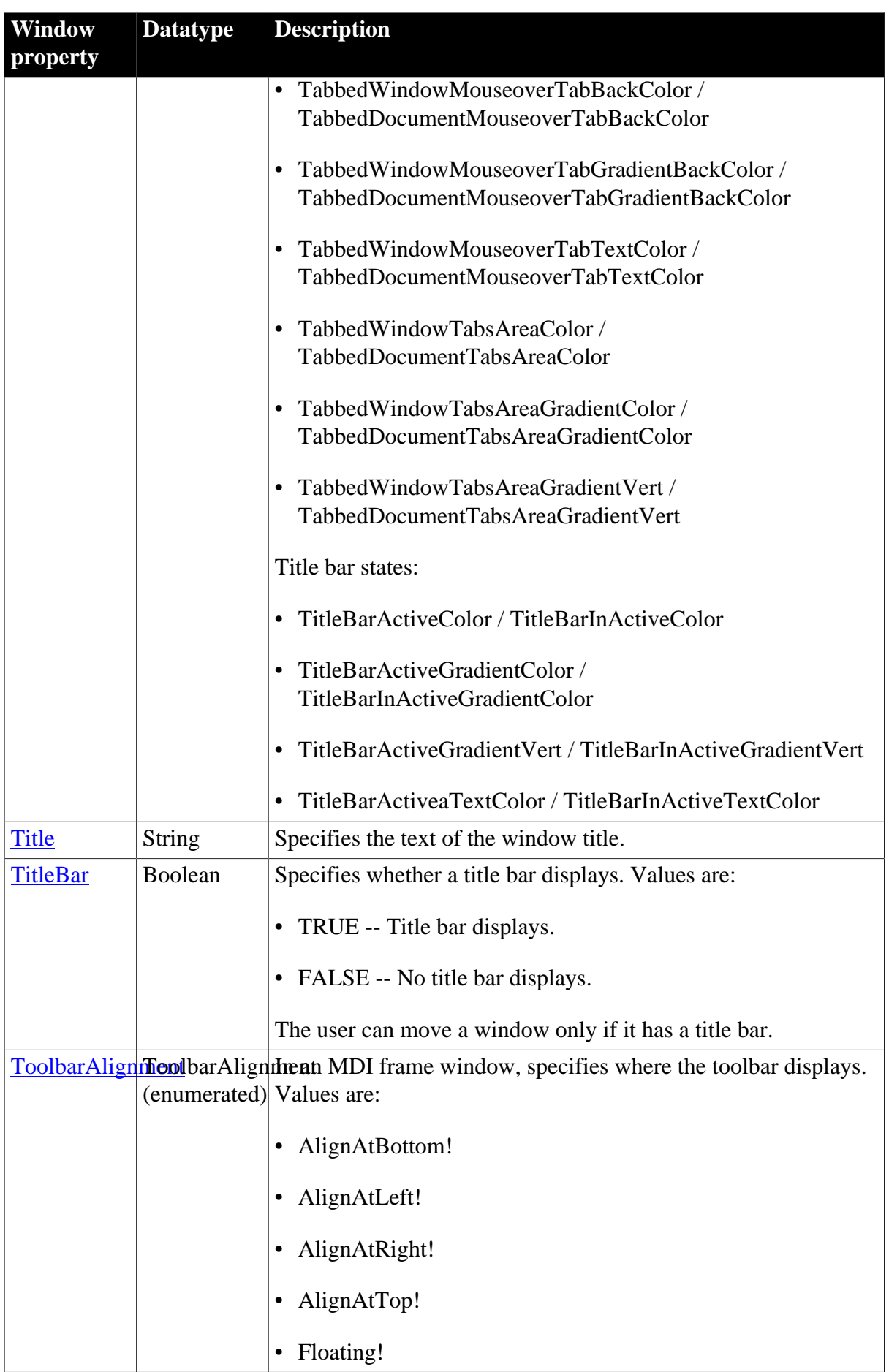

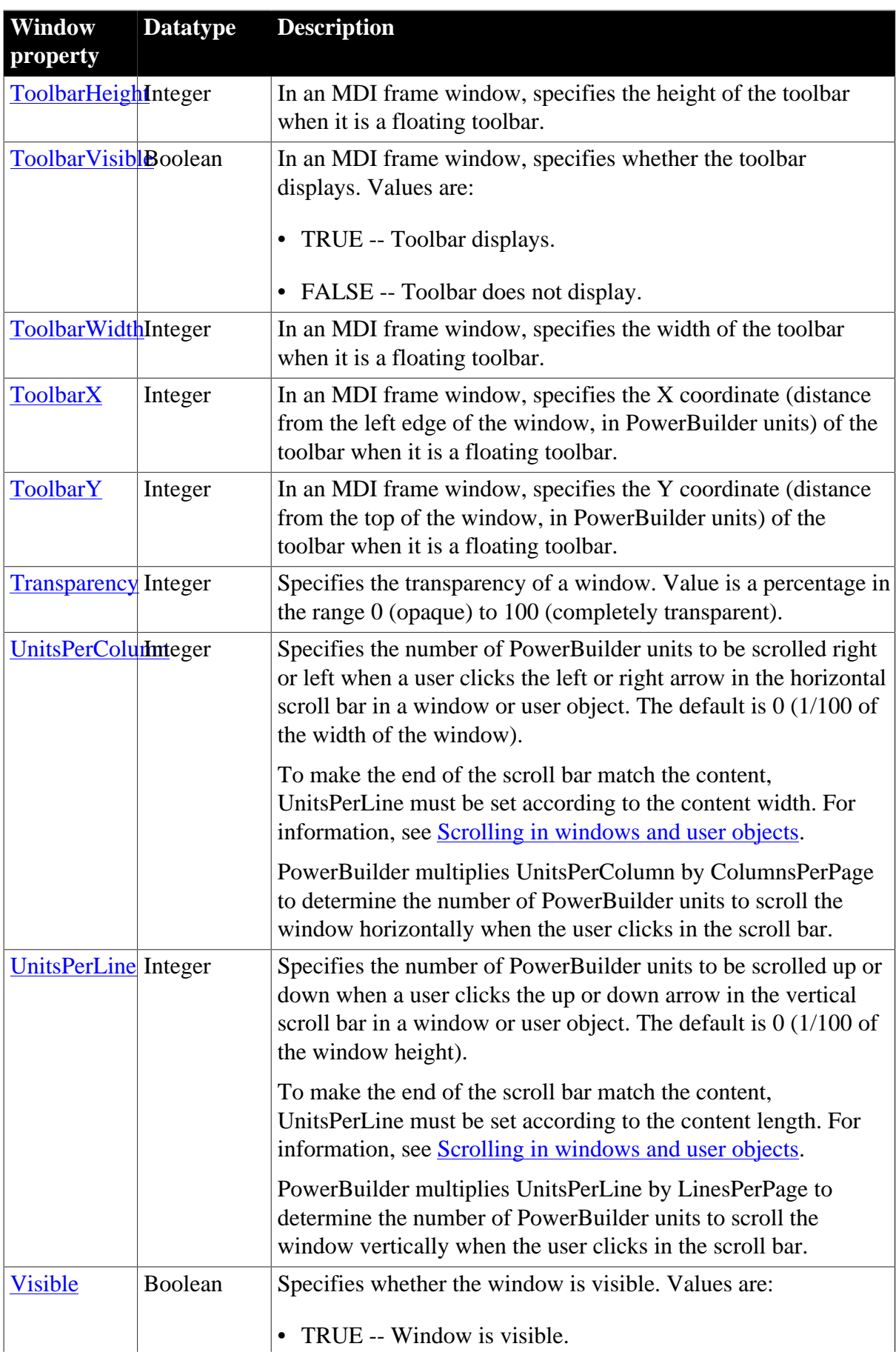

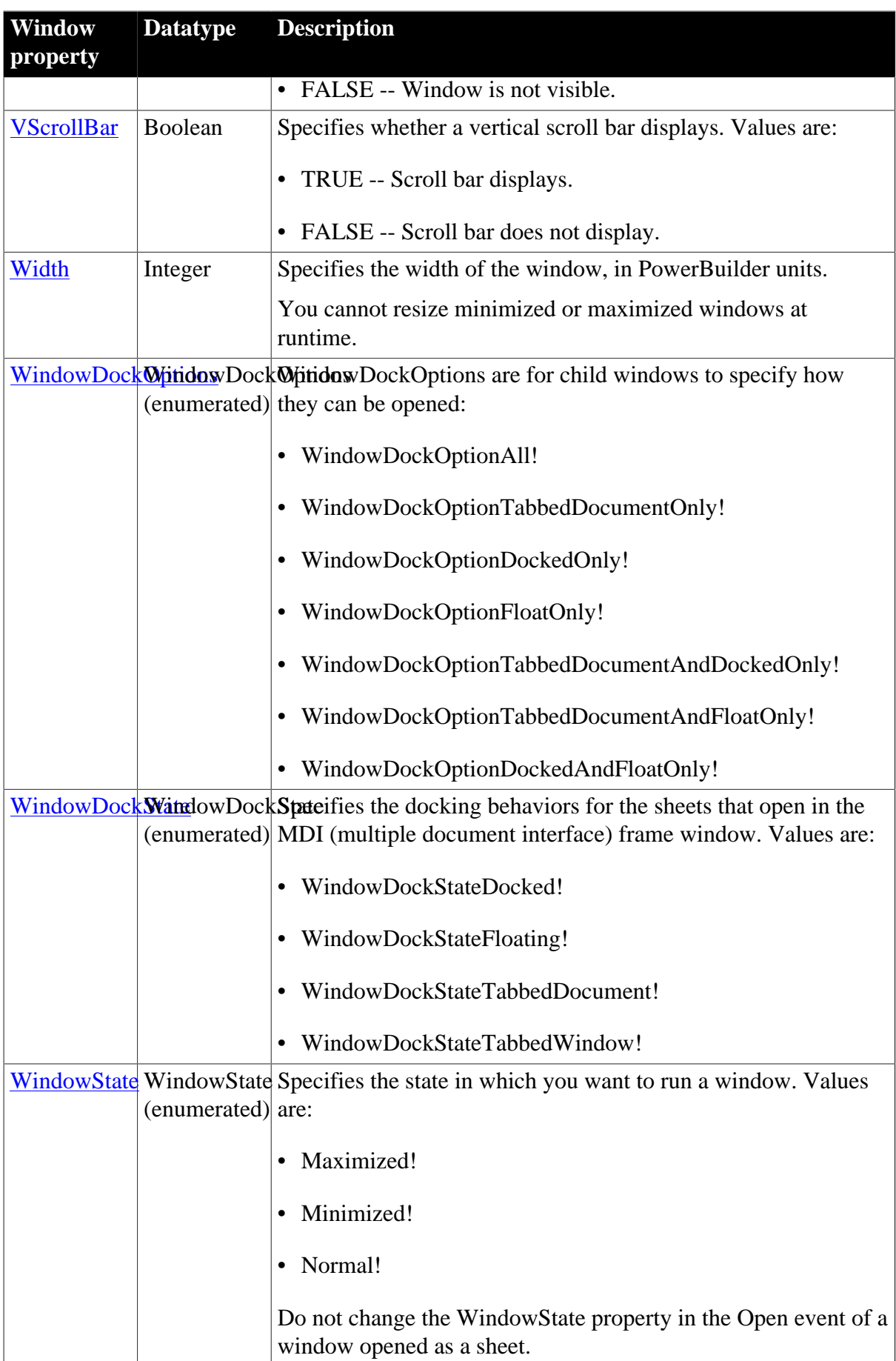

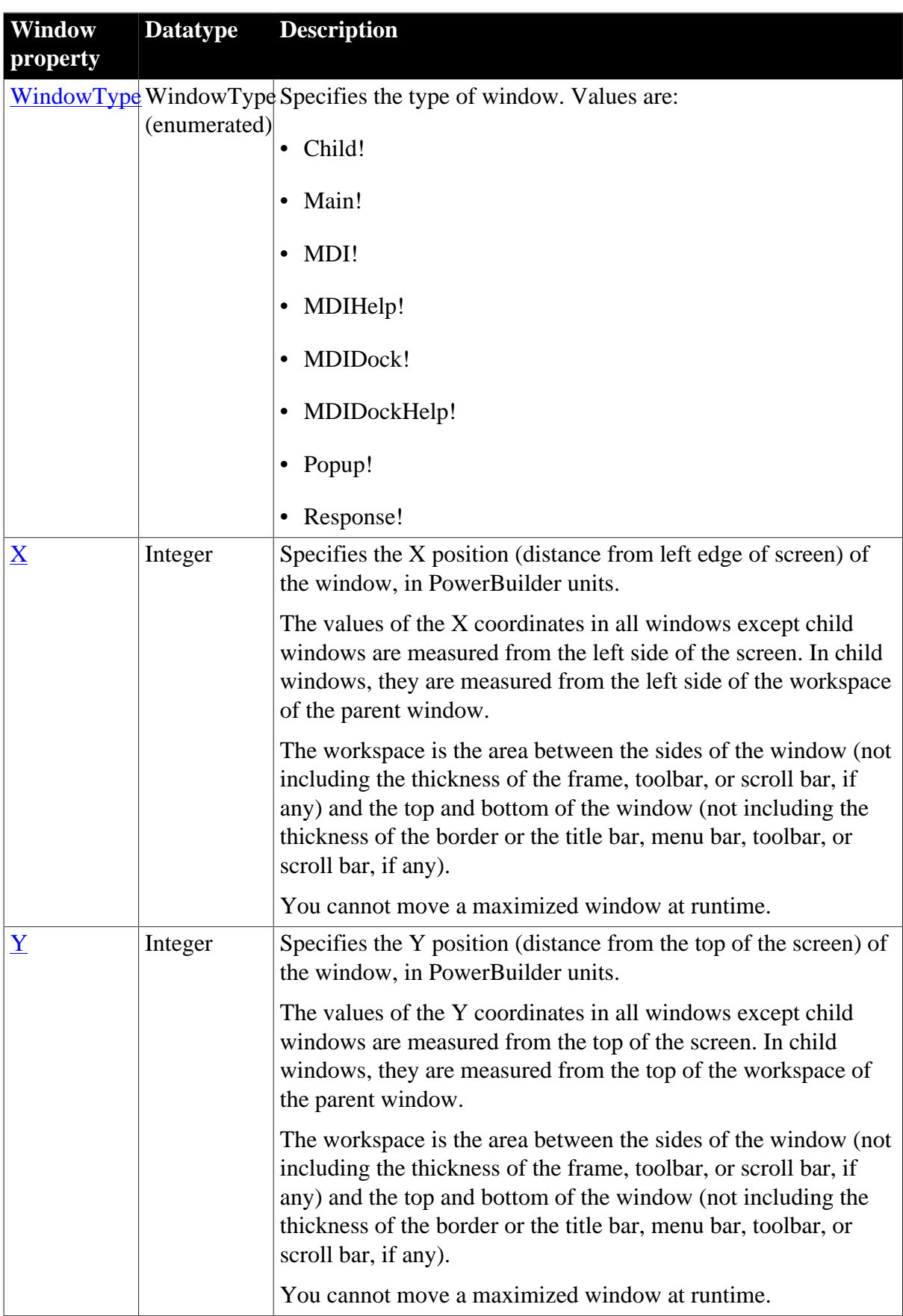

## **2.133.2 Events**

Scripts for events in a window and the controls in the window determine how the window behaves. Scripts control the action that is initiated when an event occurs within the window.

| <b>Window event</b> | <b>Occurs</b>                                                                                                    |  |
|---------------------|----------------------------------------------------------------------------------------------------|--|
| Activate            | Just before the window becomes active. When an Activate event occurs,<br>the first object in the tab order for the window gets focus. If there are no<br>enabled objects in the window, the window gets focus.                                                                     |  |
| Clicked             | When the user clicks in an unoccupied area of the window (any area with<br>no visible, enabled object).                                                                                                    |  |
| Close               | When the window is closed.                                                                                                    |  |
| <b>CloseQuery</b>   | When you remove a window from display (close it). When you close a<br>window, PowerBuilder triggers the CloseQuery event and then inspects<br>the value of Message.ReturnValue. If the Message.ReturnValue is 1, the<br>window cannot be closed.                                   |  |
|                     | Closing any window causes PowerBuilder to close all child and pop-<br>up windows that it opened, and closing an MDI Frame window causes<br>PowerBuilder to close all sheet windows within it. Any window thus<br>closed can set Message.ReturnValue to cancel the close operation. |  |
| Deactivate          | When the window becomes inactive.                                                                                                    |  |
| DoubleClicked       | When the user double-clicks in an unoccupied area of the window (any<br>area with no visible, enabled object).                                                                                                    |  |
| DragDrop            | When a dragged control is dropped on the window.                                                                                                    |  |
| DragEnter           | When a dragged control enters the window.                                                                                                    |  |
| DragLeave           | When a dragged control leaves the window.                                                                                                    |  |
| DragWithin          | When a dragged control is within the window.                                                                                                    |  |
| Help                | When the user presses the F1 key or drags the context help button<br>(question mark) from the title bar to a menu item or control.                                                                                                    |  |
| Hide                | Just before the window is hidden.                                                                                                    |  |
| HotLinkAlarm        | After a Dynamic Data Exchange (DDE) server application has sent new<br>(changed) data and the client DDE application has received it.                                                                                                    |  |
| Key                 | When the user presses a key and the insertion point is not in a<br>RichTextEdit or DataWindow edit control.                                                                                                    |  |
| MouseDown           | When the user presses the left mouse button in an unoccupied area of the<br>window (any area with no visible, enabled object).                                                                                                    |  |
| MouseMove           | When the pointer is moved within the window.                                                                                                    |  |
| MouseUp             | When the user releases the left mouse button in an unoccupied area of the<br>window (any area with no visible, enabled object).                                                                                                    |  |
| Open                | When a script executes the Open function for a window. The event<br>occurs after the window has been opened but before it is displayed.                                                                                                    |  |
| Other               | When a Windows message occurs that is not a PowerBuilder event.                                                                                                    |  |

**Table 2.345:**

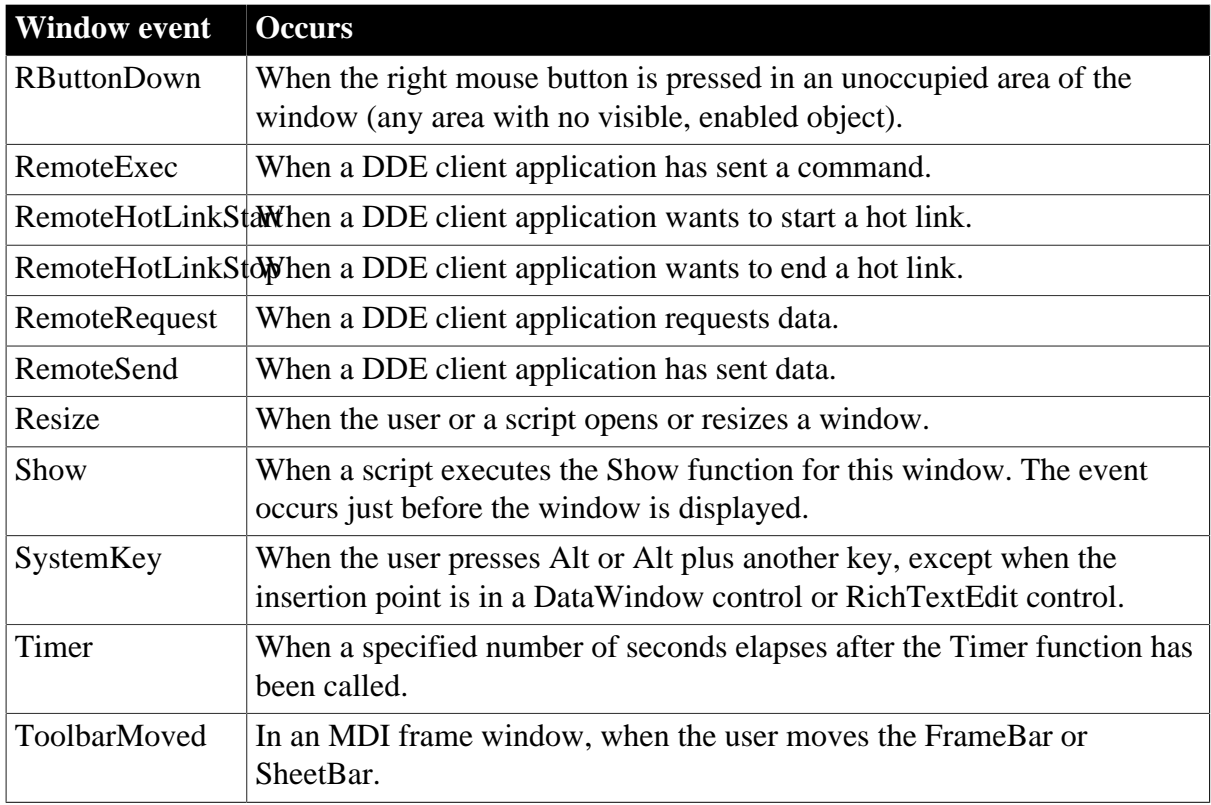

## **2.133.3 Functions**

The following functions can trigger events in a window, manipulate or change a window, or provide information about a window.

#### **PowerScript system functions**

You can also use the PowerScript system functions in scripts for a window. For a list of the PowerScript system functions, see the Browser.

#### **Opening and closing a window**

Use the Open function to open a window and the Close function to close a window. Open and Close are system functions and are not listed here.

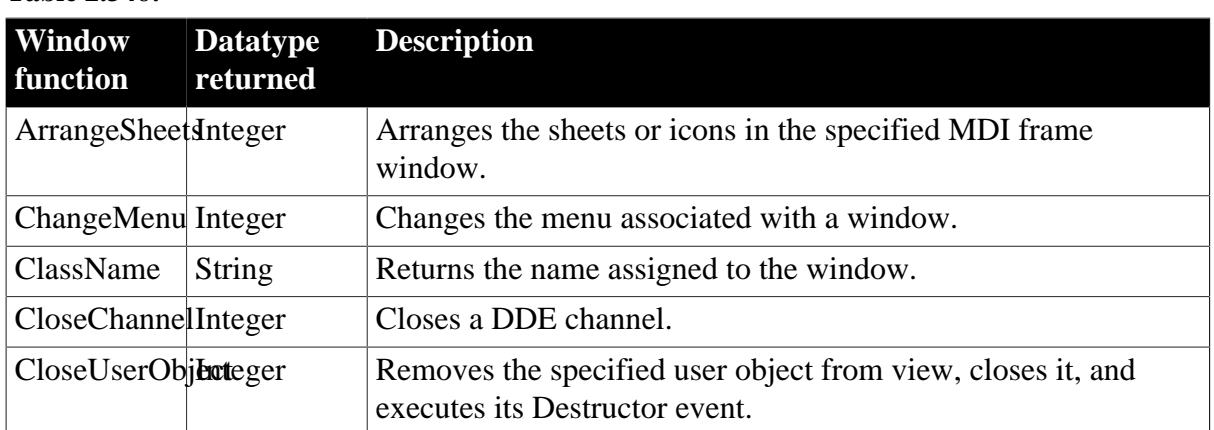

#### **Table 2.346:**

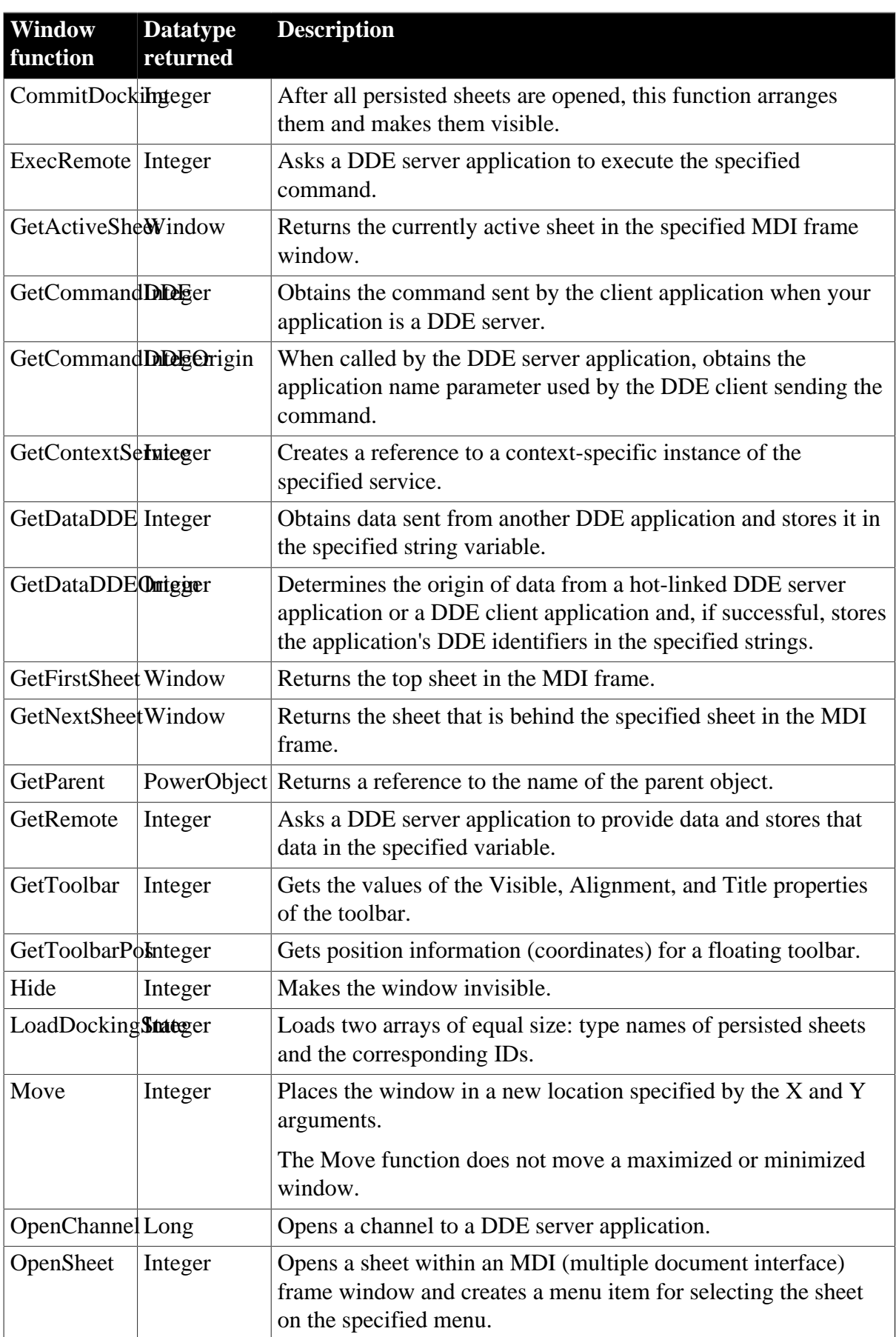

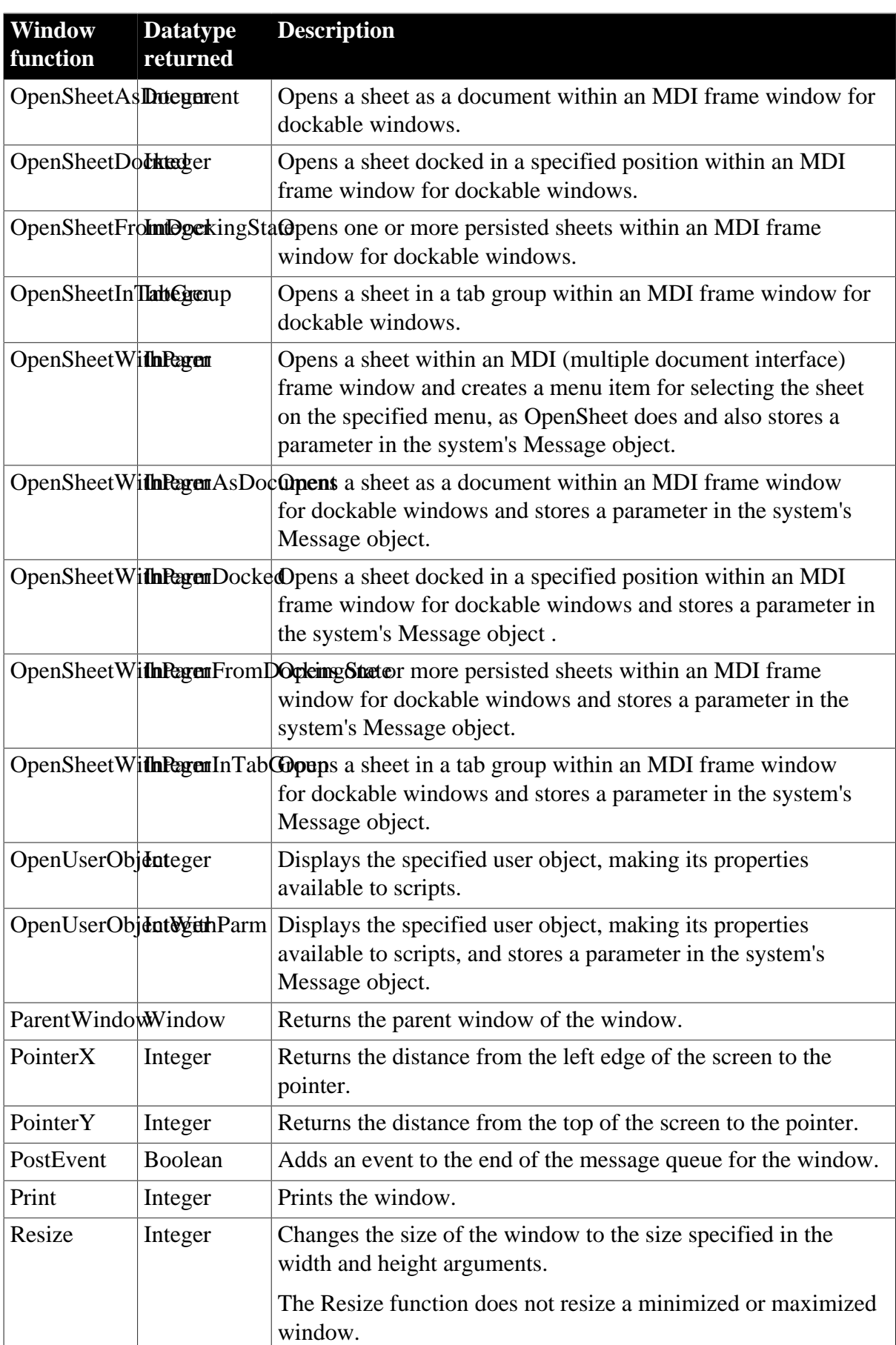

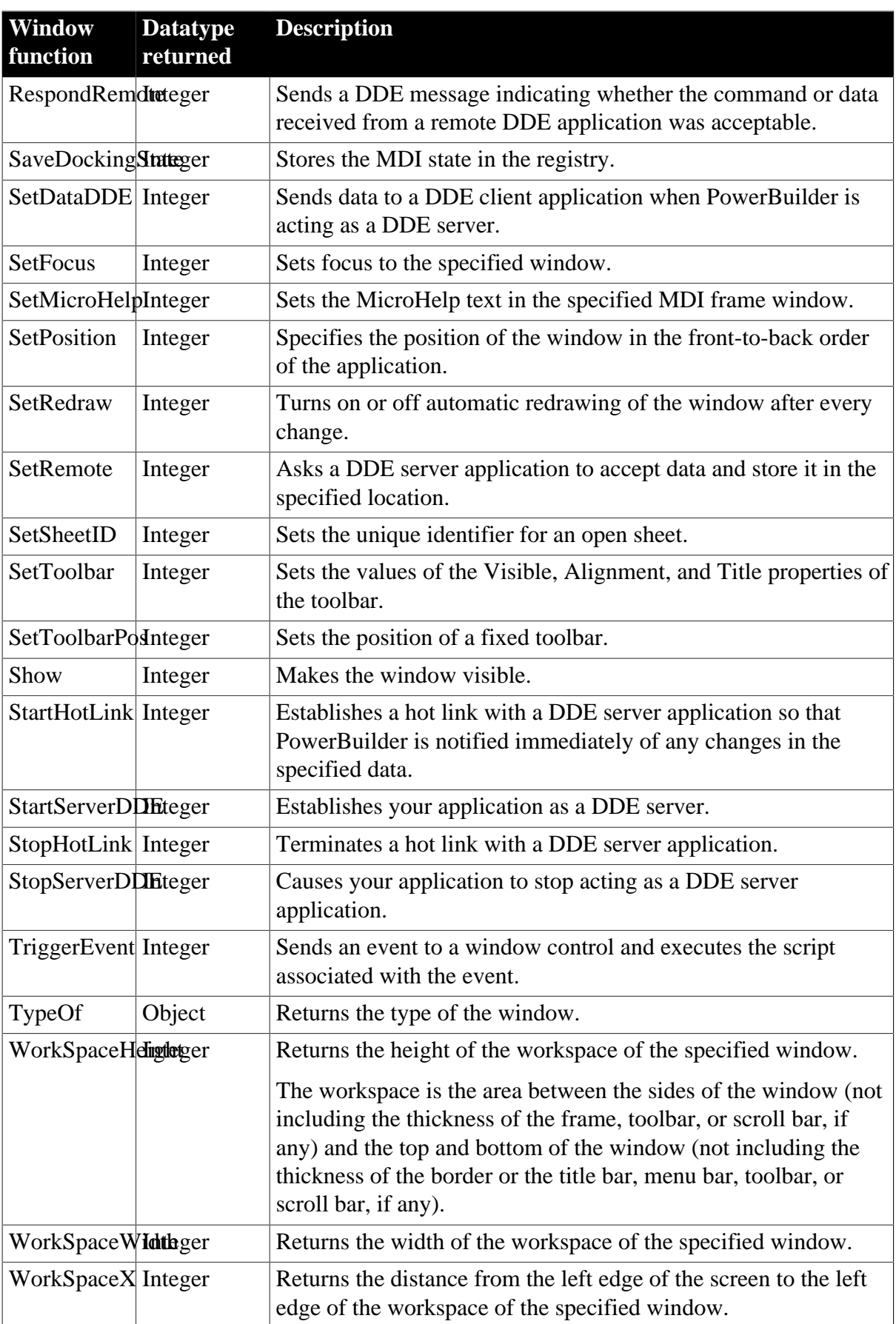

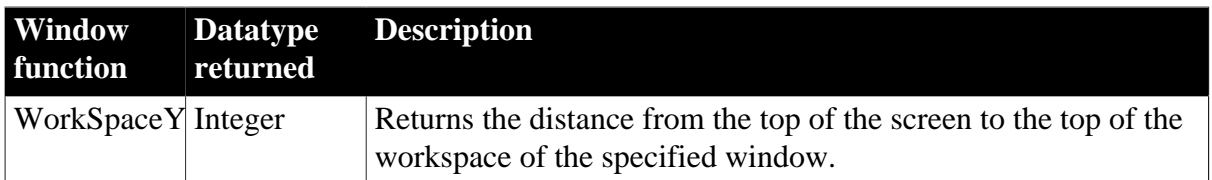

# **2.134 WSConnection object (Deprecated)**

The WSConnection object lets you set user-related, session-related, and authentication information when you connect to and process data from a Web service data source.

## **2.134.1 Properties**

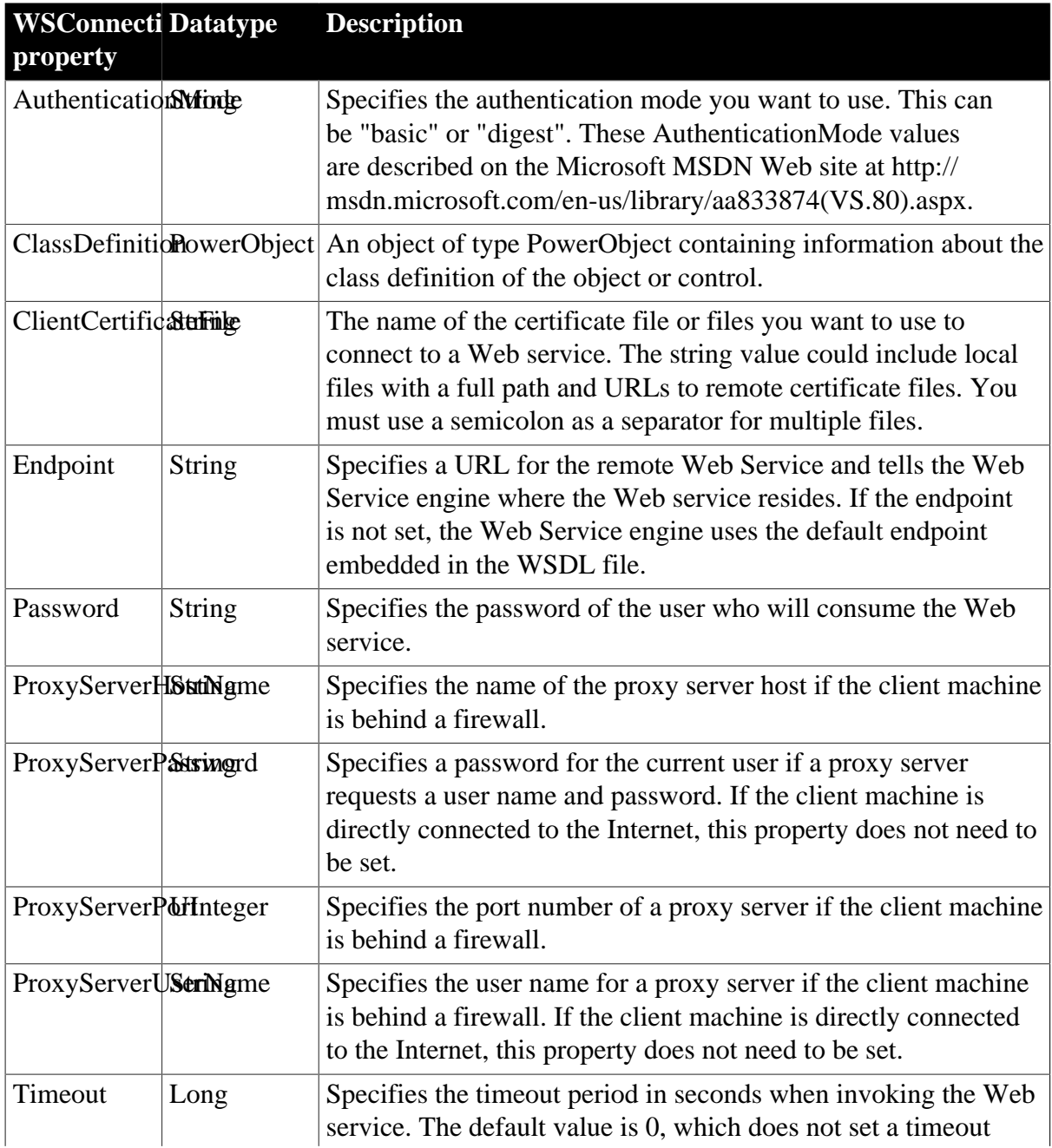

**Table 2.347:**

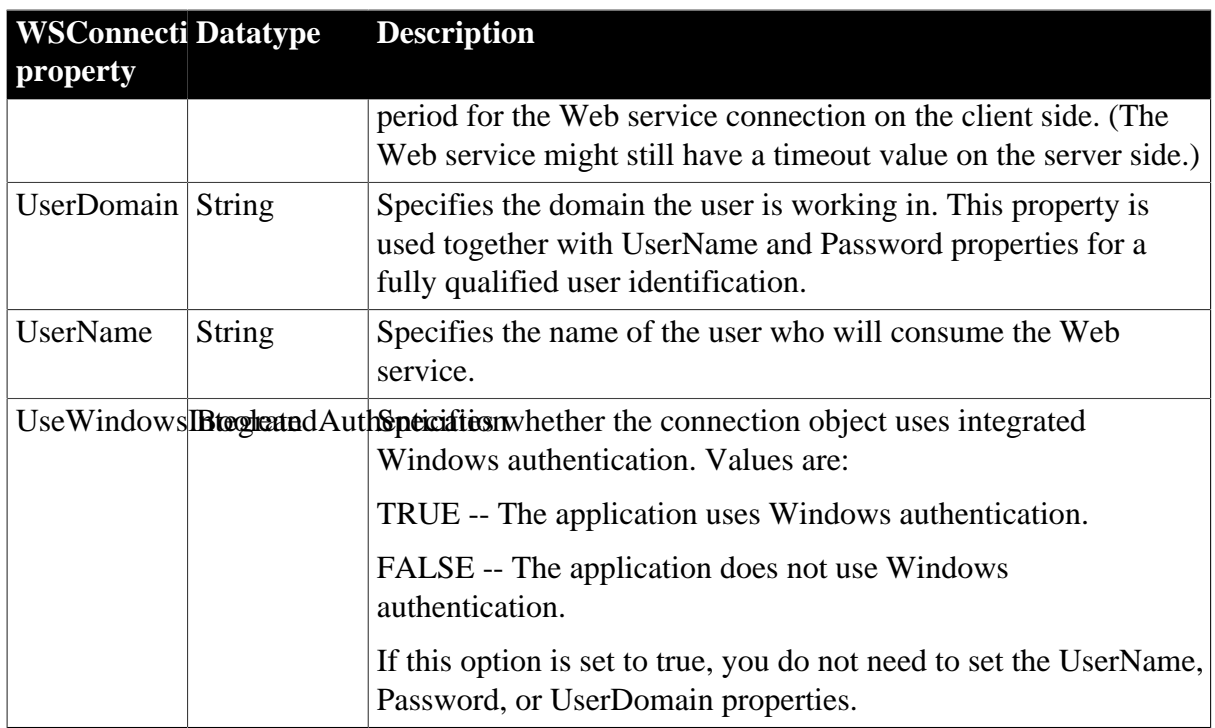

## **2.134.2 Events**

#### **Table 2.348:**

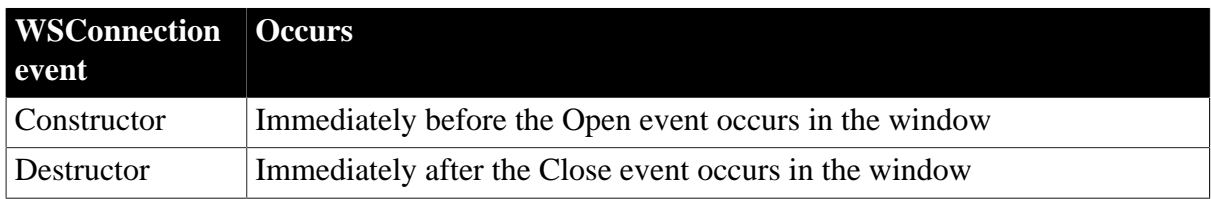

## **2.134.3 Functions**

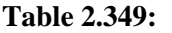

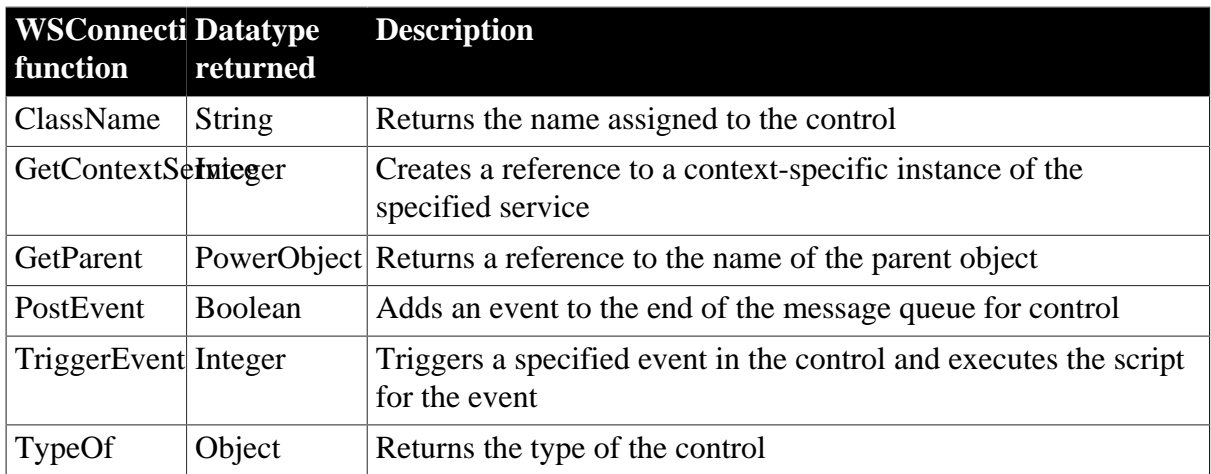
# **3 Property Descriptions and Usage**

## **About this chapter**

This chapter lists the properties for PowerBuilder controls. For properties specific to controls in DataWindow objects, see Section 3.2, "Controls in a DataWindow and their properties".

## **Contents**

The properties are listed alphabetically.

## **3.1 Accelerator**

## **Applies to**

Controls that accept user input, including list boxes, MultiLineEdit, SingleLineEdit, ListView, EditMask, and TreeView

## **Description**

Accelerator keys allow users to select an item (that is, change focus) with a keystroke rather than the mouse. An underlined character in the item's name or label tells the user what key to press. The user presses it in combination with the Alt key. If the currently selected control is not an editable control (such as a SingleLineEdit, MultiLineEdit, ListBox, or DropDownListBox), you need only press the accelerator key.

Accelerator keys are different from shortcut keys, which are defined key combinations that provide a quick way to accomplish certain tasks.

## **Table 3.1:**

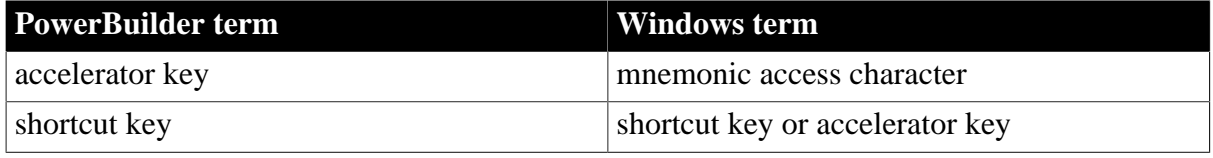

## **Usage**

*In a painter*

## **To select a character as an accelerator key**

• Type the character into the Accelerator box on the General page of the control's Properties view.

For example, to set m as the accelerator, type m in the box.

## *Accelerators for unlabeled controls*

To show the user what accelerator key to use for an unlabeled control or box, define StaticText to act as a label. Include an ampersand  $(\&)$  before the character you want underlined. For example, in the StaticText control's General page, set the Text property to a value like Edit &Maintenance Data for a drop-down list that has m as an accelerator key. If you want an ampersand to display in the text, type two ampersands, and if you want an ampersand to display and serve as the accelerator key, type three ampersands.

*In scripts*

The Accelerator property is an integer consisting of the ASCII value of the accelerator key. Both of the following lines set m as the accelerator character for a MultiLineEdit control:

mle\_1.Accelerator=77 mle\_1.Accelerator = ASC("M")

## **3.2 AccessibleDescription**

## **Applies to**

Windows and controls that inherit from DragObject

#### **Description**

A description of the control and/or its purpose for use by accessibility tools such as readers for visually impaired users. You do not need to supply a description if the AccessibleName and AccessibleRole properties adequately describe the control, as in the case of a button with the label OK. You should provide a description for a picture or report control.

#### **Usage**

#### *In a painter*

On the Other page in the Properties view, type a description in the AccessibleDescription text box.

#### *In a script*

The Accessible Description property takes a string value. The following statement sets the AccessibleDescription property for a command button in a Window:

```
cb_1.accessibledescription = "Deletes selected text"
```
## **3.3 AccessibleName**

## **Applies to**

Windows and controls that inherit from DragObject

## **Description**

A label that briefly describes the control, such as the text in a button or the name of a menu item, for use by accessibility tools such as readers for visually impaired users.

## **Usage**

*In a painter*

On the Other page in the Properties view, type a name in the AccessibleName text box.

*In a script*

The AccessibleName property takes a string value. The following statement sets the AccessibleName property for a command button in a Window:

cb\_1.accessiblename = "Delete"

## **3.4 AccessibleRole**

## **Applies to**

Windows and controls that inherit from DragObject

## **Description**

A description of the kind of user interface element that the control is, for use by accessibility tools such as readers for visually impaired users. The description is a member of the AccessibleRole enumerated variable. The default role is defaultrole! and is used when the role cannot be determined. The following table lists the appropriate settings for PowerBuilder controls.

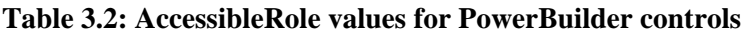

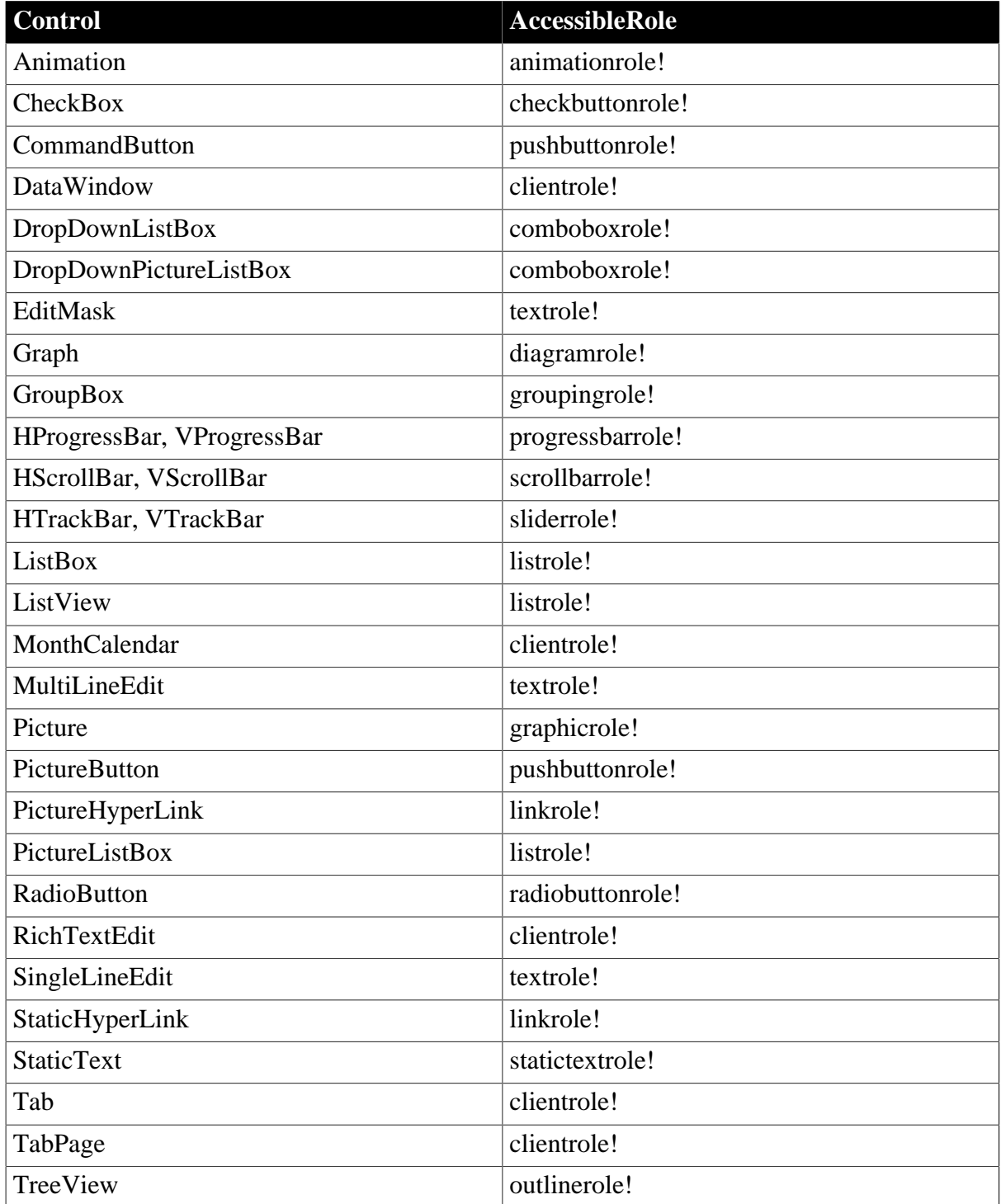

**Usage**

#### *In a painter*

On the Other page in the Properties view, select a role from the AccessibleRole drop-down list.

#### *In a script*

The AccessibleRole property takes a value of the AccessibleRole enumerated variable. The following statement sets the AccessibleRole property for a command button in a Window:

cb\_1.accessiblerole = pushbuttonrole!

## **3.5 Activation**

#### **Applies to**

OLE controls

#### **Description**

Specifies how the user activates the control. Choices are:

• Double Click

When the user double-clicks on the control, the server application is activated.

• Get Focus

When the user clicks or tabs to the control, the server is activated. If you also write a script for the GetFocus event, do not call MessageBox or any function that results in a change in focus.

• Manual

The control can be activated programmatically only with the Activate function.

During development, you activate the object in the Window painter.

#### **Usage**

*In a painter*

#### **To specify how the object is activated:**

• Select the desired setting from the Activation drop-down list on the General page of the control's Properties view.

The control can always be activated programmatically, regardless of the Activation setting.

#### *In scripts*

The Activation property takes a value of the omActivation enumerated datatype.

This example changes the Activation property type to ActivateOnGetFocus! for the object ole\_1:

ole\_1.Activation = ActivateOnGetFocus!

## **3.6 AdditionalOpts**

## **Applies to**

MLSynchronization and MLSync objects

## **Description**

Specifies a command line option or a list of command line options for the dbmlsync synchronization command.

For information about available command line options, you can click the Usage button next to the Additional Options text box on the MobiLink Client Additional Options page of the MobiLink wizard, or you could open the chapter on synchronization parameters in the MobiLink Clients book.

## **Usage**

*In a painter*

## **To specify additional command line options**

• On the Settings page of the object's Properties view, type the options you want in the Additional Options text box.

## *In scripts*

You can include a string with multiple options to be added to a synchronization call.

For example, the following line sets log file verbosity for all messages except connection information and the MobiLink password (-v+), allows you to run in a minimized window ( q), and closes the window on completion of synchronization (-k option):

mySync\_1.AdditionalOpts = '-v+ -q -k'

## **3.7 Alignment**

## **Applies to**

Controls that display text

## **Description**

For most controls that display text, the alignment property specifies the alignment of all the text in the control. Text can be centered, left aligned, or right aligned.

For RichTextEdit controls, each paragraph has its own alignment setting, including Center, Left, Right, and Justify.

## **Usage**

*In a painter*

## **To specify text alignment for controls other than RichTextEdit:**

• On the General page of the control's Properties view, select an alignment from the Alignment drop-down list, or click the Left, Center, and Right alignment buttons in the StyleBar. Use the StyleBar to set the alignment for several selected objects at once.

#### **To align text in paragraphs in RichTextEdit controls:**

- 1. Select text in the paragraphs to be aligned.
- 2. Right-click on the selection to display the text object's property sheet, and select the alignment setting.

#### **To allow alignment at runtime (RichTextEdit only):**

• On the Document tab page of the control's Properties view, check either the Toolbar or the PopMenu check box.

At runtime, users select the text to align with the mouse and then right-click on the text to invoke a pop-up menu, or select an alignment button on the StyleBar.

#### *In scripts*

The datatype of the Alignment property is the Alignment enumerated datatype. It has four values: Center!, Left!, and Right! apply to all controls with text; Justify! applies only to RichTextEdit controls.

For example, the following line specifies center alignment for a MultiLineEdit control:

mle\_1.Alignment = Center!

## **3.8 AllowEdit**

## **Applies to**

DropDownListBox, DropDownPictureListBox, and DatePicker controls

## **Description**

When AllowEdit is enabled in a drop-down list, the user can edit the selection in the text box of the control. If AllowEdit is not enabled, the user can only make a selection from the list and cannot edit the selection.

In a DatePicker control, the user can modify the date in the control by picking a date from the drop-down calendar or by modifying the selected part of the date (year, month, or day) in the control if the format of the part is numeric. When AllowEdit is enabled, pressing F2 or placing the cursor in the control selects all the text in the control for editing. When the control loses focus, the text in the control reverts to its original value and the UserString event is fired. In the UserString event script, you can parse the string entered by the user and change the value in the control if the string passes validation.

To change the date by modifying one part of the date at a time when AllowEdit is enabled, the user can tab into the control and use the arrow keys to move between parts of the date.

When a part of the date is changed, the change is retained if it is valid. If the user enters a year, month, or day that is out of the range specified for the control, that value reverts to its previous value. If the user enters a day that is greater than the number of days in the month in the control, or a month greater than 12, the second digit entered is retained in the control.

## **Usage**

*In a painter*

## **To allow editing:**

• On the General page of the control's Properties view, select the AllowEdit check box.

#### *In scripts*

The AllowEdit property takes a boolean value.

This example sets AllowEdit for a DropDownListBox:

ddlb\_1.AllowEdit = TRUE

## **3.9 AnimationName**

## **Applies to**

Animation controls

## **Description**

Specifies the name of the AVI file that contains the animation to be associated with the Animation control. The AVI file must be an uncompressed file or a file compressed using run-length encoding (BI\_RLE8). You cannot use an AVI file that has a sound channel; it will not display in the control.

#### **Usage**

*In a painter*

#### **To specify an AVI file for the control:**

• Click the browse (...) button next to the AnimationName field to select a file.

#### *In scripts*

The AutoPlay property takes a string value. The following line sets the AnimationName property for a control called am\_1:

<span id="page-402-0"></span>am\_1.AnimationName = "C:\work\avifiles\Search.AVI"

## **3.10 AnimationTime**

## **Applies to**

Window controls

#### **Description**

Specifies the time in milliseconds that an opening or closing animation effect associated with a window takes to complete.

#### **Usage**

Use the AnimationTime property to control the number of milliseconds an opening or closing animation takes to execute. The value must be a positive integer in the range 1 to 5000 milliseconds. The default value is 200 milliseconds. While an opening or closing animation executes, the application waits for it to complete, so in general you should keep the animation time short.

*In a painter*

#### **To set the AnimationTime property on a window:**

Select or type a value in the AnimationTime spin control on the General page of the window's Properties view.

#### *In scripts*

The following statement sets the AnimationTime property for the w\_splash window to 500 milliseconds:

w\_splash.AnimationTime = 300

**See also**

**[CloseAnimation](#page-421-0)** 

**[OpenAnimation](#page-501-0)** 

## **3.11 AuthenticateParms**

## **Applies to**

MLSync and SyncParm objects

#### **Description**

Specifies a comma-separated list of authentication parameters for the remote database connection to the MobiLink synchronization server. If you set the AuthenticateParms property on an MLSync object, or if you call SetParm after setting the AuthenticateParms property on a SyncParm object, PowerBuilder inserts a -ap option with the AuthenticateParms value in the MLSync object's subsequent Synchronize call.

#### **Usage**

At design time, you can enter AuthenticateParms values on the General tab of the Properties view for an MLSync object. At runtime, application users can enter AuthenticateParms values on the Subscriptions tab page of the default synchronization options window generated by the MobiLink wizard.

#### *In scripts*

You can modify AuthenticateParms values in PowerScript directly on the synchronization object or indirectly, by setting it on the SyncParms object before calling SetParm.

```
SyncParms Parms
MLSync mySync
long rc
mySync = CREATE MLSync
Parms.MLUser = '50'
Parms.MLPass = 'xyz123'
Parms.AuthenticateParams = 'param1, param2, param3'
mySync.SetParm(Parms) 
rc = mySync.Synchronize()
```
## **3.12 AutoArrange**

## **Applies to**

ListView controls

## **Description**

When AutoArrange is enabled, PowerBuilder arranges icons automatically in large and small icon views.

## **Usage**

*In a painter*

#### **To enable automatic icon arrangement:**

• Select the AutoArrange check box on the General page of the ListView control's Properties view.

## *In scripts*

The AutoArrange property takes a boolean value. The following line specifies automatic arrangement of icons in a ListView.

lv\_1.AutoArrange = TRUE

## **3.13 AutoHScroll**

## **Applies to**

DropDownListBox, DropDownPictureListBox, EditMask, MultiLineEdit, SingleLineEdit controls

## **Description**

When automatic horizontal scrolling is enabled, text in the control scrolls left or right automatically when the user enters or deletes data. When automatic horizontal scrolling is not enabled, text does not scroll left or right as the user changes data, and data that exceeds the width of the line provided is ignored.

## **Usage**

*In a painter*

#### **To enable automatic horizontal scrolling:**

Select the AutoHScroll check box on the General page of the object's Properties view.

## *In scripts*

The AutoHScroll property takes a boolean value.

For example, this statement enables automatic right and left scrolling as the user enters or modifies data in the edit box of a DropDownListBox control:

ddlb\_1.AutoHScroll = TRUE

This property cannot be set at runtime for EditMask controls.

## **3.14 Automatic**

## **Applies to**

CheckBox and RadioButton controls

## **Description**

When the Automatic property is enabled, the state of the control changes automatically when the user selects it. Typically, the state toggles between selected and not selected. For check boxes, if the ThreeState property has been enabled, the state of the control also toggles to a third state.

When this property is enabled, a mark is displayed in the control when the control's state is selected and no mark is displayed when the control's state is not selected. For check boxes, if the ThreeState property is enabled, a grayed out mark is displayed for the third state.

## **Usage**

*In a painter*

#### **To enable automatic state change:**

Select the Automatic check box on the General page of the control's Properties view.

#### *In scripts*

The Automatic property takes a boolean value. This example sets a CheckBox so that its state changes each time it is selected.

cbx\_1.Automatic = TRUE

## **3.15 AutoPlay**

## **Applies to**

Animation controls

## **Description**

When the AutoPlay property is enabled, the AVI clip starts playing as soon as the animation control is opened.

#### **Usage**

*In a painter*

#### **To start the animation automatically:**

• Select the Autoplay check box on the General page of the control's Properties view.

#### *In scripts*

The AutoPlay property takes a boolean value. The following line sets the AutoPlay property to true:

am\_1.AutoPlay = TRUE

## **3.16 AutoReadData**

**Applies to** HTTPClient objects **Description**

When the AutoReadData property is enabled, the program reads the response body automatically. Values are:

TRUE – The program reads the response body automatically.

FALSE – The program will not read the response body automatically.

## **Usage**

*In a painter*

#### **To read the response body automatically:**

Select the AutoReadData check box on the General page of the object's Properties view.

#### *In scripts*

The AutoReadData property takes a boolean value. The following line sets the AutoReadData property to true:

```
Integer li_rc
Blob lblb_NextData
HttpClient lnv_HttpClient 
lnv_HttpClient = Create HttpClient
// Not to read data automatically
lnv_HttpClient.AutoReadData = false
// Send GET request
li_rc = lnv_HttpClient.SendRequest("GET", "http://demo.appeon.com/PB/webapi_client/
employee/102/photo")
// Receive large data
if li_rc = 1 and lnv_HttpClient.GetResponseStatusCode() = 200 then
 do while true
 li rc = lnv HttpClient.ReadData(lblb NextData, 1024*16)
  if li_rc = 0 then exit // Finish receiving data
 if li rc = -1 then exit // Error occurs
 loop
end if
```
## **3.17 AutoScale**

## **Applies to**

grAxis objects in Graph controls

## **Description**

AutoScale is a property of the Category and Value grAxis objects that are part of graph controls. There are three grAxis objects: Category, Series, and Values.

Autoscale specifies whether or not to scale the axis of the Graph automatically to the minimum and maximum values for the data.

#### **Usage**

*In a painter*

#### **To enable autoscaling:**

1. Display the Axis tab page on the graph's Properties view.

- 2. Select the desired Axis from the Axis drop-down list.
- 3. Select the AutoScale check box, if it is enabled.

AutoScale is enabled only if it is applicable to the selected graph type and axis.

#### *In scripts*

The AutoScale property takes a boolean value.

The following line turns off autoscaling for the Values axis in the Graph gr\_emp.

gr\_emp.Values.AutoScale = FALSE

## **3.18 AutoSize**

#### **Applies to**

MonthCalendar controls and grDispAttr objects within Graph controls

#### **Description**

For MonthCalendar controls, when the AutoSize property is on, the calendar is sized to hold a single month. If you change other properties that affect size, such as TextSize and TodaySection, the calendar resizes automatically both at design time and runtime.

For grDispAttr objects, the AutoSize property allows PowerBuilder to change the font size of the text object automatically according to the amount of text being displayed. If automatic sizing is not enabled, you must set the text size.

#### **Usage**

*In a painter*

#### **To enable automatic sizing of calendar controls:**

Select the AutoSize check box on the General page in the Properties view.

#### **To enable automatic sizing of text objects in graphs:**

- 1. Display the Text tab page of the control's Properties view.
- 2. Select a text object from the Text Object list.
- 3. Select the AutoSize check box.

If you clear the AutoSize check box for a specific text object, set the text size for that object by selecting a value from the TextSize list.

#### *In scripts*

The AutoSize property takes a boolean value.

For the MonthCalendar control, AutoSize is true by default. This example turns autosizing off for a MonthCalendar control:

mc\_1.AutoSize = false

For grDispAttr objects, AutoSize can be set using the grDispAttr object for each text component.

This example turns autosizing off for the graph control's title and then sets a specific text size.

gr\_1.TitleDispAttr.AutoSize = FALSE gr\_1.TitleDispAttr.TextSize = 10

This example turns autosizing off for the label of the Category Axis of the graph control and then sets a specific text size.

```
gr_1.Category.LabelDispAttr.AutoSize = FALSE
gr_1.Category.LabelDispAttr.TextSize = 8
```
## **3.19 AutoSkip**

## **Applies to**

EditMask controls

## **Description**

When the AutoSkip property is enabled, the user's cursor automatically skips to the next control in the tabbing order after entering all the characters allowed by the mask. If AutoSkip is not enabled, the cursor does not skip automatically to the next control.

## **Usage**

#### *In a painter*

#### **To enable Auto Skip:**

• Select the AutoSkip check box on the Mask tab page of the EditMask control's Properties view.

#### *In scripts*

The AutoSkip property takes a boolean value. This example enables automatic skipping to the next control.

em\_1.AutoSkip = TRUE

## **3.20 AutoVScroll**

## **Applies to**

EditMask, MultiLineEdit controls

## **Description**

When automatic vertical scrolling is enabled, text in the control scrolls up or down automatically when the user enters or modifies data. When automatic vertical scrolling is not enabled, text does not scroll up or down automatically as the user changes data, and data that exceeds the height of the space provided is ignored.

#### **Usage**

*In a painter*

#### **To enable automatic vertical scrolling:**

Select the AutoVScroll check box on the General page of the object's Properties view.

### *In scripts*

The AutoVScroll property takes a boolean value. The following example enables automatic vertical scrolling:

mle\_1.AutoVscroll = TRUE

This property cannot be set at runtime for EditMask controls.

## **3.21 BackColor**

## **Applies to**

Windows and most controls

## **Description**

The BackColor property defines the color to be used for the background of an object. When you are defining the background color in a painter, some of the choices take their values from the current Windows color scheme or from custom colors. To add your own colors to the color drop-down list, select Design>Custom Colors before displaying the Properties view. You can also choose Transparent.

## **Usage**

#### *In a painter*

#### **To set the background color for a window, MonthCalendar control, or graph:**

• Select a color from the BackColor drop-down list on the General page in the window's or graph's Properties view.

#### **To set the background color for other controls:**

Select a color from the BackColor drop-down list on the Font tab page in the control's Properties view.

#### **To set the background color for text objects in graphs:**

- 1. Select the desired text object in the Text Object list box on the Text tab page of the graph control's Properties view.
- 2. Select a color from the BackColor drop-down list.

#### *In scripts*

The BackColor property takes a long (-2 to 16,777,215) that specifies the numerical value of the background color of windows and other objects. The BackColor value is a combination of values for the red, green, and blue components of the color.

If you do not know the long value for the color, choose Design>Custom Colors to determine the red, green, and blue values and then call the RGB function to specify the color in a script.

The following example sets yellow as the background color for a graph control:

gr\_1.BackColor = RGB(255, 255, 0)

For text displayed in the graph, BackColor is a property of a text component, such as labels on an axis.

The following example sets background color to blue for text labels on the Category axis of the graph control:

gr\_1.Category.LabelDispAttr.BackColor = RGB(0, 128, 255)

## **3.22 BeginX**

## **Applies to**

Line controls

## **Description**

The BeginX property specifies the X position in PowerBuilder units of the beginning of the line.

The X coordinate is the distance from the left edge of the window or custom user object. If the object is a main window or custom user object, the distance is relative to the screen. If it is not a main window, the distance is relative to the parent window unless it is opened in an MDI frame window, in which case the distance is relative to the MDI frame.

## **Usage**

*In a painter*

#### **To specify the beginning X coordinate of the line:**

Insert the line. If you want to change the beginning location, change the value of the BeginX field on the Position tab page of the line's Properties view.

## *In scripts*

The BeginX property takes an integer value. The following example sets the beginning of the line at 1000 PowerBuilder units from the left edge of the window or user object and 500 PowerBuilder units from the top edge:

 $ln 1.$ BeginX =  $1000$  $ln_1.$ BeginY = 500

## **3.23 BeginY**

## **Applies to**

Line controls

## **Description**

The BeginY property specifies the Y position in PowerBuilder units of the beginning of the line.

The Y coordinate is the distance from the top edge of the window or custom user object. If the object is a main window or custom user object, the distance is relative to the screen. If it is not a main window, the distance is relative to the parent window unless it is opened in an MDI frame window, in which case the distance is relative to the MDI frame.

#### **Usage**

### *In a painter*

#### **To specify the beginning Y coordinate of the line:**

Insert the line. If you want to change the beginning location, change the value of the BeginY field on the Position tab page of the line's Properties view.

#### *In scripts*

The BeginY property takes an integer value. The following example sets the beginning of the line at 500 PowerBuilder units from the top edge of the window or user object and 1000 PowerBuilder units from the left edge:

 $ln_1.$  BeginY =  $500$ ln\_1.BeginX = 1000

## **3.24 BoldSelectedText**

#### **Applies to**

Tab controls

#### **Description**

When the BoldSelectedText property is enabled, the label for a tab page becomes bold when the user selects the tab page. If this property is not enabled, the tab text of the selected tab page has the same appearance as the tab text of the other tab pages.

#### **Usage**

*In a painter*

#### **To enable the BoldSelectedText property:**

• Select the BoldSelectedText check box on the General page of the Tab control's Properties view.

#### *In scripts*

The BoldSelectedText property takes a boolean value. The following example specifies that labels on tab pages of the tab 1 control are bold when they are selected:

tab\_1.BoldSelectedText = TRUE

## **3.25 Border**

## **Applies to**

Windows, other controls

#### **Description**

When the Border property is enabled, the window or control has a border.

Some controls and window types always have borders, whether or not the Border property is enabled.

#### **Usage**

### *In a painter*

### **To specify a border:**

• Select the Border check box on the General page of the window's or control's Properties view.

#### *In scripts*

The Border property takes a boolean value. The following example specifies that a static text control should display a border and sets the border style to 3D Lowered:

```
st_1.Border = TRUE
st_1.BorderStyle = StyleLowered!
```
## **3.26 BorderColor**

## **Applies to**

StaticText and StaticHyperLink controls

#### **Description**

BorderColor defines the color to be used for the border around a StaticText or StaticHyperLink control. The color is visible only with the Box border style.

To add your own colors to the BorderColor list, select Design>Custom Color before displaying the Properties view.

### **Usage**

*In a painter*

#### **To specify a border color:**

- 1. Select the Border check box on the General page of the control's Properties view.
- 2. Select StyleBox! from the BorderStyle list.
- 3. Select the desired color from the BorderColor list on the General page.

#### *In scripts*

The BorderColor property takes a long value. If you do not know the long value for the color, choose Design>Custom Colors to determine the red, green, and blue values and then call the RGB function to specify the color in a script.

This example enables the display of a border, specifies the Box border style, and then specifies red as the border color for StaticText control st 1:

```
st_1.Border = TRUE
st_1.BorderStyle = StyleBox!
st_1.BorderColor = RGB(255,0,0)
```
## **3.27 BorderStyle**

## **Applies to**

### Most controls

## **Description**

The BorderStyle property lets you define the border appearance of a control. Styles include 3D Lowered, 3D Raised, Box, and Shadow Box.

### **Usage**

*In a painter*

#### **To set the border style:**

• Select the desired style from the BorderStyle list on the General page of the control's Properties view.

To turn the border off, uncheck the Border check box on the General page.

#### *In scripts*

To change the appearance of the border, set Border to true and set the BorderStyle property to a value of the BorderStyle enumerated datatype.

The following example sets the border for a DropDownListBox.

```
ddlb_1.Border = TRUE
ddlb 1.BorderStyle = StyleLowered!
```
## **3.28 BottomMargin**

#### **Applies to**

RichTextEdit controls

#### **Description**

The BottomMargin property specifies the size in inches of the bottom margin on the printed page.

#### **Usage**

*In a painter*

#### **To set the bottom margin:**

• Enter the desired size in inches in the BottomMargin field of the Document tab page of the RichTextEdit control's Properties sheet.

#### *In scripts*

The BottomMargin property takes a long value. The following example sets the bottom margin of a printed page of a RichTextEdit control to 1 inch:

rte\_1.BottomMargin = 1

## **3.29 BringToTop**

## **Applies to**

## Windows and controls

## **Description**

For windows, this property specifies whether PowerBuilder moves the window to the top of the front-to-back order. For windows, this property can be set only in scripts.

For controls, this property specifies whether PowerBuilder moves the control to the top of the front-to-back order within the window.

## **Usage**

*In a painter*

#### **To set BringToTop property for controls:**

- 1. Select the control.
- 2. Right-click on the control and select Bring to Front or Send to Back from the Pop-up menu, or select Format>Bring to Front or Format>Send to Back from the menu bar.

#### *In scripts*

BringToTop takes a boolean value.

This statement brings the window in front of other windows in the application:

w\_1.BringToTop = TRUE

## **3.30 ButtonHeader**

## **Applies to**

ListView controls

## **Description**

When the ButtonHeader property is enabled, the column titles in a ListView's report view appear as pushable buttons instead of labels.

#### **Usage**

*In a painter*

#### **To set the ButtonHeader property:**

• Select the ButtonHeader check box on the General page of the ListView control's Properties view.

#### *In scripts*

The ButtonHeader property is only relevant to a report view in a ListView control. To enable report view, you must write a script that establishes columns with the AddColumn and SetColumn functions, and then populate the columns using the SetItem function.

See Chapter 9, *Using Lists in a Window* for more information about using report view.

The ButtonHeader property takes a boolean value. The following example specifies a button header for a report in a ListView:

lv\_1.ButtonHeader = TRUE

## **3.31 Cancel**

## **Applies to**

CommandButton, PictureButton, OLECustomControl controls

## **Description**

Cancel defines whether the Esc key activates the button or control. If the Cancel property is enabled, the Esc key triggers the control's Clicked event. If Cancel is not enabled, the control does not respond to the Esc key.

If you enable Cancel for more than one control, the last one set responds to the Esc key.

#### **Usage**

*In a painter*

#### **To enable the Cancel property:**

• Select the Cancel check box on the General page of the control's Properties view.

## *In scripts*

The Cancel property takes a boolean value. The following line allows the CommandButton to respond to the Esc key:

cb\_1.Cancel = TRUE

## **3.32 CalendarBackColor**

## **Applies to**

DatePicker and EditMask controls

#### **Description**

The CalendarBackColor property defines the color to be used for the background of the calendar that displays when you click on the down arrow in a DatePicker control or an EditMask control with the DropDownCalendar property set to true. When you are defining the background color in a painter, some of the choices take their values from the current Windows color scheme or from custom colors. To add your own colors to the color dropdown list, select Design>Custom Colors before displaying the Properties view.

#### **Usage**

This property does not work on the Windows 7/8.1/10 operating system.

*In a painter*

#### **To set the background color for the calendar in a DatePicker or EditMask control:**

• Select a color from the BackColor drop-down list on the Calendar page in the control's Properties view.

#### *In scripts*

The CalendarBackColor property takes a long (-2 to 16,777,215) that specifies the numerical value of the background color . The CalendarBackColor value is a combination of values for the red, green, and blue components of the color.

If you do not know the long value for the color, choose Design>Custom Colors to determine the red, green, and blue values and then call the RGB function to specify the color in a script.

The following example sets yellow as the background color for the calendar in a DatePicker control:

 $dp_1$ .CalendarBackColor = RGB(255, 255, 0)

## **3.33 CalendarTextColor**

## **Applies to**

DatePicker and EditMask controls

## **Description**

The CalendarTextColor property specifies the color to be used for text in the calendar in a DatePicker control or an EditMask control with the DropDownCalendar property set to true.

## **Usage**

This property does not work on the Windows 7/8.1/10 operating system.

### *In a painter*

### **To set the text color for the calendar in a DatePicker or EditMask control:**

• Select a color from the TextColor drop-down list on the Calendar page in the control's Properties view.

## *In scripts*

The CalendarTextColor property is a long indicating the color to be used for the text for an object. If you do not know the long value for the color, choose Design>Custom Colors to determine the red, green, and blue values and then call the RGB function to specify the color in a script.

The following line sets the text color for the calendar in a DatePicker control to blue:

 $dp_1$ .CalendarTextColor = RGB(0,0,255)

## **3.34 CalendarTitleBackColor**

## **Applies to**

DatePicker and EditMask controls

#### **Description**

The CalendarTitleBackColor property defines the color to be used for the background of the calendar's title.

## **Usage**

This property does not work on the Windows 7/8.1/10 operating system.

#### *In a painter*

Select a color from the CalendarTitleBackColor drop-down list on the Calendar page in the Properties view.

#### *In scripts*

The CalendarTitleBackColor property takes a long (-2 to 16,777,215) that specifies the numerical value of the background color of the month or months in a calendar. The CalendarTitleBackColor value is a combination of values for the red, green, and blue components of the color.

If you do not know the long value for the color, choose Design>Custom Colors to determine the red, green, and blue values and then call the RGB function to specify the color in a script.

The following example sets pale green as the background color for titles:

dp\_1.CalendarTitleBackColor = RGB(128, 255, 128)

## **3.35 CalendarTitleTextColor**

#### **Applies to**

DatePicker and EditMask controls

#### **Description**

The CalendarTitleTextColor property specifies the color used for text in the calendar's title.

**Usage**

This property does not work on the Windows 7/8.1/10 operating system.

#### *In a painter*

Select the desired color from the TitleTextColor drop-down list on the Calendar tab page of the Properties view.

#### *In scripts*

The CalendarTitleTextColor property is a long indicating the color to be used for the title for a calendar in a DatePicker control or an EditMask control with the DropDownCalendar property set to true. If you do not know the long value for the color, choose Design>Custom Colors to determine the red, green, and blue values and then call the RGB function to specify the color in a script.

For example, the following line sets the title text color for the control dp 1:

 $dp_1$ .CalendarTitleTextColor = RGB(0,0,255)

## **3.36 CalendarTrailingTextColor**

#### **Applies to**

DatePicker and EditMask controls

#### **Description**

The CalendarTrailingTextColor property specifies the color used for text for leading and trailing days in the calendar.

## **Usage**

This property does not work on the Windows 7/8.1/10 operating system.

### *In a painter*

Select the desired color from the TrailingTextColor drop-down list on the Calendar tab page of the Properties view.

### *In scripts*

The CalendarTrailingTextColor property is a long indicating the color to be used for leading and trailing days in the calendar. These are days in months that are partly displayed in the calendar. In a calendar showing a single month, they are the last few days of the preceding month and the next few days of the following month. In a calendar showing the three months July to September, the leading days are the last few days of June and the trailing days are the first few days of October. The default color is the color defined for Disabled Text.

If you do not know the long value for the color, choose Design>Custom Colors to determine the red, green, and blue values and then call the RGB function to specify the color in a script.

The following line sets the trailing text color for the calendar in a DatePicker control to "Inactive Title Bar":

dp\_1.CalendarTrailingTextColor = 134217731

## **3.37 Category**

#### **Applies to**

Graph controls

## **Description**

The Category property of the Graph control allows you to specify the properties of the category axis of the graph. The category axis is an object (of the type grAxis) within the Graph control.

#### **Usage**

*In a painter*

#### **To set the properties of the Category Axis of a graph control:**

- 1. Display the Axis tab page of the graph control's Properties view.
- 2. Select Category from the Axis drop-down list.
- 3. Set the desired values on the Axis tab page.

#### *In scripts*

The datatype of the Category property is grAxis, which is a type of object that has its own properties for controlling the appearance of the axis. Use the following syntax to specify values for the category axis:

GraphControlName.Category.grAxisProperty = value

The following example sets the label of the category axis of a graph control:

gr\_1.Category.Label = "Types of Products"

## **3.38 CategorySort**

#### **Applies to**

Graph controls

#### **Description**

The CategorySort property specifies how the categories are sorted: ascending, descending, or unsorted.

#### **Usage**

*In a painter*

#### **To specify how the categories are sorted:**

• Select the desired sort type from the CategorySort drop-down list on the General page of the graph control's Properties view.

#### *In scripts*

The CategorySort property takes a value of the grSortType enumerated datatype, which has the values Ascending!, Descending!, Unsorted!, and UserDefinedSort!.

The following example specifies that the categories should be unsorted:

gr\_1.CategorySort = Unsorted!

## **3.39 Center**

#### **Applies to**

Windows

#### **Description**

Causes the window to be centered on the screen when it is created or sized.

#### **Usage**

*In a painter*

#### **To set the Center property for a window:**

Select the Center check box on the General page of the window's Properties view.

#### *In scripts*

The Center property takes a boolean value. The following example sets the Center property for the window, w\_mine:

w\_mine.Center = TRUE

## **3.40 Checked**

**Applies to**

## CheckBox, RadioButton controls, and Menu objects

## **Description**

When the value of the Checked property is TRUE, the item or control is selected.

## **Table 3.3:**

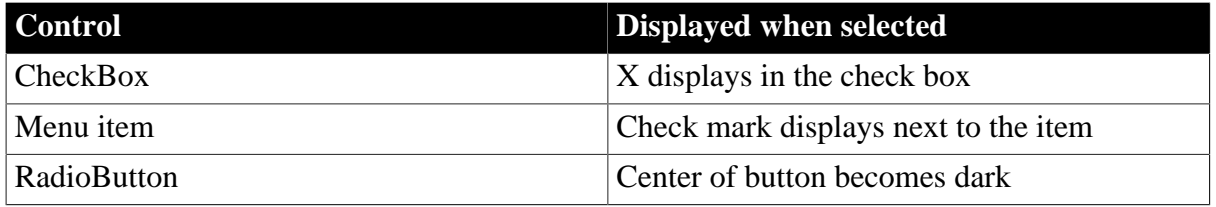

If Checked is false, the item or control is not selected.

## **Usage**

*In a painter*

#### **To set the Checked property on a control:**

Select the Checked check box on the General page of the control's Properties view.

#### **To set the Checked property on a menu item:**

- 1. Select the menu item in the Menu painter.
- 2. Select the Checked check box on the General page.

#### *In scripts*

The Checked property takes a boolean value. The following example sets the Checked property of a RadioButton to true, which causes the button to be selected.

rb\_1.Checked = TRUE

For menu items in drop-down or cascading menus, you can also use the Check and Uncheck functions. See the descriptions of those functions for examples of equivalent syntax.

## **3.41 ClientId**

## **Applies to**

TokenRequest object

## **Description**

Identifier of the registered client issued by the authorization server. If the program sets the "Authorization" request header, this property will be ignored.

## **Usage**

#### *In a script*

The ClientId property takes a string value. The following statement sets the ClientId property:

string ls\_clientid TokenRequest lnv\_TokenRequest

lnv\_TokenRequest.clientid = ls\_clientid

## **3.42 ClientSecret**

## **Applies to**

TokenRequest object

## **Description**

Password of the registered client issued by the authorization server. If the program sets the "Authorization" request header, this property will be ignored.

#### **Usage**

*In a script*

The ClientSecret property takes a string value. The following statement sets the ClientSecret property:

```
string 1s clientsecret
TokenRequest lnv_TokenRequest
```
<span id="page-421-0"></span>lnv\_TokenRequest.clientsecret = ls\_clientsecret

## **3.43 CloseAnimation**

## **Applies to**

Window controls

#### **Description**

Specifies an optional animation effect that displays when the window closes.

#### **Usage**

The CloseAnimation property takes a value of the WindowAnimationStyle enumerated variable. For "slide" values, the whole window appears to slide from the direction selected. For "roll" values, the window does not move but its display is cleared from the direction selected. Values are:

- NoAnimation! (default) -- The window closes with no animation.
- TopSlide! -- The window slides from the top to the bottom of its extent.
- BottomSlide! -- The window slides from the bottom to the top of its extent.
- Left Slide! -- The window slides from the left to the right of its extent.
- RightSlide! -- The window slides from the right to the left of its extent.
- TopRoll! -- The window rolls from the top to the bottom of its extent.
- BottomRoll! -- The window rolls from the bottom to the top of its extent.
- LeftRoll! -- The window rolls from the left to the right of its extent.
- RightRoll! -- The window rolls from the right to the left of its extent.
- FadeAnimation! -- The window fades out.
- CenterAnimation! -- The window collapses from the center.

You can modify the animation properties at any time and use them for any window type. They are most often used in pop-up windows.

FadeAnimation! can be used only in top-level windows. It does not work in child windows. In MDI applications, you cannot use FadeAnimation! for sheet windows. Fading affects the transparency of the window, and sheet windows in MDI applications always inherit the transparency of the frame window.

Also, if the Transparency property of a frame or main window is set to a value above 0, the TopRoll!, BottomRoll!, LeftRoll!, RightRoll!, and CenterAnimation! settings do not work with sheet windows or child windows. All settings work correctly for frame windows.

While the animation executes, the application waits for it to complete. Use the AnimationTime property to control the number of milliseconds the animation takes to execute.

The window's CloseQuery event is triggered before the animation begins. The Close event is triggered when the animation has completed.

#### *In a painter*

#### **To set the CloseAnimation property on a window:**

Select a value from the CloseAnimation drop-down list on the General page of the window's Properties view.

## *In scripts*

The following example sets the CloseAnimation property of the w\_splash window to FadeAnimation!:

w\_splash.CloseAnimation = FadeAnimation!

**See also**

[AnimationTime](#page-402-0)

**[OpenAnimation](#page-501-0)** 

## **3.44 CollectionMode**

## **Applies to**

InkPicture controls

## **Description**

Specifies whether ink only, gestures only, or ink and gestures are collected.

## **Usage**

## *In a painter*

#### **To specify the mode of ink collection:**

• Select a value from the CollectionMode drop-down list on the Ink page in the Properties view.

### *In scripts*

The CollectionMode property takes a value of the InkCollectionMode enumerated variable. Values are:

- InkOnly! -- Only ink is collected, creating a stroke. The Gesture event is not triggered.
- InkAndGesture! -- Ink and single-stroke gestures are collected (the default).
- GestureOnly! -- Only gestures are collected. Gestures can be single or multiple strokes. CollectionMode must be set to GestureOnly! for the double-tap gesture to be recognized.

This example specifies that the InkPicture control will recognize gestures but not collect ink:

ie\_1.InkCollectionMode = GestureOnly!

## **3.45 ColumnsPerPage**

## **Applies to**

Windows and user objects

## **Description**

The ColumnsPerPage property determines the number of columns on a page for scrolling purposes. The default is 0 (10 columns per page). PowerBuilder multiplies UnitsPerColumn by ColumnsPerPage to determine the number of PowerBuilder units to scroll the window horizontally when the user clicks in the scroll bar.

For information on calculating ColumnsPerPage and UnitsPerColumn, see [Scrolling in](#page-584-0) [windows and user objects.](#page-584-0)

#### **Usage note**

To control the vertical scroll bar in a window or user object, use the UnitsPerLine and LinesPerPage properties.

#### **Usage**

*In a painter*

## **To set the ColumnsPerPage property:**

• Enter the desired number (between 1 and 100) in the ColumnsPerPage option on the Scroll tab page of the window's Properties view.

#### *In scripts*

The ColumnsPerPage property takes an integer value between 1 and 100. The following line sets ColumnsPerPage for a window to 20:

This.ColumnsPerPage = 20

## **3.46 ContentsAllowed**

## **Applies to**

OLE controls

## **Description**

Specifies whether the OLE object in the control must be embedded or linked or whether either type of OLE object can be inserted at runtime.

## **Usage**

*In a painter*

## **To set the ContentsAllowed property:**

• Select the desired option from the Contents drop-down list on the General page of the control's property page.

Choices are Any, Embedded, or Linked.

## *In scripts*

The datatype of the ContentsAllowed property is omContentsAllowed. The following example sets the value of the ContentsAllowed property to linked:

ole\_1.ContentsAllowed = ContainsLinkedOnly!

## **3.47 ControlCharsVisible**

## **Applies to**

RichTextEdit controls

## **Description**

Specifies whether control characters (carriage returns, spaces, and tabs) are visible. This property can be enabled and disabled by the user at runtime from the toolbar and from the Properties item of the pop-up menu, if the PopMenu property is enabled.

**Usage**

*In a painter*

## **To make control characters visible:**

Select the ControlCharsVisible check box on the Document tab page in the Properties view of the RichTextEdit control.

## *In scripts*

The ControlCharsVisible property takes a boolean value. The following line enables display of control characters in a RichTextEdit control:

```
rte_1.ControlCharsVisible = TRUE
```
## **3.48 ControlMenu**

## **Applies to**

Windows and DataWindow controls

## **Description**

The Control Menu property specifies whether the Control Menu box appears in the title bar of the Window or DataWindow control.

## **Usage**

*In a painter*

## **To display the Control Menu box:**

Select the ControlMenu check box on the General page of the window's or DataWindow control's Properties view.

## *In scripts*

The ControlMenu property takes a boolean value. The following example specifies that the Control Menu box will appear in the title bar of the DataWindow control dw\_1.

dw\_1.ControlMenu = TRUE

## **3.49 CornerHeight**

## **Applies to**

RoundRectangle controls

## **Description**

The Corner Height property sets the radius of the vertical part of the corners of a RoundRectangle control. The radius is in PowerBuilder units.

#### **Usage**

*In a painter*

## **To set the CornerHeight property:**

• Enter an integer in the CornerHeight field on the General page of the control's Properties view.

## *In scripts*

The CornerHeight property takes an integer. This example sets the corner height for a RoundRectangle rr\_1:

rr\_1.CornerHeight = 10

## **3.50 CornerWidth**

## **Applies to**

## RoundRectangle controls

### **Description**

The Corner Width property sets the radius of the horizontal part of the corners of a RoundRectangle control. The radius is in PowerBuilder units.

## **Usage**

#### *In a painter*

#### **To set the CornerWidth property:**

• Enter an integer in the CornerWidth field on the General page of the control's Properties view.

#### *In scripts*

The CornerWidth property takes an integer. This example sets the corner width for a RoundRectangle rr\_1:

rr\_1.CornerWidth = 10

## **3.51 CreateOnDemand**

#### **Applies to**

Tab controls

### **Description**

When CreateOnDemand is enabled, all controls on all tab pages of a Tab control are instantiated when the Tab control is created, but the Constructor event of controls on hidden tab pages is not triggered until the user views the tab page either by clicking on the tab page or by calling the SelectTab function (the SelectTab function sets the SelectedTab property). Until the Constructor event for a control has run, a graphical representation of the control is not created, and its handle is not available. Constructor events for controls on the selected tab page are always triggered when the Tab control is created.

A window opens more quickly if the creation of a graphical representation is delayed for tab pages with many controls. However, scripts cannot refer to a control on a tab page until its Constructor event has run and a graphical representation has been created.

#### **Usage**

*In a painter*

#### **To set the CreateOnDemand property:**

Select the CreateOnDemand check box on the General page of the tab control's Properties view.

#### *In scripts*

The CreateOnDemand property takes a boolean value. The following example specifies that graphical representations of tab pages are not created until the tab page is selected:

tab\_1.CreateOnDemand = TRUE

For more information about using this property in scripts, see Chapter 7, *Using Tab Controls in a Window*.

## **3.52 CustomFormat**

## **Applies to**

DatePicker controls

## **Description**

The CustomFormat property specifies a custom format for the display of the date in a DatePicker control. You must set the Format property to the enumerated value dtfCustom! for the CustomFormat to take effect.

The format strings in the following table can be combined to format the date and time. If you want to include string literals in the CustomFormat string, enclose them in single quotes to ensure that the letters they contain are not interpreted as format strings.

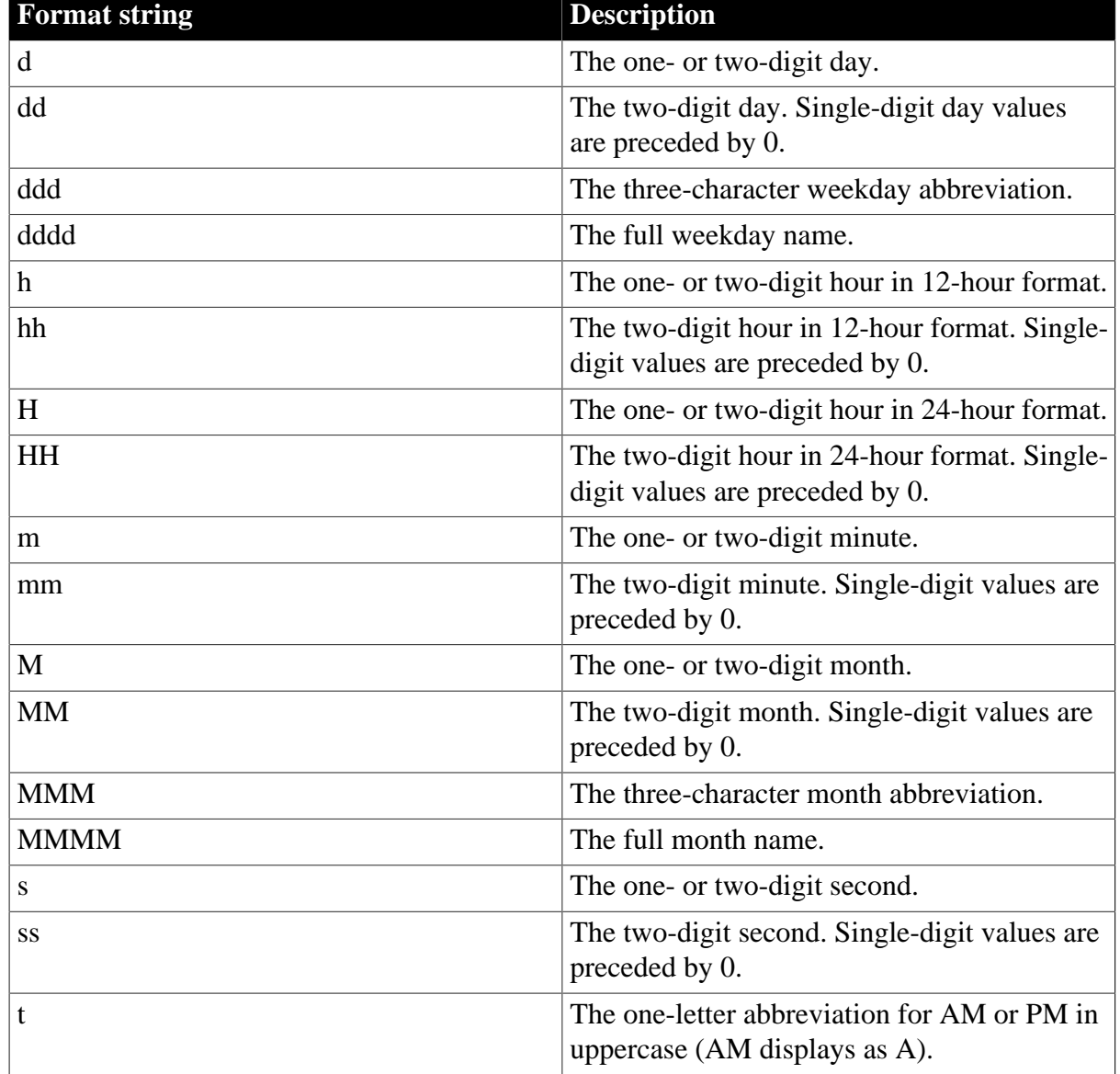

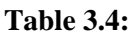

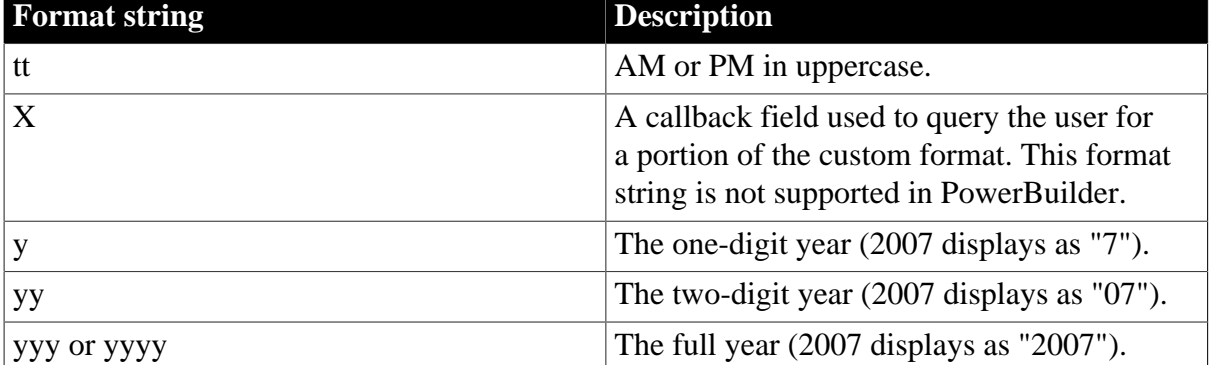

#### **Usage**

In the painter

#### **To set the CustomFormat property:**

- 1. Select dtfcustom! from the Format drop-down list on the General page of the control's Properties view.
- 2. Specify a custom format in the Custom Format field.

This custom format displays the date and time at 8 p.m. on the first day of 2007 as January 1, 2007 08:00:00 PM:

MMMM d, yyyy hh:mm:ss tt

This custom format displays the same time on the last day of 2006 as December 31, 2007 20:00:00 PM:

MMMM d, yyyy HH:mm:ss

#### *In scripts*

The CustomFormat property takes a string value. The following statements set the Format property to allow a custom format, then set the custom format to display the full month name, the two-digit date followed by a comma, and the full year:

```
dp_1.Format = dtfCustom!
dp_1.CustomFormat = 'MMMM dd, yyyy'
```
## **3.53 DataObject**

## **Applies to**

DataWindow controls and DataStore objects

## **Description**

The DataObject property specifies the name of the DataWindow object or Report object associated with the DataWindow control or DataStore.

#### **Usage**

*In a painter*

#### **To specify the name of the DataWindow object contained in a DataWindow control:**

• Enter the name of an existing DataWindow object in the DataObject field on the General property page of the DataWindow control's Properties view, or use the Browse button to select an object.

#### *In scripts*

The DataObject property takes a string. This example specifies d\_employ as the DataWindow object in the DataWindow control dw\_1.

```
dw_1.DataObject = 'd_employ'
```
#### **Reinitializing the DataWindow control or DataStore**

Setting the DataObject to an empty string reinitializes the DataWindow control or DataStore and removes all storage associated with the previous DataObject.

## **3.54 DataSource**

#### **Applies to**

MLSync objects

#### **Description**

Specifies the ODBC data source name used to connect to a SQL Anywhere remote database. Setting this property is equivalent to using the -c "dsn=myDSN" dbmlsync option, where myDSN is the data source name.

## **Usage**

This is a required property of the synchronization object. If the property value is not set before a synchronize call, the synchronization fails and an error string is saved to the synchronization object's ErrorText property.

At design time, you can enter a DataSource property value on the SQL Anywhere Connect tab of the Properties view for an MLSync object. At runtime, application users can enter DataSource values in the DSN text box on the SQL Anywhere tab page of the default synchronization options window generated by the MobiLink wizard.

#### *In scripts*

You can modify DataSource values in script as follows:

```
mlSync.DataSource = 'myDSN'
```
## **3.55 DataType**

## **Applies to**

grAxis objects in Graph controls

## **Description**

DataType is a property of the grAxis objects that can be part of graph controls. There are three grAxis objects: Category, Series, and Values.

DataType specifies the type of data that is assigned to the axis. Possible datatypes are Number, Date, DateTime, Default, Double, Text, and Time.

#### **Usage**

*In a painter*

### **To specify datatype:**

- 1. Display the Axis tab page of the graph control's Properties view.
- 2. Select the desired Axis type from the Axis drop-down list.
- 3. Select the desired datatype from the DataType drop-down list.

## *In scripts*

The DataType property takes a value of type grAxisDataType.

The following line sets the DataType of the Values axis of a graph:

gr\_1.Values.DataType = AdtDate!

## **3.56 DBPass**

## **Applies to**

MLSync and SyncParm objects

## **Description**

Password for the SQL Anywhere remote database. Setting this property value is equivalent to including the -c "pwd=myPassword" dbmlsync option, where myPassword is the password for the database connection.

## **Usage**

At design time, you can enter a DBPass value on the SQL Anywhere Connect tab of the Properties view for an MLSync object. At runtime, application users can enter DBPass values on the SQL Anywhere tab page of the default synchronization options window generated by the MobiLink wizard.

#### *In scripts*

You can modify DBPass values in script as follows:

mySync.DBPass = 'myPassword'

## **3.57 DBUser**

## **Applies to**

MLSync and SyncParm objects

## **Description**

User ID for the SQL Anywhere remote database. Setting this property value is equivalent to including the -c "uid=myUserID" dbmlsync option, where myUserID is the user name for the database connection.

#### **Usage**

Objects and Controls **Page 419** 

At design time, you can enter a DBUser value on the SQL Anywhere Connect tab of the Properties view for an MLSync object. At runtime, application users can enter DBUser values on the SQL Anywhere tab page of the default synchronization options window generated by the MobiLink wizard.

#### *In scripts*

You can modify DBUser values in script as follows:

mySync.DBUser = 'myUserID'

## **3.58 Default**

## **Applies to**

CommandButton, PictureButton, OLECustomControl controls

## **Description**

The Default property specifies that the control is the default button. If Default is true, the selected control has a thick border and receives a Clicked event when the user presses Enter (unless the user has tabbed to another control). If Default is false, the control is not the default and pressing Enter does not affect it unless the user tabs to it.

## **Setting focus**

If the window contains an editable field, such as a MultiLineEdit, then the default button behaves as expected (receives the Clicked event when the user presses Enter) when focus is on the editable field. When the user presses Tab to move focus to another button (not the default), pressing Enter fires the Clicked event for the button that currently has focus.

If the window does not contain an editable field, use SetFocus or tab order to make sure the default button behaves as documented above.

You can make a CommandButton, PictureButton, or OLECustomControl control the default button so that it responds to the Enter key. If you check Default for more than one control, the last one set acts as the default.

## **Usage**

*In a painter*

## **To enable the Default property**

• Select the Default check box on the General page of the control's Properties view.

## *In scripts*

The Default property takes a boolean value. To set a PictureButton as the default button, use a line like the following:

pb\_1.Default = TRUE

## **3.59 DeleteItems**

## **Applies to**
## ListView, TreeView controls

## **Description**

When the DeleteItems property is true, the user can delete items from the ListView or TreeView with the Delete key. When DeleteItems is false, the user cannot delete items.

## **Usage**

## *In a painter*

### **To allow users to delete items from the control:**

Select the DeleteItems check box on the General page of the control's Properties view.

## *In scripts*

The DeleteItems property takes a boolean value. The following example disables deletion of ListView items by the user:

lv\_1.DeleteItems = FALSE

# **3.60 Depth**

## **Applies to**

Graph controls

## **Description**

For 3-D graphs, specifies the depth of the graph as a percentage of its width. The default is 100 percent.

## **Usage**

*In a painter*

## **To set the Depth property:**

- 1. Display the General page of the graph control's Properties view.
- 2. Select a 3-D type of graph from the GraphType drop-down list.
- 3. Use the Depth slider control to set the Depth to the desired percentage of width.

#### *In scripts*

The Depth property takes an integer. This example specifies that the depth of the graph is 50% of its width:

 $gr_1.$ Depth =  $50$ 

## **3.61 DisabledName**

## **Applies to**

PictureButton controls

## **Description**

The DisabledName property specifies the name of a picture file to be displayed when the PictureButton is disabled. The picture can be in the following formats:

- bitmap (.BMP)
- runlength encoded (.RLE)
- Windows metafile (.WMF)
- GIF (.GIF)
- JPEG (.JPG or .JPEG)

## **Usage**

*In a painter*

#### **To specify a picture to be displayed when the button is disabled:**

• Enter the name of the file in the DisabledName field on the General page of the control's Properties view, or use the Browse button next to the DisabledName field to select a file.

## *In scripts*

The DisabledName property takes a string containing the name of a file. The string can include the path. This example specifies the picture controls.bmp for the disabled view of the PictureButton:

pb\_1.DisabledName = "d:\pbhelp\controls.bmp"

# **3.62 DisableDragDrop**

## **Applies to**

TreeView controls

## **Description**

The DisableDragDrop property determines whether events for dragging, such as BeginDrag, are triggered when the user clicks on an item within the control and drags. DisableDragDrop affects only the dragging of items within the control.

When DisableDragDrop is true, no drag events occur when the user tries to drag an item. To implement drag and drop, write scripts for the appropriate dragging events.

DisableDragDrop also affects when selection occurs. When it is true, an item the user clicks is selected when the mouse button is pressed down. When it is false, the item is selected when the mouse button is released.

**Usage**

*In a painter*

#### **To disable drag and drop within the TreeView control:**

• Select the DisableDragDrop check box on the General page of the control's Properties view.

## *In scripts*

The DisableDragDrop property takes a boolean value. The following example prevents drag events from being triggered within a TreeView control:

```
tv_1.DisableDragDrop = TRUE
```
## **3.63 DisableNoScroll**

## **Applies to**

ListBox and PictureListBox controls

## **Description**

The DisableNoScroll property specifies the behavior of a scroll bar in a list box. If the property is enabled, the scroll bar is always visible, but it is disabled when all the items can be accessed without it. If the property is disabled, the scroll bar is displayed only if it is necessary, based on the number of items and the height of the ListBox or PictureListBox.

#### **Usage**

*In a painter*

#### **To make the scroll bar always visible but disabled when not needed:**

Select the DisableNoScroll check box on the General page of the control's Properties view.

## *In scripts*

The DisableNoScroll property takes a boolean value. This example for a ListBox displays the scroll bar only when needed:

lb\_1.DisableNoScroll = FALSE

# **3.64 DisplayEveryNLabels**

## **Applies to**

grAxis objects of Graph controls

## **Description**

DisplayEveryNLabels is a property of the grAxis objects that can be part of graph controls. There are three grAxis objects: Category, Series, and Values.

This property specifies which major divisions to label on the selected axis in the graph. For example, a value of 2 means to label every other tick mark. Use 0 to let the graph select the optimum number of labels to use.

#### **Usage**

*In a painter*

#### **To specify the number of major divisions to label:**

1. Display the Axis tab page in the graph's Properties view.

- 2. Select the desired Axis from the Axis drop-down list.
- 3. Use the spin control to select a number from 0 to 100 in the DisplayEveryNLables field.

## *In scripts*

The DisplayEveryNLabels property takes an integer. The following example sets labeling at every 10 tick marks for the Series Axis:

gr\_1.Series.DisplayEveryNLabels = 10

# **3.65 DisplayExpression**

## **Applies to**

grDispAttr objects within Graph controls

## **Description**

The DisplayExpression property specifies an expression whose value is the label for a specified text object within the Graph control.

The default expression is the value of the property containing the text for the graph component.

## **Usage**

*In a painter*

## **To specify a display expression for a text object:**

- 1. Display the Text tab page of the Graph control's Properties view.
- 2. Select the text object for which you want to define a display expression from the Text Object list box.

The default value of the DisplayExpression property is displayed in the DisplayExpression field.

3. Specify the display expression in the Display Expression field, or click the More button to display the Modify Expression dialog box.

## *In scripts*

The DisplayExpression property can be set using the grDispAttr object for each text component. DisplayExpression takes a string, which can contain an expression.

The following example appends today's date to the title of the graph:

gr\_1.TitleDispAttr.DisplayExpression = 'title + " " + Today()'

## **3.66 DisplayName**

## **Applies to**

Application object, OLE controls

## **Description**

DisplayName is a user-readable name for your application or OLE control. This name is displayed in OLE dialog boxes and windows that show the object's name. If you do not specify a value, the name of the control (such as ole 1) or application (value of the AppName property) is used for Display Name.

## **Usage**

*In a painter*

### **To set a DisplayName for an OLE control:**

• Enter the name in the DisplayName field of the General page of the control's Properties view.

#### **To set a DisplayName for an application:**

- 1. Open the application in the Application painter.
- 2. Enter the name in the DisplayName field of the General page of the application's Properties view.

#### *In scripts*

The DisplayName property takes a string. The following example sets a name for an OLE control:

```
ole_1.DisplayName = 'My Project'
```
# **3.67 DisplayOnly**

## **Applies to**

MultiLineEdit, SingleLineEdit, RichTextEdit, EditMask controls

## **Description**

When the Display Only property is enabled, users cannot change the text in an editable control. If the property is not enabled, users can change the text.

#### **Usage**

*In a painter*

#### **To specify that text is display only:**

Select the Display Only check box on the General page of the control's Properties view.

## *In scripts*

The DisplayOnly property takes a boolean value. The following example specifies that text in a MultiLineEdit control cannot be changed:

mle\_1.DisplayOnly = TRUE

# **3.68 DisplayType**

## **Applies to**

## OLE controls

## **Description**

The DisplayType property specifies how the OLE object is displayed in the control. The control can display the actual contents, an icon to represent the object, or as an ActiveX document. ActiveX documents fill the space of the object container and have access to all features of the server application.

## **Usage**

*In a painter*

#### **To set the display type of the control:**

Select the desired value from the Display Type drop-down list on the General page of the control's Properties view.

#### *In scripts*

The DisplayType property takes a value of the omDisplayType enumerated datatype. Values are:

- DisplayAsContent
- DisplayAsActiveXDocument!
- DisplayAsIcon!

The following example sets the DisplayType to icon:

ole\_1.DisplayType = DisplayAsIcon!

## **3.69 DocumentName**

## **Applies to**

RichTextEdit controls

#### **Description**

The Document Name property specifies the name that appears in the print queue when the user prints the contents of the control.

#### **Usage**

*In a painter*

#### **To set the document name for printing:**

• Enter the document name in the Document Name for Printing field on the Document tab page of the control's Properties view.

#### *In scripts*

The DocumentName property takes a string. The following example specifies a document name for the print queue for a RichTextEdit control:

rte\_1.DocumentName = 'Report 1'

# **3.70 DragAuto**

## **Applies to**

Draggable controls

## **Description**

The DragAuto property determines whether PowerBuilder puts the control into drag mode automatically. If the property is enabled, when the user clicks the control and starts dragging it, PowerBuilder puts the control in drag mode. Clicking the control triggers a DragDrop event, not a Clicked event.

If DragAuto is not enabled, then when the user clicks the control, PowerBuilder does not put the control in drag mode. You have to call the Drag function to put the control into drag mode.

## **Usage**

*In a painter*

## **To set DragAuto:**

Select the DragAuto check box on the Other tab page of the control's Properties view.

## *In scripts*

Most controls have a DragAuto property. It takes a boolean value. The following example sets drag mode for a CommandButton.

cb\_1.DragAuto = TRUE

# **3.71 DragIcon**

## **Applies to**

Draggable controls

## **Description**

The DragIcon property specifies the icon to display when the user drags the control. The default icon is a box the size of the control.

When the user drags a control, the icon displays when the cursor is over an area in which the user can drop the control (a valid drop area). When the cursor is over an area that is not a valid drop area, the no-drop icon displays.

**Usage**

*In a painter*

## **To specify the drag icon:**

- 1. Display the Other tab page of the control's Properties view.
- 2. Click the down arrow on the DragIcon field and select a stock icon from the list of stock icons, or use the Browse button to select another icon (.ICO) file.

The DragIcon property takes a string containing the name of the icon file you want to display when the user drags the control. You can specify a stock icon or any icon filename.

The following example sets the drag icon for a ListBox to an icon called arrow.ico:

lb\_1.DragIcon = 'c:\examples\arrow.ico'

This example sets the drag icon to the stock icon Question:

lb\_1.DragIcon = 'Question!'

# **3.72 DropDownCalendar**

#### **Applies to**

EditMask controls

#### **Description**

Specifies that the control uses a drop-down calendar to display and select dates when the MaskDataType is DateMask! or DateTimeMask!.

#### **Usage**

*In a painter*

#### **To set the DropDownCalendar property:**

• Select or clear the DropDownCalendar check box on the Mask page in the Properties view

#### *In scripts*

The DropDownCalendar property takes a boolean value. The default is false. This example specifies that the EditMask control uses a drop-down calendar:

em\_1.DropDownCalendar = true

## **3.73 DropDownRight**

### **Applies to**

DatePicker and EditMask controls

#### **Description**

Specifies whether the drop-down calendar is aligned with the right or left side of the DatePicker or EditMask control.

#### **Usage**

*In a painter*

#### **To set the DropDownRight property:**

Select or clear the DropDownRight check box on the General page in the Properties view for DatePicker controls or the Calendar page for EditMask controls

The DropDownRight property takes a boolean value. The default is false (the calendar is left aligned). This example specifies that the calendar is aligned with the right side of the DatePicker control:

dp\_1.DropDownRight = true

# **3.74 DropLines**

## **Applies to**

grAxis objects in Graph controls

## **Description**

A drop line is a line that extends from a data point to its axis. Drop lines are not available for all graph types.

## **Usage**

*In a painter*

#### **To set the drop line type:**

- 1. Display the Axis tab page of the graph control's Properties view.
- 2. Select the desired Axis from the Axis drop-down list.
- 3. Select the type of line desired from the DropLines drop-down list.

## *In scripts*

The DropLines property takes a value of the LineStyle enumerated datatype.

The following example sets dashed lines for the drop lines in the Series axis:

gr\_1.Series.DropLines = Dash!

## **3.75 EditLabels**

## **Applies to**

ListView and TreeView controls

## **Description**

When EditLabels is enabled, the user can edit labels in the ListView or TreeView by selecting the item, clicking on the label, and then adding or deleting characters. When EditLabels is not enabled, the labels are not editable.

#### **Usage**

*In a painter*

### **To enable editing of labels:**

Select the Edit Labels check box on the General page of the control's Properties view.

The EditLabels property takes a boolean value. The following example enables editing of labels in a TreeView:

tv\_1.EditLabels = TRUE

# **3.76 EditMode**

## **Applies to**

InkPicture controls

## **Description**

Specifies whether the editing mode of the control is set for drawing ink, editing ink, or deleting ink.

#### **Usage**

*In a painter*

#### **To specify the mode of ink collection:**

Select a value from the EditMode drop-down list on the Ink page in the Properties view.

## *In scripts*

The EditMode property takes a value of the InkPicEditMode enumerated variable. Values are:

- InkPicDeleteMode! -- Ink is deleted.
- InkPicInkMode! -- Ink can be drawn (default).
- InkPicSelectMode! -- Ink is selected for editing.

This example specifies that the InkPicture control delete any ink under the tip of the stylus:

ie\_1.EditMode = InkPicDeleteMode!

# **3.77 Elevation**

## **Applies to**

Graph controls

## **Description**

Elevation determines how much of the full perspective of a 3D graph is visible. It specifies the angle of front-to-back elevation.

Elevation is disabled for 2D graphs.

**Usage**

*In a painter*

#### **To change the elevation of a 3-D graph:**

• Move the Elevation slider on the General page of the graph's Properties view.

## *In scripts*

The Elevation property takes an integer value. The following example specifies an elevation of 35:

gr\_1.Elevation = 35

## **3.78 Enabled**

## **Applies to**

All graphic controls except drawing objects and progress, scroll, and track bars.

## **Description**

When the Enabled property is enabled, the control can have focus. Users can select the control by clicking on it. If the control is included in the tab order, users can tab to it.

If the Enabled property is not enabled, the control cannot have focus and the user cannot select it.

For a MonthCalendar control, the enabled property enables or disables keyboard input.

Enabled does not affect whether the control is visible (see [Visible](#page-570-0)).

## **Usage**

*In a painter*

## **To set the Enabled property:**

Select the Enabled check box on the General page of the control's Properties view.

## *In scripts*

The Enabled property takes a boolean value. Most controls have an Enabled property. This example sets Enabled for a CommandButton:

cb\_1.Enabled = TRUE

# **3.79 EncryptionKey**

## **Applies to**

MLSynchronization, MLSync, and SyncParm objects

## **Description**

Specifies an encryption key for SQL Anywhere remote database. Setting this property is equivalent to using the -c "dbkey=myKey" dbmlsync option, where myKey is the encryption key for the database.

## **Usage**

At design time, you can enter an encryption key value on the SQL Anywhere Connect tab of the Properties view for an MLSync object. At runtime, application users can enter encryption key values on the SQL Anywhere tab page of the default synchronization options window generated by the MobiLink wizard.

#### You can modify the EncryptionKey values in script as follows:

mySync\_1.EncryptionKey = "myKey"

## **3.80 EndX**

## **Applies to**

Line controls

### **Description**

The EndX property specifies the X coordinate of the end of the line in PowerBuilder units.

The X coordinate is the distance from the left edge of the window or custom user object. If the object is a main window or custom user object, the distance is relative to the screen. If it is not a main window, the distance is relative to the parent window unless it is opened in an MDI frame window, in which case the distance is relative to the MDI frame.

#### **Usage**

#### *In a painter*

#### **To set the X coordinate of the end of the line:**

Insert the line. If you want to change the ending location, change the value of the EndX field on the Position tab page of the line's Property view.

#### *In scripts*

The EndX property takes an integer value. This example sets the X coordinate of the end of the line:

 $ln 1.FndX = 1200$ 

## **3.81 EndY**

#### **Applies to**

Line controls

#### **Description**

The EndY property specifies the Y coordinate of the end of the line in PowerBuilder units.

The Y coordinate is the distance from the top edge of the window or custom user object. If the object is a main window or custom user object, the distance is relative to the screen. If it is not a main window, the distance is relative to the parent window unless it is opened in an MDI frame window, in which case the distance is relative to the MDI frame.

#### **Usage**

*In a painter*

## **To set the Y coordinate of the end of the line:**

Insert the line. If you want to change the ending location, change the value of the EndY field on the Position tab page of the line's Property view.

The EndY property takes an integer value. This example sets the Y coordinate of the end of the line:

ln\_1.EndY = 1200

# **3.82 ErrorText**

## **Applies to**

MLSynchronization, MLSync objects

### **Description**

Write-only property used to store error and diagnostic messages generated when a synchronization function is called incorrectly.

## **Usage**

The ErrorText value is returned to the synchronization object from the MobiLink Server.

#### *In scripts*

In the Clicked event of a command button, you can cause the ErrorText value to display in the multiline edit box of a status window as follows:

parent.mle\_error.text = mlsync.errortext

## **3.83 Escapement**

## **Applies to**

grDispAttr objects in a graph control

#### **Description**

This property specifies the rotation for the baseline of the Axis text objects in a graph control.

#### **Usage**

*In a painter*

#### **To set the rotation of text objects within a graph:**

- 1. Display the Text tab of the graph's Properties view.
- 2. Select the desired text object from the Text Object list box.
- 3. Use the Escapement spin control to set the desired value.

#### *In scripts*

Escapement takes an integer value that specifies the rotation in tenths of a degree. 0 is horizontal. A value of 900 rotates the text 90 degrees; 450 rotates the text 45 degrees. The following example sets the rotation of the Value Axis Label to 90 degrees:

gr\_1.Value.LabelDispAttr.Escapement = 900

# **3.84 ExtendedOpts**

**Applies to**

MLSynchronization and MLSync objects

### **Description**

Specifies a command line option or a list of command line options for the dbmlsync synchronization command.

For information about available command line options, you can click the Usage button next to the Extended Options text box on the MobiLink Client Additional Options page of the MobiLink wizard, or you can open the chapter on synchronization parameters in the MobiLink Clients book.

**Usage**

#### *In a painter*

On the Settings page of the object's Properties view, type the options you want in the Extended Options text box.

#### *In scripts*

You can include a string with extended options to be added to a synchronization call.

For example, the following line sets the script version to "test":

mySync\_1.ExtendedOpts = "sv = test"

On the next Synchronize call from the MLSync object mySync\_1, PowerBuilder adds the -e extended option with the value that you set:

dbmlsync -e "sv=test"

## **3.85 ExtendedSelect**

## **Applies to**

ListBox, PictureListBox, ListView controls

## **Description**

ExtendedSelect specifies whether users can select more than one item in a ListBox or ListView at one time. When ExtendedSelect is enabled, users can select multiple items by clicking on an item and dragging the mouse up or down to select items, using Click or Shift +Click to select a sequential group of items, or using Control+Click on multiple items. When ExtendedSelect is not enabled, users cannot select multiple items.

#### **Usage note**

If both MultiSelect and ExtendedSelect are enabled, then the behavior of ExtendedSelect takes precedence.

#### **Usage**

#### *In a painter*

#### **To enable extended select:**

Select the Extended Select check box on the General page of the control's property page.

## *In scripts*

The ExtendedSelect property takes a boolean value. The following example lets the user select multiple items using extended selection techniques for a ListBox lb\_1:

lb\_1.ExtendedSelect = TRUE

## **3.86 FaceName**

## **Applies to**

Controls that can display text

## **Description**

The FaceName property specifies the typeface used for text in the control. For tab controls, the property specifies the typeface for text labels on tabs.

The typefaces available for your use are those installed on your system. Keep in mind that the fonts available to you may not be available where you deploy your application.

#### **Usage**

This property does not work in MonthCalendar controls on the Windows 7/8.1/10 operating system.

#### *In a painter*

#### **To set the typeface of text in a control:**

Select a typeface from the FaceName list box on the Font tab page of the control's Properties view.

#### **To set the typeface of text objects in a graph control:**

- 1. Display the Text tab page of the graph control's Properties view.
- 2. Select the desired text object from the Text Object list box.
- 3. Select a typeface from the FaceName list box.

#### *In scripts*

The FaceName property takes a string value. The following example sets the font for text labels on tab pages of a tab control to the Arial typeface:

tab\_1.FaceName = "Arial"

## **3.87 Factoid**

## **Applies to**

InkEdit controls

## **Description**

Specifies a context for ink recognition in an InkEdit control. Set this property if the input data is of a known datatype, such as a date, to constrain the search for a recognition result. Possible values include digit, email, Web, date, time, number, currency, percent, and telephone.

## **Usage**

*In a painter*

## **To specify a factoid for an InkEdit control:**

• Select a factoid from the drop-down list.

The following values are available. After the Default and None factoids, the drop-down list displays factoids for special formats in alphabetical order, followed by single character factoids and Asian language factoids.

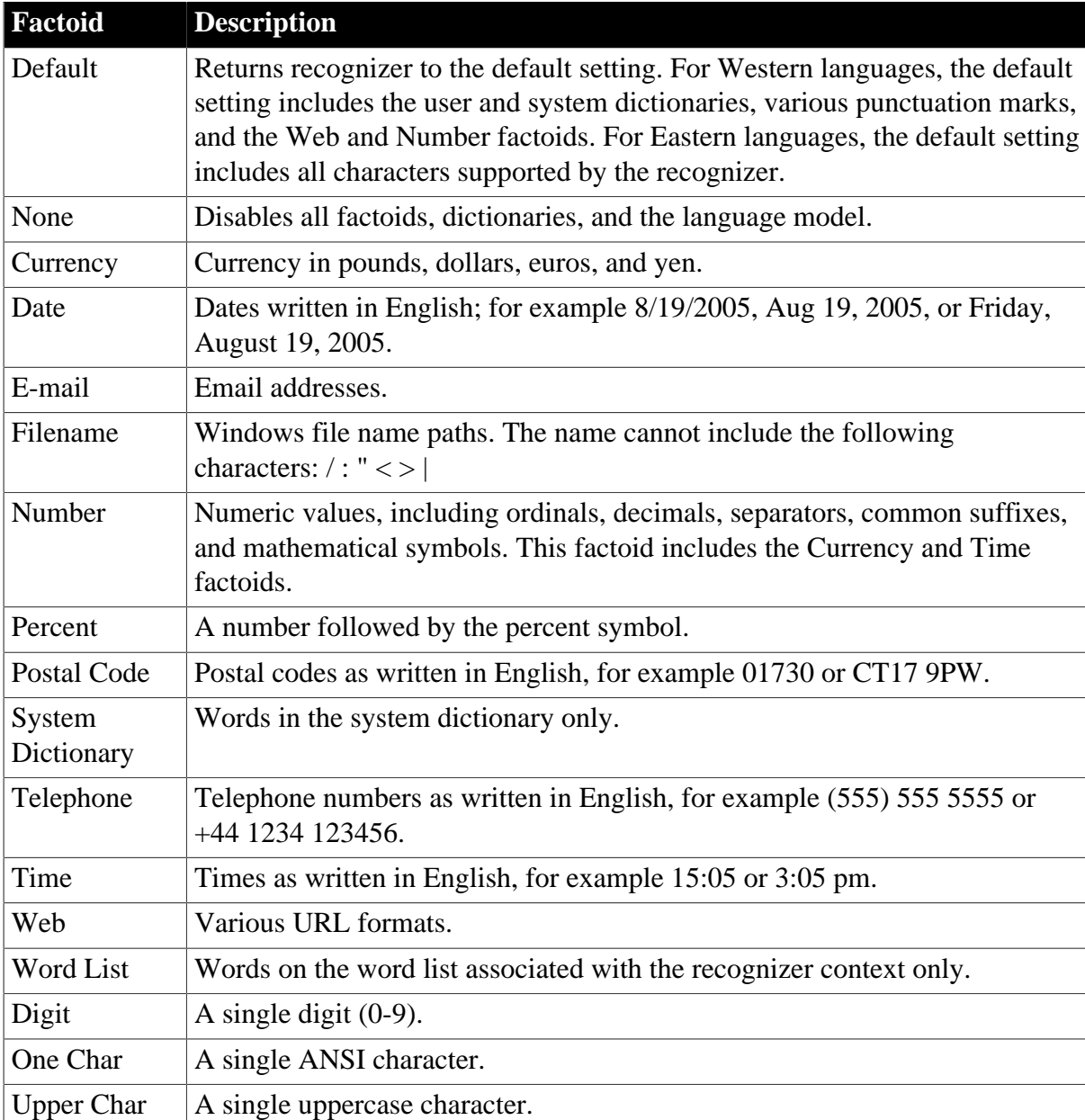

**Table 3.5:**

In addition, the following Asian language factoids are available:

#### **Table 3.6:**

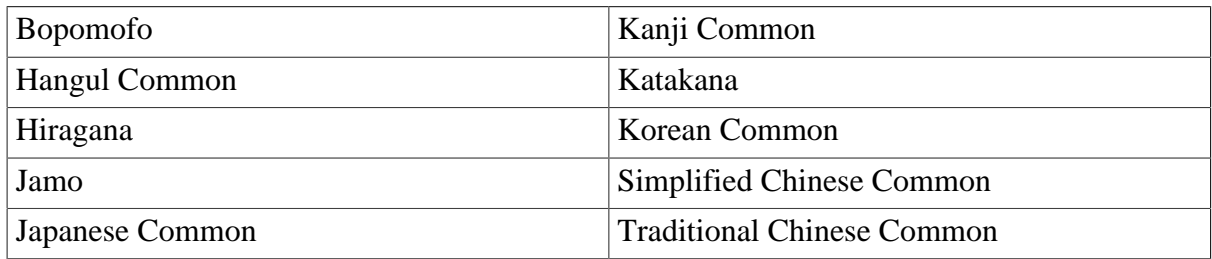

## *In scripts*

The Factoid property takes a string value.

This example sets the Factoid property to Telephone for the control ie\_1:

ie\_1.Factoid = Telephone

## **3.88 FillColor**

## **Applies to**

Oval, Rectangle, RoundRectangle controls

## **Description**

The FillColor property defines the color used to fill the control. When you are defining the background color in a painter, some of the choices take their values from the current Windows color scheme or from custom colors.

To add your own colors to the color drop-down list, select Design>Custom Colors before displaying the Properties view.

## **Usage**

*In a painter*

## **To set the fill color:**

• Select the desired color from the Fill Color drop-down list on the General page of the control's Properties view.

## *In scripts*

The FillColor property takes a long value (-2 to 16,777,215) that specifies the numerical value of the background color of windows and other objects. The FillColor value is a combination of values for the red, green, and blue components of the color. If you do not know the long value for the color, choose Design>Custom Colors to determine the red, green, and blue values and then call the RGB function to specify the color in a script.

This example specifies yellow as the fill color for the RoundRectangle rr\_display:

rr\_display.FillColor=RGB(255,255,0)

## **3.89 FillPattern**

## **Applies to**

Oval, Rectangle, RoundRectangle, StaticText, and StaticHyperLink controls

## **Description**

The FillPattern property specifies the hatch pattern used to fill the control.

For drawing objects, the pattern uses the FillColor for the background and the LineColor for the foreground lines.

For StaticText and StaticHyperLink controls, the pattern uses the BackColor for the background and the TextColor for the foreground lines. The text and the pattern lines use the same color.

## **Usage**

*In a painter*

## **To set the fill pattern:**

• Select the desired hatch pattern from the Fill Pattern drop-down list on the General page of the control's Properties view.

## *In scripts*

The FillPattern property takes a value of the FillPattern enumerated datatype.

The following example sets a diamond fill for a StaticText control:

st\_1.FillPattern = Diamond!

## **3.90 FirstDayOfWeek**

## **Applies to**

DatePicker, MonthCalendar controls

## **Description**

Specifies which day of the week displays on the left in the calendar.

**Usage**

*In a painter*

## **To set the FirstDayOfWeek property:**

• Select a day from the FirstDayOfWeek drop-down list on the Calendar page in the Properties view for DatePicker controls or the General page in the Properties view for MonthCalendar controls.

## *In scripts*

The FirstDayOfWeek property takes a value of the enumerated variable WeekDay. This example sets Monday as the first day of the week for a MonthCalendar control:

mc\_1.FirstDayOfWeek = Monday!

# **3.91 FixedLocations**

## **Applies to**

## ListView controls

## **Description**

When the FixedLocations property is enabled, the user cannot drag items to new positions in the control. When Fixed Locations is not enabled and DragAuto is enabled, the user can drag items to new positions.

## **Usage**

*In a painter*

## **To set the FixedLocation property:**

Select the Fixed Locations check box on the General page of the control's Properties view

## *In scripts*

The FixedLocations property takes a boolean value. The following example enables dragging of items within a ListView.

lv\_1.DragAuto = TRUE lv\_1.FixedLocations = FALSE

# **3.92 FixedWidth**

## **Applies to**

Tab controls

## **Description**

When the FixedWidth property is enabled, tabs have a fixed width. The width is determined by the longest tab label. When FixedWidth is not enabled, tabs shrink to the length of their text labels.

## **Usage**

*In a painter*

#### **To set the FixedWidth property:**

Select the Fixed Width check box on the General page of the tab control's Properties view.

## *In scripts*

The FixedWidth property takes a boolean value. The following example specifies that tabs in the control tab\_1 have a fixed width:

tab\_1.FixedWidth = TRUE

# **3.93 FocusOnButtonDown**

## **Applies to**

Tab controls

## **Description**

When the FocusOnButtonDown property is enabled, each tab page gets focus when the user clicks on it. A dotted rectangle marks the tab page. If FocusOnButtonDown is not enabled, the clicked tab page does not display the focus rectangle. In either case, the selected tab page comes to the front.

## **Usage**

*In a painter*

## **To set the FocusOnButtonDown property:**

Select the Focus On Button Down check box on the General page of the tab control's Properties view.

#### *In scripts*

The FocusOnButtonDown property takes a boolean value. The following example specifies that tab pages within the control tab\_1 display the focus rectangle when clicked:

tab\_1.FocusOnButtonDown = TRUE

## **3.94 FocusRectangle**

## **Applies to**

Graph, Picture, PictureHyperLink, OLE, OLE Custom Control, StaticText, and StaticHyperLink controls

## **Description**

When the FocusRectangle property is enabled, a dotted rectangle (the focus rectangle) displays when the control has focus. If this property is not enabled, the focus rectangle does not appear.

#### **Usage**

*In a painter*

#### **To set the FocusRectangle property:**

Select the Focus Rectangle check box on the General page of the control's Properties view.

#### *In scripts*

The FocusRectangle property takes a boolean value. The following example specifies that a focus rectangle will appear when the StaticText control has focus:

st\_1.FocusRectangle = TRUE

# **3.95 FontCharSet**

## **Applies to**

Controls that can display text

## **Description**

This property specifies the font character set to be used for the text in the control. Character sets and font typefaces are related, so choosing the wrong character set can cause a different font to be used than the one expected.

When working in a painter, setting the font face name property causes the correct character set to be selected.

## **Usage**

*In a painter*

## **To set the font character set:**

Select a font character set from the FontCharSet list box on the Font tab page of the control's Properties view.

#### **To set the font character set of text objects in a graph control:**

- 1. Display the Text tab page of the graph control's Properties view.
- 2. Select the desired text object from the Text Object list box.
- 3. Select a font character set from the FontCharSet list box.

#### *In scripts*

The FontCharSet takes a value of the FontCharSet enumerated datatype. The following example sets the character set for a static text control to ANSI:

st 1.FontCharSet = ANSI!

# **3.96 FontFamily**

## **Applies to**

Controls that can display text

#### **Description**

The FontFamily property sets the type style used for the text in the control.

When working in a painter, setting the font face name causes the correct font family to be selected.

## **Usage**

*In a painter*

#### **To set the font type style:**

• Select a font style from the FontFamily list box on the Font tab page of the control's Properties view.

#### **To set the font type style of text objects in a graph control:**

1. Display the Text tab page of the graph control's Properties view.

- 2. Select the desired text object from the Text Object list box.
- 3. Select a font style from the FontFamily list box.

### *In scripts*

The FontFamily property takes a value of the FontFamily enumerated datatype. The following example sets the FontFamily for a static text control to Roman:

st\_1.FontFamily = Roman!

# **3.97 FontPitch**

## **Applies to**

Controls that can display text

## **Description**

The FontPitch property specifies the spacing of the font used for the text in the control.

When working in a painter, setting the font face name causes the correct font pitch to be selected.

## **Usage**

#### *In a painter*

#### **To set the font spacing:**

• Select a font spacing from the FontPitch list box on the Font tab page of the control's Properties view.

## **To set the font spacing of text objects in a graph control:**

- 1. Display the Text tab page of the graph control's Properties view.
- 2. Select the desired text object from the Text Object list box.
- 3. Select a font spacing from the FontPitch list box.

## *In scripts*

The FontPitch property takes a value of the FontPitch enumerated datatype. The following example sets the font pitch for a static text control:

st\_1.FontPitch = Fixed!

## **3.98 FontWeight**

## **Applies to**

DatePicker controls

## **Description**

The FontWeight property specifies the stroke weight of the text in the control.

#### **Usage**

### In the painter

#### **To set the stroke weight of all text in a control:**

• Display the Font page in the control's Properties view and select the Bold check box, or select the control and click the B button on the StyleBar.

### *In scripts*

The FontWeight property takes an integer value. A value of 400 indicates a normal weight, and 700 indicates a bold weight. The following example sets the text labels of the tab pages of a tab control to bold:

 $dp$  1. FontWeight = 700

## **3.99 Format**

## **Applies to**

DatePicker controls and grDispAttr objects in a graph control

## **Description**

DatePicker controls

The Format property for DatePicker controls specifies the format of the date displayed in the DatePicker control. The property takes a value of the DateTimeFormat enumerated variable. Long and short date and time formats are determined by the regional settings in the Windows control panel on the local computer. Values are:

DtfCustom! -- use the format specified in the CustomFormat property

DtfLongDate! -- display a long date (default)

DtfShortDate! -- display a short date

DtfTime!-- display a time

grDispAttr objects

The Format property for grDispAttr objects allows you to define display formats for text objects in graphs. Display formats are masks in which certain characters have special significance.

The characters you use for formatting depend on the datatype of the data. PowerBuilder supports four kinds of display formats:

- Numbers
- Strings
- Dates
- Times

You can specify colors in any display format by specifying a color keyword before the format.

For more information about using colors and each kind of display format, see [Using colors](#page-579-0) [with display formats](#page-579-0) and the sections that follow it. For more information about defining display formats, see Section 21.4, "Defining display formats".

### **Usage**

### *In a painter*

#### **To set the display format for a DatePicker control:**

• Select a value from the Format drop-down list on the General page in the Properties view.

#### **To set the display format for a text object:**

- 1. Display the Text tab page of the graph control's Properties view.
- 2. Select a text object in the Text Object list box.
- 3. Enter an expression in the DisplayExpression field or select a format from the Format drop-down list.

#### *In scripts*

The following line specifies that the DatePicker control should use the short date format:

dp\_1.Format = dtfShortDate!

The CustomFormat property takes a string value. The following statements set the Format property to allow a custom format, then set the custom format to display the full month name and the two-digit date followed by a comma, and the full year:

```
dp_1.Format = dtfCustom!
dp_1.CustomFormat = "MMMM dd, yyyy"
```
For grDispAttr objects, each type of display format uses special characters that have special meaning for that format. The Format property takes a string value composed of these special characters.

The following example specifies a format for numeric data that always displays three digits, with two decimal places:

gr\_\_1.Values.DispAttr.Format = "0.00"

The following example specifies a string format for alphanumeric data:

gr\_1.Category.dispAttr.Format = "@@@/AAA"

## **3.100 Frame**

#### **Applies to**

grAxis objects in Graph controls

## **Description**

The Frame property specifies the line style used in the frame for an axis of a 3D Graph. The frame is the side of the 3D box associated with the selected axis.

## **Usage**

*In a painter*

### **To set the Frame line style of an Axis:**

- 1. Select a 3D graph style on the General page of the graph control's Properties view. Not all 3D graph styles support the Frame property.
- 2. Display the Axis tab page of the Properties view and select the desired axis from the Axis drop-down list.
- 3. Select the desired line style from the Frame drop-down list in the Line Style group.

## *In scripts*

The Frame property takes a value of the LineStyle enumerated datatype.

This example specifies a dashed line for the Series axis frame of Graph gr\_1:

gr\_1.Series.Frame = Dash!

# **3.101 FreeDBLibraries**

## **Applies to**

Application object

## **Description**

Determines whether PowerBuilder libraries are held in memory after PowerBuilder disconnects from a database.

## **Usage**

Prior to PowerBuilder 8, PowerBuilder automatically freed database interface libraries when it disconnected from the database. To enhance performance and resolve process initialization issues with certain database management systems, PowerBuilder no longer frees the database interface libraries by default when it disconnects. The FreeDBLibraries property on the Application object enables you to force the release of these libraries upon disconnecting from the database.

This is a runtime property only. To free libraries held in memory after PowerBuilder disconnects from a database at design time, select the Free Database Driver Libraries On Disconnect check box on the General page of the System Options dialog box. Design-time and runtime libraries are always cleared from memory on shutdown of PowerBuilder.

For more information on the design-time selection for freeing database interface libraries, see Section 1.2, "Accessing data in PowerBuilder".

In the application painter

## **To free PowerBuilder libraries upon disconnecting from a database:**

• Select the FreeDBLibraries check box on the General page of the application's Properties view.

The FreeDBLibraries property takes a boolean value. The following example sets the property to clear memory and release PowerBuilder libraries after disconnecting from a database at runtime:

my\_app.FreeDBLibraries = TRUE

# **3.102 GrantType**

## **Applies to**

TokenRequest object

## **Description**

The type of the authorization process. Values are:

- password Resource Owner Password Credentials Grant;
- client\_credentials Client Credentials Grant;
- placeholder string Extension Grant.

## **Usage**

*In a script*

The GrantType property takes a string value. The following statement sets the GrantType property:

TokenRequest lnv\_TokenRequest

lnv\_TokenRequest.granttype = "client\_credentials"

# **3.103 GraphType**

#### **Applies to**

Graph controls

#### **Description**

The GraphType property specifies the kind of graph: Area, Bar, Column, Line, Pie, or Scatter.

#### **Usage**

*In a painter*

#### **To select the graph type:**

Select the type of graph desired from the Graph Type drop-down list on the General page of the graph's Properties view.

The graph displayed in the control changes to show an example of the selected type.

The type of graph you select affects what properties are available on other tabs.

The GraphType property takes a value of the grGraphType enumerated datatype. The following example defines the Graph gr\_1 as a 3D pie chart:

gr\_1.GraphType=Pie3D!

# **3.104 HasButtons**

## **Applies to**

TreeView controls

## **Description**

When HasButtons is enabled, PowerBuilder displays + and - buttons next to parent items. The buttons indicate whether an item is expanded (-) or collapsed (+).

## **Usage**

*In a painter*

## **To enable the display of buttons:**

Select the HasButtons check box on the General page of the control's Properties view.

## *In scripts*

The HasButtons property takes a boolean value. The following line specifies that PowerBuilder will display + and - buttons in a TreeView:

tv\_1.HasButtons = TRUE

## **3.105 HasLines**

## **Applies to**

TreeView controls

## **Description**

When the HasLines property is enabled, PowerBuilder connects tree items by lines.

## **Usage**

*In a painter*

## **To enable connecting TreeView items:**

Select the HasLines check box on the General page of the control's Properties view.

## *In scripts*

The HasLines property takes a boolean value. The following line specifies that PowerBuilder will display lines connecting tree items:

tv\_1.HasLines = TRUE

## **3.106 HeaderFooter**

## **Applies to**

RichTextEdit controls

## **Description**

The HeaderFooter property specifies whether the control has a header/footer section. You must write a menu or button script to allow users to display the header and footer editing panels.

See Chapter 16, *Implementing Rich Text* for more information about using RichTextEdit controls.

## **Caution**

If the RichTextEdit control does not have a header/footer section and you open a document that has a header and footer section, the header and footer is ignored. If you later save the document from within the control using the same file name, the header and footer in the original document are lost.

## **Usage**

*In a painter*

## **To enable the header/footer section in the control:**

• Select the Header-Footer check box on the Document tab page of the control's Properties view.

## *In scripts*

The HeaderFooter property takes a boolean value, but it can be set only in the control's Properties view. The value cannot be changed during execution.

Use the ShowHeadFoot function to display the header and footer editing panels during runtime.

## **3.107 Height**

## **Applies to**

Visible controls, windows

## **Description**

The Height property specifies the height of a control or window in PowerBuilder units.

#### **Usage**

*In a painter*

#### **To set the height of a control or window**

• Enter the desired height in the Height edit box on the Other tab page of the object's Properties view, or select the control or window and resize it with your cursor.

#### *In scripts*

The Height property takes an integer value specifying the height of an object in PowerBuilder units. The following example sets the height of a DataWindow control dw\_1:

 $dw_1.Height = 750$ 

It is illegal to resize a minimized or maximized sheet or frame. Changing the Width or Height property for a minimized or maximized window is not supported.

## **3.108 HideSelection**

## **Applies to**

SingleLineEdit, MultiLineEdit, EditMask, ListView, TreeView controls

## **Description**

If the HideSelection property is enabled, selected text does not stay selected (highlighted) when the control does not have focus. If this property is not enabled, selected text stays highlighted when the control loses focus.

## **Usage**

*In a painter*

## **To enable HideSelection:**

Select the Hide Selection check box on the General page of the control's Properties view.

## *In scripts*

The HideSelection property takes a boolean value. The following example specifies that selected text in a SingleLineEdit is always highlighted.

sle\_1.HideSelection = FALSE

# **3.109 Host**

## **Applies to**

MLSynchronization and MLSync objects

## **Description**

Specifies the machine name for the MobiLink synchronization server.

## **Usage**

At design time, you can enter a value for Host on the MLServer tab of the Properties view for an MLSync object. At runtime, application users can enter a value for the Host machine on the MLServer tab page of the default synchronization options window generated by the MobiLink wizard.

If the host name is defined by subscriptions in the remote database, you do not need to set this property.

*In scripts*

You can change the Host name in script as follows:

mySync\_1.Host = "myMachineName"

# **3.110 HScrollBar**

**Applies to**

DataWindow, DropDownListBox, DropDownPictureListBox, EditMask, InkEdit, ListBox, PictureListBox, MultiLineEdit, and RichTextEdit controls, user objects, and windows

## **Description**

When the HScroll Bar property is enabled, a horizontal scroll bar appears when all of the data cannot be displayed at one time. If this property is not enabled, no horizontal scroll bar appears.

## **Usage**

*In a painter*

## **To set a horizontal scroll bar for controls:**

• Select the HScroll Bar check box on the General page of the control's Properties view.

## **To set a horizontal scroll bar for windows or user objects:**

• Select the HScroll Bar check box on the Scroll tab page of the window's or object's Properties view.

## *In scripts*

The HScrollBar property takes a boolean value. The following example allows a horizontal scroll bar to appear when needed in a ListBox.

lb\_1.HScrollBar = TRUE

This property cannot be set at runtime for EditMask controls.

# **3.111 HSplitScroll**

## **Applies to**

DataWindow controls

## **Description**

If the HSplit Scroll property is enabled, the user can split the DataWindow control into two panes with separate scroll bars. The user moves the split bar to divide the DataWindow control into two panes.

If this property is not enabled, the user cannot split the DataWindow control.

## **Usage**

*In a painter*

## **To allow splitting the control into two panes:**

Select the HSplit Scrolling check box on the General page of the control's Properties view.

## *In scripts*

The HSplitScroll property takes a boolean value. The following example allows splitting of a DataWindow control dw\_1:

dw\_1.HSplitScroll = TRUE

# **3.112 HTextAlign**

### **Applies to**

PictureButton controls

## **Description**

The HTextAlign property specifies whether text in the PictureButton control is right aligned, left aligned, or centered horizontally.

## **Usage**

*In a painter*

#### **To set the horizontal alignment of text:**

• Select the desired alignment from the Horizontal Alignment drop-down list on the General tab of the control's Properties view, or use the Left, Right, and Center alignment buttons on the StyleBar.

#### *In scripts*

The HTextAlign property takes a value of the Alignment enumerated datatype.

The following example specifies right alignment for text in a PictureButton.

pb\_1.HTextAlign = Right!

## **3.113 Icon**

## **Applies to**

DataWindow controls and windows

## **Description**

The Icon property specifies the icon to display when the DataWindow control or window is minimized. You can specify a stock icon or any icon file name.

## **Usage**

*In a painter*

#### **To specify an icon for minimization:**

- 1. Display the Icon tab page of the window's or control's Properties view.
- 2. Specify an Icon Name by selecting a stock icon from the Stock Icons list box, or use the Browse button to select another icon (.ICO) file.

After you have selected an icon, the image is displayed on the Icon tab page.

#### *In scripts*

The Icon property takes a string containing the name of the icon file you want to display when the window or control is minimized. You can specify a stock icon or any icon file name.

This example sets the icon for a window to an icon file called arrow.ico:

w\_1.Icon = 'c:\examples\arrow.ico'

This example sets the icon for a window to the stock icon Rectangle:

w\_1.Icon = 'Rectangle!'

## **3.114 IgnoreCase**

#### **Applies to**

JSONPackage controls

#### **Description**

Specifies whether to ignore the case for key. Values are:

- TRUE Ignores the case for key. This is the default value.
- FALSE Respects the case for key.

#### **Usage**

#### *In scripts*

The IgnoreCase property takes a boolean value. The default is true.

The following example specifies that the case for key is respected:

```
boolean lb_exist
JsonPackage lnv_package
lnv_package = create JsonPackage
lnv_package.ignorecase = false 
// package the data
lnv_package.SetValue("d_employee", dw_employee)
//lb_exist returns false
lb_exist = lnv_package.ContainsKey("D_EMPLOYEE")
//lb_exist returns true
lb_exist = lnv_package.ContainsKey("d_employee")
```
# **3.115 IgnoreDefaultButton**

#### **Applies to**

EditMask, MultiLineEdit controls

#### **Description**

The IgnoreDefaultButton property specifies whether the Clicked event for the window's default button is triggered when user presses Enter.

When this property is enabled, pressing Enter does not trigger the Clicked event, but instead adds a new line in the control.

When this property is not enabled, pressing Enter does trigger the Clicked event and a new line is not added in the control.

#### **Usage**

### *In a painter*

#### **To set the IgnoreDefaultButton property:**

• Select the Ignore Default Button check box on the General page of the control's Properties view.

#### *In scripts*

The IgnoreDefaultButton property takes a boolean value. The default is false.

The following example specifies that pressing Enter does not trigger the Clicked event for the window's default button and adds a new line in the MultiLineEdit control instead:

mle\_1.IgnoreDefaultButton = TRUE

## **3.116 IgnorePressure**

## **Applies to**

InkEdit, InkPicture controls

#### **Description**

A drawing attribute that specifies whether the drawn ink gets wider as the pressure of the pen tip on the tablet surface increases.

#### **Usage**

*In a painter*

#### **To specify that the pressure of the pen tip should be ignored:**

• Select the IgnorePressure check box on the Ink page in the Properties view.

## *In scripts*

The IgnorePressure property takes a boolean value.

This example sets the IgnorePressure property to true for the control ie\_1:

ie\_1.IgnorePressure = TRUE

## **3.117 Increment**

#### **Applies to**

EditMask controls

## **Description**

When an EditMask control has been defined as a spin control (that is, a control with up and down arrows the user clicks to cycle through predefined values), the Increment property specifies the increment of the spin arrows.

Increment is valid only for numeric and date datatypes. In a date datatype, the increment applies only to the year.

**Usage**

## *In a painter*

#### **To set the increment of a spin control:**

- 1. Select the Spin Control check box on the Mask tab page of the control's Properties view. The Increment field becomes active.
- 2. Select the mask datatype from the Type drop-down list.
- 3. Enter an increment value in the Spin Increment field.

#### *In scripts*

The Increment property takes a double. The following line specifies an increment of 10 for an EditMask:

em  $1.$ Increment =  $10.0$ 

## **3.118 Indent**

## **Applies to**

TreeView controls

## **Description**

The Indent property specifies how far each level of the TreeView is indented. The numeric value you type is the indentation amount in PowerBuilder units.

## **Usage**

#### *In a painter*

#### **To set the indentation of items in a tree view control:**

• Enter the amount of the indentation, in PowerBuilder units, in the Indentation field of the General page of the control's Properties view.

#### *In scripts*

The Indent property takes an integer value. The following script sets an indentation of 100 PowerBuilder units:

 $tv_1.Indent = 100$ 

# **3.119 InkAntiAliased**

## **Applies to**

InkEdit, InkPicture controls

## **Description**

A drawing attribute that specifies whether the foreground and background colors along the edge of the drawn ink are blended (antialiased) to make the stroke smoother and sharper.

## **Usage**

*In a painter*

#### **To specify that the foreground and background colors are not blended:**

• Clear the InkAntiAliased check box on the Ink page in the Properties view.

#### *In scripts*

The InkAntiAliased property takes a boolean value.

This example sets the InkAntiAliased property to false for the control ie 1:

ie\_1.InkAntiAliased = FALSE

## **3.120 InkColor**

### **Applies to**

InkEdit, InkPicture controls

#### **Description**

A drawing attribute that specifies the current ink color. The default color is black.

#### **Usage**

*In a painter*

#### **To specify a color for the ink drawn in an InkEdit or InkPicture control:**

Select a color from the InkColor drop-down list on the Ink page in the Properties view.

#### *In scripts*

The InkColor property takes a long value.

This example sets the InkColor property to the long value for magenta for the control ip 1:

ip\_1.InkColor = 16711935

This example in the Moved event of a trackbar control sets the InkColor property using the RGB function and the scroll position selected by the user:

ip\_1.InkColor = RGB(scrollpos/4, scrollpos/16, scrollpos/64)

## **3.121 InkEnabled**

## **Applies to**

InkPicture controls

#### **Description**

Specifies whether ink collection is enabled.

**Usage**

*In a painter*

#### **To specify that an InkPicture control can collect ink:**

Select the InkEnabled check box on the Ink page in the Properties view.

## *In scripts*

The InkEnabled property takes a boolean value.

The value of the property is always false on systems that do not have the Tablet PC SDK installed. You must set this property to false before changing the MarginX and MarginY properties, and you should set it to false before closing an application. Before changing this property, make sure the control is not collecting ink by checking the Status property.

This example checks that the ip\_1 control is not collecting ink, then disables ink collection:

```
IF ip_1.Status = Idle! THEN ip_1.InkEnabled = FALSE
ELSE MessageBox("Please try again later", &
      "Ink is being collected.")
END IF
```
# **3.122 InkHeight**

## **Applies to**

InkEdit, InkPicture controls

## **Description**

A drawing attribute that specifies the height of the side of the rectangular pen tip in pixels. The default is 53 pixels. This property has no effect on the ball pen tip.

#### **Usage**

*In a painter*

## **To specify the height of the ink drawn in an InkEdit or InkPicture control:**

• Type or select a value in the InkHeight spin control on the Ink page in the Properties view.

## *In scripts*

The InkHeight property takes an integer value.

This example in the Moved event of a trackbar control sets the InkHeight property using the scroll position in the trackbar selected by the user:

ip\_1.InkHeight = int(scrollpos)

# **3.123 InkMode**

## **Applies to**

InkEdit controls

## **Description**

Specifies whether ink collection is enabled and whether ink only or ink and gestures are collected.

## **Usage**

*In a painter*
# **To specify the mode of ink collection:**

Select a value from the InkMode drop-down list on the Ink page in the Properties view.

# *In scripts*

The InkMode property takes a value of the InkMode enumerated variable. Values are:

- CollectInk! -- Only ink is collected.
- CollectInkAndGestures! -- Ink and gestures are collected (default).
- InkDisabled! -- Ink collection is disabled.

The value of the property is always InkDisabled! on systems that do not have an ink recognizer installed.

This example specifies that the InkEdit control will collect ink but ignore gestures:

ie\_1.InkMode = CollectInk!

# **3.124 InkWidth**

# **Applies to**

InkEdit, InkPicture controls

# **Description**

A drawing attribute that specifies the width of the pen in pixels. The default is 53 pixels. If the IgnorePressure property is not set, the actual width varies between .5 times the value of the Width property for minimum pressure and 1.5 times its value for maximum pressure.

The pen tip can be a ball or a rectangle. The InkWidth property specifies the diameter of the ball tip and the width of the rectangular tip.

**Usage**

*In a painter*

# **To specify the width of the ink drawn in an InkEdit or InkPicture control:**

Type or select a value in the InkWidth spin control on the Ink page in the Properties view.

# *In scripts*

The InkWidth property takes an integer value.

This example sets the InkWidth property for ie\_1 to 106:

ie\_1.InkWidth = 106

# **3.125 InputFieldBackColor**

# **Applies to**

# RichTextEdit controls

# **Description**

The InputFieldBackColor property sets the color for the background of input fields in the RichTextEdit control. This item can also be selected by the user at runtime from the Properties item of the pop-up menu.

# **Usage**

*In a painter*

# **To set the background color of input fields:**

• Select the desired color from the Background Field Color drop-down list on the Document page of the control's Properties view.

To add your own colors to the color drop-down list, select Design>Custom Colors before displaying the Properties view.

## *In scripts*

The InputFieldBackColor property takes a long (-2 to 16,777,215) that defines the background color for input fields. The value is a combination of values for the red, green, and blue components of the color. If you do not know the long value for the color, choose Design>Custom Colors to determine the red, green, and blue values and then call the RGB function to specify the color in a script.

This statement makes the input fields red.

```
rte_1.InputFieldBackColor = RGB(255, 0, 0)
```
# **3.126 InputFieldNamesVisible**

# **Applies to**

RichTextEdit controls

# **Description**

When the InputFieldNamesVisible property is enabled, the control displays input field names rather than input field values. When this property is not enabled, the RichTextEdit control displays the input field values.

You can set this property in a RichTextEdit control only at runtime using scripts. This property can also be enabled and disabled by the user at runtime from the properties item of the pop-up menu.

# **Usage**

*In a painter*

The InputFieldNamesVisible property cannot be set at design time for the RichTextEdit control.

# *In scripts*

The InputFieldNamesVisible property takes a boolean value. The following example causes input fields to display data rather than field names:

```
rte_1.InputFieldNamesVisible = FALSE
```
# **3.127 InputFieldsVisible**

# **Applies to**

RichTextEdit controls

# **Description**

When the InputFieldVisible property is enabled, input fields appear on the RichTextEdit control

# **Usage**

*In a painter*

## **To make input fields visible:**

Select the Fields Visible check box on the Document tab page of the control's property page.

## *In scripts*

The InputFieldsVisible property takes a boolean value. The following example specifies that input fields are visible in a RichTextEdit control:

rte\_1.InputFieldsVisible = TRUE

# **3.128 InsertAsText**

# **Applies to**

InkEdit controls

# **Description**

Specifies whether the ink is inserted as text or as ink.

# **Usage**

*In a painter*

### **To specify that ink added to the InkEdit control is not converted to text:**

• Clear the InsertAsText check box on the Ink page in the Properties view.

### *In scripts*

The InsertAsText property takes a boolean value. By default, ink is converted to text after a brief pause. If you want the ink to be displayed as ink in the control instead of being converted to text, set the value of the InsertAsText property to false:

ie\_1.InsertAsText = FALSE

# **3.129 Invert**

**Applies to**

## Picture and PictureHyperLink controls

# **Description**

If the Invert property is enabled, PowerBuilder displays the picture with its colors inverted. If this property is not enabled, the picture appears in its normal color.

## **Usage**

### *In a painter*

### **To invert colors in a picture control:**

• Select the Invert Image check box on the General page of the control's property page.

## *In scripts*

The Invert property takes a boolean value. The following example specifies that a Picture control, p\_1, will appear in its normal colors:

p\_1.Invert = FALSE

# **3.130 Italic**

## **Applies to**

Controls that display text

### **Description**

Italic is a property of text in a control.

### **Usage**

### *In a painter*

### **To italicize all text items in a control:**

• Select the Italic check box on the Font tab page of the control's property page, or select the control and then click the I button on the StyleBar.

### **To italicize a text objects in a graph control:**

- 1. Display the Text tab page of the graph control's Properties view.
- 2. Select the desired text object from the Text Object list box.
- 3. Select the Italic check box.

### *In scripts*

The Italic property takes a boolean value. The following example italicizes the text in a StaticText control:

st\_1.Italic = TRUE

This example italicizes the label of the Value axis of a graph control:

```
gr_1.Values.LabelDispAttr.Italic = TRUE
```
# **3.131 Item[ ]**

# **Applies to**

ListView, ListBox, PictureListBox, DropDownListBox, DropDownPictureListBox, and Toolbar controls

# **Description**

The Item property array specifies the items in the control. This array is not updated after initialization.

# **Usage**

*In a painter*

# **To add items to a control:**

• Enter the items on the Items tab page of the control's Properties view.

# *In scripts*

The Item[] property is an array of strings, but it is not updated after initialization. Use the AddItem or appropriate InsertItem function instead.

# **3.132 ItemPictureIndex[ ]**

# **Applies to**

PictureListBox, DropDownPictureListBox, ListView

# **Description**

The ItemPictureIndex property array identifies the pictures associated with items in the control. This array is not updated after initialization.

# **Usage**

# *In a painter*

# **To associate pictures with list items:**

1. Display the Pictures tab page in the control's Properties view and add the pictures to be used in the control to the PictureName list.

For ListView controls, add pictures to the PictureName lists on the LargePicture, SmallPicture, and State tab pages.

- 2. Display the Items tab page in the Properties view and add text to the Item list.
- 3. In the ItemPictureIndex list, add the index number for a picture (from the PictureName lists) on the appropriate lines for the items with which you want to associate pictures.

# *In scripts*

You add pictures to controls with the AddPicture function and add items to these controls with the AddItem or InsertItem functions. You use picture indexes in the AddItem and InsertItem functions to associate pictures with the items. See Chapter 9, *Using Lists in a Window* for more information.

# **3.133 Label**

# **Applies to**

grAxis objects in Graph controls, ListViewItem objects, TreeViewItem objects

# **Description**

# *Within graphs*

The Label property specifies the label of an axis of the graph.

# *Within ListView and TreeView controls*

The Label property specifies the label associated with a ListViewItem or TreeViewItem object.You cannot manipulate items in TreeView controls in a painter. You must write scripts to add items to a TreeView.

## **Usage**

*In a painter*

## **To specify an Axis label in a graph control:**

- 1. Display the Axis tab page of the graph control's Properties view.
- 2. Select the desired axis from the Axis drop-down list.
- 3. Enter the label text in the Label text field.

## **To specify labels for items in a ListView control:**

- 1. Display the Items tab page of the ListView control's Properties view.
- 2. For each item, enter label text in the appropriate Text field.

### *In scripts*

The Label property takes a string value. The following example sets text for the label on the Values axis of graph gr\_1.

gr\_1.Values.Label = 'Lawsuits per 1000'

To add or insert an item with a label into a ListView control, use the AddItem or InsertItem functions. For example, this line adds an item to ListView control lv\_1, specifying the label and picture index for the item:

lv\_1.AddItem ( "Oranges", 1)

To change the label, get the item from the ListView and set the item's Label property:

```
ListViewItem lvi
lv_1.GetItem(4, lvi)
lvi.Label = "Apples" 
lv_1.SetItem(4, lvi)
```
To add or insert items in a TreeView control, use the InsertItem, InsertItemFirst, InsertItemLast, or InsertItemSort functions.

For more information, see Chapter 8, *Using TreeView Controls* and Section 9.4, "Using ListView controls".

# **3.134 LabelWrap**

# **Applies to**

ListView controls

# **Description**

When the LabelWrap property is enabled, long ListView item labels wrap in a large icon view. If LabelWrap is not enabled, labels are displayed on a single line. LabelWrap does not apply to report, list, or small icon views.

# **Usage**

*In a painter*

# **To enable label wrap for a ListView control:**

Select the Label Wrap check box on the General page of the control's Properties view.

# *In scripts*

The LabelWrap property takes a boolean value. The following line enables word wrapping of labels in a ListView:

lv\_1.LabelWrap = TRUE

# **3.135 LargePictureHeight**

# **Applies to**

ListView controls

# **Description**

The LargePictureHeight property specifies the display height of all the pictures in the Large Icon view of the ListView control. The size is specified in pixels.

If you choose the value (Default) in the painter, or set the value to 0, PowerBuilder uses the height of the first picture in the array as the height for all the pictures. The other choices in the painter, 16 and 32, are standard pixel heights for icons.

# **Usage**

*In a painter*

# **To set the large picture height:**

Select a value from the Height drop-down list on the Large Picture tab page of the control's Properties view.

# *In scripts*

The LargePictureHeight property takes an integer value. This value can be set only before the first call to the AddLargePicture function or after calling DeleteLargePictures. If this value is set to 0, then the size of the first picture is used to set the size of large pictures.

The following line sets the height for large pictures in a ListView to 32 pixels:

lv\_1.LargePictureHeight = 32

For more information about scripting ListView controls, see Section 9.4, "Using ListView controls".

# **3.136 LargePictureMaskColor**

# **Applies to**

ListView controls

# **Description**

The mask color is the color in the picture that is transparent when the picture is displayed.

Select the color to mask newly added user-defined bitmaps. In scripts, you can change the mask color before adding each picture. Each image uses the mask color that was in effect when it was added.

# **Usage**

*In a painter*

# **To specify a picture mask color:**

• Select a color from the Picture Mask Color drop-down list on the Large Picture tab page of the control's Properties view.

To add your own colors to the color drop-down list, select Design>Custom Colors before displaying the Properties view.

# *In scripts*

The LargePictureMaskColor property takes a long (-2 to 16,777,215) that specifies the numerical value of the background color. This property is used when each bitmap is added and, therefore, can be changed between AddLargePicture calls.

The LargePictureMaskColor value is a combination of values for the red, green, and blue components of the color. If you do not know the long value for a particular color, choose Design>Custom Colors to determine the red, green, and blue values and then call the RGB function to specify the color in a script.

The following example sets yellow as the mask color for user-defined bitmaps in a ListView:

```
lv_1.LargePictureMaskColor = RGB(255, 255, 0)
```
# **3.137 LargePictureName[ ]**

# **Applies to**

ListView controls

# **Description**

PowerBuilder stores ListView images in several indexed arrays of images. You can associate an image with a specific ListView item when you create a ListView in the painter or use the AddItem and InsertItem functions at execution time.

You identify a specific image by its index number. Because the same index number refers to both the large picture and the small picture for the item (depending on which view is

selected), you need to make sure the images for each position in the array are compatible.The type of image used is determined by the value of the View property of the control.

**Usage**

## *In a painter*

## **To specify images for the Large Icon view**

- 1. Select the Large Picture tab page from the ListView control's Properties view.
- 2. Do one of the following:
	- In the rows provided in the Picture Name field, type the complete path and name of the files containing the desired pictures.
	- Use the Browse button.
	- Select one or more pictures from the Stock Pictures list.

The order of the picture names specified here should match the picture name order used for the Small Icon view.

3. Use the row numbers from this Picture Name list to specify the Picture Index for each List View Item on the Items tab page.

### *In scripts*

The LargePictureName property takes a string value. You cannot use the LargePictureName property to update the image list during execution. Use the AddLargePicture function to add large pictures to a ListView control. For example:

lv\_1.AddLargePicture("c:\ArtGal\bmps\celtic.bmp")

When you add a large picture to a ListView control, it is given the next available picture index in the ListView.

For more information about scripting ListView controls, see Section 9.4, "Using ListView controls".

# **3.138 LargePictureWidth**

# **Applies to**

ListView controls

### **Description**

The LargePictureWidth property specifies the display width of all the pictures in the Large Icon view of the ListView control. The size is specified in pixels.

If you choose the value (Default) in the painter, or set the value to 0, PowerBuilder uses the width of the first picture in the array as the width for all the pictures. The other choices in the painter, 16 and 32, are standard pixel widths for icons.

**Usage**

# *In a painter*

## **To set the large picture width:**

Select a value from the Width drop-down list on the Large Picture tab page of the control's Properties view.

### *In scripts*

The LargePictureWidth property takes an integer value. This value can be set only before the first call to the AddLargePicture function or after calling DeleteLargePictures. If this value is set to 0, then the size of the first picture is used to set the size of large pictures.

The following line sets the width for large pictures in a ListView to 32 pixels:

```
lv_1.LargePictureWidth = 32
```
For more information about scripting ListView controls, see Section 9.4, "Using ListView controls".

# **3.139 LayoutRTL**

# **Applies to**

ListView and TreeView controls

# **Description**

The LayoutRTL property specifies that the layout of the control should be a mirror image of the standard layout. Scroll bars display at the left of the control. In a ListView, icons are right justified. In a TreeView, the root-level icon is right justified and its label displays to the left of the icon. Lower levels are indented from the right. Unlike the RightToLeft property, which affects the display of characters, the LayoutRTL property does not require an operating system that supports right-to-left display. Values are:

- TRUE -- Elements in the control are right justified.
- FALSE -- Elements in the control are left justified (default).

For best results, set this property in the painter so that you can see its effect. Setting this property at runtime can have unexpected results.

### **Usage**

*In a painter*

# **To set the LayoutRTL property:**

Select the RTL Layout check box on the Other page in the control's Properties view.

### *In scripts*

The LayoutRTL property takes a boolean value.

The following line sets the LayoutRTL property of a ListView control to true:

lv\_1.LayoutRTL = TRUE

The following lines determine the value of the LayoutRTL property for a TreeView control:

boolean bRTL bRTL = tv\_1.LayoutRTL

# **3.140 LeftMargin**

# **Applies to**

RichTextEdit controls

# **Description**

The LeftMargin property specifies the size in inches of the left margin on the printed page.

# **Usage**

*In a painter*

# **To set the left margin:**

• Enter the desired size in inches in the Left Margin field of the Document tab page of the RichTextEdit control's property page.

# *In scripts*

The LeftMargin property takes a long value. The following line sets the left margin of a RichTextEdit to 1 inch:

rte\_1.LeftMargin = 1

# **3.141 LeftText**

# **Applies to**

CheckBox, RadioButton controls

# **Description**

If the LeftText property is enabled, the text for a CheckBox or RadioButton appears to the left of the button. If LeftText is not enabled, the text appears to the right of the control. You can also specify left or right alignment with the left and right StyleBar buttons.

# **Usage note**

When the LeftText property is enabled and you align multiple CheckBoxes or RadioButtons to the left, PowerBuilder may align the text but not the boxes or buttons. This is because PowerBuilder aligns the complete control.

### **Usage**

*In a painter*

### **To place text to the left:**

Select the Left Text check box on the General page of the control's Properties view.

### *In scripts*

The LeftText property takes a boolean value. The following line puts the text for a CheckBox to the left of the box:

cbx\_1.LeftText = TRUE

# **3.142 Legend**

# **Applies to**

Graph controls

# **Description**

The value of the Legend property specifies the placement of the graph's legend, or that there should be no legend.

## **Usage**

*In a painter*

## **To set the location of the legend:**

Select the desired location from the Legend drop-down list on the General page of the control's Properties view.

## *In scripts*

The Legend property takes a value of the grLegendType enumerated datatype. The following example sets the location of the legend to below the graph:

gr\_1.Legend = AtBottom!

# **3.143 Limit**

# **Applies to**

DropDownListBox, DropDownPictureListBox, EditMask, InkEdit, MultiLineEdit, SingleLineEdit controls

# **Description**

The Limit property controls the number of characters the user can enter in the control.

# **Usage**

### *In a painter*

### **To set the maximum number of characters allowed:**

• Type the number of characters that the user can enter in the control in the Limit field of the General page of the control's Properties view.

0 indicates an unlimited number of characters.

### *In scripts*

The Limit property takes an integer value.

The following example sets 256 as the maximum number of characters for the MultiLineEdit mle\_1:

 $mle_1.Limit = 256$ 

# **3.144 LineColor**

## **Applies to**

Line, Oval, Rectangle, RoundRectangle controls

## **Description**

The line color is the color for the border and the lines in the control's fill pattern.

### **Usage**

*In a painter*

## **To change the line color:**

• Select a color from the Line Color drop-down list on the General page of the control's property sheet, or select a color from the Background Color option on the Style Bar.

Using the StyleBar lets you change the line color for several selected objects at the same time. To add your own colors to the color drop-down list, select Design>Custom Colors before opening the Properties view.

## *In scripts*

The LineColor property takes a long value. If you do not know the long value for the color, choose Design>Custom Colors to determine the red, green, and blue values and then call the RGB function to specify the color in a script.

The following statement specifies red as the line color for a Rectangle:

```
r_1.LineColor = RGB(255,0,0)
```
# **3.145 LinesAtRoot**

# **Applies to**

TreeView controls

# **Description**

When LinesAtRoot is enabled, PowerBuilder connects all root items in a TreeView with lines.

# **Usage**

*In a painter*

### **To specify that root items in a TreeView are connected:**

Select the Lines At Root check box on the General page of the control's property page.

### *In scripts*

The LinesAtRoot property takes a boolean value.

The following line specifies that all root items in a TreeView are connected:

tv\_1.LinesAtRoot = TRUE

# **3.146 LinesPerPage**

## **Applies to**

User objects and windows

## **Description**

The LinesPerPage property determines the number of lines on a page for scrolling purposes. PowerBuilder multiplies Units Per Line by Lines Per Page to determine the number of PowerBuilder units to scroll the window vertically when the user clicks in the scroll bar.

For information on calculating LinesPerPage and UnitsPerLine, see [Scrolling in windows and](#page-584-0) [user objects.](#page-584-0)

To control the horizontal scroll bar in a window or user object, use the UnitsPerColumn and ColumnsPerPage properties.

### **Usage**

*In a painter*

### **To set the LinesPerPage property:**

• Enter the desired number (between 1 and 100) in the Lines Per Page option on the Scroll tab page of the window's Properties view.

## *In scripts*

The LinesPerPage property takes an integer value between 1 and 100. The following line sets LinesPerPage for a window to 20:

This.LinesPerPage = 20

# **3.147 LineStyle**

# **Applies to**

Line, Oval, Rectangle, RoundRectangle controls

### **Description**

The LineStyle property specifies the appearance of a line object or the border around other drawing objects.

## **Usage**

*In a painter*

### **To set the line style:**

Select a line style from the Line Style drop-down list on the General page of the control's Properties view.

### *In scripts*

The LineStyle property takes a value of the LineStyle enumerated datatype. The following example sets a dashed line for a Rectangle:

r\_1.LineStyle = Dash!

# **3.148 LinkUpdateOptions**

## **Applies to**

OLE controls

### **Description**

The LinkUpdateOptions property specifies how a linked object in an OLE control is updated. There are two options: automatic and manual. If automatic is chosen, the link is updated when the object is opened and whenever the object changes in the server application. If manual is chosen, the link is not updated.

## **Usage**

*In a painter*

## **To set the Link Update option:**

• Choose Automatic or Manual from the Link Update drop-down list on the General page of the control's Properties view.

## *In scripts*

The LinkUpdateOptions property takes a value of the omLinkUpdateOptions enumerated datatype.

The following example sets the OLE control's update option to automatic:

ole\_1.LinkUpdateOptions = LinkUpdateAutomatic!

# **3.149 LiveScroll**

# **Applies to**

DataWindow controls

### **Description**

When the LiveScroll property is enabled, the rows in the DataWindow control scroll while the user is moving the scroll box. If this property is not enabled, the rows do not scroll until the user releases the scroll box.

### **Usage**

*In a painter*

### **To enable live scrolling in a DataWindow control:**

Select the Live Scrolling check box on the General page of the control's Properties view.

### *In scripts*

The LiveScroll property takes a boolean value.

The following example allows scrolling while the user moves the scroll box in the DataWindow control:

This.LiveScroll = TRUE

# **3.150 LogFileName**

## **Applies to**

MLSynchronization and MLSync objects

## **Description**

Specifies the full name of the log file for the synchronization process.

### **Usage**

At design time, you can enter a value for the log file name on the Logging tab of the Properties view for an MLSync object. At runtime, application users can enter a value for the log file name on the Settings tab page of the default synchronization options window generated by the MobiLink wizard.

## *In scripts*

You can change the log file name in script as follows:

mySync\_1.logfilename = "c:\documents\mylogfile.txt"

# **3.151 LogOpts**

## **Applies to**

MLSynchronization and MLSync objects

# **Description**

Specifies dbmlsync options to control logging output.

### **Usage**

At design time, you can enter a value for LogOpts in the Log Options text box on the Logging tab of the Properties view for an MLSync object. At runtime, application users can enter a value for LogOpts in the Logging text box on the Settings tab page of the default synchronization options window generated by the MobiLink wizard.

Logging options are indicated with a short text description on the MobiLink Client Logging Options page of the MobiLink wizard.

### *In scripts*

You can change the logging options in script as follows:

 $mySync$   $1.LoqOpts$  =  $"-v+"$ 

The -v+ value logs all synchronization information except the connection string and the MobiLink password.

# **3.152 MajorGridLine**

# **Applies to**

grAxis objects in Graph controls

# **Description**

The major grid for an axis extends from the tick marks on the axis across the data area of the graph. The minor grid lines fall between the tick marks and display when the number of divisions is 2 or greater.

The MajorGridLine property specifies the line style for the major grid.

# **Usage**

*In a painter*

# **To set the line style for a major grid line:**

- 1. Display the Axis tab page of the graph control's Properties view and select the desired axis from the Axis drop-down list.
- 2. Select the desired line style from the MajorGridLine drop-down list in the Major Divisions group.

# *In scripts*

The MajorGridLine property takes a value of the LineStyle enumerated datatype.

This example specifies a dashed line for the major grid line on the Value axis of Graph gr\_1:

gr\_1.Value.MajorGridLine = Dash!

# **3.153 MajorDivisions**

# **Applies to**

grAxis objects in Graph controls

# **Description**

The MajorDivisions property specifies the number of divisions or ticks on the axis, not counting the origin point.

The default value of 0 means the graph uses a MajorDivision value optimized for the data and suppresses MinorDivision ticks.

# **Usage**

# *In a painter*

# **To specify the number of major divisions on an axis:**

- 1. Display the Axis tab page from the graph's Properties view and select the desired axis from the Axis drop-down list.
- 2. Use the spin control in the MajorDivisions field of the Major Divisions group to specify the desired number of divisions.

# *In scripts*

The MajorDivisions property takes an integer specifying the number of major divisions on an axis.

The following example sets 10 ticks on the major grid of the Values axis of a graph.

```
gr_1.Values.MajorDivisions = 10
```
# **3.154 MajorTic**

# **Applies to**

grAxis objects in Graph controls

# **Description**

The MajorTic property specifies how ticks overlap the axis for the major grid. Ticks can be placed on the inside of the axis line, on the outside, or straddling it; or there can be no ticks visible.

# **Usage**

*In a painter*

# **To specify the type of major tick marks:**

- 1. Display the Axis tab page of the control's Properties view and select the desired axis from the Axis drop-down list.
- 2. Select the desired type of tick mark from the MajorTick drop-down list box in the Major Division group.

# *In scripts*

The MajorTic property takes a value of the grTicType enumerated datatype.

The following line sets ticks on the major grid to straddle the grid:

gr\_1.Values.MajorTic = Straddle!

# **3.155 Map3DColors**

# **Applies to**

Picture, PictureHyperlink, and PictureButton controls

# **Description**

Maps the silver and other gray colors in the bitmap associated with the control to the button highlight, button face, or button shadow colors set in the Windows control panel. When this property is false (the default), the control uses the standard PowerBuilder button colors defined in the bitmap.

Use this feature if you want to place a control containing a picture on a window and have the picture blend in with the background color of the window when the window's background is using Button Face for a 3D effect. The control's picture then takes on the 3D colors the user has selected on the Appearance page of the Display Properties dialog box in the Windows control panel.

The window's background must be set to Button Face. To make the image blend in with the window, give it a background color in the range between RGB(160,160,160) and RGB(223,223,223), such as silver. Lighter shades of gray map to the button highlight color and darker shades to the button shadow color.

This option can affect other colors used in the bitmap. It does not affect the control's border settings, and it has no effect if there is no image associated with the control.

## **Usage**

*In a painter*

## **To set 3DColor mapping:**

• Select the 3D Color check box on the General page of the control's Properties view.

# *In scripts*

The Map3DColors property takes a boolean value. The following example sets 3D color mapping for a PictureButton:

pb\_1.Map3DColors = TRUE

# **3.156 Mask**

# **Applies to**

EditMask controls

## **Description**

The Mask property controls the characters the user can enter in the control and also the formatting of the characters. You must use special characters to define the mask, depending on the mask type defined with the MaskDataType property.

PowerBuilder supports six mask types:

- DateMask!
- DateTimeMask!
- DecimalMask!
- NumericMask!
- StringMask!
- TimeMask!

Characters that have special significance for each mask type display in the Mask drop-down list. Characters that do not have special meaning for the format appear as is in the EditMask control.

For most mask types, the special characters you can use in a mask are the same as those you can use in a display format. For more information about using each kind of display format, see [About Display Formats and Scrolling](#page-579-0). For more information about defining display formats, see Section 21.4, "Defining display formats".

The special characters you can use in string edit masks are different from those you can use in string display formats.

# **Table 3.7: Special characters for string edit masks**

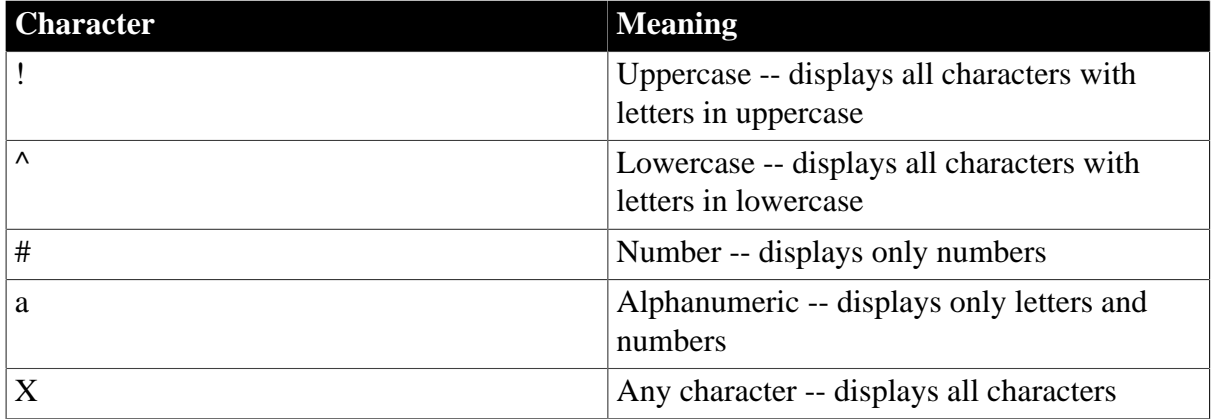

If you use the "#" or "a" special characters in a mask, then Unicode characters, spaces, and other characters that are not alphanumeric do not display.

# **Usage**

*In a painter*

# **To specify an edit mask:**

- 1. Display the Mask tab page of the control's Properties view.
- 2. Select the mask datatype from the MaskDataType drop-down list.
- 3. Type the mask characters in the Mask field, or click the right arrow at the end of the Mask field and select one or more of the mask character examples displayed in the popup menu.

The pop-up menu examples change based on the mask datatype you selected in the MaskDataType list.

# *In scripts*

The Mask property takes a string value and can be used to obtain the value of a mask. It cannot be used to set the value.

The following example uses the SetMask function to set the datatype and string format for a mask, and then uses the Mask property to obtain the value of the string format. The mask specifies that the first letter in the string is displayed in uppercase and the next nine characters in lowercase. If the string has more than ten characters, they do not display:

```
string ls_mask
em_1.SetMask(StringMask!, '!^^^^^^^^^^^')
ls\_mask = em_1.max
```
# **3.157 MaskDataType**

# **Applies to**

EditMask controls

# **Description**

This property specifies the datatype of the control. The special characters used to define the mask differ depending on the datatype of the mask control.

## **Usage**

## *In a painter*

# **To select the mask datatype:**

• Select the desired type from the Type drop-down list box in the Options group on the Mask tab.

The examples of special characters displayed in the Masks field change to show the characters relevant to the selected mask datatype.

# *In scripts*

The MaskDataType property takes a value of the MaskDataType enumerated datatype and can be used to obtain the datatype of a mask. It cannot be used to set the datatype.

The following example uses the SetMask function to set the datatype and date format for a mask, and then uses the Mask property to obtain the value of the date format:

```
MaskDataType l_mdt
```

```
em_1.SetMask(DateMask!, 'mm/dd/yy')
l_mdt = em_1.MaskDataType
```
# **3.158 MaxBox**

# **Applies to**

DataWindow controls, Windows

# **Description**

The MaxBox property specifies whether a Maximize box is displayed on the control's title bar.

# **Usage**

*In a painter*

# **To display a Maximize box on a DataWindow control:**

- 1. Select the TitleBar check box on the General page of the control's Properties view.
- 2. Select the MaxBox check box on the General page.

### **To display a Maximize box in a window:**

If the MaxBox check box is grayed out, select the Title Bar check box on the General page of the window's Properties view, then select the MaxBox check box.

For certain types of windows, having a title bar is not the default and therefore the MaxBox check box can be grayed out until you select the TitleBar check box.

# *In scripts*

The MaxBox property takes a boolean value.

The following example specifies that the DataWindow control should have a title bar with a Maximize box:

dw\_1.TitleBar = TRUE dw\_1.MaxBox = TRUE

# **3.159 MaximumValue**

# **Applies to**

grAxis objects in Graph controls

# **Description**

The MaximumValue property specifies the maximum value for an axis when the axis datatype is numeric. This property is not used if the Autoscale property is enabled.

# **Usage**

*In a painter*

## **To set the maximum value of an axis with a numeric datatype:**

- 1. Display the Axis tab page of the graph's Properties view and select the desired axis from the Axis drop-down list.
- 2. Make sure that the Autoscale check box is not checked.
- 3. Select adtDouble! from the DataType drop-down list.
- 4. Specify the desired maximum numeric value in the MaximumValue field.

This value should be larger than the maximum data value being graphed.

### *In scripts*

The MaximumValue property takes a double value.

The following line sets a maximum value for an Axis with a datatype of double.

```
gr_1.Values.DataType = AdtDouble!
gr_1.Values.MaximumValue = 500000.00
```
# **3.160 MaxDate**

# **Applies to**

DatePicker controls

### **Description**

Specifies the maximum date that the user can select in the calendar.

# **Usage**

*In a painter*

### **To set the MaxDate property:**

• Select a date from the drop-down calendar or type a date in the MaxDate field on the General page in the Properties view.

# *In scripts*

The MaxDate property takes a Date value. The default is December 31, 2999. You can change this setting to restrict the range of dates a user can select. This example sets MaxDate to June 30, 2007:

 $dp_1.MaxDate = Date('2007/06/30")$ 

# **3.161 MaxPosition**

# **Applies to**

HProgressBar, VProgressBar, HScrollBar, VScrollBar, HTrackBar, VTrackBar controls

# **Description**

The MaxPosition property specifies the value of the Position property when the progress indicator, scroll box, or slider is at the bottom of the vertical control or the right edge of the horizontal control. For a progress bar, this value can be different from the end of the control's range, set with the SetRange function.

# **Usage**

*In a painter*

## **To specify the maximum position of the progress indicator, scroll box, or slider:**

• Enter an integer value into the Max Position field of the General tab of the control's Properties view.

# *In scripts*

The MaxPosition property takes an integer value.

The following example specifies that the value of the Position property is 120 when a scroll box is in the maximum position:

vsb\_1.MaxPosition = 120

# **3.162 MaxSelectCount**

# **Applies to**

MonthCalendar controls

# **Description**

Specifies the maximum number of days the user can select in the calendar.

### **Usage**

*In a painter*

### **To set the MaxSelectCount property:**

Select a number from the MaxSelectCount spin control on the General page in the Properties view.

### *In scripts*

The MaxSelectCount property takes an integer value between 1 and 360. The default is 31. You can change this setting to enable users to select fewer or more than 31 days in the calendar and before calling the SetSelectedRange function if you want to set a different limit. This example sets MaxSelectCount to 7:

mc\_1.MaxSelectCount = 7

# **3.163 MaxValDateTime**

# **Applies to**

grAxis objects in Graph controls

# **Description**

The MaxValDateTime property specifies the maximum value for an axis when the axis datatype is date or time. This property is not used if the Autoscale property is enabled.

# **Usage**

*In a painter*

## **To set the maximum value of an axis with a date or time datatype:**

- 1. Display the Axis tab page of the graph's Properties view and select the desired axis from the Axis drop-down list.
- 2. Make sure that the Autoscale check box is not checked.
- 3. Select adtDate!, adtTime!, or adtDateTime! from the DataType drop-down list.
- 4. Specify the desired maximum date or time value in the MaximumValue field. This value should be larger than the maximum data value being graphed.

# *In scripts*

The MaxValDateTime property takes a value of the DateTime datatype.

The following example sets the MaxValDateTime property for an Axis with a datatype of date:

```
gr_1.Values.DataType = AdtDate!
gr_1.Values.MaxValDateTime = 12/31/1999
```
# **3.164 MenuName**

# **Applies to**

Windows

# **Description**

The MenuName property specifies the menu object that is the menu for the window.

**Usage**

*In a painter*

## **To specify a menu:**

• Enter a menu name in the Menu Name field on the General page of the window's Properties view, or use the Browse button to choose a menu object from the current or another PBL.

## *In scripts*

The MenuName property takes a string containing the name of a menu object. PowerBuilder uses it internally to identify the menu. Do not change this property in a script. Instead, use the ChangeMenu or PopMenu functions to display a menu.

# **3.165 Method**

# **Applies to**

TokenRequest and OAuthRequest objects

## **Description**

HTTP method for sending the authentication request. Values are:

GET – HTTP get method;

POST – HTTP post method.

## **Usage**

*In a script*

The Method property takes a string value. The following statement sets the Method property to "POST":

```
TokenRequest lnv_TokenRequest
```

```
lnv_TokenRequest.method = "POST"
```
# **3.166 MinBox**

# **Applies to**

DataWindow controls, Windows

# **Description**

The MinBox property specifies whether a Minimize box is displayed on the control's title bar.

# **Usage**

*In a painter*

### **To display a Minimize box on a DataWindow control:**

- 1. Select the TitleBar check box on the General page of the control's Properties view.
- 2. Select the MinBox check box on the General page.

### **To display a Minimize box in a window:**

• If the MinBox check box is grayed out, select the TitleBar check box on the General page of the window's Properties view, then select the MinBox check box.

For certain types of windows, having a title bar is not the default and therefore the MinBox check box can be grayed out until you select the TitleBar check box.

### *In scripts*

The MinBox property takes a boolean value.

The following example specifies that the DataWindow control should have a title bar with a Minimize box:

dw\_1.TitleBar = TRUE dw\_1.MinBox = TRUE

# **3.167 MinDate**

## **Applies to**

DatePicker controls

### **Description**

Specifies the minimum date that the user can select in the calendar.

### **Usage**

## *In a painter*

#### **To set the MinDate property:**

Select a date from the drop-down calendar or type a date in the MinDate field on the General page in the Properties view.

### *In scripts*

The MinDate property takes a Date value. The default is January 1, 1800. You can change this setting to restrict the range of dates a user can select. This example sets MinDate to September 1, 2006:

```
dp_1.MinDate = Date('2006/09/01")
```
# **3.168 MinimumValue**

### **Applies to**

grAxis objects in Graph controls

### **Description**

The MinimumValue property specifies the minimum value for an axis when the axis datatype is numeric. This property is not used if the Autoscale property is enabled.

### **Usage**

*In a painter*

### **To set the minimum value of an axis with a numeric datatype:**

1. Display the Axis tab page of the graph's Properties view and select the desired axis from the Axis drop-down list.

- 2. Make sure that the Autoscale check box is not checked.
- 3. Select adtDouble! from the DataType drop-down list.
- 4. Specify the desired minimum numeric value in the MinimumValue field.

This value should be smaller than the minimum data value being graphed.

### *In scripts*

The MinimumValue property takes a double value.

The following line sets a minimum value for an Axis with a datatype of double:

```
gr_1.Values.DataType = AdtDouble!
gr_1.Values.MinimumValue = 0.00
```
# **3.169 MinMax**

## **Applies to**

EditMask controls

## **Description**

The value of the MinMax property specifies the minimum and maximum values allowed when the EditMask functions as a spin control.

You can specify minimum and maximum values only for date and numeric datatypes. For dates, enter a full date (for example, 1/1/2003), although the minimum and maximum values affect only the year. The user can scroll freely through the days and months.

### **Usage**

*In a painter*

### **To set the minimum and maximum spin values:**

- 1. Select the Spin Control check box on the Mask tab page of the control's Properties view.
- 2. Enter minimum and maximum values in the Min and Max fields in the Spin Range group.

### *In scripts*

The MinMax property takes a string value. The values are separated with two tildes  $(\sim)$ . The following example sets the minimum and maximum spin for an Edit Mask em\_1:

em  $1.MinMax =$  ("100 ~~ 10000")

# **3.170 MinorDivisions**

### **Applies to**

grAxis objects in Graph controls

### **Description**

The MinorDivisions property specifies the number of spaces between major ticks. To see minor ticks, specify a value of two or greater because the last minor tick is overlaid by the next major tick.

The default value of 0 in the MajorDivisions field means the graph uses a MajorDivision value optimized for the data and suppresses MinorDivision ticks.

# **Usage**

*In a painter*

# **To specify the number of minor divisions on an axis:**

- 1. Display the Axis tab page from the graph's Properties view and select the desired axis from the Axis drop-down list.
- 2. Use the spin control in the MinorDivisions field of the Minor Divisions group to specify the desired number of divisions.

## *In scripts*

The MinorDivisions property takes an integer specifying the number of minor divisions on an axis.

The following example sets 10 ticks on the minor grid of the Values axis of a graph.

```
gr_1.Values.MinorDivisions = 10
```
# **3.171 MinorGridLine**

# **Applies to**

grAxis objects in Graph controls

# **Description**

The minor grid for an axis extends from the tick marks on the axis across the data area of the graph. The minor grid lines fall between the tick marks and display when the number of divisions is two or greater.

The MinorGridLine property specifies the line style for the minor grid.

# **Usage**

*In a painter*

# **To set the line style for a minor grid line:**

- 1. Display the Axis tab page of the graph control's Properties view and select the desired axis from the Axis drop-down list.
- 2. Select the desired line style from the MinorGridLine drop-down list in the Minor Divisions group.

### *In scripts*

The MinorGridLine property takes a value of the LineStyle enumerated datatype.

This example specifies a dotted line for the minor grid line on the Value axis of Graph gr\_1:

```
gr_1.Value.MinorGridLine = Dot!
```
# **3.172 MinorTic**

# **Applies to**

grAxis objects in Graph controls

# **Description**

The MinorTic property specifies how ticks overlap the axis for the minor grid. Ticks can be placed on the inside of the axis line, on the outside, or straddling it; or there can be no ticks visible.

# **Usage**

*In a painter*

## **To specify the type of minor tick marks:**

- 1. Display the Axis tab page of the control's Properties view and select the desired axis from the Axis drop-down list.
- 2. Select the desired type of tick mark from the MinorTicks drop-down list box in the Minor Division group.

# *In scripts*

The MinorTic property takes a value of the grTicType enumerated datatype.

The following line sets ticks on the minor grid to outside the grid:

gr\_1.Values.MinorTic = Outside!

# **3.173 MinPosition**

# **Applies to**

HProgressBar, VProgressBar, HScrollBar, VScrollBar, HTrackBar, VTrackBar controls

# **Description**

The MinPosition property specifies the value of the Position property when the progress indicator, scroll box, or slider is at the top of the vertical control or the left edge of the horizontal control. For a progress bar, this value can be different from the start of the control's range, set with the SetRange function.

# **Usage**

# *In a painter*

### **To specify the minimum position of the progress indicator, scroll box, or slider:**

• Enter an integer value into the Min Position field of the General tab of the control's Properties view.

# *In scripts*

The MinPosition property takes an integer value.

The following example specifies that the value of the Position property will be 0 when a scroll box is in the minimum position:

vsb\_1.MinPosition = 0

# **3.174 MinValDateTime**

# **Applies to**

grAxis objects in Graph controls

# **Description**

The MinValDateTime property specifies the minimum value for an axis when the axis datatype is date or time. This property is not used if the Autoscale property is enabled.

# **Usage**

*In a painter*

## **To set the minimum value of an axis with a date or time datatype:**

- 1. Display the Axis tab page of the graph's Properties view and select the desired axis from the Axis list.
- 2. Make sure that the Autoscale check box is not checked.
- 3. Select adtDate!, adtTime!, or adtDateTime! from the DataType drop-down list.
- 4. Specify the desired minimum date or time value in the MinimumValue field. This value should be smaller than the minimum data value being graphed.

# *In scripts*

The MinValDateTime property takes a value of the DateTime datatype.

The following example sets the MinValDateTime property for an Axis with a datatype of date:

```
gr_1.Values.DataType = AdtDate!
gr_1.Values.MinValDateTime = 01/31/1900
```
# **3.175 MLPass**

# **Applies to**

MLSynchronization, MLSync, and SyncParm objects

# **Description**

Specifies the MobiLink password passed to the synchronization server.

# **Usage**

At design time, you can enter a value for MLPass on the General tab of the Properties view for an MLSync object. At runtime, application users can enter a value for MLPass in the MLPassword text box on the Subscriptions tab page of the default synchronization options window generated by the MobiLink wizard.

# *In scripts*

You can set the MobiLink password in script as follows:

```
mySync_1.MLPass = "myMLPassword"
```
You can also set a new MobiLink password with the SetNewMobiLinkPassword function.

# **3.176 MLServerVersion**

# **Applies to**

MLSynchronization and MLSync objects

# **Description**

Specifies the MobiLink server version. You can use 9, 10, 11, 12, 16, or 17 as the server version.

# **Usage**

This is a required property of the synchronization object. If the property value has not been set before a synchronize call, the synchronization fails and an error string is saved to the synchronization object's ErrorText property.

At design time, you can enter a value for MLServerVersion on the General tab of the Properties view for an MLSync object.

*In scripts*

You can set the MobiLink server version in script as follows:

```
mySync_1.MLServerVersion = 17
```
# **3.177 MLUser**

# **Applies to**

MLSynchronization, MLSync, and SyncParm objects

# **Description**

Specifies the user name passed to the MobiLink synchronization server.

### **Usage**

This is a required property of the synchronization object. If the property value has not been set before a synchronize call, the synchronization fails and an error string is saved to the synchronization object's ErrorText property.

At design time, you can enter a value for MLUser on the General tab of the Properties view for an MLSync object. At runtime, application users can enter a value for MLUser in the MLUser text box on the Subscriptions tab page of the default synchronization options window generated by the MobiLink wizard.

### *In scripts*

You can set the MobiLink password in script as follows:

mySync\_1.MLUser = "me"

# **3.178 Modified**

# **Applies to**

InkEdit, RichText controls

# **Description**

Specifies whether the text in the control has been modified since it was opened or last saved. Modified is the control's "dirty" flag, indicating that the control is in an unsaved state.

# **Usage**

The value of the Modified property controls the Modified event. If the property is false, the event occurs when the first change occurs to the contents of the control. The change also causes the property to be set to true, which suppresses the Modified event. You can restart checking for changes by setting the property back to false.

# *In scripts*

The Modified property takes a boolean value. The following example sets the Modified property of the InkEdit control ie\_1 to false so that the Modified event is enabled:

ie\_1.Modified = FALSE

# **3.179 MonthBackColor**

# **Applies to**

MonthCalendar controls

# **Description**

The MonthBackColor property defines the color to be used for the background of a month in the calendar.

# **Usage**

This property does not work on the Windows 7/8.1/10 operating system.

# *In a painter*

Select a color from the MonthBackColor drop-down list on the General page in the Properties view.

# *In scripts*

The MonthBackColor property takes a long (-2 to 16,777,215) that specifies the numerical value of the background color of the month or months in a calendar. The MonthBackColor value is a combination of values for the red, green, and blue components of the color.

If you do not know the long value for the color, choose Design>Custom Colors to determine the red, green, and blue values and then call the RGB function to specify the color in a script.

The following example sets yellow as the background color for months:

```
mc_1.MonthBackColor = RGB(255, 255, 0)
```
# **3.180 MultiSelect**

# **Applies to**

# ListBox, PictureListBox controls

## **Description**

The MultiSelect property specifies whether users can select multiple items in the list box at one time. When it is enabled, users can select multiple items by clicking them. When MultiSelect is not enabled, users cannot select multiple items at once.

If MultiSelect and ExtendedSelect are both enabled, then the behavior of ExtendedSelect takes precedence. For ExtendedSelect, the user must press Shift or Ctrl when clicking additional items.

**Usage**

*In a painter*

### **To enable multiple selections from the list:**

Select the MultiSelect check box on the General page of the control's Properties view.

### *In scripts*

The MultiSelect property takes a boolean value. The following example allows multiple selections in the ListBox lb 1:

lb\_1.MultiSelect = TRUE

# **3.181 Multiline**

### **Applies to**

Tab controls

### **Description**

When Multiline is enabled, the tabs can appear in more than one row if there is not room for all the tabs in a single row. When Multiline is not enabled, a dual arrow control appears to allow the user to scroll to tabs that do not fit.

### **Usage**

*In a painter*

### **To enable multiline display of tabs:**

• Select the Multiline check box on the General page of the control's Properties view.

### *In scripts*

The Multiline property takes a boolean value. The following line allows tabs to be arranged in multiple rows when necessary:

tab\_1.Multiline = TRUE

# **3.182 ObjectRevision**

# **Applies to**

MLSynchronization and MLSync objects

# **Description**

Specifies the build number for synchronization property values that are stored in the client registry.

# **Usage**

When you deploy a new version of an application that includes a wizard-generated synchronization object, you can make sure that values for synchronization object properties are written to the application user's registry by incrementing the value of the ObjectRevision property. Code in the synchonization object's Contructor event checks the value of this property against the value stored during a previous synchronization.

If the value of the ObjectRevision property is higher than the value stored in the registry, property values of the synchronization object are written to the registry, replacing any values previously stored there. The property values written to the registry are: AdditionalOpts, DownloadOnly, ExtendedOpts, Host, LogFileName, LogOpts, MLServerVersion, MLUser, ObjectRevision, Port, Publication, UploadOnly, UseLogFile, and UseWindow.

Secured properties such as AuthenticateParms, DBPass, and EncryptionKey are never written to the registry.

# *In a painter*

On the Settings tab of the Properties view for an MLSync object, type the value you want for the ObjectRevision property in the Object Revision Number text box.

# *In scripts*

The following code is similar to code in the Constructor event of the MLSync object generated by the MobiLink synchronization wizard. It checks the ObjectRevision value against the revision number stored in the registry. If the registry value is less than the value of the ObjectRevision value, the object's synchronization properties are written to the registry. Otherwise, the synchronization object retrieves the values stored in the registry:

```
long \terc = 1long RegistryRevision
if this.ObjectRevision > 0 and &
   this.SyncRegistryKey <> "" then 
     RegistryRevision = &
        this.GetObjectRevisionFromRegistry()
     if RegistryRevision < this.ObjectRevision then
       rc = this.SetSyncRegistryProperties()
     else
       rc = this.GetSyncRegistryProperties()
     end if
end if
return rc
```
# **3.183 OpenAnimation**

# **Applies to**

Window controls

# **Description**

Specifies an optional animation effect that displays when the window opens.

**Usage**

The OpenAnimation property takes a value of the WindowAnimationStyle enumerated variable. For "slide" values, the whole window appears to slide into view from the direction selected. For "roll" values, the window is painted from the direction selected. Values are:

- NoAnimation! (default) -- The window displays with no animation.
- TopSlide! -- The window slides from the top to the bottom of its extent.
- BottomSlide! -- The window slides from the bottom to the top of its extent.
- LeftSlide! -- The window slides from the left to the right of its extent.
- RightSlide! -- The window slides from the right to the left of its extent.
- TopRoll! -- The window rolls from the top to the bottom of its extent.
- BottomRoll! -- The window rolls from the bottom to the top of its extent.
- LeftRoll! -- The window rolls from the left to the right of its extent.
- RightRoll! -- The window rolls from the right to the left of its extent.
- FadeAnimation! -- The window fades in.
- CenterAnimation! -- The window expands from the center.

You can modify the animation properties at any time and use them for any window type. They are most often used in pop-up windows. FadeAnimation! can be used only in toplevel windows. It does not work in child windows. In MDI applications, you cannot use FadeAnimation! for sheet windows. Fading affects the transparency of the window, and sheet windows in MDI applications always inherit the transparency of the frame window.

Some controls, such as InkEdit, InkPicture, and RichTextEdit controls, may not paint properly when you use animation features. For example, if you place an InkPicture control on a window, the image in the control does not display when the animation completes until the control is clicked.

While the animation executes, the application waits for it to complete. Use the AnimationTime property to control the number of milliseconds the animation takes to execute.

The window's Open event is triggered before the animation starts, allowing any code that changes the size or layout of the window to complete before it is painted.

# *In a painter*

### **To set the OpenAnimation property on a window:**

Select a value from the OpenAnimation drop-down list on the General page of the window's Properties view

# *In scripts*

The following example sets the OpenAnimation property of the w\_about window to CenterAnimation!:

w\_about.OpenAnimation = CenterAnimation!

#### **See also**

[AnimationTime](#page-402-0)

[CloseAnimation](#page-421-0)

# **3.184 OriginalSize**

### **Applies to**

Picture, PictureButton, PictureHyperLink, and Animation controls

## **Description**

The OriginalSize property specifies whether the width and height of the picture are set to their original values.

For Animation controls, it specifies whether the width and height properties of the Animation control are set to the size of the AVI clip.

In the painter, if you use the mouse to resize the control or if you set the Width or Height properties on the Position tab, the OriginalSize property becomes disabled and the check box becomes unchecked.

### **Usage**

*In a painter*

### **To set the picture to its original size:**

Select the OriginalSize check box on the General page of the control's Properties view.

### *In scripts*

The OriginalSize property takes a boolean value. The following line sets the OriginalSize property to false:

p\_1.OriginalSize = FALSE

You should not try to change the width or height of a picture control when OriginalSize is set to true, because it can lead to unexpected behavior. In this example, the OriginalSize property is checked and set to false before the control is doubled in size:

```
integer li_width, li_height
li\_width = p_1.width * 2li\_height = p_1.height * 2parent.setredraw(false)
p_1.setredraw(false)
if p_1.originalsize then p_1.originalsize = FALSE
p_1.width = li_width
p_1.height = li_height
p_1.setredraw(TRUE)
parent.setredraw(TRUE)
```
The SetRedraw function must be called only when the image is very large. Before performing multiple resize operations of large JPEG images, set the name of the picture to an empty string temporarily to avoid unnecessary lengthy recompilations.
# **3.185 OriginLine**

# **Applies to**

grAxis objects in Graph controls

# **Description**

The OriginLine property specifies the style of the line that represents the value zero for that axis in the graph. In the painter, the line style settings for an axis are disabled if the axis is not appropriate for the graph type.

## **Usage**

*In a painter*

## **To select an origin line style:**

- 1. Display the Axis tab page from the graph's Properties view and select the desired axis from the Axis drop-down list.
- 2. Select the desired line style from the OriginLine list in the Line Style group.

## *In scripts*

The OriginLine property takes a value of the LineStyle enumerated datatype. The following statement makes the Values axis origin line a dashed line:

gr\_1.Values.OriginLine = Dash!

# **3.186 OverlapPercent**

# **Applies to**

Graph controls

# **Description**

Overlap specifies how much 2D bar and column data markers in different series in a graph overlap. The number you specify is a percentage of the width of the data marker. This property is not applicable to all graph types.

## **Usage**

*In a painter*

## **To set overlap for bar or column graphs:**

- 1. Select the desired 2D graph type from the GraphType list on the General page of the control's Properties view.
- 2. Use the OverlapPercent slide control to select the desired percentage of overlap.

## *In scripts*

The OverlapPercent property takes an integer value. The following line sets the overlap to 10%:

```
gr_1.OverlapPercent = 10
```
# **3.187 PaperHeight**

# **Applies to**

RichTextEdit

# **Description**

Sets the value for the display height of pages inside the control.

## **Usage**

By default, the value you set for display height is multiplied by 1/1000 of an inch. An application user can change the display units at runtime when you enable the PopMenu property of the RichTextEdit control. This allows the application user to bring up the Rich Text Object dialog box and change the current units to 1/1000 of a centimeter. If the user switches the current units to centimeters, the values you set for PaperHeight and PaperWidth are multiplied by 2.54.

By default, the value you set for PaperHeight is used for printing as well as for screen display. When you set this value or the PaperWidth value, the default value in the Size dropdown list on the Print Specifications page of the Rich Text Object dialog box changes to Customized. Application users can modify the print specifications from the Rich Text Object dialog box at runtime, but only if you set the PopMenu property of the rich text object to true.

## *In scripts*

The PaperHeight property takes a long value.

The following line sets the display height of a RichTextEdit to 11 inches.

rte\_1.PaperHeight = 11000

# **3.188 PaperOrientation**

# **Applies to**

RichTextEdit

# **Description**

Sets the orientation of document pages inside the control by switching the values for PaperHeight and PaperWidth.

## **Usage**

## *In scripts*

The PaperOrientation property takes an OrientationType enumerated value. Permitted values are PaperPortrait! and PaperLandscape!.

If you set the value to PaperPortrait! and the current PaperWidth is larger than the current PaperHeight, PowerBuilder switches these values so that the PaperHeight is larger. If you set the value to PaperPortrait! and the current PaperWidth is smaller than the current PaperHeight, PowerBuilder does not exchange these values.

If you set the value to PaperLandscape! and the current PaperHeight is larger than the current PaperWidth, PowerBuilder switches these values so that the PaperWidth is larger. If you set the value to PaperLandscape! and the current PaperHeight is smaller than the current PaperWidth, PowerBuilder does not exchange these values.

The following line sets the display orientation of a RichTextEdit to landscape.

rte\_1.PaperOrientation = PaperLandscape!

By default, the value you set for PaperOrientation is used for printing as well as for screen display. The value in the Orientation drop-down list on the Print Specifications page of the Rich Text Object dialog box changes to the orientation value that you set for this property. Application users can modify print specifications from the Rich Text Object dialog box at runtime, but only if you set the PopMenu property of the rich text object to true.

# **3.189 PaperWidth**

## **Applies to**

RichTextEdit

## **Description**

Sets the value for the display width of pages inside the control.

#### **Usage**

By default, the value you set for display width is multiplied by 1/1000 of an inch. An application user can change the display units at runtime when you enable the PopMenu property of the RichTextEdit control. This allows the application user to bring up the Rich Text Object dialog box and change the current units to 1/1000 of a centimeter. If the user switches the current units to centimeters, the values you set for PaperHeight and PaperWidth are multiplied by 2.54.

By default, the value you set for PaperWidth is used for printing as well as for screen display. When you set this value or the PaperHeight value, the default value in the Size drop-down list on the Print Specifications page of the Rich Text Object dialog box changes to Customized. Application users can modify the print specifications from the Rich Text Object dialog box at runtime, but only if you set the PopMenu property of the rich text object to true.

## *In scripts*

The PaperWidth property takes a long value.

The following line sets the display width of a RichTextEdit to 8 inches.

rte\_1.PaperWidth = 8000

# **3.190 Password**

#### **Applies to**

SingleLineEdit controls

## **Description**

The Password property specifies whether the control is a password field, in which characters the user types appear as asterisks (\*). If Password is not enabled, the characters appear as the user types them.

#### **Usage**

*In a painter*

#### **To make the control a password field:**

• Select the Password check box on the General page of the control's Properties view.

#### *In scripts*

The Password property takes a boolean value.

The following example sets the SingleLineEdit to a password field so that characters typed in appear as asterisks.

```
sle_1.Password = TRUE
```
# **3.191 Password**

## **Applies to**

TokenRequest object

## **Description**

The password of the resource owner.

## **Usage**

#### *In a script*

The Password property takes a string value. The following statement sets the Password property:

```
string ls_password
TokenRequest lnv_TokenRequest
```

```
lnv_TokenRequest.password = ls_password
```
# **3.192 PerpendicularText**

# **Applies to**

Tab controls

## **Description**

When PerpendicularText is enabled, the tab labels are drawn perpendicular to the tab page, resulting in narrower tabs. When PerpendicularText is not enabled, text runs parallel to the edge of the tab page, resulting in wider tabs.

**Usage**

*In a painter*

## **To select a perpendicular orientation for tab text:**

• Select the Perpendicular Text check box on the General page of the control's Properties view.

## *In scripts*

The PerpendicularText property takes a boolean value.

The following line specifies that tab labels are perpendicular to the tab page.

```
tab_1.PerpendicularText = TRUE
```
# **3.193 Perspective**

## **Applies to**

Graph controls Properties view

## **Description**

Perspective controls the distance of a 3D graph from the front of the window. Perspective is not available for 2D graphs.

## **Usage**

*In a painter*

## **To change the perspective of a 3D graph:**

- 1. Select the desired 3D graph type from the GraphType list on the General page of the graph control's Properties view.
- 2. Use the Perspective slide control to change the graph perspective.

#### *In scripts*

The Perspective property takes an integer value from 1 to 100. The larger the number, the greater the distance from the front of the window and the smaller the graph appears.

To set the distance (and size) of the graph, use a line like the following:

gr\_1.Perspective = 25

# **3.194 PicturesAsFrame**

## **Applies to**

RichTextEdit controls

## **Description**

When PicturesAsFrame is enabled, any bitmaps used in the control appear as empty frames. If this property is not enabled, graphics appear normally.

PicturesAsFrame can also be enabled by the user at runtime from the properties item on the pop-up menu.

**Usage**

*In a painter*

## **To display graphics as empty frames:**

• Select the PicturesAsFrame check box on the Document tab page of the control's Properties view.

## *In scripts*

The PicturesAsFrame property takes a boolean value.

The following line specifies that graphics in a RichTextEdit appear as frames:

rte\_1.PicturesAsFrame = TRUE

# **3.195 PictureHeight**

## **Applies to**

PictureListBox, DropDownPictureListBox, TreeView, Toolbar controls

## **Description**

The PictureHeight property specifies in pixels the display height of all the pictures in the control. In a script, this property can be set only if there are no images in the PictureName property array. In the painter, you can change this value whether or not there are images in the Picture list.

## **Usage**

*In a painter*

## **To set the picture height:**

• Select the desired value from the Height drop-down list on the Pictures tab page of the control's Properties view.

The choices of 16 and 32 are standard pixel heights for icons. If you select Default, PowerBuilder uses the height of the first picture in the PictureName array as the height for all the pictures.

## *In scripts*

The PictureHeight property takes an integer value. This value can be set only before the first call to the AddPicture function or after calling DeletePictures. If this value is set to 0, then the size of the first picture in the PictureName property array is used as the height for all the pictures.

The following line sets the height for a TreeView's pictures to 16 pixels.

tv\_1.PictureHeight = 16

# **3.196 PictureIndex**

## **Applies to**

ListViewItem, TreeViewItem

## **Description**

The PictureIndex property identifies pictures in the control's Picture list. For ListViewItems, the index identifies the large, small, and state picture associated with the item.

For TreeViewItems, the index identifies the picture displayed to the left of the item label. If the index is 0, no picture is displayed. You can set the PictureIndex property only for TreeViewItems with scripts, but you can add pictures to the control's Picture list in the painter.

**Usage**

#### *In a painter*

#### **To associate pictures with a Listview item:**

- 1. Select the Large Picture tab page, Small Picture tab page, or State tab page from the ListView control's Properties view.
- 2. Do one of the following:
	- In the rows provided in the Picture Name field, type the complete path and name of the files containing the desired pictures.
	- Use the Browse button.
	- Select one or more pictures from the Stock Pictures list.
- 3. Select the Items tab page from the ListView control's Properties view.
- 4. Use the row numbers from the Picture Name list to specify the Picture Index for each List View Item on the Items tab page.

#### **To add pictures to a TreeView control's picture list:**

- 1. Select the Pictures tab page from the TreeView control's Properties view.
- 2. Do one of the following:
	- In the rows provided in the Picture Name field, type the complete path and name of the files containing the desired pictures.
	- Use the Browse button.
	- Select one or more pictures from the Stock Pictures list.

You associate pictures in the TreeView control's picture list with TreeViewItems using scripts.

#### *In scripts*

This example illustrates how to get a ListViewItem object and change the value of PictureIndex:

```
listviewitem lvi
lv_1.GetItem(4, lvi)
lvi.PictureIndex = 2
lv_1.SetItem(4, lvi)
```
For more information about scripting ListView and TreeView controls, see Section 9.4, "Using ListView controls" and Chapter 8, *Using TreeView Controls*.

# **3.197 PictureMaskColor**

## **Applies to**

PictureListBox, DropDownPictureListBox, TreeView controls, TabPage user objects

## **Description**

The PictureMaskColor property specifies the color in the picture that is transparent when the picture is displayed. You can change the mask color before adding each picture. Each image uses the mask color that was in effect when it was added.

## **Usage**

## *In a painter*

To add your own colors to the color drop-down list, select Design>Custom Colors before displaying the Properties view.

## **To set the picture mask color for ListBox and TreeView controls:**

- 1. Select the Pictures tab page of the control's Properties view.
- 2. Select the desired color from the Picture Mask Color drop-down list box.

#### **To set the picture mask color for TabPage objects in a tab control:**

- 1. Select the desired TabPage object of the tab control.
- 2. Select the Picture tab page of the TabPage object's Properties view.
- 3. Select the desired color from the Picture Mask Color drop-down list box.

#### **To set the picture mask color for a TabPage user object:**

- 1. Select the TabPage tab page of the user object's Properties view.
- 2. Select the desired color from the Picture Mask Color drop-down list box.

The mask color selected for the user object can be changed after it has been inserted into a tab control.

#### *In scripts*

The PictureMaskColor property takes a long value (-2 to 16,777,215) that specifies the numerical value of the mask color. The PictureMaskColor value is a combination of values for the red, green, and blue components of the color. If you do not know the long value for a particular color, choose Design>Custom Colors to determine the red, green, and blue values and then call the RGB function to specify the color in a script. In scripts, this property is used when each picture is added and, therefore, can be changed between AddPicture calls.

The following example sets yellow as the mask color for pictures in a DropDownPictureListBox:

ddplb  $1.PictureMaskColor = RGB(255, 255, 0)$ 

# **3.198 PictureName**

## **Applies to**

Picture, PictureButton, and PictureHyperLink controls, UserObject used as tab page

## **Description**

The PictureName property specifies the name of the file that contains the picture displayed in the control. For PictureButton controls, the picture specified by the PictureName property is the one that is displayed when the button is enabled.

The picture can be in the following formats:

- bitmap (.BMP)
- runlength encoded (.RLE)
- Windows metafile (.WMF)
- GIF (.GIF)
- JPEG (.JPG or .JPEG)

## **Usage**

#### *In a painter*

#### **To specify the picture for a Picture control and for the enabled state of a PictureButton:**

• Enter the name of the file in the PictureName field on the General page of the control's Properties view, or use the Browse button next to the PictureName field to select a file.

#### *In scripts*

The PictureName property takes a string value.

The following line selects a picture file for a PictureButton pb\_1:

pb\_1.PictureName = "c:\pictures\pb1.bmp"

# **3.199 PictureName[ ]**

## **Applies to**

TreeView, PictureListBox, DropDownPictureListBox, Toolbar controls

## **Description**

The PictureName[ ] property specifies an indexed array of files containing the pictures used in the control. You can add pictures to the array in the painter, or use the AddPicture function at execution. However, adding or deleting pictures during execution does not update the PictureName property array.

The pictures can be in the following formats:

- bitmap (.BMP)
- GIF (.GIF)
- JPEG (.JPG or .JPEG)
- icon (.ICO)

# **Usage**

*In a painter*

#### **To add pictures to the PictureName array:**

- 1. Select the Pictures tab page from the control's Properties view.
- 2. Do one of the following:
	- In the rows provided in the Picture Name field, type the complete path and name of the files containing the desired pictures.
	- Use the Browse button.
	- Select one or more pictures from the Stock Pictures list.

#### *In scripts*

The PictureName property array is populated at initialization and cannot be updated during execution.

The following example adds a picture to a TreeView control and associates it with a new TreeView item:

```
long ll_tvi
integer li_pic
li_pic = tv_1.AddPicture("c:\images\new.gif")
ll_tvi = tv_1.FindItem(RootTreeItem!, 0)
tv_1.InsertItemFirst(ll_tvi, "New", li_picture)
```
# **3.200 PictureOnRight**

## **Applies to**

Tab controls

## **Description**

When the PictureOnRight property is enabled, the picture, if any, that is part of the tab label is to the right of the text. When PictureOnRight is not enabled, the picture is to the left of the tab label text.

**Usage**

*In a painter*

#### **To specify pictures to the right of text on tab labels:**

• Select the Pictures on Right check box on the General page of the tab control's Properties view.

#### *In scripts*

The PictureOnRight property takes a boolean value.

The following line puts pictures to the right of the tab labels:

```
tab_1.PictureOnRight = TRUE
```
# **3.201 PictureWidth**

## **Applies to**

PictureListBox, DropDownPictureListBox, TreeView, Toolbar controls

#### **Description**

The PictureWidth property specifies in pixels the display width of all the pictures in the control. In a script, this property can be set only if there are no images in the PictureName property array. In the painter, you can change this value whether or not there are images in the Picture list.

#### **Usage**

*In a painter*

#### **To set the picture width:**

• Select the desired value from the Width drop-down list on the Pictures tab page of the control's Properties view.

The choices of 16 and 32 are standard pixel widths for icons. If you select Default, PowerBuilder uses the width of the first picture in the PictureName array as the width for all the pictures.

#### *In scripts*

The PictureWidth property takes an integer value. This value can be set only before the first call to the AddPicture function or after calling DeletePictures. If this value is set to 0, then the size of the first picture in the PictureName property array is used as the width for all the pictures.

The following line sets the width for a TreeView's pictures to 16 pixels:

tv\_1.PictureWidth = 16

# **3.202 Pointer**

## **Applies to**

All controls

## **Description**

The Pointer property specifies the pointer image displayed when the pointer is over a control.

#### **Rich text objects**

The RichTextEdit control supports only the pointers included in the list of stock pointers on the Other tab of the Properties view. The RichText DataWindow supports only the pointers listed on the Pointer tab page of the Rich Text Object property sheet.

If no pointer is specified, the default pointer is "IBeam!" when the rich text control is editable and "Arrow!" when the control is read-only.

# **Usage**

*In a painter*

#### **To specify a pointer:**

- 1. Select the Other tab page from the control's Properties view.
- 2. Do one of the following:
	- Type the complete path and name of the file containing the pointer image in the Pointer text box.
	- Use the Browse button.
	- Click the down arrow to display a list of stock pointers and select a pointer from the list.

#### *In scripts*

The Pointer property takes a string containing either a file name or the name of one of the Pointer enumerated datatypes.

Both of the following lines set the I-beam as the pointer for CommandButton cb\_1.

cb\_1.Pointer = 'Beam!' cb\_1.Pointer = 'd:\archive\IBEAM.BMP'

# **3.203 PopMenu**

## **Applies to**

RichTextEdit controls

## **Description**

When PopMenu is enabled, the user has access to a pop-up menu by clicking the right mouse button on the control. The pop-up menu allows the user to cut and paste, insert a file, and select formatting properties.

The pop-up menu can be disabled by the user at runtime from the Properties item on the menu itself.

#### **Usage**

*In a painter*

#### **To enable the pop-up menu:**

Select the Pop-up Menu check box on the Document tab page of the control's Properties view.

#### *In scripts*

The PopMenu property takes a boolean value.

The following line enables the pop-up menu for a RichTextEdit:

rte\_1.PopMenu = TRUE

# **3.204 Port**

## **Applies to**

MLSynchronization, MLSync, and SyncParm objects

#### **Description**

Specifies the port used for the MobiLink synchronization server.

#### **Usage**

At design time, you can enter a value for Port on the MLServer tab of the Properties view for an MLSync object. At runtime, application users can enter a value for the port on the MLServer tab page of the default synchronization options window generated by the MobiLink wizard.

If the port is defined by subscriptions in the remote database, you do not need to set this property. Default ports are 2439 for TCP/IP connections, 80 for HTTP connections, and 443 for HTTPS connections.

#### *In scripts*

You can change the port name in script as follows:

mySync\_1.port = 443

# **3.205 Position**

## **Applies to**

HProgressBar, VProgressBar, HScrollBar, VScrollBar, HTrackBar, VTrackBar controls

## **Description**

Position specifies where the scroll box or slider appears when the scroll bar or track bar is first displayed at runtime. For a progress bar, Position specifies the value of the current position within the range of the control (set with the SetRange function). The control uses the range and the current position to determine the percentage of the progress bar to fill with the highlight color.

#### **Usage**

*In a painter*

#### **To set the initial position of the progress indicator, scroll box, or slider:**

• Type a number that is between the values you have specified in MinPosition and MaxPosition.

#### *In scripts*

The Position property takes an integer value. It must be used in conjunction with MaxPosition and MinPosition.

For example, if a vertical scroll bar's minimum is 0 and maximum is 100, this statement positions the scroll box 80 percent of the way toward the bottom:

vsb\_1.Position = 80

# **3.206 PowerTipText**

#### **Applies to**

InkPicture, Picture, PictureButton, and PictureHyperlink controls, and UserObjects with tab pages

#### **Description**

Displays a PowerTip when the user moves a cursor over the control or over the tab area of the tab page.

#### **Usage**

*In a painter*

#### **To set the PowerTip:**

- 1. In the Window painter, display the General page of the control's Properties view, or in the User Object painter, display the TabPage tab of the UserObject's Properties view.
- 2. Type a PowerTip in the box for the PowerTipText field.

#### *In scripts*

The PowerTipText property takes a string value.

The following line adds a PowerTip for tabpage\_2 on tab control tab\_1:

tab\_1.tabpage\_2.PowerTipText = "Cancel the operation"

This adds a PowerTip for a PictureButton control:

pb\_1.PowerTipText = "This button opens a new form"

# **3.207 PowerTips**

#### **Applies to**

Tab controls

#### **Description**

When the PowerTips property is enabled, any PowerTip text defined for a tab page is displayed as pop-up text when the mouse pointer pauses over the tab. PowerTips are useful if the tabs are labeled with pictures.

#### **Usage**

*In a painter*

#### **To enable the display of PowerTip text:**

Select the Power Tips check box on the General page of the Tab control's Properties view.

#### *In scripts*

The PowerTips property takes a boolean value. The following line allows display of PowerTips for each tab page.

tab\_1.PowerTips = TRUE

# **3.208 PrimaryLine**

## **Applies to**

grAxis objects in Graph controls

## **Description**

The PrimaryLine property specifies the line style for the primary line used for the axis itself. The line style settings for an axis are disabled if the axis is not appropriate for the graph type. Primary lines are not visible if the line style is set to transparent!.

#### **Usage**

*In a painter*

#### **To set the primary line style for an axis:**

- 1. Display the Axis tab page from the graph's Properties view and select the desired axis from the Axis drop-down list.
- 2. Select the desired line style from the PrimaryLine drop-down list in the Line Style group.

#### *In scripts*

The PrimaryLine property takes a value of the LineStyle enumerated datatype. The following line sets the PrimaryLine property for the Values axis of a Graph to a dash:

gr\_1.Values.PrimaryLine = Dash!

# **3.209 ProcessOption**

## **Applies to**

MLSynchronization and MLSync objects

#### **Description**

Specifies the direction for synchronization events. This property takes a value of the enumerated datatype SyncProcessType. Setting this property is equivalent to including the uo dbmlsync option.

#### **Usage**

#### *In a painter*

On the Settings page of the object's Properties view, select the ProcessOption value that you want from the Process Option drop-down list. Values are UploadOnly!, DownloadOnly!, or Bidirectional!.

*In scripts*

You can modify ProcessOption values in script as follows:

mySync\_1.ProcessOption = UploadOnly!

# **3.210 ProgressWindowName**

#### **Applies to**

MLSynchronization and MLSync objects

#### **Description**

Specifies the name of a progress or status window used by the MobiLink synchronization application.

#### **Usage**

The MobiLink wizard generates a progress window that you can modify and use with all your MobiLink applications.

At design time, you can enter a value for ProgressWindowName on the Logging tab of the Properties view for an MLSync object. The progress window displays during synchronization only if the UseWindow property is set to true.

#### *In scripts*

You can change the progress window name in script as follows:

```
mySync_1.progresswindowname = &
     "w_mycustomized_progress_window"
```
# **3.211 Publication**

#### **Applies to**

MLSynchronization and MLSync objects

#### **Description**

Specifies the publication or publications to be updated during a synchronization. Setting this property is equivalent to including the -n dbmlsync option.

#### **Usage**

This is a required property of the synchronization object. If the property value has not been set before a synchronize call, the synchronization fails and an error string is saved to the synchronization object's ErrorText property.

At design time, you can enter the Publication property value on the General tab of the Properties view for an MLSync object.

The default synchronization options window generated by the MobiLink wizard contains a Publications text box that is visible but disabled. At runtime, application users can view Publication values on the Subscriptions tab page of the default synchronization options window, but they cannot change those values unless you enable the text box field.

#### *In scripts*

You can modify Publication values in script as follows:

mlSync.Publication = "pubs1, pubs2"

# **3.212 RaggedRight**

# **Applies to**

Tab controls

# **Description**

When RaggedRight is enabled, tab size is determined by the label text and the Fixed Width setting. If RaggedRight is not enabled, tabs are stretched so that they fill space along the edge of the control.

# **Usage**

*In a painter*

## **To set the RaggedRight property:**

Select the Ragged Right check box on the General page of the tab control's Properties view.

When this check box is selected, the tabs are sized based on their label text and whether the Fixed Width check box is selected.

# *In scripts*

The RaggedRight property takes a boolean value. The following line specifies that tabs are stretched to fill the edge of the control:

tab\_1.RaggedRight = FALSE

# **3.213 RecognitionTimer**

# **Applies to**

InkEdit controls

# **Description**

Specifies the time period in milliseconds between the last ink stroke and the start of text recognition.

## **Usage**

*In a painter*

## **To specify that ink added to the InkEdit control is not converted to text:**

• Clear the InsertAsText check box on the Ink page in the Properties view.

## *In scripts*

The RecognitionTimer property takes a long value. By default, ink is converted to text after two seconds (2000 milliseconds). If you want to give the user more time to enter text, increase the RecognitionTimer value.

This example sets the interval between the last stroke and the beginning of text recognition to one minute (60000 milliseconds):

ie\_1.RecognitionTimer = 60000

# **3.214 Render3D**

# **Applies to**

Graph controls and Graph DataWindows

# **Description**

You can check this option to render 3D graphs in the DirectX style.

## **Usage**

*In a painter*

## **To change a graph to the DirectX style**

Select the Render3D check box on the General page in the Properties view.

## *In scripts*

The Render3D property takes a boolean value.

This statement sets a Graph control gr\_1 to the DirectX 3D style.

gr\_1.Render3D = TRUE

This statement sets a DataWindow in the Graph presentation style to the DirectX 3D style.

dw\_1.Object.gr\_1.Render3D = TRUE

# **3.215 Resizable**

## **Applies to**

DataWindow, OLE, and RichTextEdit controls and windows

## **Description**

A resizable window or control has a thick border, and the user can use the mouse or the keyboard to resize it.

## **Usage**

*In a painter*

#### **To allow a user to resize a window or control:**

• Select the Resizeable check box on the General page of the window's or control's Properties view.

## *In scripts*

The Resizable property takes a boolean value.

This statement makes the DataWindow control dw\_1 resizable.

dw\_1.Resizable = TRUE

# **3.216 ReturnCode**

## **Applies to**

## SyncParm objects

## **Description**

Stores the return code from a synchronization operation.

## **Usage**

You can check the return code to determine whether synchronization was successful. The code returned is 0 for success, -1 for failure, and 100 if the synchronization was cancelled.

# **3.217 ReturnsVisible (obsolete)**

## **Applies to**

RichTextEdit controls

## **Description**

When the ReturnsVisible property is enabled, characters for carriage returns in the text will display.

## **Obsolete property**

This property is replaced by the [ControlCharsVisible](#page-424-0) property.

# **3.218 RightMargin**

## **Applies to**

RichTextEdit controls

## **Description**

The RightMargin property specifies the size in inches of the right margin on the printed page.

#### **Usage**

*In a painter*

## **To set the right margin:**

• Enter the desired size in inches in the Right Margin field of the Document tab page of the RichTextEdit control's property page.

#### *In scripts*

The RightMargin property takes a long value.

The following line sets the right margin of a RichTextEdit to 1 inch.

rte\_1.RightMargin = 1

# **3.219 RightToLeft**

## **Applies to**

Application and Window objects, and CheckBox, DataWindow, DatePicker, DropDownListBox, DropDownPictureListBox, EditMask, GroupBox, InkEdit, ListBox, ListView, MonthCalendar, MultiLineEdit, PictureListBox, RadioButton, SingleLineEdit, StaticHyperLink, StaticText, and TreeView controls

## **Description**

The RightToLeft property specifies that characters should be displayed in right-to-left order. The application must be running on an operating system that supports right-to-left display. Values are:

- TRUE -- Characters display in right-to-left order.
- FALSE -- Characters display in left-to-right order (default).

When you want to display Arabic or Hebrew text for message and buttons, set the RightToLeft property of the Application object to true. The characters of the message display from right to left. However, the button text continues to display in English unless you are running a localized version of PowerBuilder.

This property has no effect on other aspects of the control's layout. For ListView and TreeView controls, use the LayoutRTL property to display a mirror image of the standard layout.

For best results, set this property in the painter so that you can see its effect. Setting this property at runtime can have unexpected results.

For the TreeView DataWindow style, this property can be set in the development environment but it cannot be set at runtime.

## **Usage**

*In a painter*

## **To set the RightToLeft property:**

Select the RightToLeft check box on the General page in the control's Properties view.

## *In scripts*

The RightToLeft property takes a boolean value.

The following line sets the RightToLeft property of a SingleLineEdit control to true:

sle\_1.RightToLeft = TRUE

# **3.220 Rotation**

## **Applies to**

Graph controls

## **Description**

The Rotation property specifies the rotation from left to right of 3D graphs. Rotation is disabled for 2D graphs.

## **Usage**

*In a painter*

#### **To set the rotation of the graph:**

- 1. Select a 3D graph type from the GraphType list on the General page of the graph control's Properties view.
- 2. Move the Rotation slider to change the graph's rotation.

#### *In scripts*

The Rotation property takes an integer value.

The following example rotates the graph 45 degrees to the left:

gr\_1.Rotation = -45

# **3.221 RulerBar**

#### **Applies to**

RichTextEdit controls

#### **Description**

When the RulerBar property is enabled, a ruler bar appears above the editing area of the control. The user can use it to set tabs and margins on the tab bar.

The ruler bar can also be enabled and disabled by the user at runtime from the Properties item on the pop-up menu, if the PopMenu property of the control has been set to true.

#### **Usage**

#### *In a painter*

#### **To make the ruler bar visible:**

• Select the Ruler Bar check box on the Document tab page of the control's Properties view.

#### *In scripts*

The RulerBar property takes a boolean value.

The following line makes the ruler bar appear in a RichTextEdit:

rte\_1.RulerBar = TRUE

# **3.222 RoundTo**

#### **Applies to**

grAxis objects in Graph controls

#### **Description**

When the AutoScale property is enabled, the RoundTo and RoundToUnit properties specify how to round the end points and tick marks of an axis. Rounding affects axis labels, not graph data.

The RoundTo property specifies the value to which you want to round the axis values, in the units specified by the RoundToUnit property.

# **Usage**

## *In a painter*

## **To set the value to which to round axis values:**

- 1. Display the Axis tab page from the graph control's Properties view and select the desired axis from the Axis list.
- 2. Turn on autoscaling by checking the AutoScale check box.
- 3. Choose the datatype of the axis by selecting an option from the DataType drop-down list.
- 4. Enter a value in the RoundTo edit field.

## *In scripts*

The RoundTo property takes a double value indicating the multiple to which you want to round axis tick marks.

The following example sets the datatype of the Values axis to date, sets the unit for rounding to months, and then sets the rounding value to six months:

```
gr_1.Values.DataType = AdtDate!
gr_1.Values.RoundToUnit = RndMonths!
gr_1.Values.RoundTo = 6
```
# **3.223 RoundToUnit**

# **Applies to**

grAxis objects in Graph controls

## **Description**

When the AutoScale property is enabled, the RoundTo and RoundToUnit properties specify how to round the end points and tick marks of an axis. Rounding affects axis labels, not graph data.

The RoundToUnit property specifies the type of units that should be used for the rounding. The type of units that can be specified are based on the datatype of the axis. For example, for a date axis, you might round tick marks to the nearest five years or to every third month.

## **Usage**

*In a painter*

## **To specify the type of unit to be used for rounding:**

- 1. Display the Axis tab page of the graph control's Properties view and select the desired axis from the Axis list.
- 2. Turn on autoscaling by checking the AutoScale check box.
- 3. Choose the datatype of the axis by selecting an option from the DataType drop-down list.

4. Choose the desired unit from the RoundToUnit drop-down list.

#### *In scripts*

The RoundToUnit property takes a value of the enumerated datatype grRoundToType. When you set this property in scripts, make sure the value is compatible with the datatype of the axis.

The following example sets the datatype of the Values axis to date and then sets the unit for rounding to months and the number of months to which to round:

```
gr_1.Values.DataType = AdtDate!
gr_1.Values.RoundToUnit = RndMonths!
gr_1.Values.RoundTo = 6
```
# **3.224 ScaleType**

#### **Applies to**

grAxis objects in Graph controls

#### **Description**

The ScaleType property specifies the scale used for an axis. An axis can have linear or logarithmic scaling. The default is Linear. Other values are Log10 and LogE.

#### **Usage**

*In a painter*

#### **To select the scale type for an axis:**

- 1. Display the Axis tab page of the graph control's Properties view and select the desired axis from the Axis list.
- 2. Select the desired type from the ScaleType drop-down list in the Scale group.

#### *In scripts*

The ScaleType property takes a value of the grScaleType enumerated datatype.

To set the scale type of the Values axis of gr\_1 to log 10, use a line like the following:

gr\_1.Values.ScaleType=Log10!

# **3.225 ScaleValue**

#### **Applies to**

grAxis objects in Graph controls

#### **Description**

The ScaleValue property specifies the scale of values on the axis. You cannot set this property in the painter.

#### **Usage**

*In scripts*

The ScaleValue property takes a value of the grScaleValue enumerated datatype.

The following line sets the ScaleValue of the Values axis of a graph:

```
gr_1.Values.ScaleValue = Actual!
```
# **3.226 Scope**

## **Applies to**

TokenRequest object

## **Description**

The scope of the access request.

## **Usage**

## *In a script*

The Scope property takes a string value. The following statement sets the Scope property:

```
string 1s scope
TokenRequest lnv_TokenRequest
```
lnv\_TokenRequest.scope = ls\_scope

# **3.227 Scrolling**

## **Applies to**

ListView controls

## **Description**

When Scrolling is enabled, the user can scroll vertically when some of the items in a ListView control are not visible. When Scrolling is not enabled, the user cannot scroll.

#### **Usage**

*In a painter*

#### **To enable scrolling:**

Select the Scrolling check box on the General page of the control's Properties view.

## *In scripts*

The Scrolling property takes a boolean value. The following line enables scrolling when necessary in a ListView:

lv\_1.Scrolling = TRUE

# **3.228 ScrollRate**

## **Applies to**

MonthCalendar controls

## **Description**

Specifies the number of months the calendar scrolls when the user clicks a scroll button.

# **Usage**

## *In a painter*

## **To set the ScrollRate property:**

Select a number from the ScrollRate spin control on the General page in the Properties view.

## *In scripts*

The ScrollRate property takes an integer value. The default is 1, which means that the calendar scrolls by one month, regardless of how many months display. This example sets ScrollRate to 3:

mc\_1.ScrollRate = 3

# **3.229 SecondaryLine**

# **Applies to**

grAxis objects in Graph controls

## **Description**

The SecondaryLine property specifies the style of the lines used in the axis parallel to and opposite the primary axis in the graph.

## **Usage**

## *In a painter*

The line style settings for an axis are disabled in the painter if the axis is not appropriate for the graph type.

## **To set the secondary line style:**

- 1. Display the Axis tab from the graph control's Properties view and select the desired axis from the Axis list.
- 2. Select the desired line style from the SecondaryLine drop-down list in the Line Style group.

## *In scripts*

The SecondaryLine property takes a value of the LineStyle enumerated datatype. The following example sets the SecondaryLine property of the Values axis of a graph to a dash:

gr\_1.Values.SecondaryLine = Dash!

# **3.230 SecureProtocol**

## **Applies to**

HTTPClient and RestClient objects

# **Description**

The SecureProtocol property specifies the secure protocol. Values are:

0 – All secure protocols. This is the default value. It will detect and use the secure protocol in the following order: TLS 1.2, TLS 1.1, SSL 2.0/SSL 3.0/TLS 1.0.

 $1 - SSL2$ 

 $2 - SSL3$ 

 $3 - TLS$  1.0

- $4 TLS$  1.1
- 5 TLS 1.2

#### **Usage**

*In a painter*

#### **To set the secure protocol:**

• Select the secure protocol from the secureProtocol list on the General page in the object's Properties view.

#### *In scripts*

The SecureProtocol property takes an integer value. The following example sets the SecureProtocol property to TLS 1.0:

```
HttpClient lnv_HttpClient 
lnv_HttpClient = Create HttpClient
Constant Integer SECURE_PROTOCOL_TLS1 = 3
// Set secure protocol to TLS1.0
lnv_HttpClient.SecureProtocol = SECURE_PROTOCOL_TLS1 // default is 0, means all
 secure protocols
// Send GET request
lnv_HttpClient.SendRequest("GET", "https://demo.appeon.com/PB/webapi_client/
employee/102")
```
# **3.231 SecureProtocol**

## **Applies to**

TokenRequest and OAuthRequest objects

## **Description**

Specifies the secure protocol with the integer value. Values are:

0 – All secure protocols. This is a default value.

 $1 - TLS1.0;$ 

 $2 - TLS1.1$ ;

 $3 - TLS1.2$ .

## **Usage**

*In scripts*

The SecureProtocol property takes an integer value. The following example sets the SecureProtocol property to TLS 1.0:

TokenRequest lnv\_TokenRequest

lnv\_TokenRequest.secureprotocol = 1

# **3.232 SelectedStartPos**

## **Applies to**

RichTextEdit controls

## **Description**

The SelectedStartPos property specifies the starting position in a selected text string.

## **Usage**

Typically, you use the SelectedStartPos property to set the starting position of a selected text string to the first letter of a word that is flagged by a supported ActiveX spell checking control.

See Chapter 16, *Implementing Rich Text* for more information about spell checking text in RichTextEdit controls.

## *In a painter*

The SelectedStartPos property cannot be set in a design-time painter.

#### *In scripts*

The SelectedStartPos property takes a long value.

The following code in a ReplaceWord event for the Wintertree Software WSpell ActiveX control sets the starting position in the text string that is being spell checked to the offset position of a misspelled word. After setting the starting position, the SelectedTextLength setting causes the entire misspelled word to be highlighted, and the ReplaceText call replaces it with a word that the user selects in a WSpell dialog box.

```
 string str
 str = wspell.object.MisspelledWord
 rte_1.SelectedStartPos = wspell.object.WordOffset 
 rte_1.SelectedTextLength = Len(str)
 rte_1.ReplaceText(wspell.object.ReplacementWord)
```
# **3.233 SelectedTab**

## **Applies to**

Tab controls

## **Description**

The SelectedTab property specifies the index number of the selected tab page in the tab control. As the user selects tabs in the Tab control, the value of SelectedTab changes to reflect the currently selected tab.

#### **Usage**

*In a painter*

#### **To specify the selected tab:**

• Enter a number in the Selected Tab field on the General page of the control's Properties view.

The number should be in the range 1 to N where N is the number of tab pages in the tab control.

#### *In scripts*

The SelectedTab property takes an integer value. The default value is 1, and the integer must be in the range 1 to N, where N is the number of tab pages.

The following line sets the index number of the selected tab page in the Tab control tab\_1 to 3:

```
tab_1.SelectedTab = 3
```
# **3.234 SelectedTextLength**

## **Applies to**

RichTextEdit controls

## **Description**

The SelectedTextLength property specifies the length of text you want to highlight in a selected text string.

#### **Usage**

Typically you use this property to obtain the length of a misspelled word that is flagged after passing the selected text string to a supported ActiveX spell checking control.

See Chapter 16, *Implementing Rich Text* for more information about spell checking text in RichTextEdit controls.

#### *In a painter*

The SelectedTextLength property cannot be set in a design-time painter.

#### *In scripts*

The SelectedTextLength property takes a long value. The following code in a MixedCaseWord or ReplaceWord event for the Wintertree Software WSpell ActiveX control causes a word flagged by the control to be highlighted for its entire length, beginning with the word's offset position in the text string that you are spell checking:

```
 string strword
 strword = wspell.object.MisspelledWord
 rte_1.SelectedStartPos = wspell.object.WordOffset
 rte_1.SelectedTextLength = Len(strword)
```
# **3.235 Series**

## **Applies to**

Graph controls

**Description**

The Series property is used to define the properties of the Series axis in a graph. The Series axis is valid for 3D graphs only.

#### **Usage**

*In a painter*

#### **To define the properties of the Series axis of a 3D graph:**

- 1. Select a 3D graph type from the GraphType list on the General page of the graph control's Properties view.
- 2. Display the Axis tab page of the graph control's Properties view and select Series in the Axis list.

All the properties of the Series axis can be set from the Axis tab page.

#### *In scripts*

The Series axis is an object of type grAxis within the Graph control. The Series object has its own properties for controlling the appearance of the axis.

The following line sets the scale type of the Series axis of gr\_1 to log 10:

gr\_1.Series.Scaletype = Log10!

# **3.236 SeriesSort**

## **Applies to**

Graph controls

## **Description**

The SeriesSort property specifies how the series are sorted: ascending, descending, or unsorted.

#### **Usage**

*In a painter*

#### **To specify how the series are sorted:**

• Select the desired sort type from the SeriesSort drop-down list on the General page of the graph control's Properties view.

## *In scripts*

The datatype of the CategorySort property is the grSortType enumerated datatype, which has the values Ascending!, Descending!, Unsorted!, and UserDefinedSort!.

The following example specifies that the series should be unsorted:

gr\_1.SeriesSort = Unsorted!

# **3.237 SetStep**

**Applies to**

## HProgressBar and VProgressBar controls

## **Description**

A progress bar has a range and a current position. The SetStep property allows you to set the size of the increments by which the current position advances as progress is shown. The default value is 10.

## **Usage**

*In a painter*

#### **To set the increment size:**

Use the spin control or enter an integer in the SetStep text box on the General page of the control's Properties view.

#### *In a script*

SetStep takes an integer value. In the following example, the range of the progress bar is set to 0 to 500, and the step value is set to 50:

```
hpb_1.setrange(0,500)
hpb_1.setstep = 50
```
# **3.238 ShadeBackEdge**

## **Applies to**

grAxis objects in Graph controls

#### **Description**

Specifies whether the back edge of an axis is shaded. Applies only to 3D graphs. The shade color is a property of the graph, not the axis.

#### **Usage**

*In a painter*

#### **To shade the back edge of an axis in a 3D graph:**

- 1. Select a 3D graph type from the GraphType list on the General page of the graph control's Properties view.
- 2. Select a shade color from the ShadeColor list on the General page.
- 3. Display the Axis tab page of the graph control's Properties view and select the desired axis from the Axis list.
- 4. Select the ShadeBackEdge check box on the Axis tab page.

#### *In scripts*

The ShadeBackEdge property takes a boolean value. The following example selects the shade color for the graph and then specifies that the back edge of the Category axis in a 3D graph is shaded:

gr\_1.ShadeColor = RGB(240,250,150)

```
gr_1.Category.ShadeBackEdge = TRUE
```
# **3.239 ShowList**

## **Applies to**

DropDownListBox, DropDownPictureListBox controls

## **Description**

If the ShowList property is enabled, the option list is always displayed. If this property is not enabled, the list is displayed only when the user clicks on the control's down arrow.

#### **Usage**

*In a painter*

#### **To specify that the option list should always be displayed:**

• Select the Always Show List check box on the General page of the control's Properties view.

#### *In scripts*

The ShowList property takes a boolean value. The following example specifies that the list of choices for the DropDownListBox should always be displayed:

ddlb\_1.ShowList = TRUE

Note that the AllowEdit property must also be true when ShowList is true.

# **3.240 ShowHeader**

## **Applies to**

ListView controls

## **Description**

When the ShowHeader property is enabled, column titles appear in the report view of a ListView control. When ShowHeader is not enabled, column titles do not appear in the report view.

To enable report view in a ListView control, you must write a script that establishes and populates columns. See Section 9.4, "Using ListView controls" for more information about enabling report view.

**Usage**

*In a painter*

#### **To specify a header for report view:**

Select the Show Header check box on the General page of the control's Properties view.

## *In scripts*

The ShowHeader property takes a boolean value. The following line enables display of a header in report view.

lv\_1.ShowHeader = TRUE

# **3.241 ShowPicture**

#### **Applies to**

Tab controls

#### **Description**

When the ShowPicture property is enabled, the picture specified for each tab, if any, is displayed. When this property is not enabled, no pictures appear.

You can use ShowPicture with ShowText to display a picture and a text label, picture only, text label only, or no label at all.

#### **Usage**

*In a painter*

#### **To show the pictures on the tab pages in the tab control:**

• Select the Show Pictures check box on the General page of the tab control's Properties view.

#### *In scripts*

The ShowPicture property takes a boolean value. The following line allows the picture, if any, to appear for each tab:

tab\_1.ShowPicture = TRUE

# **3.242 ShowText**

#### **Applies to**

Tab controls

#### **Description**

When the ShowText property is enabled, the text specified for each tab, if any, is displayed. When this property is not enabled, no text appears.

You can use ShowText with ShowPicture to display a picture and a text label, picture only, text label only, or no label at all.

#### **Usage**

*In a painter*

#### **To show the text on the tab pages in the tab control:**

• Select the Show Text check box on the General page of the tab control's Properties view.

#### *In scripts*

The ShowText property takes a boolean value. The following line allows the text, if any, to appear for each tab:

tab\_1.ShowText = TRUE

# **3.243 ShowUpDown**

# **Applies to**

DatePicker controls

## **Description**

Specifies whether an up-down control is used to change the date in the DatePicker control.

The ShowUpDown property takes a boolean value. The default is false. When ShowUpDown is set to true, the drop-down arrow in the DatePicker control is replaced with an up-down control. The user can select individual elements in the date and/or time in the control (year, month, day, hours, minutes, and seconds) and increase or decrease them by one unit using the up or down arrows.

This property cannot be changed at runtime.

**Usage**

*In a painter*

#### **To set the ShowUpDown property:**

• Select or clear the ShowUpDown check box on the General page in the Properties view

# **3.244 SmallPictureHeight**

## **Applies to**

ListView controls

## **Description**

The SmallPictureHeight property specifies the display height of all the pictures in the Small Icon view of the ListView control. The size is specified in pixels.

If you choose the value (Default) in the painter, or set the value to 0, PowerBuilder uses the height of the first picture in the array as the height for all the pictures. The other choices in the painter, 16 and 32, are standard pixel heights for icons.

The type of picture used is determined by the value of the View property of the control.

**Usage**

*In a painter*

## **To set the small picture height:**

• Select a value from the Height drop-down list on the Small Picture tab page of the control's Properties view.

## *In scripts*

The SmallPictureHeight property takes an integer value. This value can be set only before the first call to the AddSmallPicture function or after calling DeleteSmallPictures. If this value is set to 0, then the size of the first picture is used to set the size of small pictures.

The following line sets the height for small pictures in a ListView to 16 pixels:

lv\_1.SmallPictureHeight = 16

For more information about scripting ListView controls, see Section 9.4, "Using ListView controls".

# **3.245 SmallPictureMaskColor**

# **Applies to**

ListView controls

## **Description**

The mask color is the color in the picture that is transparent when the picture is displayed.

Select the color to mask newly added user-defined bitmaps. In scripts, you can change the mask color before adding each picture. Each image uses the mask color that was in effect when it was added.

## **Usage**

*In a painter*

## **To specify a picture mask color:**

• Select a color from the Picture Mask Color drop-down list on the Small Picture tab page of the control's Properties view.

To add your own colors to the color drop-down list, select Design>Custom Colors before displaying the Properties view.

## *In scripts*

The SmallPictureMaskColor property takes a long (-2 to 16,777,215) that specifies the numerical value of the background color. This property is used when each bitmap is added and, therefore, can be changed between AddSmallPicture calls.

The SmallPictureMaskColor value is a combination of values for the red, green, and blue components of the color. If you do not know the long value for a particular color, choose Design>Custom Colors to determine the red, green, and blue values and then call the RGB function to specify the color in a script.

The following example sets yellow as the mask color for user-defined bitmaps in a ListView:

```
lv_1.SmallPictureMaskColor = RGB(255, 255, 0)
```
# **3.246 SmallPictureName[ ]**

# **Applies to**

ListView controls

# **Description**

PowerBuilder stores ListView images in several indexed arrays of images. You can associate an image with a specific ListView item when you create a ListView in the painter or use the AddItem and InsertItem functions at execution time.

You identify a specific image by its index number. Because the same index number refers to both the large picture and the small picture for the item (depending on which view is

selected), you need to make sure the images for each position in the array are compatible. The type of picture used in the control is determined by the value of the control's View property.

#### **Usage**

#### *In a painter*

#### **To specify images for the Small Icon view**

- 1. Select the Small Picture tab page from the ListView control's Properties view.
- 2. Do one of the following:
	- In the rows provided in the Picture Name field, type the complete path and name of the files containing the desired pictures.
	- Use the Browse button.
	- Select one or more pictures from the Stock Pictures list.

The order of the picture names specified here should match the picture name order used for the Large Icon view.

3. Use the row numbers from this Picture Name list to specify the Picture Index for each List View Item on the Items tab page.

#### *In scripts*

The SmallPictureName property takes a string value. You cannot use the SmallPictureName property to update the image list during execution. Use the AddSmallPicture function to add small pictures to a ListView control. For example:

lv\_1.AddSmallPicture("c:\ArtGal\bmps\celtic.bmp")

When you add a small picture to a ListView control, it is given the next available picture index in the ListView.

For more information about scripting ListView controls, see Section 9.4, "Using ListView controls".

# **3.247 SmallPictureWidth**

## **Applies to**

ListView controls

## **Description**

The SmallPictureWidth property specifies the display width of all the pictures in the Small Icon view of the ListView control. The size is specified in pixels.

If you choose the value (Default) in the painter, or set the value to 0, PowerBuilder uses the width of the first picture in the array as the width for all the pictures. The other choices in the painter, 16 and 32, are standard pixel widths for icons.

**Usage**

*In a painter*

#### **To set the small picture width:**

• Select a value from the Width drop-down list on the Small Picture tab page of the control's Properties view.

#### *In scripts*

The SmallPictureWidth property takes an integer value. This value can be set only before the first call to the AddSmallPicture function or after calling DeleteSmallPictures. If this value is set to 0, then the size of the first picture is used to set the size of small pictures.

The following line sets the width for small pictures in a ListView to 16 pixels.

lv\_1.SmallPictureWidth = 16

For more information about scripting ListView controls, see Section 9.4, "Using ListView controls".

# **3.248 Sorted**

## **Applies to**

DropDownListBox, DropDownPictureListBox, ListBox, PictureListBox controls

#### **Description**

Items in a list box can be sorted alphabetically. If the Sorted property is enabled, the items in the list box are sorted in ascending order. If this property is not enabled, the items in the list box are not sorted and are displayed in the order in which they were added.

## **Usage**

*In a painter*

## **To enable automatic sorting:**

Select the Sorted check box on the General page of the control's Properties view.

#### *In scripts*

The Sorted property takes a boolean value. The following line specifies that items in the ListBox lb 1 are sorted:

lb\_1.Sorted = TRUE

# **3.249 SortType**

## **Applies to**

ListView, TreeView controls

## **Description**

The SortType property specifies how items should be sorted. Items can be sorted alphabetically based on the item names or according to user-defined rules. If you specify a user-defined or unsorted sort type, define your sort criteria in the Sort event of the control.

In TreeView controls, each parent item's children form their own sorted list. For more information, see Section 8.3.4, "Sorting items".
## **Usage**

## *In a painter*

## **To specify how items should be sorted:**

Select the desired sort type from the Sort drop-down list on the General page of the control's Properties view.

## *In scripts*

The SortType property takes a value of the grSortType enumerated datatype. The following line specifies Unsorted for the items in a ListView.

lv\_1.SortType = Unsorted!

# **3.250 SpacesVisible (obsolete)**

## **Applies to**

RichTextEdit controls

## **Description**

When SpacesVisible is enabled, spaces in the text are marked by a dot in the RichTextEdit control. If this property is not enabled, spaces appear as blanks only.

## **Obsolete property**

This property is replaced by the [ControlCharsVisible](#page-424-0) property.

# **3.251 Spacing**

## **Applies to**

Graph controls

## **Description**

Spacing defines the gap (space) between data markers in a graph as a percent of the width of the markers. For example, in a bar graph, 100 is the width of one bar; 50 is half a bar.

## **Usage**

*In a painter*

## **To change the spacing of data markers:**

• Select the desired spacing percentage using the Spacing slider on the General page of the graph control's Properties view.

## *In scripts*

The Spacing property takes an integer value.

The following line specifies 120 percent of the bar width as the space between bars in a bar Graph:

 $gr_1$ . Spacing = 120

## **3.252 Spin**

### **Applies to**

EditMask controls

## **Description**

The Spin property specifies whether the control is defined as a spin control that contains up and down arrows that the user can click to cycle through fixed values.

### **Usage**

*In a painter*

### **To make an EditMask into a spin control:**

Select the Spin Control check box on the Mask tab page of the control's Properties view.

### *In scripts*

The Spin property takes a boolean value.

The following line specifies that the user can cycle through values in an EditMask:

em\_1.Spin = TRUE

## **3.253 StatePictureHeight**

#### **Applies to**

ListView, TreeView controls

#### **Description**

The StatePictureHeight property specifies the display height of all the state pictures. The size is specified in pixels.

If you choose the value (Default) in the painter, or set the value to 0, PowerBuilder uses the height of the first picture in the array as the height for all the pictures. The other choices in the painter, 16 and 32, are standard pixel heights for icons.

#### **Usage**

*In a painter*

#### **To set the state picture height:**

Select a value from the Height drop-down list on the State tab page of the control's Properties view.

#### *In scripts*

The StatePictureHeight property takes an integer value. This value can be set only before the first call to the AddStatePicture function or after calling DeleteStatePictures. If this value is set to 0, then the size of the first picture is used to set the size of state pictures.

The following line sets the height for state pictures in a ListView to 16 pixels.

#### lv\_1.StatePictureHeight = 16

For more information about scripting ListView controls, see Section 9.4, "Using ListView controls".

## **3.254 StatePictureMaskColor**

### **Applies to**

ListView, TreeView controls

#### **Description**

The mask color is the color in the picture that is transparent when the picture is displayed.

Select the color to mask newly added user-defined bitmaps. You can change the mask color before adding each picture. Each image uses the mask color that was in effect when it was added.

#### **Usage**

#### *In a painter*

#### **To specify a picture mask color:**

Select a color from the Picture Mask Color drop-down list on the State Picture tab page of the control's Properties view.

To add your own colors to the color drop-down list, select Design>Custom Colors before displaying the Properties view.

#### *In scripts*

The StatePictureMaskColor property takes a long (-2 to 16,777,215) that specifies the numerical value of the background color. This property is used when each bitmap is added and, therefore, can be changed between AddStatePicture calls.

The StatePictureMaskColor value is a combination of values for the red, green, and blue components of the color. If you do not know the long value for a particular color, choose Design>Custom Colors to determine the red, green, and blue values and then call the RGB function to specify the color in a script.

The following example sets yellow as the mask color for user-defined bitmaps in a ListView:

lv\_1.StatePictureMaskColor = RGB(255, 255, 0)

## **3.255 StatePictureName[ ]**

#### **Applies to**

ListView, TreeView controls

#### **Description**

PowerBuilder stores ListView images in several indexed arrays of images. State pictures are displayed to the left of ListView items and their pictures, if they have them.

You can associate a state image with a ListView control only with scripts.

You identify a specific image by its index number.

## **Usage**

*In a painter*

### **To specify State images:**

- 1. Select the State tab page from the ListView control's Properties view.
- 2. Do one of the following:
	- In the rows provided in the Picture Name field, type the complete path and name of the files containing the desired pictures.
	- Use the Browse button.
	- Select one or more pictures from the Stock Pictures list.
- 3. Use the row numbers from this Picture Name list as the index number when setting the State picture index in scripts.

## *In scripts*

The StatePictureName property takes a string value. You cannot use the StatePictureName property to update the image list during execution. Use the AddStatePicture function to add State pictures to a ListView control. For example:

```
integer index
index = lv_1.AddStatePicture("c:\ArtGal\ico\star.ico")
lv_1.StatePictureIndex = index
```
For more information about scripting ListView controls, see Section 9.4, "Using ListView controls".

# **3.256 StatePictureWidth**

## **Applies to**

ListView, TreeView controls

## **Description**

The StatePictureWidth property specifies the display width of all the state pictures. The size is specified in pixels.

If you choose the value (Default) in the painter, or set the value to 0, PowerBuilder uses the width of the first picture in the array as the width for all the pictures. The other choices in the painter, 16 and 32, are standard pixel widths for icons.

**Usage**

*In a painter*

## **To set the state picture width:**

Select a value from the Width drop-down list on the State tab page of the control's Properties view.

The StatePictureWidth property takes an integer value. This value can be set only before the first call to the AddStatePicture function or after calling DeleteStatePictures. If this value is set to 0, then the size of the first picture is used to set the size of state pictures.

The following line sets the width for state pictures in a ListView to 16 pixels:

lv\_1.StatePictureWidth = 16

For more information about scripting ListView controls, see Section 9.4, "Using ListView controls".

## **3.257 Status**

## **Applies to**

InkEdit, InkPicture controls

## **Description**

A read-only property available at runtime that provides the current status of the control so that the user does not need to monitor the Stroke event to be sure that a stroke has been completed.

## **Usage**

*In scripts*

The Status property for InkEdit controls takes a value of the InkEditStatus enumerated variable. Values are InkEditCollectingInk!, InkEditRecognizingInk!, and InkEditIdle!.

The Status property for InkPicture controls takes a value of the InkPicStatus enumerated variable. Values are CollectingInk! and Idle!.

This code in a button's Clicked event checks that the status of the InkEdit control is idle before setting the UseMouseForInput property to true:

```
IF ie_1.Status = InkEditIdle! THEN ie_1.UseMouseForInput = TRUE
ELSE MessageBox("Please try again later", &
      "Text is being recognized.")
END IF
```
# **3.258 StdHeight**

## **Applies to**

HScrollBar

## **Description**

If you enable the StdHeight property, the HScrollBar displays with the standard height for your system.

## **Usage**

*In a painter*

#### **To enable standard height:**

Select the StdHeight check box on the General page of the control's Properties view.

The StdHeight property takes a boolean value. At runtime, as long as StdHeight is true, setting the Height property has no effect. If you set the StdHeight property to true, the scroll bar displays with the standard height. If you set the StdHeight property to false, the scroll bar displays with the height specified in the Height property.

The following line specifies that height for an HScrollBar, instead of being standard, is set to the height specified in the Height property.

hsb\_1.StdHeight = FALSE

## **3.259 StdWidth**

## **Applies to**

VScrollBar controls

## **Description**

If you enable the StdWidth option, the VScrollBar displays with the standard width for your system.

## **Usage**

*In a painter*

## **To enable standard width:**

• Select the StdWidth check box on the General page of the control's Properties view.

## *In scripts*

The StdWidth property takes a boolean value. At runtime, as long as StdWidth is true, setting the Width property has no effect. If you set the StdWidth property to true, the scroll bar displays with the standard width. If you set the StdWidth property to false, the scroll bar displays with the width specified in the Width property.

The following line specifies that width for a VScrollBar, instead of being standard, is set to the width specified in the Width property.

vsb\_1.StdWidth = FALSE

# **3.260 SyncRegistryKey**

## **Applies to**

MLSynchronization and MLSync objects

## **Description**

Specifies the Windows registry key on the client computer where synchronization property values are stored.

## **Usage**

At design time, you can enter a value for SyncRegistryKey on the Settings tab of the Properties view for an MLSync object.

*In scripts*

You can enter a synchronization registry key in script as follows:

mySync\_1.syncregistrykey = & "Software\Sybase\PowerBuilder\17.0\myApp"

PowerBuilder prepends an "HKEY\_CURRENT\_USER\" prefix to the value you enter, and a "MobiLink" suffix.

## **3.261 TabBackColor**

## **Applies to**

TabPage objects and UserObjects when they are tab pages

## **Description**

The TabBackColor property allows you to select the color of the tab on the tab page.

### **Windows XP**

This property in not supported on Windows XP because the current XP theme controls the appearance of the tab on a tab page.

### **Usage**

#### *In a painter*

To add your own colors to the color drop-down list, select Design>Custom Colors before displaying the Properties view.

#### **To set the background color for the tab:**

- 1. Select the desired tab page on the tab control.
- 2. Select the TabPage tab in the Properties view.
- 3. Select the desired color in the TabBackColor drop-down list.

You can set the color of the body of the tab page on its General tab.

#### *In scripts*

The TabBackColor property takes a long value (-2 to 16,777,215) that specifies the numerical value of a color. The TabBackColor value is a combination of values for the red, green, and blue components of the color.

If you do not know the long value for the color, choose Design>Custom Colors to determine the red, green, and blue values and then call the RGB function to specify the color in a script.

The following example sets blue as the background color for a tab:

tab\_1.tabpage\_2.TabBackColor = RGB(0, 0, 255)

# **3.262 TabOrder**

## **Applies to**

Visible controls within a window.

## **Description**

TabOrder specifies the order in which the control receives focus when the user tabs among controls within a window. Setting the TabOrder for a control to 0 means that the control cannot be tabbed to.

## **Usage**

*In a painter*

## **To set tab order for controls within a window:**

1. Select Format>Tab Order from the menu bar.

Numbers indicating the tab order for each visible control are displayed in red on the window.

2. Select the number you want to change and type in a new number between 0 and 9999.

The actual value of the number does not matter; only the relative values among controls matter.

3. Select Format>Tab Order from the menu bar again to save the tab order.

## *In scripts*

The TabOrder property takes an integer value between 0 and 9999. The value of 0 removes the control from the tab order.

The following example sets the tab order for three controls. The EditMask control is tabbed to after the ListView control and before the CommandButton:

```
lv_1operator.TabOrder = 10
em_1.TabOrder = 15
cb_1.TabOrder = 20
```
# **3.263 TabPosition**

## **Applies to**

Tab controls

## **Description**

Tabs can appear on any side of the Tab control (top, bottom, left, right) or on opposite sides.

When you select two sides (for example, top and bottom), the selected tab divides the tabs so that tabs before it appear on one side and tabs after it appear on the opposite side. The selected tab itself appears on the first side of the pair.

### **Usage**

*In a painter*

#### **To set the position of tab pages in a tab control:**

Select the desired type of position from the TabPosition drop-down list on the General page of the tab control's Properties view.

The datatype of the TabPosition property is the TabPosition enumerated datatype.

The following example positions tabs on the top and bottom of the Tab control. Tabs before the selected tab and the selected tab itself are on top. Tabs after the selected tab are on the bottom.

```
tab_1.TabPosition = TabsOnTopAndBottom!
```
# **3.264 TabStop[ ]**

## **Applies to**

MultiLineEdit, EditMask, ListBox, PictureListBox controls

## **Description**

The TabStop property array allows you to specify a repeating tab stop or tab stops at arbitrary positions. The tab stops are indicated by character positions.

If you specify one value, the tab stops are equally spaced using that value. If more than one tab stop is specified, tab stops are located in the character positions entered. The default is tab stops every 8 character positions.

## **Usage**

*In a painter*

### **To specify tab stops:**

• Enter the character positions for each tab stop desired in the TabStop field on the General page of the control's Properties view.

## *In scripts*

The TabStop[] property is a signed integer array containing the positions of the tab stops. The tab stops are in character positions.

The following lines define two tab stops at character positions 5 and 15.

```
lb_1.tabstop[1] = 5lb_1.tabstop[2] = 15
```
# **3.265 TabTextColor**

## **Applies to**

TabPage objects and UserObjects when they are tab pages

## **Description**

The TabTextColor property allows you to select the color for the tab's text.

## **Usage**

## *In a painter*

To add your own colors to the color drop-down list, select Design>Custom Colors before displaying the Properties view.

### **To change the tab text color:**

- 1. Select the desired tab page on the tab control.
- 2. Select the TabPage tab in the Properties view.
- 3. Select the desired color in the TabTextColor drop-down list.

## *In scripts*

The TabTextColor property takes a long value (-2 to 16,777,215) that specifies the numerical value of a color. The TabTextColor value is a combination of values for the red, green, and blue components of the color.

If you do not know the long value for the color, choose Design>Custom Colors to determine the red, green, and blue values and then call the RGB function to specify the color in a script.

The following example sets yellow as the text color for a tab.

```
tab_1.tabpage_2.TabTextColor = RGB(255, 255, 0)
```
# **3.266 TabsVisible (obsolete)**

## **Applies to**

RichTextEdit controls

## **Description**

When the TabsVisible property is enabled, a text symbol appears for tabs in text in the RichTextEdit control.

## **Obsolete property**

This property is replaced by the [ControlCharsVisible](#page-424-0) property.

# **3.267 Tag**

## **Applies to**

All controls, user objects, and menus

## **Description**

The Tag property can hold any text you want to associate with the control. It is up to you how you use that text.

## **Usage**

*In a painter*

## **To specify a tag for a control:**

• Enter the desired text in the Tag field on the General page of the object's Properties view.

#### *In scripts*

The tag property takes a string value.

The following line uses the object's Tag property to set MicroHelp in an MDI frame (the code could be in a GetFocus event or, for a Menu object, the Selected event).

```
w_frame.SetMicroHelp(This.Tag)
```
## **3.268 Text**

## **Applies to**

Menus and controls that display text and DatePicker controls

## **Description**

The Text property specifies the text displayed in the menu object or control.

If a Menu item has a shortcut key (for example, F1 or Alt+a), Text includes the shortcut key. If the Text property of a Menu item is a single dash (-), the item displays as a separator (a horizontal line the width of the menu), and all other properties for the item are ignored.

In DatePicker controls, the Text property is a read-only property that is equivalent to the Value property with the specified Format or CustomFormat applied. The Text property set for a DatePicker control must be capable of being converted to a DateTime value. This property cannot be set in the painter.

## **Usage**

*In a painter*

## **To specify text to be displayed in a Menu item or control:**

• Enter the desired text in the Text field on the General page of the object's Properties view.

## *In scripts*

The Text property takes a string value. The following line specifies that the text of a check box is Male:

 $cb$  1.Text = "Male"

The following statements set the Format property to allow a custom format, then set the custom format, then return the text of the DatePicker control to the string variable ls\_text:

```
string ls_text
dp_1.Format = dtfCustom!
dp_1.CustomFormat = "MMMM dd, yyyy"
ls text = dp 1.text
```
## **3.269 TextCase**

## **Applies to**

EditMask, MultiLineEdit, SingleLineEdit controls

## **Description**

The TextCase property lets you constrain the case of text entered by the user. The text can be displayed as the user types it, as all lowercase, or as all uppercase.

## **Usage**

## *In a painter*

## **To select the case used to display text entered by users:**

• Select the desired text case from the TextCase drop-down list on the General tag page in the control's Properties view.

## *In scripts*

The TextCase property takes a value of the TextCase enumerated datatype. The following line sets the case for a MultiLineEdit to all uppercase:

mle\_1.TextCase = Upper!

# **3.270 TextColor**

## **Applies to**

Controls and objects that display text

## **Description**

The TextColor property specifies the color to be used for text in the control.

For the MonthCalendar control, TextColor is the color used to display text within a month.

## **Usage**

This property does not work in MonthCalendar controls on the Windows 7/8.1/10 operating system.

## *In a painter*

## **To set the text color for most controls:**

Select the desired color from the TextColor drop-down list on the Font tab page for the control.

## **To set the text color for graph objects and MonthCalendar controls:**

• Select the desired color from the TextColor drop-down list on the General page of the Properties view.

## **To set the text color for text objects within graphs:**

- 1. Select the Text tab page from the graph's Properties view.
- 2. Select the desired text object from TextObject drop-down list.
- 3. Select a color from the TextColor drop-down list.

## *In scripts*

The TextColor property is a long indicating the color to be used for the background for an object. If you do not know the long value for the color, choose Design>Custom Colors to

determine the red, green, and blue values and then call the RGB function to specify the color in a script.

In graphs, the TextColor property is a property of the graph object as well as of grDistAttr objects within the graph. For example, the following line sets text color for all the text objects in the Series Axis:

gr\_1.Series.DispAttr.TextColor = RGB(0,0,255)

# **3.271 TextSize**

## **Applies to**

Controls that can display text

## **Description**

The TextSize property specifies the point size of the text in the control.

### **Usage**

This property does not work in MonthCalendar controls on the Windows 7/8.1/10 operating system.

### *In a painter*

### **To set the size of all the text in a control:**

• Display the Font tab page of the control's Properties view and select the desired point size from the Size drop-down list, or select the control and then set the point size using the Font Size list box on the StyleBar.

#### **To set the size of a text object in a graph control:**

- 1. Display the Text tab page of the graph control's Properties view and select the desired text object from the Text Object list.
- 2. Select the desired point size from the TextSize list.

#### **To set the size of text in a menu:**

• Display the Appearance tab page of the top-level menu object's Properties view, select contemporarymenu! from the Menu Style list, and select the desired point size from the TextSize list.

This property does not apply to menu items in the menu bar, which have a fixed size of 8 points.

#### *In scripts*

The TextSize property takes an integer value that indicates the point size. The following example sets the point size of a static text control:

#### st\_1.TextSize = 12

This example sets the point size of the label of the Value axis of a graph control:

gr\_1.Values.LabelDispAttr.TextSize = 12

# **3.272 ThreeState**

### **Applies to**

CheckBox controls

### **Description**

The ThreeState property specifies whether or not the control can have three states. Typically, the state toggles between selected and not selected. For check boxes, if the ThreeState property has been enabled, the state of the control also toggles to a third state. A grayed-out mark is displayed for the third state.

### **Usage**

*In a painter*

### **To allow the check box to have three states:**

• Select the ThreeState check box on the General page of the control's Properties view.

#### *In scripts*

The ThreeState property takes a boolean value. The following lines specify that a CheckBox can have three states and that it starts out in the third state:

cbx\_1.ThreeState = TRUE cbx\_1.ThirdState = TRUE

## **3.273 ThirdState**

## **Applies to**

CheckBox controls

#### **Description**

The ThirdState property specifies whether the CheckBox is in the third state (neither selected nor unselected).

For a check box to be in the third state, the ThreeState property must also be enabled.

#### **Usage**

*In a painter*

#### **To specify that a check box is in the third state:**

• Check both the ThreeState and the ThirdState check boxes on the General page of the control's Properties view.

#### *In scripts*

The ThirdState property takes a boolean value. The following lines specify that a CheckBox can have three states and that it starts out in the third state:

cbx\_1.ThreeState = TRUE cbx\_1.ThirdState = TRUE

# **3.274 TimeOut**

## **Applies to**

HTTPClient, RestClient, TokenRequest, OAuthRequest objects

## **Description**

The TimeOut property specifies the timeout seconds. The default value is 60 and 0 means no timeout.

## **Usage**

*In a painter*

## **To specify the timeout seconds:**

Use the spin control or enter a long value in the timeout text box on the General page of the object's Properties view.

## *In scripts*

The TimeOut property takes a long value. The following line sets the TimeOut property to 30 seconds:

```
HttpClient lnv_HttpClient 
lnv_HttpClient = Create HttpClient
//Set timeout to 30 seconds
lnv_HttpClient.Timeout = 30
//Send GET request
lnv_HttpClient.SendRequest("GET", " http://demo.appeon.com/PB/webapi_client/
employee/102")
```
# **3.275 Title**

## **Applies to**

DataWindow controls, Graph controls, Windows

## **Description**

The Title property specifies the title text of the control or window. In a window or DataWindow control, this value is displayed only if the TitleBar property is also enabled.

## **Usage**

*In a painter*

## **To specify title text:**

• Type the title text in the Title field and select the TitleBar check box on the General page of the control's Properties view.

#### *In scripts*

The Title property takes a string value. The following lines set a title for a DataWindow control dw\_1:

dw\_1.TitleBar = TRUE

dw\_1.Title = "Monthly Report"

# **3.276 TitleBackColor**

### **Applies to**

MonthCalendar controls

### **Description**

The TitleBackColor property defines the color to be used for the background of the calendar's title.

### **Usage**

This property does not work on the Windows 7/8.1/10 operating system.

#### *In a painter*

Select a color from the TitleBackColor drop-down list on the General page in the Properties view.

#### *In scripts*

The TitleBackColor property takes a long (-2 to 16,777,215) that specifies the numerical value of the background color of the month or months in a calendar. The TitleBackColor value is a combination of values for the red, green, and blue components of the color.

If you do not know the long value for the color, choose Design>Custom Colors to determine the red, green, and blue values and then call the RGB function to specify the color in a script.

The following example sets pale green as the background color for titles:

mc\_1.TitleBackColor = RGB(128, 255, 128)

## **3.277 TitleBar**

#### **Applies to**

DataWindow controls, Windows

#### **Description**

The TitleBar property specifies whether the DataWindow control or window displays a title bar. The user can move a window or DataWindow control only if it has a title bar.

If the window type is a main or MDI frame window with or without MicroHelp, the TitleBar property is always enabled. When the title bar is enabled, you can choose whether to include the control menu and the maximize and minimize boxes in the title bar.

#### **Usage**

*In a painter*

#### **To display a title bar:**

• Select the TitleBar check box on the General page of the DataWindow control's or window's Properties view.

#### *In scripts*

For DataWindow controls, the TitleBar property can be modified in a script. It cannot be modified for Windows.

The TitleBar property takes a boolean value. The following line specifies that a title bar will appear in a DataWindow control dw\_1:

dw\_1.TitleBar = TRUE

# **3.278 TitleTextColor**

## **Applies to**

MonthCalendar controls

## **Description**

The TitleTextColor property specifies the color used for text in the calendar's title.

## **Usage**

This property does not work in MonthCalendar controls on the Windows 7/8.1/10 operating system.

### *In a painter*

Select the desired color from the TitleTextColor drop-down list on the General tab page of the Properties view.

### *In scripts*

The TitleTextColor property is a long indicating the color to be used for the title for a calendar. If you do not know the long value for the color, choose Design>Custom Colors to determine the red, green, and blue values and then call the RGB function to specify the color in a script.

For example, the following line sets the title text color for the control mc 1:

mc\_1.TitleTextColor = RGB(0,0,255)

# **3.279 TodayCircle**

## **Applies to**

DatePicker, MonthCalendar controls

## **Description**

Specifies whether a red circle or rectangle displays to highlight today's date on the calendar. The shape of the indicator depends on your operating system and display settings. If the TodaySection property is true, the indicator displays to its left.

#### **Usage**

*In a painter*

## **To set the TodayCircle property:**

Select or clear the TodayCircle check box on the Calendar page in the Properties view for a DatePicker control or the General page in the Properties view for a MonthCalendar control.

The TodayCircle property takes a boolean value. The default is true. This example turns the TodayCircle off in a DatePicker control:

```
dp_1.TodayCircle = false
```
## **3.280 TodaySection**

## **Applies to**

DatePicker, MonthCalendar controls

## **Description**

Specifies whether the label "Today:" followed by the current date displays at the bottom of the calendar. If the TodayCircle property is true, a red rectangle displays to the left of the Today section.

## **Usage**

*In a painter*

## **To set the TodaySection property:**

Select or clear the TodaySection check box on the Calendar page in the Properties view for a DatePicker control or the General page in the Properties view for a MonthCalendar control.

## *In scripts*

The TodaySection property takes a boolean value. The default is true. This example turns the TodaySection off in the calendar for a DatePicker control:

dp\_1.TodaySection = false

# **3.281 TokenLocation**

## **Applies to**

TokenRequest objects

## **Description**

The URL of the authorization server.

## **Usage**

*In scripts*

The TokenLocation property takes a string value. The following line sets the TokenLocation property:

TokenRequest lnv\_TokenRequest

lnv\_TokenRequest.Tokenlocation = "http://192.0.3.177/oauth2/connect/token"

# **3.282 ToolbarAlignment**

## **Applies to**

## Windows

## **Description**

In an MDI frame window, Alignment specifies where the toolbar displays.

## **Usage**

*In a painter*

## **To specify the toolbar alignment:**

Select the desired alignment type from the ToolbarAlignment drop-down list on the Toolbar tab page of the window's Properties view.

## *In scripts*

The ToolbarAlignment property takes a value of the ToolbarAlignment enumerated datatype. The following line specifies how the toolbar for window w\_1 is aligned in the toolbar dock:

This.ToolbarAlignment = AlignAtRight!

# **3.283 ToolbarHeight**

## **Applies to**

Windows

## **Description**

For MDI frame windows, the ToolbarHeight property specifies the height of the toolbar when it is a floating toolbar.

## **Usage**

*In a painter*

## **To specify toolbar height:**

• Enter the desired height in the ToolbarHeight field on the Toolbar tab page in the window's Properties view.

## *In scripts*

The ToolbarHeight property takes an integer value. The following line sets toolbar height for a window:

```
This.ToolbarHeight = 100
```
## **3.284 ToolbarVisible**

**Applies to**

Windows

## **Description**

For MDI frame windows, ToolbarVisible specifies whether the toolbar is displayed.

**Usage**

The ToolbarVisible property overrides the ToolbarItemVisible property for individual toolbar items.

### *In a painter*

### **To make the toolbar visible:**

Select the ToolbarVisible check box on the Toolbar tab page of the window's Properties view.

### *In scripts*

The ToolbarVisible property takes a boolean value. The following line specifies that the toolbar for a window displays:

This.ToolbarVisible = TRUE

## **3.285 ToolbarWidth**

### **Applies to**

Windows

### **Description**

For MDI frame windows, the ToolbarWidth property specifies the width of the toolbar when it is a floating toolbar.

#### **Usage**

*In a painter*

#### **To specify toolbar width:**

• Enter the desired width in the ToolbarWidth field on the Toolbar tab page in the window's Properties view.

#### *In scripts*

The ToolbarWidth property takes an integer value. The following line sets toolbar width for a window:

This.ToolbarWidth = 500

## **3.286 ToolbarX**

## **Applies to**

Windows

## **Description**

The ToolbarX property specifies the X coordinate in PowerBuilder units of the toolbar when it is a floating toolbar. The X coordinate is the distance from the left edge of the window or screen.

## **Usage**

*In a painter*

#### **To specify the X coordinate of the toolbar:**

• Enter the desired value, in PowerBuilder units, in the ToolbarX field on the Toolbar tab page of the window's Properties view.

### *In scripts*

The ToolbarX property takes an integer value.

The following line specifies a distance of approximately 5 pixels from the left edge of the window for a toolbar:

This ToolbarX =  $20$ 

# **3.287 ToolbarY**

### **Applies to**

Windows

### **Description**

The ToolbarY property specifies the Y coordinate in PowerBuilder units of the toolbar when it is a floating toolbar. The Y coordinate is the distance from the top of the window or screen.

### **Usage**

*In a painter*

### **To specify the Y coordinate of the toolbar:**

• Enter the desired value, in PowerBuilder units, in the ToolbarY field on the Toolbar tab page of the window's Properties view.

#### *In scripts*

The ToolbarY property takes an integer value. The following line specifies a distance of approximately 4 pixels from the top of the window for a toolbar:

This.ToolbarX = 15

## **3.288 ToolBar**

## **Applies to**

RichTextEdit controls

## **Description**

When the ToolBar property is enabled, a toolbar for formatting text displays above the editing area of the RichTextEdit control. The toolbar includes bolding, italics, underscore, strikeout, alignment, spacing, superscript, subscript, tabs, display of text symbols such as paragraph returns, and text color. If the control is not wide enough, the tool bar is truncated.

The toolbar can also be enabled and disabled at runtime by the user from the Properties item on the pop-up menu, if the PopMenu property has been set to true.

#### **Usage**

*In a painter*

#### **To display the toolbar in a RichTextEdit control:**

Select the ToolBar check box on the Document tab page of the control's Property view.

#### *In scripts*

The ToolBar property takes a boolean value. The following line makes a toolbar display in a RichTextEdit:

rte\_1.ToolBar = TRUE

# **3.289 TopMargin**

### **Applies to**

RichTextEdit controls

### **Description**

The TopMargin property specifies the size in inches of the top margin on the printed page.

#### **Usage**

*In a painter*

#### **To set the top margin:**

• Enter the desired size in inches in the Top Margin field of the Document tab page of the RichTextEdit control's Property view.

#### *In scripts*

The TopMargin property takes a long value. The following line sets the top margin of a RichTextEdit to 1 inch:

rte\_1.TopMargin = 1

# **3.290 TrailingTextColor**

## **Applies to**

MonthCalendar controls

## **Description**

The TrailingTextColor property specifies the color used for text for leading and trailing days in the calendar.

#### **Usage**

This property does not work on the Windows 7/8.1/10 operating system.

#### *In a painter*

Select the desired color from the TrailingTextColor drop-down list on the General tab page of the Properties view.

#### *In scripts*

The TrailingTextColor property is a long indicating the color to be used for leading and trailing days in the calendar. These are days in months that are partly displayed in the

calendar. In a calendar showing a single month, they are the last few days of the preceding month and the next few days of the following month. In a calendar showing the three months July to September, the leading days are the last few days of June and the trailing days are the first few days of October. The default color is Disabled Text.

If you do not know the long value for the color, choose Design>Custom Colors to determine the red, green, and blue values and then call the RGB function to specify the color in a script.

The following line sets the trailing text color for the control mc\_1 to "Inactive Title Bar":

```
mc_1.TrailingTextColor = 134217731
```
# **3.291 Transparency**

## **Applies to**

CheckBox, DropDownListBox, DropDownPictureListBox, EditMask, Graph, GroupBox, ListView, MultiLineEdit, PictureButton, RadioButton, RichTextEdit, SingleLineEdit, StaticHyperlink, Tab, TreeView, UserObject, and Window controls

## **Description**

Specifies the transparency of a window.

## **Usage**

The Transparency property takes an integer value in the range 0 to 100, where 0 means that the window is opaque and 100 that is completely transparent. This property is useful when you want a non-modal dialog box or window to remain visible but become semi-transparent when the user's focus has shifted to another area.

In MDI applications, sheet windows always have the same transparency as the frame window. The transparency setting of the sheet window is ignored.

## *In a painter*

## **To make the window transparent:**

Select or type a value in the Transparency spin control on the General page of the window's Properties view.

## *In scripts*

Changes in the Transparency property take effect immediately.

The following statement sets Transparency to 25%:

w\_popup.Transparency = 25

The following statement in the Moved event of a HTrackbar control sets the transparency based on the setting in the track bar:

w\_popup.Transparency = scrollpos

# **3.292 Transparent**

## **Applies to**

Animation controls

## **Description**

When the Transparent property is enabled, the animation control uses the same background color as its container, giving it a transparent appearance. You should also set the Border property to false.

## **Usage**

*In a painter*

### **To make the control appear to be transparent:**

• Select the Transparent check box on the General page of the control's Properties view.

## *In scripts*

The Transparent property takes a boolean value. The following line sets the Transparent property to true:

am\_1.Transparent = TRUE

## **3.293 ULTrans**

## **Applies to**

SyncParm objects

### **Description**

Not currently used.

**Usage**

Reserved for the connected transaction object to an UltraLite remote database.

## **3.294 Underline**

## **Applies to**

Controls that display text

## **Description**

Underline is a property of text in a control.

## **Usage**

This property does not work in MonthCalendar controls on the Windows 7/8.1/10 operating system.

*In a painter*

## **To underline all text items in a control:**

• Select the Underline check box on the Font tab page of the control's property page, or select the control and then click the U button on the StyleBar.

#### **To underline a text object in a graph control:**

1. Display the Text tab page of the graph control's Properties view and select the desired text object from the Text Object list.

2. Select the Underline check box on the Text tab page.

## *In scripts*

The Underline property takes a boolean value. The following example underlines the text in a StaticText control:

st\_1.Underline = TRUE

This example underlines the label of the Value axis of a graph control:

```
gr_1.Values.LabelDispAttr.Underline = TRUE
```
# **3.295 UndoDepth (obsolete)**

## **Applies to**

RichTextEdit controls

## **Description**

The UndoDepth property specifies the maximum number of editing changes that the Undo function will undo. Each time you call Undo, one more editing change is restored. The CanUndo function returns false when there are no more changes to undo.

## **Obsolete property**

This property is ignored. The maximum undo depth is 50. This value cannot be changed at either design time or runtime.

# **3.296 UnitsPerColumn**

## **Applies to**

Windows and user objects

## **Description**

UnitsPerColumn specifies the number of PowerBuilder units you want to scroll right or left when the user clicks the left or right arrow in the horizontal scroll bar in a window or user object. The default is 0 (1/100 of the width of the window or user object). PowerBuilder controls horizontal scrolling automatically when Units Per Column is 0.

PowerBuilder multiplies Units Per Column by Columns Per Page to determine the number of PowerBuilder units to scroll the window horizontally when the user clicks in the scroll bar.

For information on calculating ColumnsPerPage and UnitsPerColumn, see [Scrolling in](#page-584-0) [windows and user objects.](#page-584-0)

## **Usage note**

To control the vertical scroll bar in a window or user object, use the UnitsPerLine and LinesPerPage properties.

## **Usage**

*In a painter*

#### **To specify the UnitsPerColumn property:**

• Enter the desired number of PowerBuilder units in the UnitsPerColumn field on the Scroll tab page of the window's Properties view.

#### *In scripts*

The UnitsPerColumn property takes an integer value.

The following statement sets Units Per Column to 12, which is appropriate for a content width of 1650:

```
This.UnitsPerColumn = 12
```
## **3.297 UnitsPerLine**

### **Applies to**

Windows, user objects

#### **Description**

UnitsPerLine specifies the number of PowerBuilder units you want to scroll up or down when the user clicks the up or down arrow in the vertical scroll bar in a window or user object. The default is 0 (1/100 of the window or user object height). When UnitsPerLine is 0, PowerBuilder controls vertical scrolling automatically.

PowerBuilder multiplies UnitsPerPage by UnitsPerLine to determine the number of PowerBuilder units to scroll the window or user object vertically when the user clicks in the scroll bar.

For information on calculating LinesPerPage and UnitsPerLine, see [Scrolling in windows and](#page-584-0) [user objects.](#page-584-0)

#### **Usage note**

To control horizontal scrolling in a window or user object, use the UnitsPerColumn and ColumnsPerPage properties.

#### **Usage**

*In a painter*

#### **To set the UnitsPerLine property:**

• Enter the desired number of PowerBuilder units in the UnitsPerLine field on the Scroll tab page of the window's Properties view.

#### *In scripts*

The UnitsPerLine property takes an integer value.

The following statement sets UnitsPerLine to 17, which is appropriate for a content length of  $2400$ 

```
lb_1.UnitsPerLine = 17
```
## **3.298 URL**

## **Applies to**

OAuthRequest objects

## **Description**

Specifies the request URL.

## **Usage**

*In scripts*

The URL property takes a string value. The following line sets the URL property:

```
OAuthRequest lnv_OAuthRequest
```

```
lnv_OAuthRequest.url = "https://192.0.3.177/appeon/api/dept"
```
# **3.299 UseCodeTable**

## **Applies to**

EditMask controls

## **Description**

When an EditMask control has been defined as a spin control (that is, a control with up and down arrows the user clicks to cycle through predefined values), a code table can be used to validate data.

The UseCodeTable property specifies whether the control uses a code table to validate data.

## **Usage**

## *In a painter*

## **To specify use of a code table for an EditMask control:**

1. Select the Spin Control and Code Table check boxes on the Mask tab page of the control's Properties view.

An area appears on the lower half of the tab page where you can enter values for the code table.

2. Specify Display Values and their corresponding Data Values.

Use the Insert button to insert items within this list.

## *In scripts*

The UseCodeTable property takes a boolean value. This example specifies that the EditMask control should use its code table to validate data:

em\_1.UseCodeTable = TRUE

You can specify the contents of the code table in scripts by using the DisplayData property. Enter the Display values and their corresponding Data values as a text string, with the Display and Data pairs separated by tabs and the pairs separated by slashes. For example:

em\_1.DisplayData = "Black 1/White 2/Red 3"

# **3.300 UseLogFile**

## **Applies to**

MLSynchronization and MLSync objects

## **Description**

Specifies whether to log synchronization processing information.

## **Usage**

At design time, you can select the Save to Log File check box on the Logging tab of the Properties view for an MLSync object. You must also supply a log file name or set the LogFileName property if you want to save synchronization information.

At runtime, application users can select or clear the Use Log File check box on the Settings tab page of the default synchronization options window generated by the MobiLink wizard.

## *In scripts*

You can change the UseLogFile value in script as follows:

mySync\_1.UseLogFile = true

# **3.301 UseMouseForInput**

## **Applies to**

InkEdit, InkPicture controls

## **Description**

Specifies whether the mouse can be used for input on a Tablet PC. This property has no effect on other computers.

## **Usage**

*In a painter*

## **To specify that ink can be added using a mouse:**

Select the UseMouseForInput check box on the Ink page in the Properties view.

## *In scripts*

The UseMouseForInput property takes a boolean value. Do not change this property at runtime while the control is collecting or recognizing ink.

This code in a button's Clicked event checks that the status of the InkEdit control is idle before setting the UseMouseForInput property to true:

```
IF ie_1.Status = InkEditIdle! THEN ie_1.UseMouseForInput = TRUE
ELSE MessageBox("Please try again later", &
      "Text is being recognized.")
END IF
```
# **3.302 UserName**

**Applies to**

## TokenRequest objects

## **Description**

The name of the resource owner.

## **Usage**

*In scripts*

The UserName property takes a string value. The following line sets the UserName property:

```
string ls_username
TokenRequest lnv_TokenRequest
```
lnv\_TokenRequest.username = ls\_username

# **3.303 UseWindow**

## **Applies to**

MLSynchronization and MLSync objects

## **Description**

Specifies whether to display a progress window during synchronization.

## **Usage**

At design time, you can select the Use Progress Window check box on the Logging tab of the Properties view for an MLSync object. You must also supply a progress window name or set the ProgressWindowName property if you want to display a progress window.

At runtime, application users can select the Display if Available radio button option on the Settings tab page of the default synchronization options window generated by the MobiLink wizard. Otherwise users can select the Do Not Display radio button option to prevent a progress window from displaying.

## *In scripts*

You can change the UseWindow value in script as follows:

mySync\_1.UseWindow = true

# **3.304 Value**

## **Applies to**

DatePicker controls

## **Description**

Specifies the date/time value assigned to the control. The date part of the Value property uses the format for short dates specified in the regional settings in the Windows control panel on the local computer. The time part of the Value property uses the time format specified in regional settings.

The Value defaults to the current date and time.

## **Usage**

In the painter

### **To set the Value property:**

• Select a date from the Value drop-down calendar on the General page of the Properties view or type a date and optional time into the Value box.

### *In scripts*

The Value property takes a DateTime value. The value you assign must be capable of being interpreted as a DateTime value. You can use the DateValue and TimeValue properties to extract the date and time parts of the Value property.

This example sets the Value property to midday on July 1, 2005. The display format depends on the value of the Format and CustomFormat properties and the regional settings for date and time on the local computer:

 $dp_1.Value = DateTime(Date("2005/07/01")$ , Time("12:00:00"))

## **3.305 View**

## **Applies to**

ListView controls

### **Description**

A ListView has four ways to display its items:

• Large icon view

Items are arranged from left to right and the user can move items around when drag and drop is enabled. Each item's picture is taken from the large picture list, and the item label is below the picture.

• Small icon view

Same as large icon view except each item's picture is taken from the small picture list, and the item label is to the right of the picture.

• List view

Items are arranged from top to bottom. Each item's picture is taken from the small picture array.

• Report view

Items are arranged from top to bottom with one or more columns of information for each item. You must write a script to set up the columns.

## **Usage**

*In a painter*

#### **To select the view type:**

Select the desired view type from the View drop-down list on the General page of the control's Properties view.

#### *In scripts*

The View property takes a value of the ListViewView enumerated datatype.

The following line specifies that small pictures appear for the items in the ListBox:

lv\_1.View = ListViewSmallIcon!

## **3.306 Visible**

## **Applies to**

Controls, windows, user objects, menus

### **Description**

The Visible property specifies whether the object, window object, or Menu object is visible.

### **Usage**

*In a painter*

### **To set the Visible property:**

Select the Visible check box on the General page of the object's Properties view.

#### *In scripts*

The Visible property takes a boolean value. The following line specifies that MultiLineEdit mle\_1 is visible:

mle\_1.Visible = TRUE

You can use the Show and Hide functions to change the visibility of an object.

#### **Usage note**

You cannot use the Visible property or the Show or Hide functions to show or hide an MDI sheet or a drop-down or cascading menu or any menu that has an MDI frame window as its parent window.

## **3.307 VScrollBar**

## **Applies to**

DataWindow, DropDownListBox, DropDownPictureListBox, EditMask, InkEdit, ListBox, MultiLineEdit, PictureListBox, RichTextEdit controls, windows, user objects

## **Description**

When the VScrollBar property is enabled, PowerBuilder adds a vertical scroll bar to the right of a window or other control when the contents of the object are outside the borders.

#### **Usage**

*In a painter*

#### **To allow display of a vertical scroll bar:**

Select the VScrollBar check box on the General or Scroll tab page of the object's Properties view.

The VScrollBar property is a boolean value.

This example displays a vertical scroll bar in a DataWindow control:

dw\_1.VScrollBar = TRUE

This property cannot be set at runtime for EditMask controls.

# **3.308 VTextAlign**

## **Applies to**

PictureButton controls

## **Description**

The HTextAlign property specifies how the text label for the PictureButton control is aligned in relation to the picture.

### **Usage**

*In a painter*

### **To set the vertical alignment of text:**

Select the desired alignment from the VTextAlign drop-down list on the General tab of the control's Properties view.

## *In scripts*

The VTextAlign property takes a value of the VTextAlign enumerated datatype.

The following example specifies bottom alignment for text in a PictureButton:

pb\_1.VTextAlign = Bottom!

## **3.309 WeekNumbers**

## **Applies to**

DatePicker, MonthCalendar controls

## **Description**

Specifies whether a number displays to the left of each row of dates to indicate the number of the week in the year. For example, January 1 falls in the first week in the year, so the number 1 would display to the left of its row of data if this property is set to true.

#### **Usage**

*In a painter*

#### **To set the WeekNumbers property:**

Select or clear the WeekNumbers check box on the Calendar page in the Properties view for DatePicker controls or the General page in the Properties view for MonthCalendar controls.

The WeekNumbers property takes a boolean value. The default is false. These statements turn the WeekNumbers property on for a DatePicker control and a MonthCalendar control:

```
dp_1.WeekNumbers = true
mc_1.WeekNumbers = true
```
## **3.310 Weight**

## **Applies to**

Controls that can display text

## **Description**

The Weight property specifies the stroke weight of the text in the control.

### **Usage**

*In a painter*

### **To set the stroke weight of all text in a control:**

• Display the Font tab page of the control's Properties view and select the Bold check box, or select the control and then click the B button on the StyleBar.

#### **To set the stroke weight of a text object in a graph control:**

- 1. Display the Text tab page of the graph control's Properties view and select the desired text object from the Text Object list box.
- 2. Select the Bold check box.

#### *In scripts*

The Weight property takes an integer value. 400 indicates a normal weight and 700 indicates a bold weight. The following example sets the text labels of the tab pages of a tab control to bold:

 $tab_1.Weight = 700$ 

## **3.311 Width**

#### **Applies to**

Visible controls, windows

#### **Description**

The Width property specifies the width of a control or window in PowerBuilder units.

#### **Usage**

*In a painter*

#### **To set the width of a control or window**

• Enter the desired width in the Width edit box on the Other tab page of the object's Properties view, or select the control or window and resize it with your cursor.

The Width property takes an integer value specifying the width of an object in PowerBuilder units. The following example sets the width of a DataWindow control dw\_1:

 $dw_1.width = 750$ 

It is illegal to resize a minimized or maximized sheet or frame. Changing the Width or Height property for a minimized or maximized window is not supported.

## **3.312 WindowDockOptions**

## **Applies to**

Child Windows

## **Description**

WindowDockOptions are for child windows to specify how they can be opened:

- WindowDockOptionAll!
- WindowDockOptionTabbedDocumentOnly!
- WindowDockOptionDockedOnly!
- WindowDockOptionFloatOnly!
- WindowDockOptionTabbedDocumentAndDockedOnly!
- WindowDockOptionTabbedDocumentAndFloatOnly!
- WindowDockOptionDockedAndFloatOnly!

## **Usage**

#### *In a painter*

## **To set the window docking:**

Select the desired state from the WindowDockOptions drop-down list on the Docking tab page of the window's Properties view.

## *In scripts*

You cannot specify the initial state of the window before it has been opened. You can change its display state afterwards while the window is open.

The WindowDockOptions property takes a value of the WindowDockOptions enumerated datatype. The following line sets the dock options for the current window:

This.WindowDockOptions = windowdockoptionfloatonly!

# **3.313 WindowDockState**

## **Applies to**

### Windows

## **Description**

The WindowDockState property specifies how the MDI windows are first displayed. The state can be:

• Docked

The sheet is open and fixed in position relative to the Window object. The docked state is the default.

• Floating

Users can move a floating sheet around or even outside the Window object.

• TabbedDocument

Sheets that appear tabbed in the same area of the Window.

• TabbedWindow

Docked windows that occupy the same area of the Window are in a tabbed group. The tabs are at the bottom.

## **Usage**

*In a painter*

### **To set the window state:**

Select the desired option from the WindowDockState drop-down list on the Position tab page of the window's Properties view.

## *In scripts*

You cannot specify the initial state of the window before it has been opened. You can change its display state afterwards while the window is open.

The WindowDockState property takes a value of the WindowDockState enumerated datatype. The following line sets the Docked state for the current window:

This.WindowDockState = WindowDockStateDocked!

# **3.314 WindowObject**

## **Applies to**

MLSynchronization and MLSync objects

## **Description**

Specifies an instance of a synchronization progress window. The class name of WindowObject must match the value of the ProgressWindowName property.

## **Usage**

## *In scripts*

You can set the WindowObject value in script as follows:

mySync\_1.WindowObject = w\_myProgressWindow

## **3.315 WindowState**

### **Applies to**

Windows

## **Description**

The WindowState property specifies how the window is first displayed. The state can be:

• Maximized

Enlarge the window to its maximum size.

• Minimized

Shrink the window to an icon.

• Normal (Default)

Display the window as it is defined in the painter.

### **Usage**

*In a painter*

## **To set the window state:**

Select the desired state from the WindowState drop-down list on the Position tab page of the window's Properties view.

#### *In scripts*

You cannot specify the initial state of the window before it has been opened. You can change its display state afterwards while the window is open.

The WindowState property takes a value of the WindowState enumerated datatype. The following line sets the Maximized state for the current window:

This.WindowState = Maximized!

## **3.316 WindowType**

#### **Applies to**

Windows

#### **Description**

The value of this property specifies the type of window.

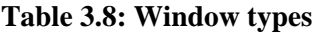

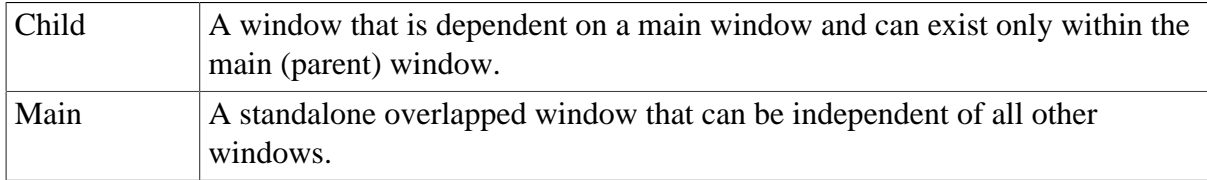
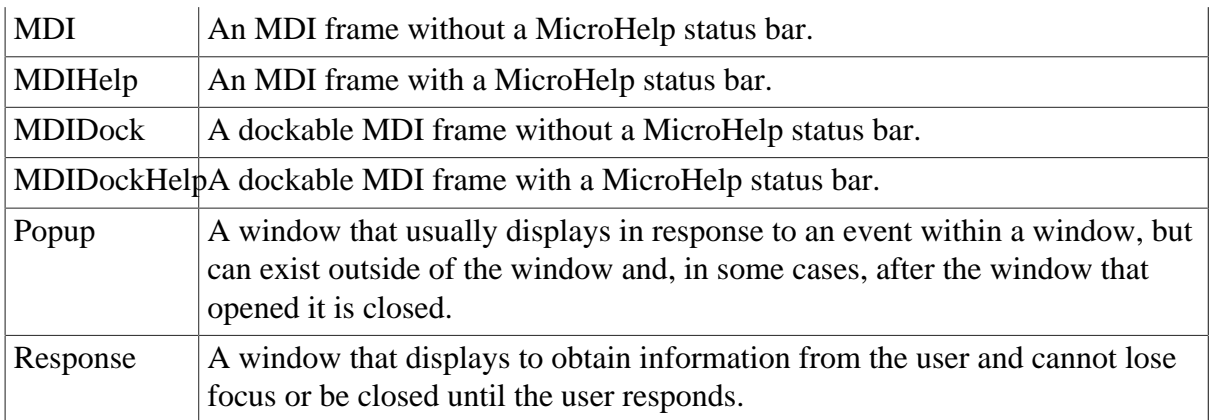

#### **Usage**

*In a painter*

#### **To specify the window type:**

Select the desired type from the WindowType drop-down list on the General page of the window's Properties view.

#### *In scripts*

You cannot change a window's WindowType property dynamically at runtime.

# <span id="page-576-0"></span>**3.317 WordWrap**

#### **Applies to**

RichTextEdit controls

#### **Description**

WordWrap determines how a rich text control displays large blocks of text that do not contain spaces or other word-breaking characters (tab characters or end-of-line markers, but not hyphens). If the last word in a block of text is too large to fit on a line when WordWrap is enabled, the rich text control splits the word and displays the nonfitting characters on the following line.

When WordWrap is disabled, users cannot enter characters (other than word-breaking characters) beyond the right margin, and must move the cursor to a new line to continue entering text. If a document is inserted when WordWrap is disabled, and the document conatins a block of text too large to fit on a line, the rich text control hides the nonfitting characters, even when the text eventually breaks to a new line because of a space or other word-breaking character. .

WordWrap can be enabled or disabled by the user at runtime from the Properties item on the pop-up menu when the PopMenu property is enabled. If characters from an inserted text are hidden because WordWrap is disabled, and the user subsequently enables WordWrap, the hidden characters will be displayed on the next line of the rich text control. If the same text is inserted when WordWrap is enabled, and the user subsequently disables WordWrap, the rich text control hides previously visible characters that had wrapped to the next line.

#### **Usage**

#### *In a painter*

#### **To enable word wrap:**

• Select the WordWrap check box on the Document tab page of the control's Properties view.

#### *In scripts*

The WordWrap property takes a boolean value.

The following line enables word wrapping for a RichTextEdit control:

rte\_1.WordWrap = TRUE

## <span id="page-577-0"></span>**3.318 X**

#### **Applies to**

Controls, windows

#### **Description**

The X property specifies the X coordinate of an object or control in PowerBuilder units.

The X coordinate is the distance from the left edge of the window or custom user object. If the object is a main window or custom user object, the distance is relative to the screen. If it is not a main window, the distance is relative to the parent window unless it is opened in an MDI frame window, in which case the distance is relative to the MDI frame.

#### **Usage**

#### *In a painter*

#### **To set the X coordinate:**

• Enter the desired X coordinate, in PowerBuilder units, in the X field of the Other tab page of the object's Properties view, or drag and drop the control to the desired location.

#### *In scripts*

The X property takes an integer value. The following line sets the distance from the left edge of a window for a DataWindow control dw\_1:

 $dw_1.x = 215$ 

You can also set the X and Y properties of a control using the Move function.

It is illegal to move a maximized sheet or frame. Changing the X or Y property for a maximized window is ignored.

## <span id="page-577-1"></span>**3.319 Y**

**Applies to** Controls, windows

#### **Description**

The Y property specifies the Y coordinate of an object or control in PowerBuilder units. The Y coordinate is the distance from the top of the window or user object. If the object is a main window or custom user object, the distance is relative to the screen. If it is not a main window, the distance is relative to the parent window unless it is opened in an MDI frame window, in which case the distance is relative to the MDI frame.

#### **Usage**

#### *In a painter*

#### **To set the Y coordinate:**

• Enter the desired Y coordinate, in PowerBuilder units, in the Y field of the Other tab page of the object's Properties view, or drag and drop the control to the desired location.

#### *In scripts*

The Y property takes an integer value. The following line sets the distance from the top of the window for a DataWindow control dw 1:

#### $dw$  1.Y = 215

You can also set the X and Y properties of a control using the Move function.

It is illegal to move a maximized sheet or frame. Changing the X or Y property for a maximized window is ignored.

# **4 About Display Formats and Scrolling**

### **About this chapter**

This chapter describes how to use specific display formats with PowerBuilder controls and provides information about scrolling in PowerBuilder windows and user objects.

# <span id="page-579-0"></span>**4.1 Using colors with display formats**

## **Applies to**

Display formats

#### **Description**

You can define a color for each display format section by specifying a color keyword before the format. The color keyword is the name of the color, or a number that is the color's RGB value, enclosed in square brackets. For example:

[RED]m/d/yy [255]m/d/yy

The following table lists the named color keywords.

#### **Table 4.1: Named color keywords**

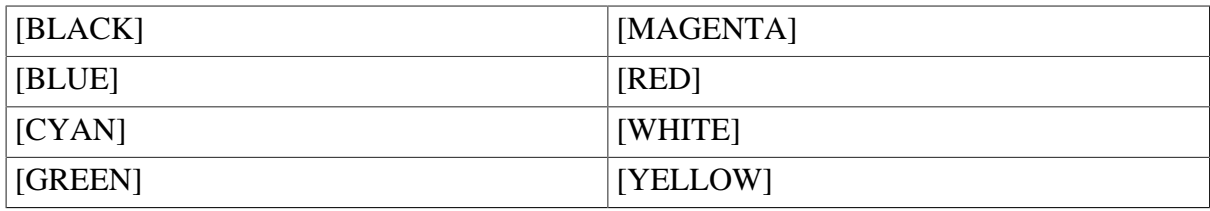

The formula for combining primary color values into a number is:

 $256 * 256 * blue + 256 * green + red = number$ 

where the amount of each primary color is specified as a value from 0 to 255. For example, to specify cyan, substitute 255 for blue, 255 for green, and 0 for red. The result is 16776960.

The following table lists the blue, green, and red values you can use in the formula to specify other colors.

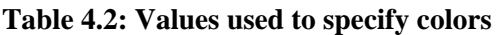

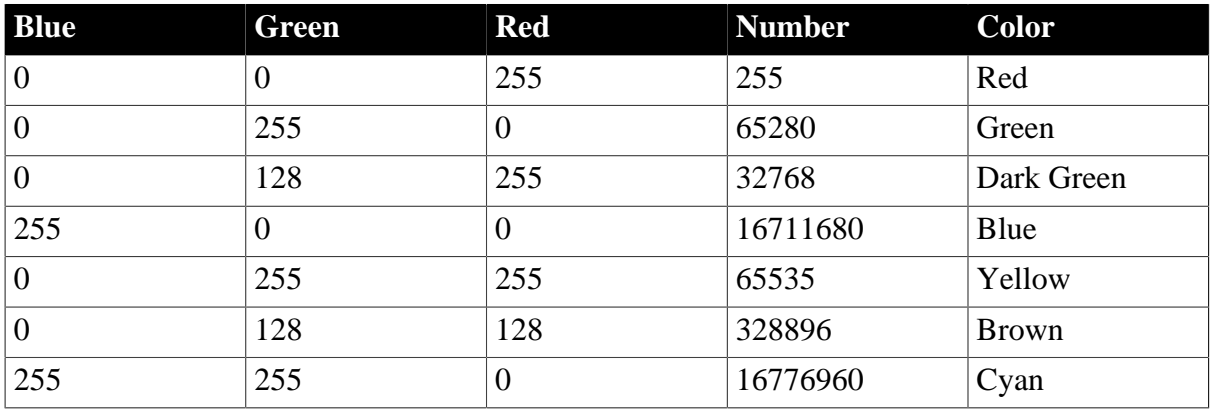

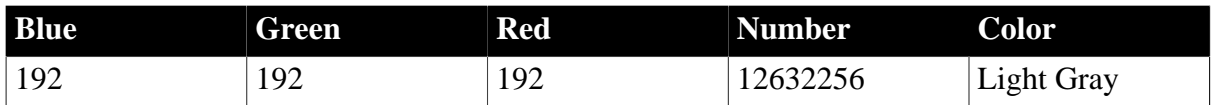

# <span id="page-580-0"></span>**4.2 Using date display formats**

#### **Applies to**

Display formats

#### **Description**

A date display format can have two sections. The first section is required. The second section is optional and specifies how to represent NULLs:

date-format;null-format

The following table shows characters that have special meaning in date display formats.

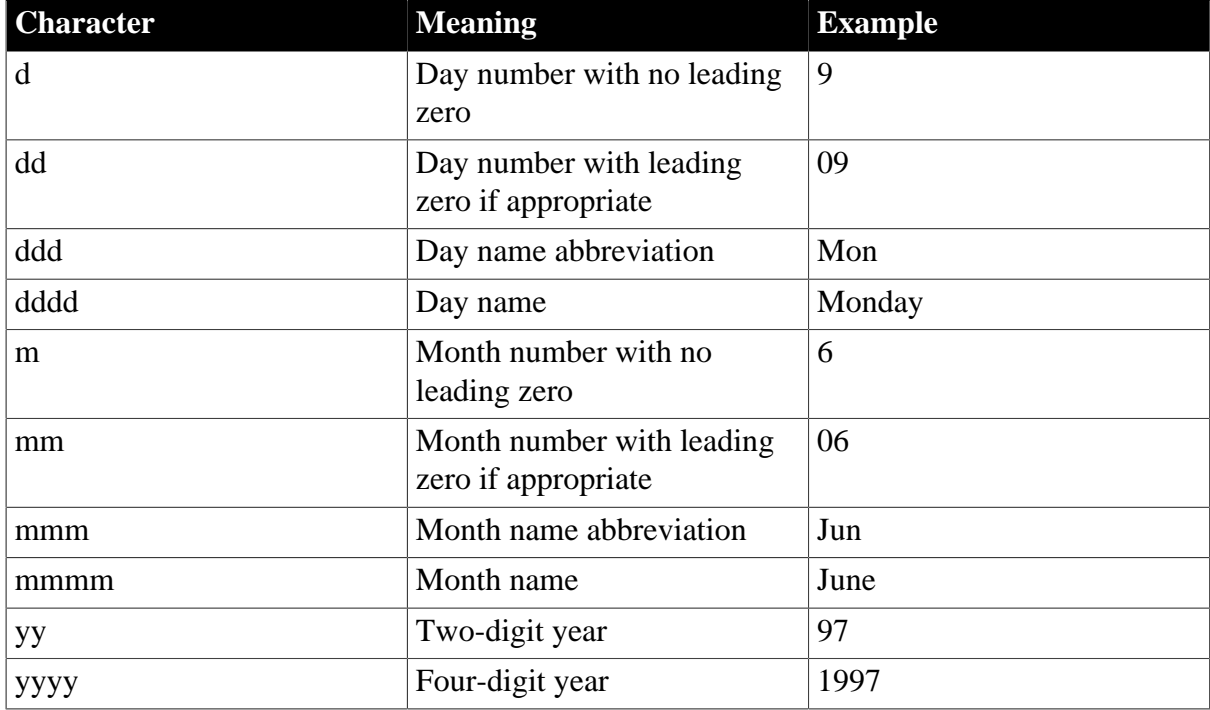

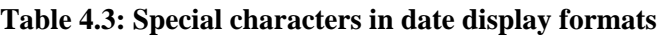

Colons, slashes, and spaces display as entered in the mask.

#### **Usage**

If users specify a two-digit year in a DataWindow object, PowerBuilder assumes the date is the 20th century if the year is greater than or equal to 50. If the year is less than 50, PowerBuilder assumes the 21st century.

For example:

- $1/1/85$  is interpreted as January 1, 1985
- $1/1/40$  is interpreted as January 1, 2040

#### **Examples**

The following table shows how the date Friday, Jan. 30, 2003, displays when different format masks are applied.

#### **Table 4.4: Date format examples**

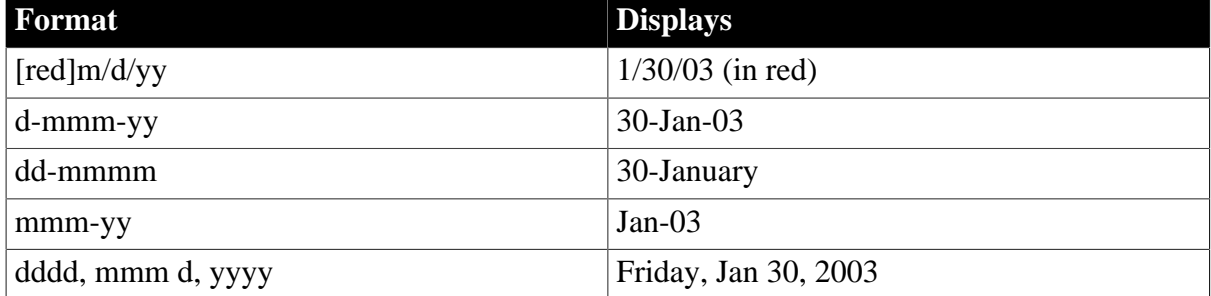

## <span id="page-581-0"></span>**4.3 Using number display formats**

#### **Applies to**

Display formats

#### **Description**

A number display format can have up to four sections. Only the first is required.

Positive-format;negative-format;zero-format;null-format

The following table shows characters that have special meaning in number display formats.

#### **Table 4.5: Special characters in number display formats**

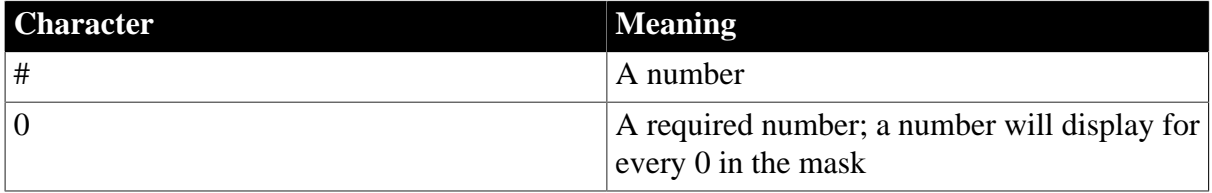

Dollar signs, percent signs, decimal points, parentheses, and spaces display as entered in the mask.

These keywords tell PowerBuilder to determine an appropriate format based on system settings:

- [General]
- [Currency]

#### **Examples**

The following table shows how the values 5, -5, and .5 display when different format masks are applied.

#### **Table 4.6: Number format examples**

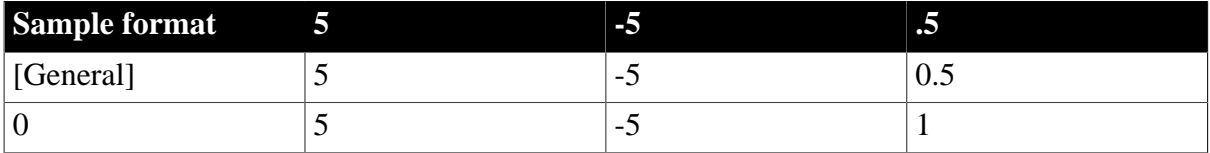

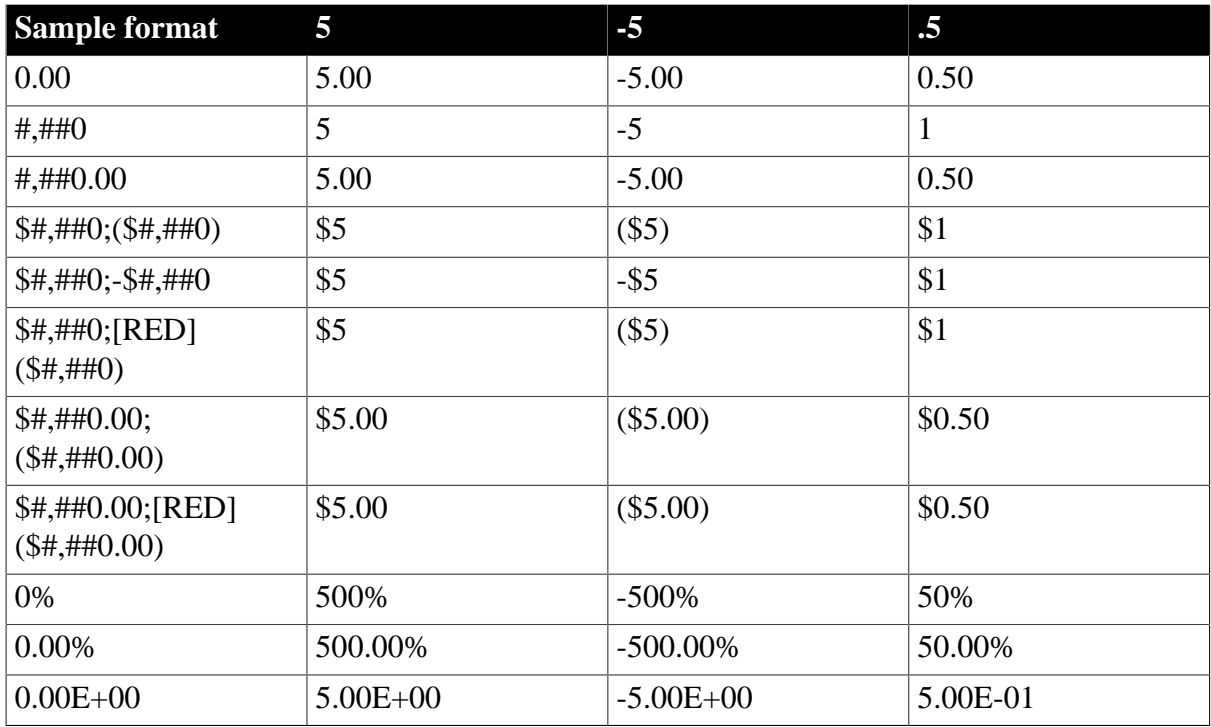

# <span id="page-582-0"></span>**4.4 Using string display formats**

#### **Applies to**

Display formats

#### **Description**

A string display format can have two sections. The first section is required. The second section is optional and specifies how to represent NULLs.

string-format;null-format

The following table shows characters that have special meaning in string display formats.

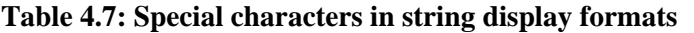

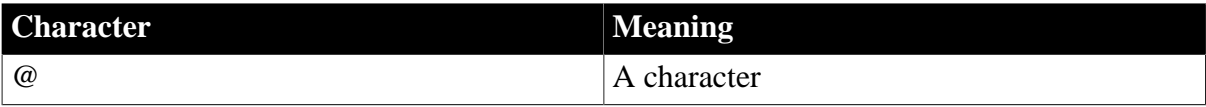

All other characters (including spaces) display as entered in the mask.

#### **Examples**

This format mask:

[red](@@@) @@@-@@@@

displays the string 800YESCELT in red as:

(800) YES-CELT

# <span id="page-582-1"></span>**4.5 Using time display formats**

#### **Applies to**

#### Display formats

#### **Description**

A time display format can have two sections. The first section is required and contains the format for times. The second section is optional and specifies how to represent NULLs.

time-format;null-format

The following table shows characters that have special meaning in time display formats.

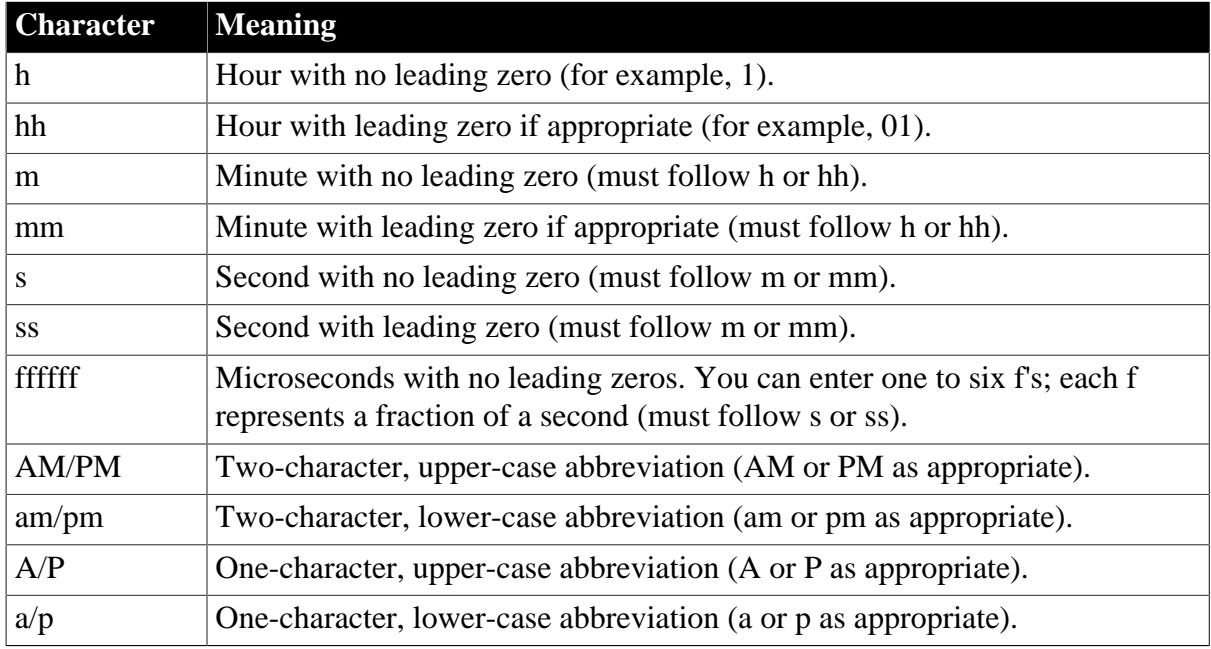

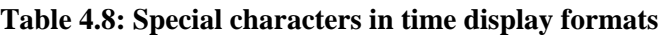

Colons, slashes, and spaces display as entered in the mask.

The keyword [Time] tells PowerBuilder to use the time format specified in the Microsoft Windows control panel.

#### **Usage**

24-hour format is the default. Times display in 24-hour format unless you specify AM/PM, am/pm, A/P, or a/p.

#### **Examples**

The following table shows how the time 9:45:33:234567 PM displays when different format masks are applied.

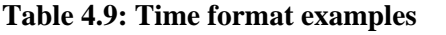

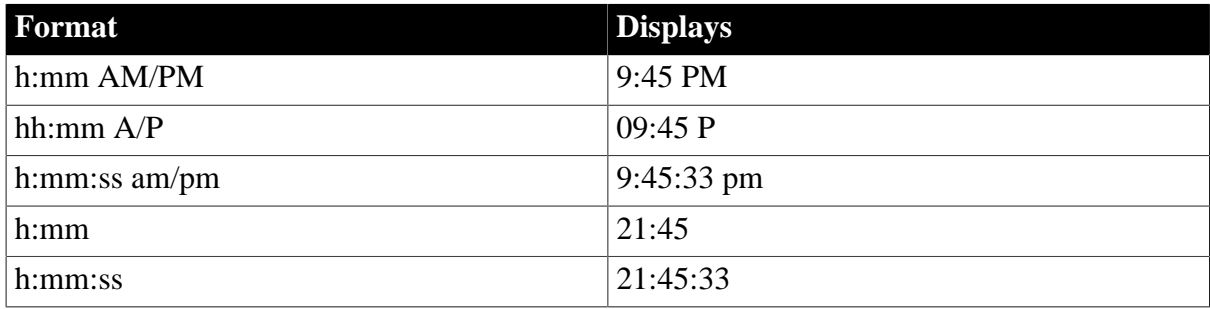

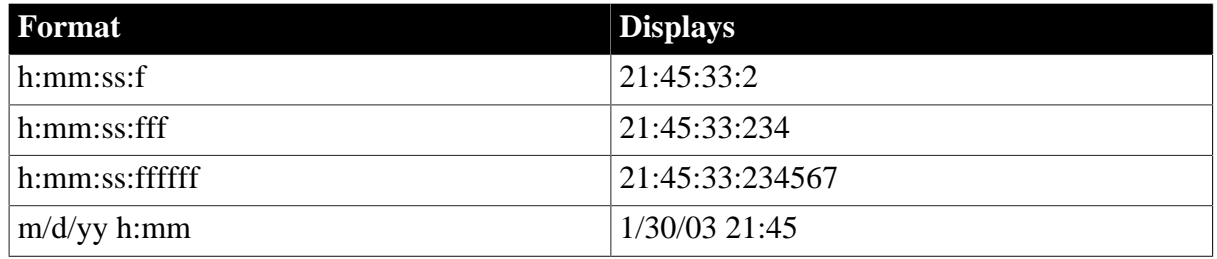

## <span id="page-584-0"></span>**4.6 Scrolling in windows and user objects**

For scrolling purposes, PowerBuilder divides the window content into 100 lines and 100 columns. Lines, columns, and pages for scrolling do not correlate with any visible aspect of the window (such as the viewable area).

A line or a column is the amount scrolled by clicking a scroll bar arrow. There are 100 lines and 100 columns in the control being scrolled, regardless of the area occupied by the content of the window or user object. To get to the end of the scroll bar, the user can click 100 times on the scroll bar arrow.

A page is the amount scrolled by clicking in the scroll bar, not on the scroll bar arrows.

#### **Vertical versus horizontal scrolling**

The procedures in the following sections define vertical scrolling, determined by the UnitsPerLine and LinesPerPage properties, but the same formulas apply to horizontal scrolling, determined by the UnitsPerColumn and ColumnsPerPage properties.

#### **Relating scrolling to height of content**

If you want the bottommost content in the window to be visible when the user reaches the end of the scroll bar, you need to set the value of the control's UnitsPerLine property so that 100 lines cover the entire contents.

#### **To determine the value for UnitsPerLine:**

- 1. Resize the window to include all the contents.
- 2. Look at the value of the Height option on the Position tab page of the window's Properties view.

The height is shown in PowerBuilder units (PBUs).

3. Divide 75% of the value of the Height option by 100 to get the number of PBUs each line should include:

UnitsPerLine = height  $* .75 / 100$ 

Using 75% of the total height in this calculation keeps the end of the contents visible when the scroll bar reaches the end, instead of scrolling just out of sight.

#### **Relating scrolling to page size**

When the user clicks in the scroll bar, not on the scroll bar arrows, the control scrolls by a page. The page size is calculated using this formula:

pagesize = LinesPerPage \* UnitsPerLine

Therefore, you can use the LinesPerPage property in conjunction with the UnitsPerLine property to set the page size for scrolling.

#### **To determine the value for LinesPerPage**

- 1. Calculate the value of the UnitsPerLine property, as shown above.
- 2. Size the window to its desired final size.
- 3. Determine the height of the visible window area by looking at the value of the Height option on the Position tab page of the window's Properties view.
- 4. Decide how much of the window you want to have scroll every time the scroll bar is clicked. This will give you the page size in PBUs.

For example, if the visible window area height is 1200 PBUs and you want 1/4 of the window to scroll with each click, then the page size should be 300 PBUs.

5. Calculate the value of the LinesPerPage property.

For example:

LinesPerPage = 300 / UnitsPerLine

#### **Scrolling using a fixed number of clicks**

Alternatively, if you want to let the user get to the bottom of the content in a given number of clicks, regardless of the visible window area, set LinesPerPage using this formula:

LinesPerPage = 100 / number of clicks

# **Index**

#### **A**

Accelerator (property for PowerScript controls), [385](#page-396-0) AccessibleDescription (property for PowerScript controls), [386](#page-397-0) AccessibleName (property for PowerScript controls), [386](#page-397-1) AccessibleRole (property for PowerScript controls), [386](#page-397-2) Activation (property for PowerScript controls), [388](#page-399-0) AdditionalOpts (property for PowerScript controls), [389](#page-400-0) ADOResultSet object, [4](#page-15-0) Alignment (property for PowerScript controls), [389](#page-400-1) AllowEdit (property for PowerScript controls), [390](#page-401-0) Animation control, [5](#page-16-0) AnimationName (property for PowerScript controls), [391](#page-402-0) AnimationTime (property for PowerScript controls), [391](#page-402-1) Application object, [8](#page-19-0) ArrayBounds object,  $11$ AuthenticateParms (property for PowerScript controls), [392](#page-403-0) AutoArrange (property for PowerScript controls), [392](#page-403-1) AutoHScroll (property for PowerScript controls), [393](#page-404-0) Automatic (property for PowerScript controls), [393](#page-404-1) AutoPlay (property for PowerScript controls), [394](#page-405-0) AutoReadData (property for PowerScript controls), [394](#page-405-1) AutoScale (property for PowerScript controls), [395](#page-406-0) AutoSize (property for PowerScript controls), [396](#page-407-0) AutoSkip (property for PowerScript controls), [397](#page-408-0) AutoVScroll (property for PowerScript controls), [397](#page-408-1)

#### **B**

BackColor (property for PowerScript controls), [398](#page-409-0) BeginX (property for PowerScript controls), [399](#page-410-0) BeginY (property for PowerScript controls), [399](#page-410-1) BoldSelectedText (property for PowerScript controls), [400](#page-411-0) Border (property for PowerScript controls), [400](#page-411-1) BorderColor (property for PowerScript controls), [401](#page-412-0) BorderStyle (property for PowerScript controls), [401](#page-412-1) BottomMargin (property for PowerScript controls), [402](#page-413-0) BringToTop (property for PowerScript controls), [402](#page-413-1) ButtonHeader (property for PowerScript controls), [403](#page-414-0)

# **C**

CalendarBackColor (property for PowerScript controls), [404](#page-415-0) CalendarTextColor (property for PowerScript controls), [405](#page-416-0) CalendarTitleBackColor (property for PowerScript controls), [405](#page-416-1) CalendarTitleTextColor (property for PowerScript controls), [406](#page-417-0) CalendarTrailingTextColor (property for PowerScript controls),  $\frac{406}{100}$  $\frac{406}{100}$  $\frac{406}{100}$ Cancel (property for PowerScript controls), [404](#page-415-1) Category (property for PowerScript controls), [407](#page-418-0) CategorySort (property for PowerScript controls), [408](#page-419-0) Center (property for PowerScript controls), [408](#page-419-1) CheckBox control, [12](#page-23-0) Checked (property for PowerScript controls), [408](#page-419-2) ClassDefinition object, [16](#page-27-0) ClientId (property for PowerScript controls), [409](#page-420-0)

ClientSecret (property for PowerScript controls),  $410$ CloseAnimation (property for PowerScript controls), [410](#page-421-1) CoderObject object, [18](#page-29-0) CollectionMode (property for PowerScript controls), [411](#page-422-0) ColumnsPerPage (property for PowerScript controls), [412](#page-423-0) CommandButton control, [19](#page-30-0) Connection object, [24](#page-35-0) ContentsAllowed (property for PowerScript controls), [413](#page-424-0) ContextInformation object, [29](#page-40-0) ContextKeyword object, [30](#page-41-0) ControlCharsVisible (property for PowerScript controls),  $\frac{413}{2}$  $\frac{413}{2}$  $\frac{413}{2}$ ControlMenu (property for PowerScript controls), [414](#page-425-0) CORBACurrent object, [31](#page-42-0) CORBAObject object, [32](#page-43-0) CornerHeight (property for PowerScript controls), [414](#page-425-1) CornerWidth (property for PowerScript controls), [414](#page-425-2) CreateOnDemand (property for PowerScript controls), [415](#page-426-0) CrypterObject object, [33](#page-44-0) CustomFormat (property for PowerScript controls), [416](#page-427-0)

## **D**

DataObject (property for PowerScript controls), [417](#page-428-0) DataSource (property for PowerScript controls),  $418$ DataStore object, [35](#page-46-0) DataType (property for PowerScript controls), [418](#page-429-1) DataWindow control, [44](#page-55-0) DataWindowChild object, [62](#page-73-0) date display formats, [569](#page-580-0) DatePicker control, [68](#page-79-0) DBPass (property for PowerScript controls), [419](#page-430-0) DBUser (property for PowerScript controls), [419](#page-430-1)

Default (property for PowerScript controls), [420](#page-431-0) DeleteItems (property for PowerScript controls), [420](#page-431-1) Depth (property for PowerScript controls), [421](#page-432-0) DisabledName (property for PowerScript controls), [421](#page-432-1) DisableDragDrop (property for PowerScript controls), [422](#page-433-0) DisableNoScroll (property for PowerScript controls), [423](#page-434-0) display formats date, [569](#page-580-0) number, [570](#page-581-0) string, [571](#page-582-0) time, [571](#page-582-1) use colors, [568](#page-579-0) DisplayEveryNLabels (property for PowerScript controls), [423](#page-434-1) DisplayExpression (property for PowerScript controls), [424](#page-435-0) DisplayName (property for PowerScript controls), [424](#page-435-1) DisplayOnly (property for PowerScript controls), [425](#page-436-0) DisplayType (property for PowerScript controls), [425](#page-436-1) DocumentName (property for PowerScript controls), [426](#page-437-0) DragAuto (property for PowerScript controls), [427](#page-438-0) DragIcon (property for PowerScript controls), [427](#page-438-1) DropDownCalendar (property for PowerScript controls),  $\frac{428}{3}$  $\frac{428}{3}$  $\frac{428}{3}$ DropDownListBox control, [77](#page-88-0) DropDownPictureListBox control, [83](#page-94-0) DropDownRight (property for PowerScript controls), [428](#page-439-1) DropLines (property for PowerScript controls), [429](#page-440-0) DynamicDescriptionArea object, [91](#page-102-0) DynamicStagingArea object, [93](#page-104-0)

## **E**

EditLabels (property for PowerScript controls), [429](#page-440-1)

EditMask control, [94](#page-105-0) EditMode (property for PowerScript controls), [430](#page-441-0) Elevation (property for PowerScript controls), [430](#page-441-1) Enabled (property for PowerScript controls), [431](#page-442-0) EncryptionKey (property for PowerScript controls), [431](#page-442-1) EndX (property for PowerScript controls), [432](#page-443-0) EndY (property for PowerScript controls), [432](#page-443-1) EnumerationDefinition object, [102](#page-113-0) EnumerationItemDefinition object, [104](#page-115-0) Environment object, [104](#page-115-1) Error object, [106](#page-117-0) ErrorLogging object, [107](#page-118-0) ErrorText (property for PowerScript controls), [433](#page-444-0) Escapement (property for PowerScript controls), [433](#page-444-1) Exception object, [108](#page-119-0) ExtendedOpts (property for PowerScript controls), [433](#page-444-2) ExtendedSelect (property for PowerScript controls), [434](#page-445-0)

#### **F**

FaceName (property for PowerScript controls), [435](#page-446-0) Factoid (property for PowerScript controls), [435](#page-446-1) FillColor (property for PowerScript controls), [437](#page-448-0) FillPattern (property for PowerScript controls), [437](#page-448-1) FirstDayOfWeek (property for PowerScript controls), [438](#page-449-0) FixedLocations (property for PowerScript controls), [438](#page-449-1) FixedWidth (property for PowerScript controls), [439](#page-450-0) FocusOnButtonDown (property for PowerScript controls), [439](#page-450-1) FocusRectangle (property for PowerScript controls), [440](#page-451-0)

FontCharSet (property for PowerScript controls), [440](#page-451-1) FontFamily (property for PowerScript controls), [441](#page-452-0) FontPitch (property for PowerScript controls), [442](#page-453-0) FontWeight (property for PowerScript controls), [442](#page-453-1) Format (property for PowerScript controls), [443](#page-454-0) Frame (property for PowerScript controls), [444](#page-455-0) FreeDBLibraries (property for PowerScript controls),  $\frac{445}{5}$ 

## **G**

GrantType (property for PowerScript controls), [446](#page-457-0) Graph object, [109](#page-120-0) GraphType (property for PowerScript controls), [446](#page-457-1) grAxis object, [116](#page-127-0) grDispAttr object, [119](#page-130-0) GroupBox control, [121](#page-132-0)

## **H**

HasButtons (property for PowerScript controls), [447](#page-458-0) HasLines (property for PowerScript controls), [447](#page-458-1) HeaderFooter (property for PowerScript controls), [447](#page-458-2) Height (property for PowerScript controls), [448](#page-459-0) HideSelection (property for PowerScript controls), [449](#page-460-0) Host (property for PowerScript controls), [449](#page-460-1) HProgressBar control, [125](#page-136-0) HScrollBar (property for PowerScript controls), [449](#page-460-2) HScrollBar control, [128](#page-139-0) HSplitScroll (property for PowerScript controls), [450](#page-461-0) HTextAlign (property for PowerScript controls), [451](#page-462-0) HTrackBar control, [131](#page-142-0) HTTPClient object, [135](#page-146-0)

## **I**

Icon (property for PowerScript controls), [451](#page-462-1) IgnoreCase (property for PowerScript controls), [452](#page-463-0) IgnoreDefaultButton (property for PowerScript controls), [452](#page-463-1) IgnorePressure (property for PowerScript controls), [453](#page-464-0) Increment (property for PowerScript controls), [453](#page-464-1) Indent (property for PowerScript controls), [454](#page-465-0) Inet object, [136](#page-147-0) InkAntiAliased (property for PowerScript controls), [454](#page-465-1) InkColor (property for PowerScript controls), [455](#page-466-0) InkEdit control, [137](#page-148-0) InkEnabled (property for PowerScript controls), [455](#page-466-1) InkHeight (property for PowerScript controls), [456](#page-467-0) InkMode (property for PowerScript controls), [456](#page-467-1) InkPicture control, [144](#page-155-0) InkWidth (property for PowerScript controls), [457](#page-468-0) InputFieldBackColor (property for PowerScript controls), [457](#page-468-1) InputFieldNamesVisible (property for PowerScript controls), [458](#page-469-0) InputFieldsVisible (property for PowerScript controls), [459](#page-470-0) InsertAsText (property for PowerScript controls), [459](#page-470-1) InternetResult object, [150](#page-161-0) Invert (property for PowerScript controls), [459](#page-470-2) Italic (property for PowerScript controls), [460](#page-471-0) Item[ ] (property for PowerScript controls), [461](#page-472-0) ItemPictureIndex[ ] (property for PowerScript controls), [461](#page-472-1)

# **J**

JSONGenerator object, [151](#page-162-0) JSONPackage object, [152](#page-163-0)

JSONParser object, [154](#page-165-0)

# **L**

Label (property for PowerScript controls), [462](#page-473-0) LabelWrap (property for PowerScript controls), [463](#page-474-0) LargePictureHeight (property for PowerScript controls), [463](#page-474-1) LargePictureMaskColor (property for PowerScript controls), [464](#page-475-0) LargePictureName[ ] (property for PowerScript controls), [464](#page-475-1) LargePictureWidth (property for PowerScript controls), [465](#page-476-0) LayoutRTL (property for PowerScript controls), [466](#page-477-0) LeftMargin (property for PowerScript controls), [467](#page-478-0) LeftText (property for PowerScript controls), [467](#page-478-1) Legend (property for PowerScript controls), [468](#page-479-0) Limit (property for PowerScript controls), [468](#page-479-1) Line control, [155](#page-166-0) LineColor (property for PowerScript controls), [469](#page-480-0) LinesAtRoot (property for PowerScript controls), [469](#page-480-1) LinesPerPage (property for PowerScript controls), [470](#page-481-0) LineStyle (property for PowerScript controls), [470](#page-481-1) LinkUpdateOptions (property for PowerScript controls), [471](#page-482-0) ListBox control, [157](#page-168-0) ListView control, [163](#page-174-0) ListViewItem object, [174](#page-185-0) LiveScroll (property for PowerScript controls), [471](#page-482-1) LogFileName (property for PowerScript controls), [472](#page-483-0) LogOpts (property for PowerScript controls), [472](#page-483-1)

## **M**

mailFileDescription object, [176](#page-187-0) mailMessage object, [176](#page-187-1)

mailRecipient object, [178](#page-189-0) mailSession object, [179](#page-190-0) MajorDivisions (property for PowerScript controls), [473](#page-484-0) MajorGridLine (property for PowerScript controls), [472](#page-483-2) MajorTic (property for PowerScript controls), [474](#page-485-0) Map3DColors (property for PowerScript controls), [474](#page-485-1) Mask (property for PowerScript controls), [475](#page-486-0) MaskDataType (property for PowerScript controls), [476](#page-487-0) MaxBox (property for PowerScript controls), [477](#page-488-0) MaxDate (property for PowerScript controls), [478](#page-489-0) MaximumValue (property for PowerScript controls), [478](#page-489-1) MaxPosition (property for PowerScript controls), [479](#page-490-0) MaxSelectCount (property for PowerScript controls), [479](#page-490-1) MaxValDateTime (property for PowerScript controls), [480](#page-491-0) MDIClient object, [180](#page-191-0) Menu object, [181](#page-192-0) MenuCascade object, [186](#page-197-0) MenuName (property for PowerScript controls), [480](#page-491-1) Message object, [190](#page-201-0) Method (property for PowerScript controls), [481](#page-492-0) MinBox (property for PowerScript controls), [481](#page-492-1) MinDate (property for PowerScript controls), [482](#page-493-0) MinimumValue (property for PowerScript controls), [482](#page-493-1) MinMax (property for PowerScript controls), [483](#page-494-0) MinorDivisions (property for PowerScript controls), [483](#page-494-1) MinorGridLine (property for PowerScript controls),  $\frac{484}{ }$  $\frac{484}{ }$  $\frac{484}{ }$ MinorTic (property for PowerScript controls), [485](#page-496-0)

MinPosition (property for PowerScript controls), [485](#page-496-1) MinValDateTime (property for PowerScript controls), [486](#page-497-0) MLPass (property for PowerScript controls), [486](#page-497-1) MLServerVersion (property for PowerScript controls), [487](#page-498-0) MLSync object, [191](#page-202-0) MLSynchronization object, [194](#page-205-0) MLUser (property for PowerScript controls), [487](#page-498-1) Modified (property for PowerScript controls), [488](#page-499-0) MonthBackColor (property for PowerScript controls), [488](#page-499-1) MonthCalendar control, [197](#page-208-0) Multiline (property for PowerScript controls), [489](#page-500-0) MultiLineEdit control, [202](#page-213-0) MultiSelect (property for PowerScript controls), [488](#page-499-2)

## **N**

number display formats, [570](#page-581-0)

## **O**

OAuthClient object, [209](#page-220-0) OAuthRequest object, [209](#page-220-1) ObjectRevision (property for PowerScript controls), [489](#page-500-1) OLEControl control, [211](#page-222-0) OLECustomControl control (OCX), [216](#page-227-0) OLEObject object, [222](#page-233-0) OLEStorage object, [224](#page-235-0) OLEStream object, [226](#page-237-0) OLETxnObject object, [227](#page-238-0) OpenAnimation (property for PowerScript controls), [490](#page-501-0) OriginalSize (property for PowerScript controls), [492](#page-503-0) OriginLine (property for PowerScript controls), [493](#page-504-0) Oval control, [228](#page-239-0) OverlapPercent (property for PowerScript controls),  $\frac{493}{ }$ 

## **P**

PaperHeight (property for PowerScript controls), [494](#page-505-0) PaperOrientation (property for PowerScript controls), [494](#page-505-1) PaperWidth (property for PowerScript controls), [495](#page-506-0) Password (property for PowerScript controls), [495,](#page-506-1) [496](#page-507-0) PerpendicularText (property for PowerScript controls), [496](#page-507-1) Perspective (property for PowerScript controls), [497](#page-508-0) Picture control, [230](#page-241-0) PictureButton control, [234](#page-245-0) PictureHeight (property for PowerScript controls), [498](#page-509-0) PictureHyperLink control, [239](#page-250-0) PictureIndex (property for PowerScript controls), [498](#page-509-1) PictureListBox control, [243](#page-254-0) PictureMaskColor (property for PowerScript controls), [499](#page-510-0) PictureName (property for PowerScript controls), [500](#page-511-0) PictureName[ ] (property for PowerScript controls), [501](#page-512-0) PictureOnRight (property for PowerScript controls), [502](#page-513-0) PicturesAsFrame (property for PowerScript controls), [497](#page-508-1) PictureWidth (property for PowerScript controls), [503](#page-514-0) Pipeline object, [251](#page-262-0) Pointer (property for PowerScript controls), [503](#page-514-1) PopMenu (property for PowerScript controls), [504](#page-515-0) Port (property for PowerScript controls), [505](#page-516-0) Position (property for PowerScript controls), [505](#page-516-1) PowerBuilder controls properties, [385](#page-396-1) PowerTips (property for PowerScript controls), [506](#page-517-0) PowerTipText (property for PowerScript controls), [506](#page-517-1)

PrimaryLine (property for PowerScript controls), [507](#page-518-0) ProcessOption (property for PowerScript controls), [507](#page-518-1) ProfileCall object, [252](#page-263-0) ProfileClass object, [253](#page-264-0) ProfileLine object, [254](#page-265-0) ProfileRoutine object, [255](#page-266-0) Profiling object, [257](#page-268-0) ProgressWindowName (property for PowerScript controls), [508](#page-519-0) Publication (property for PowerScript controls), [508](#page-519-1)

# **R**

RadioButton control, [258](#page-269-0) RaggedRight (property for PowerScript controls), [509](#page-520-0) RecognitionTimer (property for PowerScript controls), [509](#page-520-1) Rectangle control, [263](#page-274-0) Render3D (property for PowerScript controls), [510](#page-521-0) Resizable (property for PowerScript controls), [510](#page-521-1) ResourceResponse object, [265](#page-276-0) RESTClient object, [265](#page-276-1) ResultSet object, [267](#page-278-0) ResultSets object, [268](#page-279-0) ReturnCode (property for PowerScript controls), [510](#page-521-2) ReturnsVisible (property for PowerScript controls),  $511$ RichTextEdit control, [268](#page-279-1) RightMargin (property for PowerScript controls), [511](#page-522-1) RightToLeft (property for PowerScript controls), [511](#page-522-2) Rotation (property for PowerScript controls), [512](#page-523-0) RoundRectangle control, [280](#page-291-0) RoundTo (property for PowerScript controls), [513](#page-524-0) RoundToUnit (property for PowerScript controls), [514](#page-525-0) RulerBar (property for PowerScript controls), [513](#page-524-1) RuntimeError object, [282](#page-293-0)

## **S**

ScaleType (property for PowerScript controls), [515](#page-526-0) ScaleValue (property for PowerScript controls), [515](#page-526-1) Scope (property for PowerScript controls), [516](#page-527-0) ScriptDefinition object, [284](#page-295-0) scroll in windows and user objects, [573](#page-584-0) Scrolling (property for PowerScript controls), [516](#page-527-1) ScrollRate (property for PowerScript controls), [516](#page-527-2) SecondaryLine (property for PowerScript controls), [517](#page-528-0) SecureProtocol (property for PowerScript controls), [517,](#page-528-1) [518](#page-529-0) SelectedStartPos (property for PowerScript controls), [519](#page-530-0) SelectedTab (property for PowerScript controls), [519](#page-530-1) SelectedTextLength (property for PowerScript controls), [520](#page-531-0) Series (property for PowerScript controls), [520](#page-531-1) SeriesSort (property for PowerScript controls), [521](#page-532-0) SetStep (property for PowerScript controls), [521](#page-532-1) ShadeBackEdge (property for PowerScript controls), [522](#page-533-0) ShowHeader (property for PowerScript controls), [523](#page-534-0) ShowList (property for PowerScript controls), [523](#page-534-1) ShowPicture (property for PowerScript controls), [524](#page-535-0) ShowText (property for PowerScript controls), [524](#page-535-1) ShowUpDown (property for PowerScript controls), [525](#page-536-0) SimpleTypeDefinition object, [287](#page-298-0) SingleLineEdit control, [287](#page-298-1) SmallPictureHeight (property for PowerScript controls), [525](#page-536-1) SmallPictureMaskColor (property for PowerScript controls), [526](#page-537-0)

SmallPictureName[ ] (property for PowerScript controls), [526](#page-537-1) SmallPictureWidth (property for PowerScript controls), [527](#page-538-0) Sorted (property for PowerScript controls), [528](#page-539-0) SortType (property for PowerScript controls), [528](#page-539-1) SpacesVisible (property for PowerScript controls), [529](#page-540-0) Spacing (property for PowerScript controls), [529](#page-540-1) Spin (property for PowerScript controls), [530](#page-541-0) SSLCallBack object, [292](#page-303-0) SSLServiceProvider object, [293](#page-304-0) StatePictureHeight (property for PowerScript controls), [530](#page-541-1) StatePictureMaskColor (property for PowerScript controls), [531](#page-542-0) StatePictureName[ ] (property for PowerScript controls), [531](#page-542-1) StatePictureWidth (property for PowerScript controls), [532](#page-543-0) StaticHyperLink control, [294](#page-305-0) StaticText control, [299](#page-310-0) Status (property for PowerScript controls), [533](#page-544-0) StdHeight (property for PowerScript controls), [533](#page-544-1) StdWidth (property for PowerScript controls), [534](#page-545-0) string display formats, [571](#page-582-0) SyncParm object, [304](#page-315-0) SyncRegistryKey (property for PowerScript controls), [534](#page-545-1) system objects about, [1](#page-12-0) inheritance hierarchy, [2](#page-13-0) properties; events; and functions, [1](#page-12-1) view, [3](#page-14-0)

# **T**

Tab control, [305](#page-316-0) TabBackColor (property for PowerScript controls), [535](#page-546-0) TabOrder (property for PowerScript controls), [535](#page-546-1)

TabPosition (property for PowerScript controls), [536](#page-547-0) TabStop[ ] (property for PowerScript controls), [537](#page-548-0) TabsVisible (property for PowerScript controls), [538](#page-549-0) TabTextColor (property for PowerScript controls), [537](#page-548-1) Tag (property for PowerScript controls), [538](#page-549-1) Text (property for PowerScript controls), [539](#page-550-0) TextCase (property for PowerScript controls), [539](#page-550-1) TextColor (property for PowerScript controls), [540](#page-551-0) TextSize (property for PowerScript controls), [541](#page-552-0) ThirdState (property for PowerScript controls), [542](#page-553-0) ThreeState (property for PowerScript controls), [542](#page-553-1) Throwable object, [312](#page-323-0) time display formats, [571](#page-582-1) TimeOut (property for PowerScript controls), [543](#page-554-0) Timing object, [313](#page-324-0) Title (property for PowerScript controls), [543](#page-554-1) TitleBackColor (property for PowerScript controls), [544](#page-555-0) TitleBar (property for PowerScript controls), [544](#page-555-1) TitleTextColor (property for PowerScript controls), [545](#page-556-0) TodayCircle (property for PowerScript controls), [545](#page-556-1) TodaySection (property for PowerScript controls), [546](#page-557-0) TokenLocation (property for PowerScript controls), [546](#page-557-1) TokenRequest object, [314](#page-325-0) TokenResponse object, [315](#page-326-0) ToolBar (property for PowerScript controls), [549](#page-560-0) ToolbarAlignment (property for PowerScript controls), [546](#page-557-2) ToolbarHeight (property for PowerScript controls), [547](#page-558-0) ToolbarVisible (property for PowerScript controls), [547](#page-558-1)

ToolbarWidth (property for PowerScript controls), [548](#page-559-0) ToolbarX (property for PowerScript controls), [548](#page-559-1) ToolbarY (property for PowerScript controls), [549](#page-560-1) TopMargin (property for PowerScript controls), [550](#page-561-0) TraceActivityNode object, [316](#page-327-0) TraceBeginEnd object, [318](#page-329-0) TraceError object, [318](#page-329-1) TraceESQL object, [319](#page-330-0) TraceFile object, [320](#page-331-0) TraceGarbageCollect object, [321](#page-332-0) TraceLine object, [322](#page-333-0) TraceObject object, [323](#page-334-0) TraceRoutine object, [324](#page-335-0) TraceTree object, [325](#page-336-0) TraceTreeError object, [326](#page-337-0) TraceTreeESQL object, [327](#page-338-0) TraceTreeGarbageCollect object, [328](#page-339-0) TraceTreeLine object, [329](#page-340-0) TraceTreeNode object, [330](#page-341-0) TraceTreeObject object, [331](#page-342-0) TraceTreeRoutine object, [332](#page-343-0) TraceTreeUser object, [333](#page-344-0) TraceUser object, [334](#page-345-0) TrailingTextColor (property for PowerScript controls), [550](#page-561-1) Transaction object, [334](#page-345-1) TransactionServer object, [336](#page-347-0) Transparency (property for PowerScript controls),  $\frac{551}{2}$ Transparent (property for PowerScript controls), [551](#page-562-1) TreeView control, [338](#page-349-0) TreeViewItem object, [348](#page-359-0) TypeDefinition object, [349](#page-360-0)

## **U**

ULSync object, [351](#page-362-0) ULTrans (property for PowerScript controls), [552](#page-563-0) Underline (property for PowerScript controls), [552](#page-563-1) UndoDepth (property for PowerScript controls), [553](#page-564-0)

UnitsPerColumn (property for PowerScript controls), [553](#page-564-1) UnitsPerLine (property for PowerScript controls), [554](#page-565-0) URL (property for PowerScript controls), [555](#page-566-0) UseCodeTable (property for PowerScript controls), [555](#page-566-1) UseLogFile (property for PowerScript controls), [556](#page-567-0) UseMouseForInput (property for PowerScript controls), [556](#page-567-1) UserName (property for PowerScript controls), [556](#page-567-2)

UserObject object, [351](#page-362-1) UseWindow (property for PowerScript controls), [557](#page-568-0)

#### **V**

Value (property for PowerScript controls), [557](#page-568-1) VariableCardinalityDefinition object, [356](#page-367-0) VariableDefinition object, [357](#page-368-0) View (property for PowerScript controls), [558](#page-569-0) Visible (property for PowerScript controls), [559](#page-570-0) VProgressBar control, [359](#page-370-0) VScrollBar (property for PowerScript controls), [559](#page-570-1) VScrollBar control, [362](#page-373-0) VTextAlign (property for PowerScript controls), [560](#page-571-0) VTrackBar control, [365](#page-376-0)

#### **W**

WeekNumbers (property for PowerScript controls), [560](#page-571-1) Weight (property for PowerScript controls), [561](#page-572-0) Width (property for PowerScript controls), [561](#page-572-1) Window control, [369](#page-380-0) WindowDockOptions (property for PowerScript controls), [562](#page-573-0) WindowDockState (property for PowerScript controls), [562](#page-573-1) WindowObject (property for PowerScript controls), [563](#page-574-0)

WindowState (property for PowerScript controls), [564](#page-575-0) WindowType (property for PowerScript controls), [564](#page-575-1) WordWrap (property for PowerScript controls), [565](#page-576-0) WSConnection object, [383](#page-394-0)

## **X**

X (property for PowerScript controls), [566](#page-577-0)

## **Y**

Y (property for PowerScript controls), [566](#page-577-1)